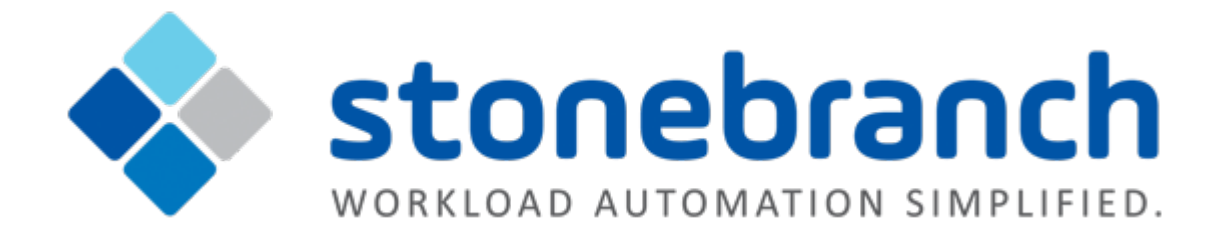

# **Universal Controller 6.2.x**

# **Tasks and Workflows**

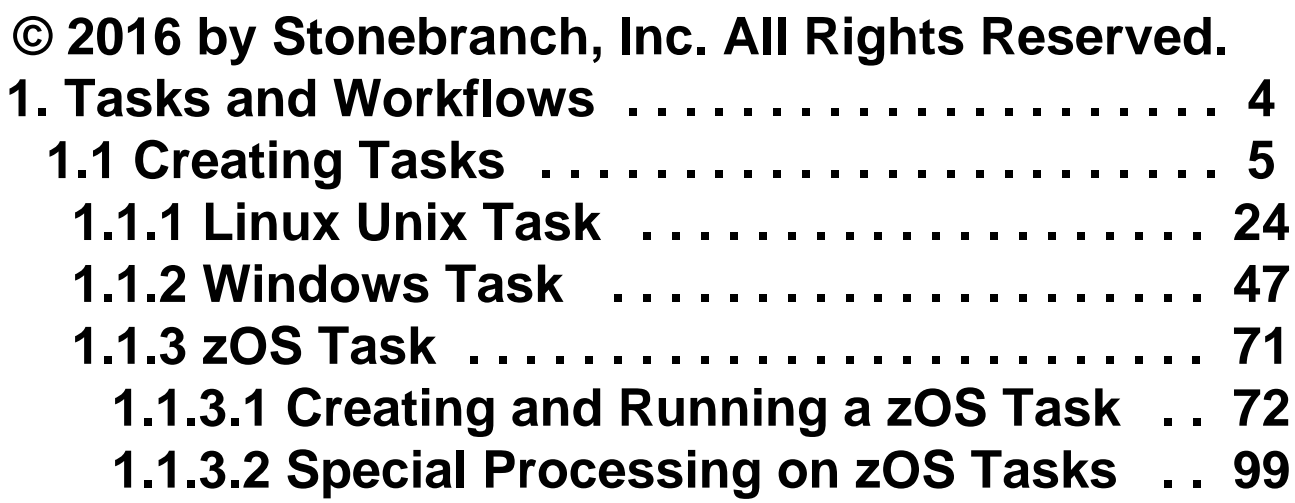

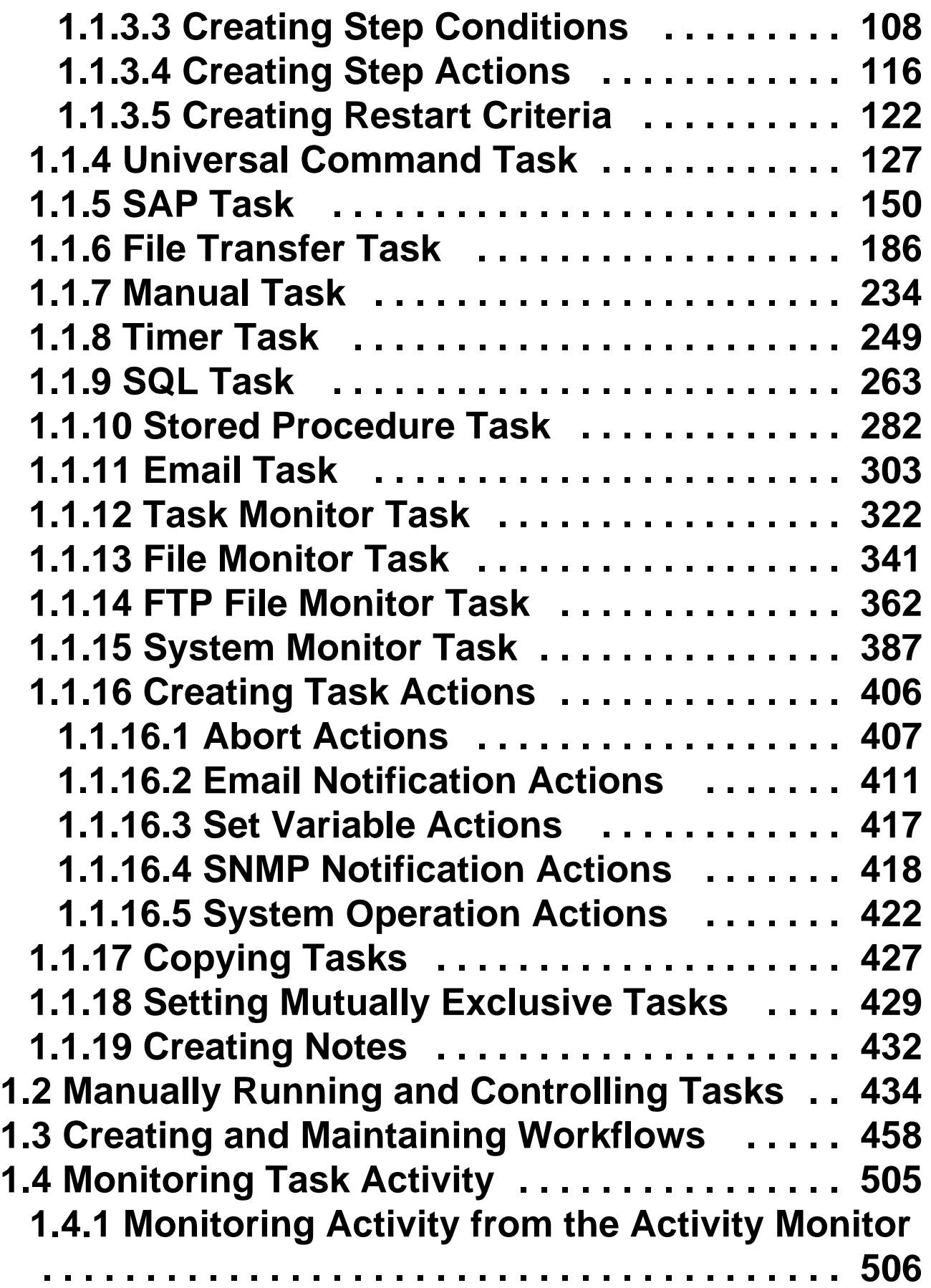

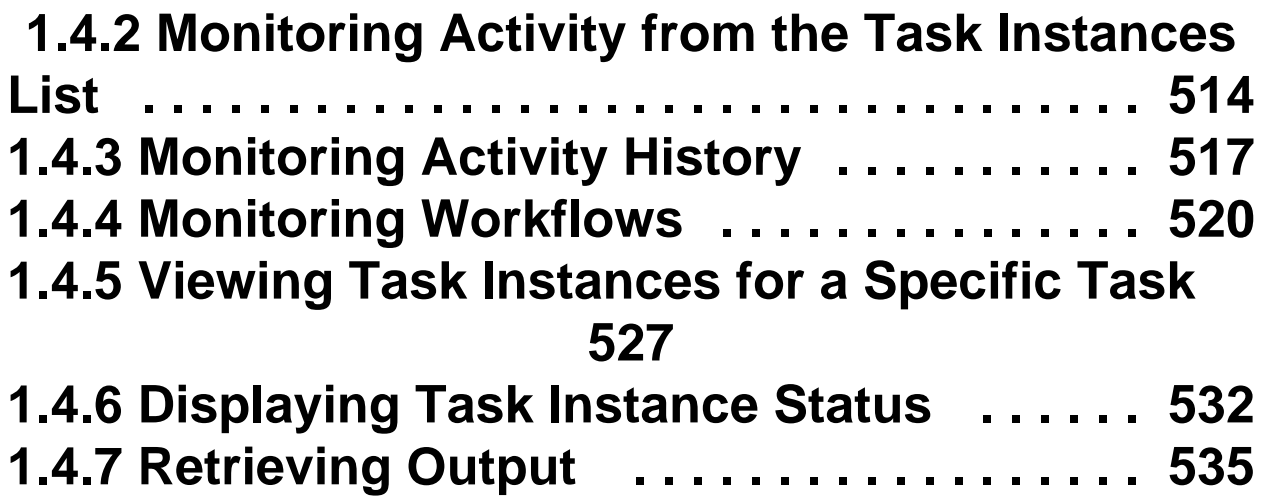

# <span id="page-3-0"></span>**Tasks and Workflows**

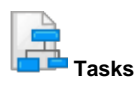

**[Creating Tasks](#page-4-0)**

**[Task Types](#page-4-1)**

**[Manually Running and Controlling Tasks](#page-433-0)**

**[Retrieving Output from a Completed Task](#page-534-0)**

**[Copying Tasks](#page-426-0)**

**[Setting Mutually Exclusive Tasks](#page-428-0)**

**[Creating Step Conditions](#page-107-0)**

**[Creating Step Actions](#page-115-0)**

**[Creating Notes](#page-431-0)**

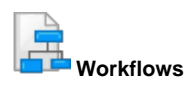

**[Creating and Maintaining Workflows](#page-457-0) [Monitoring Workflows in Workflow Monitor](#page-519-0)**

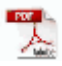

The information on these pages also is located in the [Universal Controller 6.2.x Tasks and Workflows.pdf.](https://www.stonebranch.com/confluence/download/attachments/21236409/Universal+Controller+6.2.x+Tasks+and+Workflows.pdf?version=30&modificationDate=1479238132000)

# <span id="page-4-0"></span>**Creating Tasks**

• [Tasks](#page-4-2) • [Task Types](#page-4-1) • [Built-In Variables](#page-5-0) [Creating a Task](#page-5-1) [All Tasks List](#page-5-2) [All Tasks List Information](#page-5-3) [<Task Type> Tasks List](#page-6-0) [<Task Type> Tasks List Information](#page-6-1) • [Task Details](#page-7-0) [Task Instance Details](#page-8-0) [Task and Task Instance Details Fields](#page-11-0) [Updating Tasks](#page-20-0) • [Deleting Tasks](#page-21-0) [Viewing Task Parents](#page-22-0) [Additional Information](#page-22-1)

# <span id="page-4-2"></span>**Tasks**

A Universal Controller task executes a process on a machine, either local or remote. The process might be resident on the machine (agent-based process), or the task itself (such as a File Monitor task) might embed the process.

You can launch tasks within Workflows[,](#page-457-0) by way of triggers, or manually.

### <span id="page-4-1"></span>**Task Types**

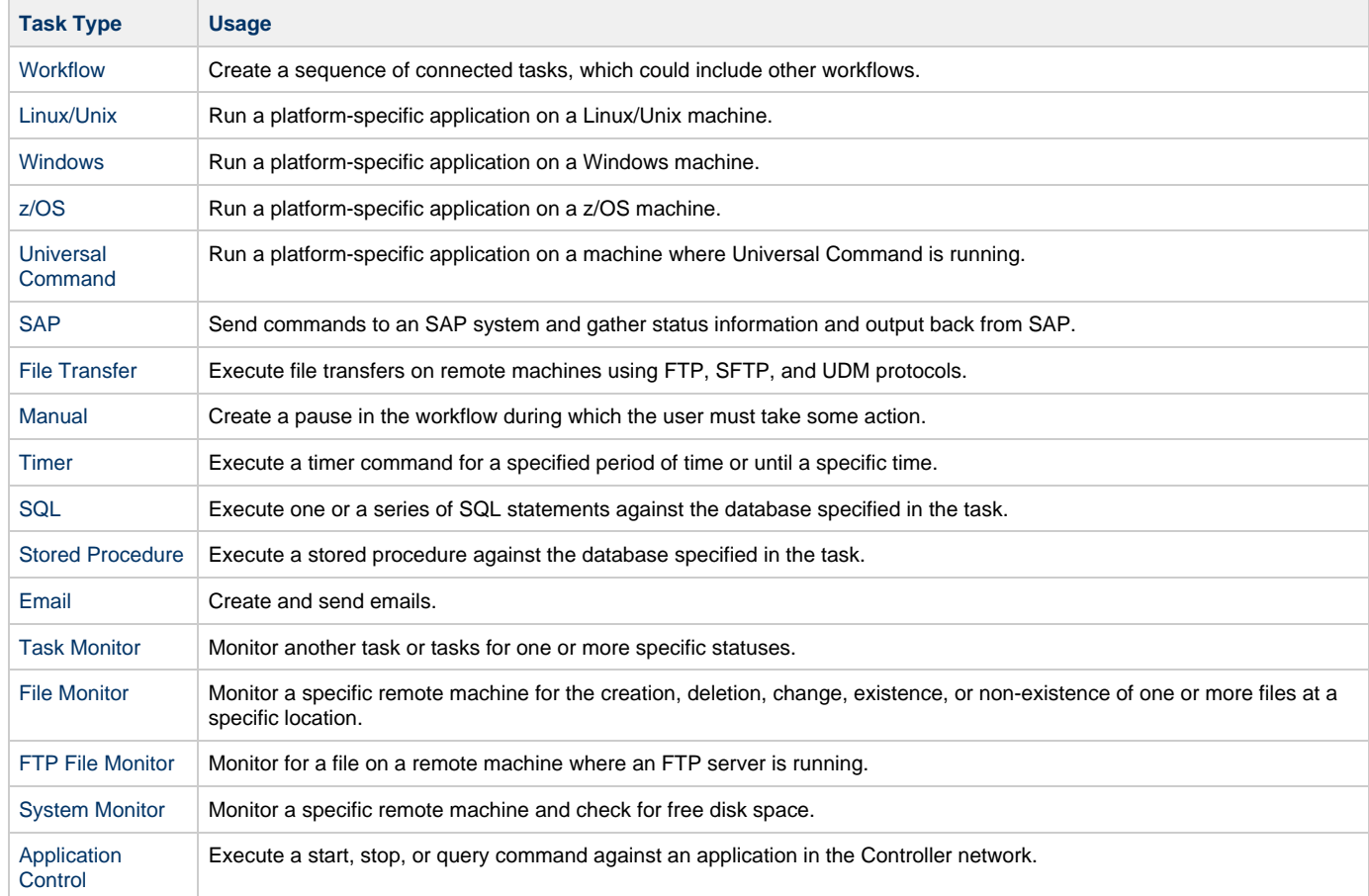

### <span id="page-5-0"></span>**Built-In Variables**

Several [built-in variables](https://www.stonebranch.com/confluence/display/UC62/Built-In+Variables) are available for use in all task types; other built-in variables exist for specific task types.

## <span id="page-5-1"></span>**Creating a Task**

There are multiple ways to create a task:

- 1. On the [All Tasks list,](#page-5-2) click the **New** drop-down list and select a task type. A Task Details pop-up displays that lets you enter / select information for a new task.
- 2. On the Tasks list for a specific task type[,](#page-4-1) click the **New** icon. A Task Details pop-up displays that lets you enter / select information for a new task.
- 3. In the empty (except for default values) [Task Details](#page-7-0) that displays below the task list for a specific task type, enter / select information for a new task. If the Task Details displays information for an existing task, click the **New** button to clear the Task Details and enter / select information for a new task.
- 4. Create a copy of a task by clicking the **Copy** button in the Task Details and renaming the task.

For detailed information on creating a task for a specific task type, click that task type in the [Task Types](#page-4-1) table, above.

### <span id="page-5-2"></span>**All Tasks List**

To display a list of all currently defined tasks for all task types, from the [Automation Center](https://www.stonebranch.com/confluence/display/UC62/Navigator#Navigator-AutomationCenter) navigation pane select **Tasks > All Tasks**. The All Tasks list displays.

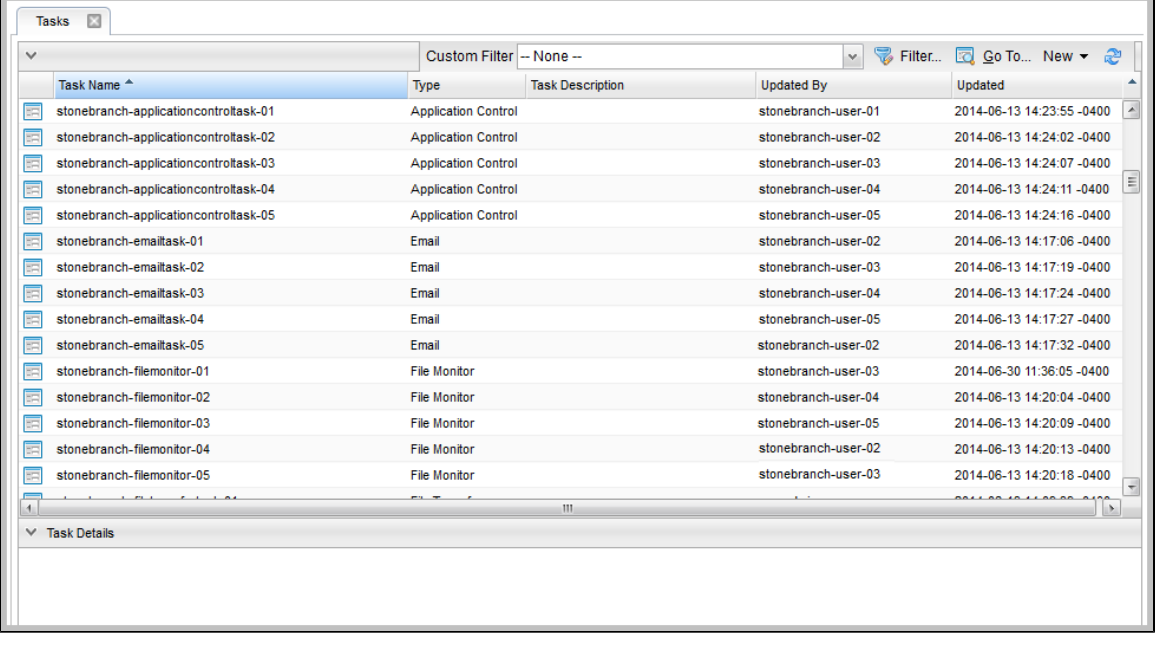

### <span id="page-5-3"></span>**All Tasks List Information**

The following table provides a description of the default columns that display on the All Tasks list.

For information about customizing this list, including filtering, sorting, searching, and other list features, see [Record Lists.](https://www.stonebranch.com/confluence/display/UC62/Record+Lists)

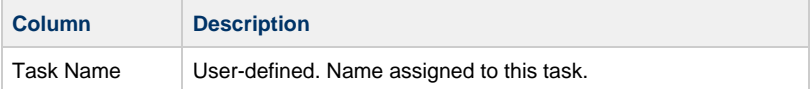

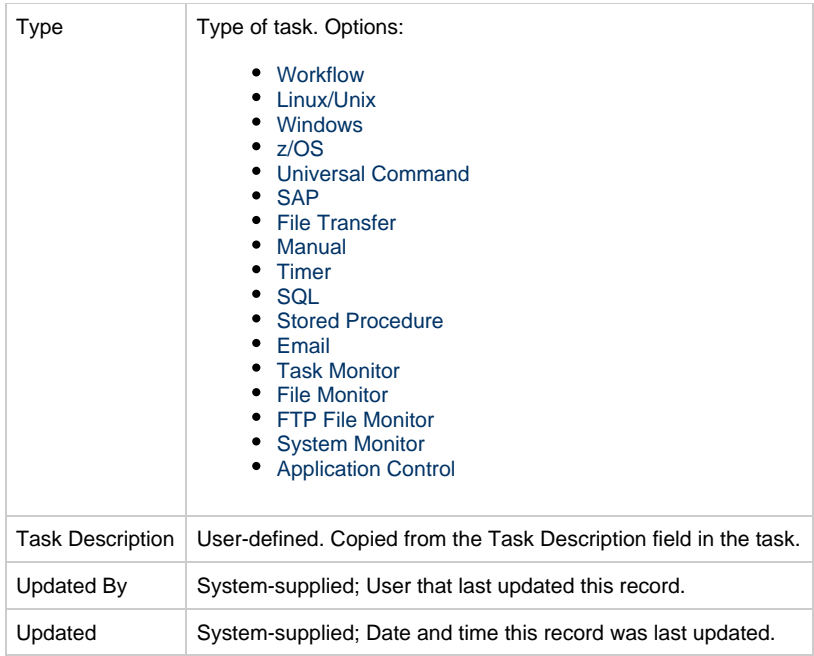

# <span id="page-6-0"></span>**<Task Type> Tasks List**

If you select **Tasks > <Task Type>** from the [Automation Center](https://www.stonebranch.com/confluence/display/UC62/Navigator#Navigator-AutomationCenter) navigation pane, a tasks list for that selected task type displays.

For example:

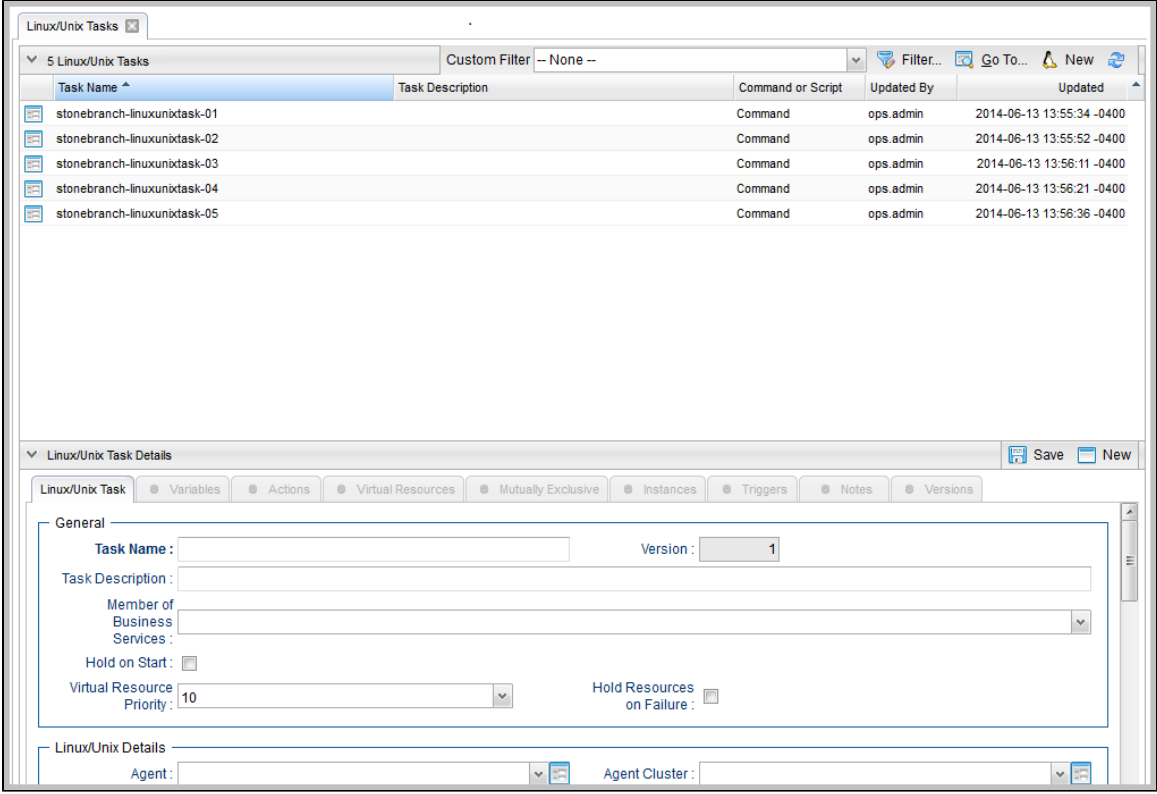

### <span id="page-6-1"></span>**<Task Type> Tasks List Information**

The default columns that display on a <Task Type> Tasks list are specific to that type of task.

# <span id="page-7-0"></span>**Task Details**

When you click a task in a Tasks List, Task Details below the list displays all currently defined information for that task.

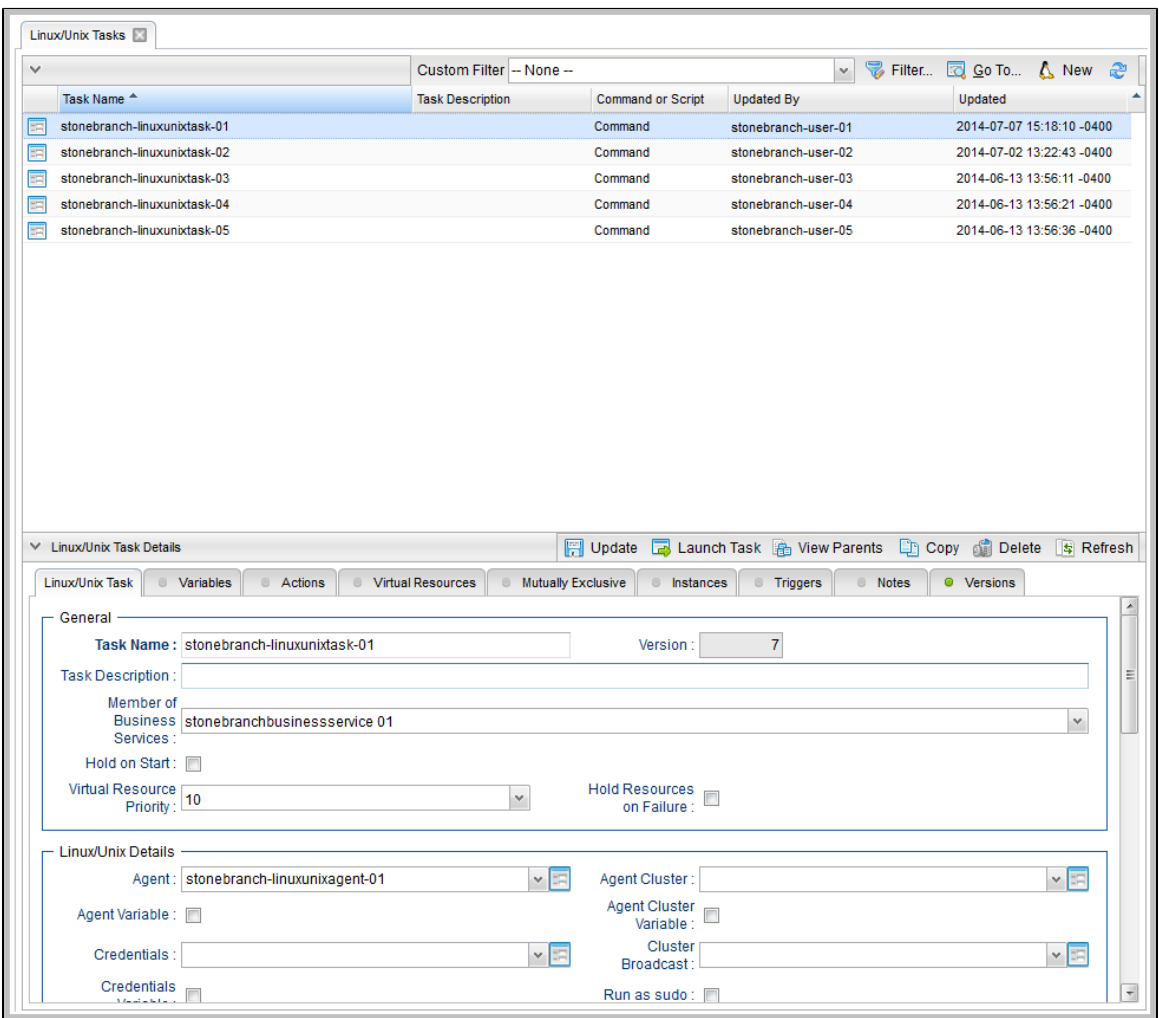

Use the scroll bar on the right to view more of the Details, or click the Details icon next to the **Task Name** of the task to display a pop-up version of the task Details.

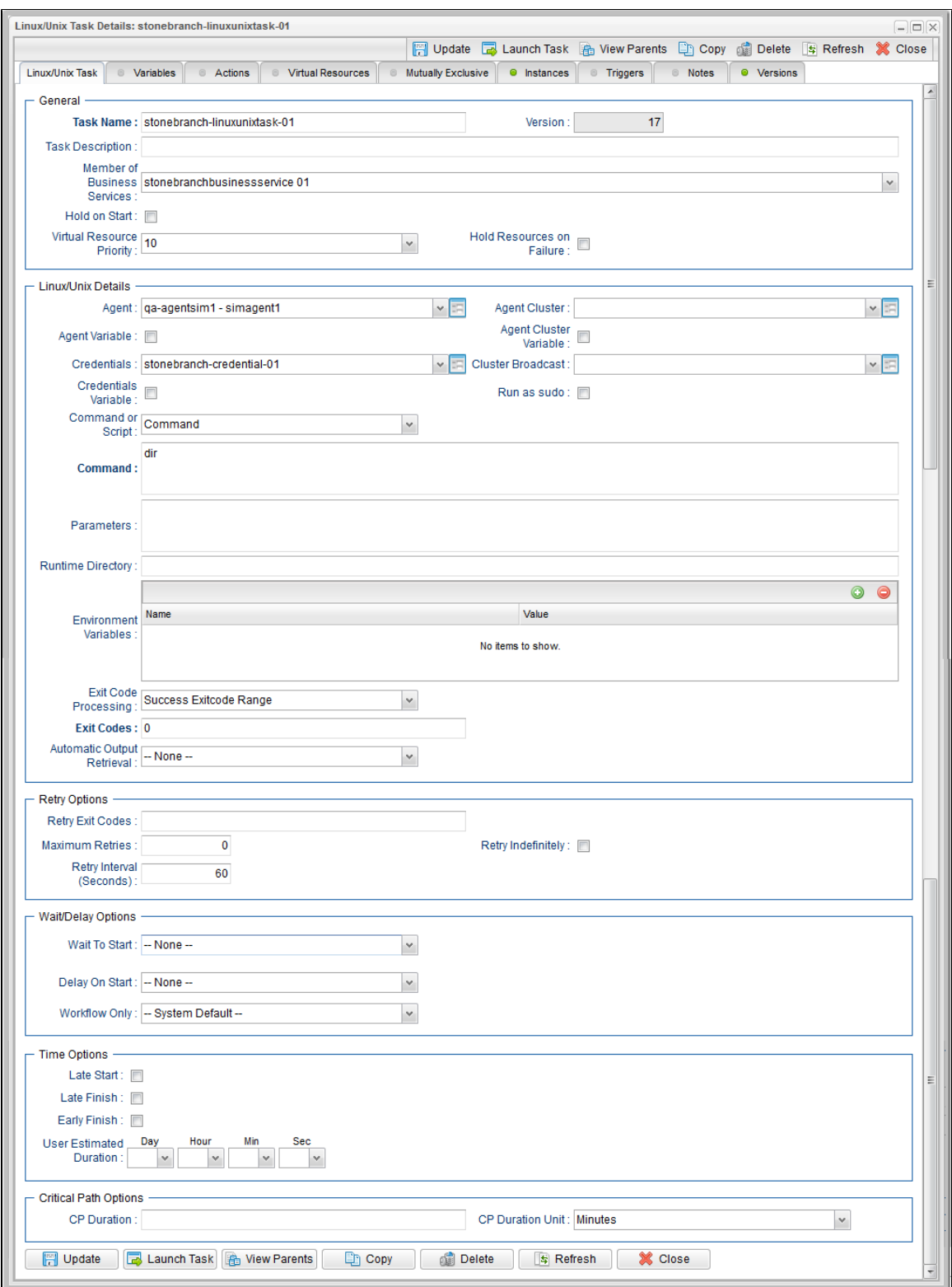

Formore information on viewing Details of any record type, including tasks, see Records.

For information on Details for a specific task type, click the appropriate link in [Task Types](#page-4-1), above.

## <span id="page-8-0"></span>**Task Instance Details**

When you run a task, the Controller create a task instance of that task.

You can view task instance details either by:

- From the Task Details, click the Instances tab and select a task instance of that task.
- Select a task instance from the [Activity Monitor.](#page-505-0)
- Select a task instance from the [Task Instances list](#page-513-0).

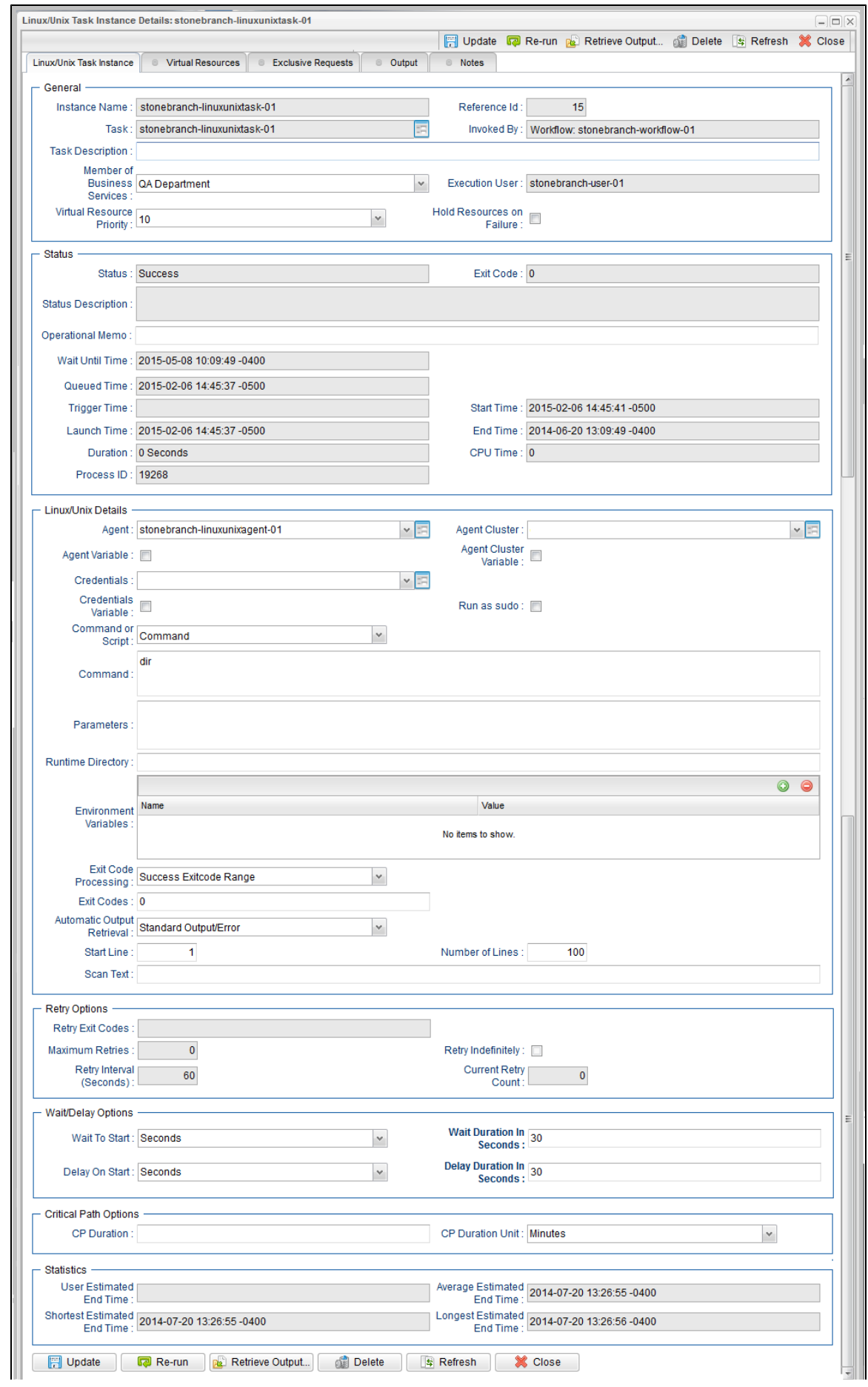

## <span id="page-11-0"></span>**Task and Task Instance Details Fields**

The following table identifies all fields that appear in task and/or task instance Details of one or more task type(s).

Unless otherwise indicated, each field appears in the Details for both tasks and task instances.

Each field name is a link to a description of that field.

#### ◬ **Note**

Links within these field descriptions are active only when viewing the field descriptions table for a specific task type.

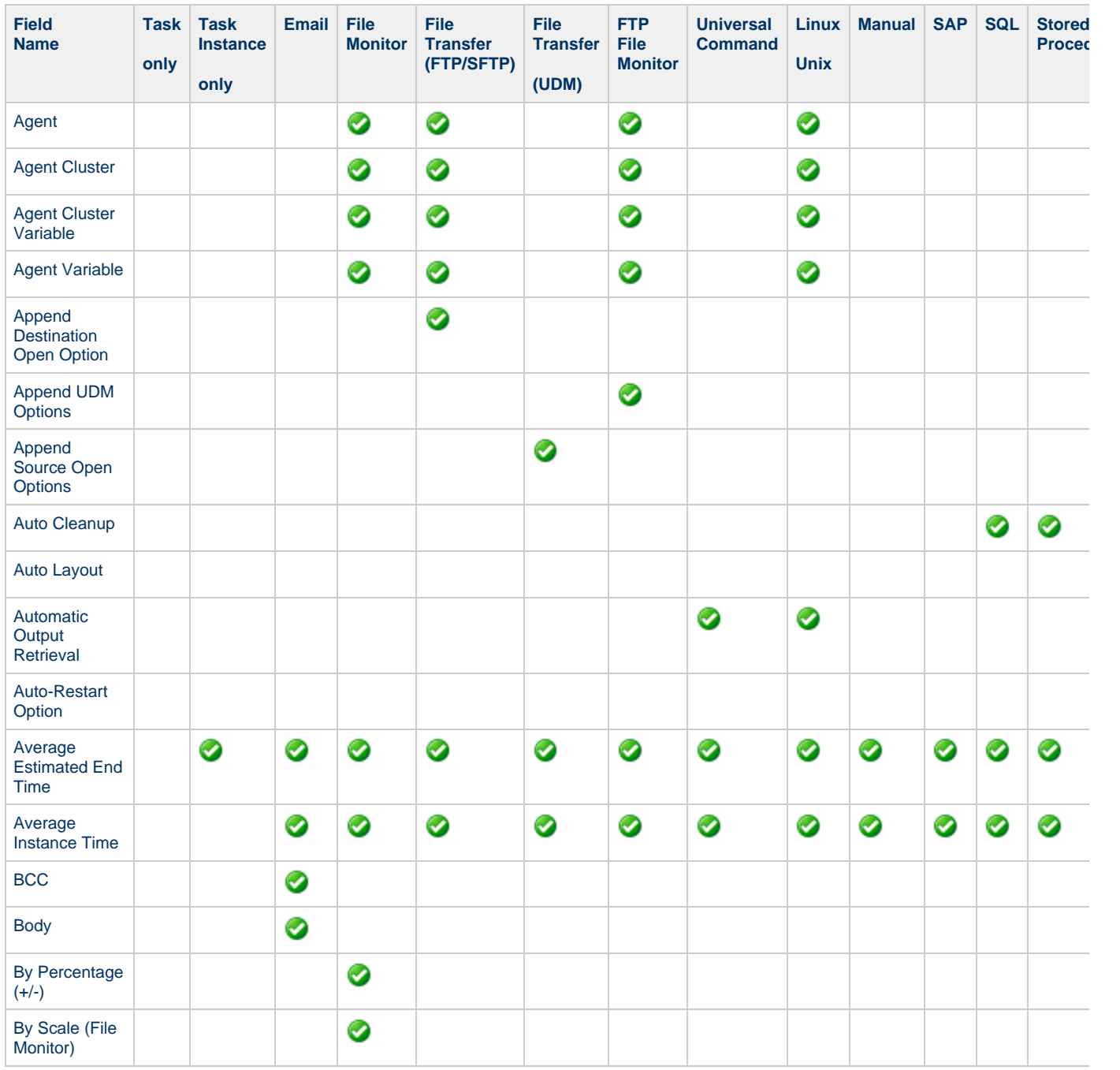

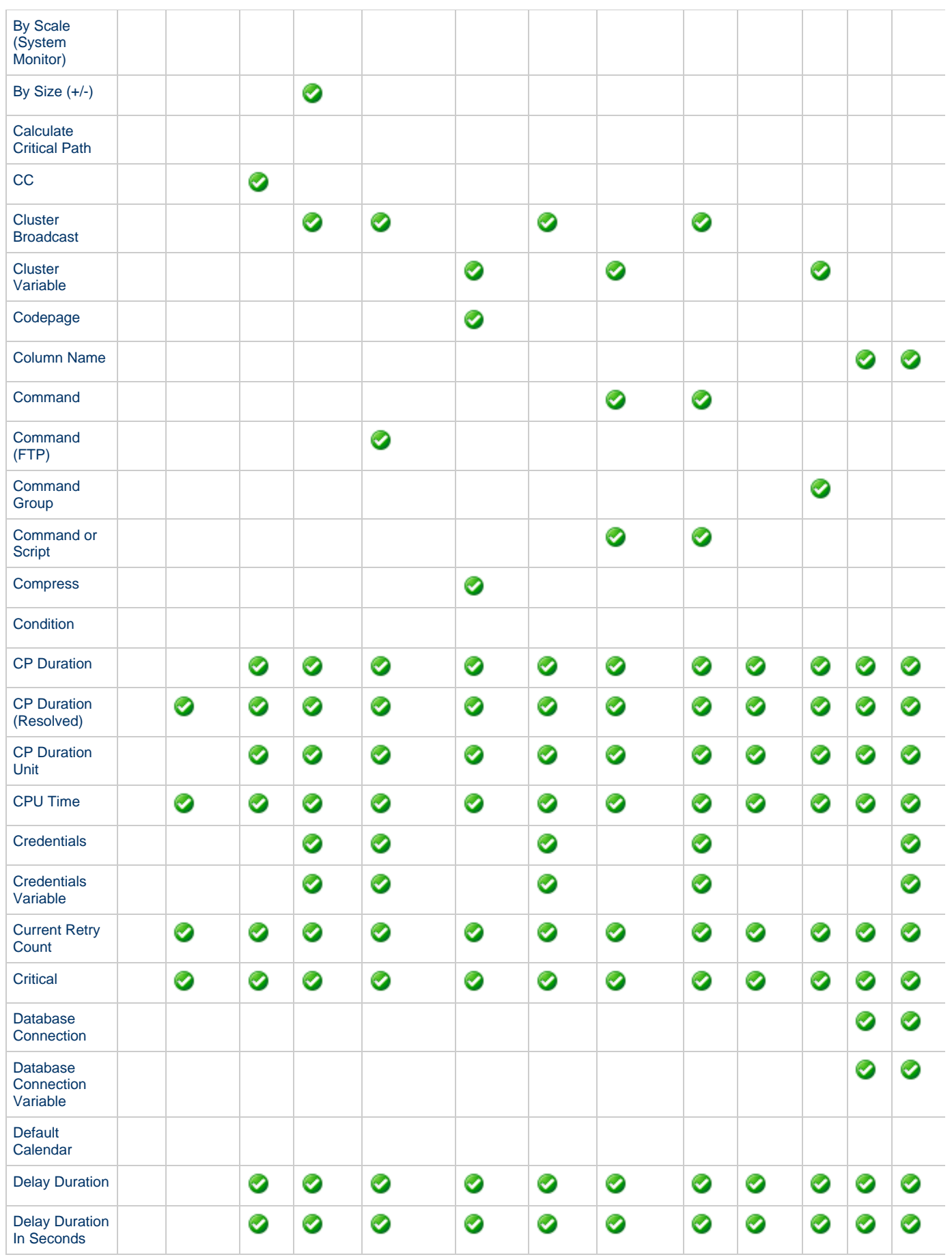

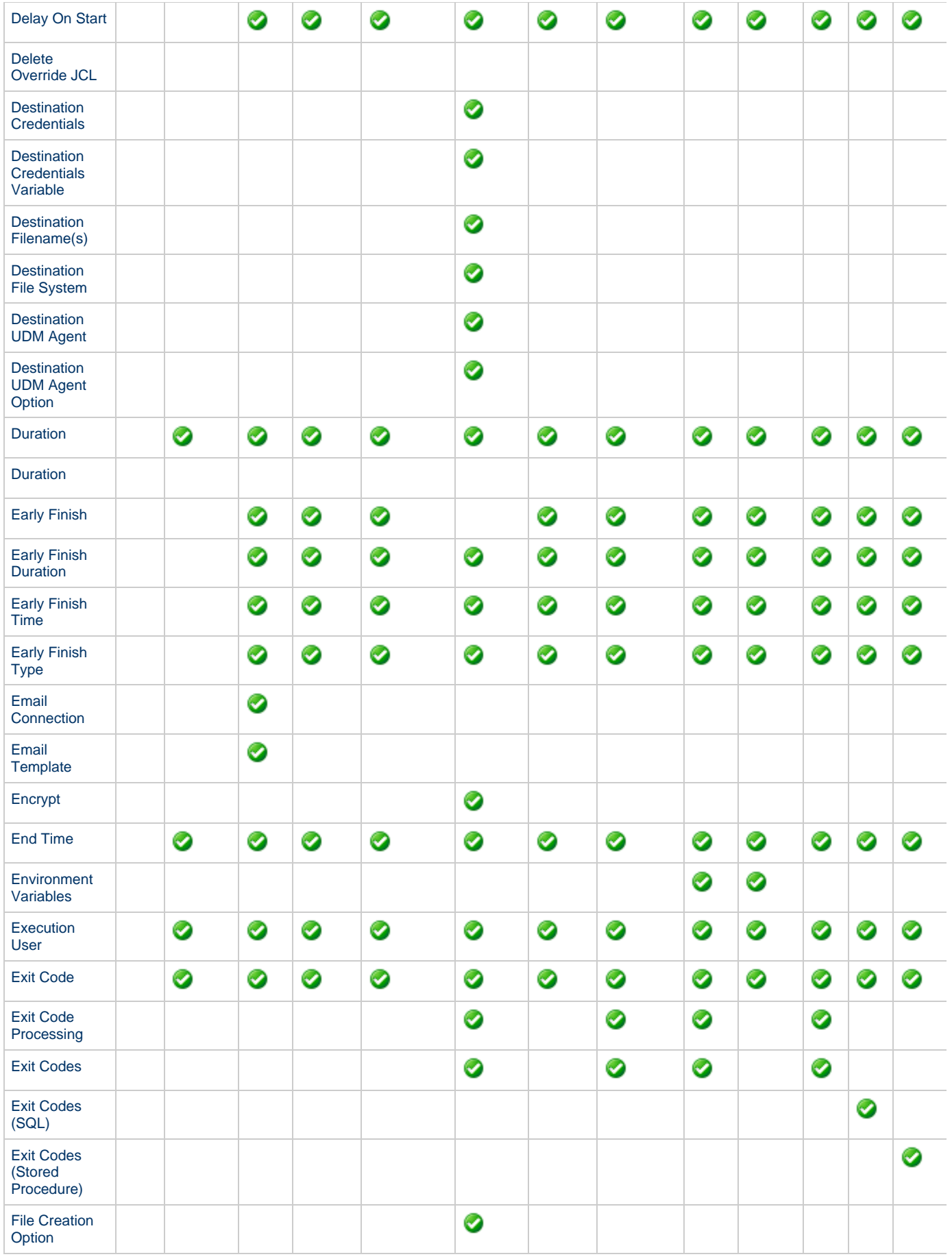

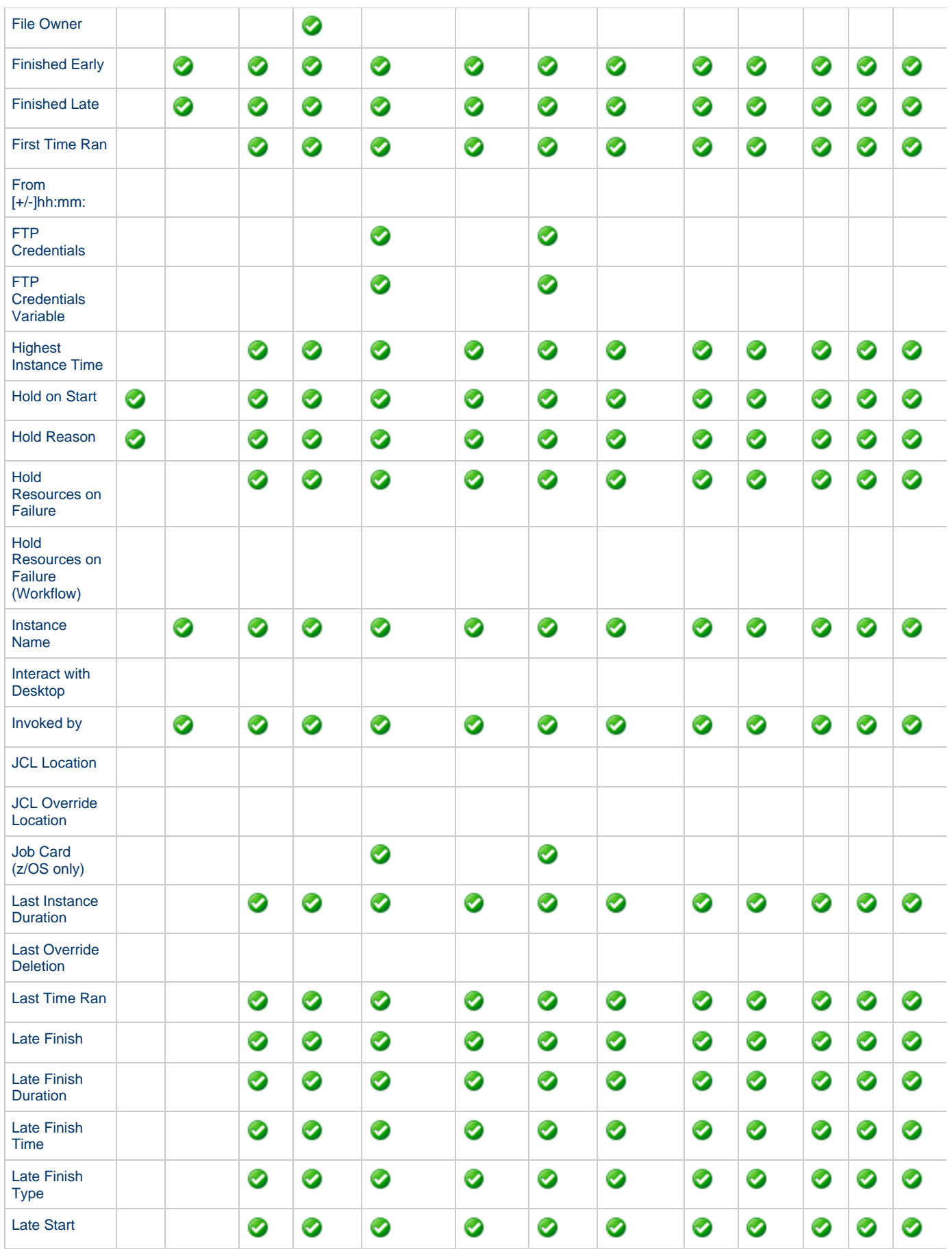

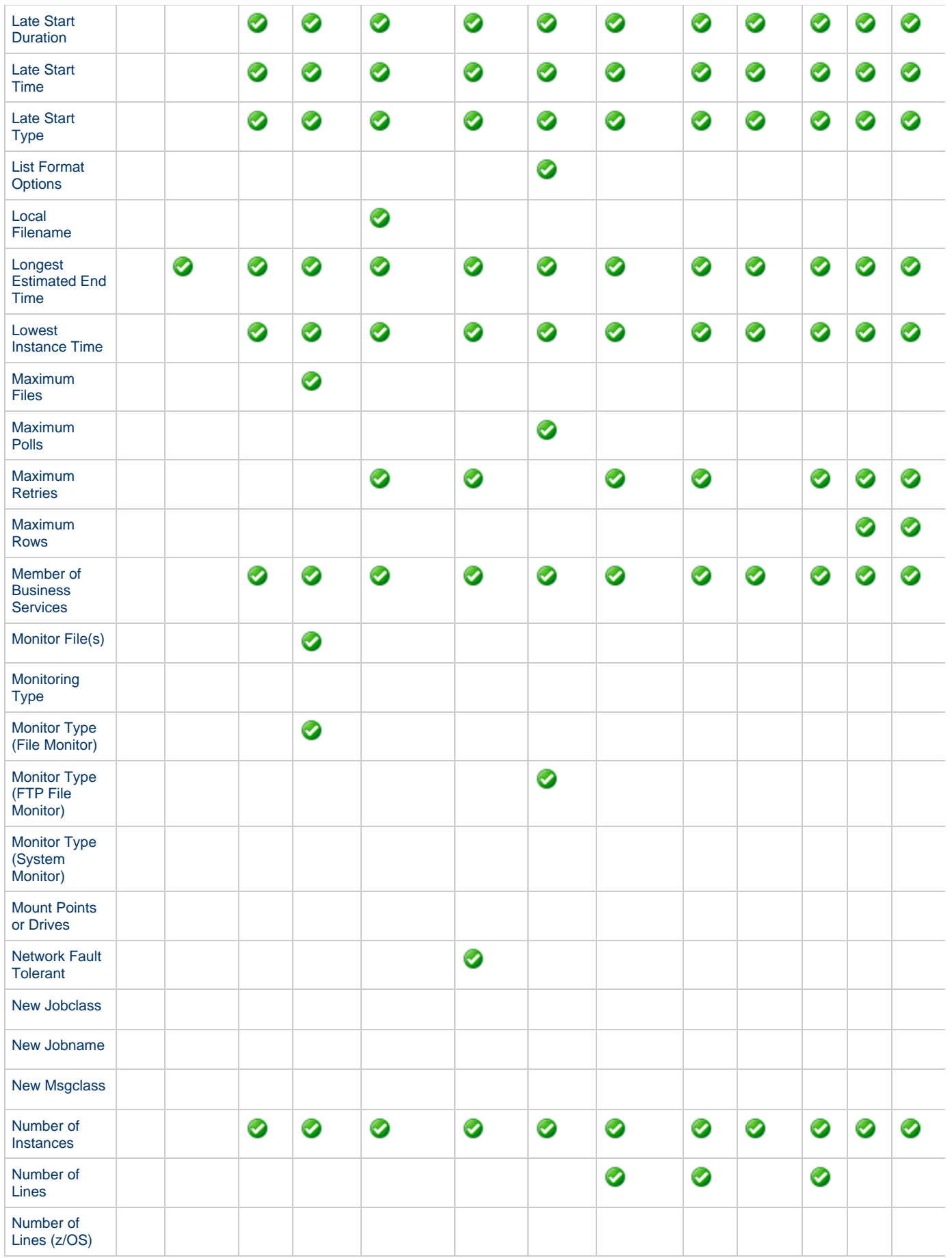

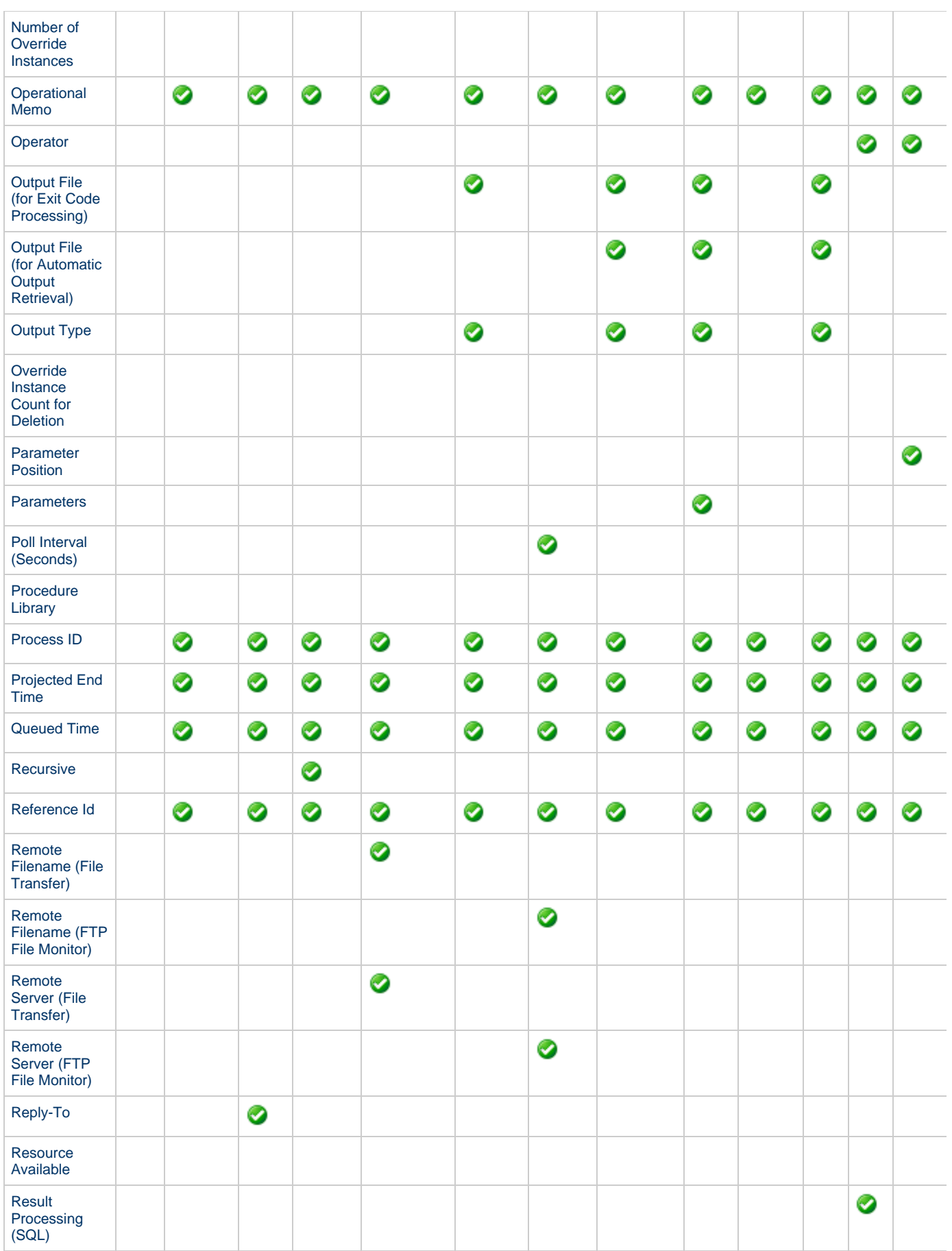

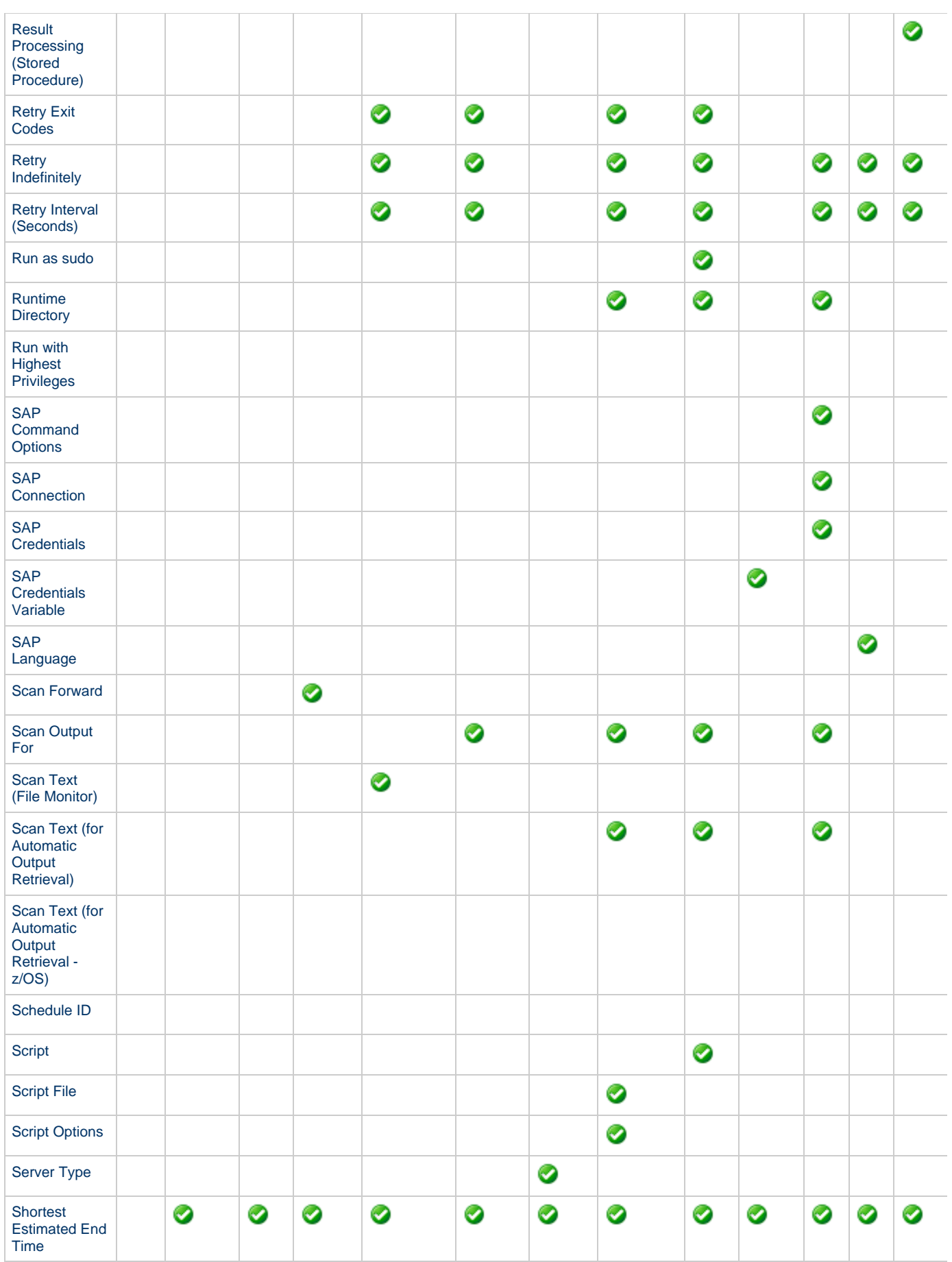

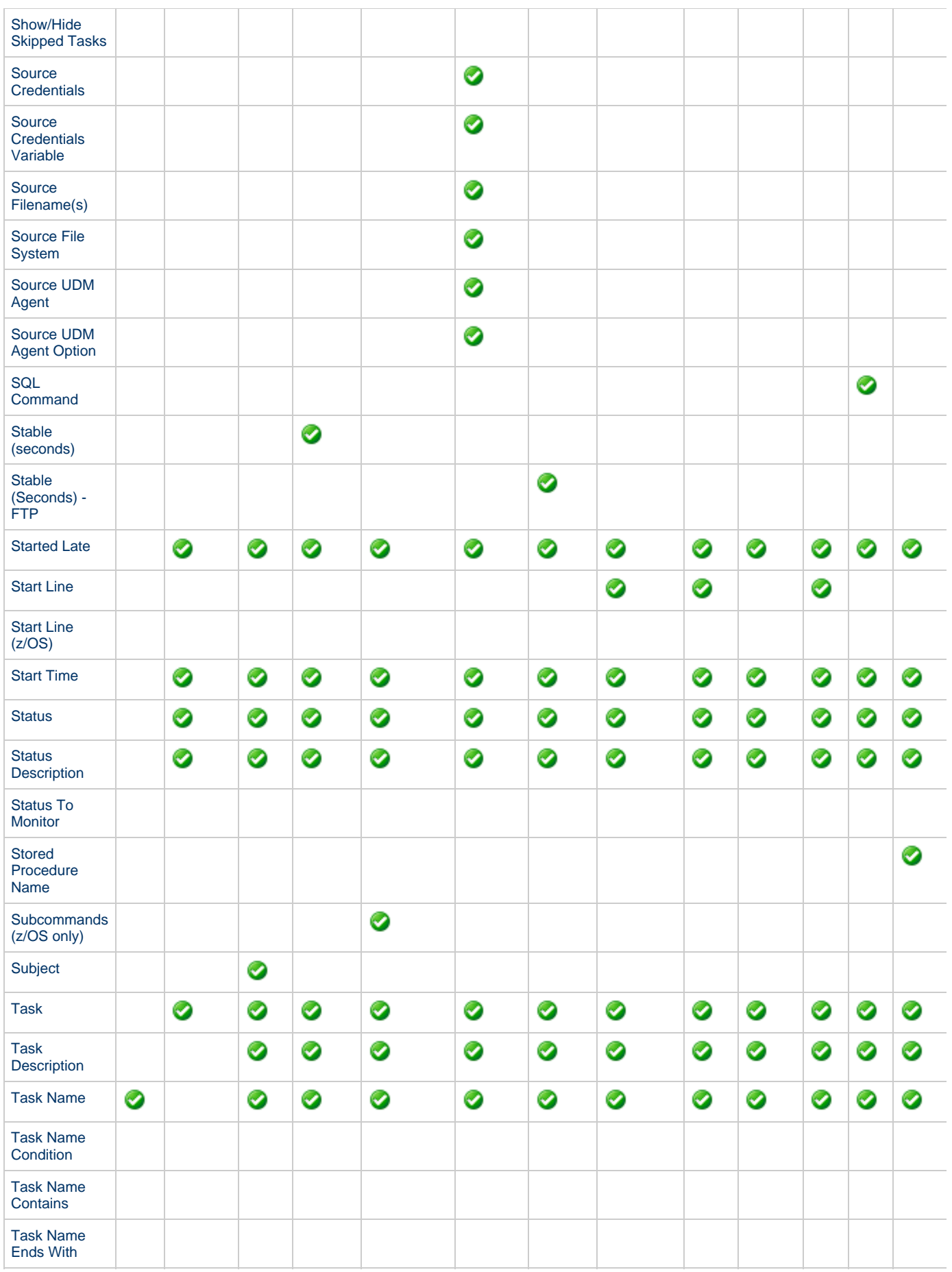

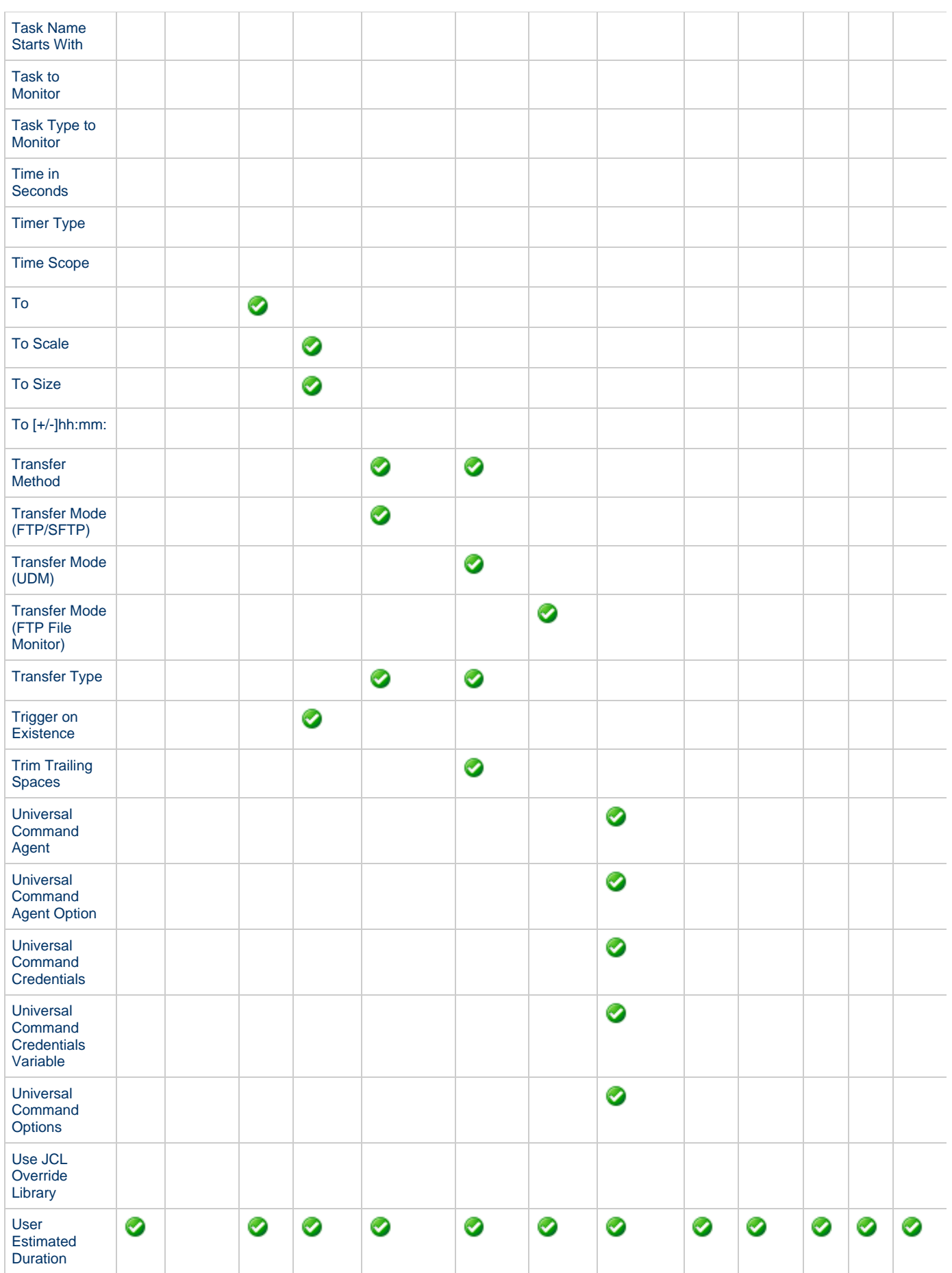

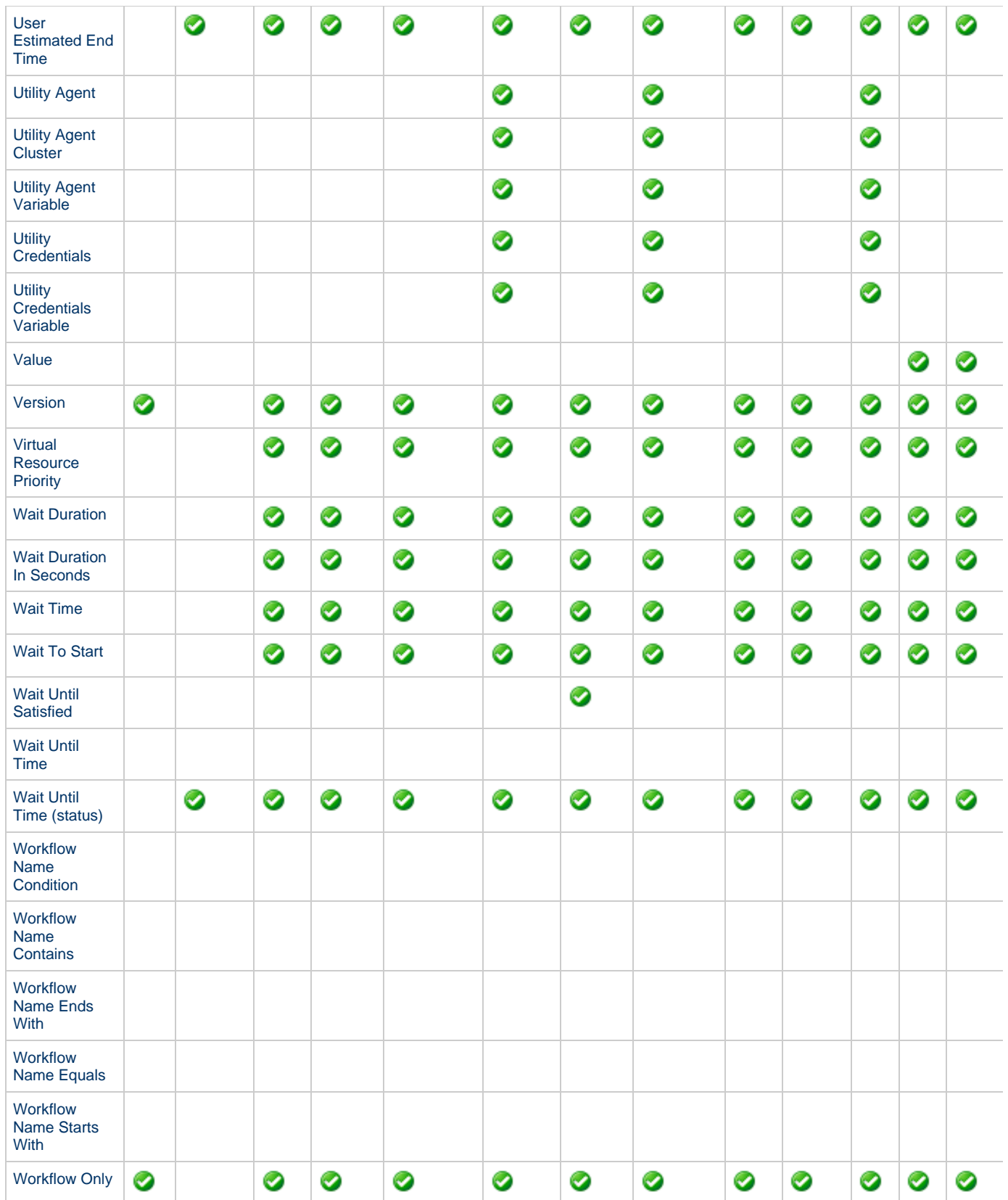

# <span id="page-20-0"></span>**Updating Tasks**

To save information that you have changed in a task, you must click the Update button that displays above and below the [Task Details.](#page-7-0)

If the task is contained in one or more Workflows, and the [Confirm Update For Tasks In Workflows](https://www.stonebranch.com/confluence/display/UC62/Universal+Controller+Properties#UniversalControllerProperties-ConfirmUpdateForTasksInWorkflows) Universal Controller system property value is

set to true, the Confirm Update dialog displays when you click Update.

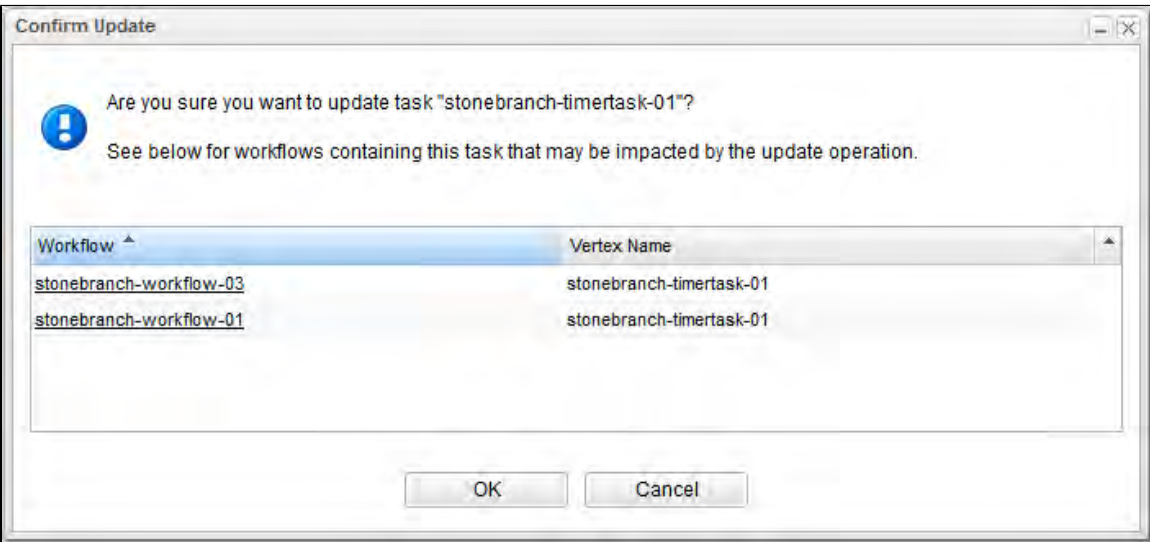

The Confirm Update dialog allows you to see which Workflows could be impacted by the update.

It displays, by default, two columns of information:

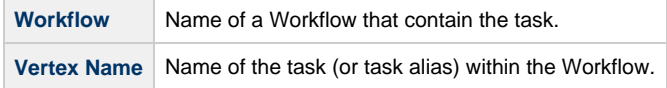

You also can display the following additional column by right-clicking either column header and selecting it from Columns on the [Action menu](https://www.stonebranch.com/confluence/display/UC62/Action+Menus):

**Vertex Id** ID of the task vertex within the Workflow.

Click the OK button to update the task, or click the Cancel button.

#### **Note** ⚠ You also can see this parent Workflows information for a task without updating a task (see [Viewing Task Parents\)](#page-22-0).

For information on updating multiple tasks, see [Updating Multiple Records.](https://www.stonebranch.com/confluence/display/UC62/Records#Records-UpdatingMultipleRecords)

### <span id="page-21-0"></span>**Deleting Tasks**

To delete a task, either:

- Right-click the task in a tasks list and, on the displayed [Action menu,](https://www.stonebranch.com/confluence/display/UC62/Action+Menus) click Delete.
- [Open](https://www.stonebranch.com/confluence/display/UC62/Records#Records-OpeningaRecord) the task and click the **Delete** button.

А **Note** You cannot delete a task if it is either:

- Specified in an enabled Trigger.
- The only task specified in a disabled Trigger.

# <span id="page-22-0"></span>**Viewing Task Parents**

You can view any parent Workflow information for a task either by:

- Clicking the **View Parents** button in the [Task Details](#page-7-0)
- Displaying the [Action menu](https://www.stonebranch.com/confluence/display/UC62/Action+Menus) from the Task Details or Tasks list and then selecting [View Parents.](https://www.stonebranch.com/confluence/display/UC62/Action+Menus#ActionMenus-ViewParents)

In either case, a View Parents dialog displays:

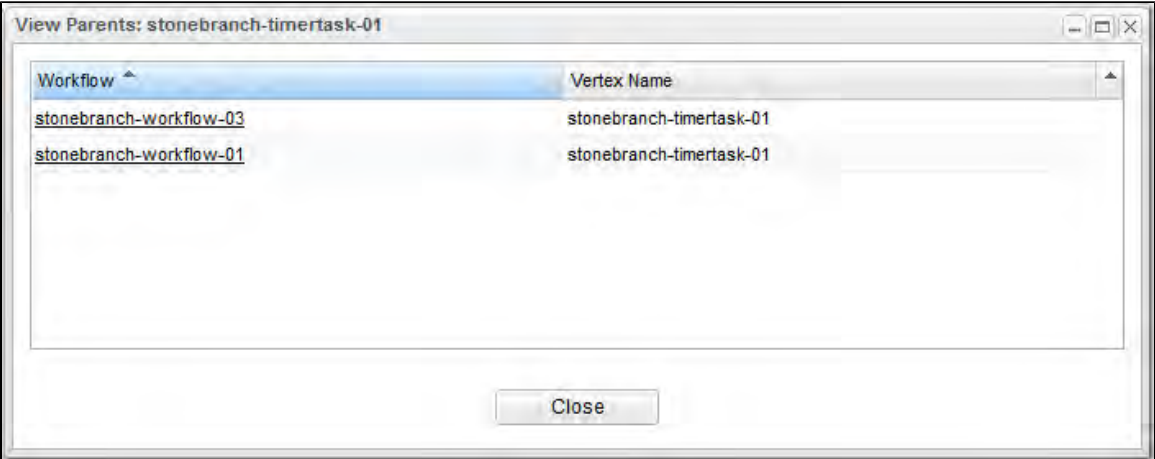

The View Parents dialog displays, by default, two columns of information:

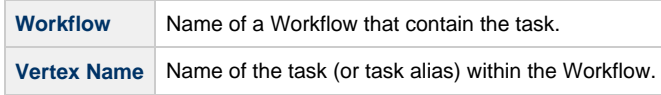

You also can display the following additional column by right-clicking either column header and selecting it from Columns on the [Action menu](https://www.stonebranch.com/confluence/display/UC62/Action+Menus):

**Vertex Id** ID of the task vertex within the Workflow.

**Note** Δ It also is possible to see this parent Workflows information for a task when you are [updating a task.](#page-20-0)

### <span id="page-22-1"></span>**Additional Information**

The following pages provide additional information related to the creation of tasks:

- [Creating Task Actions](#page-405-0)
- [Copying Tasks](#page-426-0)
- [Setting Mutually Exclusive Tasks](#page-428-0)
- [Creating Notes](#page-431-0)

# <span id="page-23-0"></span>**Linux Unix Task**

- [Before You Begin](#page-23-1)
- [Built-In Variables](#page-23-2)
- [Creating a Linux/Unix Task](#page-23-3)
	- [Linux/Unix Task Details](#page-24-0)
	- [Linux/Unix Task Details Field Descriptions](#page-25-0)
- [Viewing a Linux/Unix Task Instance](#page-34-0)
	- [Linux/Unix Task Instance Details](#page-34-1)
		- [Linux/Unix Task Instance Details Field Descriptions](#page-36-0)
- [Running a Linux/Unix Task](#page-44-0)
- [Monitoring Task Execution](#page-44-1)

### <span id="page-23-1"></span>**Before You Begin**

The Linux/Unix task allows you to run a platform-specific application on a Linux/Unix machine. To run a Linux/Unix task, you must first complete the following tasks:

- [Install Universal Agent for Linux/Unix](https://www.stonebranch.com/confluence/display/UA62/Universal+Agent+for+Linux+Installation) on a Linux/Unix machine.
- Launch the Agent. When the Agent connects with the Controller, it automatically creates an [Agent resource definition](https://www.stonebranch.com/confluence/display/UC62/Linux+Unix+Agent) in the database.
- Optionally, customize the Agent heartbeat and log levels, as described in [Linux/Unix Agent Details Field Descriptions.](https://www.stonebranch.com/confluence/display/UC62/Linux+Unix+Agent#LinuxUnixAgent-Linux%2FUnixAgentDetailsFieldDescriptions)

### <span id="page-23-2"></span>**Built-In Variables**

The following [built-in variables](https://www.stonebranch.com/confluence/display/UC62/Built-In+Variables) can be used in a Linux/Unix task to pass data where appropriate:

- [Agent-Based Task Instance variables](https://www.stonebranch.com/confluence/display/UC62/Built-In+Variables#Built-InVariables-AgentBasedTaskInstanceVariables)
- [Task Instance variables](https://www.stonebranch.com/confluence/display/UC62/Built-In+Variables#Built-InVariables-TaskInstanceVariables)

### <span id="page-23-3"></span>**Creating a Linux/Unix Task**

**Step 1** From the [Automation Center](https://www.stonebranch.com/confluence/display/UC62/Navigator#Navigator-AutomationCenter) navigation pane, select **Tasks > Linux/Unix Tasks**. The Linux/Unix Tasks list displays a list of all currently defined Linux/Unix tasks. Below the list, Linux/Unix Task Details for a new Linux/Unix task displays. (You also can click the **New** button to display Linux/Unix Task Details for a new Linux/Unix task.) Linux/Unix Tasks Custom Filter - None -Filter... **in Go To...** A New 2  $\vee$  5 Linux/Unix Tasks Task Name <sup>A</sup> **Task Description Command or Script** Updated By Undated stonebranch-linuxunixtask-01 2014-06-13 13:55:34 -0400 匾 Command ops.admin 畐 stonebranch-linuxunixtask-02 Command ops.admin 2014-06-13 13:55:52 -0400 2014-06-13 13:56:11 -0400 南 stonebranch-linuxunixtask-03 Command ops.admin ops.admin B. stonebranch-linuxunixtask-04 Command 2014-06-13 13:56:21 -0400 2014-06-13 13:56:36 -0400  $\boxed{\mathbb{H}}$  stonebranch-linuxunixtask-05 Command ops.admin Save New V Linux/Unix Task Details Linux/Unix Task **8** Instances **8** Triggers  $\qquad \qquad \blacksquare$  Notes **8** Variable **8** Mutually Excl General **Task Name** Version:  $\overline{1}$ **Task Description** Member of **Business**  $\checkmark$ Services Hold on Start: Hold Resources<br>: on Failure Virtual Resource  $10$  $\checkmark$  $\overline{\mathbb{Z}}$ Priority Linux/Unix Details Agent:  $| \cdot |$ Agent Cluster:  $\mathbf{v}$ **Step 2** Enter / select Details for a new Linux/Unix task, using the [field descriptions](#page-25-0) below as a guide. Required fields display in **boldface**.  $\bullet$ Default values for fields, if available, display automatically. To display more of the Details fields on the screen, you can temporarily [hide the list.](https://www.stonebranch.com/confluence/display/UC62/Record+Lists#RecordLists-HidingListsorDetails) А **Note** If you view [Linux/Unix Task Details](#page-24-0) for an existing Linux/Unix task by clicking a task in the list, and then want to create a new Linux/Unix task, you must click the **New** button that displays above and below the Details. **Step 3** Click the **Save** button. The task is added to the database, and all buttons and tabs in the Task Details are enabled.

### <span id="page-24-0"></span>**Linux/Unix Task Details**

The following Linux/Unix Task Details is for an existing Linux/Unix task.

Depending on the values that you enter / select for these fields, and whether or not the Linux/Unix task has ever been launched, more (or less) fields may display. See the [field descriptions,](#page-25-0) below, for a description of all fields that may display in the Linux/Unix Task Details.

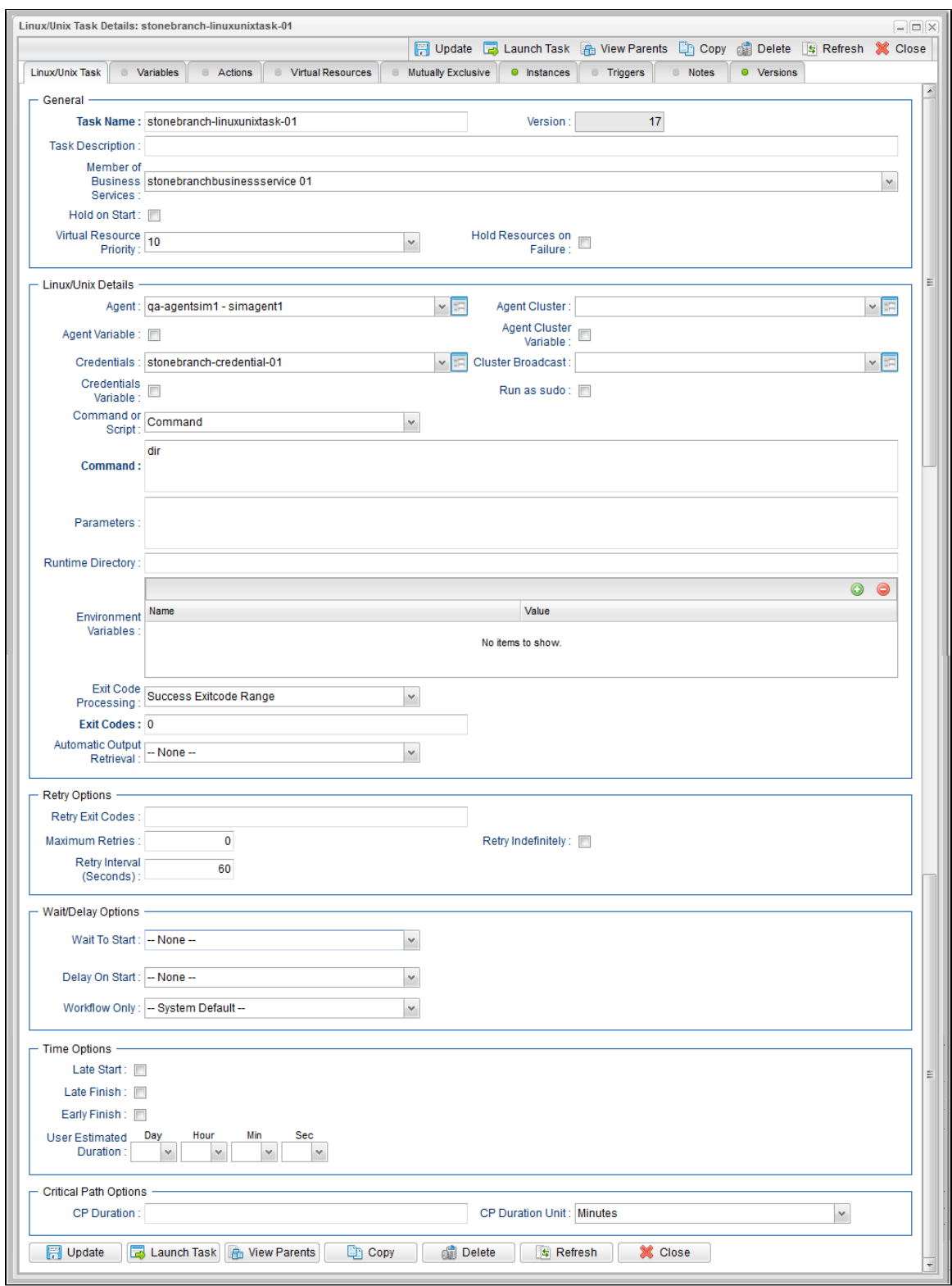

### <span id="page-25-0"></span>**Linux/Unix Task Details Field Descriptions**

The following table describes the fields, buttons, and tabs that display in the Linux/Unix Task Details.

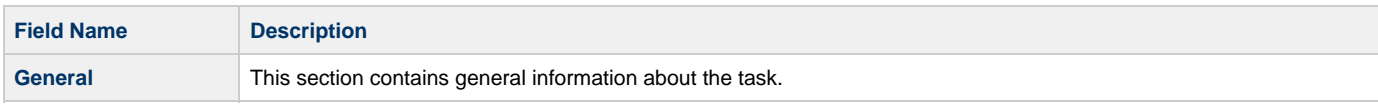

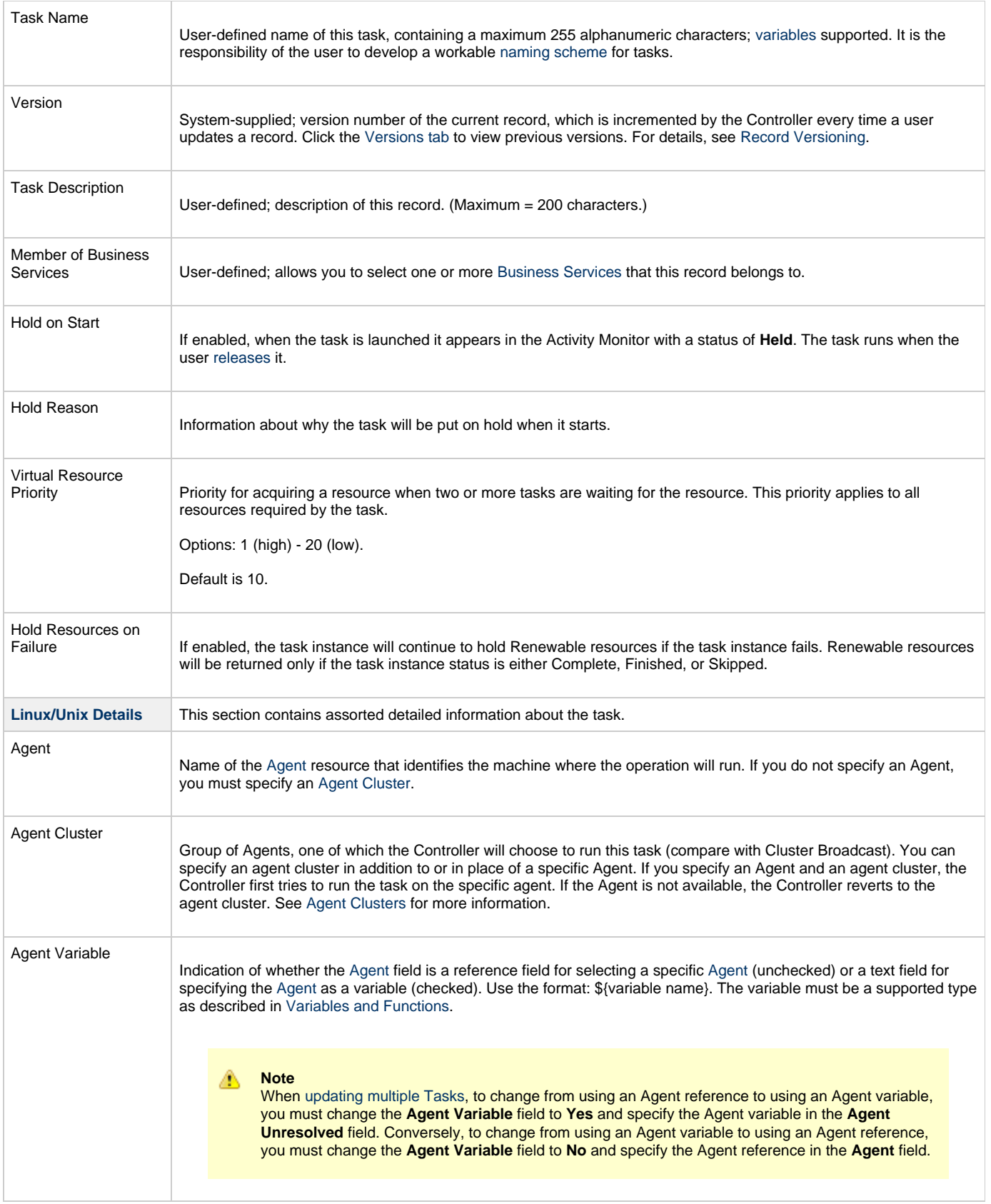

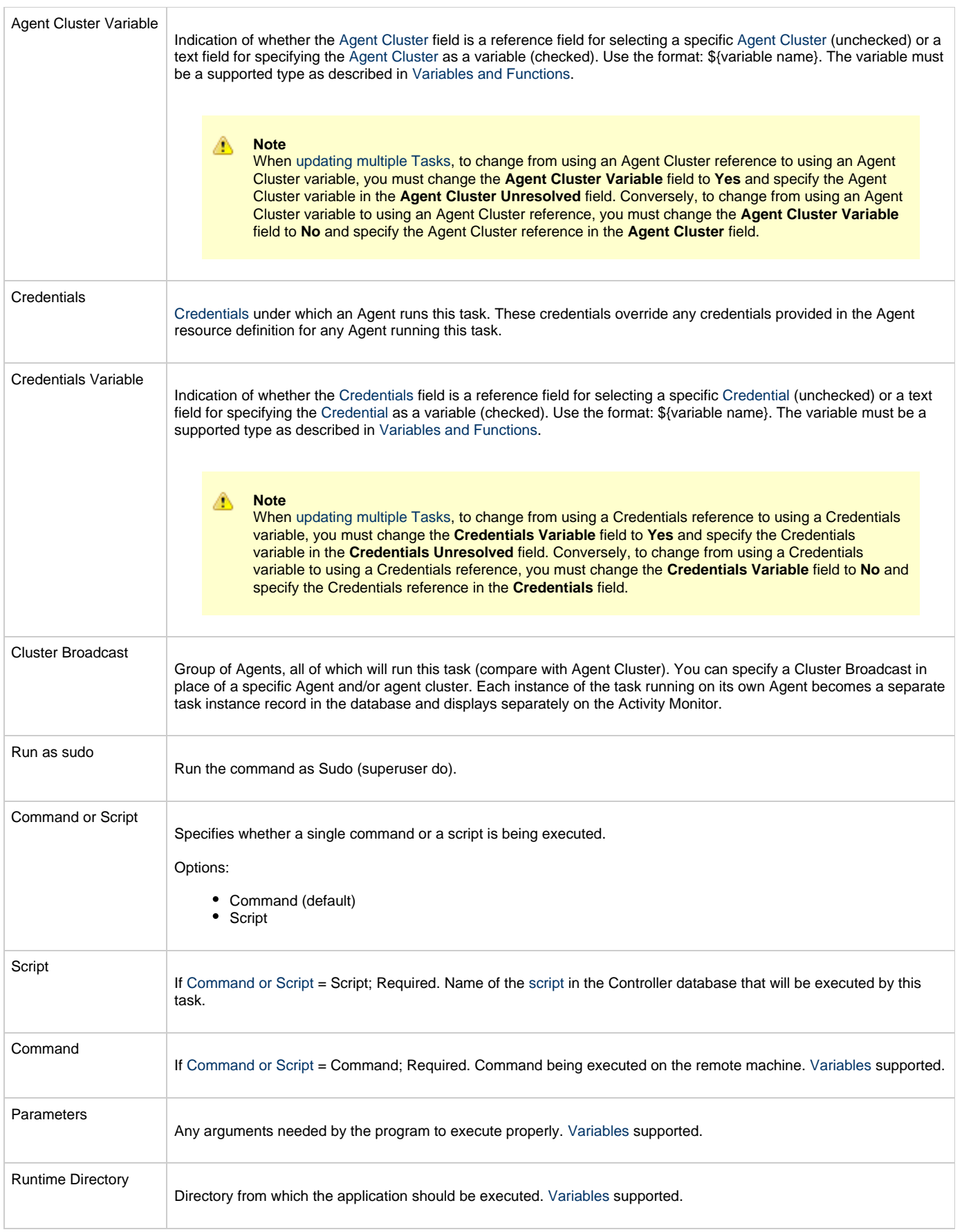

<span id="page-28-0"></span>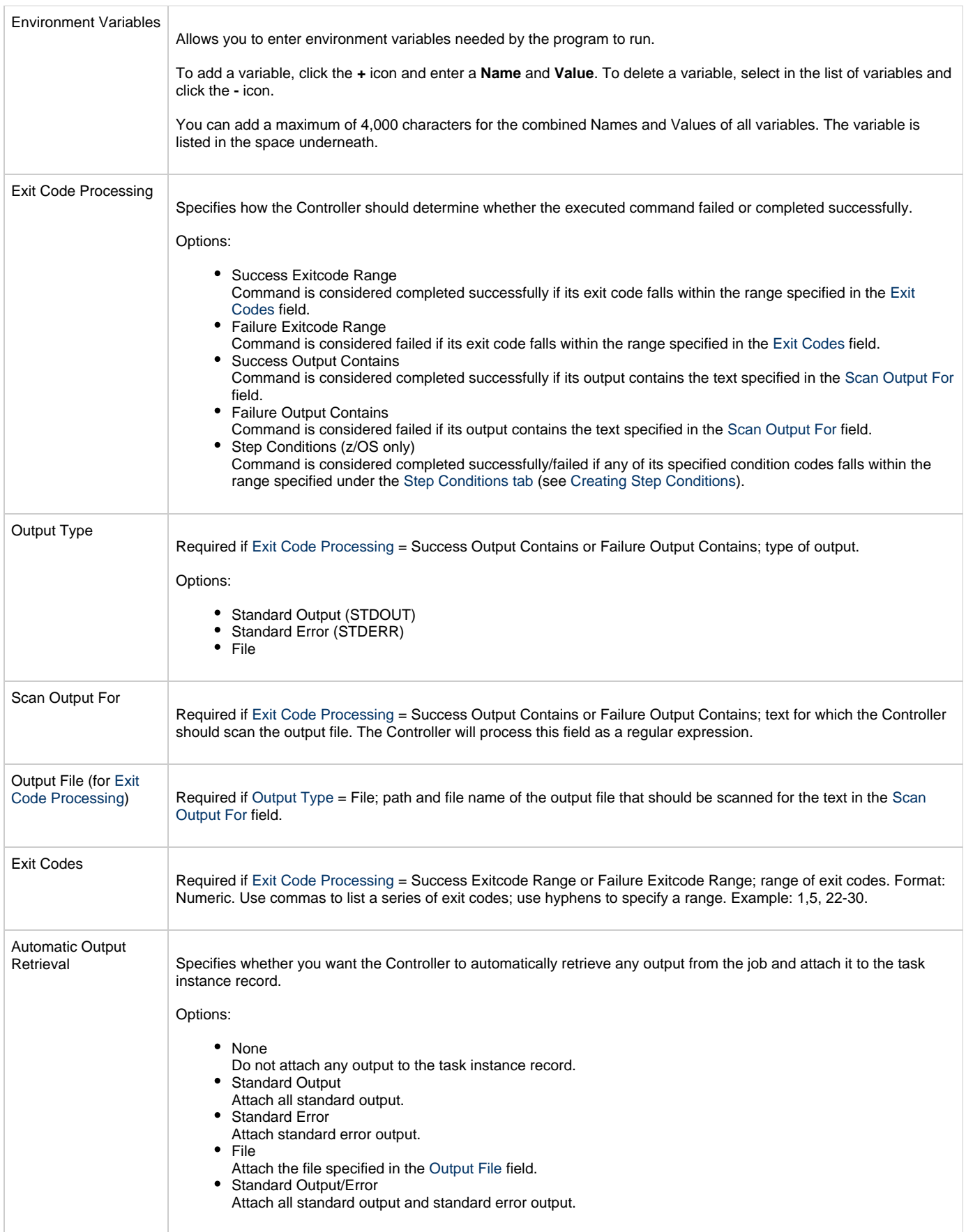

<span id="page-29-0"></span>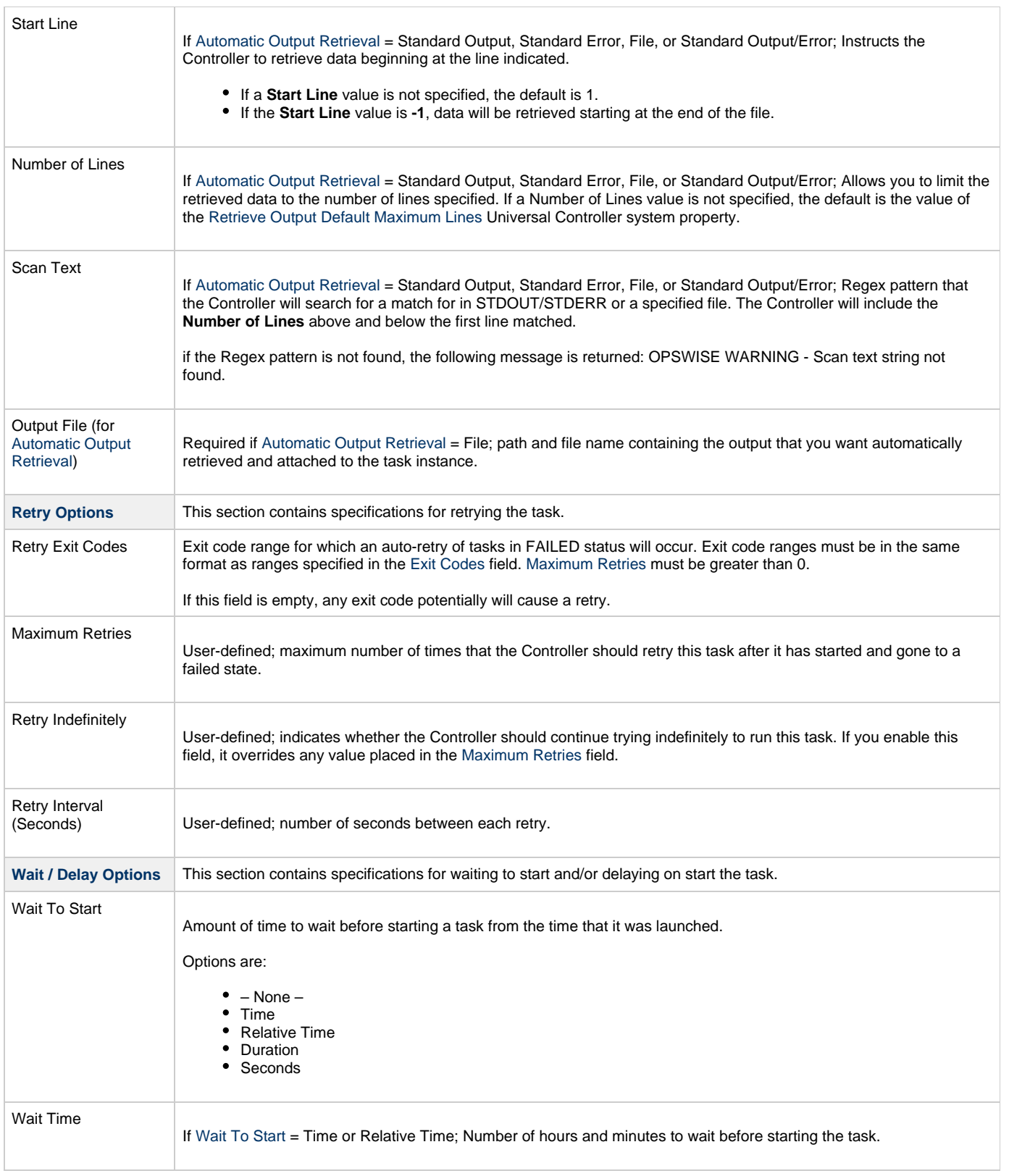

<span id="page-30-0"></span>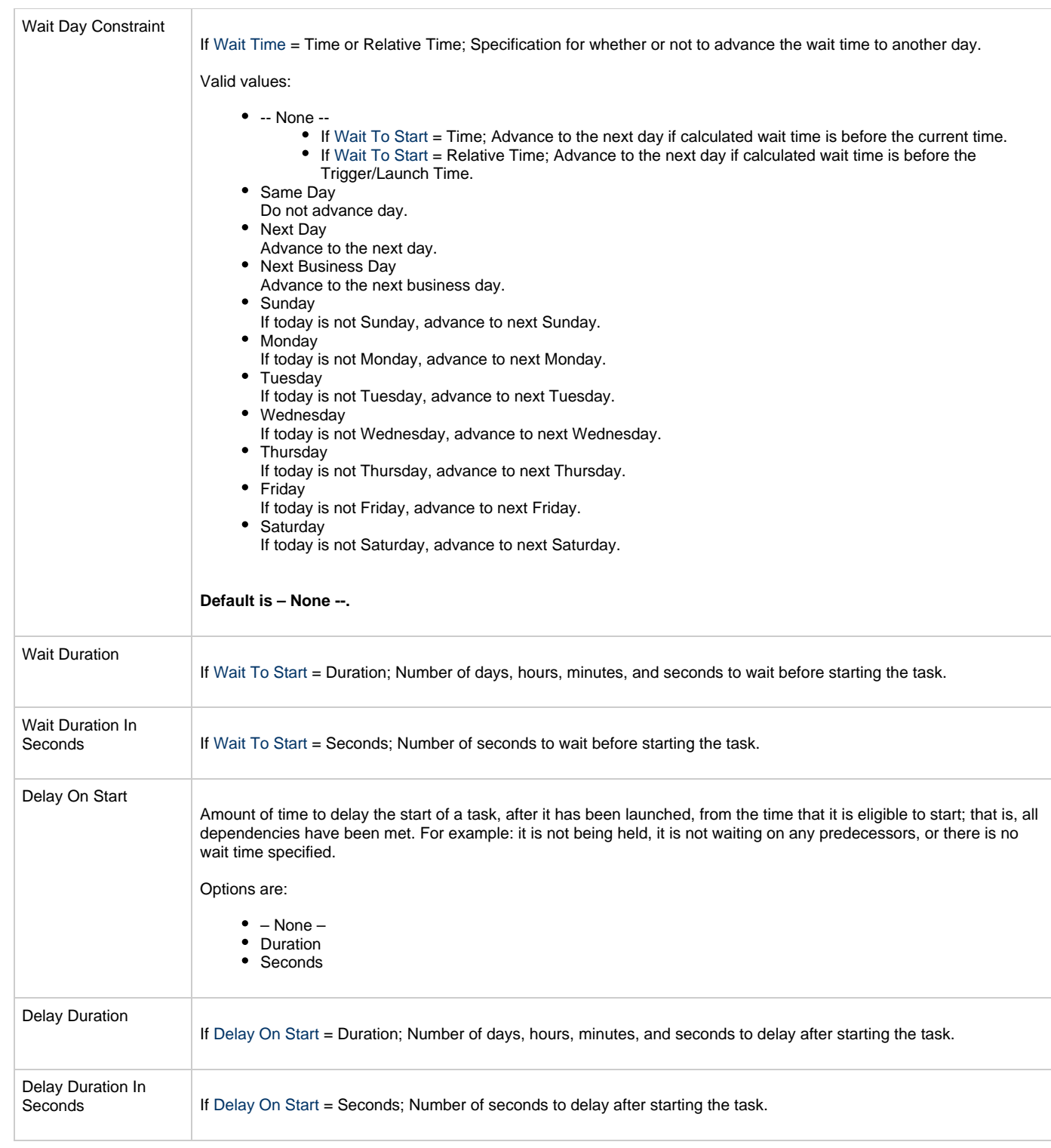

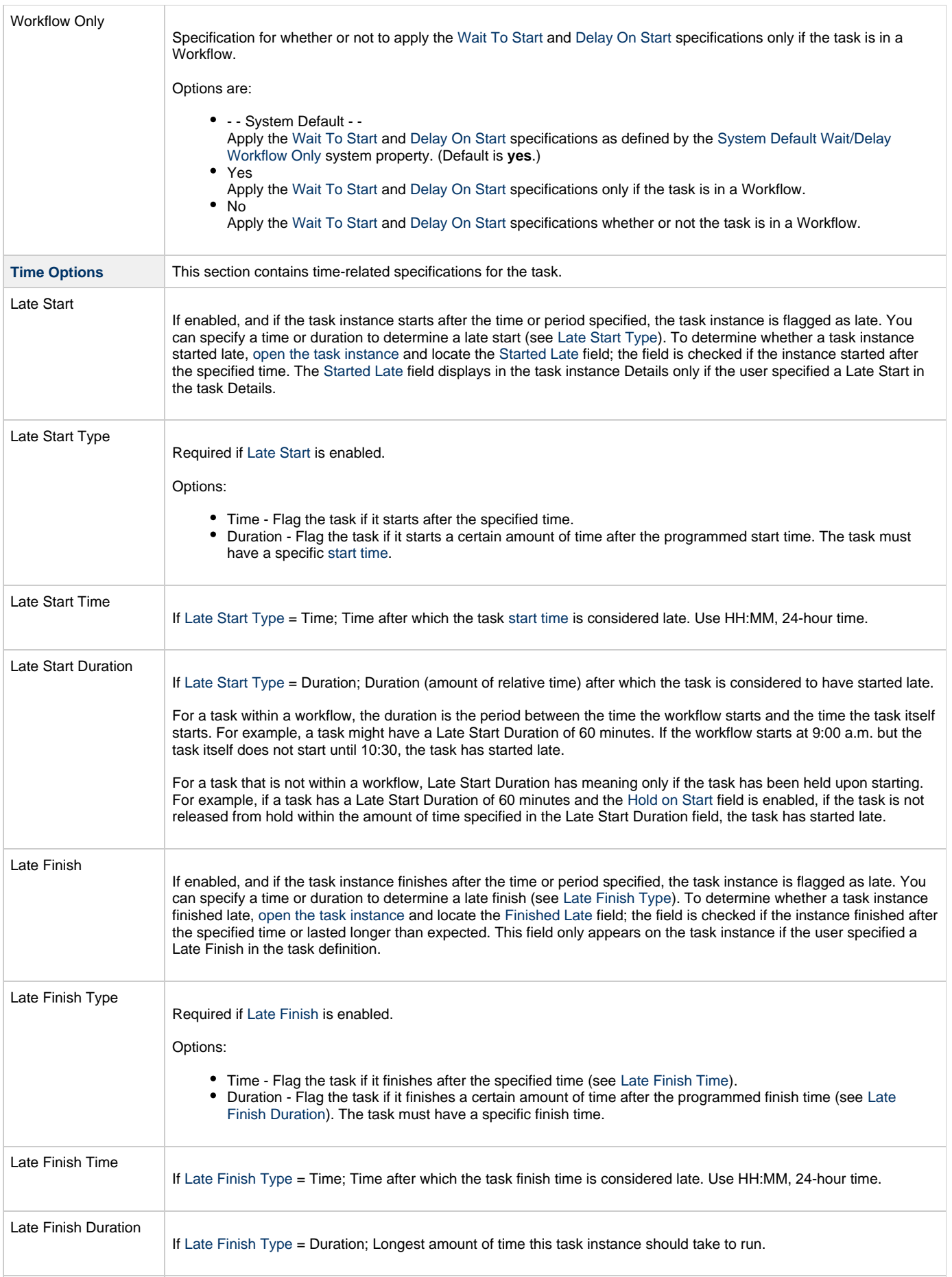

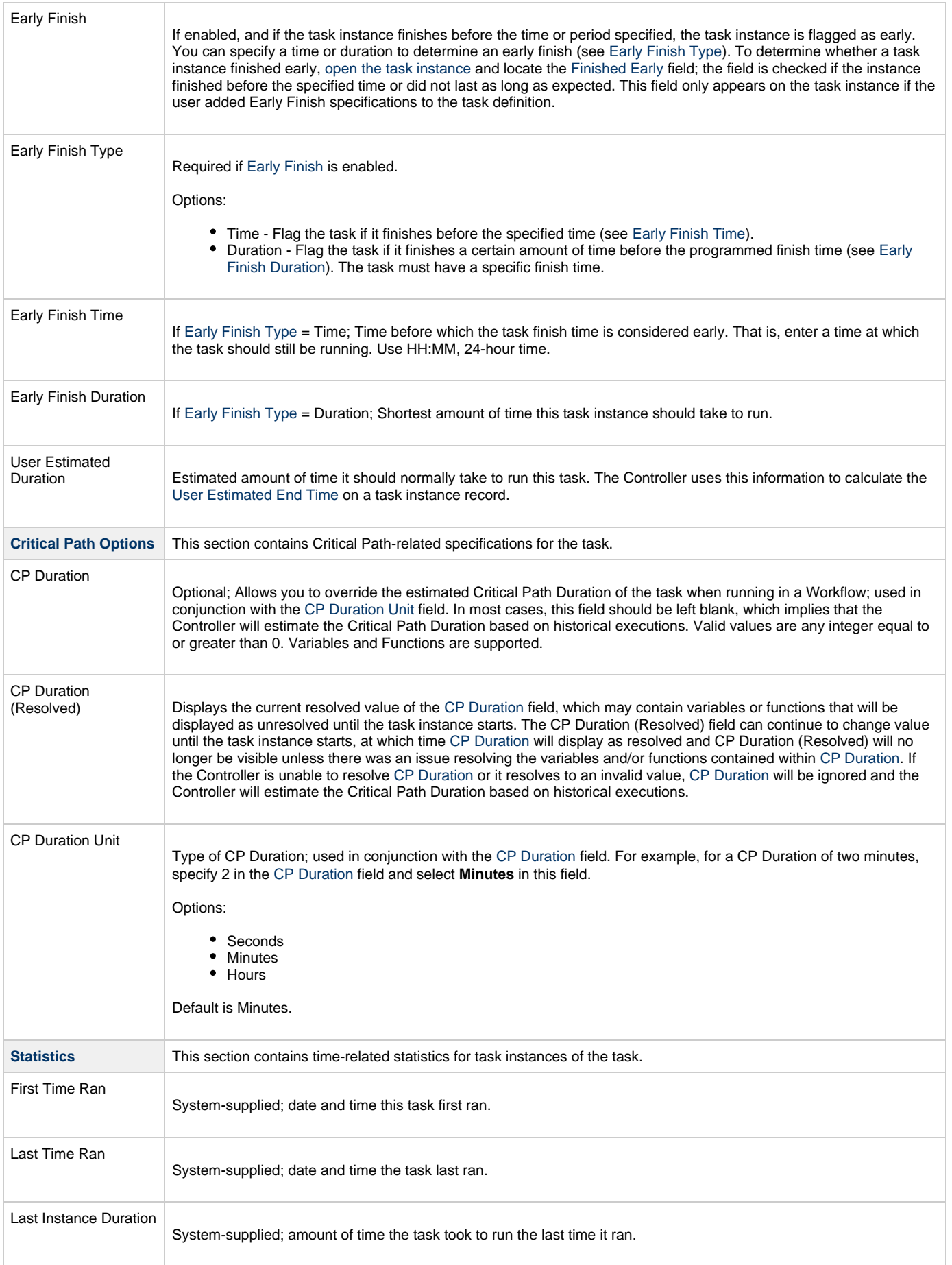

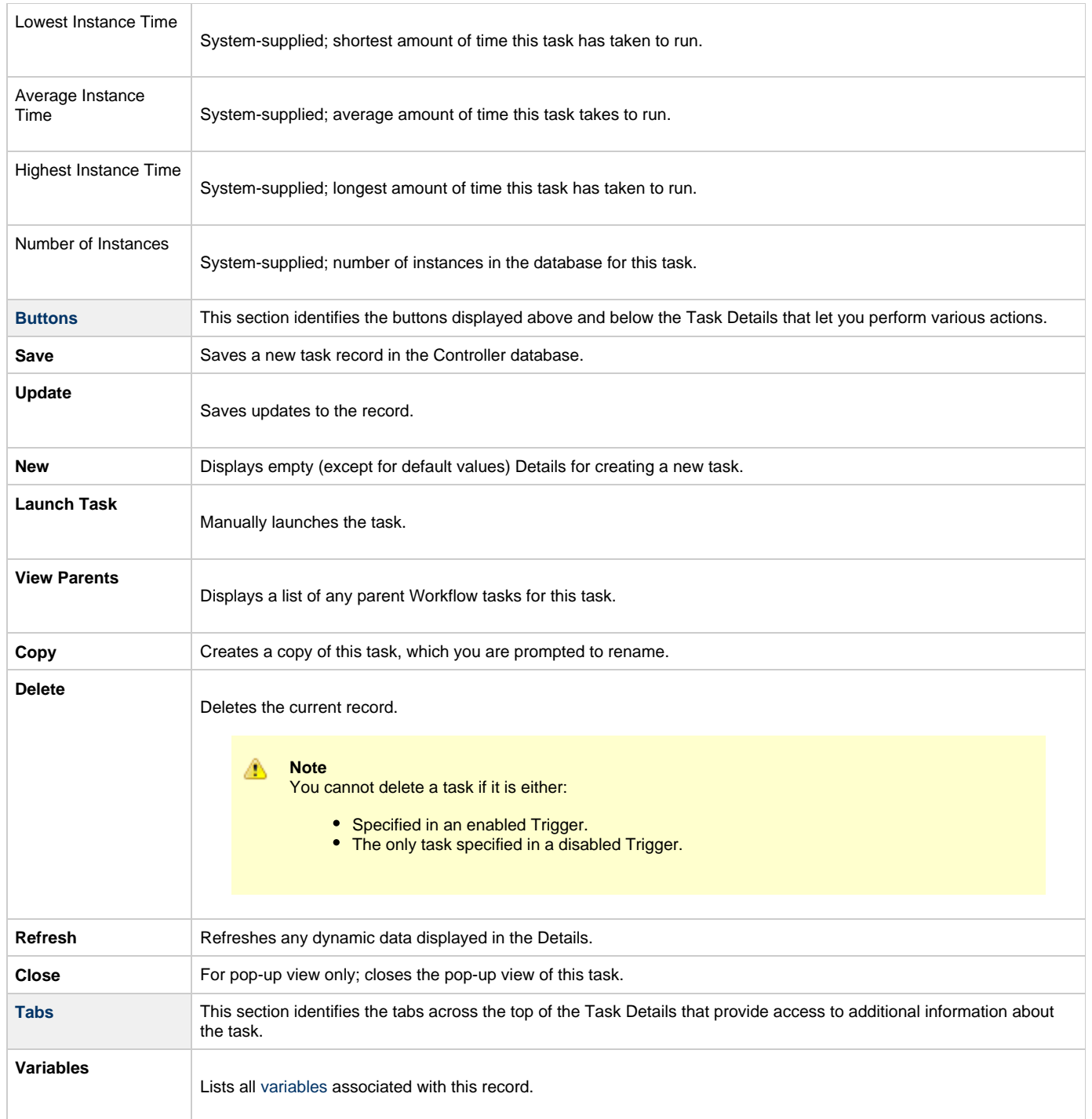

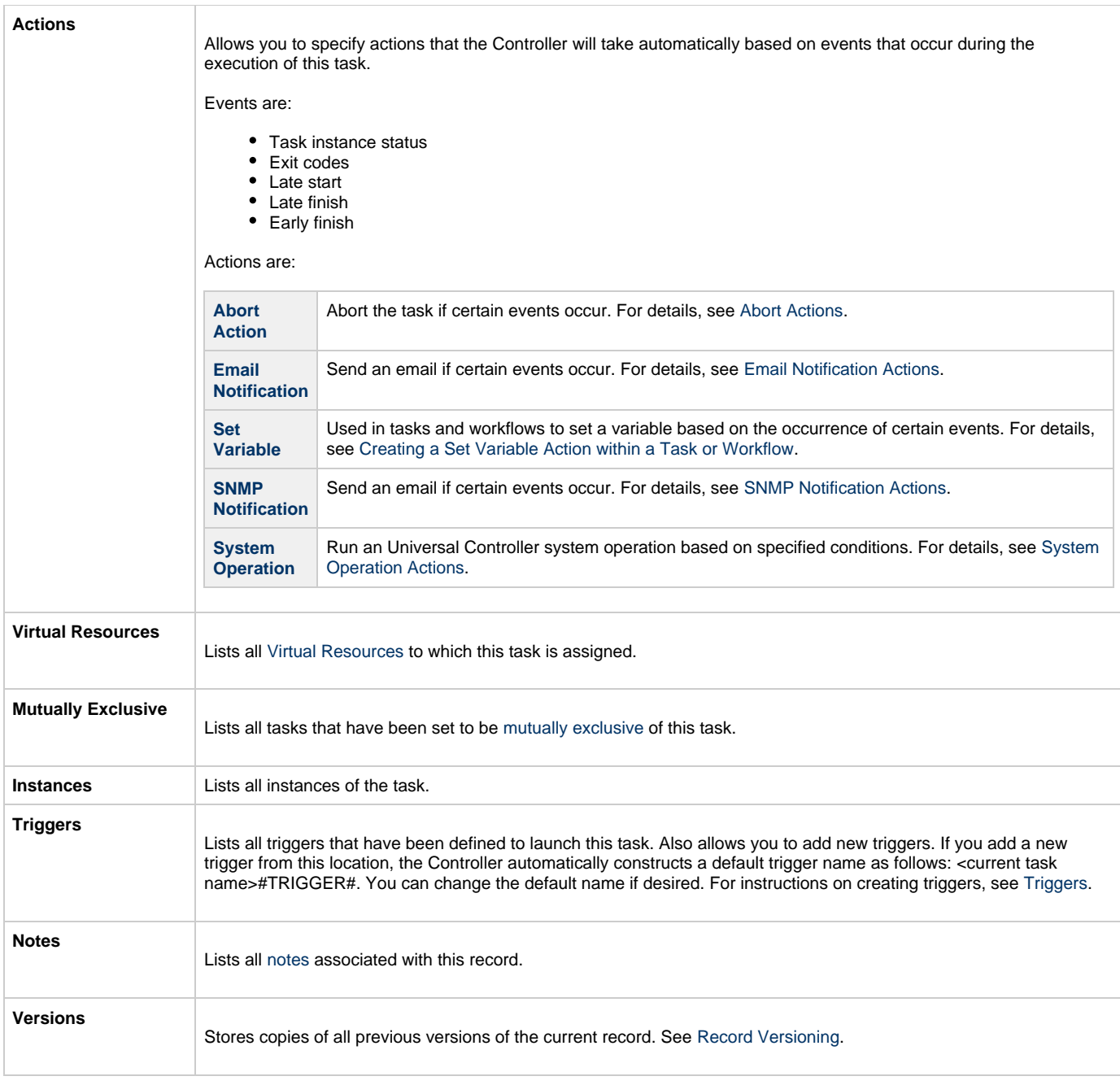

### <span id="page-34-2"></span><span id="page-34-0"></span>**Viewing a Linux/Unix Task Instance**

When a Linux/Unix task is launched, the Controller creates a task instance record of that task.

A task instance contains detailed information about a single execution of that task.

You can access a task instance from:

- **Instances tab** on the [Linux/Unix Task Details](#page-24-0) for that task
- [Activity Monitor](#page-505-0)
- [Task Instances list](#page-513-0)

### <span id="page-34-1"></span>**Linux/Unix Task Instance Details**

The following Linux/Unix Task Instance Details contains information on the execution of the task shown in the [Linux/Unix Task Details.](#page-24-0)

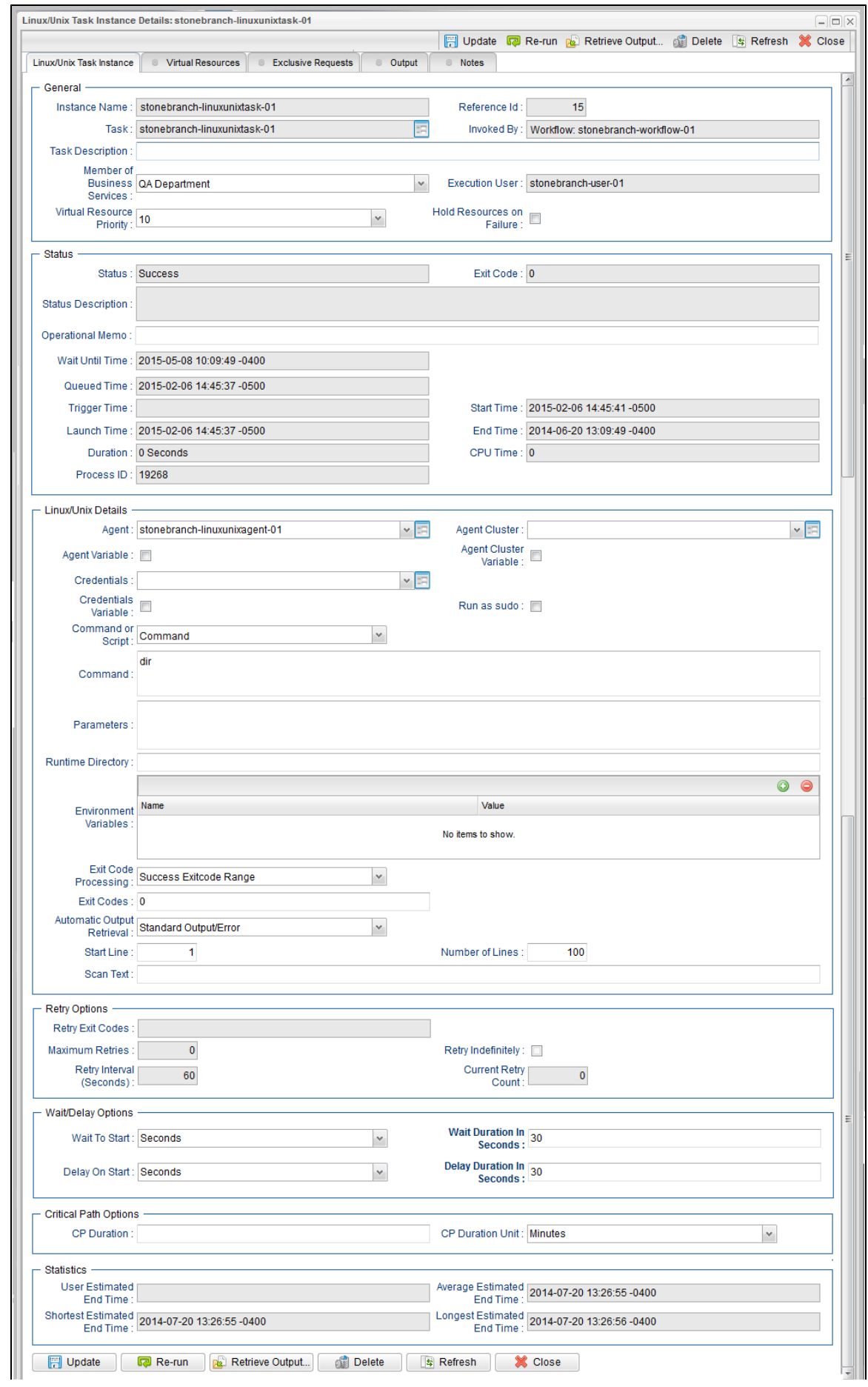
### **Linux/Unix Task Instance Details Field Descriptions**

The following table describes the fields, buttons, and tabs that display in Linux/Unix Task Instance Details.

<span id="page-36-0"></span>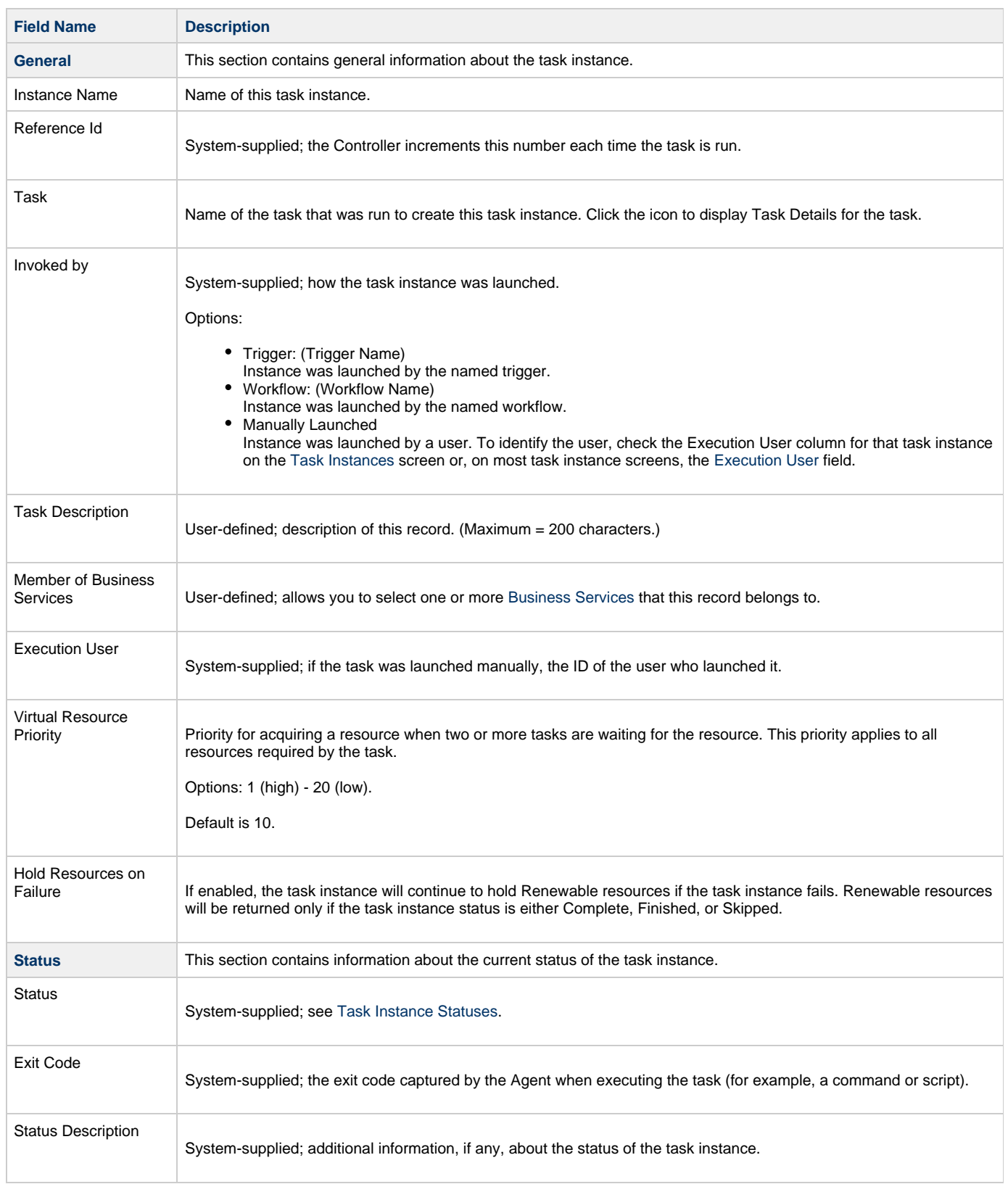

<span id="page-37-2"></span><span id="page-37-1"></span><span id="page-37-0"></span>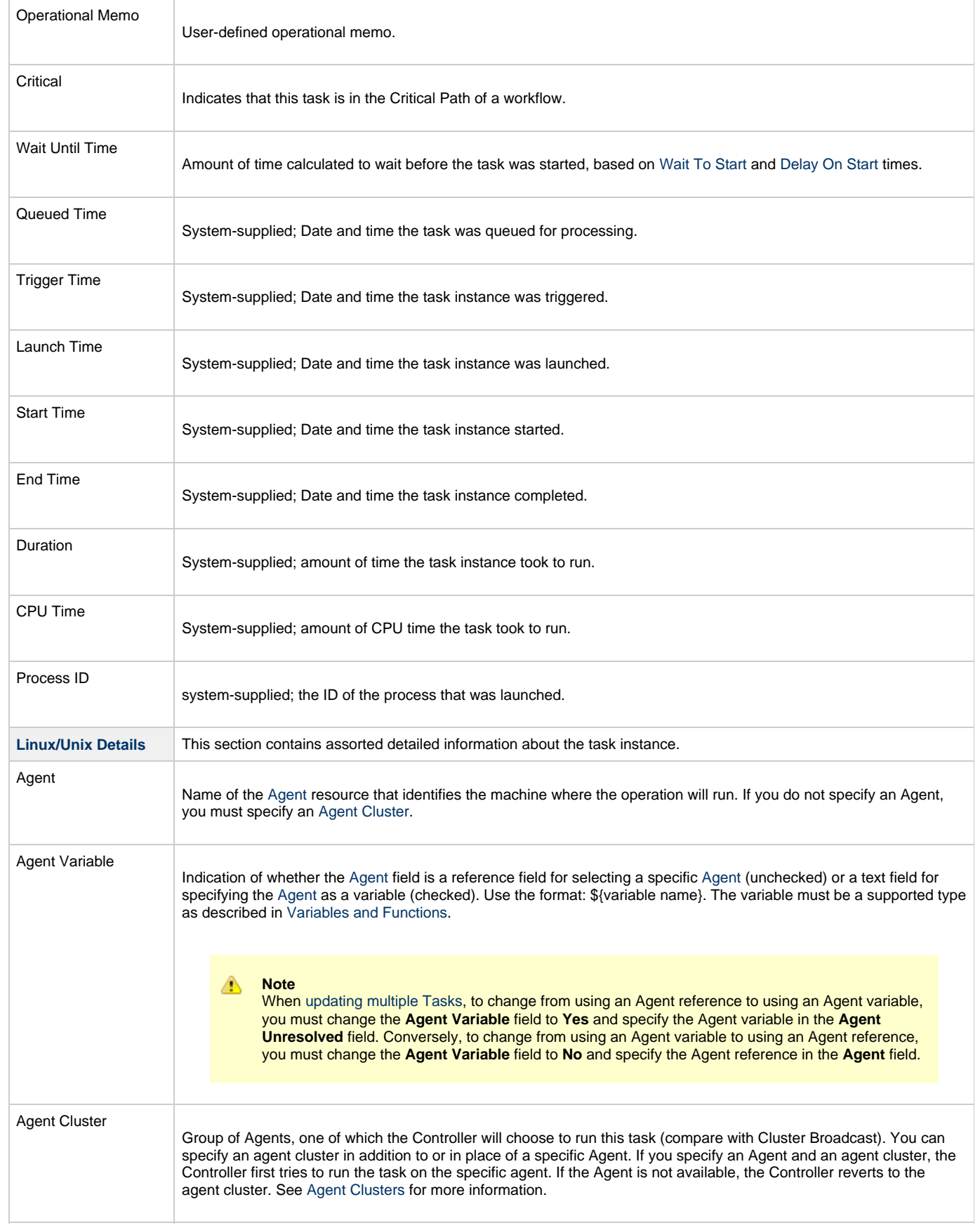

<span id="page-38-1"></span><span id="page-38-0"></span>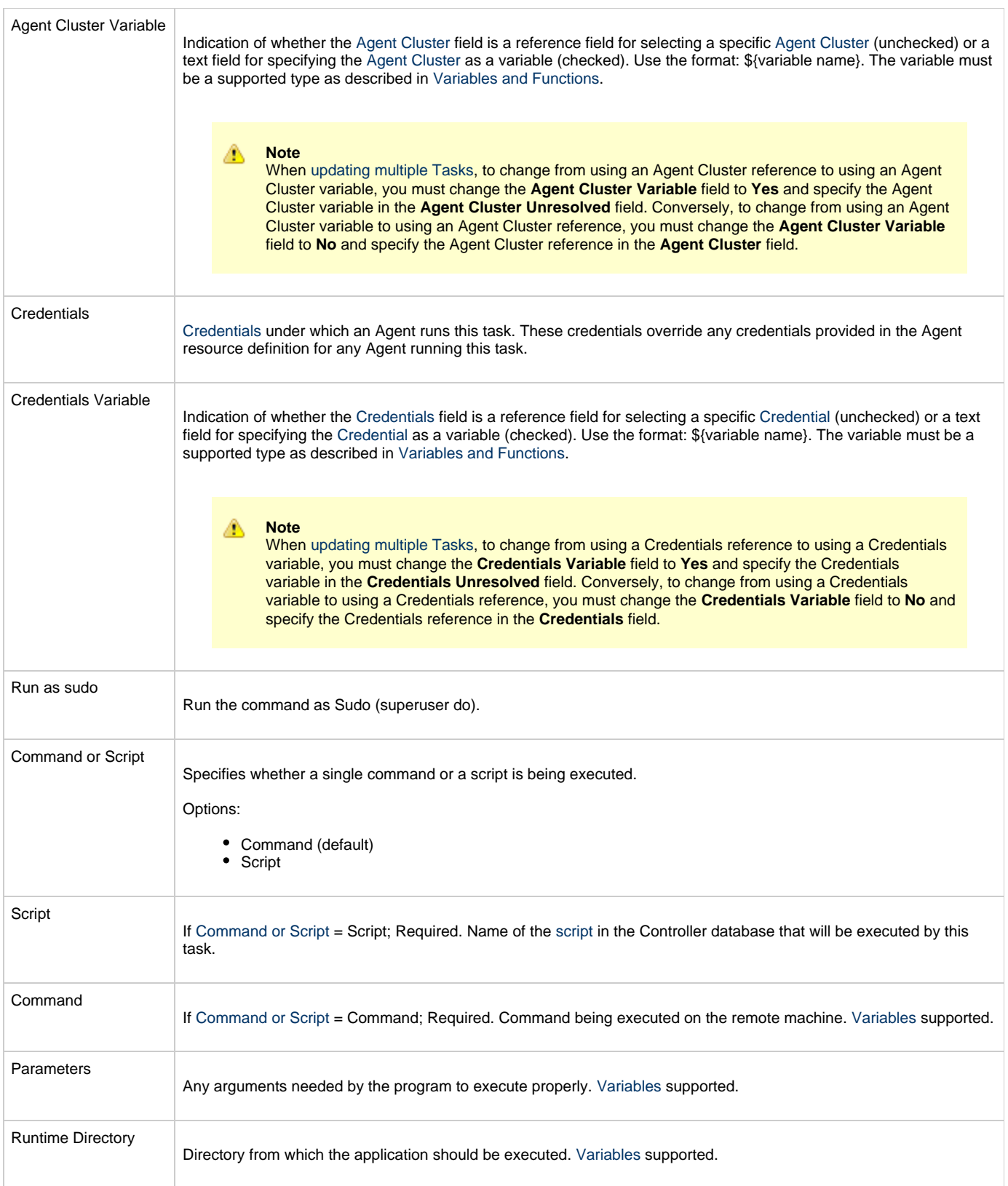

<span id="page-39-3"></span><span id="page-39-2"></span><span id="page-39-1"></span><span id="page-39-0"></span>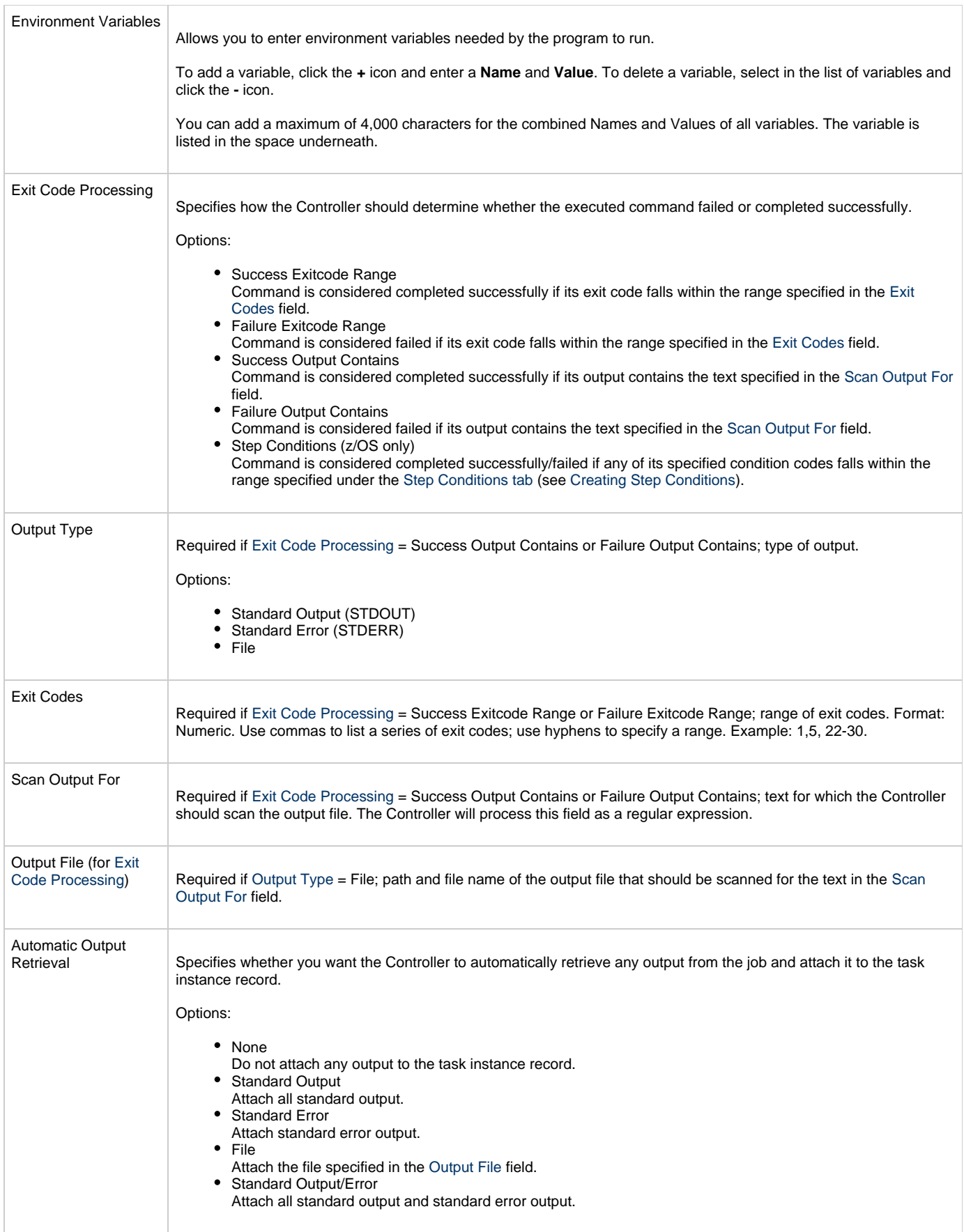

<span id="page-40-3"></span><span id="page-40-2"></span><span id="page-40-1"></span><span id="page-40-0"></span>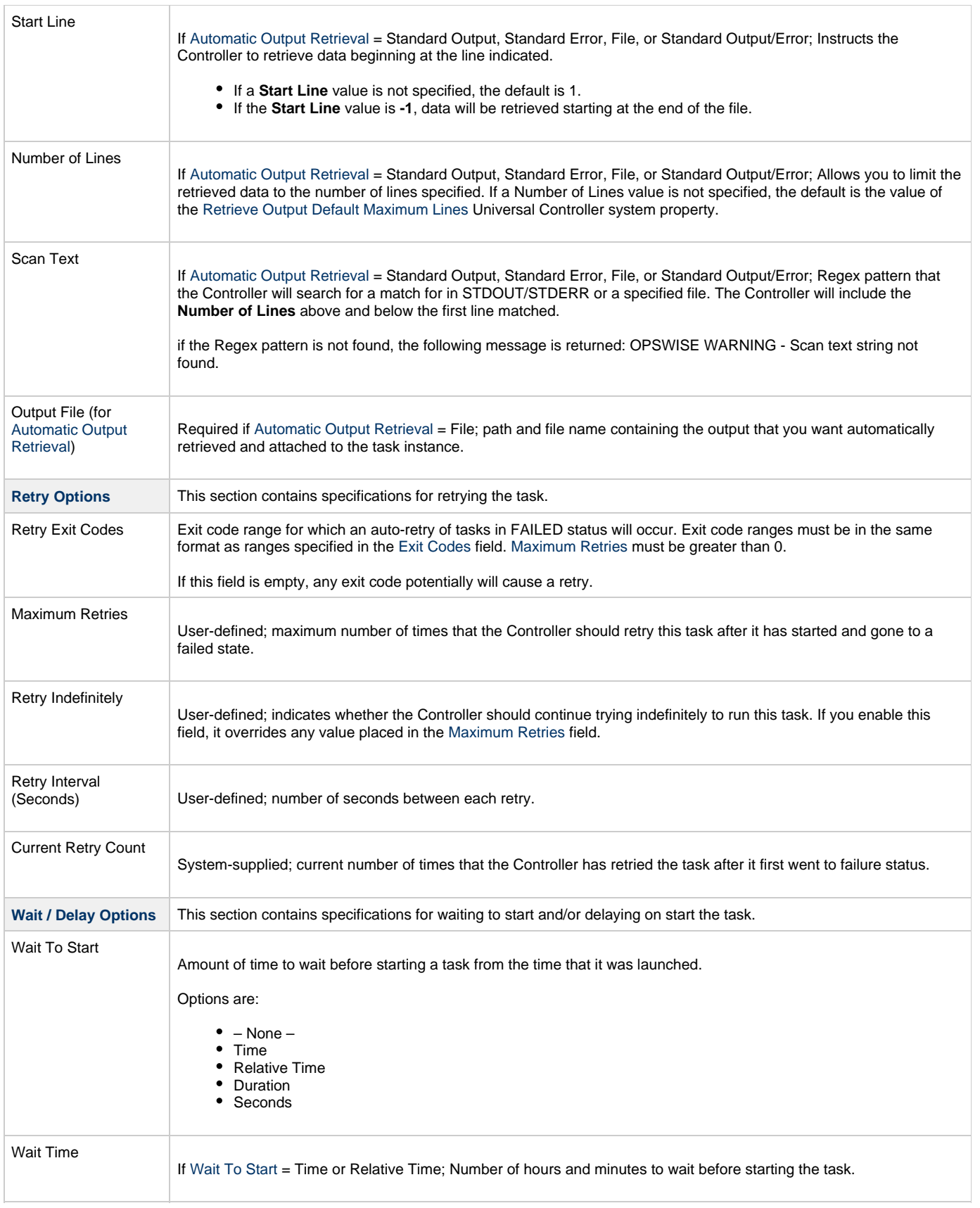

<span id="page-41-2"></span><span id="page-41-1"></span><span id="page-41-0"></span>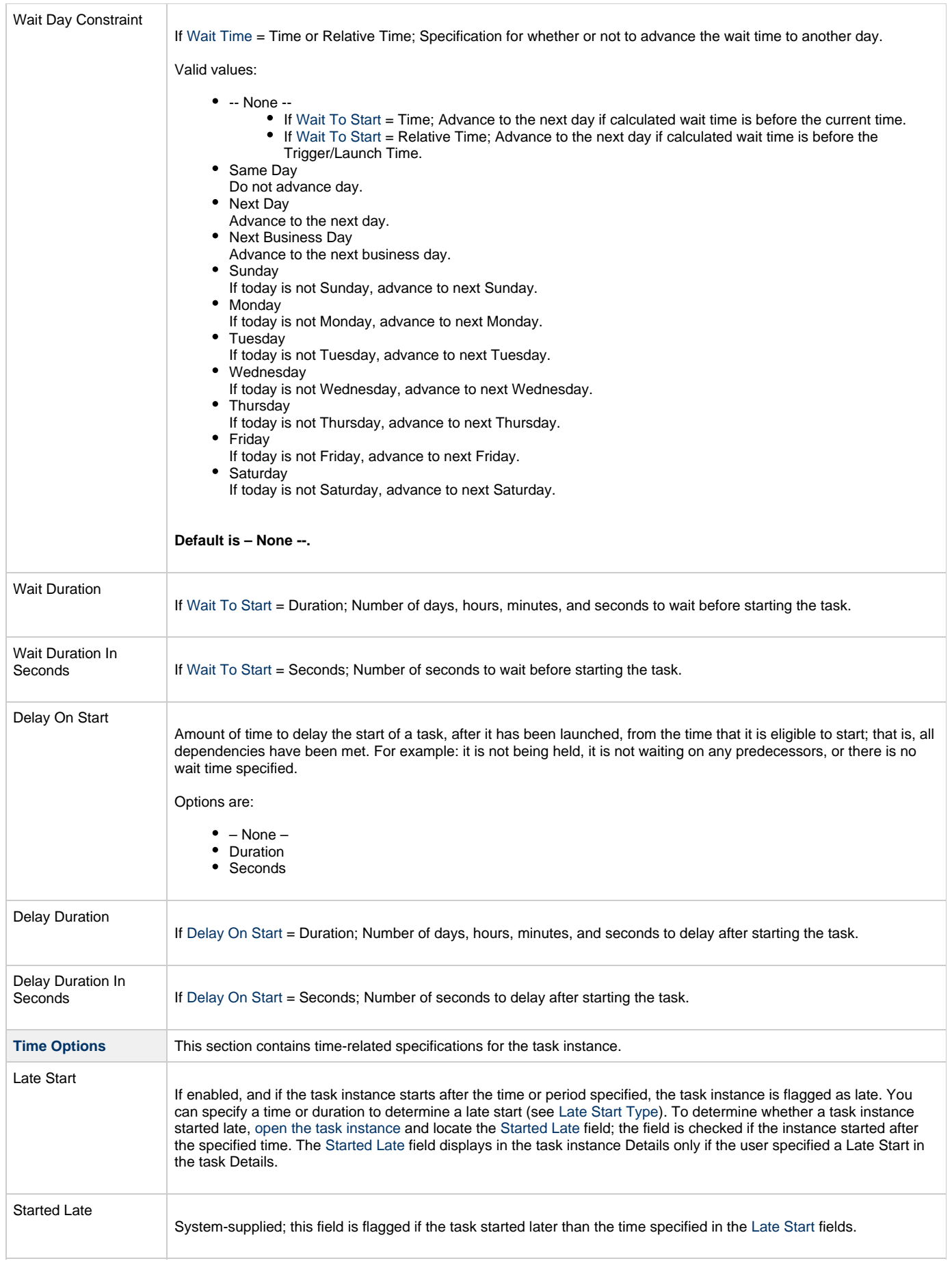

<span id="page-42-7"></span><span id="page-42-6"></span><span id="page-42-5"></span><span id="page-42-4"></span><span id="page-42-3"></span><span id="page-42-2"></span><span id="page-42-1"></span><span id="page-42-0"></span>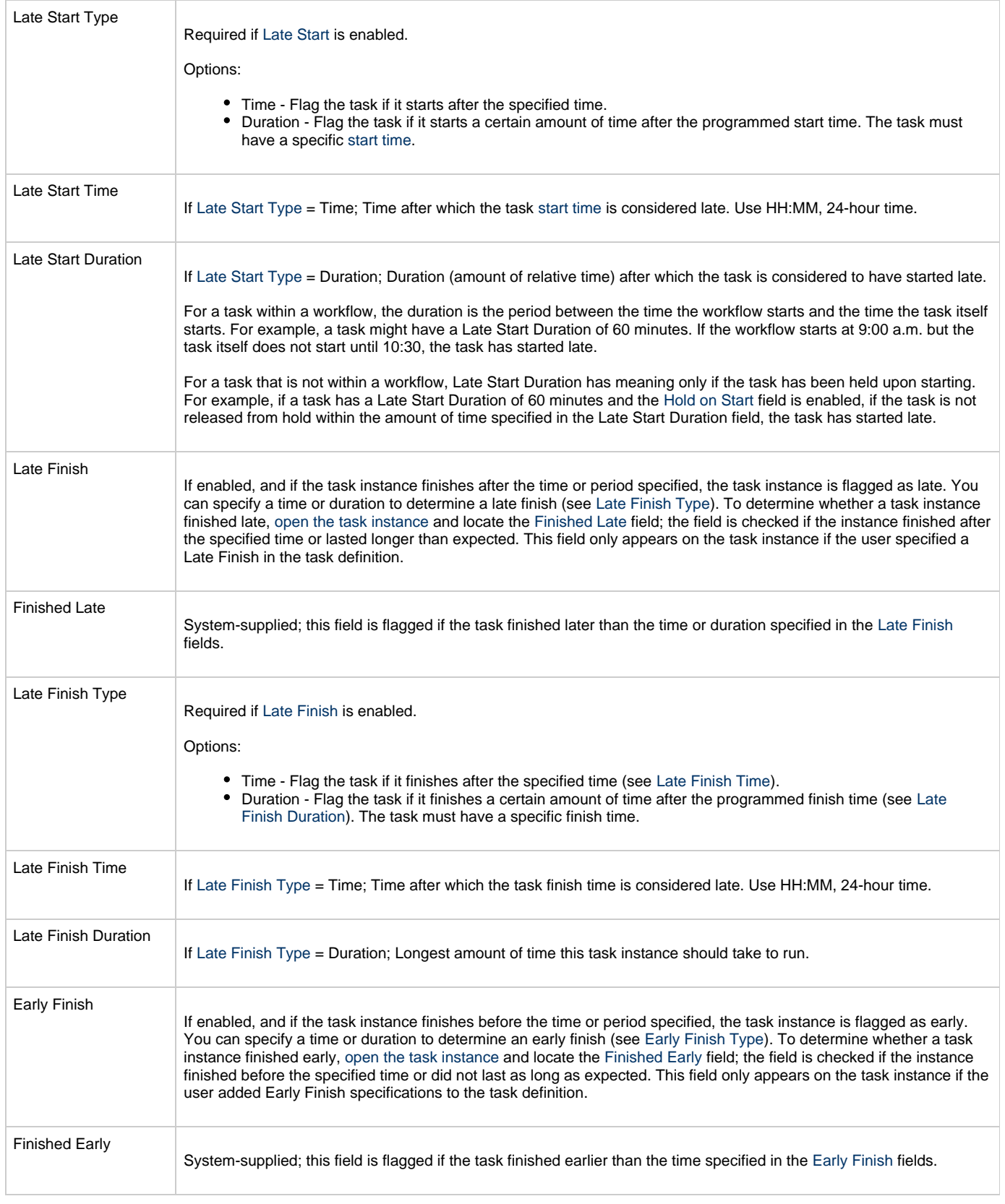

<span id="page-43-4"></span><span id="page-43-3"></span><span id="page-43-2"></span><span id="page-43-1"></span><span id="page-43-0"></span>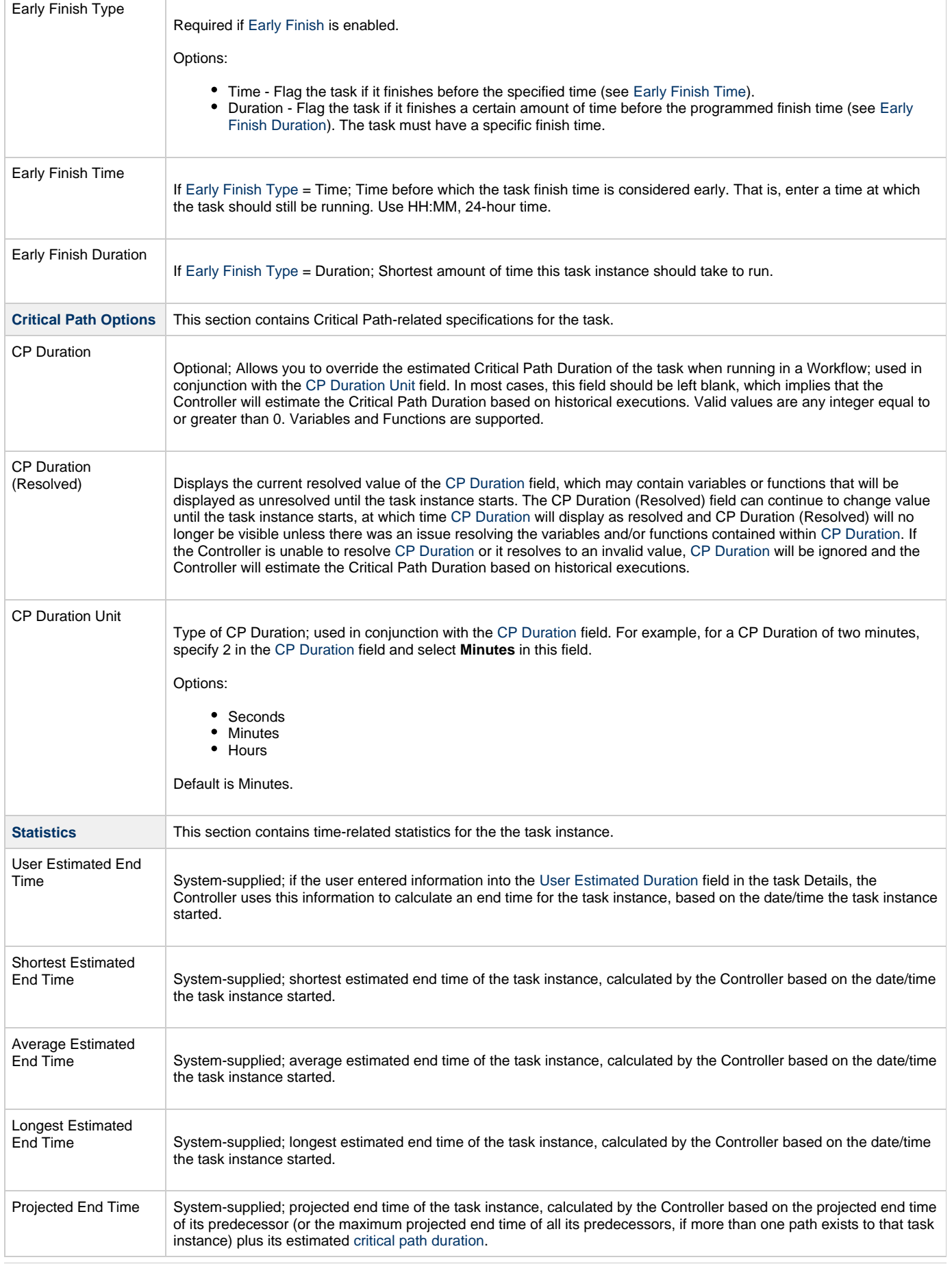

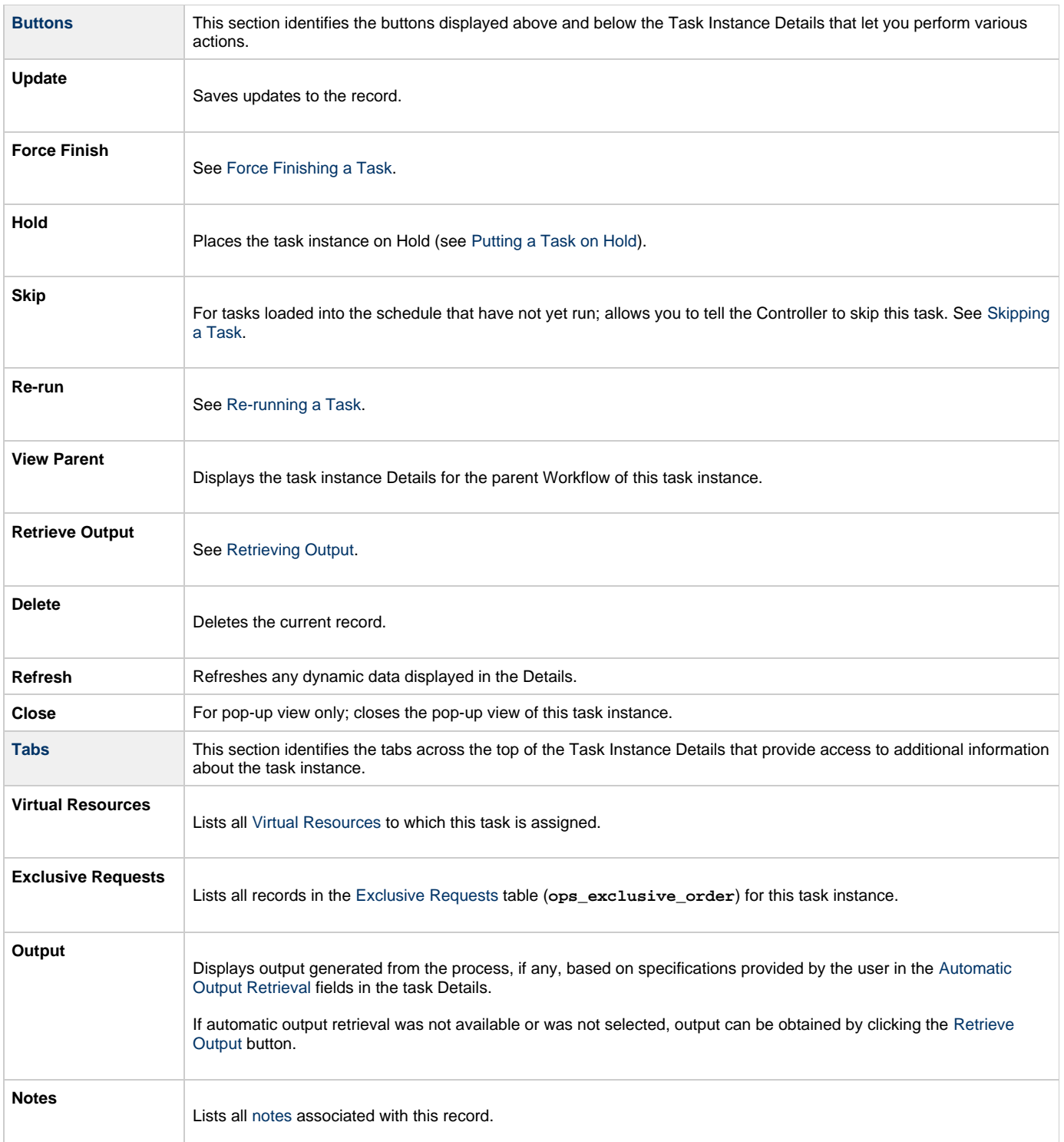

## **Running a Linux/Unix Task**

You can run a Linux/Unix task:

- Manually, by clicking the [Launch Task](#page-440-0) or [Launch Task with Variables](#page-442-0)button in the Linux/Unix tasks list or Linux/Unix Task Details [Action](https://www.stonebranch.com/confluence/display/UC62/Action+Menus) [menu.](https://www.stonebranch.com/confluence/display/UC62/Action+Menus)
- $\bullet$ As part of a Workflow.
- [Specify triggers](https://www.stonebranch.com/confluence/display/UC62/Triggers) that run the task automatically based on times or events.

# **Monitoring Task Execution**

You can monitor all system activity from the [Activity Monitor](#page-505-0) and can view activity history from the History list[.](#page-516-0)

## **Windows Task**

- [Before You Begin](#page-46-0)
- [Built-In Variables](#page-46-1)
- [Creating a Windows Task](#page-46-2)
	- [Windows Task Details](#page-47-0)
	- [Windows Task Details Field Descriptions](#page-48-0)
- [Viewing a Windows Task Instance](#page-58-0)
	- [Windows Task Instance Details](#page-58-1)
		- [Windows Task Instance Details Field Descriptions](#page-60-0)
- [Running a Windows Task](#page-69-0)
- [Monitoring Task Execution](#page-69-1)

## <span id="page-46-0"></span>**Before You Begin**

The Windows task allows you to run a platform-specific application on a Windows machine. To run a Windows task, you must first complete the following tasks:

- [Install Universal Agent for Windows](https://www.stonebranch.com/confluence/display/UA62/Universal+Agent+for+Windows+-+Installation+Procedures) on a Windows machine.
- Launch the Agent. When the Agent connects with the Controller, it automatically creates an [Agent resource definition](https://www.stonebranch.com/confluence/display/UC62/Windows+Agent) in the database.
- Optionally, customize the Agent heartbeat and log levels, as described in [Windows Agent Details Field Descriptions.](https://www.stonebranch.com/confluence/display/UC62/Windows+Agent#WindowsAgent-WindowsAgentDetailsFieldDescriptions)

### <span id="page-46-1"></span>**Built-In Variables**

The following [built-in variables](https://www.stonebranch.com/confluence/display/UC62/Built-In+Variables) can be used in a Windows task to pass data where appropriate:

- [Agent-Based Task Instance variables](https://www.stonebranch.com/confluence/display/UC62/Built-In+Variables#Built-InVariables-AgentBasedTaskInstanceVariables)
- [Task Instance variables](https://www.stonebranch.com/confluence/display/UC62/Built-In+Variables#Built-InVariables-TaskInstanceVariables)

### <span id="page-46-2"></span>**Creating a Windows Task**

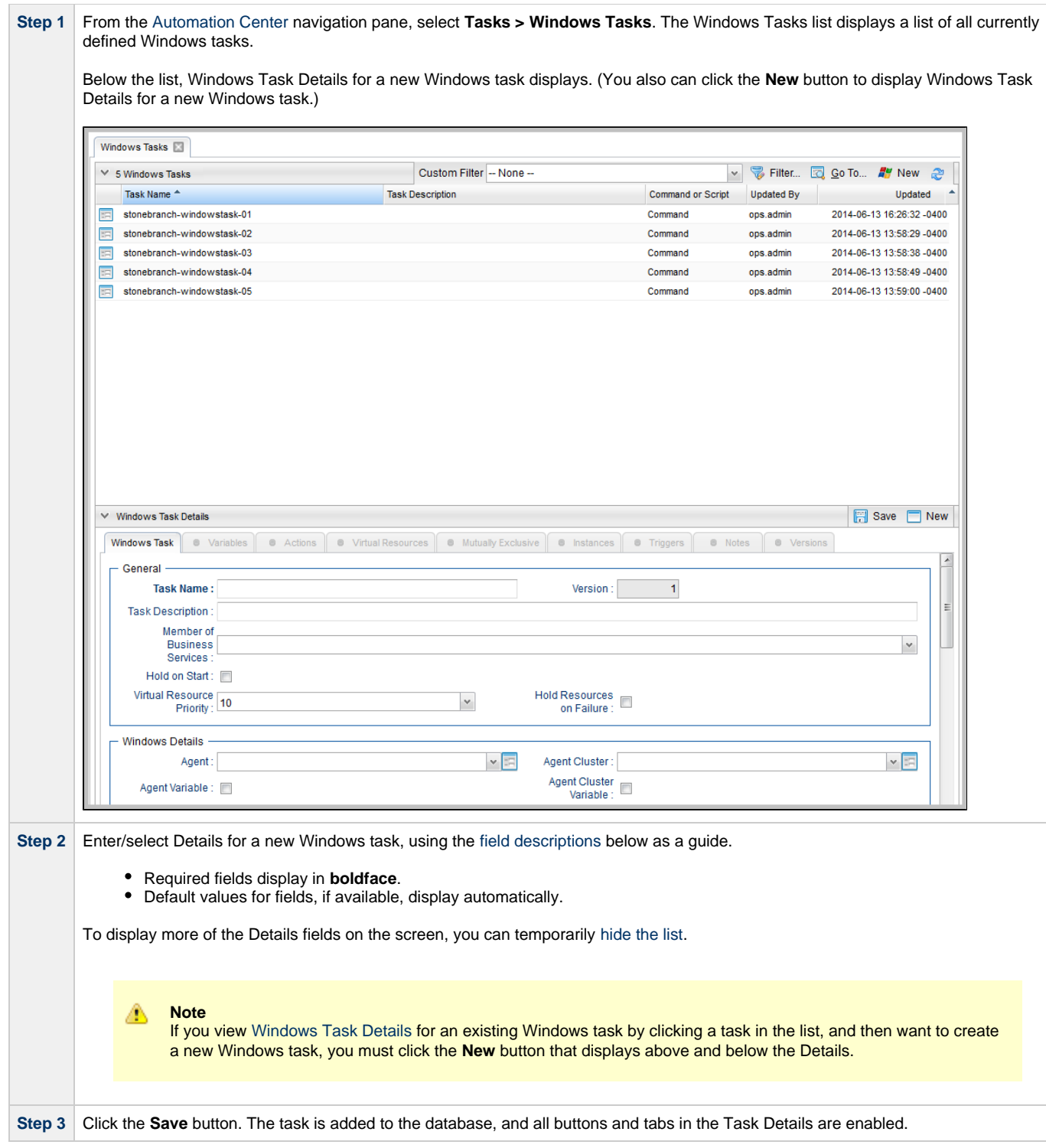

#### <span id="page-47-0"></span>**Windows Task Details**

The following Windows Task Details is for an existing Windows task.

Depending on the values that you enter / select for these fields, and whether or not the Windows task has ever been launched, more (or less) fields may display. See the [field descriptions,](#page-48-0) below, for a description of all fields that may display in the Windows Task Details.

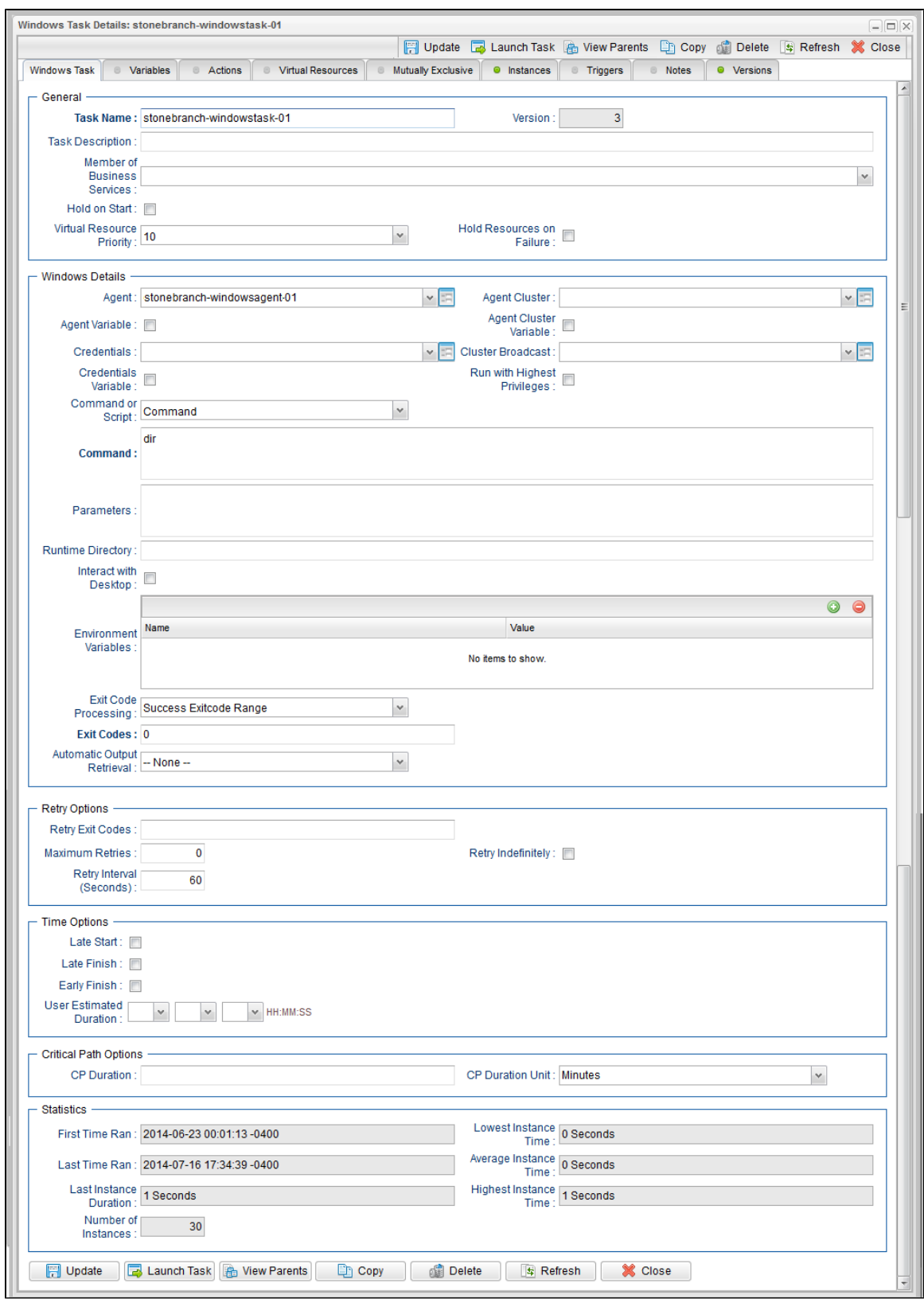

### <span id="page-48-0"></span>**Windows Task Details Field Descriptions**

The following table describes the fields, buttons, and tabs that display in the Windows Task Details.

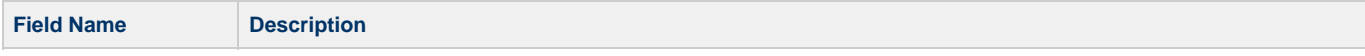

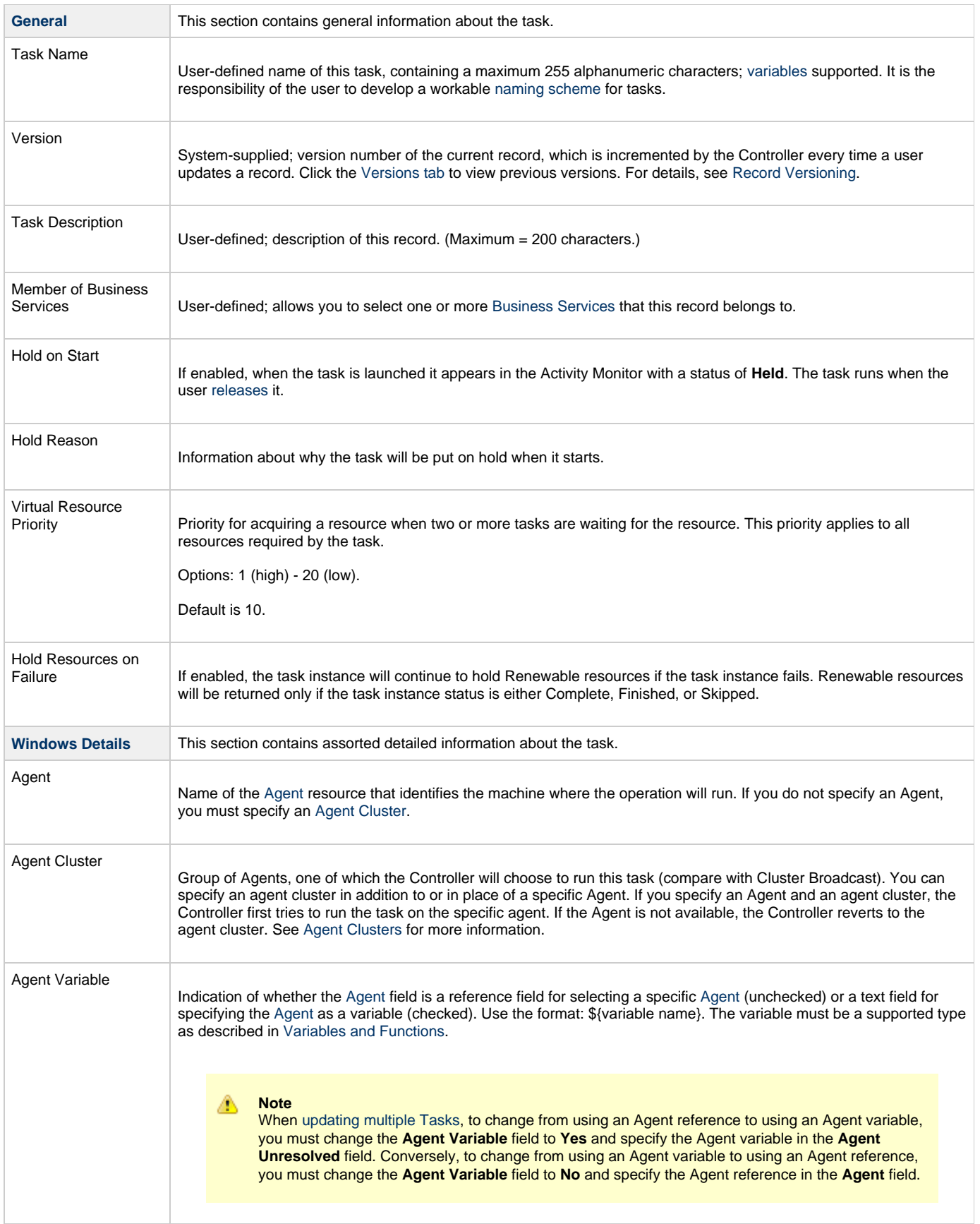

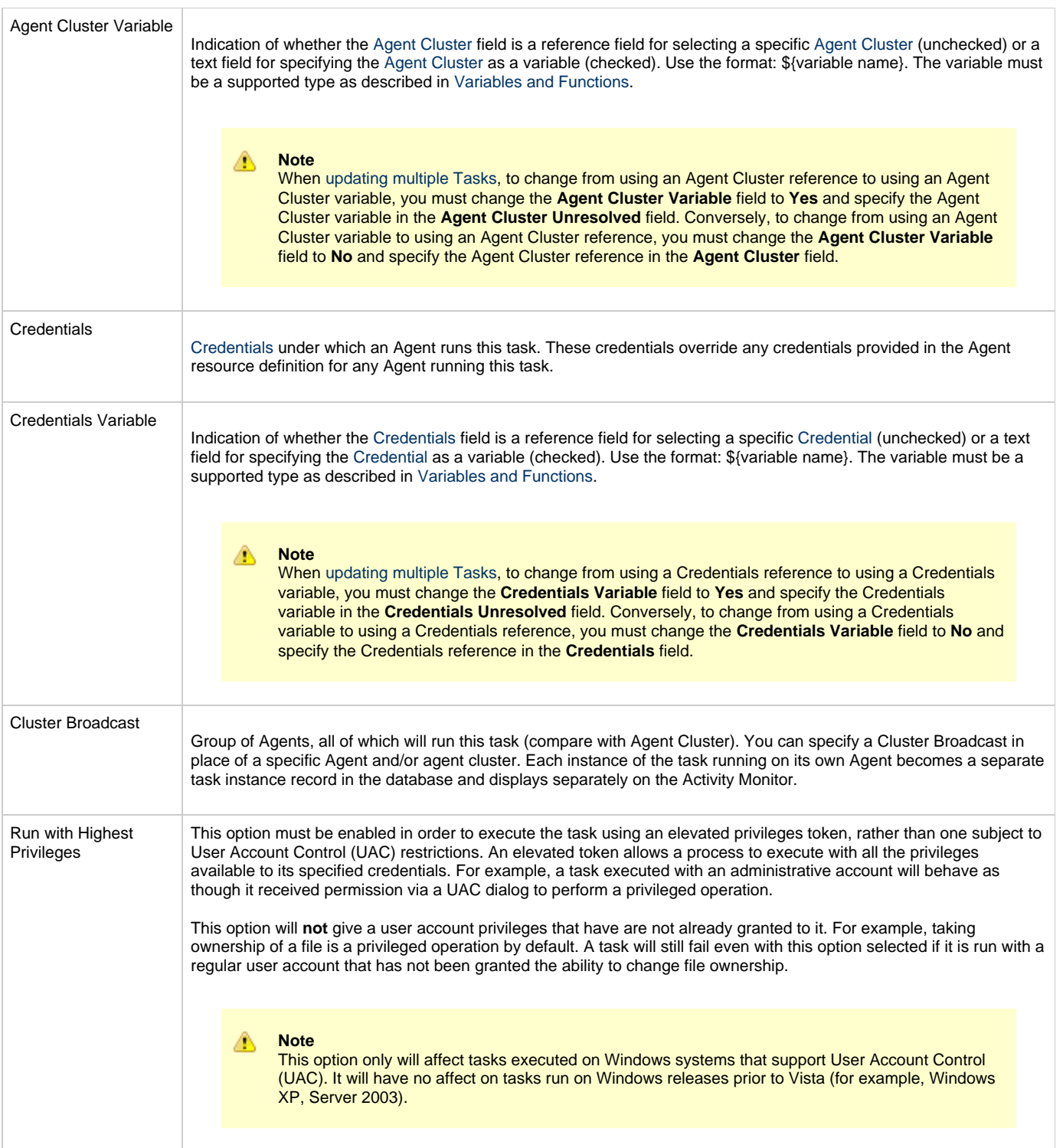

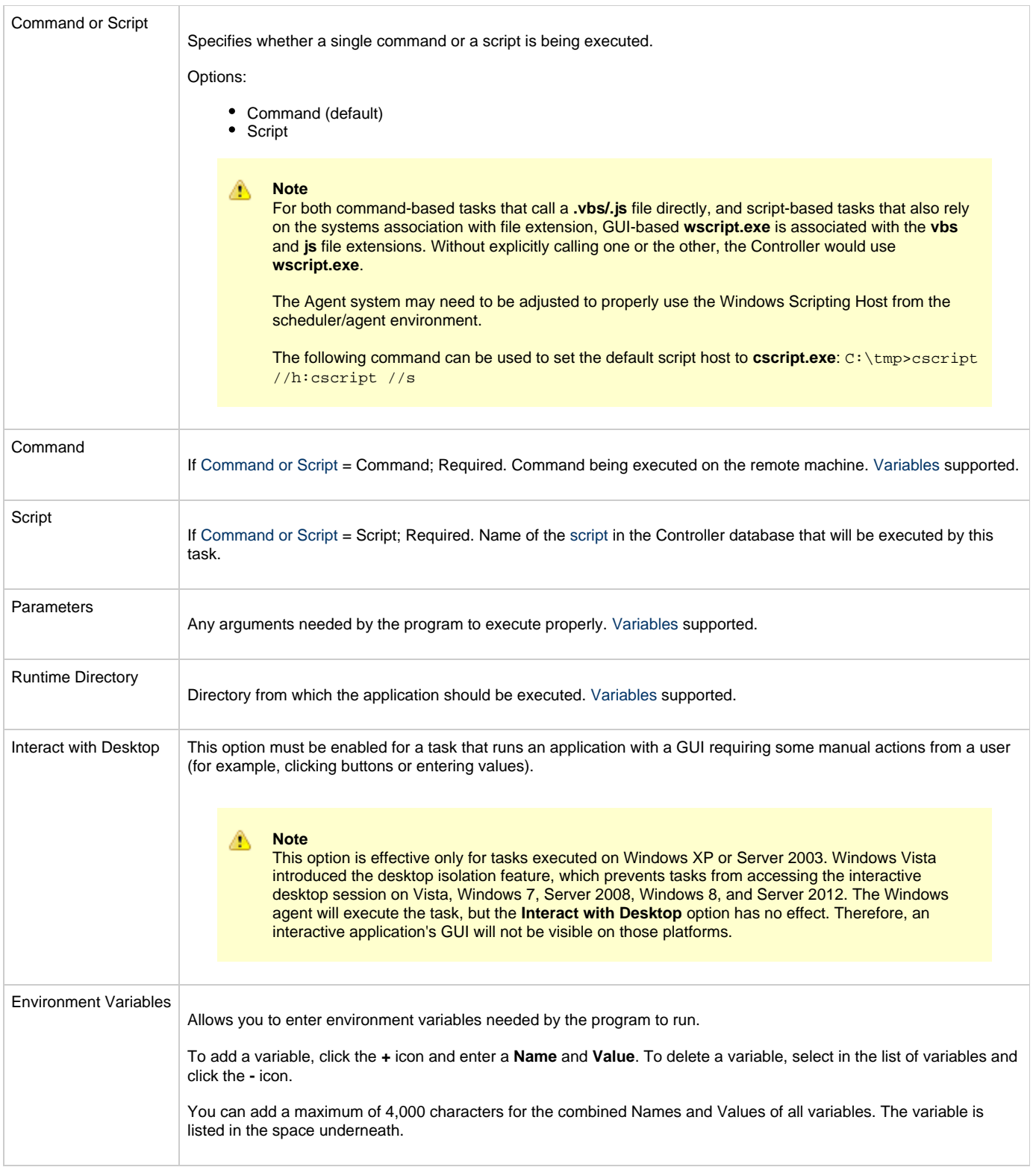

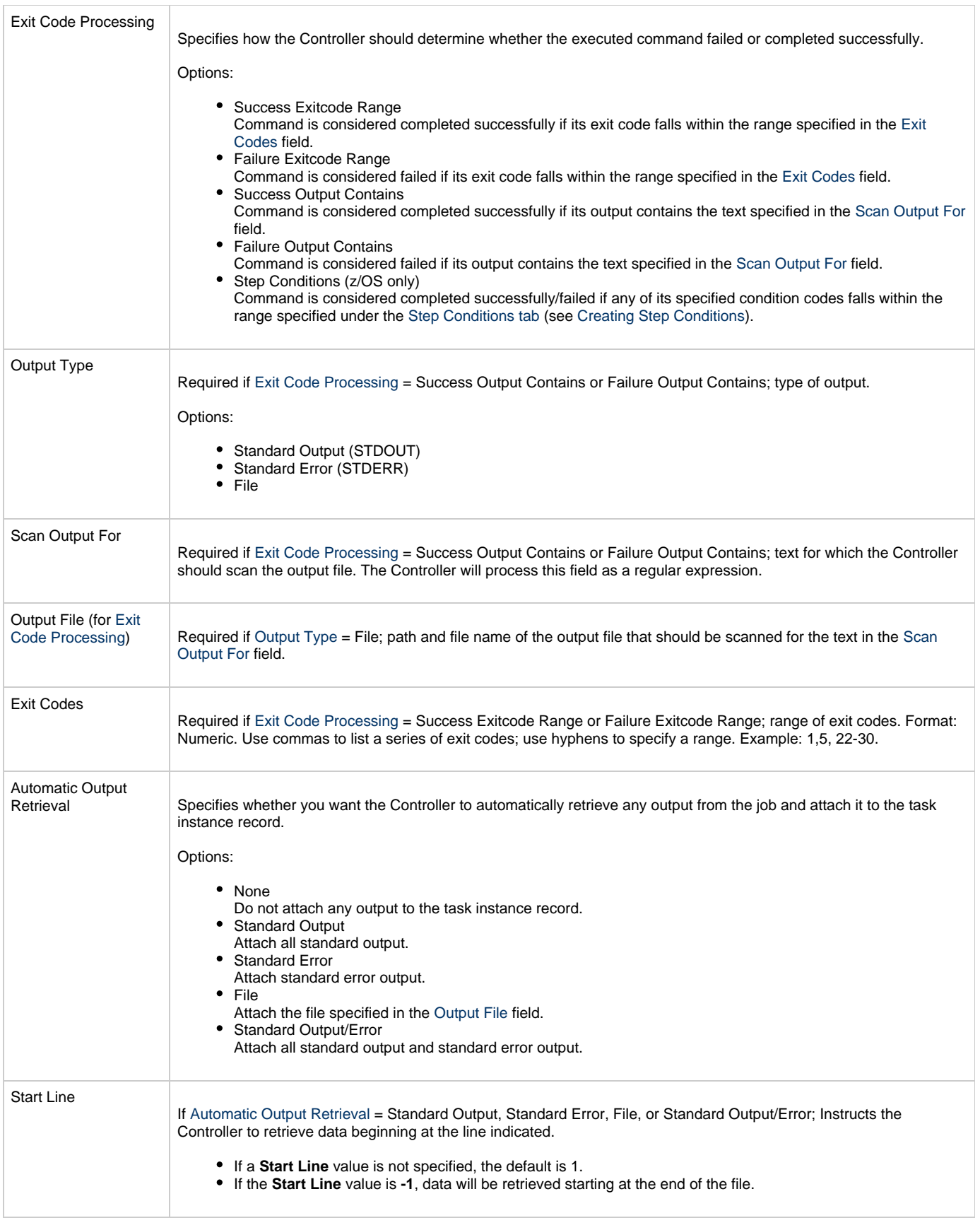

<span id="page-53-0"></span>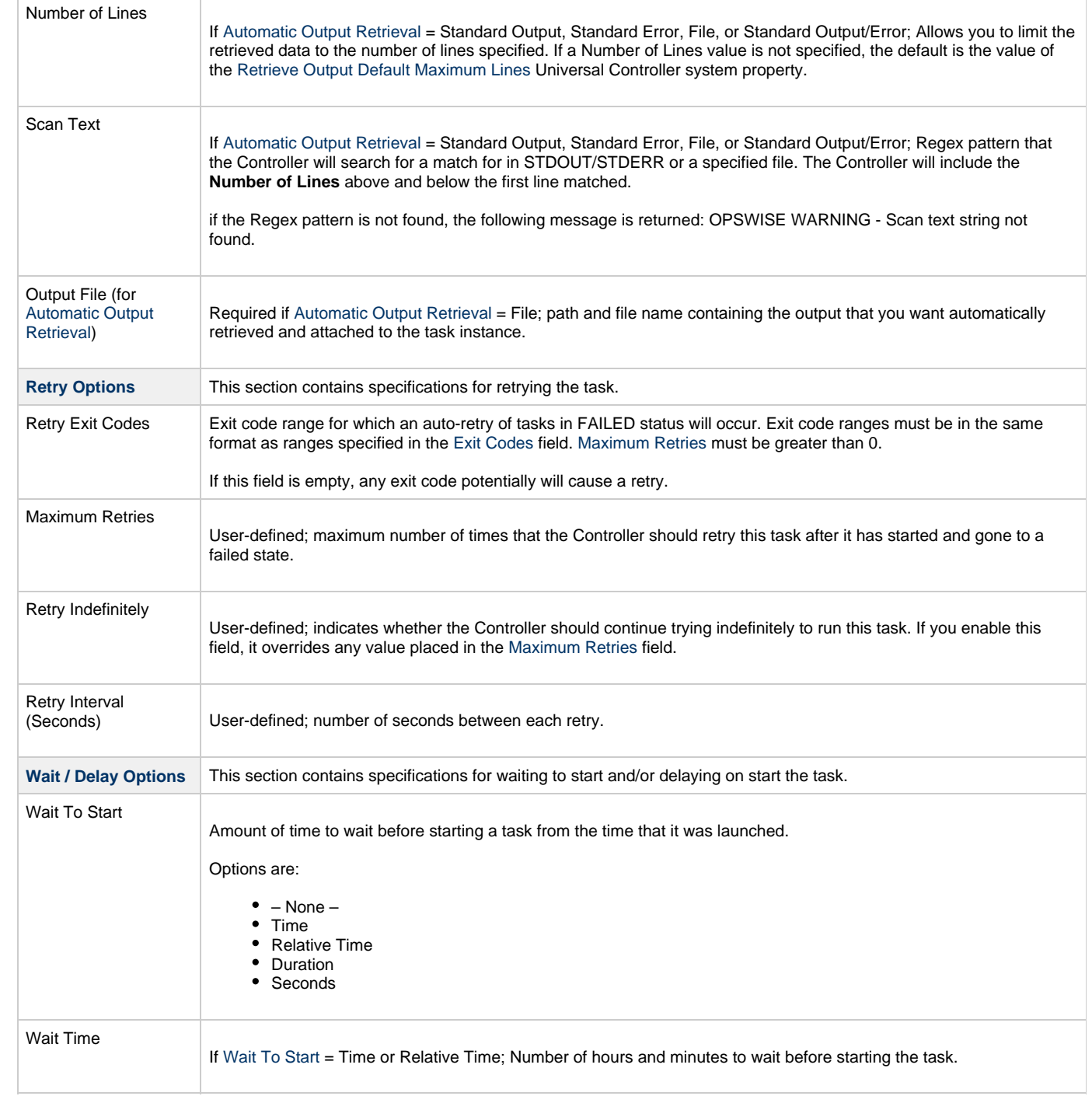

<span id="page-54-0"></span>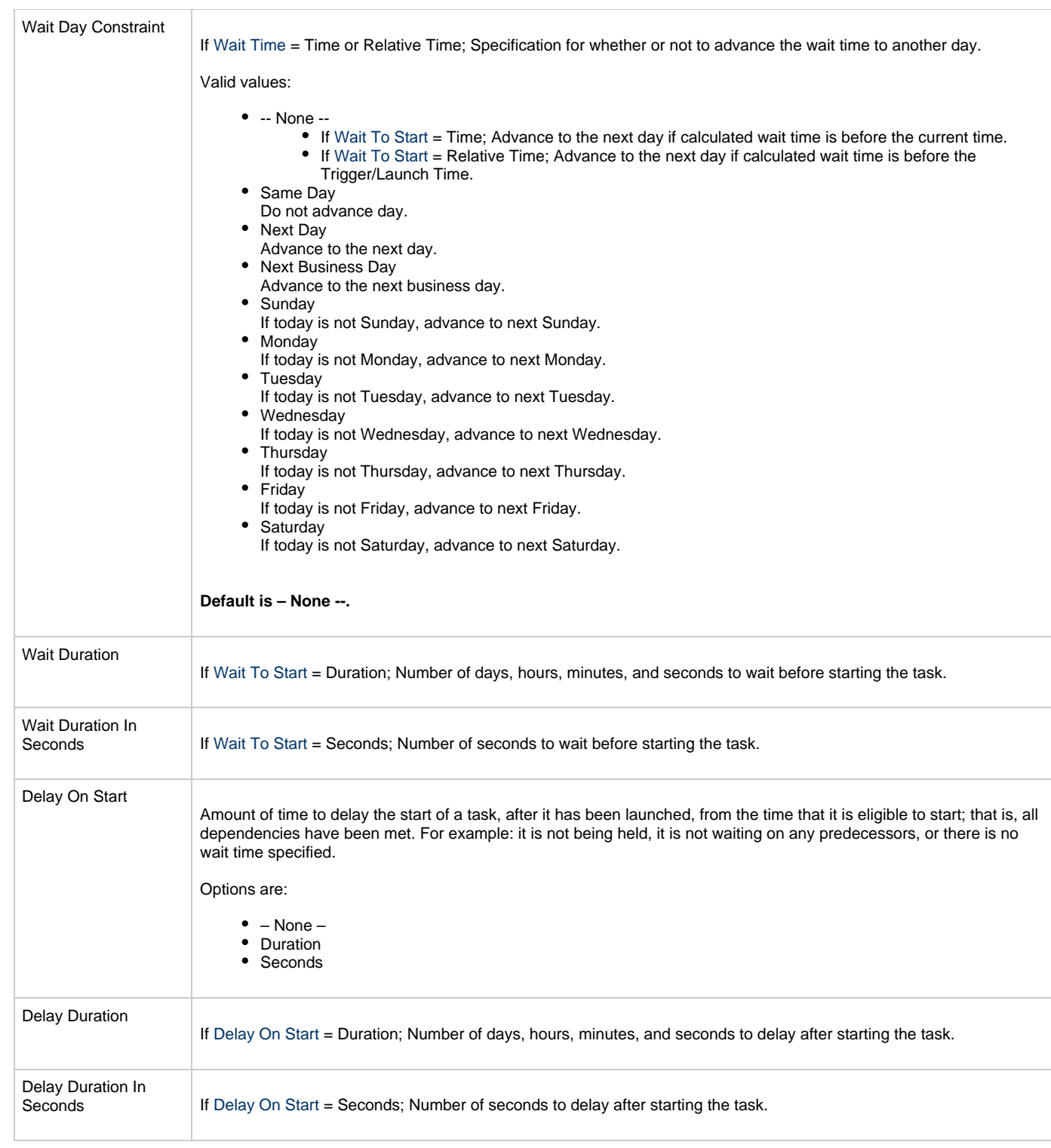

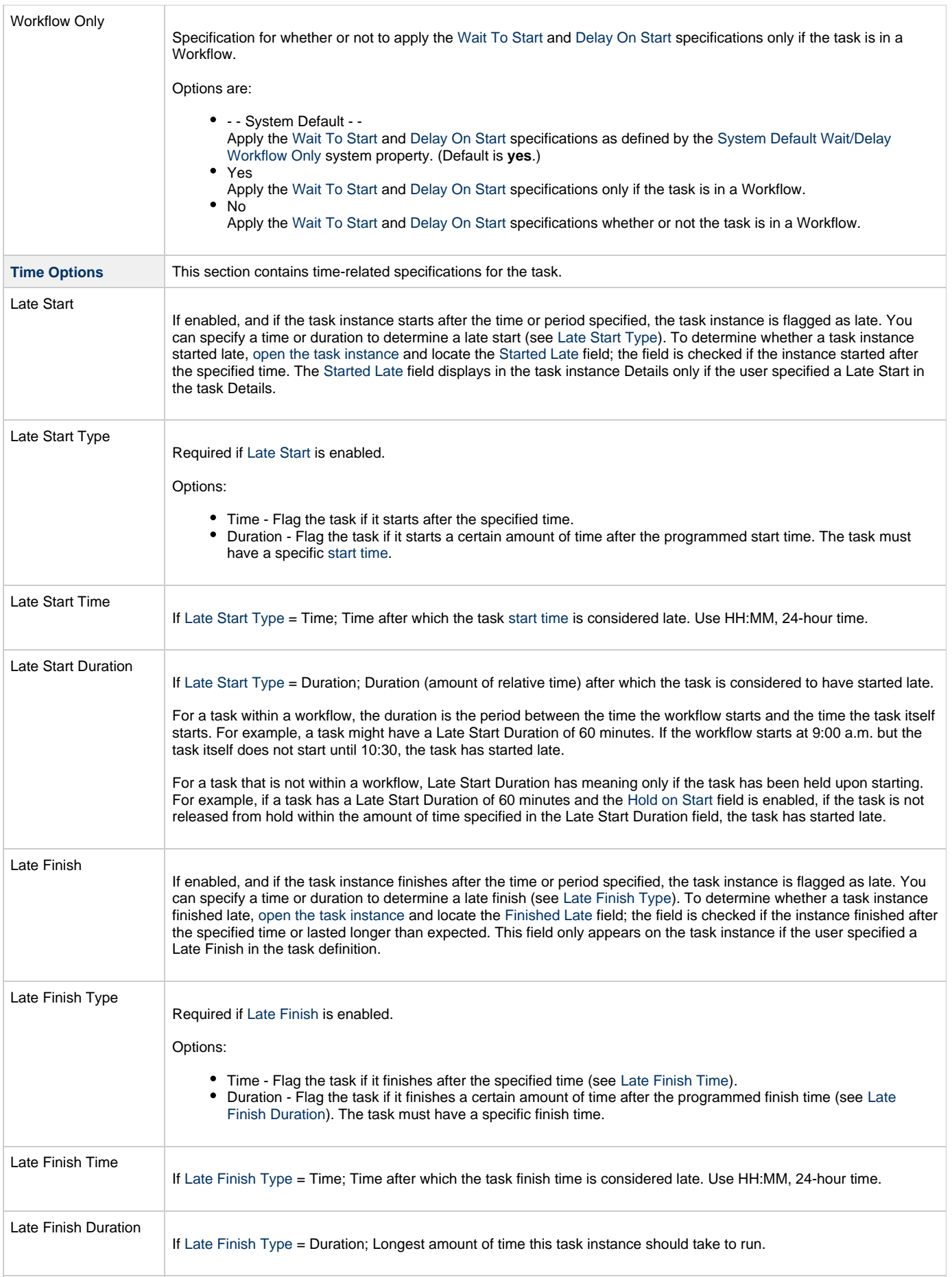

<span id="page-56-0"></span>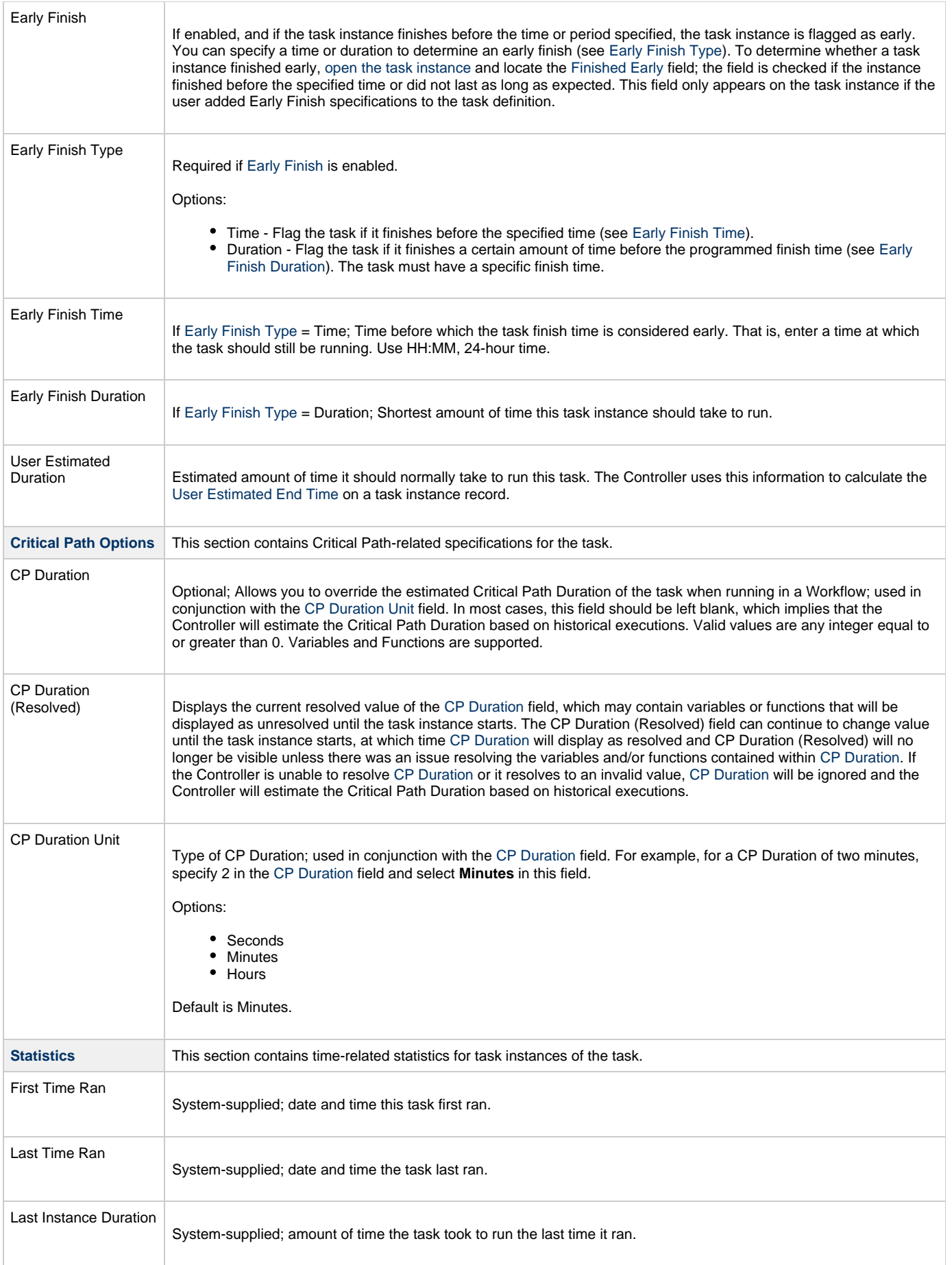

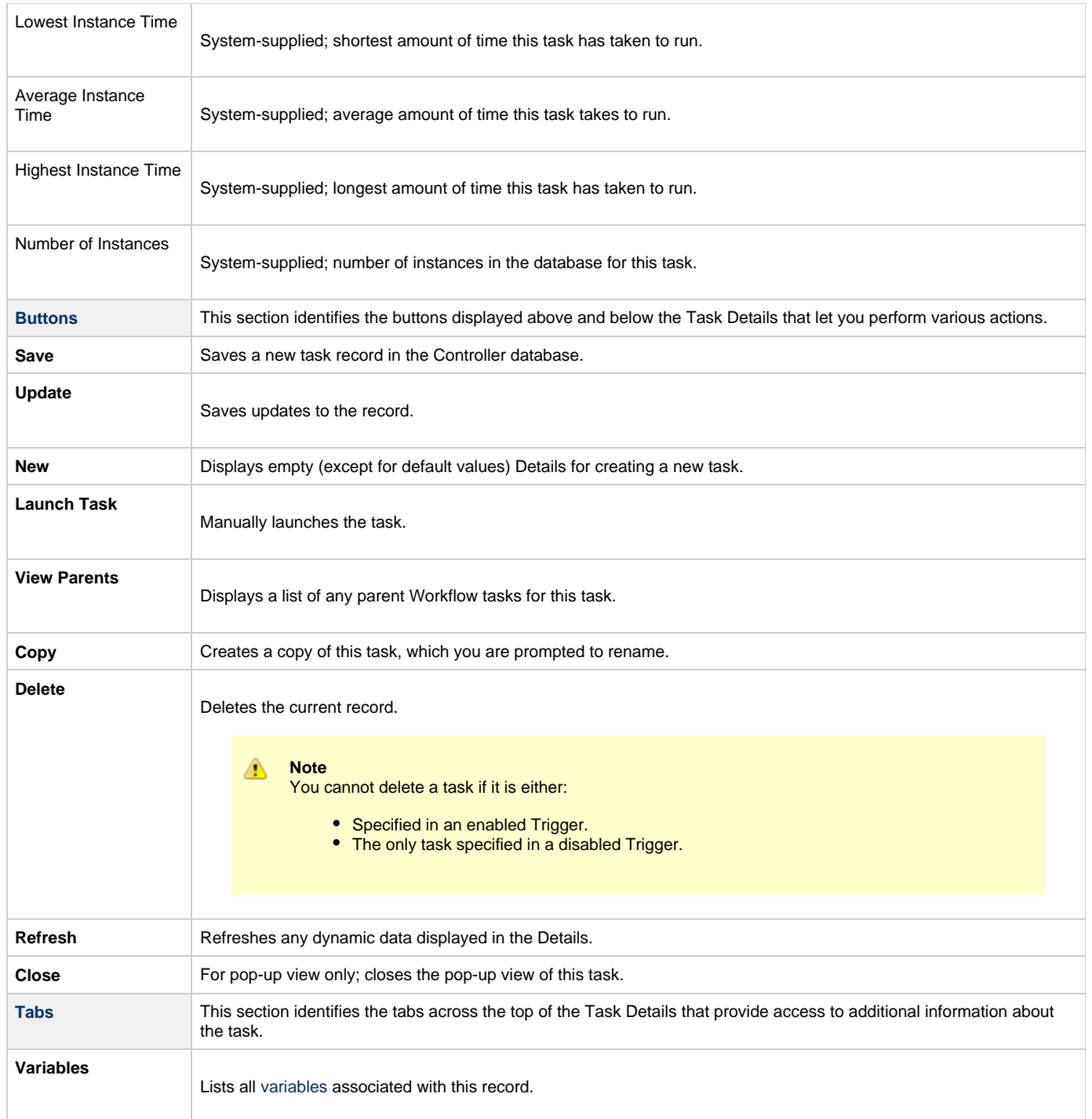

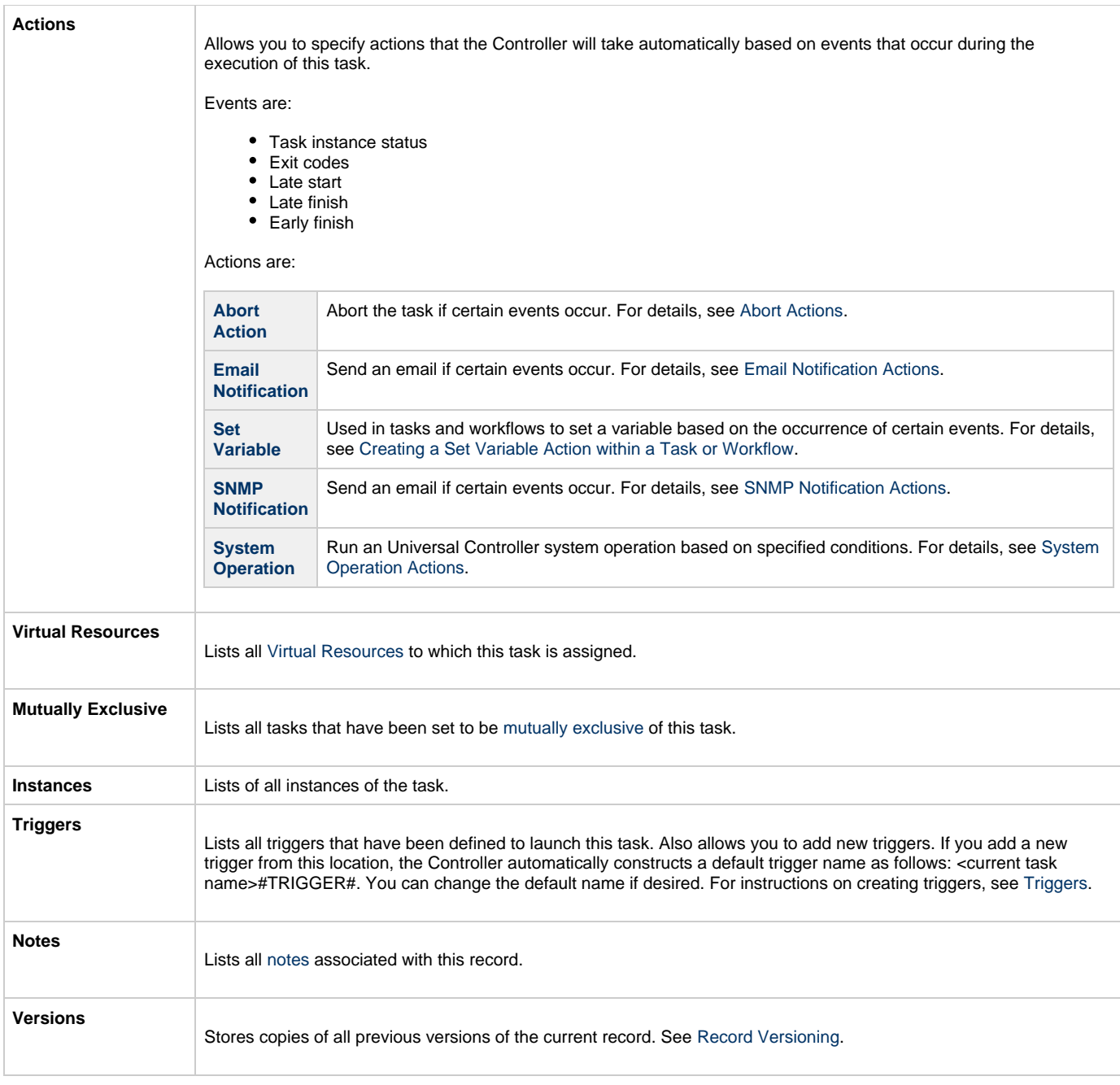

## <span id="page-58-2"></span><span id="page-58-0"></span>**Viewing a Windows Task Instance**

When a Windows task is launched, the Controller creates a task instance record of that task.

A task instance contains detailed information about a single execution of that task.

You can access a task instance from:

- **Instances tab** on the [Windows Task Details](#page-47-0) for that task
- [Activity Monitor](#page-505-0)
- [Task Instances list](#page-513-0)

#### <span id="page-58-1"></span>**Windows Task Instance Details**

The following Windows Task Instance Details contains information on the execution of the task shown in the [Windows Task Details](#page-47-0).

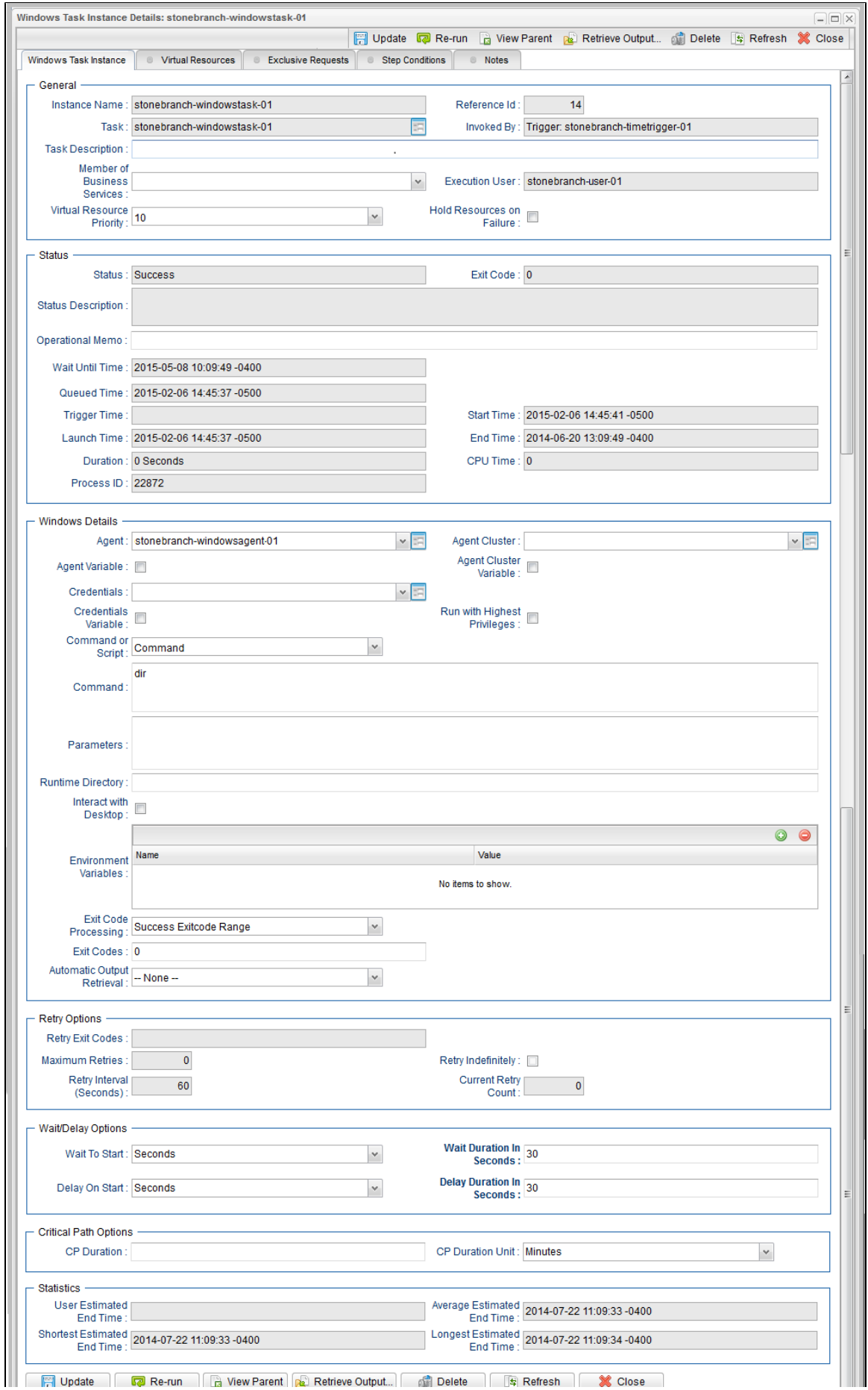

 $\begin{tabular}{|c|c|c|c|c|} \hline & $\cdots$ & \\\hline \end{tabular}$ 

#### <span id="page-60-0"></span>**Windows Task Instance Details Field Descriptions**

The following table describes the fields, buttons, and tabs that display in Windows Task Instance Details.

 $\overline{\phantom{a}}$ 

<span id="page-60-1"></span>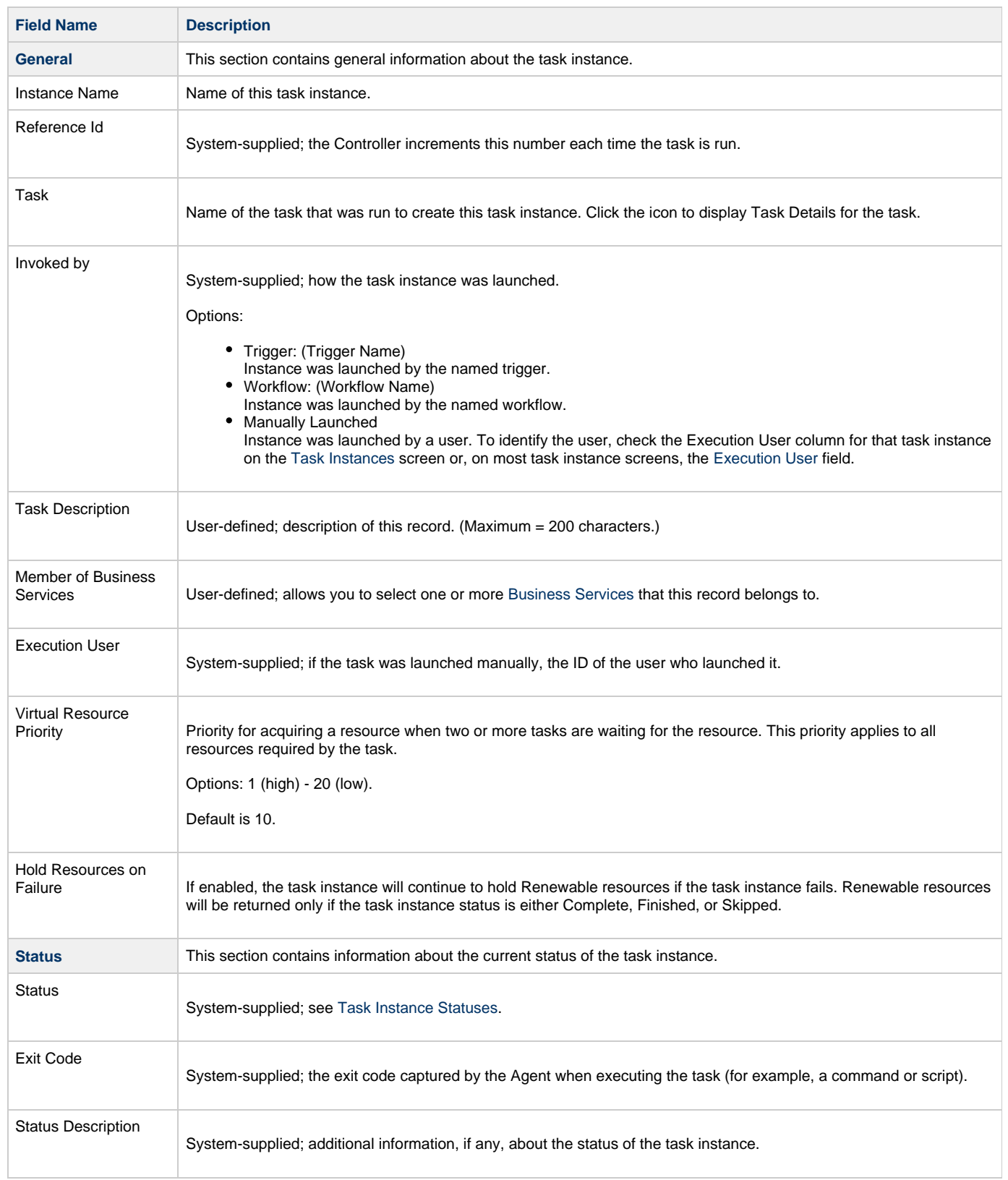

<span id="page-61-2"></span><span id="page-61-1"></span><span id="page-61-0"></span>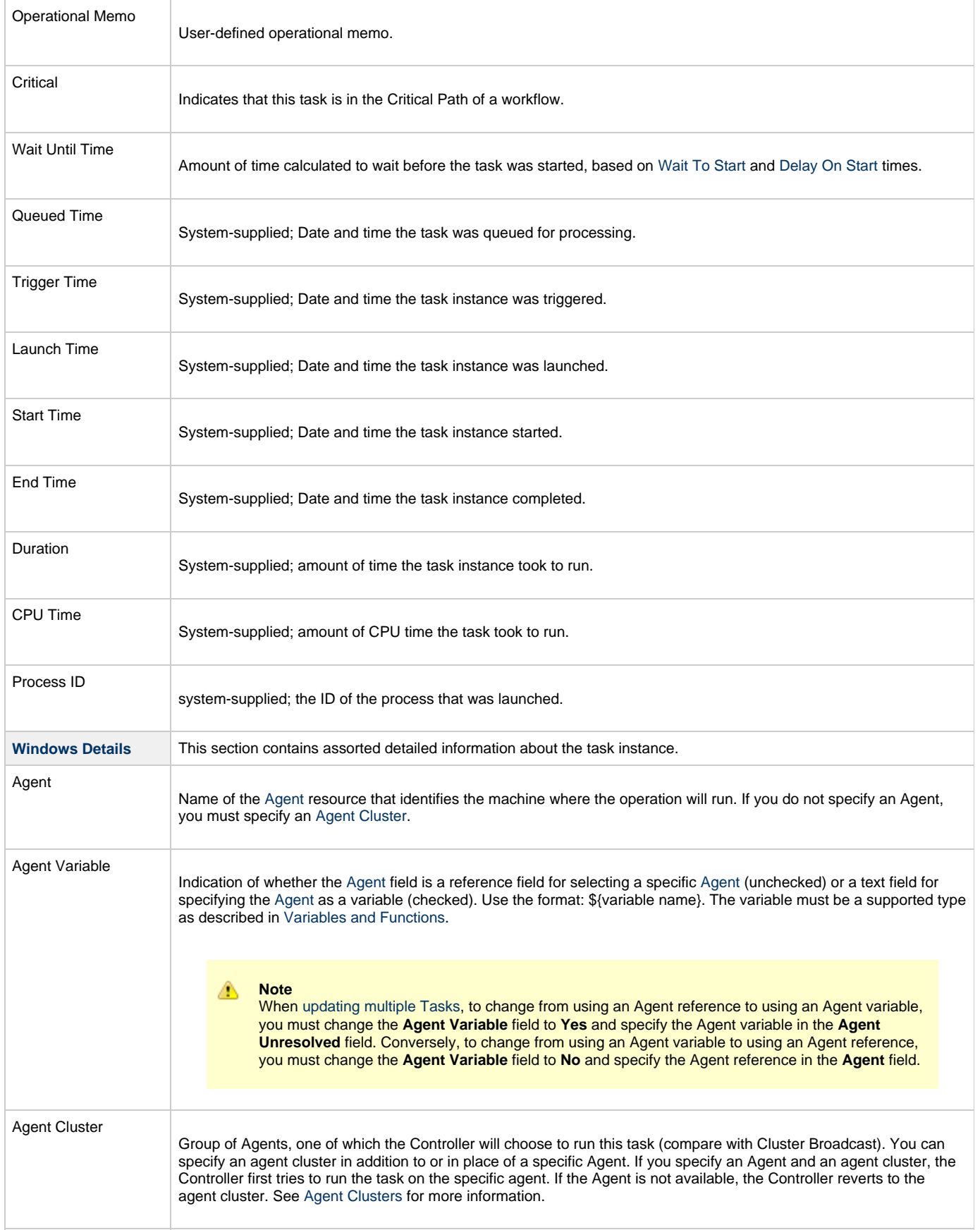

<span id="page-62-1"></span><span id="page-62-0"></span>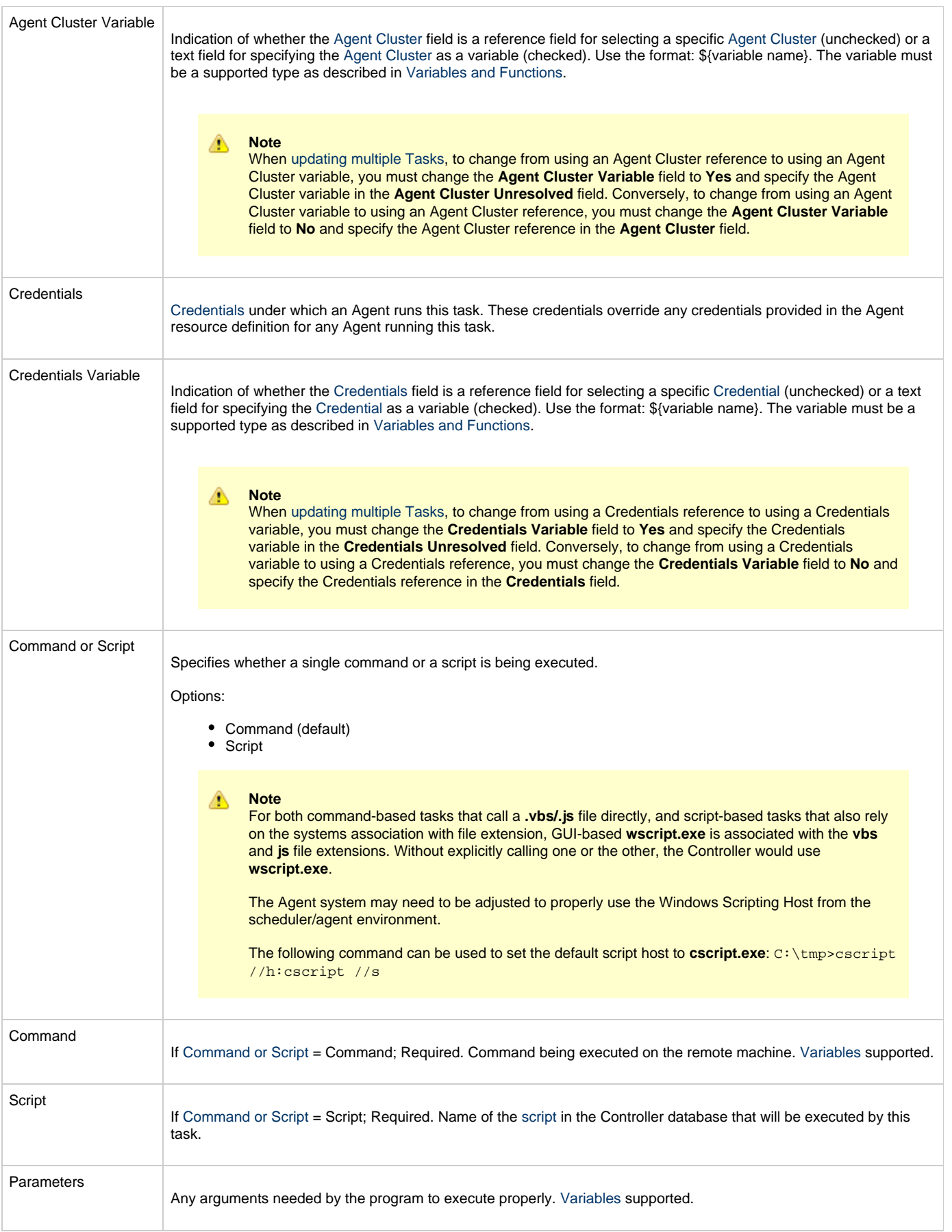

<span id="page-63-2"></span><span id="page-63-1"></span><span id="page-63-0"></span>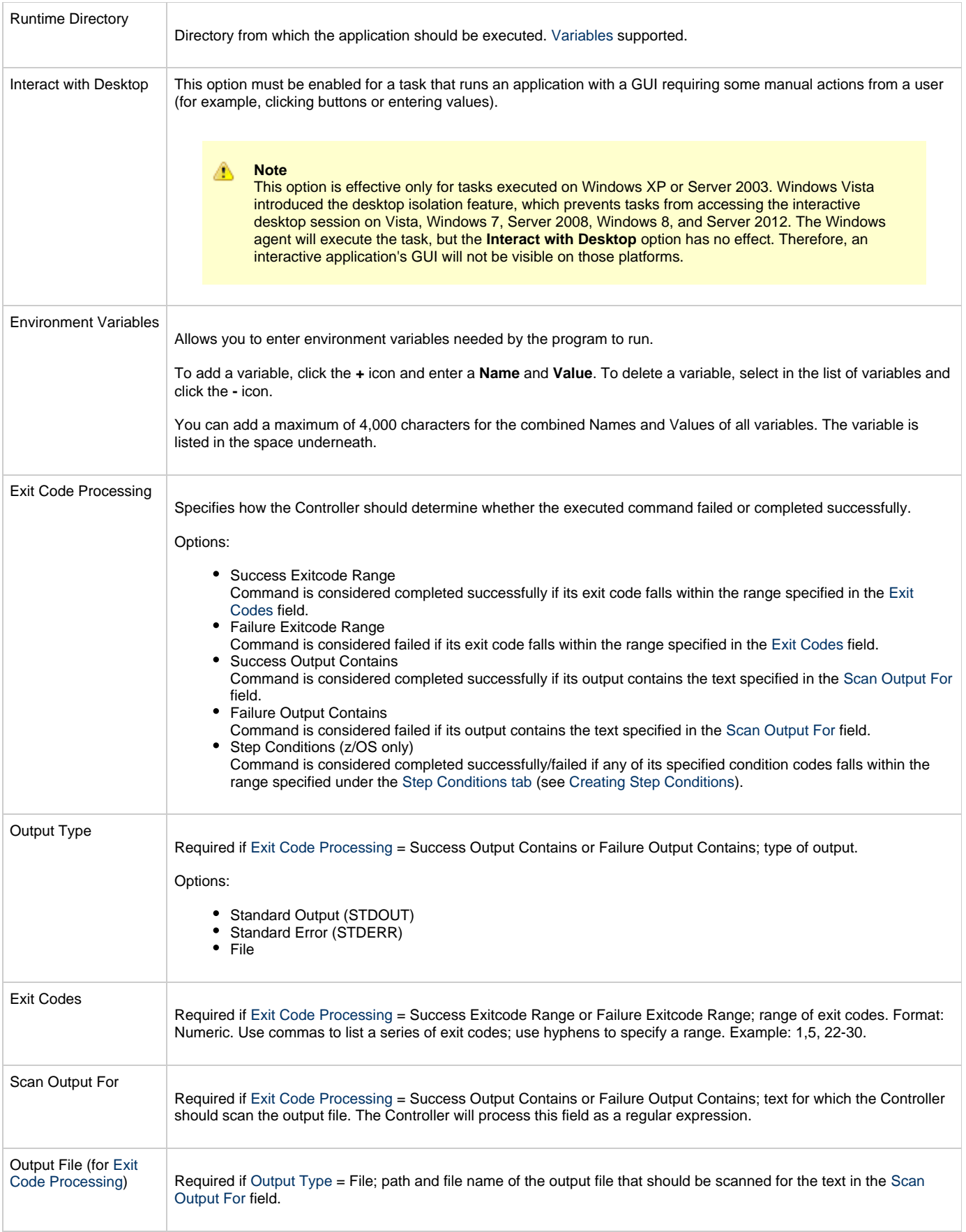

<span id="page-64-2"></span><span id="page-64-1"></span><span id="page-64-0"></span>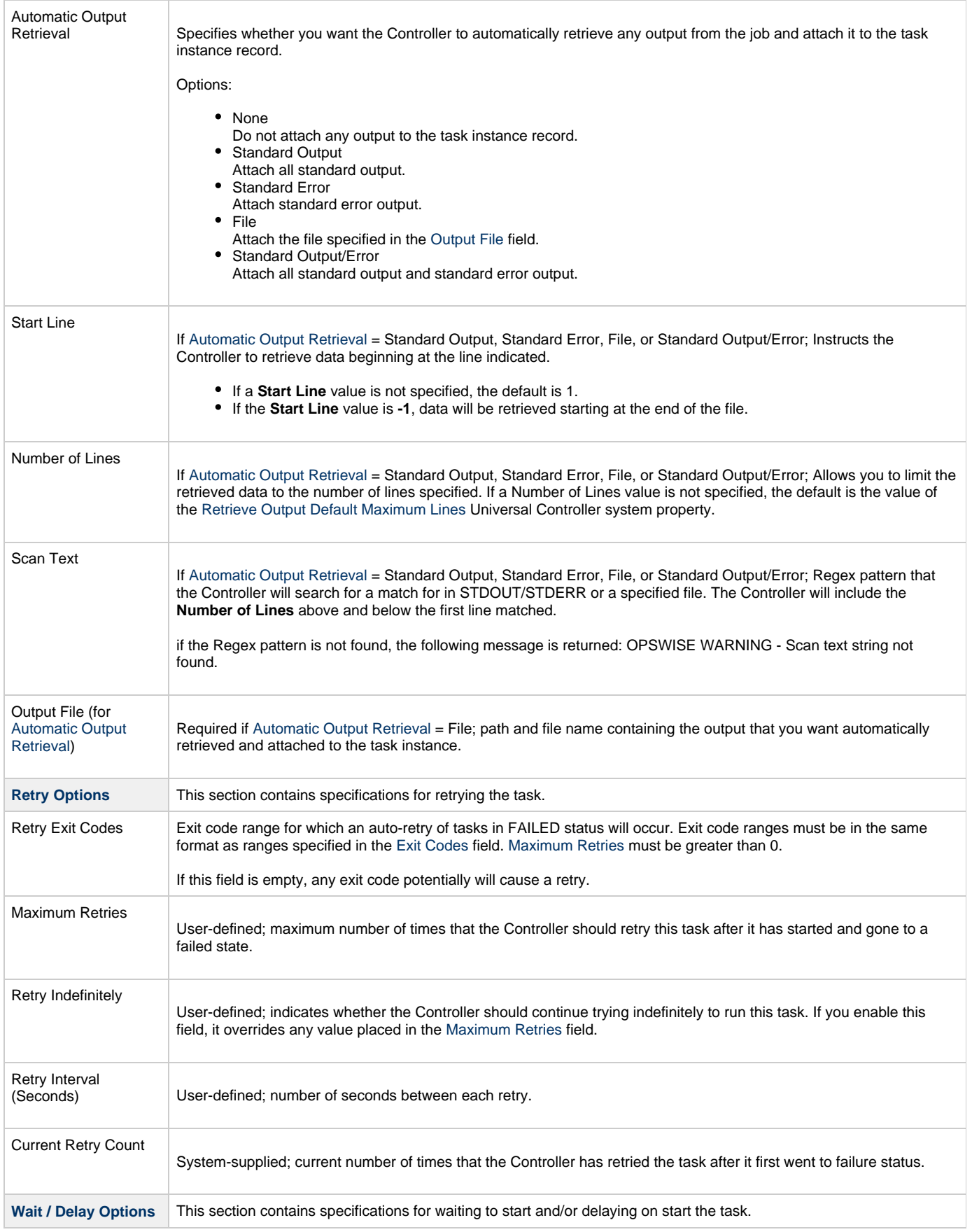

<span id="page-65-2"></span><span id="page-65-1"></span><span id="page-65-0"></span>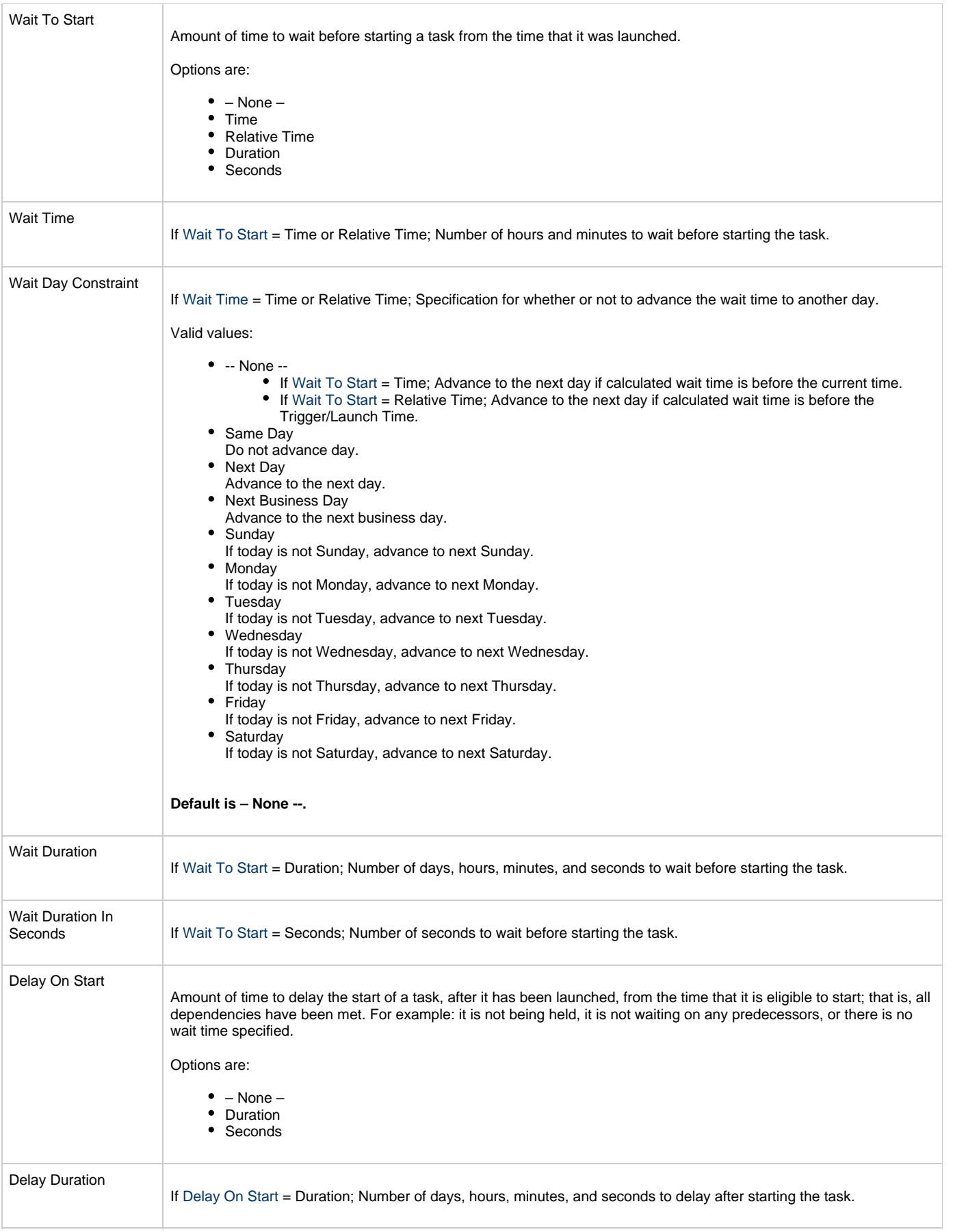

<span id="page-66-7"></span><span id="page-66-6"></span><span id="page-66-5"></span><span id="page-66-4"></span><span id="page-66-3"></span><span id="page-66-2"></span><span id="page-66-1"></span><span id="page-66-0"></span>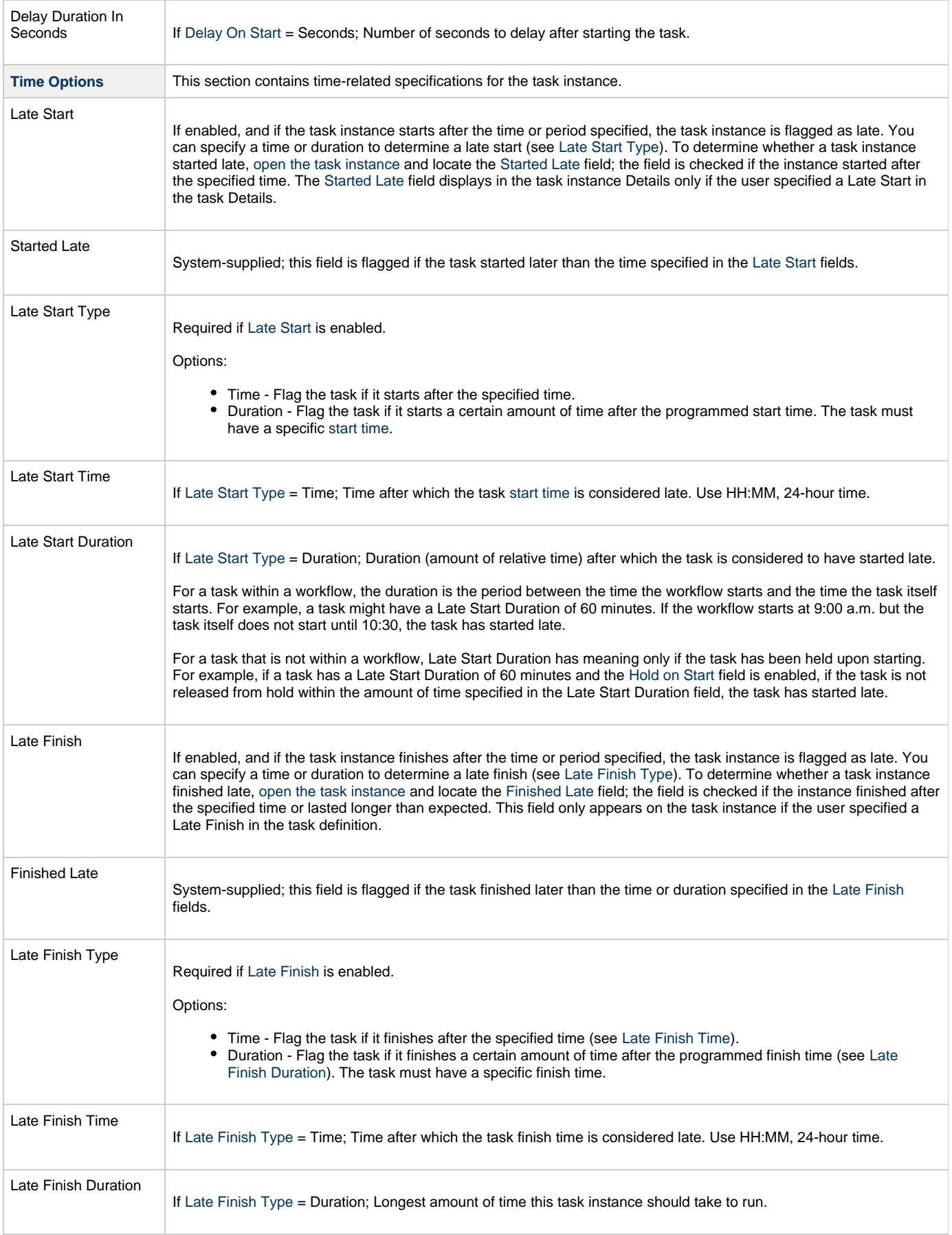

<span id="page-67-7"></span><span id="page-67-6"></span><span id="page-67-5"></span><span id="page-67-4"></span><span id="page-67-3"></span><span id="page-67-2"></span><span id="page-67-1"></span><span id="page-67-0"></span>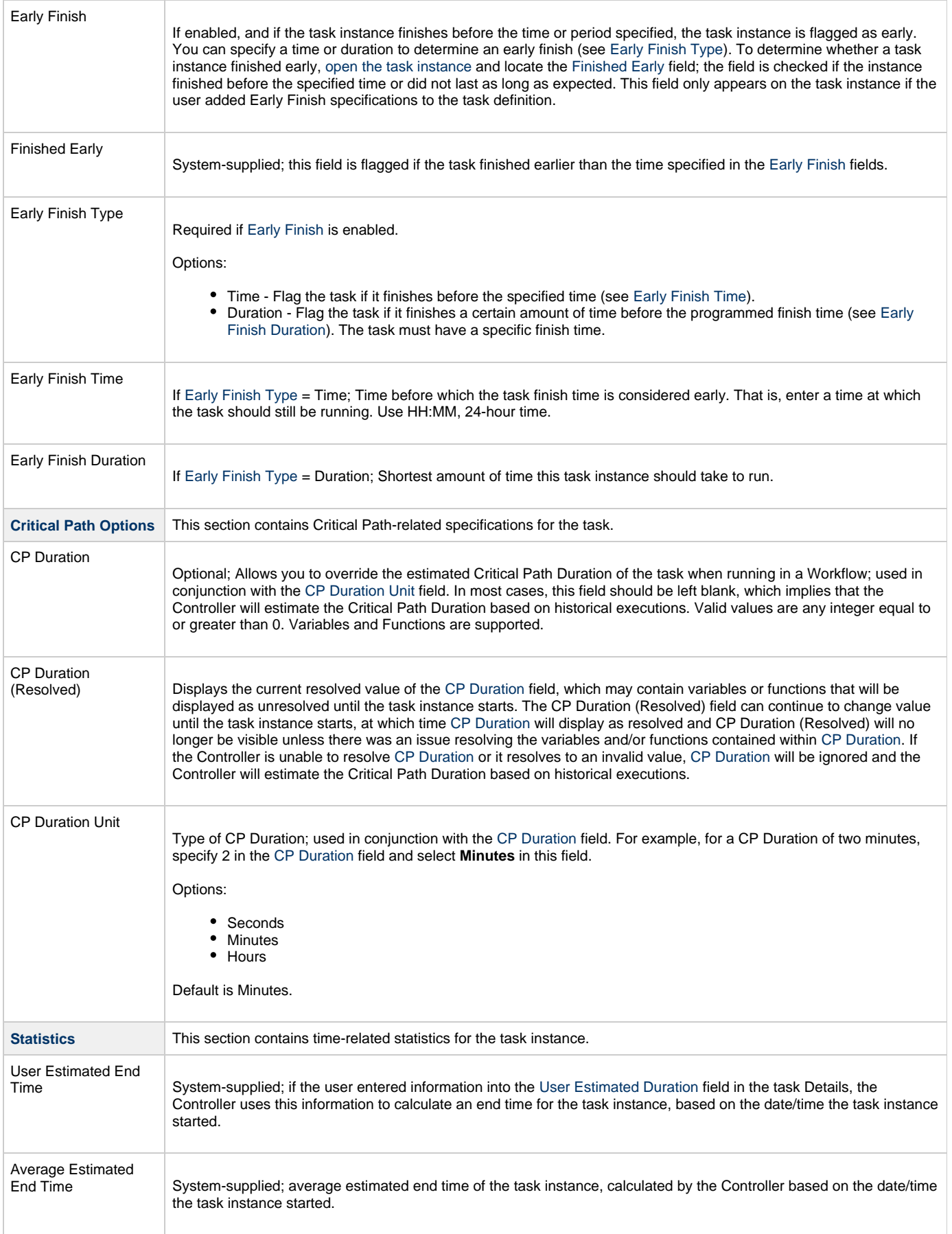

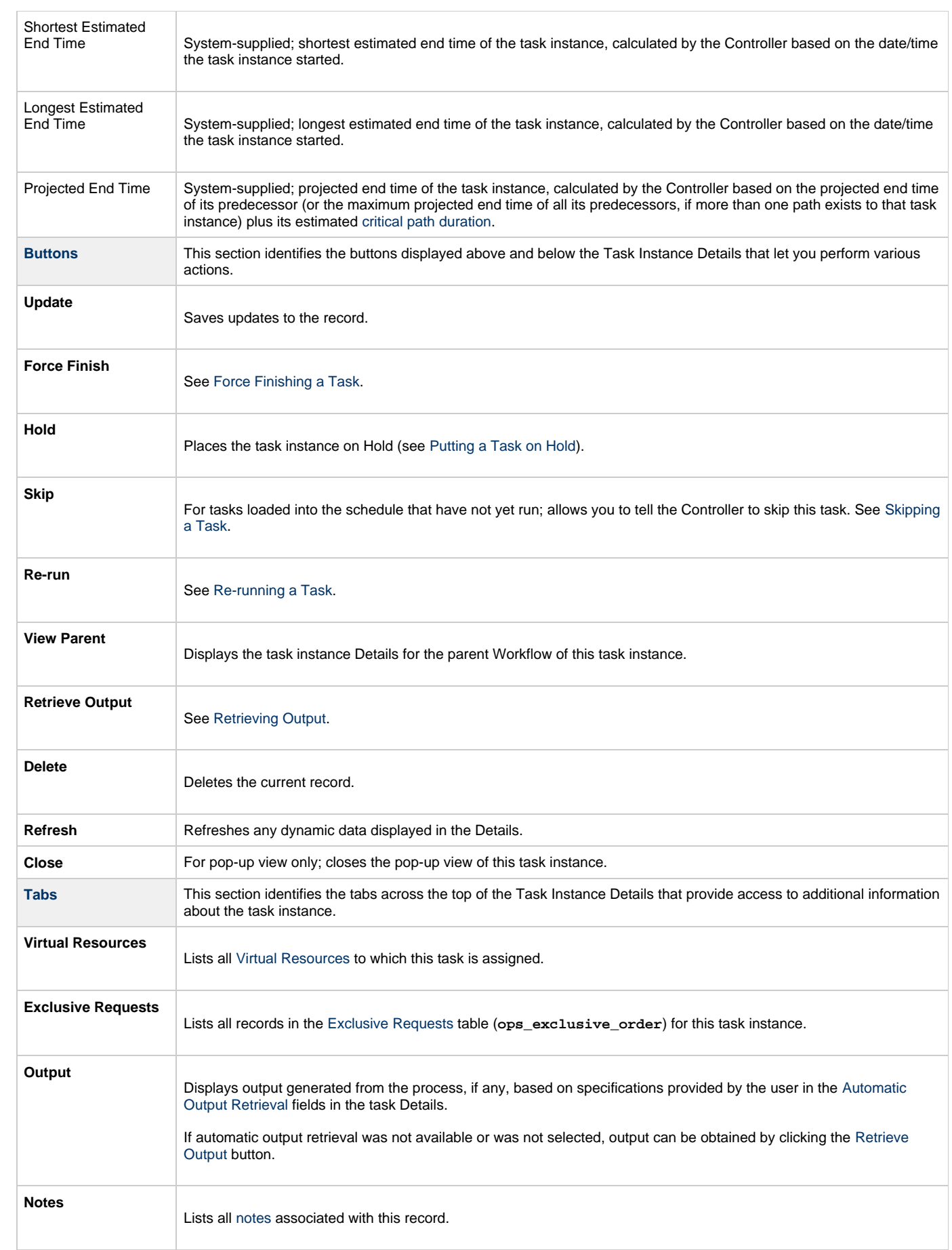

## <span id="page-69-0"></span>**Running a Windows Task**

You can run a Windows task:

- Manually, by clicking the [Launch Task](#page-440-0) or [Launch Task with Variables](#page-442-0)button in the Windows tasks list or Windows Task Details [Action](https://www.stonebranch.com/confluence/display/UC62/Action+Menus) [menu.](https://www.stonebranch.com/confluence/display/UC62/Action+Menus)
- $\bullet$ As part of a Workflow.
- [Specify triggers](https://www.stonebranch.com/confluence/display/UC62/Triggers) that run the task automatically based on times or events.

## <span id="page-69-1"></span>**Monitoring Task Execution**

You can monitor all system activity from the [Activity Monitor](#page-505-0) and can view activity history from the History list[.](#page-516-0)

## **zOS Task**

Information on z/OS tasks is contained on the following pages:

- [Creating and Running a z/OS Task](#page-71-0)
- [Special Processing on z/OS Tasks](#page-98-0)
- [Creating Step Conditions](#page-107-0)
- [Creating Step Actions](#page-115-0)
- [Creating Restart Criteria](#page-121-0)

## <span id="page-71-0"></span>**Creating and Running a zOS Task**

- [Before You Begin](#page-71-1) • [Built-In Variables](#page-71-2) [Creating a z/OS Task](#page-71-3)
	- [z/OS Task Details](#page-72-0)
		- [z/OS Task Details Field Descriptions](#page-73-0)
	- [Viewing a z/OS Task Instance](#page-83-0)
		- [z/OS Task Instance Details](#page-84-0)
		- [z/OS Task Instance Details Field Descriptions](#page-85-0)
	- [Running a z/OS Task](#page-96-0)
- [Monitoring Task Execution](#page-97-0)

### <span id="page-71-1"></span>**Before You Begin**

The z/OS task allow you to run a platform-specific application on a z/OS machine. To run a z/OS task, you must first complete the following tasks:

- [Install](https://www.stonebranch.com/confluence/display/UA62/zOS+Installation) Universal Agent for z/OS on a z/OS machine.
- Launch the Agent. When the Agent connects with the Universal Controller, it automatically creates an [Agent resource definition](https://www.stonebranch.com/confluence/display/UC62/zOS+Agent) in the database.
- Optionally, customize the Agent heartbeat and log levels, as described in [z/OS Agent Details Field Descriptions](https://www.stonebranch.com/confluence/display/UC62/zOS+Agent#zOSAgent-z%2FOSAgentDetailsFieldDescriptions).

### <span id="page-71-2"></span>**Built-In Variables**

The following [built-in variables](https://www.stonebranch.com/confluence/display/UC62/Built-In+Variables) can be used in a z/OS task to pass data where appropriate:

- [Agent-Based Task Instance variables](https://www.stonebranch.com/confluence/display/UC62/Built-In+Variables#Built-InVariables-AgentBasedTaskInstanceVariables)
- [Task Instance variables](https://www.stonebranch.com/confluence/display/UC62/Built-In+Variables#Built-InVariables-TaskInstanceVariables)
- [z/OS Task Instance variables](https://www.stonebranch.com/confluence/display/UC62/Built-In+Variables#Built-InVariables-z%2FOSTaskInstanceVariables)

#### <span id="page-71-3"></span>**Creating a z/OS Task**
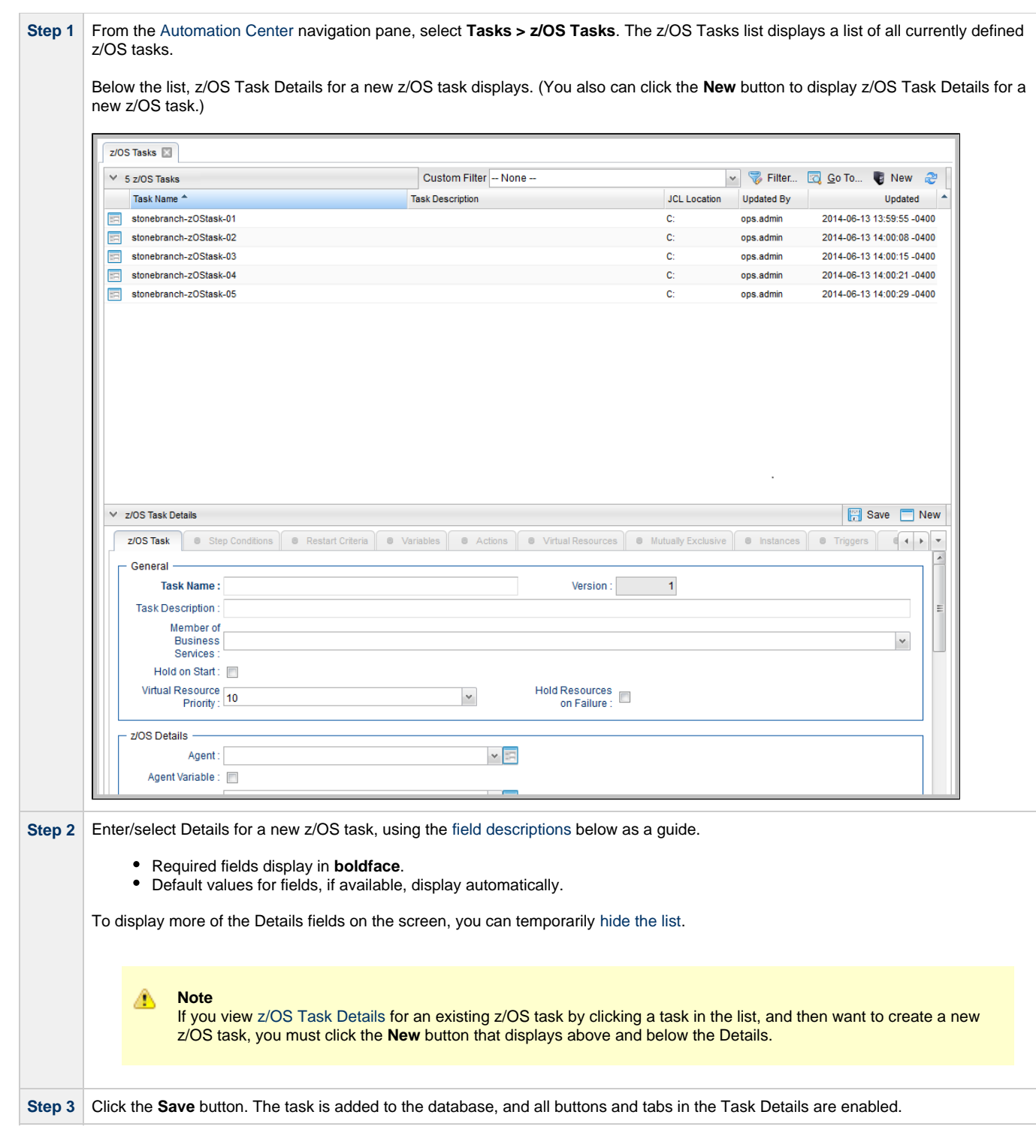

## <span id="page-72-0"></span>**z/OS Task Details**

The following z/OS Task Details is for an existing Linux/Unix task.

Depending on the values that you enter / select for these fields, and whether or not the z/OS task has ever been launched, more (or less) fields may display. See the [field descriptions](#page-73-0), below, for a description of all fields that may display in the z/OS Task Details.

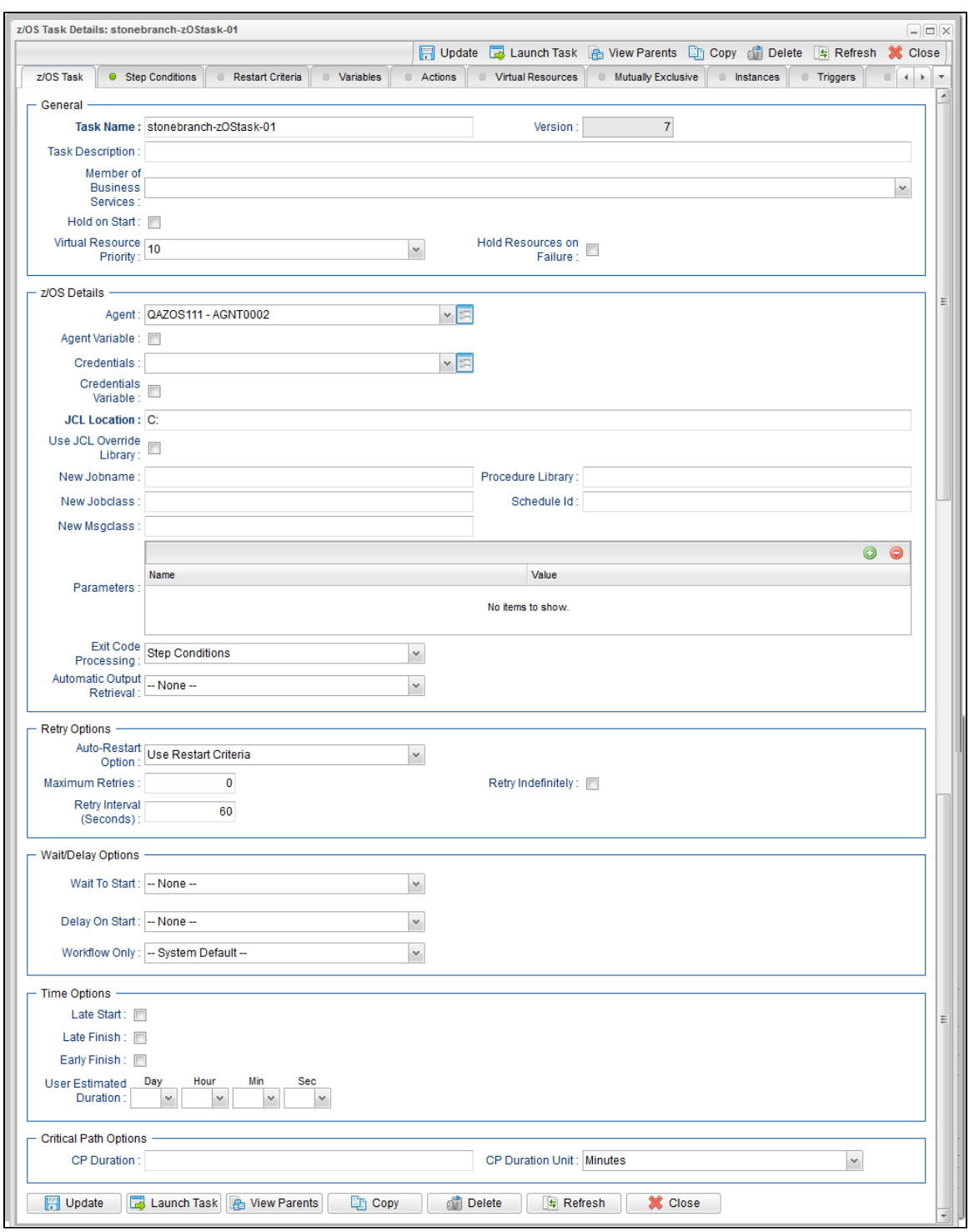

## <span id="page-73-0"></span>**z/OS Task Details Field Descriptions**

The following table describes the fields, buttons, and tabs that display in the z/OS Task Details.

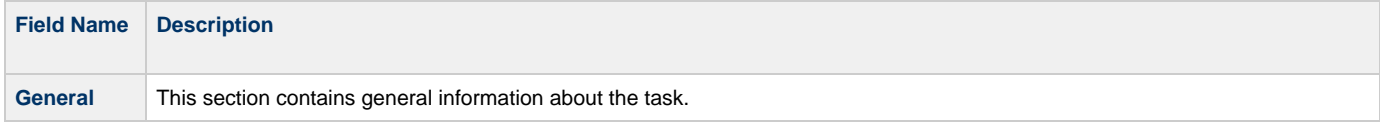

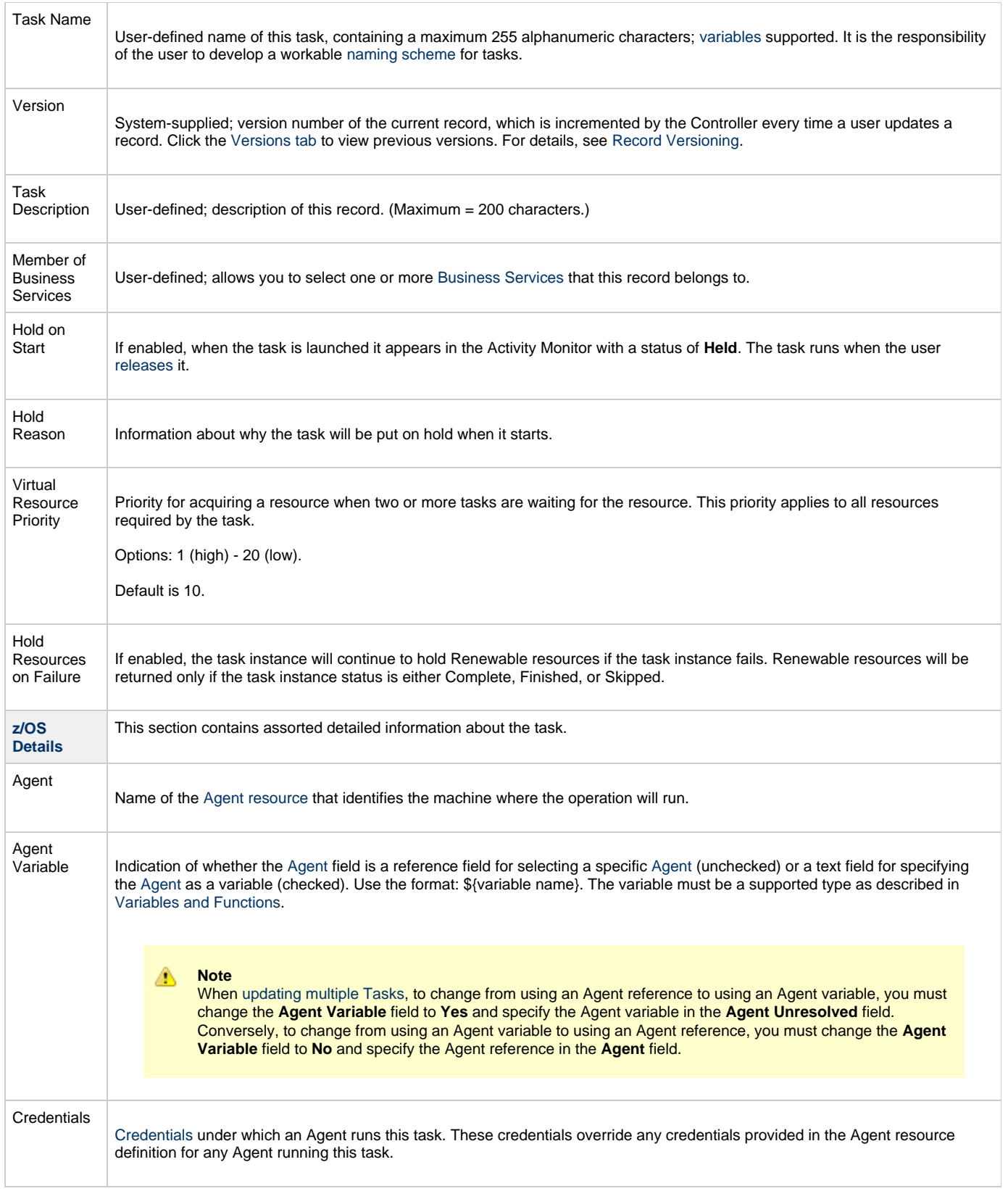

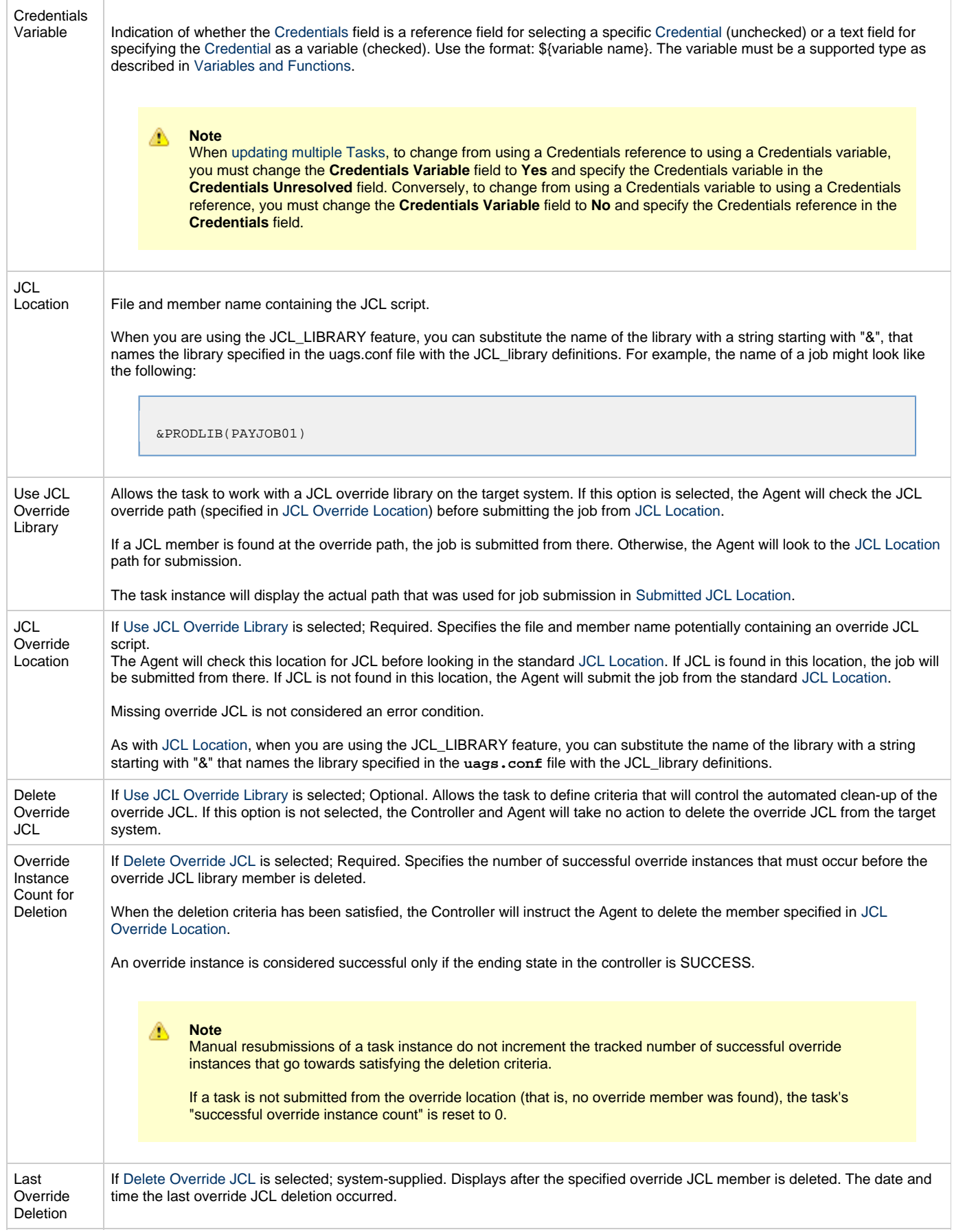

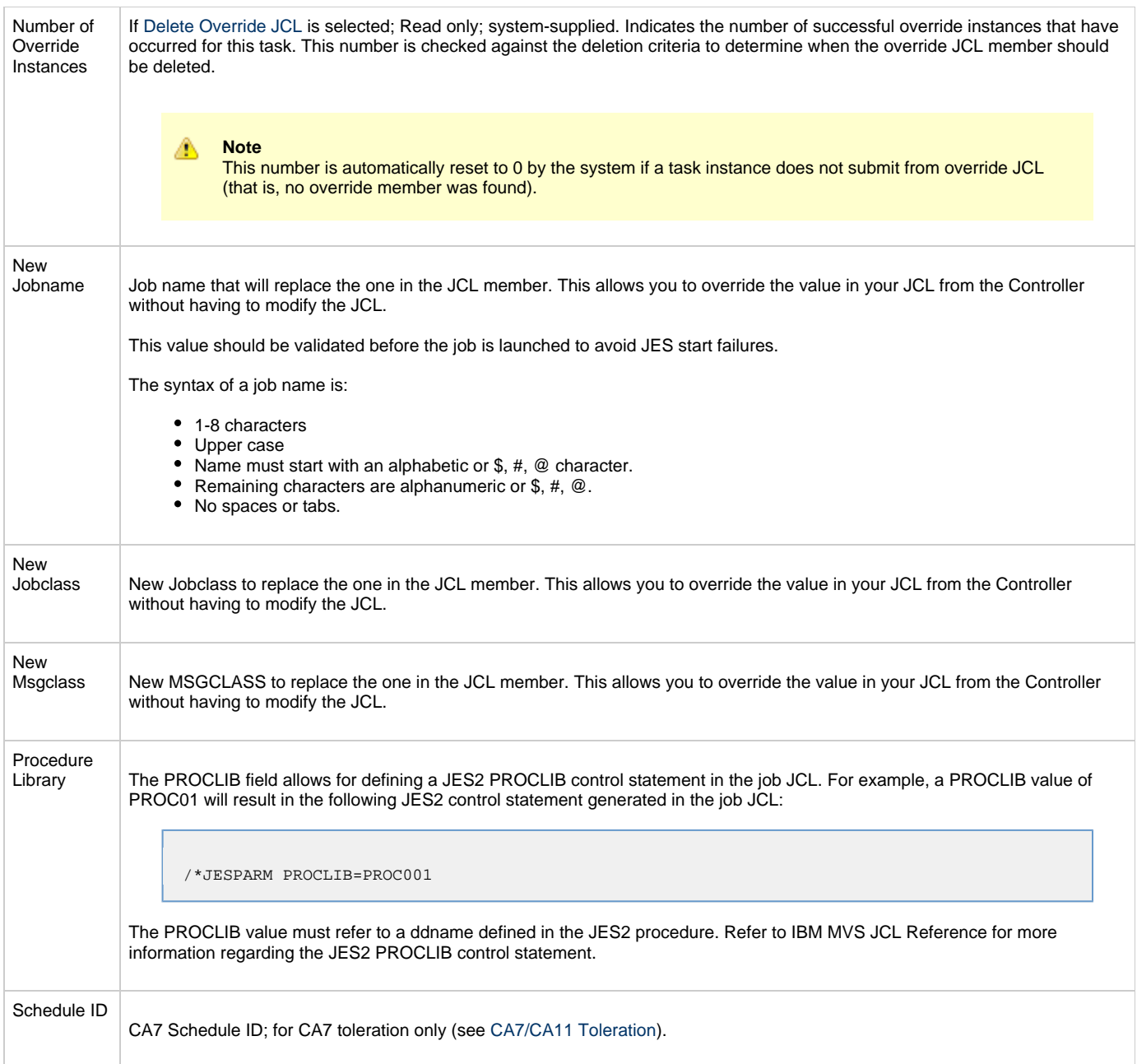

<span id="page-77-0"></span>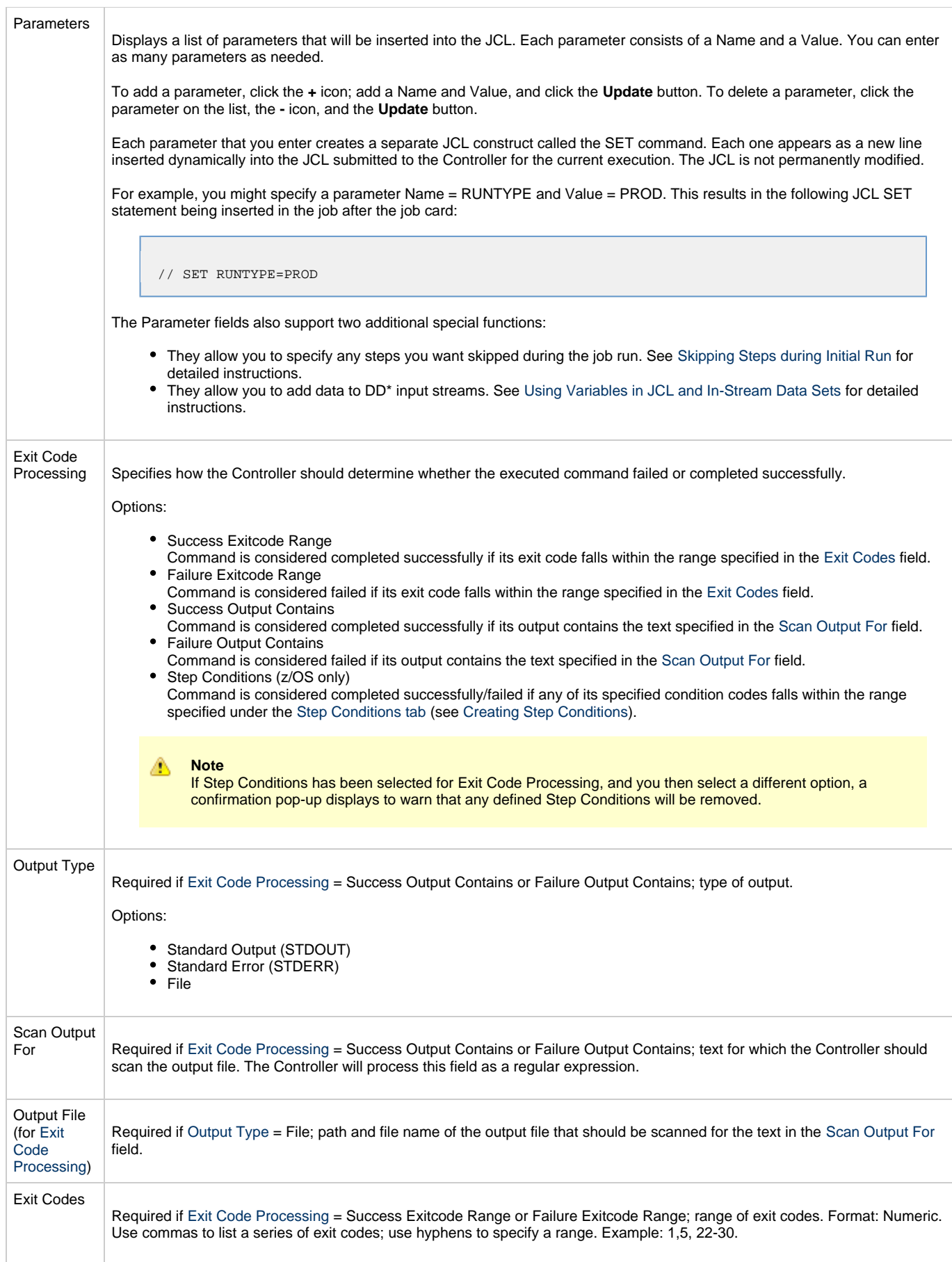

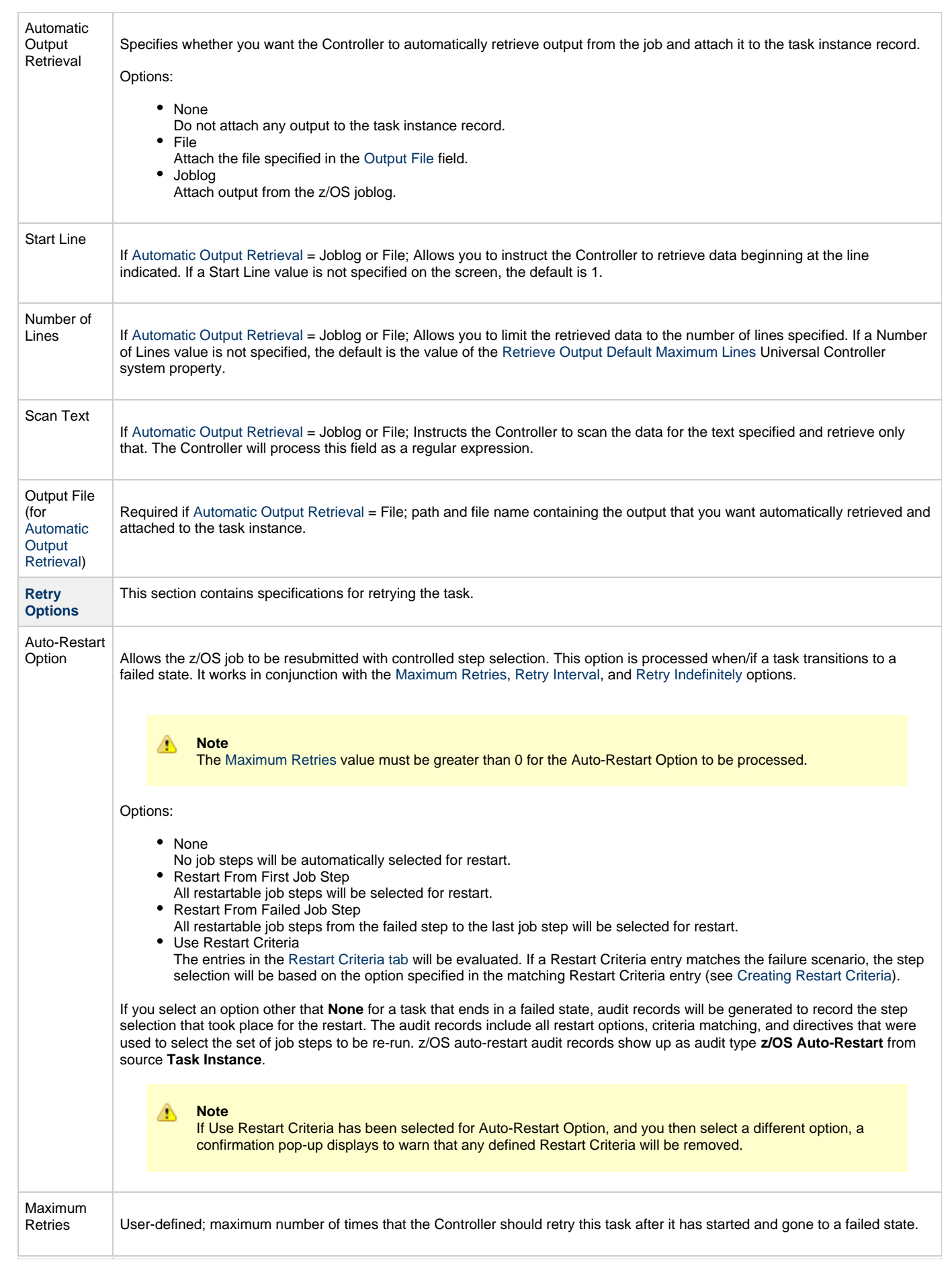

<span id="page-79-0"></span>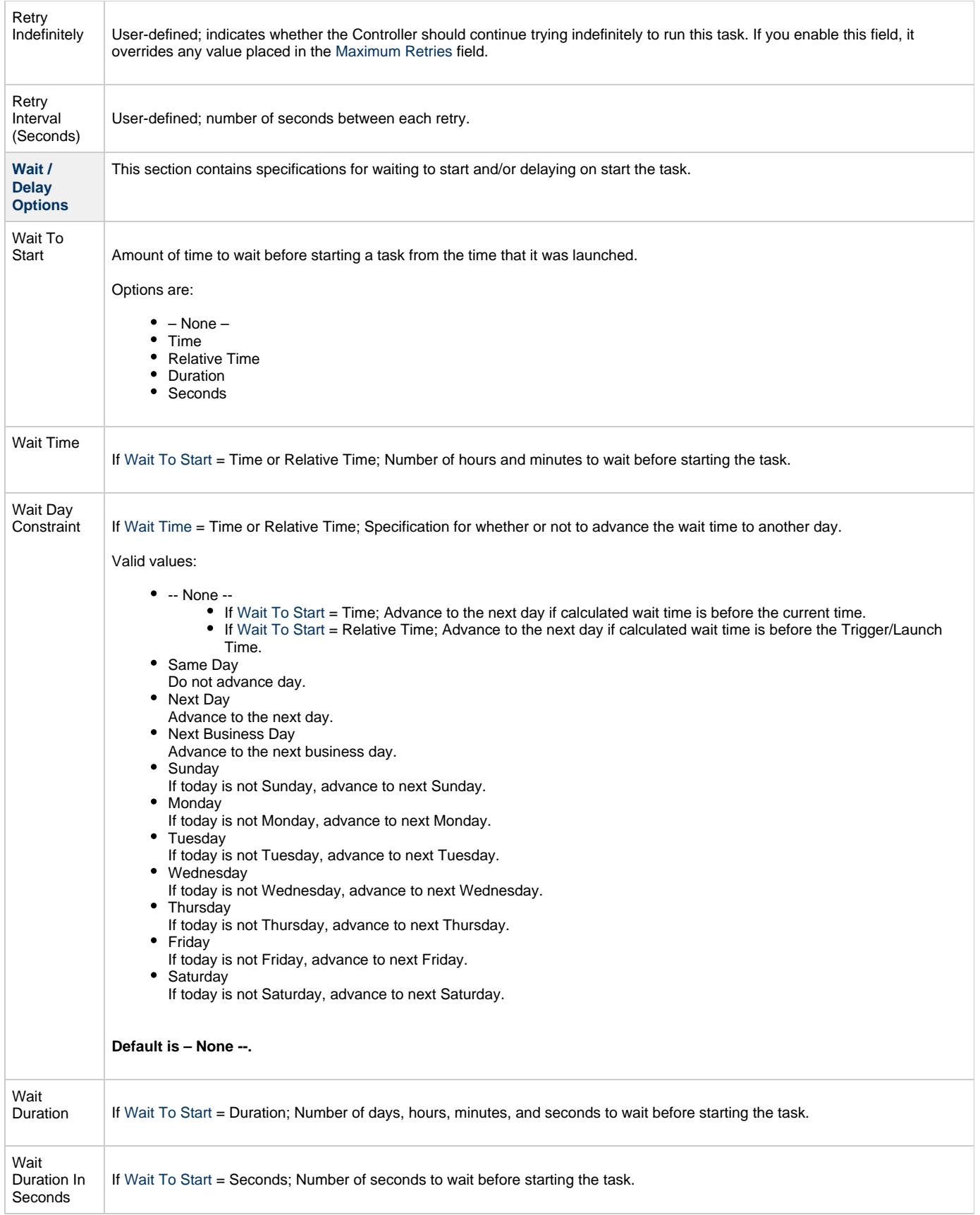

<span id="page-80-0"></span>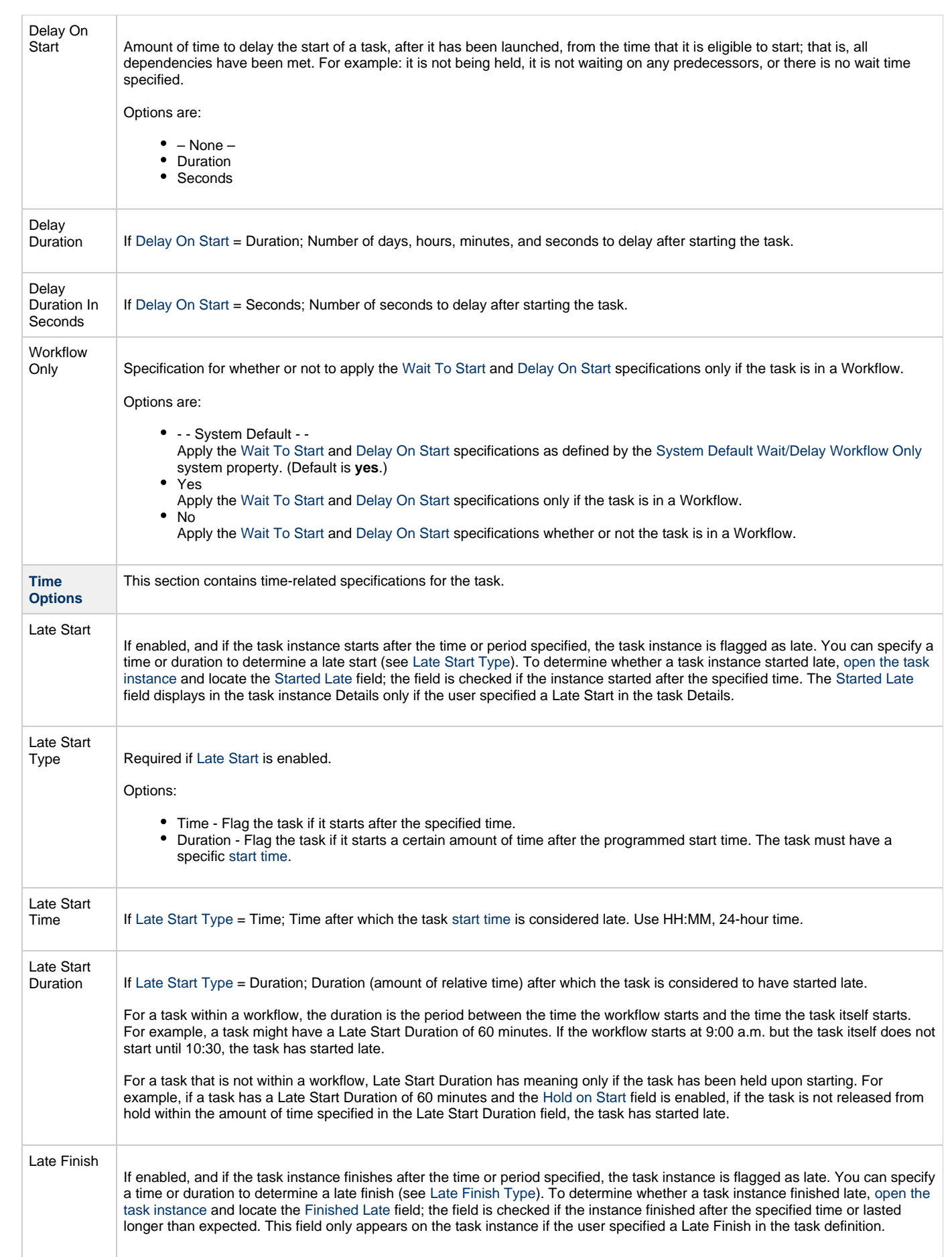

<span id="page-81-0"></span>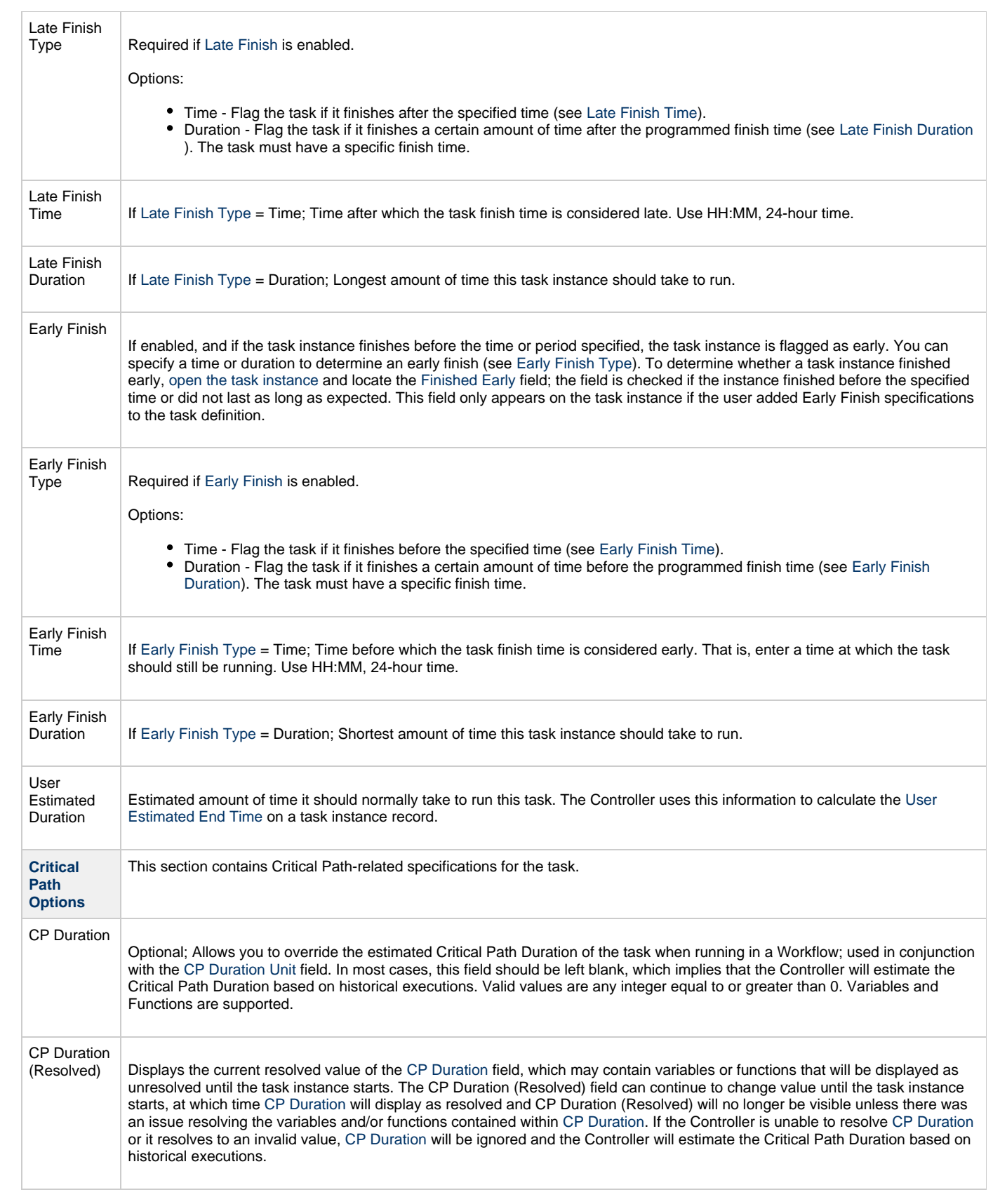

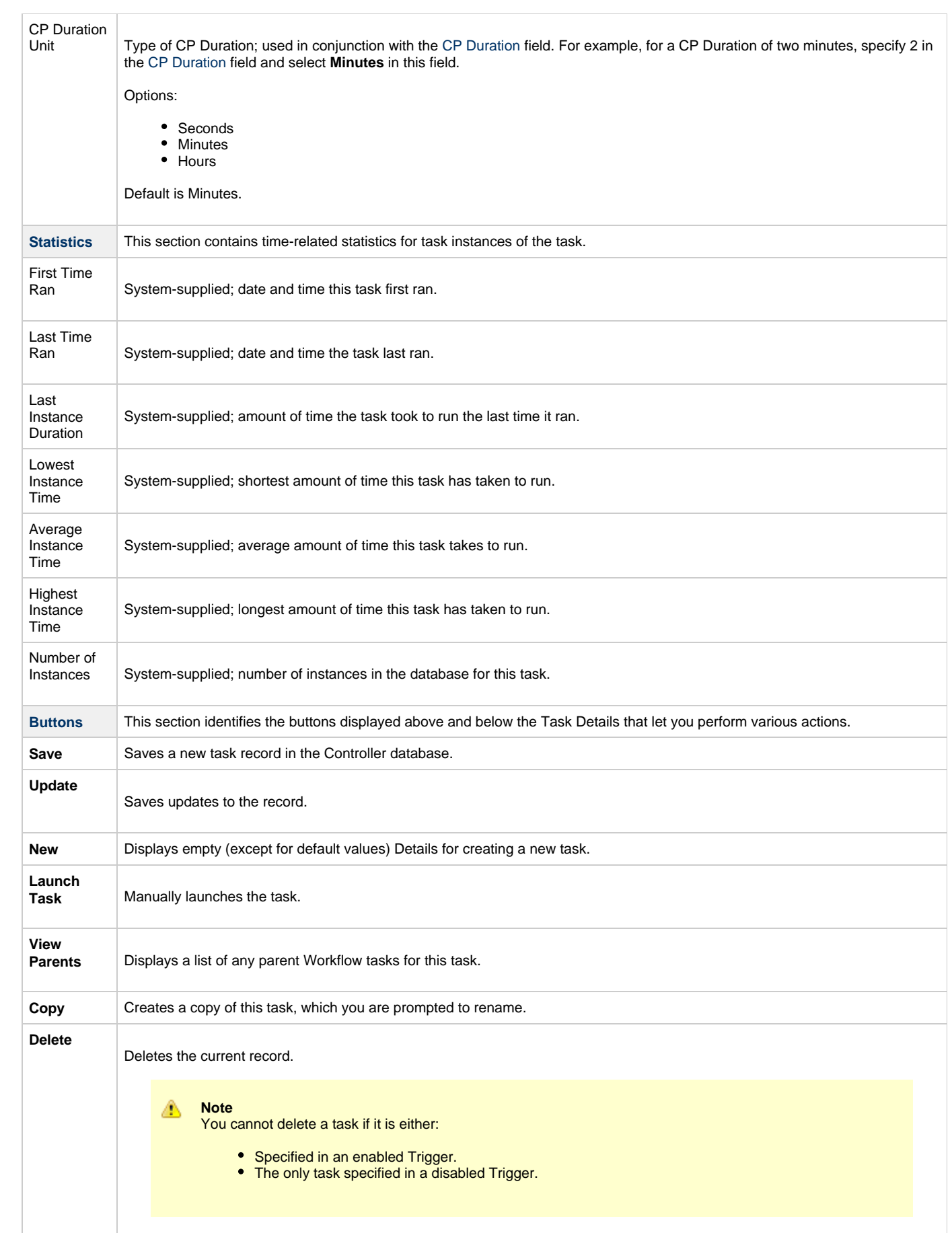

<span id="page-83-2"></span><span id="page-83-1"></span>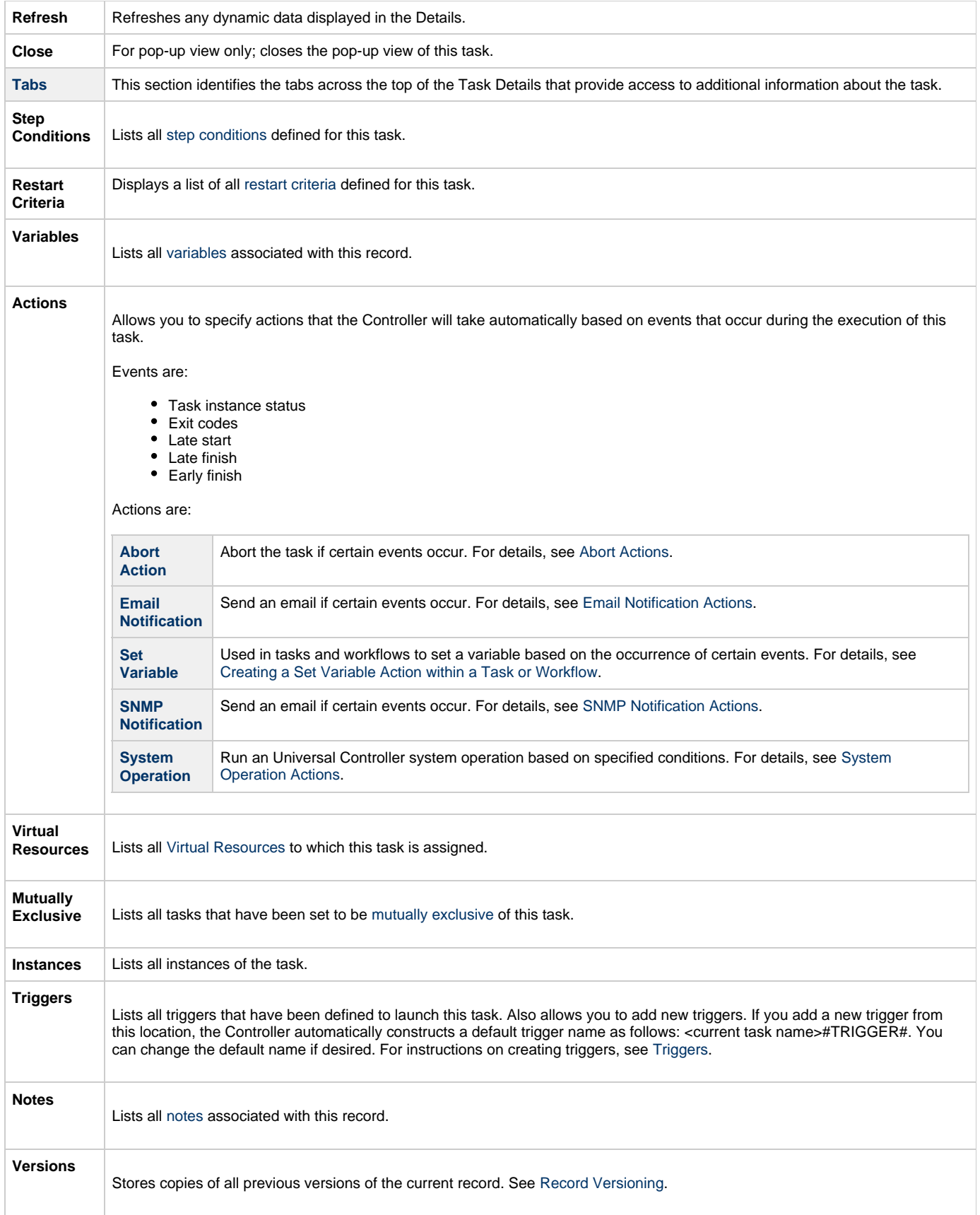

# <span id="page-83-0"></span>**Viewing a z/OS Task Instance**

When a z/OS task is launched, the Controller creates a task instance record of that task.

A task instance contains detailed information about a single execution of that task.

You can access a task instance from:

- **Instances tab** on the [z/OS Task Details](#page-72-0) for that task
- [Activity Monitor](#page-505-0)
- [Task Instances list](#page-513-0)

### **z/OS Task Instance Details**

The following z/OS Task Instance Details contains information on the successful completion of a z/OS task.

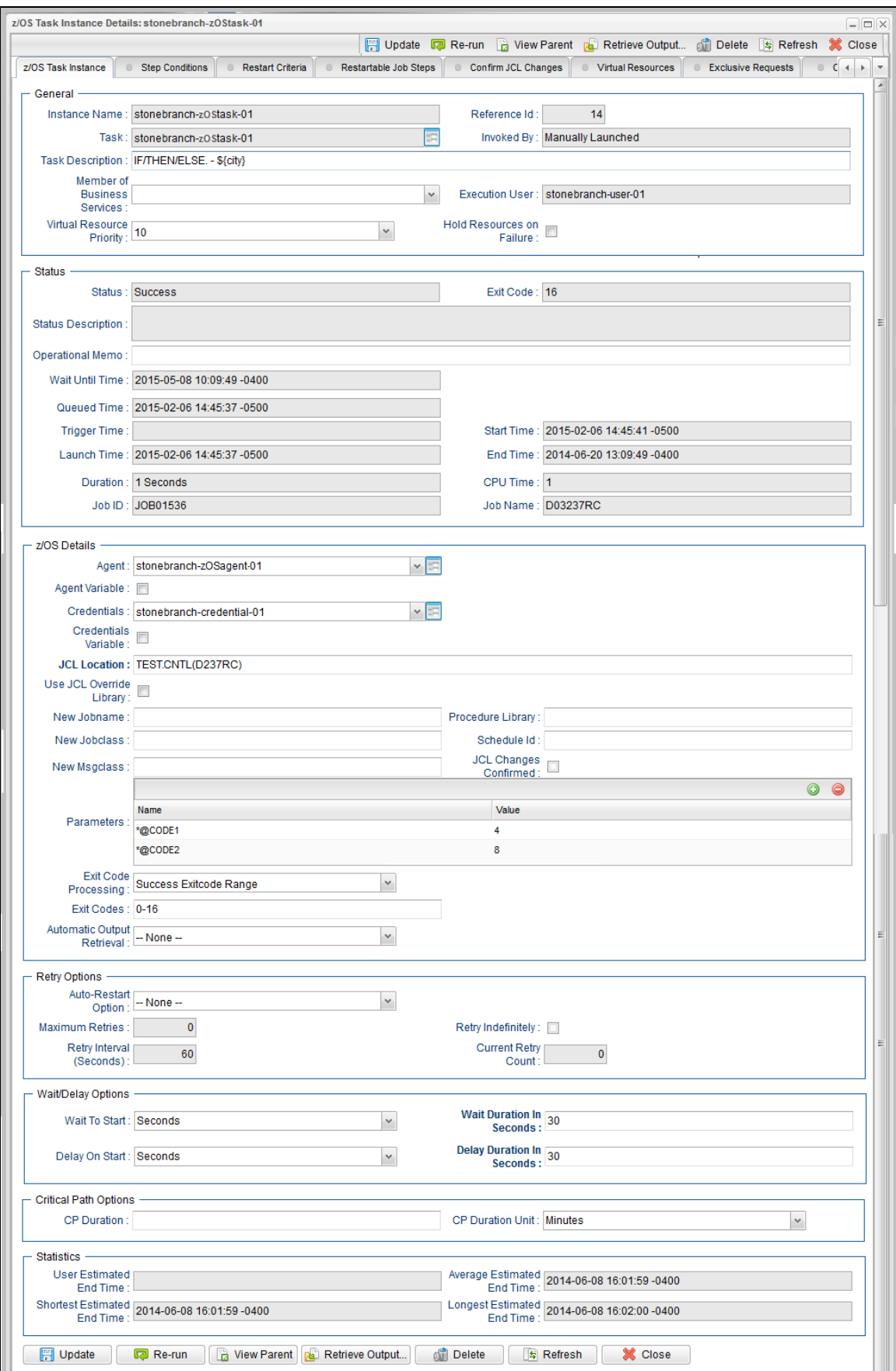

**z/OS Task Instance Details Field Descriptions**

The following table describes the fields, buttons, and tabs that display in z/OS Task Instance Details.

<span id="page-86-1"></span><span id="page-86-0"></span>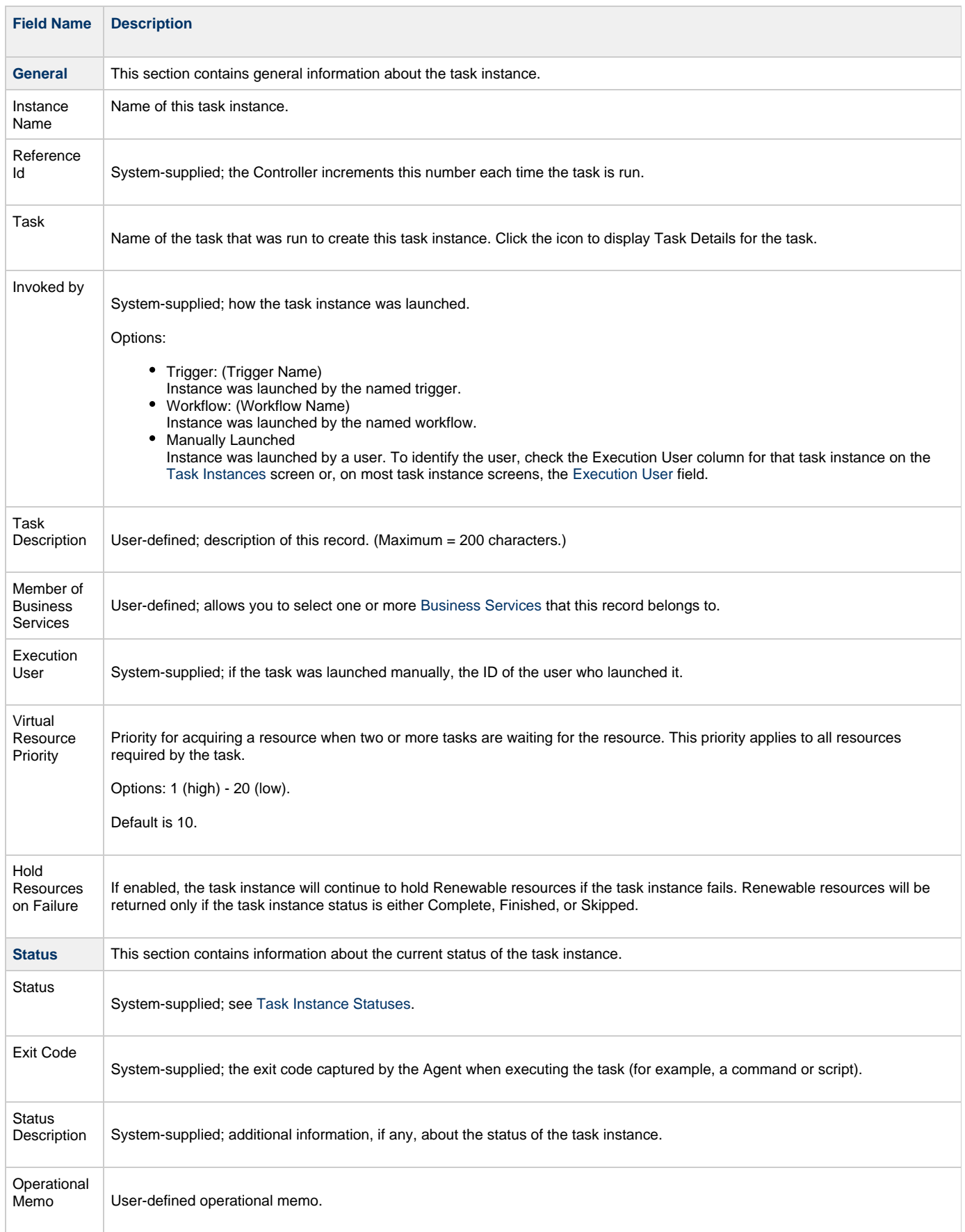

<span id="page-87-2"></span><span id="page-87-1"></span><span id="page-87-0"></span>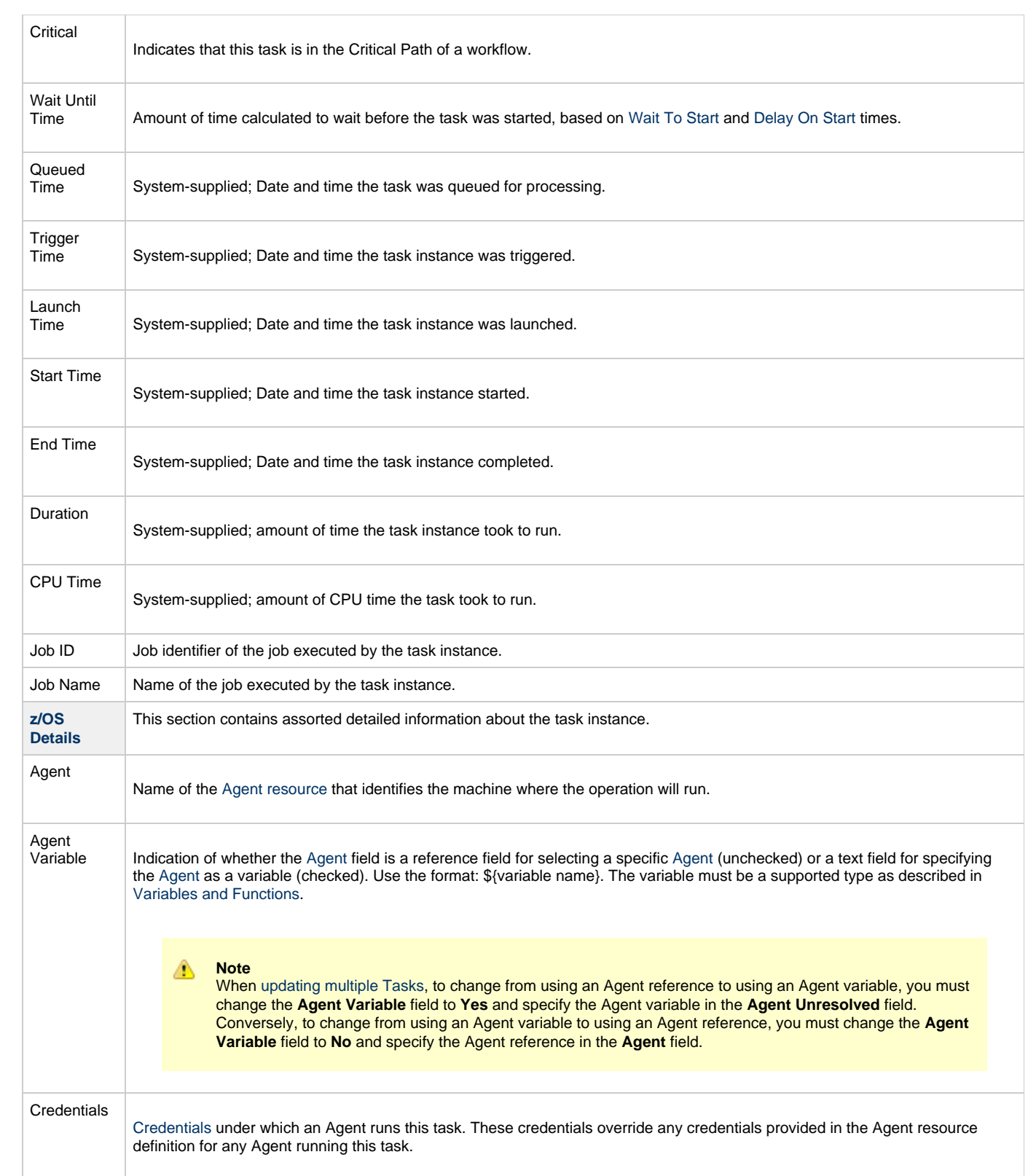

<span id="page-88-4"></span><span id="page-88-3"></span><span id="page-88-2"></span><span id="page-88-1"></span><span id="page-88-0"></span>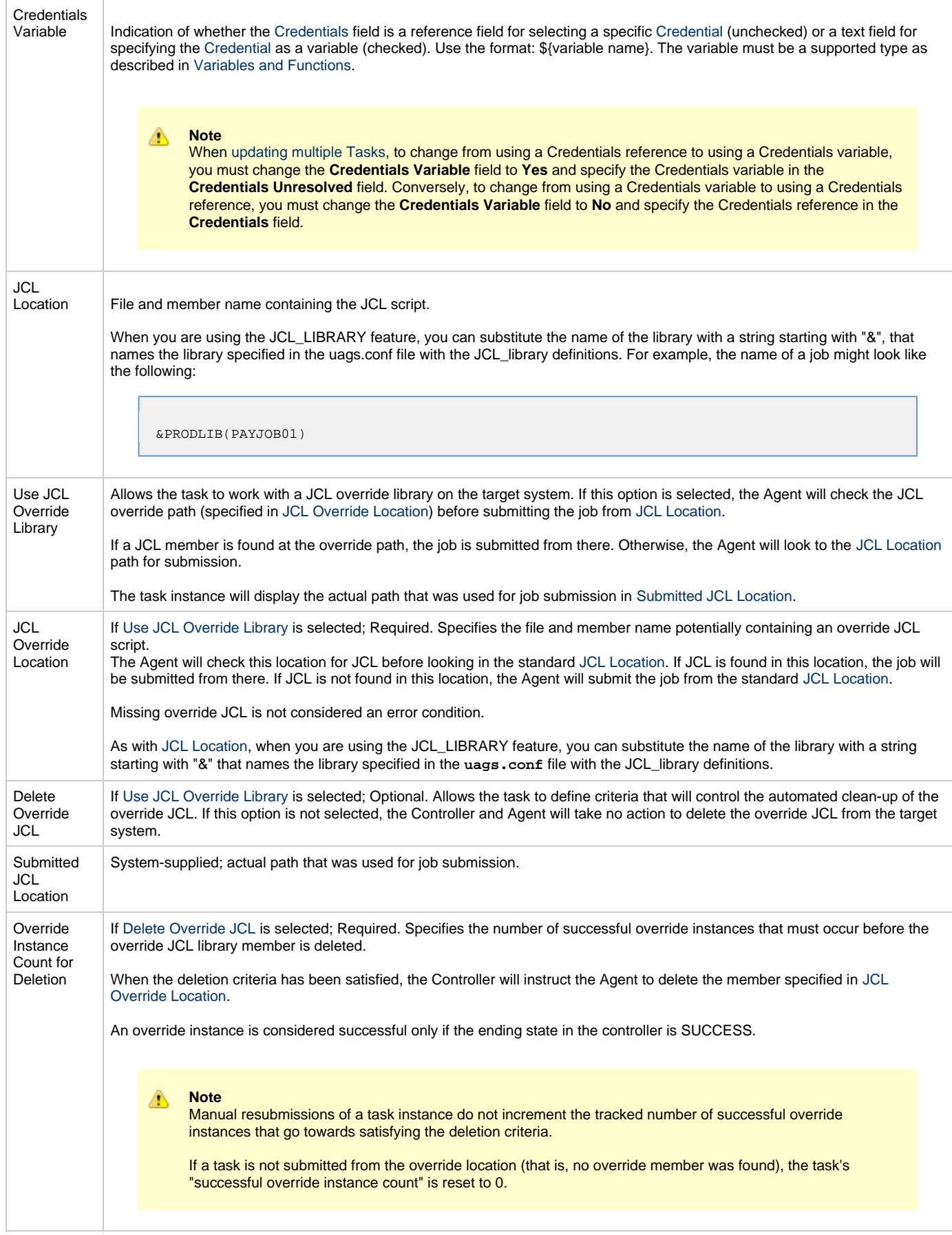

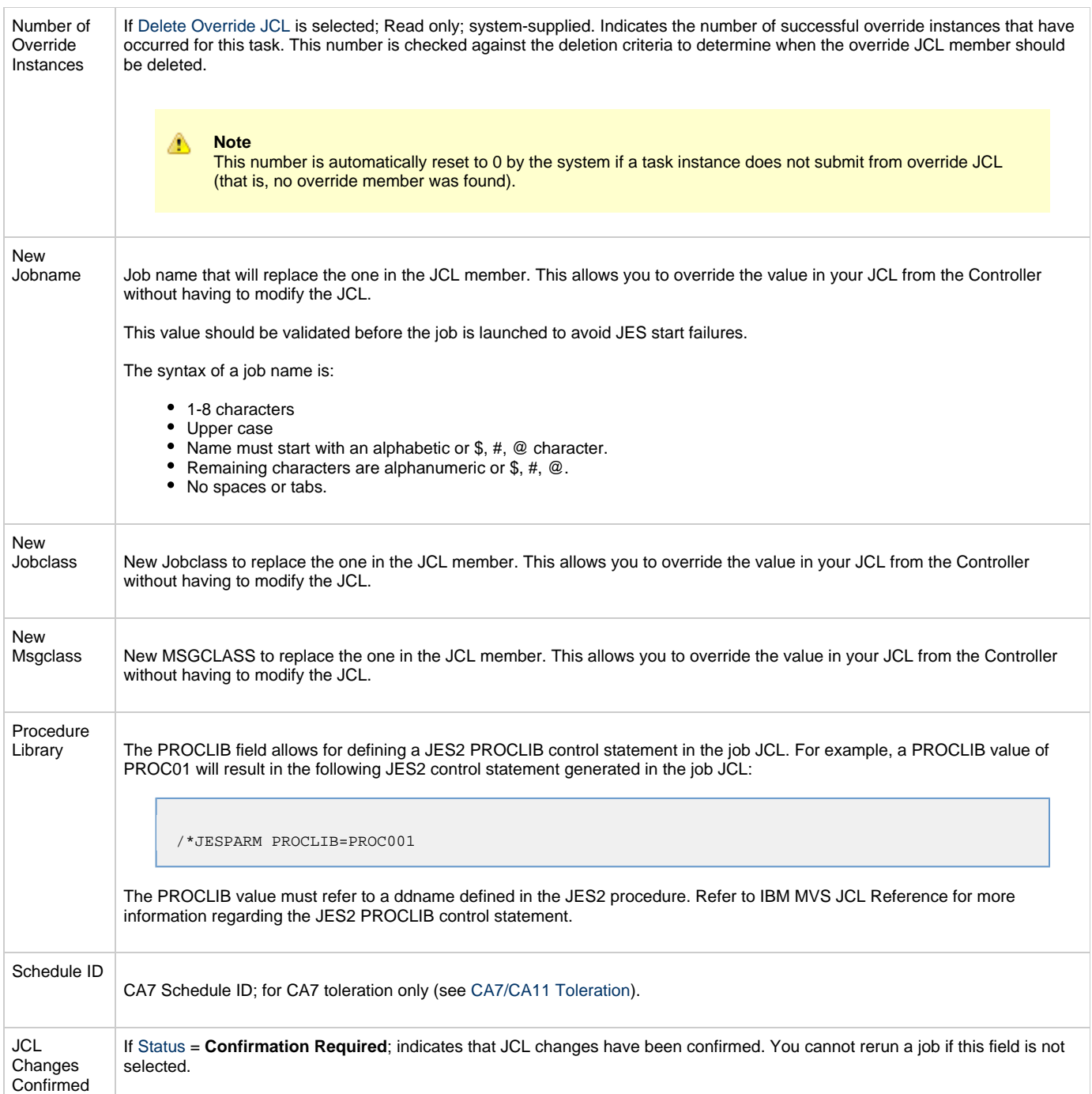

<span id="page-90-2"></span><span id="page-90-1"></span><span id="page-90-0"></span>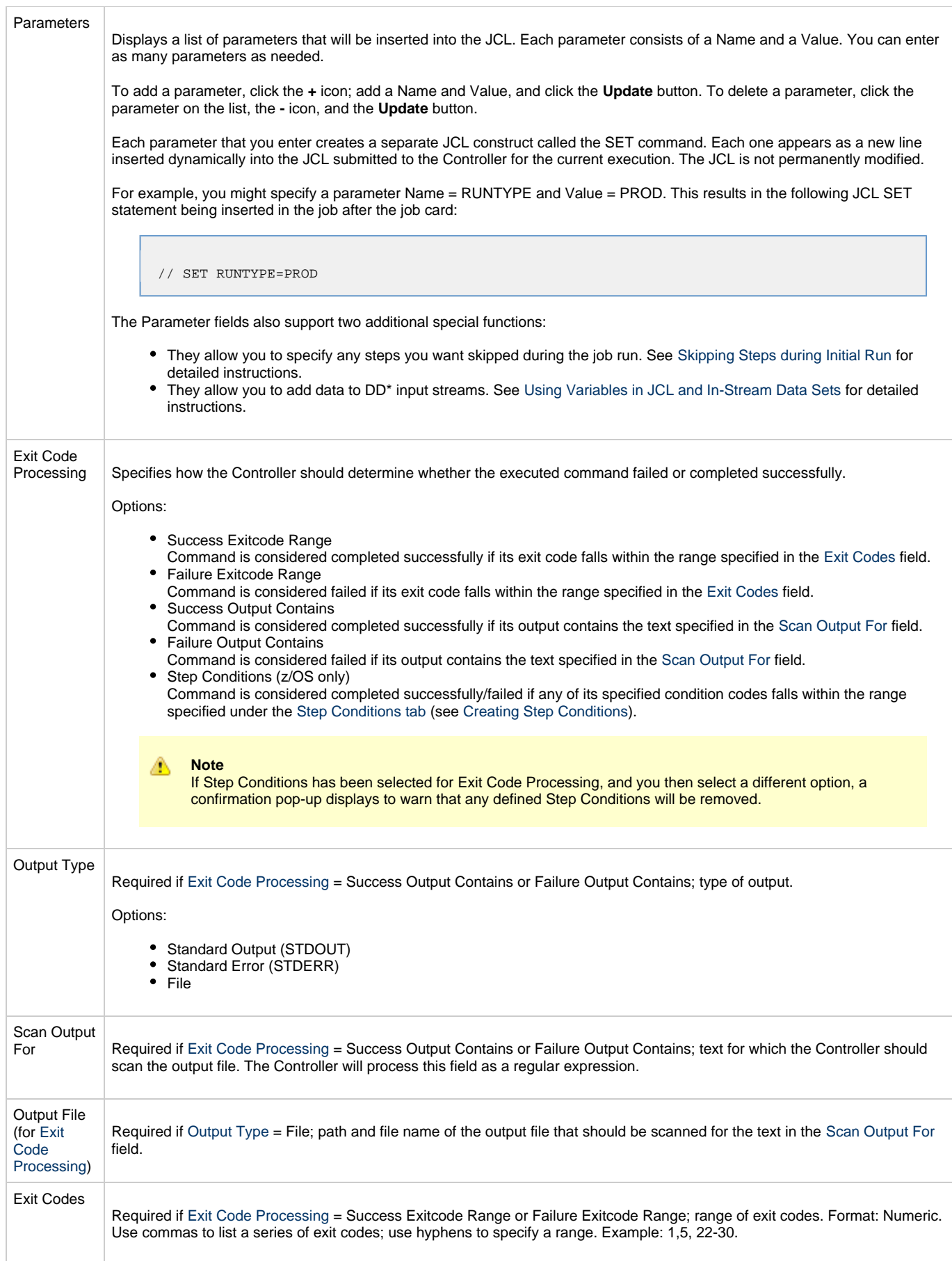

<span id="page-91-1"></span><span id="page-91-0"></span>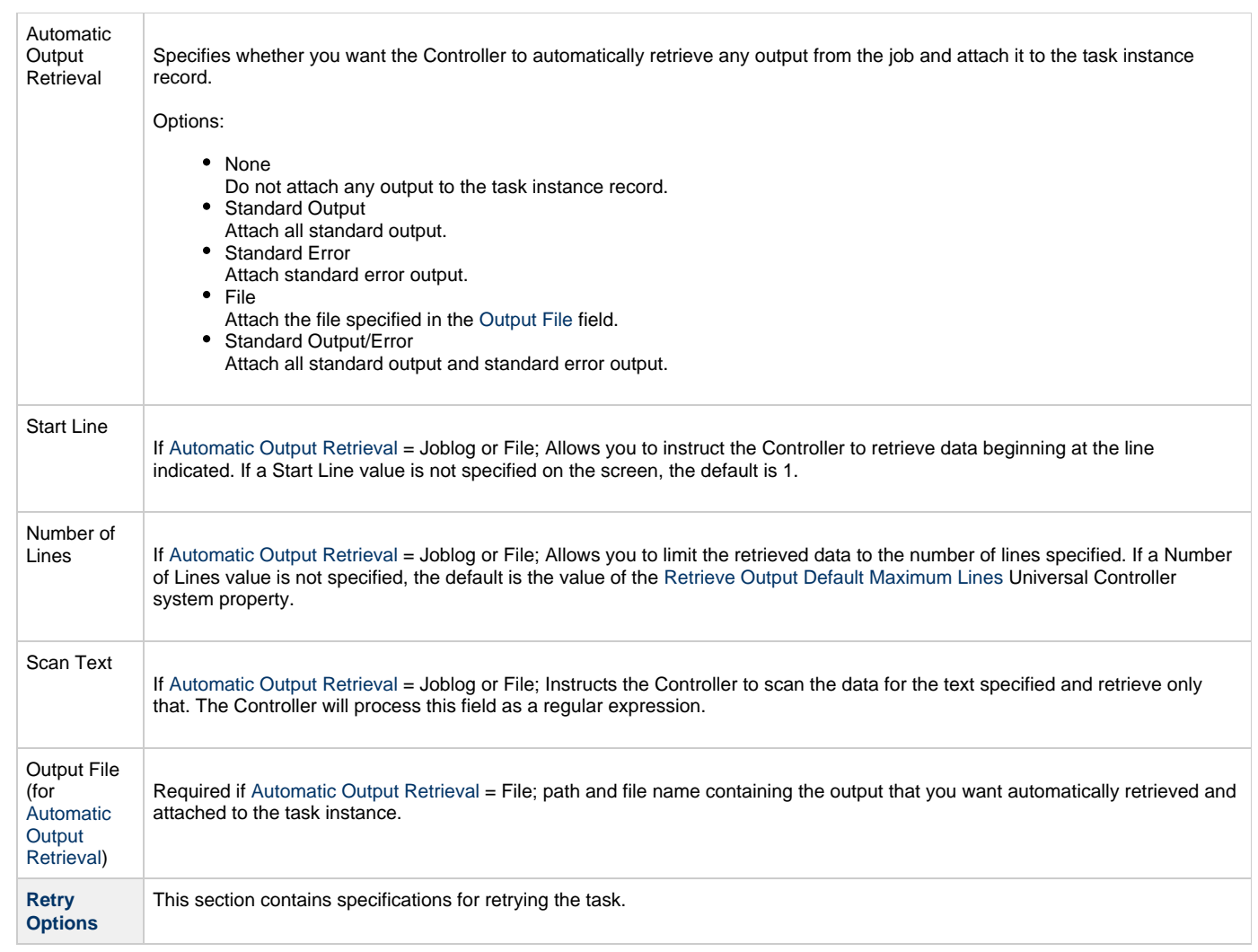

<span id="page-92-2"></span><span id="page-92-1"></span><span id="page-92-0"></span>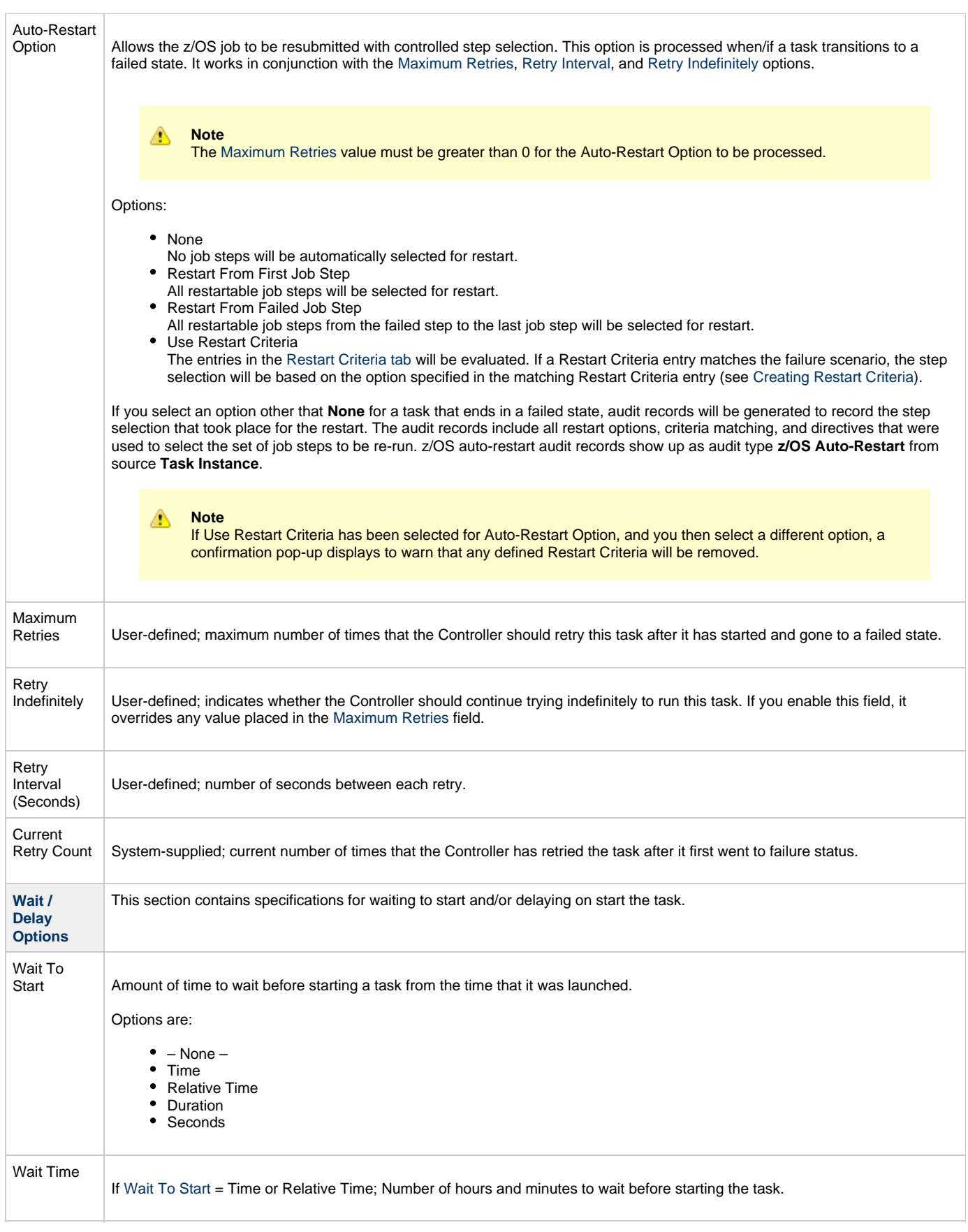

<span id="page-93-2"></span><span id="page-93-1"></span><span id="page-93-0"></span>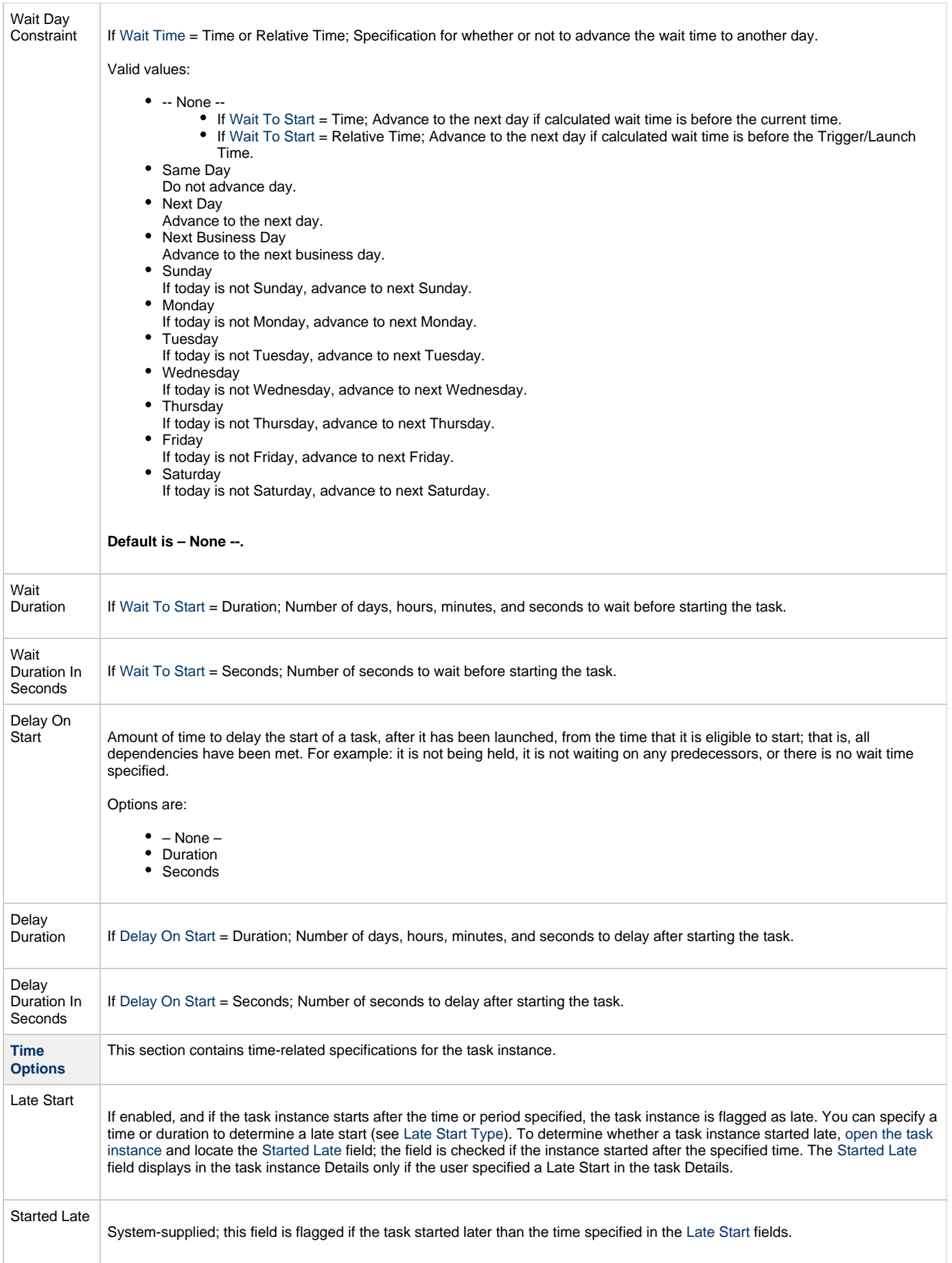

<span id="page-94-3"></span><span id="page-94-2"></span><span id="page-94-1"></span><span id="page-94-0"></span>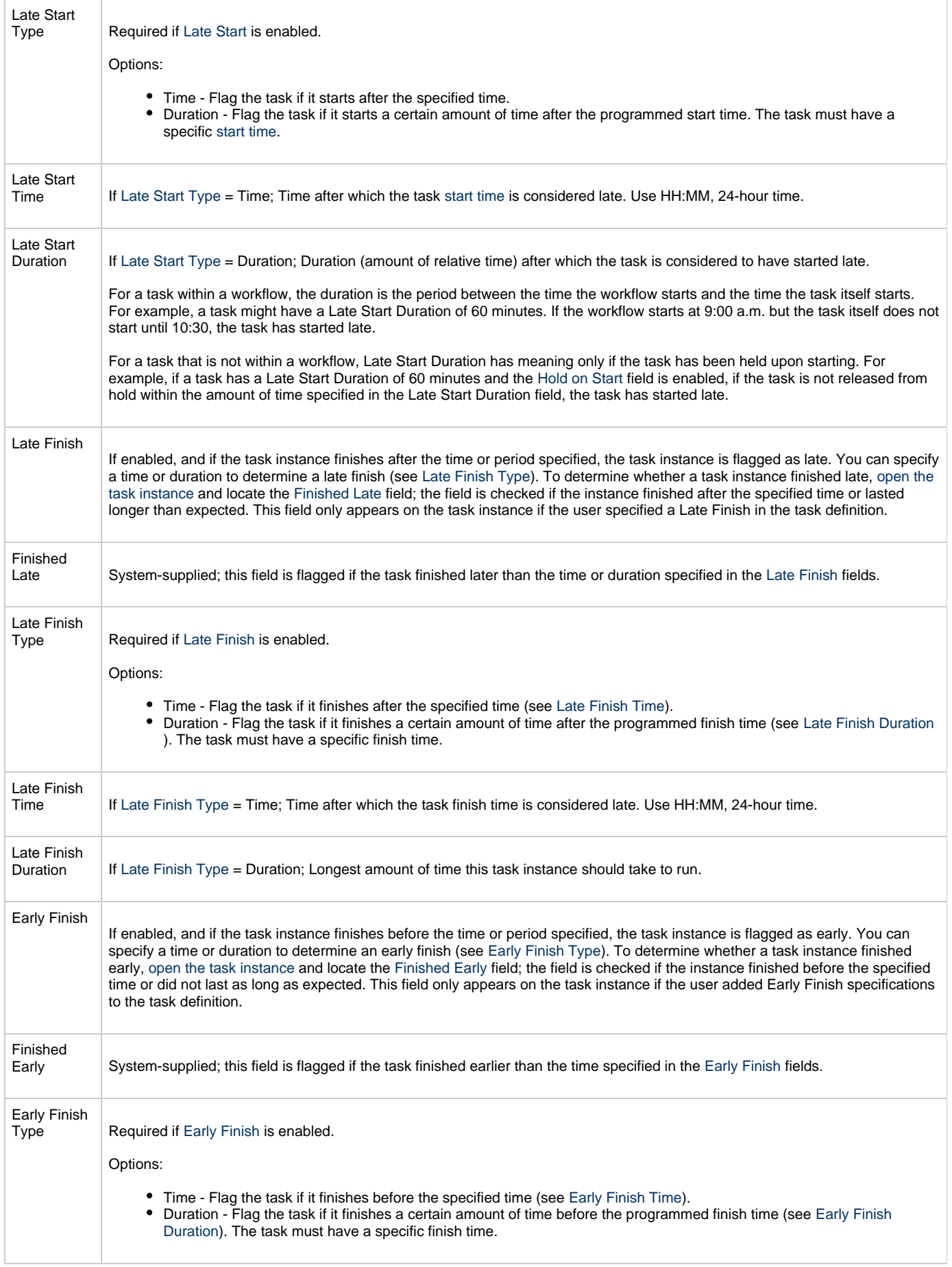

<span id="page-94-8"></span><span id="page-94-7"></span><span id="page-94-6"></span><span id="page-94-5"></span><span id="page-94-4"></span>

<span id="page-95-4"></span><span id="page-95-3"></span><span id="page-95-2"></span><span id="page-95-1"></span><span id="page-95-0"></span>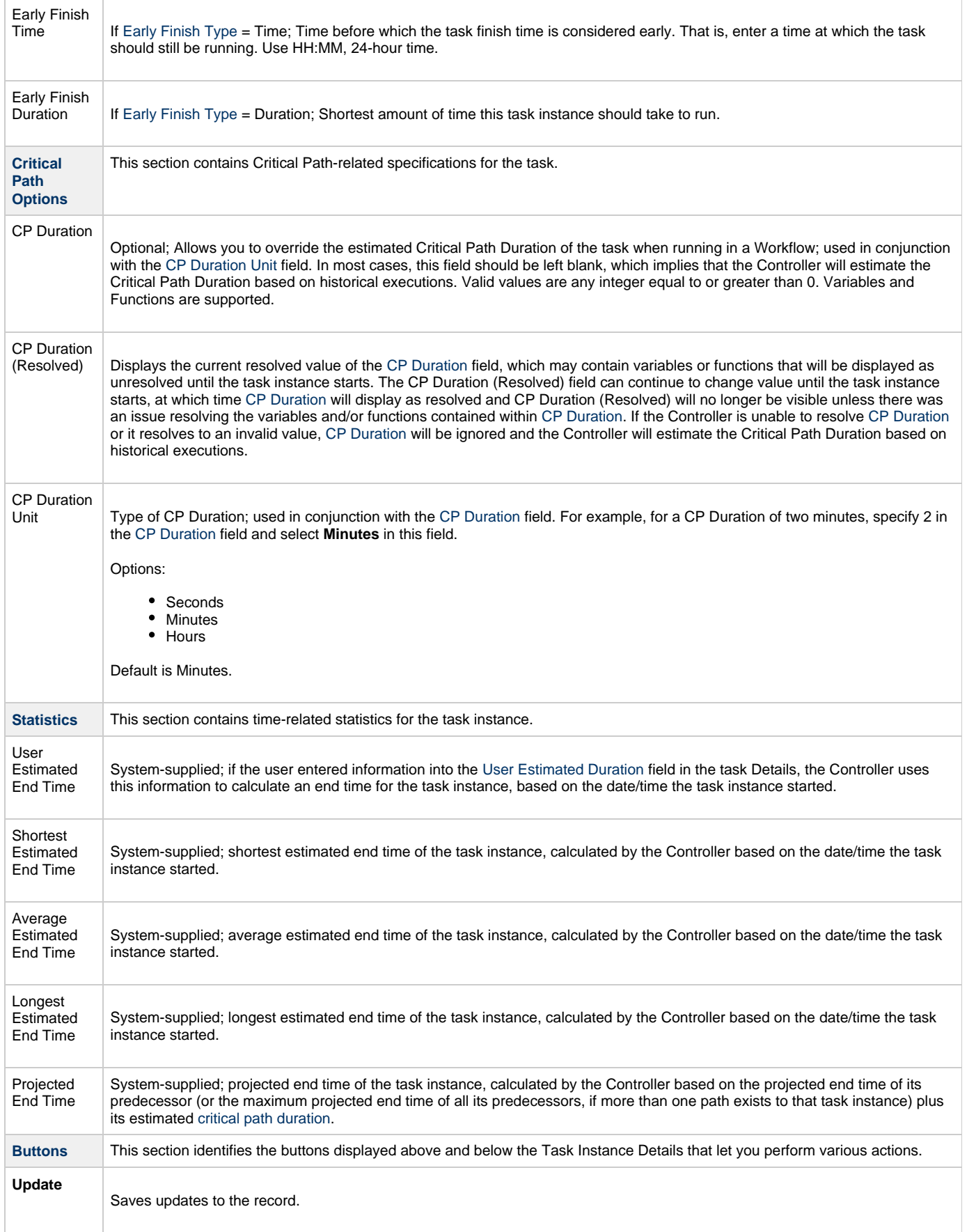

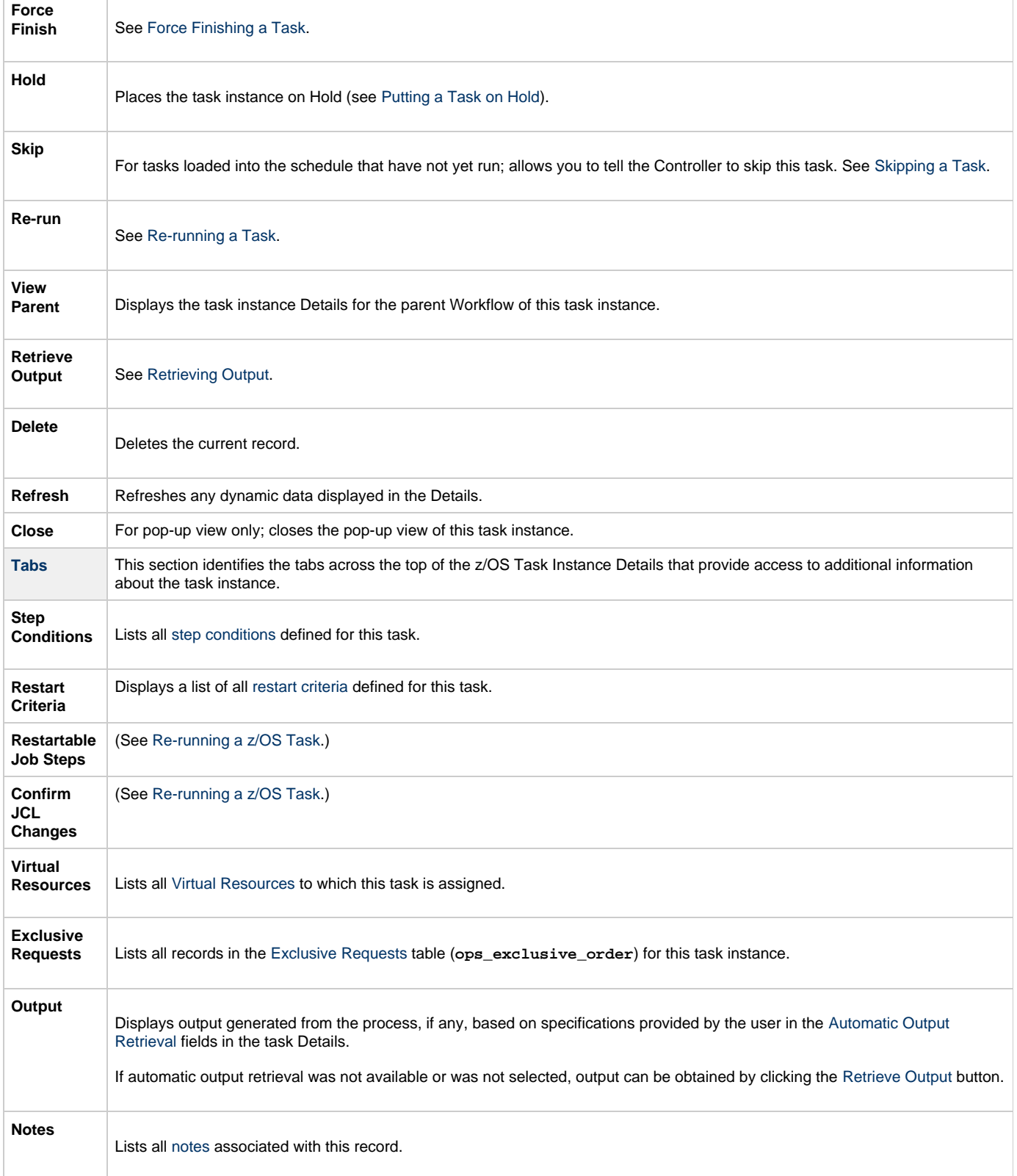

# **Running a z/OS Task**

You can run a z/OS task:

- Manually, by clicking the [Launch Task](#page-440-0) or [Launch Task with Variables](#page-442-0)button in the z/OS tasks list or z/OS Task Details [Action menu](https://www.stonebranch.com/confluence/display/UC62/Action+Menus).
- Aspart of a Workflow.
- [Specify triggers](https://www.stonebranch.com/confluence/display/UC62/Triggers) that run the task automatically based on times or events.

# **Monitoring Task Execution**

You can monitor all system activity from the [Activity Monitor](#page-505-0) and can view activity history from the History list[.](#page-516-0)

# **Special Processing on zOS Tasks**

- [Overview](#page-98-1)
- [Using Variables in JCL and In-Stream Data Sets](#page-98-0)
	- [JCL Symbolic Parameters](#page-98-2)
	- [Universal Controller Parameters](#page-99-1)
- [Skipping Steps during Initial Run](#page-99-0)
- [Overriding Key JCL Parameters from Universal Controller](#page-100-1)
- [Disabling Automatic Data Set Deletion](#page-100-2)
- [Re-running a z/OS Task](#page-100-0)
	- [Confirming JCL Changes](#page-100-3)
	- [Re-run a z/OS Task from a Specific Step](#page-101-0)
	- [Restartable Job Steps List Column Descriptions](#page-102-0)
	- [Confirm JCL Changes Tab Column Descriptions](#page-103-0)
- [Interactively Ignoring a Step Code to Force a Task to Complete](#page-103-1)
- [CA7/CA11 Toleration](#page-104-0)
	- [Non-Restartable Steps](#page-104-1)
		- [SCHID Overriding the CA7 Schedule ID](#page-104-2)
- [Viewing Re-run Reports](#page-105-0)
- [Viewing Audit Trails on a Restart](#page-105-1)

## <span id="page-98-1"></span>**Overview**

The following special processing features are available for running z/OS tasks:

- [Using Variables in JCL and In-Stream Data Sets](#page-98-0)
- [Skipping Steps during Initial Run](#page-99-0)
- [Overriding Key JCL Parameters from Universal Controller](#page-100-1)

The following failure processing features are available for handling job failures:

- [Re-running a z/OS Task](#page-100-0)
- [Interactively Ignoring a Stepcode to Force a Task to Complete](#page-103-1)

The Controller supports compatibility with other schedulers:

• [CA7/CA11 Toleration](#page-104-0)

The Controller provides the following reports that track error processing:

- [Viewing Re-run Reports](#page-105-0)
- [Viewing Audit Trails on a Restart](#page-105-1)

Each of these features is described in detail below.

## <span id="page-98-0"></span>**Using Variables in JCL and In-Stream Data Sets**

There are two categories of variables that can be defined in z/OS task Details:

- JCL Symbolic Parameters
- Universal Controller Parameters

Parameter values can use Universal Controller built-in or user-defined variables.

#### <span id="page-98-2"></span>**JCL Symbolic Parameters**

Use the z/OS Task Details [Parameters](#page-77-0) field to specify JCL symbolic parameters to be used in the JCL.

Any parameter name that does not start with \*@ is considered a JCL symbolic parameter. JCL symbolic parameters result in the Controller adding a JCL SET statement to the JCL before the first step EXEC statement.

As an example, a z/OS Task parameter name of PHLQ and value of APP.PROD will result in the following JCL SET statement being added to the JCL:

// SET PHLQ=APP.PROD

The PHLQ symbolic parameter in the example above can then be used in the remaining JCL as described by the IBM JCL Reference.

#### <span id="page-99-1"></span>**Universal Controller Parameters**

Use the z/OS Task Details [Parameters](#page-77-0) field to specify parameters that can be used in any JCL statement and in in-stream data sets.

In-stream data sets are typically defined with a DD<sup>\*</sup> JCL statement. the Controller will substitute the parameter values in the JCL statements and in the in-stream data before the JCL is submitted to JES.

Universal Controller parameters are defined with a parameter name that starts with the character sequence  $*_{@}$ . The parameters are referenced in the JCL and in-stream data by prefixing the parameter name with the  $@$  character.

The following steps add a Universal Controller parameter with the name \*@DATE1 and a value of 20110601:

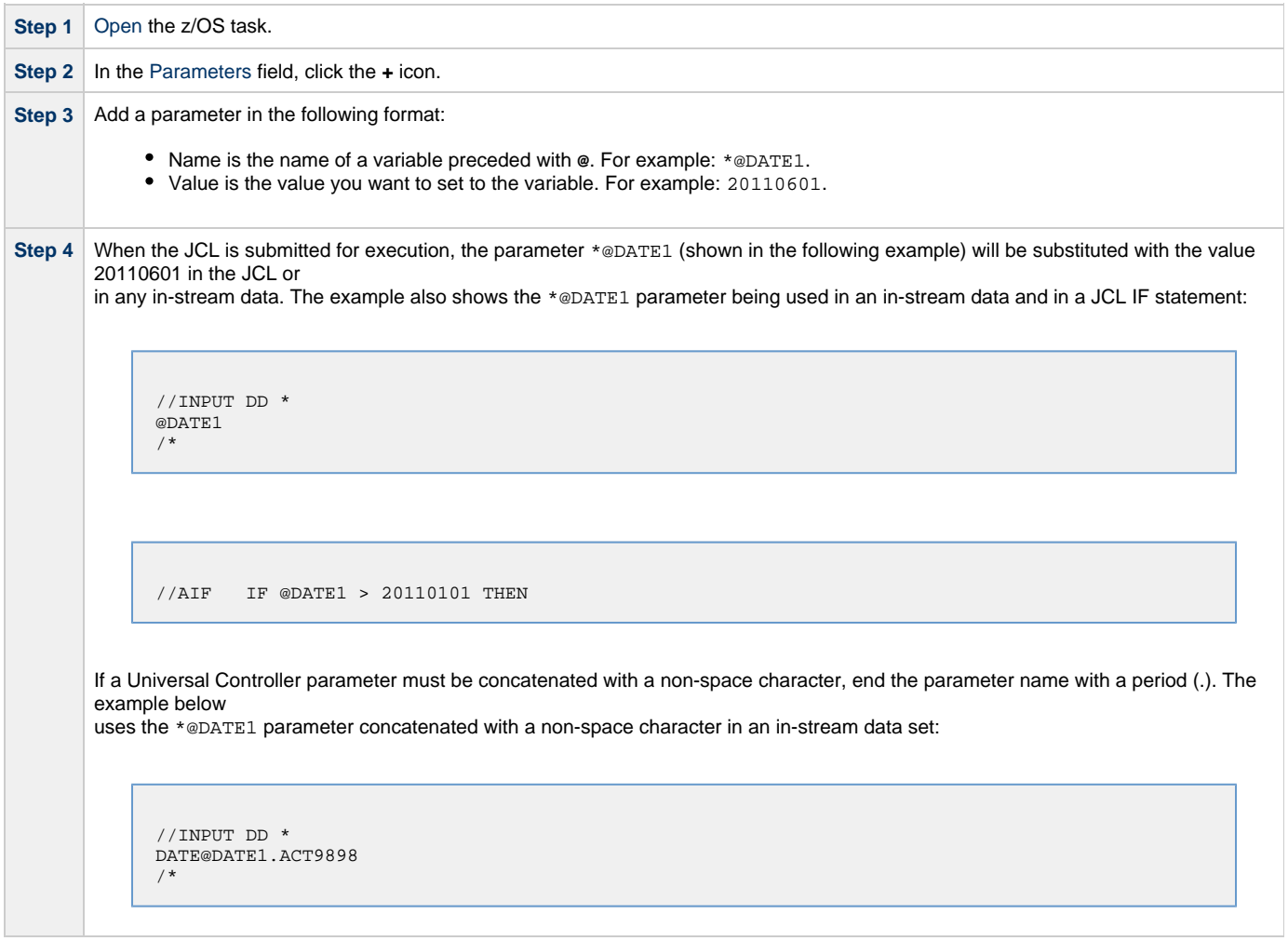

## <span id="page-99-0"></span>**Skipping Steps during Initial Run**

In a z/OS task, you can specify that one or more steps from the JCL should be skipped when the Controller launches the job. You achieve this by adding SKIPSTNN variables (or parameters) to your z/OS task record.

To configure your z/OS task to skip specific JCL steps:

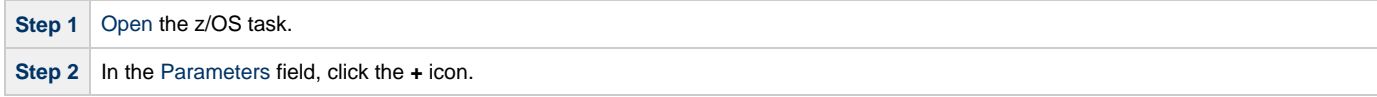

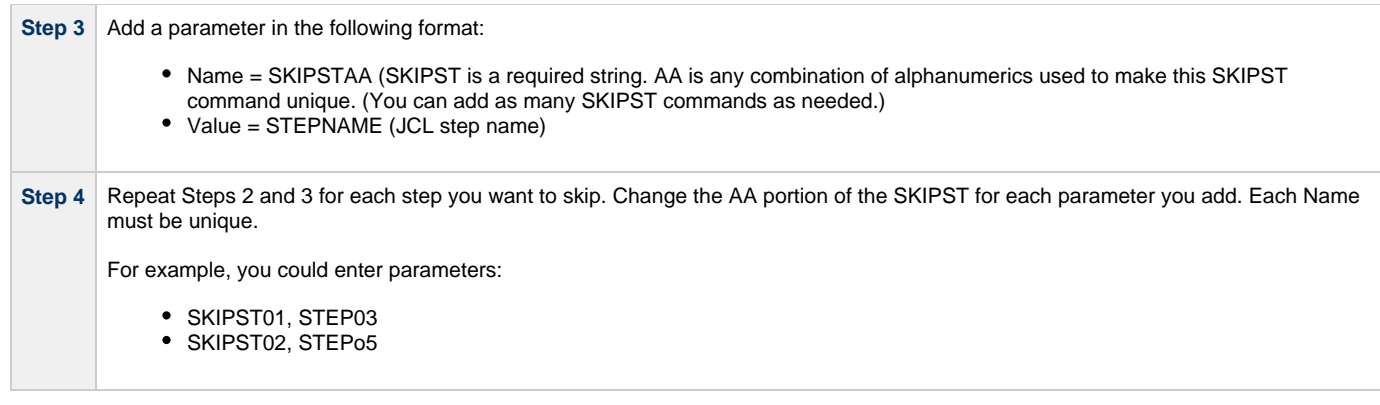

## <span id="page-100-1"></span>**Overriding Key JCL Parameters from Universal Controller**

When you launch a z/OS task from the Controller, you can specify a different Jobname, Jobclass, Msgclass, Schedule ID or add a JOBPARM card. This enables you to run your JCL jobs from the Controller without having to go in and modify your JCL. You can do so by entering new value into the appropriate field in the [z/OS Task Details.](#page-72-0)

## <span id="page-100-2"></span>**Disabling Automatic Data Set Deletion**

[Universal Automation Center Agent \(UAG\)](https://www.stonebranch.com/confluence/display/UA63/Universal+Automation+Center+Agent+6.3.x+Reference+Guide) will automatically detect and delete data sets that would cause a **NOT CATLGD 2** condition. The data set deletion takes place before the job is started. Starting with UAG 5.1.0.16, automatic data set deletion can be disabled for a z/OS task by defining the OPSDSDEL parameter with a value of NO in the z/OS task definition.

To configure your z/OS task with automatic data set deletion disabled:

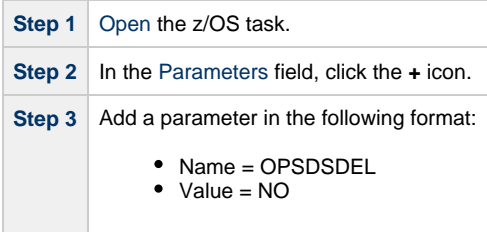

The OPSDSDEL parameter accepts a value of YES (the default) or NO.

- A value of YES specifies that automatic data set deletion is enabled for the z/OS task.
- A value of NO specifies that automatic data set deletion is disabled for the z/OS task.

The [Re-run Report](#page-105-0) will indicate if the feature has been disabled.

## <span id="page-100-0"></span>**Re-running a z/OS Task**

When you re-run a z/OS task, you must select job steps in the task to include in the re-run; you cannot simply click a Re-run button or Re-run in an [Action menu,](https://www.stonebranch.com/confluence/display/UC62/Action+Menus) as with other tasks.

The **Restartable Job Steps** tab in the z/OS Task Instance Details provides a list of all job steps in the task and indicates from which steps you can start the re-run.

When you re-run a z/OS task, the Controller automatically performs the following:

- Deletes data sets that were created in dependent steps.
- Maintains Generation data group.

#### А **Note**

You must re-run a z/OS task from the Universal Controller user interface in order for these clean-up procedures to be performed. Do not re-run the task from the z/OS prompt.

#### <span id="page-100-3"></span>**Confirming JCL Changes**

If you make any JCL changes, the Controller will prompt you for a confirmation, as described in the procedures below.

## <span id="page-101-0"></span>**Re-run a z/OS Task from a Specific Step**

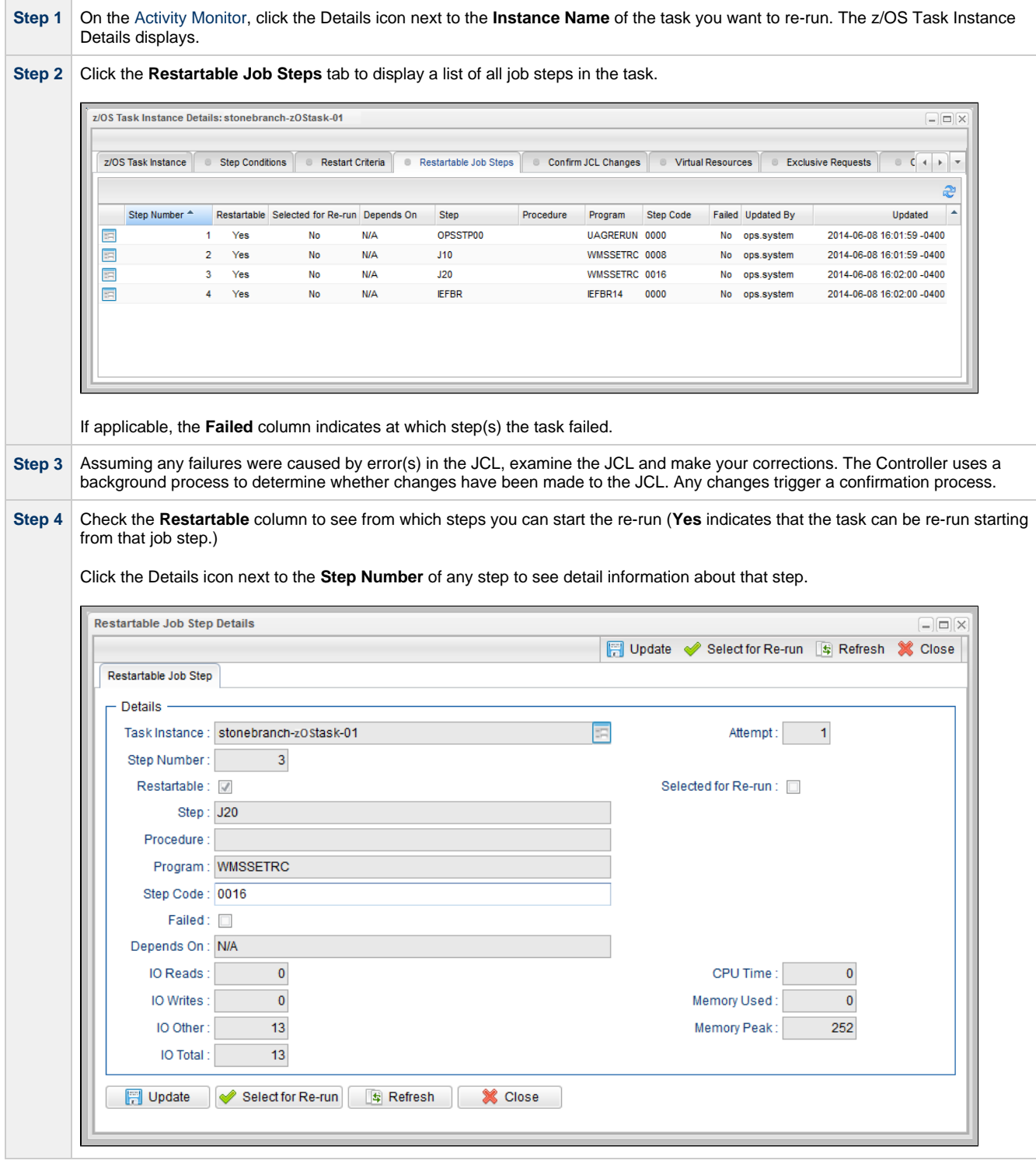

Step 5 From the Restartable Job Steps list, select the steps that you want included in the re-run:

- 1. Click the first step that you want included in the re-run.
- 2. Press and hold the <Shift> key.
- 3. Click the last step that you want included in the re-run.
- 4. Right-click any step in the selected group to display an [Action menu.](https://www.stonebranch.com/confluence/display/UC62/Action+Menus)
- 5. Click **Select for Re-run**.

(You also can right-click a step and select **Select to End for Re-run** to include that selected step and all following steps in the re-run.)

If you want to de-select a job step in the group for inclusion in the re-run, right-click the step and, in the [Action menu](https://www.stonebranch.com/confluence/display/UC62/Action+Menus), click **Deselect for Re-run**.

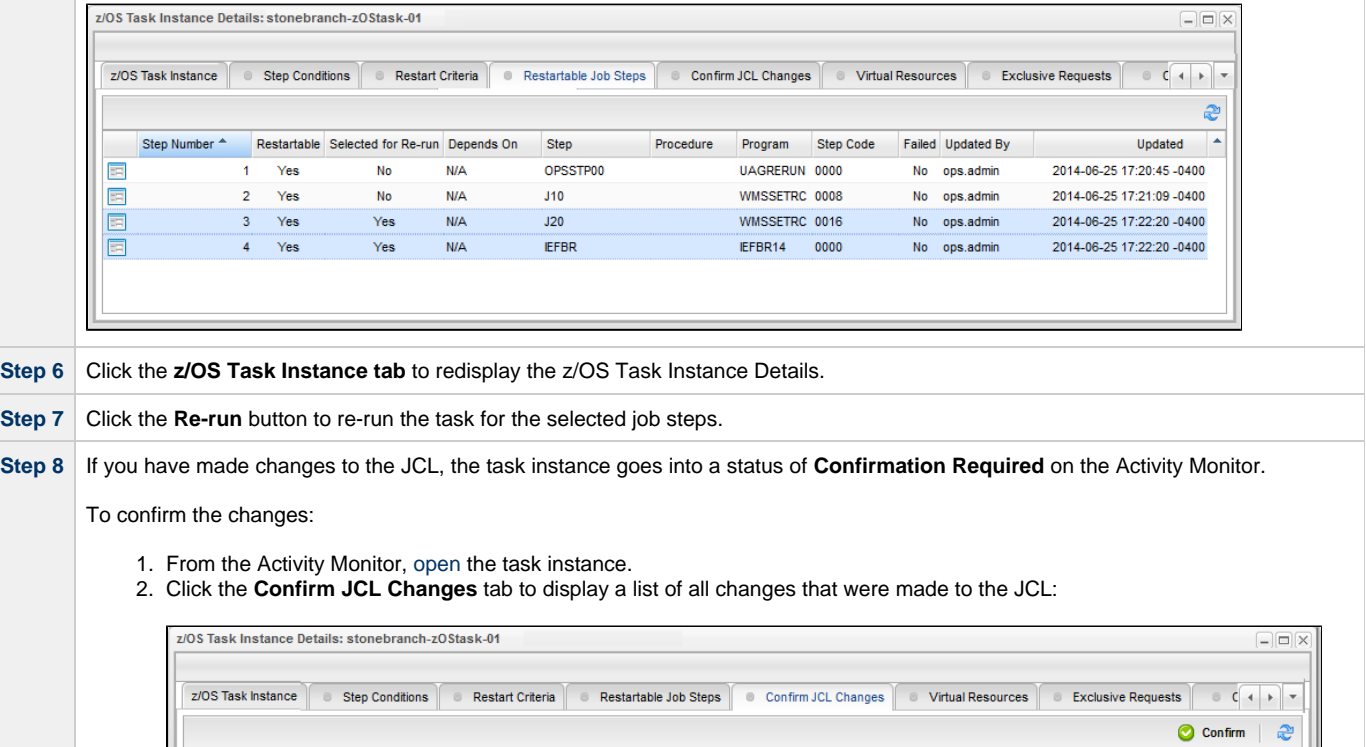

3. Click the **Confirm** button at the top of the list.

Step Number <sup>\*</sup> Error Message

 $\overline{2}$ 

 $\overline{\mathbf{3}}$ 

4. Click the z/OS Task Instance tab. The JCL Changes Confirmed field and then click the Re-run button.

**Step 9** After the re-run is complete, the Failed column in the Restartable Job Steps list should show No for each step.

Old Data

#### **Note** ⚠

Job Id

**国 JOB08060** 

**ER JOB08060** 

If you repeat the above process on the same task instance, the previous list of JCL changes, if any, is replaced with the most recent list of changes.

New Data

DSN does not match DD=SYSUT1 DSN=QA.TEST.OPSWISE.JCLA DD=SYSUT1 DSN=QA.TEST.OPSWISE.CNTL No ops.system 2014-08-08 12:26:36

DSN does not match DD=SYSUT1 DSN=QA.TEST.OPSWISE.CNTX DD=SYSUT1 DSN=QA.TEST.OPSWISE.CNTL No ops.system

Confirmed Updated By Updated

2014-08-08 12:26:36

#### <span id="page-102-0"></span>**Restartable Job Steps List Column Descriptions**

The following table describes each column on the z/OS Restartable Job Steps list.

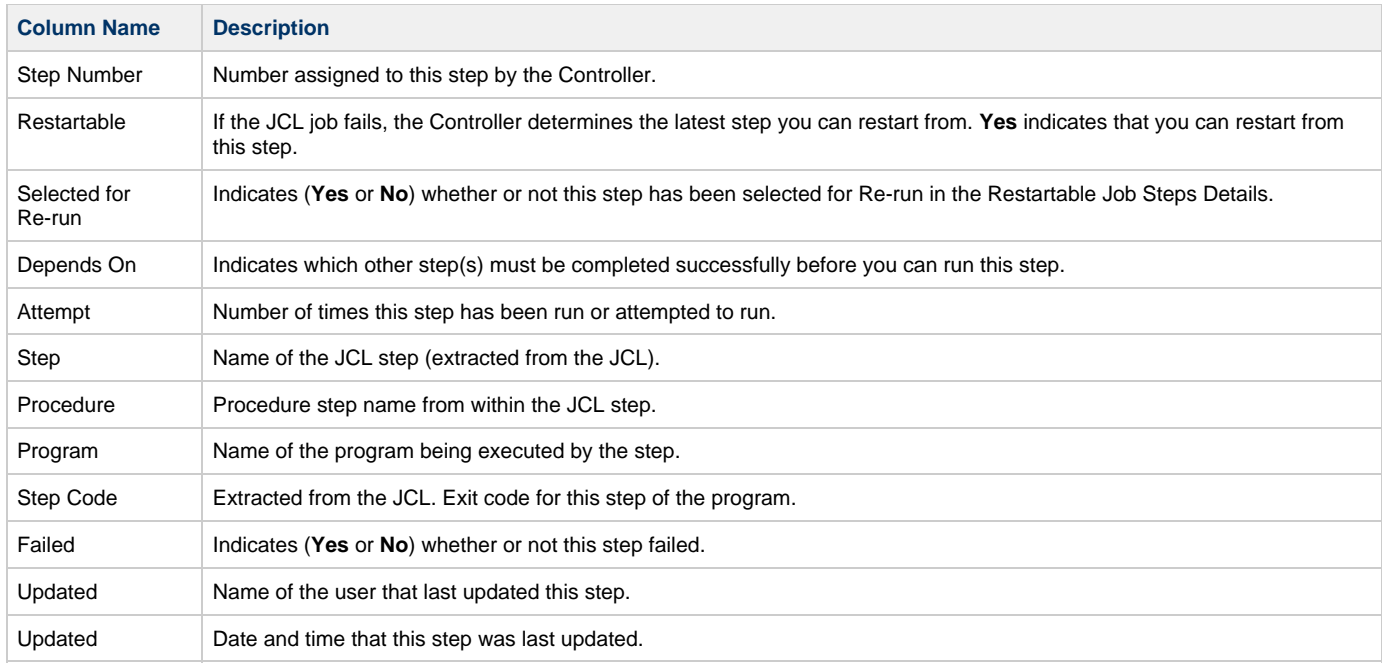

## <span id="page-103-0"></span>**Confirm JCL Changes Tab Column Descriptions**

The following table describes each column on the Z/OS Restartable Job Steps list.

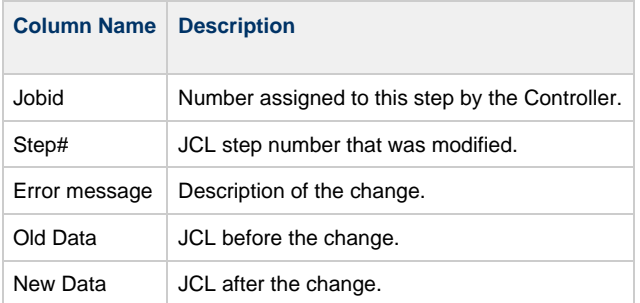

# <span id="page-103-1"></span>**Interactively Ignoring a Step Code to Force a Task to Complete**

If the exit code on a previous step is causing a step failure, but you still want to finish the job, you can change the exit code to force finish the task.

**Step1** From the Activity Monitor, open the task instance.

**Contract Contract** 

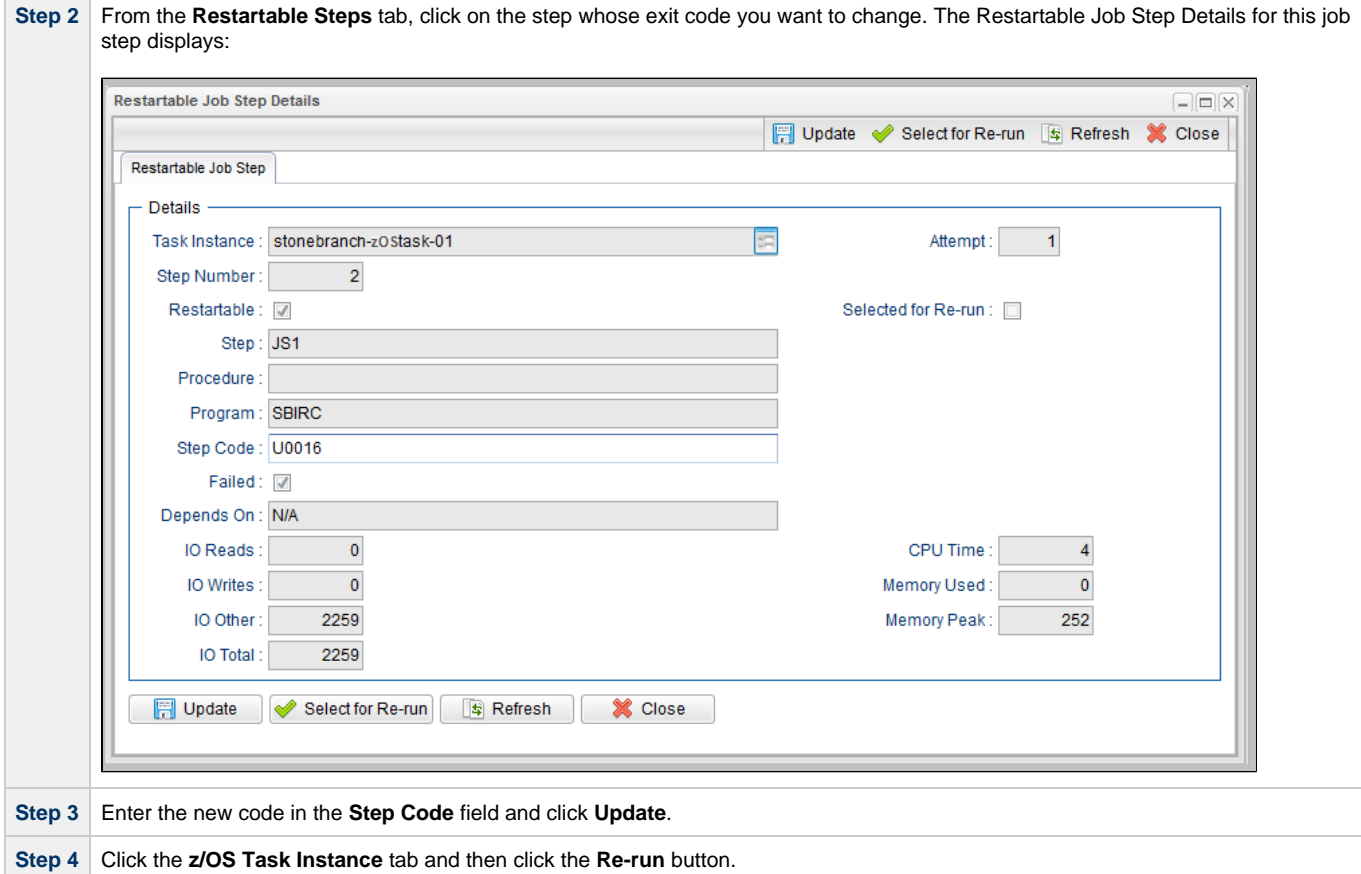

## <span id="page-104-0"></span>**CA7/CA11 Toleration**

### <span id="page-104-1"></span>**Non-Restartable Steps**

The Controller can read and interpret JCL step names that have been customized for CA11 and UCC. This allows you to launch your existing CA11 and UCC jobs from the Controller without modifying the JCL. When the Controller encounters one of the step names listed below in your JCL, the Controller will skip the step during a restart:

- CA11NR CA11 Non-Restartable
- UCC11NR UCC11 Non-Restartable
- OPSNR000 Opswise Non-Restartable

In the following example, step 2 has one of the above DD Names and therefore is a non-restartable step.

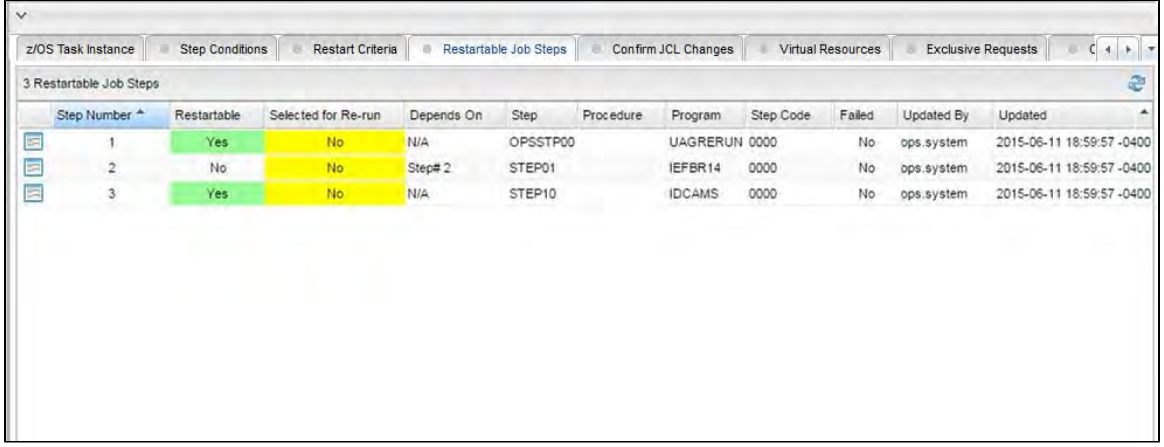

### <span id="page-104-2"></span>**SCHID - Overriding the CA7 Schedule ID**

The Schedule ID field allows you to override the CA7 SCHID, or Schedule ID. For example, the JCL shown below contains CA7 Scheduled Overrides statements #JI and #JEND. This JCL will set CLASS =A if the SCHID is between 1 thru 39, and set CLASS=B if the SCHID is between 40 thru 79. The user can set the SCHID by entering it into the Schedule ID field in the z/OS Task Details. The Agent scans for #JI and #JEND, and generates the appropriate JCL, as shown in the example below.

```
//SCHID JOB (IMS,001),JIM,MSGCLASS=X,MSGLEVEL=(1,1),NOTIFY=&SYSUID,
#JI,ID=1-39
// CLASS=A
#JEND
#JI,ID=40-79
// CLASS=B
#JEND<br>//S1
          EXEC PGM=IGWSPZAP
//SYSLIB DD DSN=OPS01.JS01.LOAD,DISP=SHR
//SYSPRINT DD SYSOUT=*\mathbin\relax / \mathbin\relaxSYSIN DD *
// SYSIN
DUMPT WMSSETRC WMSSETRC
/*
//
```
## <span id="page-105-0"></span>**Viewing Re-run Reports**

The Controller keeps a detailed record of task re-runs. This data is written to the **Output** tab on the task instance record, as shown in the sample below:

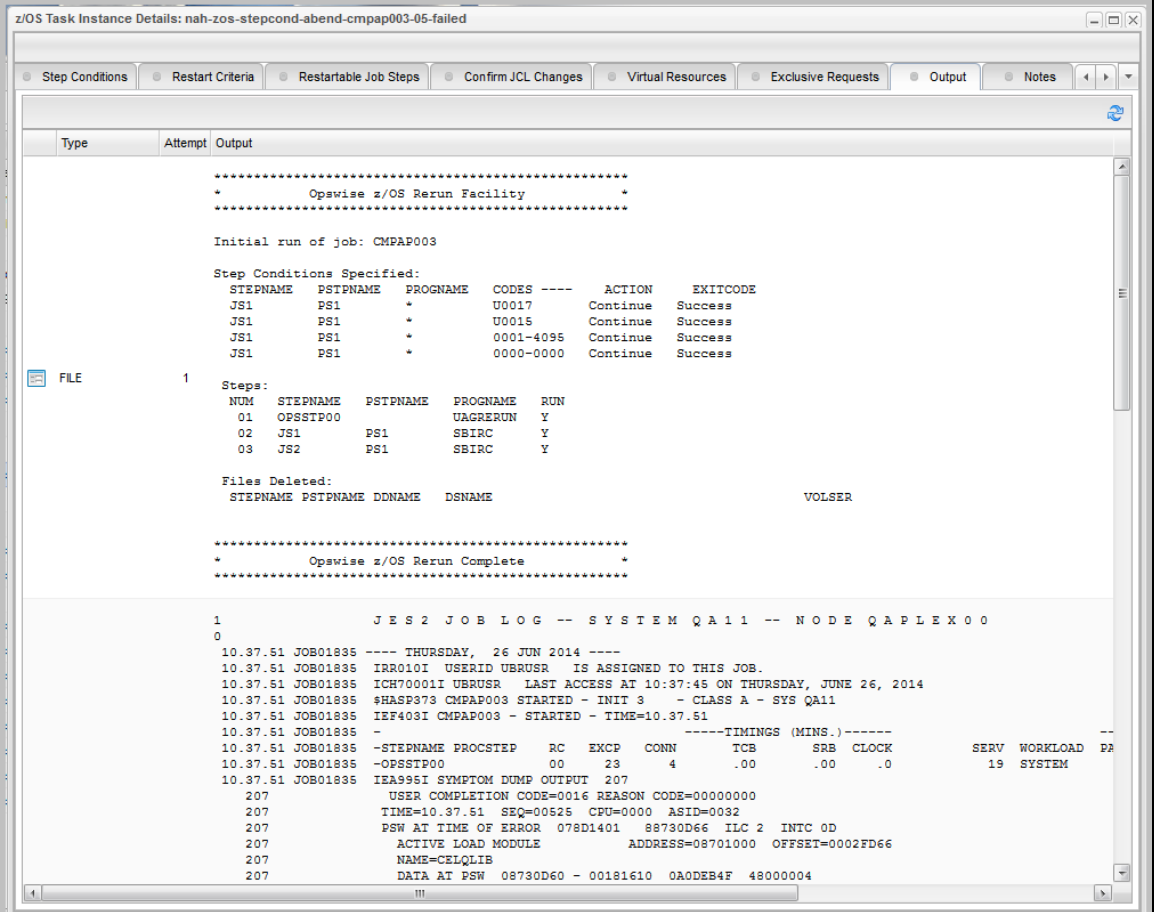

## <span id="page-105-1"></span>**Viewing Audit Trails on a Restart**

The Controller maintains [detailed audit records](https://www.stonebranch.com/confluence/display/UC62/Audits) on all system activity. The following audit record is for a re-run on a z/OS task.

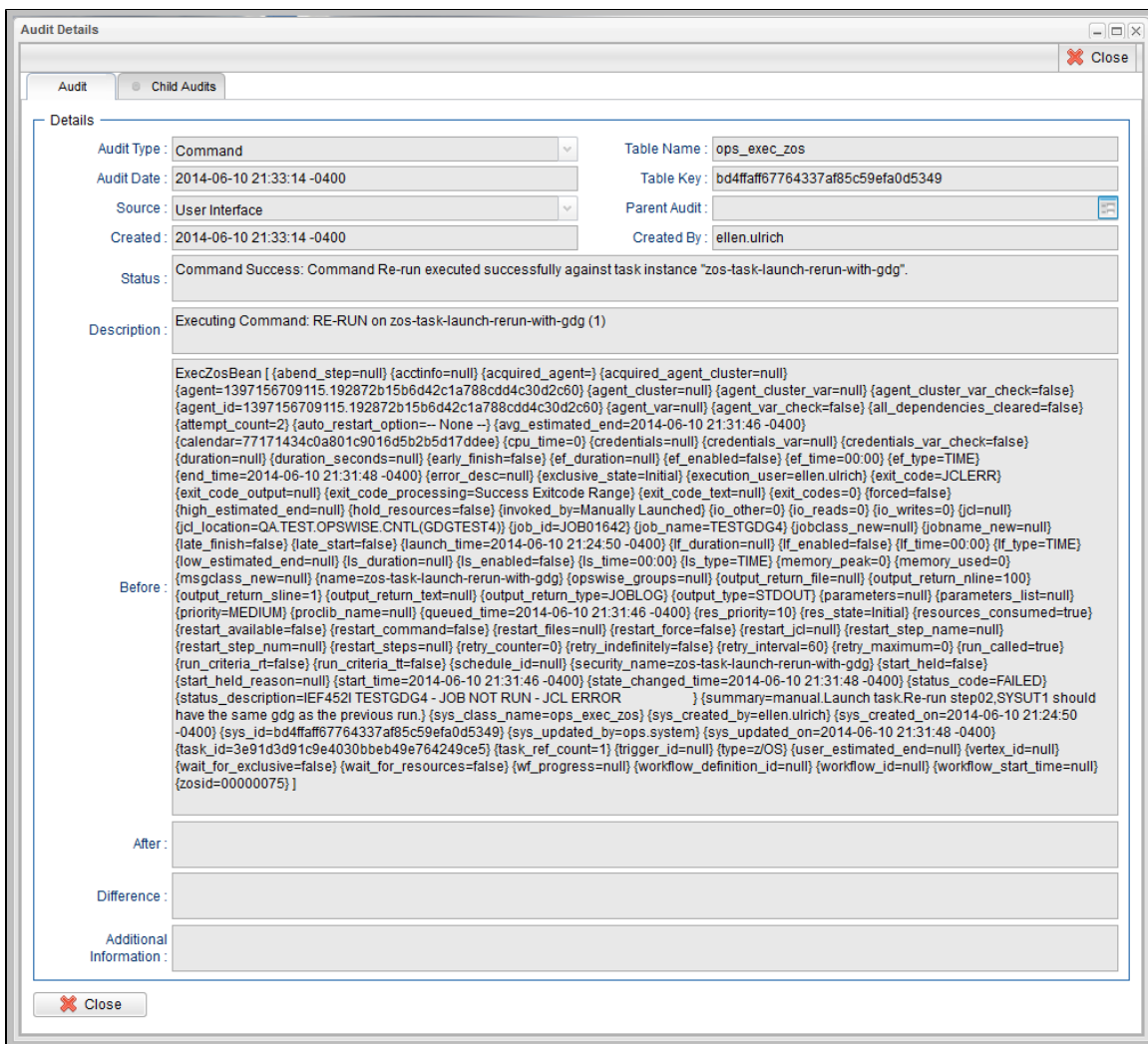

# <span id="page-107-0"></span>**Creating Step Conditions**

- [Overview](#page-107-1)
	- [Runtime Monitoring](#page-107-2)
- [Creating a Step Condition](#page-107-3)  $\bullet$
- [Step Condition Details Field Descriptions](#page-109-0)
- $\bullet$ [Step Condition Logic](#page-110-0)
	- [Example Steps and Condition Codes](#page-110-1)
		- [Example Job and Procedure](#page-111-0)
			- [User Interface Specifications and Actions](#page-111-1)

## <span id="page-107-1"></span>**Overview**

A z/OS JES batch job consists of one or more steps defined by JCL EXEC statements. The JCL EXEC statement identifies the program that the step is to execute. During job execution, steps are executed sequentially under conditions defined by the JCL statements. When a step completes execution, a Step Condition code is recorded by JES. The Step Condition code is either an integer condition code, in the range of 0 - 4095, or an ABEND code. If a step does not execute, which can be for a number of reasons, it is referred to as FLUSH'ed.

A task's status of SUCCESS or FAILED is determined by task exit code processing. The z/OS Task Details [Exit Code Processing](#page-90-2) field specifies the method used to determine the task status for a z/OS batch job. When the **Step Conditions** method is selected, the task status of the z/OS batch job is controlled by the Step Conditions defined in the z/OS Task and parent workflow.

In addition to determining the z/OS Task status, Step Conditions provide a means to control the execution of job steps without any changes to the batch job JCL. A Step Condition definition can specify that job execution is halted, continued, or determined by a console operator. For example, if a multi-step job has a step that ends with a condition code of 8, you could include a Step Condition check to decide whether or not to run the following steps.

Step Conditions can be applied at the z/OS Task level or at the [workflow](#page-482-0) level that apply to all z/OS tasks in that workflow and sub-workflows.

А **Note** If Step Conditions has been selected for Exit Code Processing, and you then select a different option, a confirmation pop-up displays to warn that any defined Step Conditions will be removed.

#### <span id="page-107-2"></span>**Runtime Monitoring**

You can monitor Step Conditions at run time via the [Activity Monitor](#page-505-0), which lets you add or change Step Conditions for a single task instance and then re-run that job.

## <span id="page-107-3"></span>**Creating a Step Condition**

**Step 1** From the [Automation Center](https://www.stonebranch.com/confluence/display/UC62/Navigator#Navigator-AutomationCenter) navigation pane, select **Tasks > z/OS Tasks**. The z/OS Tasks list displays.
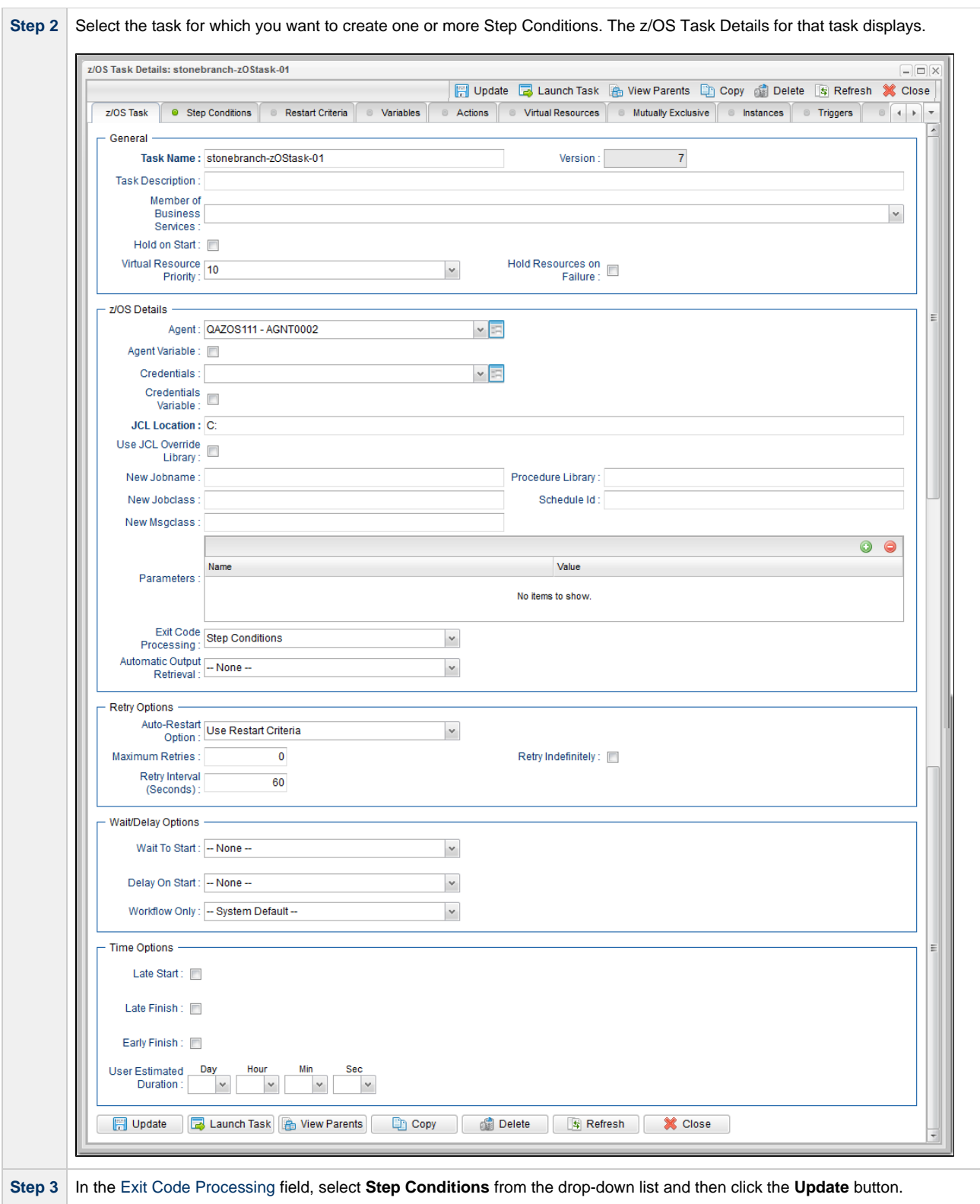

<span id="page-109-1"></span>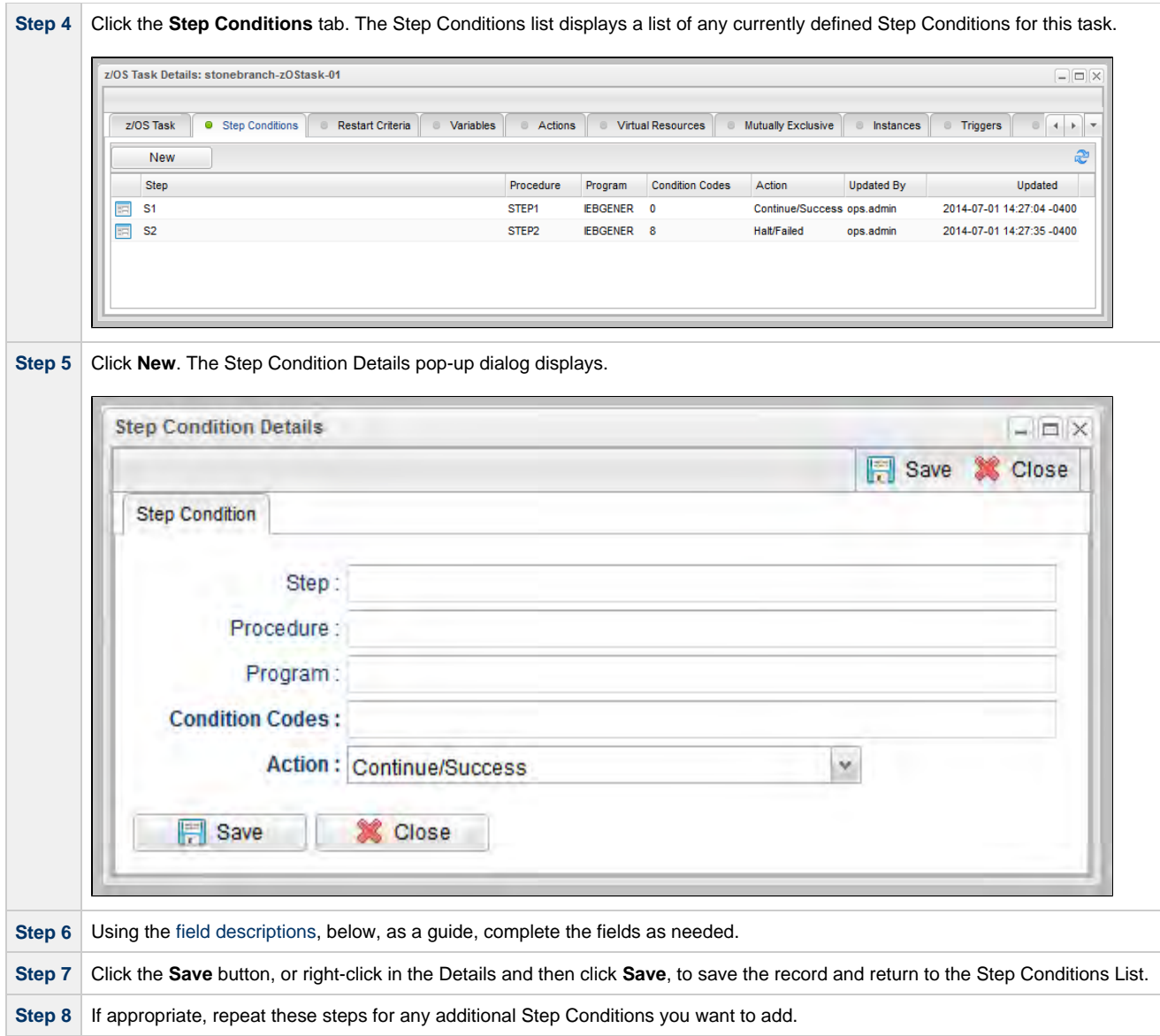

## <span id="page-109-0"></span>**Step Condition Details Field Descriptions**

The table below describes the fields and buttons in the Step Conditions Details pop-up dialog.

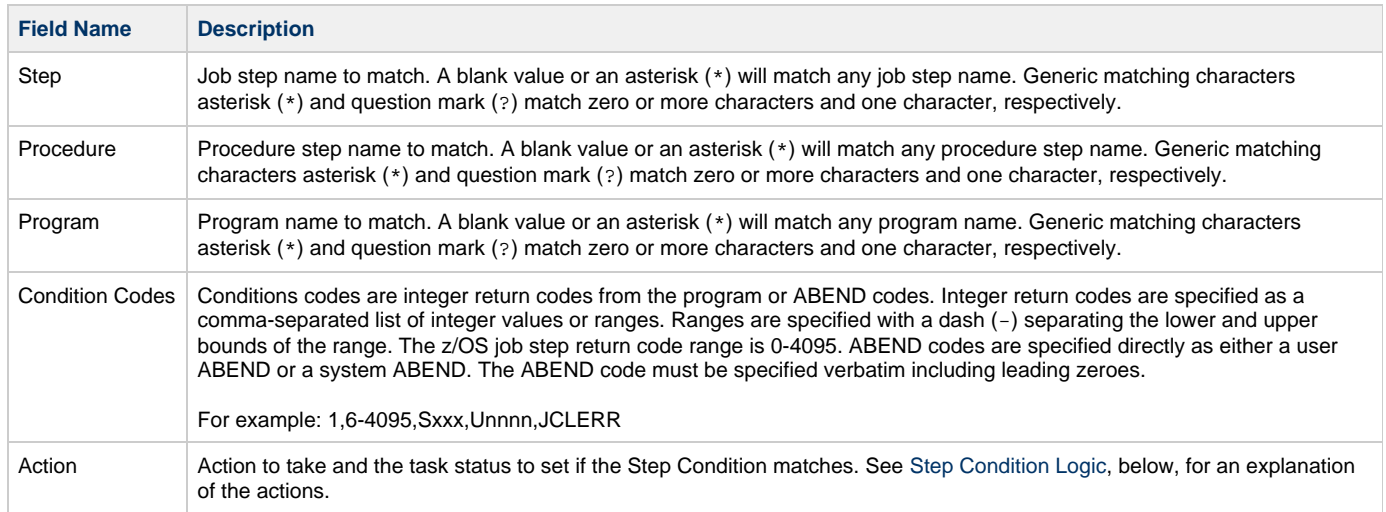

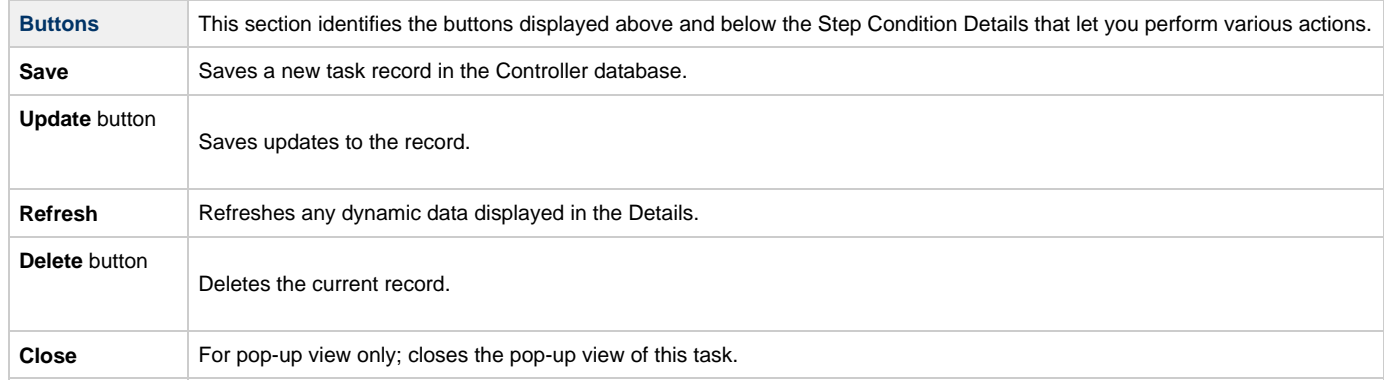

### <span id="page-110-0"></span>**Step Condition Logic**

Step Condition exit code processing starts the task with a task status of SUCCESS. As the job executes and steps complete, the task status can change from SUCCESS to FAILED based on Step Condition definitions and job execution conditions. Once a task status has been changed to FAILED, it cannot be changed back to SUCCESS.

#### **Note** ⚠

The Controller searches Step Condition definitions based on their order in the [Step Conditions list](#page-109-1); the definition at the top of the list is searched first. To change the order of the definitions in the list, drag and drop them to any location.

In addition to Step Condition definitions changing the task status, the following specific job execution conditions will change the task status:

- JCL errors (for examaple, IEFC452I or IEF453I) change the task status to FAILED.
- A job step ABEND that does not match any Step Condition definition changes the task status to FAILED.

As job steps complete execution, Universal Controller searches the list of task-level Step Condition definitions that matches the current step based on the job step name, procedure step name, program name, and the Step Condition code. The search stops when the first definition is found. If a matching Step Condition is found, the Step Condition action is taken. If no matching task-level Step Condition is found, the search continues with the parent workflow-level Step Conditions. If no matching workflow-level Step Condition is found, the search continues with its parent workflow-level Step Conditions and so on until a match is found or all Step Conditions have been search in the hierarchy. If no matching Step Condition is found, the Controller takes no action and normal JES processing of the job continues.

А **Note**

If a step does not execute, no search is performed for that step in the Step Condition definitions. For example, if a job step FLUSH'es due to a JCL IF statement, the Step Conditions will not be search for the step.

The Step Condition definition action value specifies two attributes, the action to take and the task status. These two attributes are combined into combinations that form the possible action values. The following Step Condition actions are supported:

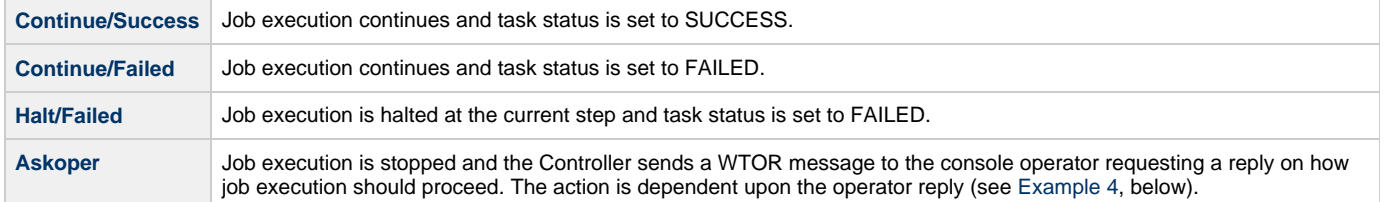

During job processing, the Controller issues message UAG1059A to the job log when it matches a Step Condition definition to a step that has completed execution. Message UAG1059A includes the Step Condition definition values including the action that is taken. The message provides an audit record of Step Condition processing that has influenced job execution.

#### **Example Steps and Condition Codes**

This section provides a sample job and PROC, followed by example condition code checks for that job.

### **Example Job and Procedure**

### **Example Job**

```
//JOBA JOB ... 
//S1 EXEC ACCTBL10
```
### **Example Procedure (Cataloged Procedure)**

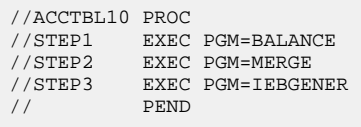

### **User Interface Specifications and Actions**

The following examples specify condition code checks for the example job above.

### **Example 1**

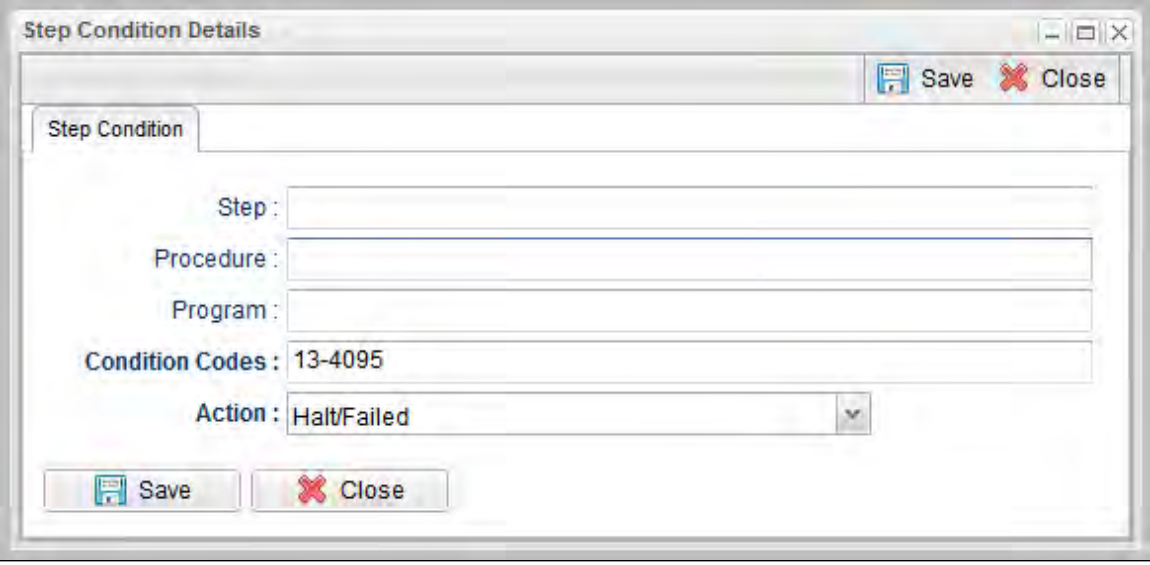

In this example, if the condition code of any step of the job is greater than 12, the job halts and the task status is set to FAILED.

### **Example 2**

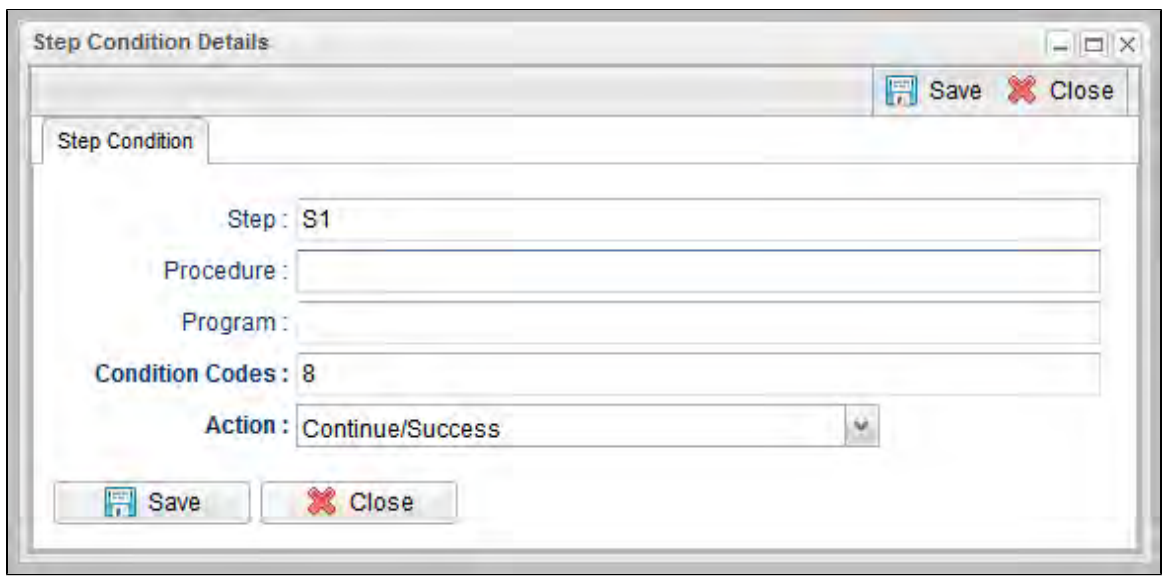

In this example, if the condition code of any procedure step executed as job step S1 is equal to 8, the job continues and the task status is set to SUCCESS.

### **Example 3**

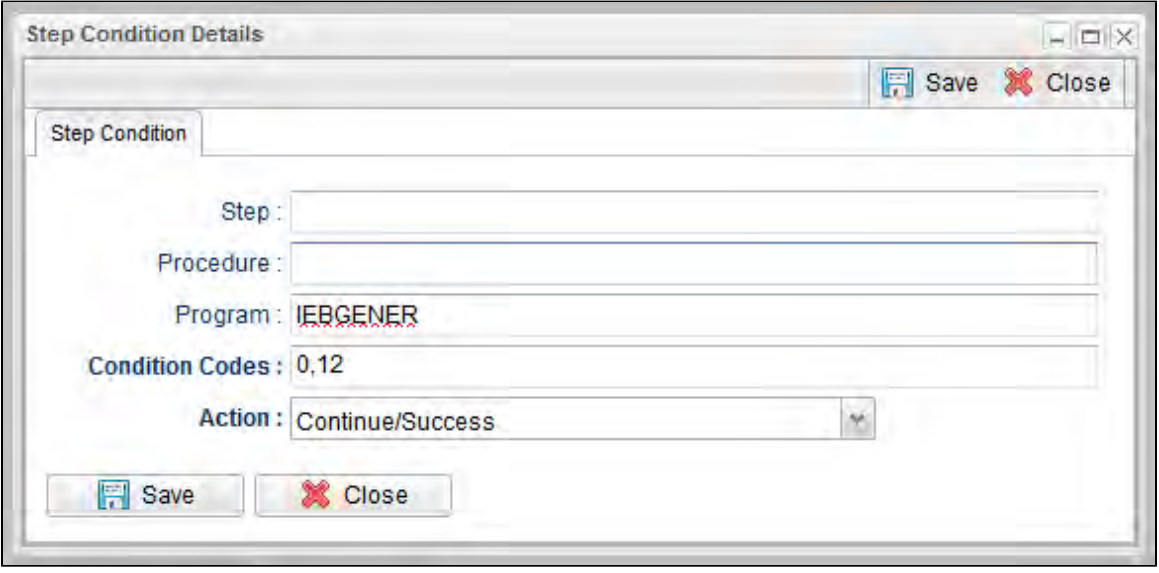

In this example, if the condition code of program IEBGENER is 0 or 12, the job continues and the task status is set to SUCCESS.

### <span id="page-112-0"></span>**Example 4**

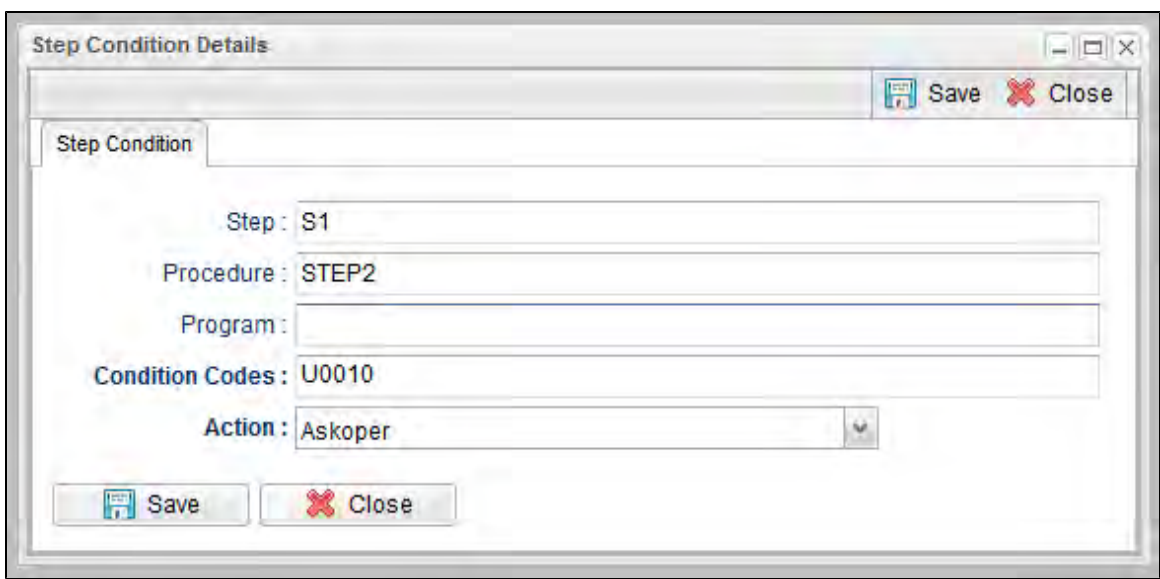

In this example, if the condition code from job step S1, procedure step STEP2 is user ABEND U0010, the operator is alerted with a WTOR console message that specifies the job name, the job step, the procedure step, and the actual condition code. The Controller will take the action specified by the operator reply.

#### **Issued WTOR**

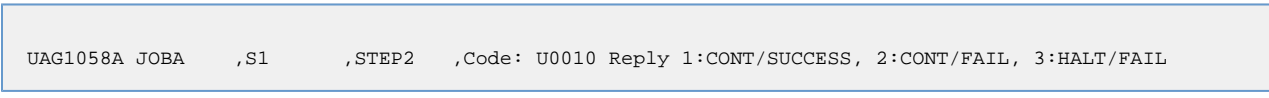

The UAG1058A WTOR message identifies the job name as JOBA, step name as S1, procedure step name as STEP2, and the Step Condition code as U0010 that matched the Step Condition definition which resulted in the ASKOPER action.

#### **Operator Reply**

The operator must reply with one of the following:

- (1) CONTINUE/SUCCESS
- (2) CONTINUE/FAILED
- $\bullet$  (3) HALT/FAILED

(See [Step Condition Logic](#page-110-0) for an explanation of these replies.)

#### **Example 5**

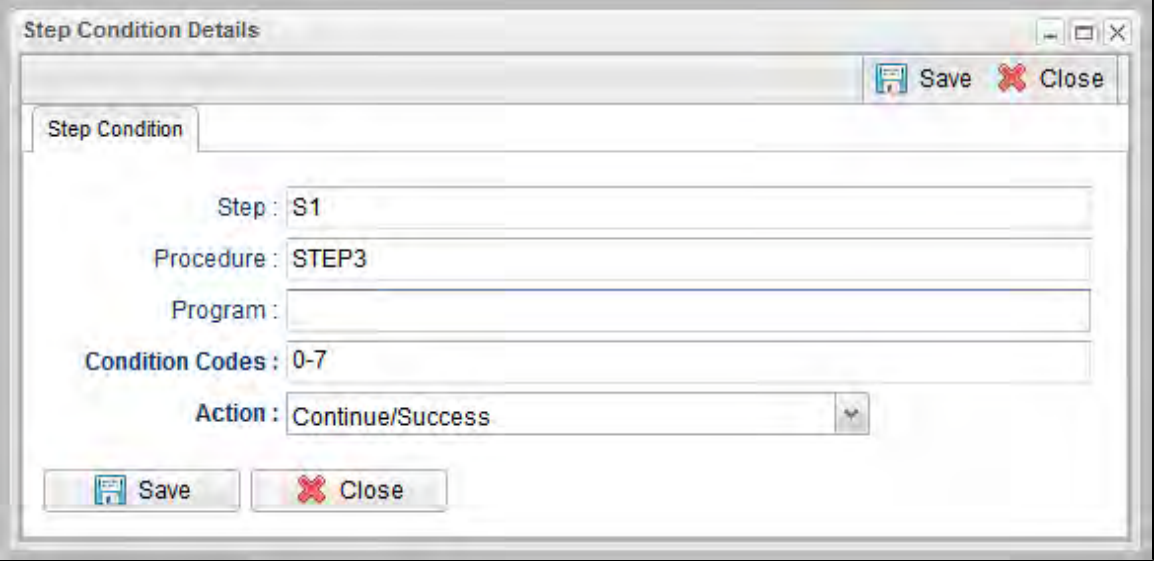

In this example, if the condition code from job step S1, procedure step STEP3 is within the range of 0-7, the job continues and the task status is set to SUCCESS.

### **Example 6**

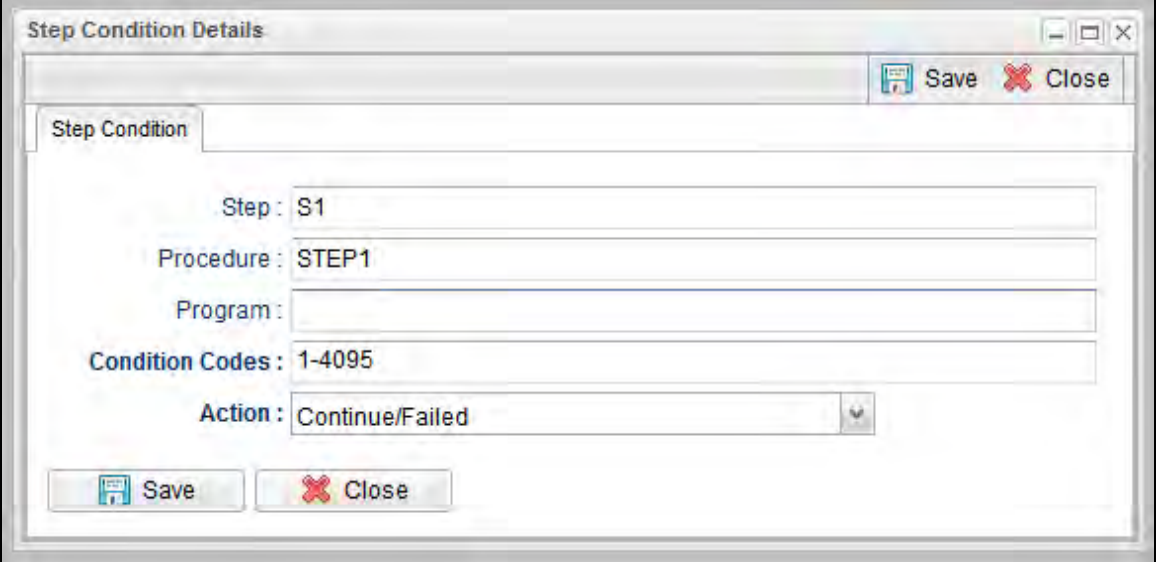

In this example, if the condition code from job step S1, procedure step STEP1 is greater than 0, the job continues and the task status is set to FAILED.

# **Creating Step Actions**

- [Overview](#page-115-0)
- [Creating a Step Action](#page-115-1)
- [System Operation Step Action Field Descriptions](#page-117-0)

### <span id="page-115-0"></span>**Overview**

You can specify actions to take on z/OS tasks in a Workflow based on [step condition codes](#page-107-0) returned for any of the steps in that z/OS task.

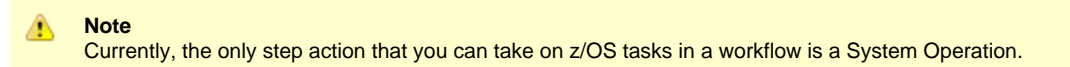

Step actions can be defined only at the Workflow level. They apply to one, more, or all z/OS tasks in that immediate Workflow; they do not apply to any z/OS tasks in sub-workflows. (Every task in a Workflow has a unique Vertex ID, which is how you can tell one task from another if the Workflow has more than one of the exact same task.)

When you create a step action for a task in the Workflow, you specify the name of the task in the Task Id field. If there is more than one of those tasks in the Workflow, the Vertex Id drop-down list shows the Vertex Id for all tasks. So you can apply the step action to all tasks of that name in the Workflow or just the task with that Vertex Id.

In the Workflow Editor, when you right-click a task, there's a **View/Edit Run Criteria** selection for every task. For z/OS tasks, there's also a **View/Edit z/OS Step Actions** selection.

Every z/OS task is comprised of one or more steps. Each step in a z/OS task ends in a step condition code. System Operation step actions optionally let you send system notifications based on the outcome of each step action with options for None, Operation Failure, Operation Success/Failure, and Operation Success.

### <span id="page-115-1"></span>**Creating a Step Action**

**Step 1** From the [Automation Center](https://www.stonebranch.com/confluence/display/UC62/Navigator#Navigator-AutomationCenter) navigation pane, select **Tasks > Workflow Tasks**. The Workflow Tasks list displays.

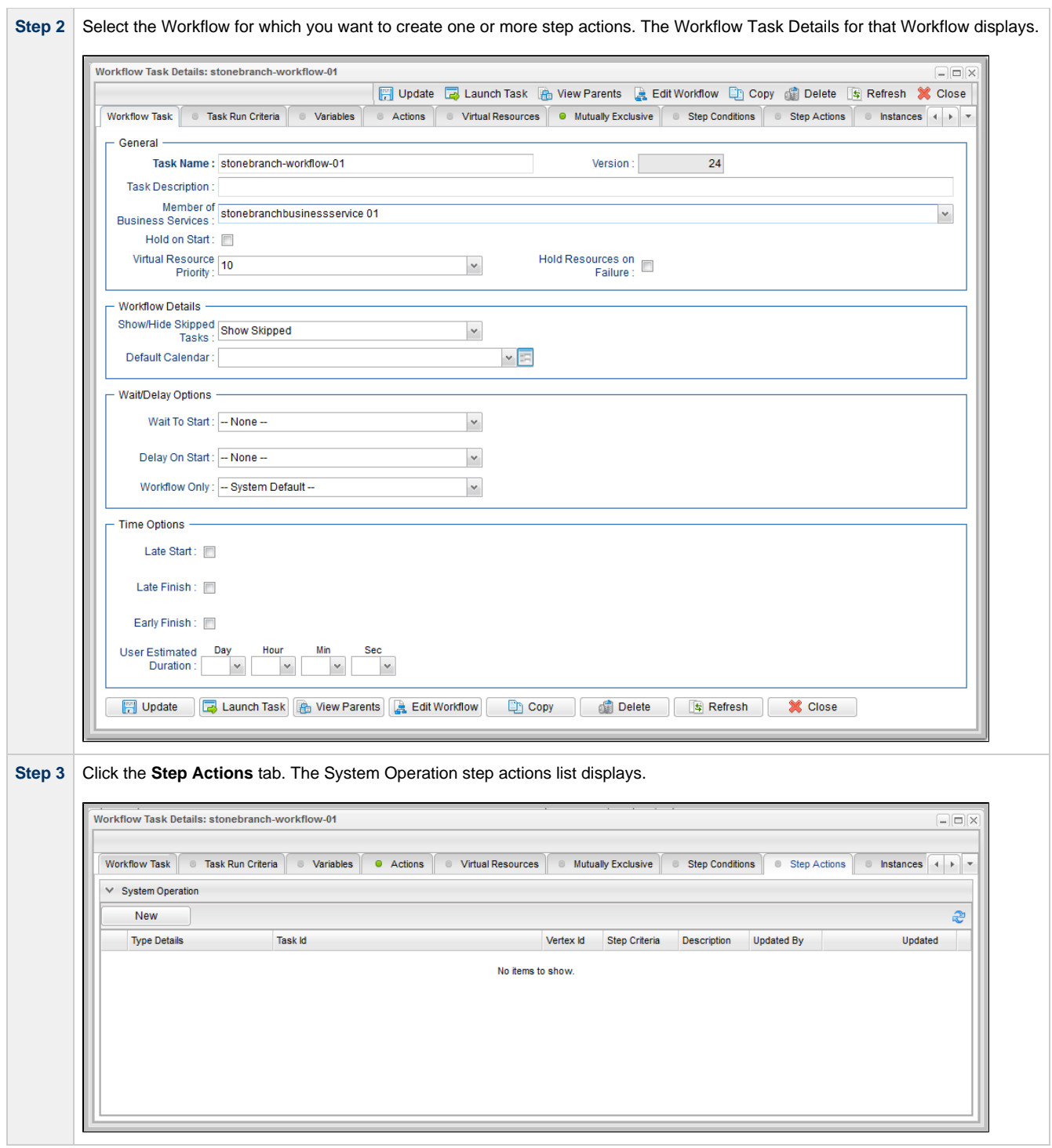

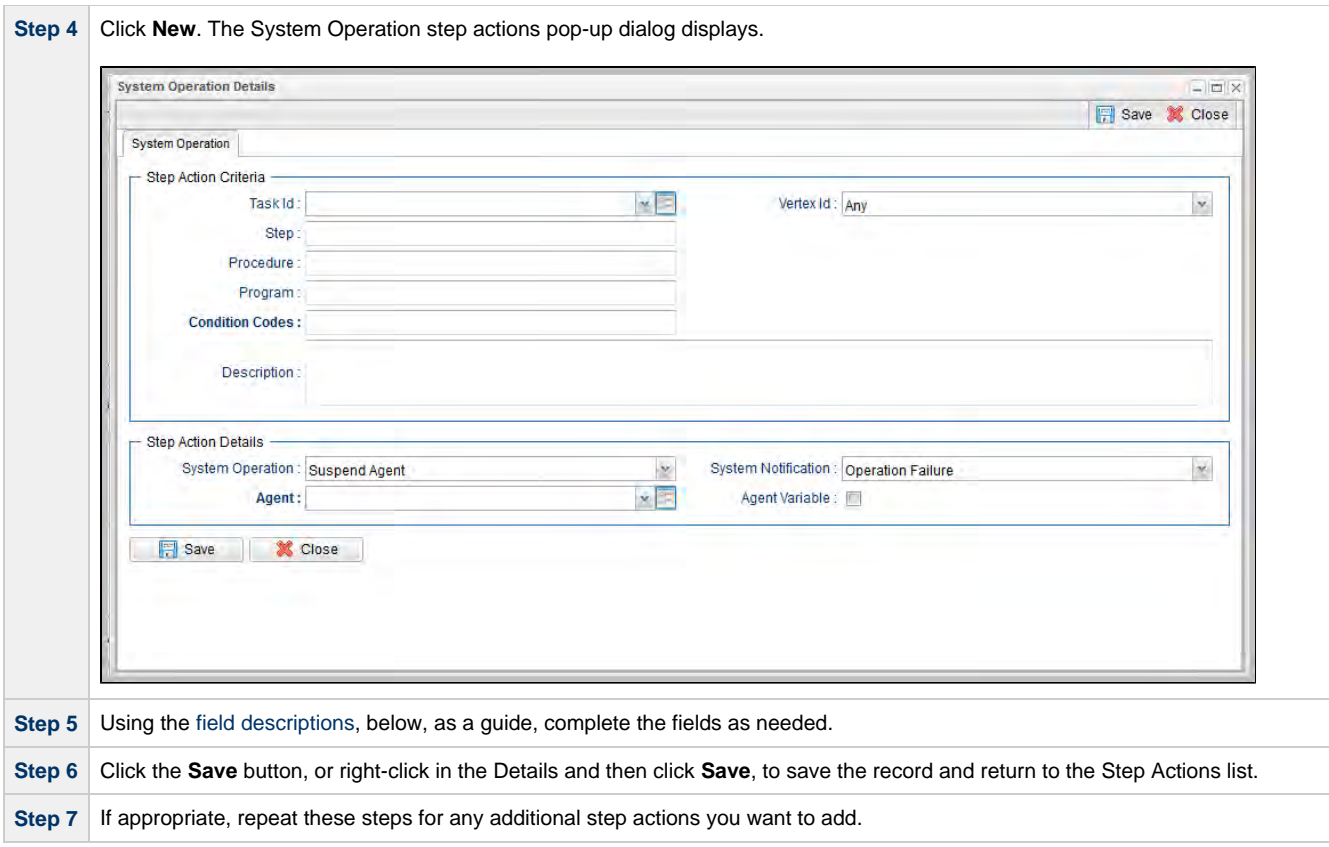

## <span id="page-117-0"></span>**System Operation Step Action Field Descriptions**

The following table describes the fields and buttons in the System Operation Step Action Details.

<span id="page-117-2"></span><span id="page-117-1"></span>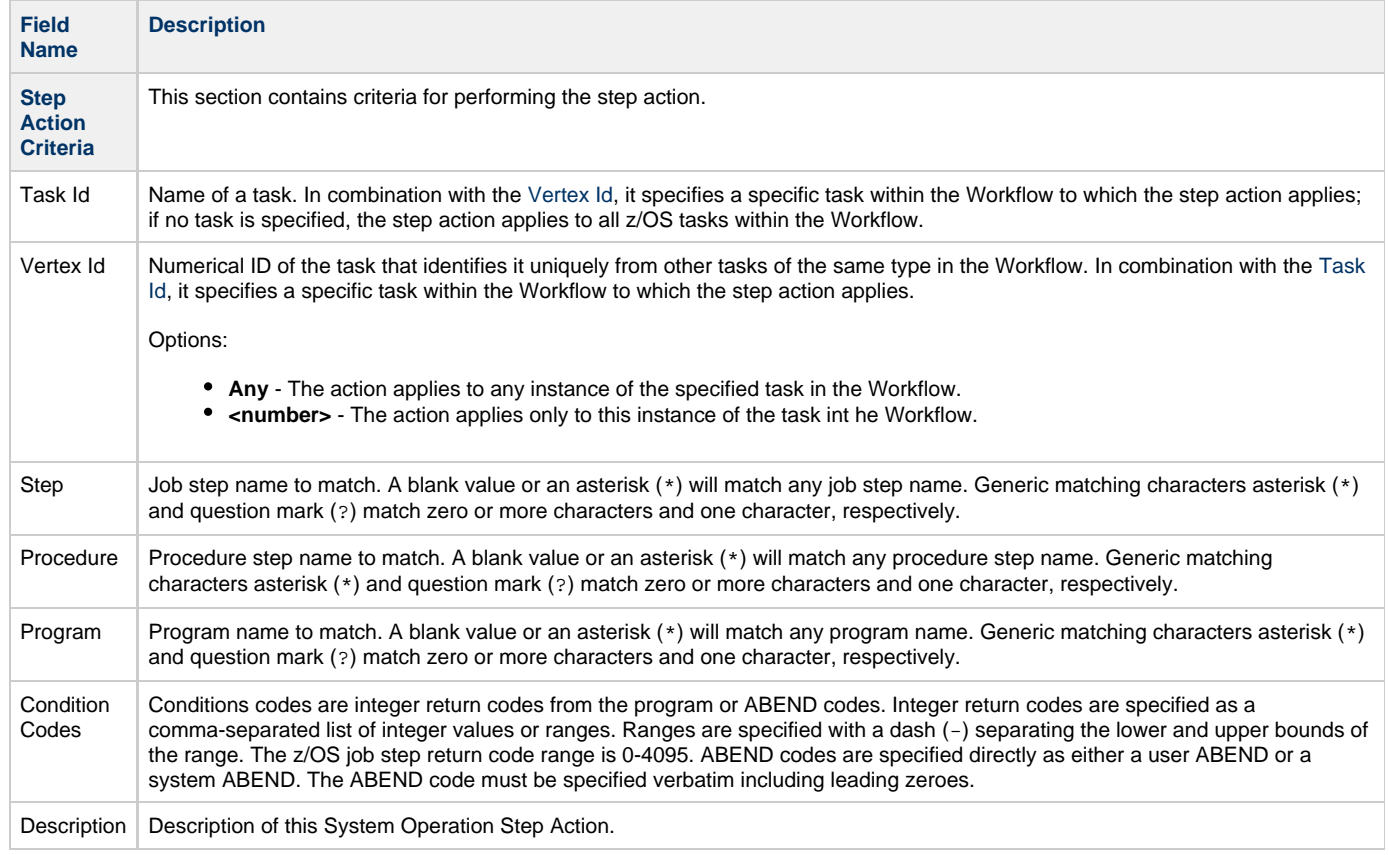

<span id="page-118-1"></span><span id="page-118-0"></span>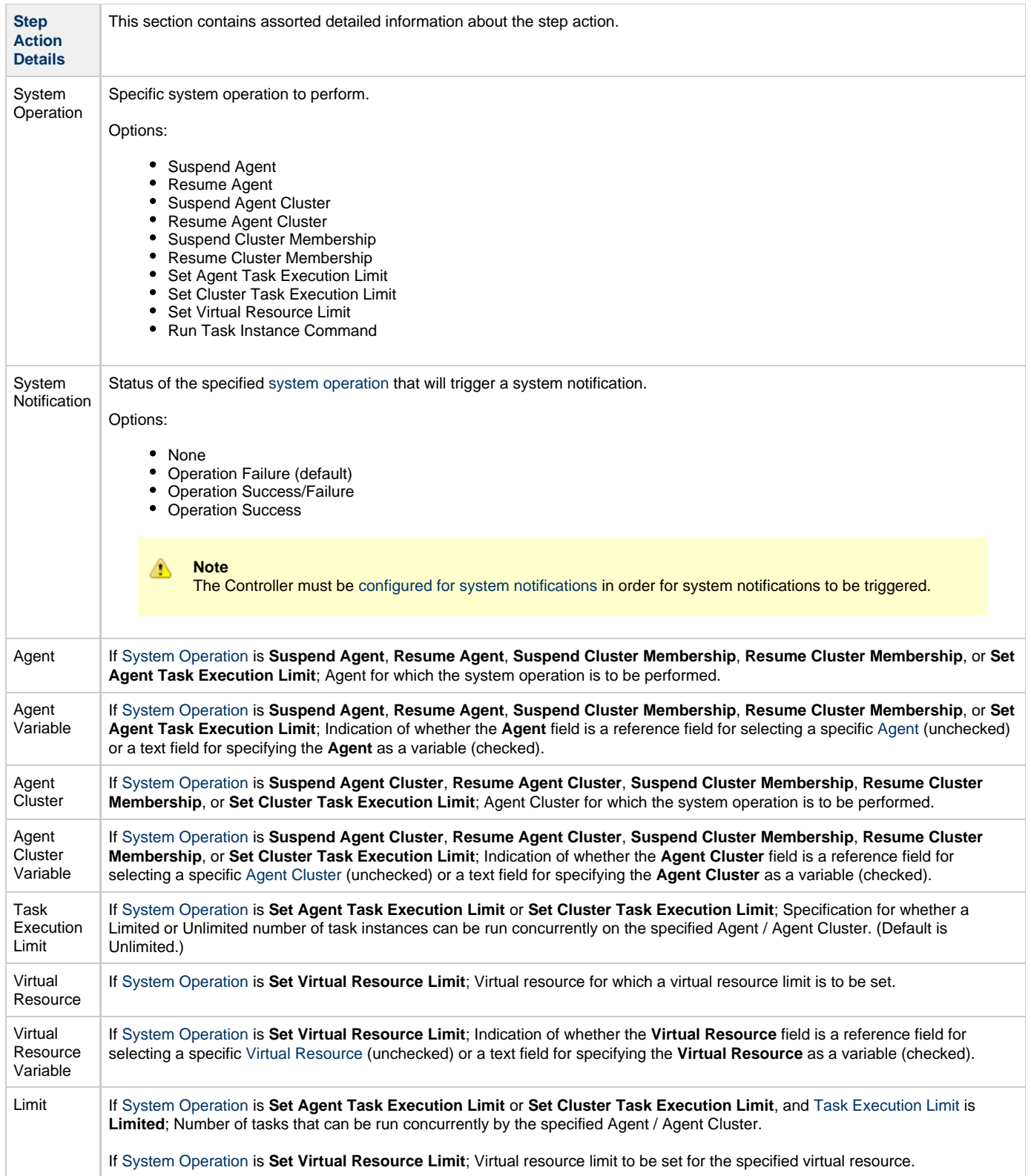

<span id="page-119-0"></span>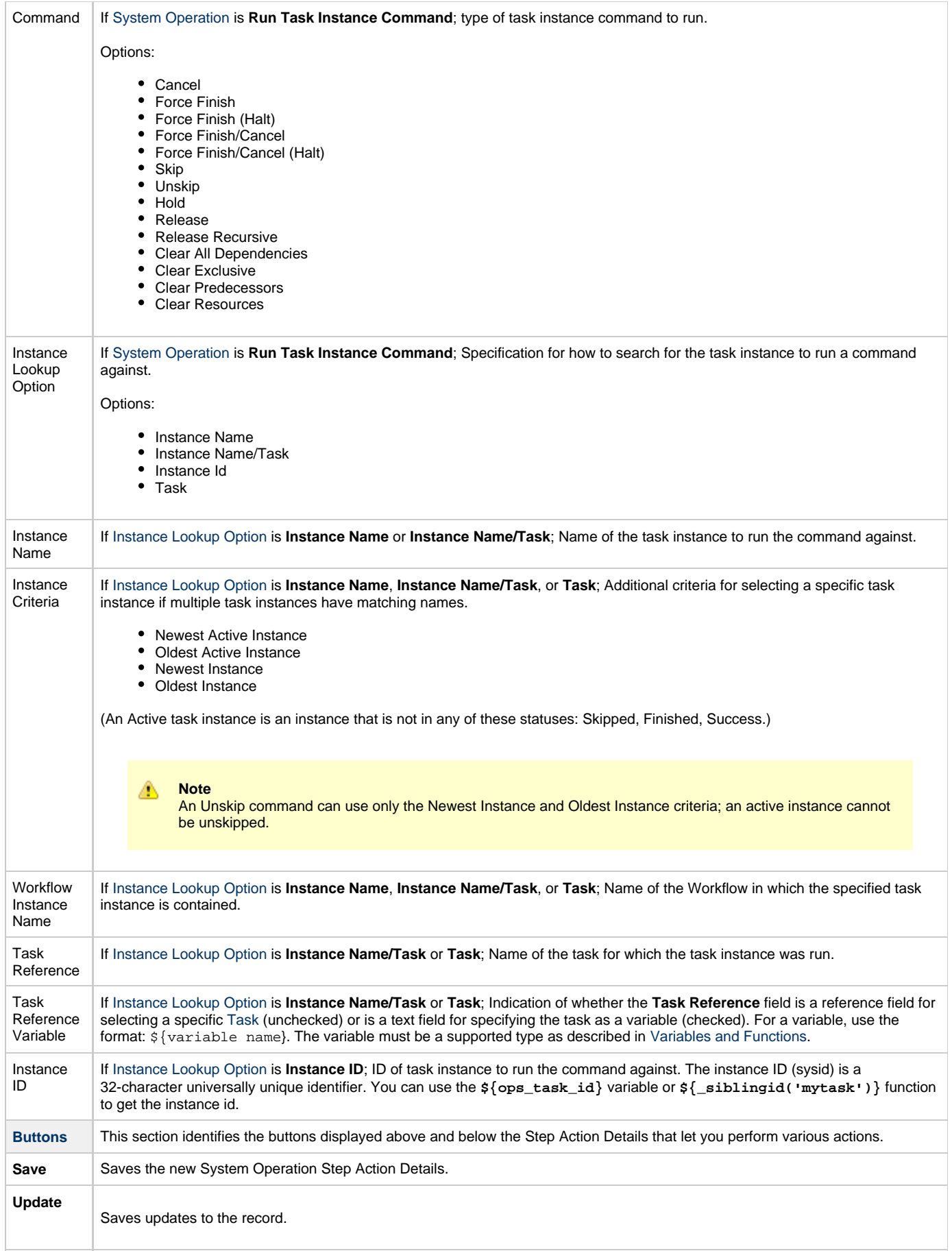

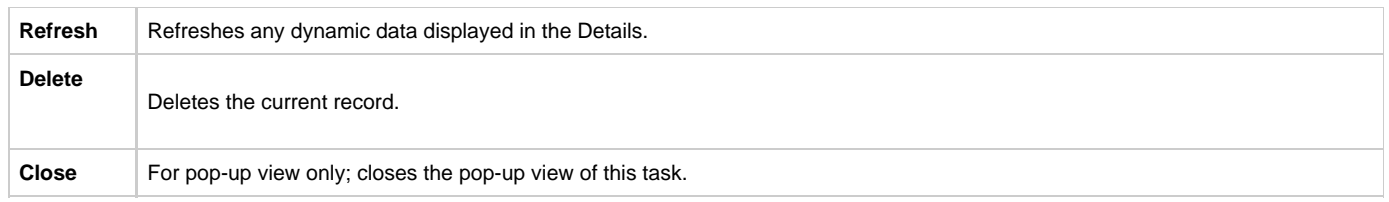

# **Creating Restart Criteria**

- [Overview](#page-121-0)
- [Creating Restart Criteria](#page-121-1)
- [Restart Criteria Field Descriptions](#page-123-0)
- [Restart Criteria Logic](#page-124-0)
- [Restart Criteria Details Directives](#page-124-1)

#### <span id="page-121-0"></span>**Overview**

A z/OS JES batch job consists of one or more steps defined by JCL EXEC statements. The JCL EXEC statement identifies the program that the step is to execute. During job execution, steps are executed sequentially under conditions defined by the JCL statements.

When a task ends in a failed state, some or all of the job steps may need to be re-run[.](#page-100-0) The set of steps that should be re-run (if any) may vary depending on how and where the task failed. If the task is defined with [Auto-Restart Option](#page-78-0) = **Use Restart Criteria**, the Restart Criteria is used to select the appropriate steps to restart based on a particular failure scenario.

#### ⚠ **Note**

If Use Restart Criteria has been selected for Auto-Restart Option, and you then select a different option, a confirmation pop-up displays to warn that any defined Restart Criteria will be removed.

### <span id="page-121-1"></span>**Creating Restart Criteria**

**Step 1** From the [Automation Center](https://www.stonebranch.com/confluence/display/UC62/Navigator#Navigator-AutomationCenter) navigation pane, select **Tasks > z/OS Tasks**. The z/OS Tasks list displays.

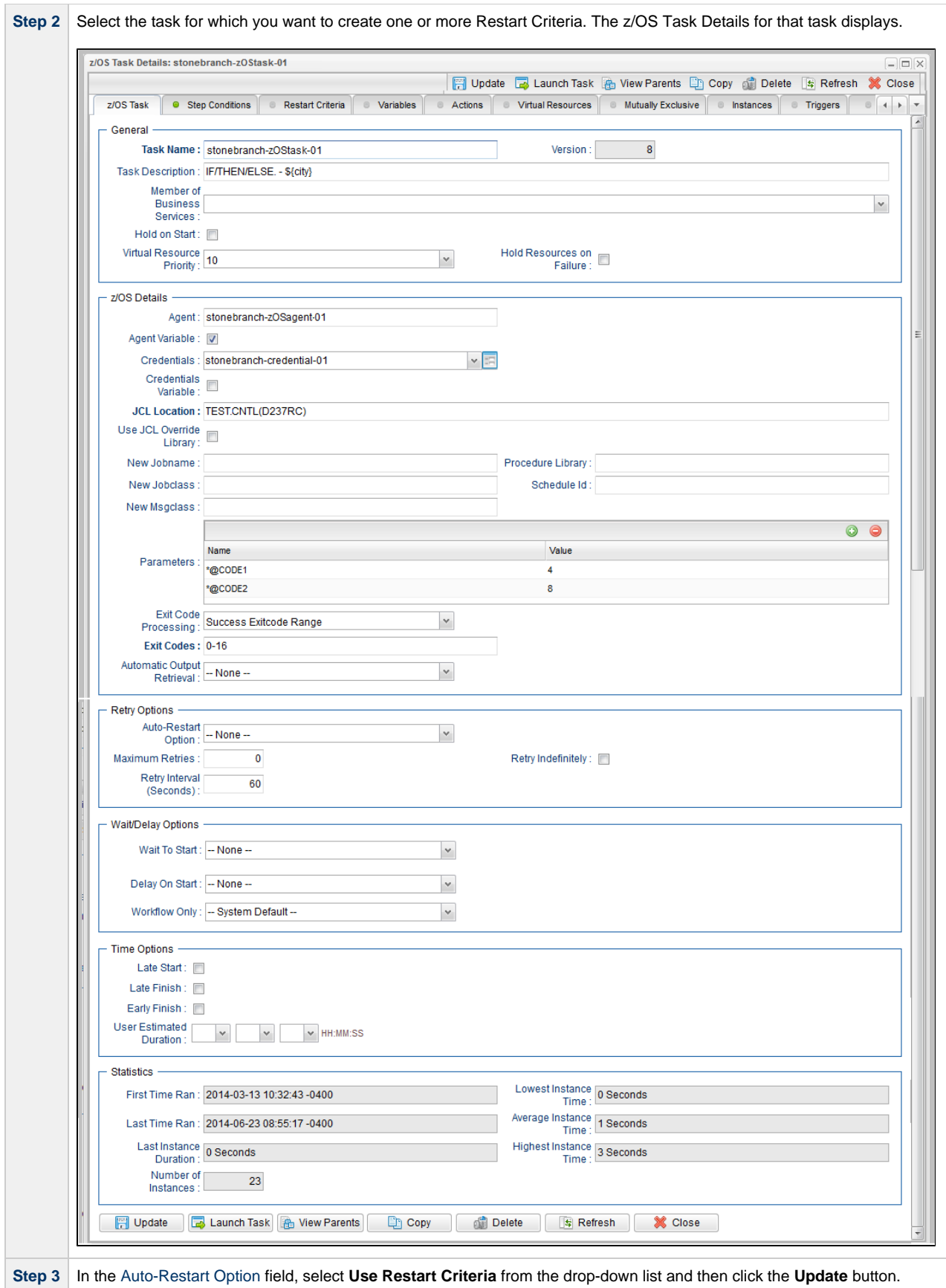

<span id="page-123-2"></span><span id="page-123-1"></span>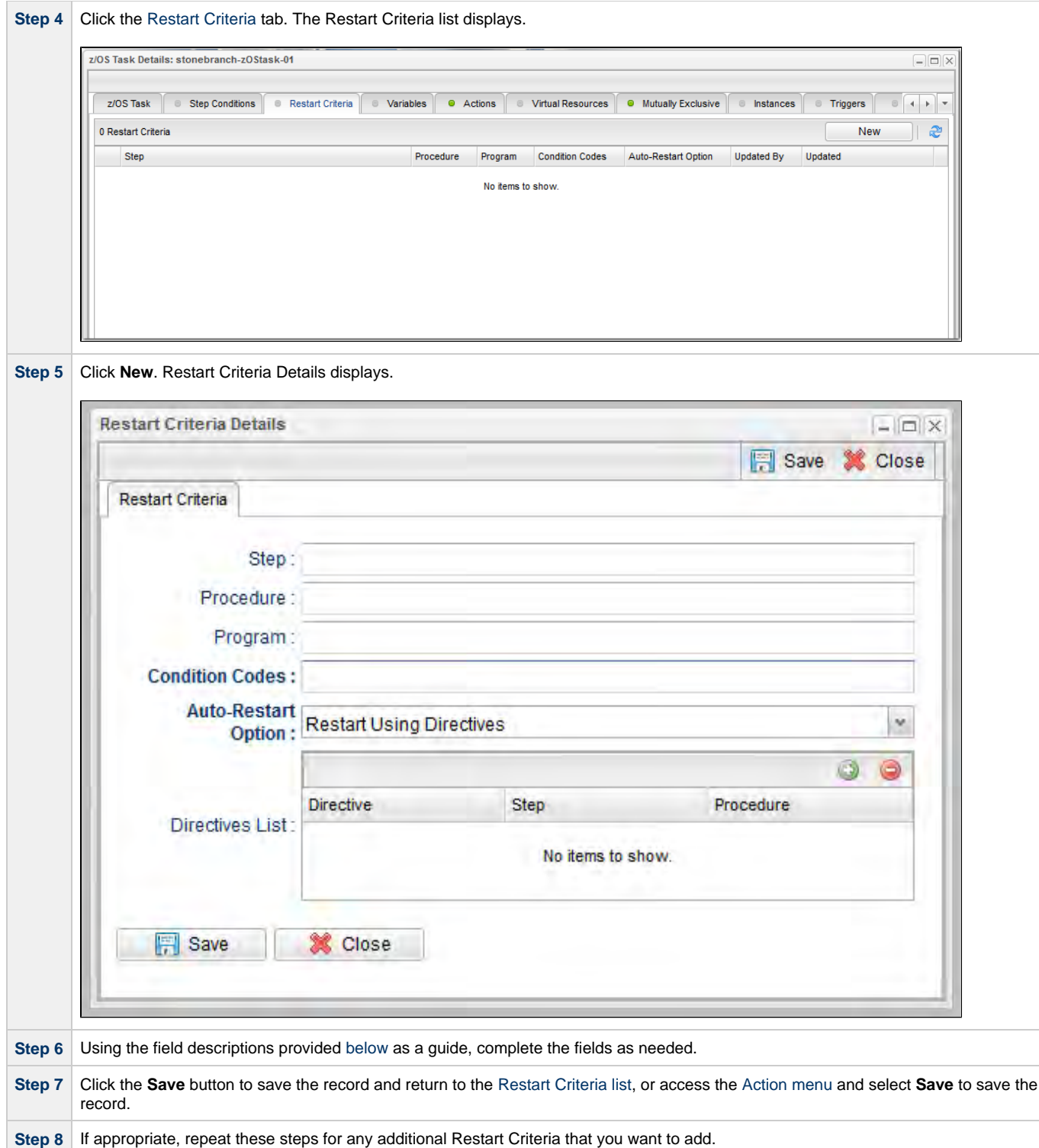

### <span id="page-123-0"></span>**Restart Criteria Field Descriptions**

The following table describes the fields and buttons in the [Restart Criteria Details.](#page-123-2)

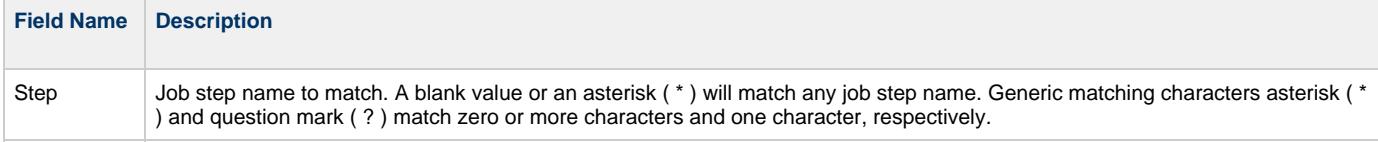

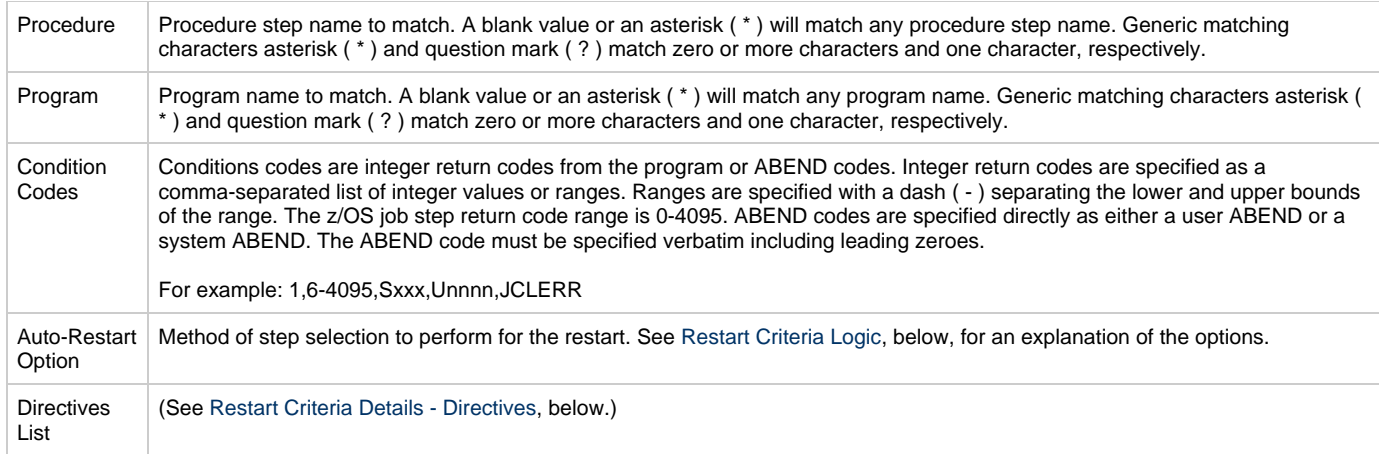

### <span id="page-124-0"></span>**Restart Criteria Logic**

Restart Criteria are processed when a task transitions to a Failed status, provided that:

- [Auto-Restart Option](#page-78-0) = **Use Restart Criteria**.
- [Maximum Retries](#page-92-0) = greater than zero.

When Restart Criteria processing begins, the Controller will search the list of Restart Criteria definitions to find a match for the current failure scenario. Matching is based on job step name, procedure step name, program name, and the step condition code. The search stops when the first definition is found. If a matching Restart Criteria is found, the Auto-Restart Option for that Restart Criteria is performed. If no matching Restart Criteria is found, the Controller takes no action and no job steps will be selected for restart.

**Note** ♨

The Controller searches Restart Criteria definitions based on their order in the [Restart Criteria list;](#page-123-1) the definition at the top of the list is searched first. To change the order of the definitions in the list, drag and drop them to any location.

The Restart Criteria Details **Auto-Restart Option** specifies how steps will be selected for restart.

The following Auto-Restart Options are supported:

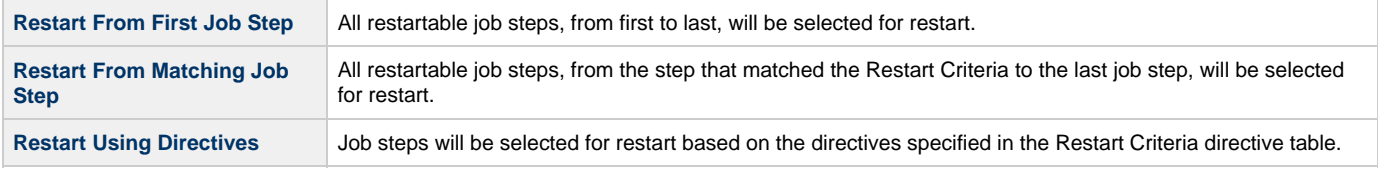

### <span id="page-124-1"></span>**Restart Criteria Details - Directives**

The following table describes the fields and button in the Directives section of the [Restart Criteria Details.](#page-123-2)

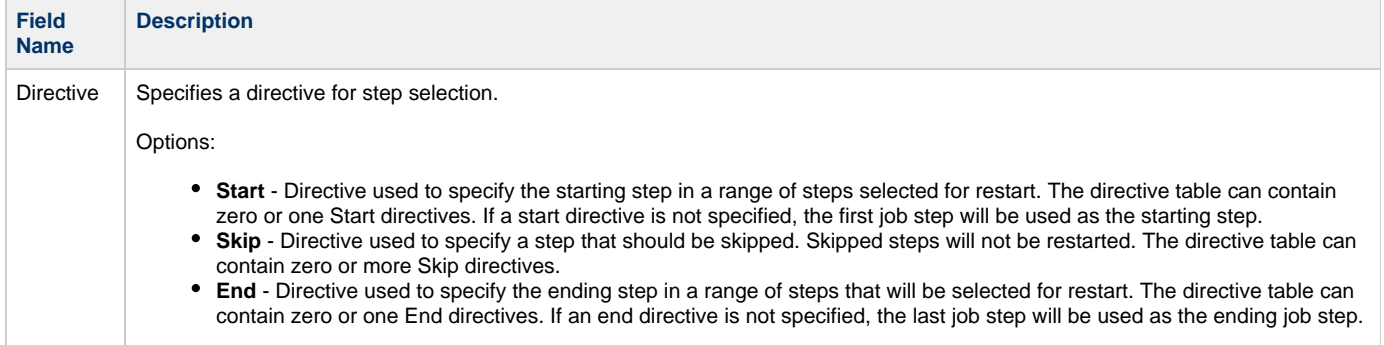

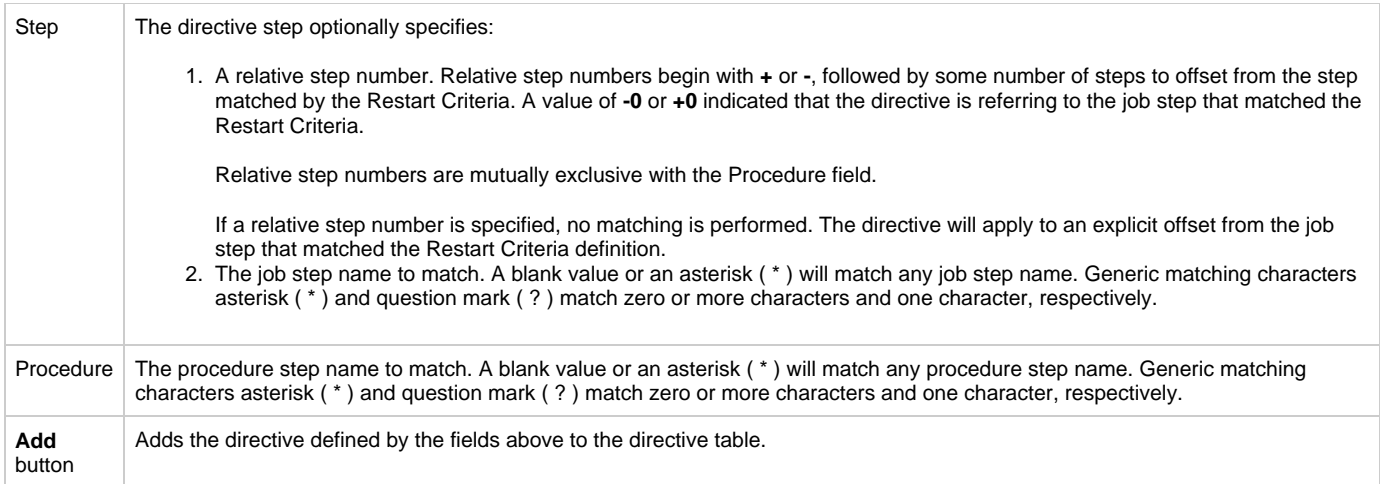

# **Universal Command Task**

- [Before You Begin](#page-126-0)
- [Built-In Variables](#page-126-1)
- [Creating a Universal Command Task](#page-126-2)
	- [Universal Command Task Details](#page-127-0)
	- [Universal Command Task Details Field Descriptions](#page-128-0)
- [Viewing a Universal Command Task Instance](#page-137-0)
	- [Universal Command Task Instance Details](#page-137-1)
		- [Universal Command Task Instance Details Field Descriptions](#page-138-0)
- [Output Redirection](#page-147-0)
- [Running a Universal Command Task](#page-148-0)
- [Monitoring Task Execution](#page-148-1)

# <span id="page-126-0"></span>**Before You Begin**

The Universal Command task allows you to run a platform-specific application on a machine where Universal Agent is running. Universal Command is functionality provided by the Agent that serves as an agent process. Universal Command runs on any supported platform: z/OS, Linux/Unix, and Windows.

To run a Universal Command task, you must first complete the following:

- [Install an Agent](https://www.stonebranch.com/confluence/display/UA62/Installing+Universal+Agent) on the target machine.
- Launch the Agent. When the Agent connects with the Controller, it automatically creates an [Agent resource definition](https://www.stonebranch.com/confluence/display/UC62/Agents) in the Controller database.

#### A **Note**

If you are running multiple ubroker started tasks and want to run a Universal Command task on a specific ubroker, you must specify the service port number associated with that ubroker in the Universal Command Options field on the Universal Command Task Details. The syntax is **-port nnnn**.

### <span id="page-126-1"></span>**Built-In Variables**

The following [built-in variables](https://www.stonebranch.com/confluence/display/UC62/Built-In+Variables) can be used in a Universal Command task to pass data where appropriate:

- [Agent-Based Task Instance variables](https://www.stonebranch.com/confluence/display/UC62/Built-In+Variables#Built-InVariables-AgentBasedTaskInstanceVariables)
- [Task Instance variables](https://www.stonebranch.com/confluence/display/UC62/Built-In+Variables#Built-InVariables-TaskInstanceVariables)

## <span id="page-126-2"></span>**Creating a Universal Command Task**

**Step 1** From the [Automation Center](https://www.stonebranch.com/confluence/display/UC62/Navigator#Navigator-AutomationCenter) navigation pane, select **Tasks > Universal Command Tasks**. The Universal Command Tasks list displays a list of all currently defined Universal Command tasks.

Below the list, Universal Command Task Details for a new Universal Command task displays. (You also can click the New button to display Universal Command Task Details for a new Universal Command task.)

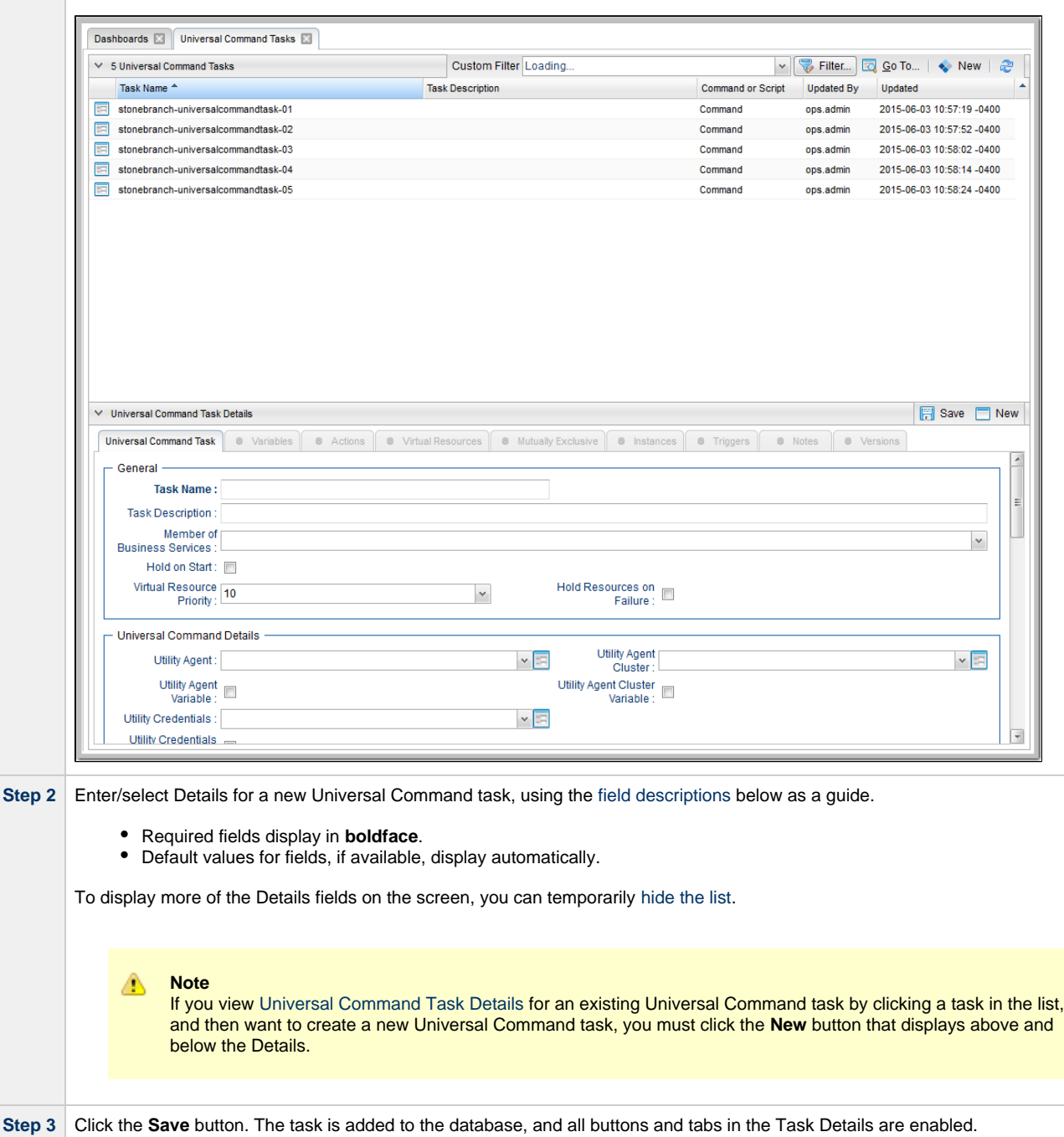

### <span id="page-127-0"></span>**Universal Command Task Details**

The following Universal Command Task Details is for an existing Universal Command task.

Depending on the values that you enter / select for these fields, and whether or not the Universal Command task has ever been launched, more (or less) fields may display. See the [field descriptions,](#page-128-0) below, for a description of all fields that may display in the Universal Command Task Details.

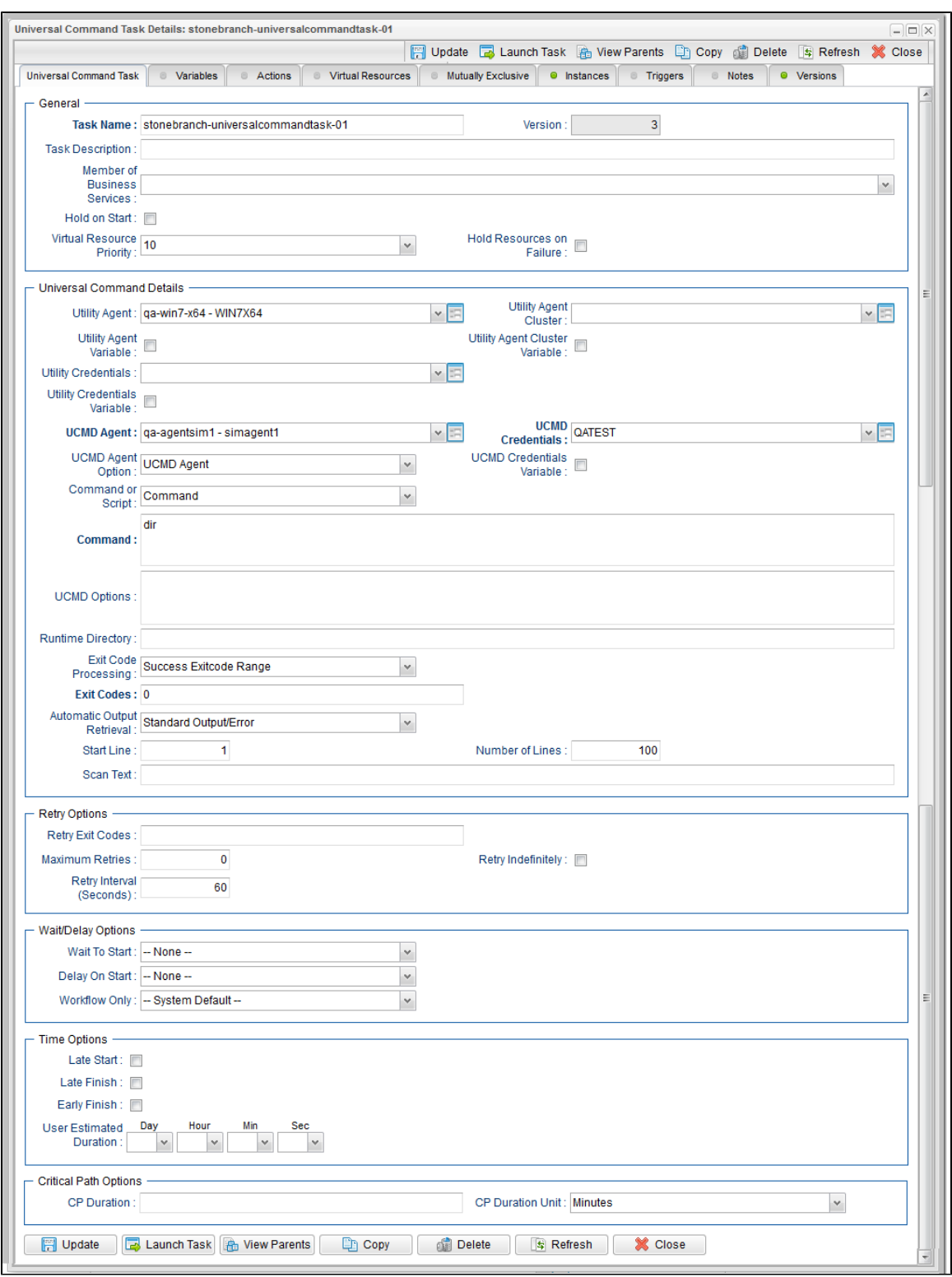

## <span id="page-128-0"></span>**Universal Command Task Details Field Descriptions**

The following table describes the fields, buttons, and tabs that display in the Universal Command Task Details.

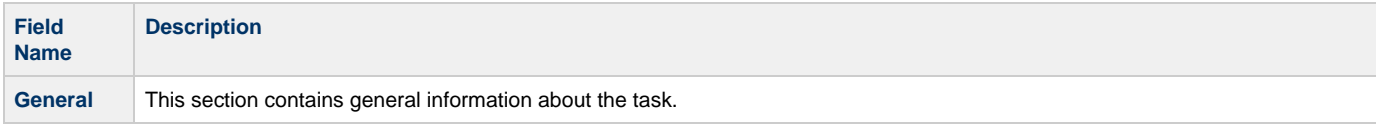

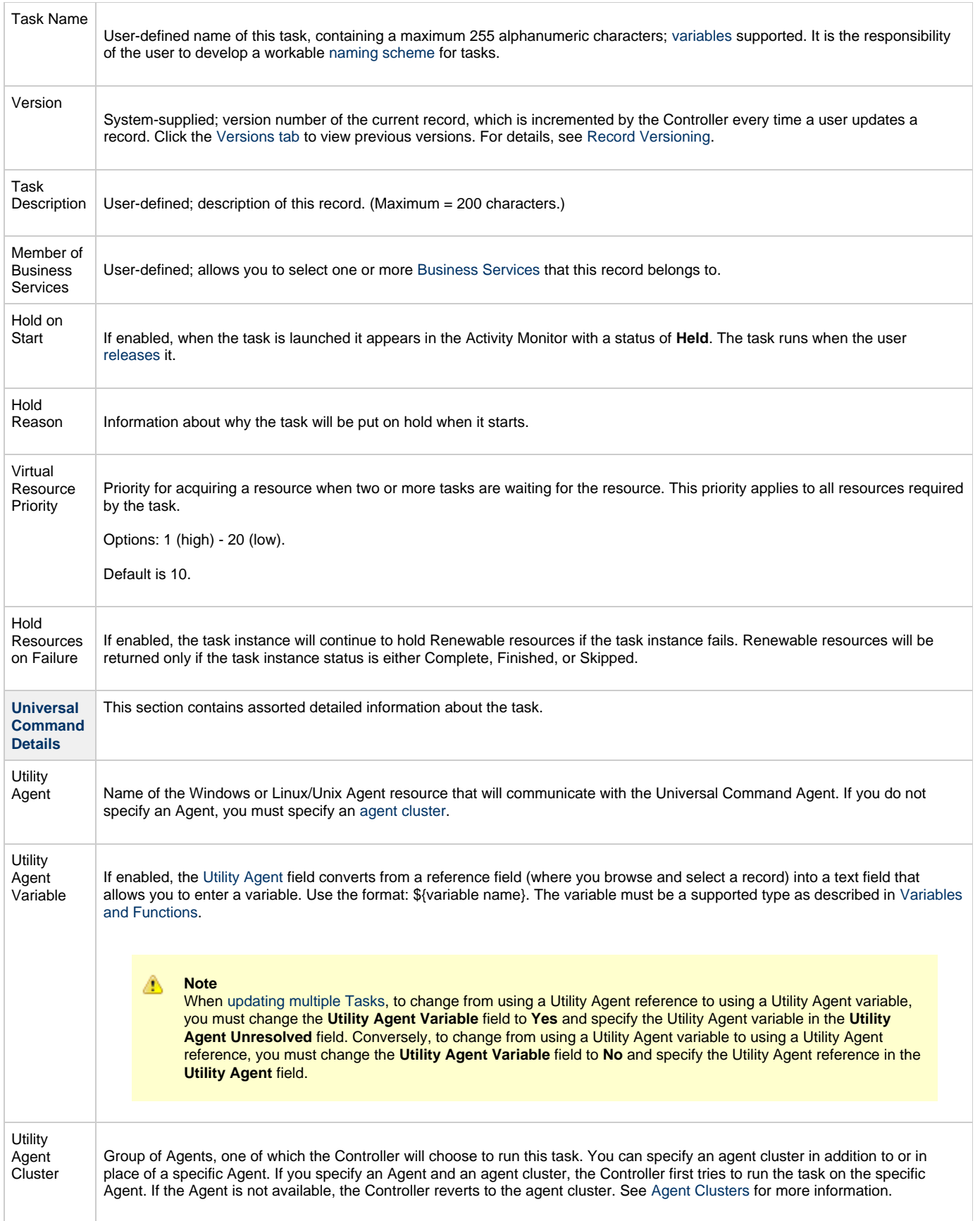

<span id="page-130-0"></span>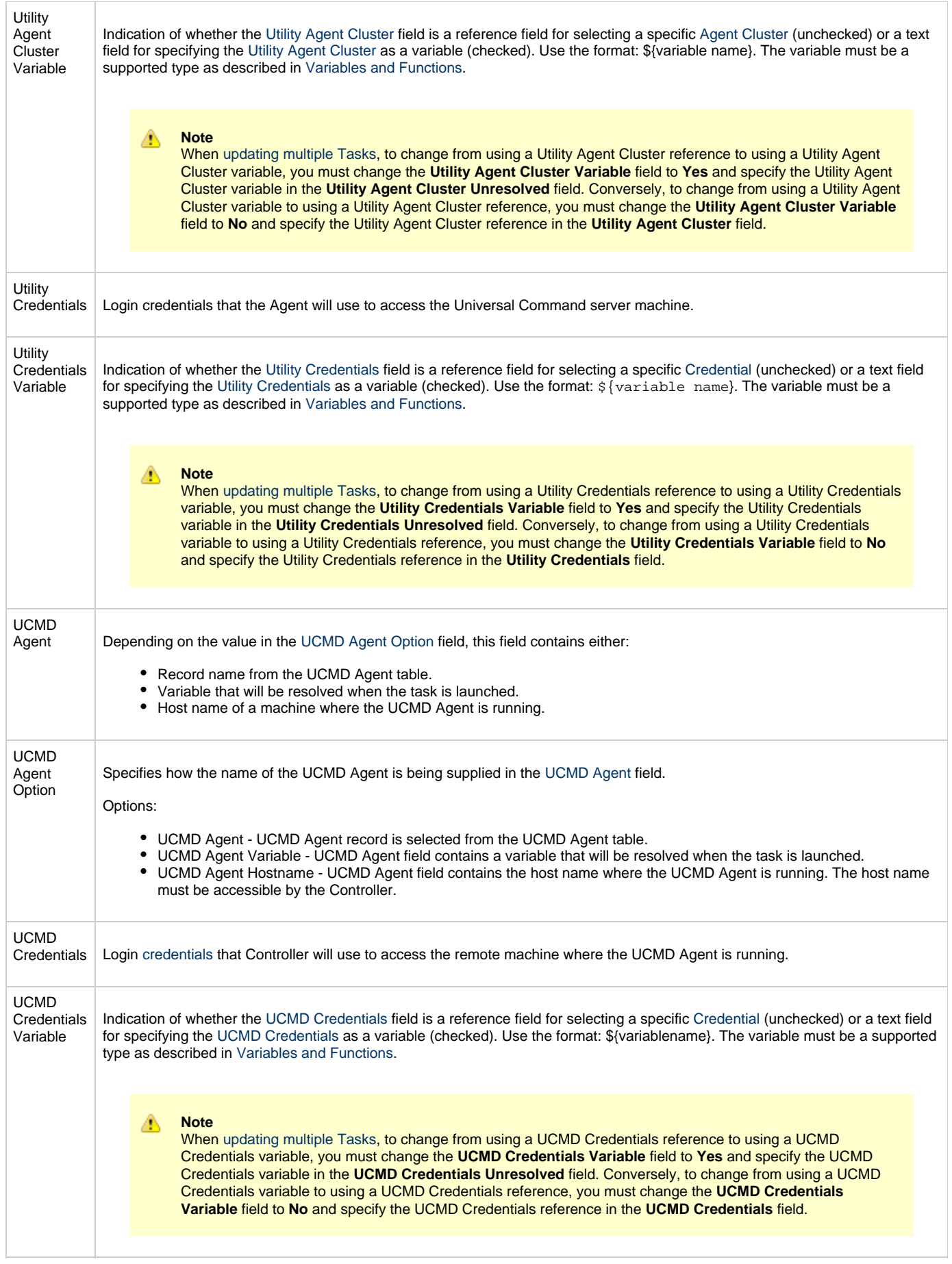

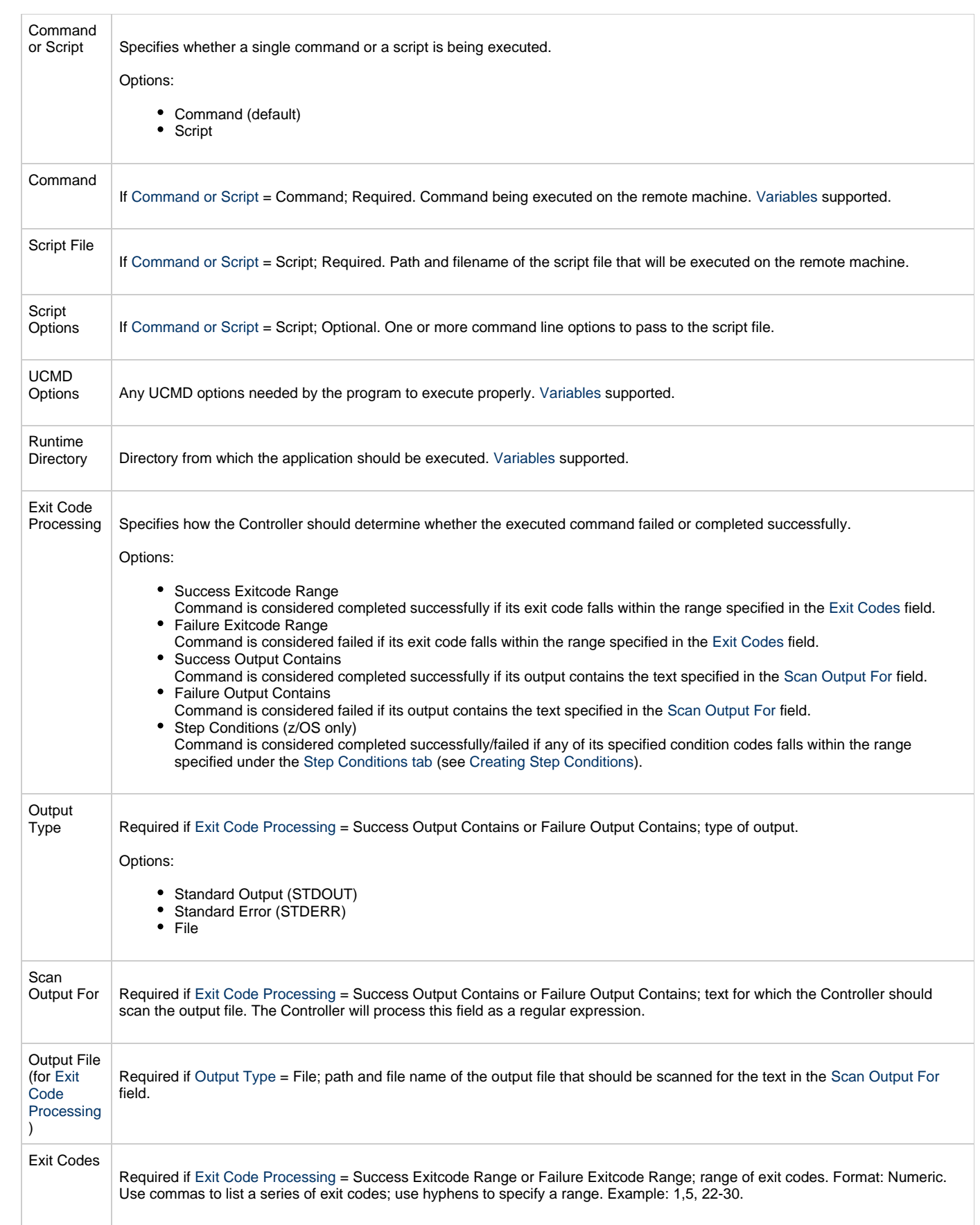

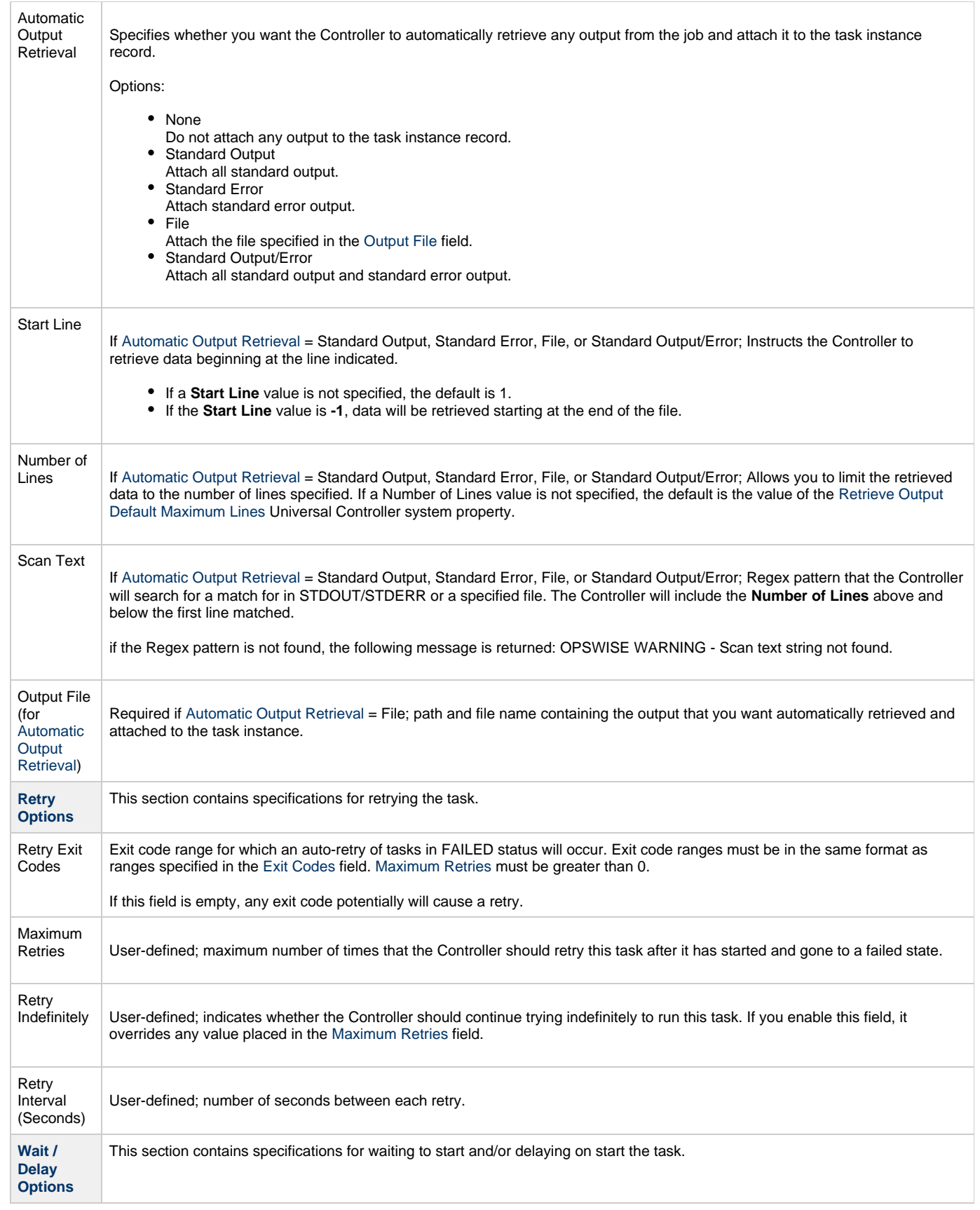

<span id="page-133-1"></span><span id="page-133-0"></span>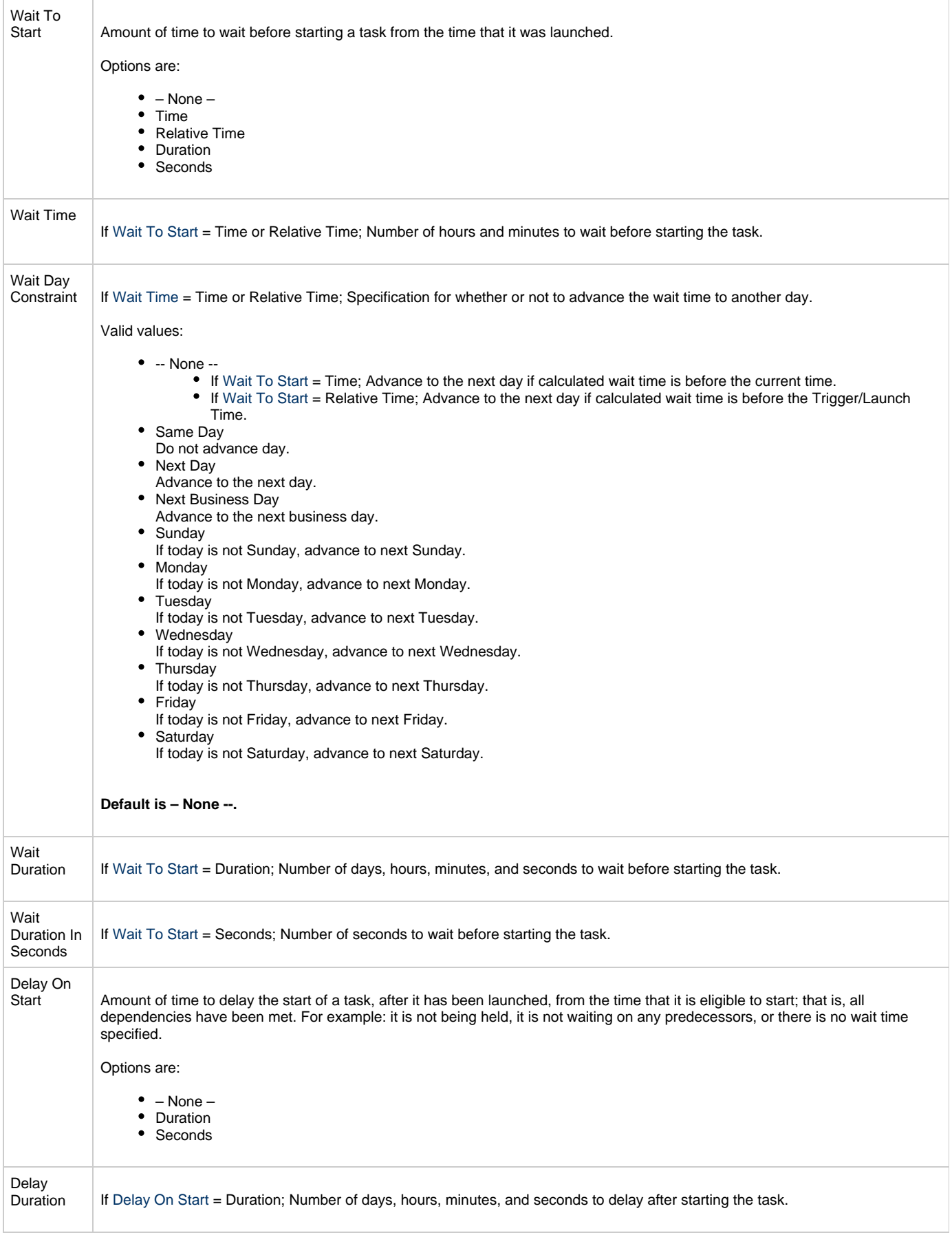

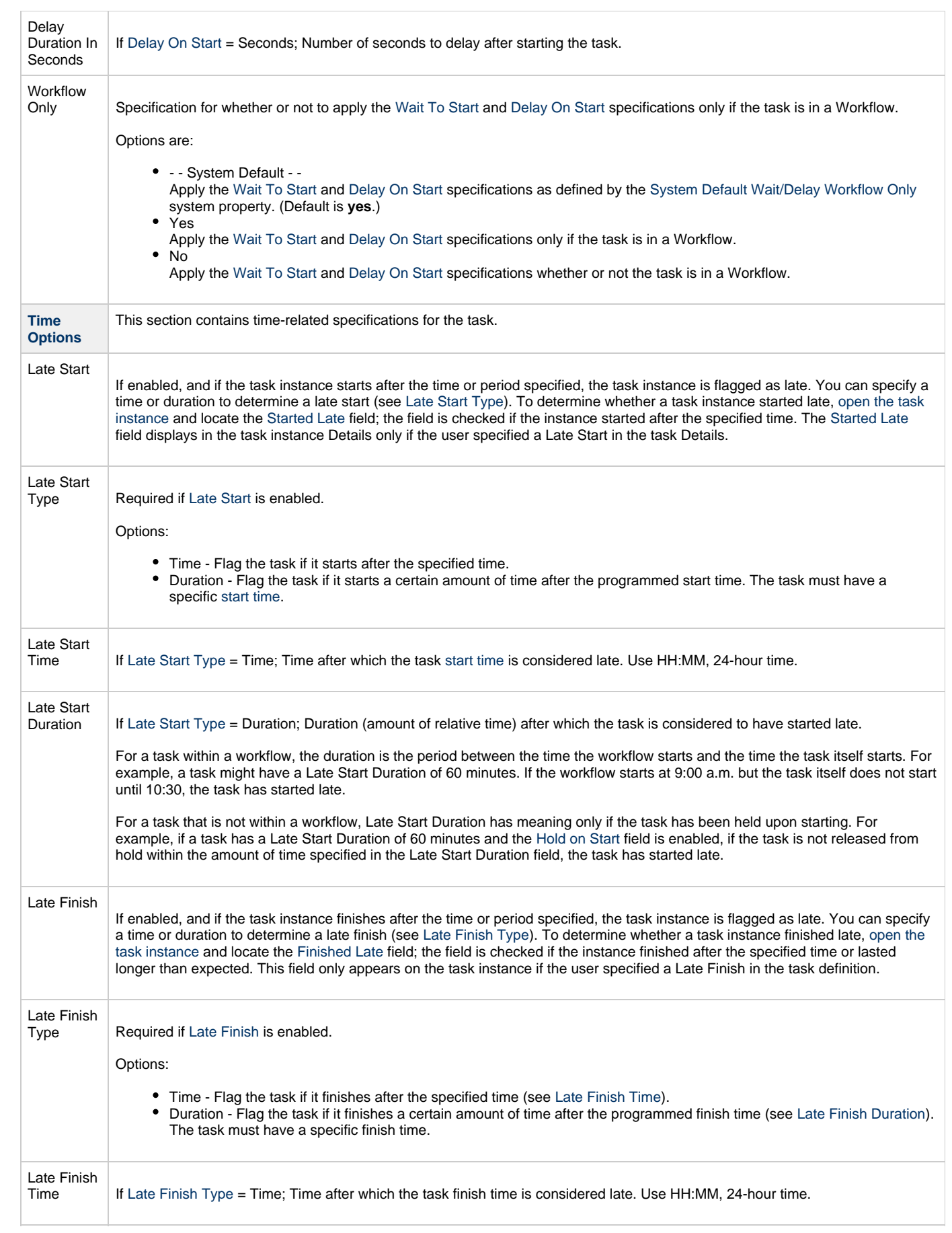

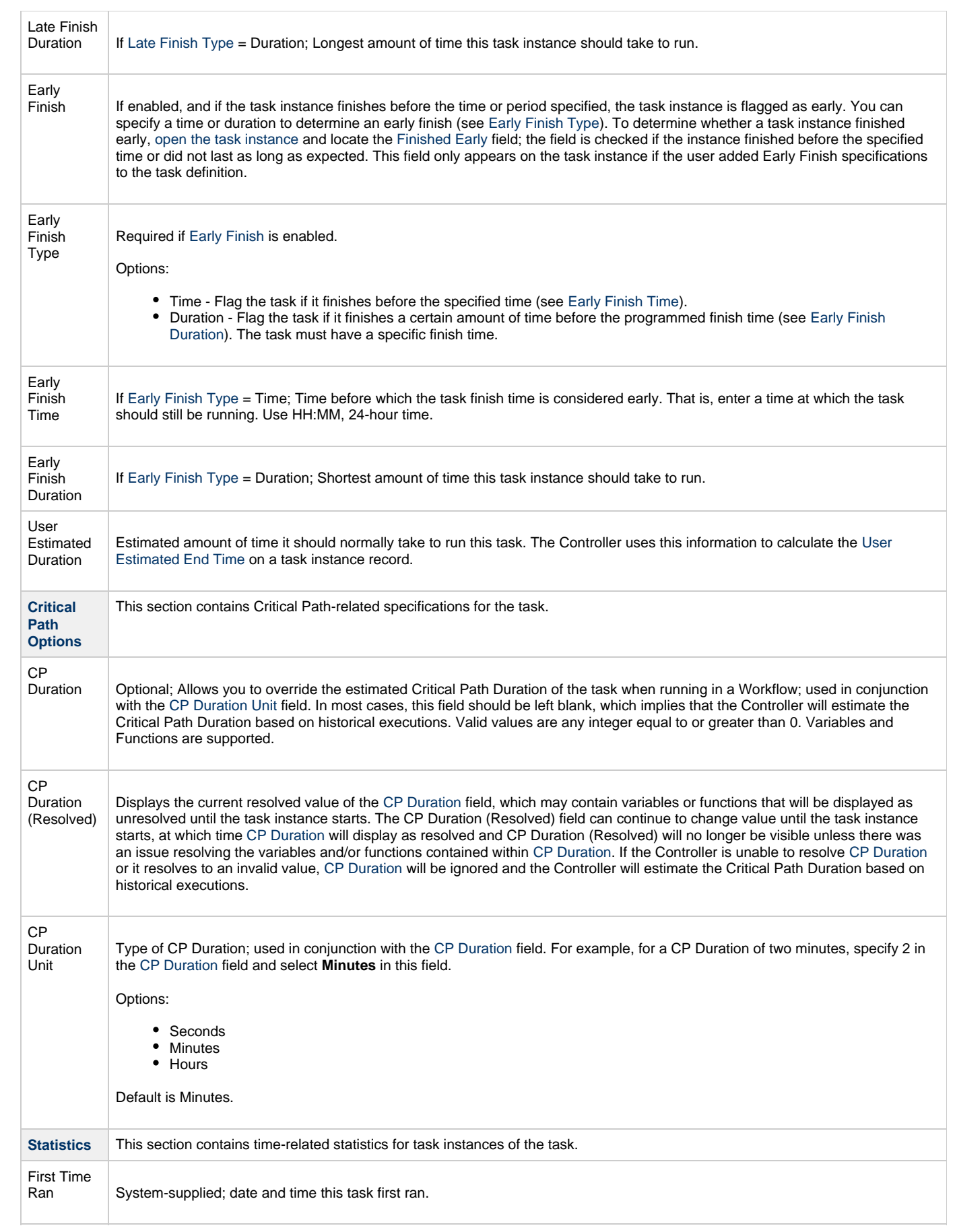

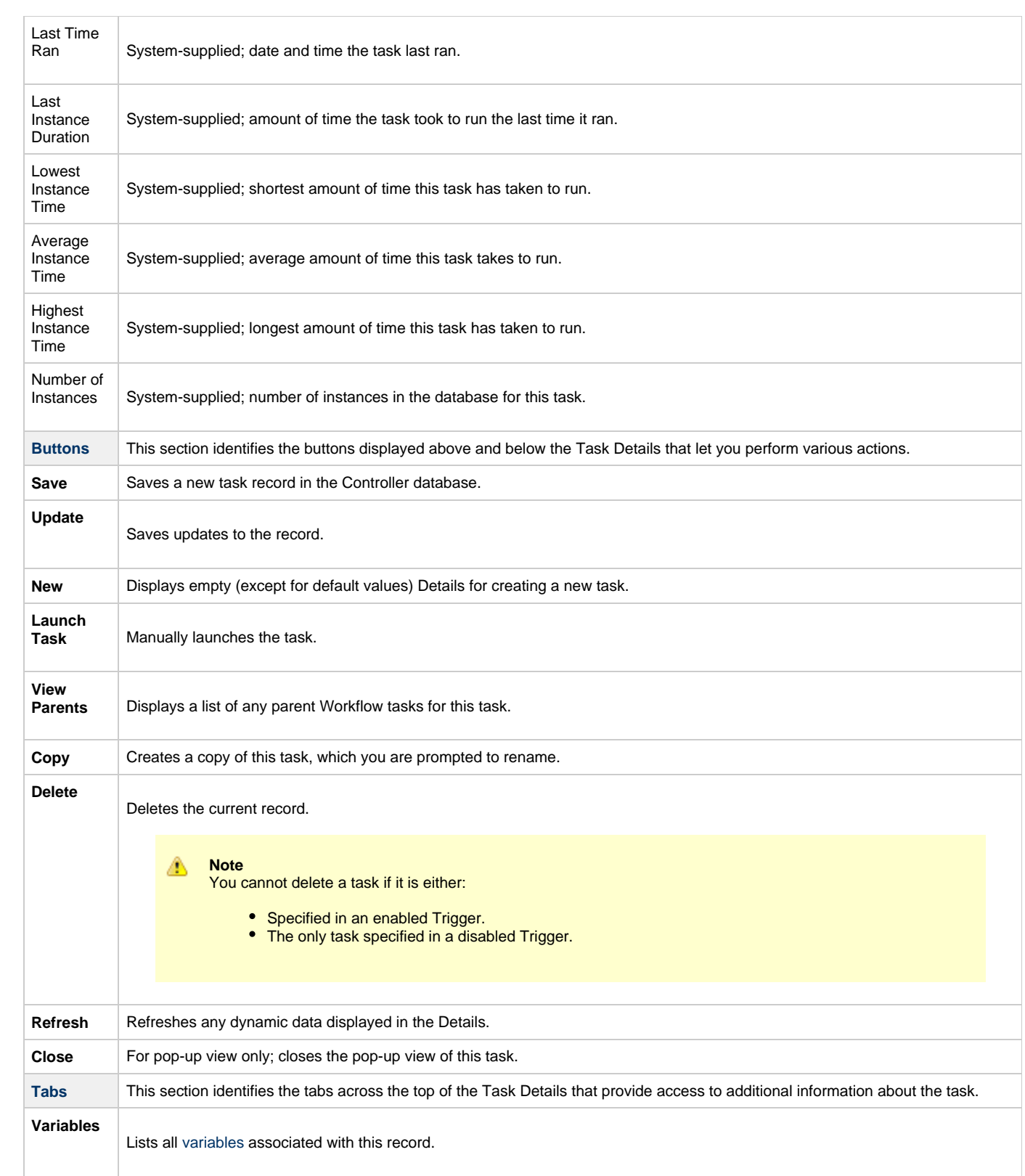

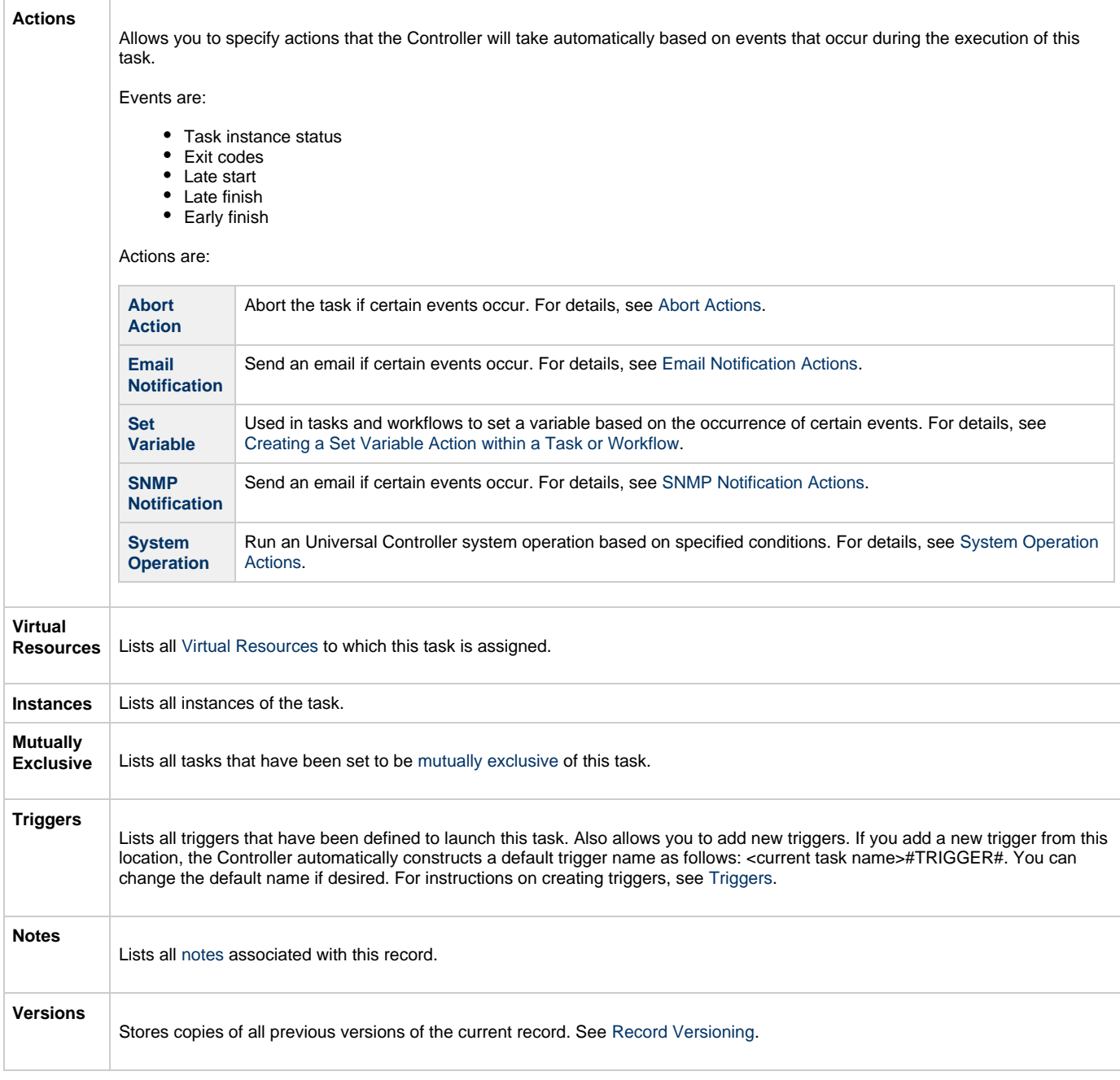

## <span id="page-137-2"></span><span id="page-137-0"></span>**Viewing a Universal Command Task Instance**

When a Universal Command task is launched, the Controller creates a task instance record of that task.

A task instance contains detailed information about a single execution of that task.

You can access a task instance from:

- **Instances tab** on the [Universal Command Task Details](#page-127-0) for that task
- [Activity Monitor](#page-505-0)
- [Task Instances list](#page-513-0)

### <span id="page-137-1"></span>**Universal Command Task Instance Details**

The following Universal Command Task Instance Details contains information on the execution of the task shown in the [Universal Command Task](#page-127-0) [Details](#page-127-0).

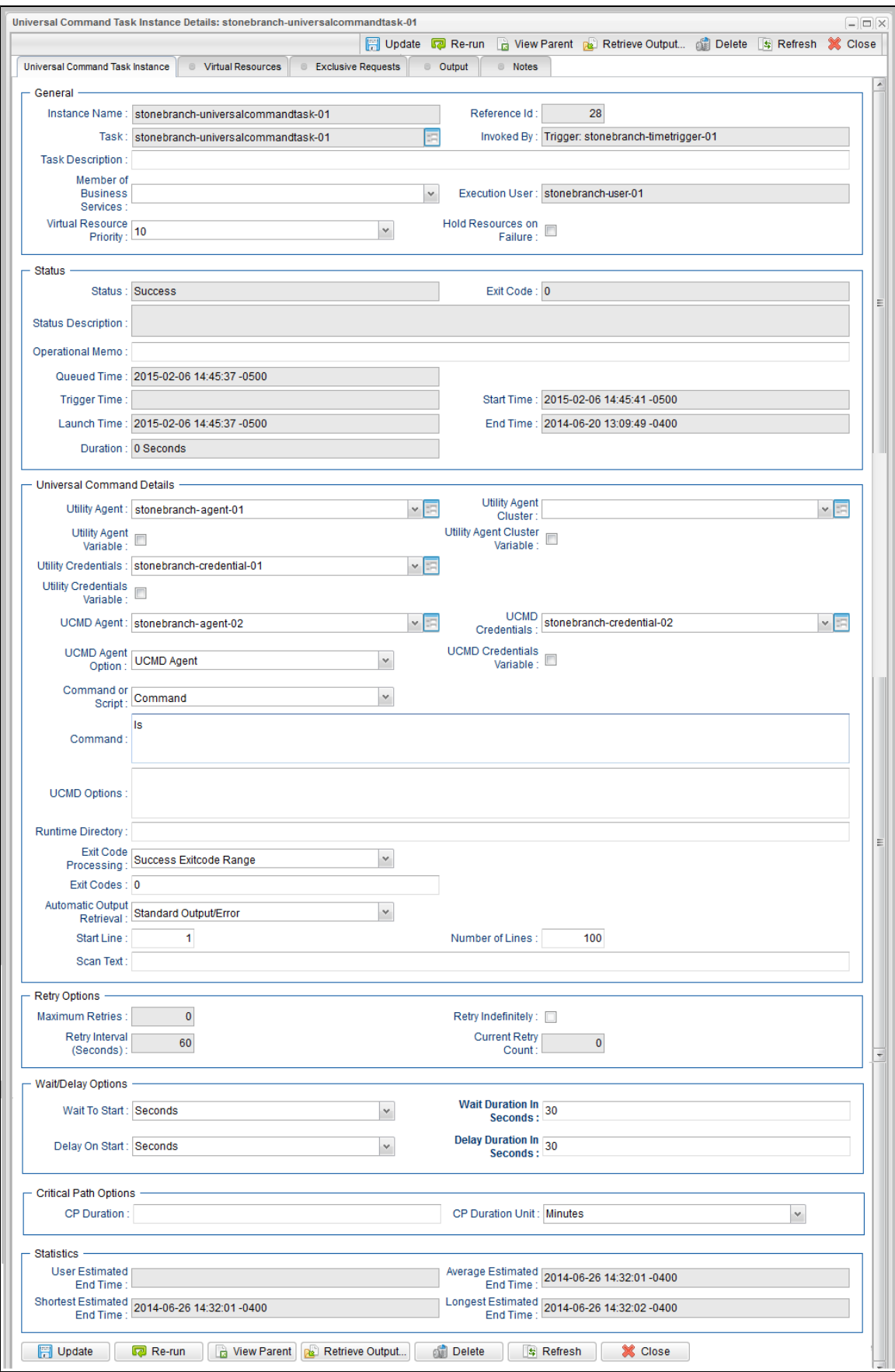

# <span id="page-138-0"></span>**Universal Command Task Instance Details Field Descriptions**

The following table describes the fields, buttons, and tabs that display in Universal Command Task Instance Details.

<span id="page-139-0"></span>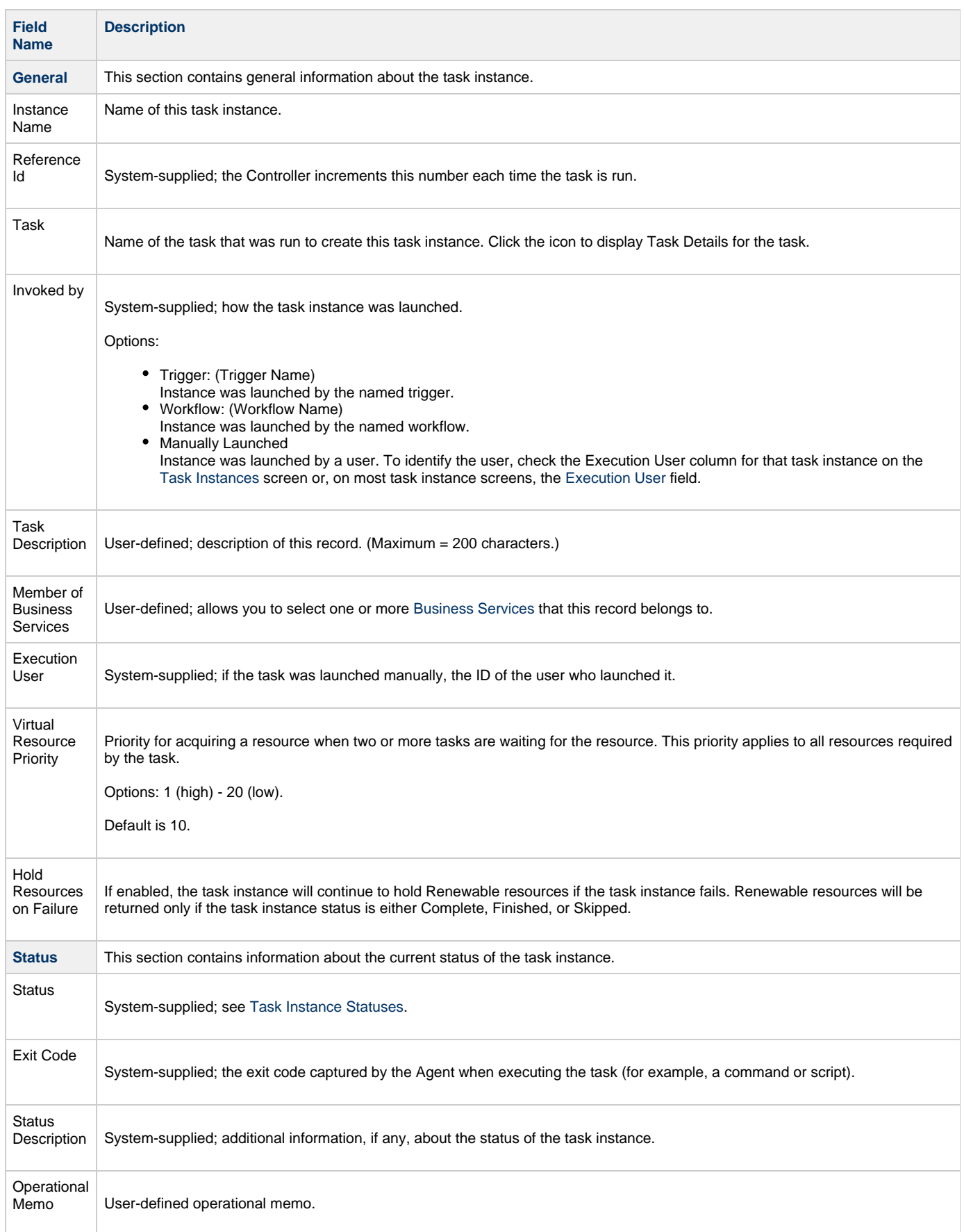

<span id="page-140-2"></span><span id="page-140-1"></span><span id="page-140-0"></span>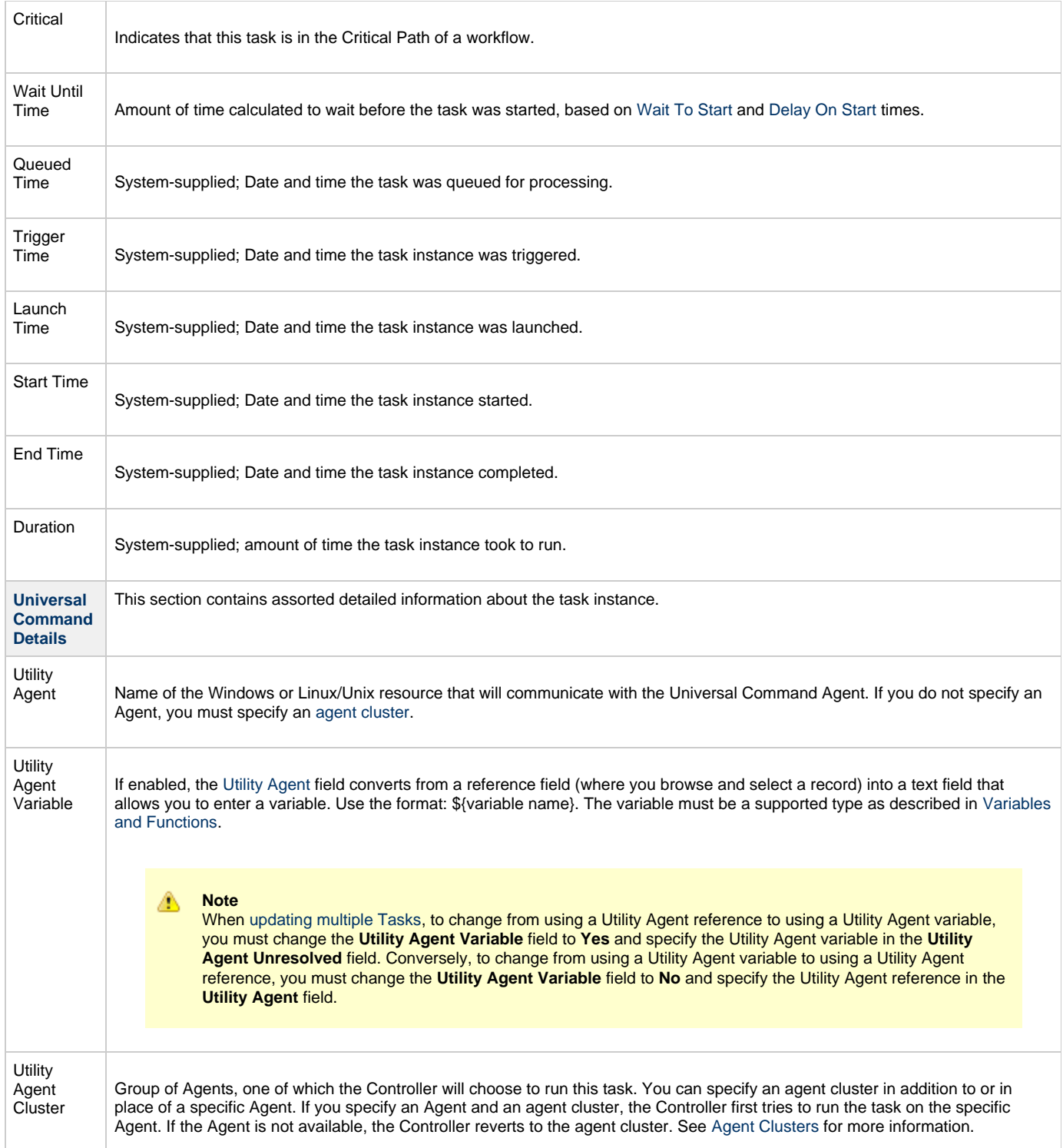

<span id="page-141-2"></span><span id="page-141-1"></span><span id="page-141-0"></span>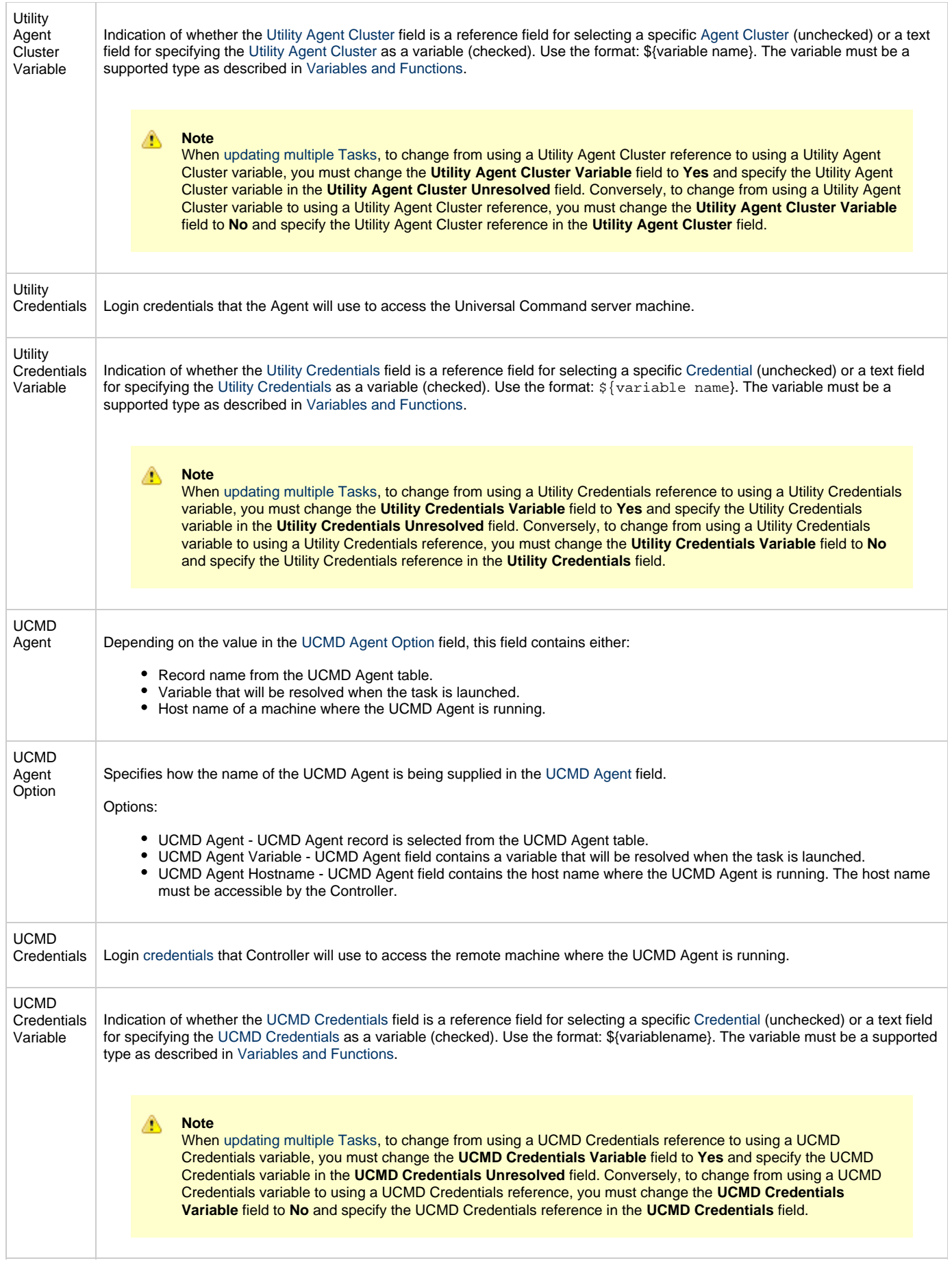

<span id="page-142-3"></span><span id="page-142-2"></span><span id="page-142-1"></span><span id="page-142-0"></span>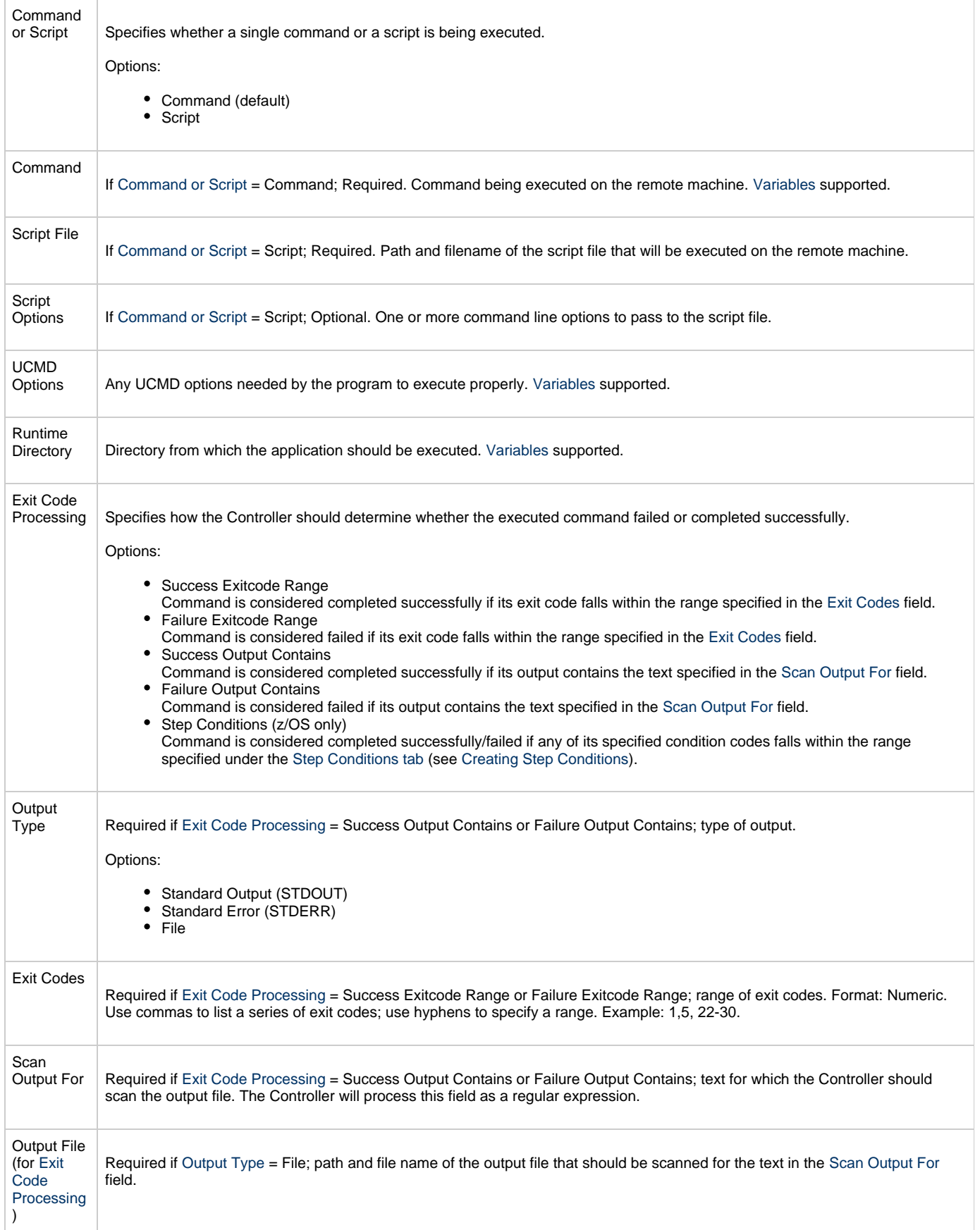

<span id="page-143-2"></span><span id="page-143-1"></span><span id="page-143-0"></span>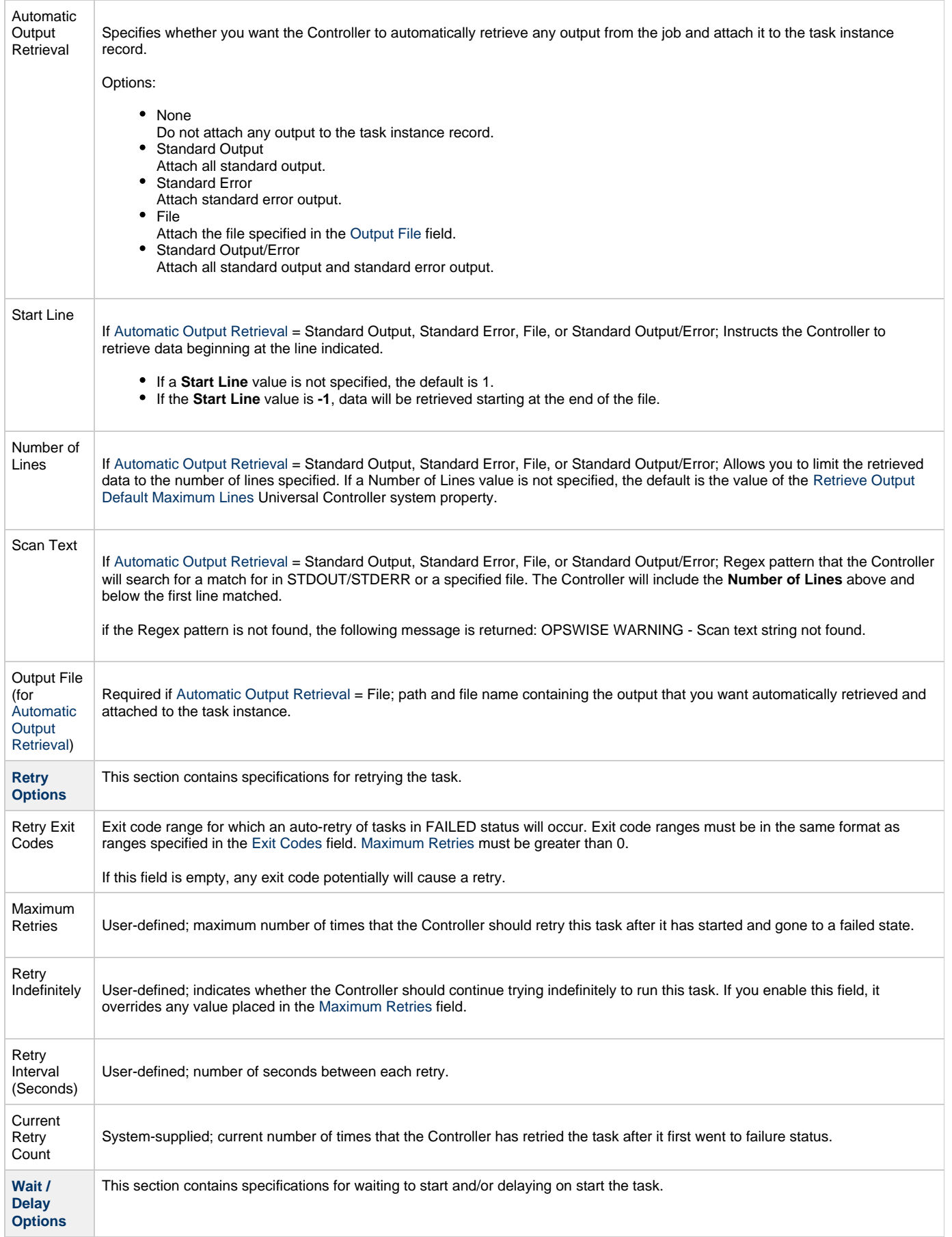
<span id="page-144-0"></span>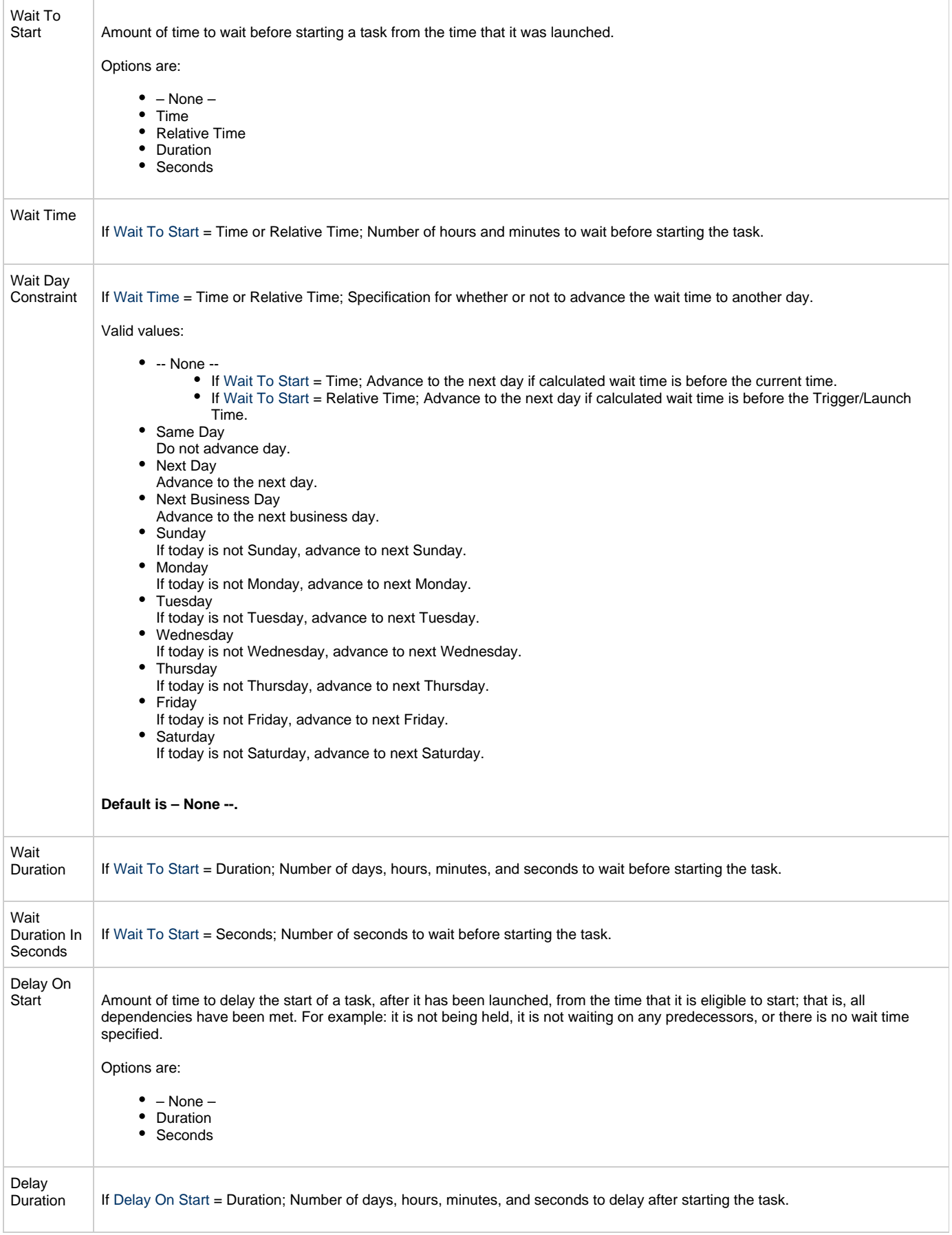

<span id="page-145-7"></span><span id="page-145-6"></span><span id="page-145-5"></span><span id="page-145-4"></span><span id="page-145-3"></span><span id="page-145-2"></span><span id="page-145-1"></span><span id="page-145-0"></span>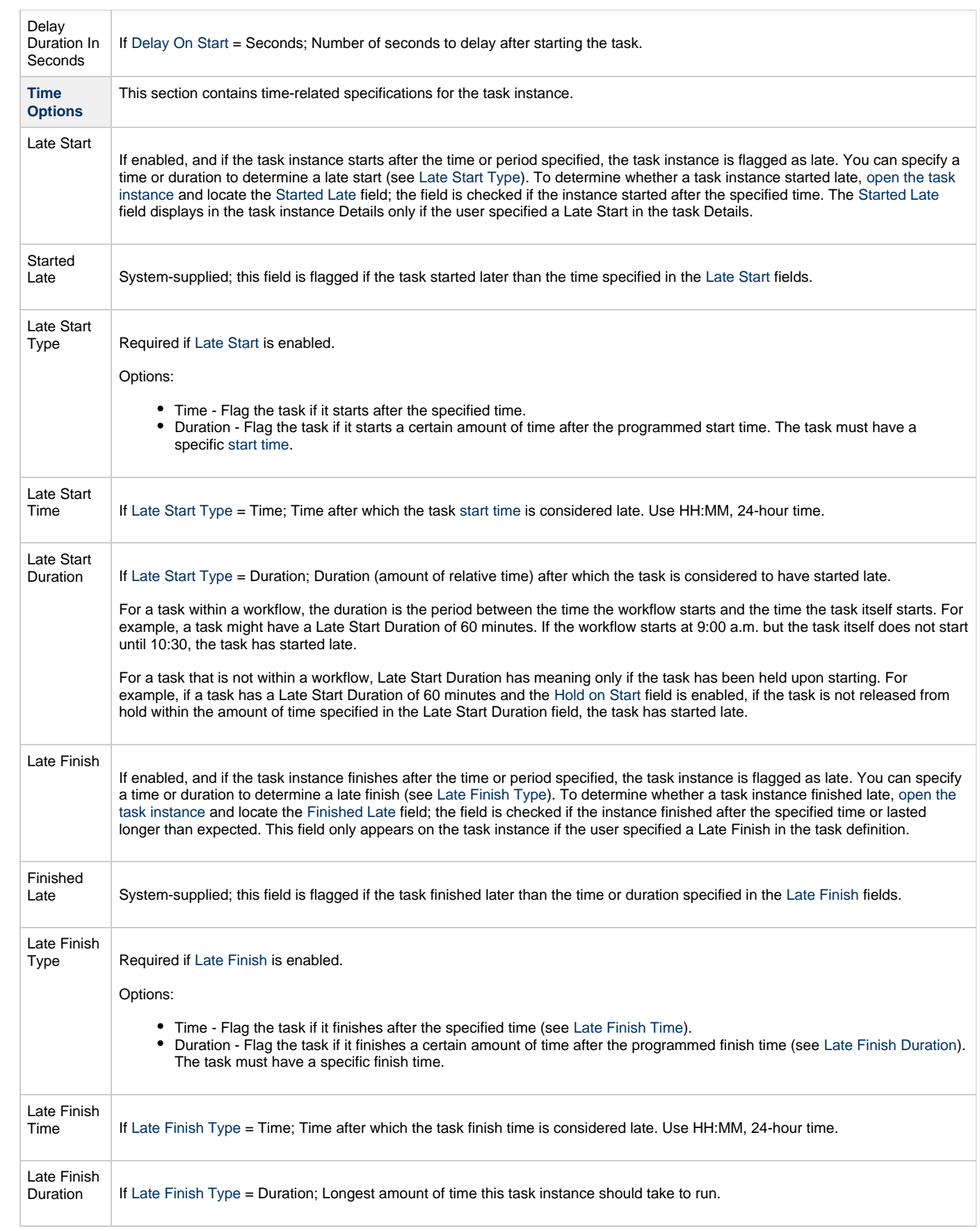

<span id="page-146-6"></span><span id="page-146-5"></span><span id="page-146-4"></span><span id="page-146-3"></span><span id="page-146-2"></span><span id="page-146-1"></span><span id="page-146-0"></span>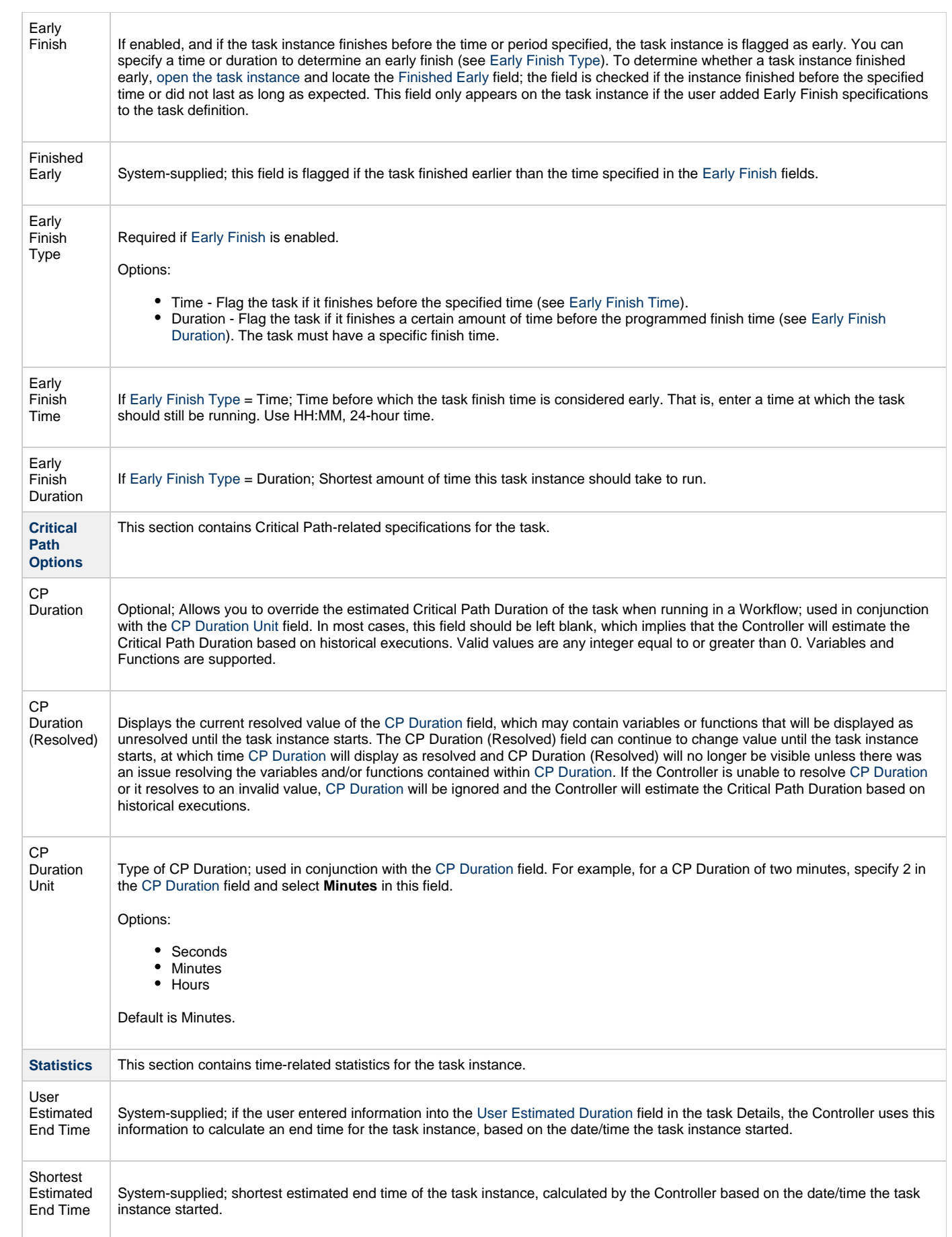

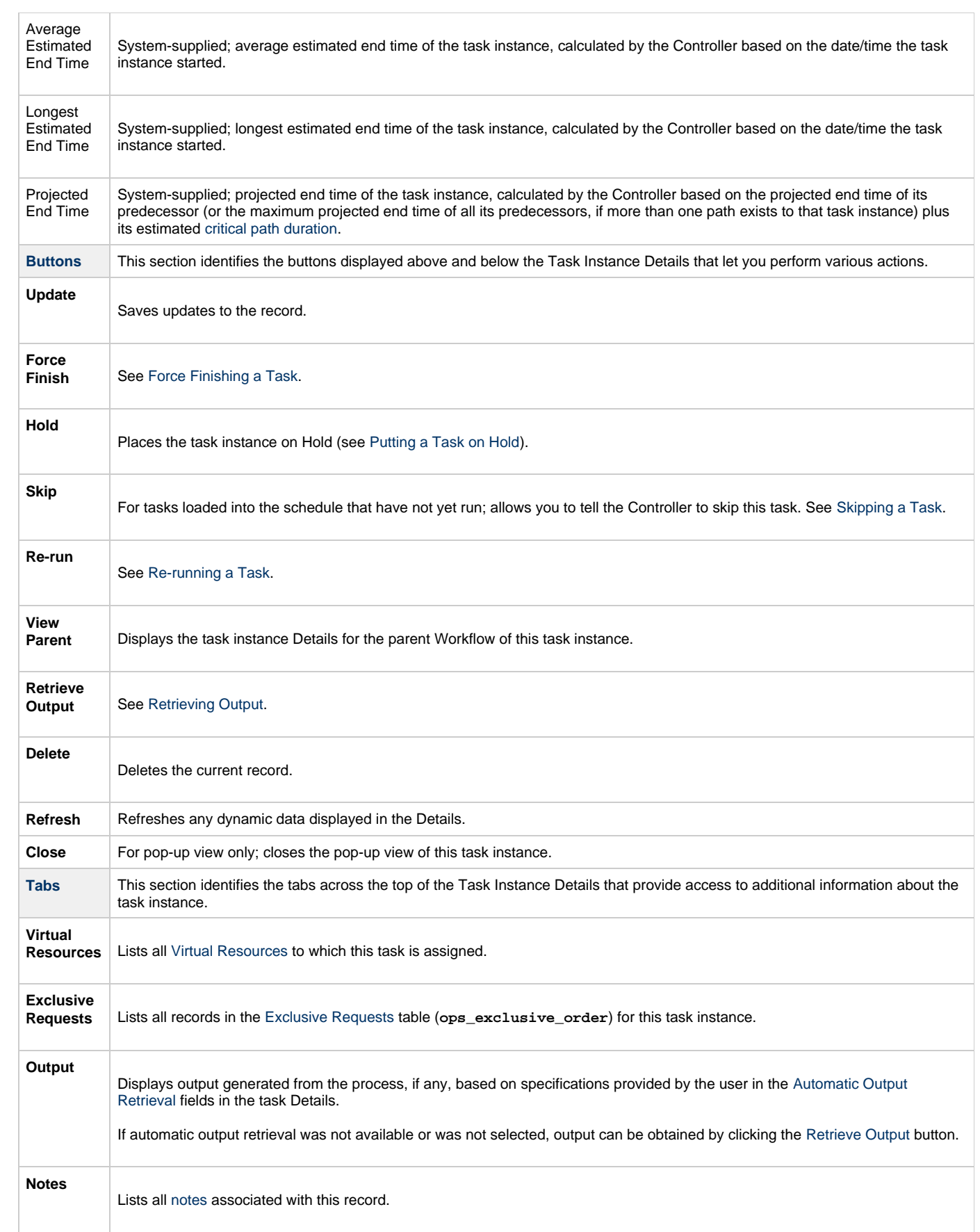

# **Output Redirection**

An Agent processes Universal Command, File Transfer/UDM, and SAP task types differently than Windows and Linux/Unix task types. Universal Command, File Transfer/UDM, and SAP command lines are sent to the user process via standard input, so any redirection operators entered as task command input are not processed as expected.

If you want to direct output from a Universal Command task to your file system, the -uagstdio command option lets you specify the same output redirection commands that are available for Windows and Linux/Unix task types. UAG will apply the user-specified value for **-uagstdio** directly to the command image.

The I/O redirection commands that you can use with -uagstdio are dependent on the OS/command shell. You should be able to set up any redirection that the OS/command shell supports (just as with Windows and Unix/Linux task types).

The syntax of -uagstdio is similar to Universal Command, Universal Data Mover, and Universal Connector [command line options;](https://www.stonebranch.com/confluence/display/UA62/Configuration+Methods+-+Command+Line) option followed by value.

For the Universal Command task type, you can specify uagstdio in either of the following fields:

- [Command](#page-142-0)
- Universal Command Options

#### **-uagstdio Examples**

-uagstdio >C:\UNIVERSAL COMMANDOUT\Universal Command.out

If the **-uagstdio** value contains spaces, it must be enclose in double quotation marks ("):

```
-uagstdio ">C:\UNIVERSAL COMMANDOUT\Universal Command.out 2>C:\UNIVERSAL COMMANDOUT\Universal
Command.err"
```
If the quoted value itself requires double quotation marks, they must be doubled ( "" ):

```
-uagstdio ">C:\tmp\""Universal Command output""\Universal Command.out 2>C:\tmp\""Universal Command
output""\Universal Command.err"
```
### **Running a Universal Command Task**

You can run a Universal Command task:

- Manually, by clicking the [Launch Task](#page-440-0) or [Launch Task with Variables](#page-442-0)button in the Universal Command tasks list or Universal Command Task Details [Action menu.](https://www.stonebranch.com/confluence/display/UC62/Action+Menus)
- $\bullet$ As part of a workflow.
- [Specify triggers](https://www.stonebranch.com/confluence/display/UC62/Triggers) that run the task automatically based on times or events.

### **Monitoring Task Execution**

You can monitor all system activity from the [Activity Monitor](#page-505-0) and can view activity history from the History list[.](#page-516-0)

# **SAP Task**

- [Overview](#page-149-0)
- [Before You Begin](#page-149-1) [Built-In Variables](#page-149-2)
- [Creating an SAP Task](#page-149-3)
	- [SAP Task Details](#page-150-0)
		- [SAP Task Details Field Descriptions](#page-152-0)
- [Viewing an SAP Task Instance](#page-160-0)
	- [SAP Task Instance Details](#page-160-1)
	- [SAP Task Instance Details Field Descriptions](#page-162-0)
- [Output Redirection](#page-171-0)
- [Universal Connector Commands](#page-171-1)
- $\bullet$ [Running an SAP Task](#page-184-0)
- [Monitoring Task Execution](#page-184-1)

### <span id="page-149-0"></span>**Overview**

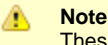

These instructions assume the user has a working knowledge of SAP.

The SAP task allows you to send commands to an SAP system and gather status information and output back from SAP. The SAP task uses Stonebranch's proprietary [Universal Connector for Use with SAP® ERP (USAP) to communicate with SAP. Universal Connector allows Universal Controller to connect to an SAP system and manage SAP background processing tasks.

# <span id="page-149-1"></span>**Before You Begin**

To run an SAP task, you must first complete the following:

- Identify a [Universal Agent for Linux/Unix](https://www.stonebranch.com/confluence/display/UC62/Linux+Unix+Agent) that will interface with the SAP system.
- Define an [SAP connection](https://www.stonebranch.com/confluence/display/UC62/SAP+Connections) in the Controller database.

### <span id="page-149-2"></span>**Built-In Variables**

The following [built-in variables](https://www.stonebranch.com/confluence/display/UC62/Built-In+Variables) can be used in a SAP task to pass data where appropriate:

- [Task Instance variables](https://www.stonebranch.com/confluence/display/UC62/Built-In+Variables#Built-InVariables-TaskInstanceVariables)
- [Agent-Based Task Instance variables](https://www.stonebranch.com/confluence/display/UC62/Built-In+Variables#Built-InVariables-AgentBasedTaskInstanceVariables)
- [SAP Task variables](https://www.stonebranch.com/confluence/display/UC62/Built-In+Variables#Built-InVariables-SAPTaskInstanceVariables)

### <span id="page-149-3"></span>**Creating an SAP Task**

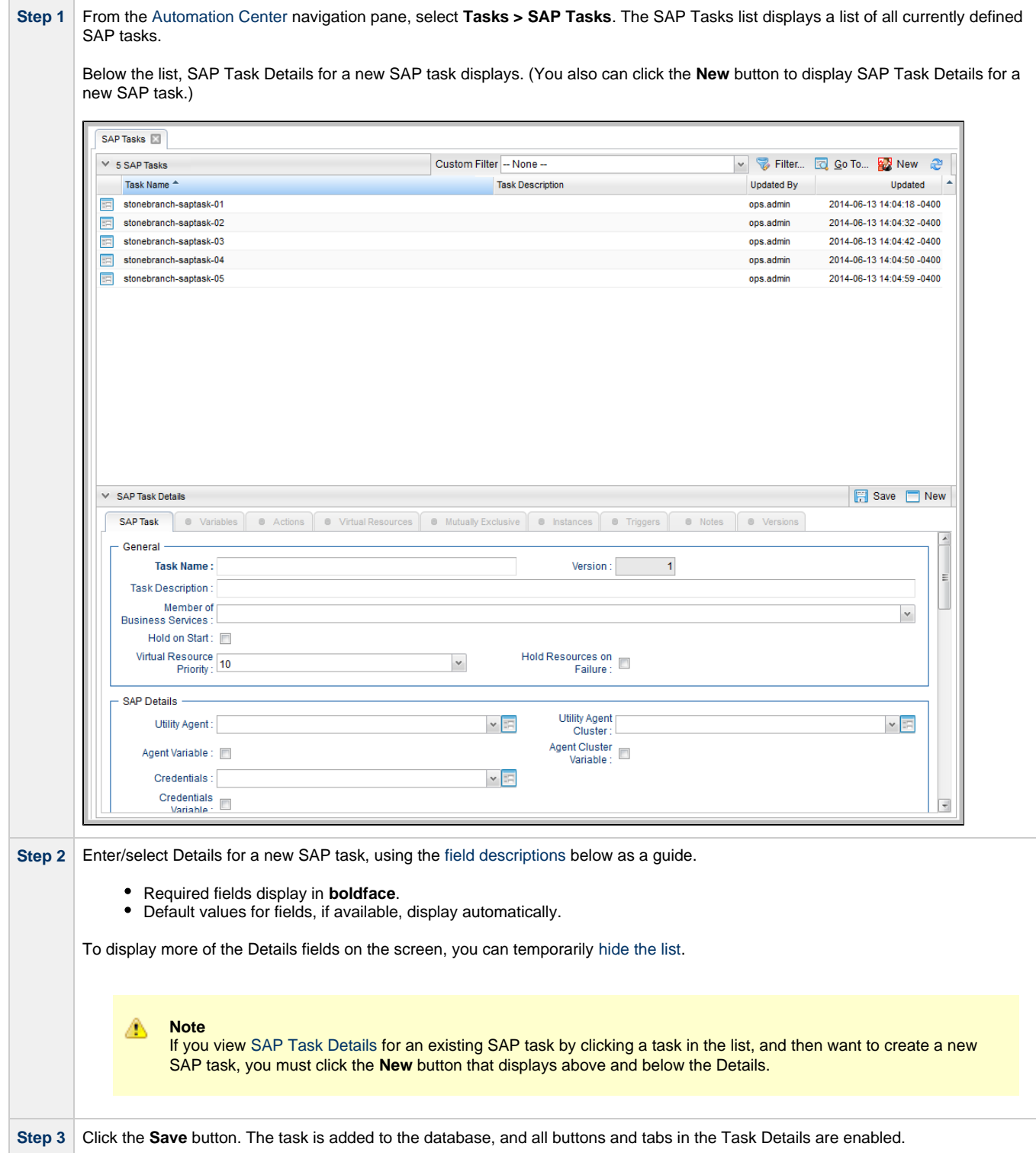

### <span id="page-150-0"></span>**SAP Task Details**

The following SAP Task Details is for an existing SAP task.

Depending on the values that you enter / select for these fields, and whether or not the SAP task has ever been launched, more (or less) fields may display. See the [field descriptions](#page-152-0), below, for a description of all fields that may display in the SAP Task Details.

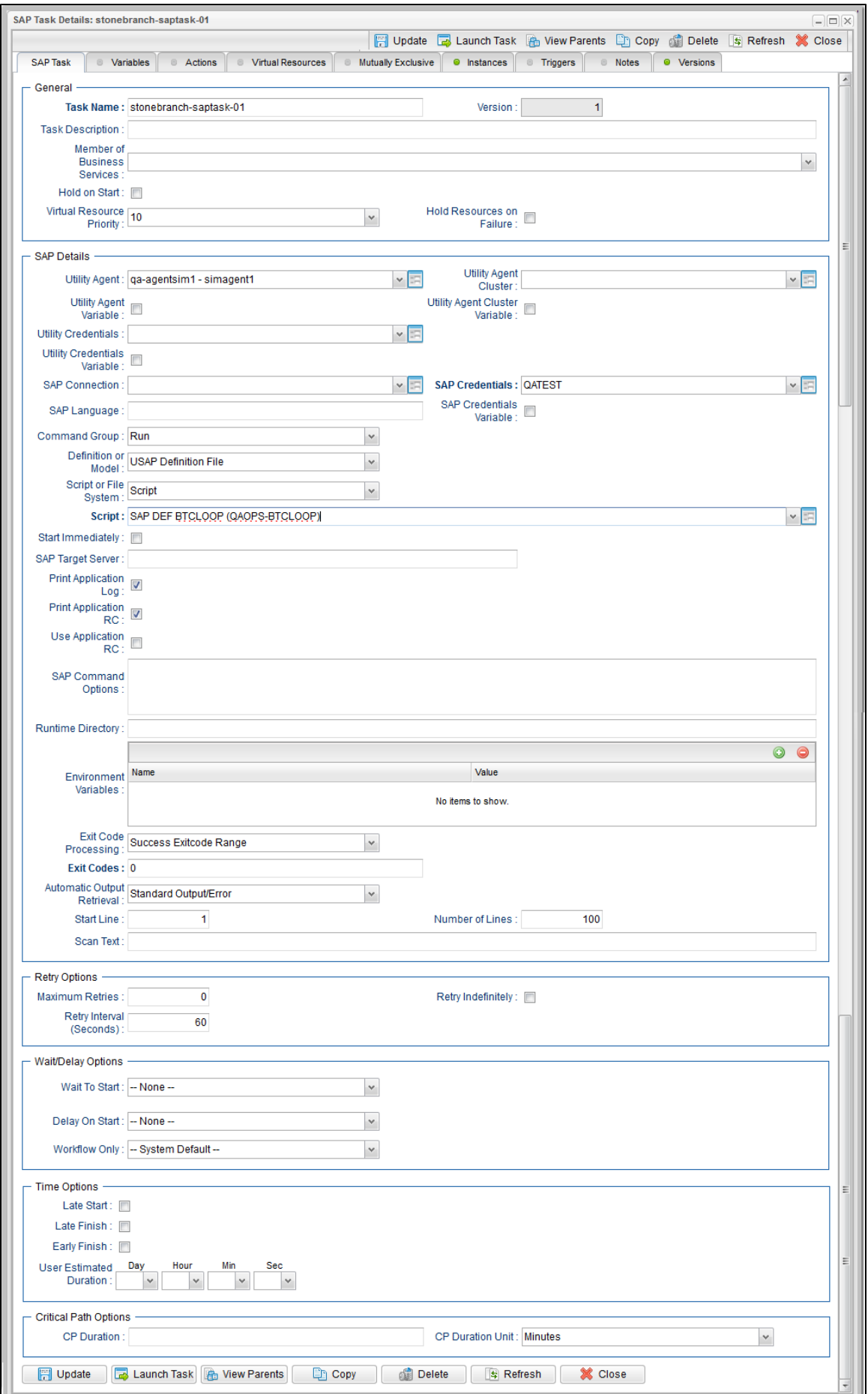

## <span id="page-152-0"></span>**SAP Task Details Field Descriptions**

The following table describes the fields, buttons, and tabs that display in the SAP Task Details.

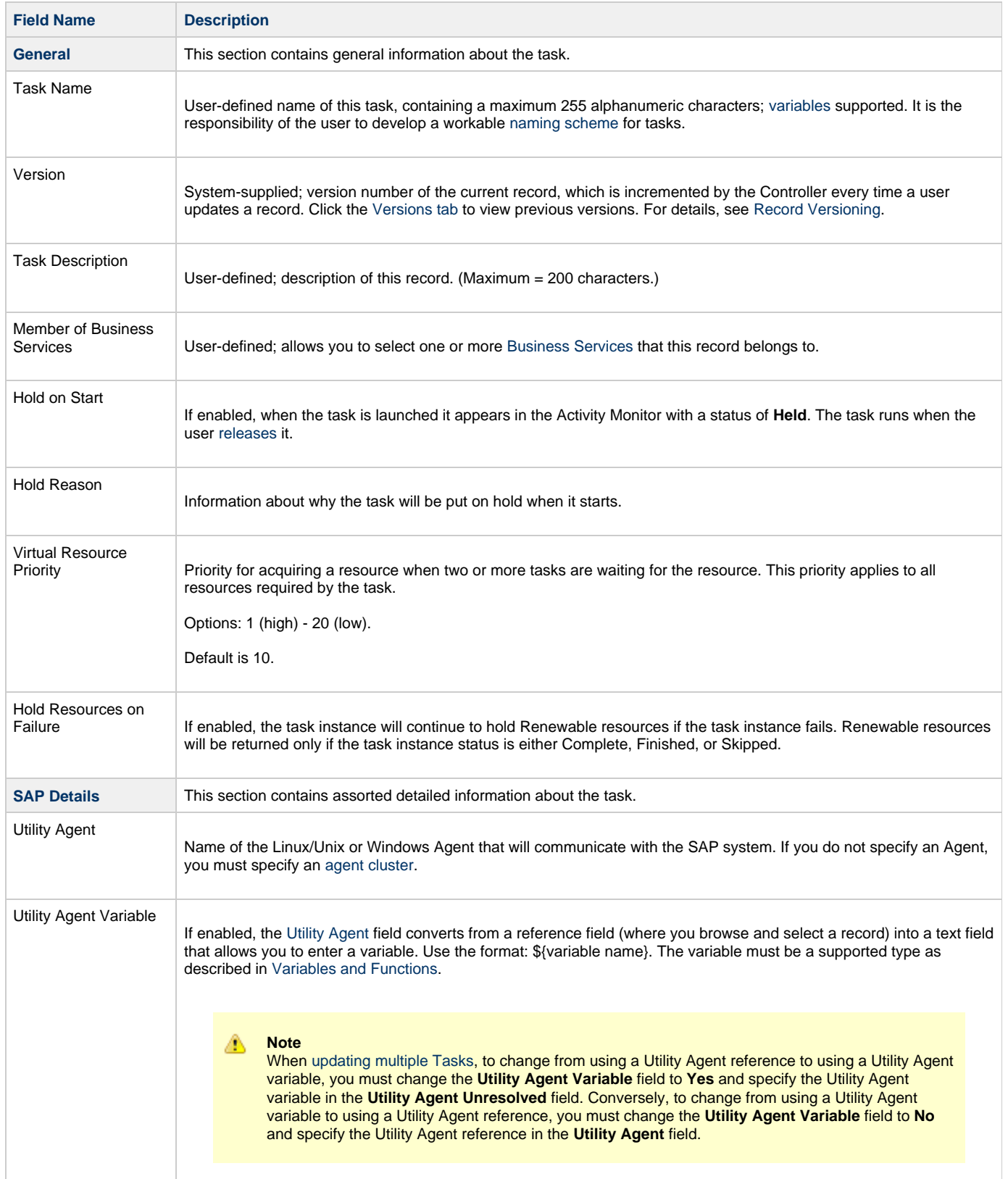

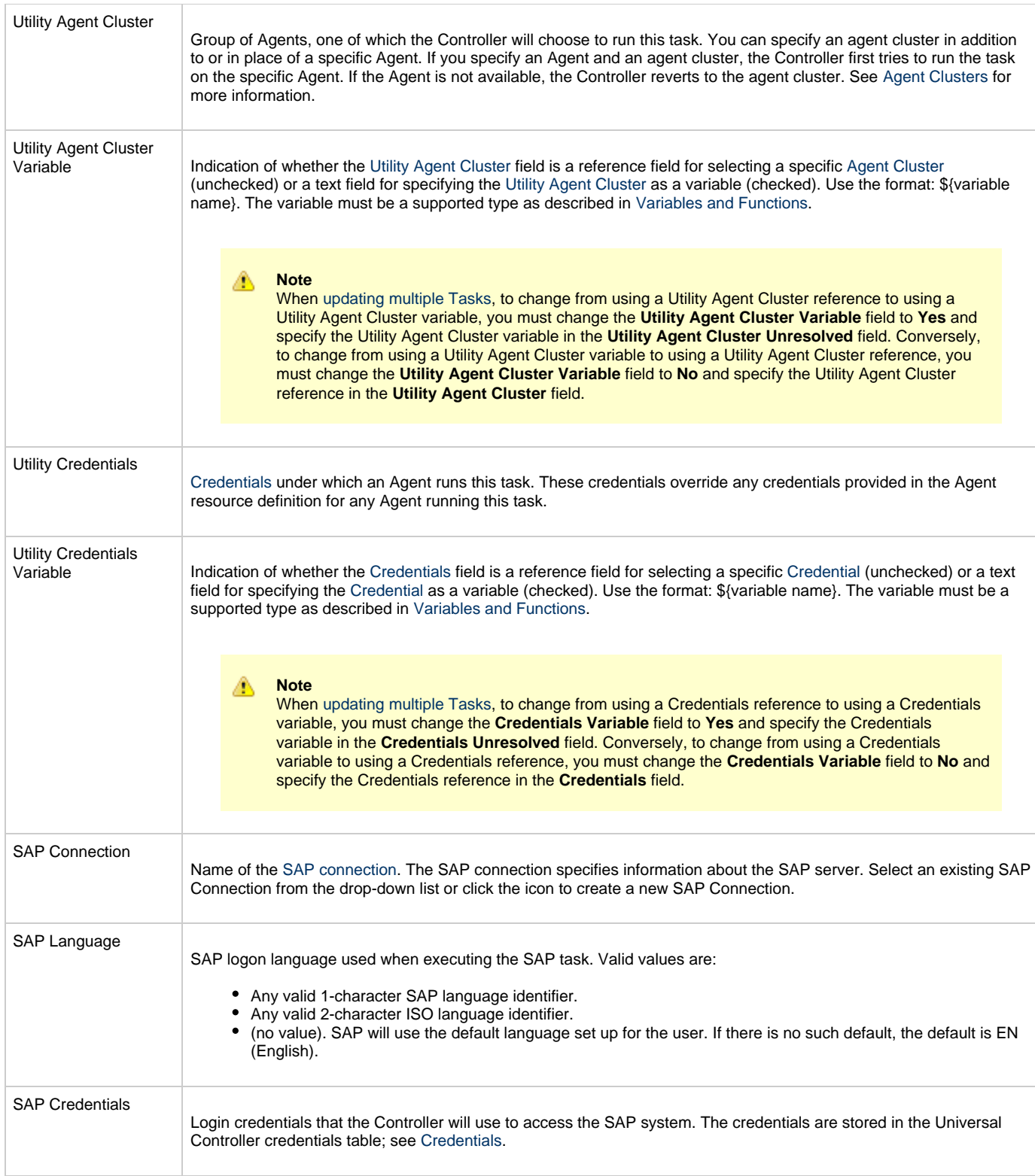

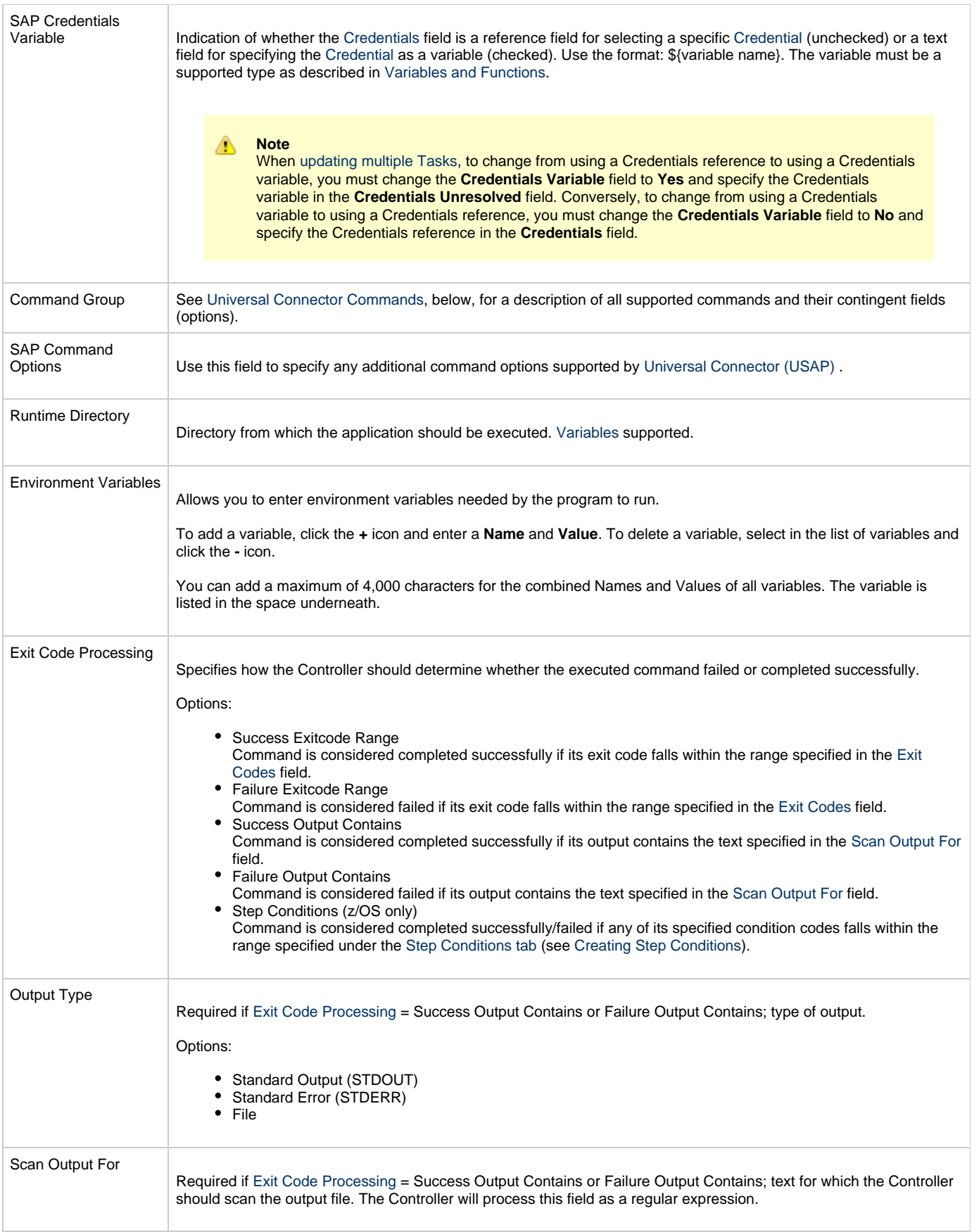

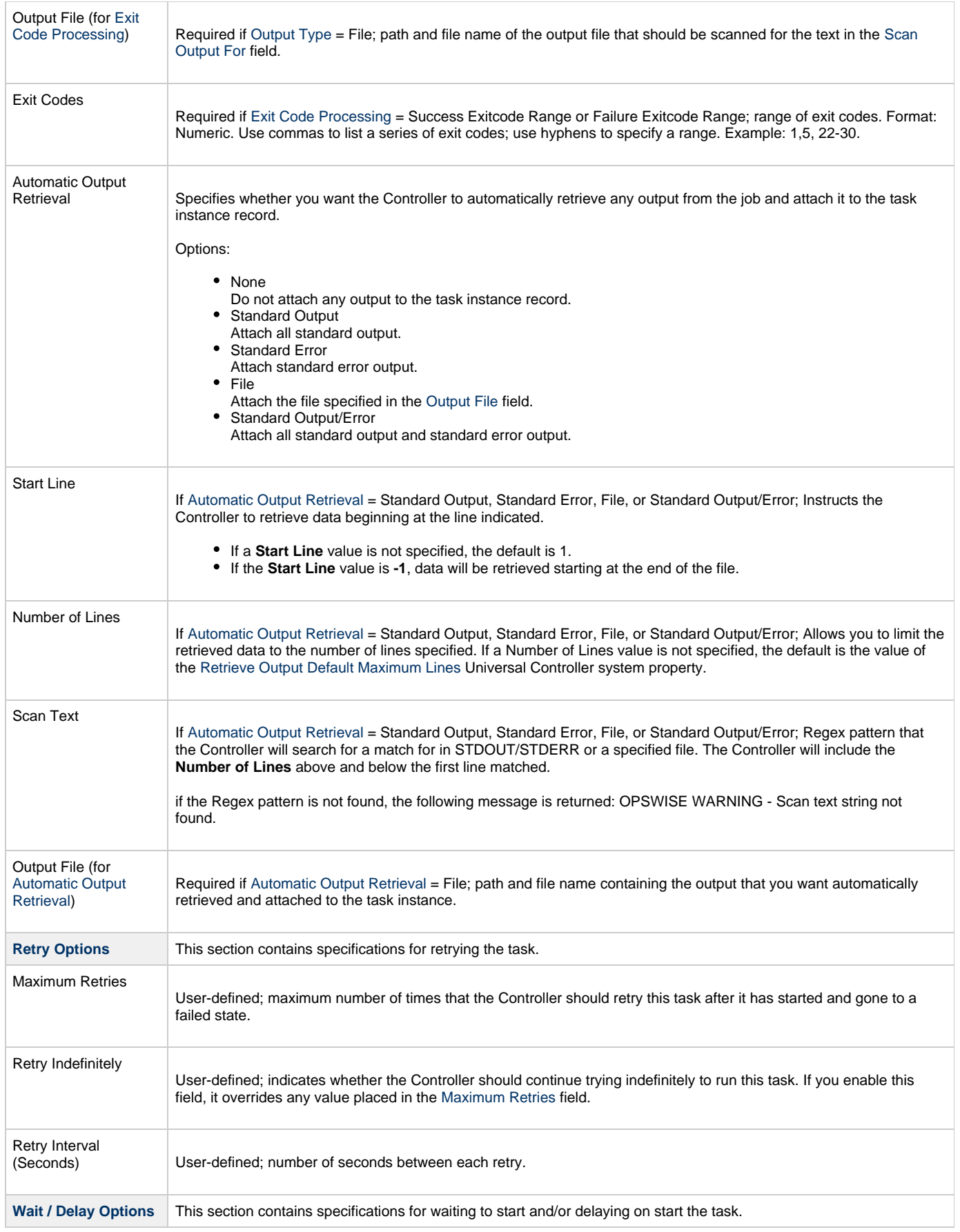

<span id="page-156-1"></span><span id="page-156-0"></span>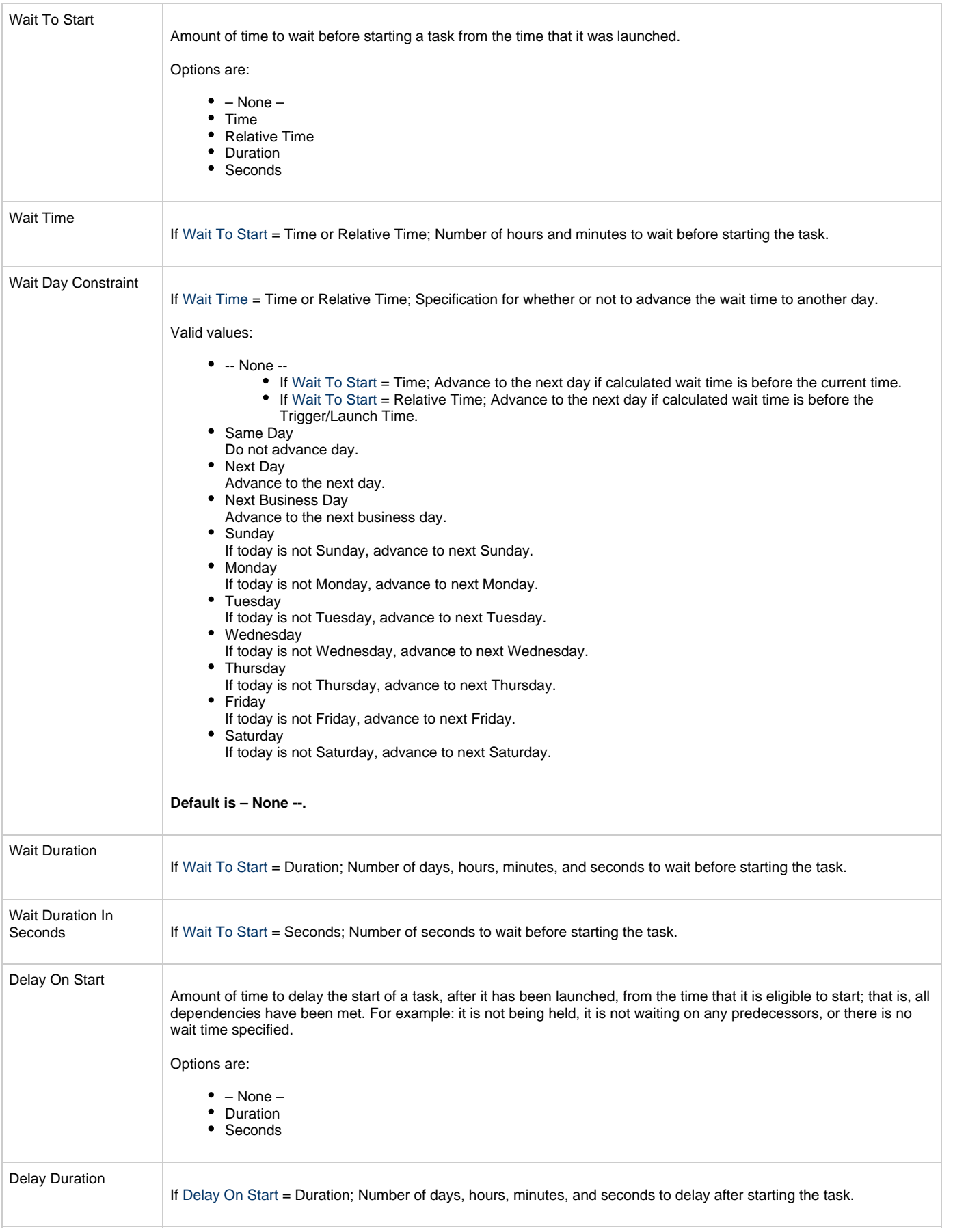

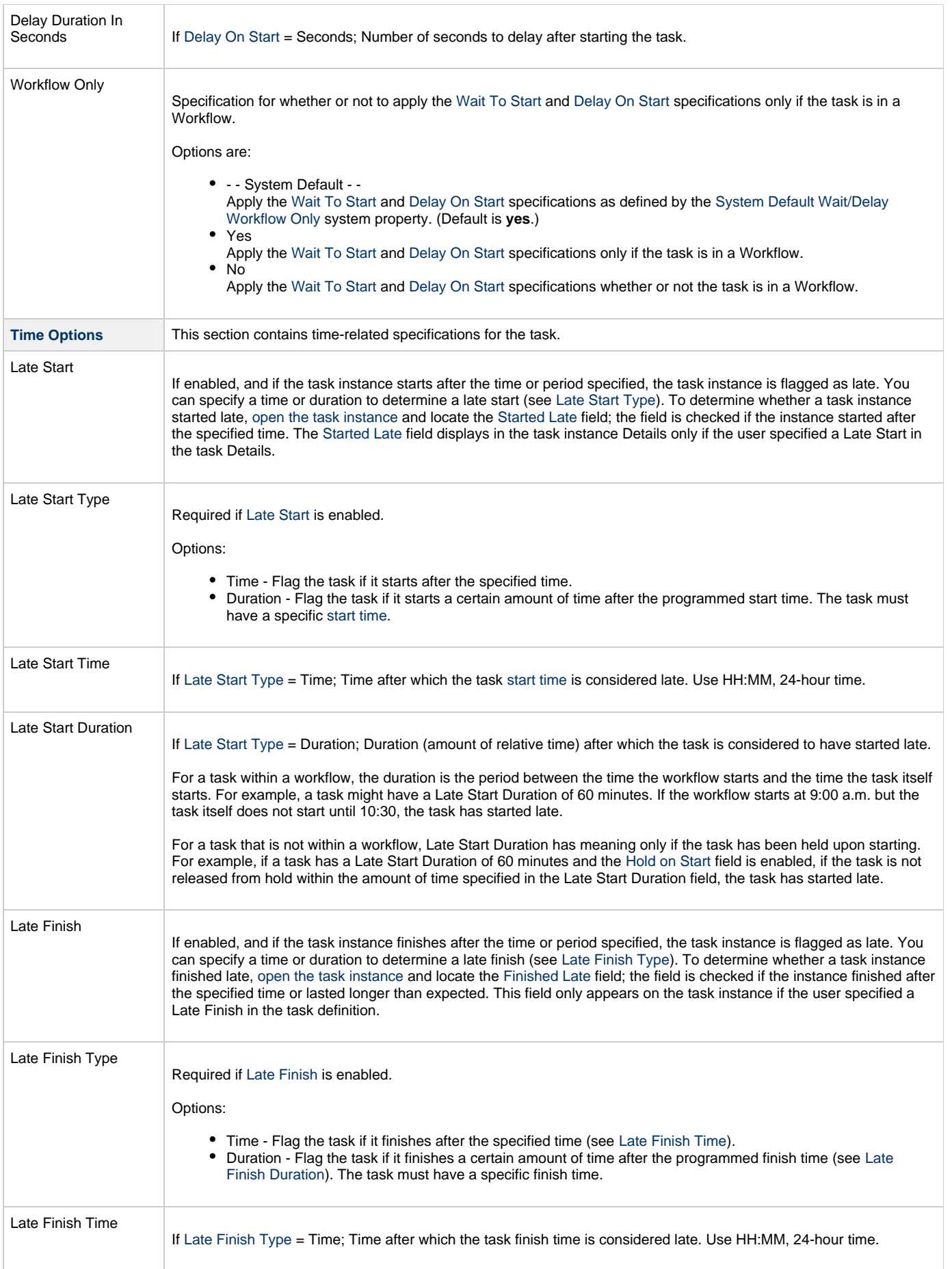

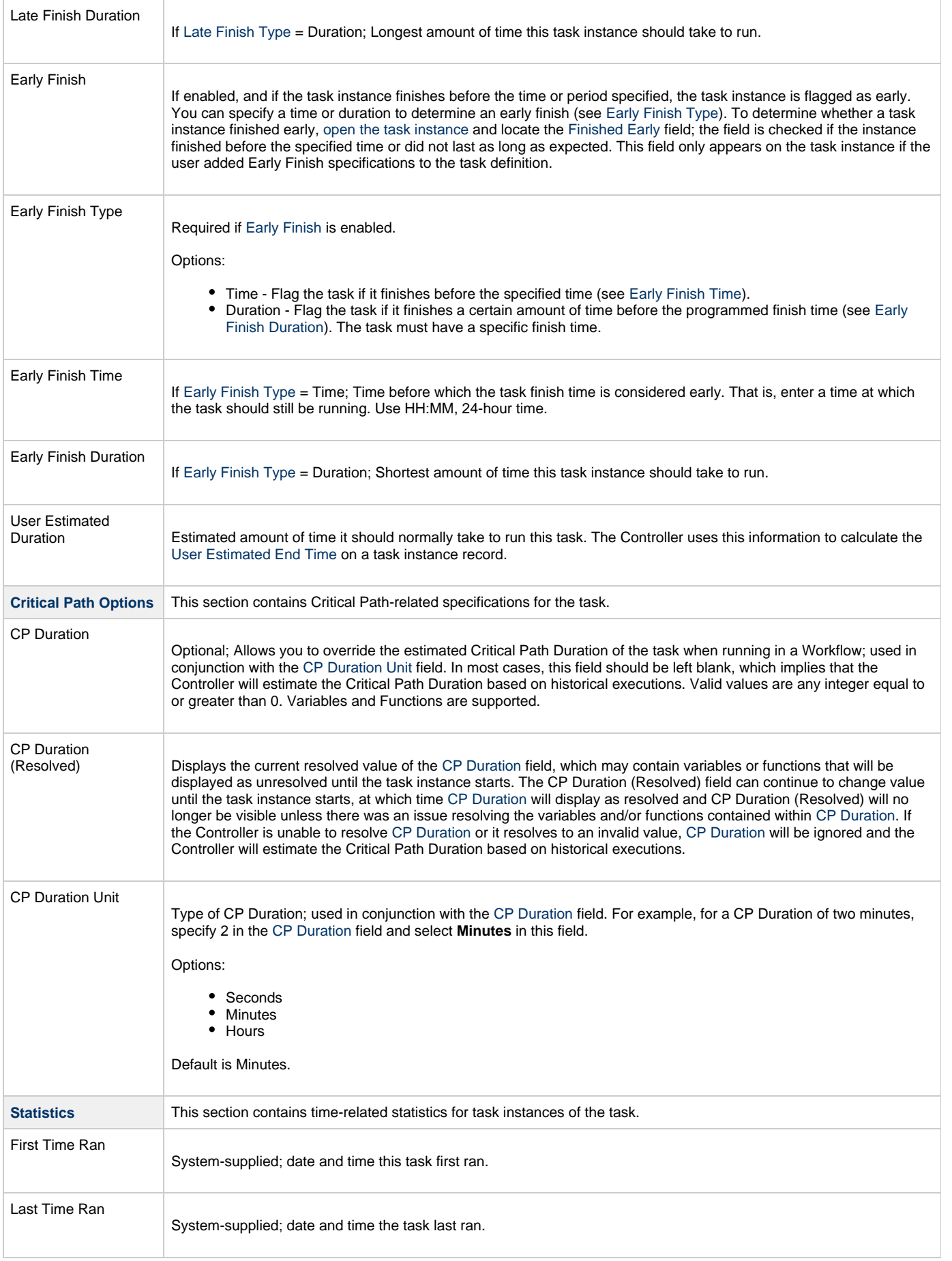

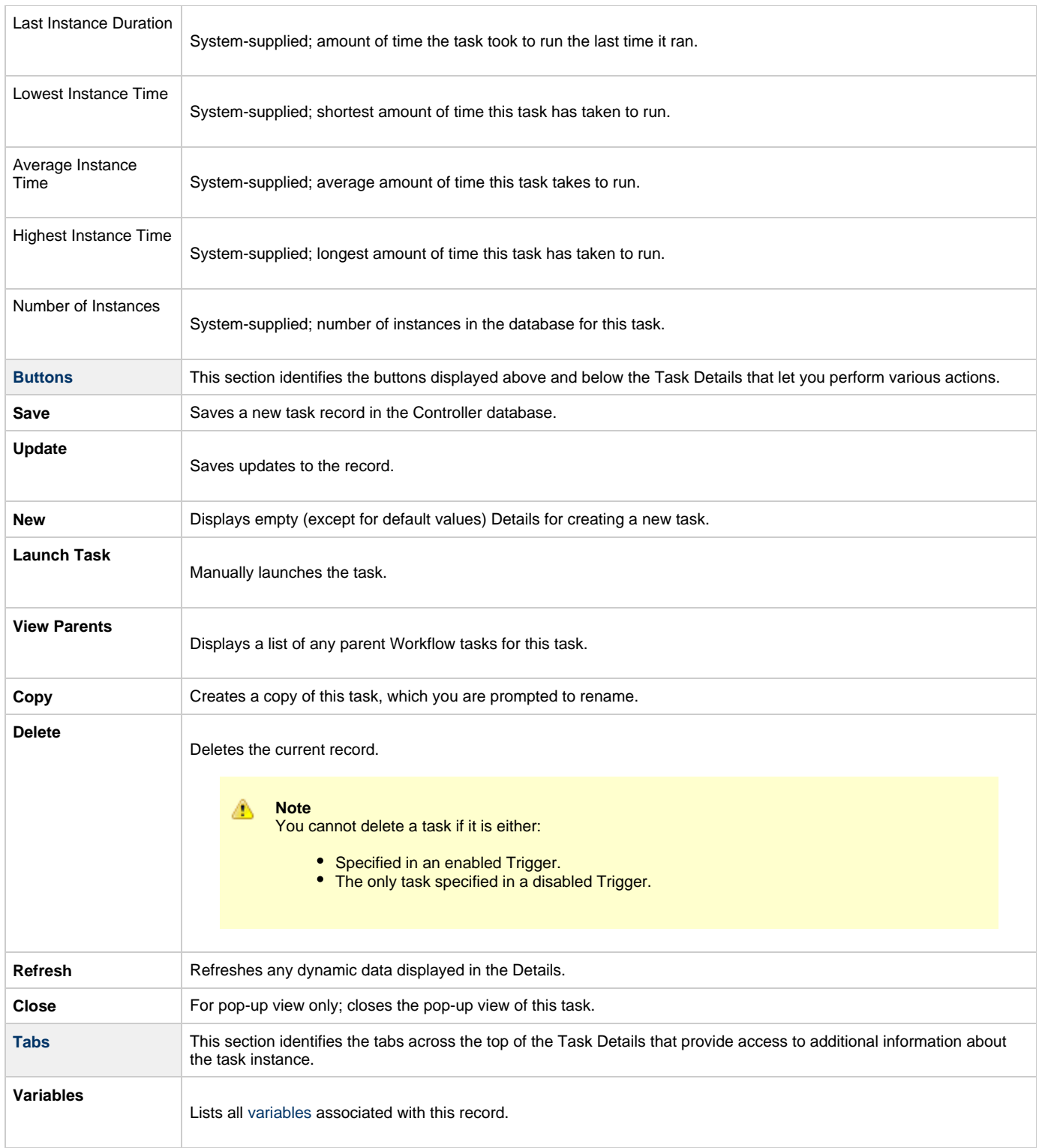

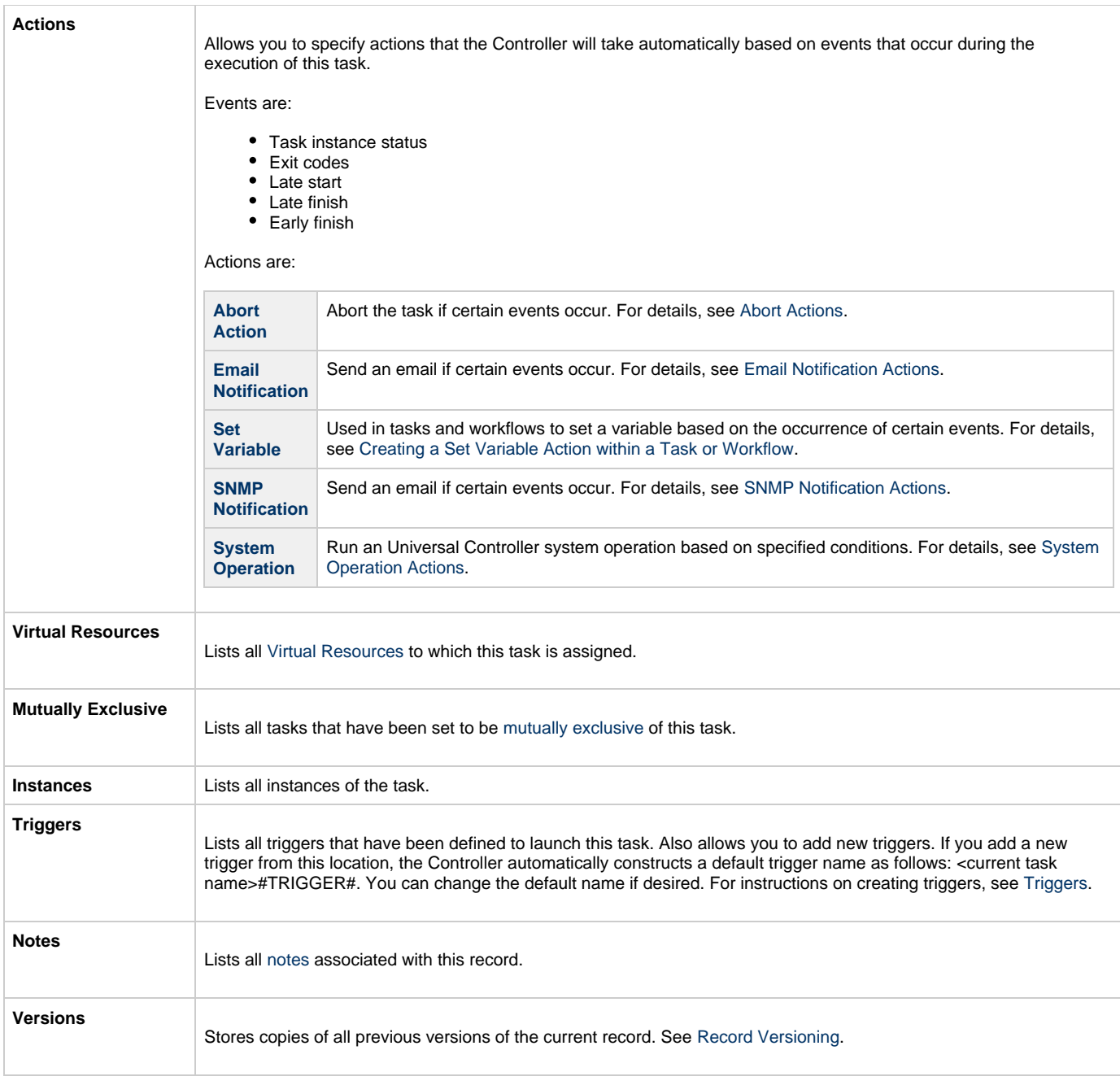

## <span id="page-160-2"></span><span id="page-160-0"></span>**Viewing an SAP Task Instance**

When an SAP task is launched, the Controller creates a task instance record of that task.

A task instance contains detailed information about a single execution of that task.

You can access a task instance from:

- **Instances tab** on the [SAP Task Details](#page-150-0) for that task
- [Activity Monitor](#page-505-0)
- [Task Instances list](#page-513-0)

### <span id="page-160-1"></span>**SAP Task Instance Details**

The following SAP Task Instance Details contains information on the execution of the task shown in the [SAP Task Details](#page-150-0).

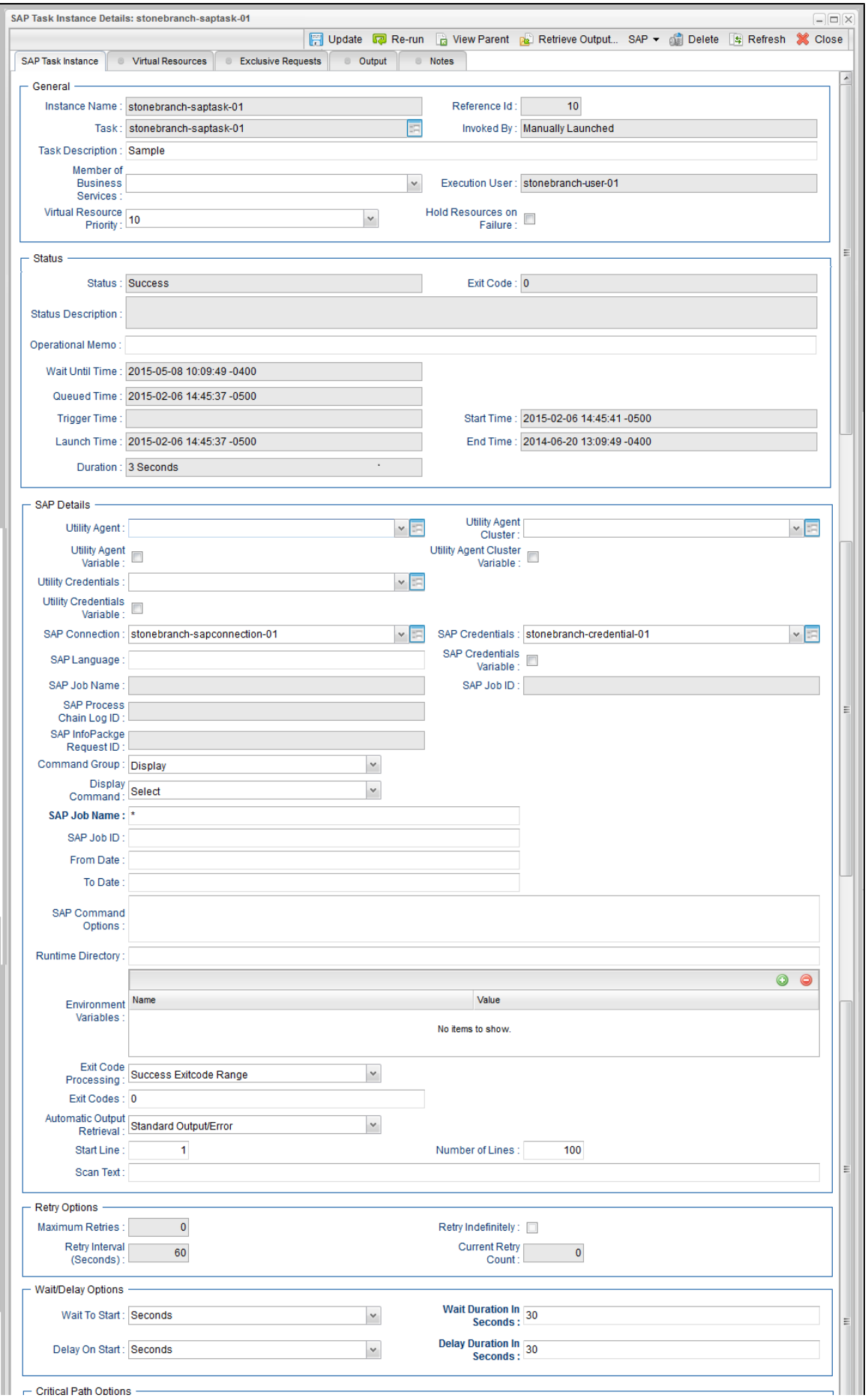

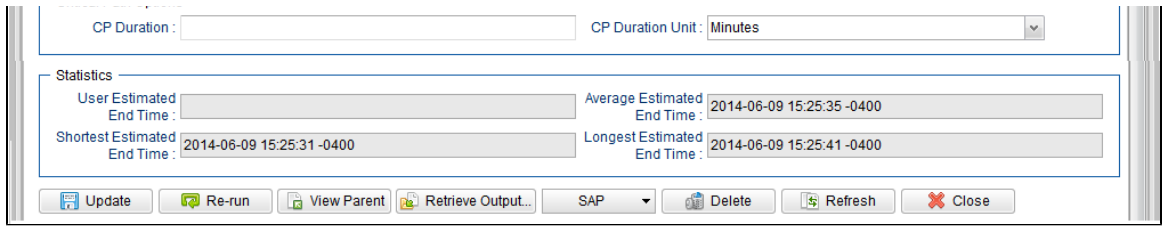

## <span id="page-162-0"></span>**SAP Task Instance Details Field Descriptions**

The following table describes the fields, buttons, and tabs that display in SAP Task Instance Details.

<span id="page-162-1"></span>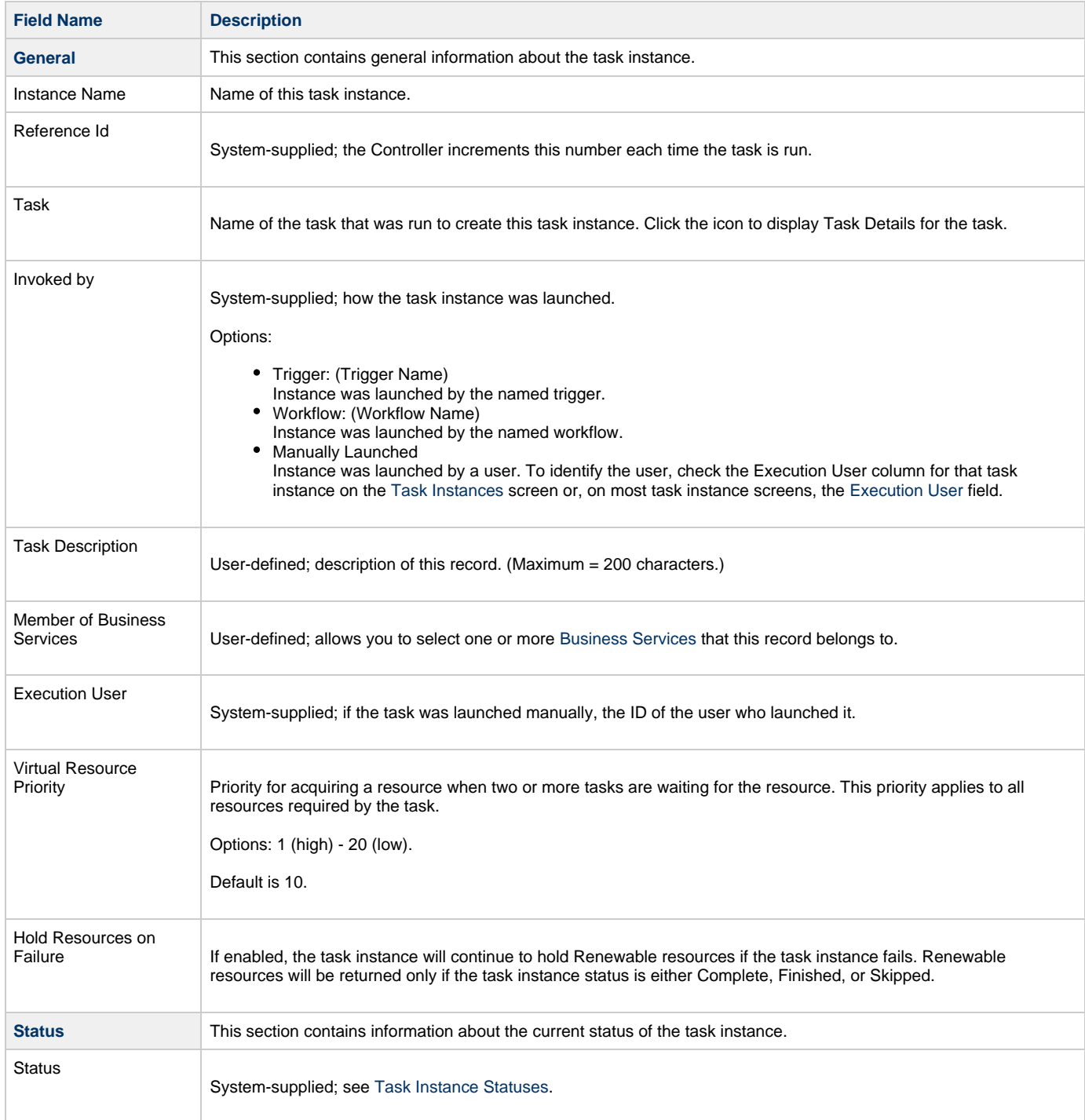

<span id="page-163-2"></span><span id="page-163-1"></span><span id="page-163-0"></span>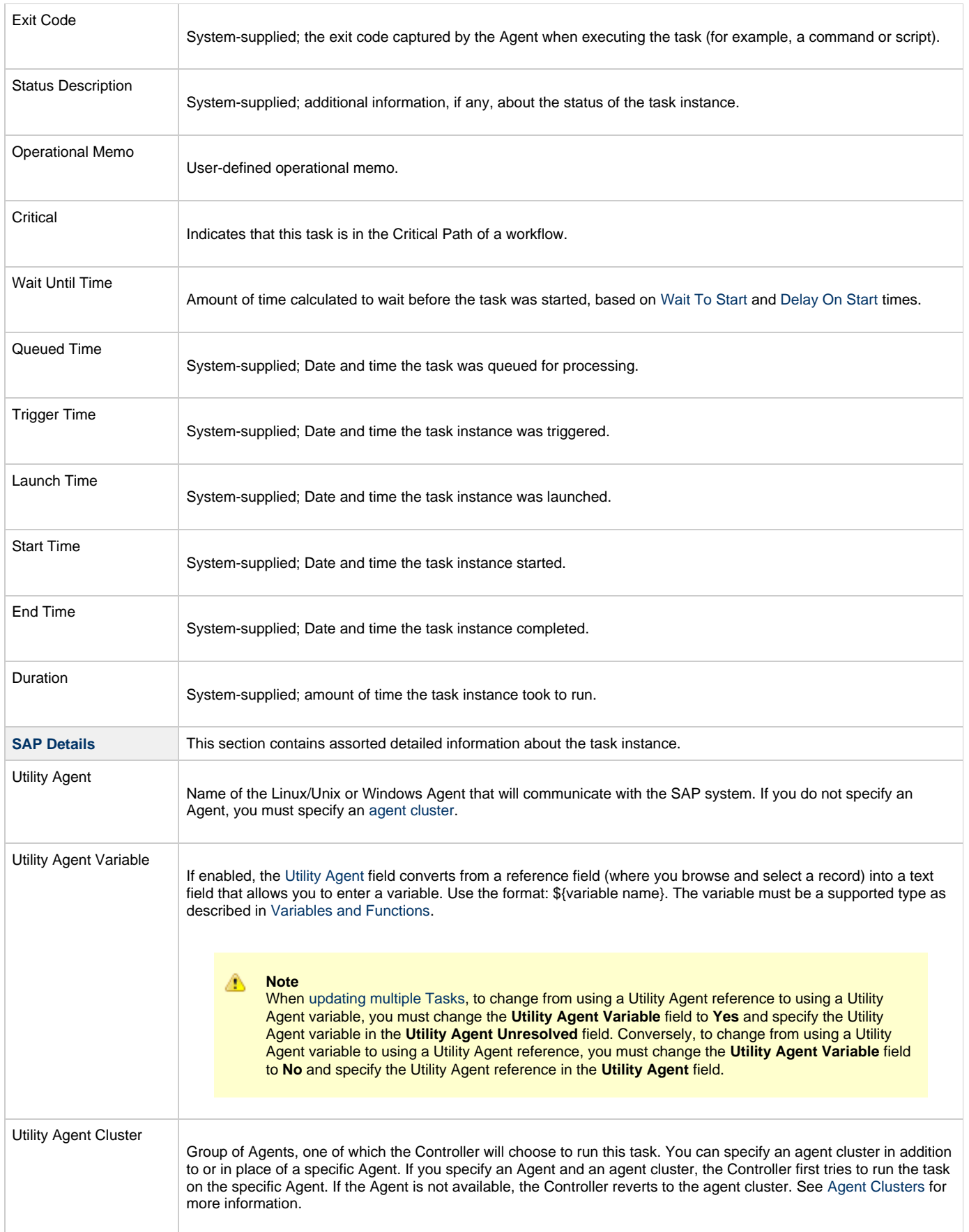

<span id="page-164-0"></span>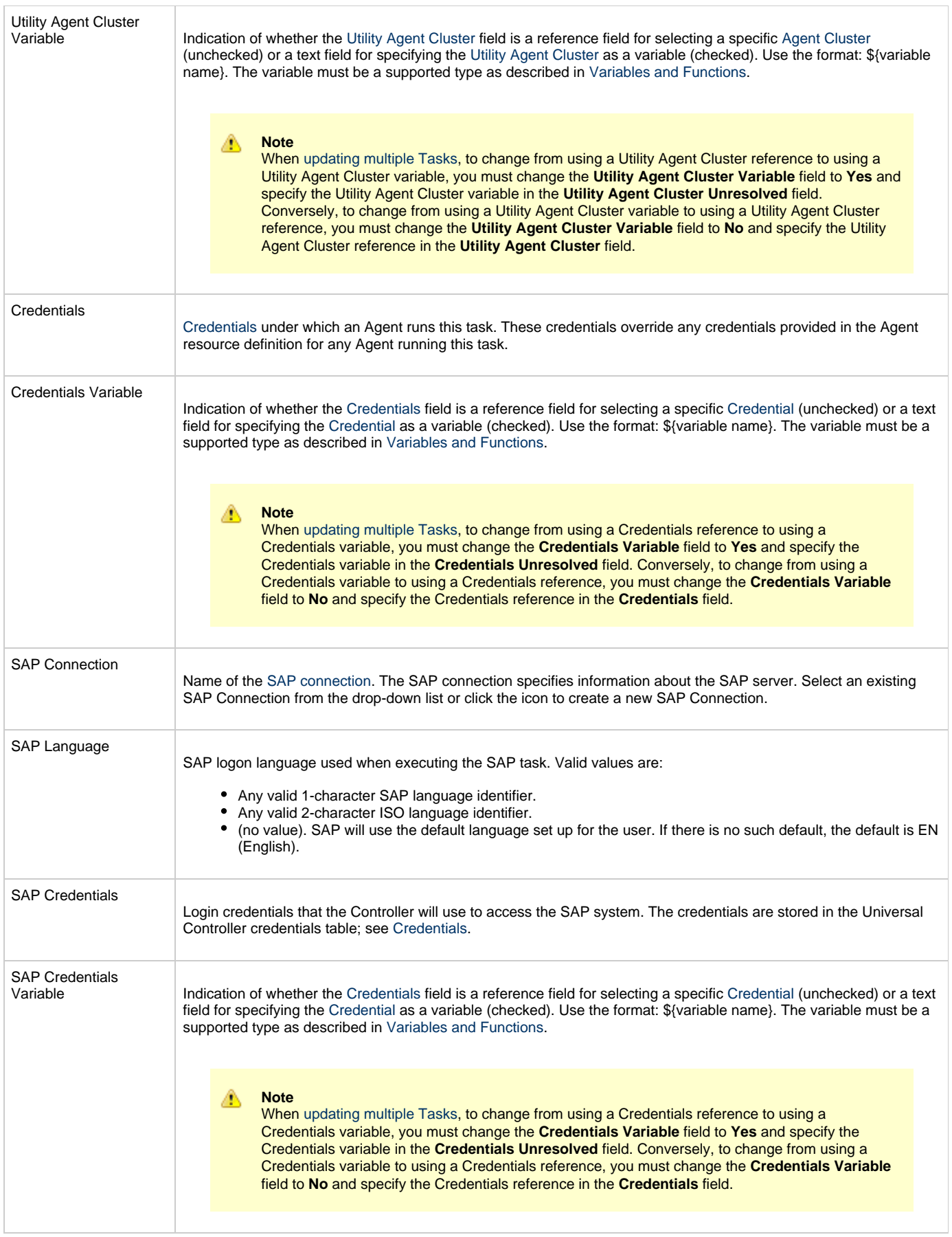

<span id="page-165-2"></span><span id="page-165-1"></span><span id="page-165-0"></span>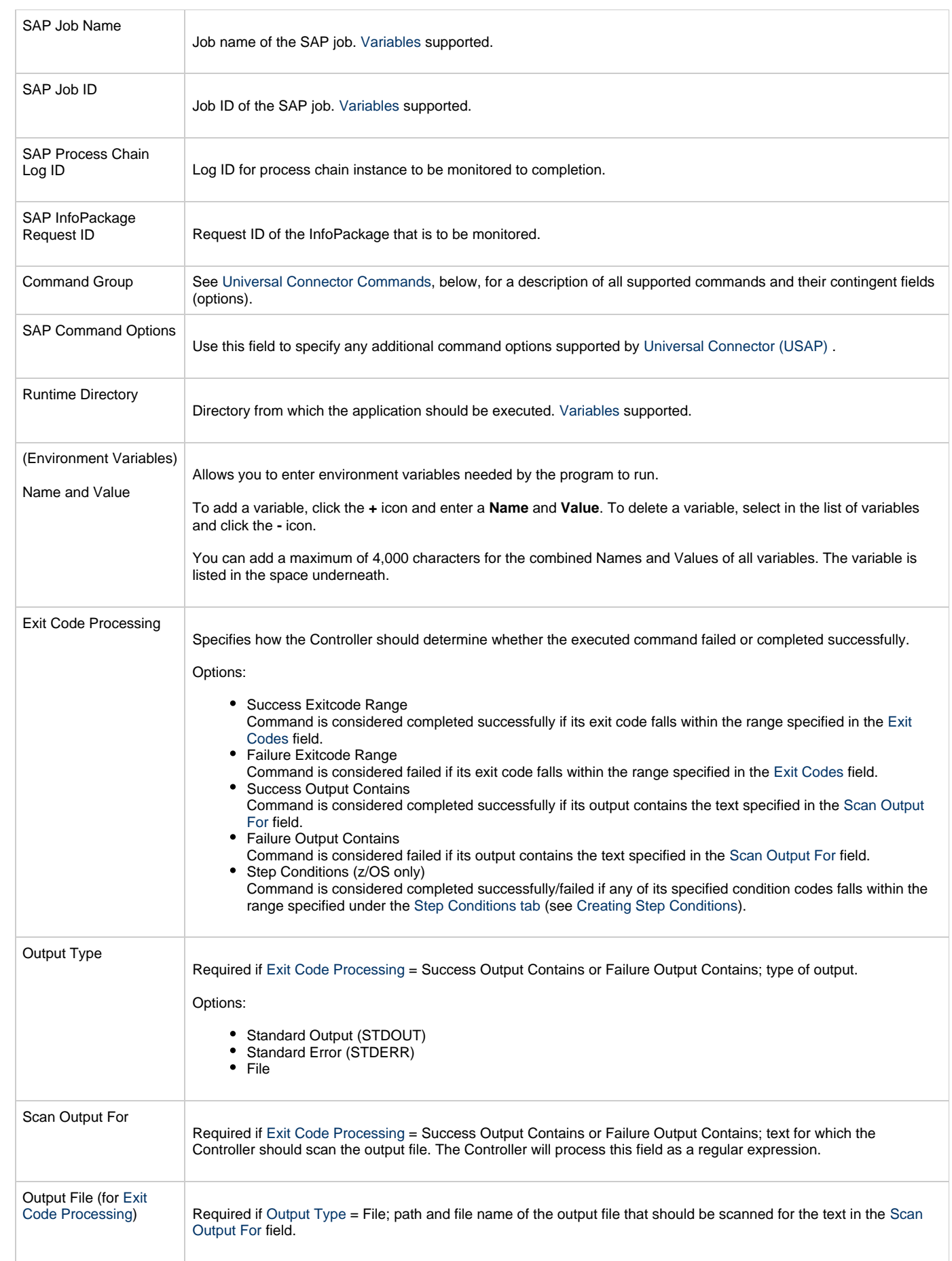

<span id="page-166-3"></span><span id="page-166-2"></span><span id="page-166-1"></span><span id="page-166-0"></span>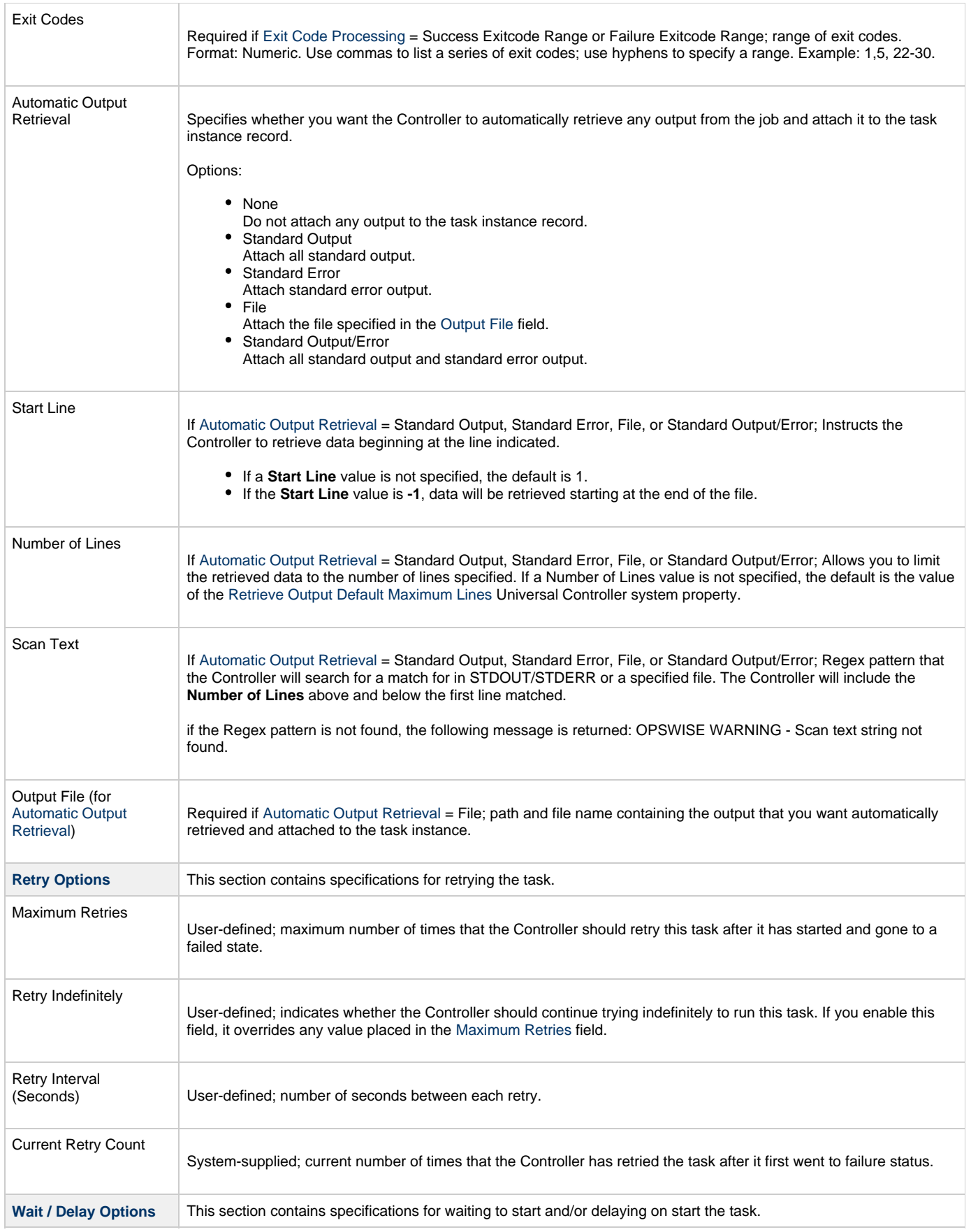

<span id="page-167-2"></span><span id="page-167-1"></span><span id="page-167-0"></span>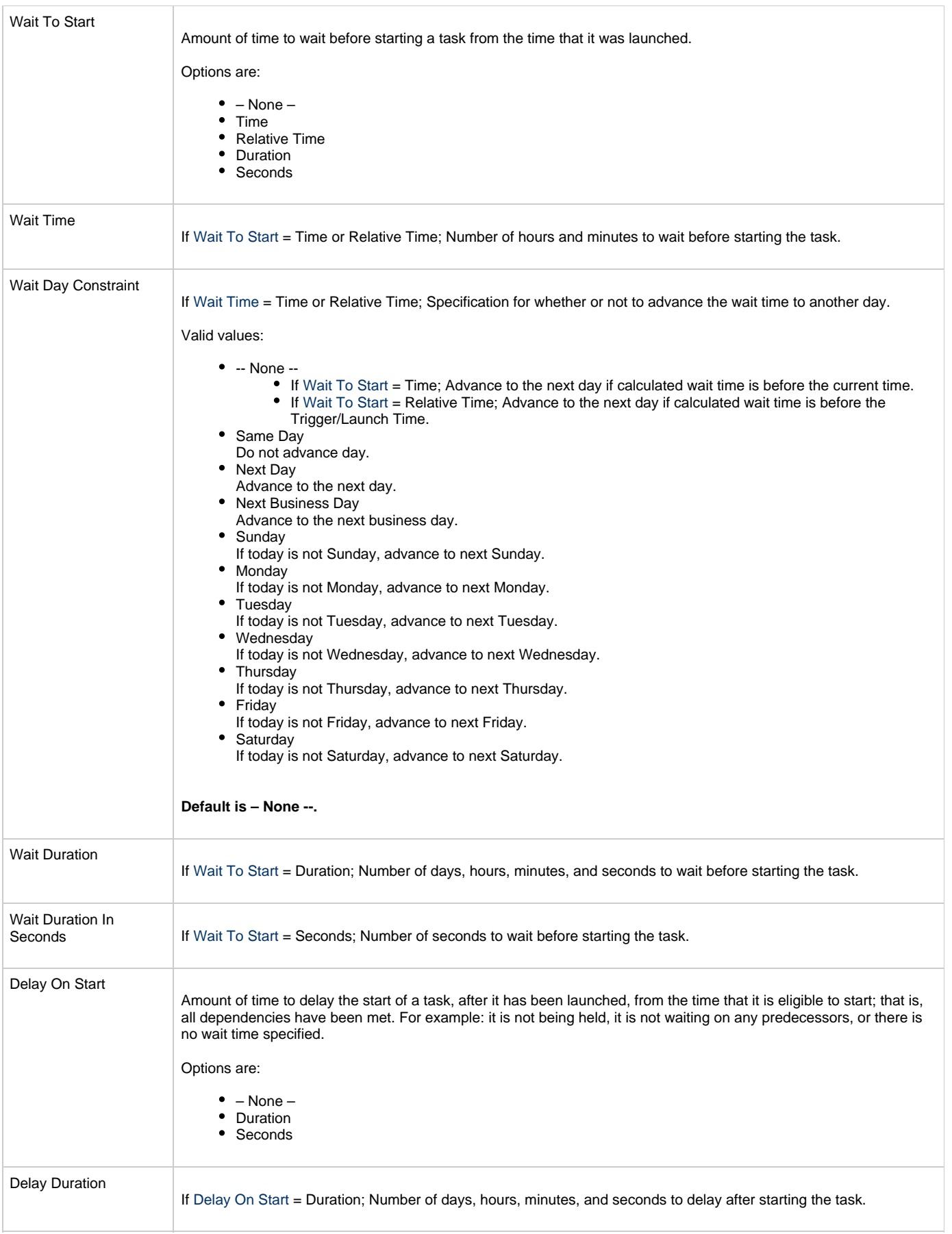

<span id="page-168-7"></span><span id="page-168-6"></span><span id="page-168-5"></span><span id="page-168-4"></span><span id="page-168-3"></span><span id="page-168-2"></span><span id="page-168-1"></span><span id="page-168-0"></span>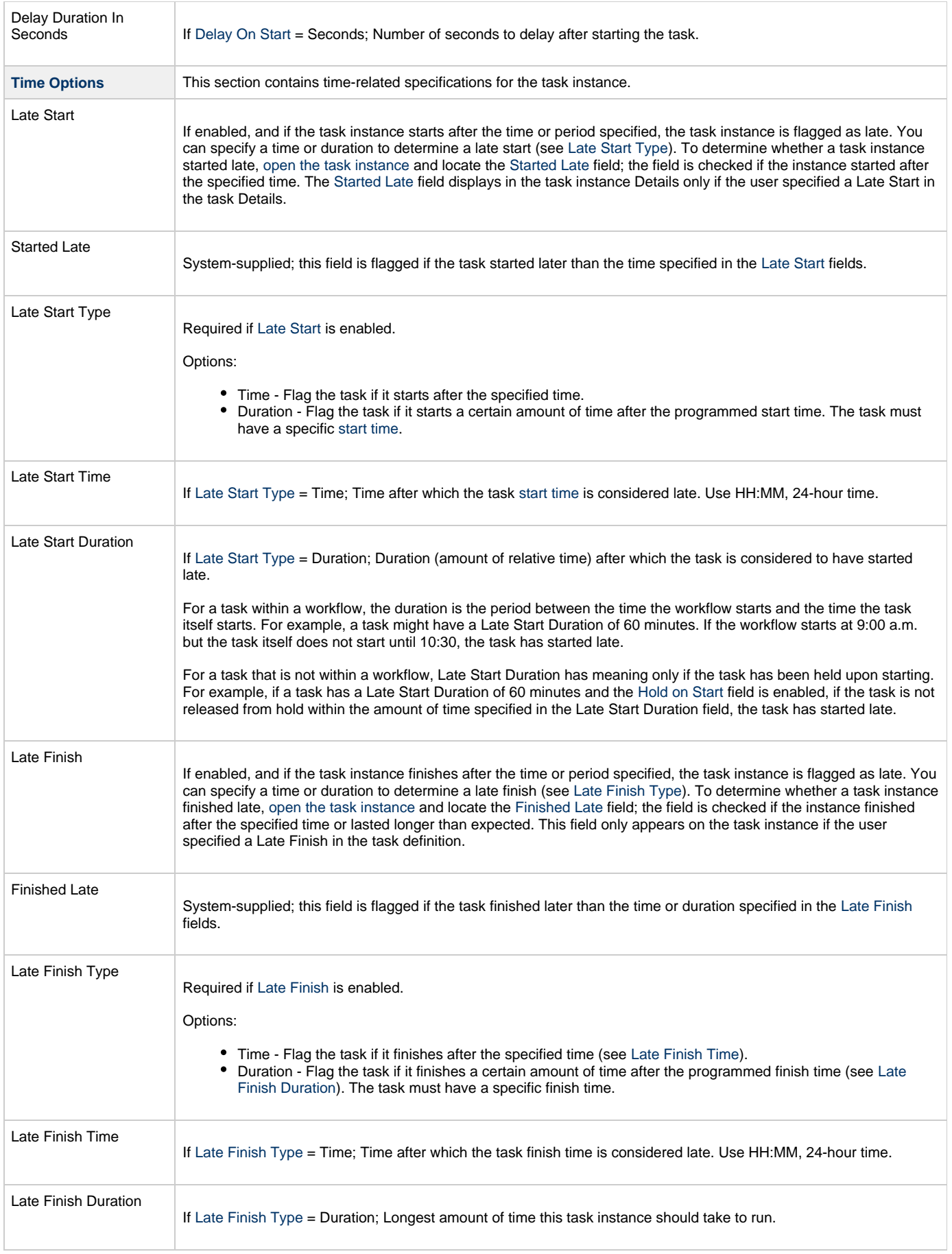

<span id="page-169-7"></span><span id="page-169-6"></span><span id="page-169-5"></span><span id="page-169-4"></span><span id="page-169-3"></span><span id="page-169-2"></span><span id="page-169-1"></span><span id="page-169-0"></span>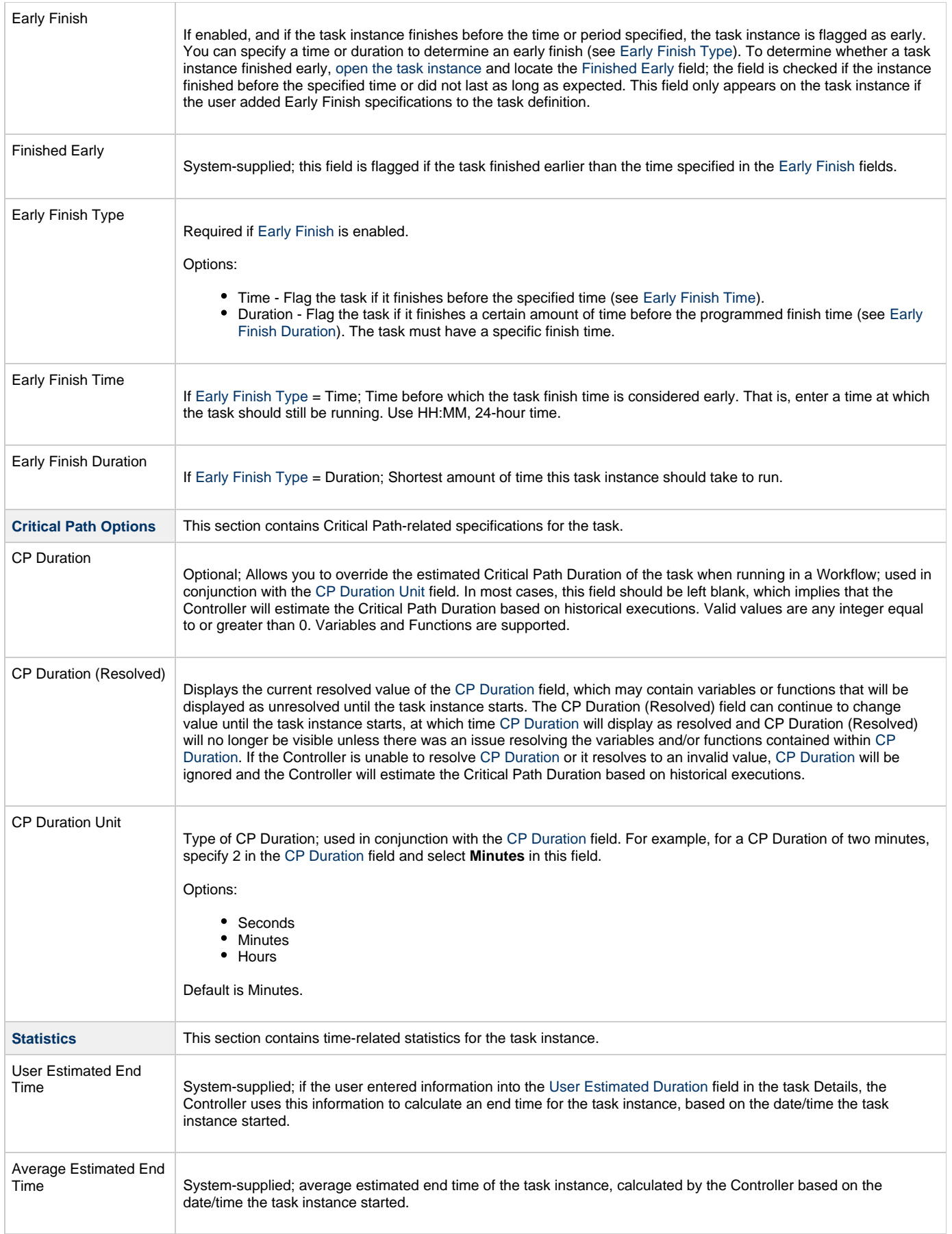

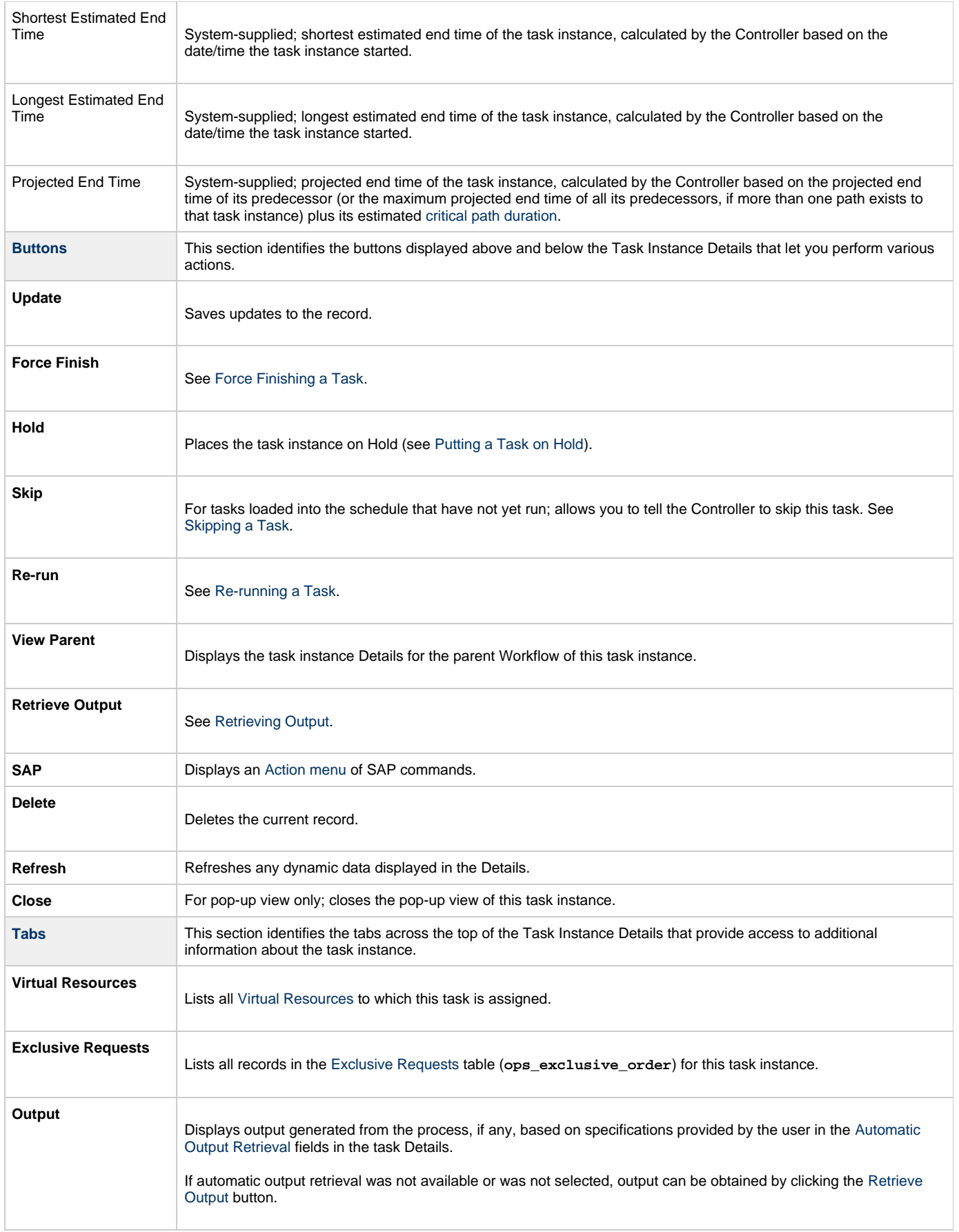

**Notes**

Lists all notes associated with this record.

### <span id="page-171-0"></span>**Output Redirection**

An Agent processes SAP, Universal Command, and File Transfer/UDM task types differently than Windows and Linux/Unix task types. SAP, Universal Command, and File Transfer/UDM command lines are sent to the user process via standard input, so any redirection operators entered as task command input are not processed as expected.

If you want to direct output from an SAP task to your file system, the -uagstdio command option lets you specify the same output redirection commands that are available for Windows and Linux/Unix task types. UAG will apply the user-specified value for -uagstdio directly to the command image.

The I/O redirection commands that you can use with -uagstdio are dependent on the OS/command shell. You should be able to set up any redirection that the OS/command shell supports (just as with Windows and Unix/Linux task types).

The syntax of -uagstdio is similar to Universal Data Mover, Universal Command, and Universal Connector [command line options;](https://www.stonebranch.com/confluence/display/UA63/Configuration+Methods+-+Command+Line) option followed by value.

For the SAP task type, you can specify uagstdio in the following field:

• [SAP Command Options](#page-165-2)

#### **-uagstdio Examples**

-uagstdio >C:\SAPOUT\sap.out

If the **-uagstdio** value contains spaces, it must be enclose in double quotation marks ("):

```
-uagstdio ">C:\SAPOUT\sap.out 2>C:\SAPOUT\sap.err"
```
If the quoted value itself requires double quotation marks, they must be doubled ( "" ):

```
-uagstdio ">C:\tmp\""sap output""\sap.out 2>C:\tmp\""sap output""\sap.err"
```
### <span id="page-171-1"></span>**Universal Connector Commands**

The following table identifies supported Universal Connector commands, describes the actions that each command performs, and lists each command's related options, which display in the SAP Task Details when that command is selected.

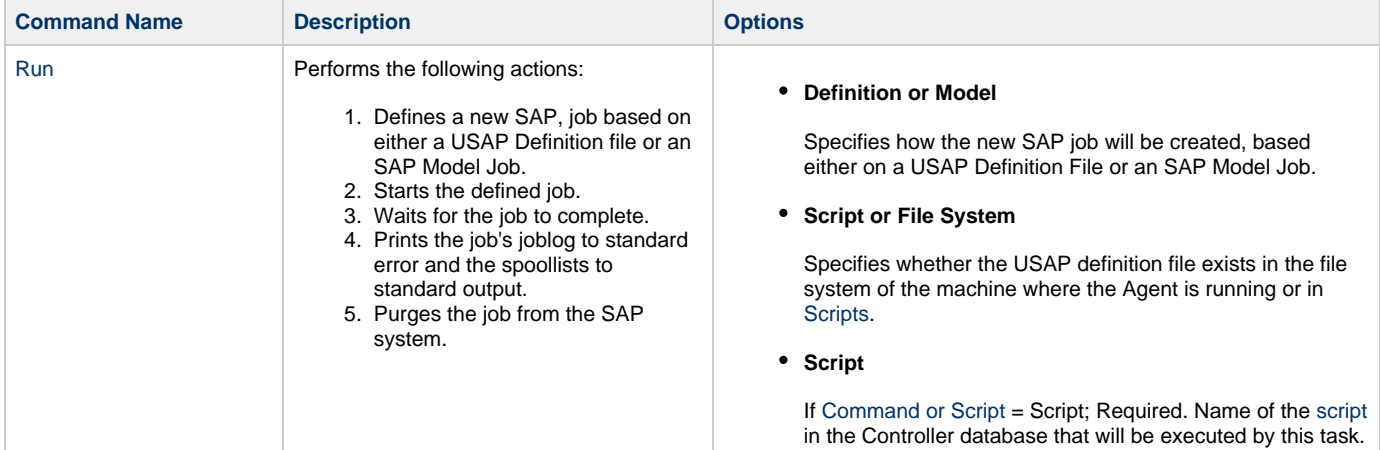

#### **Definition File**

If you selected USAP Definition File above, use this field to provide the path and file name of the file.

#### **SAP Job Name**

Job name of the SAP job. Variables supported.

**SAP Job ID**

Job ID of the SAP job. Variables supported.

**Target Job Name**

If you selected SAP Model Job above, use this field to provide the name of the new SAP job being created. If you leave this field blank, the Controller uses the same name as the SAP Model Job.

#### **Start Immediately**

Enabled or disabled. Enabling the Start Immediately flag will cause the job to fail if SAP resources are not available to start the job immediately (for example, a background work process). Otherwise, the job will wait for SAP resources to become available.

#### **SAP Target Server**

Name of an SAP instance at which a background job should be run. The name has the following format:

```
[host name]_[SAP System name]_[SAP
System number]
```
Where host name is the name of the server computer on which the instance is running, as specified in the system profile parameter SAPLOCALHOST.

Example:

hs0123\_C11\_55

#### **Print Application Log**

Enabled or disabled. Specifies whether or not the job's application log, if one was generated, is returned.

**Print Application RC**

Enabled or disabled. Specifies whether or not the job's application return codes, if they were set, are returned.

**Use Application RC**

Specifies whether or not the SAP job's application return codes will be used to determine the return code for the Universal Controller task.

**Chain ID** ID of the process chain to run.

1. Starts a process chain. 2. Waits for the process chain to complete.

[Run Process Chain](https://www.stonebranch.com/confluence/display/UA63/RUN+PROCESS+CHAIN+-+USAP+Command) Performs the following actions:

- 3. Returns the process chain log.
- 4. Returns process logs.
- 5. Returns process spool lists.

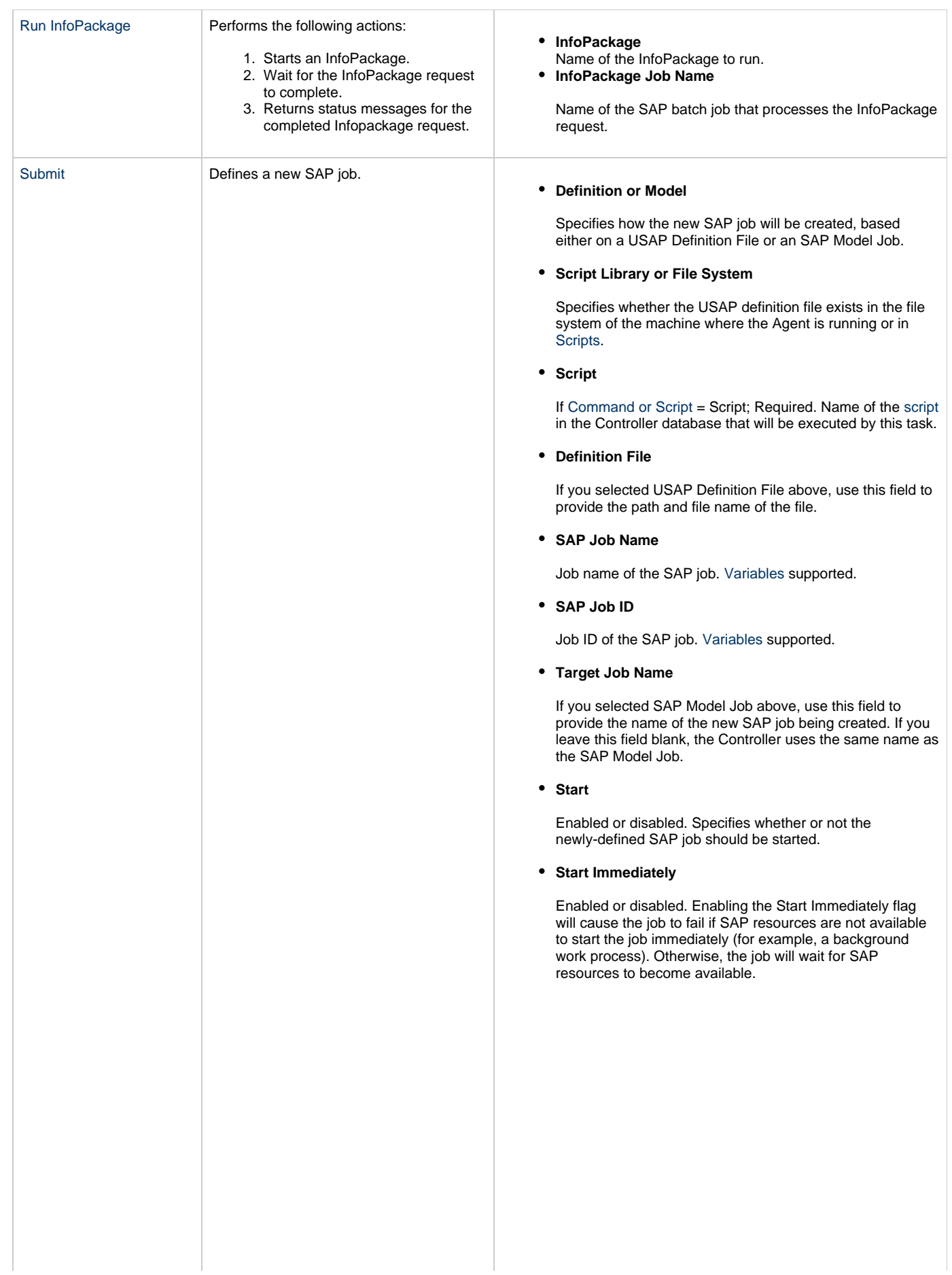

#### **SAP Target Server**

Name of an SAP instance at which a background job should be run. The name has the following format:

```
[host name]_[SAP System name]_[SAP
System number]
```
Where host name is the name of the server computer on which the instance is running, as specified in the system profile parameter SAPLOCALHOST.

Example:

hs0123\_C11\_55

#### **Wait**

Specifies whether the Controller should wait for the SAP process chain to complete processing.

**Print Job Log**

Enabled or disabled. Specifies whether or not the job's joblog is returned.

### **Print Spooled Output**

Enabled or disabled. Specifies whether or not the spoollists of all job steps are returned.

#### **Print Application Log**

Enabled or disabled. Specifies whether or not the job's application log, if one was generated, is returned.

**Print Application RC**

Enabled or disabled. Specifies whether or not the job's application return codes, if they were set, are returned.

**Use Application RC**

Specifies whether or not the SAP job's application return codes will be used to determine the return code for the Universal Controller task.

#### **SAP ABAP Program Name**

Name of an ABAP program in an SAP system to which the model variant belongs.

**SAP Variant Name**

Pre-existing SAP variant name to use as the model variant.

**Target Variant Name**

One or more replacement variants for ABAP program job steps in an SAP job.

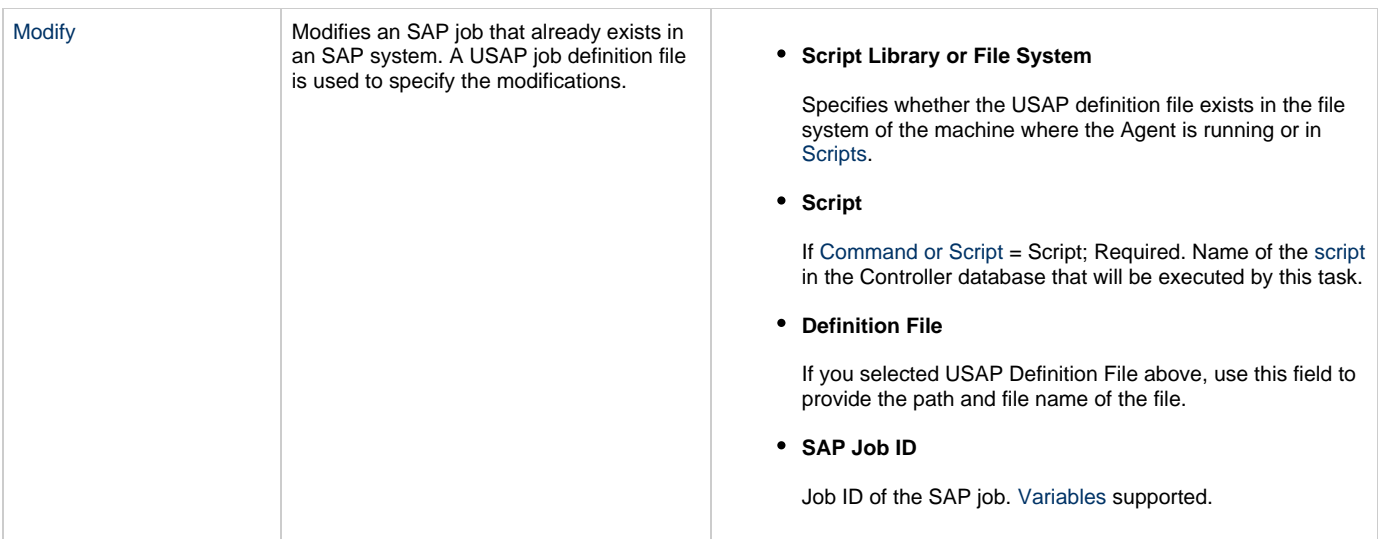

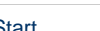

[Start](https://www.stonebranch.com/confluence/display/UA63/START+JOB+-+USAP+Command) Start Starts a currently defined SAP job.

**SAP Job Name**

Job name of the SAP job. Variables supported.

**SAP Job ID**

Job ID of the SAP job. Variables supported.

**Start Immediately**

Enabled or disabled. Enabling the Start Immediately flag will cause the job to fail if SAP resources are not available to start the job immediately (for example, a background work process). Otherwise, the job will wait for SAP resources to become available.

#### **SAP Target Server**

Name of an SAP instance at which a background job should be run. The name has the following format:

> [host name]\_[SAP System name]\_[SAP System number]

Where host name is the name of the server computer on which the instance is running, as specified in the system profile parameter SAPLOCALHOST.

Example:

hs0123\_C11\_55

**Wait**

Specifies whether the Controller should wait for the SAP process chain to complete processing.

**Print Job Log**

Enabled or disabled. Specifies whether or not the job's joblog is returned.

**Print Spooled Output**

Enabled or disabled. Specifies whether or not the spoollists of all job steps are returned.

**Print Application Log**

Enabled or disabled. Specifies whether or not the job's application log, if one was generated, is returned.

**Print Application RC**

Enabled or disabled. Specifies whether or not the job's application return codes, if they were set, are returned.

**Use Application RC**

Specifies whether or not the SAP job's application return codes will be used to determine the return code for the Universal Controller task.

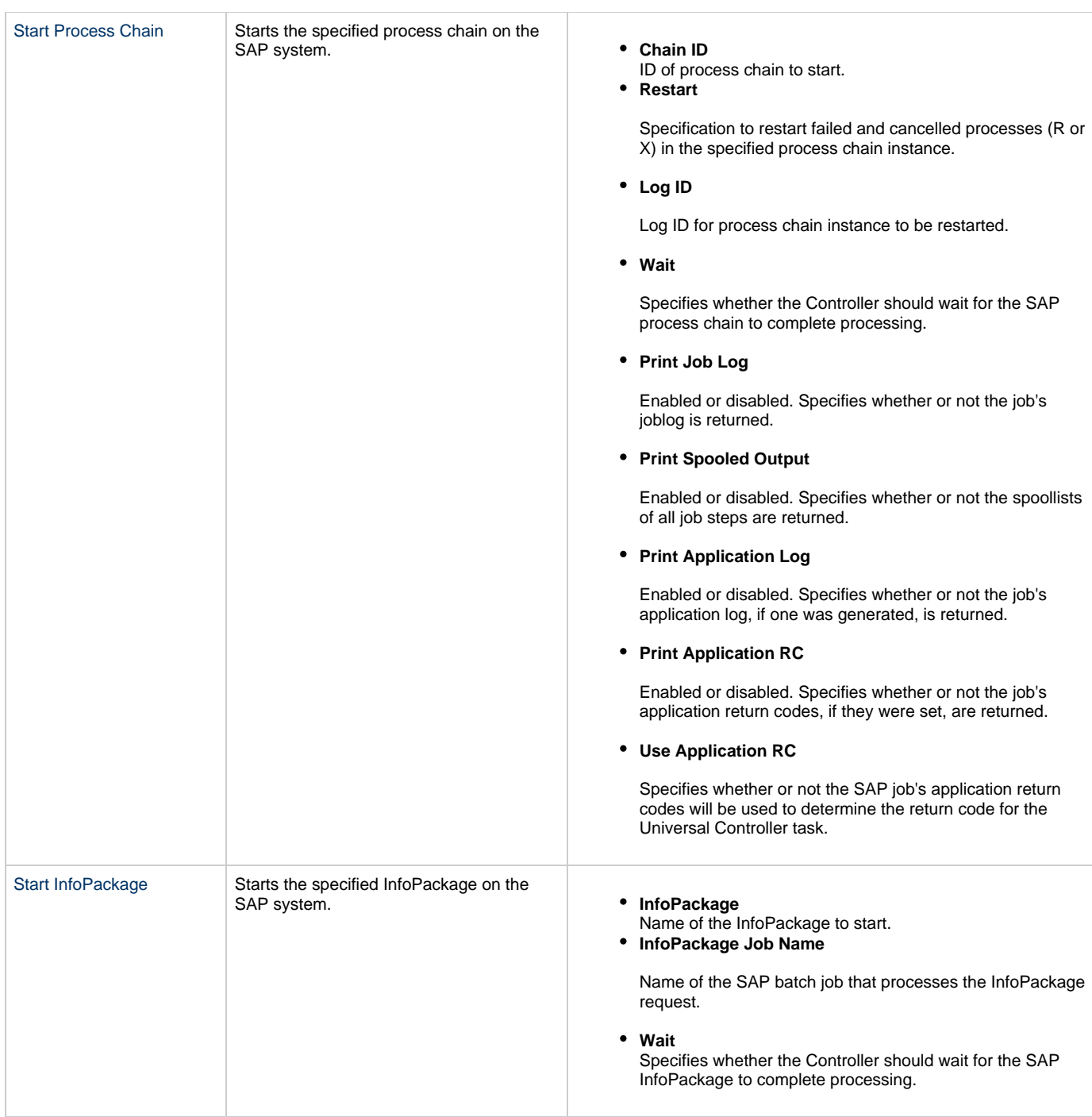

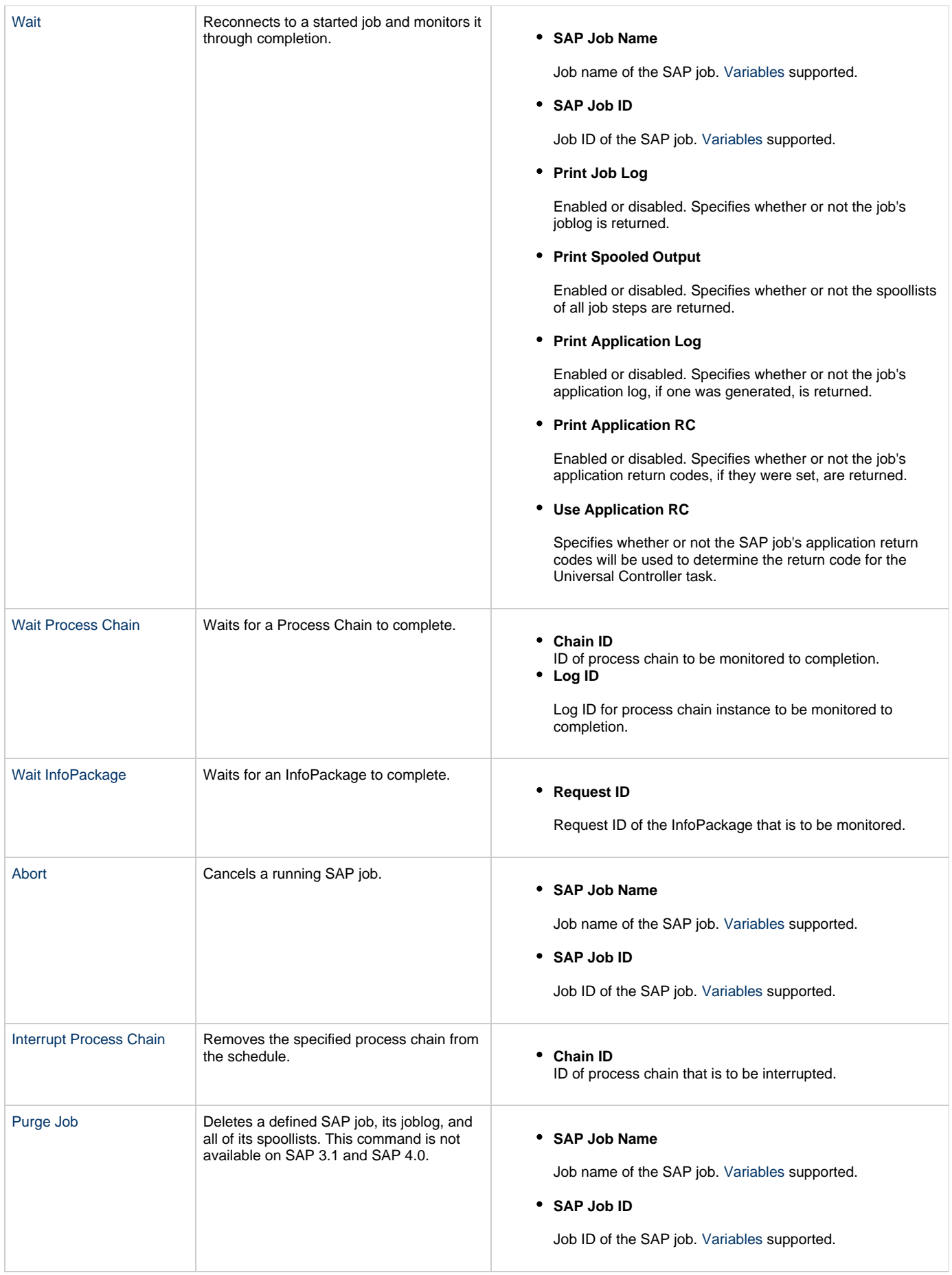

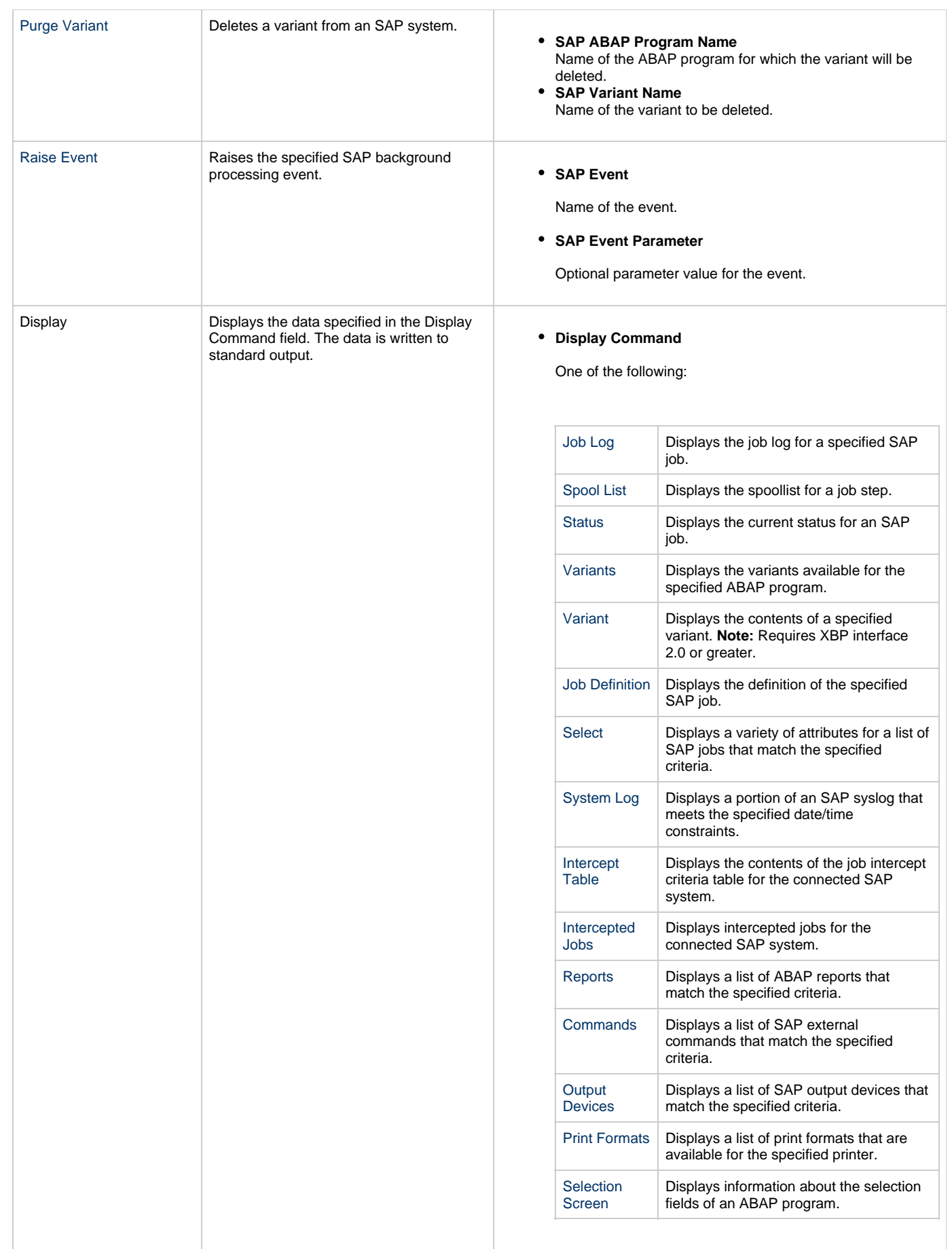
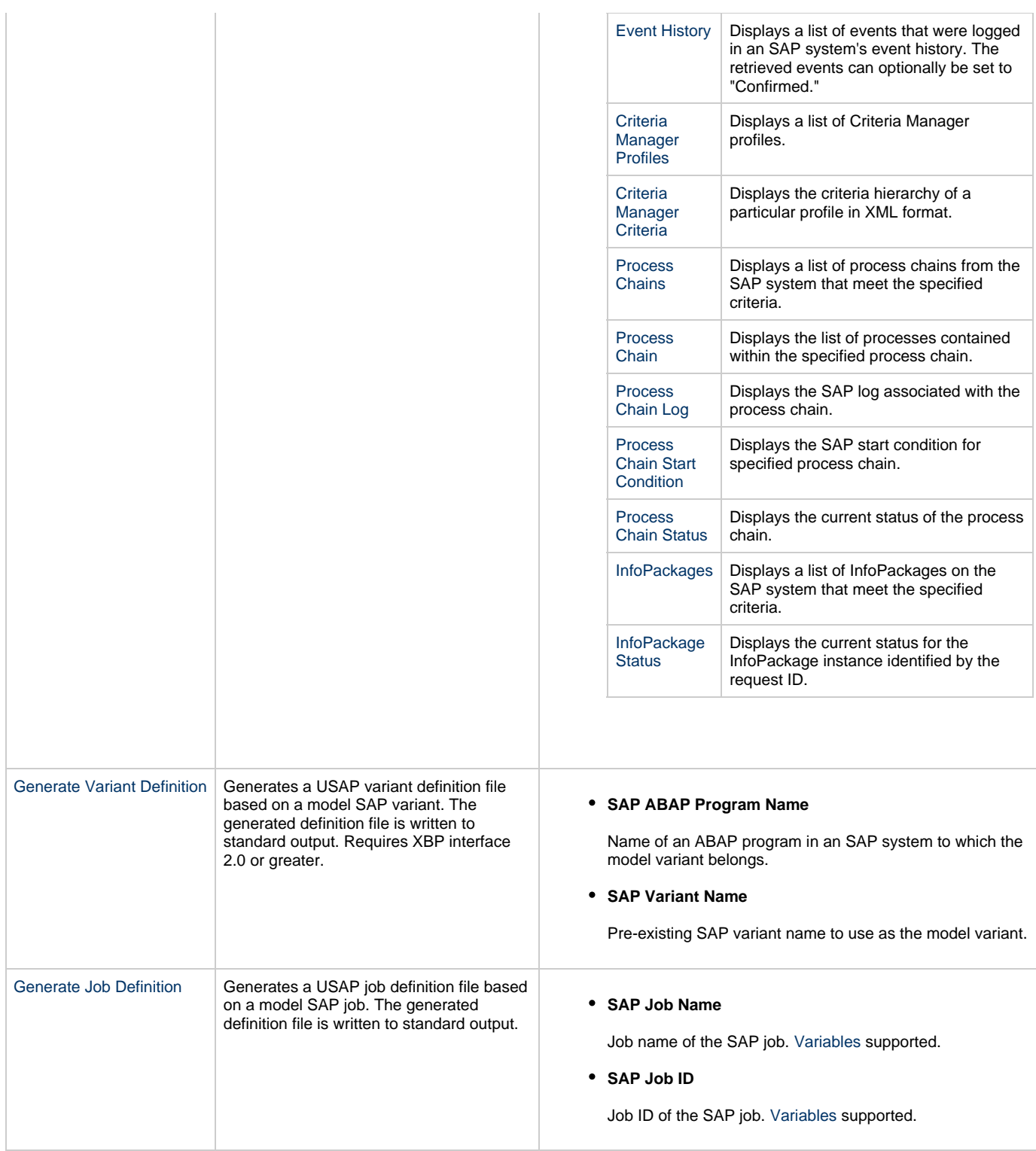

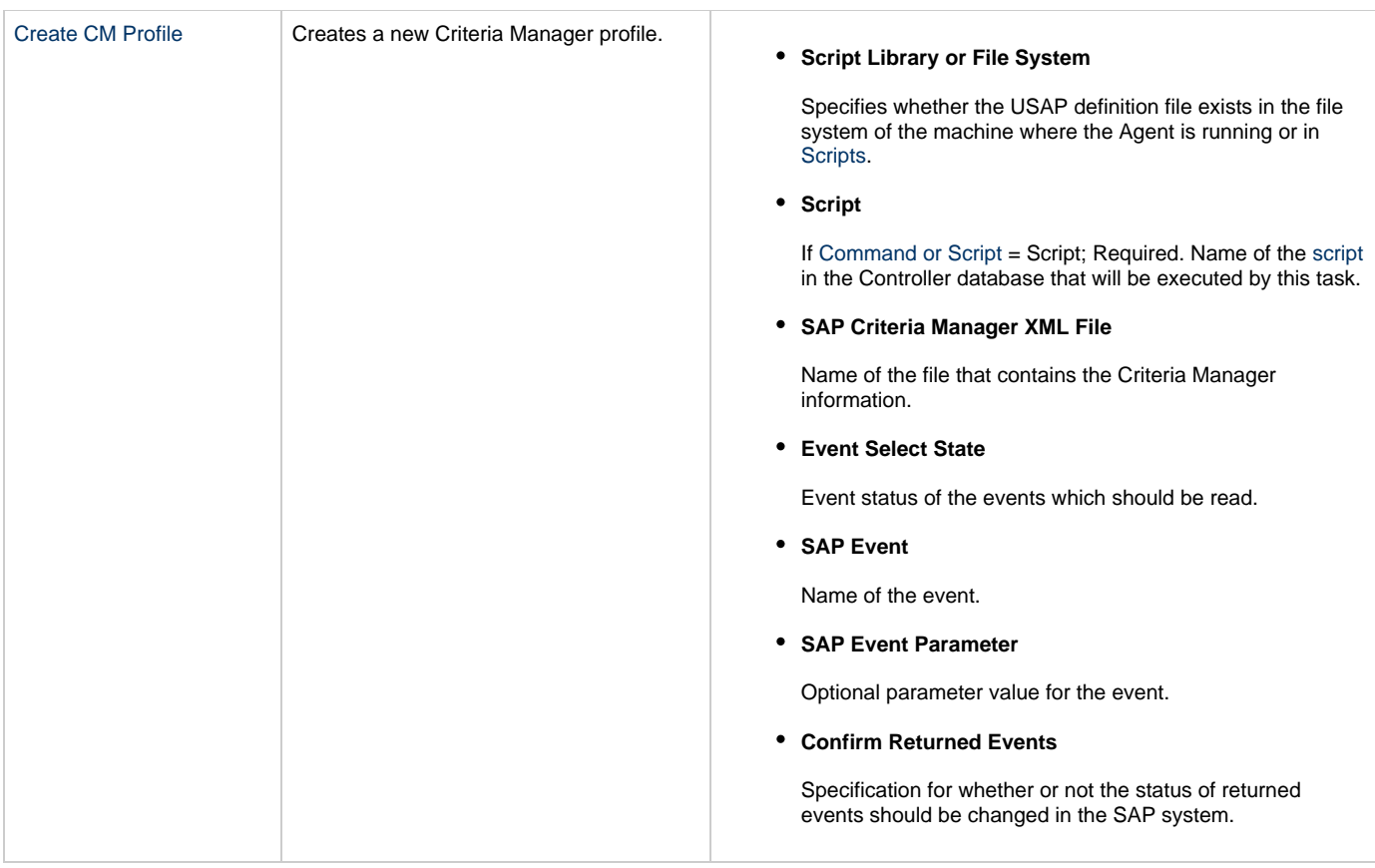

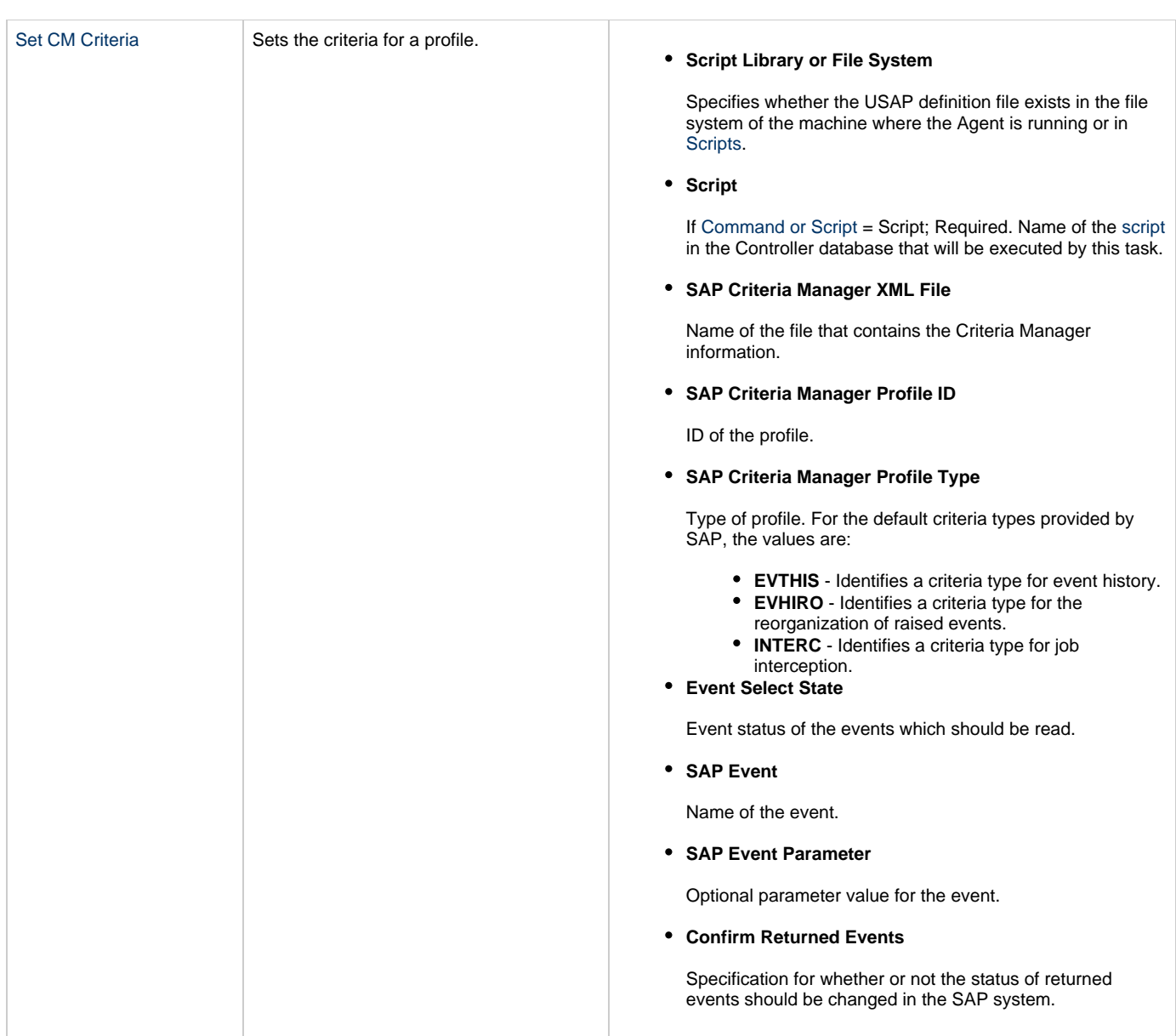

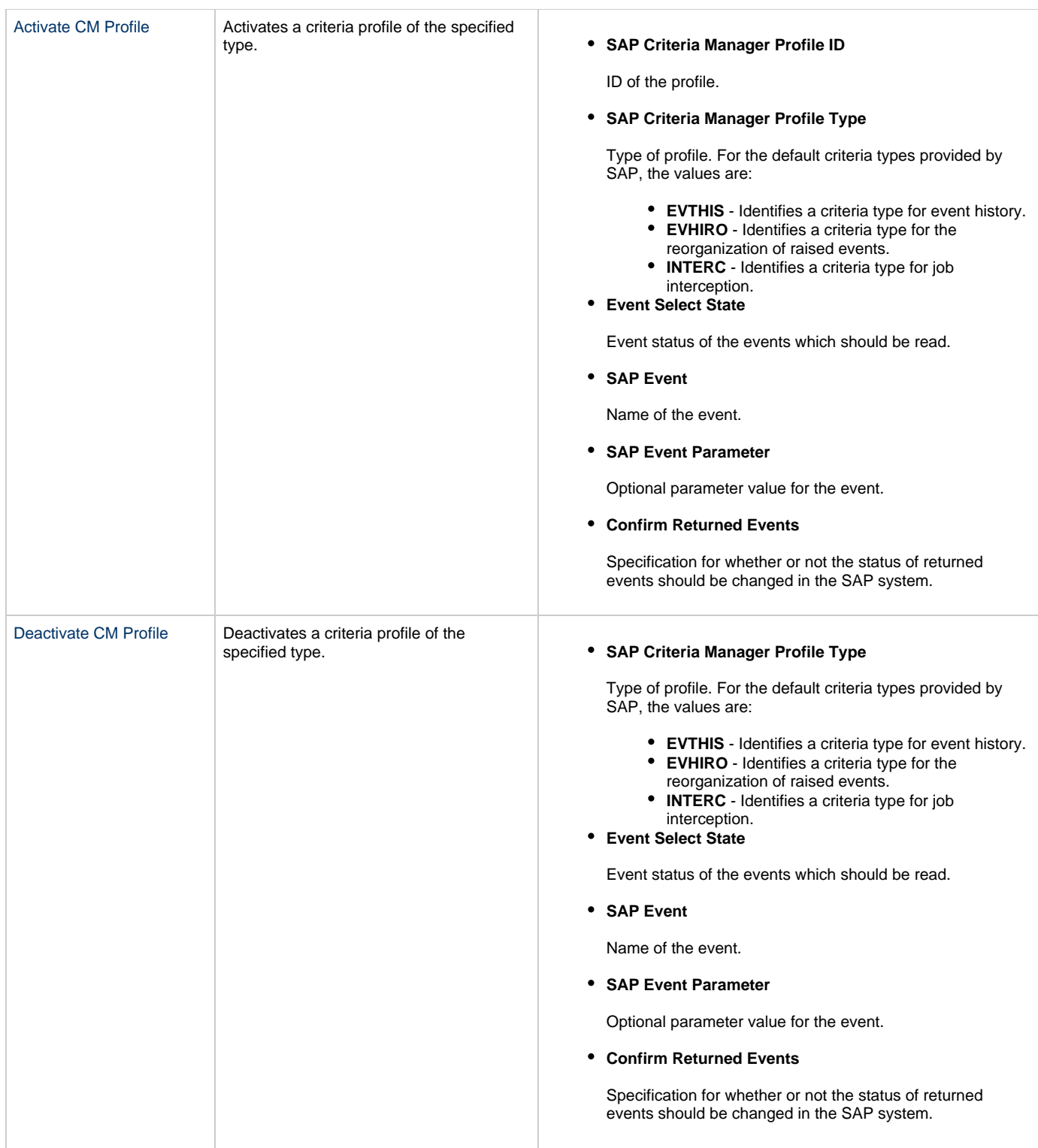

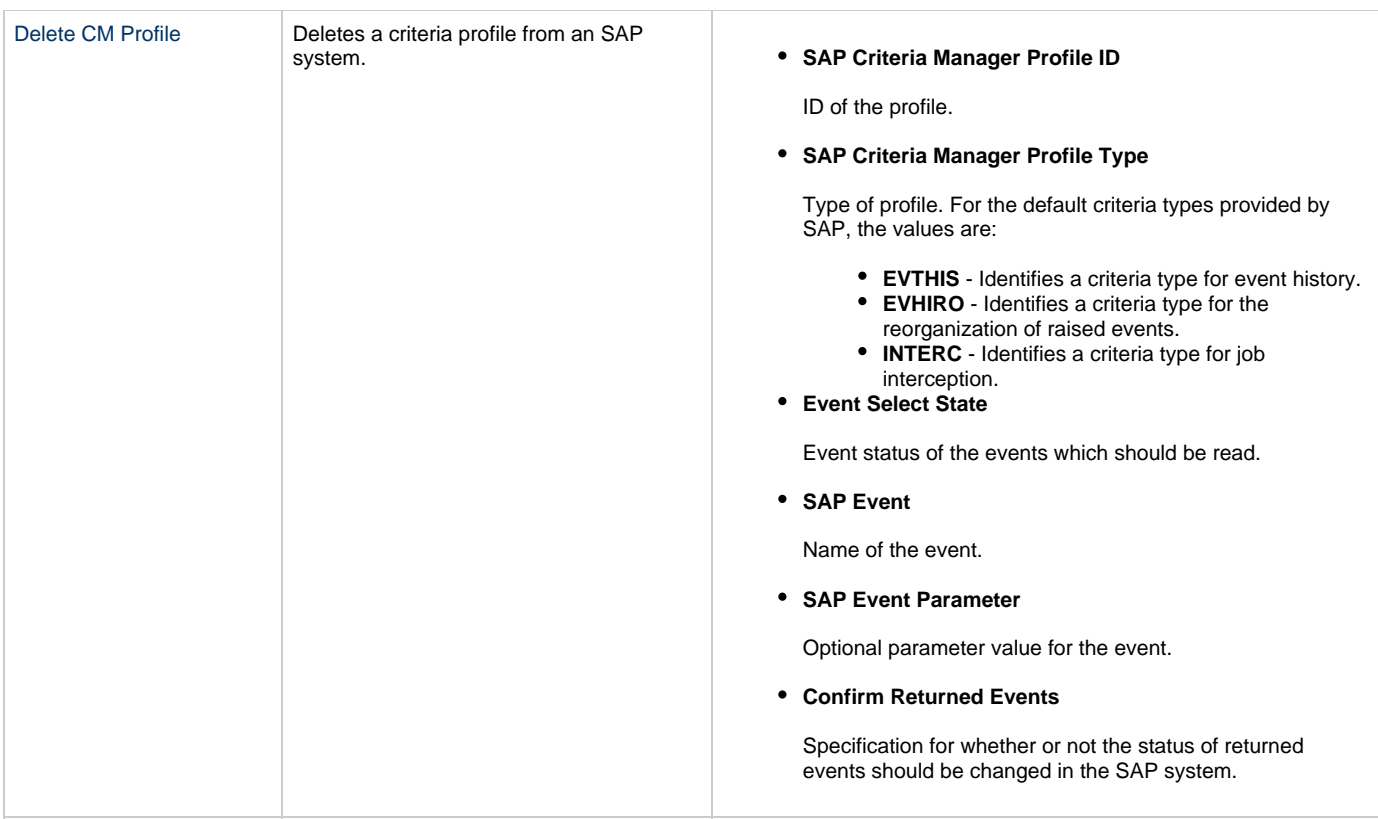

## **Running an SAP Task**

You can run an SAP task:

- Manually, by clicking the [Launch Task](#page-440-0) or [Launch Task with Variables](#page-442-0)button in the SAP tasks list or SAP Task Details [Action menu.](https://www.stonebranch.com/confluence/display/UC62/Action+Menus)
- Aspart of a workflow.
- [Specify triggers](https://www.stonebranch.com/confluence/display/UC62/Triggers) that run the task automatically based on times or events.

# **Monitoring Task Execution**

You can monitor all system activity from the [Activity Monitor](#page-505-0) and can view activity history from the History list[.](#page-516-0)

# **File Transfer Task**

- [Overview](#page-185-0)
- [Built-In Variables](#page-186-0)
- [Creating a File Transfer Task](#page-186-1)
	- [File Transfer Types](#page-187-0)
	- **[FTP/SFTP File Transfer Task Details](#page-188-0)**
	- [FTP/SFTP File Transfer Task Details Field Descriptions](#page-188-1)
	- [UDM File Transfer Task Details](#page-196-0)
	- [UDM File Transfer Task Details Field Descriptions](#page-198-0)
- [Viewing a File Transfer Task Instance](#page-208-0)
	- [FTP/SFTP File Transfer Task Instance Details](#page-208-1)
	- [FTP/SFTP File Transfer Task Instance Details Field Descriptions](#page-209-0)
		- [UDM File Transfer Task Instance Details](#page-217-0)
		- [UDM File Transfer Task Instance Details Field Descriptions](#page-220-0)
- [Output Redirection](#page-230-0)
	- - uagstdio Examples
- [Specifying When a Task Runs](#page-231-0)
- [Running a File Transfer Task](#page-231-1)
- [Monitoring Task Execution](#page-231-2)
- [Code Pages](#page-231-3)

#### <span id="page-185-0"></span>**Overview**

The File Transfer task allows you to execute file transfers on remote machines using any of the following protocols:

- FTP
- SFTP
- UDM

To run a File Transfer task, you need Universal Agent for Linux/Unix, z/OS, or Windows to communicate with the File Transfer server. The Agent can, but does not have to be, running on the same machine as the File Transfer server.

The following examples provide sample configurations for executing file transfers using a File Transfer task.

In the first example, the user wants to transfer a file from a remote File Transfer Server on a machine that does not have an Agent running on it. In this case, the File Transfer task definition provides an address and login credentials for the machine where the Agent is running as well as address and login credentials for the machine where the File Transfer server is running.

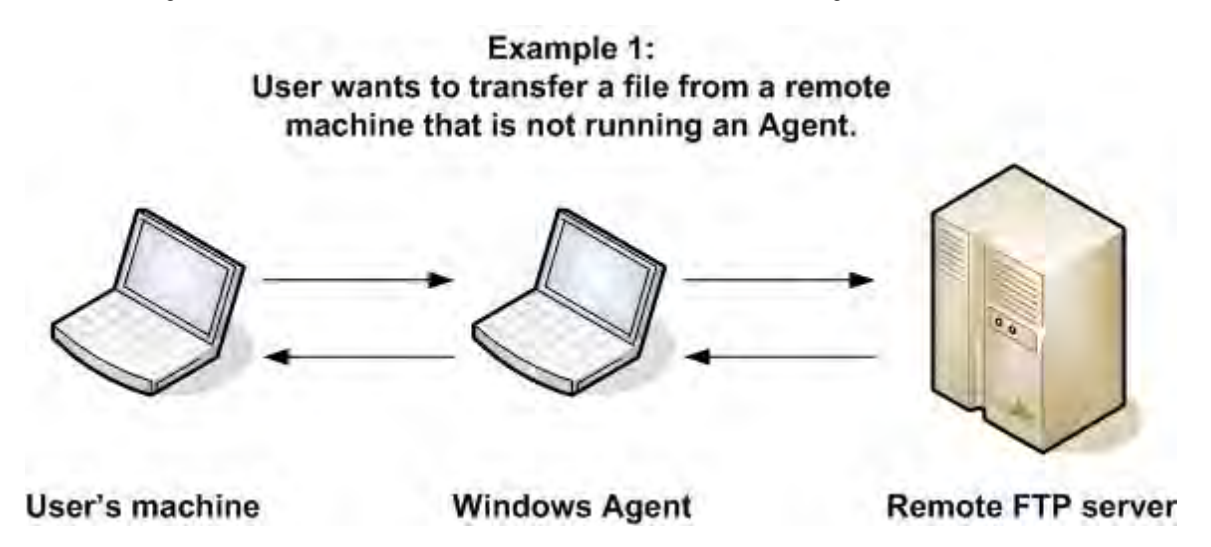

In the second example, the user wants to transfer a file from a remote File Transfer Server on a z/OS machine that does have an Agent running on it. In this case, the login credentials for the Agent machine and the File Transfer server machine are the same.

Example 2: User wants to transfer a file from a remote machine that is running an Agent.

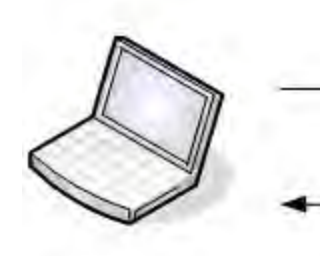

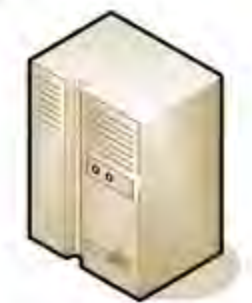

User's machine

**Remote FTP server** with z/OS Agent

## <span id="page-186-0"></span>**Built-In Variables**

The following [built-in variables](https://www.stonebranch.com/confluence/display/UC62/Built-In+Variables) can be used in a File Transfer task to pass data where appropriate:

- [Task Instance variables](https://www.stonebranch.com/confluence/display/UC62/Built-In+Variables#Built-InVariables-TaskInstanceVariables)
- [Agent-Based Task Instance variables](https://www.stonebranch.com/confluence/display/UC62/Built-In+Variables#Built-InVariables-AgentBasedTaskInstanceVariables)
- [File Transfer Task variables](https://www.stonebranch.com/confluence/display/UC62/Built-In+Variables#Built-InVariables-FileTransferTaskInstanceVariables)

<span id="page-186-1"></span>**Creating a File Transfer Task**

**Step 1** From the [Automation Center](https://www.stonebranch.com/confluence/display/UC62/Navigator#Navigator-AutomationCenter) navigation pane, select **Tasks > File Transfer Tasks**. The File Transfer Tasks list displays a list of all currently defined File Transfer tasks. Below the list, File Transfer Task Details for a new File Transfer task displays. (You also can click the button to display File **New** Transfer Task Details for a new File Transfer task.) File Transfer Tasks  $\times$  5 File Transfer Tasks Custom Filter - None -V & Filter... BNew & Task Name <sup>4</sup> **Task Description** Transfer Type Updated By Updated 4 stonebranch-filetransfertask-01 **FTP** ops.admin 2014-06-13 14:09:39 -0400 區 stonebranch-filetransfertask-02 **UDM** ops.admin 2014-06-26 16:31:16 -0400 医 E stonebranch-filetransfertask-03 **FTP** ops.admin 2014-06-13 14:10:03 -0400 **FTP** stonebranch-filetransfertask-04 ops.admin 2014-06-13 14:10:09 -0400 同 **FTP** 2014-06-13 14:10:15 -0400 E stonebranch-filetransfertask-05 ops.admin Save New ▽ File Transfer Task Details File Transfer Task **Canada**  $\mathbf{0}$  Actio **O** Virtual Reso  $\cos$  |  $\bullet$  Mutually Exclusive |  $\bullet$  Instances | O Notes O Versions General **Task Name:** Version  $\overline{1}$ **Task Description** Member of  $\checkmark$ **Business Services:** Hold on Start: I Hold Resources on Virtual Resource<br>Priority: 10  $\mathbf{v}$ Failure: File Transfer Details Transfer Type: FTF  $\checkmark$ Command: GET  $\backsim$ Job Card (z/OS Subcommands only) (z/OS only) Agent:  $\times \mathbb{R}$ Transfer Mode: Binary  $\checkmark$ Agent Variable : I Transfer Method: Passive  $\checkmark$  $\overline{\mathbf{H}}$ **Step 2** Enter/select Details for a new File Transfer task, using the field descriptions below as a guide. • Required fields display in **boldface**. Default values for fields, if available, display automatically. To display more of the Details fields on the screen, you can temporarily [hide the list.](https://www.stonebranch.com/confluence/display/UC62/Record+Lists#RecordLists-HidingListsorDetails) А **Note** If you view File Transfer Task Details for an existing File Transfer task by clicking a task in the list, and then want to create a new File Transfer task, you must click the **New** button that displays above and below the Details.

**Step 3** Click the **Save** button. The task is added to the database, and all buttons and tabs in the Task Details are enabled.

#### <span id="page-187-0"></span>**File Transfer Types**

When you create a File Transfer task, you select a file transfer type: FTP, SFTP, or UDM.

The Details for FTP and SFTP transfer types are the same; the Details for the [UDM transfer types](#page-198-0) differs considerably.

Using SFTP requires that you supply a valid credential that specifies the location of the SSL Private key on your Agent. In the Credentials Details, you supply the location for the private key in the field "Key Location (File Transfer only)". This location must exist on the Agent where you intend to run the SFTP task.

Make sure you have your private/public keys properly set up and working before you configure the Controller to use it. For example, to validate the keys, log into your destination server from your agent server using ssh.

### <span id="page-188-0"></span>**FTP/SFTP File Transfer Task Details**

The following FTP/SFTP File Transfer Task Details is for an existing FTP/SFTP File Transfer task.

Depending on the values that you enter / select for these fields, and whether or not the FTP/SFTP File Transfer task has ever been launched, more (or less) fields may display. See the [field descriptions](#page-188-1), below, for a description of all fields that may display in the FTP/SFTP File Transfer Task Details.

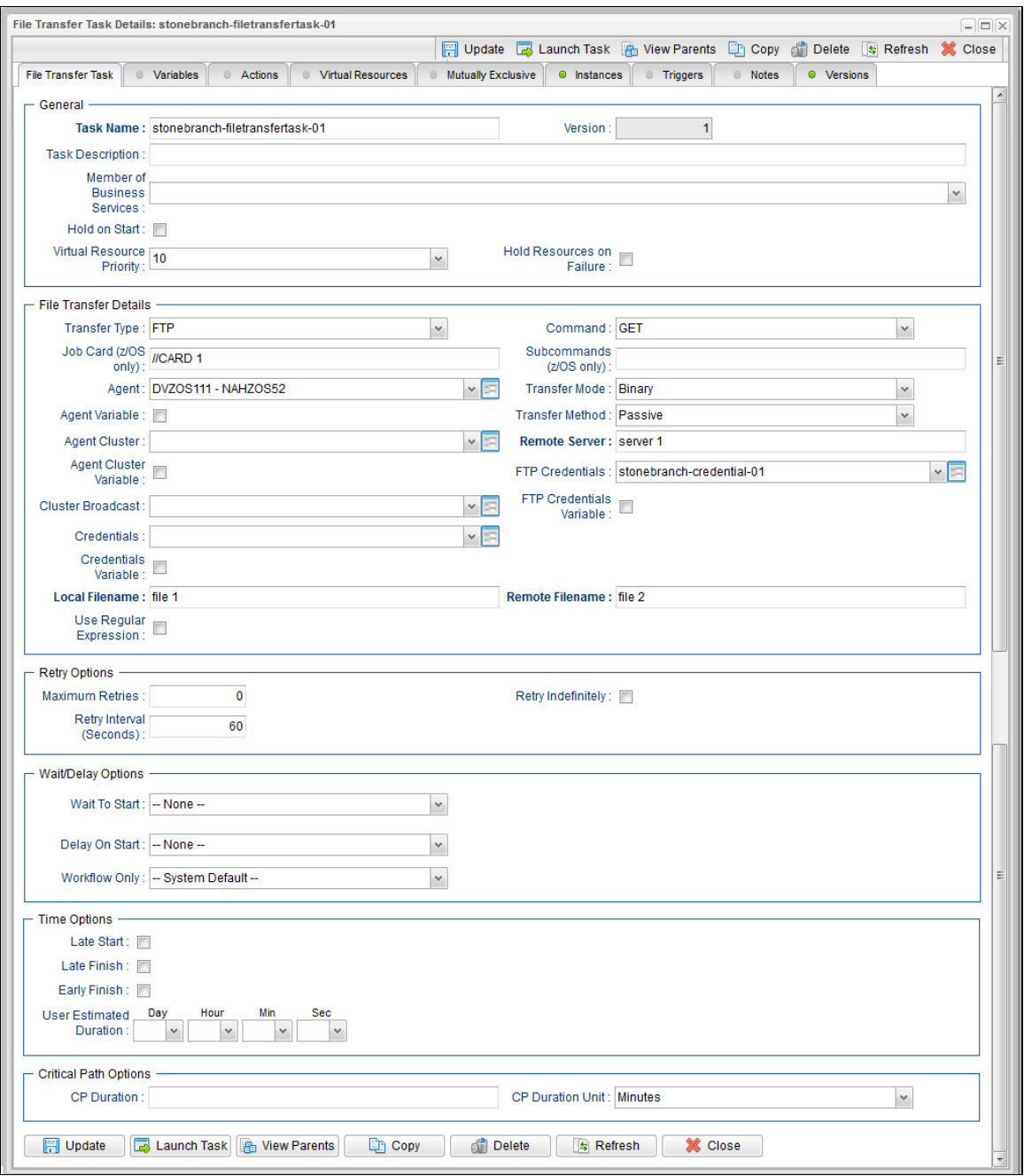

#### <span id="page-188-1"></span>**FTP/SFTP File Transfer Task Details Field Descriptions**

The following table describes the fields, buttons, and tabs that display in FTP/SFTP File Transfer Task Details.

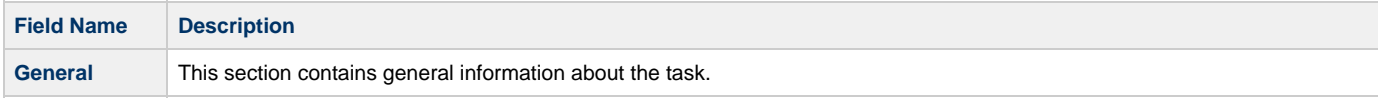

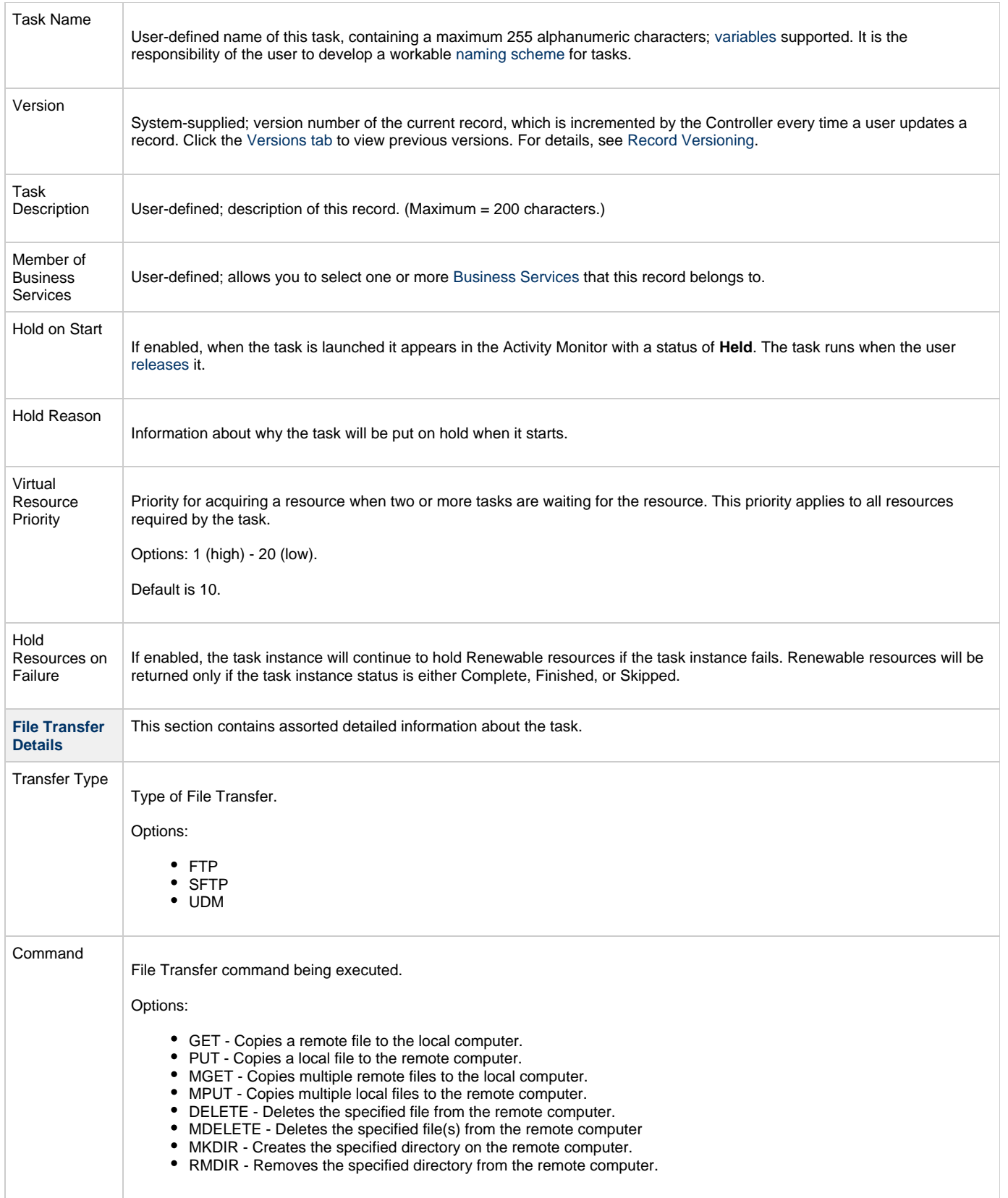

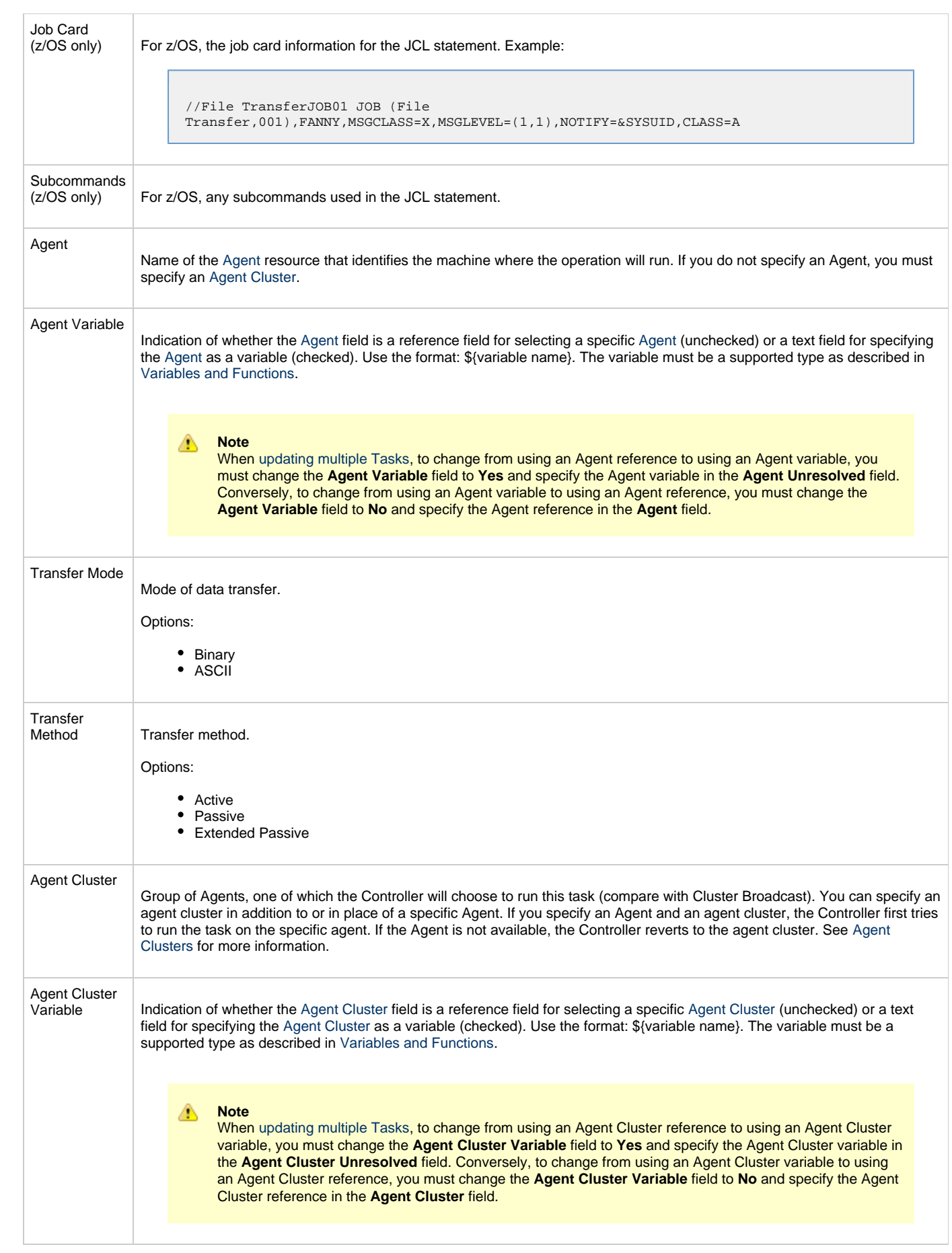

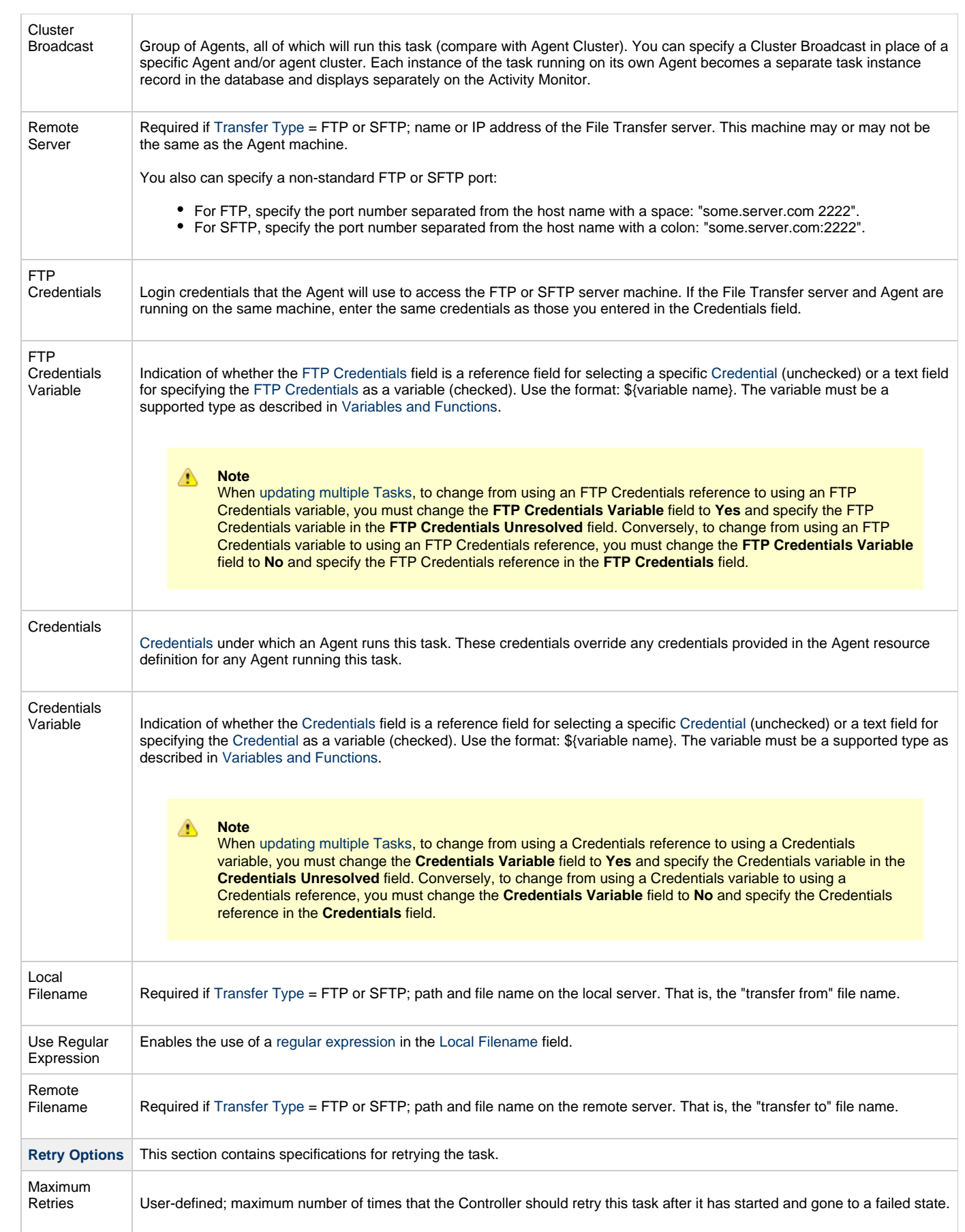

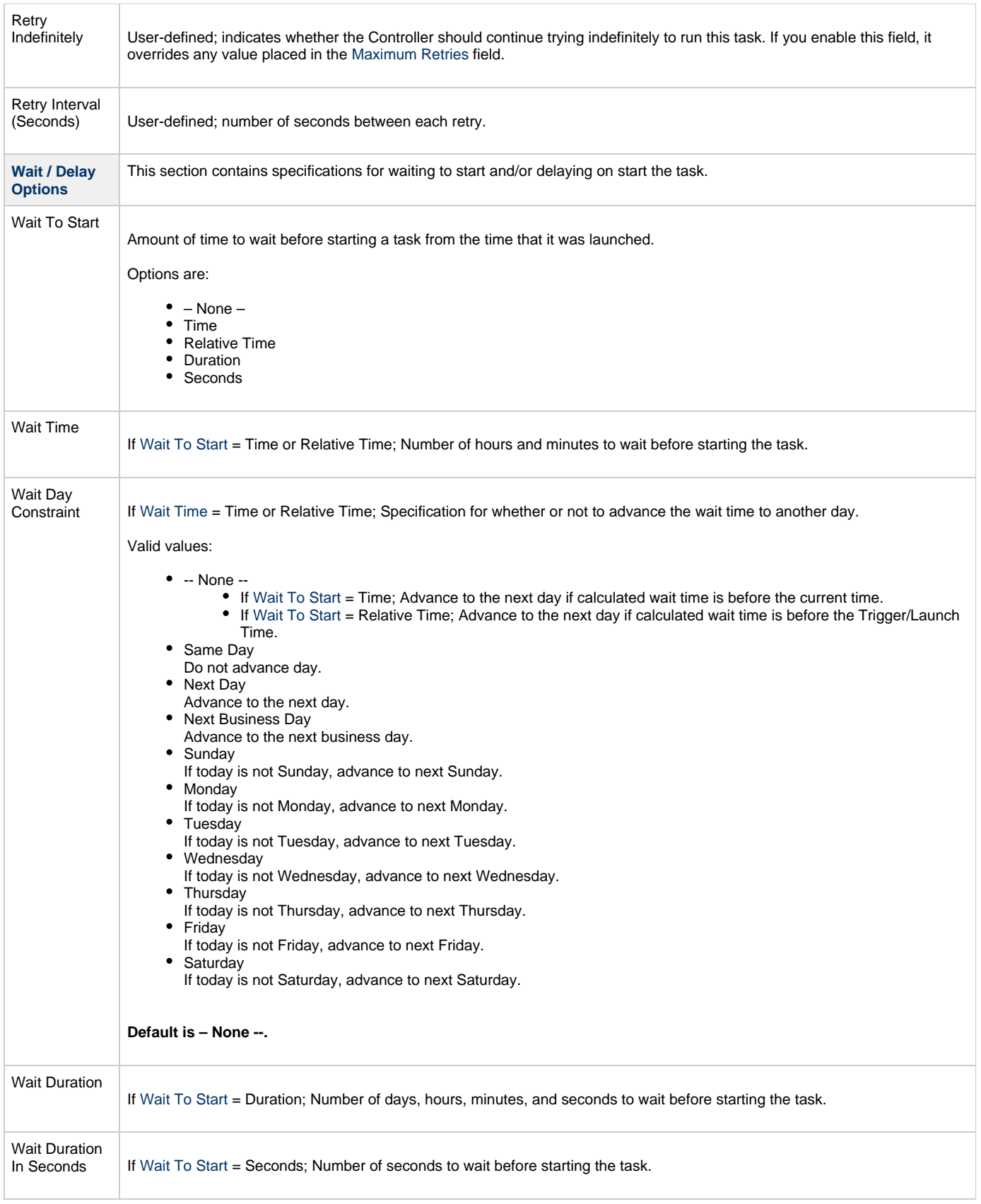

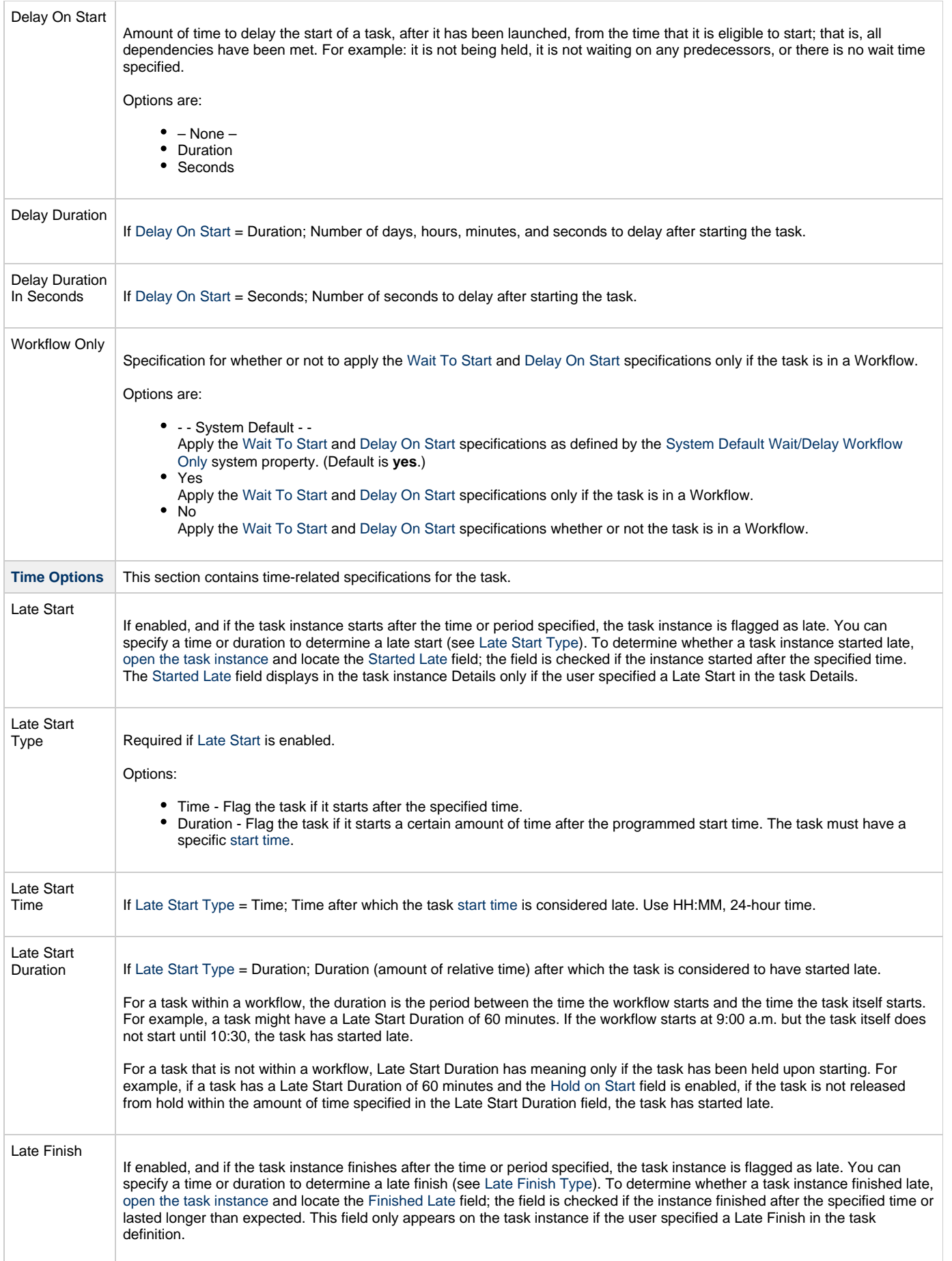

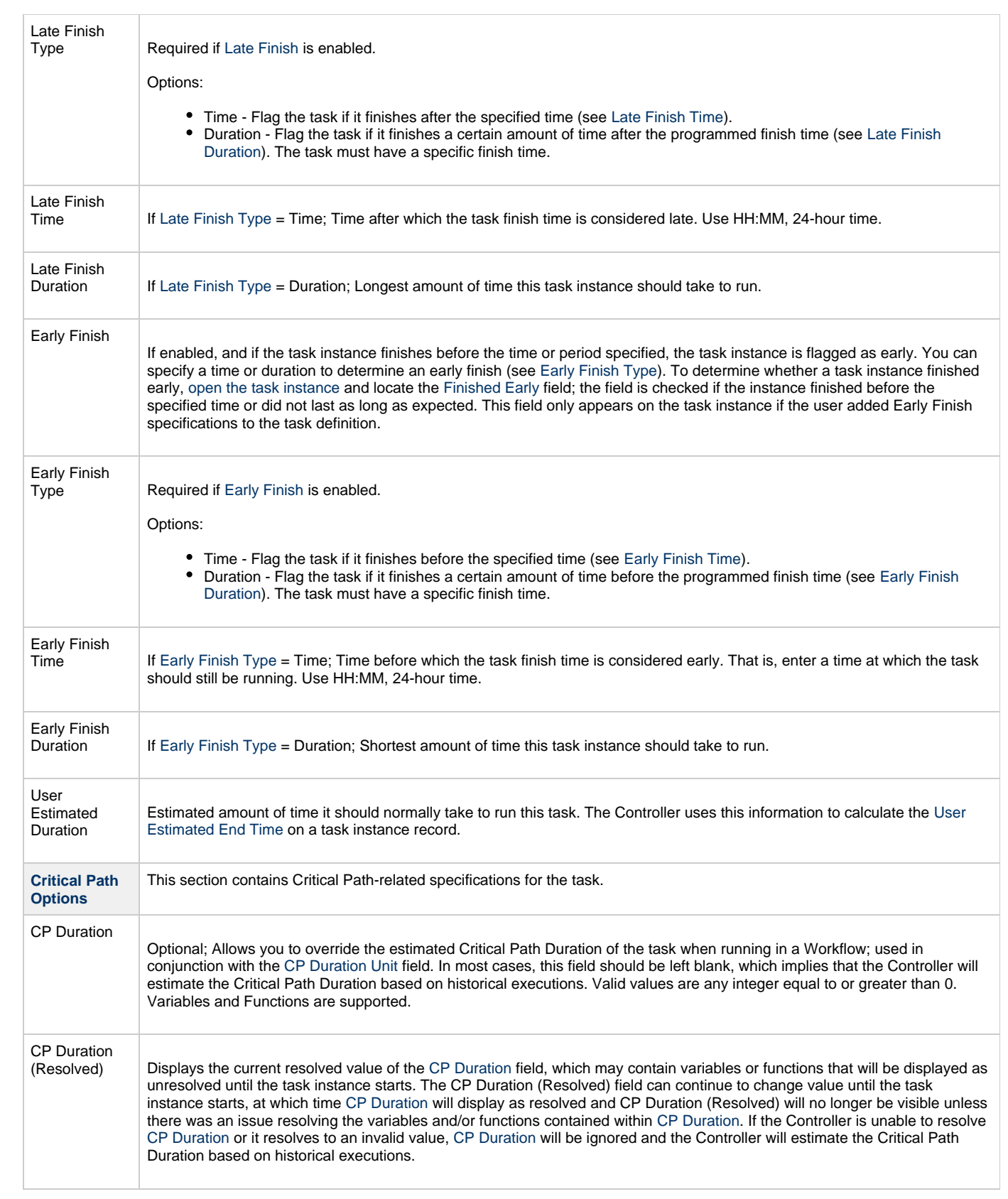

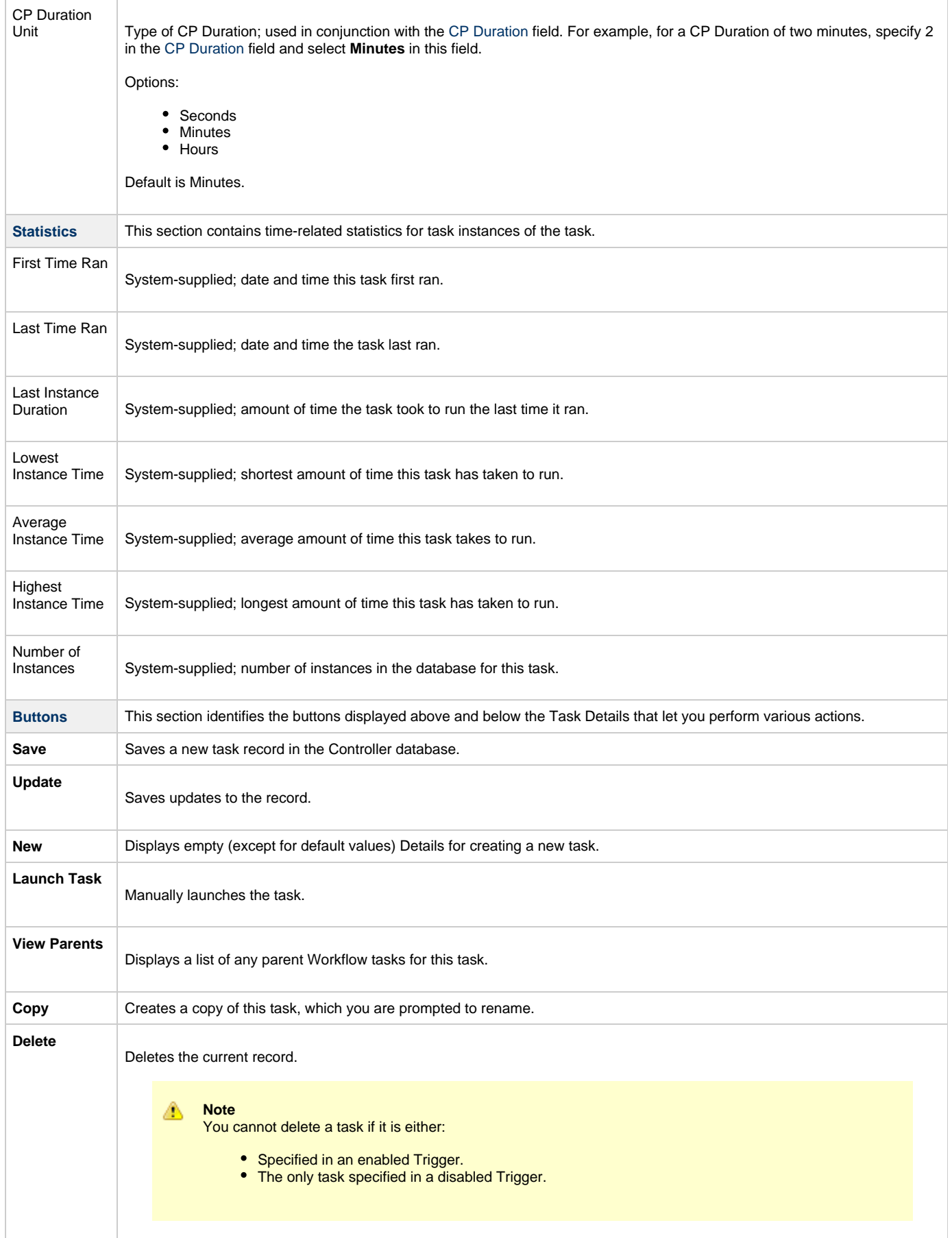

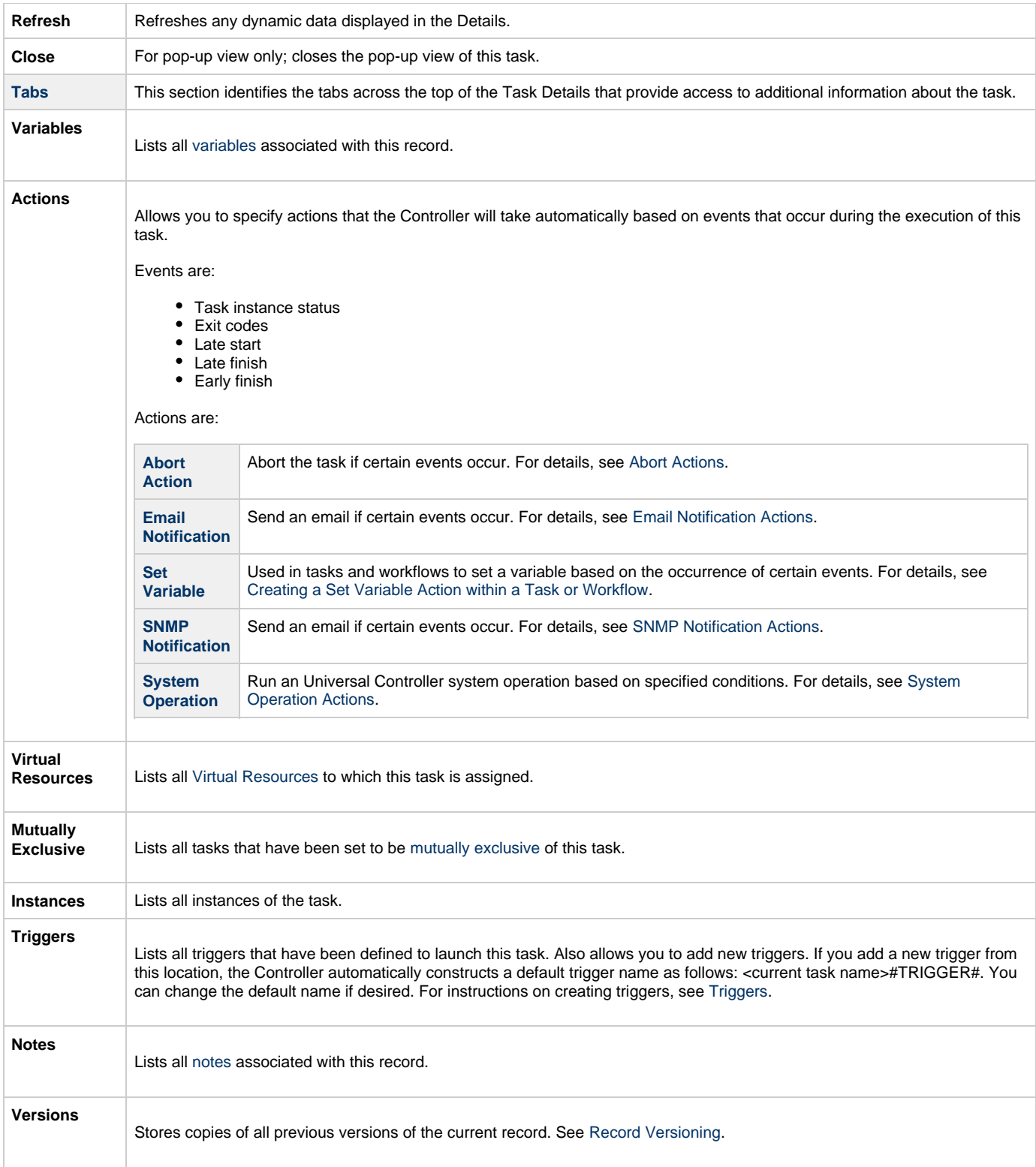

#### <span id="page-196-0"></span>**UDM File Transfer Task Details**

The following UDM File Transfer Task Details is for an existing UDM File Transfer task.

Depending on the values that you enter / select for these fields, and whether or not the UDM File Transfer task has ever been launched, more (or less) fields may display. See the [field descriptions,](#page-198-0) below, for a description of all fields that may display in the UDM File Transfer Task Details.

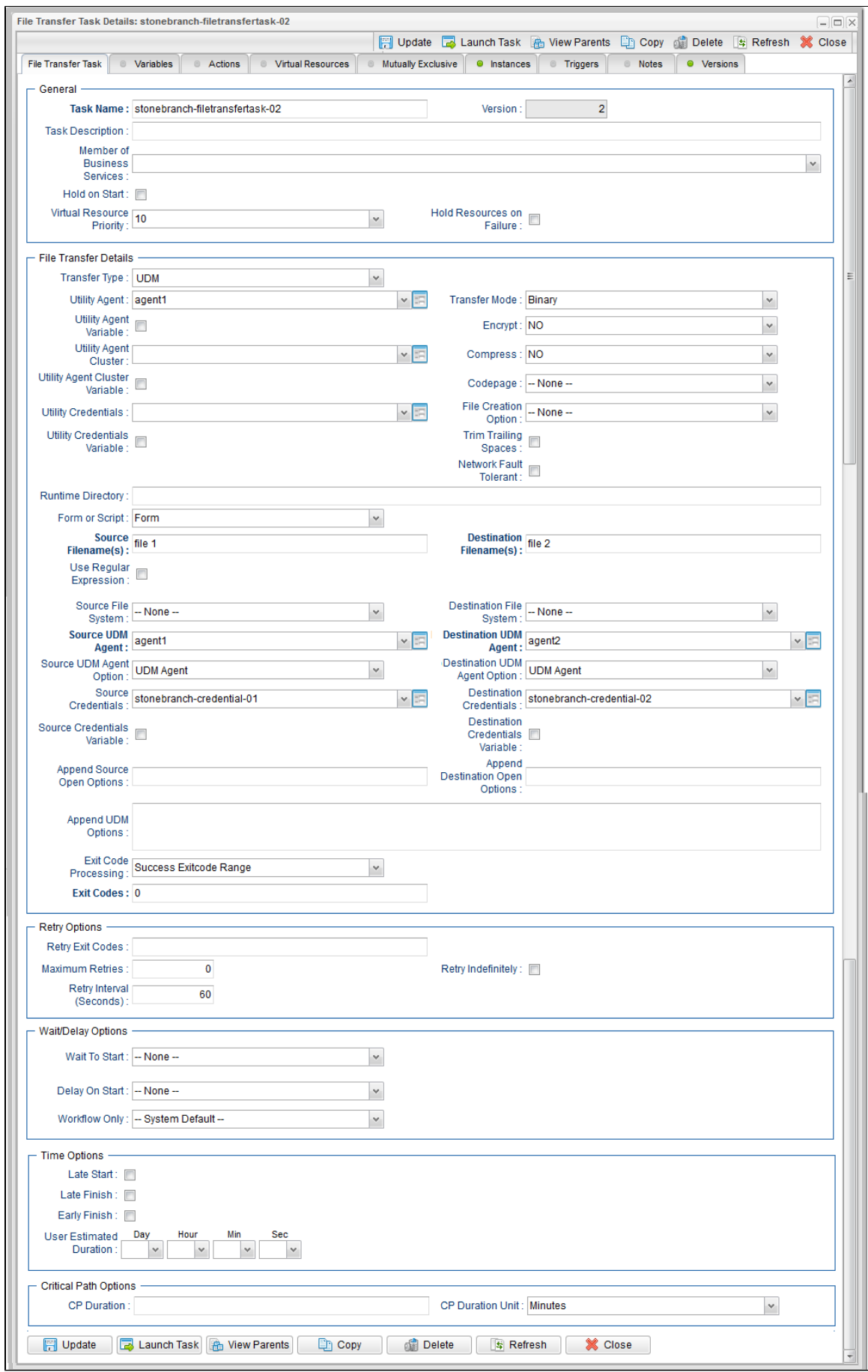

## <span id="page-198-0"></span>**UDM File Transfer Task Details Field Descriptions**

The following table describes the fields, buttons, and tabs that display in UDM File Transfer Task Details.

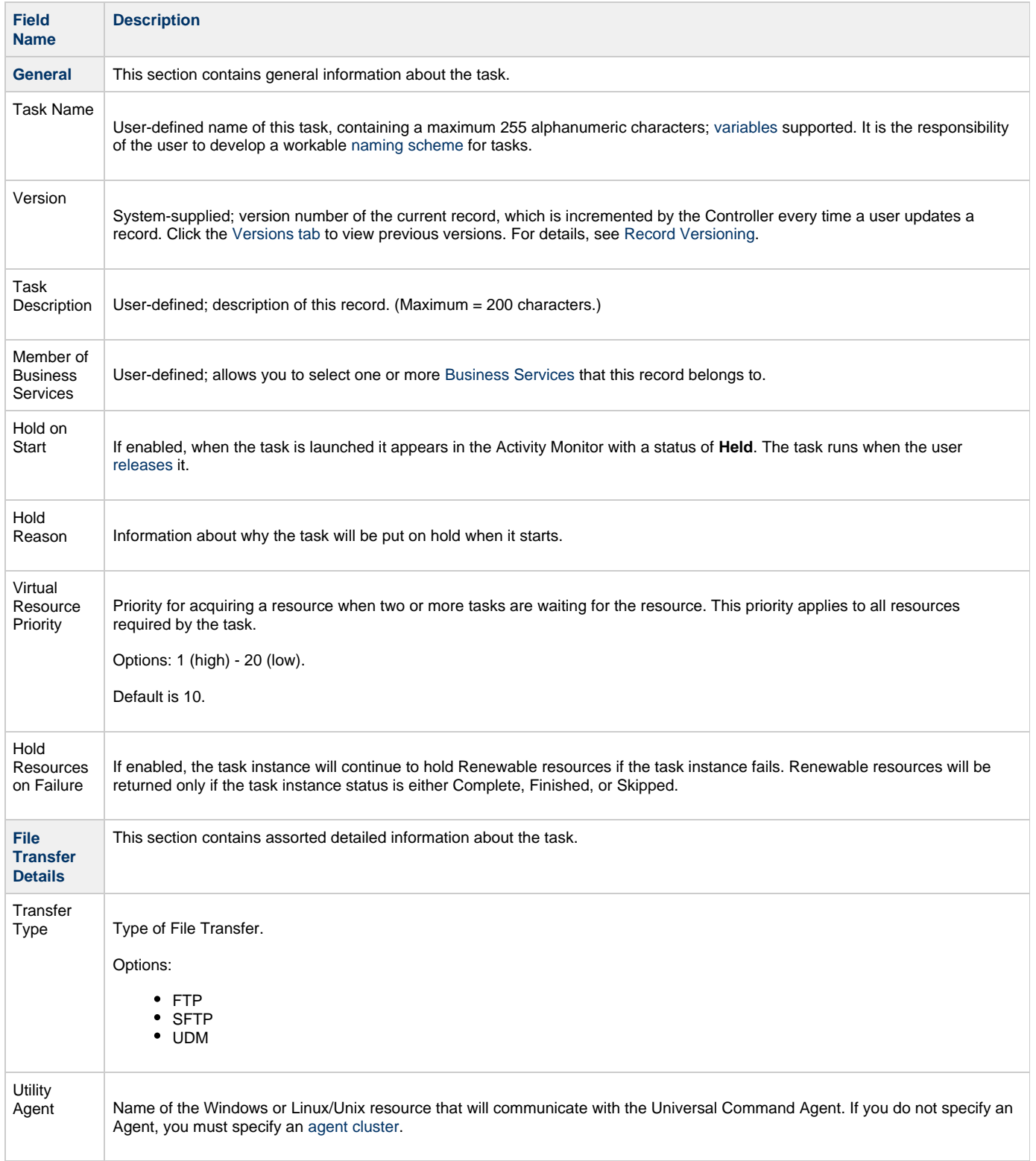

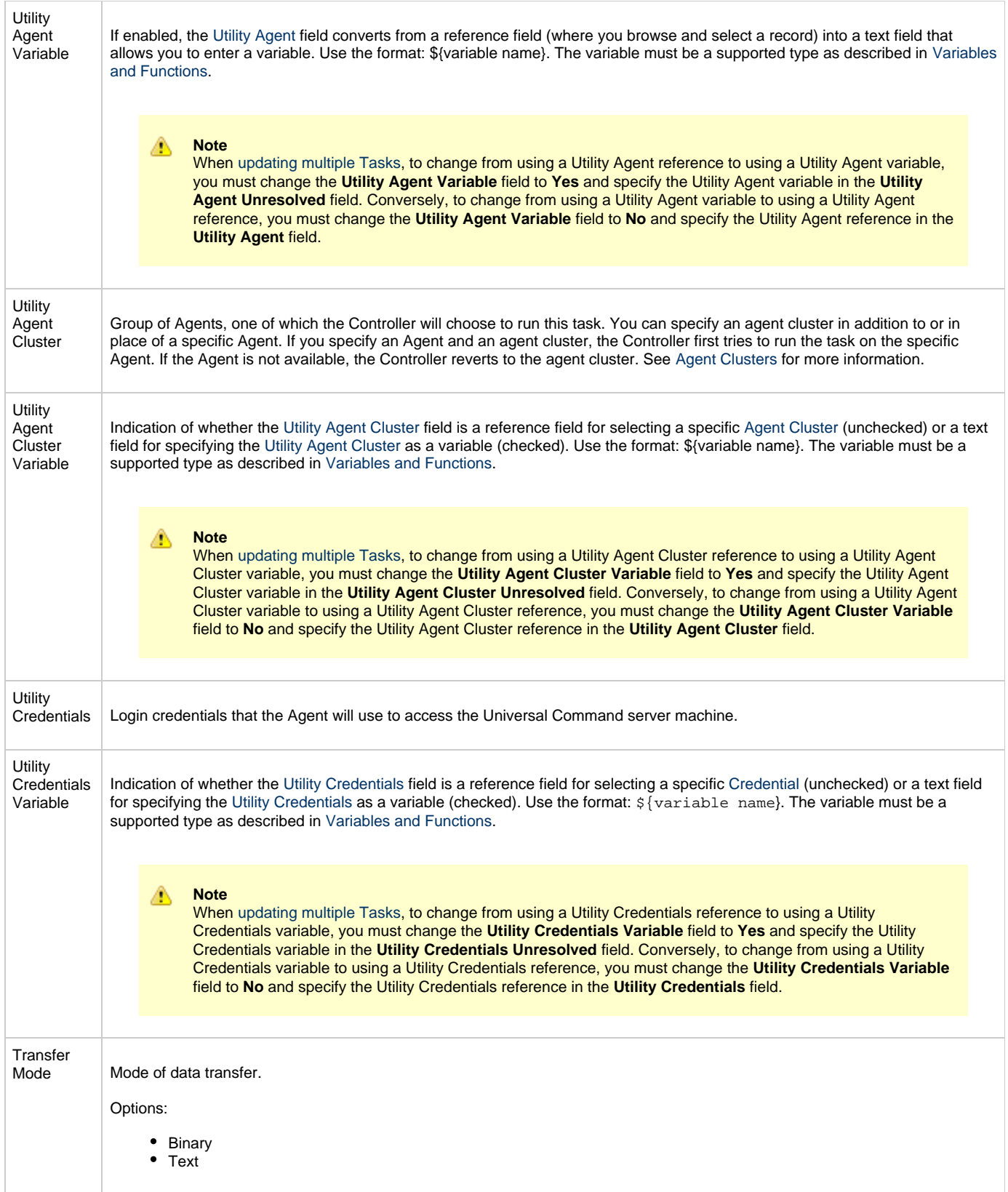

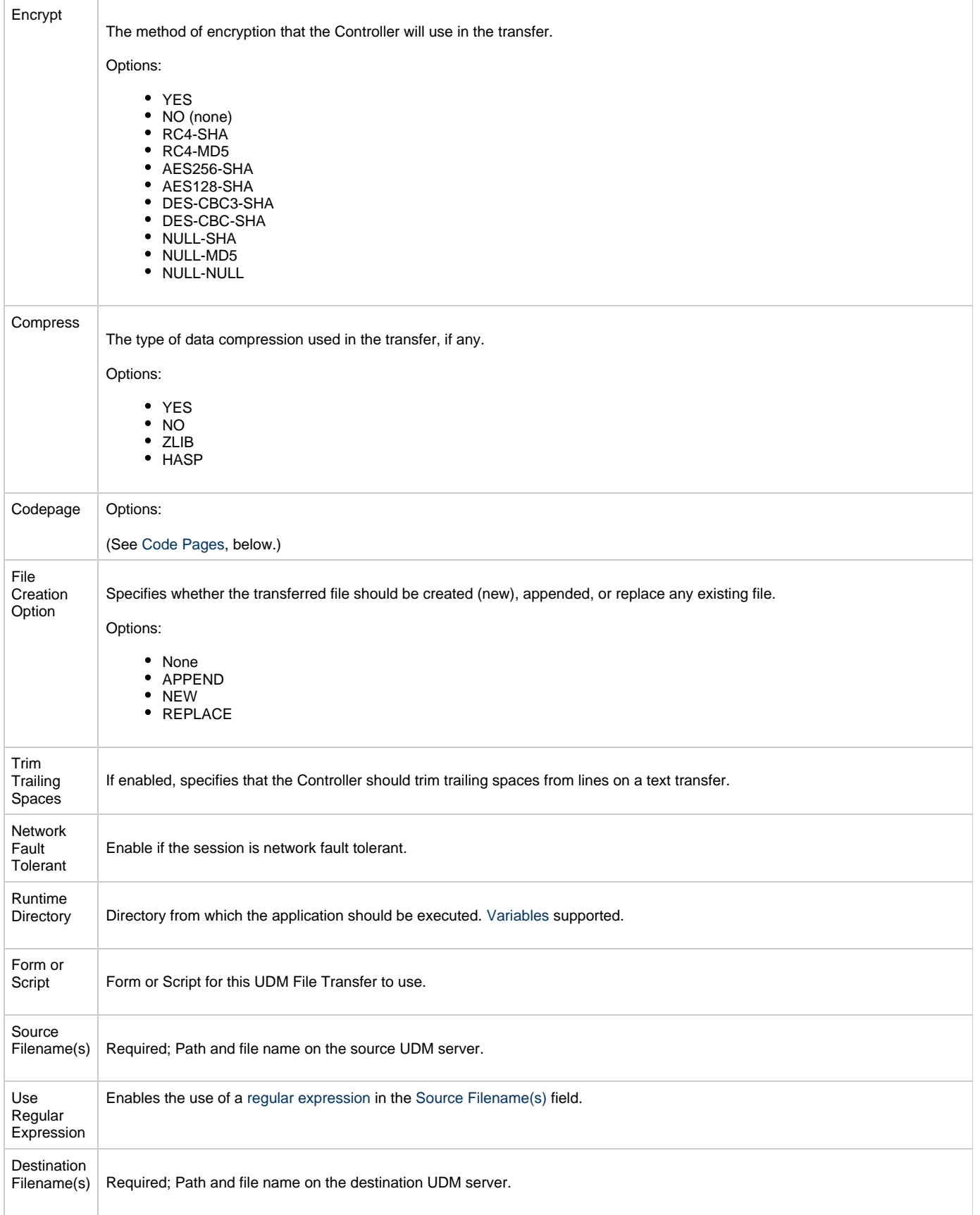

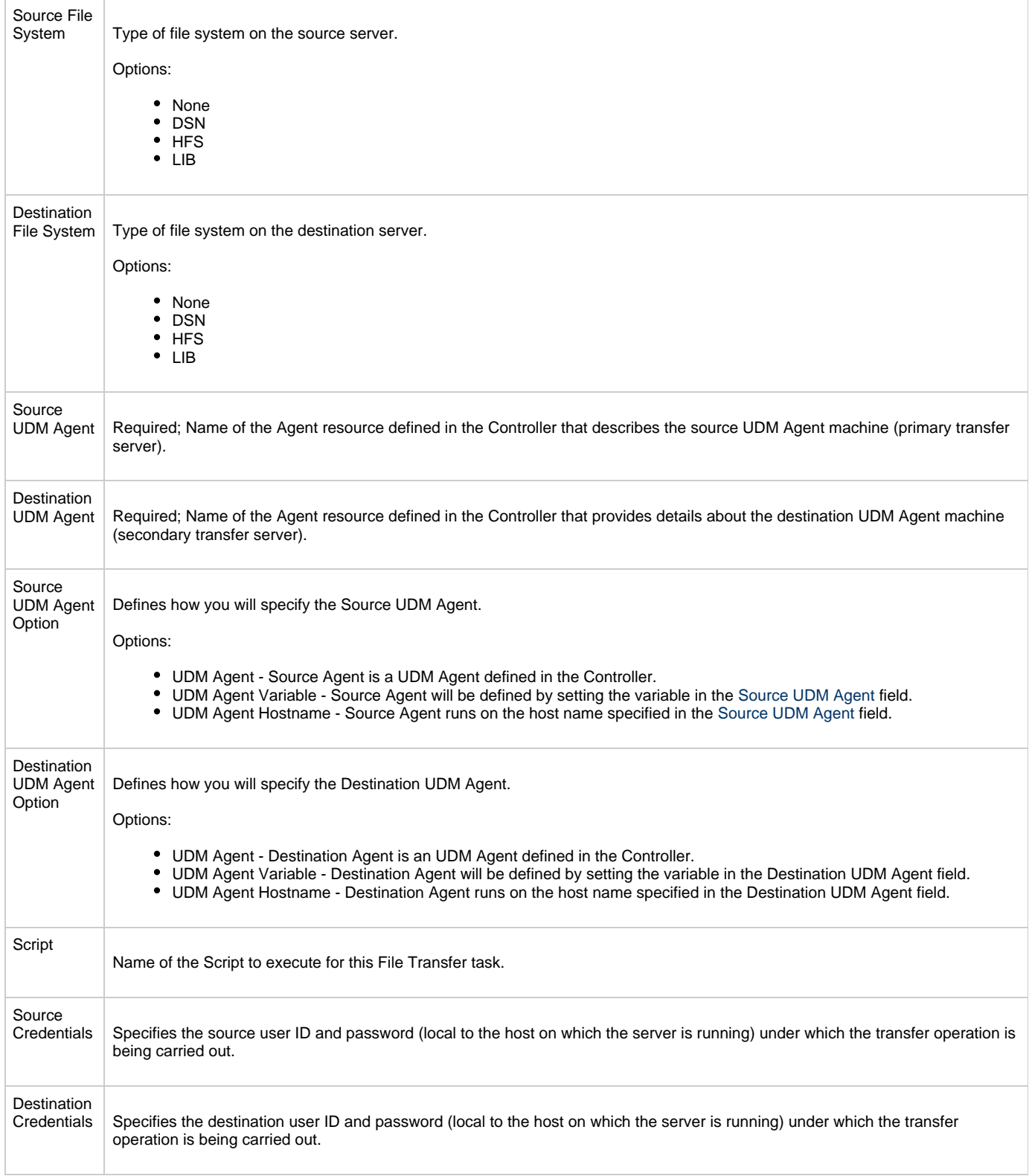

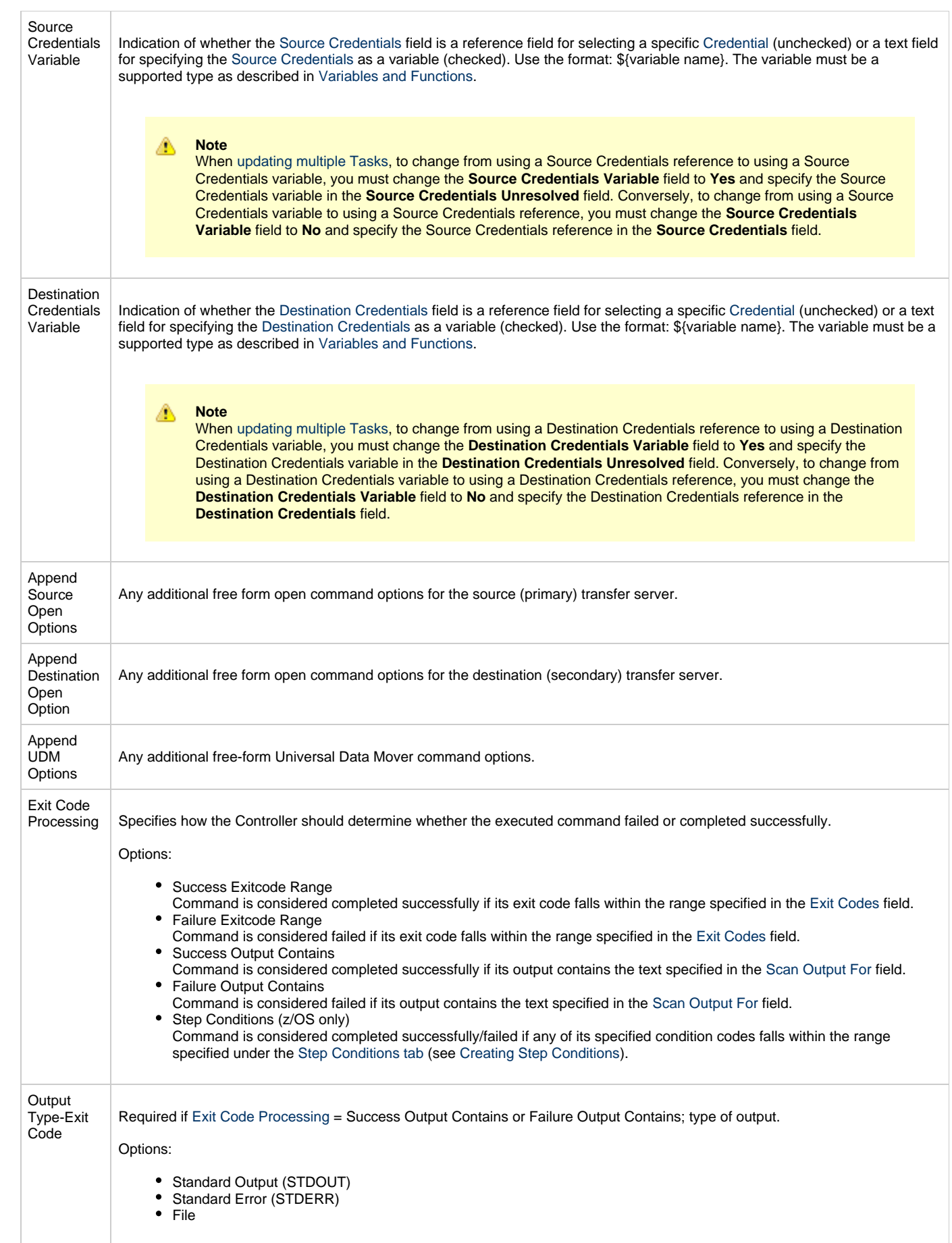

<span id="page-203-0"></span>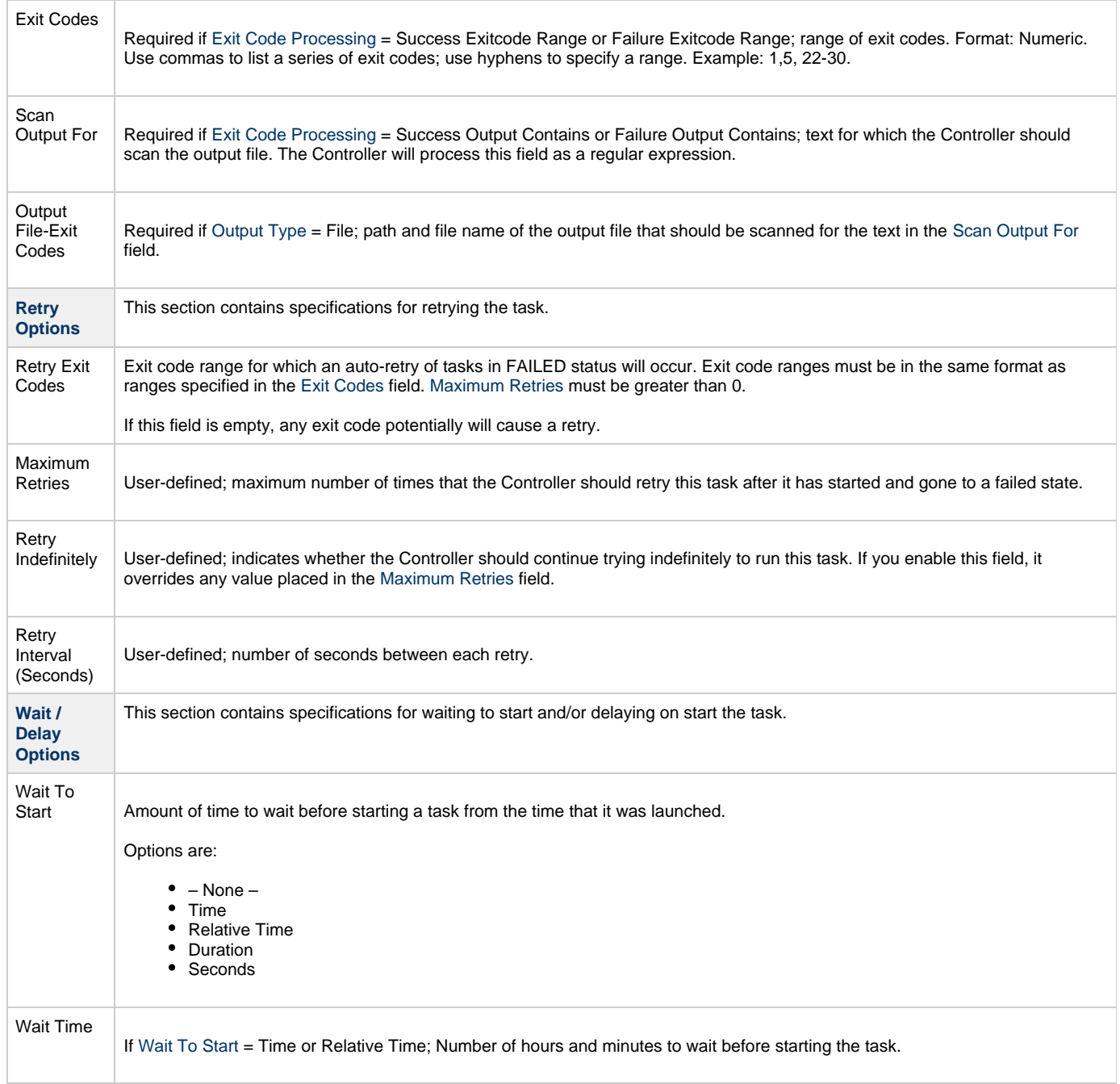

<span id="page-204-0"></span>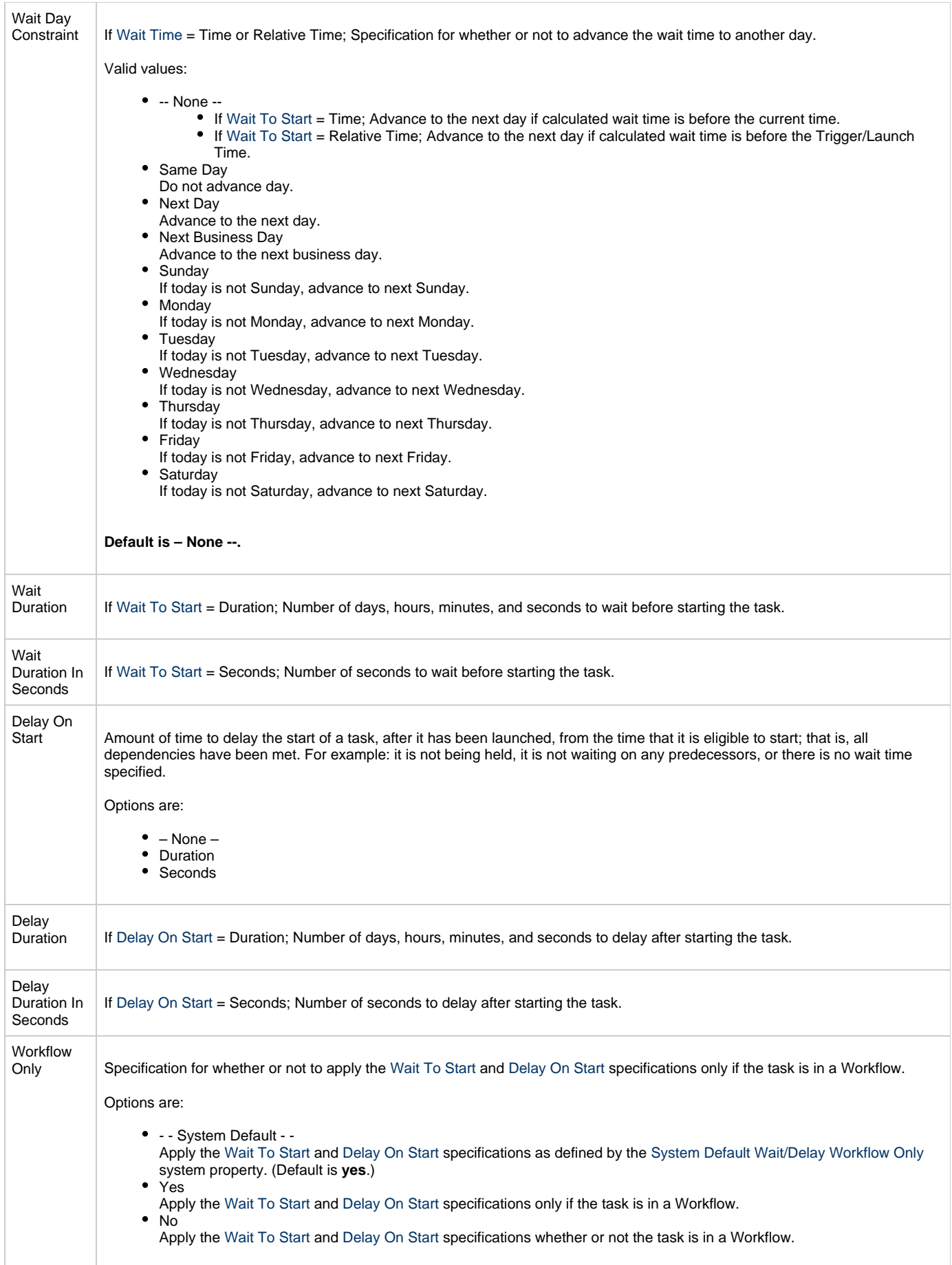

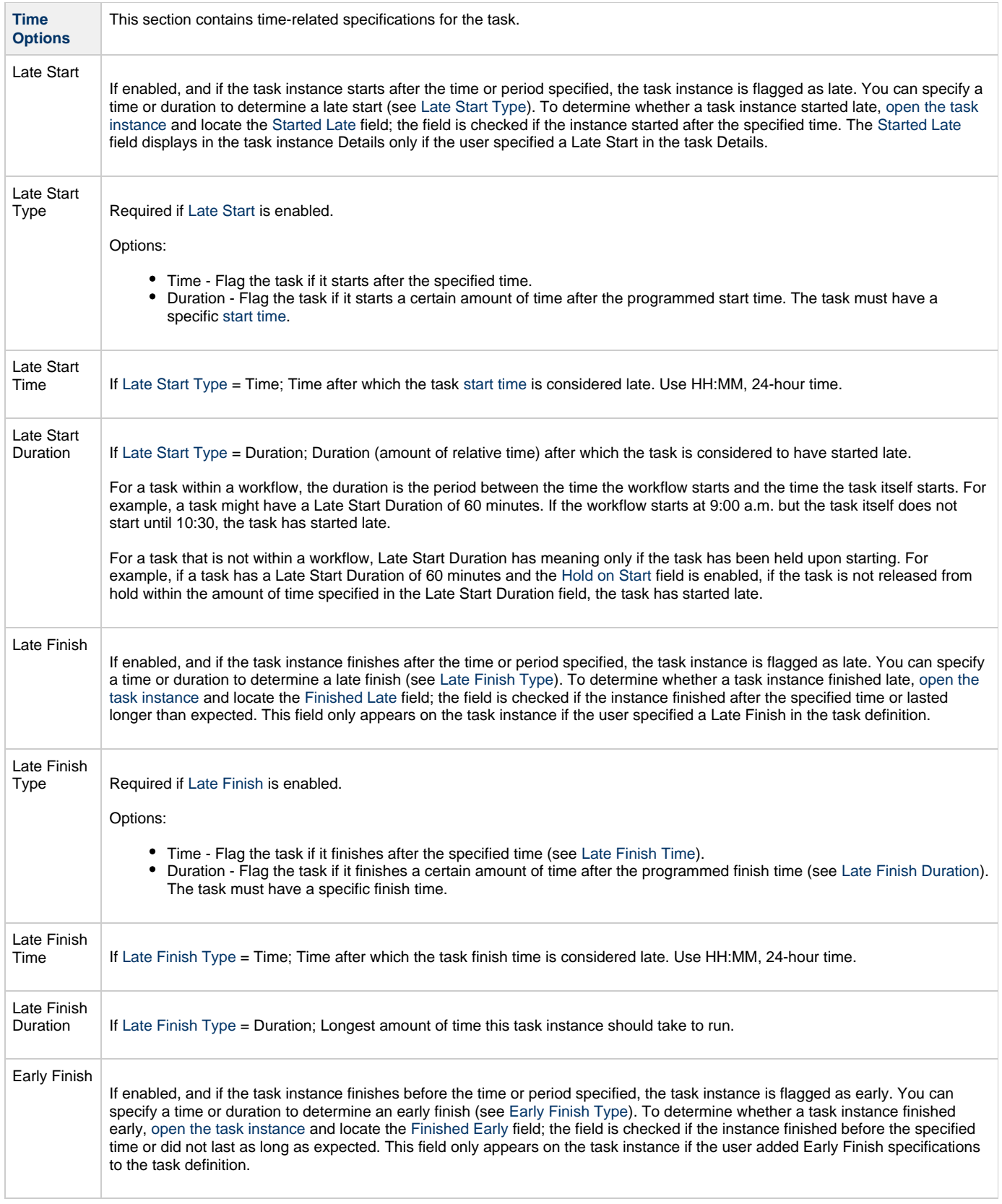

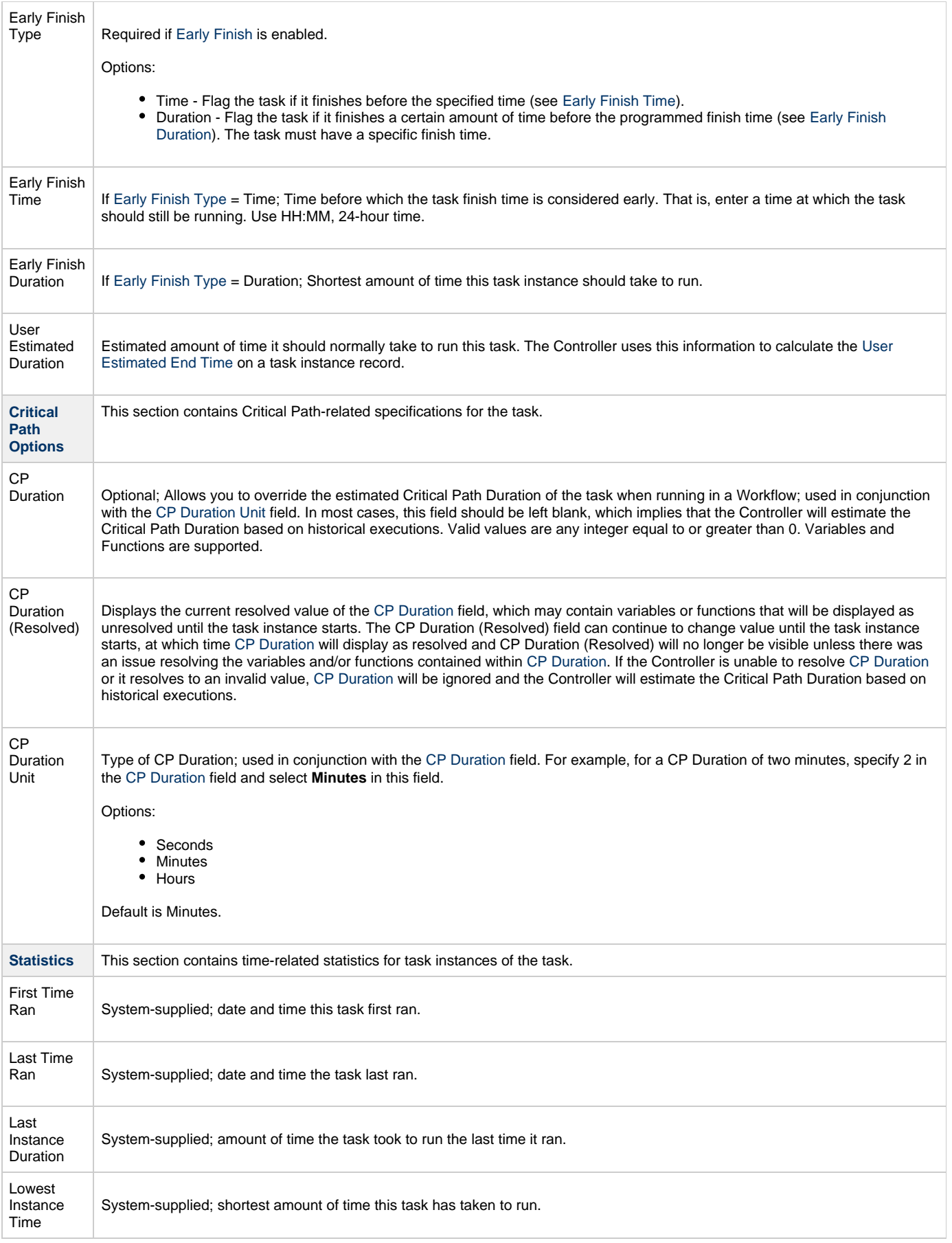

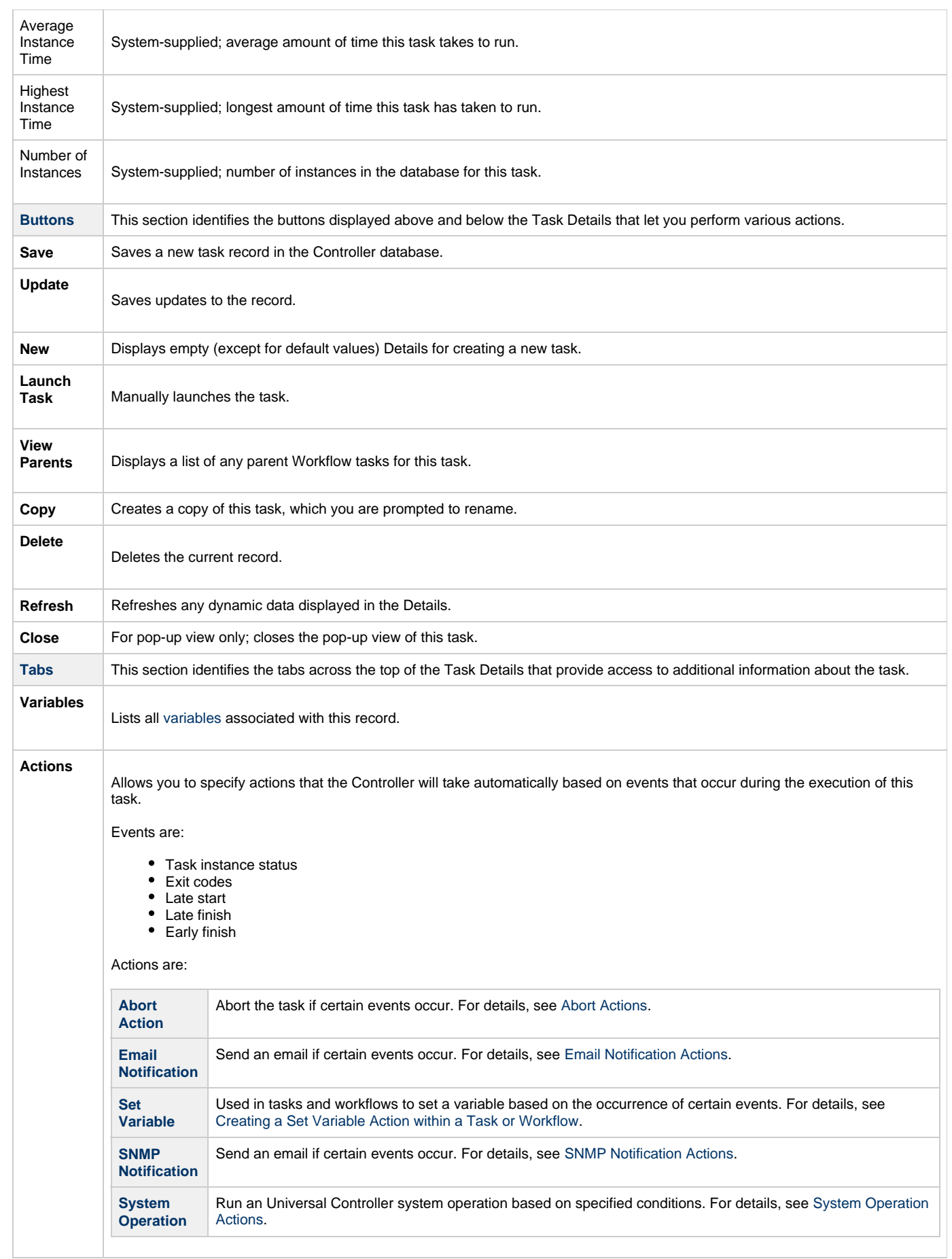

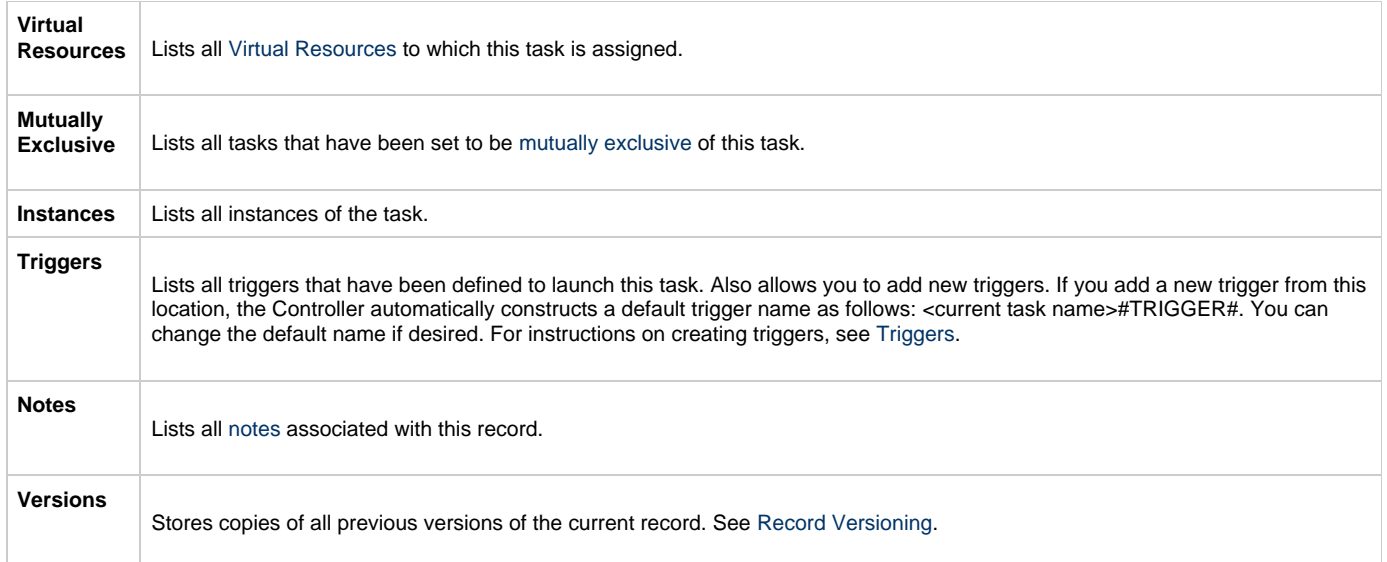

# <span id="page-208-2"></span><span id="page-208-0"></span>**Viewing a File Transfer Task Instance**

When a File Transfer task is launched, the Controller creates a task instance record of that task.

A task instance contains detailed information about a single execution of that task.

You can access a task instance from:

- **•Instances tab** on the FTP/SFTP or UDM File Transfer Task Details for that task
- [Activity Monitor](#page-505-0)
- [Task Instances list](#page-513-0)

#### <span id="page-208-1"></span>**FTP/SFTP File Transfer Task Instance Details**

The following FTP/SFTP File Transfer Task Instance Details contains information on the execution of the task shown in the [FTP/SFTP File](#page-188-0) [Transfer Task Details.](#page-188-0)

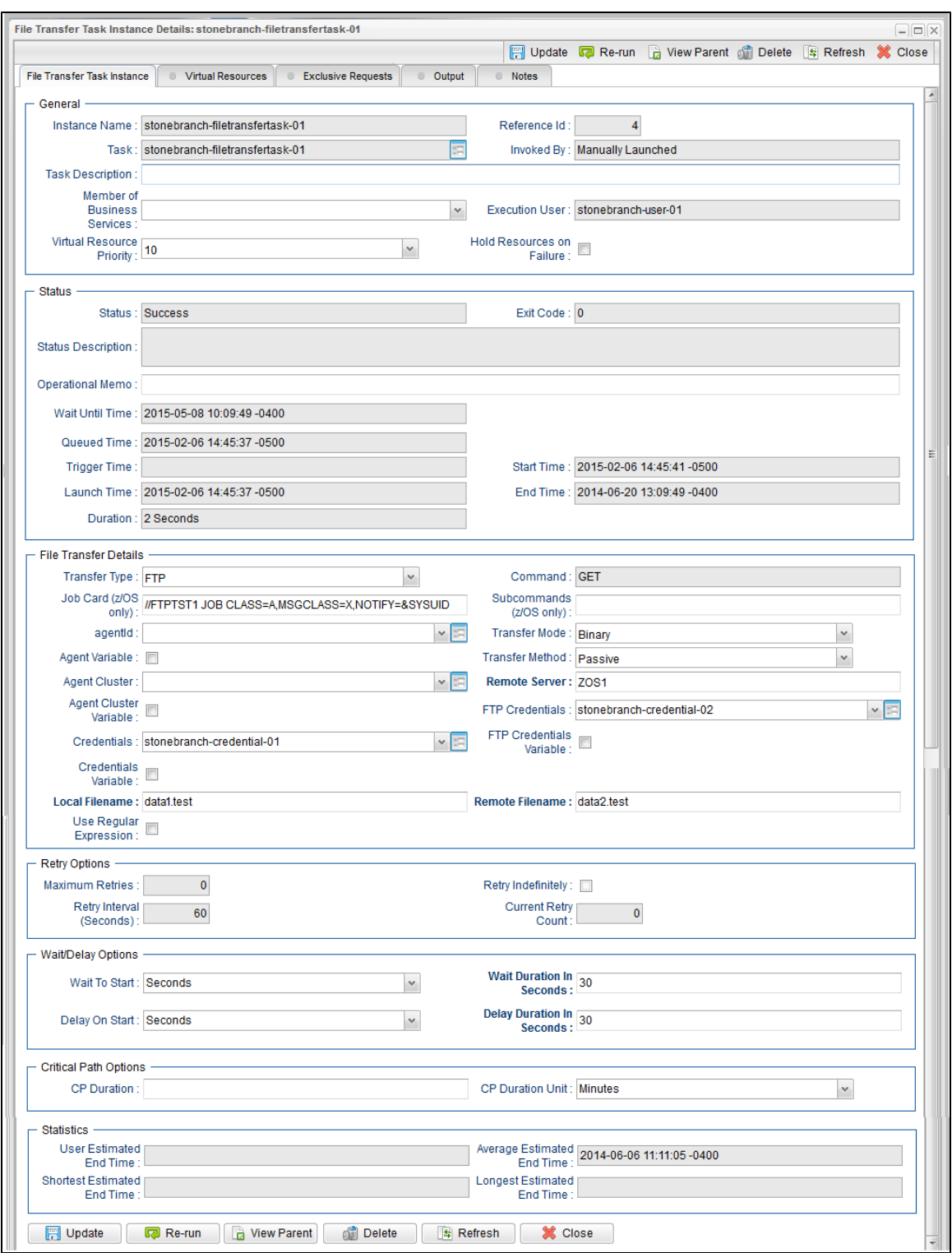

#### <span id="page-209-0"></span>**FTP/SFTP File Transfer Task Instance Details Field Descriptions**

The following table describes the fields, buttons, and tabs that display in FTP/SFTP File Transfer Task Instance Details.

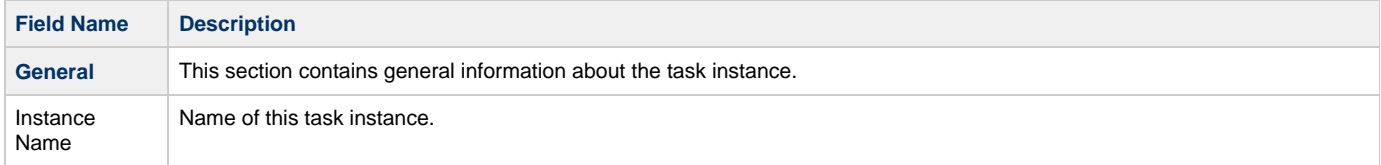

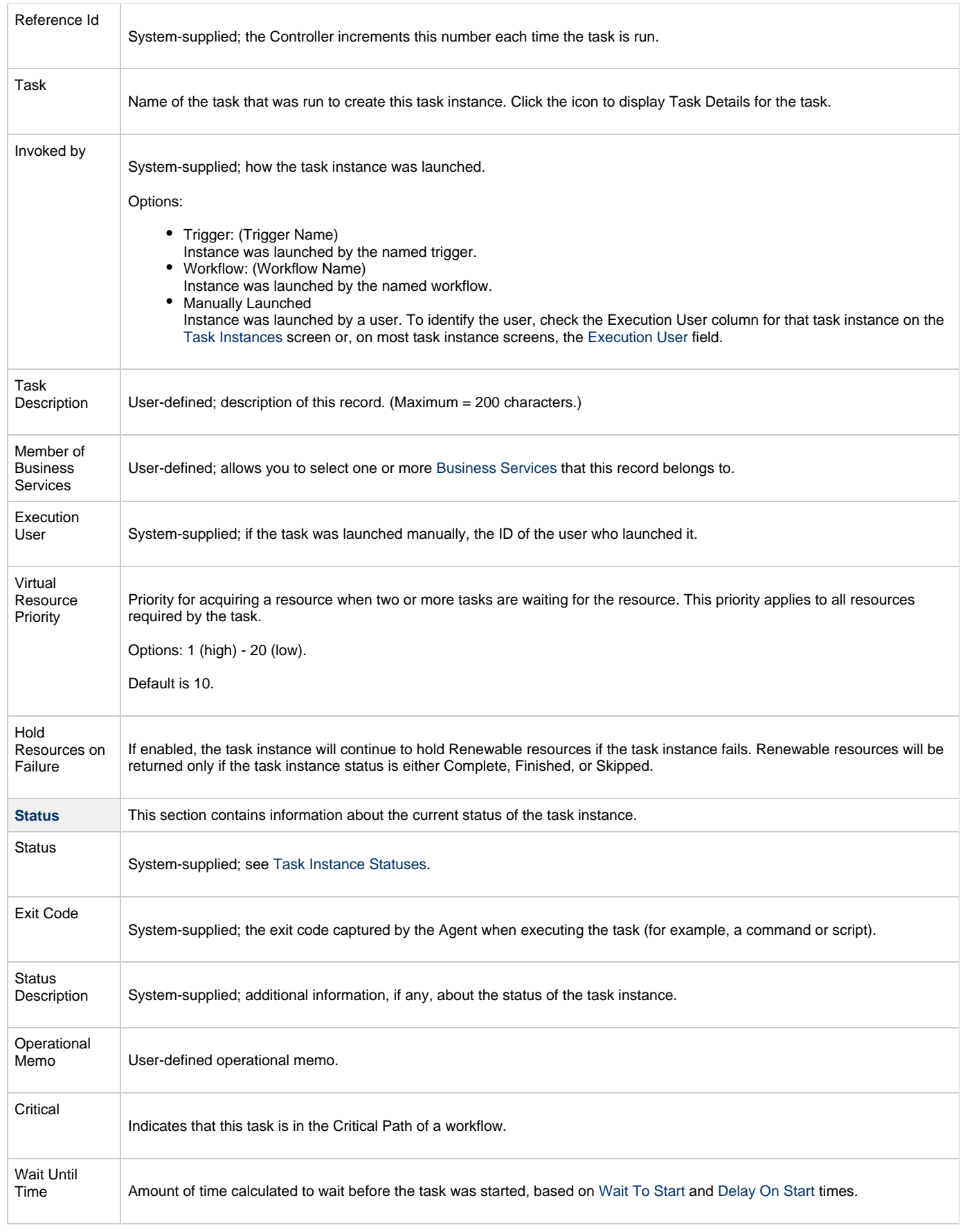

<span id="page-211-1"></span><span id="page-211-0"></span>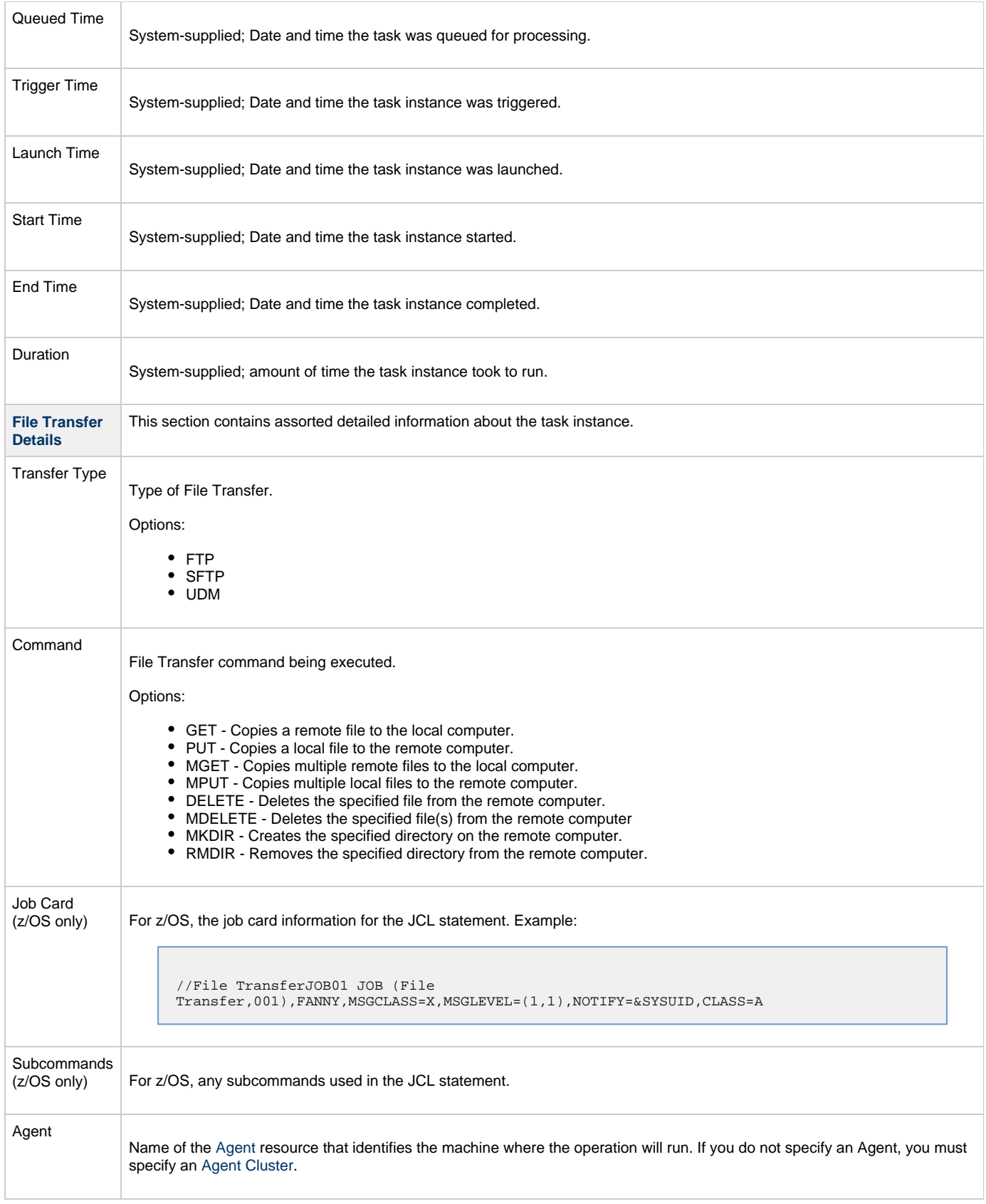

<span id="page-212-0"></span>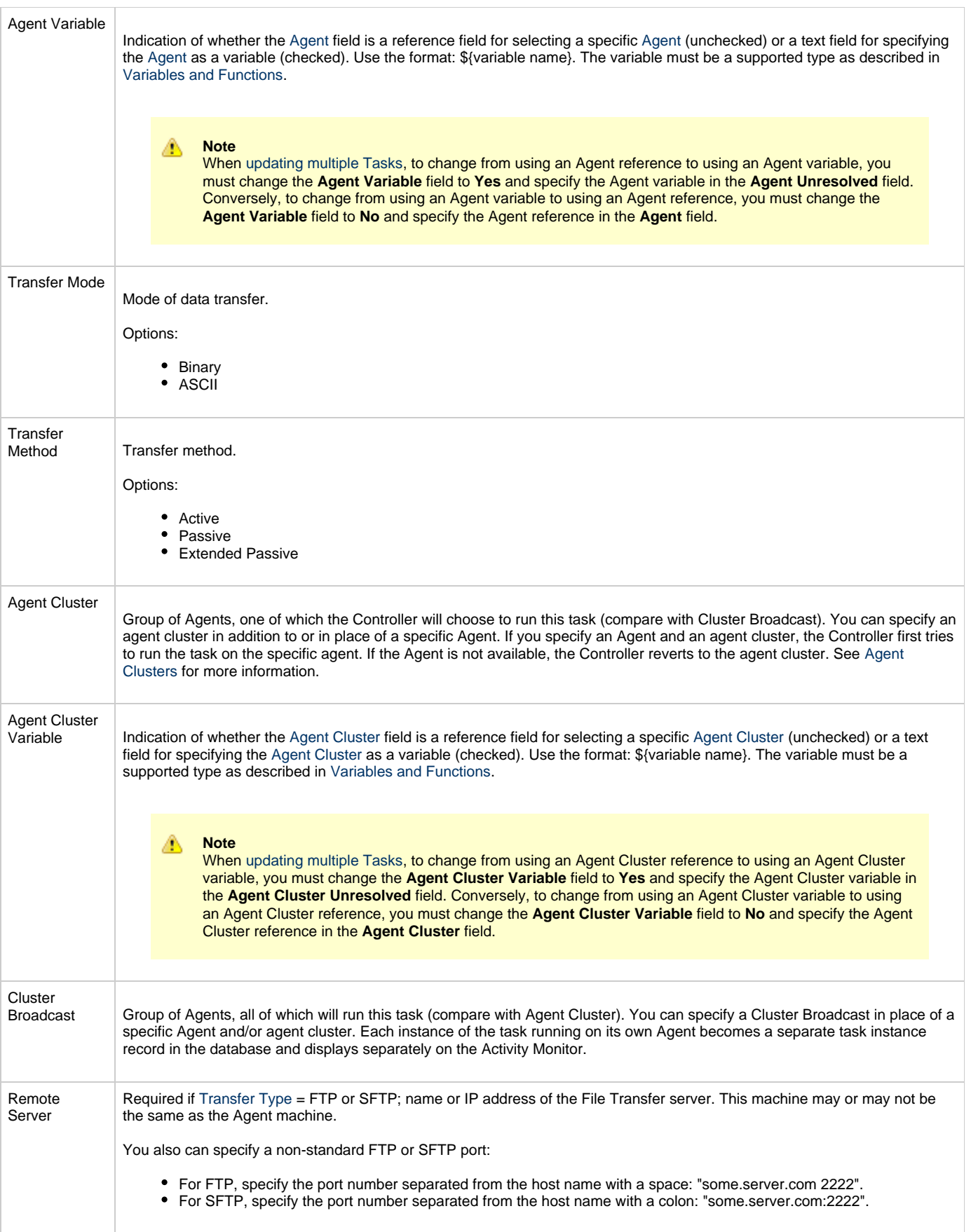

<span id="page-213-2"></span><span id="page-213-1"></span><span id="page-213-0"></span>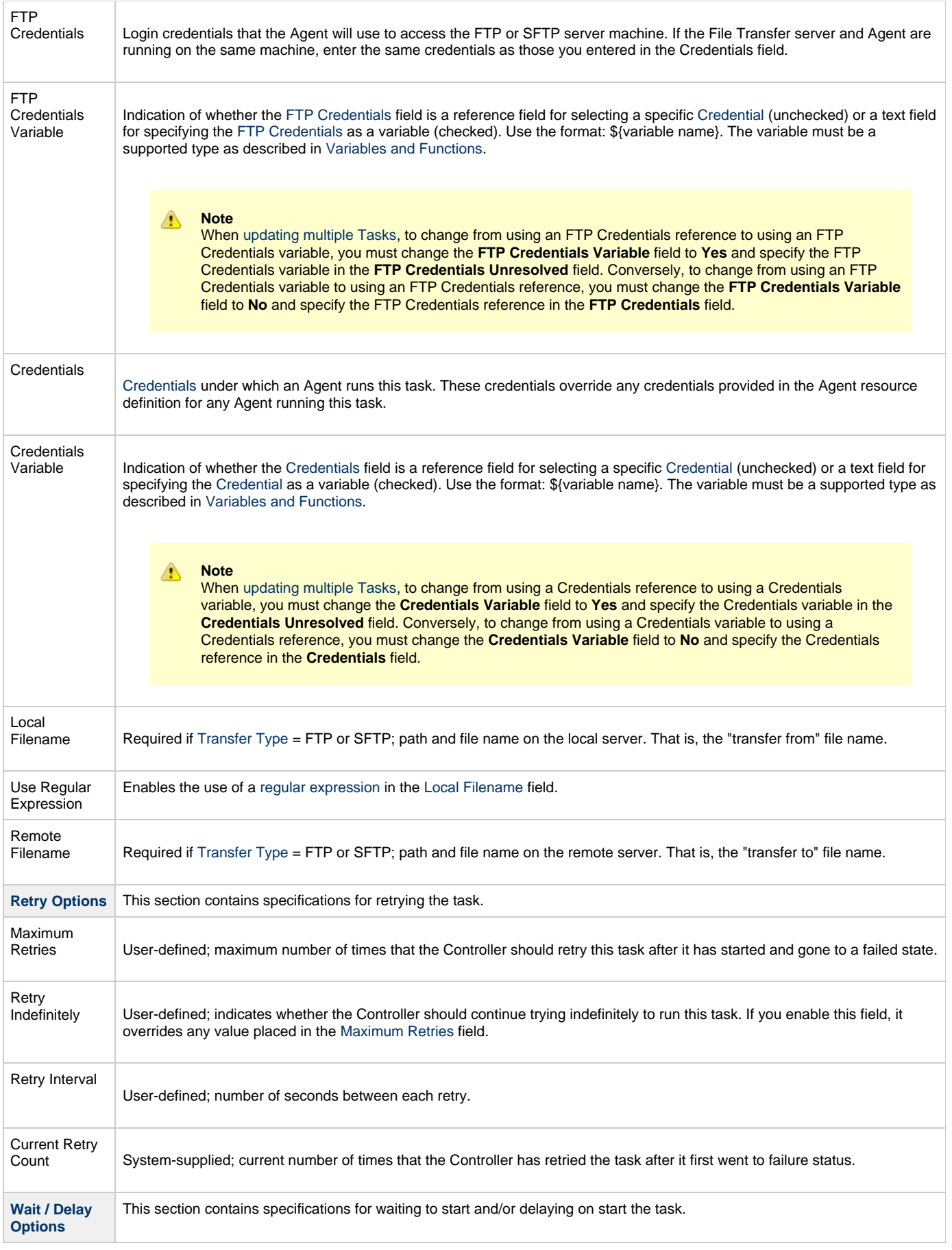

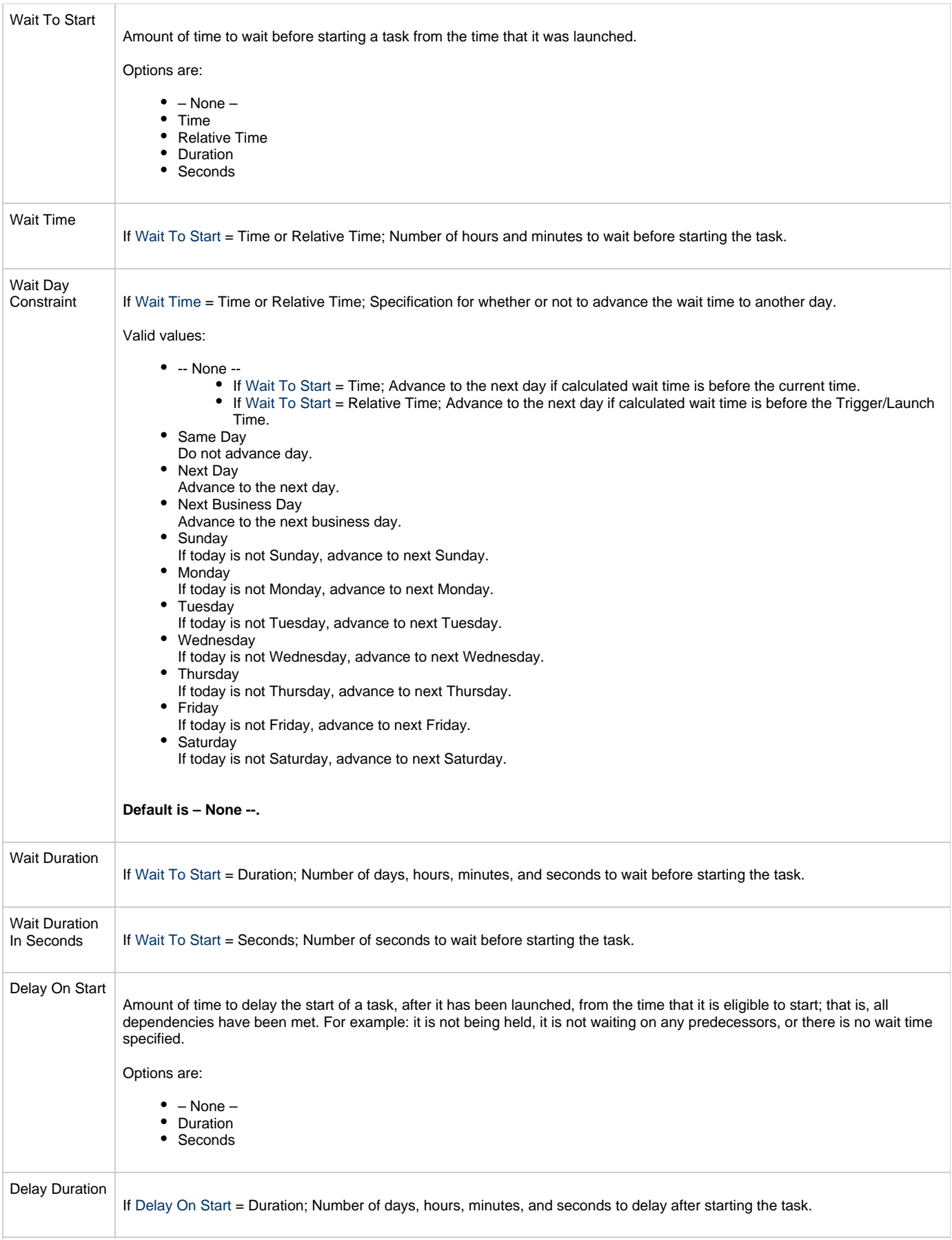

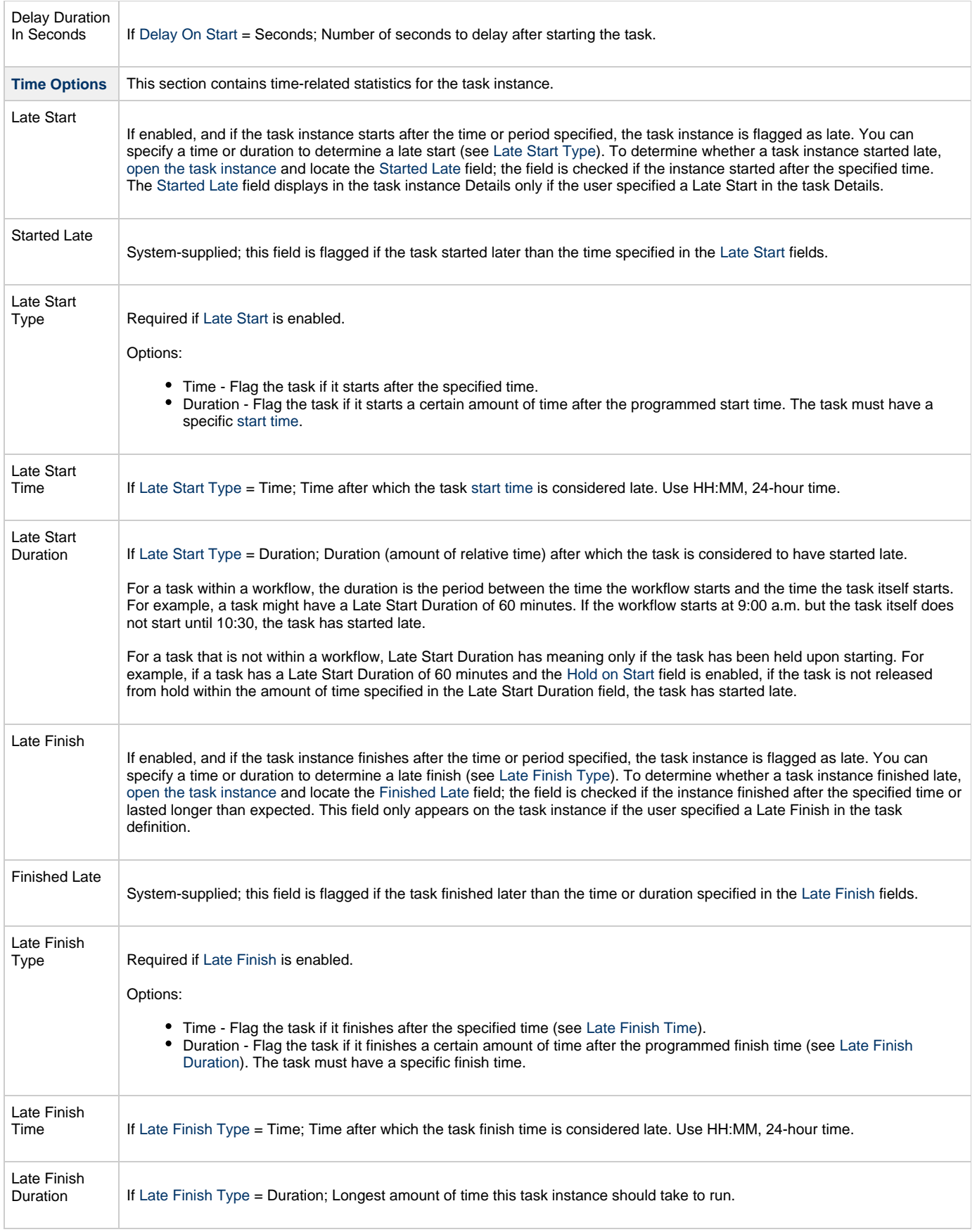
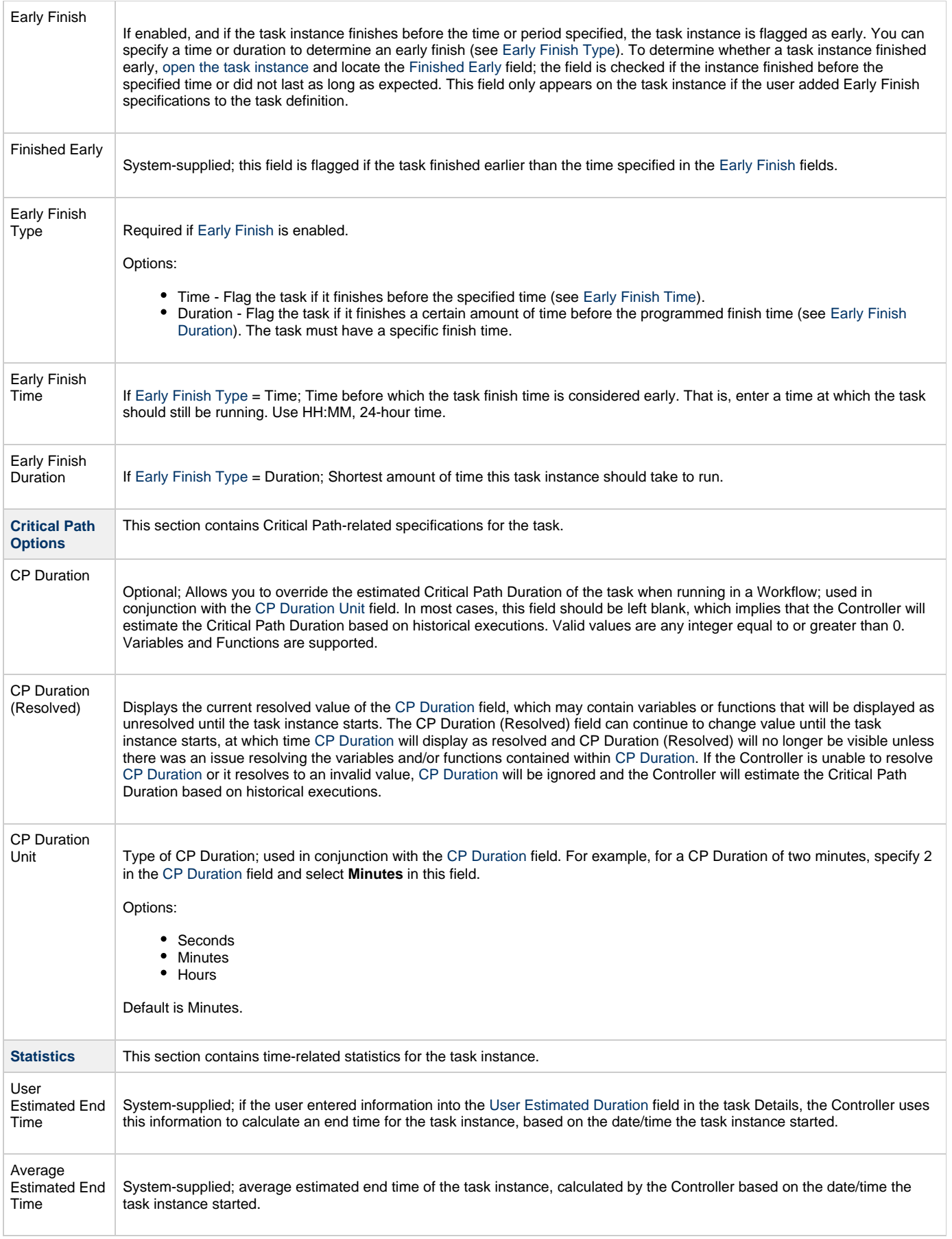

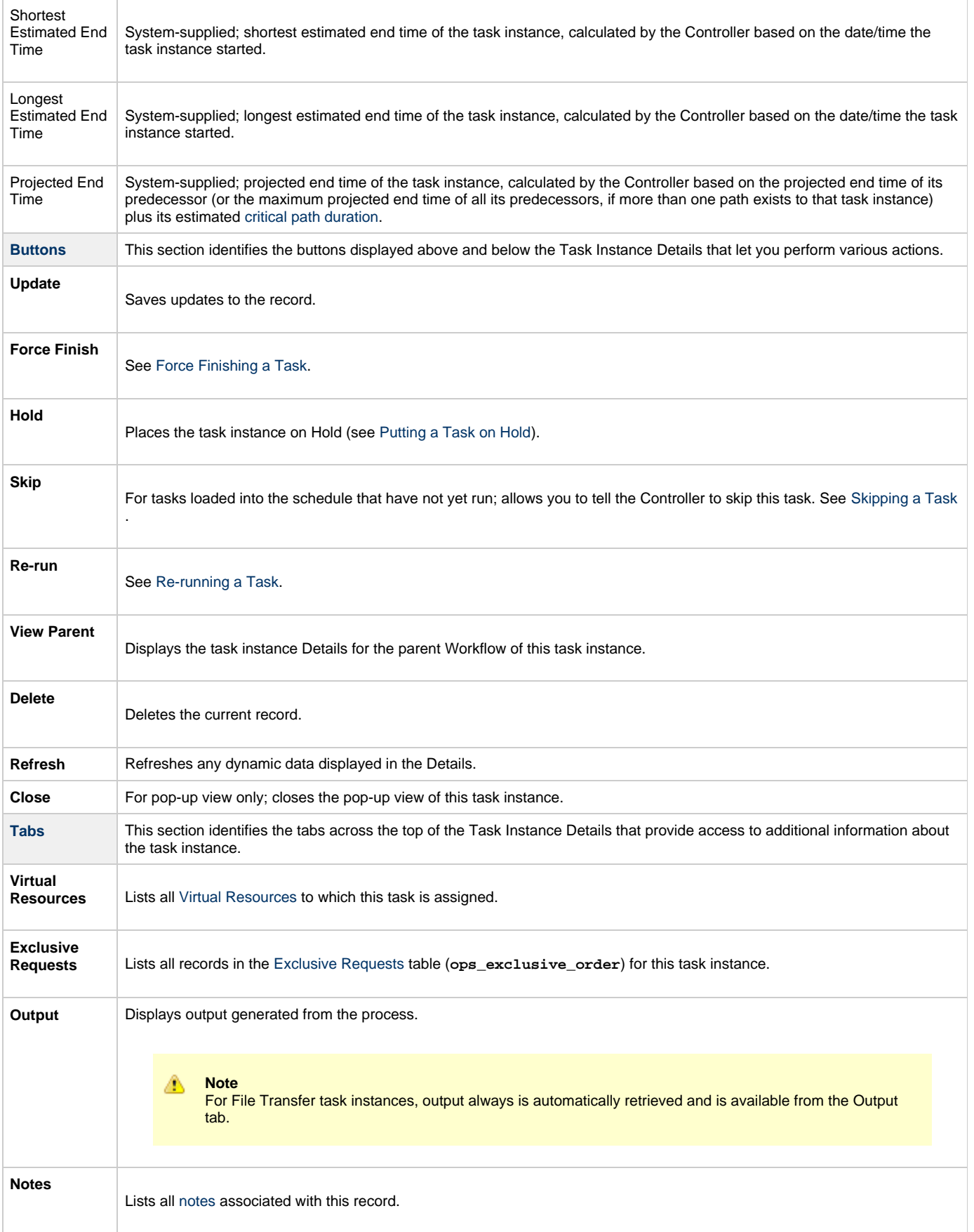

#### **UDM File Transfer Task Instance Details**

The following UDM File Transfer Task Instance Details contains information on the execution of the task shown in the [UDM File Transfer Task](#page-196-0) [Details](#page-196-0).

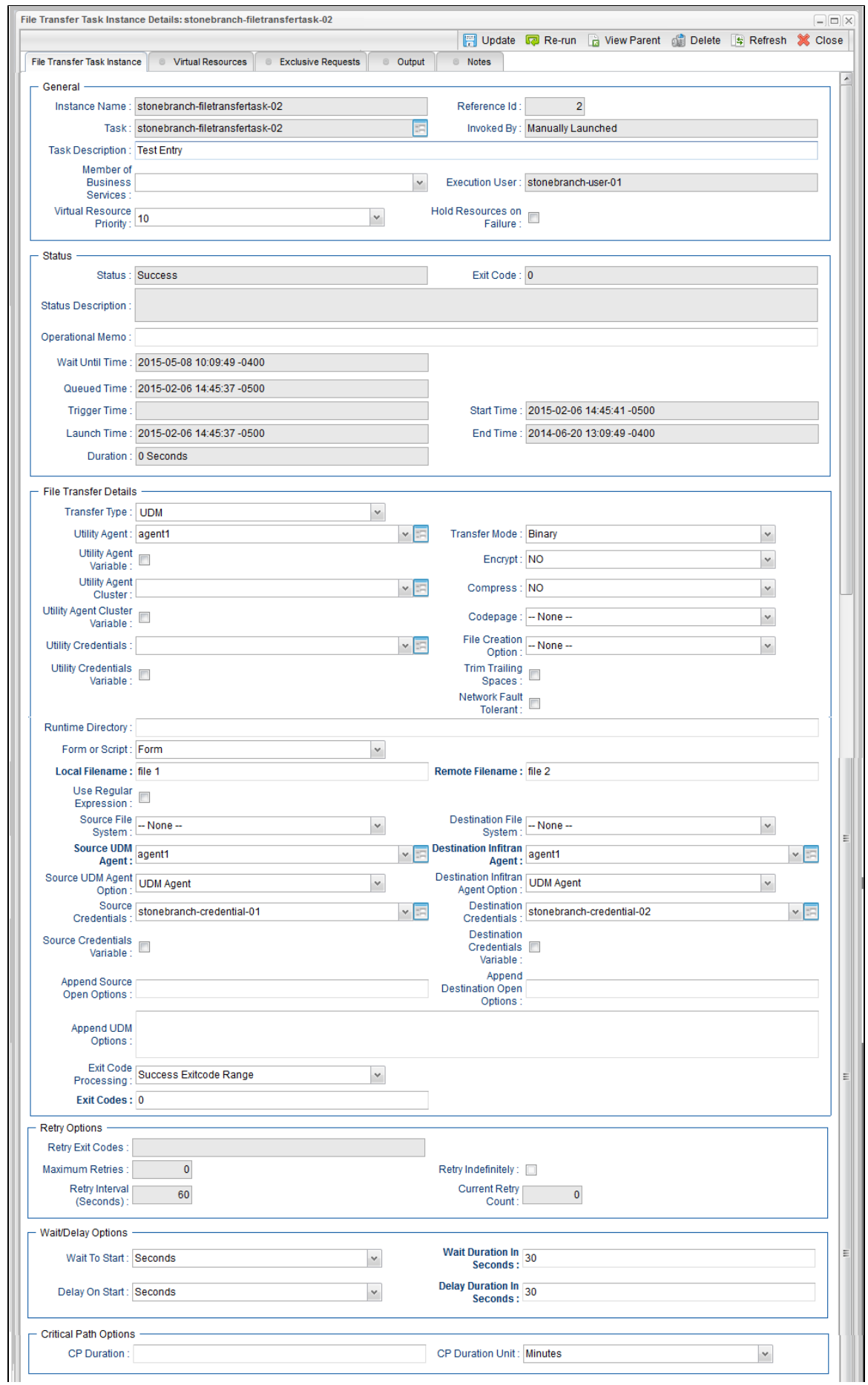

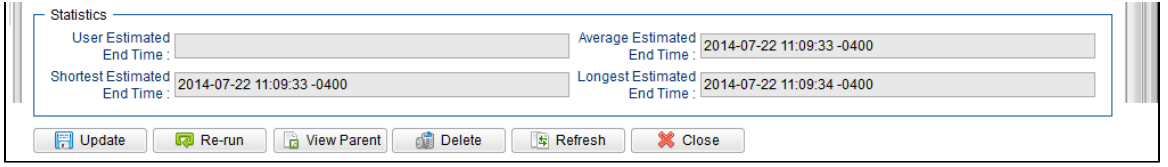

#### **UDM File Transfer Task Instance Details Field Descriptions**

The following table describes the fields, buttons, and tabs that display in UDM File Transfer Task Instance Details.

<span id="page-220-0"></span>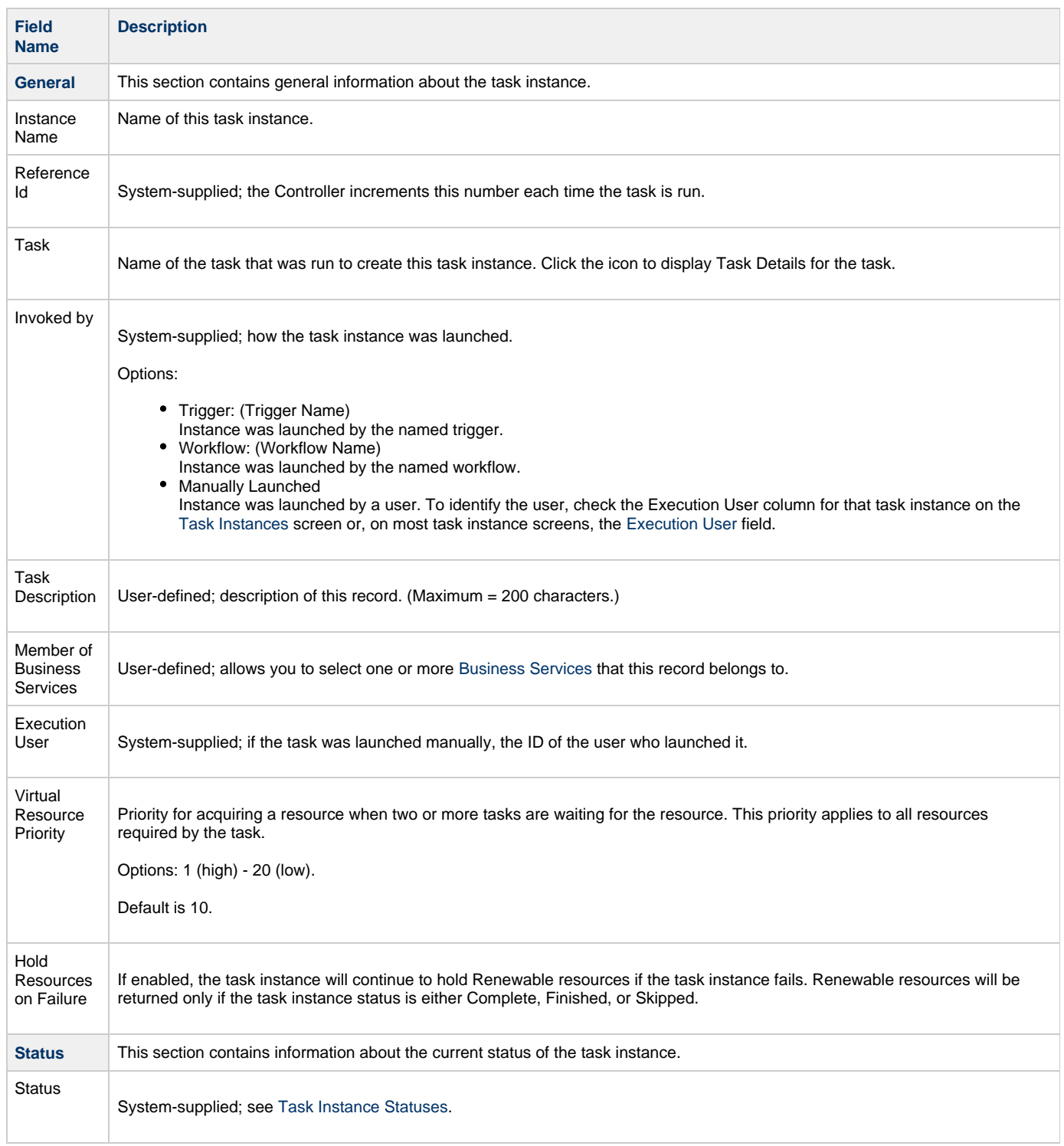

<span id="page-221-1"></span><span id="page-221-0"></span>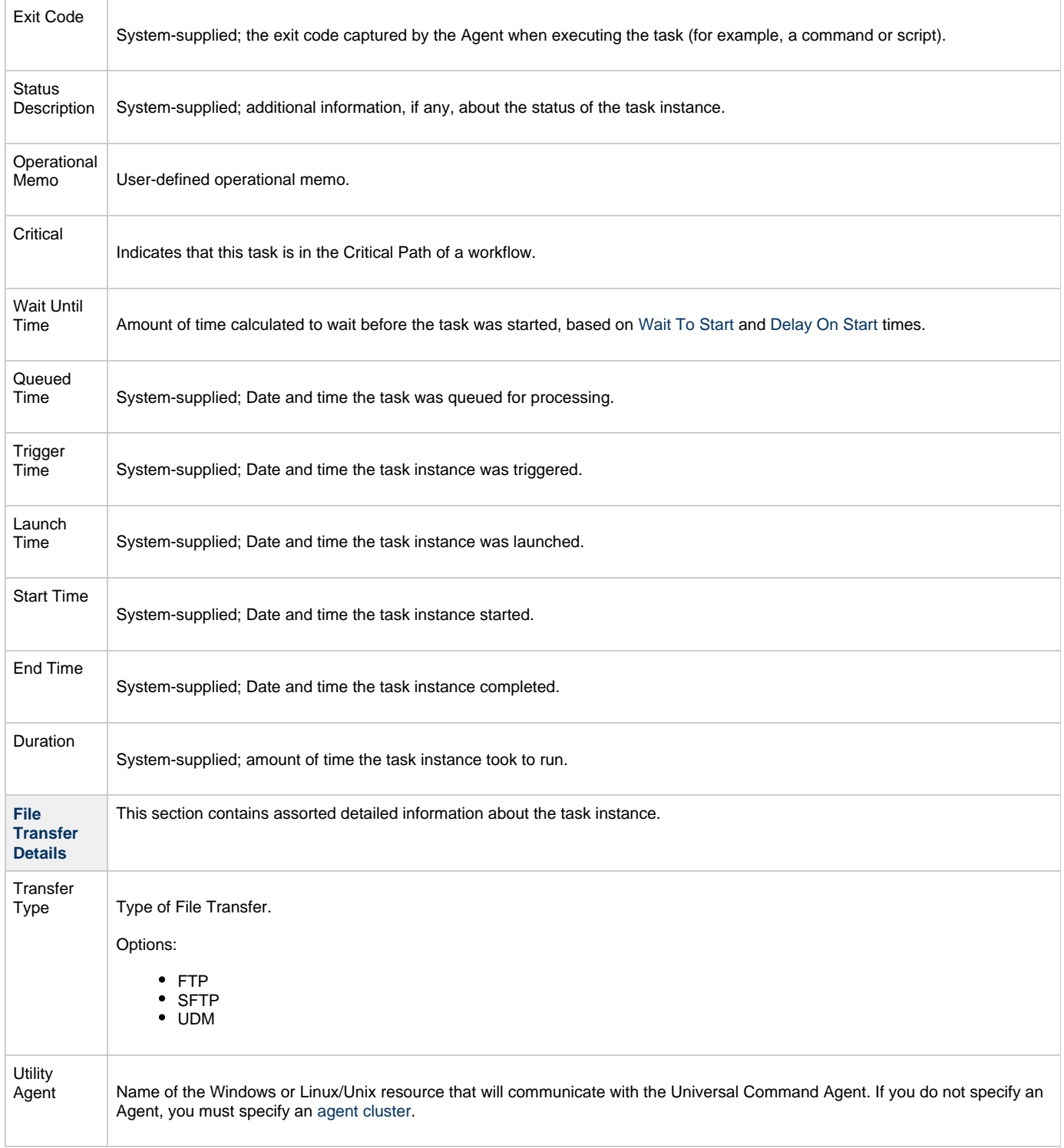

<span id="page-222-1"></span><span id="page-222-0"></span>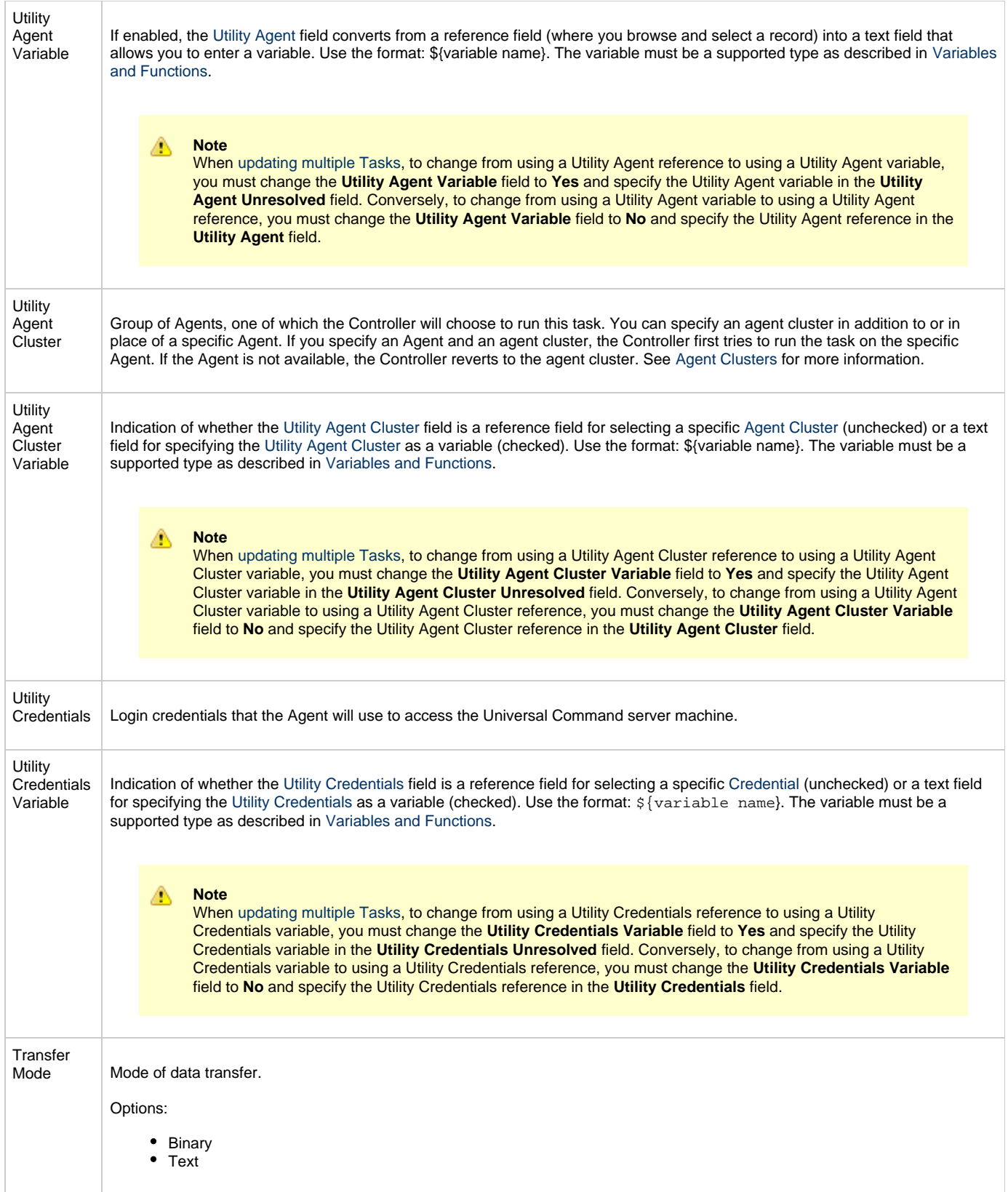

<span id="page-223-0"></span>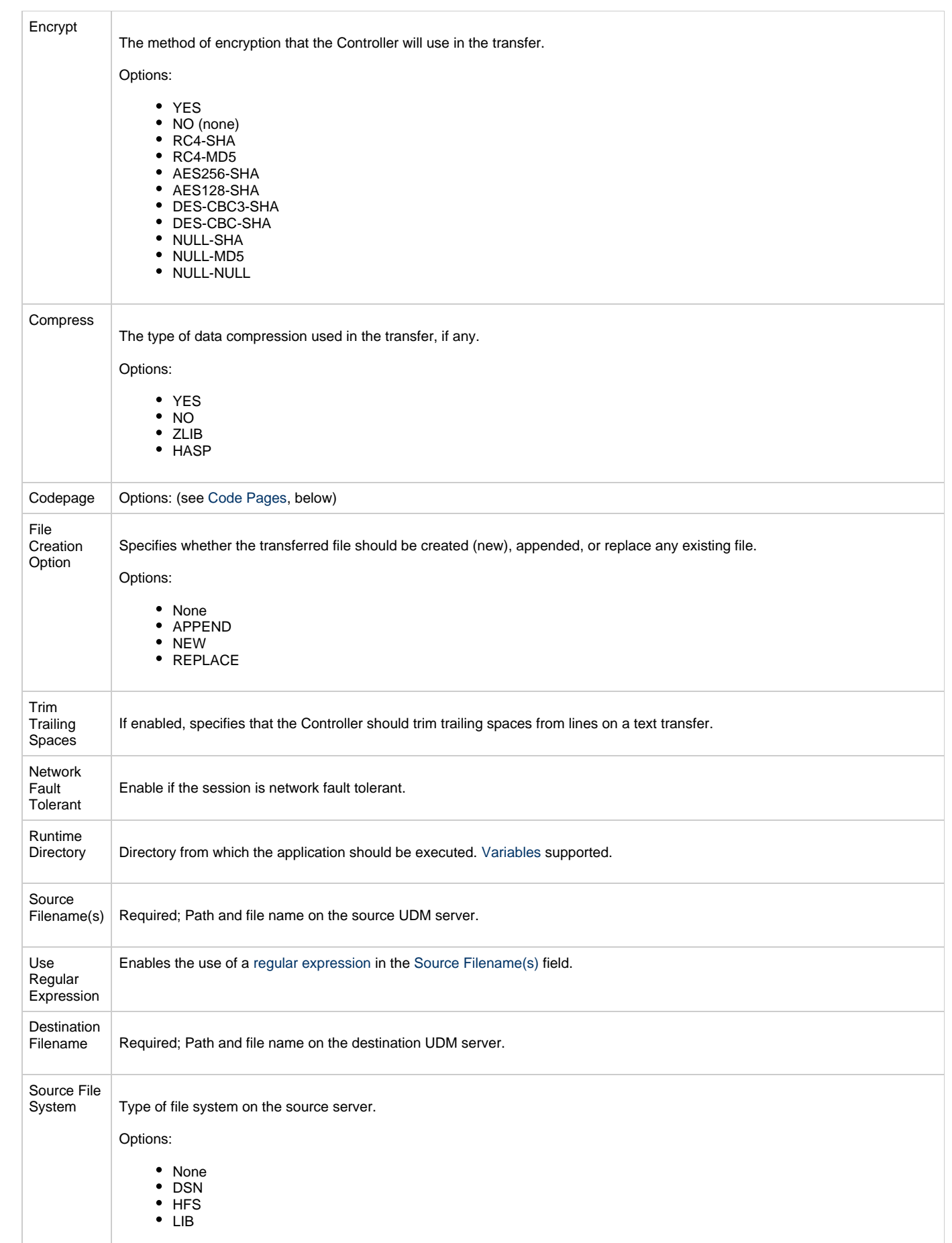

<span id="page-224-1"></span><span id="page-224-0"></span>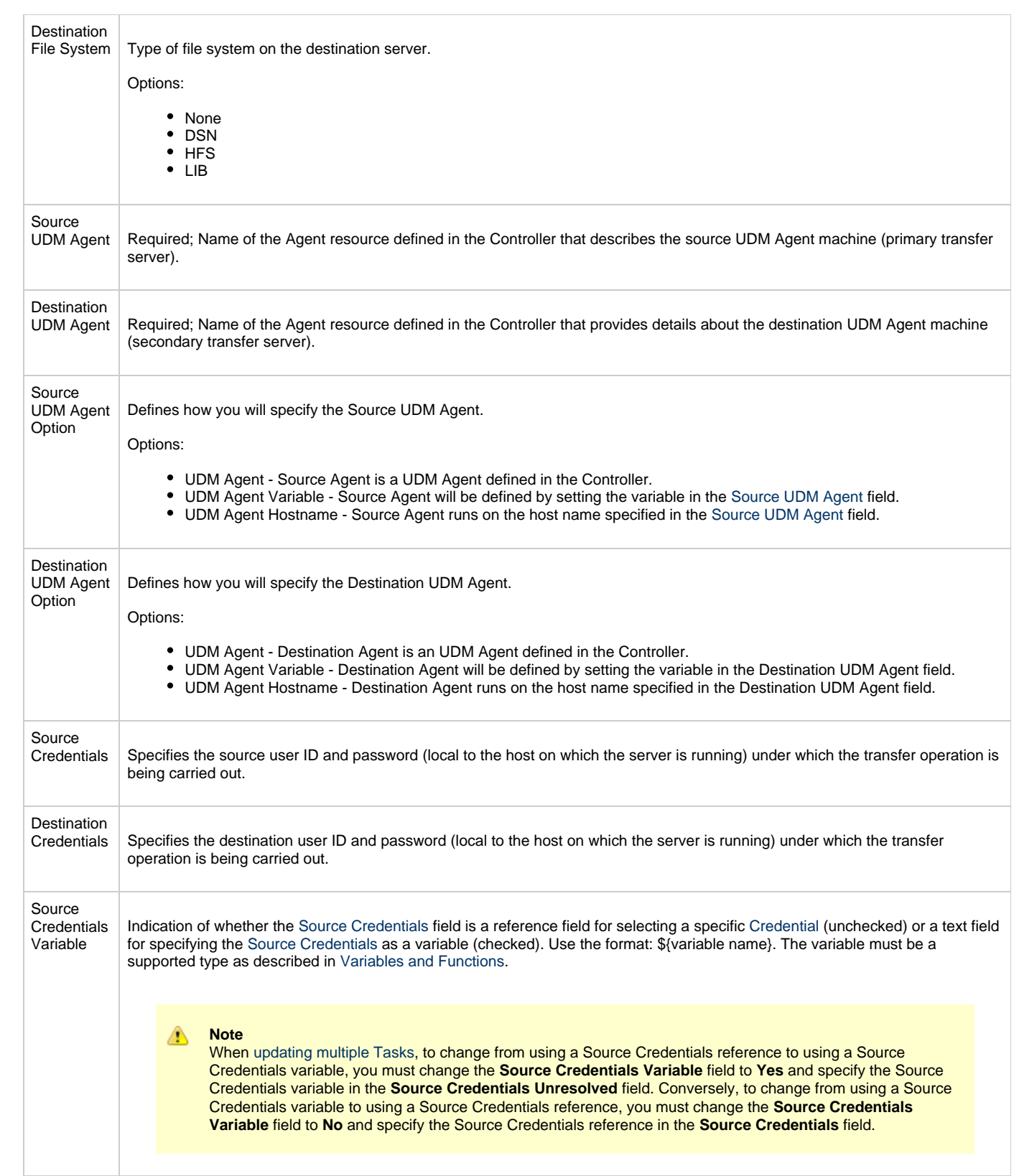

<span id="page-225-3"></span><span id="page-225-2"></span><span id="page-225-1"></span><span id="page-225-0"></span>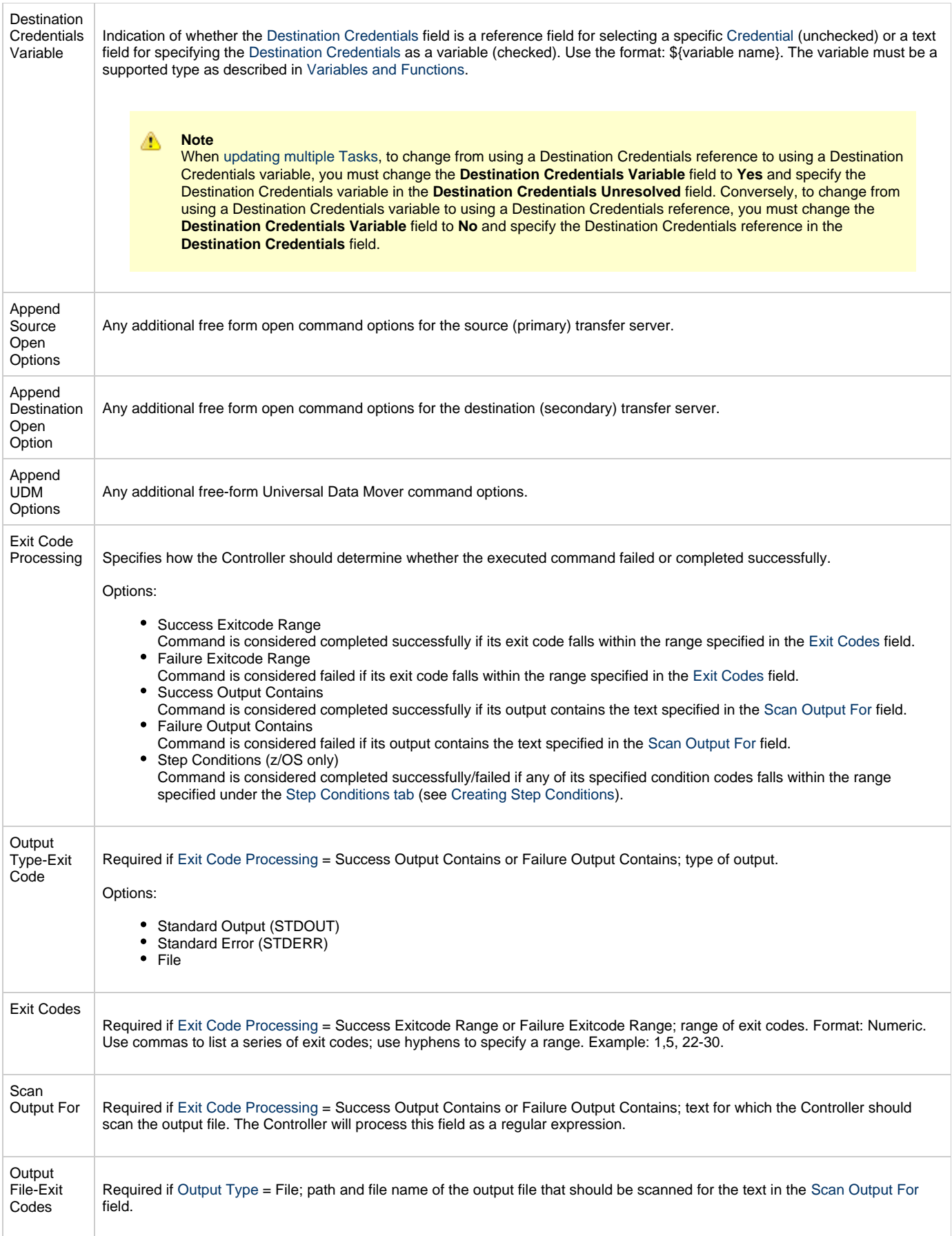

<span id="page-226-2"></span><span id="page-226-1"></span><span id="page-226-0"></span>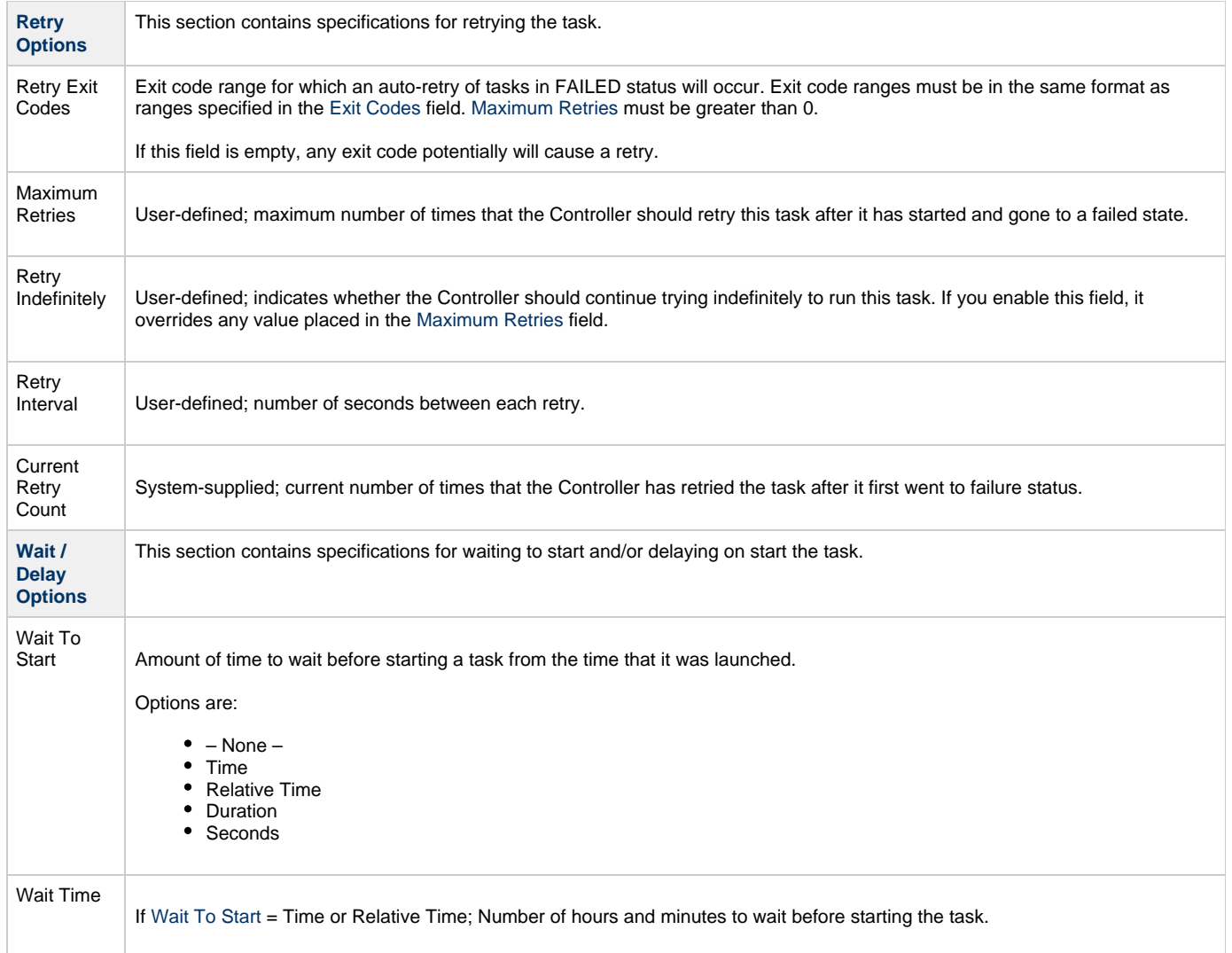

<span id="page-227-2"></span><span id="page-227-1"></span><span id="page-227-0"></span>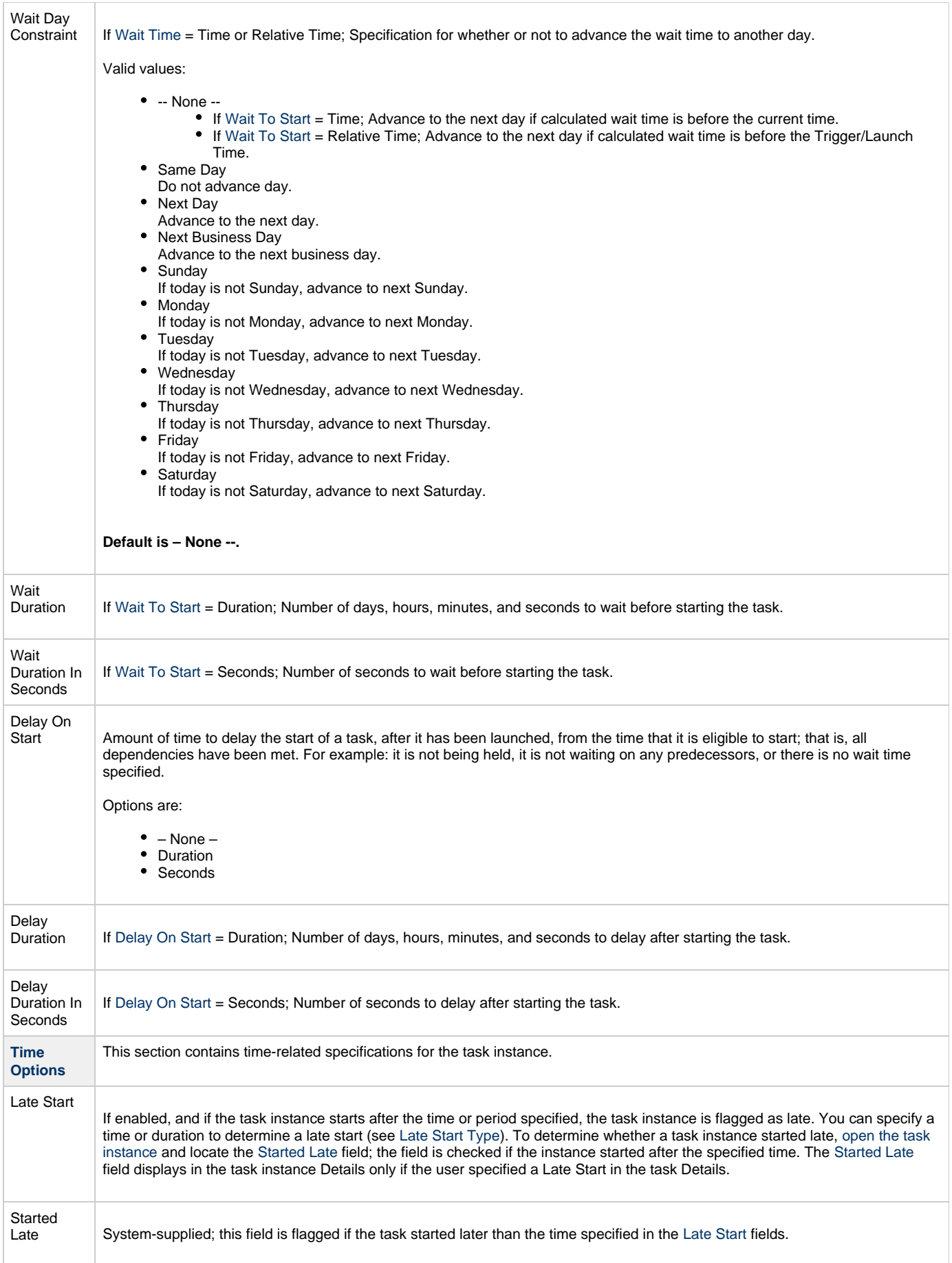

<span id="page-228-8"></span><span id="page-228-7"></span><span id="page-228-6"></span><span id="page-228-5"></span><span id="page-228-4"></span><span id="page-228-3"></span><span id="page-228-2"></span><span id="page-228-1"></span><span id="page-228-0"></span>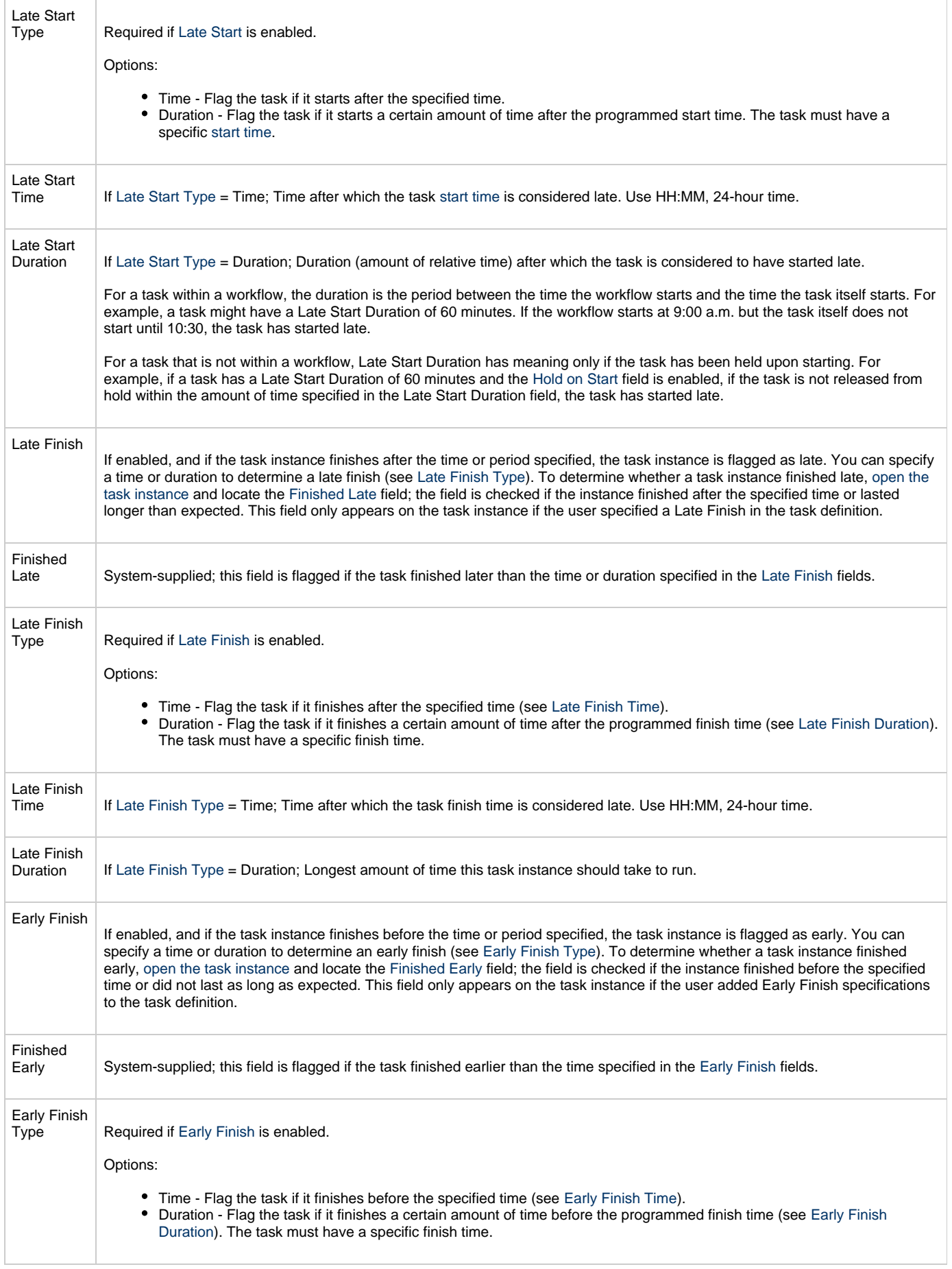

<span id="page-229-3"></span><span id="page-229-2"></span><span id="page-229-1"></span><span id="page-229-0"></span>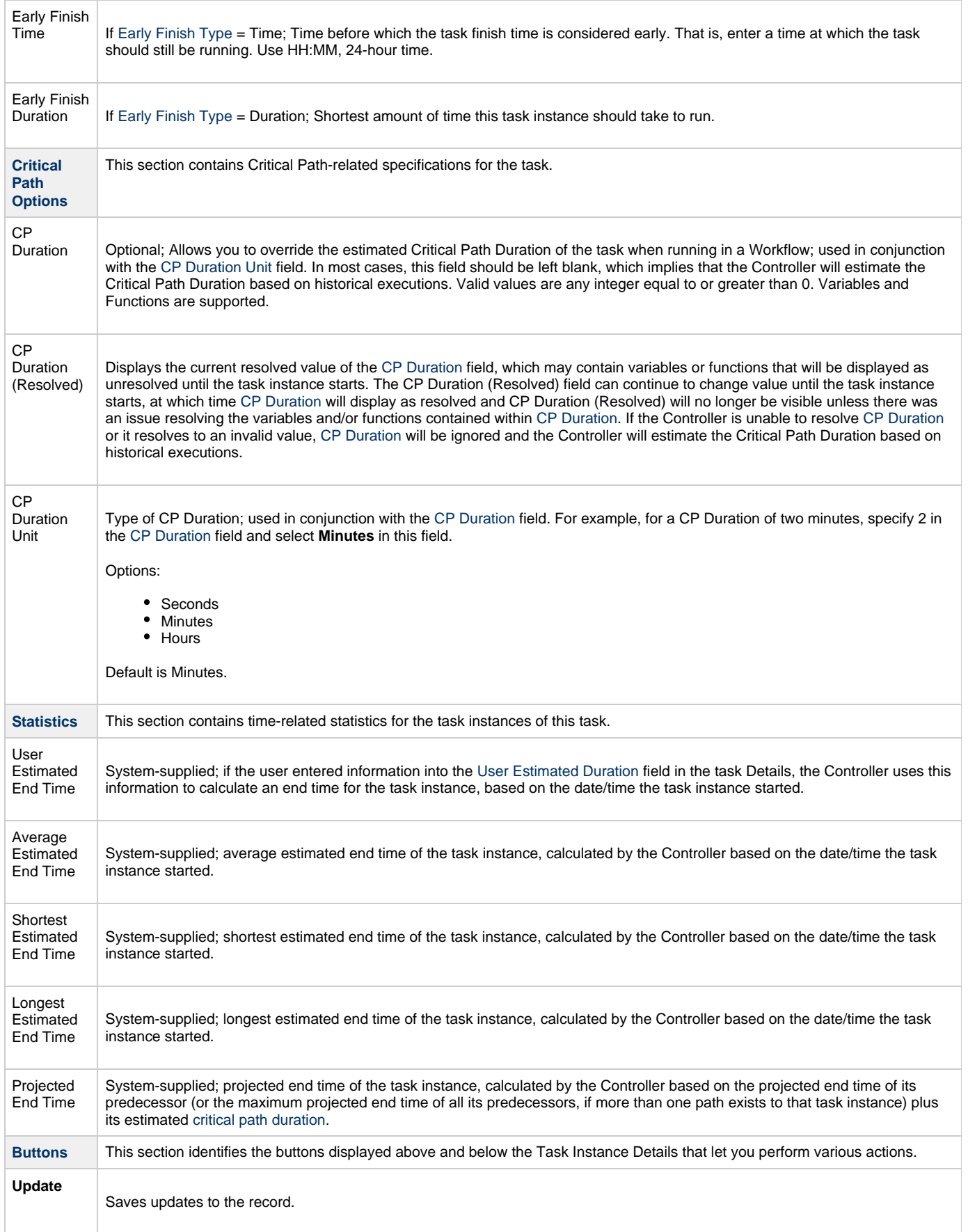

T

 $\overline{\Gamma}$ 

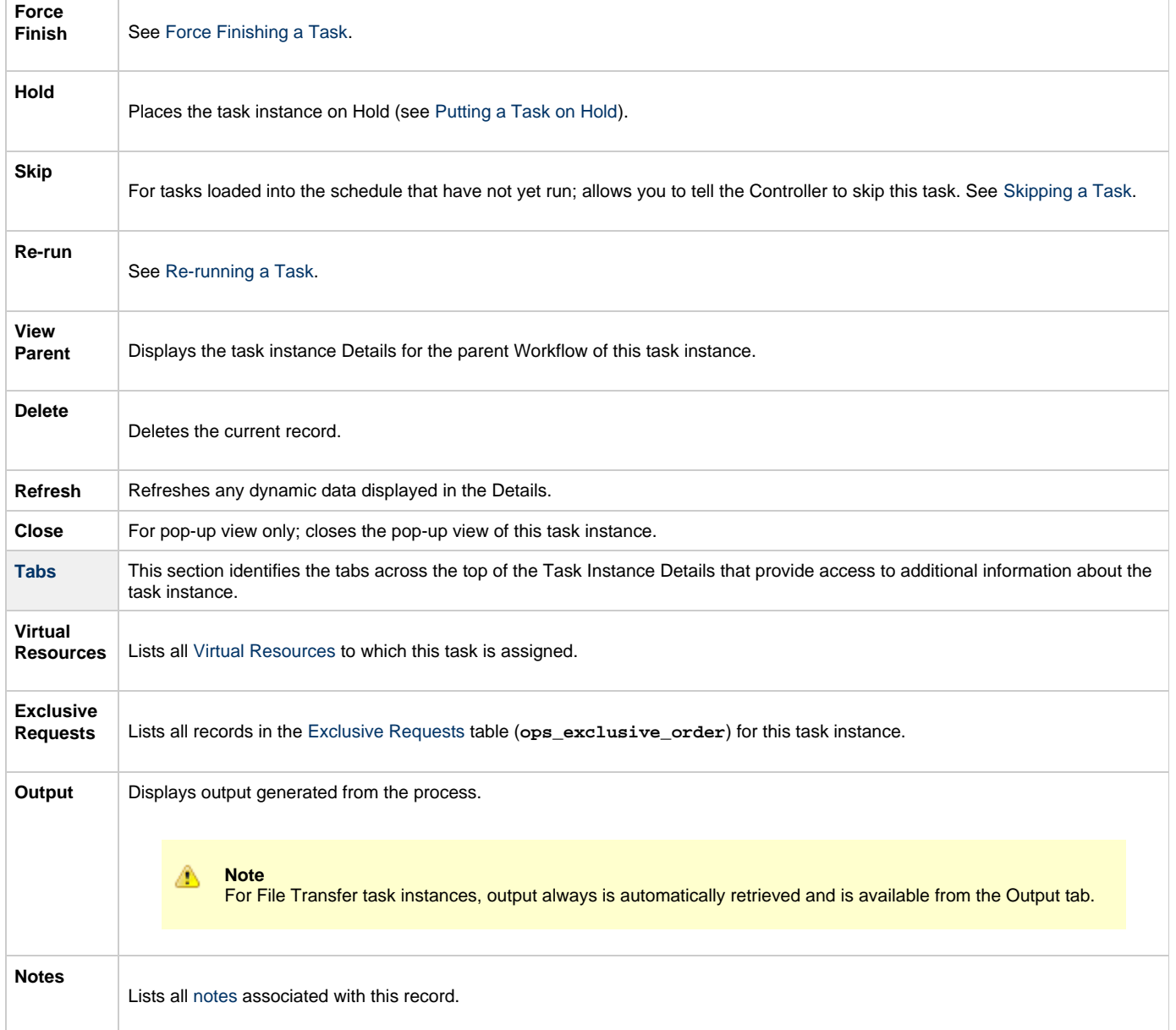

#### **Output Redirection**

An Agent processes File Transfer (UDM), Universal Command, and SAP tasks differently than Windows and Linux/Unix tasks. File Transfer (UDM), Universal Command, and SAP command lines are sent to the user process via standard input, so any redirection operators entered as task command input are not processed as expected.

If you want to direct output from a File Transfer (UDM) task to your file system, the -uagstdio command option lets you specify the same output redirection commands that are available for Windows and Linux/Unix tasks. UAG will apply the user-specified value for -uagstdio directly to the command image.

The I/O redirection commands that you can use with -uagstdio are dependent on the OS/command shell. You should be able to set up any redirection that the OS/command shell supports (just as with Windows and Linux/Unix tasks).

The syntax of -uagstdio is similar to Universal Data Mover, Universal Command, and Universal Connector [command line options;](https://www.stonebranch.com/confluence/display/UA62/Configuration+Methods+-+Command+Line) option followed by value.

For a File Transfer (UDM ) task, you can specify uagstdio in the following field:

• [Append UDM Options](#page-225-3)

#### **-uagstdio Examples**

-uagstdio >C:\UDMOUT\udm.out

If the **-uagstdio** value contains spaces, it must be enclose in double quotation marks ("):

-uagstdio ">C:\UDMOUT\udm.out 2>C:\UDMOUT\udm.err"

If the quoted value itself requires double quotation marks, they must be doubled ( "" ):

-uagstdio ">C:\tmp\""udm output""\udm.out 2>C:\tmp\""udm output""\udm.err"

#### **Specifying When a Task Runs**

You can run the task as part of a workflow[,](#page-457-0)specify triggers that run the task automatically based on times or events, or [run the task manually.](#page-440-0)

#### **Running a File Transfer Task**

You can run a File Transfer task:

- . Manually, by clicking the [Launch Task](#page-440-0) or [Launch Task with Variables](#page-442-0)button in the File Transfer tasks list or File Transfer Task Details [Action menu](https://www.stonebranch.com/confluence/display/UC62/Action+Menus).
- $\bullet$ As part of a workflow.
- [Specify triggers](https://www.stonebranch.com/confluence/display/UC62/Triggers) that run the task automatically based on times or events.

#### **Monitoring Task Execution**

You can monitor all system activity from the [Activity Monitor](#page-505-0) and can view activity history from the History list[.](#page-516-0)

#### <span id="page-231-0"></span>**Code Pages**

The following table identifies all supported code pages for a [UDM File Transfer task.](#page-196-0)

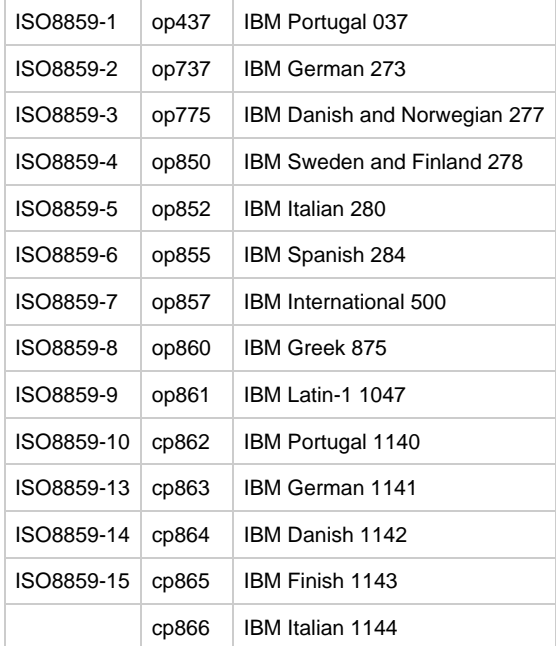

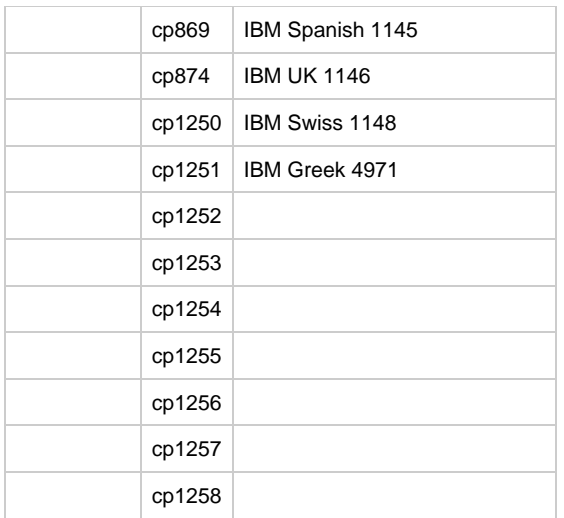

## **Manual Task**

- [Overview](#page-233-0)
- [Built-In Variables](#page-233-1)
- [Creating a Manual Task](#page-233-2)
	- [Manual Task Details](#page-234-0)
- [Manual Task Field Descriptions](#page-235-0)
- [Viewing a Manual Task Instance](#page-240-0)
	- [Manual Task Instance Details](#page-241-0)
		- [Manual Task Instance Details Field Descriptions](#page-241-1)
- [Running a Manual Task](#page-247-0)
- [Monitoring Task Execution](#page-247-1)

### <span id="page-233-0"></span>**Overview**

Manual tasks are used to create a pause in a Workflow during which the user must take some action.

The processing of a Manual task within a Workflow is described here:

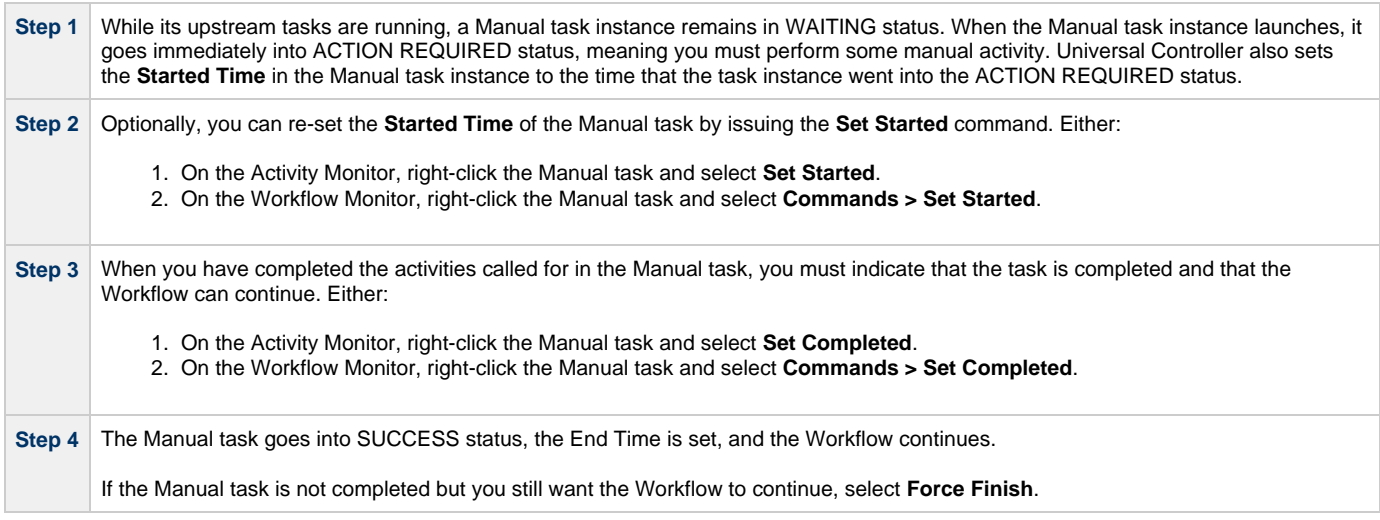

**Note** ⚠

You also can set a Manual task to STARTED or COMPLETED status from the [Command Line Interface \(CLI\)](https://www.stonebranch.com/confluence/display/UC62/Command+Line+Interface+%28CLI%29).

### <span id="page-233-1"></span>**Built-In Variables**

The following [built-in variables](https://www.stonebranch.com/confluence/display/UC62/Built-In+Variables) can be used in a Manual task to pass data where appropriate:

[Task Instance variables](https://www.stonebranch.com/confluence/display/UC62/Built-In+Variables#Built-InVariables-TaskInstanceVariables)

### <span id="page-233-2"></span>**Creating a Manual Task**

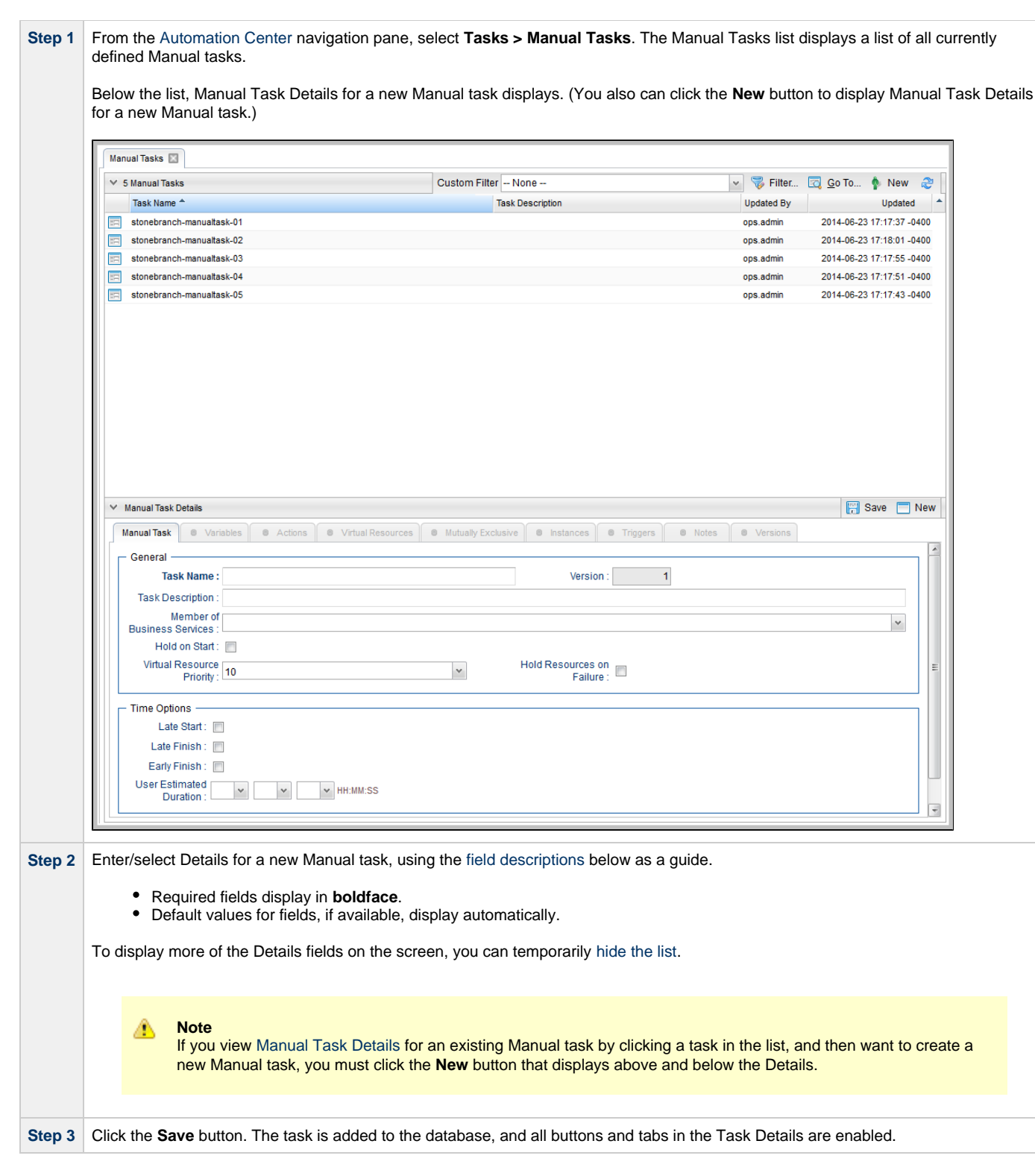

#### <span id="page-234-0"></span>**Manual Task Details**

The following Manual Task Details is for an existing Manual task.

Depending on the values that you enter / select for these fields, and whether or not the Manual task has ever been launched, more (or less) fields may display. See the field descriptions, below, for a description of all fields that may display in the Manual Task Details.

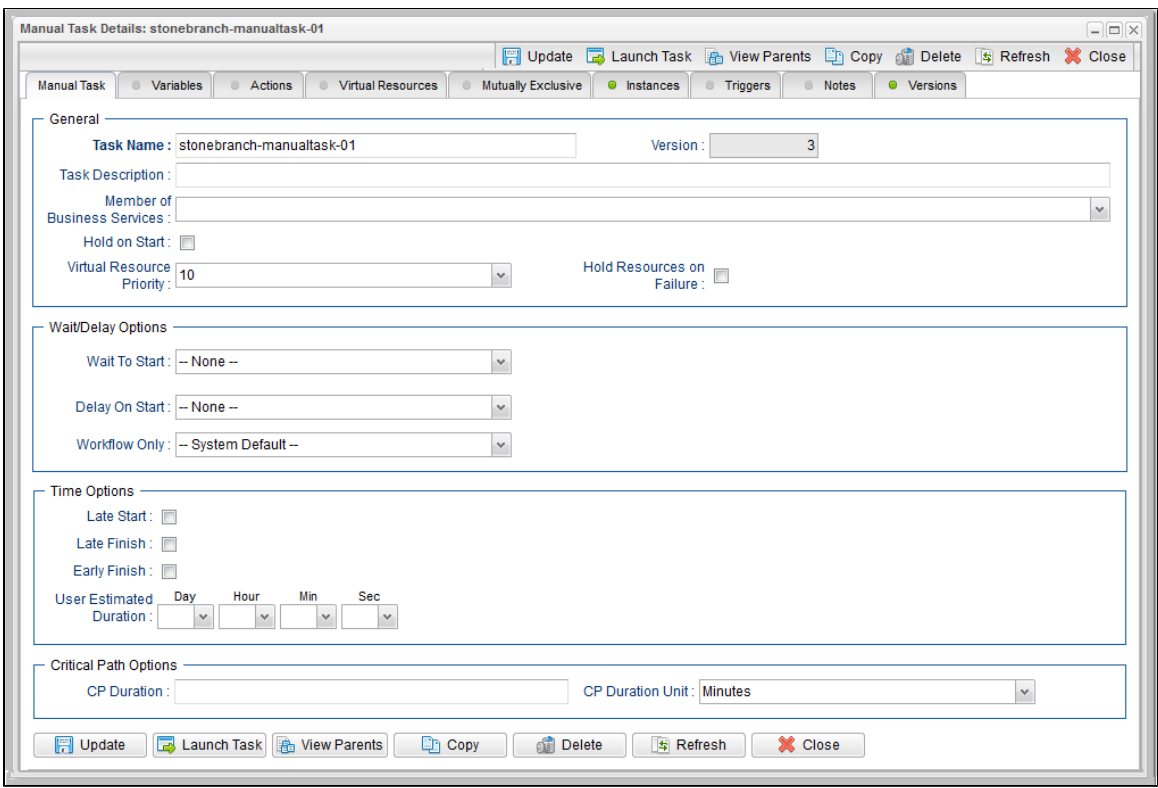

### <span id="page-235-0"></span>**Manual Task Field Descriptions**

The following table describes the fields, buttons, and tabs that display in the Manual Task Details.

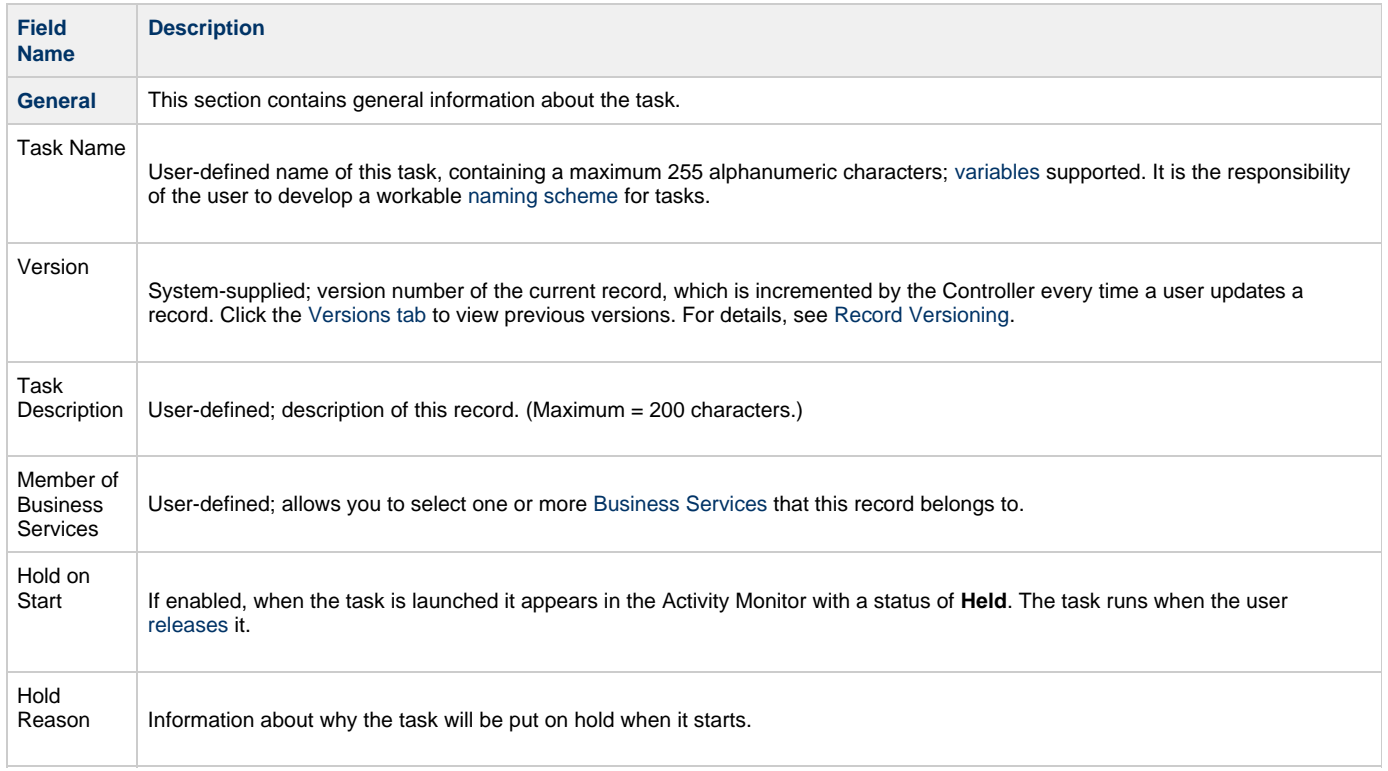

<span id="page-236-0"></span>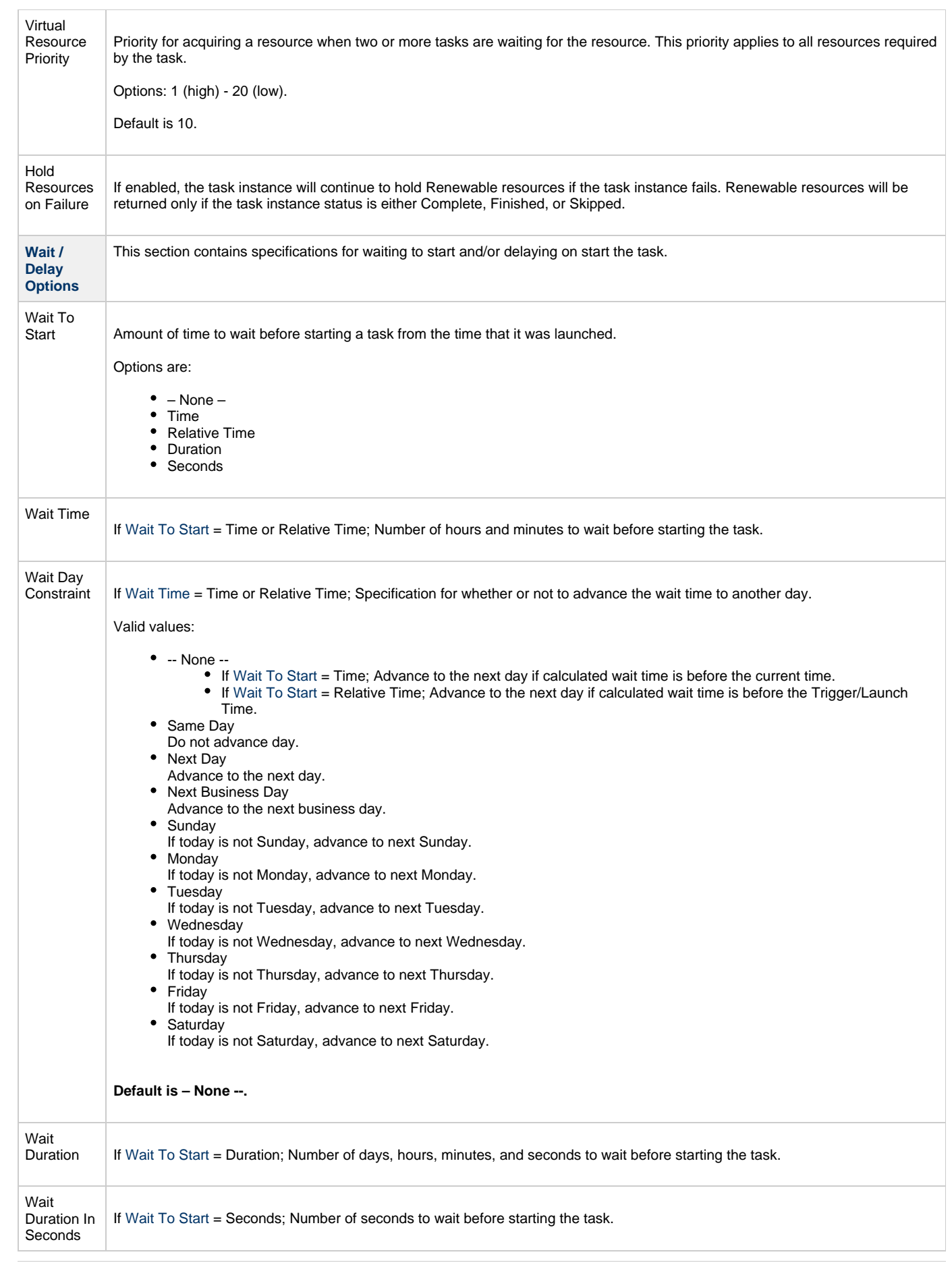

<span id="page-237-0"></span>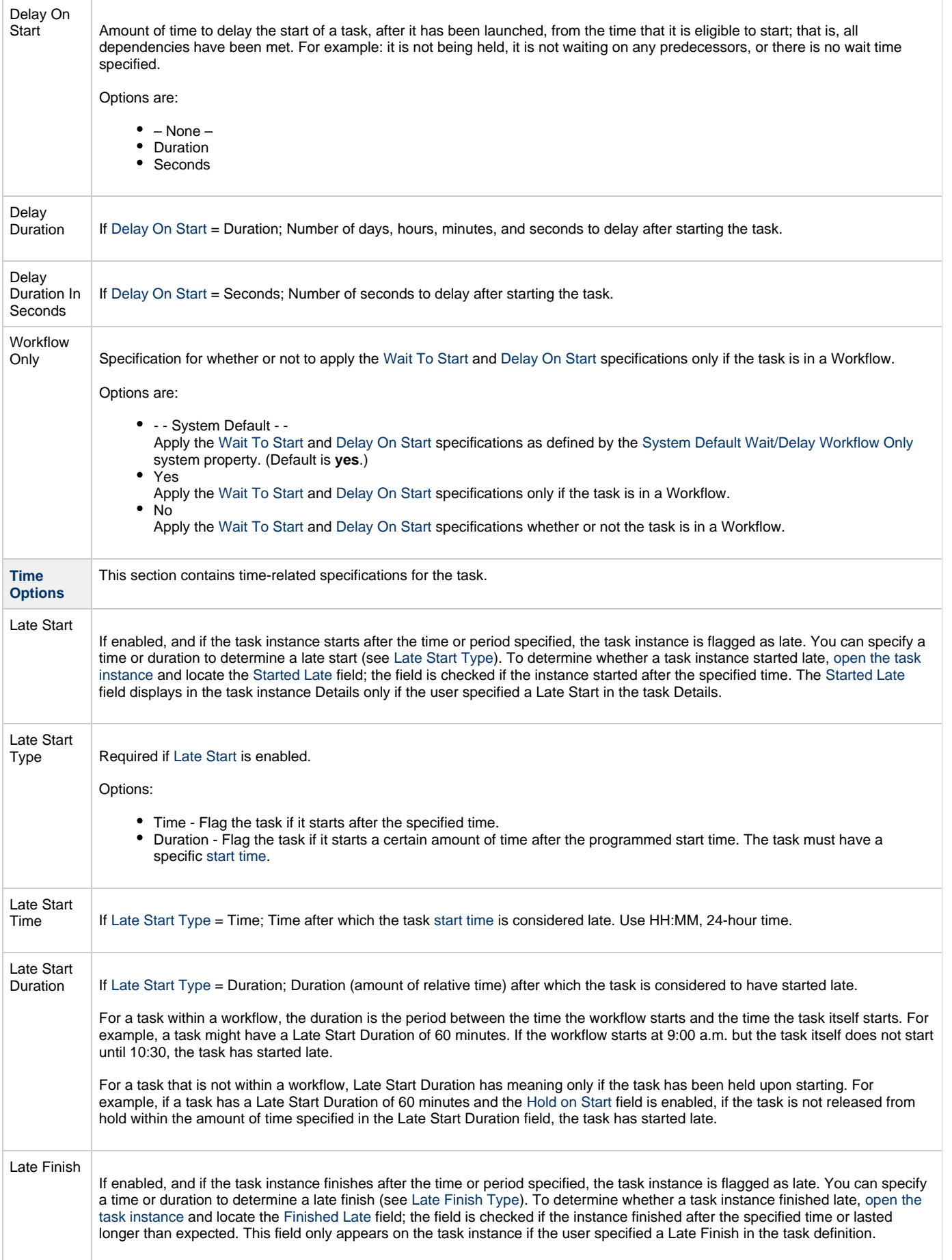

<span id="page-238-0"></span>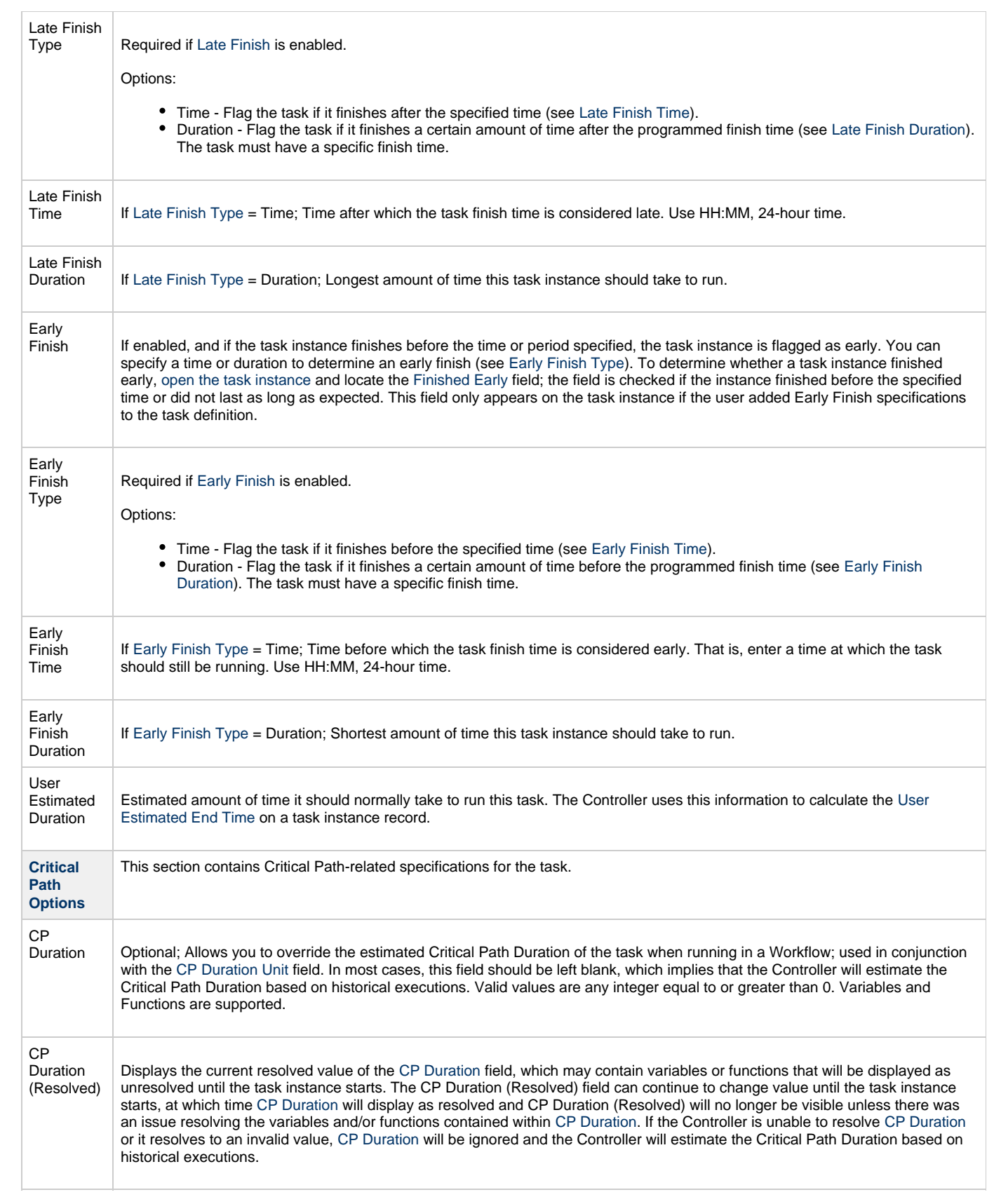

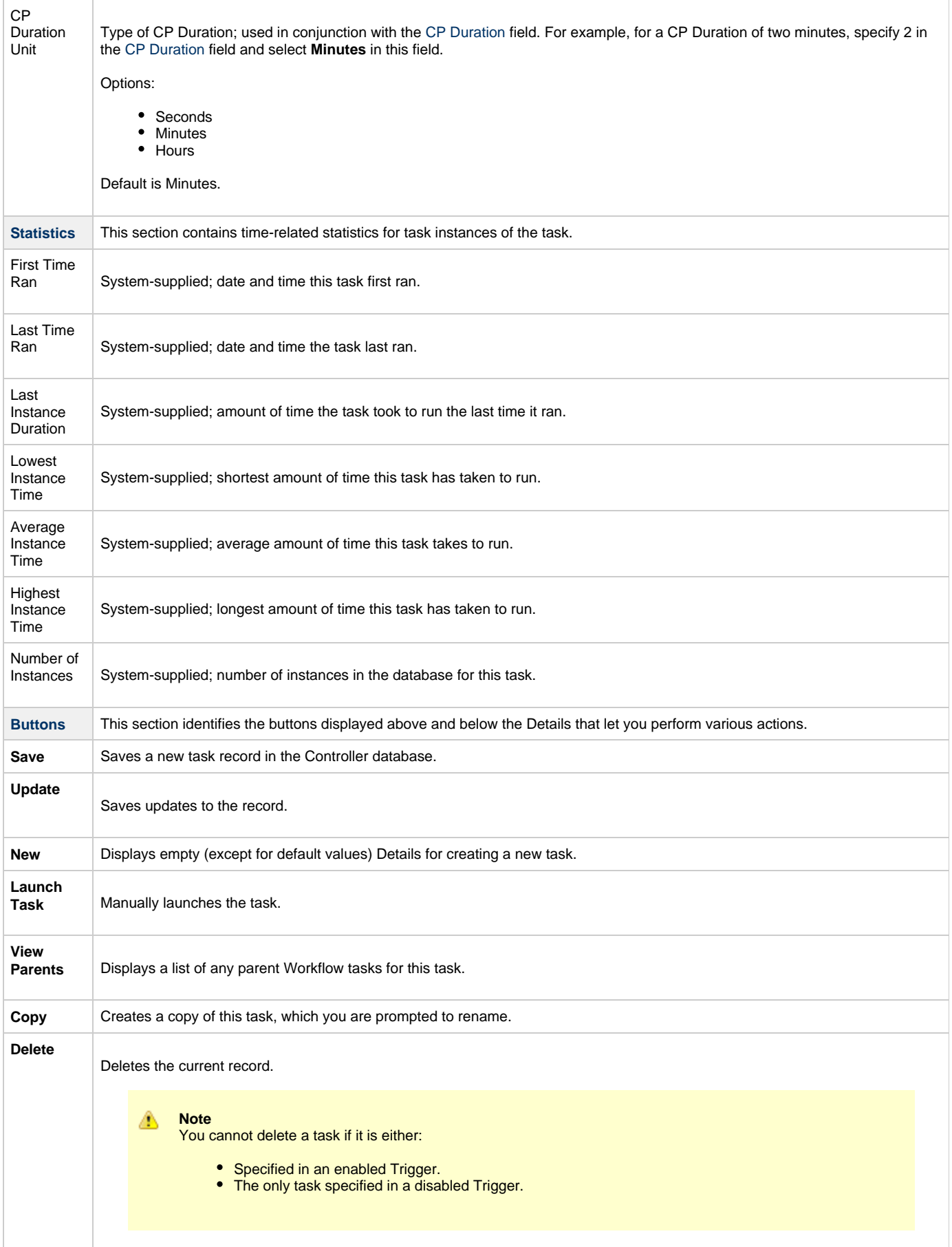

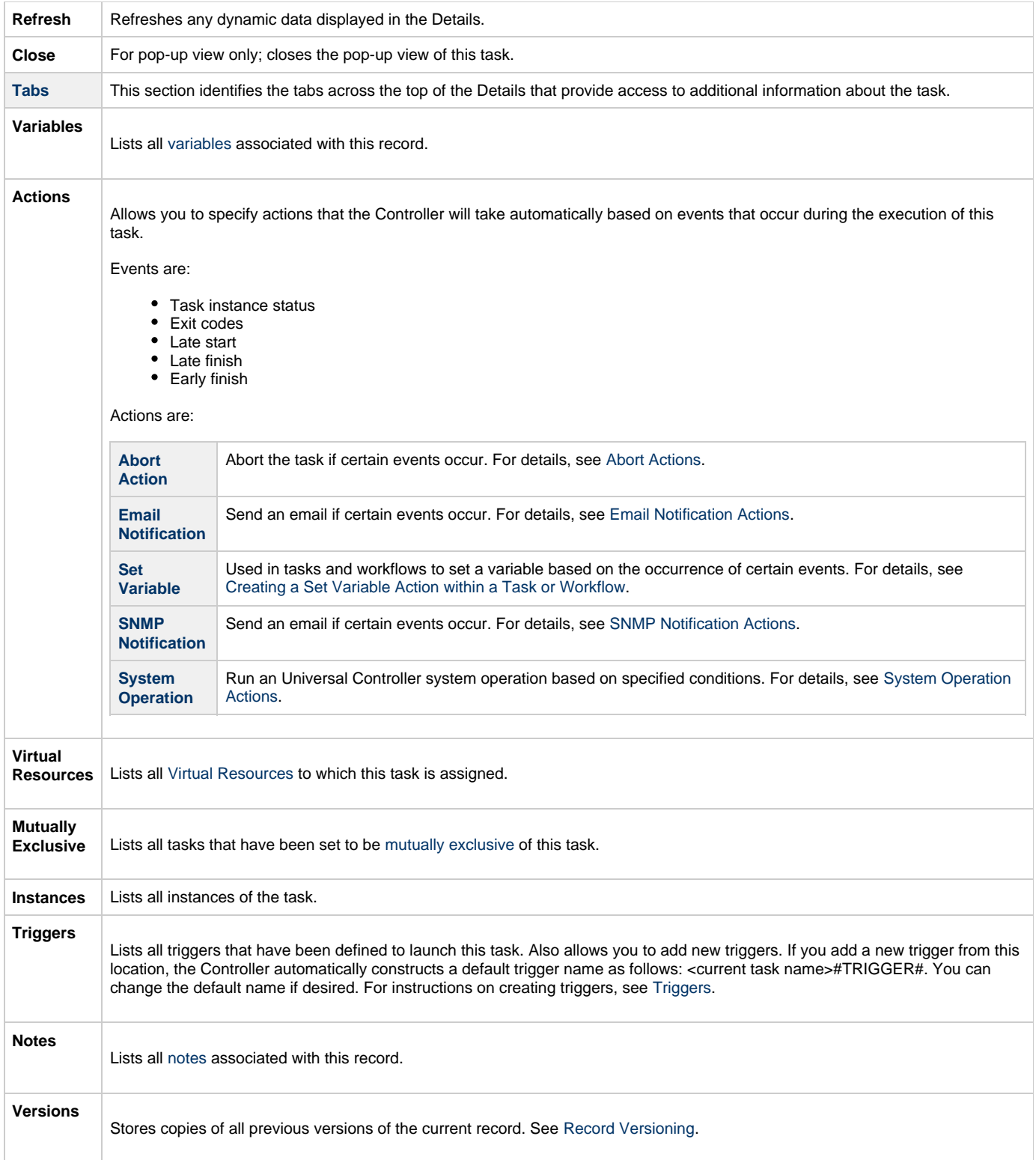

## <span id="page-240-1"></span><span id="page-240-0"></span>**Viewing a Manual Task Instance**

When a Manual task is launched, the Controller creates a task instance record of that task.

A task instance contains detailed information about a single execution of that task.

You can access a task instance from:

- **Instances tab** on the [Manual Task Details](#page-234-0) for that task
- [Activity Monitor](#page-505-0)

[Task Instances list](#page-513-0)

#### <span id="page-241-0"></span>**Manual Task Instance Details**

The following Manual Task Instance Details contains information on the execution of the task shown in the [Manual Task Details.](#page-234-0)

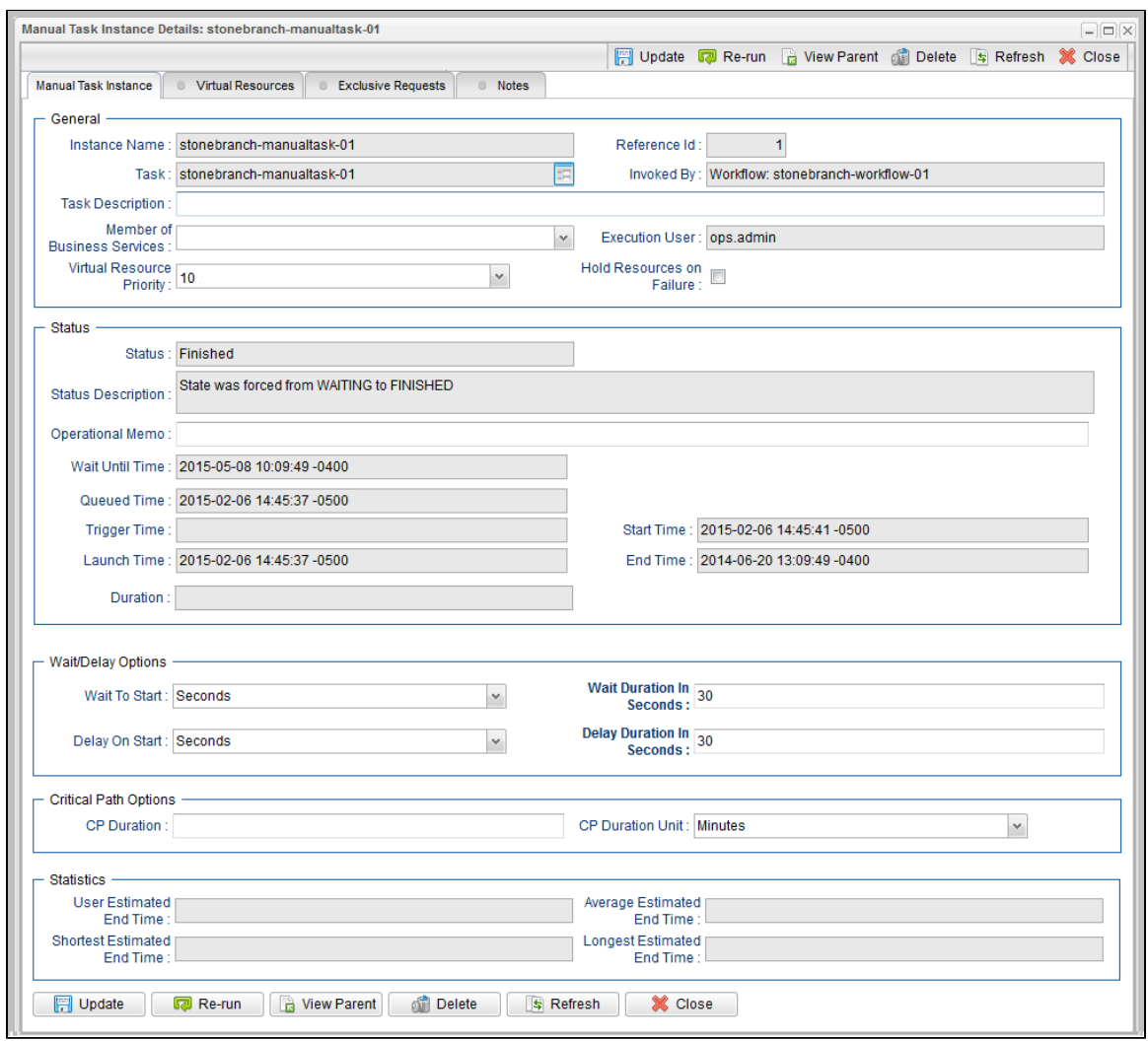

#### <span id="page-241-1"></span>**Manual Task Instance Details Field Descriptions**

The following table describes the fields, buttons, and tabs that display in Manual Task Instance Details.

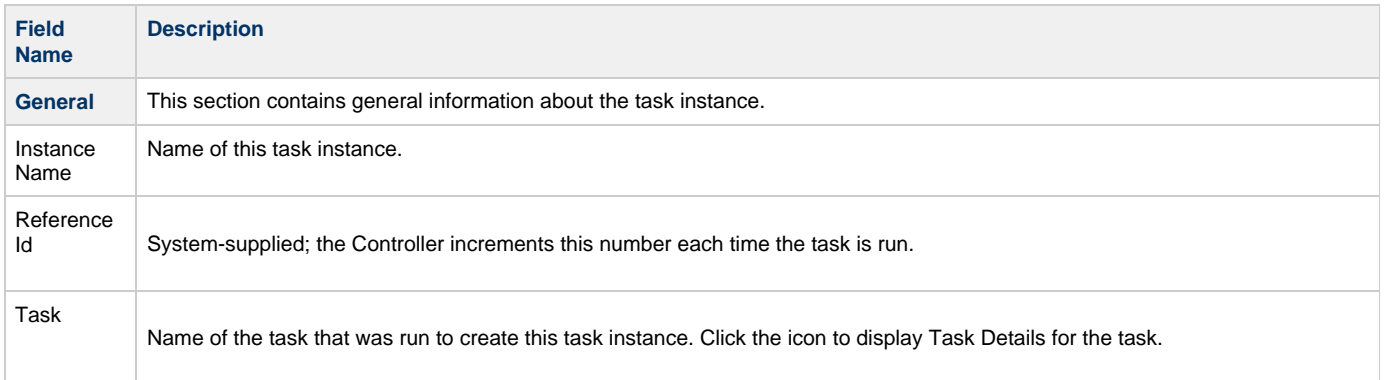

<span id="page-242-0"></span>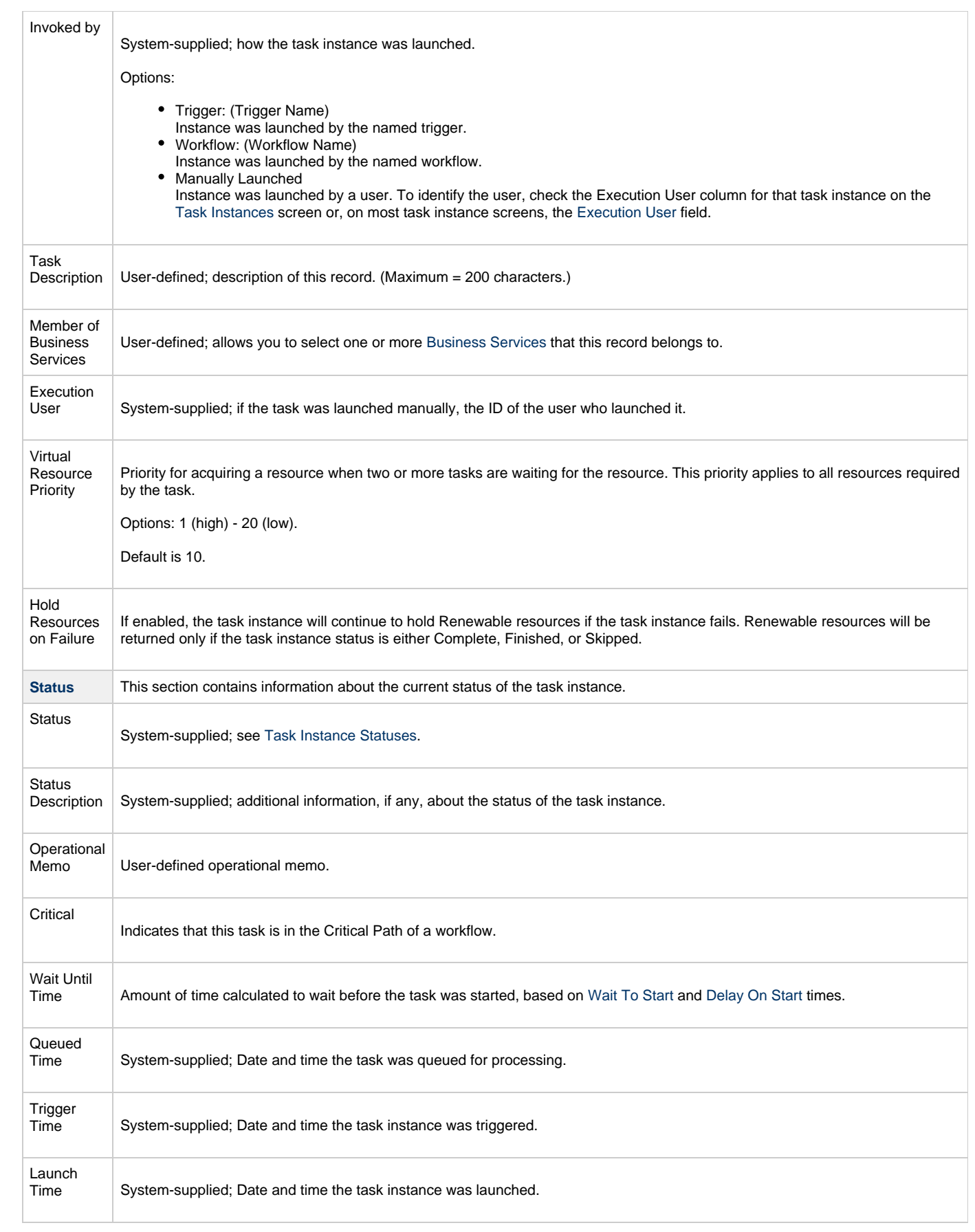

<span id="page-243-2"></span><span id="page-243-1"></span><span id="page-243-0"></span>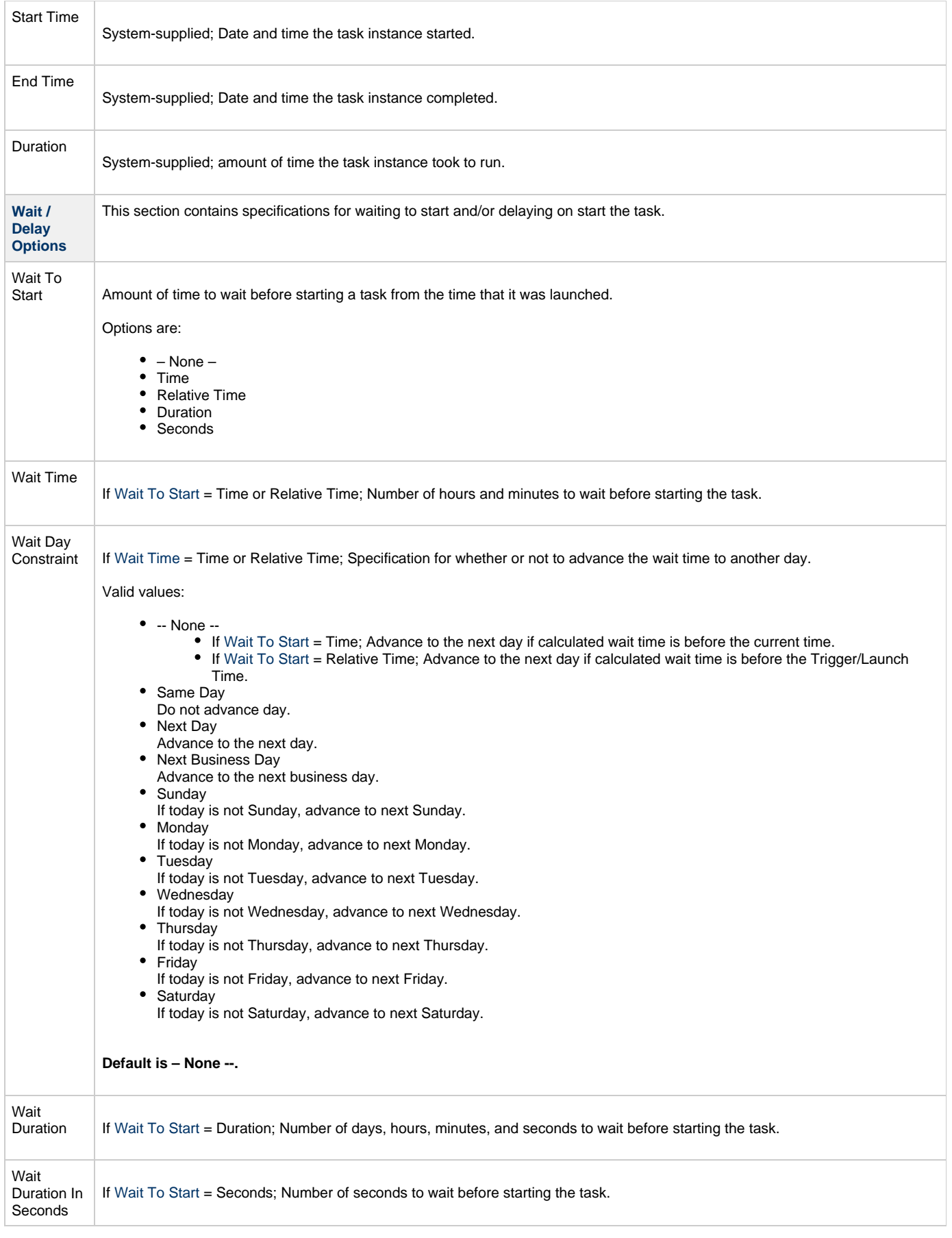

<span id="page-244-5"></span><span id="page-244-4"></span><span id="page-244-3"></span><span id="page-244-2"></span><span id="page-244-1"></span><span id="page-244-0"></span>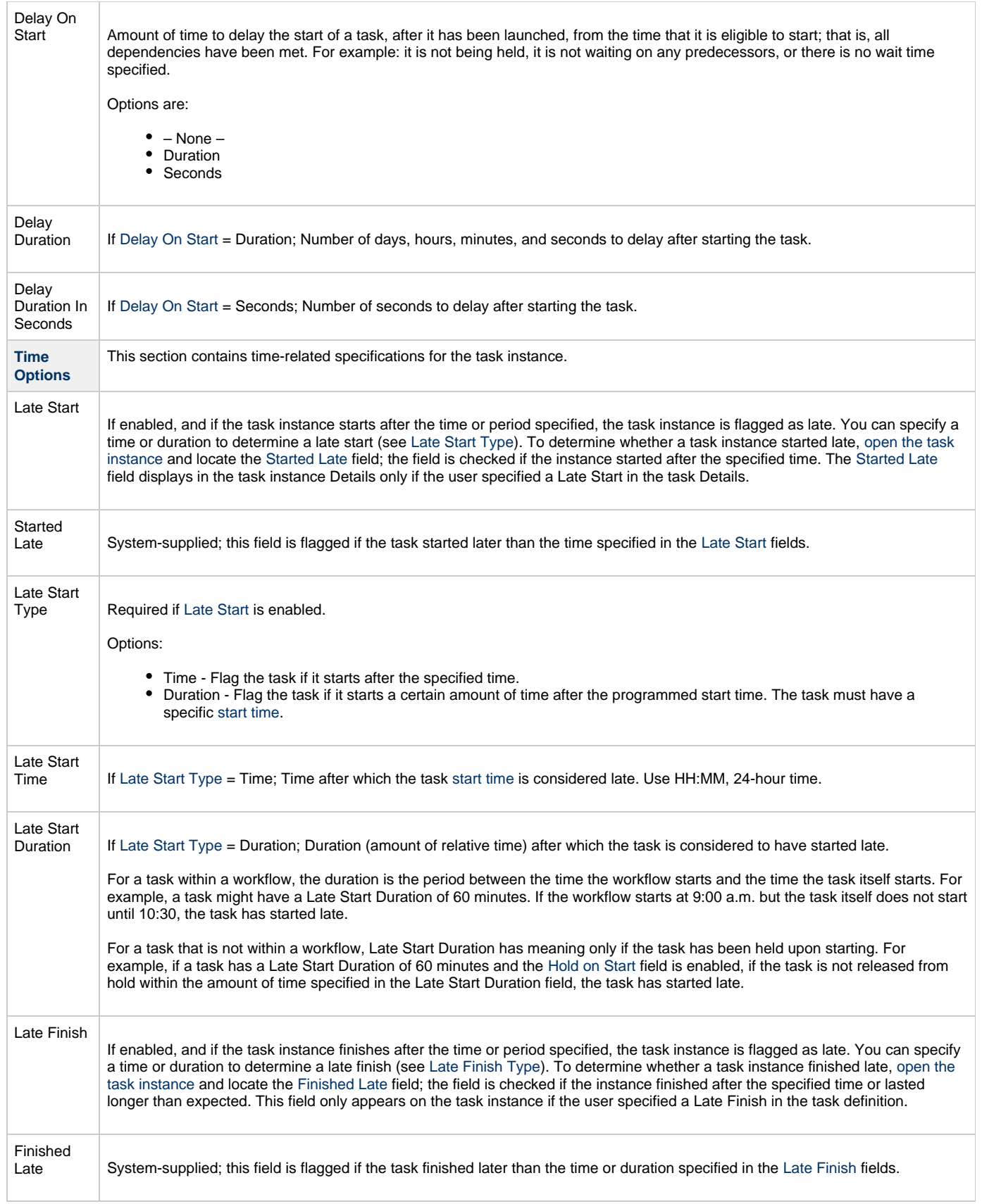

<span id="page-245-8"></span><span id="page-245-7"></span><span id="page-245-6"></span><span id="page-245-5"></span><span id="page-245-4"></span><span id="page-245-3"></span><span id="page-245-2"></span><span id="page-245-1"></span><span id="page-245-0"></span>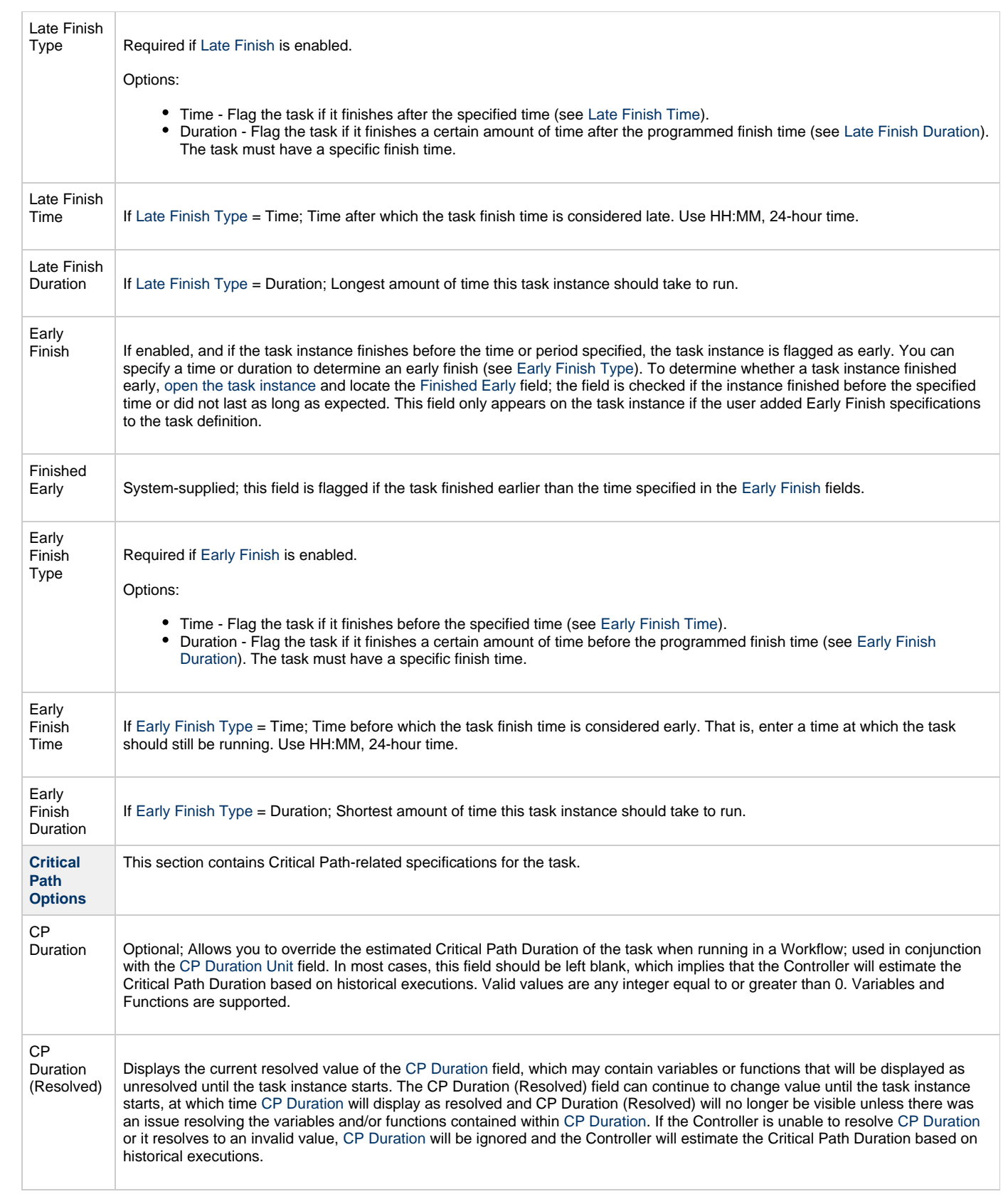

<span id="page-246-1"></span><span id="page-246-0"></span>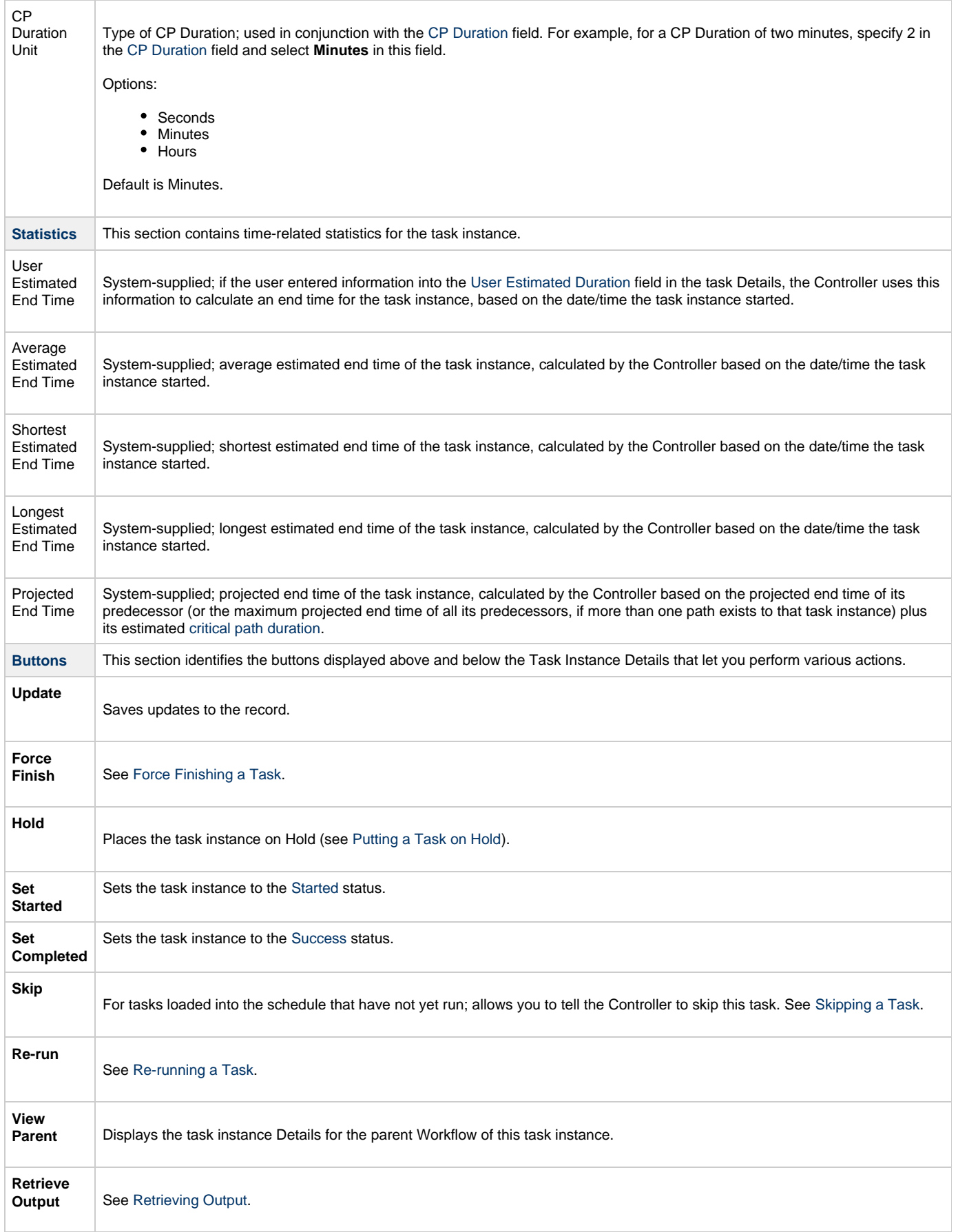

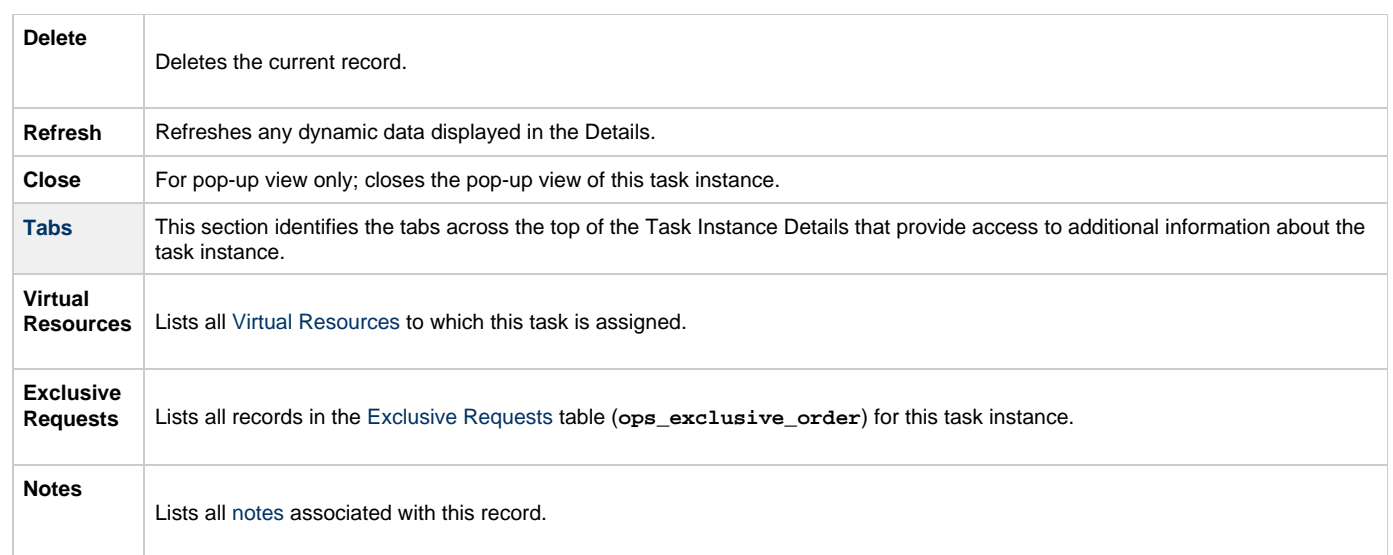

# <span id="page-247-0"></span>**Running a Manual Task**

You can run a Manual task:

- Manually, by clicking the [Launch Task](#page-440-0) or [Launch Task with Variables](#page-442-0)button in the Manual Tasks list or Manual Task Details [Action menu](https://www.stonebranch.com/confluence/display/UC62/Action+Menus)
- . Aspart of a workflow.
- [Specify triggers](https://www.stonebranch.com/confluence/display/UC62/Triggers) that run the task automatically based on times or events.

## <span id="page-247-1"></span>**Monitoring Task Execution**

You can monitor all system activity from the [Activity Monitor](#page-505-0) and can view activity history from the History list[.](#page-516-0)

# **Timer Task**

- [Overview](#page-248-0)
- [Built-In Variables](#page-248-1)
- [Creating a Timer Task](#page-248-2)
	- [Timer Task Details](#page-249-0)
	- [Timer Task Details Field Descriptions](#page-250-0)
- [Viewing a Timer Task Instance](#page-255-0)
	- [Timer Task Instance Details](#page-255-1)
		- [Timer Task Instance Details Field Descriptions](#page-256-0)
- [Running a Timer Task](#page-261-0)
- [Monitoring Task Execution](#page-261-1)

## <span id="page-248-0"></span>**Overview**

The Timer task allows you to execute a timer command for a specified period of time or until a specific time. This task is helpful, for example, if you need to impose a pause in the processing of a Workflow.

#### <span id="page-248-1"></span>**Built-In Variables**

The following [built-in variables](https://www.stonebranch.com/confluence/display/UC62/Built-In+Variables) can be used in a Manual task to pass data where appropriate:

[Task Instance variables](https://www.stonebranch.com/confluence/display/UC62/Built-In+Variables#Built-InVariables-TaskInstanceVariables)

## <span id="page-248-2"></span>**Creating a Timer Task**

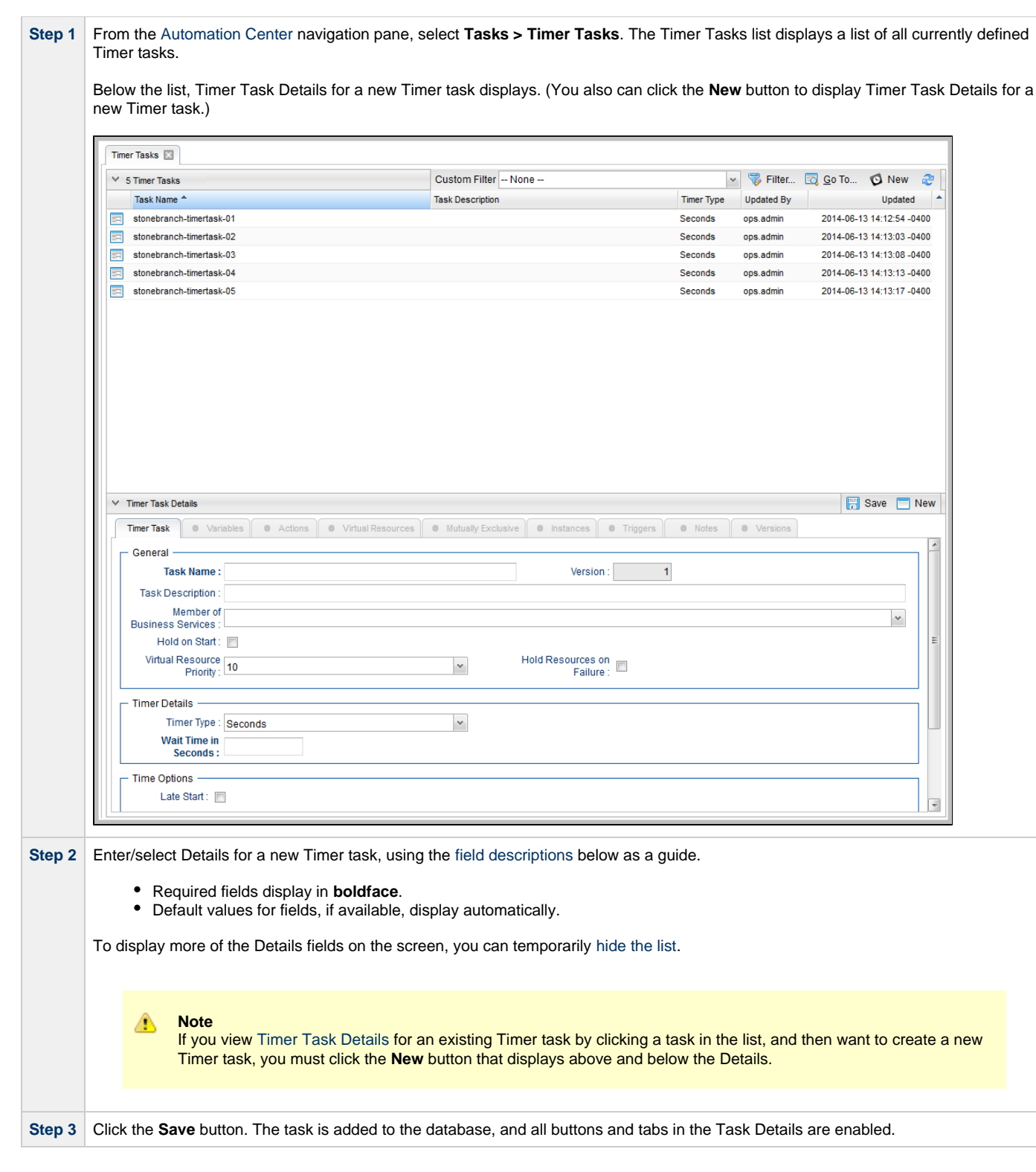

#### <span id="page-249-0"></span>**Timer Task Details**

The following Linux/Unix Task Details is for an existing Linux/Unix task.

Depending on the values that you enter / select for these fields, and whether or not the Timer task has ever been launched, more (or less) fields may display. See the [field descriptions](#page-250-0), below, for a description of all fields that may display in the Timer Task Details.

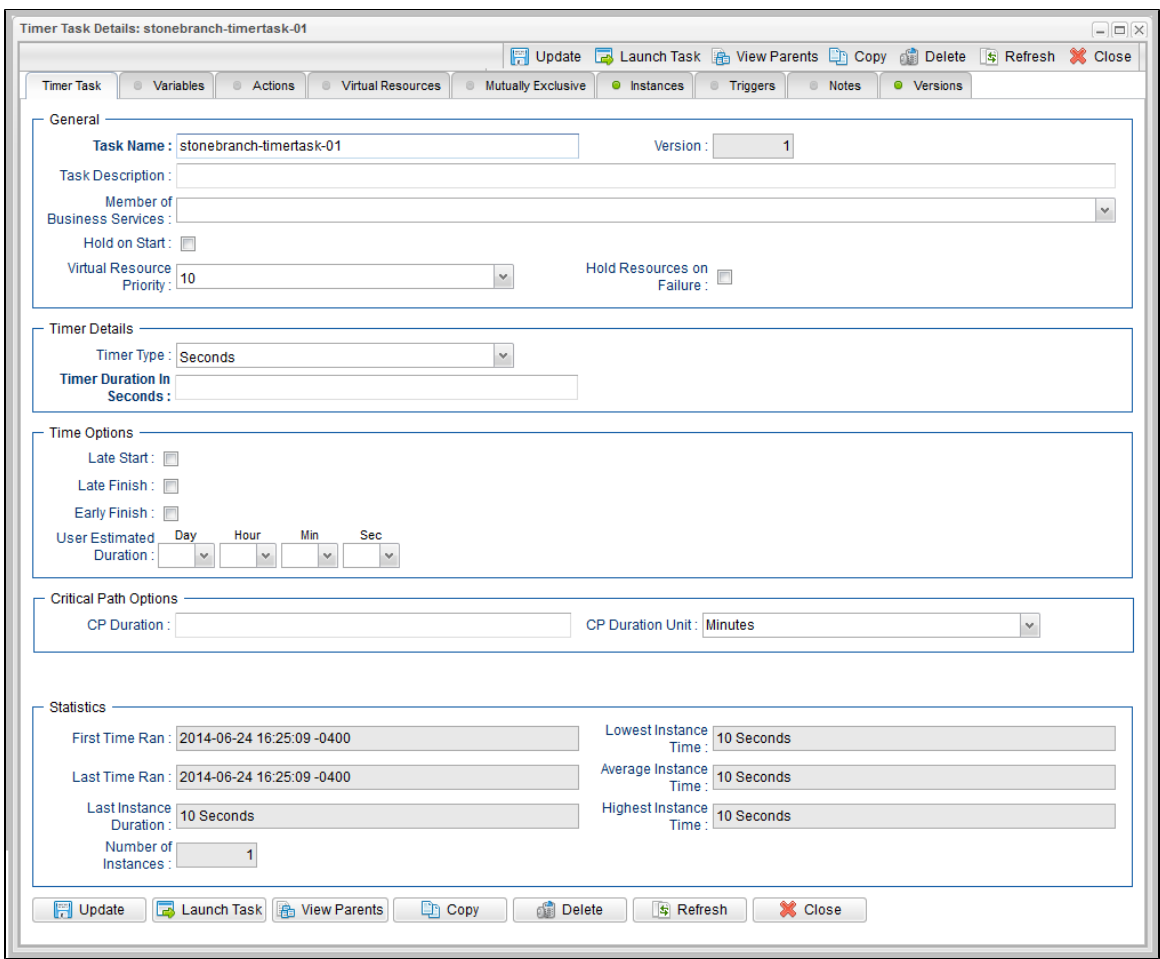

#### <span id="page-250-0"></span>**Timer Task Details Field Descriptions**

The following table describes the fields, buttons, and tabs that display in the Timer Task Details.

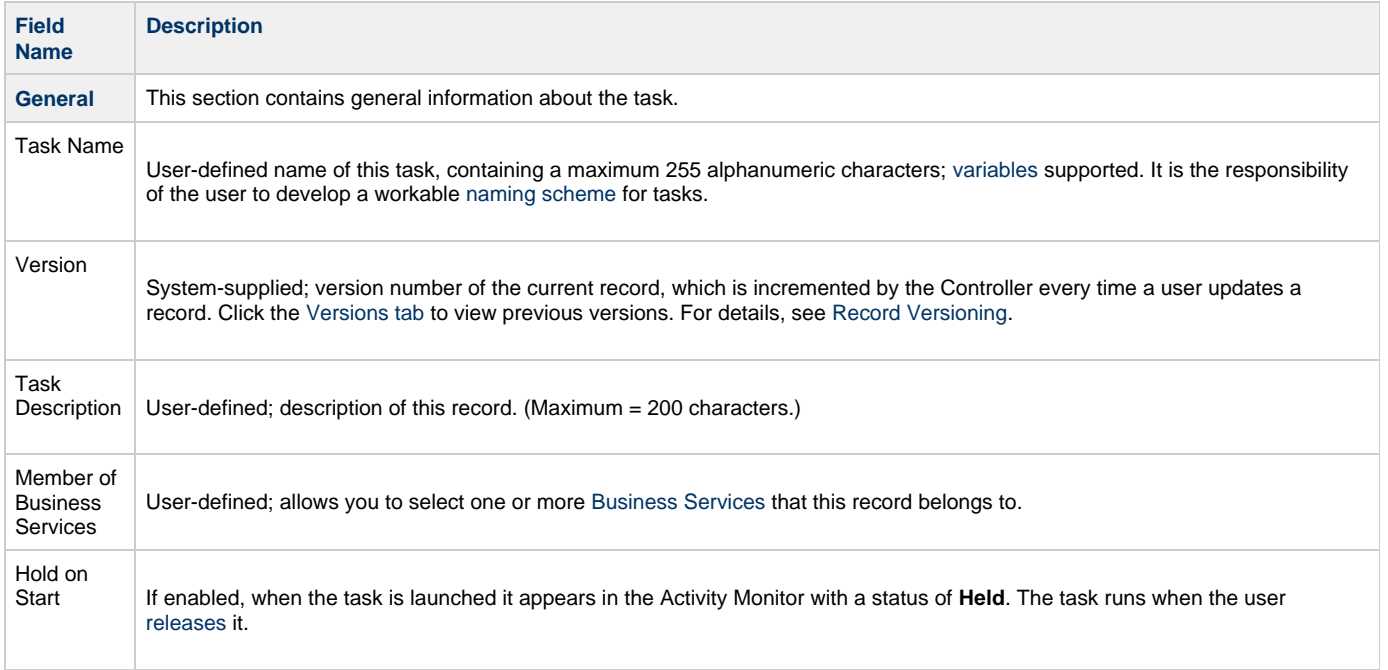

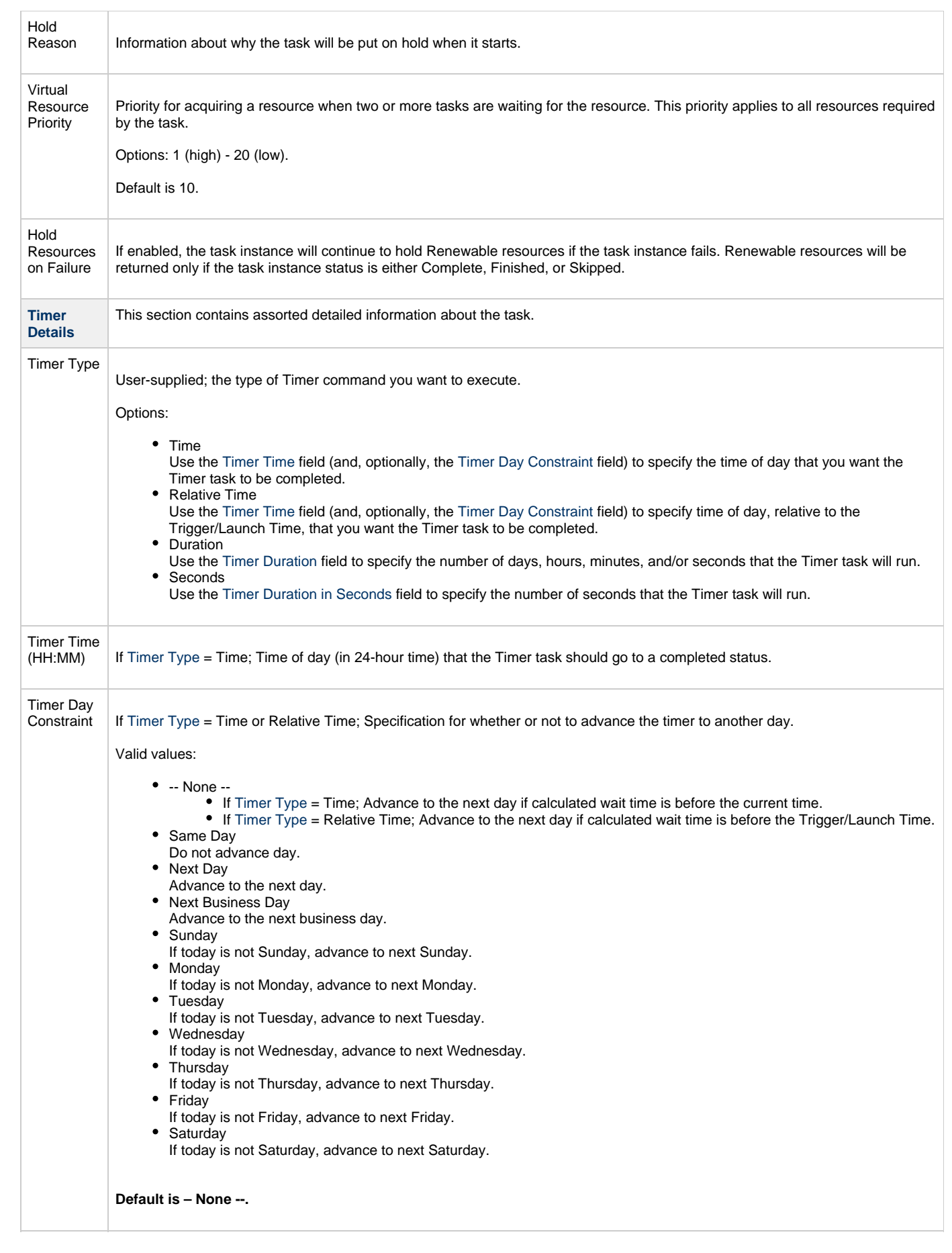
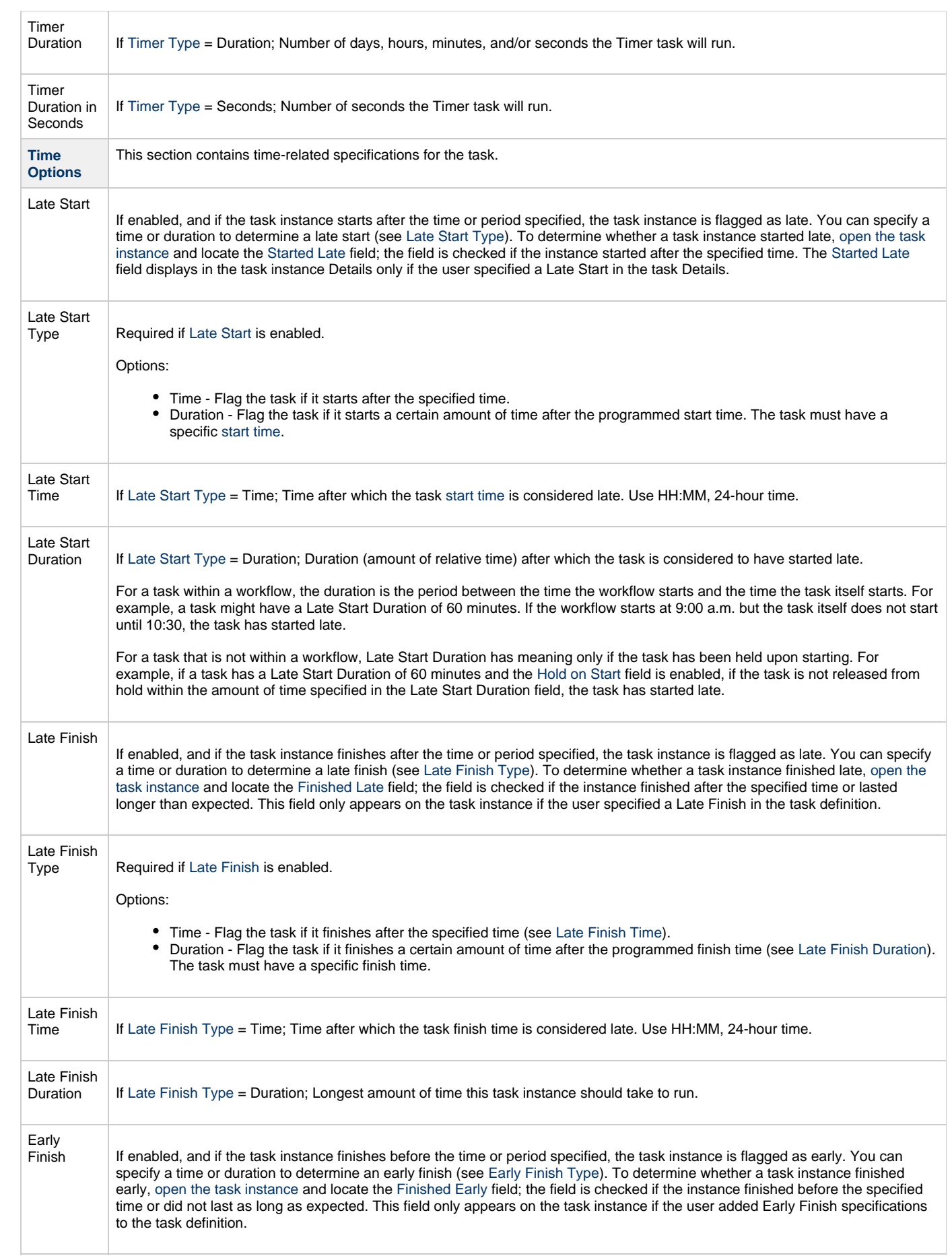

<span id="page-253-0"></span>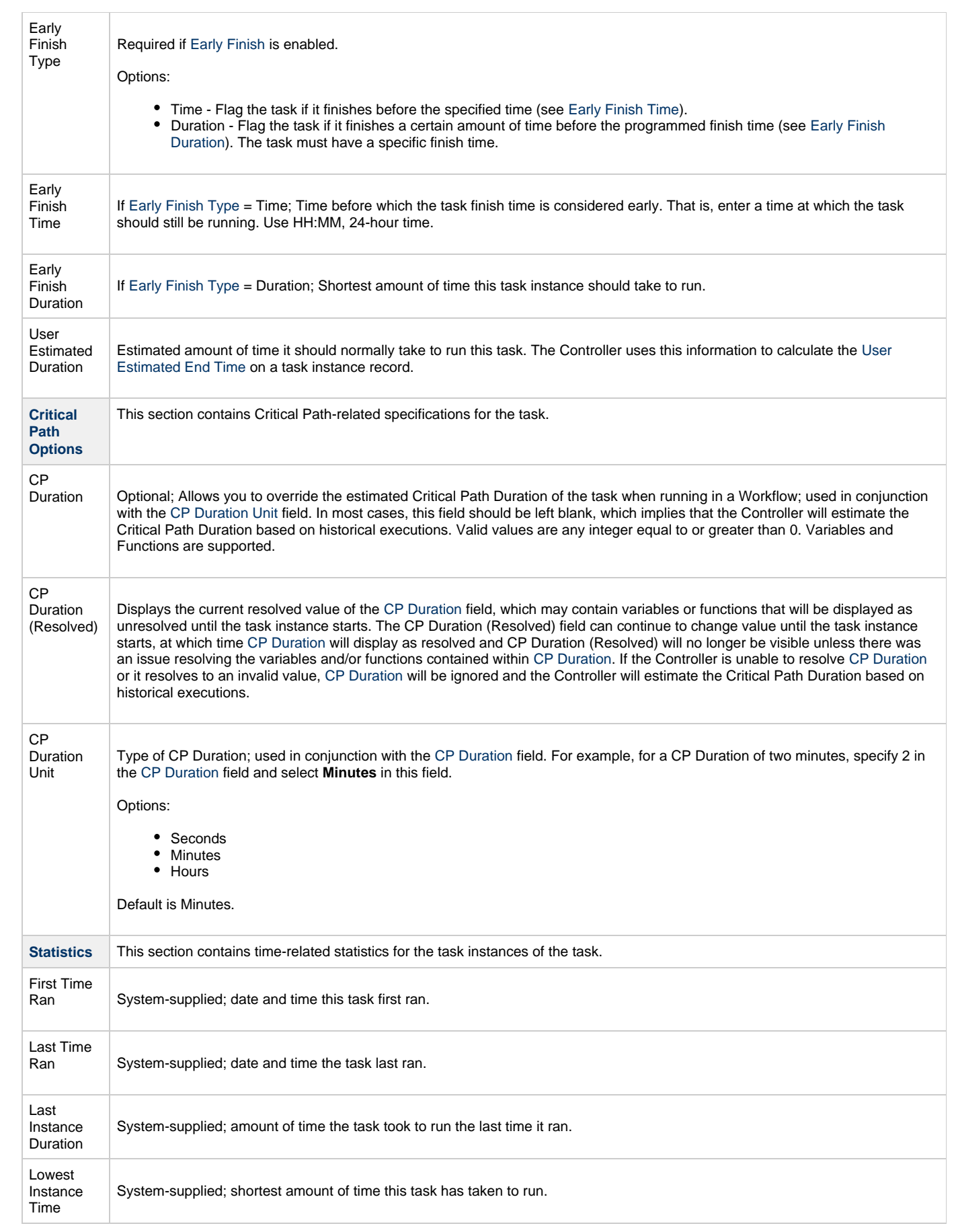

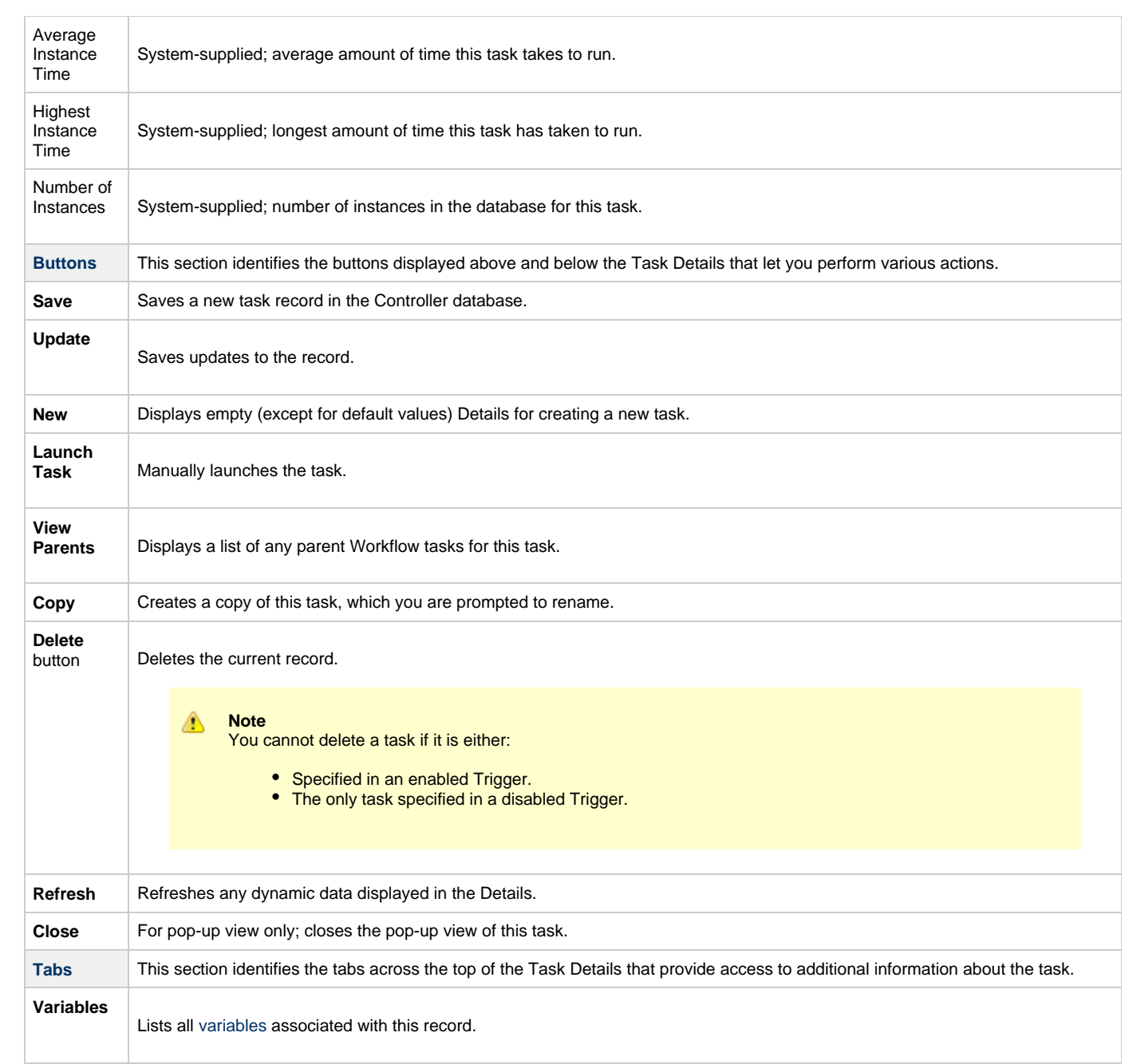

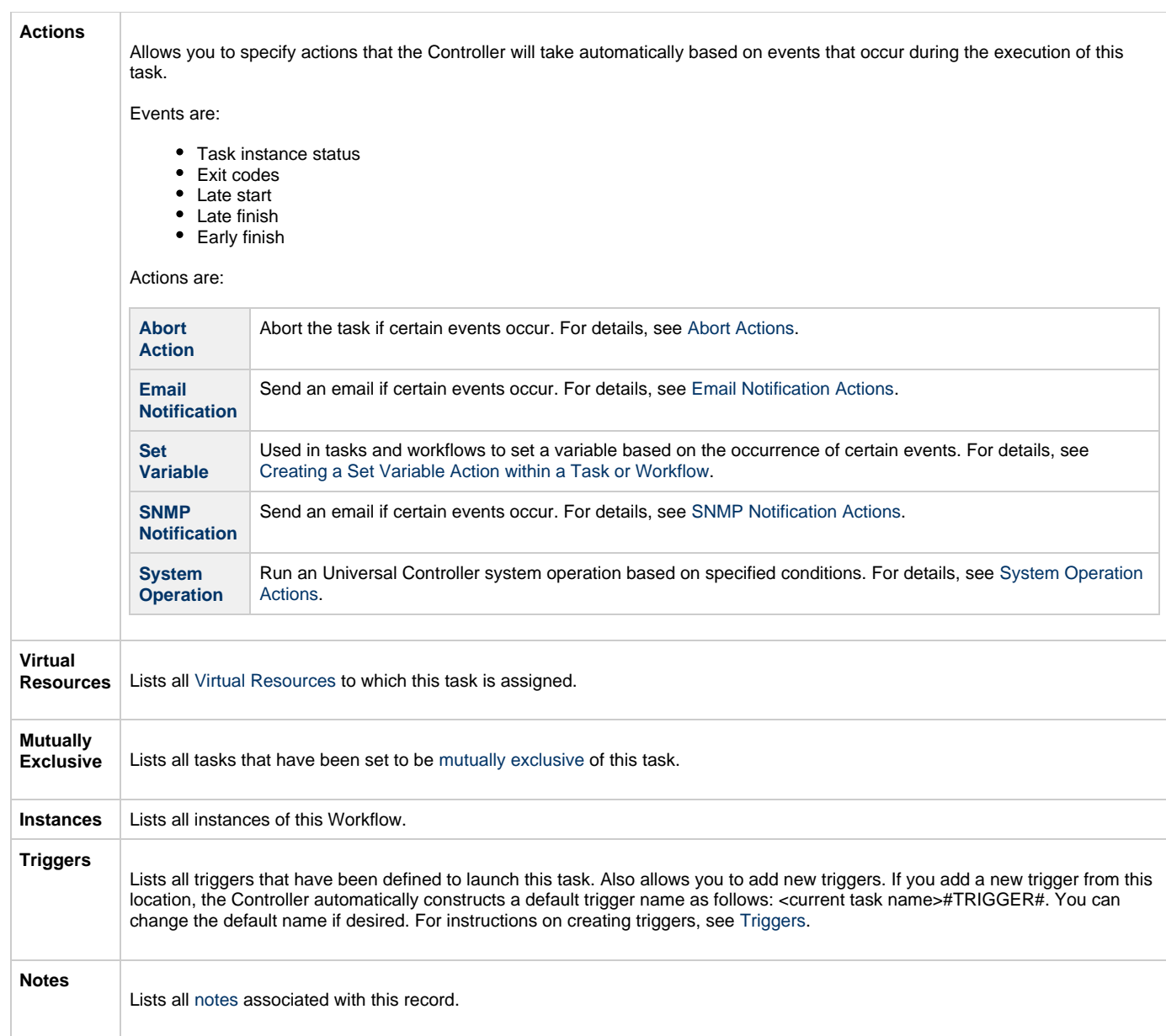

## **Viewing a Timer Task Instance**

When a Timer task is launched, the Controller creates a task instance record of that task.

A task instance contains detailed information about a single execution of that task.

You can access a task instance from:

- **Instances tab** on the [Timer Task Details](#page-249-0) for that task
- [Activity list](#page-505-0)
- [Task Instances list](#page-513-0)

#### **Timer Task Instance Details**

The following Timer Task Instance Details contains information on the execution of the task shown in the [Timer Task Details](#page-249-0).

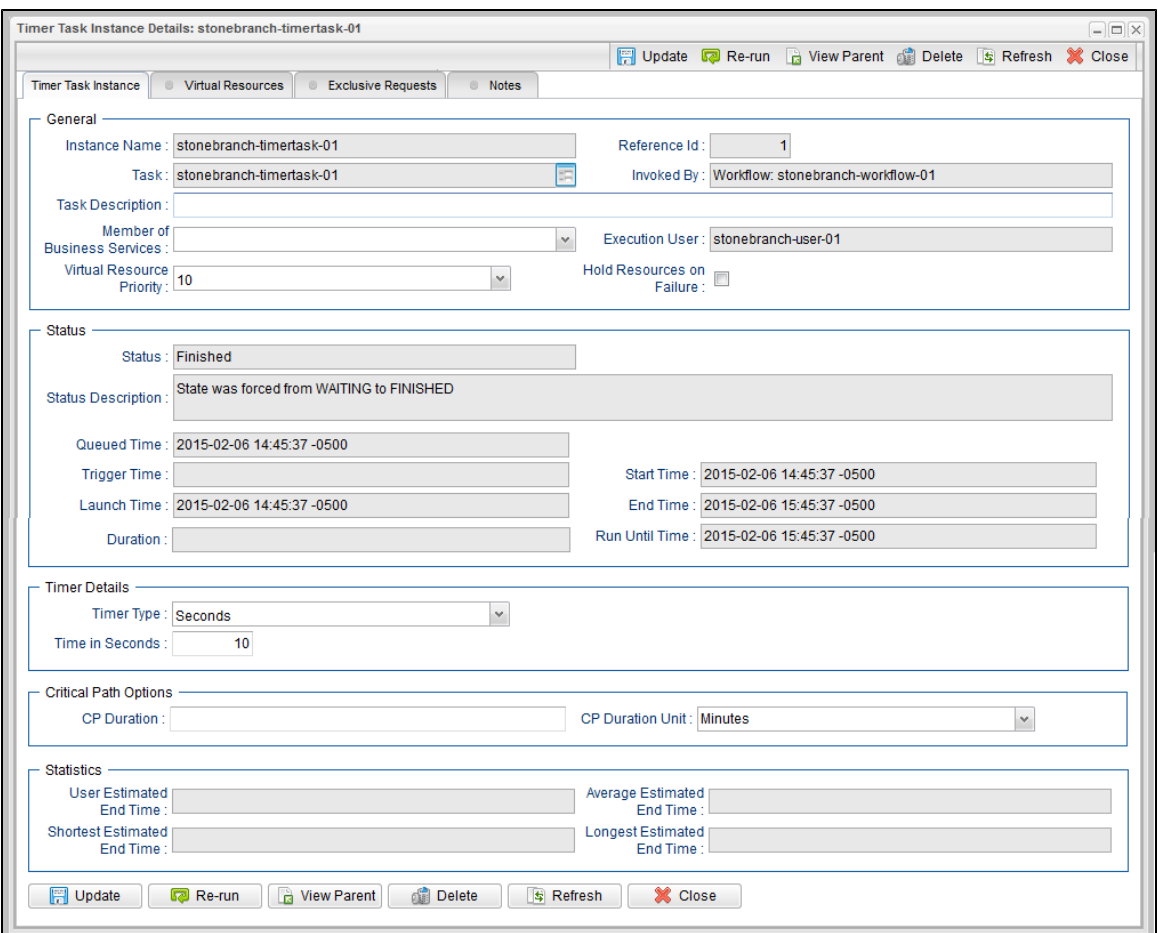

## **Timer Task Instance Details Field Descriptions**

The following table describes the fields, buttons, and tabs that display in Timer Task Instance Details.

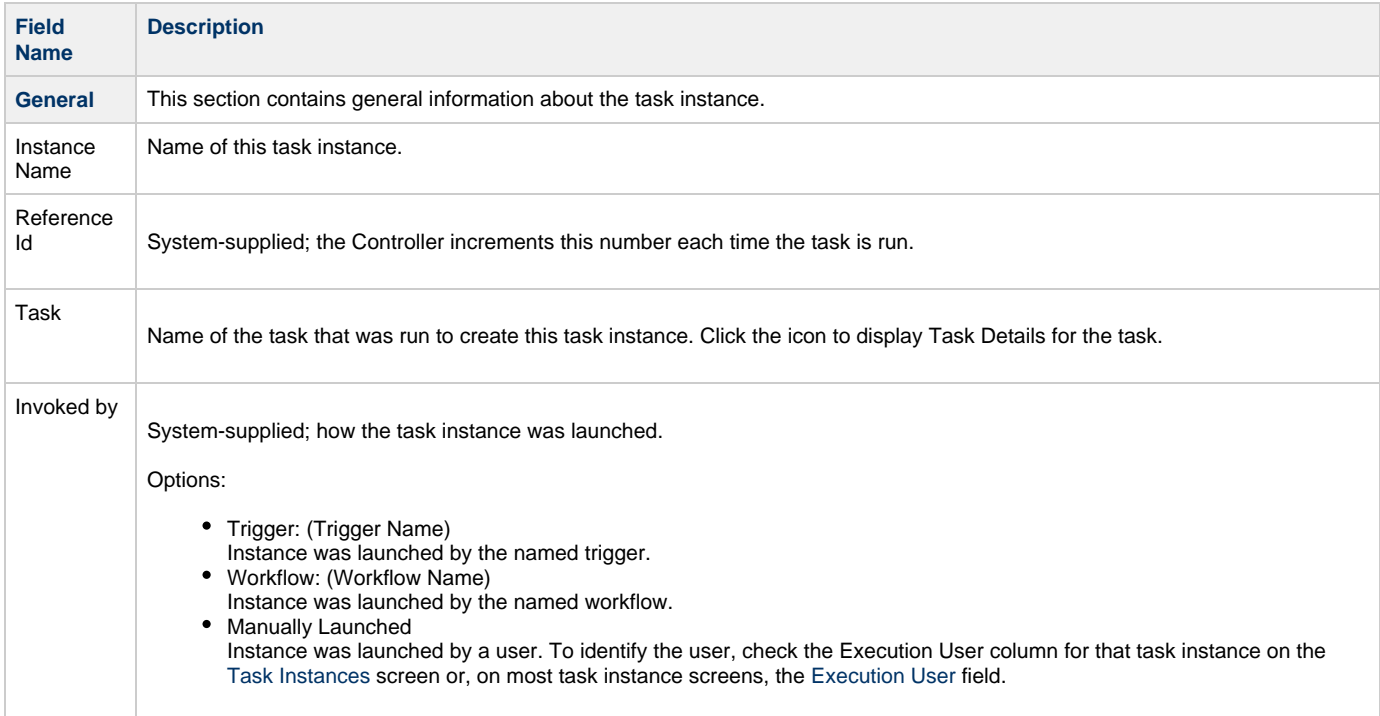

<span id="page-257-1"></span><span id="page-257-0"></span>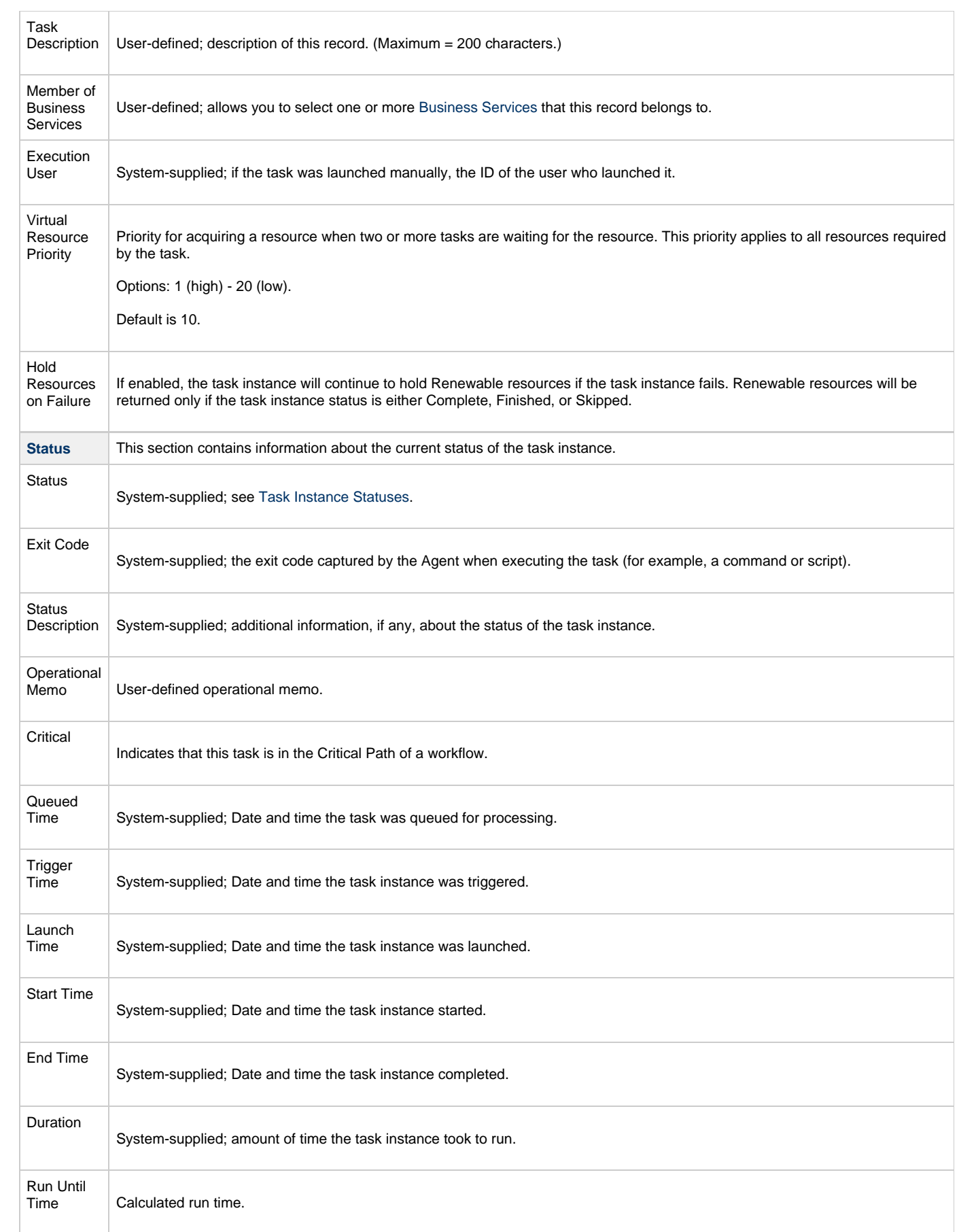

<span id="page-258-4"></span><span id="page-258-3"></span><span id="page-258-2"></span><span id="page-258-1"></span><span id="page-258-0"></span>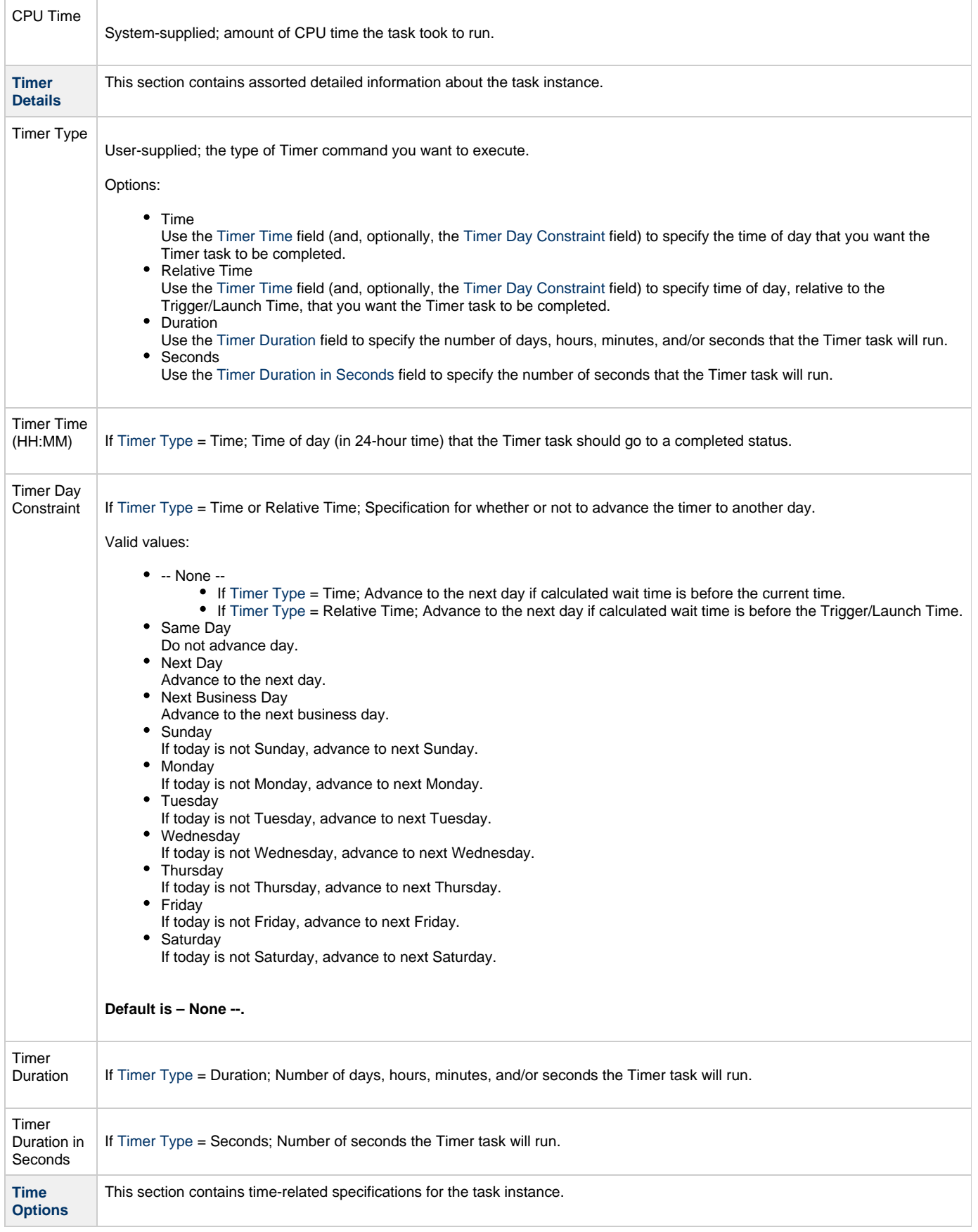

<span id="page-259-8"></span><span id="page-259-7"></span><span id="page-259-6"></span><span id="page-259-5"></span><span id="page-259-4"></span><span id="page-259-3"></span><span id="page-259-2"></span><span id="page-259-1"></span><span id="page-259-0"></span>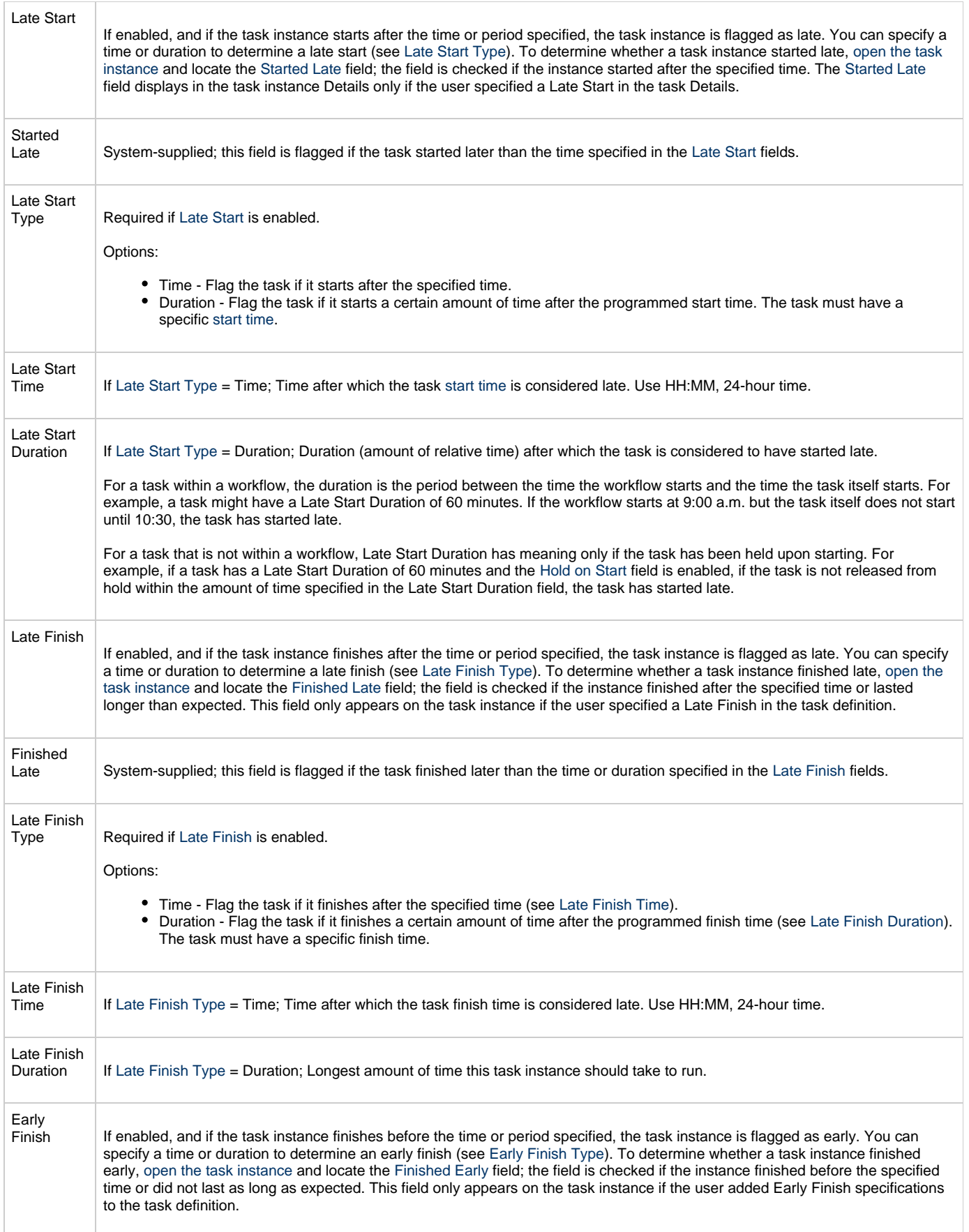

<span id="page-260-6"></span><span id="page-260-5"></span><span id="page-260-4"></span><span id="page-260-3"></span><span id="page-260-2"></span><span id="page-260-1"></span><span id="page-260-0"></span>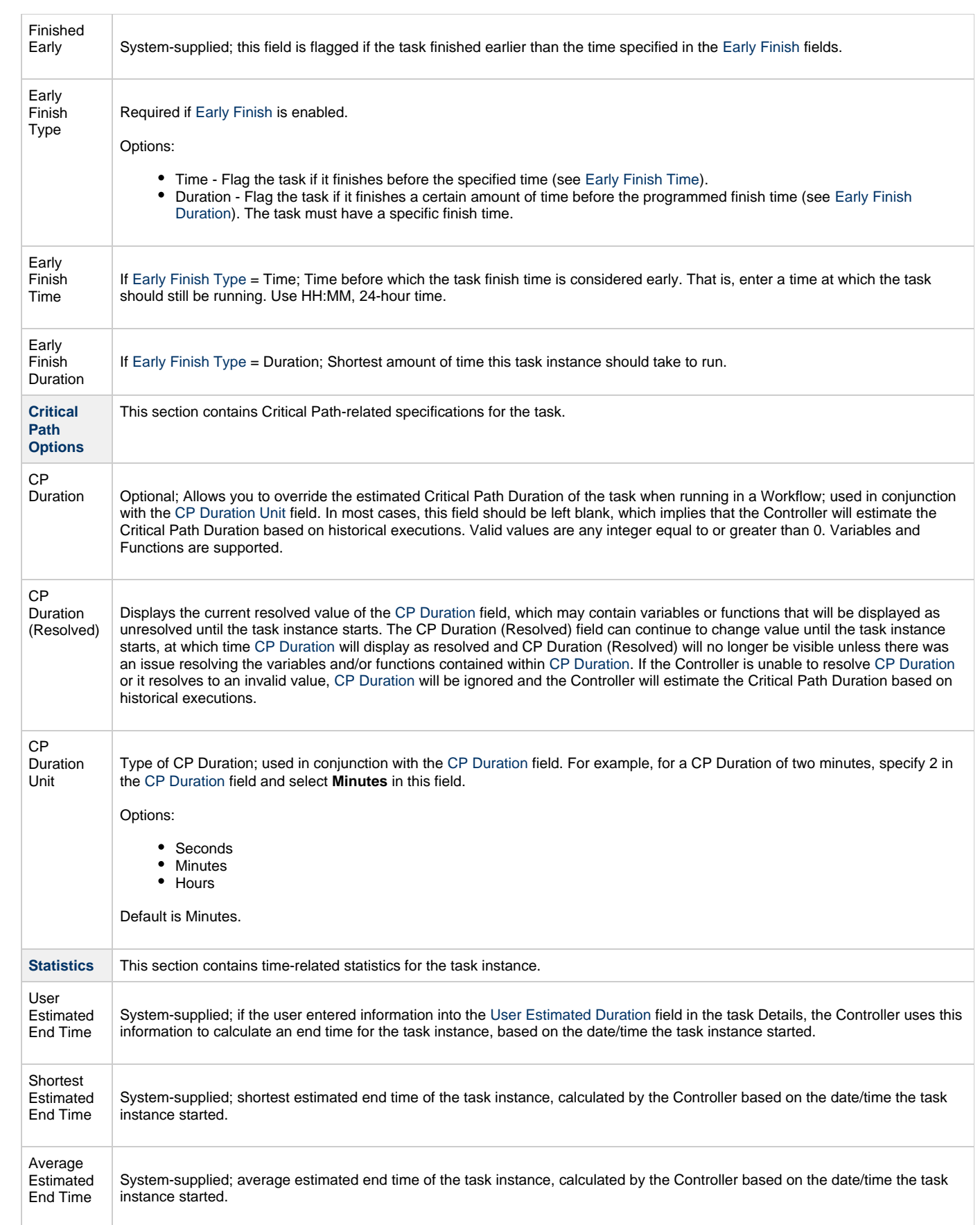

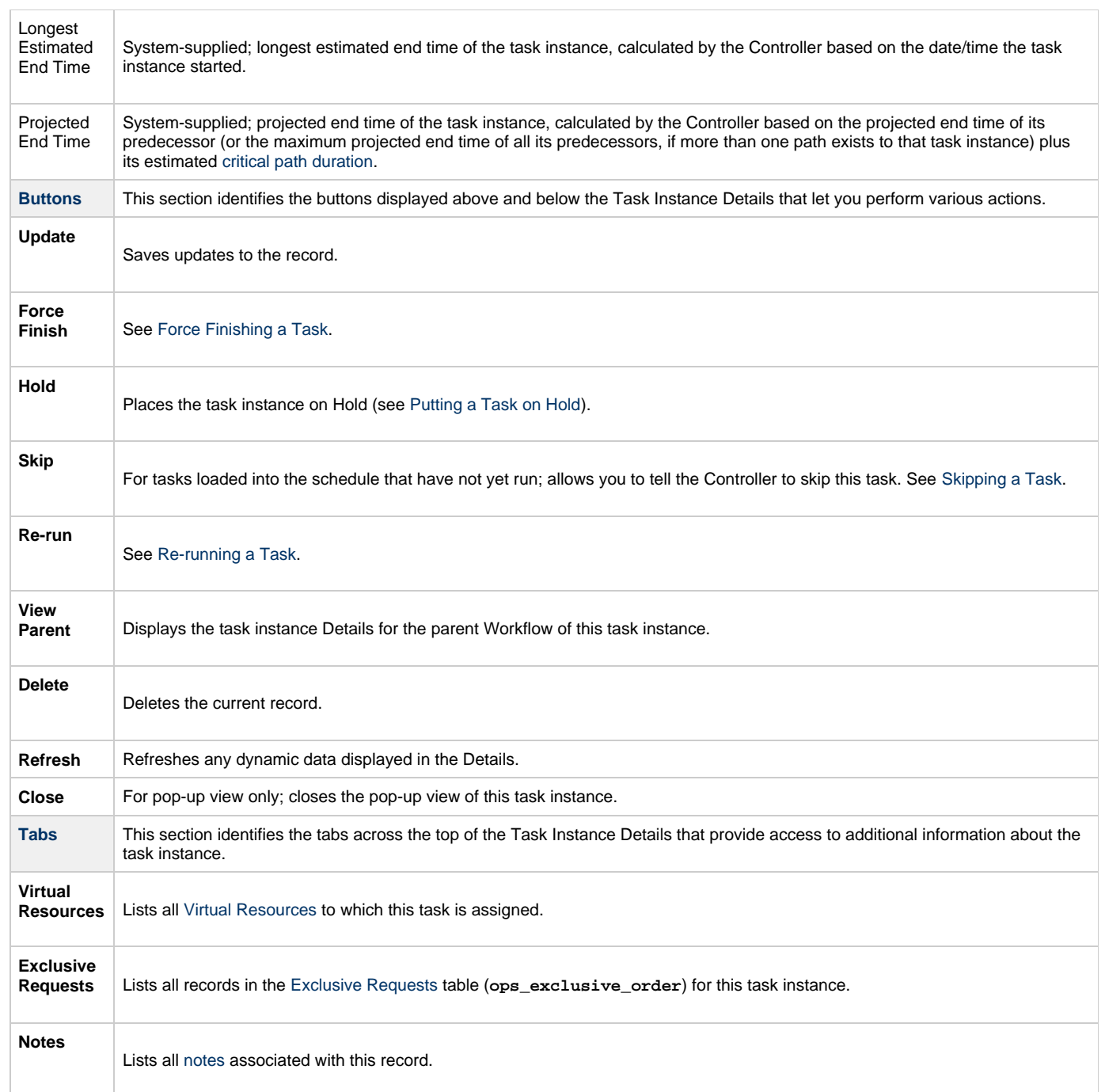

# **Running a Timer Task**

You can run a Timer task:

- Manually, by clicking the [Launch Task](#page-440-0) or [Launch Task with Variables](#page-442-0)button in the Timer tasks list or Timer Task Details [Action menu.](https://www.stonebranch.com/confluence/display/UC62/Action+Menus)
- $\bullet$ As part of a workflow.
- [Specify triggers](https://www.stonebranch.com/confluence/display/UC62/Triggers) that run the task automatically based on times or events.

### **Monitoring Task Execution**

You can monitor all system activity from the [Activity Monitor](#page-505-0) and can view activity history from the History list[.](#page-516-0)

# **SQL Task**

- [Overview](#page-262-0) • [Built-In Variables](#page-262-1)
- [Creating a SQL Task](#page-262-2)
	- [SQL Task Details](#page-263-0)
	- [SQL Task Details Field Descriptions](#page-264-0)
- [Viewing a SQL Task Instance](#page-271-0)
	- [SQL Task Instance Details](#page-272-0)
		- [SQL Task Instance Details Field Descriptions](#page-273-0)
- [Running a SQL Task](#page-280-0)
- [Monitoring Task Execution](#page-280-1)

### <span id="page-262-0"></span>**Overview**

The SQL task allows you to execute one or a series of SQL statements against the database specified in the task.

**Note** ◬ Before you can run a SQL task, you first must create a [Database Connection](https://www.stonebranch.com/confluence/display/UC62/Database+Connections), which defines the information needed to locate and access the database.

### <span id="page-262-1"></span>**Built-In Variables**

The following [built-in variables](https://www.stonebranch.com/confluence/display/UC62/Built-In+Variables) can be used in a SQL task to pass data where appropriate:

- [Task Instance variables](https://www.stonebranch.com/confluence/display/UC62/Built-In+Variables#Built-InVariables-TaskInstanceVariables)
- [SQL Task variables](https://www.stonebranch.com/confluence/display/UC62/Built-In+Variables#Built-InVariables-SQLandStoredProcedureTaskInstanceVariables)

<span id="page-262-2"></span>**Creating a SQL Task**

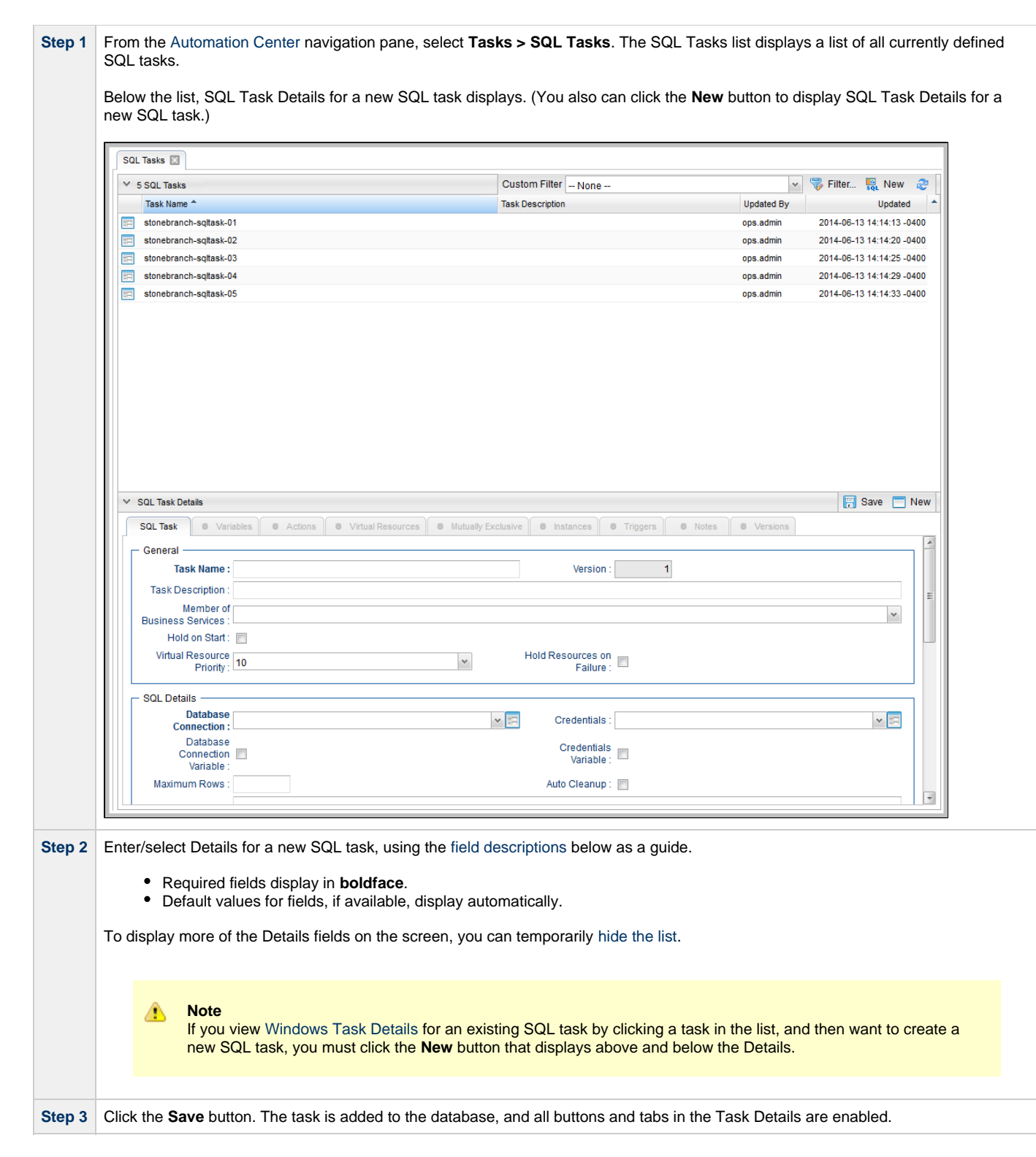

#### <span id="page-263-0"></span>**SQL Task Details**

The following SQL Task Details is for an existing SQL task.

Depending on the values that you enter / select for these fields, and whether or not the SQL task has ever been launched, more (or less) fields may display. See the [field descriptions](#page-264-0), below, for a description of all fields that may display in the SQL Task Details.

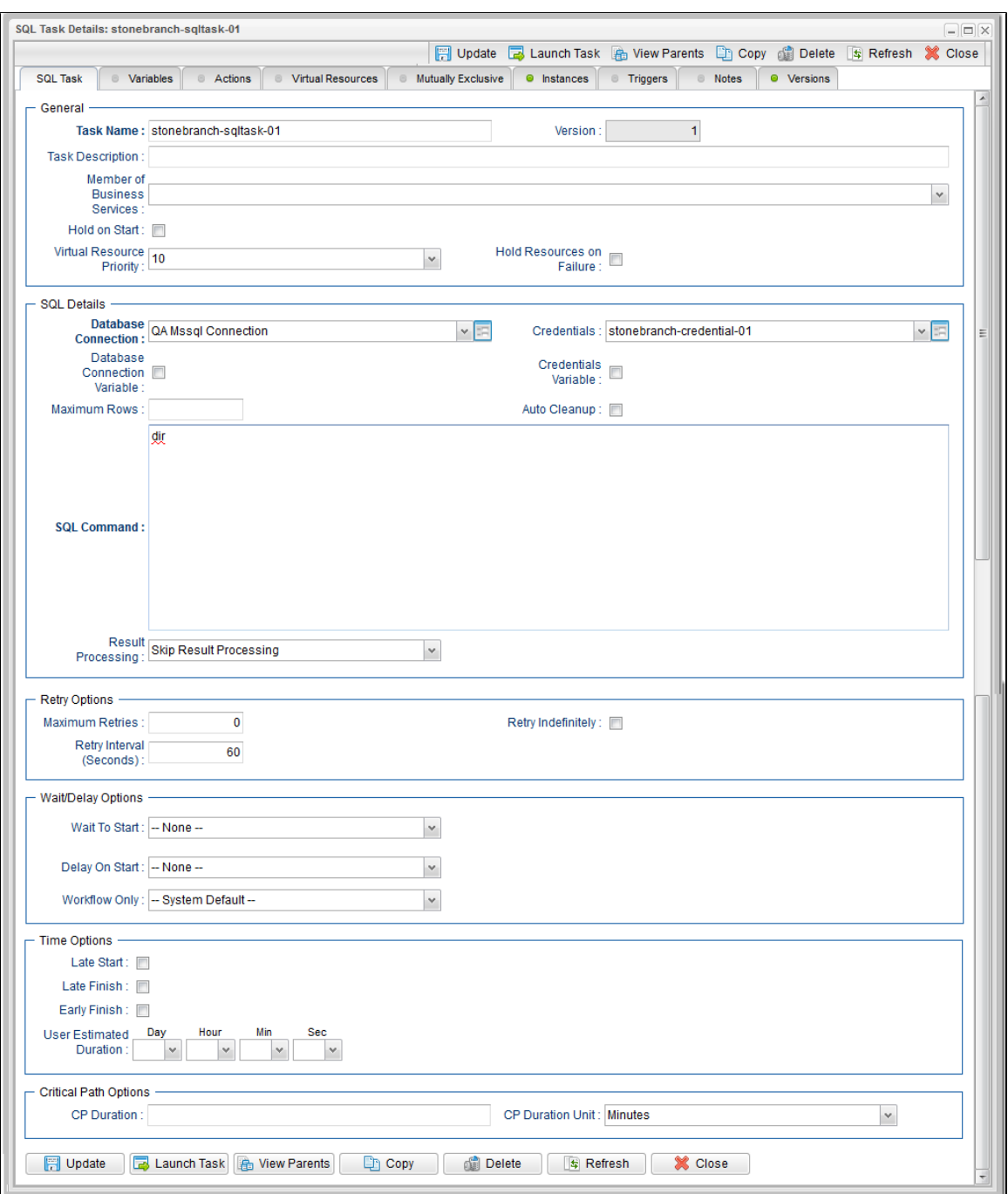

#### <span id="page-264-0"></span>**SQL Task Details Field Descriptions**

The following table describes the fields, buttons, and tabs that display in the SQL Task Details.

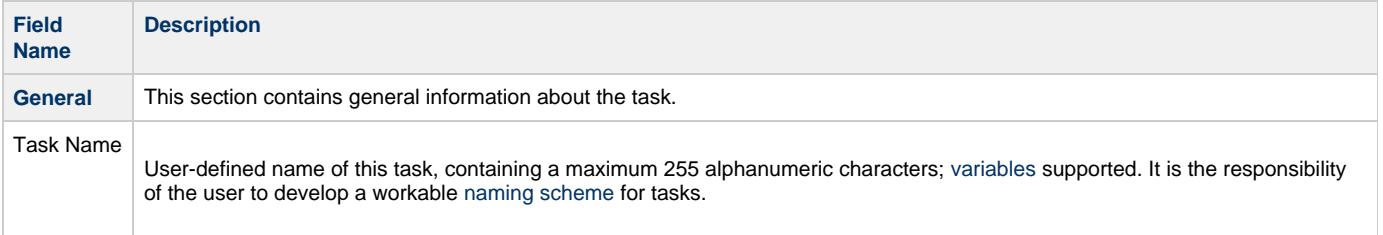

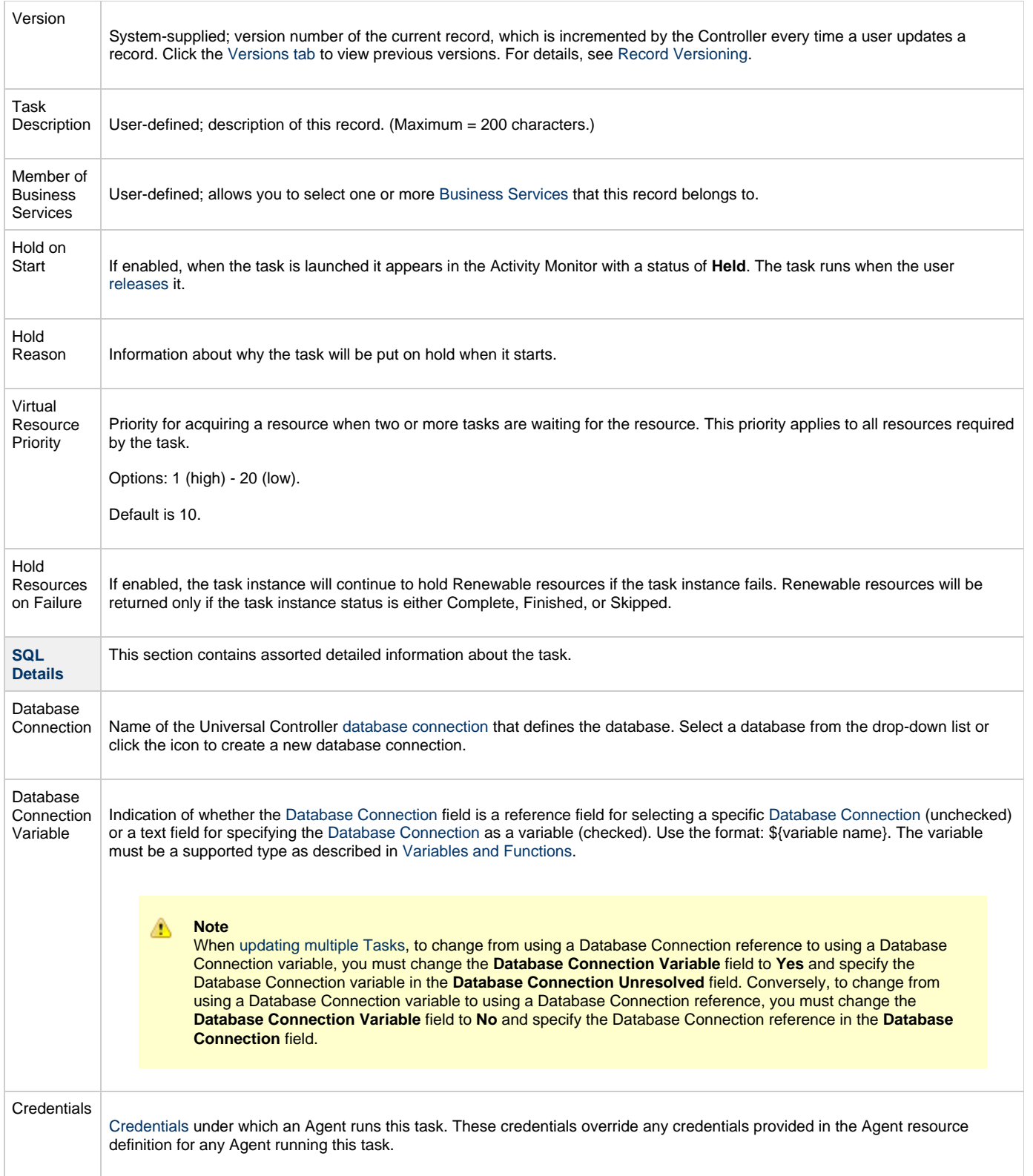

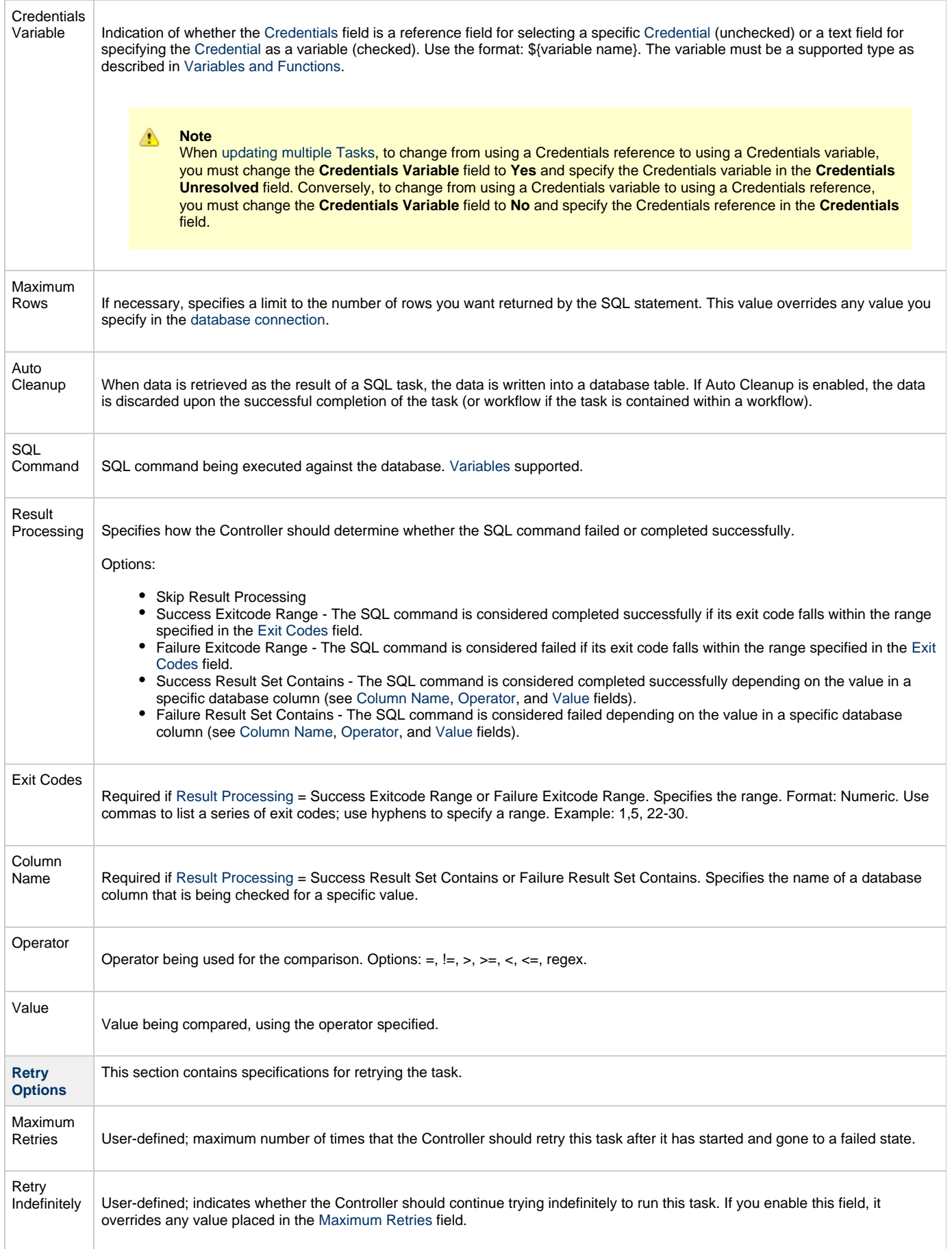

<span id="page-267-0"></span>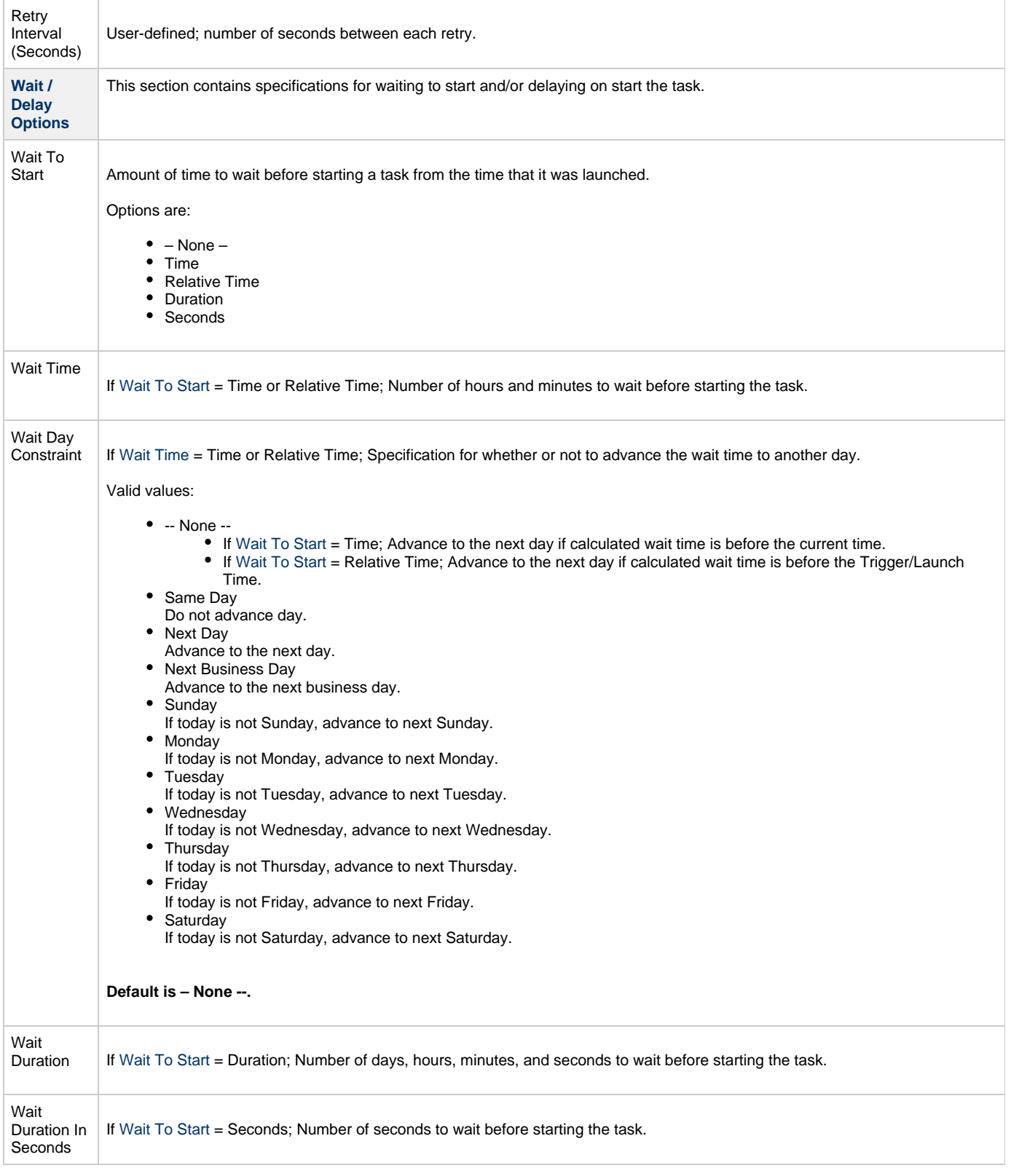

<span id="page-268-0"></span>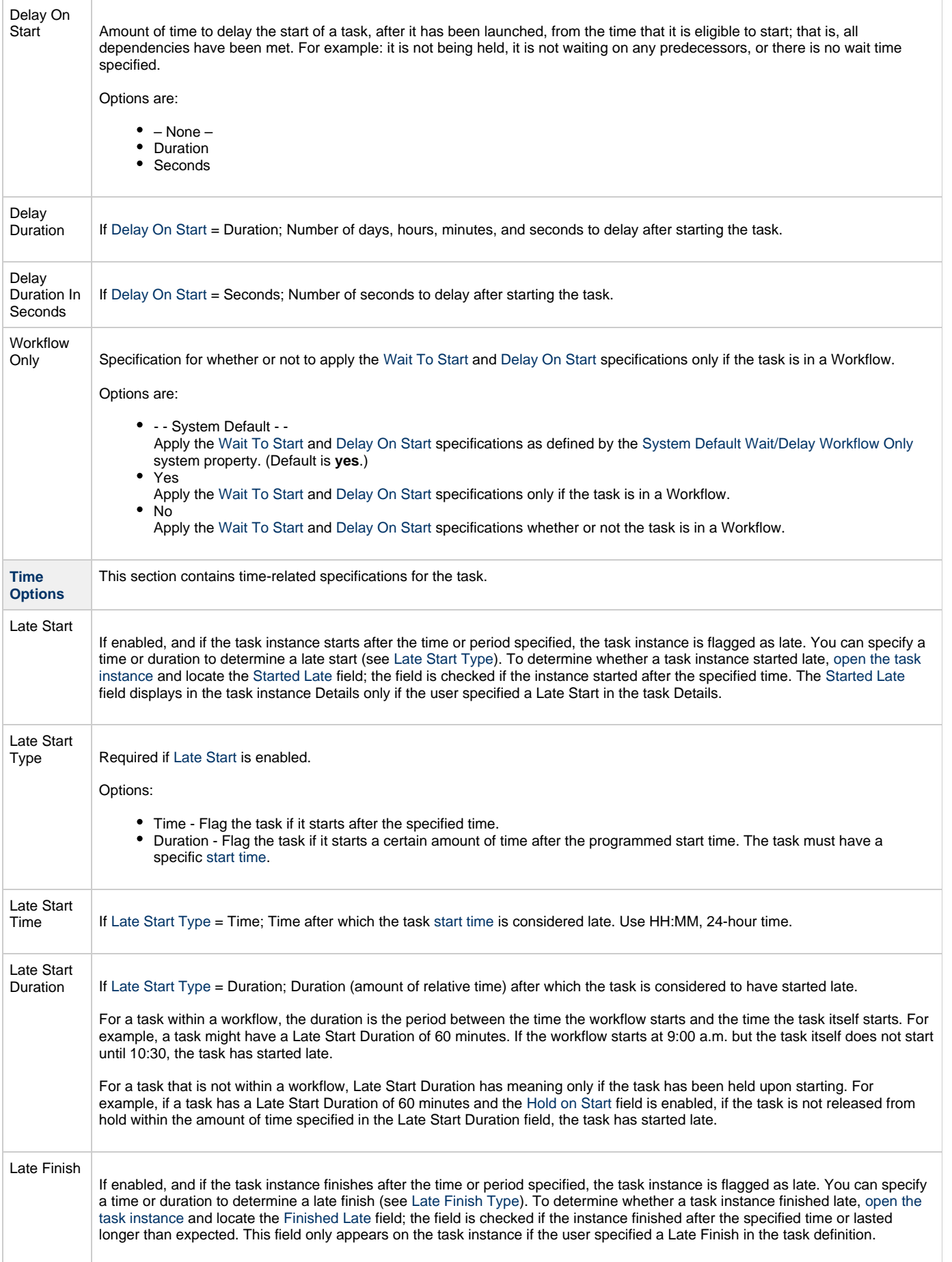

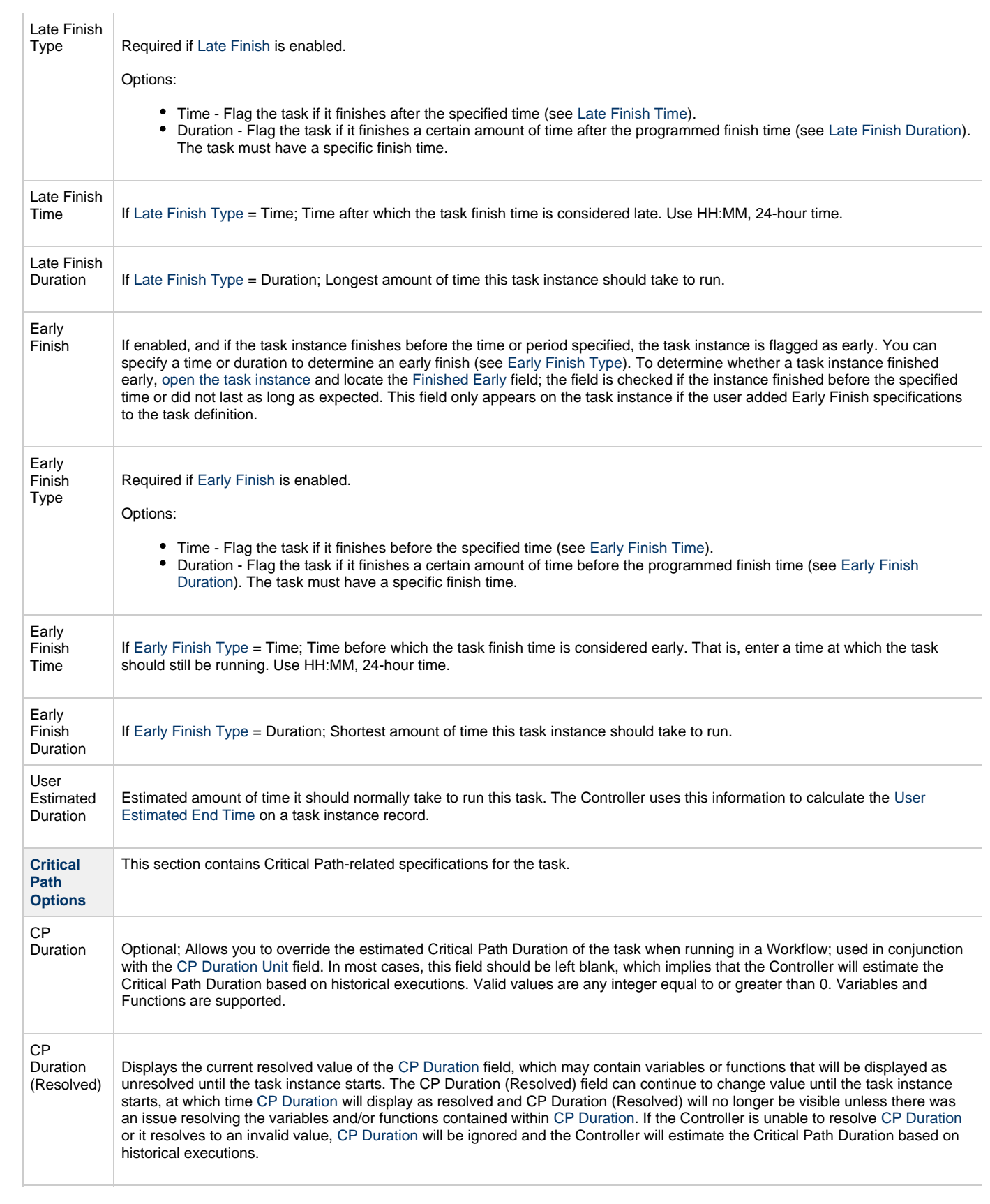

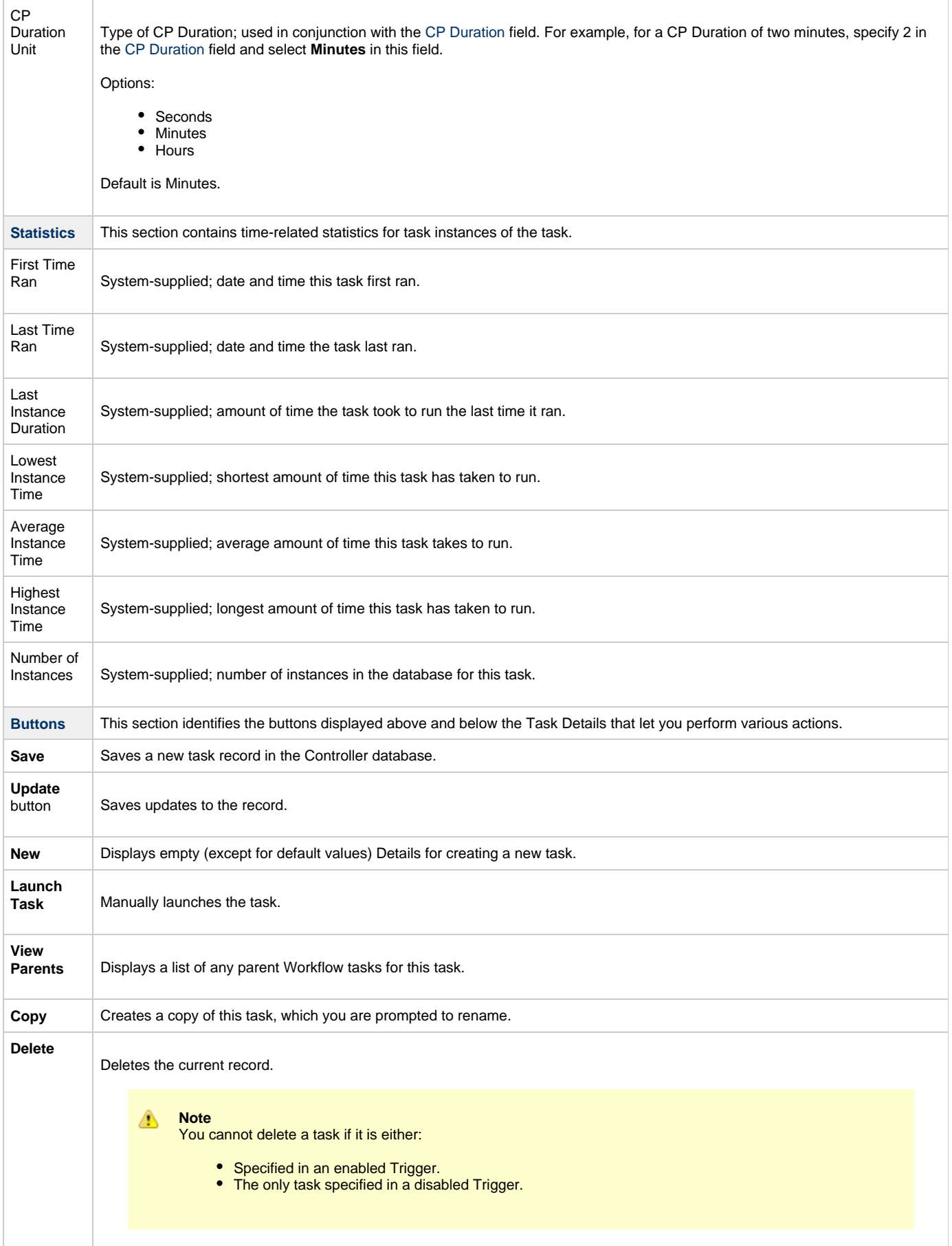

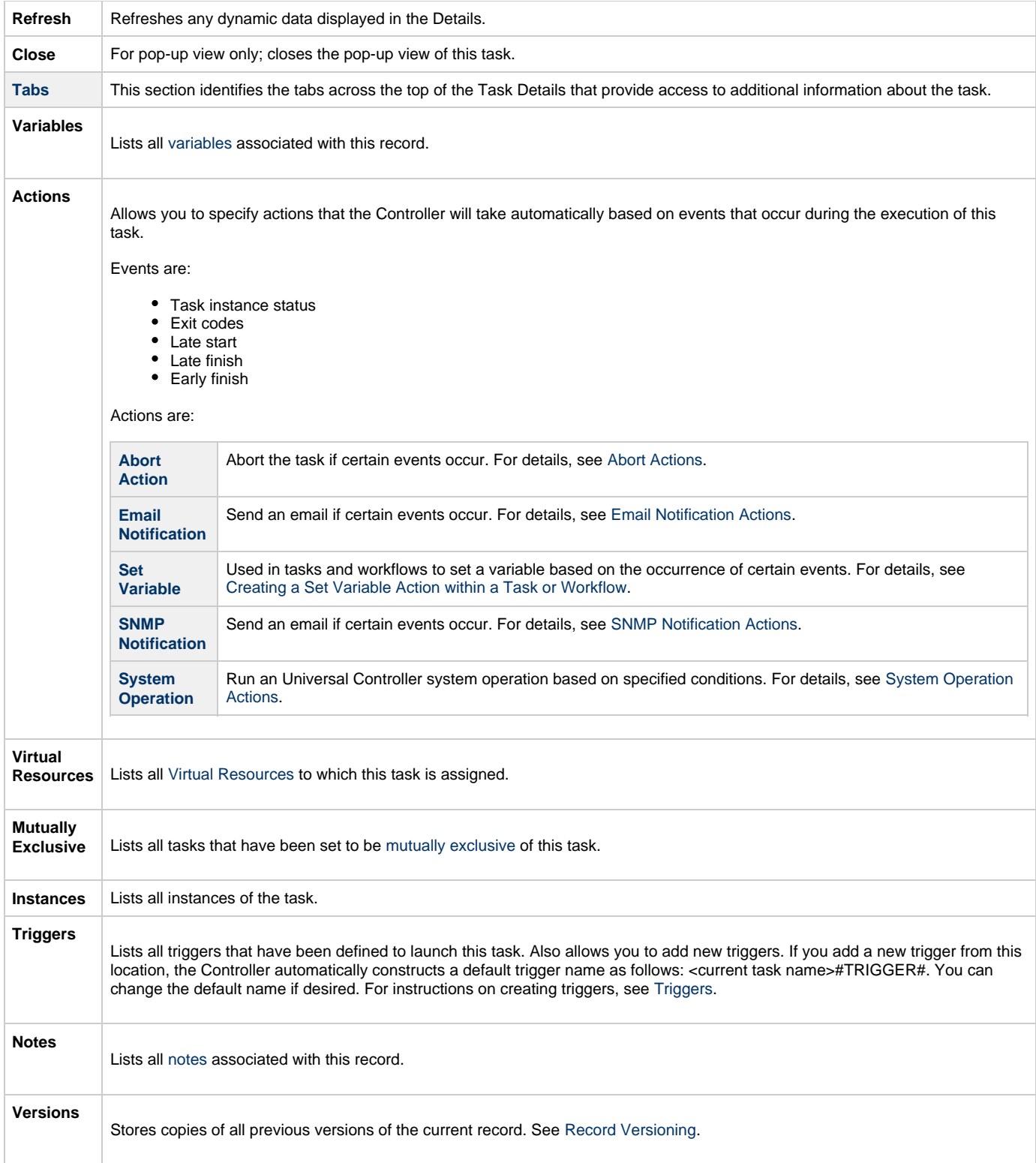

# <span id="page-271-1"></span><span id="page-271-0"></span>**Viewing a SQL Task Instance**

When a SQL task is launched, the Controller creates a task instance record of that task.

A task instance contains detailed information about a single execution of that task.

You can access a task instance from:

- **Instances tab** on the [SQL Task Details](#page-263-0) for that task
- [Activity Monitor](#page-505-0)

[Task Instances list](#page-513-0)

#### <span id="page-272-0"></span>**SQL Task Instance Details**

The following SQL Task Instance Details contains information on the execution of a SQL task.

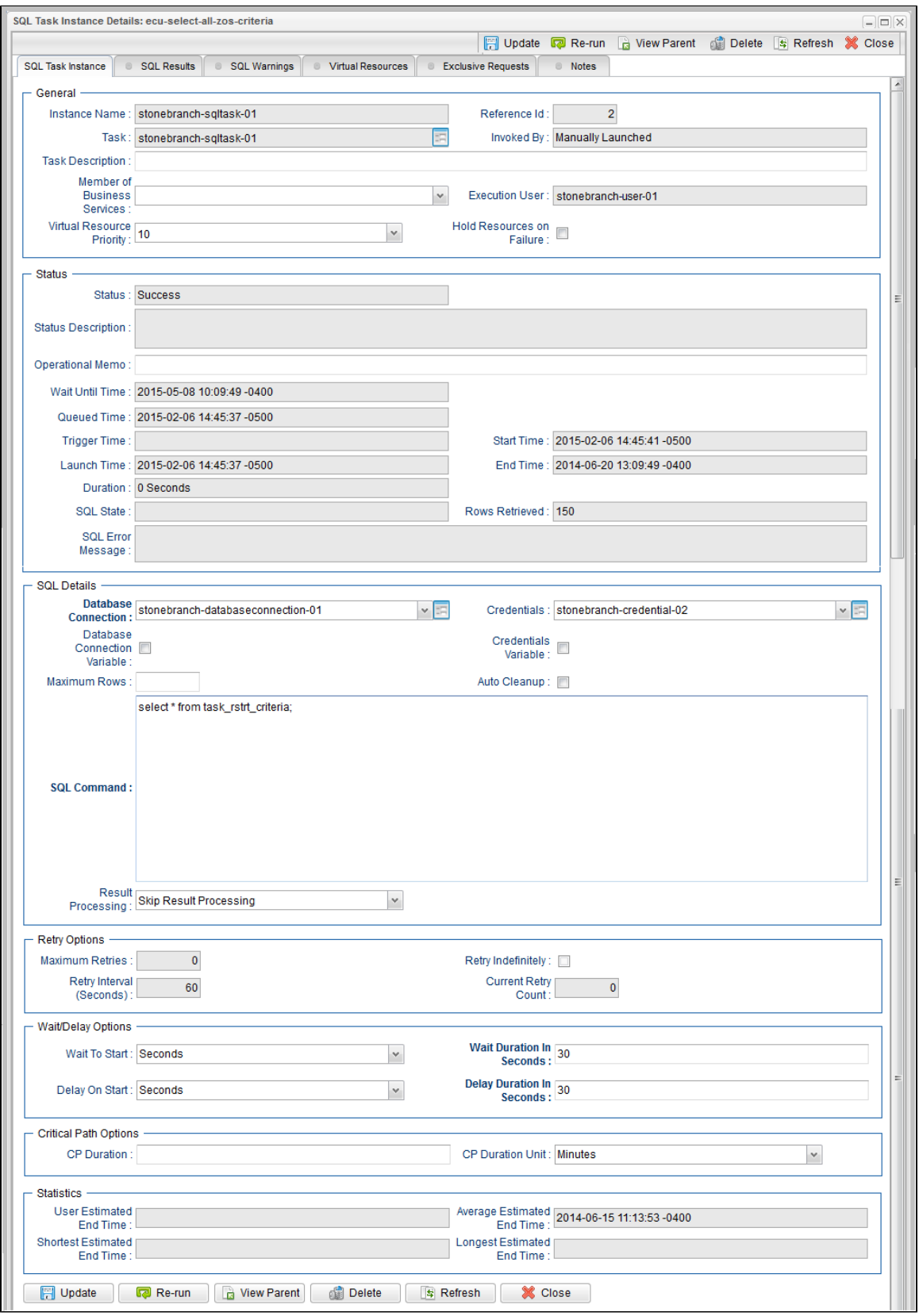

#### <span id="page-273-0"></span>**SQL Task Instance Details Field Descriptions**

The following table describes the fields, buttons, and tabs that display in the SQL Task Instance Details.

<span id="page-273-1"></span>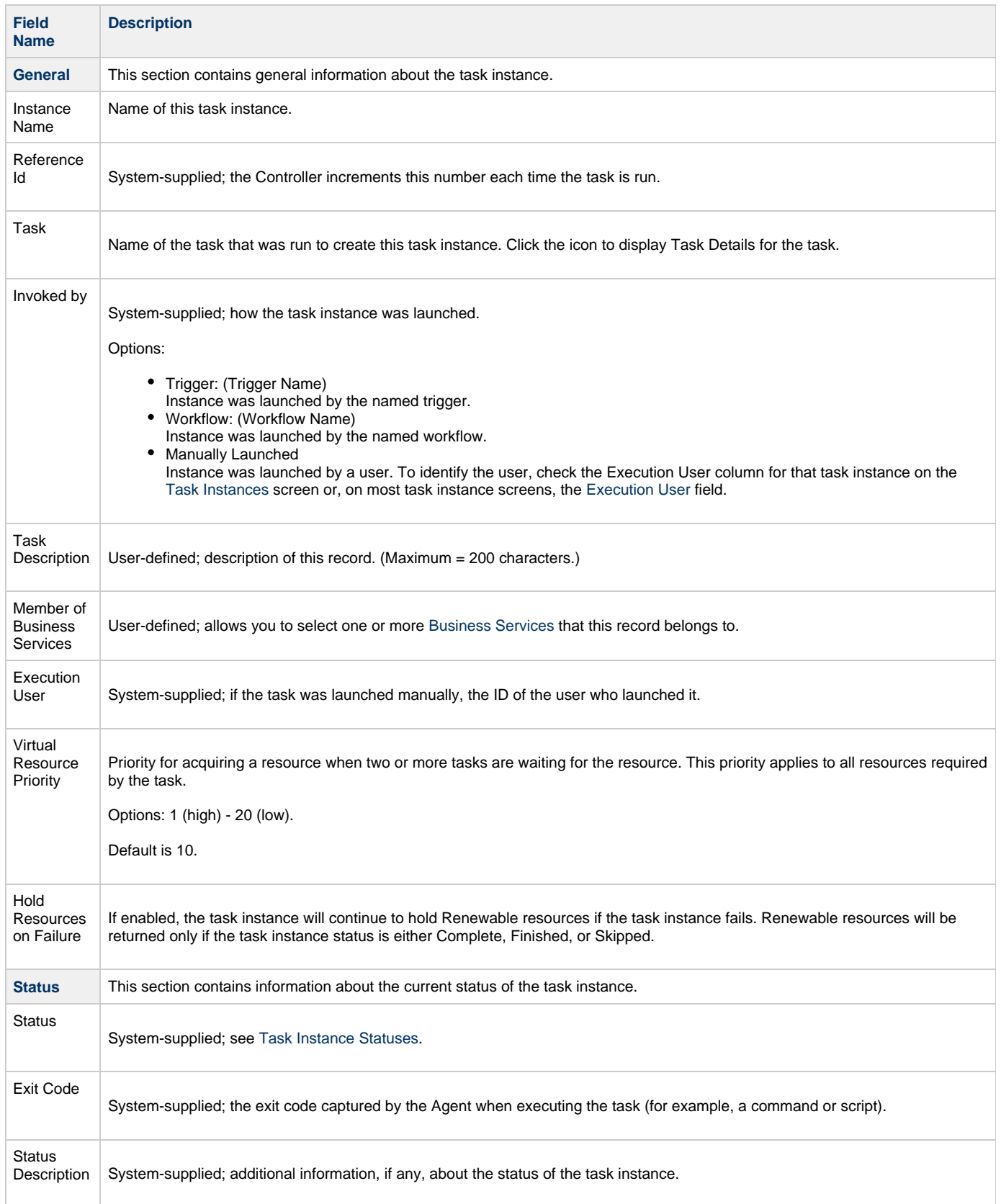

<span id="page-274-0"></span>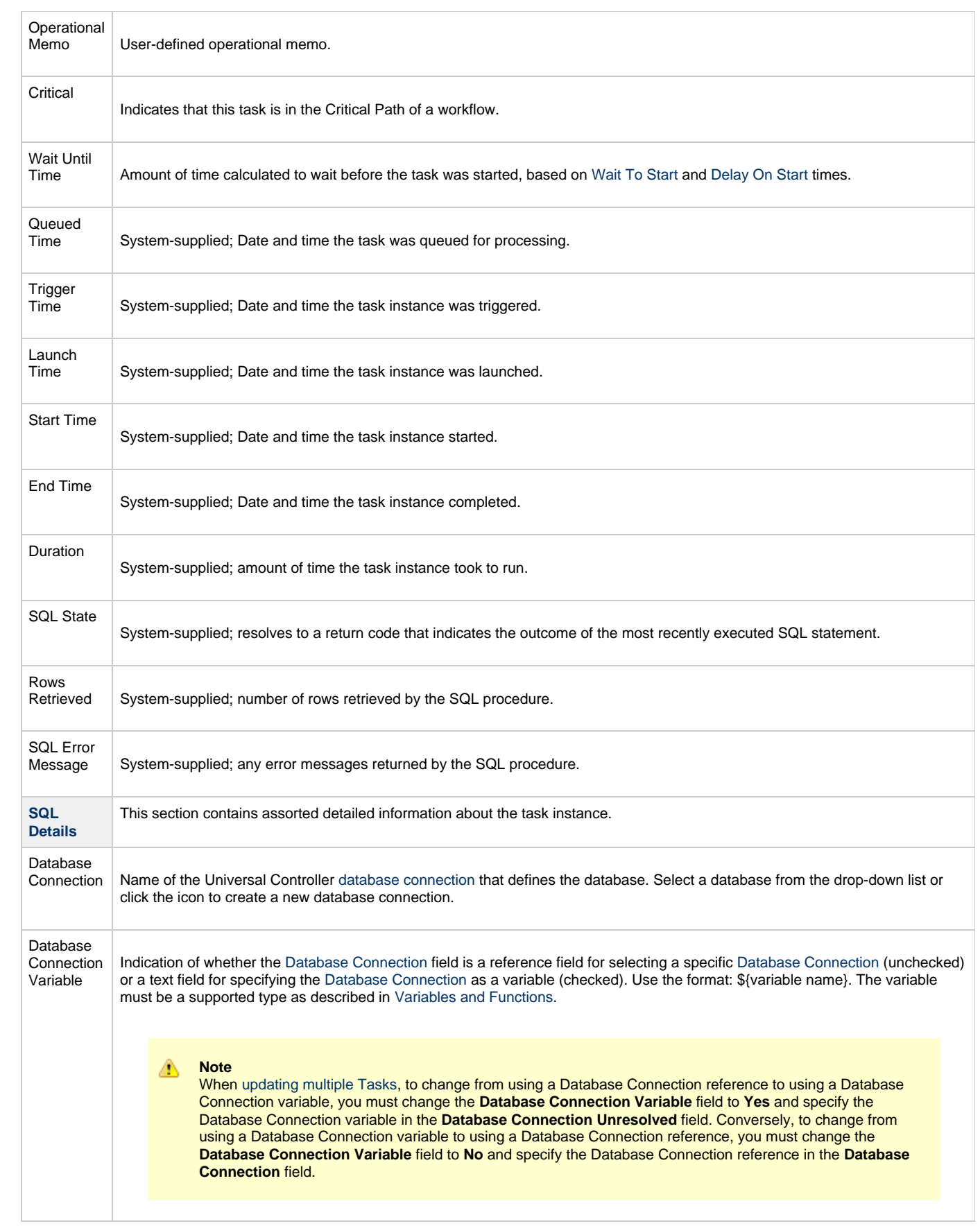

<span id="page-275-6"></span><span id="page-275-5"></span><span id="page-275-4"></span><span id="page-275-3"></span><span id="page-275-2"></span><span id="page-275-1"></span><span id="page-275-0"></span>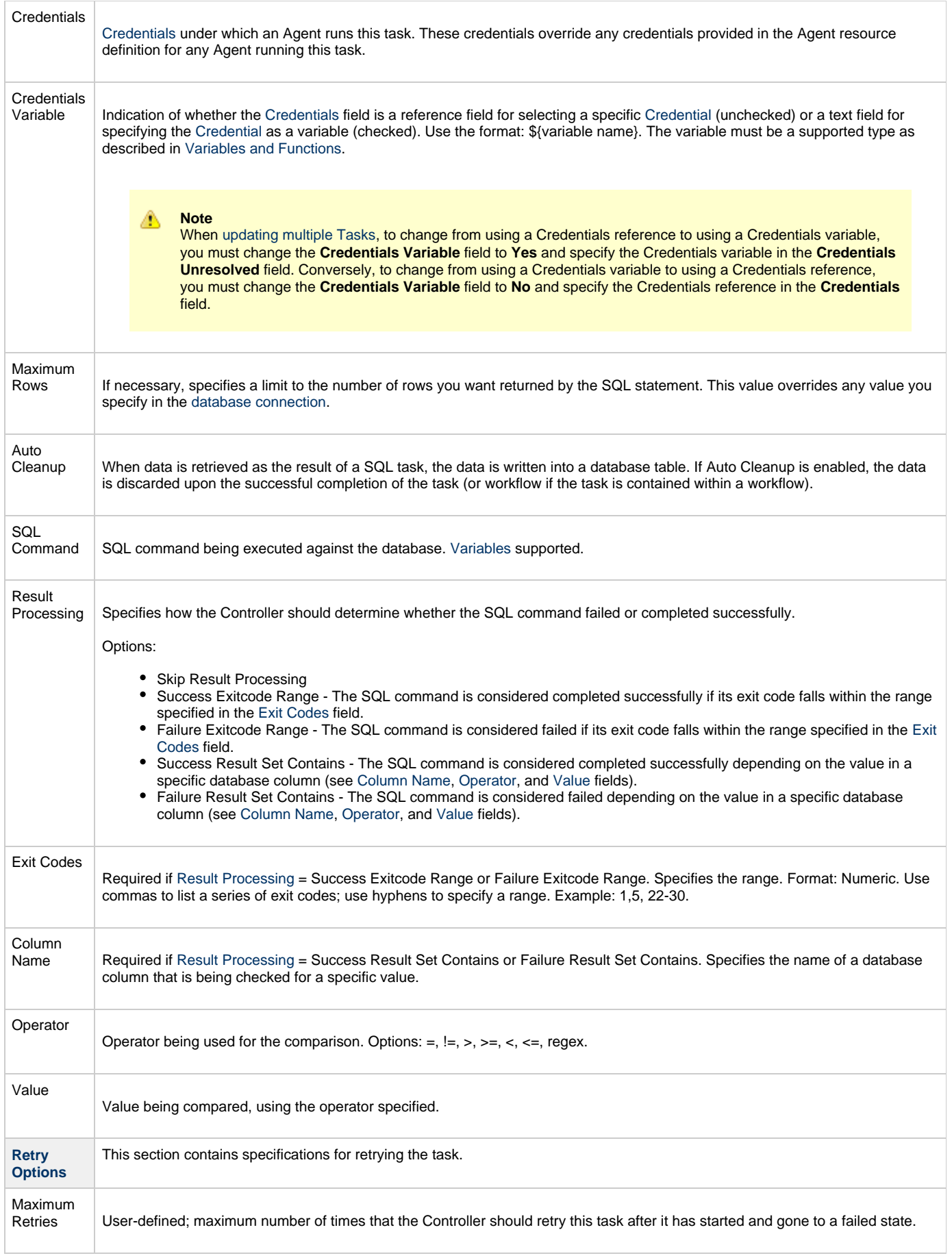

<span id="page-276-1"></span><span id="page-276-0"></span>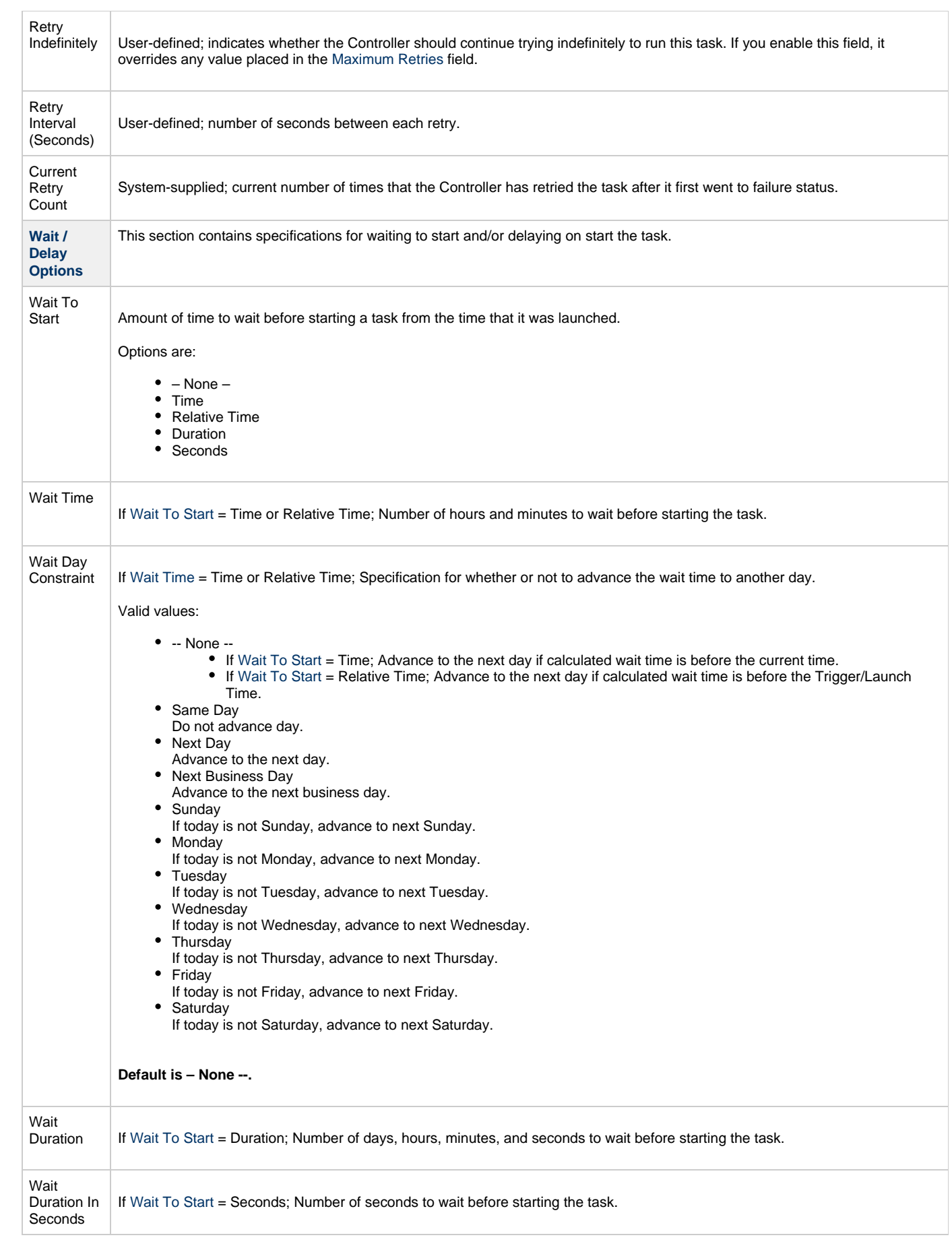

<span id="page-277-5"></span><span id="page-277-4"></span><span id="page-277-3"></span><span id="page-277-2"></span><span id="page-277-1"></span><span id="page-277-0"></span>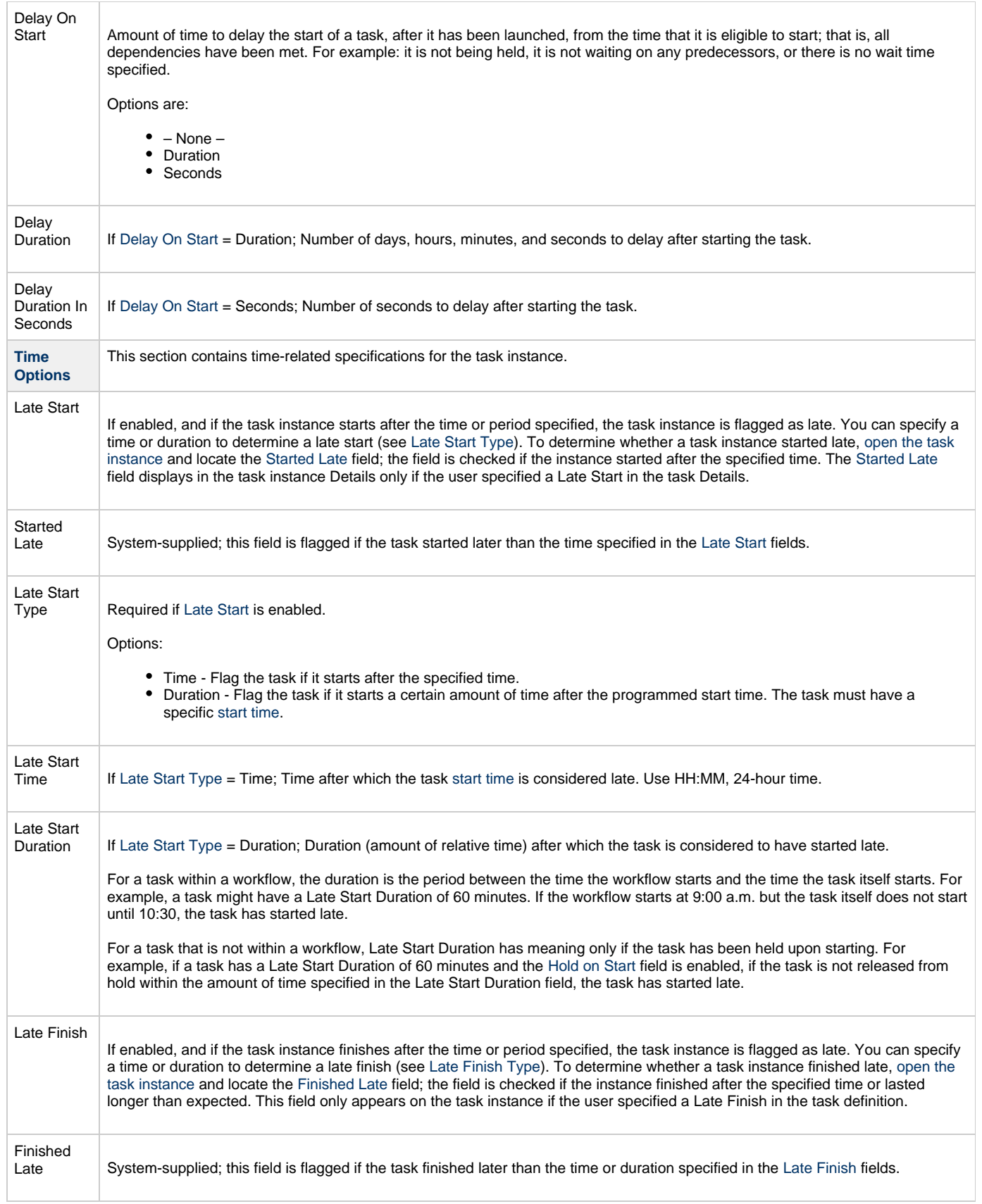

<span id="page-278-8"></span><span id="page-278-7"></span><span id="page-278-6"></span><span id="page-278-5"></span><span id="page-278-4"></span><span id="page-278-3"></span><span id="page-278-2"></span><span id="page-278-1"></span><span id="page-278-0"></span>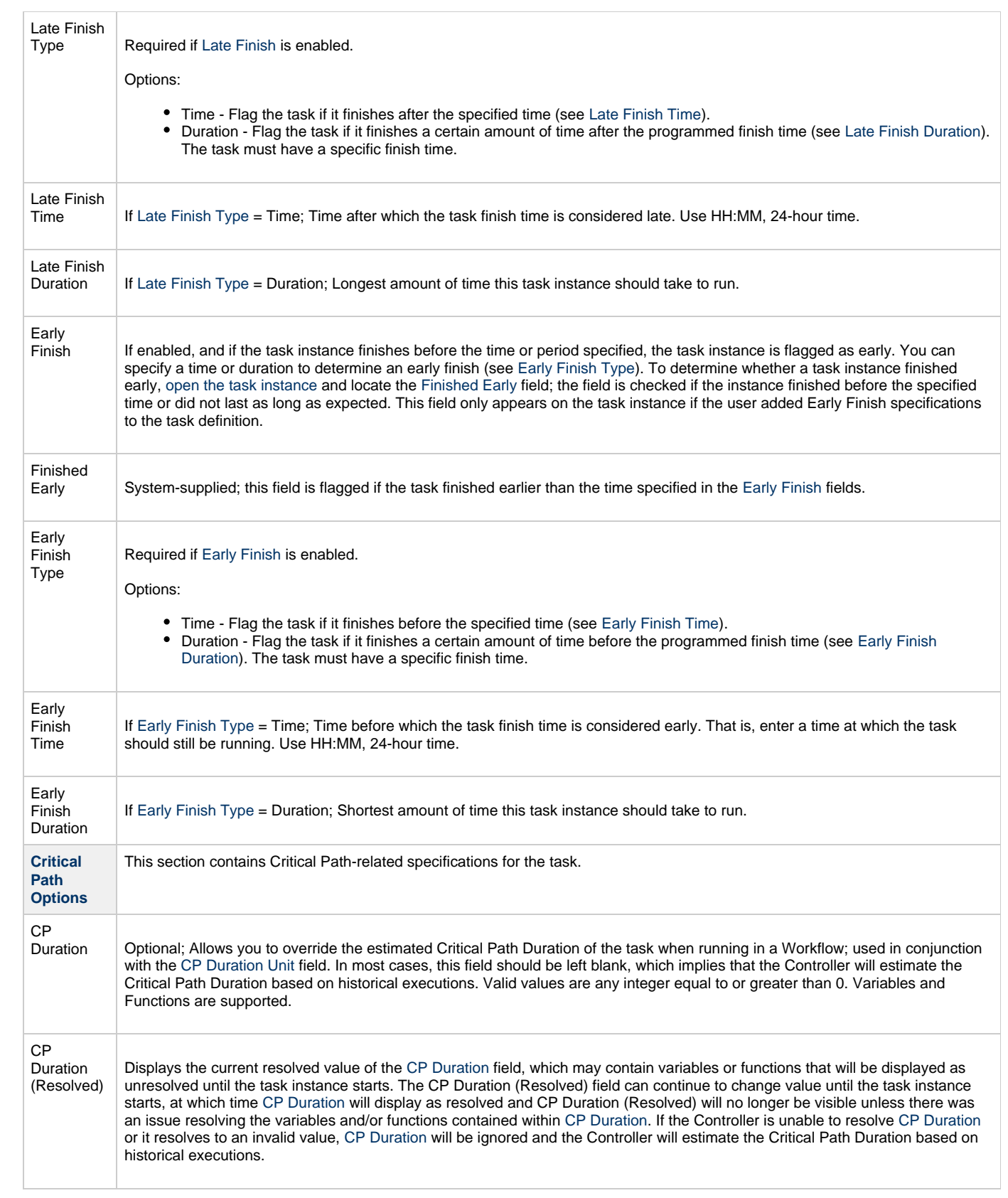

<span id="page-279-1"></span><span id="page-279-0"></span>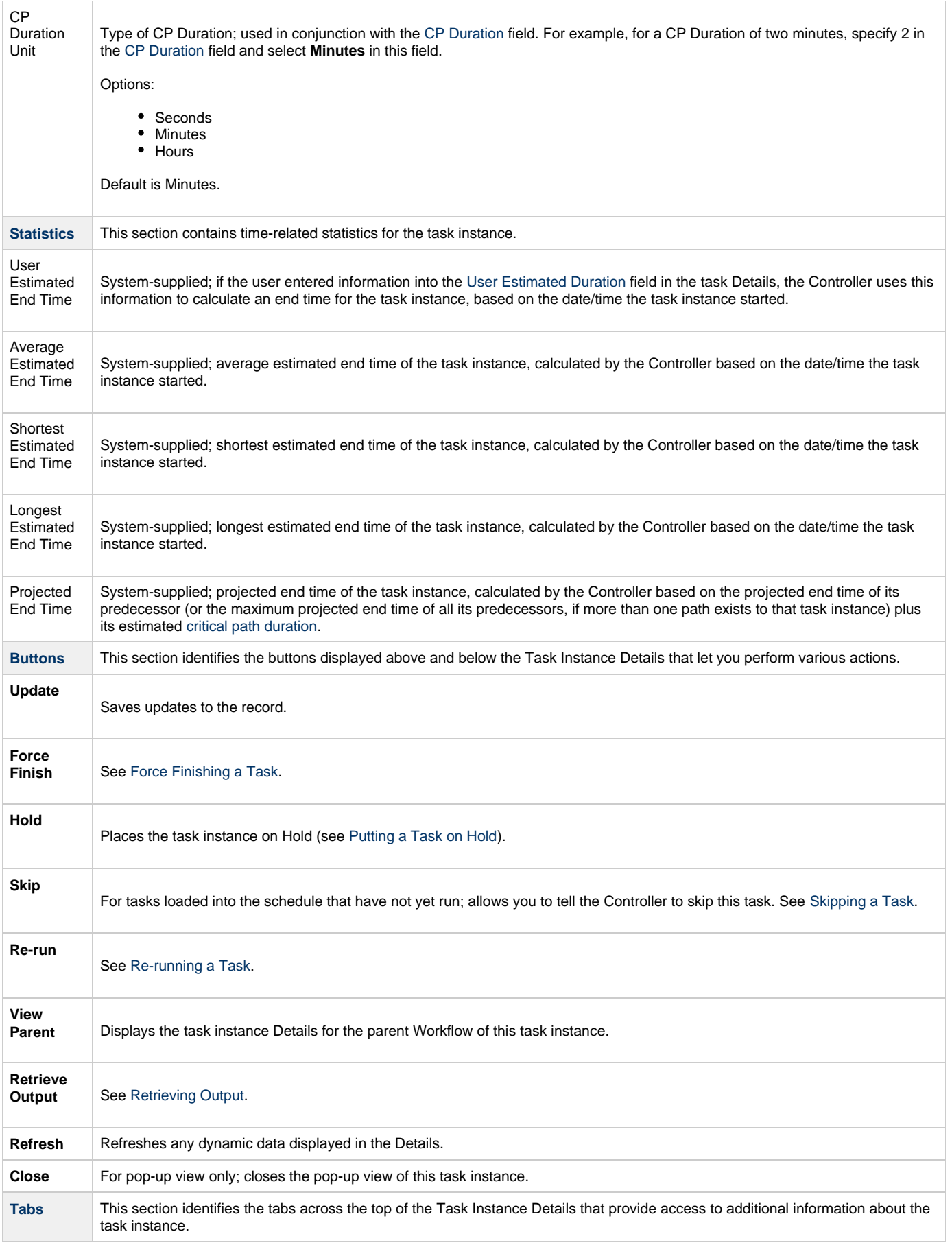

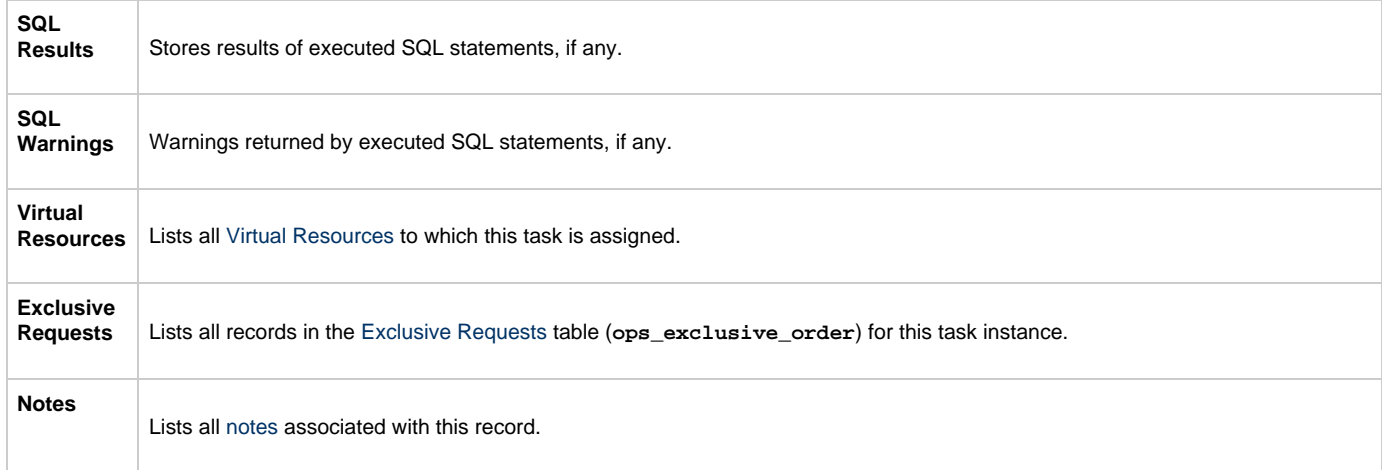

## <span id="page-280-0"></span>**Running a SQL Task**

You can run a SQL task:

- Manually, by clicking the [Launch Task](#page-440-0) or [Launch Task with Variables](#page-442-0)button in the SQL tasks list or SQL Task Details [Action menu.](https://www.stonebranch.com/confluence/display/UC62/Action+Menus)
- Aspart of a workflow.
- [Specify triggers](https://www.stonebranch.com/confluence/display/UC62/Triggers) that run the task automatically based on times or events.

### <span id="page-280-1"></span>**Monitoring Task Execution**

You can monitor all system activity from the [Activity Monitor](#page-505-0) and can view activity history from the History list[.](#page-516-0)

# **Stored Procedure Task**

- [Overview](#page-281-0)
- [Built-In Variables](#page-281-1)
- [Creating a Stored Procedure Task](#page-281-2)
	- [Stored Procedure Task Details](#page-282-0)
	- [Stored Procedure Task Details Field Descriptions](#page-283-0)
- [Viewing a Stored Procedure Task Instance](#page-290-0)
	- [Stored Procedure Task Instance Details](#page-290-1)
		- [Stored Procedure Task Instance Details Field Descriptions](#page-291-0)
- [Adding Stored Procedure Parameters](#page-299-0)
	- [Adding a Parameter](#page-299-1)
	- [Stored Procedure Parameter Field Descriptions](#page-300-0)
	- [Deleting a Parameter](#page-301-0)
- [Running a Stored Procedure Task](#page-301-1)
- [Monitoring Task Execution](#page-301-2)

#### <span id="page-281-0"></span>**Overview**

A Stored Procedure task allows you to execute a stored procedure against the database specified in the task.

#### ◬ **Note** Before you can run a Stored Procedure task, you first must create a [Database Connection,](https://www.stonebranch.com/confluence/display/UC62/Database+Connections) which defines the information needed to locate and access the database.

## <span id="page-281-1"></span>**Built-In Variables**

The following [built-in variables](https://www.stonebranch.com/confluence/display/UC62/Built-In+Variables) can be used in a Stored Procedure task to pass data where appropriate:

- [Task Instance variables](https://www.stonebranch.com/confluence/display/UC62/Built-In+Variables#Built-InVariables-TaskInstanceVariables)
- [Stored Procedure Task variables](https://www.stonebranch.com/confluence/display/UC62/Built-In+Variables#Built-InVariables-SQLandStoredProcedureTaskInstanceVariables)

### <span id="page-281-2"></span>**Creating a Stored Procedure Task**

**Step 1** From the [Automation Center](https://www.stonebranch.com/confluence/display/UC62/Navigator#Navigator-AutomationCenter) navigation pane, select **Tasks > Stored Procedure Tasks**. The Stored Procedure Tasks list displays a list of all currently defined Stored Procedure tasks.

Below the list, Stored Procedure Task Details for a new Stored Procedure task displays. (You also can click the New button to display Stored Procedure Task Details for a new Stored Procedure task.)

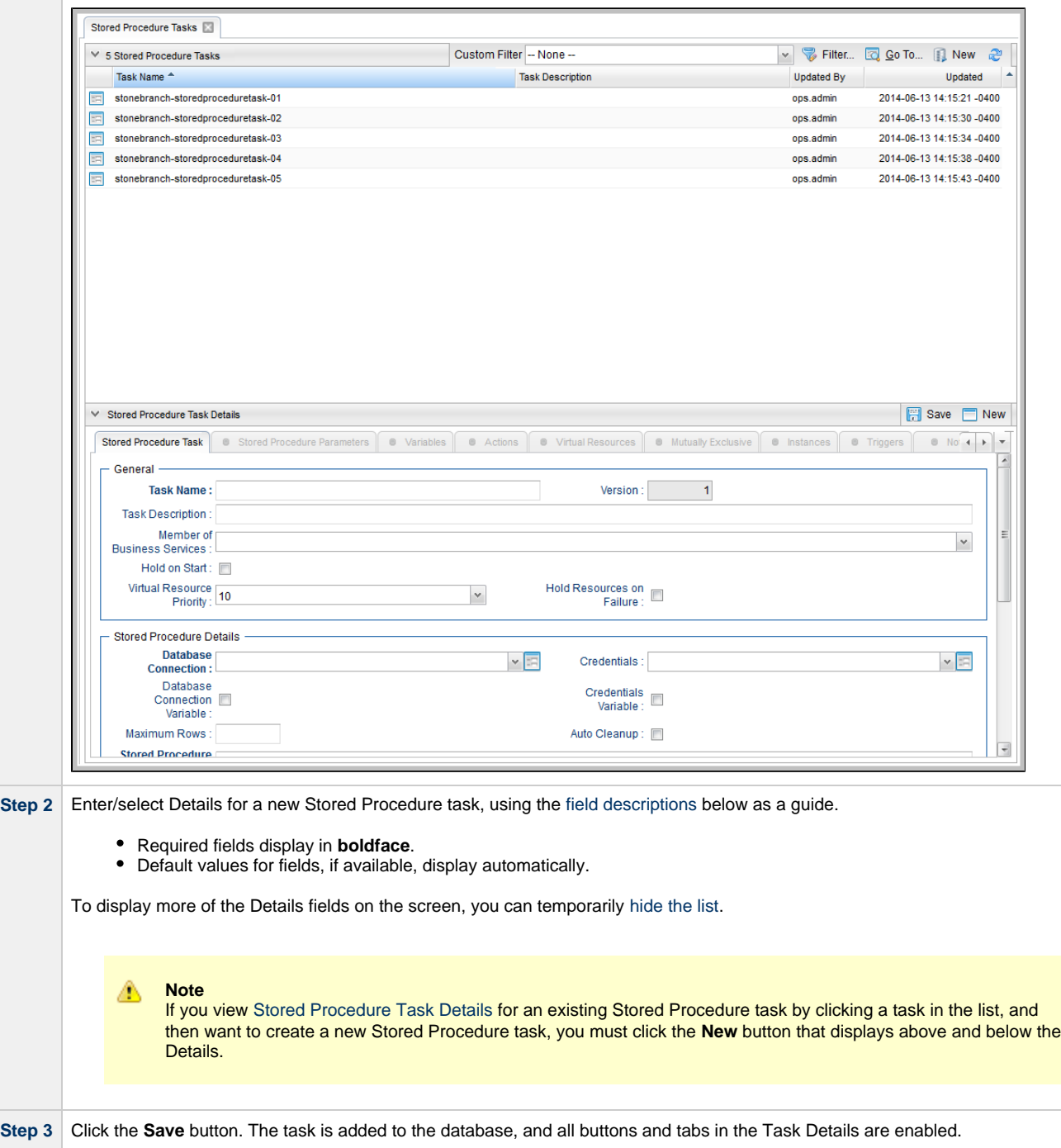

#### <span id="page-282-0"></span>**Stored Procedure Task Details**

The following Stored Procedure Task Details is for an existing Stored Procedure task.

Depending on the values that you enter / select for these fields, and whether or not the Stored Procedure task has ever been launched, more (or less) fields may display. See the [field descriptions,](#page-283-0) below, for a description of all fields that may display in the Stored Procedure Task Details.

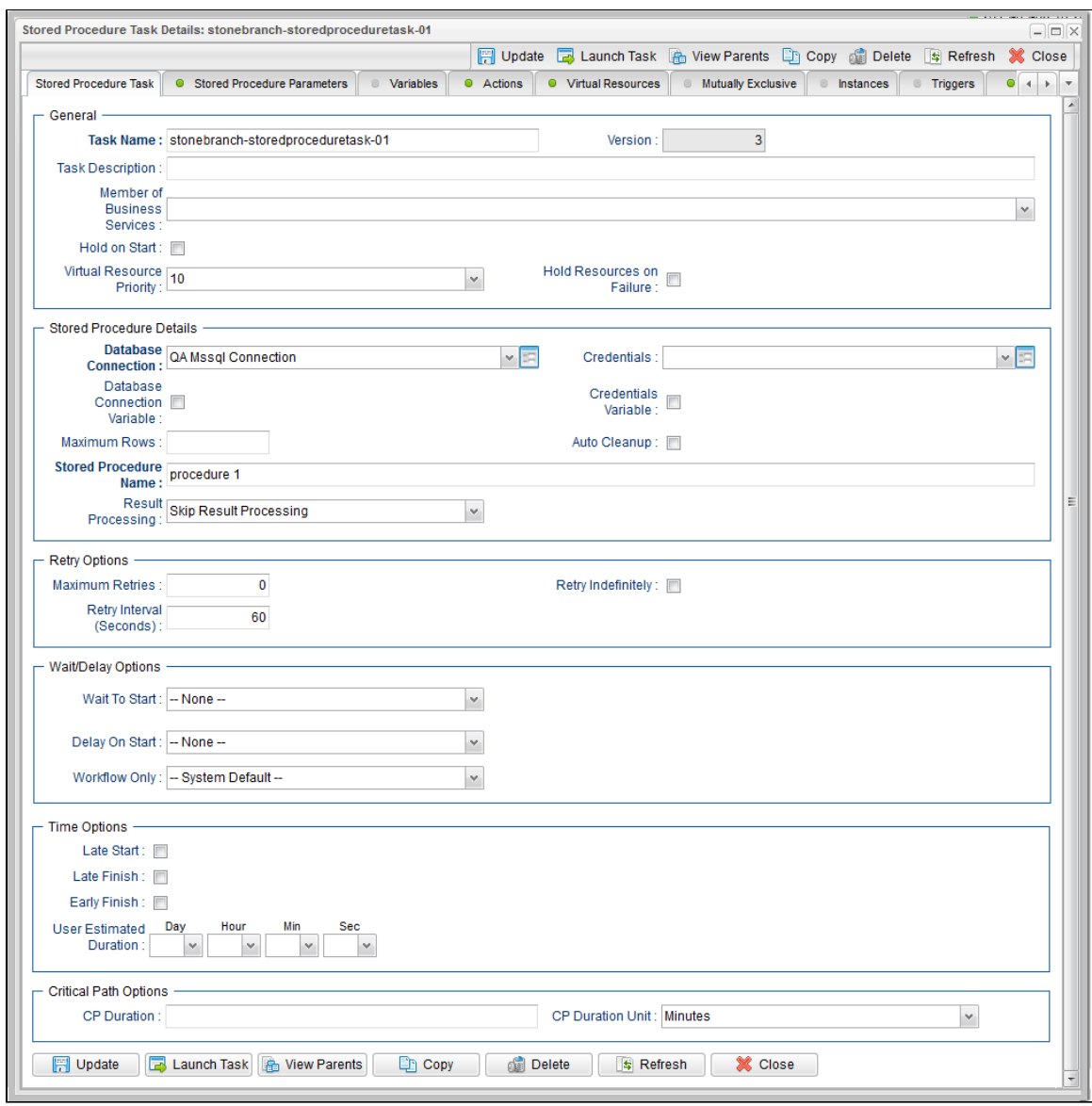

## <span id="page-283-0"></span>**Stored Procedure Task Details Field Descriptions**

The following table describes the fields, buttons, and tabs that display in the Stored Procedure Task Details.

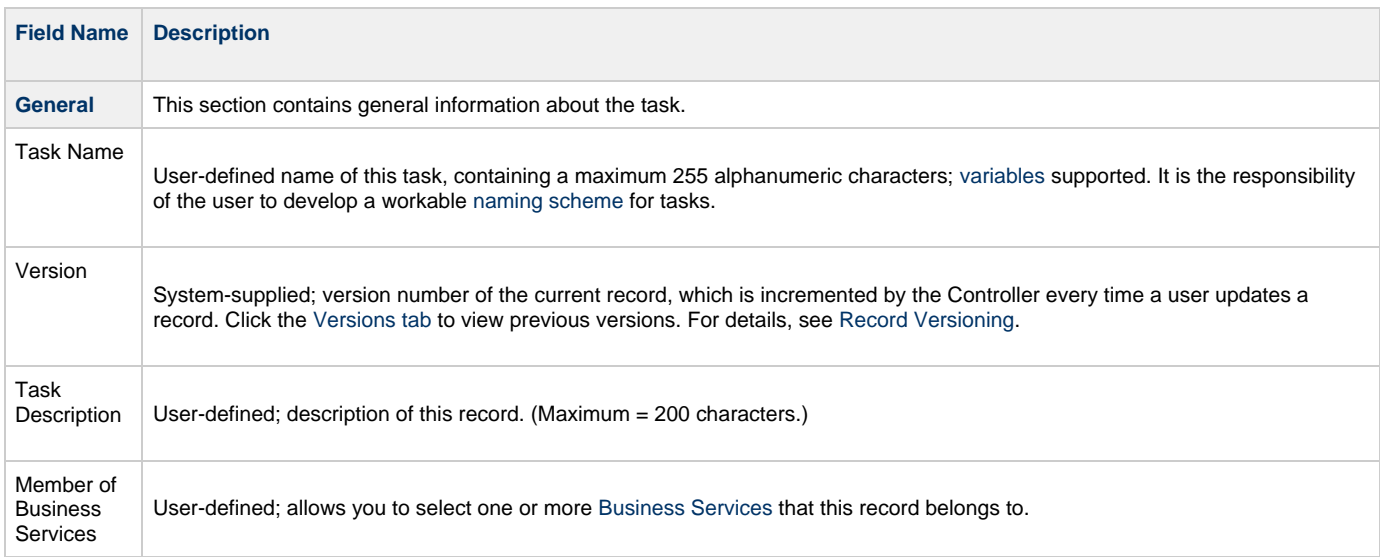

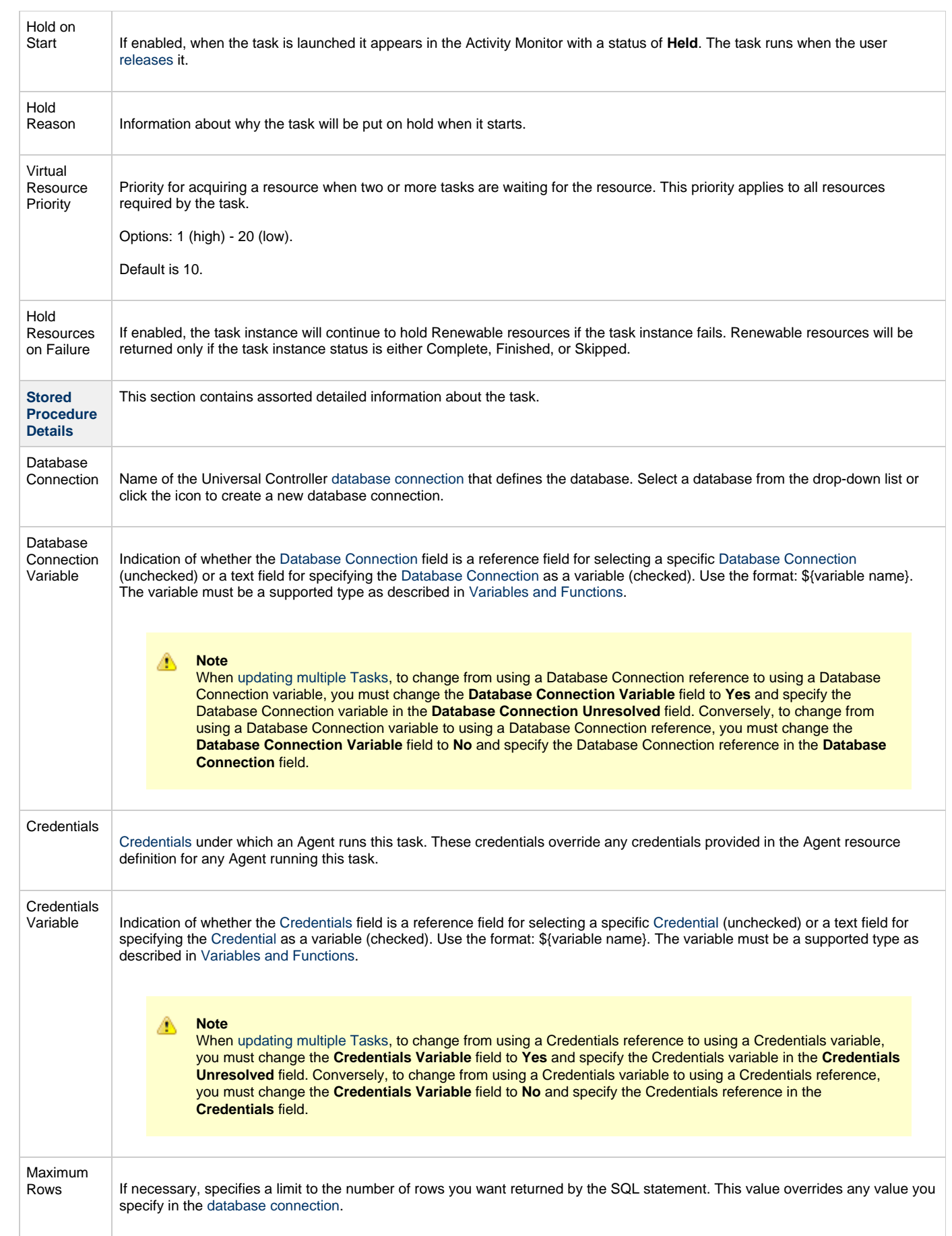

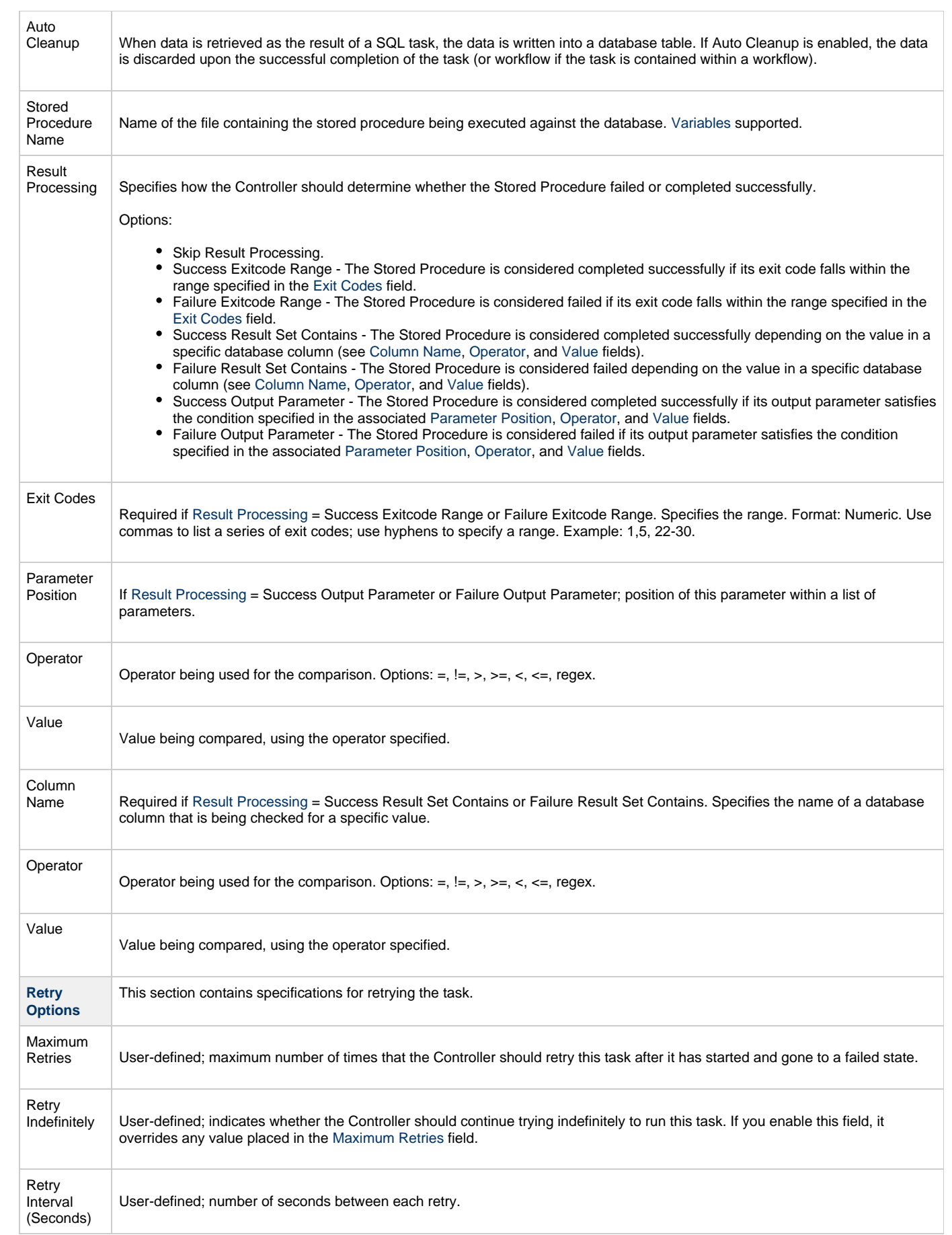

<span id="page-286-1"></span><span id="page-286-0"></span>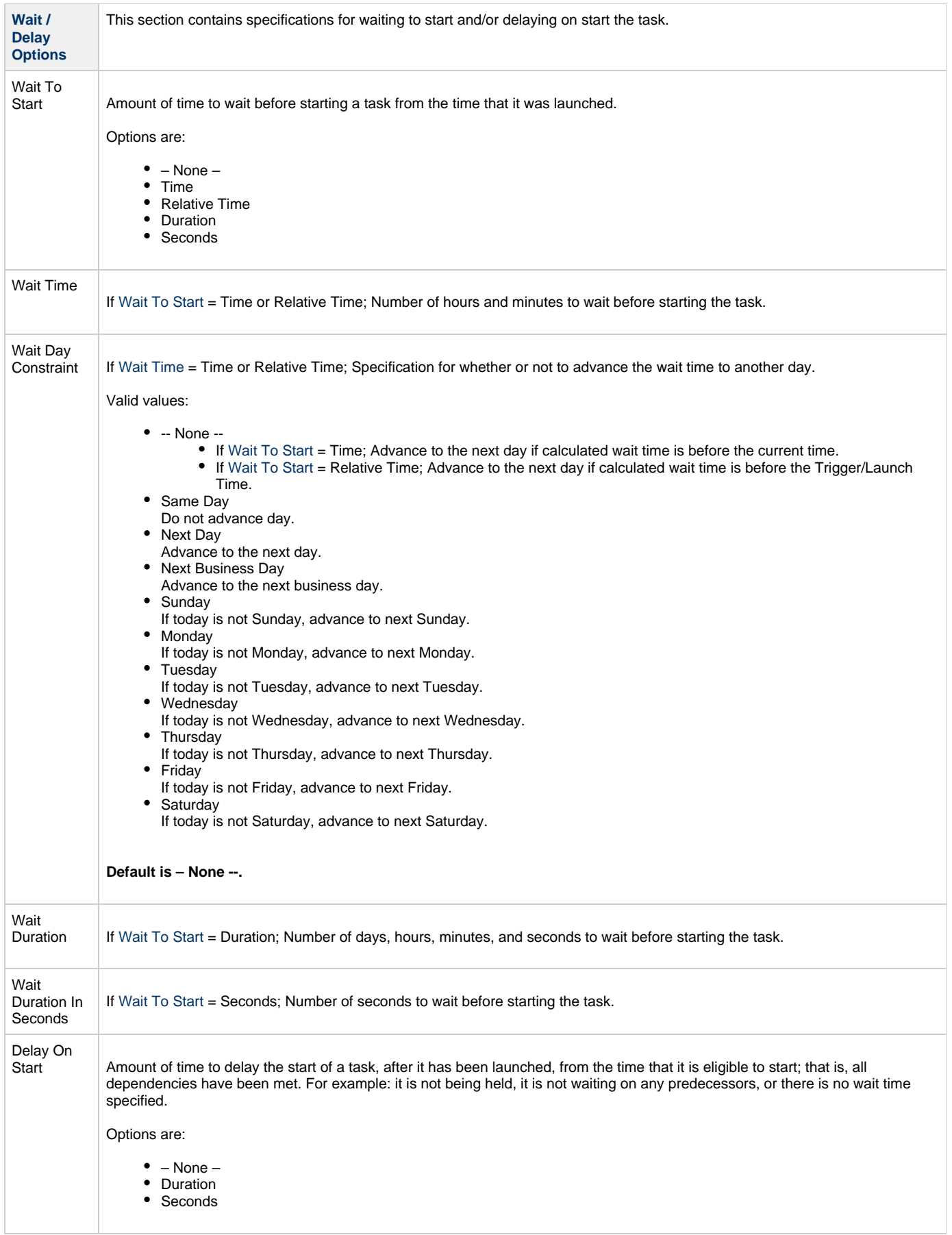

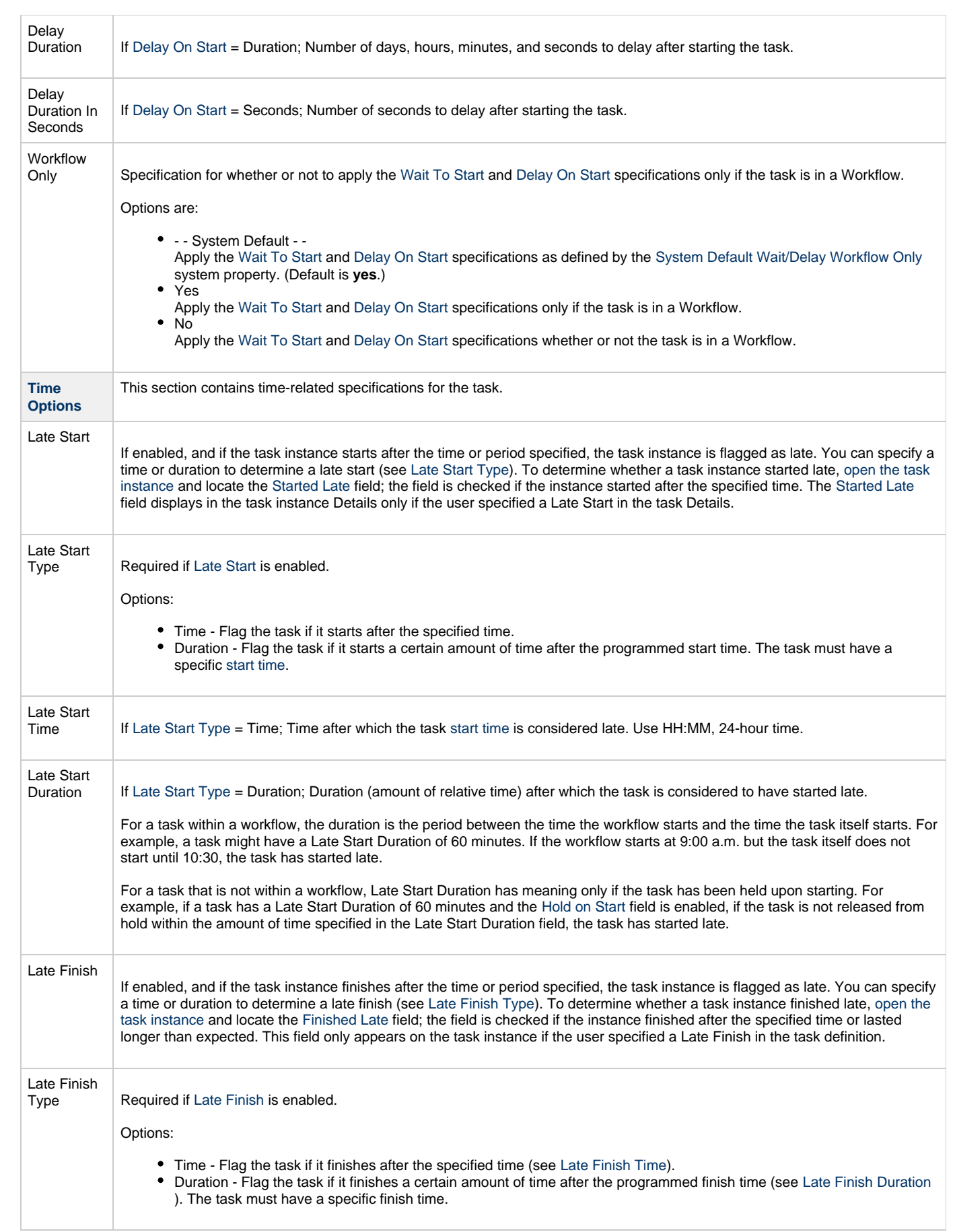
<span id="page-288-0"></span>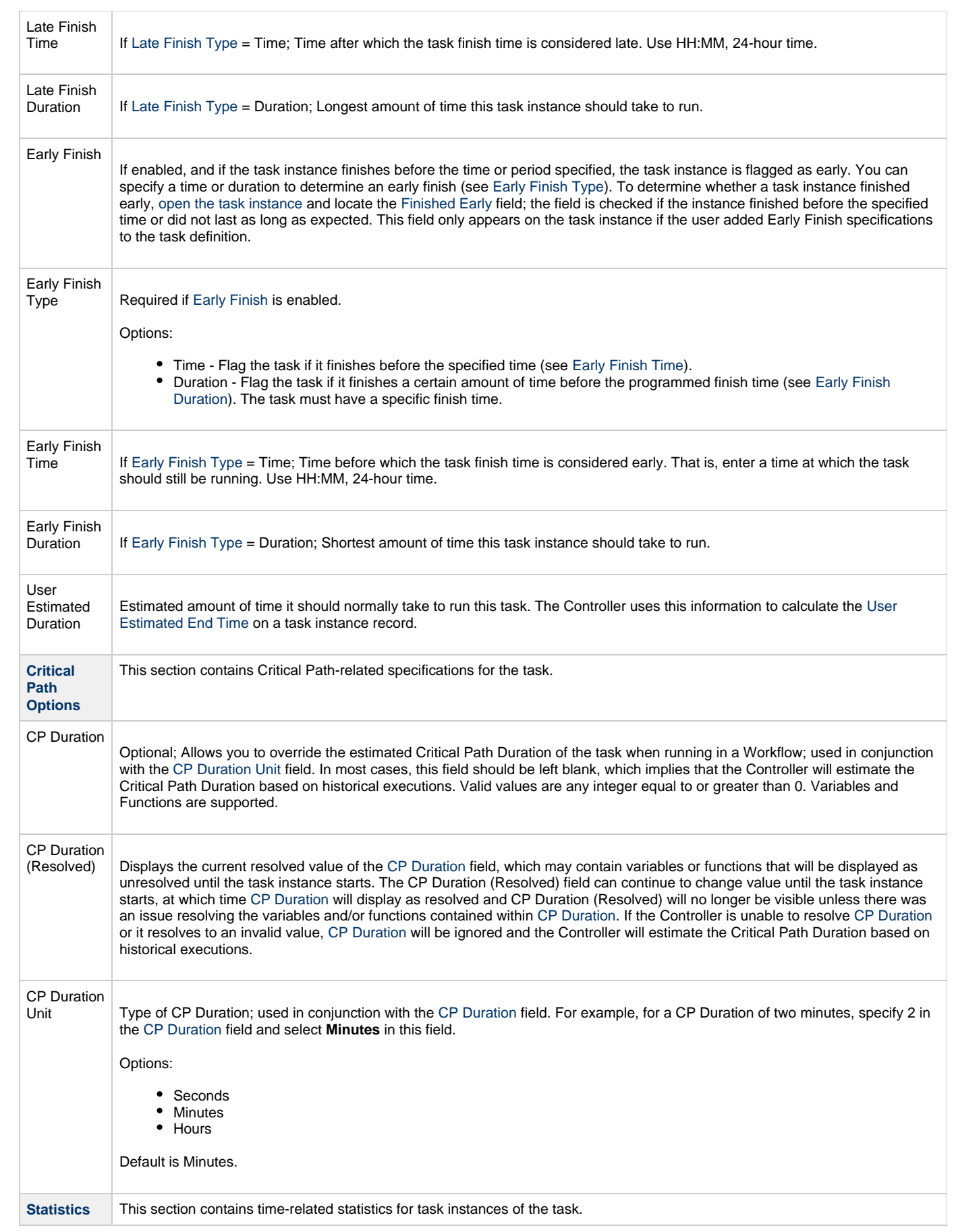

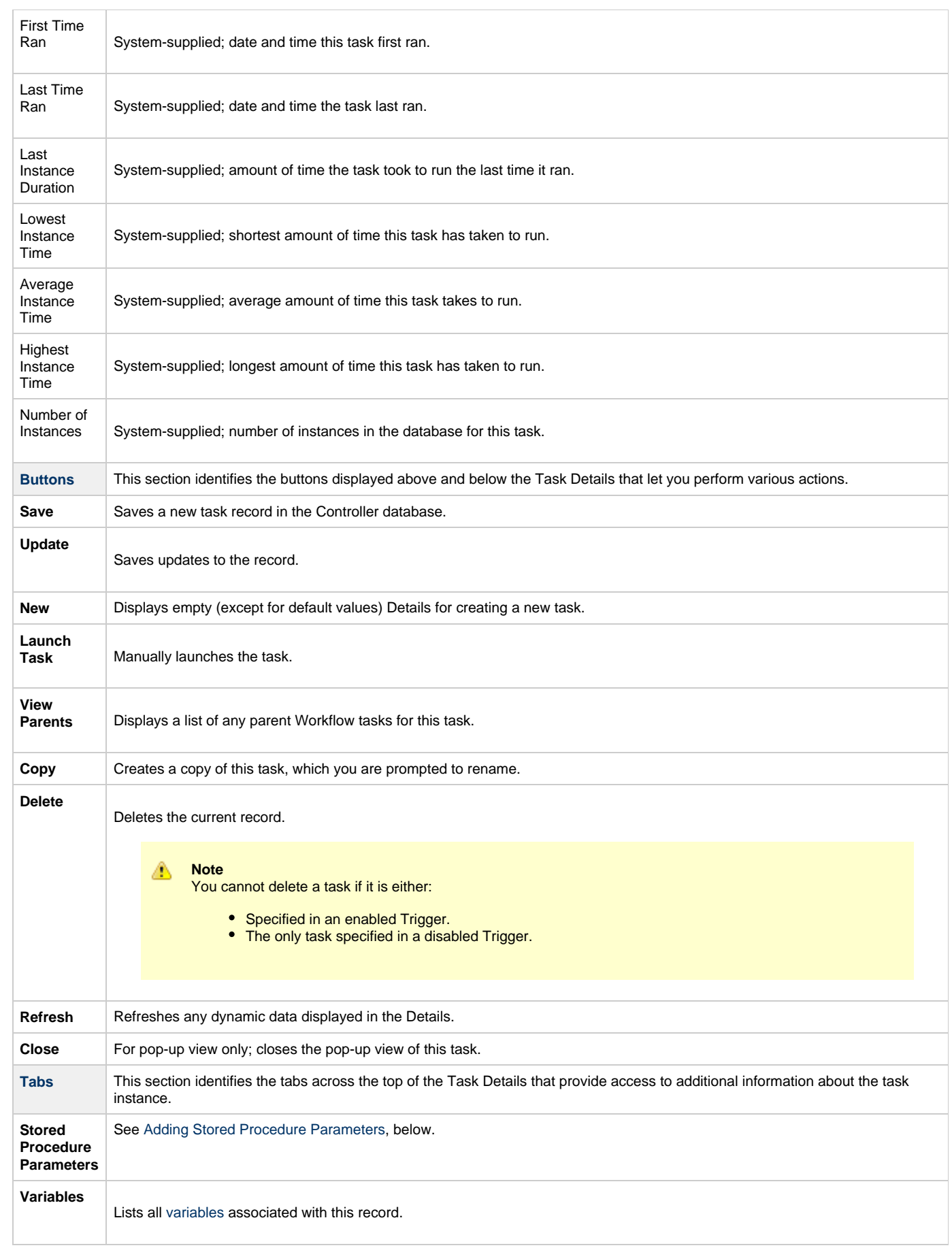

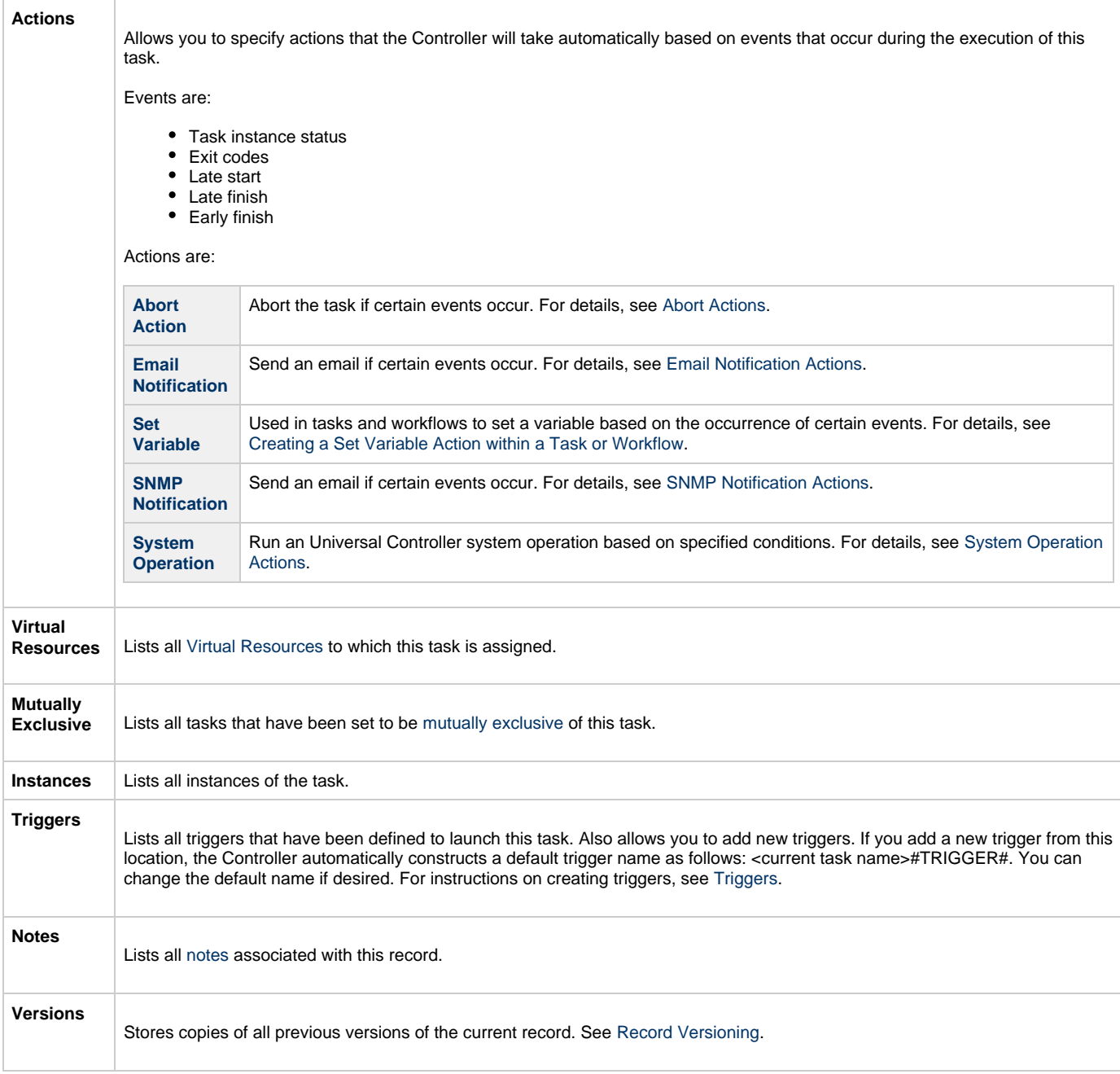

# **Viewing a Stored Procedure Task Instance**

When a Stored Procedure task is launched, the Controller creates a task instance record of that task.

A task instance contains detailed information about a single execution of that task.

You can access a task instance from:

- **Instances tab** on the [Stored Procedure Task Details](#page-282-0) for that task
- [Activity Monitor](#page-505-0)
- [Task Instances list](#page-513-0)

### **Stored Procedure Task Instance Details**

The following Stored Procedure Task Instance Details contains information on the execution of the task shown in the [Stored Procedure Task](#page-282-0) [Details](#page-282-0).

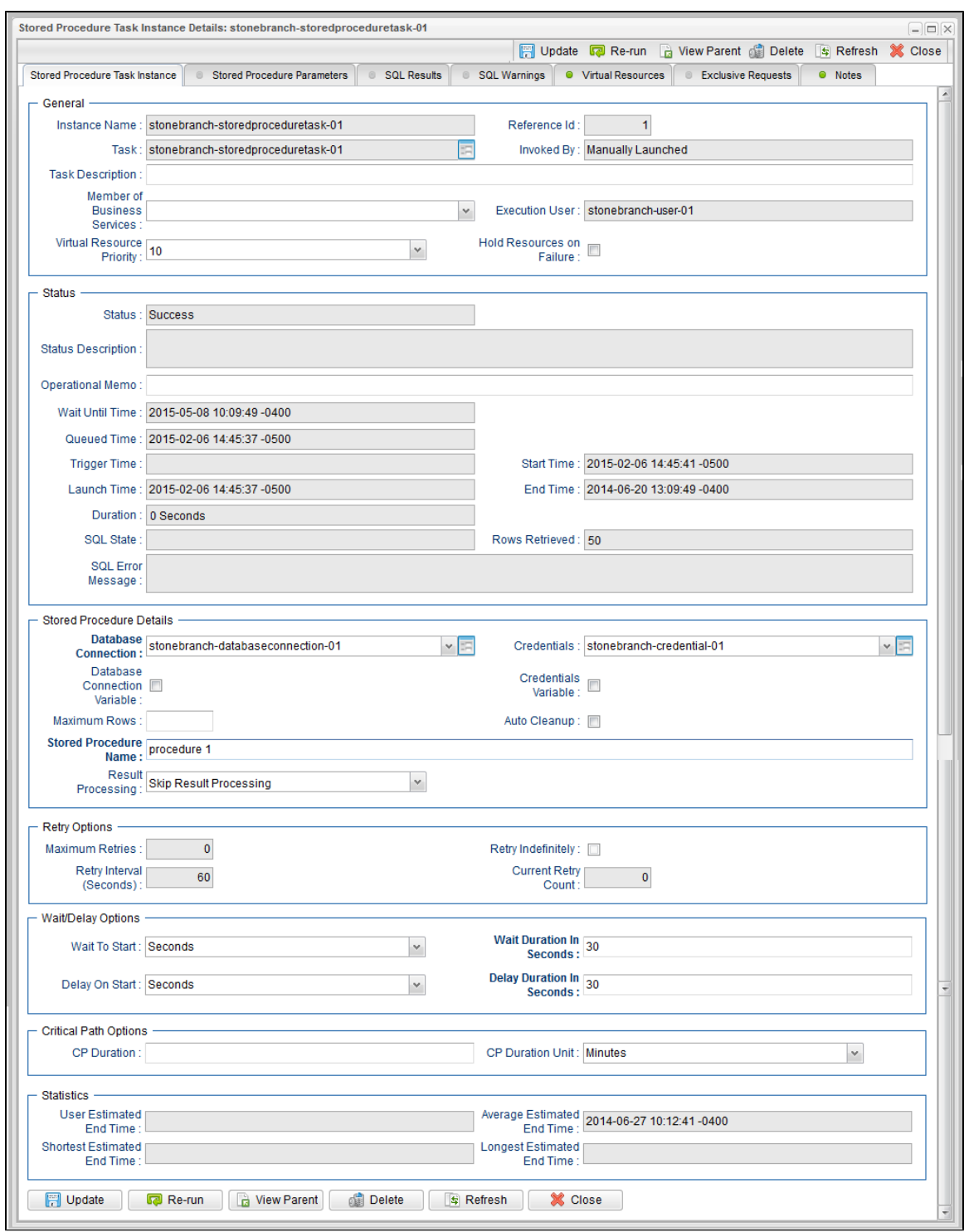

## **Stored Procedure Task Instance Details Field Descriptions**

The following table describes the fields, buttons, and tabs that display in Stored Procedure Task Instance Details.

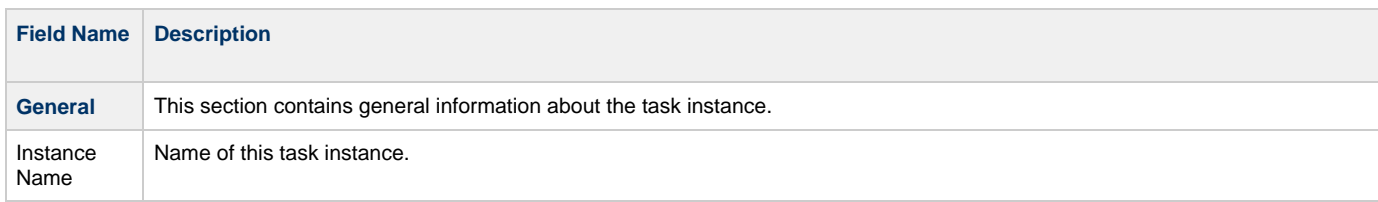

<span id="page-292-0"></span>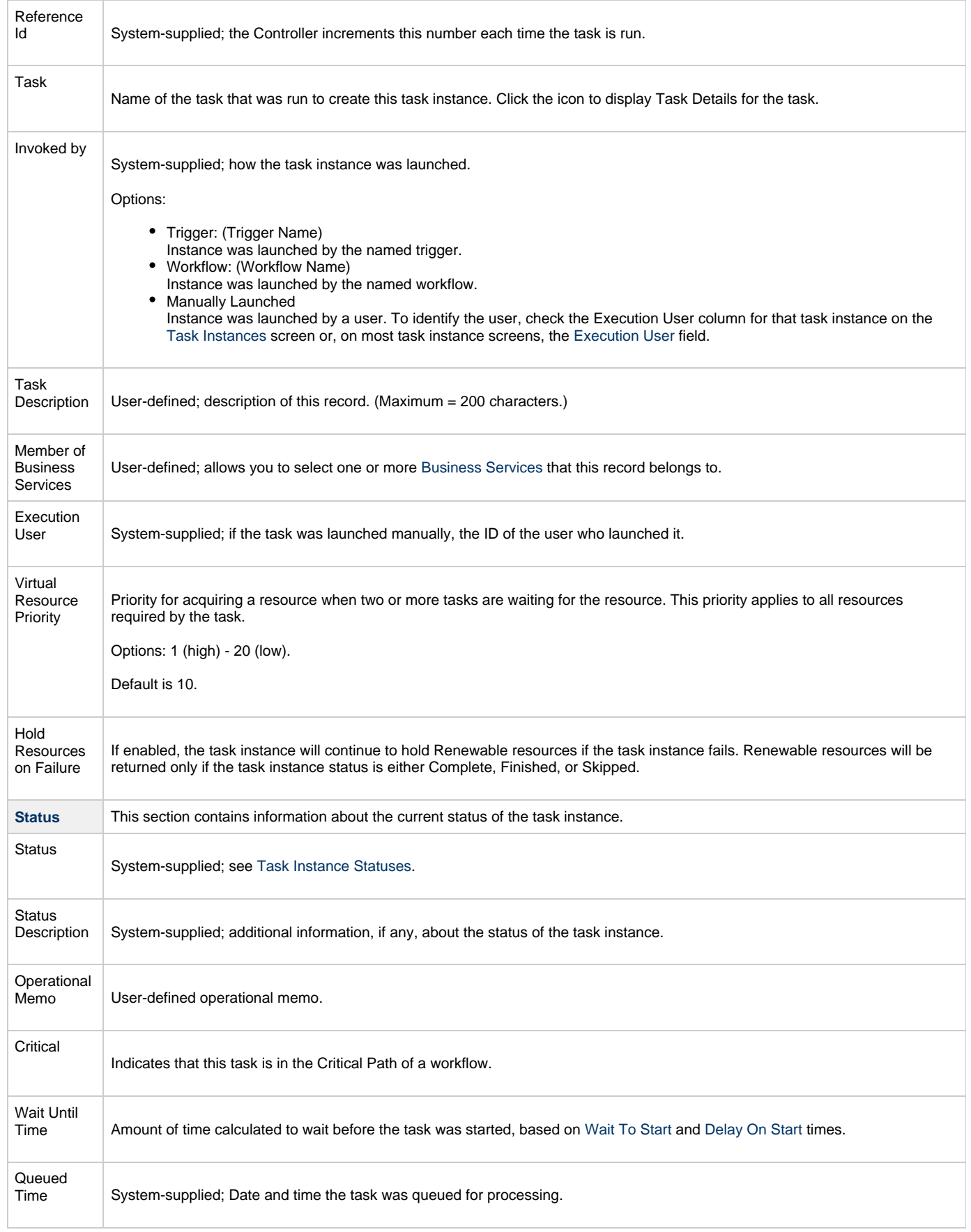

<span id="page-293-1"></span><span id="page-293-0"></span>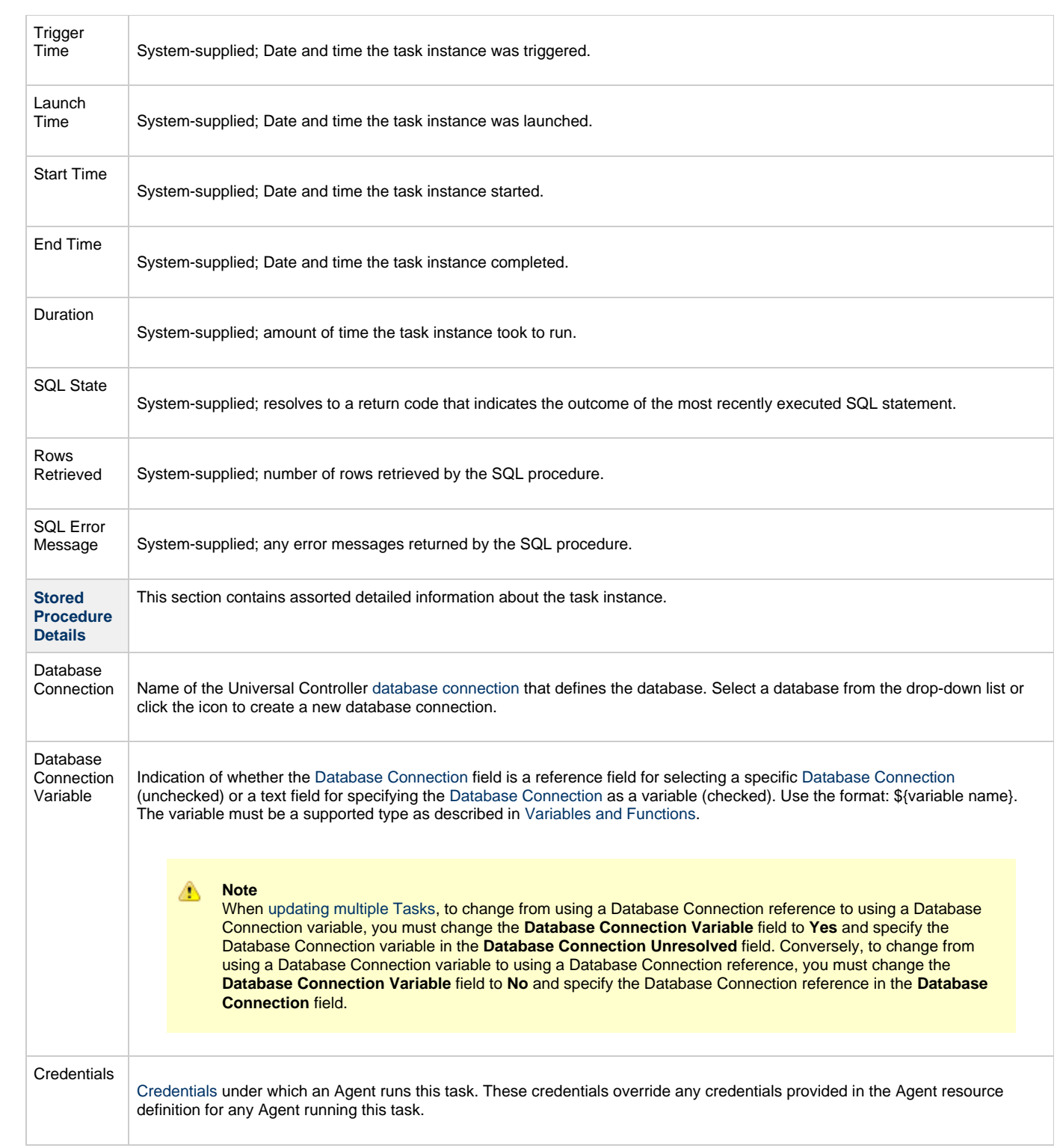

<span id="page-294-5"></span><span id="page-294-4"></span><span id="page-294-3"></span><span id="page-294-2"></span><span id="page-294-1"></span><span id="page-294-0"></span>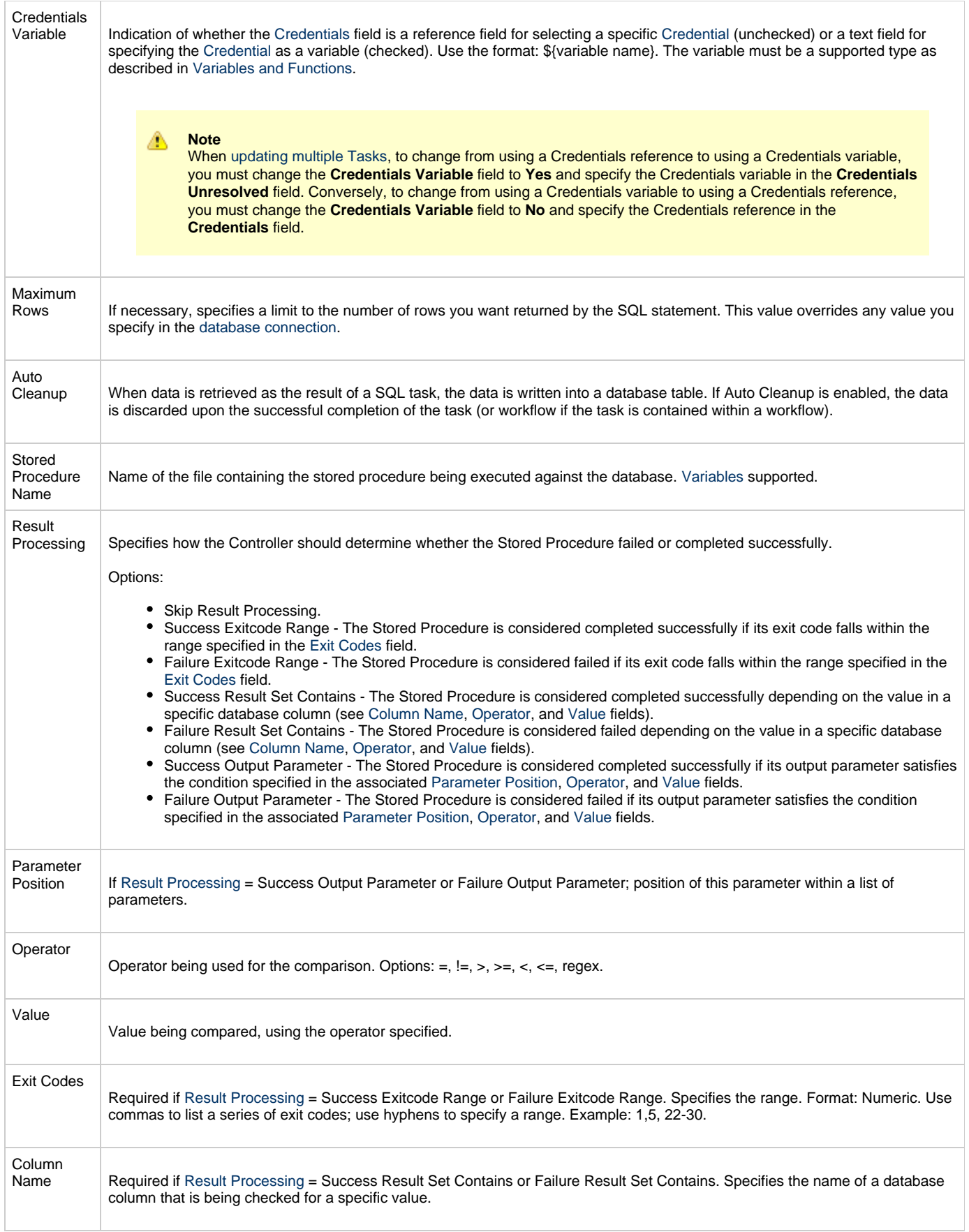

<span id="page-295-4"></span><span id="page-295-3"></span><span id="page-295-2"></span><span id="page-295-1"></span><span id="page-295-0"></span>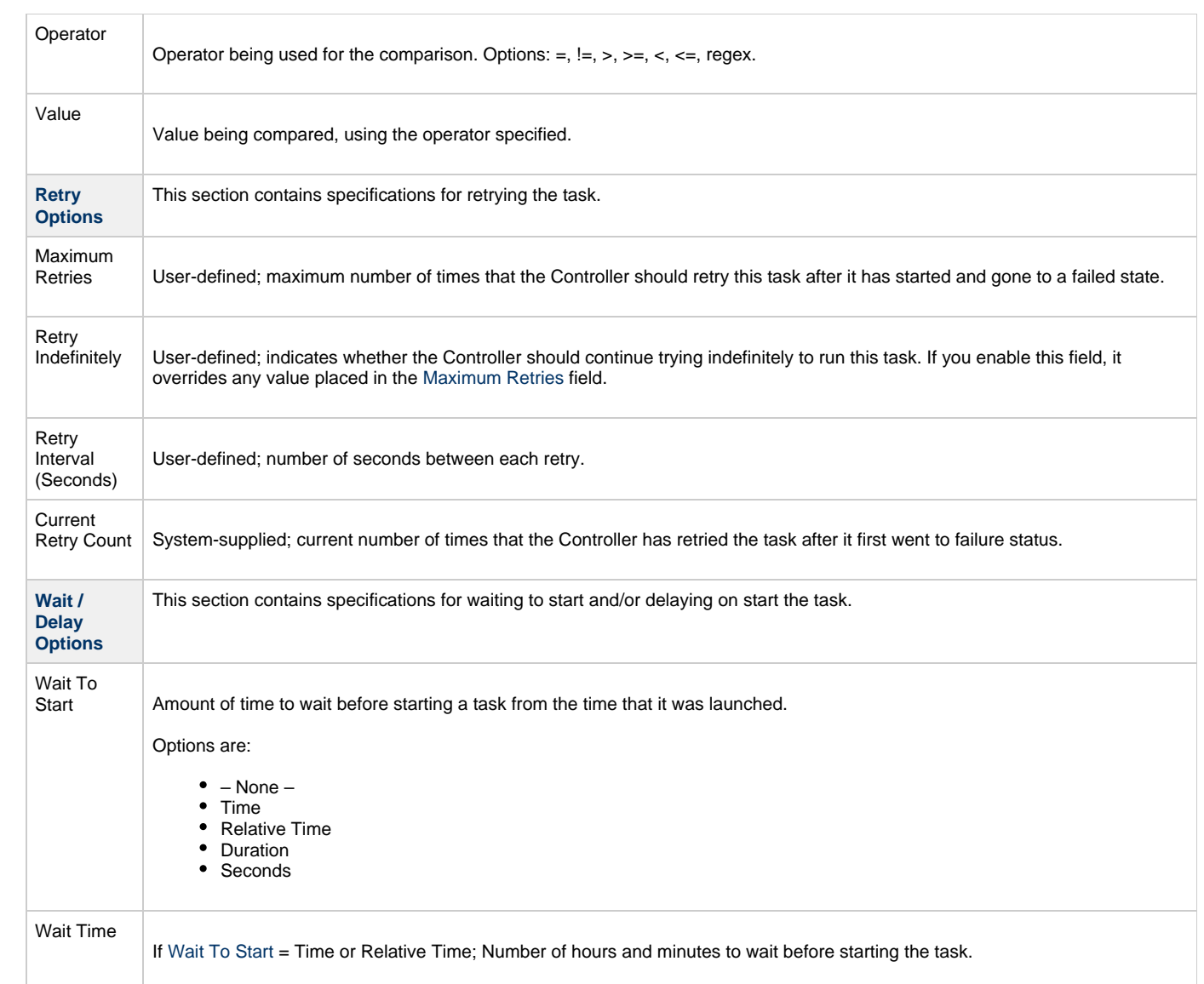

<span id="page-296-2"></span><span id="page-296-1"></span><span id="page-296-0"></span>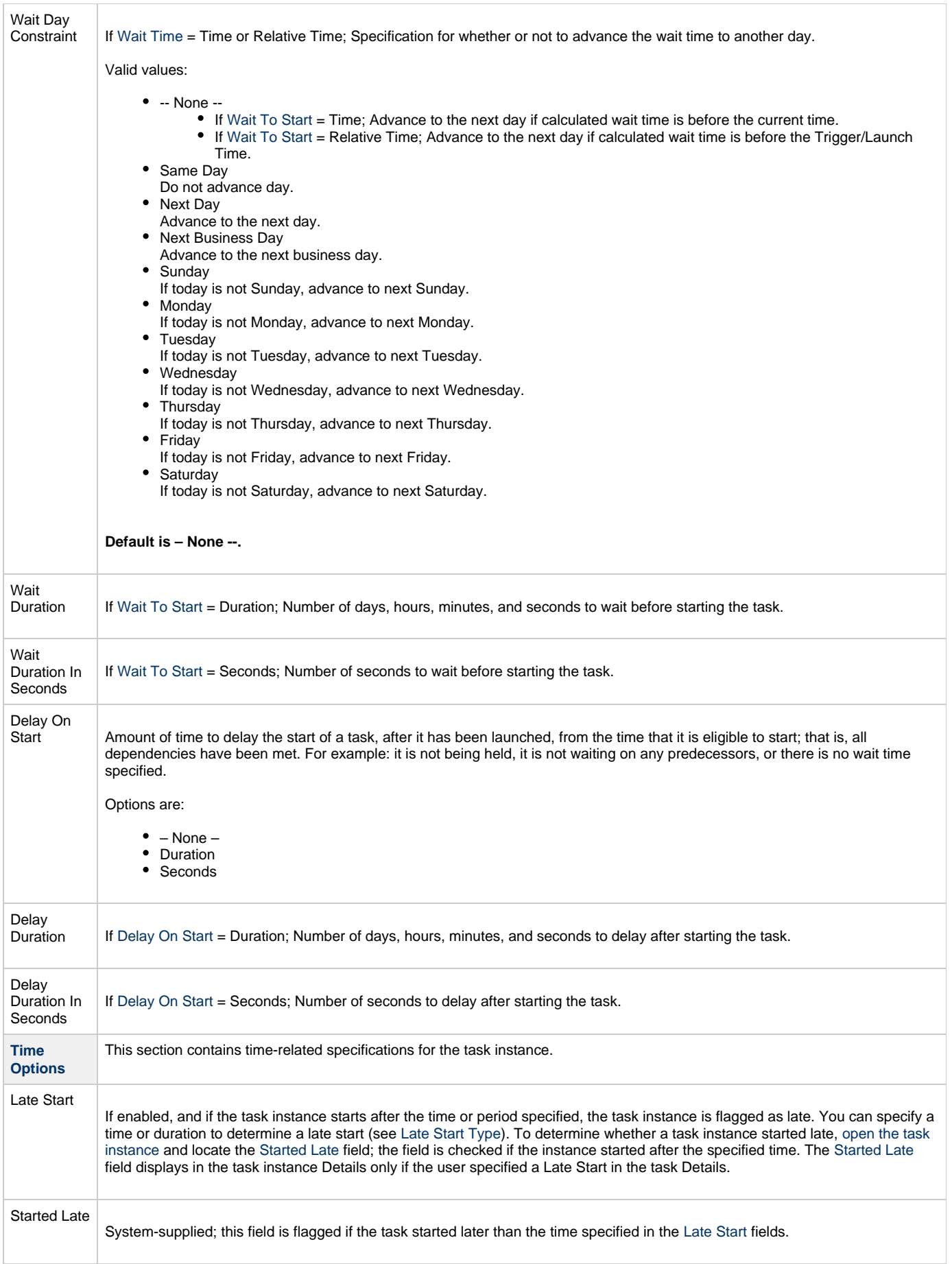

<span id="page-297-8"></span><span id="page-297-7"></span><span id="page-297-6"></span><span id="page-297-5"></span><span id="page-297-4"></span><span id="page-297-3"></span><span id="page-297-2"></span><span id="page-297-1"></span><span id="page-297-0"></span>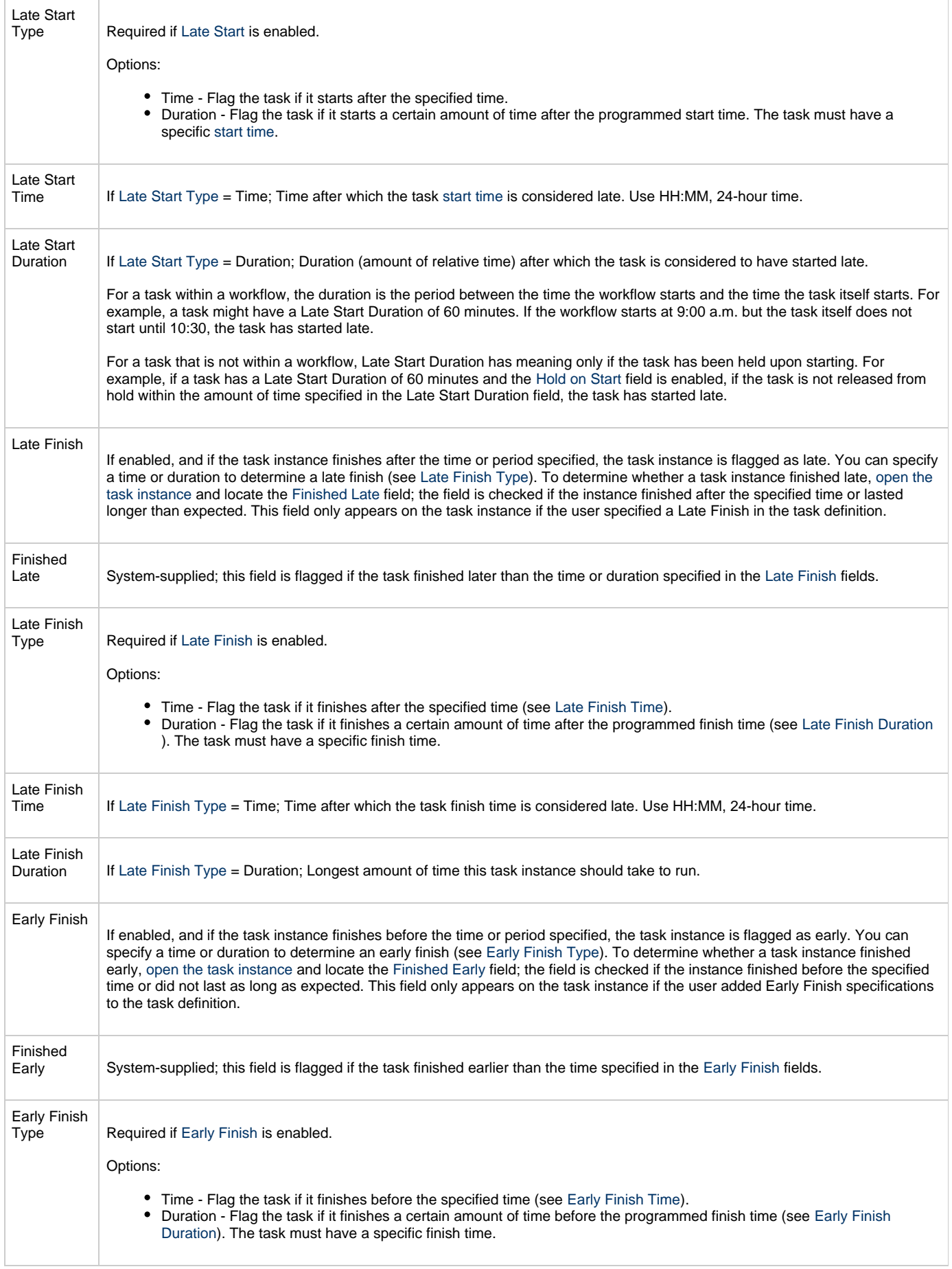

<span id="page-298-4"></span><span id="page-298-3"></span><span id="page-298-2"></span><span id="page-298-1"></span><span id="page-298-0"></span>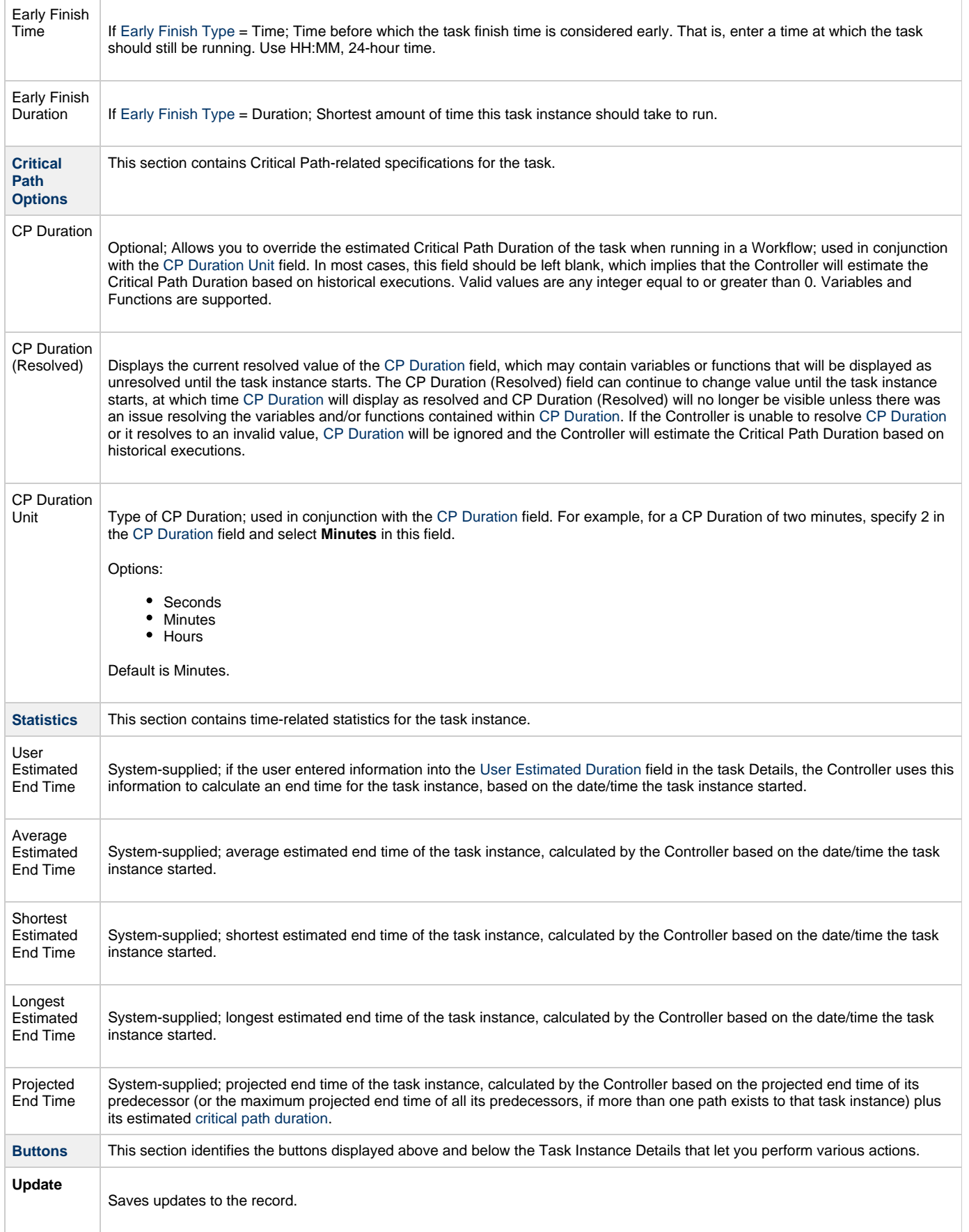

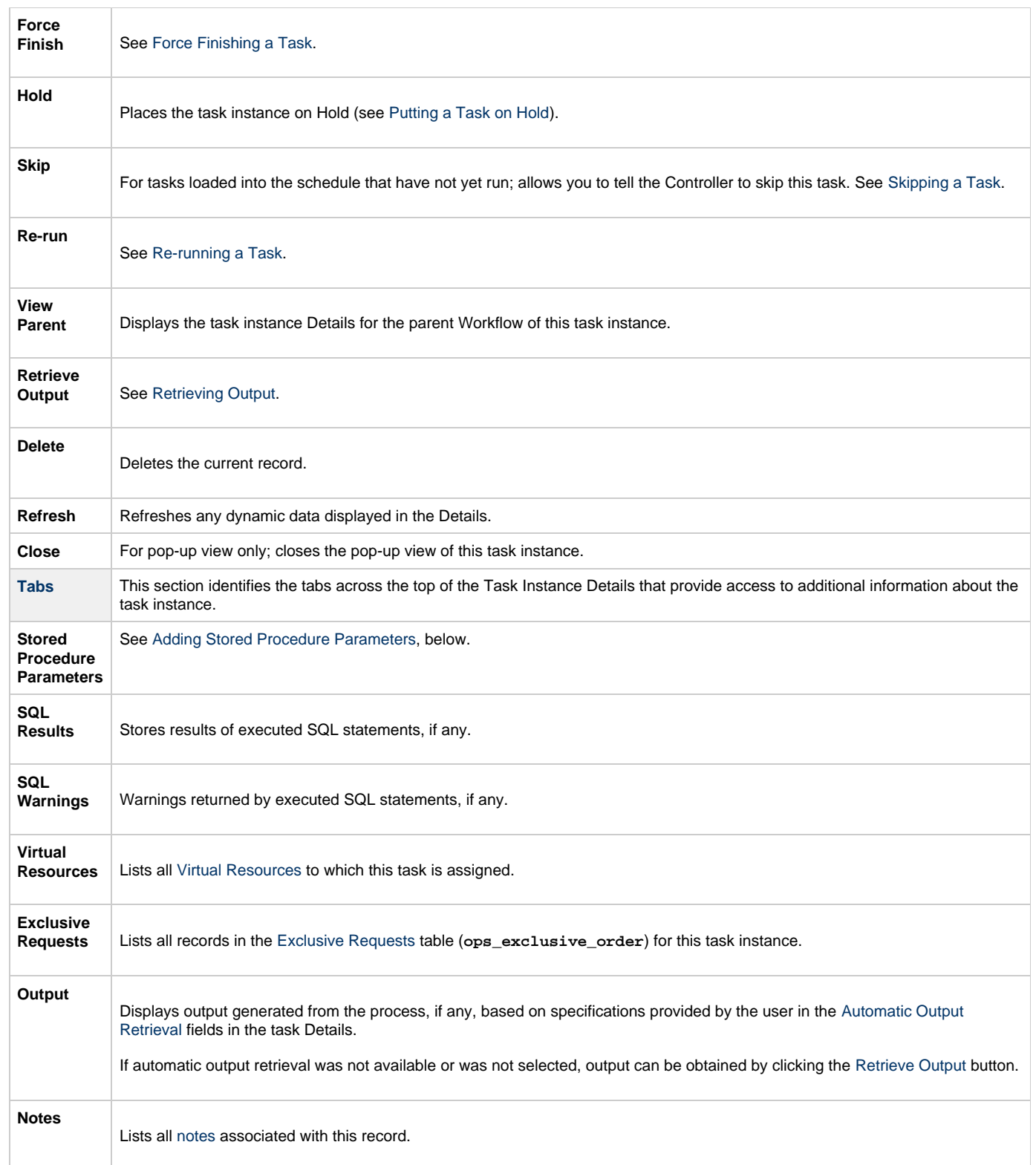

## <span id="page-299-0"></span>**Adding Stored Procedure Parameters**

You can enter one or more parameters for each stored procedure, as described below.

#### **Adding a Parameter**

**Step 1** Open the Stored Procedure task to which you want to add the parameter.

 $\sim$ 

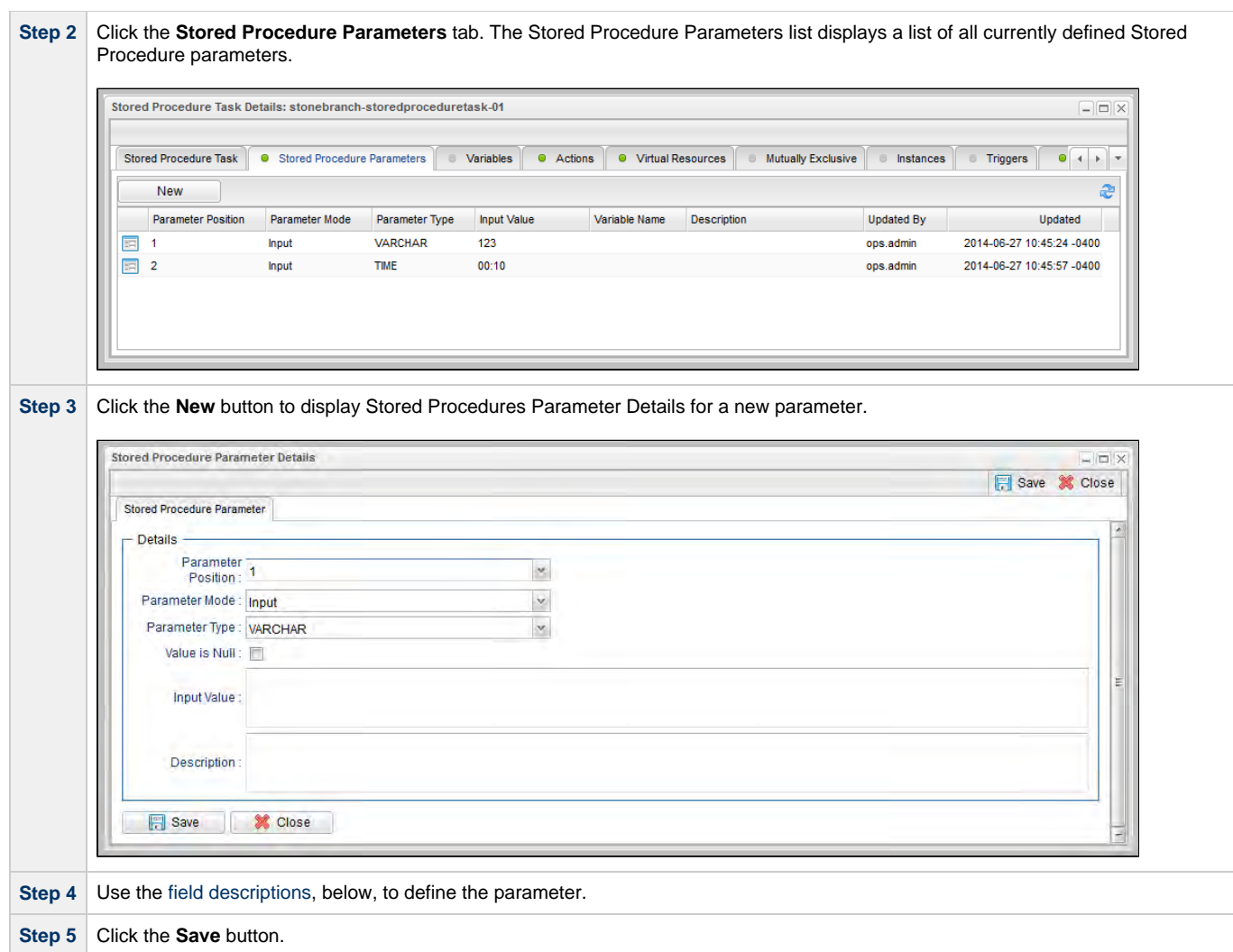

# <span id="page-300-0"></span>**Stored Procedure Parameter Field Descriptions**

<span id="page-300-1"></span>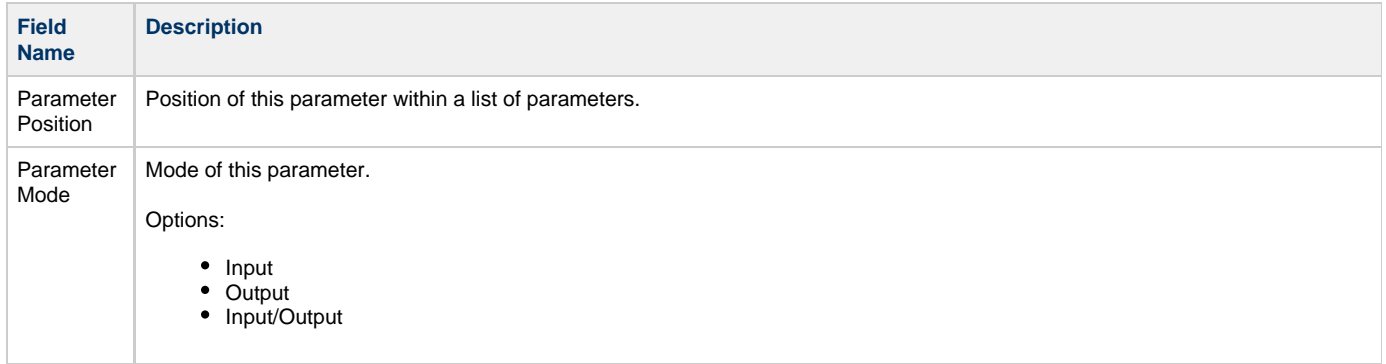

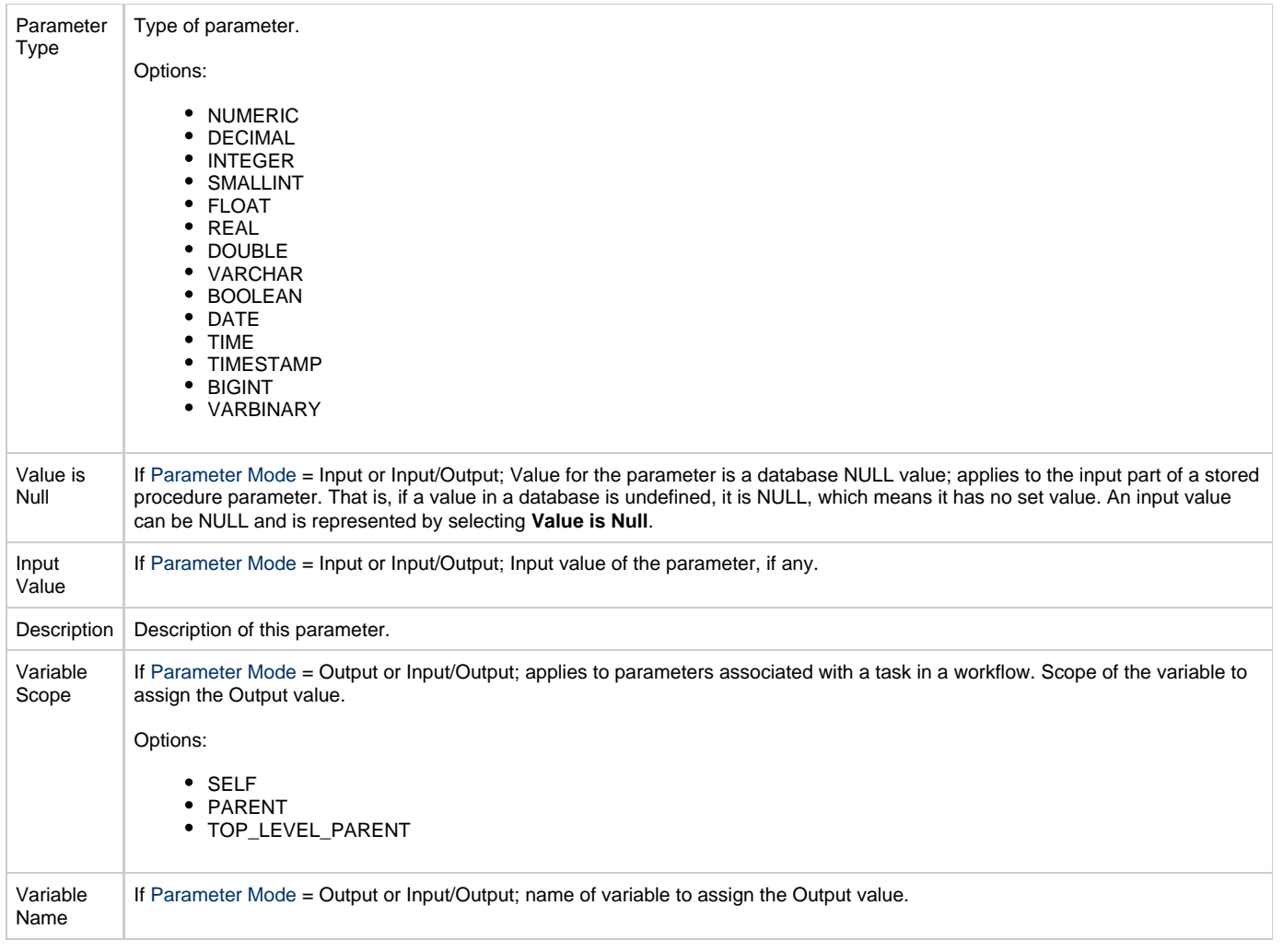

#### **Deleting a Parameter**

To delete a single parameter, either:

- Right-click the parameter on the Stored Procedure Parameters list and click Delete on the [Action menu](https://www.stonebranch.com/confluence/display/UC62/Action+Menus).
- Open the Stored Procedure Parameter record and click the Delete button.

## **Running a Stored Procedure Task**

You can run a Stored Procedure task:

- Manually, by clicking the [Launch Task](#page-440-0) or [Launch Task with Variables](#page-442-0)button in the Stored Procedure tasks list or Stored Procedure Task Details [Action menu](https://www.stonebranch.com/confluence/display/UC62/Action+Menus).
- $\bullet$ As part of a workflow.
- [Specify triggers](https://www.stonebranch.com/confluence/display/UC62/Triggers) that run the task automatically based on times or events.

## **Monitoring Task Execution**

You can monitor all system activity from the [Activity Monitor](#page-505-0) and can view activity history from the History list[.](#page-516-0)

# **Email Task**

- [Overview](#page-302-0)
- [Built-In Variables](#page-302-1)
- [Creating an Email Task](#page-302-2)
	- [Email Task Details](#page-303-0)
	- [Email Task Details Field Descriptions](#page-304-0)
	- [Report Variable Resolution](#page-311-0)
- [Viewing an Email Task Instance](#page-312-0)
	- [Email Task Instance Details](#page-312-1)
	- [Email Task Instance Details Field Descriptions](#page-313-0)
- [Running an Email Task](#page-320-0)
- [Monitoring Task Execution](#page-320-1)

### <span id="page-302-0"></span>**Overview**

The Email task allows you to create and send emails. In order to execute Email tasks, you first need to define an [Email Connection,](https://www.stonebranch.com/confluence/display/UC62/Email+Connections) which defines the server information needed to create and send emails.

## <span id="page-302-1"></span>**Built-In Variables**

The following [built-in variables](https://www.stonebranch.com/confluence/display/UC62/Built-In+Variables) can be used in a Manual task to pass data where appropriate:

[Task Instance variables](https://www.stonebranch.com/confluence/display/UC62/Built-In+Variables#Built-InVariables-TaskInstanceVariables)

## <span id="page-302-2"></span>**Creating an Email Task**

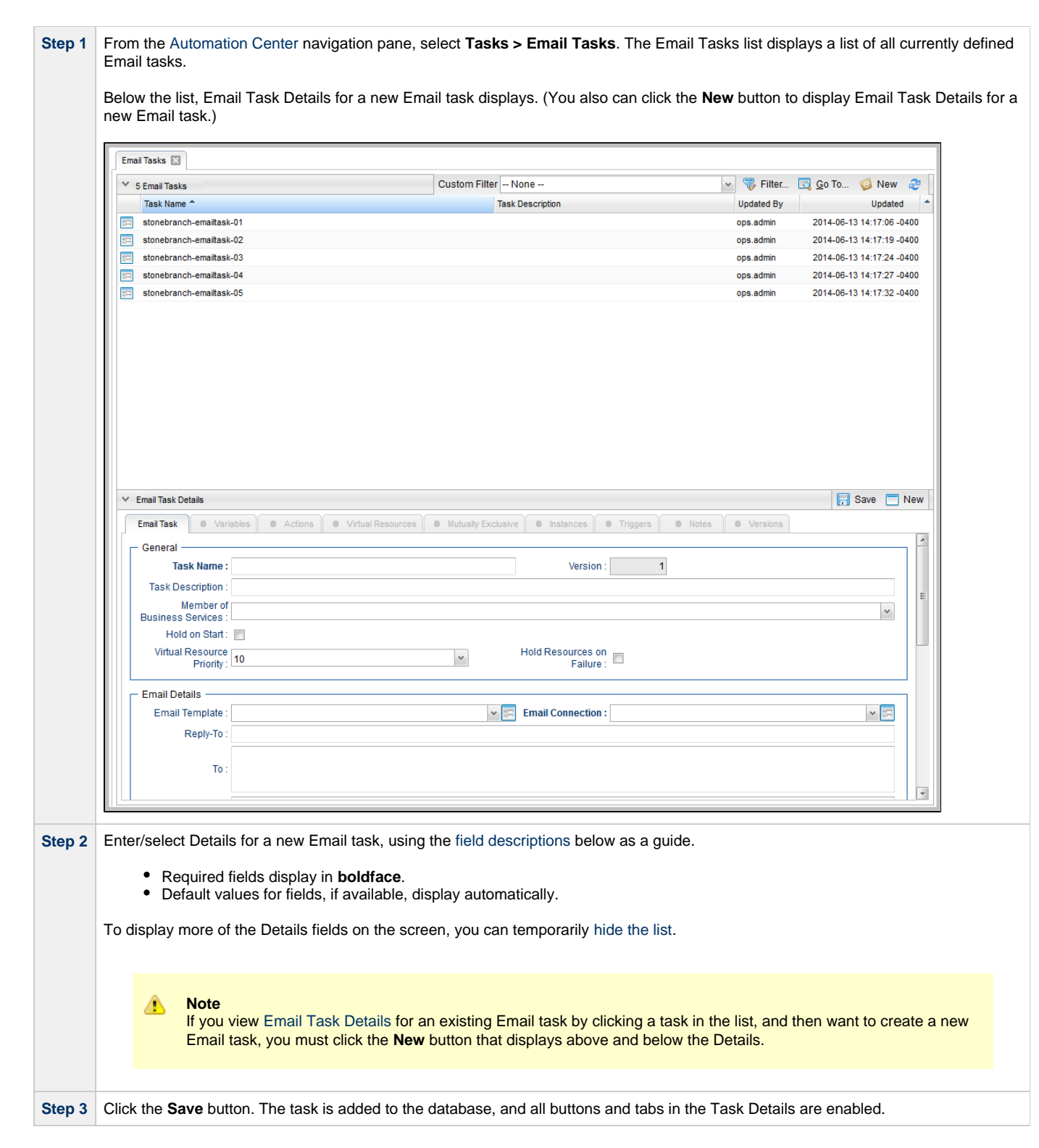

### <span id="page-303-0"></span>**Email Task Details**

The following Email Task Details is for an existing Email task.

Depending on the values that you enter / select for these fields, and whether or not the Email task has ever been launched, more (or less) fields may display. See the [field descriptions](#page-304-0), below, for a description of all fields that may display in the Email Task Details.

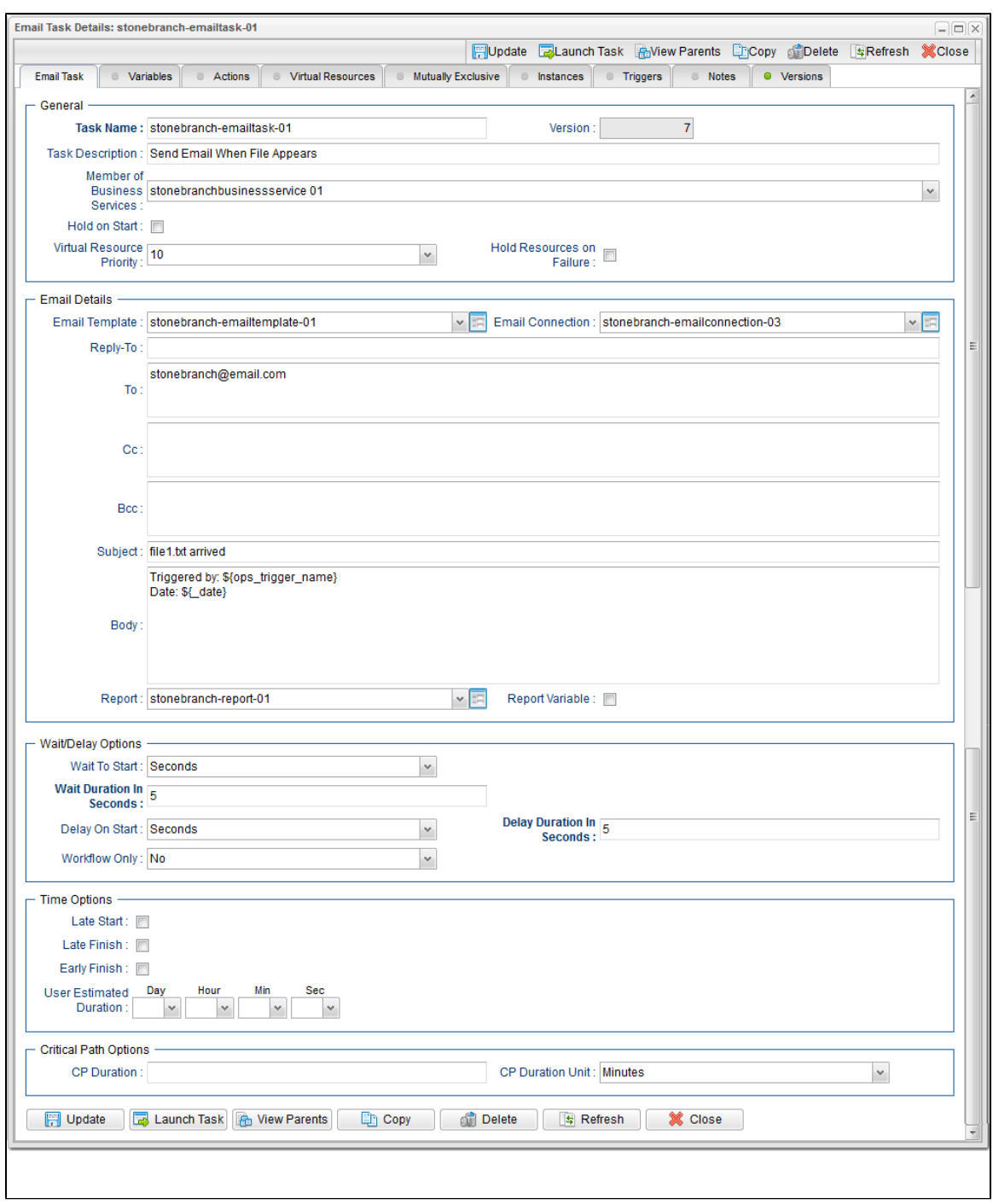

### <span id="page-304-0"></span>**Email Task Details Field Descriptions**

The following table describes the fields, buttons, and tabs that display in the Email Task Details.

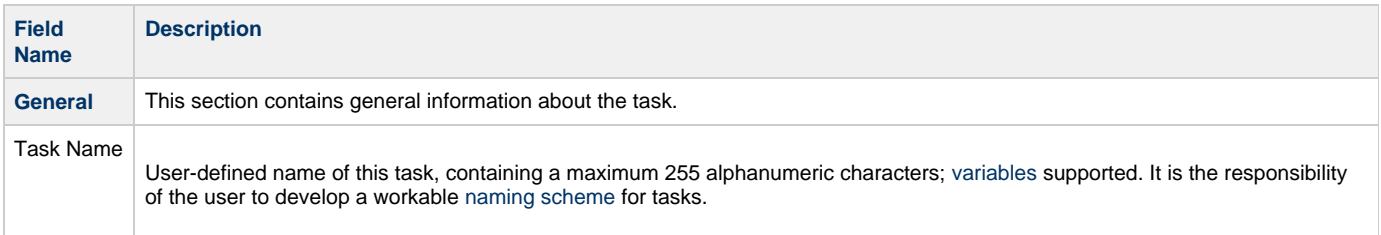

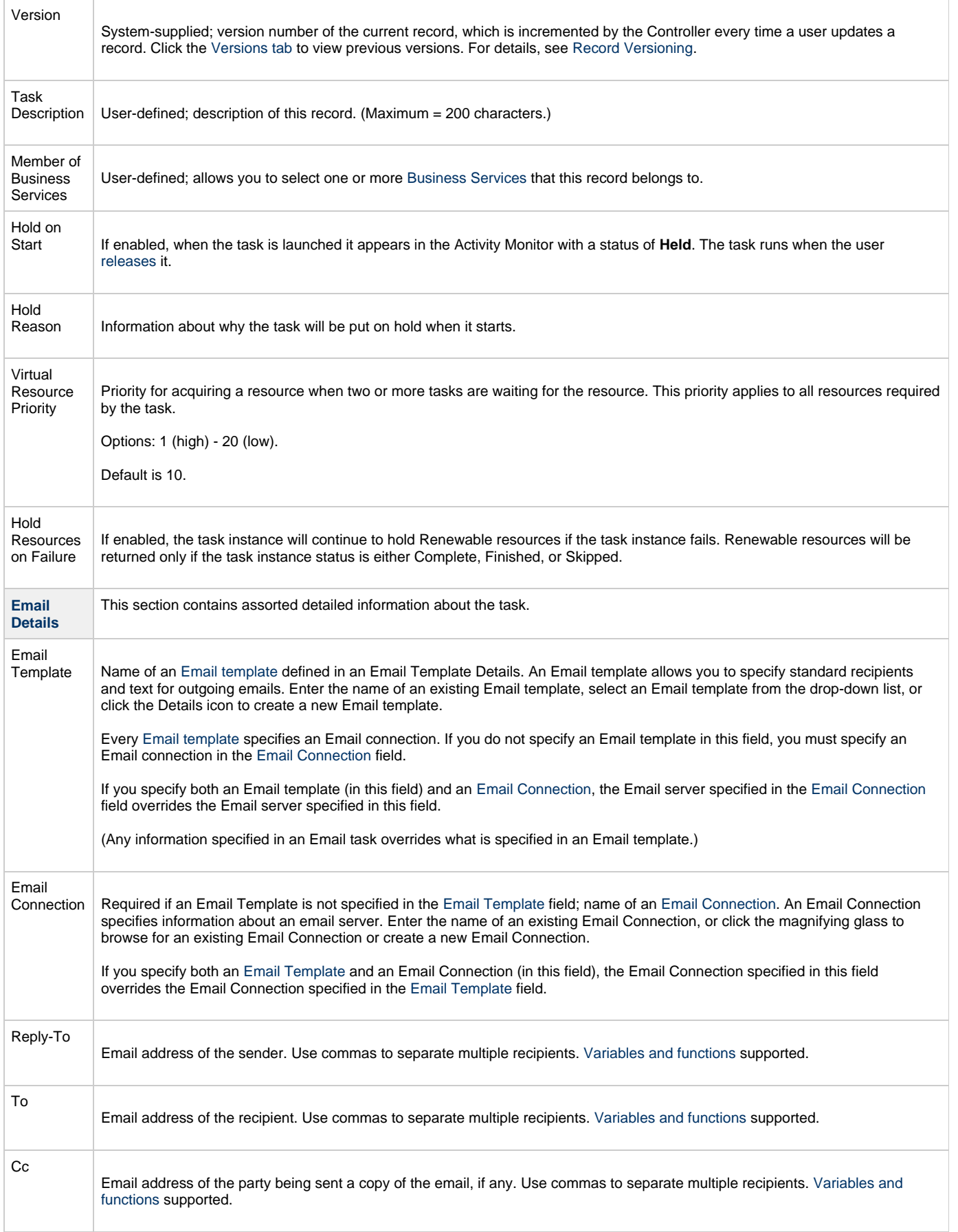

<span id="page-306-0"></span>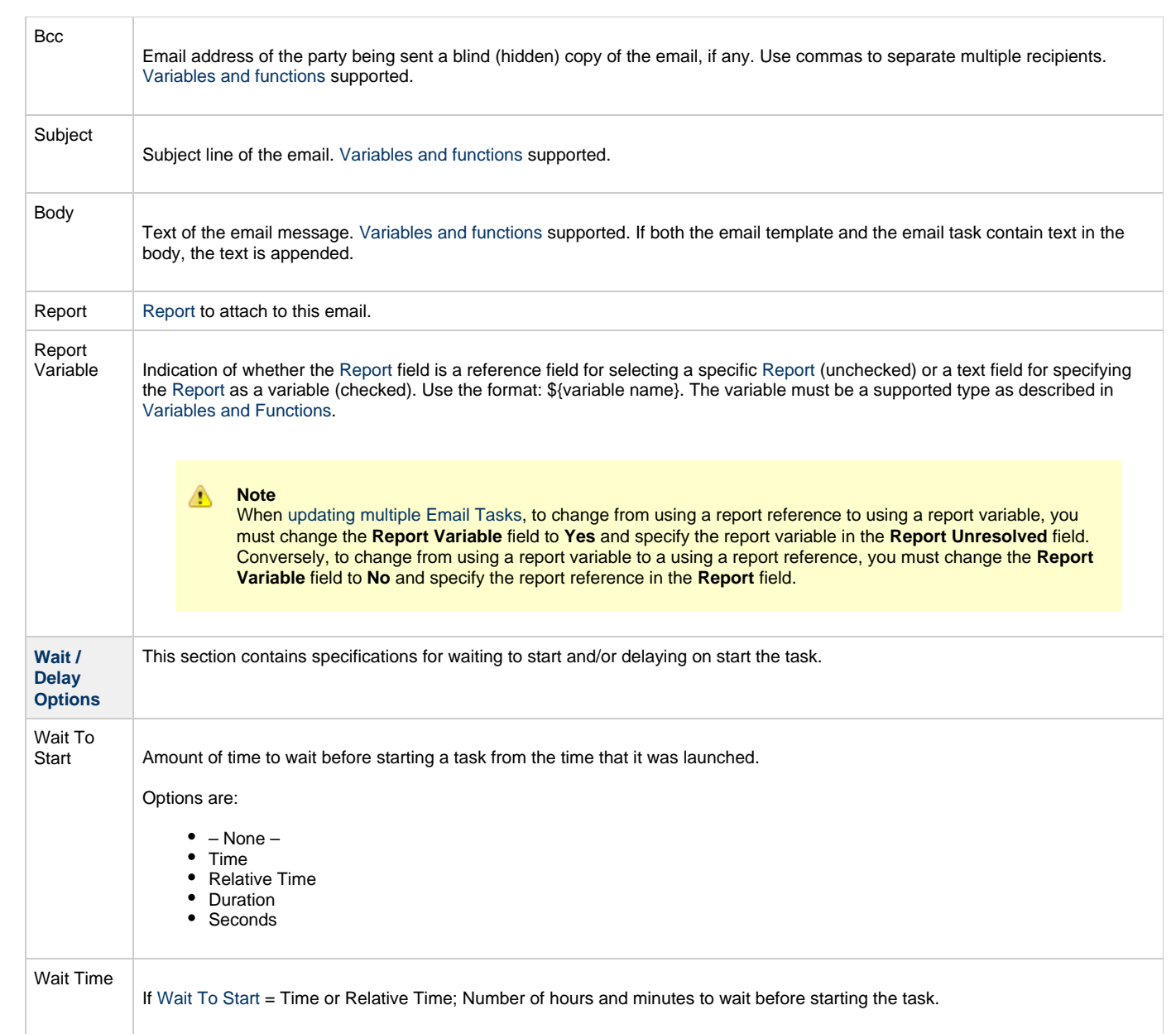

<span id="page-307-0"></span>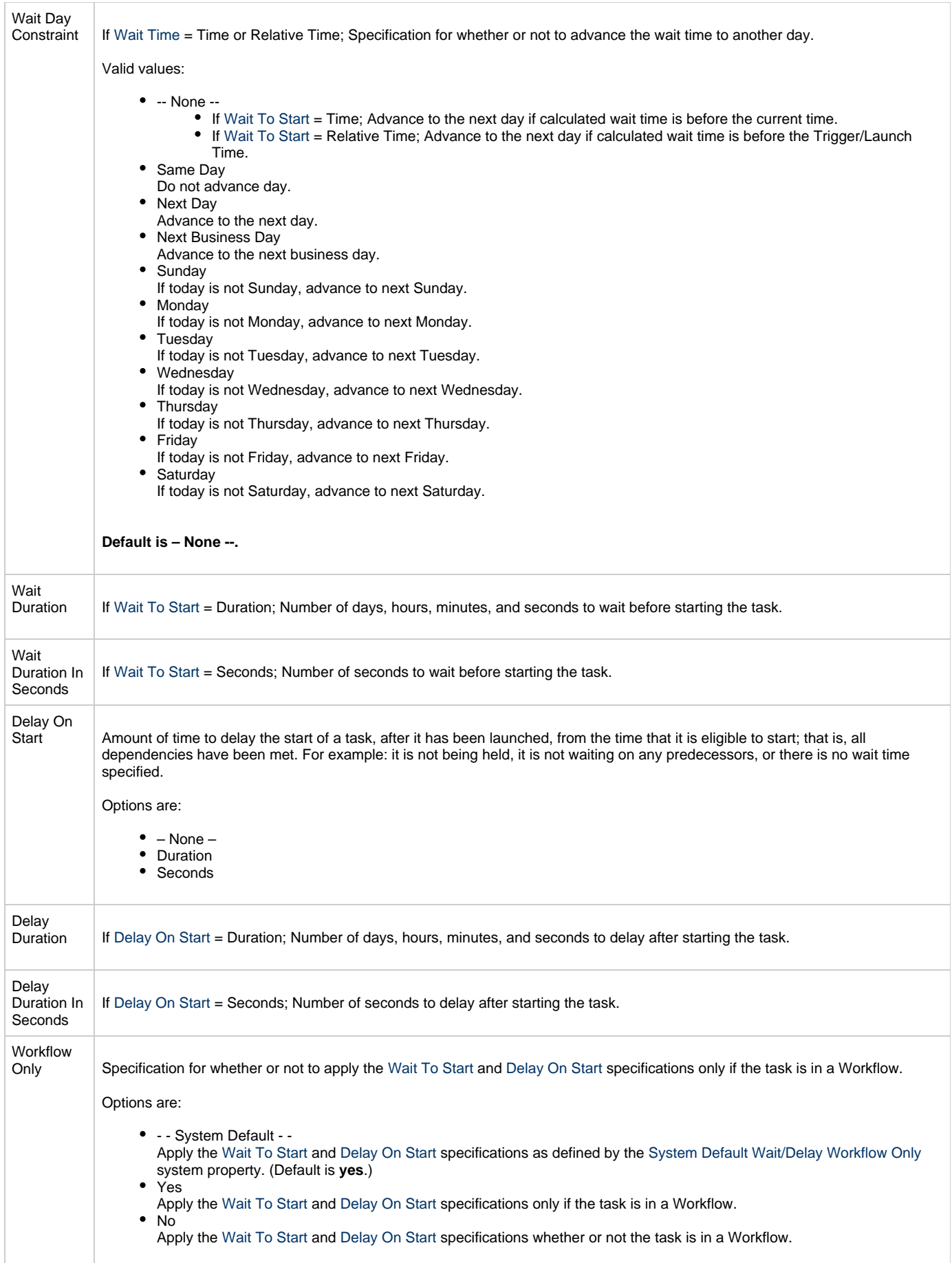

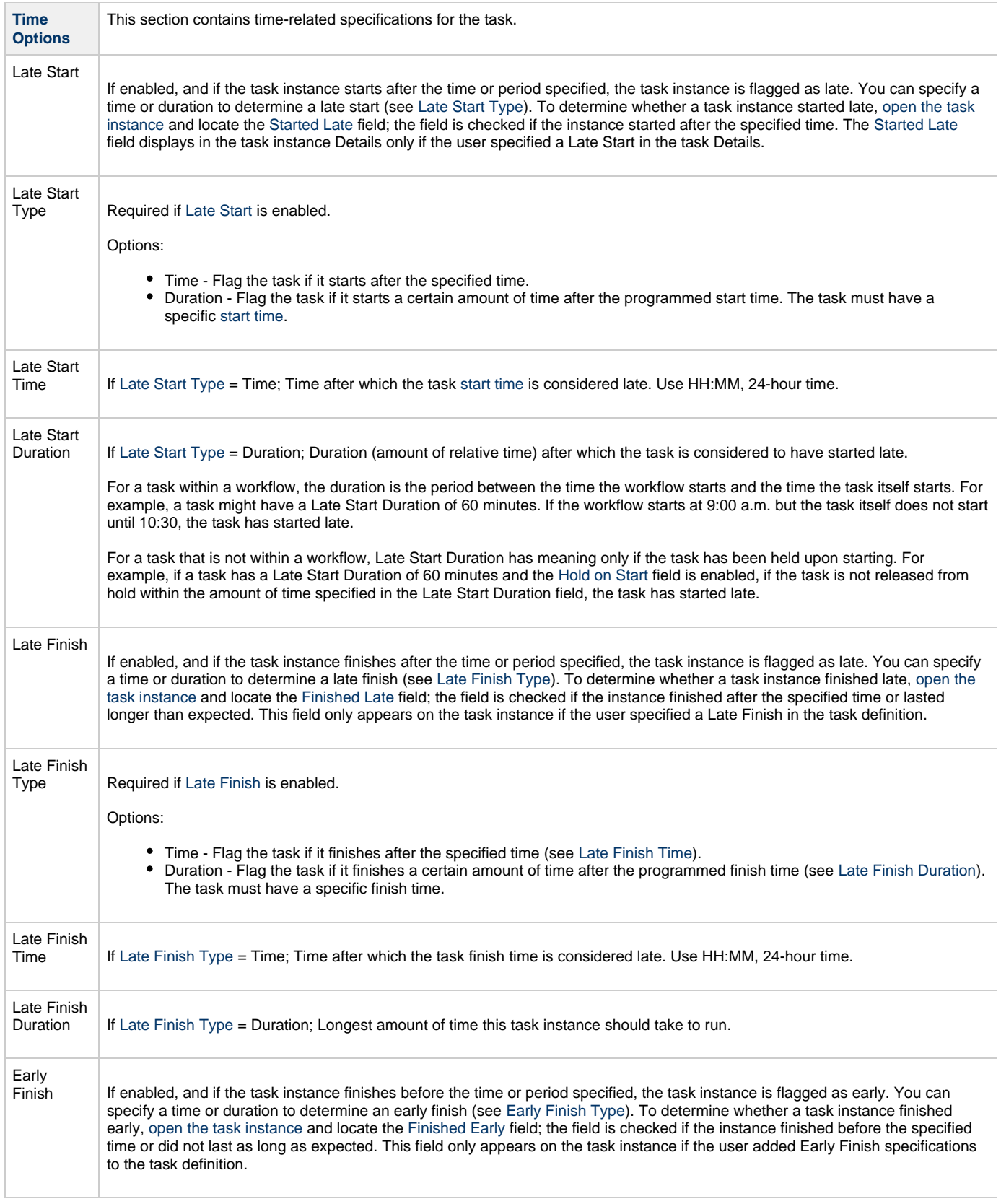

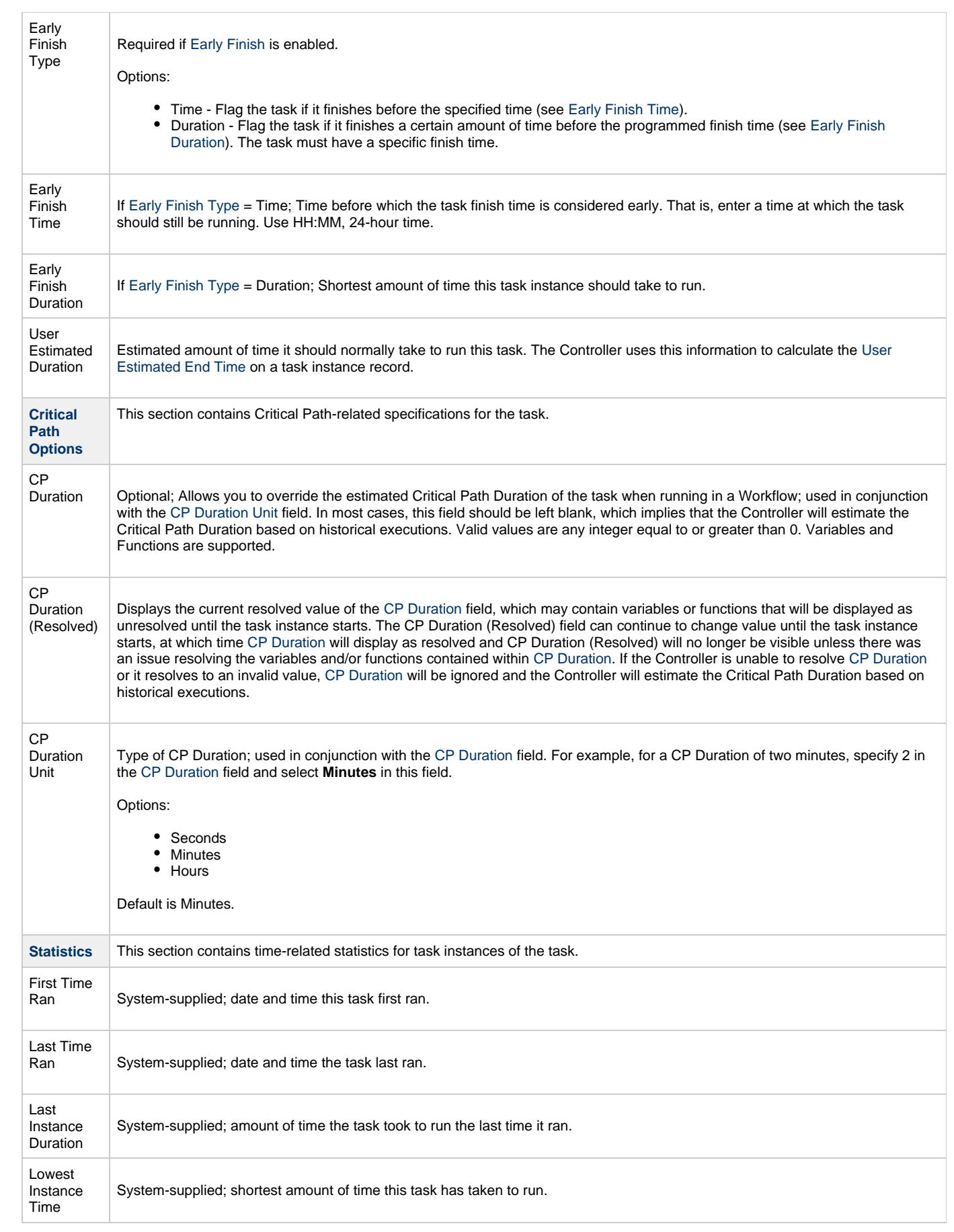

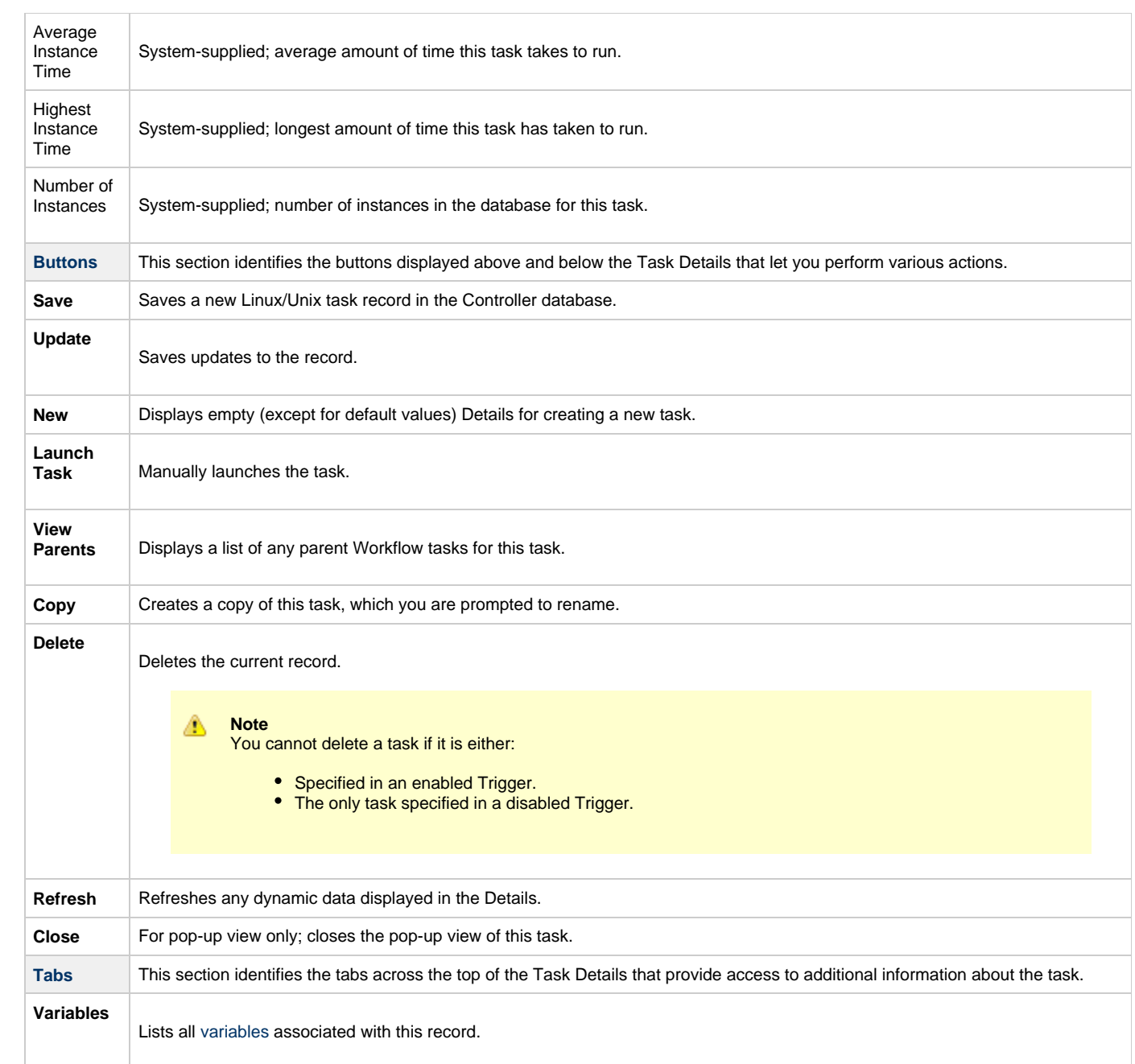

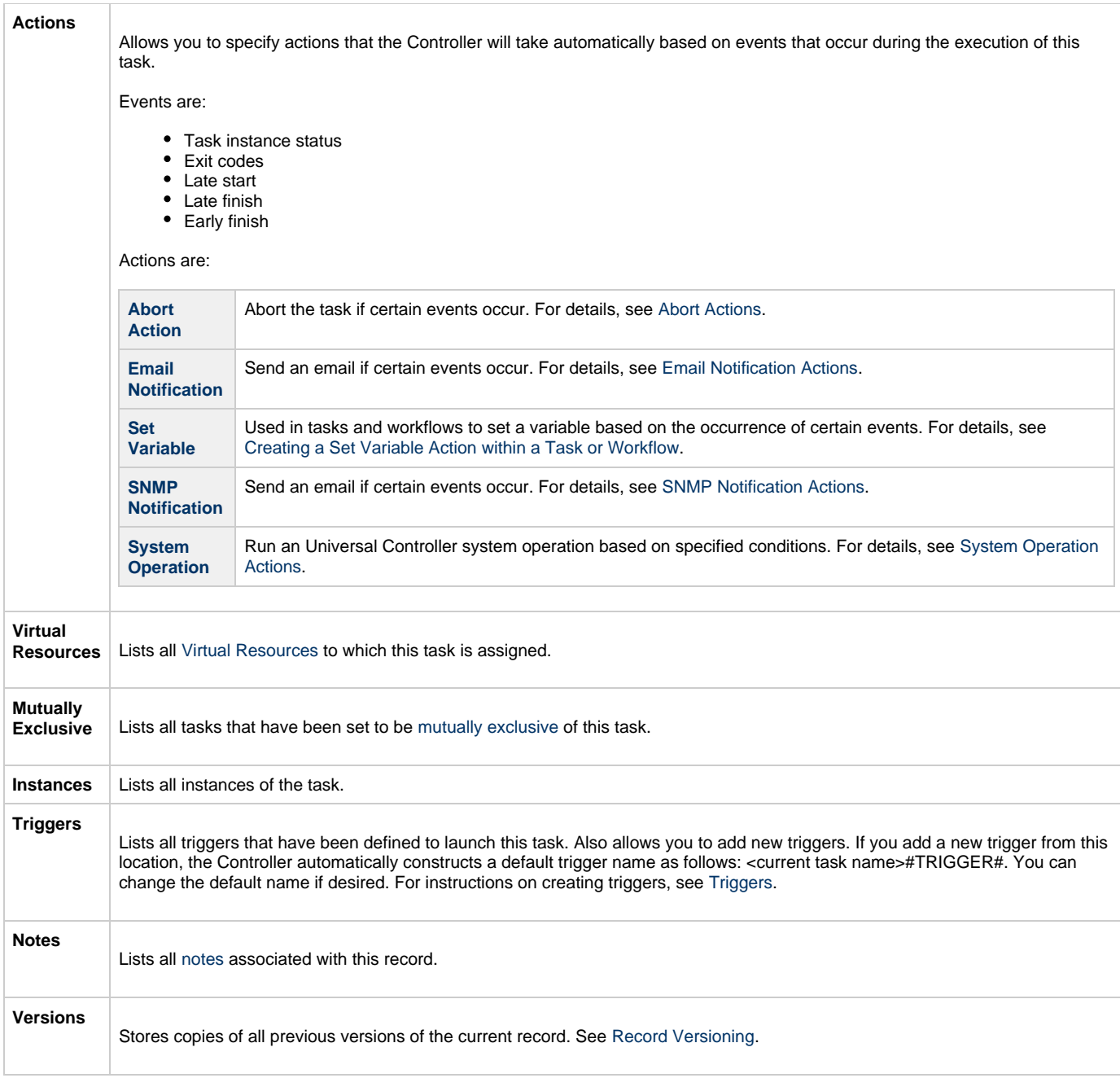

#### <span id="page-311-1"></span><span id="page-311-0"></span>**Report Variable Resolution**

Reportsdo not have to be unique by Title. However, Reports with the same Title must be unique per visibility: per User, per Group, and per Everyone.

Accordingly, the following applies regarding [Report Variable](#page-316-1) field resolution.

Once resolved, the [Report Variable](#page-316-1) field value could match multiple Reports with the same Title, but with different visibilities. Therefore, there is an order of precedence to choosing the report by Title:

- 1. User visibility (execution user).
- 2. Group visibility (execution user's groups).
- 3. Everyone visibility.
- 4. Any other report(s). (This is applicable only in the case of an administrator who can view all reports.)

If the execution user belongs to more than one Group, and there is more than one report matching the Title visible to those Groups, the first report found will be chosen.

If multiple reports are found by resolved report Title, the following will be logged:

Found more than one report with name <report-title> visible to execution user <execution-user>.

If the resolved report Title does not match any report visible to the execution user, the task instance will transition into the [Start Failure](#page-532-0) status with the following status description:

Could not find report with name <report-title> visible to execution user <execution-user>.

If the [Report Variable](#page-316-1) cannot be resolved, the task instance will transition into the [Start Failure](#page-532-0) status with the following status description:

Report variable not resolved.

A [Report Variable](#page-316-1) that resolves to blank implies that no report should be included. This is not considered an error; the task instance will proceed as normal.

### <span id="page-312-0"></span>**Viewing an Email Task Instance**

When an Email task is launched, the Controller creates a task instance record of that task.

A task instance contains detailed information about a single execution of that task.

You can access a task instance from:

- **Instances tab** on the [Email Task Details](#page-303-0) for that task
- [Activity Monitor](#page-505-0)
- [Task Instances list](#page-513-0)

#### <span id="page-312-1"></span>**Email Task Instance Details**

The following Email Task Instance Details contains information on the execution of the task shown in the [Email Task Details](#page-303-0).

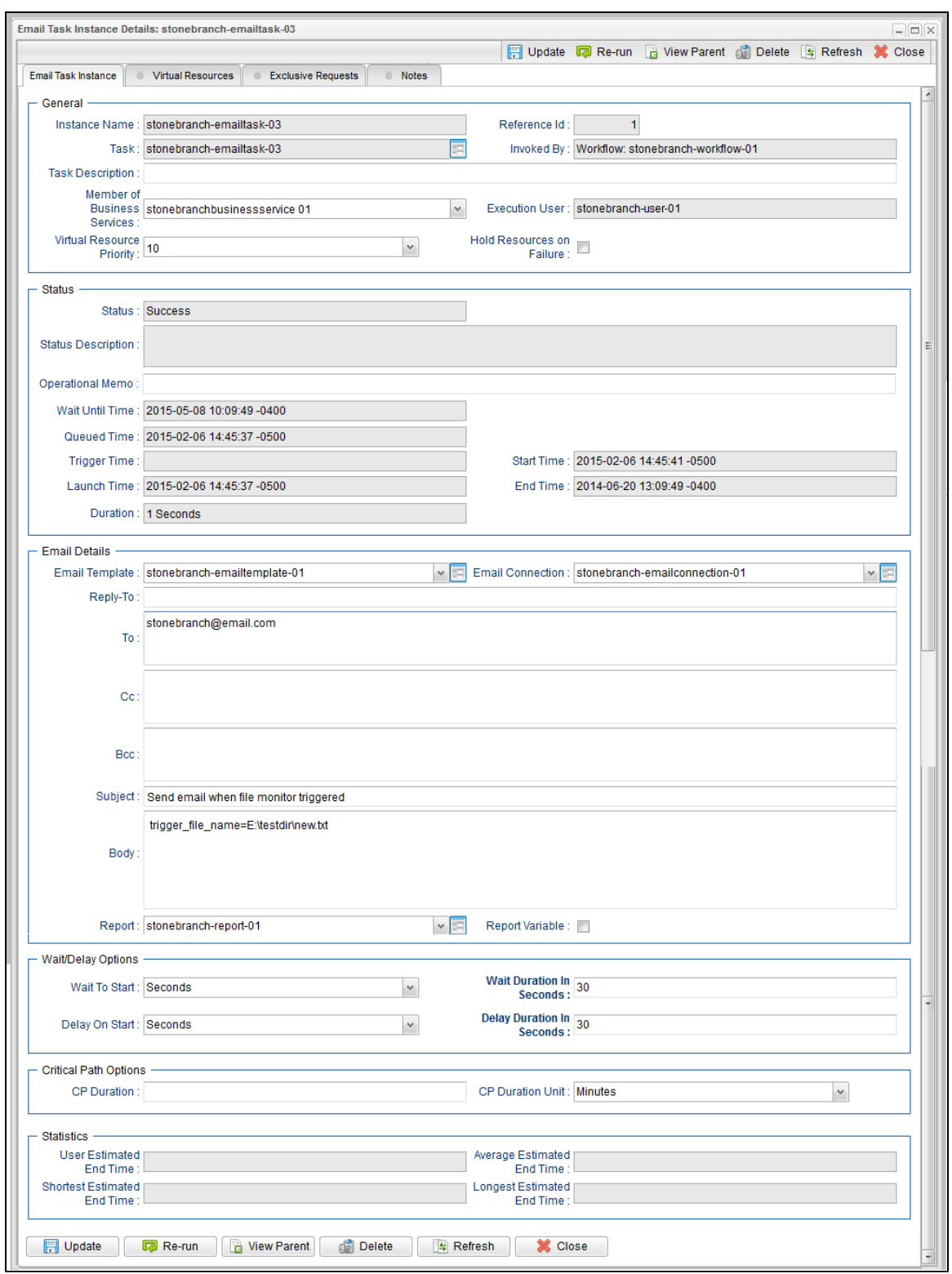

#### <span id="page-313-0"></span>**Email Task Instance Details Field Descriptions**

The following table describes the fields, buttons, and tabs that display in Email Task Instance Details.

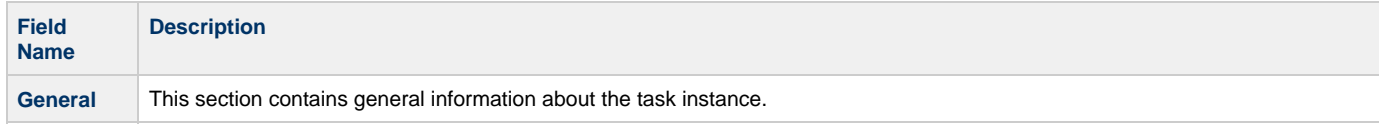

<span id="page-314-0"></span>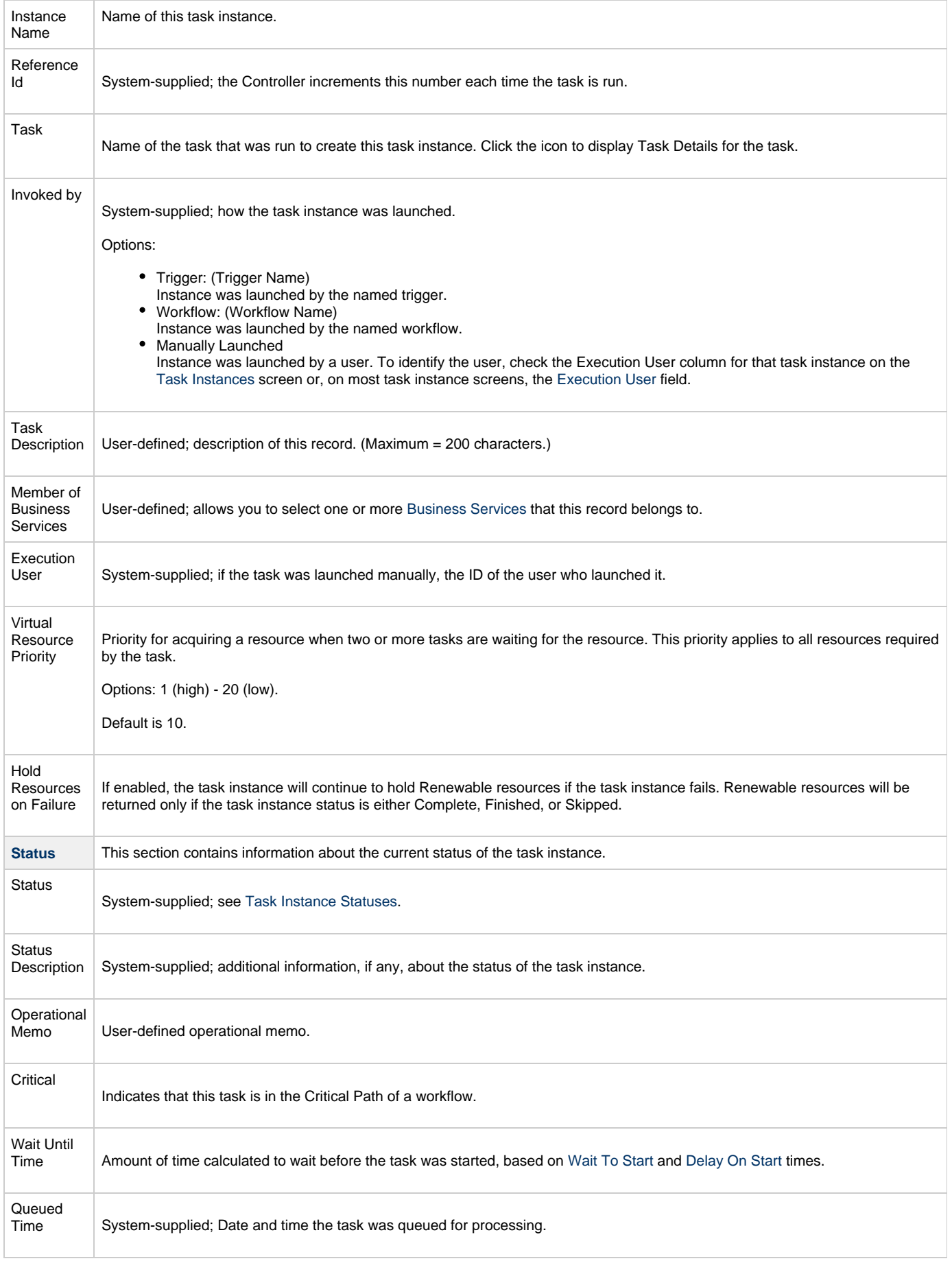

<span id="page-315-1"></span><span id="page-315-0"></span>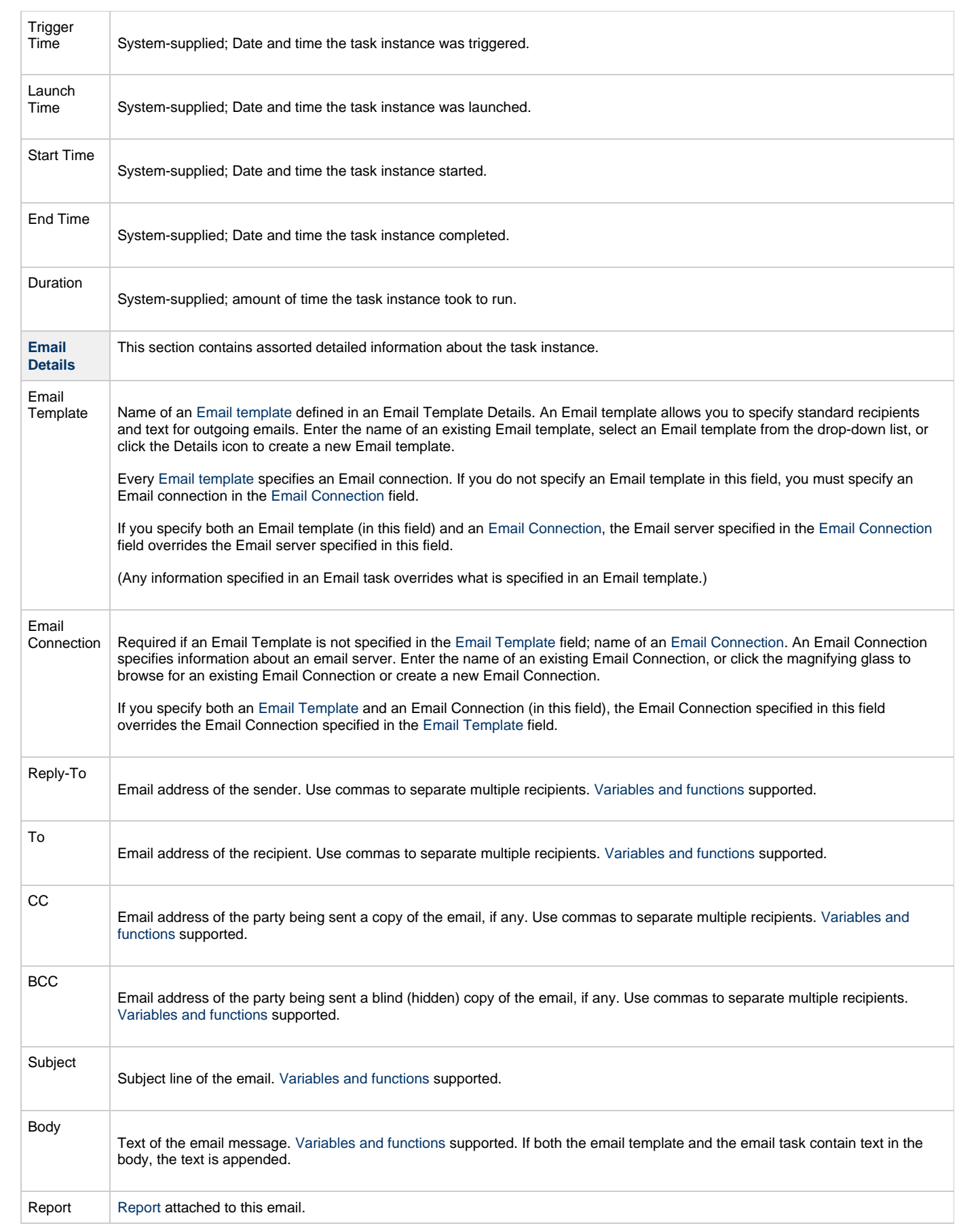

<span id="page-316-2"></span><span id="page-316-1"></span><span id="page-316-0"></span>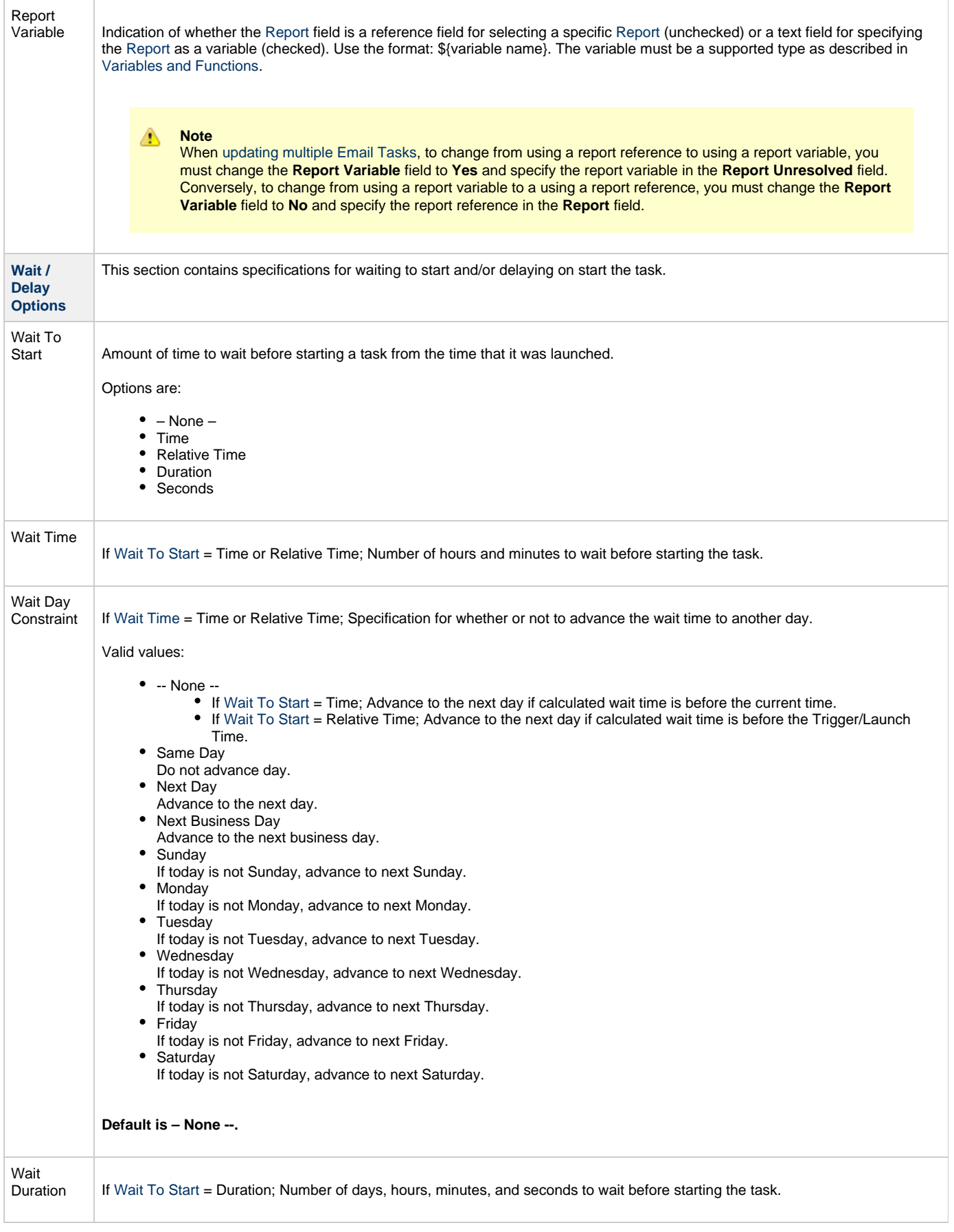

<span id="page-317-5"></span><span id="page-317-4"></span><span id="page-317-3"></span><span id="page-317-2"></span><span id="page-317-1"></span><span id="page-317-0"></span>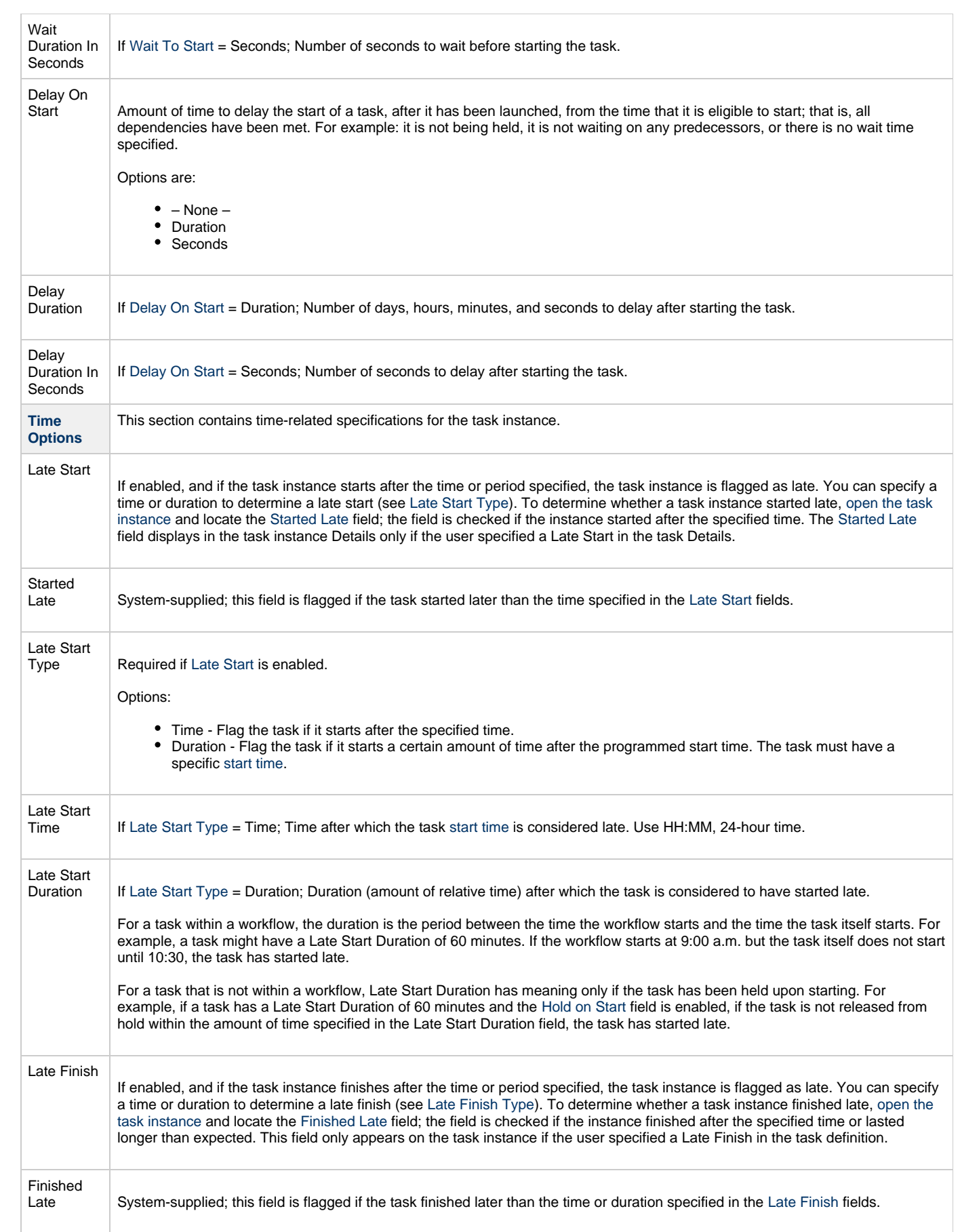

<span id="page-318-8"></span><span id="page-318-7"></span><span id="page-318-6"></span><span id="page-318-5"></span><span id="page-318-4"></span><span id="page-318-3"></span><span id="page-318-2"></span><span id="page-318-1"></span><span id="page-318-0"></span>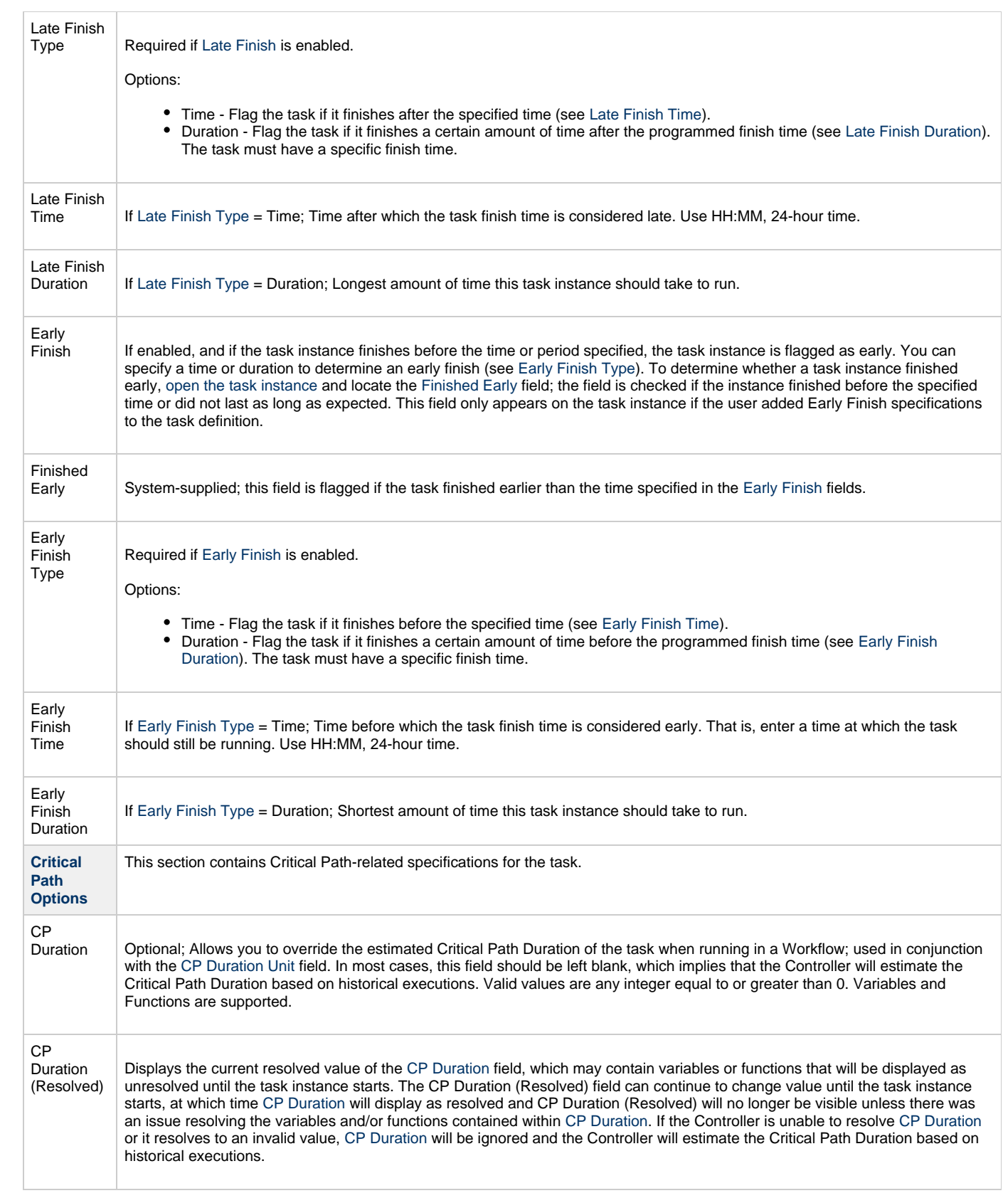

<span id="page-319-1"></span><span id="page-319-0"></span>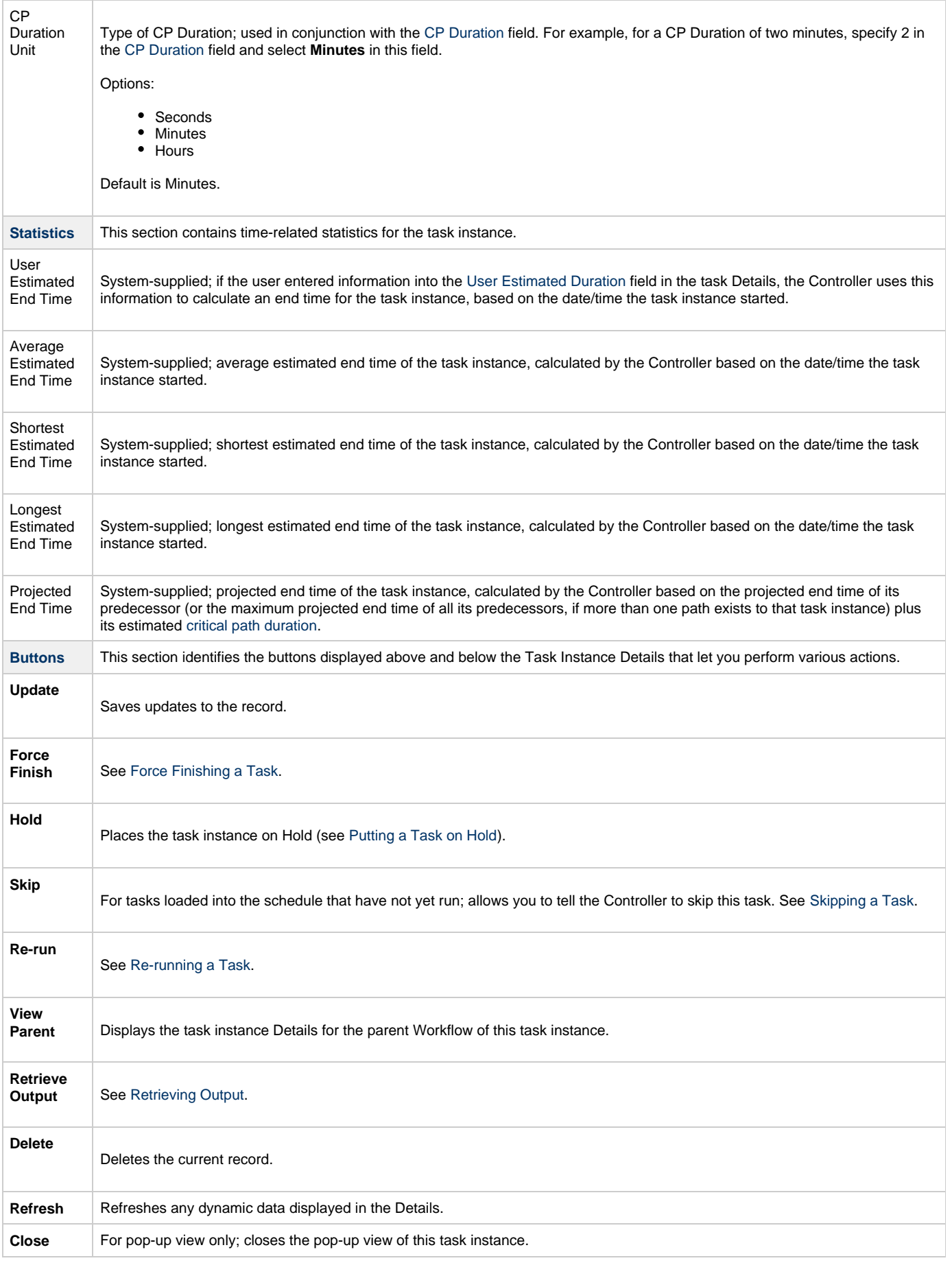

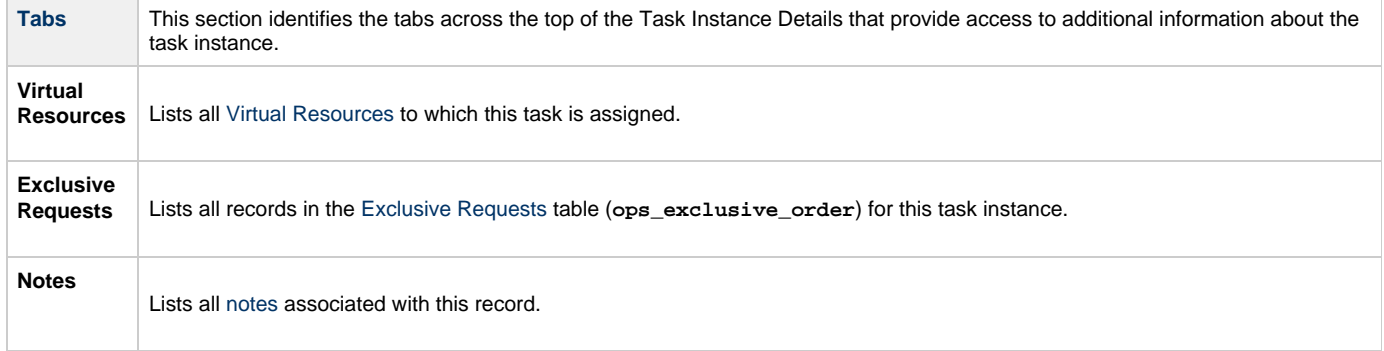

# <span id="page-320-0"></span>**Running an Email Task**

You can run an Email task:

- Manually, by clicking the [Launch Task](#page-440-0) or [Launch Task with Variables](#page-442-0)button in the Email Tasks list or Email Task Details [Action menu](https://www.stonebranch.com/confluence/display/UC62/Action+Menus).
- $\bullet$ As part of a workflow.
- [Specify triggers](https://www.stonebranch.com/confluence/display/UC62/Triggers) that run the task automatically based on times or events.

## <span id="page-320-1"></span>**Monitoring Task Execution**

You can monitor all system activity from the [Activity Monitor](#page-505-0) and can view activity history from the History list[.](#page-516-0)

# **Task Monitor Task**

- [Overview](#page-321-0)
- [Built-In Variables](#page-321-1)
- [Processing Flow for Task Monitors](#page-321-2)
	- [Launching a Task Monitor Task Within a Workflow](#page-321-3)
	- [Launching a Task Monitor Task Using a Task Monitor Trigger](#page-322-0)
	- [Launching a Task Monitor Task Manually or Via Other Trigger](#page-322-1)
- [Creating a Task Monitor Task](#page-322-2)
	- [Task Monitor Task Details](#page-323-0)
	- [Task Monitor Task Details Field Descriptions](#page-324-0)
- [Viewing a Task Monitor Task Instance](#page-331-0)
	- [Task Monitor Task Instance Details](#page-331-1)
	- [Task Monitor Task Instance Details Field Descriptions](#page-332-0)
- [Monitoring Task Execution](#page-339-0)

### <span id="page-321-0"></span>**Overview**

The Task Monitor task monitors another task or tasks for one or more specific statuses.

When setting up a Task Monitor task, you can monitor:

- All tasks
- Specific task
- Task type, such as a Windows task
- Group of tasks based on the name, such as all tasks whose name contains the string **DEV**

You also can monitor for any combination of [task statuses.](#page-531-1)

For example, you can monitor for:

- All tasks with a status of RESOURCE WAIT or UNDELIVERABLE
- All Windows tasks in a FAILED status
- All tasks whose name contains REPORT that have a status of SUCCESS.

For Task Monitors within a workflow, you can also specify a Time Scope, or window of time, during which the event being monitored for must be satisfied.

## <span id="page-321-1"></span>**Built-In Variables**

The following [built-in variables](https://www.stonebranch.com/confluence/display/UC62/Built-In+Variables) can be used in a Task Monitor task to pass data where appropriate:

- [Task Instance variables](https://www.stonebranch.com/confluence/display/UC62/Built-In+Variables#Built-InVariables-TaskInstanceVariables)
- [Task Monitor Task variables](https://www.stonebranch.com/confluence/display/UC62/Built-In+Variables#Built-InVariables-TaskMonitorTaskInstance%2FTriggerVariables)

## <span id="page-321-2"></span>**Processing Flow for Task Monitors**

The processing on a Task Monitor may differ depending on which of the following methods was used to launch it:

- Launched by a workflow
- Launched by a Task Monitor trigger
- Launched manually or by another trigger

Each method is described in detail below.

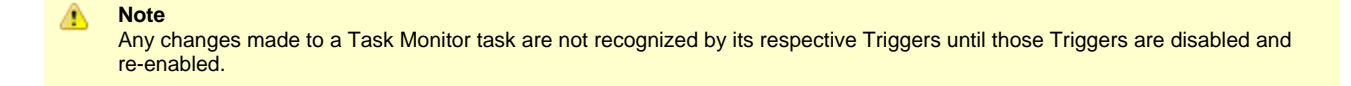

#### <span id="page-321-3"></span>**Launching a Task Monitor Task Within a Workflow**

Within a Workflow, the Task Monitor task launches like any other task in the Workflow; that is, whenever the Workflow conditions warrant it. The Task Monitor runs until one of the conditions described below occurs:

- When the conditions specified in the Task Monitor are met, the Task Monitor goes to a status of SUCCESS.
- When the time window specified in the Task Monitor passes and the conditions in the Task Monitor are not met, the Task Monitor goes to a status of FAILED. If the time window is entirely in the past and Universal Controller does not locate the required event in the Activity table when the Task Monitor launches, the Task Monitor goes immediately to a FAILED status.
- If no time window is specified in the Task Monitor and the Task Monitor conditions are not met, the Task Monitor task continues running. A user can manually force finish the Task Monitor task.

The following diagram illustrates how a Task Monitor might go to SUCCESS and FAILED status within a workflow.

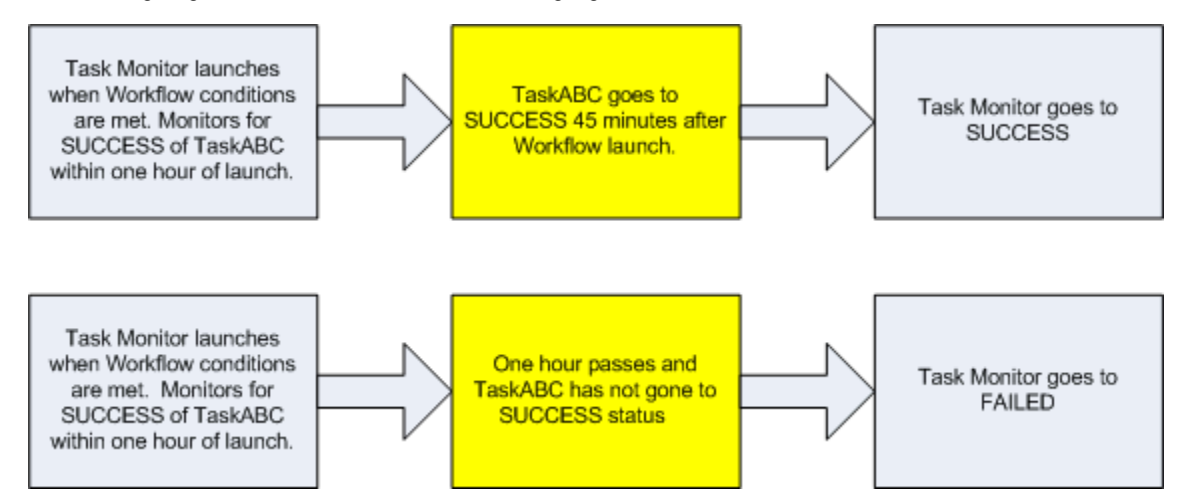

### <span id="page-322-0"></span>**Launching a Task Monitor Task Using a Task Monitor Trigger**

The Task Monitor task launches when the user enables the Task Monitor trigger. Each time the conditions in the Task Monitor task are satisfied, the tasks specified in the trigger are launched. This process continues until a user disables the associated Task Monitor trigger.

The following diagram shows an example of how you might set up a task monitoring scheme using the Task Monitor task and Task Monitor trigger.

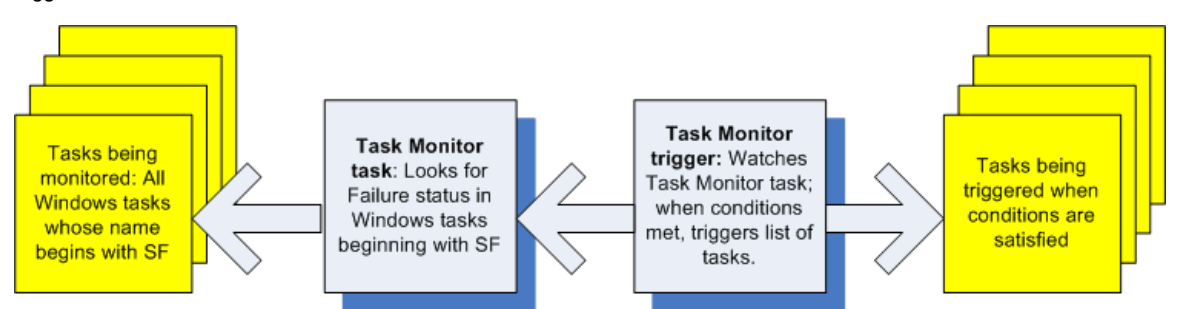

### <span id="page-322-1"></span>**Launching a Task Monitor Task Manually or Via Other Trigger**

If you manually launch a Task Monitor task or launch it using a trigger other than a Task Monitor trigger, such as a Time trigger, the task continues running until its specified conditions are met. When that occurs, the Task Monitor goes to SUCCESS. No other processing occurs unless you have configured notifications with the task or set up some other task(s) to launch based on the status of this task.

The Task Monitor runs until one of the conditions described below occurs:

- When the time window specified in the Task Monitor passes and the conditions in the Task Monitor are not met, the Task Monitor goes to a status of FAILED. If the time window is entirely in the past and the Controller does not locate the required event in the Activity table when the Task Monitor launches, the Task Monitor goes immediately to a FAILED status.
- If no time window is specified in the Task Monitor and the Task Monitor conditions are not met, the Task Monitor task continues running.

## <span id="page-322-2"></span>**Creating a Task Monitor Task**

园

stonebranch-taskmonitor-05

**Step 1** From the [Automation Center](https://www.stonebranch.com/confluence/display/UC62/Navigator#Navigator-AutomationCenter) navigation pane, select **Tasks > Task Monitor Tasks**. The Task Monitor Tasks list displays a list of all currently defined Task Monitor tasks. Below the list, Task Monitor Task Details for a new Task Monitor task displays. (You also can click the **New** button to display Task Monitor Task Details for a new Task Monitor task.) Task Monitors **E**  $\times$  5 Task Monitors Custom Filter - None -V & Filter... **Q Go To...** A New 2 Task Name <sup>A</sup> Monitoring Type Status To Monitor Updated By Updated 4 **Task Description** E stonebranch-taskmonitor-01 Specific Task Success ops.admin 2014-06-13 14:18:45 -0400 2014-06-13 14:18:54 -0400 E stonebranch-taskmonitor-02 **Specific Task** Success ops.admin 南 stonebranch-taskmonitor-03 **Specific Task Success** ops.admin 2014-06-13 14:18:59 -0400 国 stonebranch-taskmonitor-04 Specific Task Success ops.admin 2014-06-13 14:19:04 -0400

Specific Task

**Success** 

ops.admin

2014-06-13 14:19:08 -0400

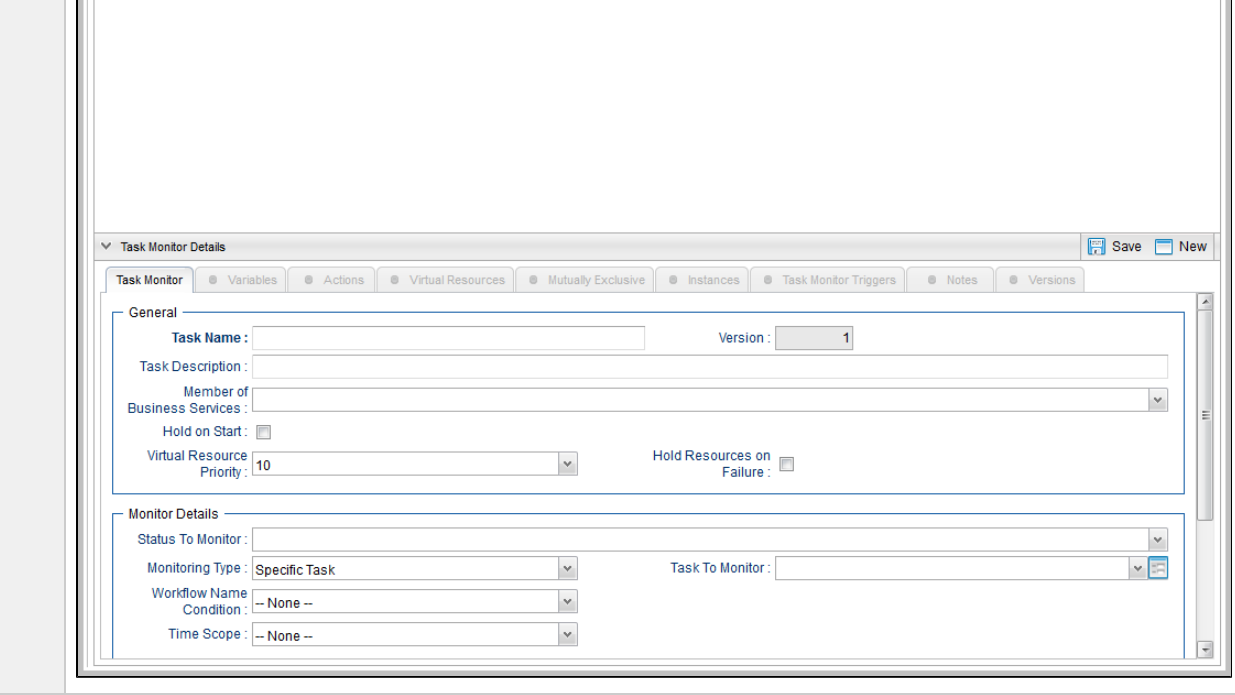

**Step 2** Enter/select Details for a new Task Monitor task, using the [field descriptions](#page-324-0) below as a guide.

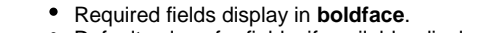

Default values for fields, if available, display automatically.

To display more of the Details fields on the screen, you can temporarily [hide the list.](https://www.stonebranch.com/confluence/display/UC62/Record+Lists#RecordLists-HidingListsorDetails)

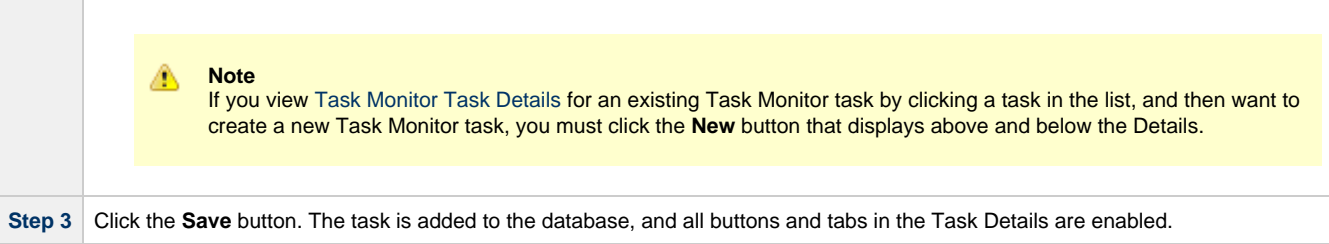

#### <span id="page-323-0"></span>**Task Monitor Task Details**

The following Task Monitor Task Details is for an existing Task Monitor task.

Depending on the values that you enter / select for these fields, and whether or not the Task Monitor task has ever been launched, more (or less) fields may display. See the [field descriptions,](#page-324-0) below, for a description of all fields that may display in the Task Monitor Task Details.
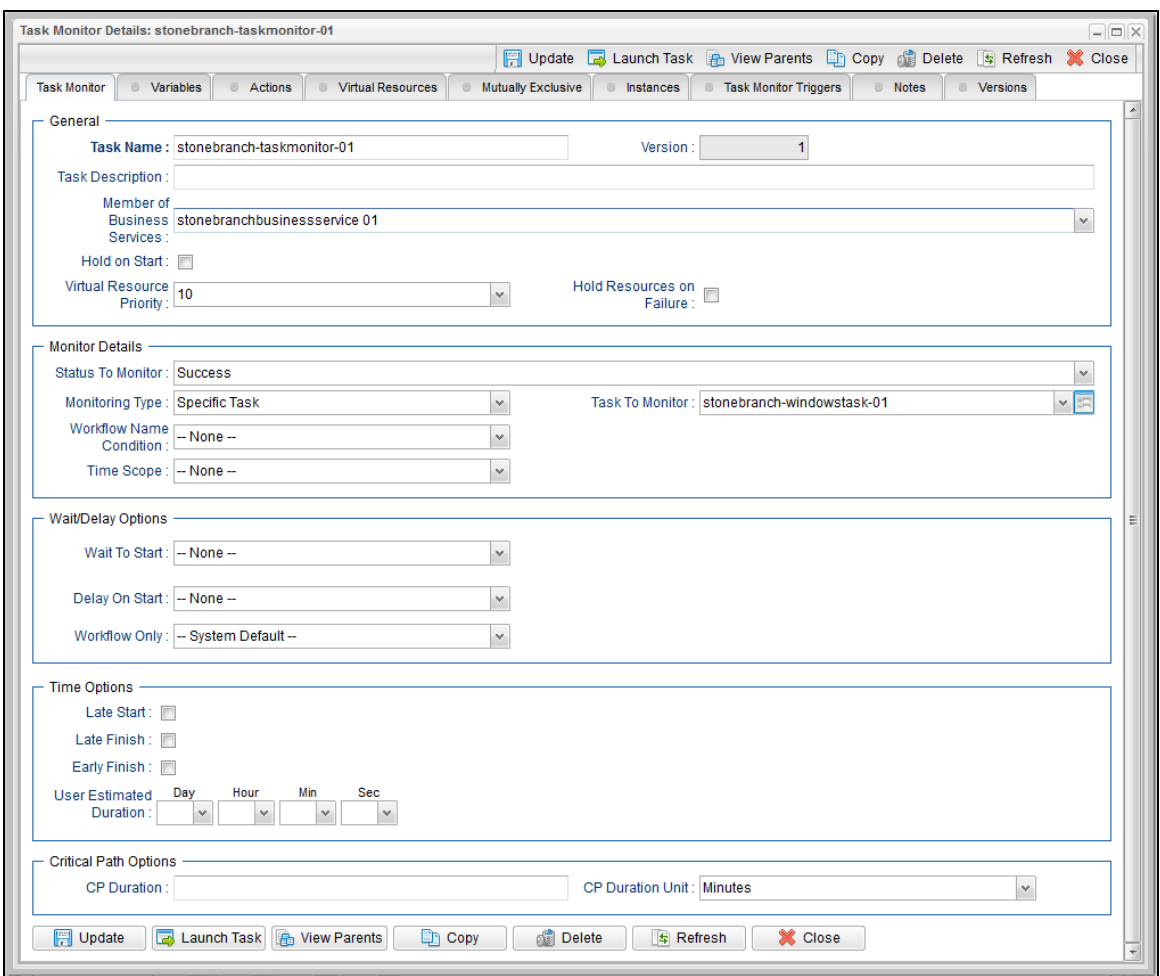

# **Task Monitor Task Details Field Descriptions**

The following table describes the fields, buttons, and tabs that display in the Task Monitor Task Details.

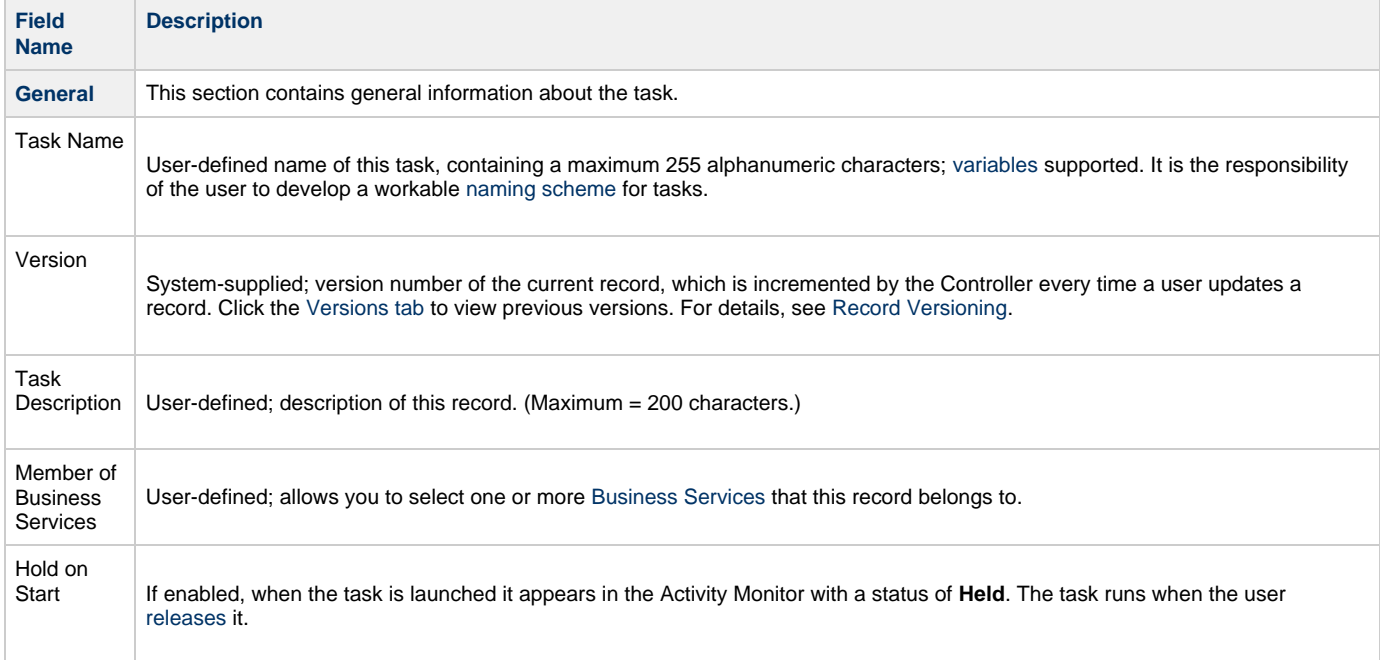

<span id="page-325-0"></span>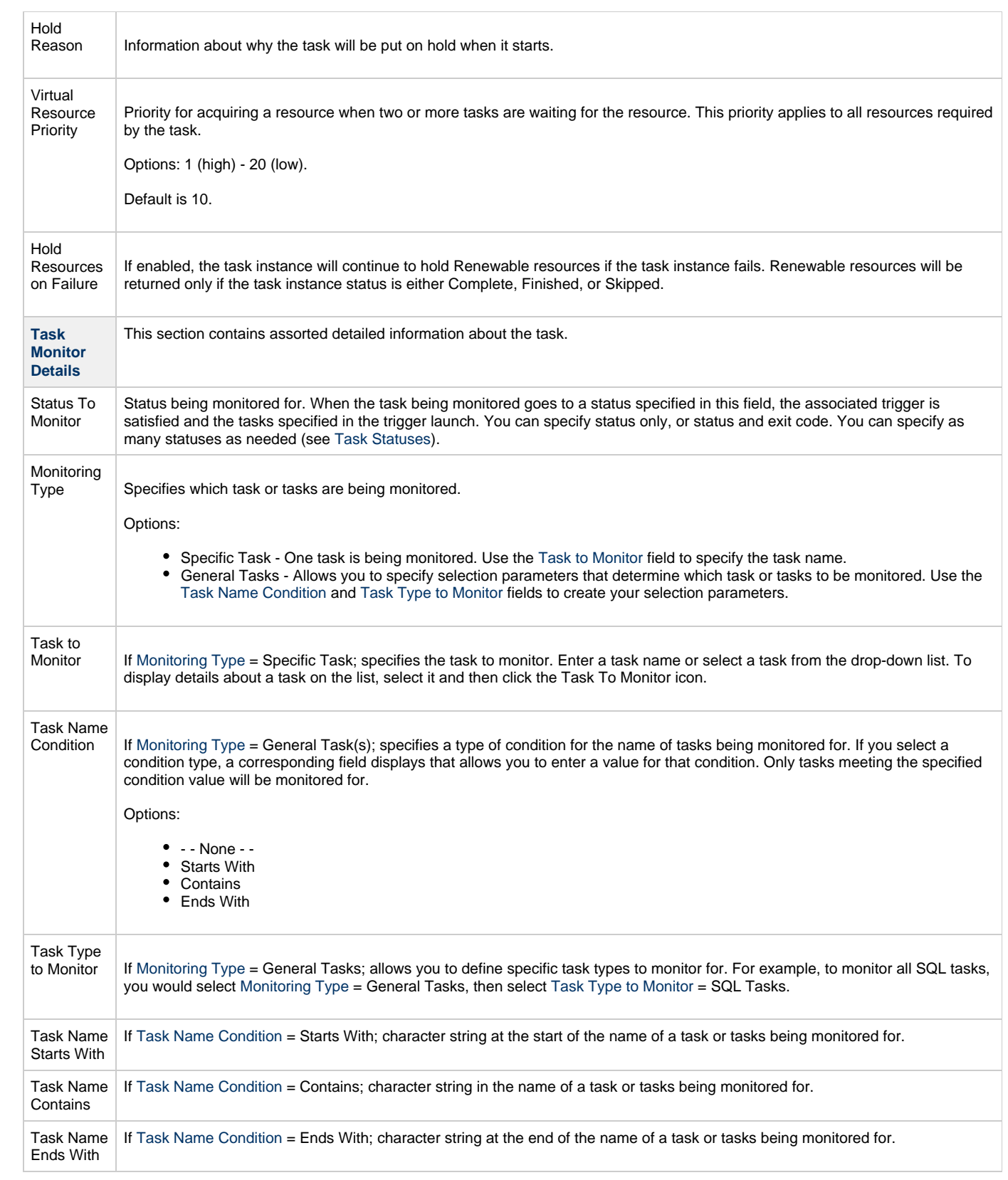

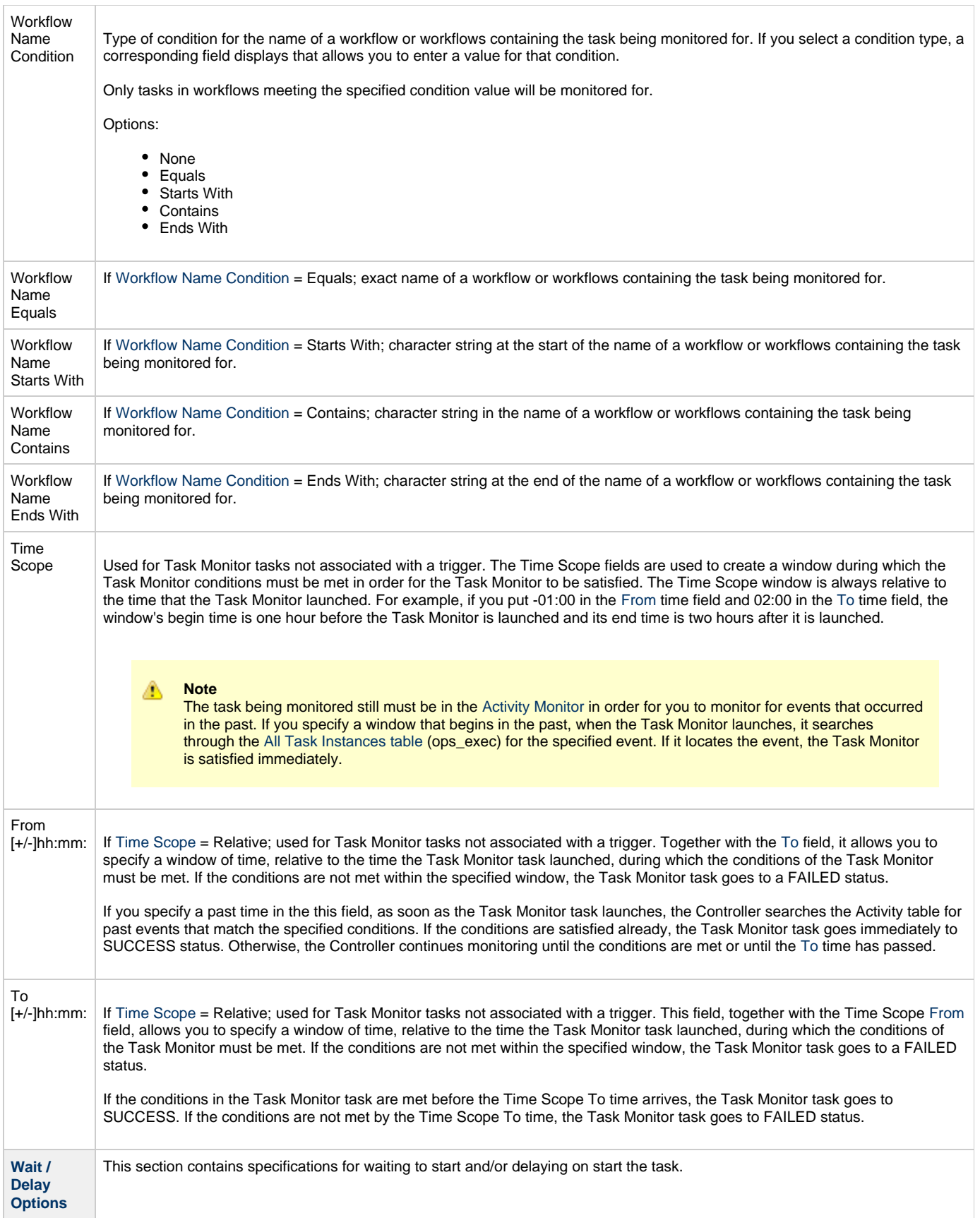

<span id="page-327-1"></span><span id="page-327-0"></span>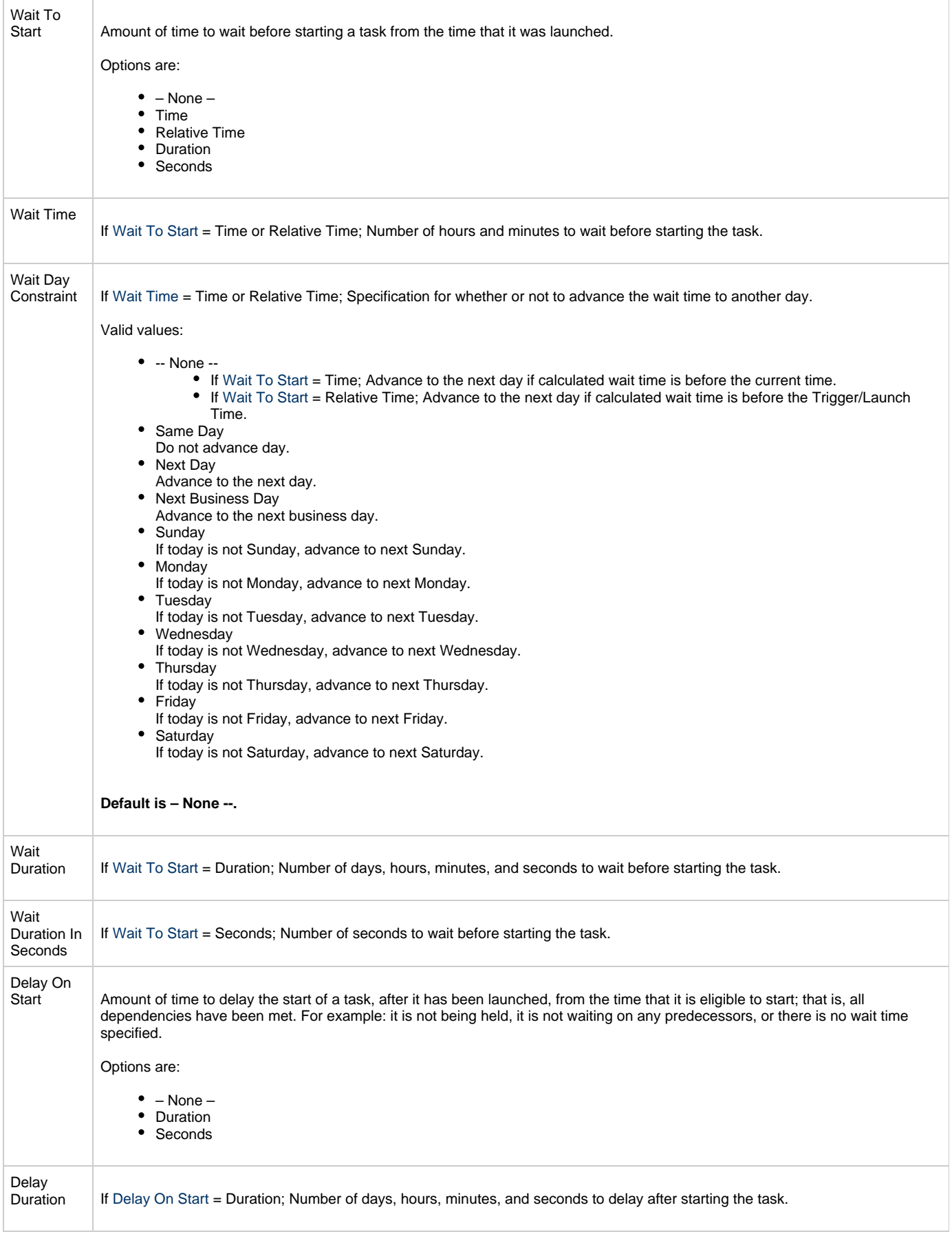

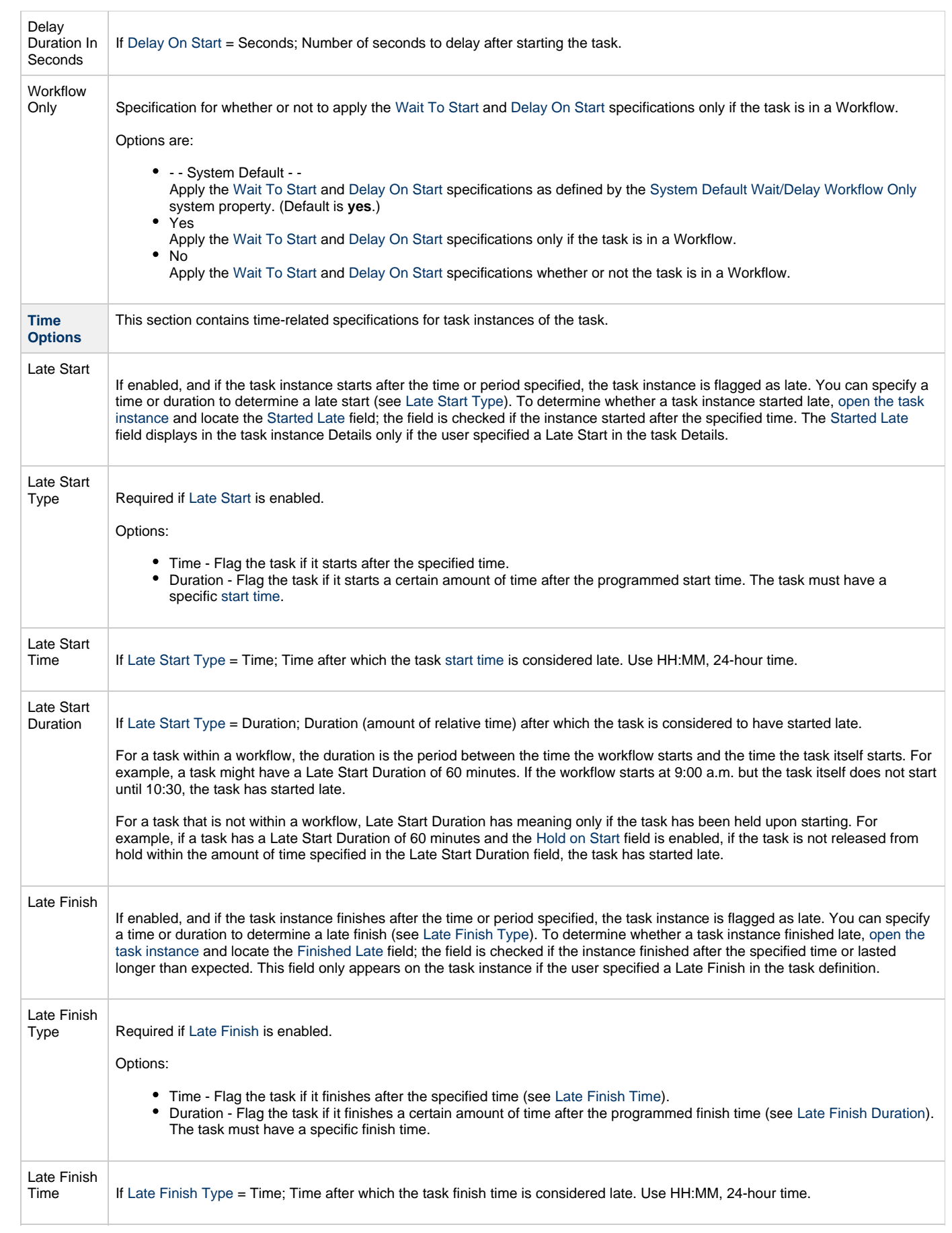

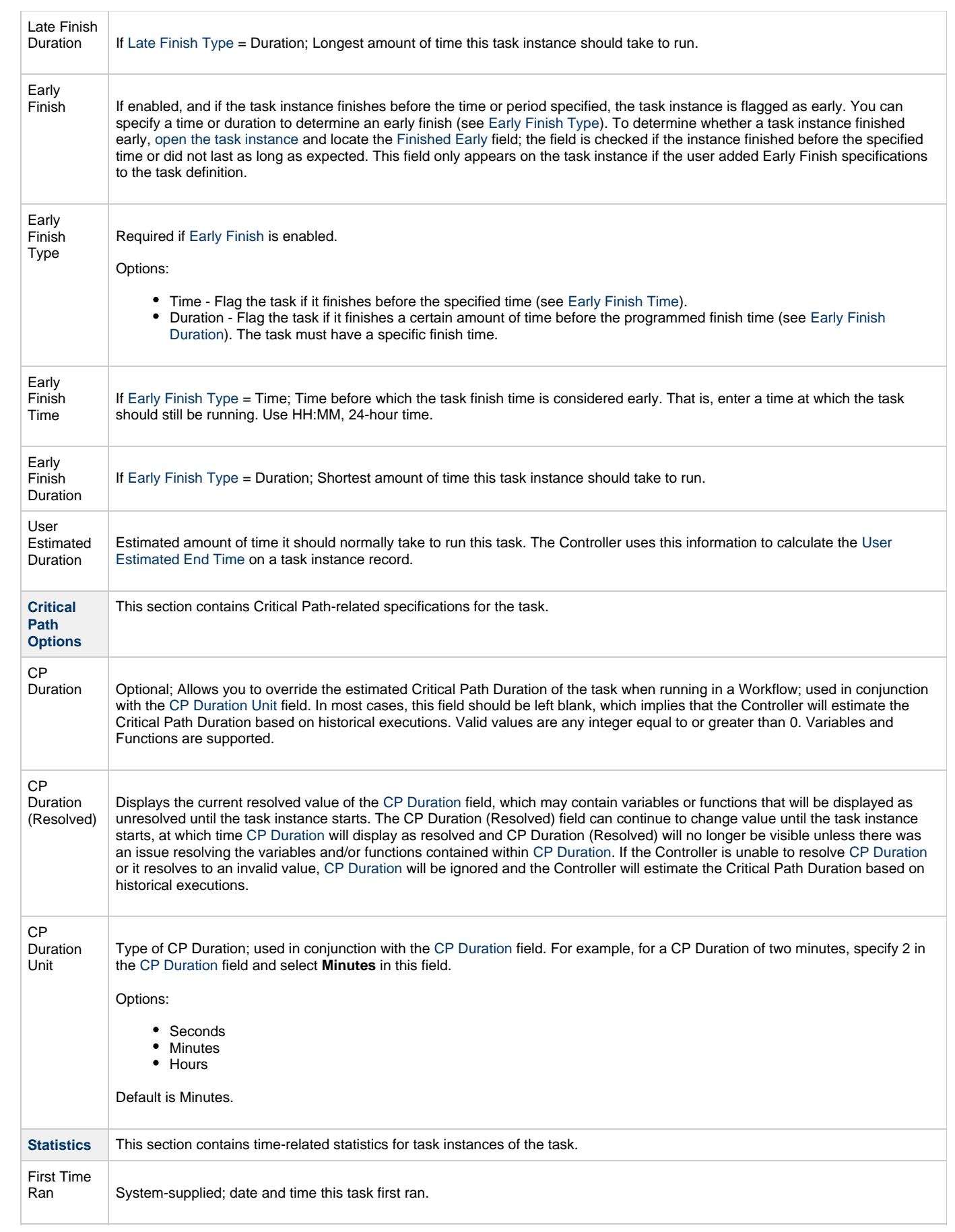

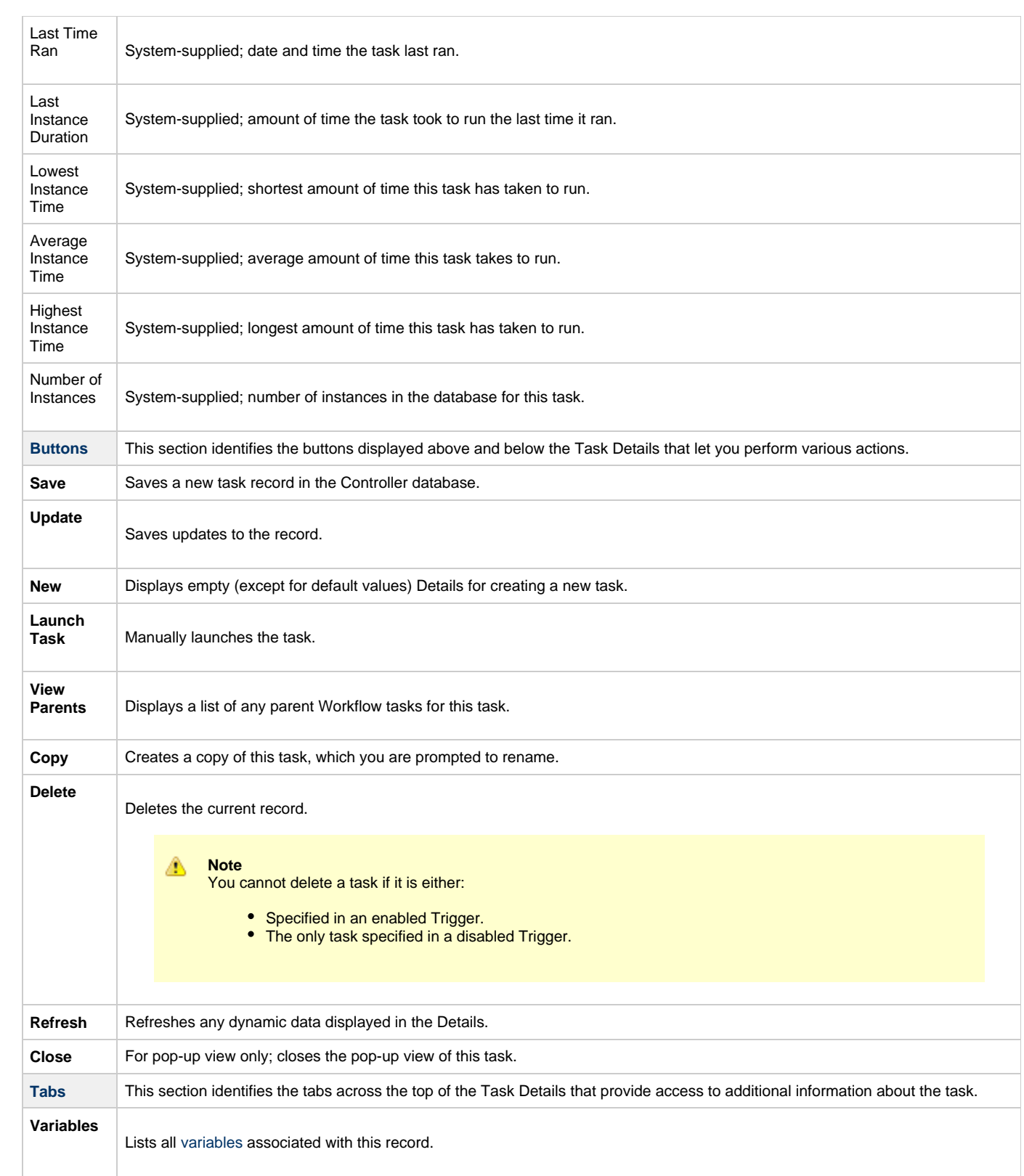

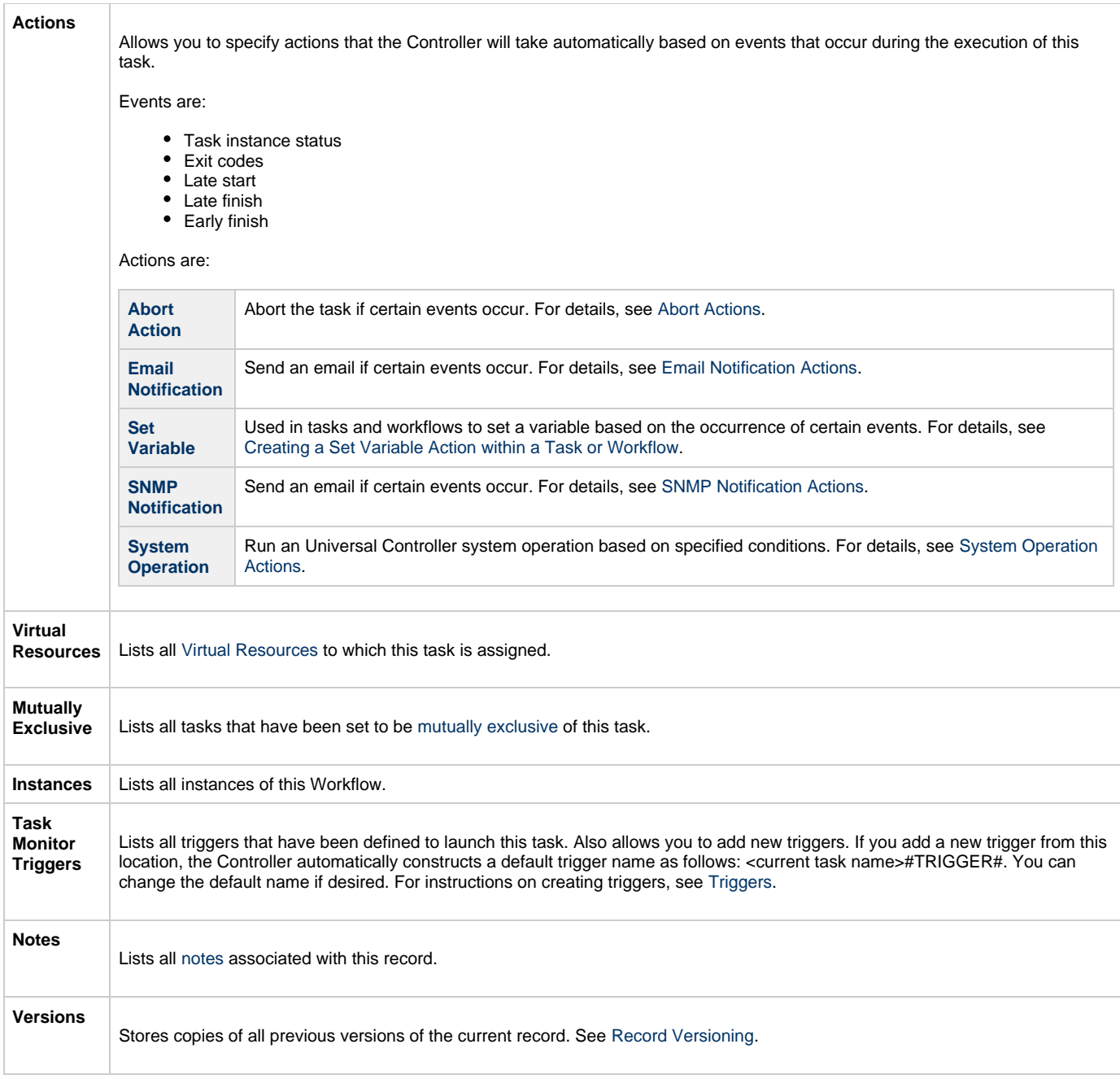

# <span id="page-331-0"></span>**Viewing a Task Monitor Task Instance**

When a Task Monitor task is launched, the Controller creates a task instance record of that task.

A task instance contains detailed information about a single execution of that task.

You can access a task instance from:

- **Instances tab** on the [Task Monitor Task Details](#page-323-0) for that task
- [Activity Monitor](#page-505-0)
- [Task Instances list](#page-513-0)

### **Task Monitor Task Instance Details**

The following Task Monitor Task Instance Details contains information on the execution of the task shown in the [Task Monitor Task Details.](#page-323-0)

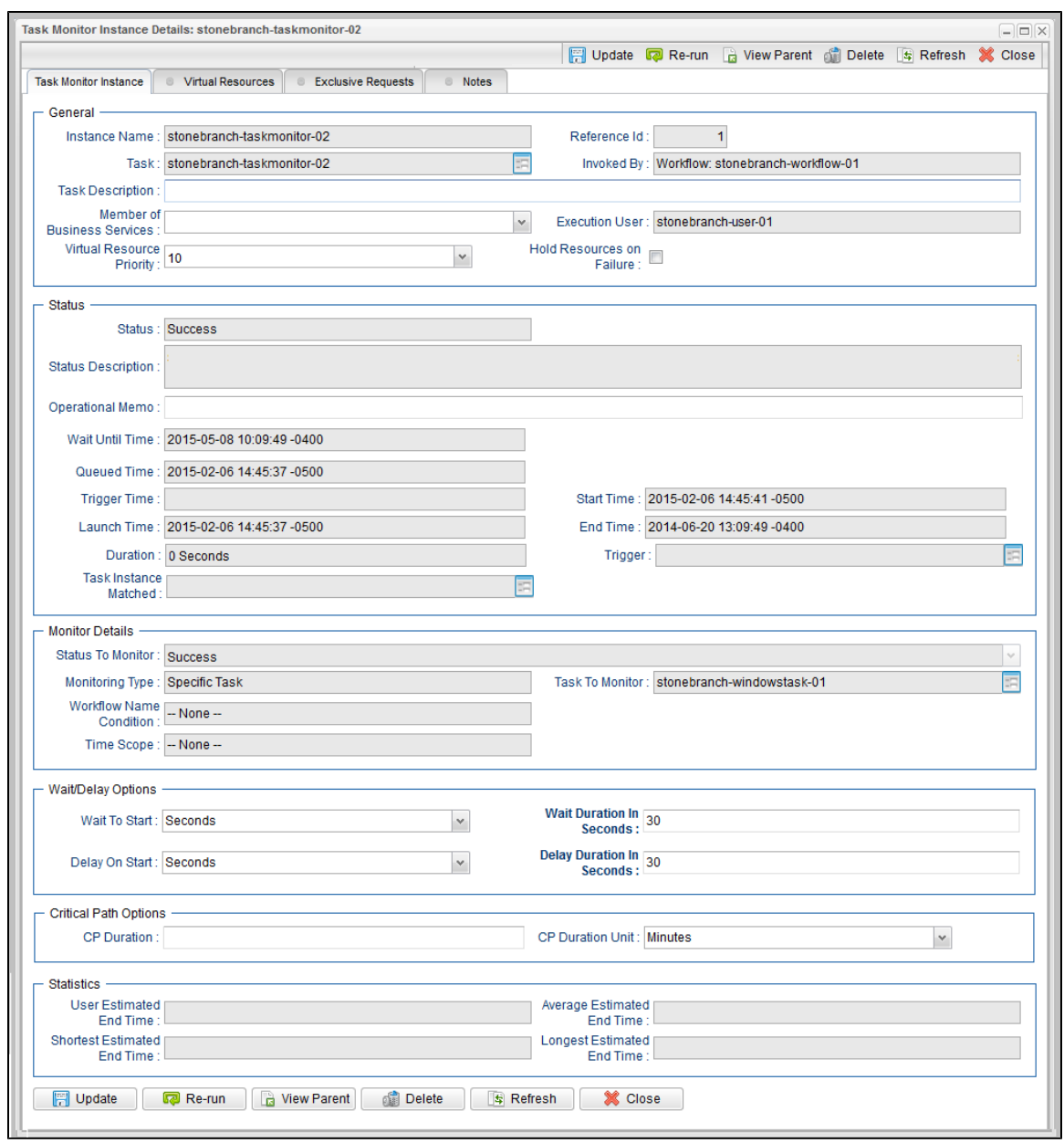

## **Task Monitor Task Instance Details Field Descriptions**

The following table describes the fields, buttons, and tabs that display in Task Monitor Task Instance Details.

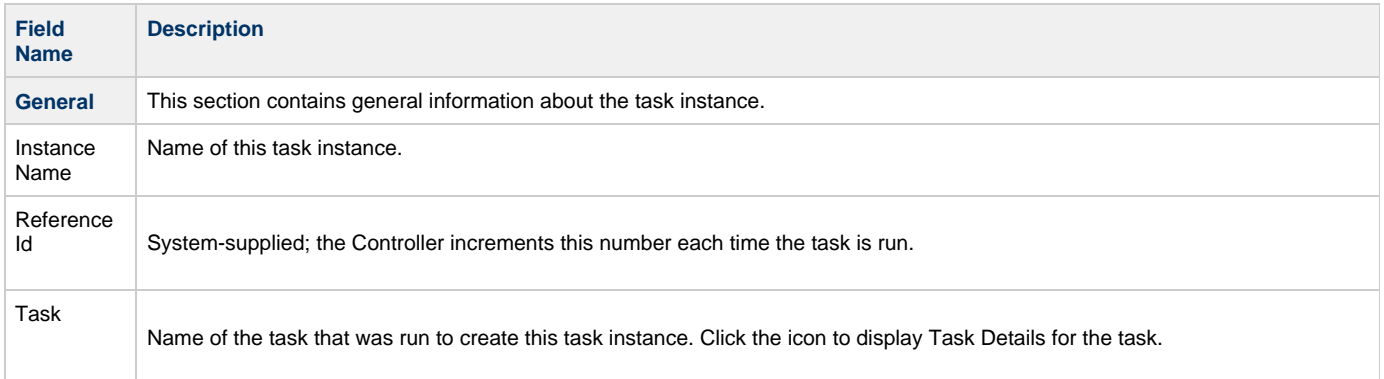

<span id="page-333-0"></span>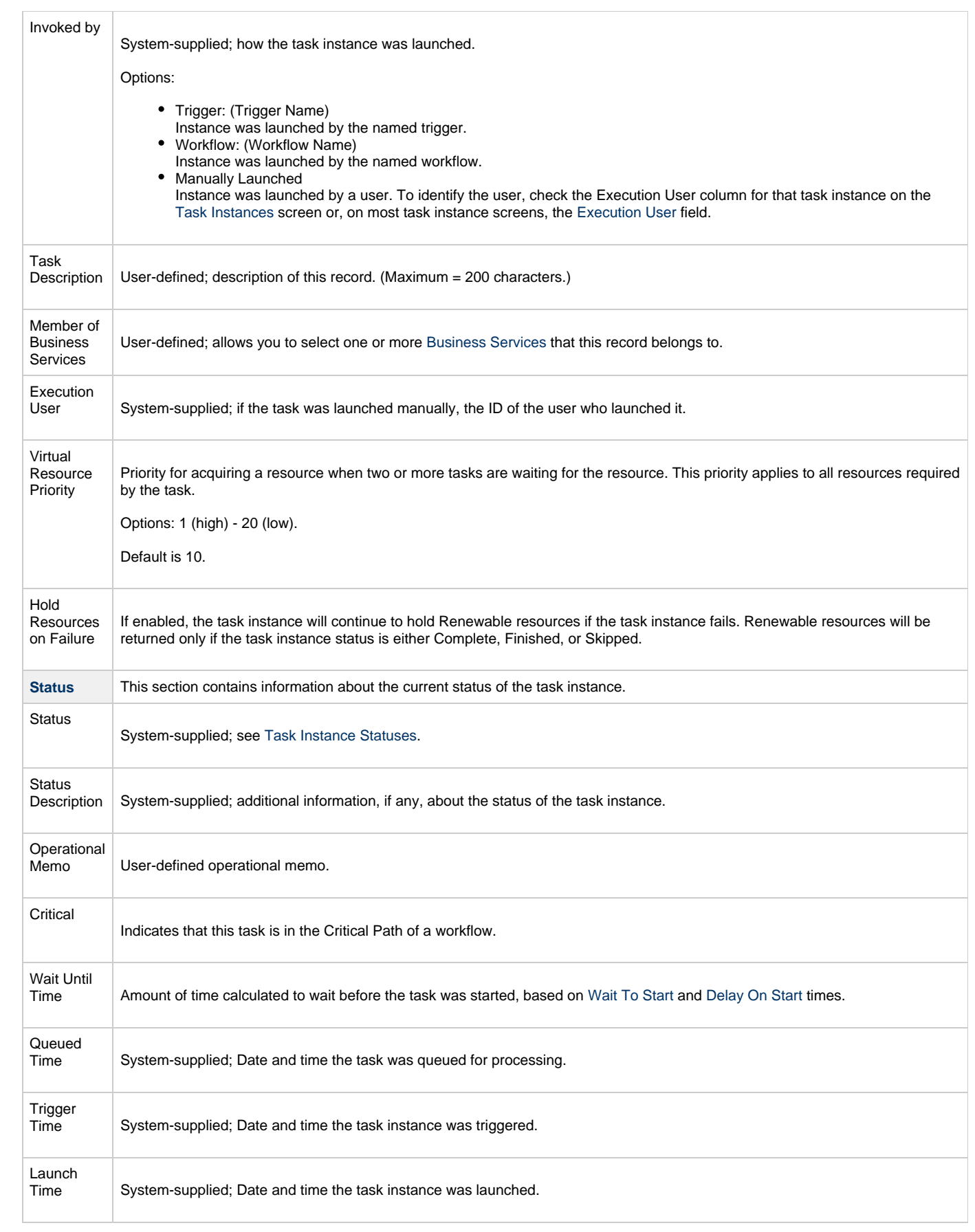

<span id="page-334-3"></span><span id="page-334-2"></span><span id="page-334-1"></span><span id="page-334-0"></span>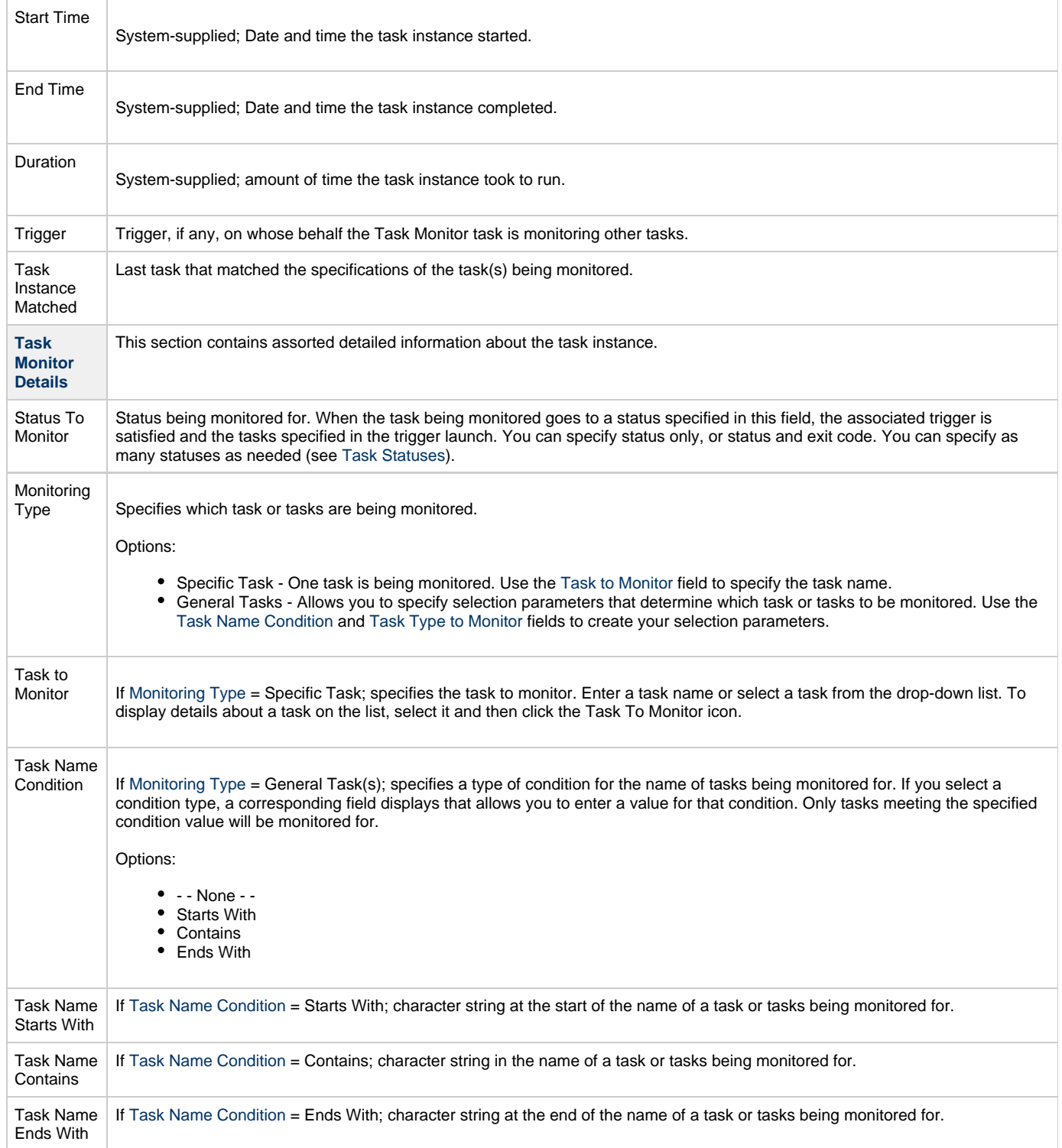

<span id="page-335-3"></span><span id="page-335-2"></span><span id="page-335-1"></span><span id="page-335-0"></span>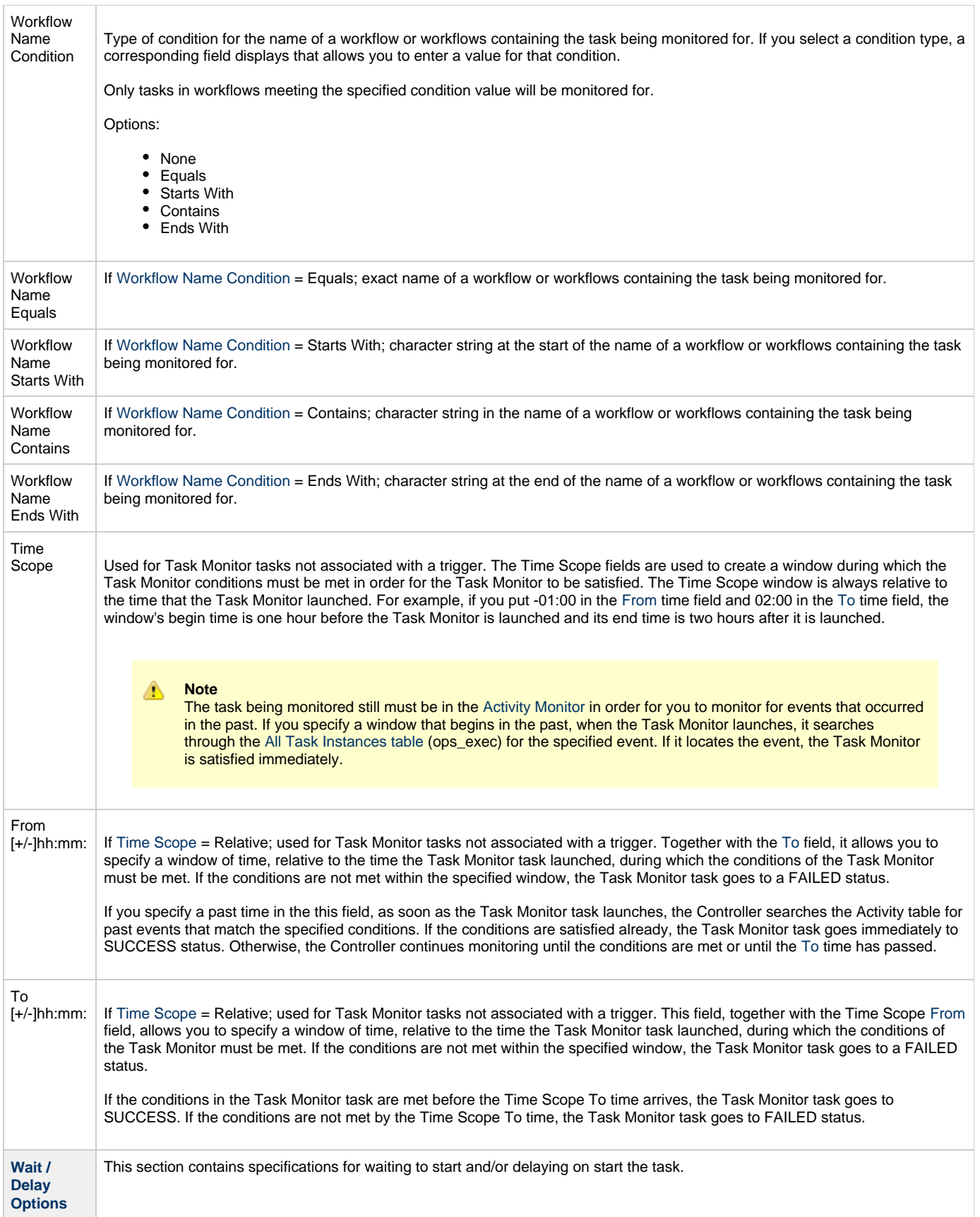

<span id="page-336-2"></span><span id="page-336-1"></span><span id="page-336-0"></span>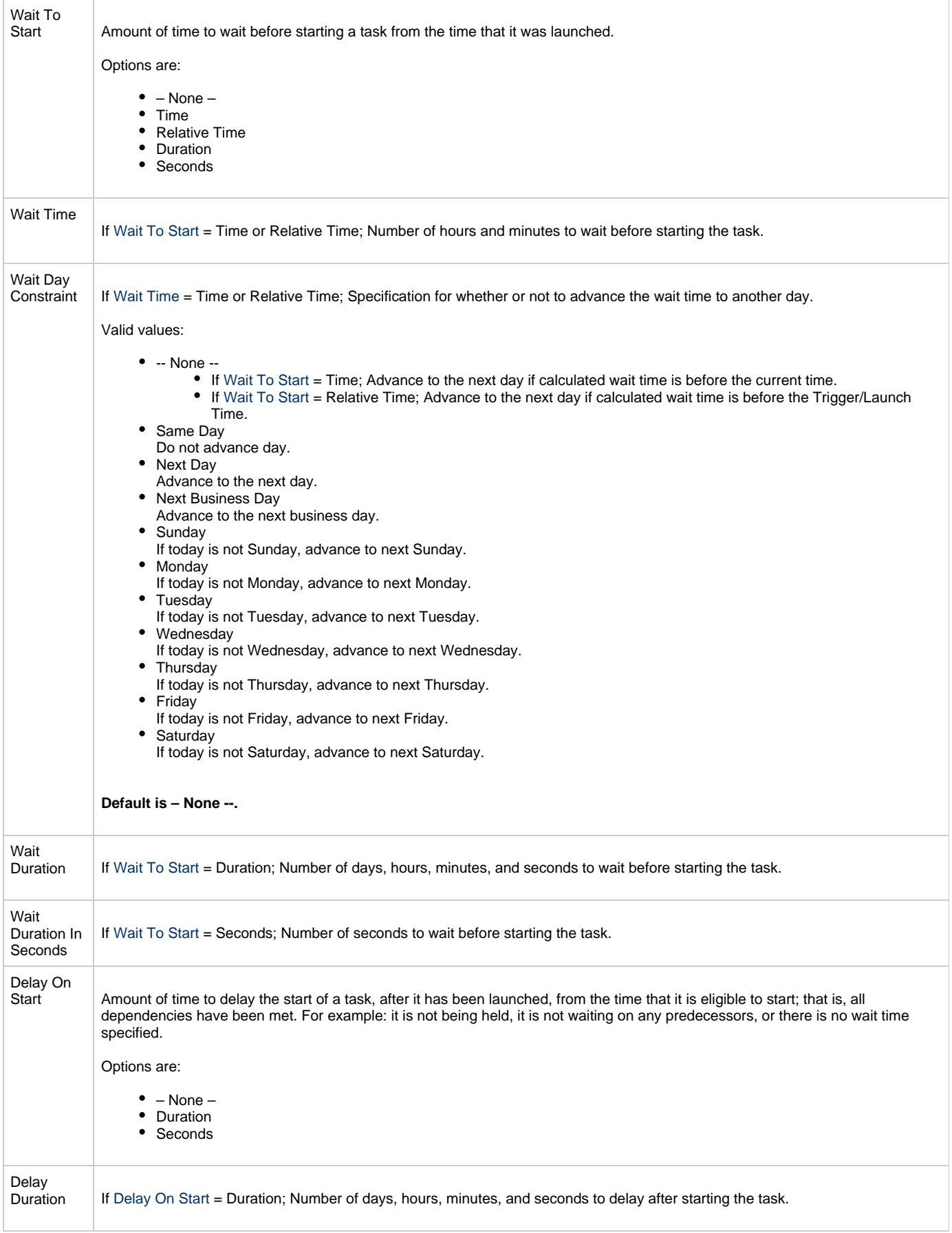

<span id="page-337-7"></span><span id="page-337-6"></span><span id="page-337-5"></span><span id="page-337-4"></span><span id="page-337-3"></span><span id="page-337-2"></span><span id="page-337-1"></span><span id="page-337-0"></span>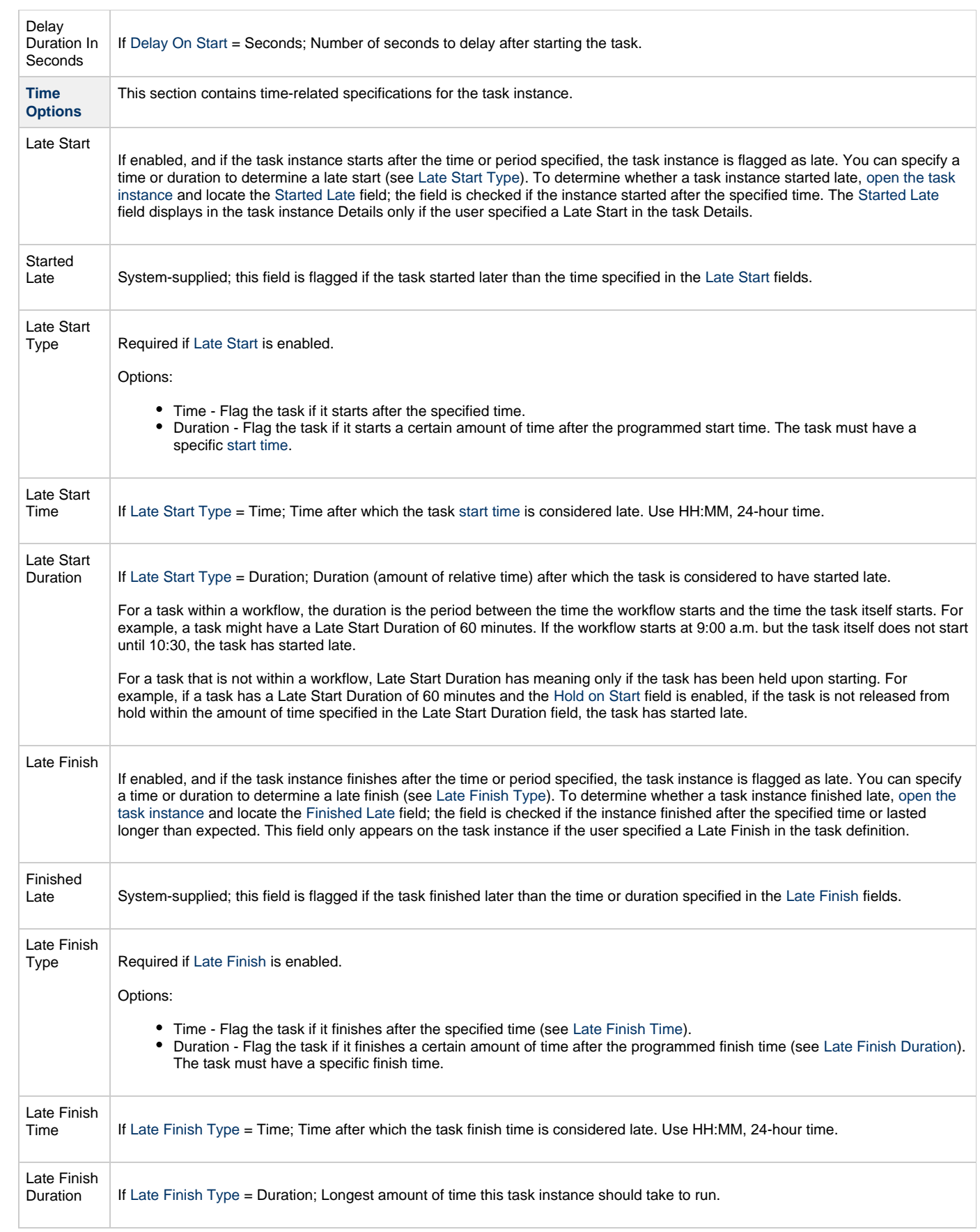

<span id="page-338-7"></span><span id="page-338-6"></span><span id="page-338-5"></span><span id="page-338-4"></span><span id="page-338-3"></span><span id="page-338-2"></span><span id="page-338-1"></span><span id="page-338-0"></span>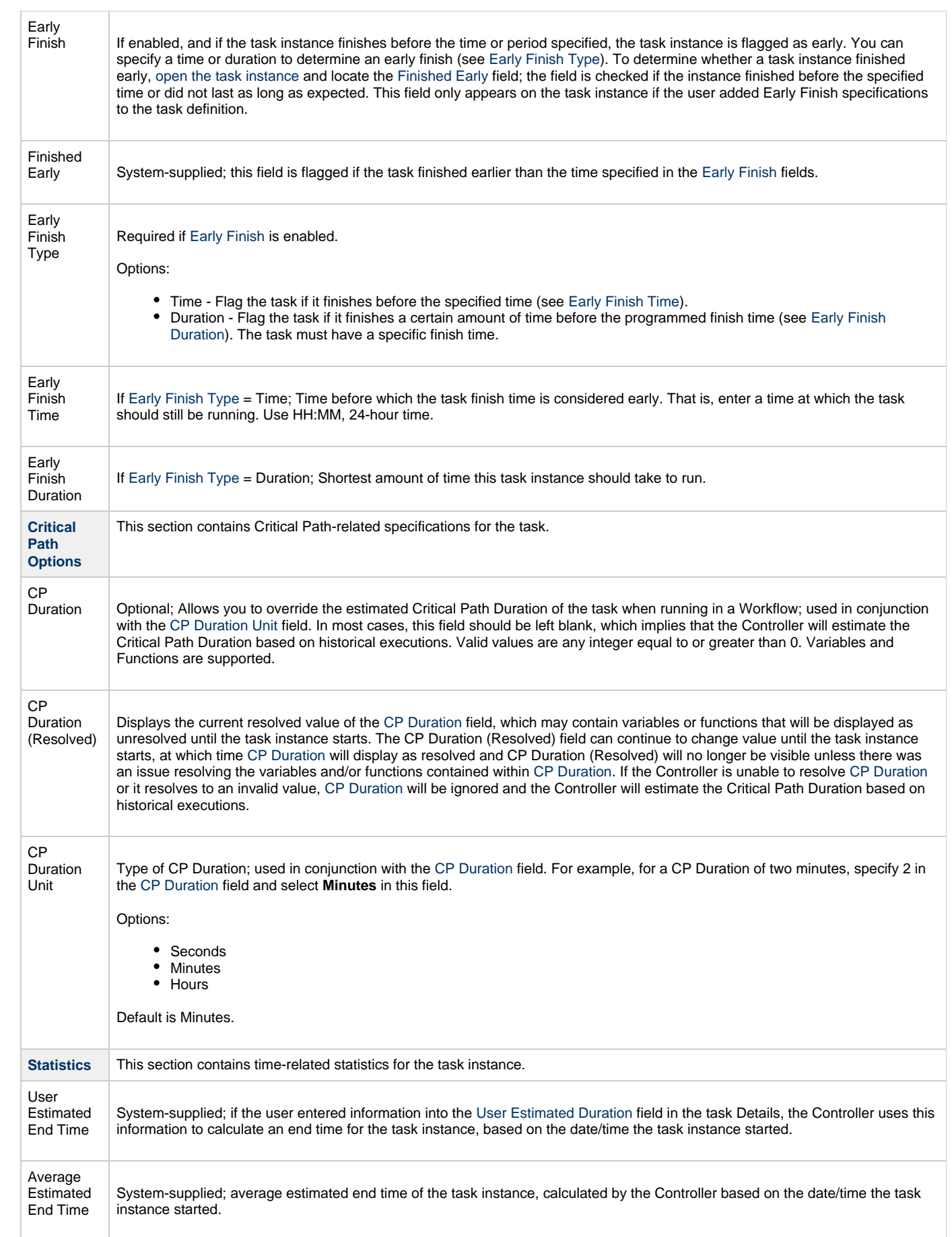

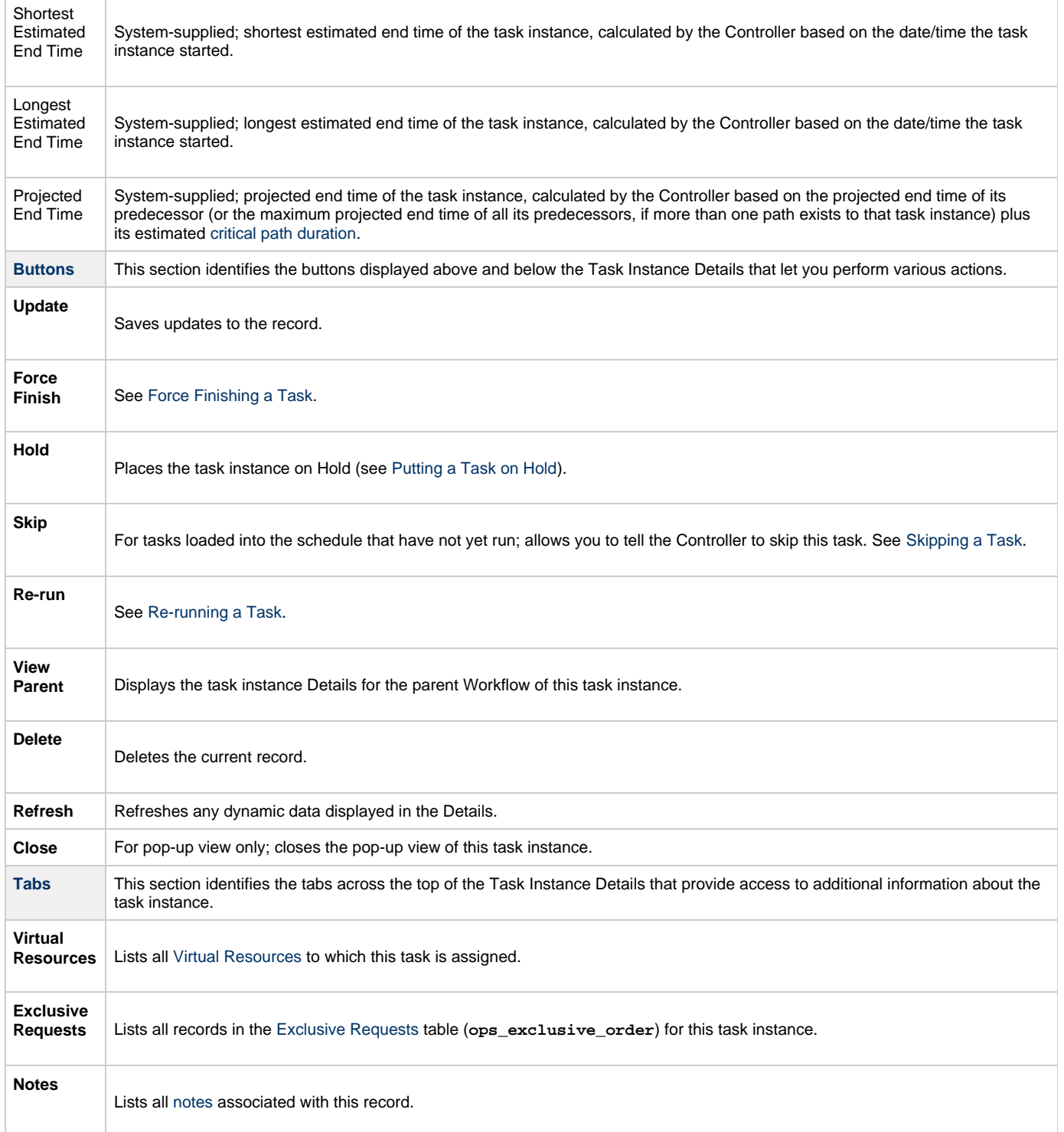

# **Monitoring Task Execution**

You can monitor all system activity from the [Activity Monitor](#page-505-0) and can view activity history from the History list[.](#page-516-0)

# **File Monitor Task**

- [Overview](#page-340-0)
- [Processing Flow for File Monitors](#page-340-1)
	- [Launching a File Monitor Task Within a Workflow](#page-340-2)
	- [Launching a File Monitor Task Using a File Monitor Trigger](#page-340-3)
	- [Launching a File Monitor Task Manually or Via Other Trigger](#page-341-0)
- [Built-In Variables](#page-341-1)
- [Creating a File Monitor Task](#page-341-2)
	- [File Monitor Task Details](#page-342-0)
	- [File Monitor Task Details Field Descriptions](#page-343-0)
- [Viewing a File Monitor Task Instance](#page-351-0)
	- [File Monitor Task Instance Details](#page-351-1)
	- [File Monitor Task Instance Details Field Descriptions](#page-352-0)
- [Monitoring Task Execution](#page-360-0)

## <span id="page-340-0"></span>**Overview**

The File Monitor task allows you to monitor a specific remote machine for the creation, deletion, change, existence, or non-existence of one or more files at a specific location. In order to run a File Monitor task, you need Universal Agent for Windows, Linux/Unix, or z/OS running on the machine where you are monitoring for the file.

## <span id="page-340-1"></span>**Processing Flow for File Monitors**

File Monitor tasks are meant to be launched either by using a [File Monitor trigger](https://www.stonebranch.com/confluence/display/UC62/File+Monitor+Trigger) or by being included within a Workflow. However, there are no technical restrictions on how a File Monitor task can be launched. The processing may differ depending on which of the following methods was used to launch it:

- Launched by a Workflow
- Launched by a File Monitor trigger
- Launched manually or by another trigger type

The processing on a File Monitor task for each launching method is described below.

```
Note
А
     Any changes made to a File Monitor task are not recognized by its respective Triggers until those Triggers are disabled and
     re-enabled.
```
### <span id="page-340-2"></span>**Launching a File Monitor Task Within a Workflow**

The File Monitor task can be launched within a Workflow[.](#page-457-0)

In this scenario, the task launches when the upstream workflow conditions are satisfied. Workflow processing then pauses until the conditions in the File Monitor task are satisfied. If the File Monitor is watching for the creation, change, or deletion of a file, the task goes to SUCCESS when the event occurs. If the File Monitor is watching for the existence or non-existence of a file, the task immediately goes to SUCCESS or FAILURE. Subsequent processing depends on the conditions built into the Workflow.

The following diagram illustrates the processing for this scenario.

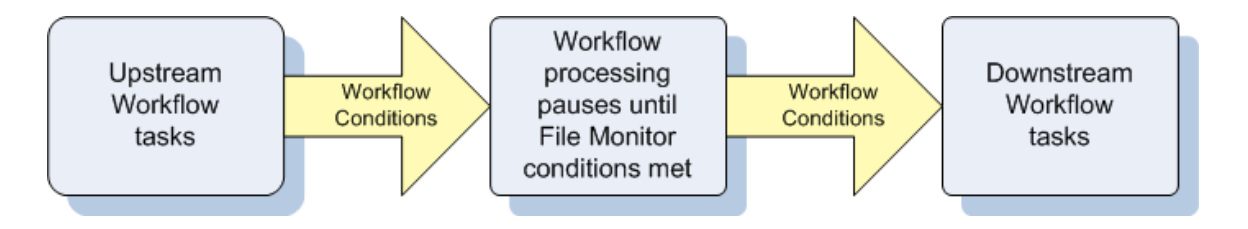

### <span id="page-340-3"></span>**Launching a File Monitor Task Using a File Monitor Trigger**

A common use for the File Monitor task is to launch it using a [File Monitor trigger,](https://www.stonebranch.com/confluence/display/UC62/File+Monitor+Trigger) which specifies one or more tasks that are launched when a

#### condition(s) is satisfied.

In this scenario, the File Monitor task launches when its associated File Monitor trigger is enabled.

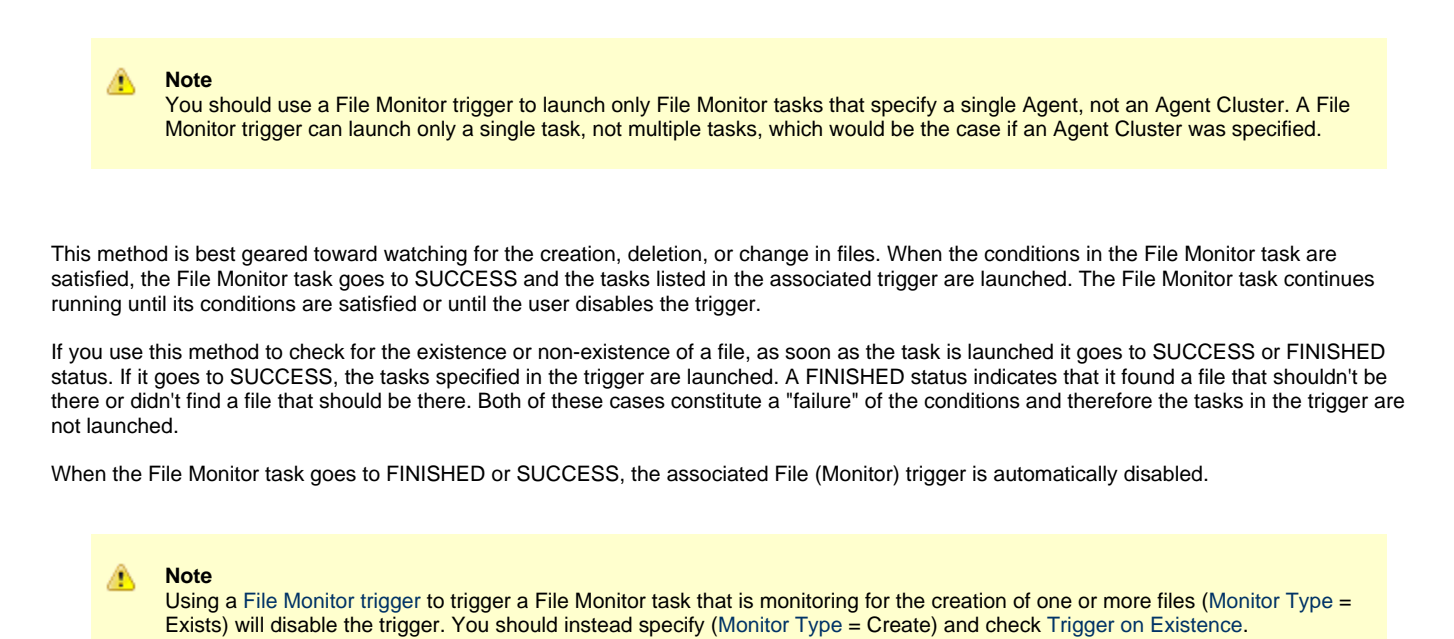

When you launch a File Monitor task from a File trigger, you cannot manually cancel or force finish the task. You can only stop the task by

disabling the trigger. If you manually disable the trigger while the task is still running, the task goes to FINISHED status.

The diagram below illustrates the processing flow for this scenario.

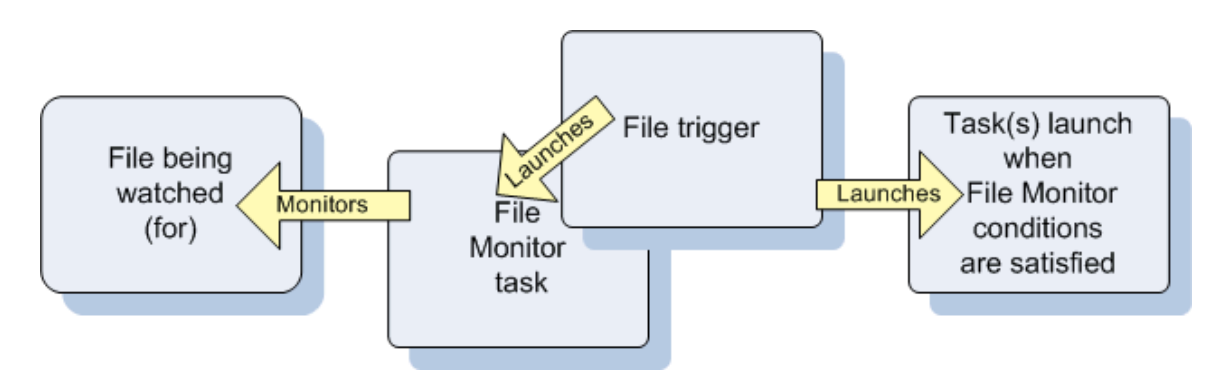

### <span id="page-341-0"></span>**Launching a File Monitor Task Manually or Via Other Trigger**

If you manually launch a File Monitor task or launch it using a non-File Monitor trigger, such as a Time trigger, the task continues running until its specified conditions are met, at which time the task goes to SUCCESS. No other processing occurs unless you have configured notifications with the task or set up some other task(s) to launch based on the status of this task.

If the conditions are not met, the task runs perpetually or until a user issues a Cancel or Force Finish command against it.

## <span id="page-341-1"></span>**Built-In Variables**

The following [built-in variables](https://www.stonebranch.com/confluence/display/UC62/Built-In+Variables) can be used in a File Monitor task to pass data where appropriate:

- [Task Instance variables](https://www.stonebranch.com/confluence/display/UC62/Built-In+Variables#Built-InVariables-TaskInstanceVariables)
- [Agent-Based Task Instance variables](https://www.stonebranch.com/confluence/display/UC62/Built-In+Variables#Built-InVariables-AgentBasedTaskInstanceVariables)
- [File Monitor Task variables](https://www.stonebranch.com/confluence/display/UC62/Built-In+Variables#Built-InVariables-FileMonitorTaskInstance%2FTriggerVariables)

## <span id="page-341-2"></span>**Creating a File Monitor Task**

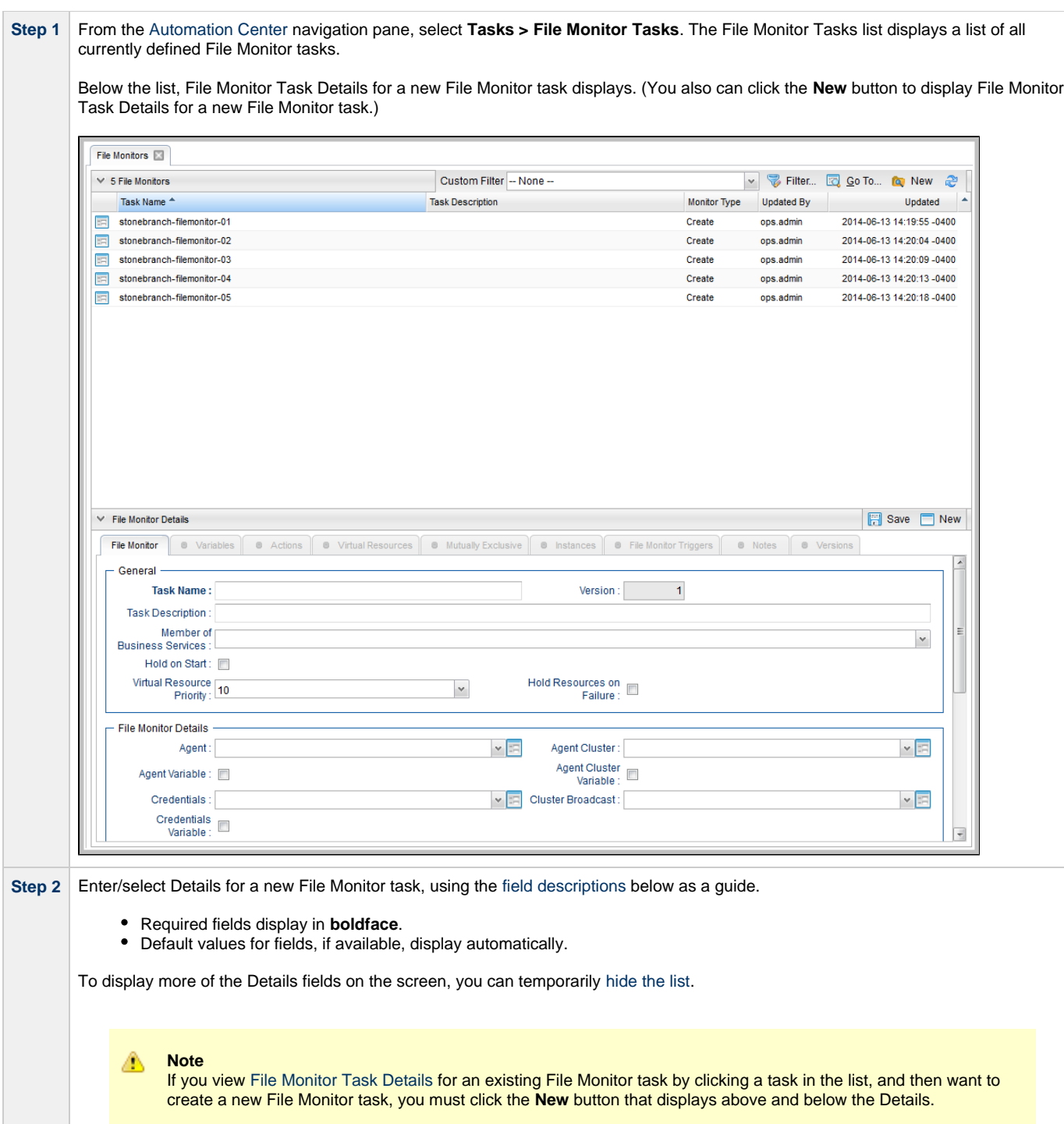

**Step 3** Click the **Save** button. The task is added to the database, and all buttons and tabs in the Task Details are enabled.

## <span id="page-342-0"></span>**File Monitor Task Details**

The following File Monitor Task Details is for an existing File Monitor task.

Depending on the values that you enter / select for these fields, and whether or not the File Monitor task has ever been launched, more (or less) fields may display. See the [field descriptions,](#page-343-0) below, for a description of all fields that may display in the File Monitor Task Details.

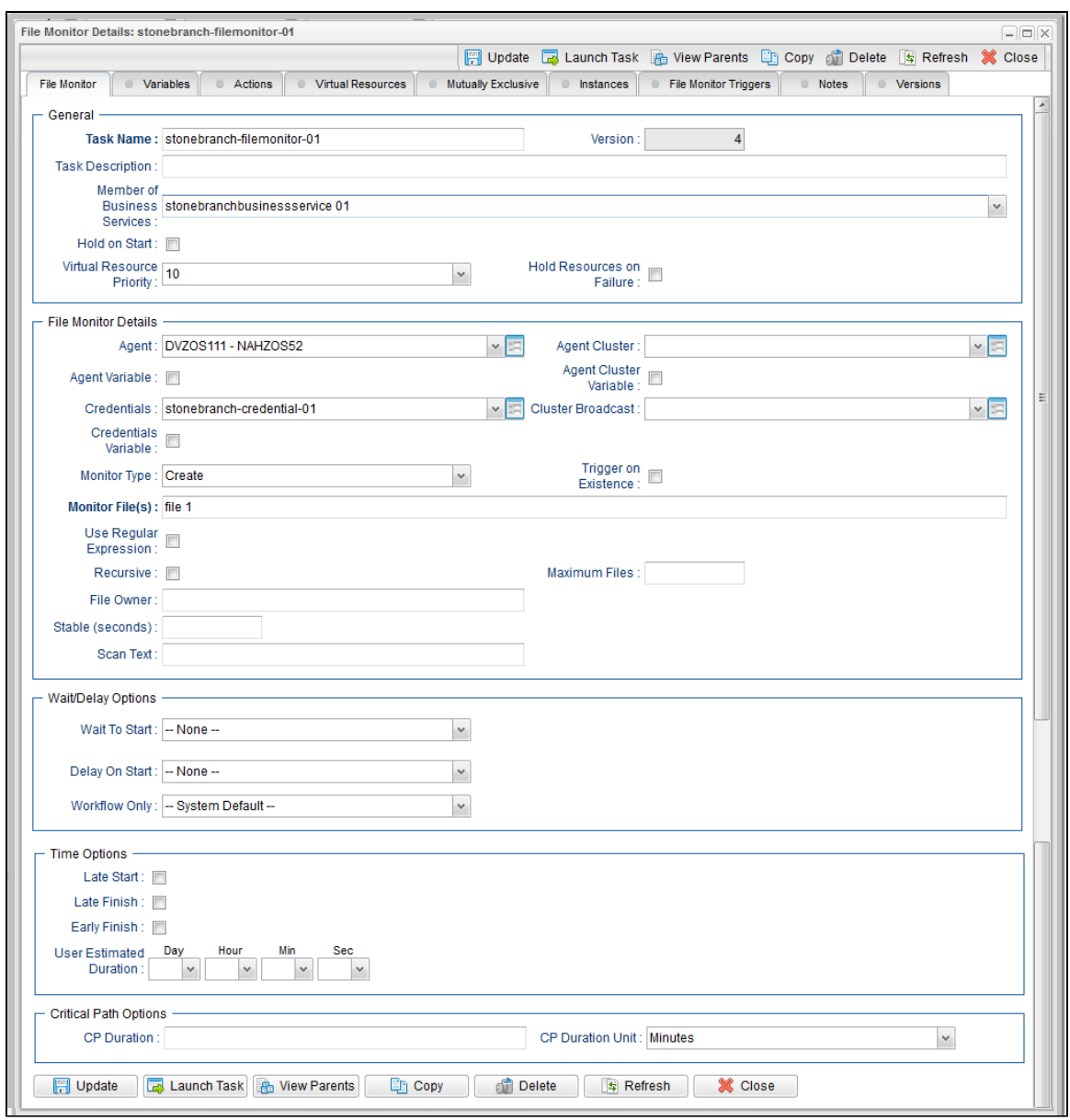

# <span id="page-343-0"></span>**File Monitor Task Details Field Descriptions**

The following table describes the fields, buttons, and tabs that display in the File Monitor Task Details.

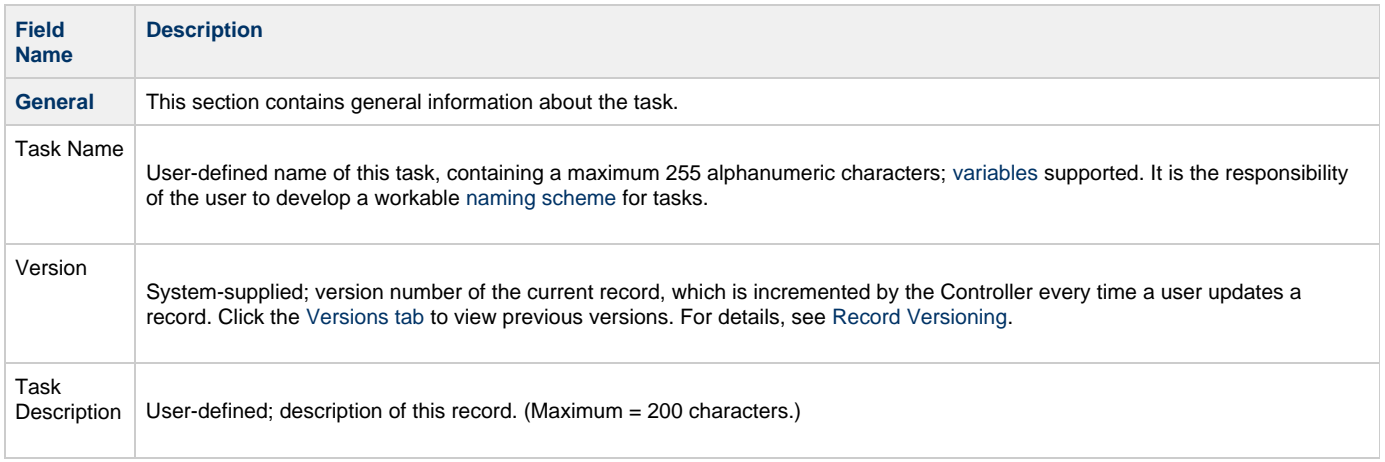

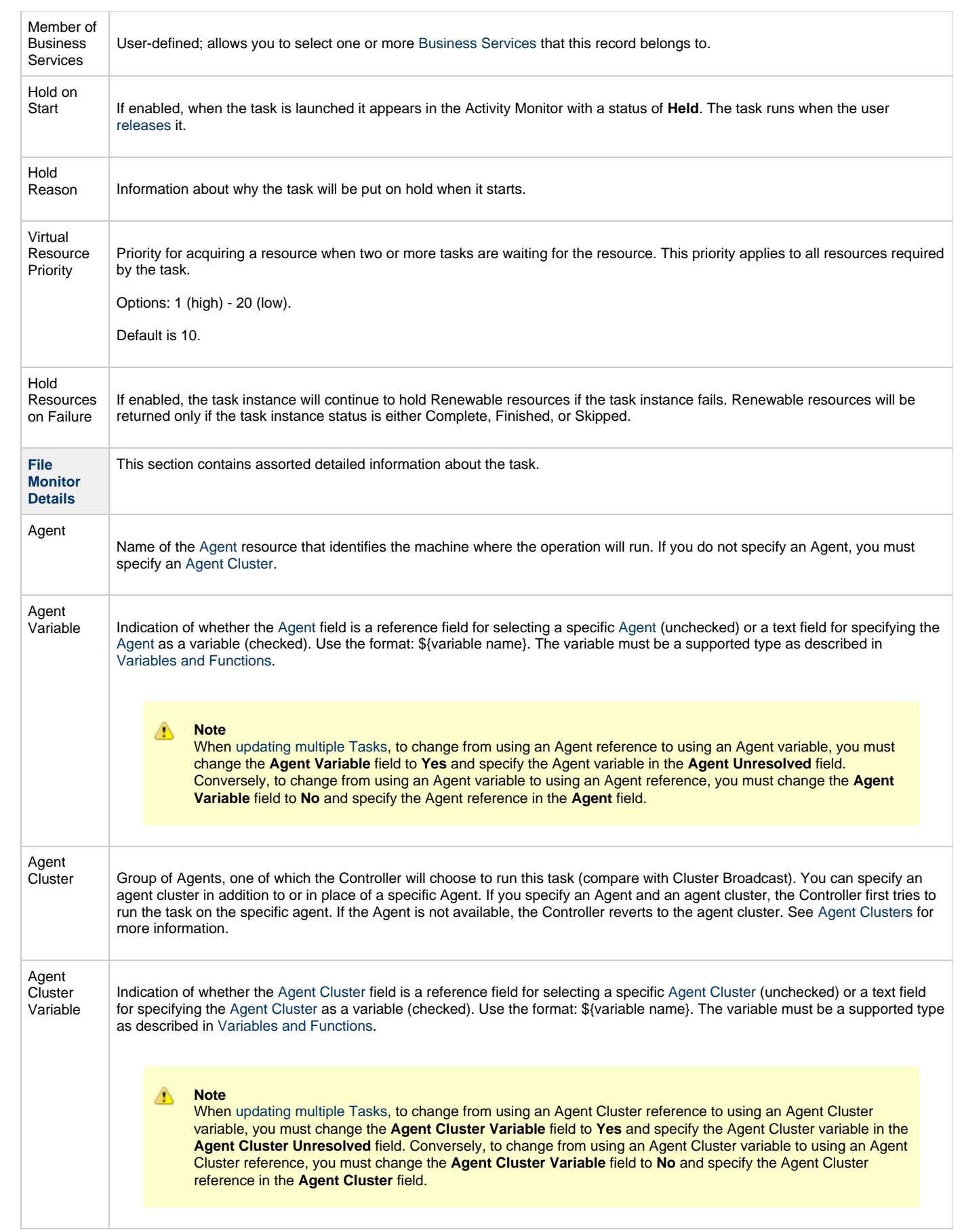

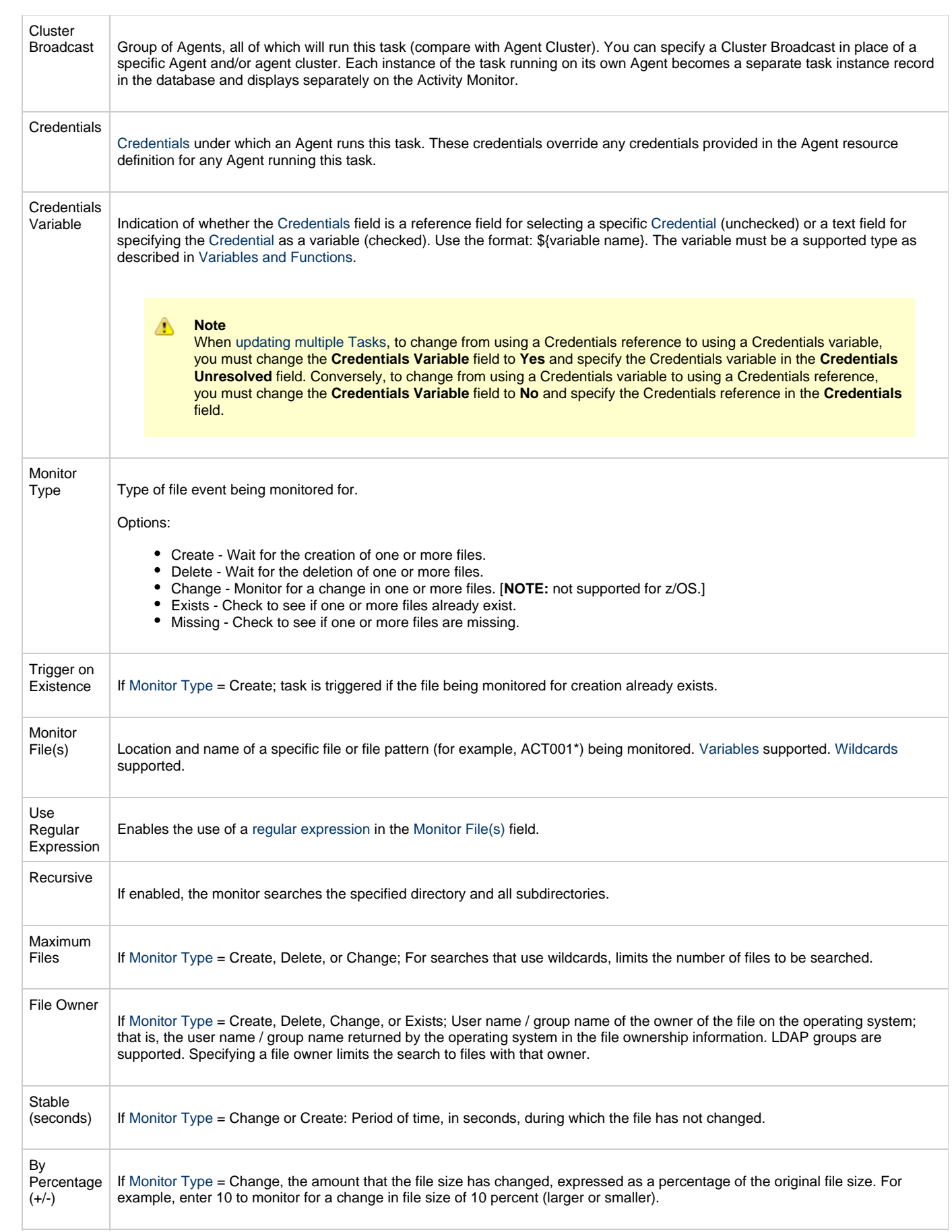

<span id="page-346-0"></span>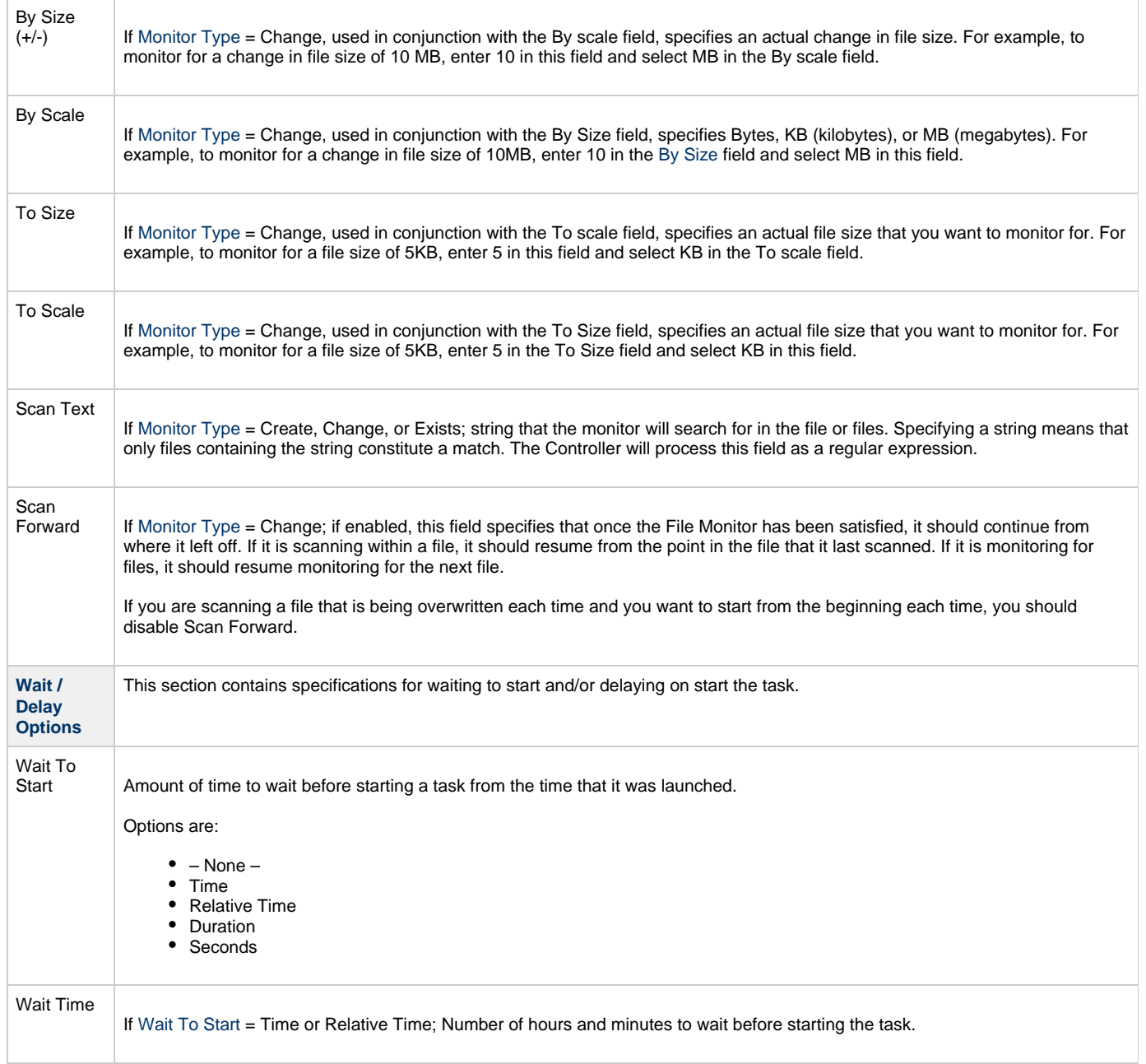

<span id="page-347-0"></span>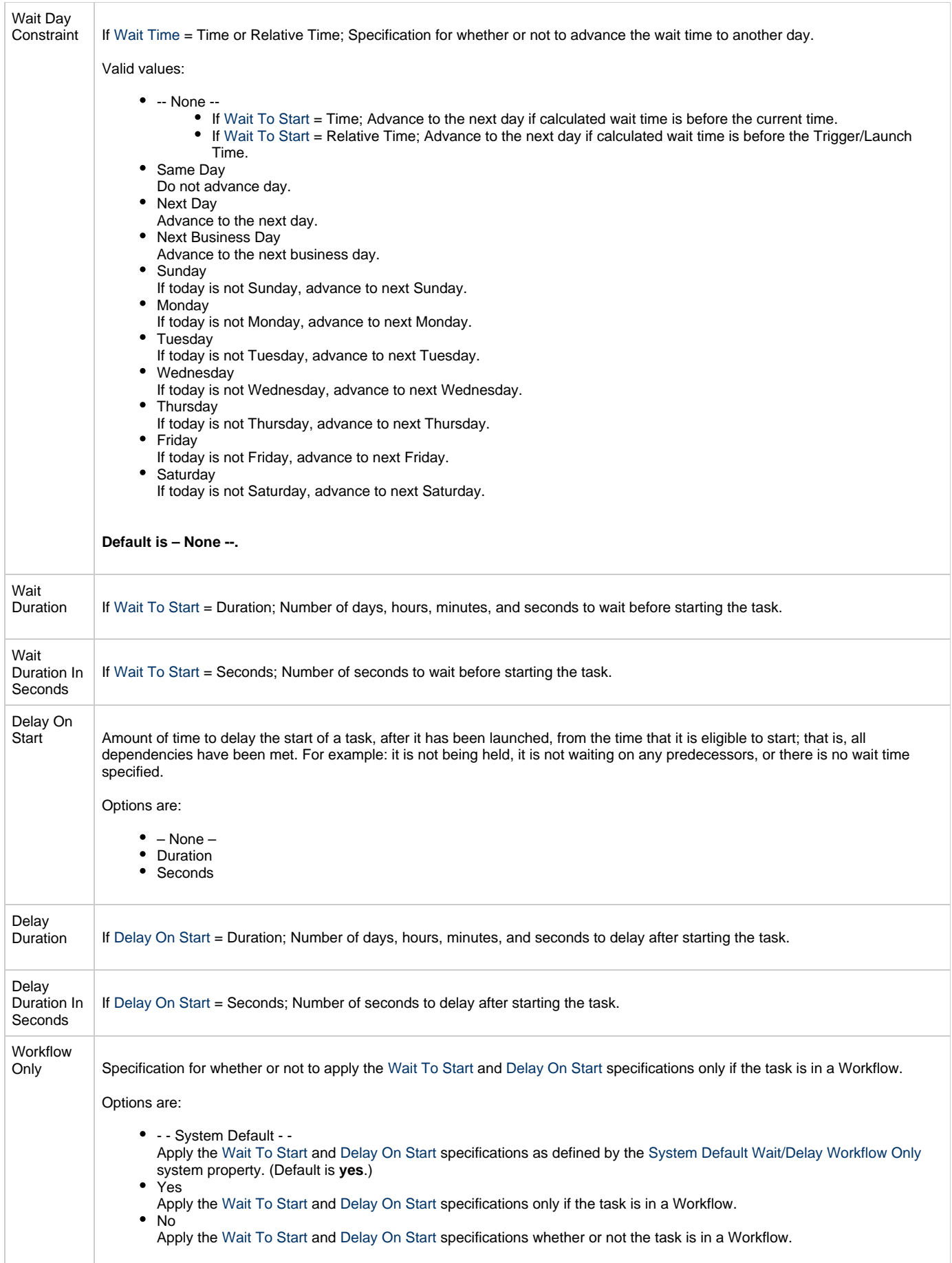

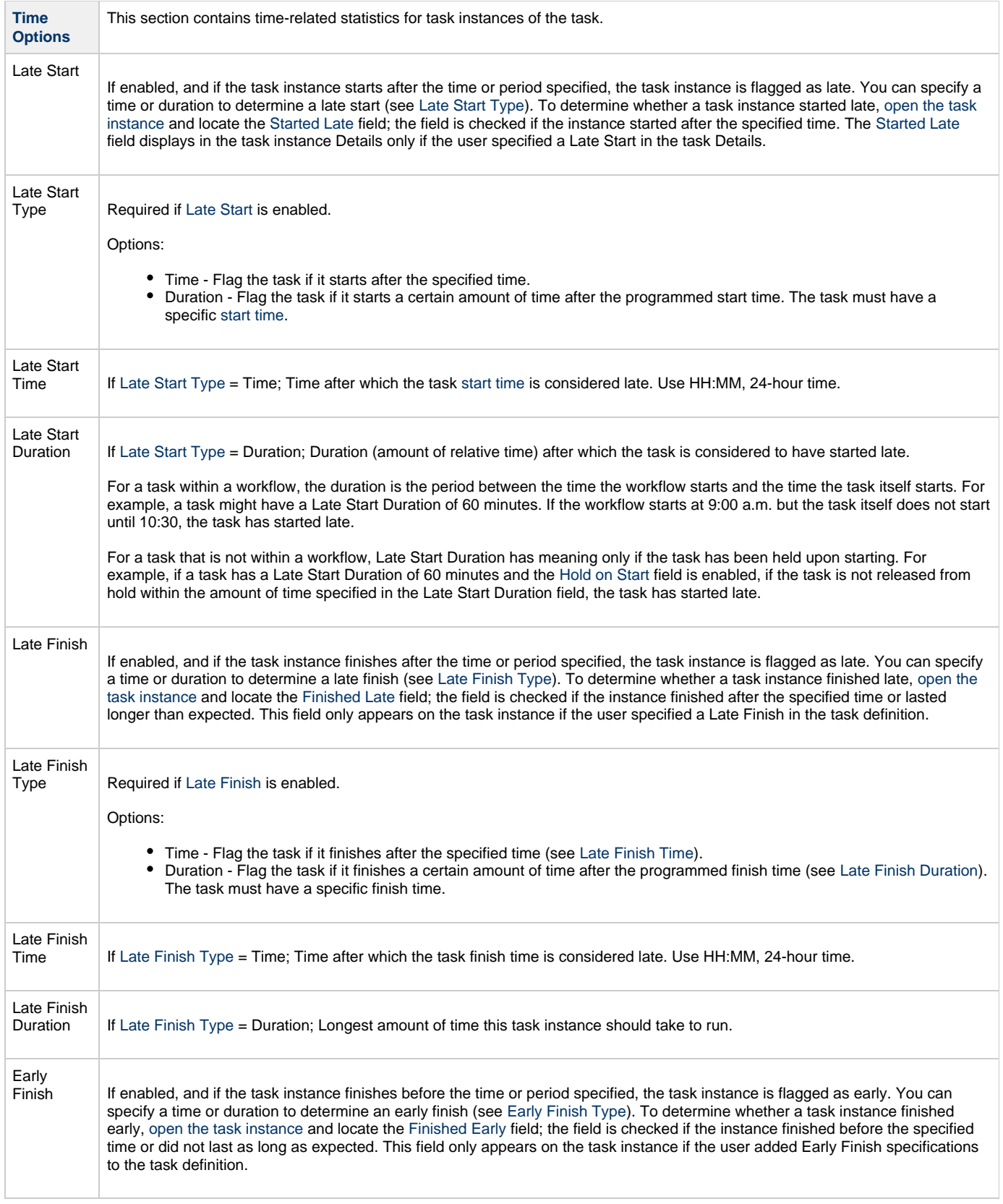

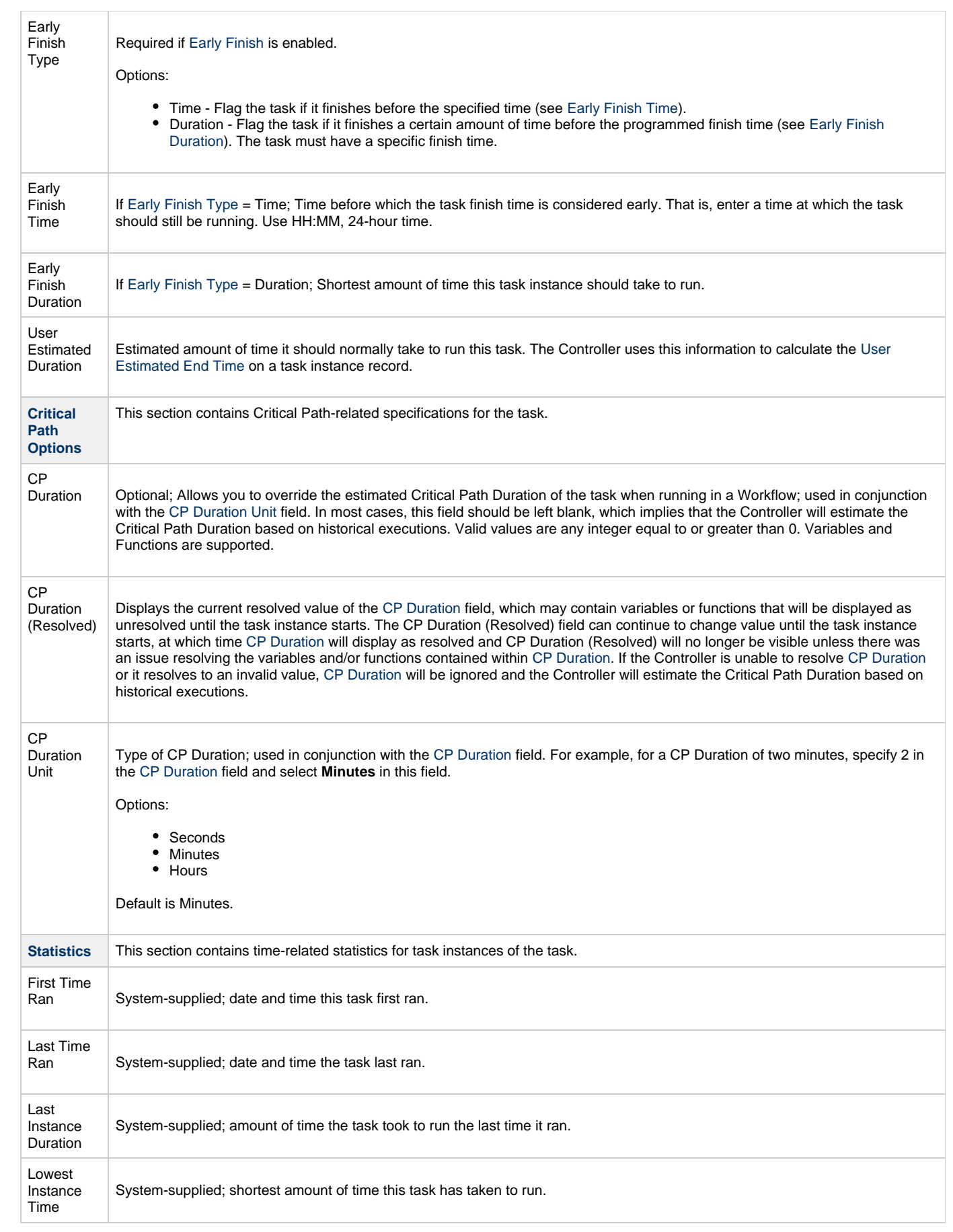

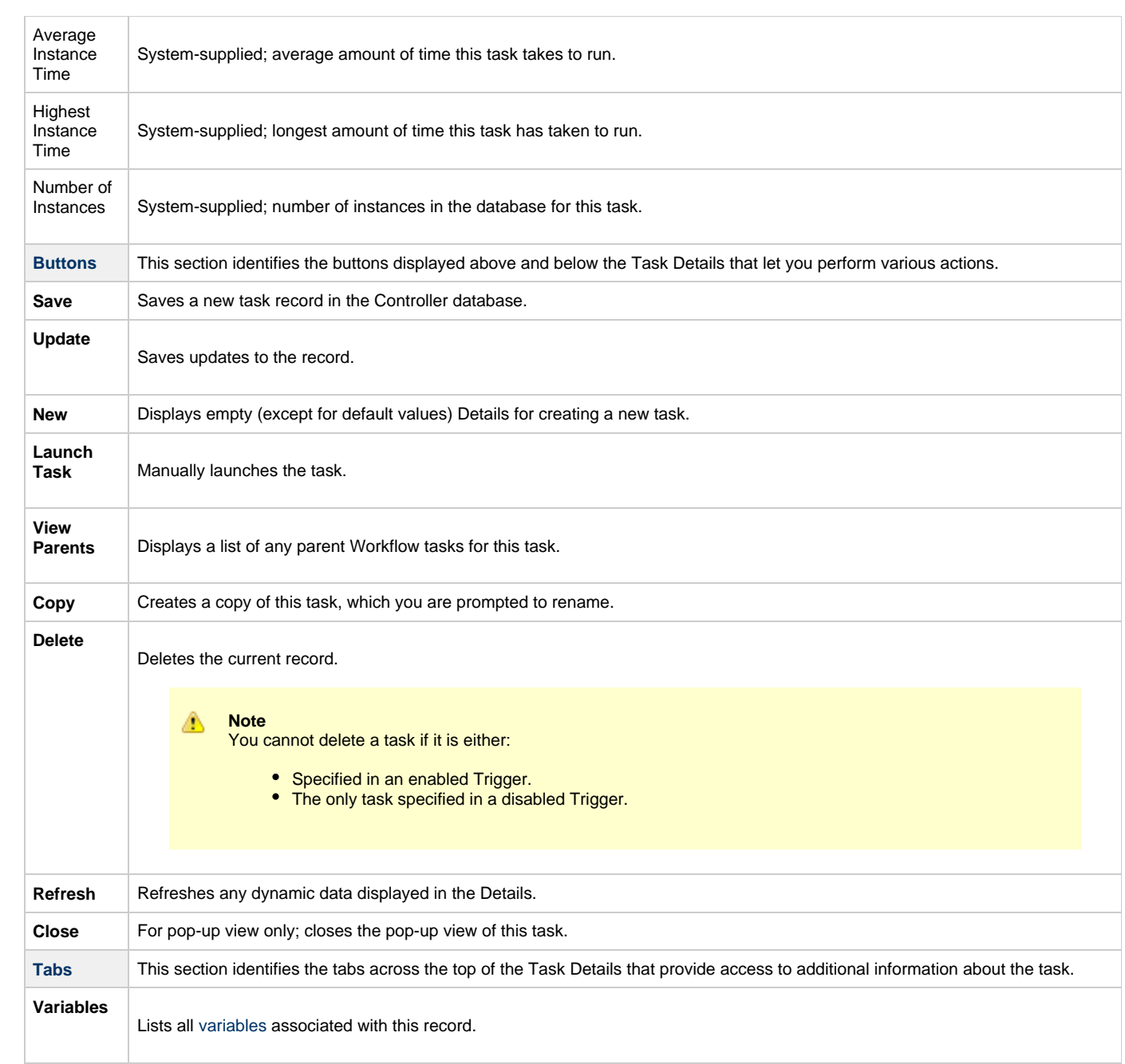

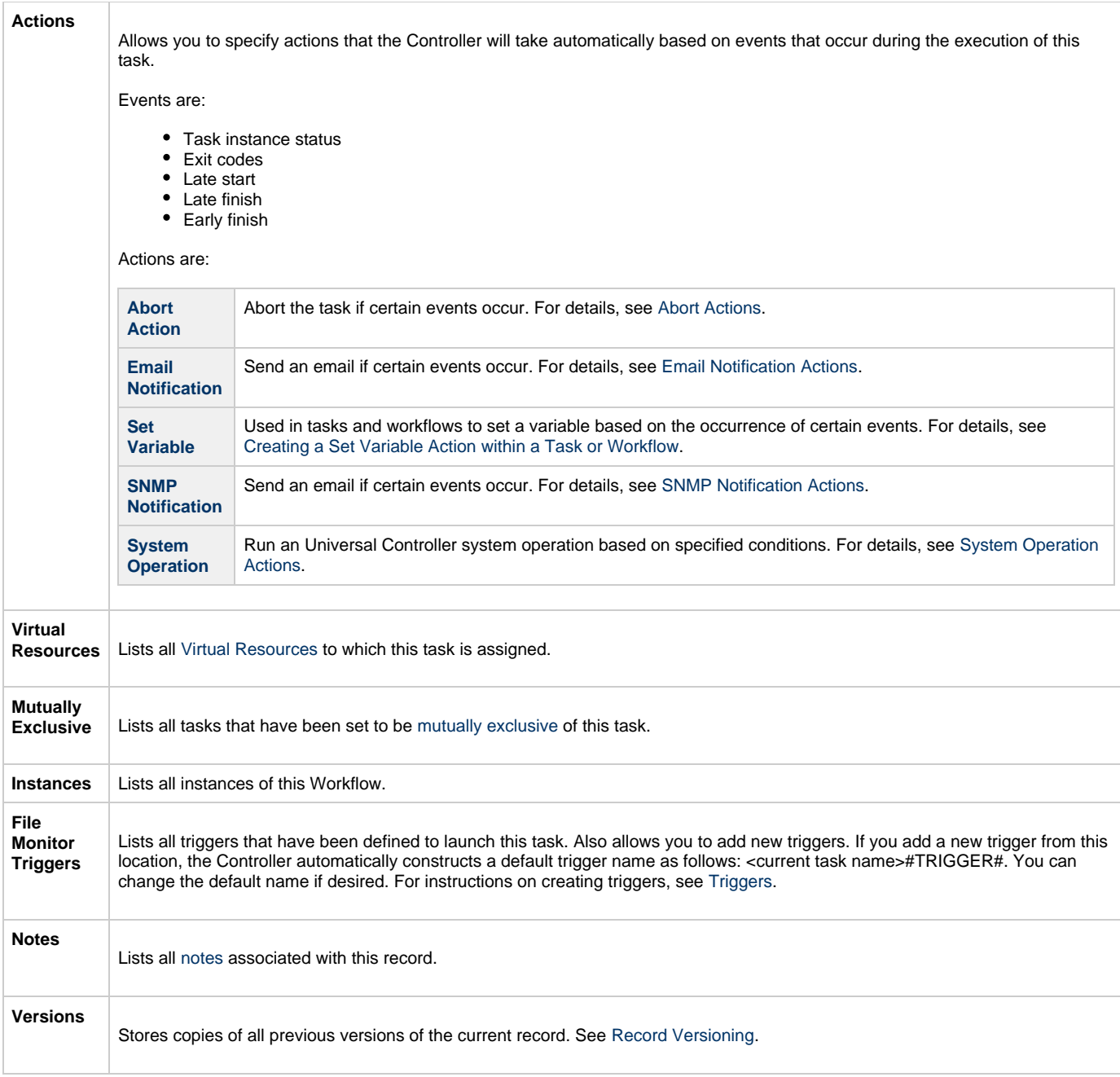

# <span id="page-351-2"></span><span id="page-351-0"></span>**Viewing a File Monitor Task Instance**

When a File Monitor task is launched, the Controller creates a task instance record of that task.

A task instance contains detailed information about a single execution of that task.

You can access a task instance from:

- **Instances tab** on the [File Monitor Task Details](#page-342-0) for that task
- [Activity Monitor](#page-505-0)
- [Task Instances list](#page-513-0)

## <span id="page-351-1"></span>**File Monitor Task Instance Details**

The following File Monitor Task Instance Details contains information on the execution of the task shown in the [File Monitor Task Details.](#page-342-0)

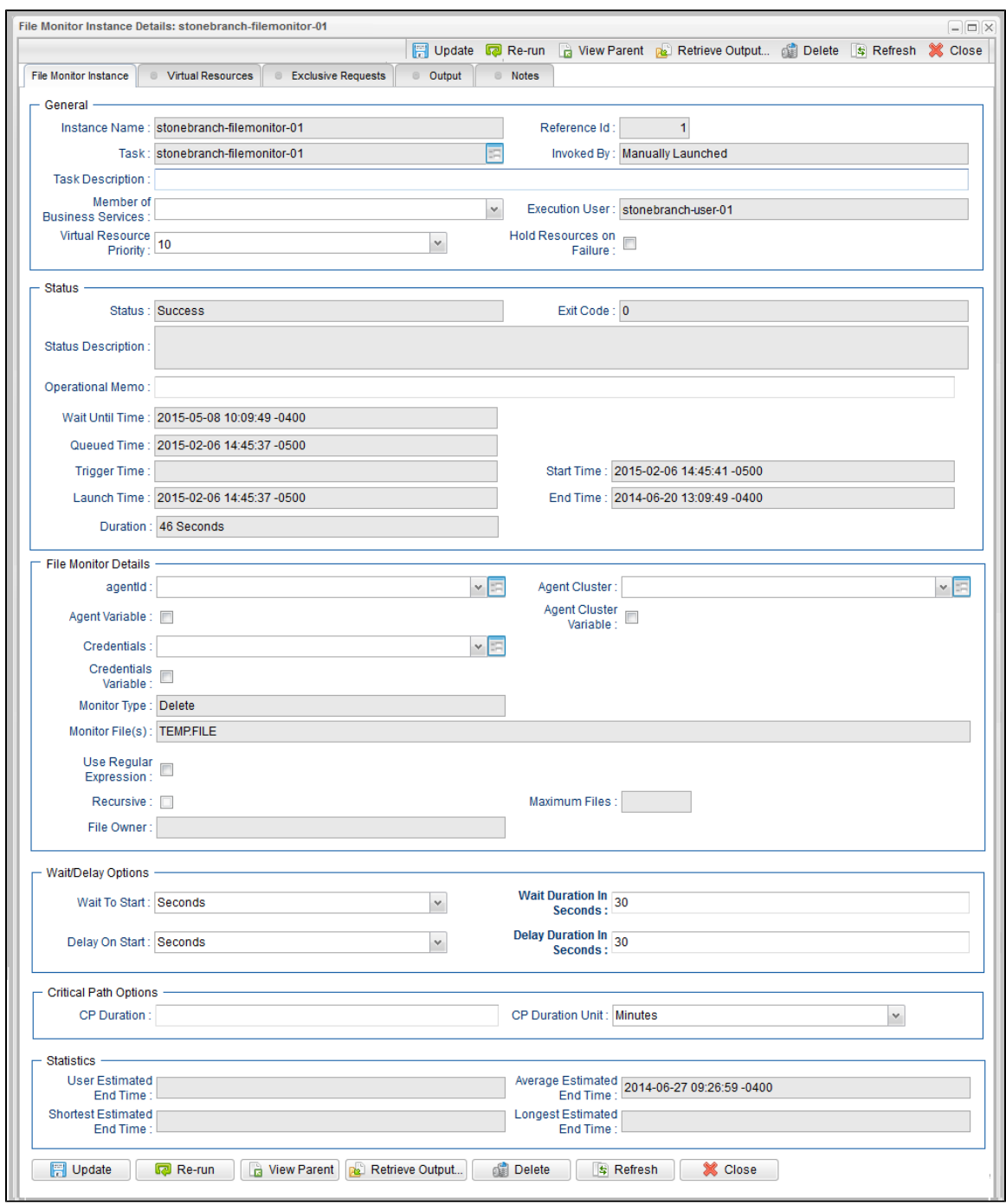

## <span id="page-352-0"></span>**File Monitor Task Instance Details Field Descriptions**

The following table describes the fields, buttons, and tabs that display in File Monitor Task Instance Details.

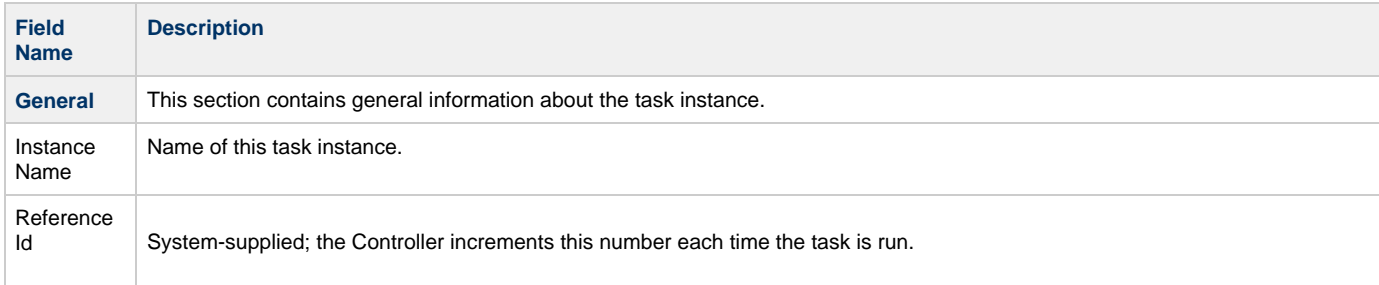

<span id="page-353-0"></span>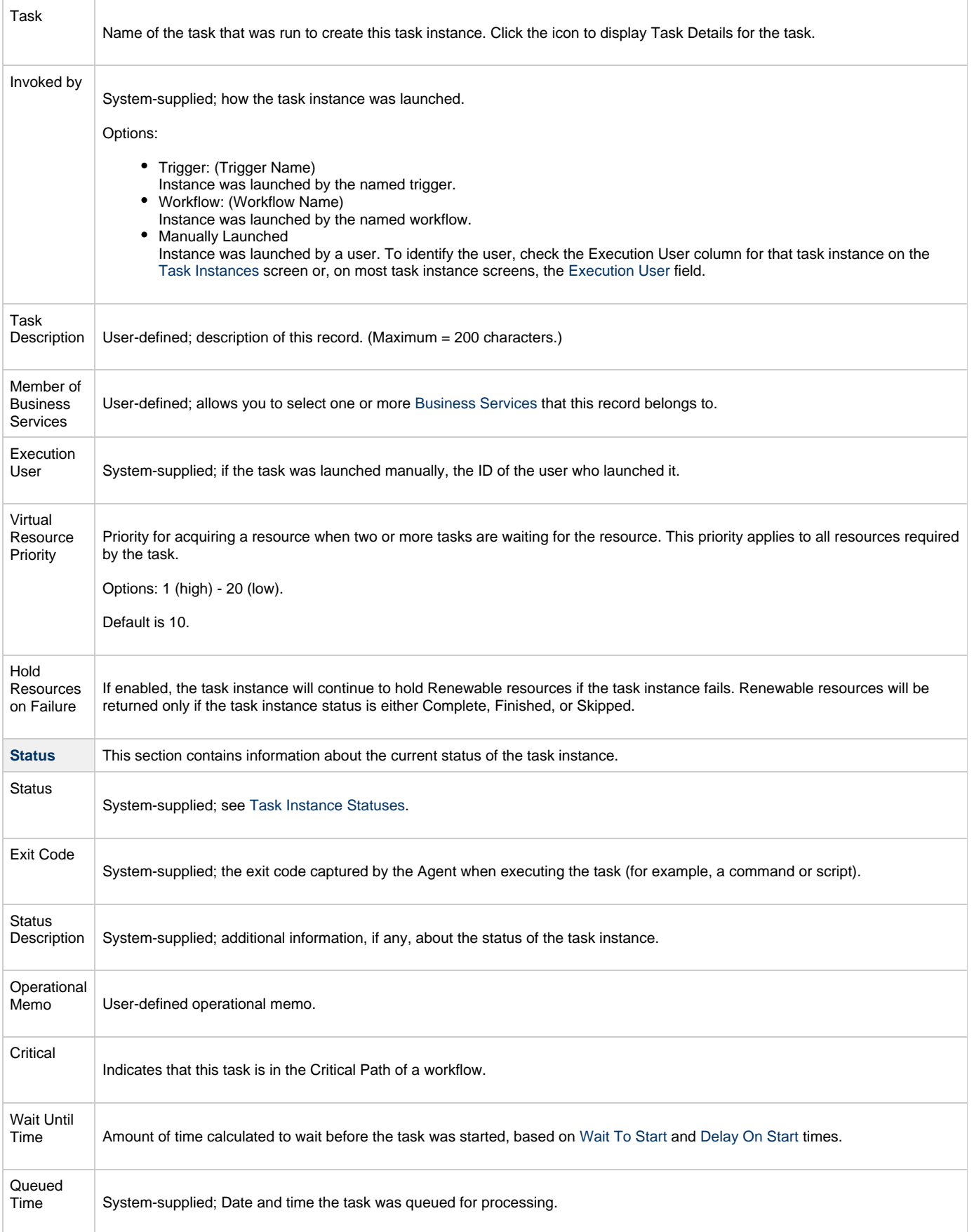

<span id="page-354-0"></span>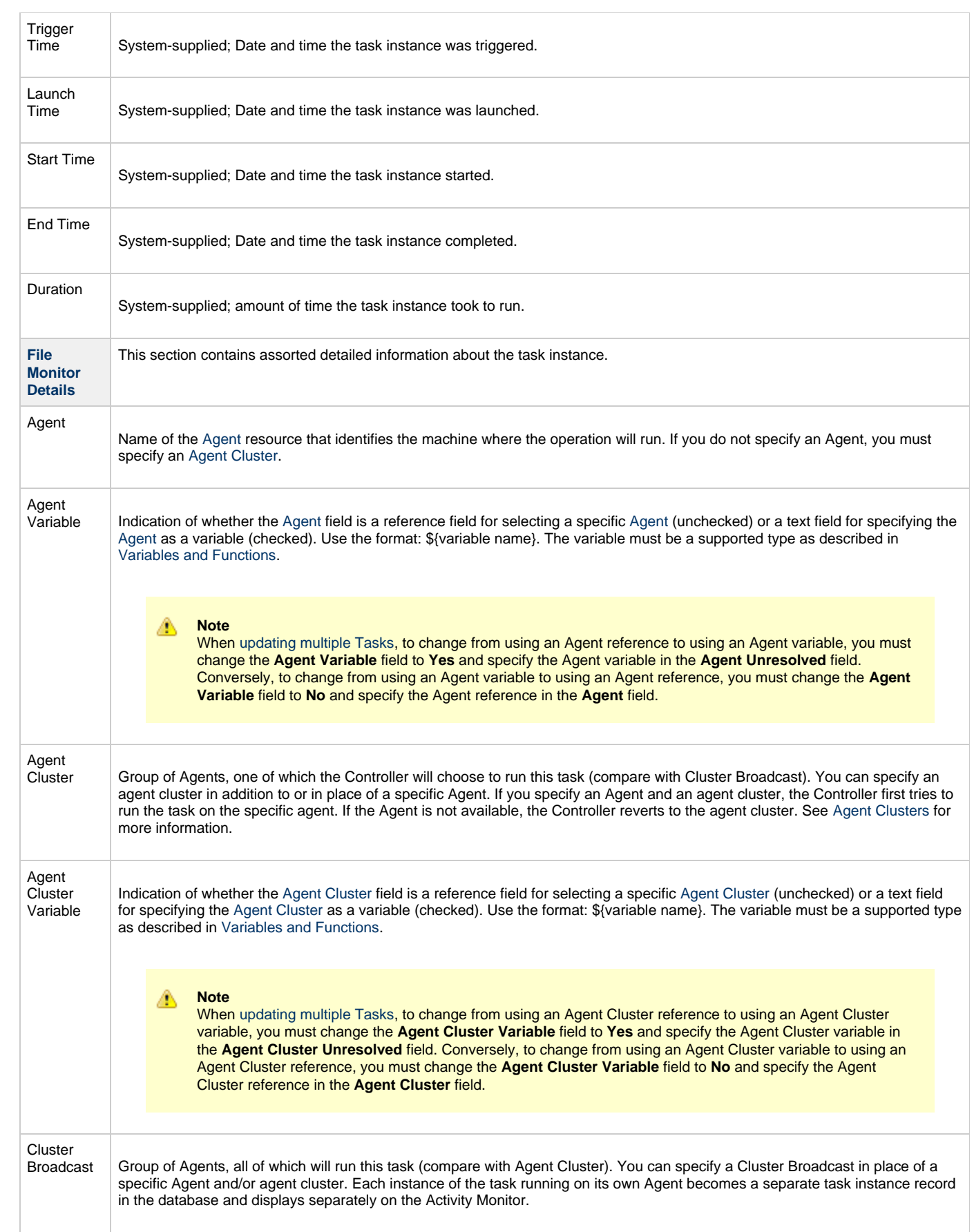

<span id="page-355-4"></span><span id="page-355-3"></span><span id="page-355-2"></span><span id="page-355-1"></span><span id="page-355-0"></span>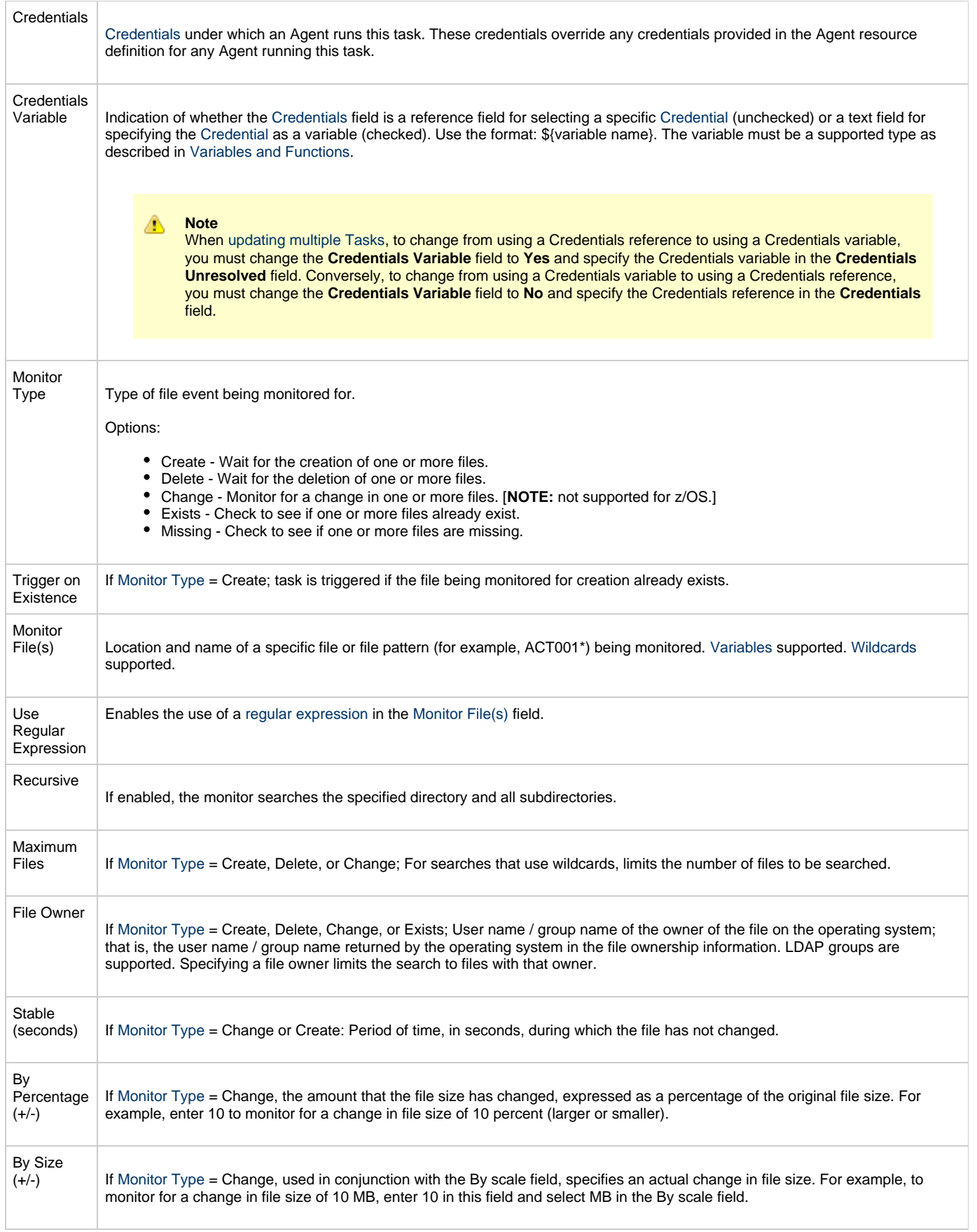

<span id="page-356-1"></span><span id="page-356-0"></span>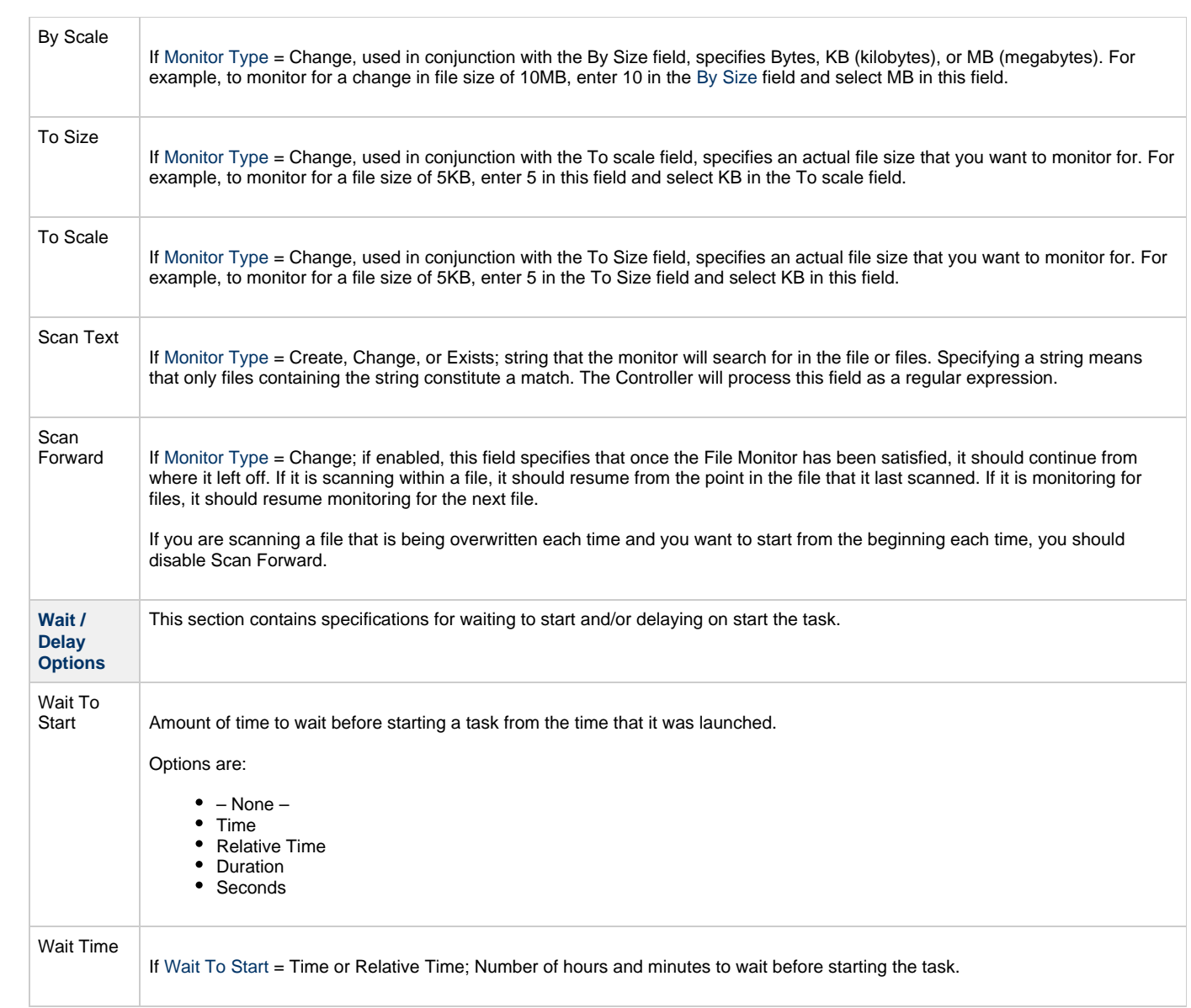

<span id="page-357-2"></span><span id="page-357-1"></span><span id="page-357-0"></span>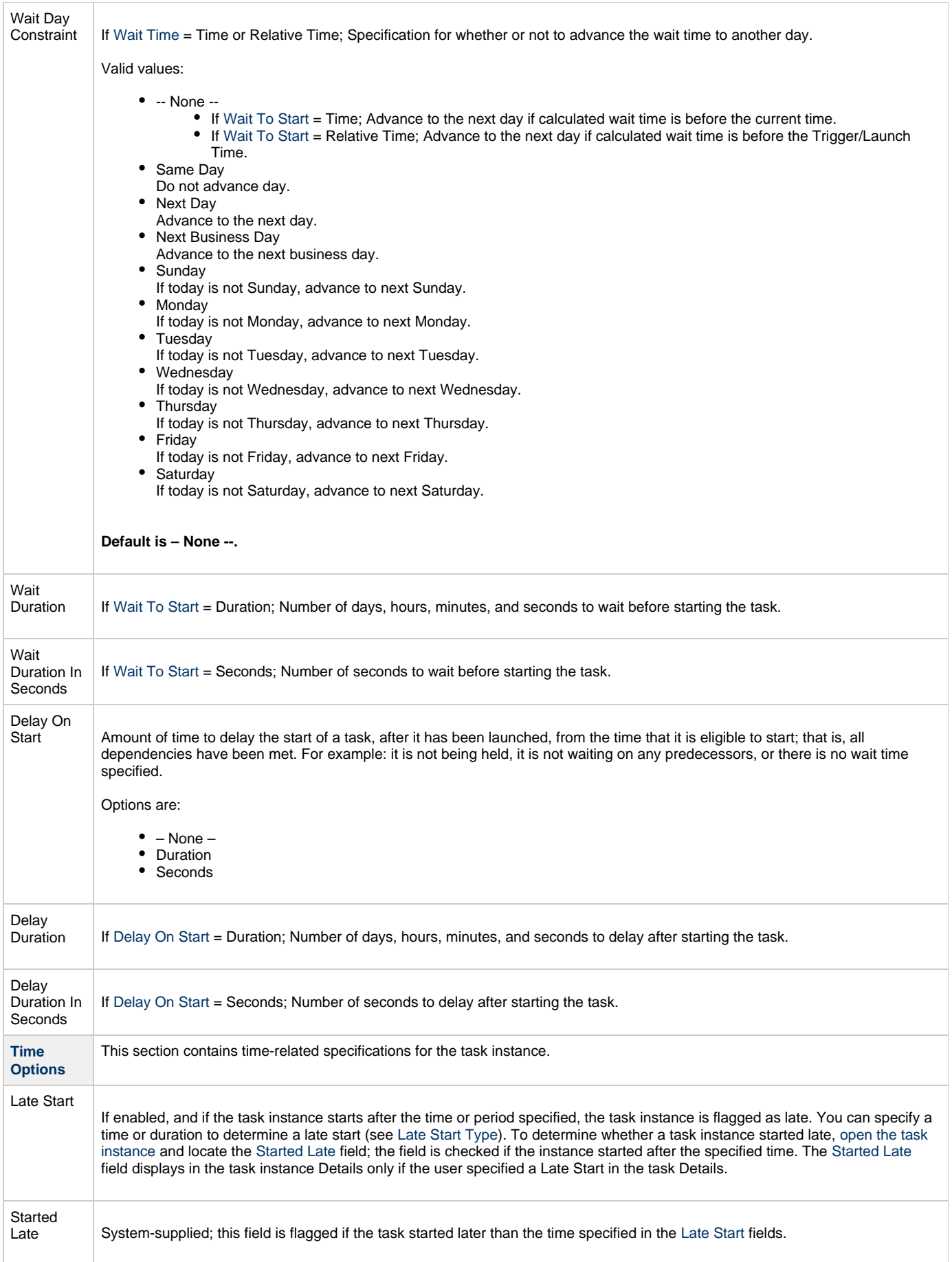

<span id="page-358-8"></span><span id="page-358-7"></span><span id="page-358-6"></span><span id="page-358-5"></span><span id="page-358-4"></span><span id="page-358-3"></span><span id="page-358-2"></span><span id="page-358-1"></span><span id="page-358-0"></span>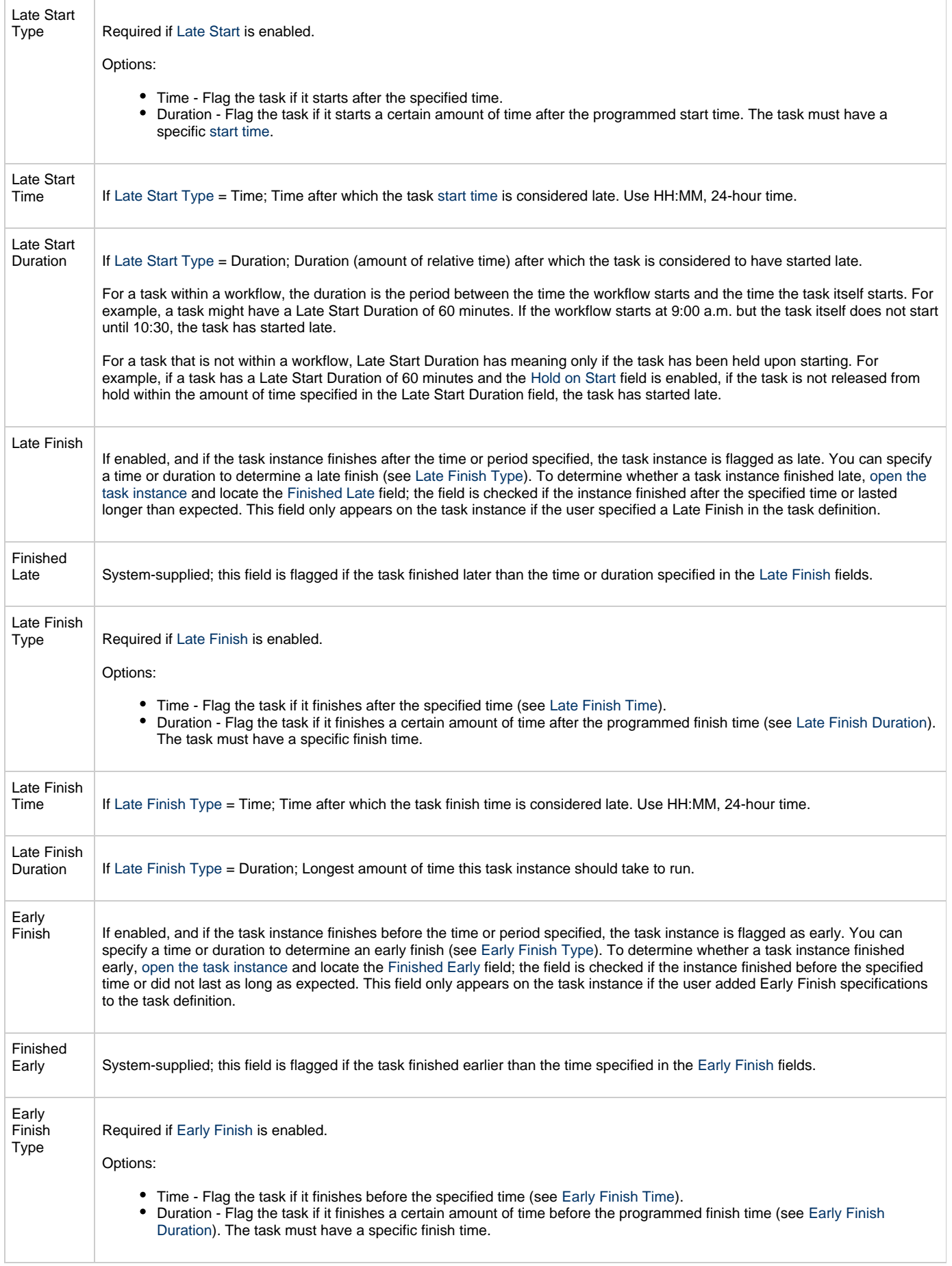

<span id="page-359-4"></span><span id="page-359-3"></span><span id="page-359-2"></span><span id="page-359-1"></span><span id="page-359-0"></span>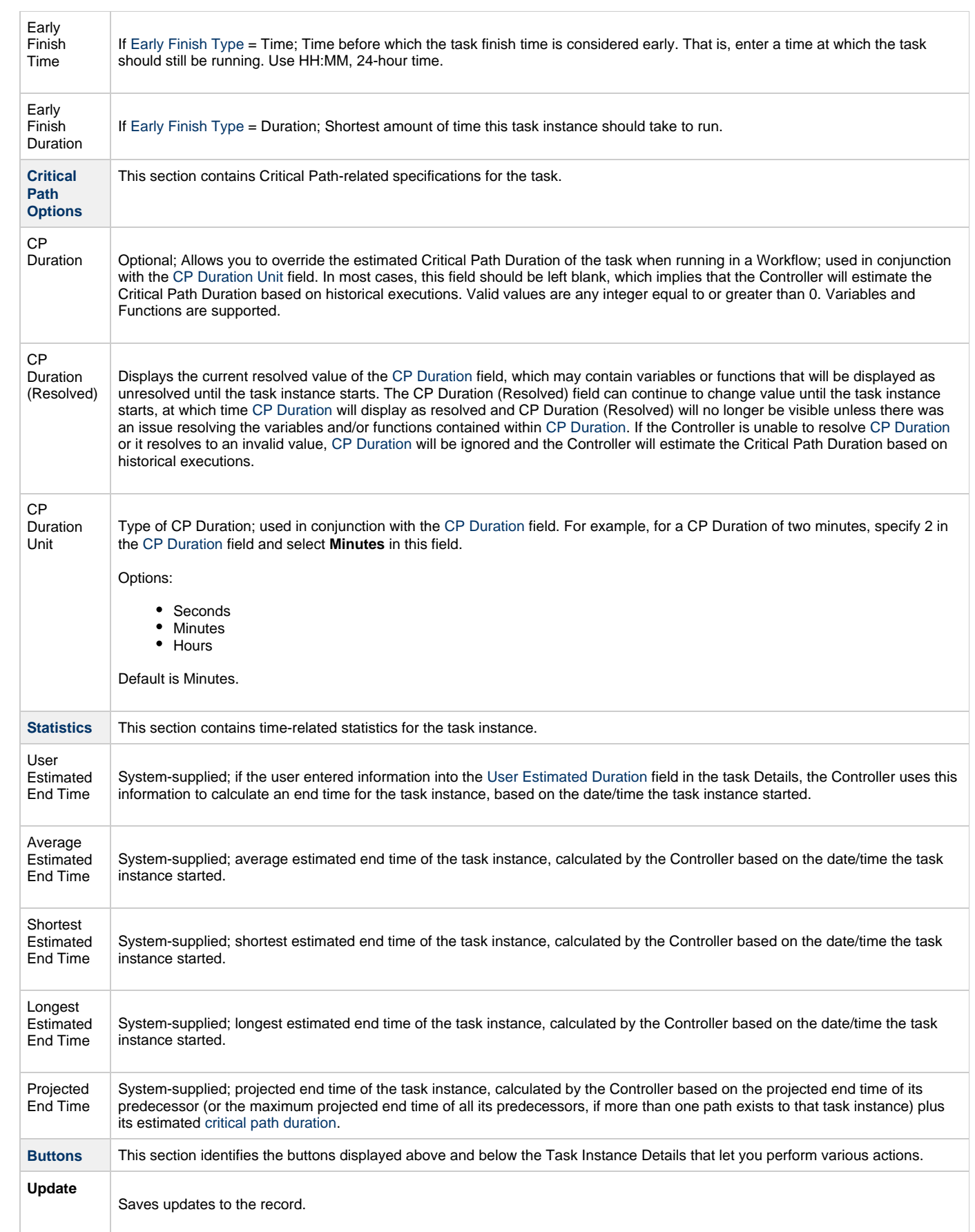
<span id="page-360-0"></span>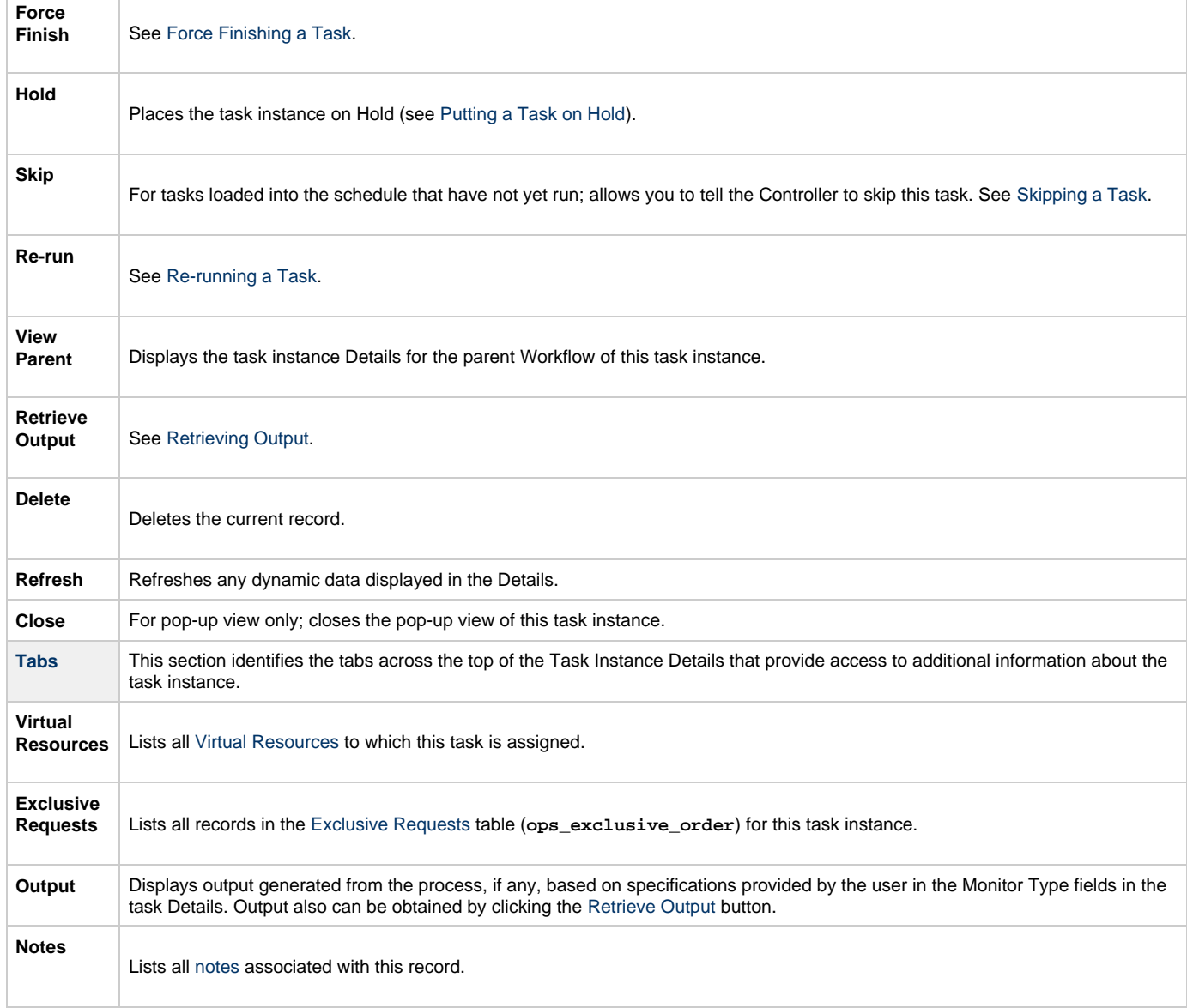

# **Monitoring Task Execution**

You can monitor all system activity from the [Activity Monitor](#page-505-0) and can view activity history from the History list[.](#page-516-0)

# **FTP File Monitor Task**

- [Overview](#page-361-0)
- [Built-In Variables](#page-385-0)
- [Creating an FTP File Monitor Task](#page-362-0)
	- **[FTP File Monitor Task Details](#page-362-1)**
	- [FTP File Monitor Task Details Field Descriptions](#page-363-0)
- [Viewing an FTP File Monitor Task Instance](#page-373-0)
	- **[FTP File Monitor Task Instance Details](#page-373-1)** 
		- [FTP File Monitor Task Instance Details Field Descriptions](#page-374-0)
- [Running an FTP File Monitor Task](#page-385-1)
- [Monitoring Task Execution](#page-385-2)
- [Built-In Variables](#page-385-0)

#### <span id="page-361-0"></span>**Overview**

The FTP File Monitor task allows you to monitor for a file on a remote machine where an FTP server is running. The FTP File Monitor connects to the FTP server rather than the machine's file system to monitor for files. The FTP File Monitor can be used only within a workflow; you cannot run a FTP File Monitor task based on a trigger. To run an FTP File Monitor task, you need Universal Agent to communicate with the FTP server. The Agent can, but does not have to be, running on the same machine as the FTP server.

In the following example, the user wants to monitor for a file on a remote FTP Server that has an Agent running on it. In this case, the login credentials for the Agent machine and the FTP server machine are the same.

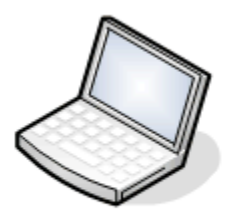

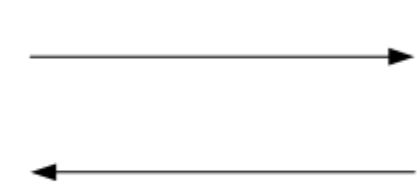

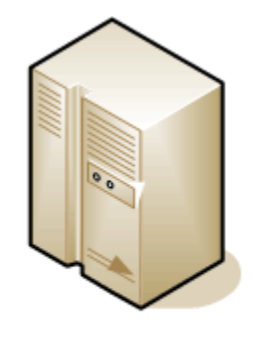

### User's machine

**Remote FTP server** with Agent

In the following example, the user wants to monitor for a file on a remote FTP Server that does not have an Agent running on it. In this case, the FTP File Monitor task definition provides an address and login credentials for the machine where the Agent is running as well as address and login credentials for the FTP server.

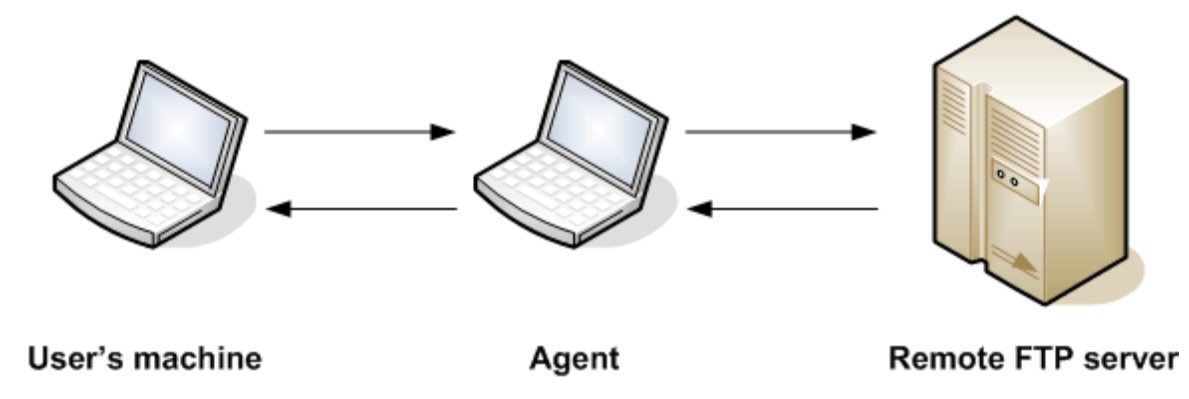

#### **Built-In Variables**

The following [built-in variables](https://www.stonebranch.com/confluence/display/UC62/Built-In+Variables) can be used in an FTP File Monitor task to pass data where appropriate:

- [Task Instance variables](https://www.stonebranch.com/confluence/display/UC62/Built-In+Variables#Built-InVariables-TaskInstanceVariables)
- [Agent-Based Task Instance variables](https://www.stonebranch.com/confluence/display/UC62/Built-In+Variables#Built-InVariables-AgentBasedTaskInstanceVariables)

• [FTP File Monitor Task variables](https://www.stonebranch.com/confluence/display/UC62/Built-In+Variables#Built-InVariables-FTPFileMonitorTaskInstanceVariables)

# <span id="page-362-0"></span>**Creating an FTP File Monitor Task**

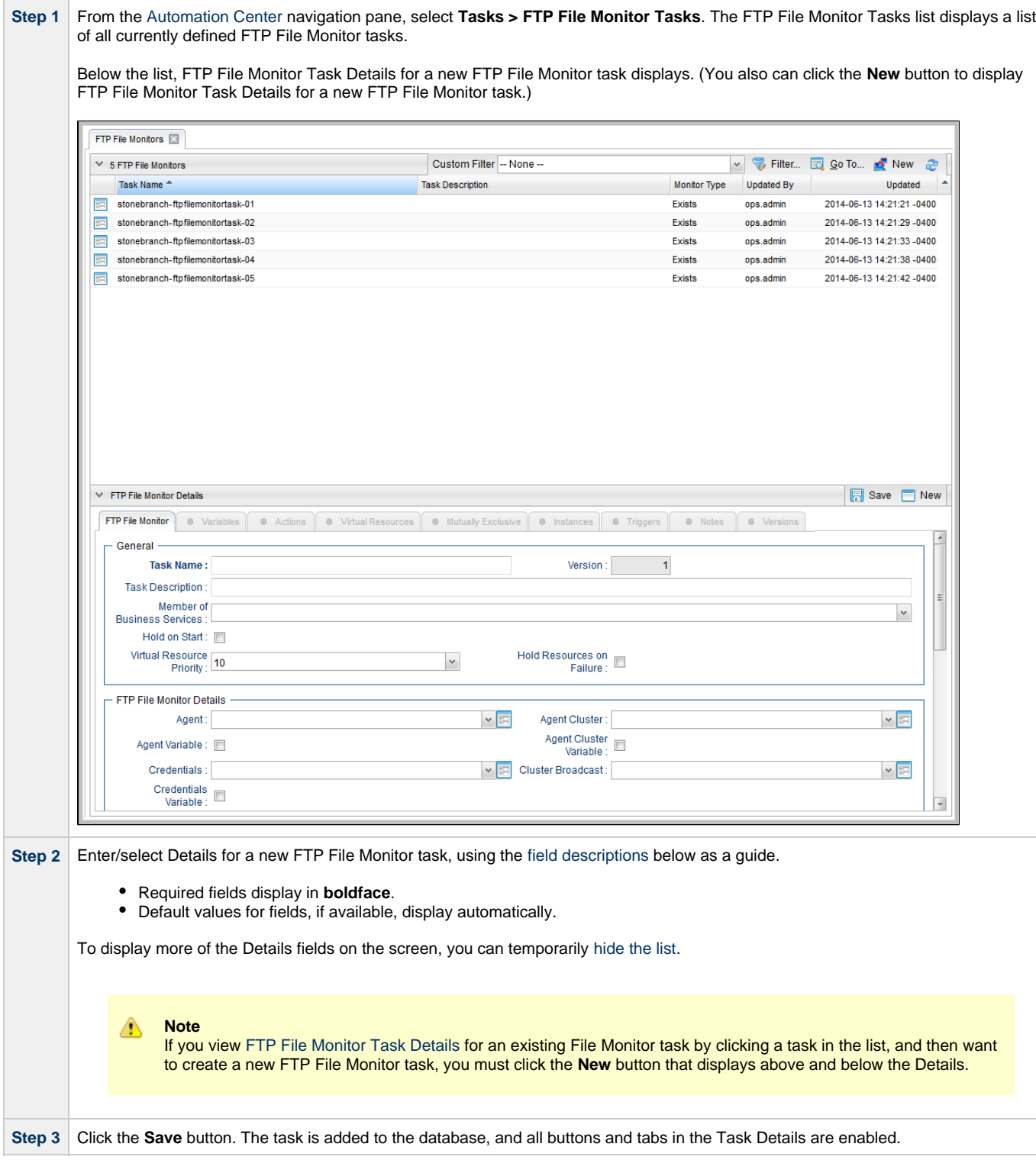

### <span id="page-362-1"></span>**FTP File Monitor Task Details**

The following FTP File Monitor Task Details is for an existing File Monitor task.

Depending on the values that you enter / select for these fields, and whether or not the FTP File Monitor task has ever been launched, more (or less) fields may display. See the [field descriptions,](#page-363-0) below, for a description of all fields that may display in the FTP File Monitor Task Details.

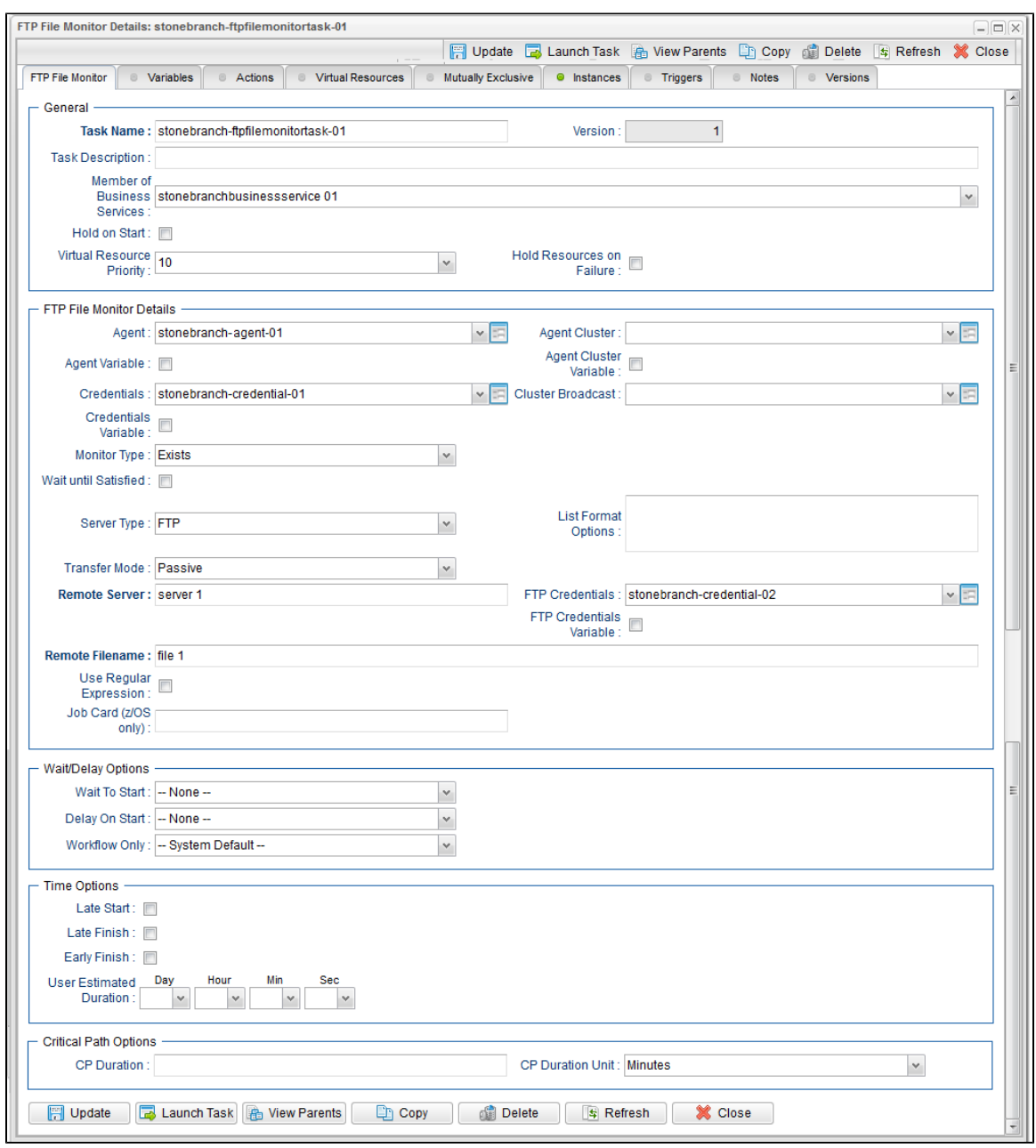

### <span id="page-363-0"></span>**FTP File Monitor Task Details Field Descriptions**

The following table describes the fields, buttons, and tabs that display in the FTP File Monitor Task Details.

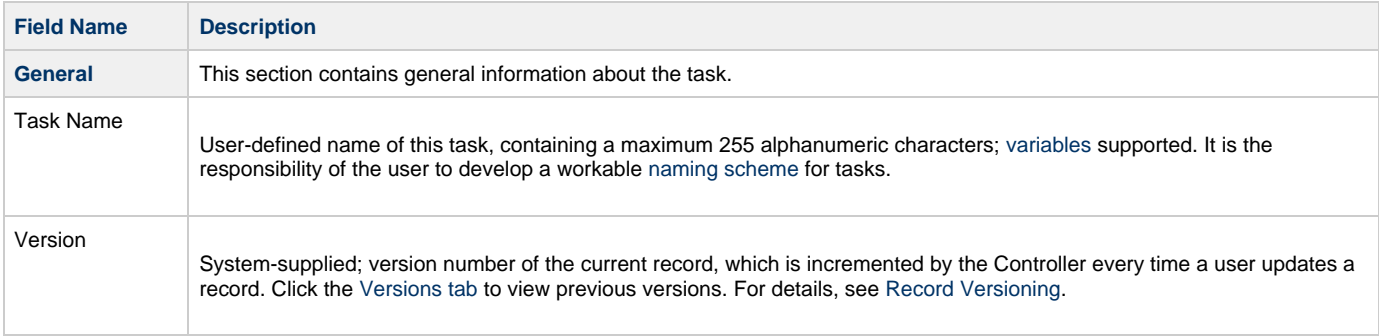

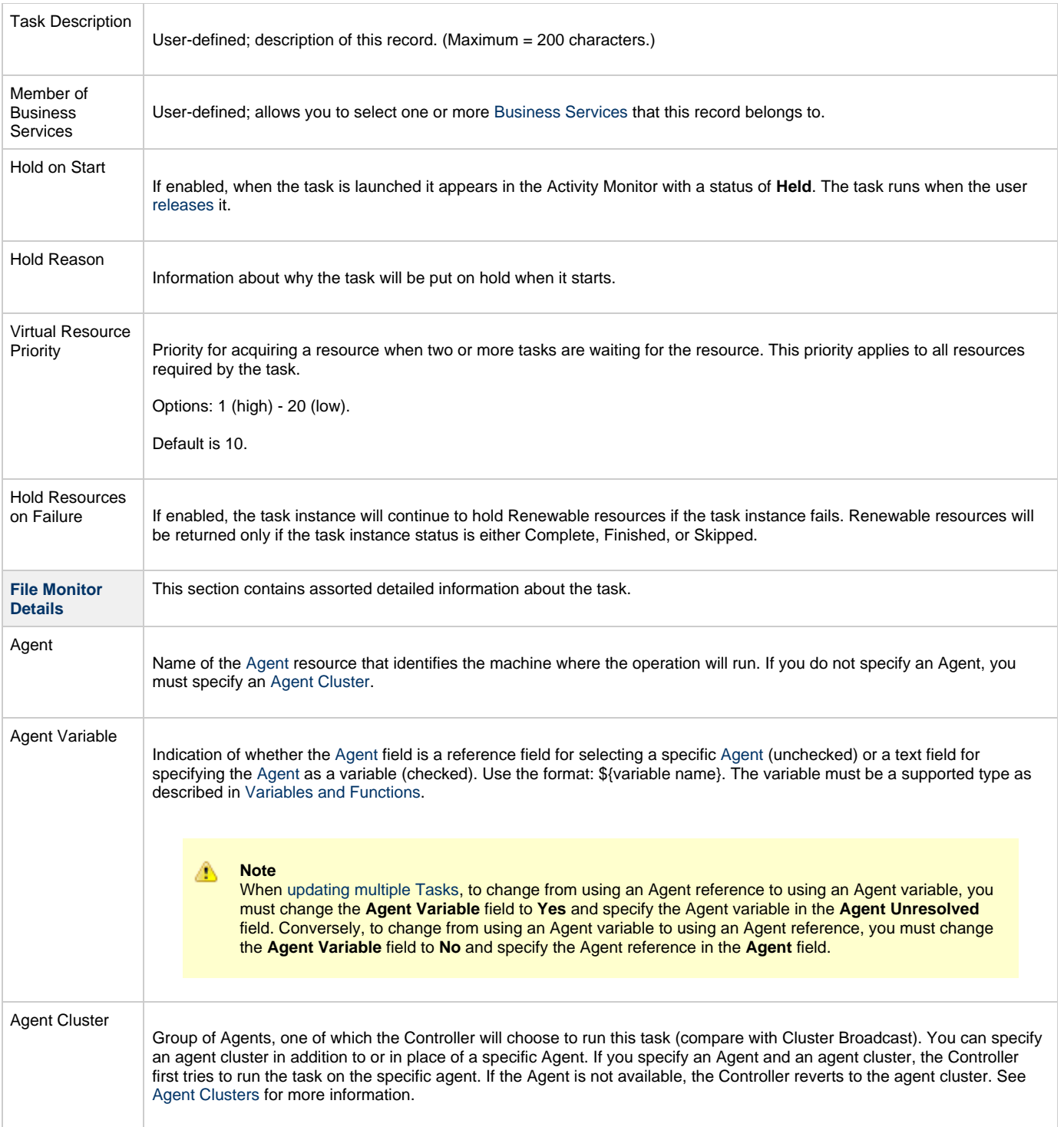

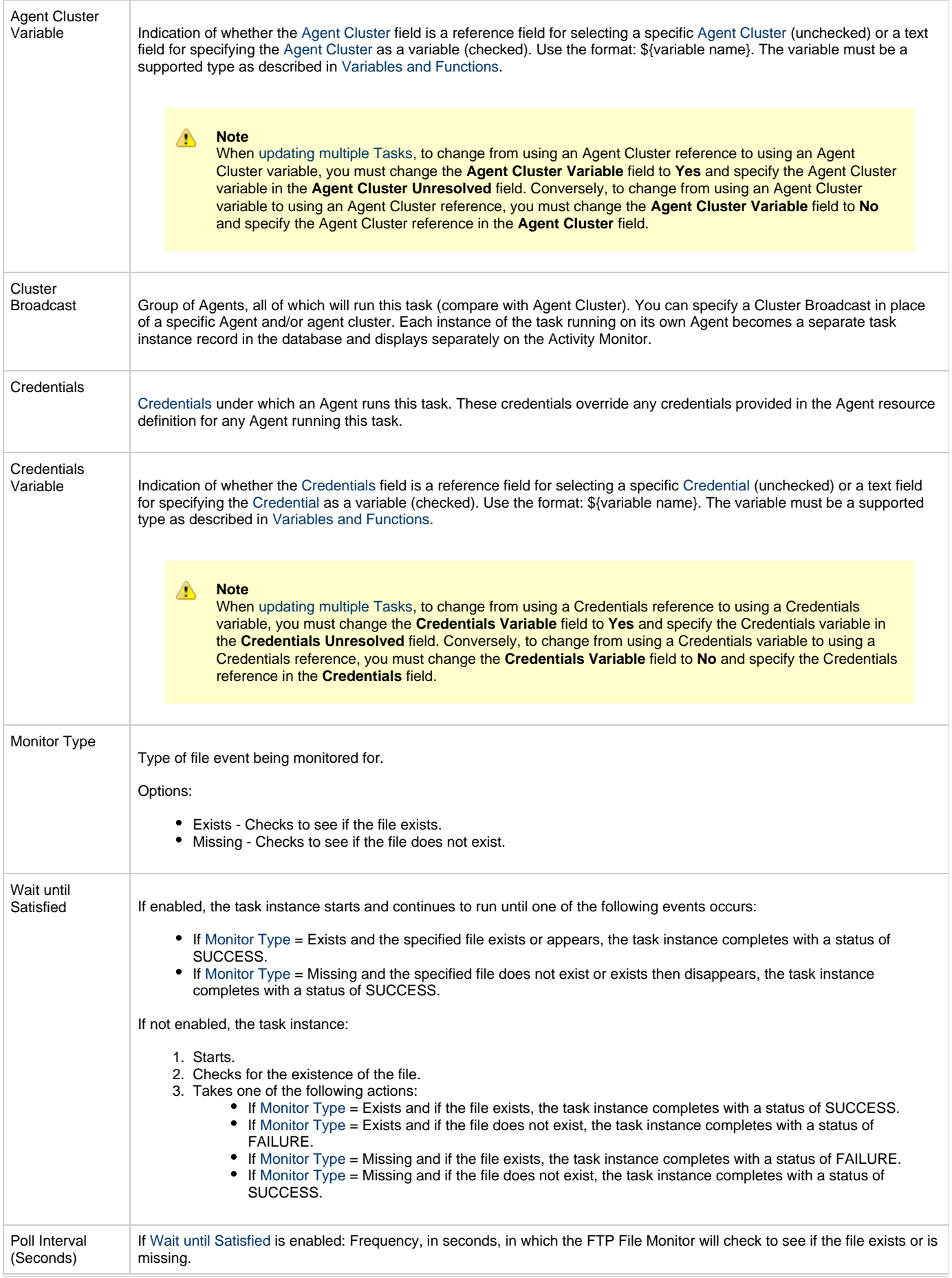

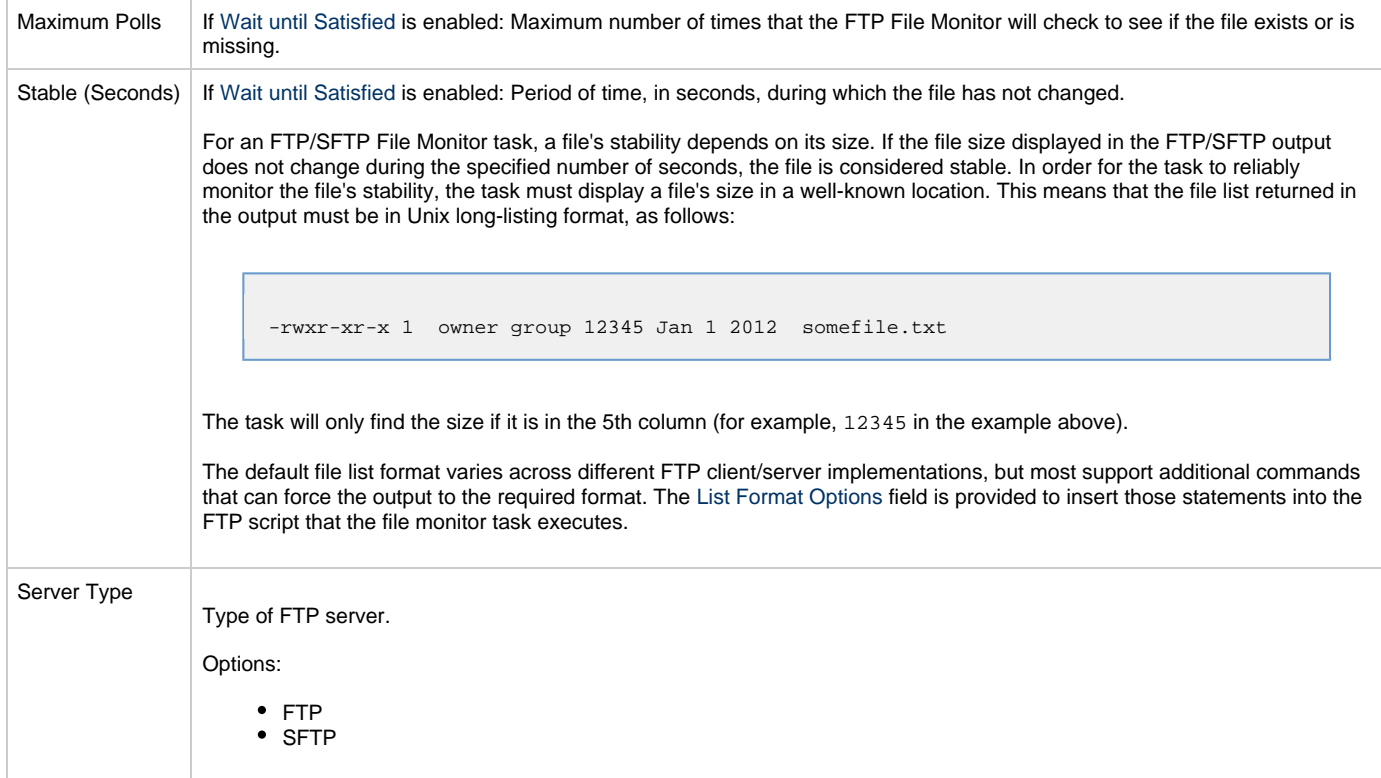

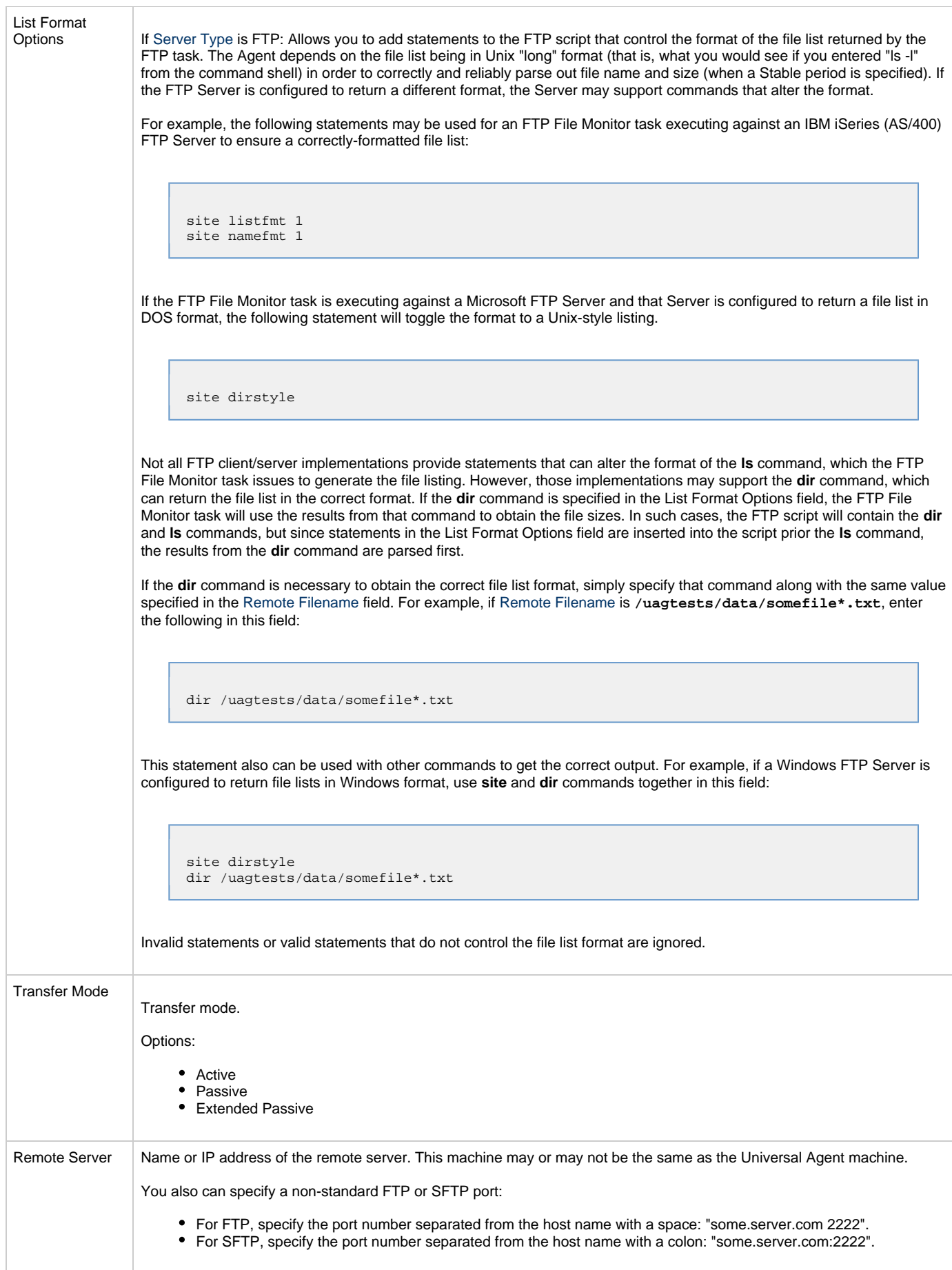

<span id="page-368-1"></span><span id="page-368-0"></span>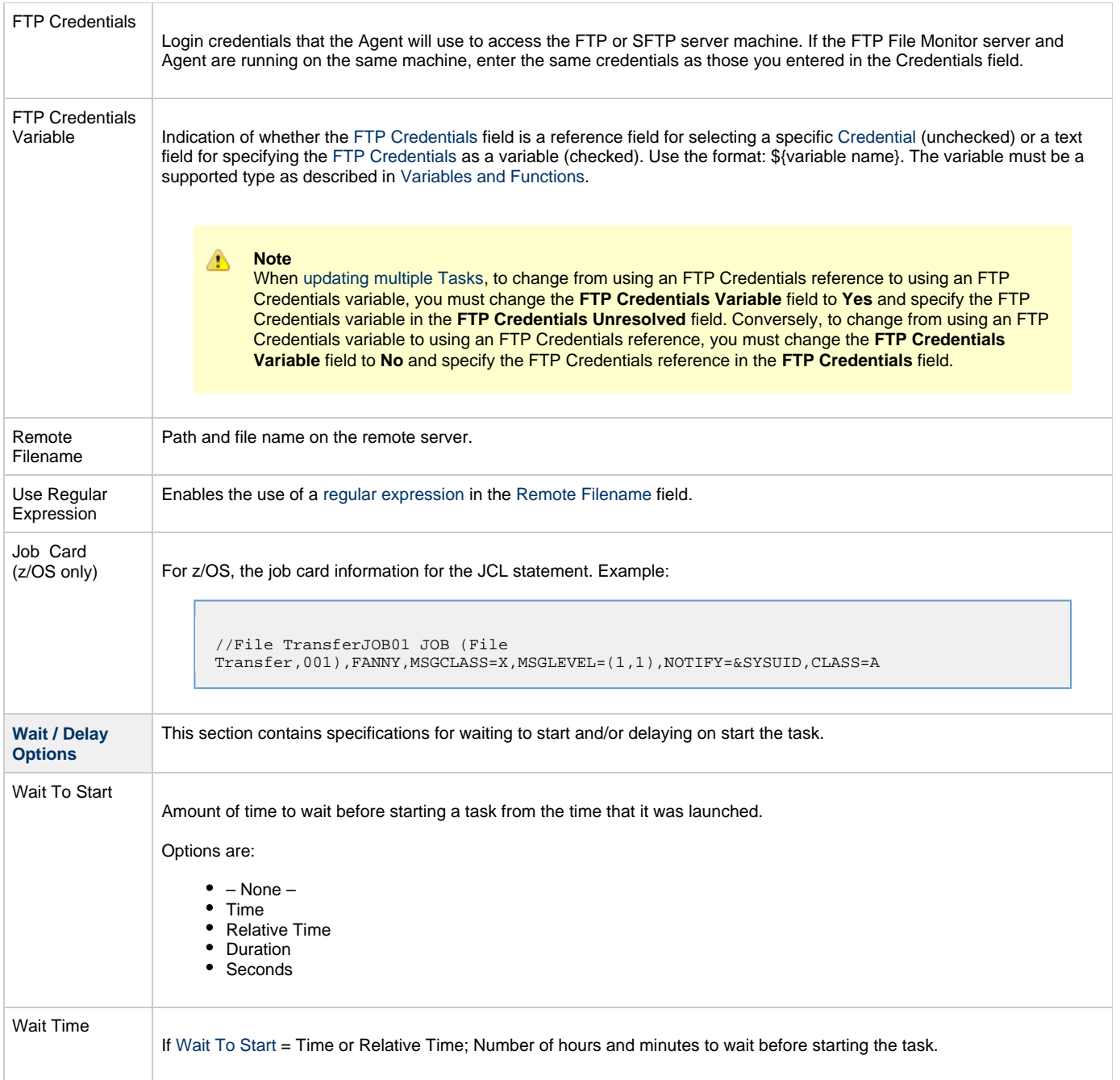

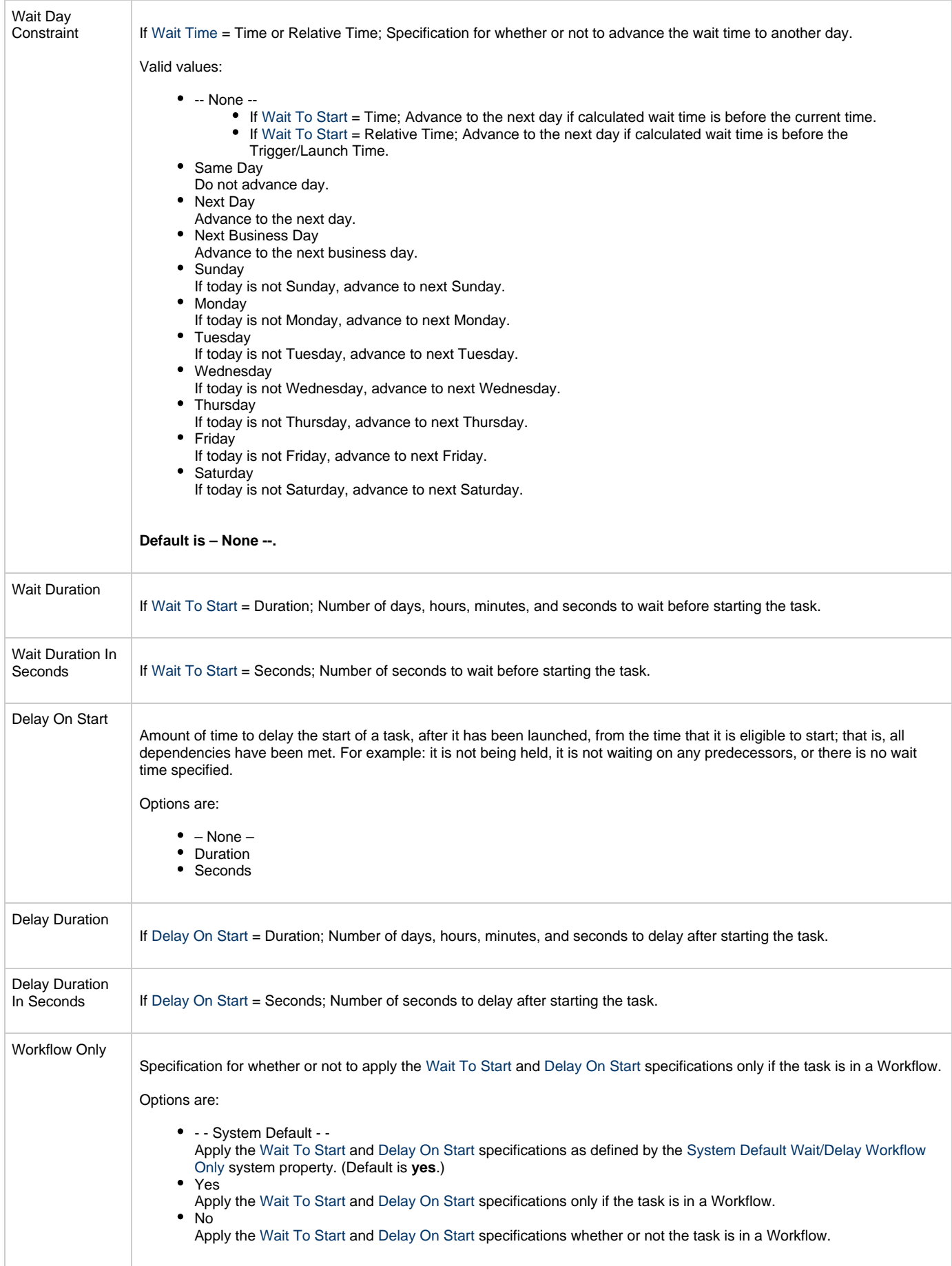

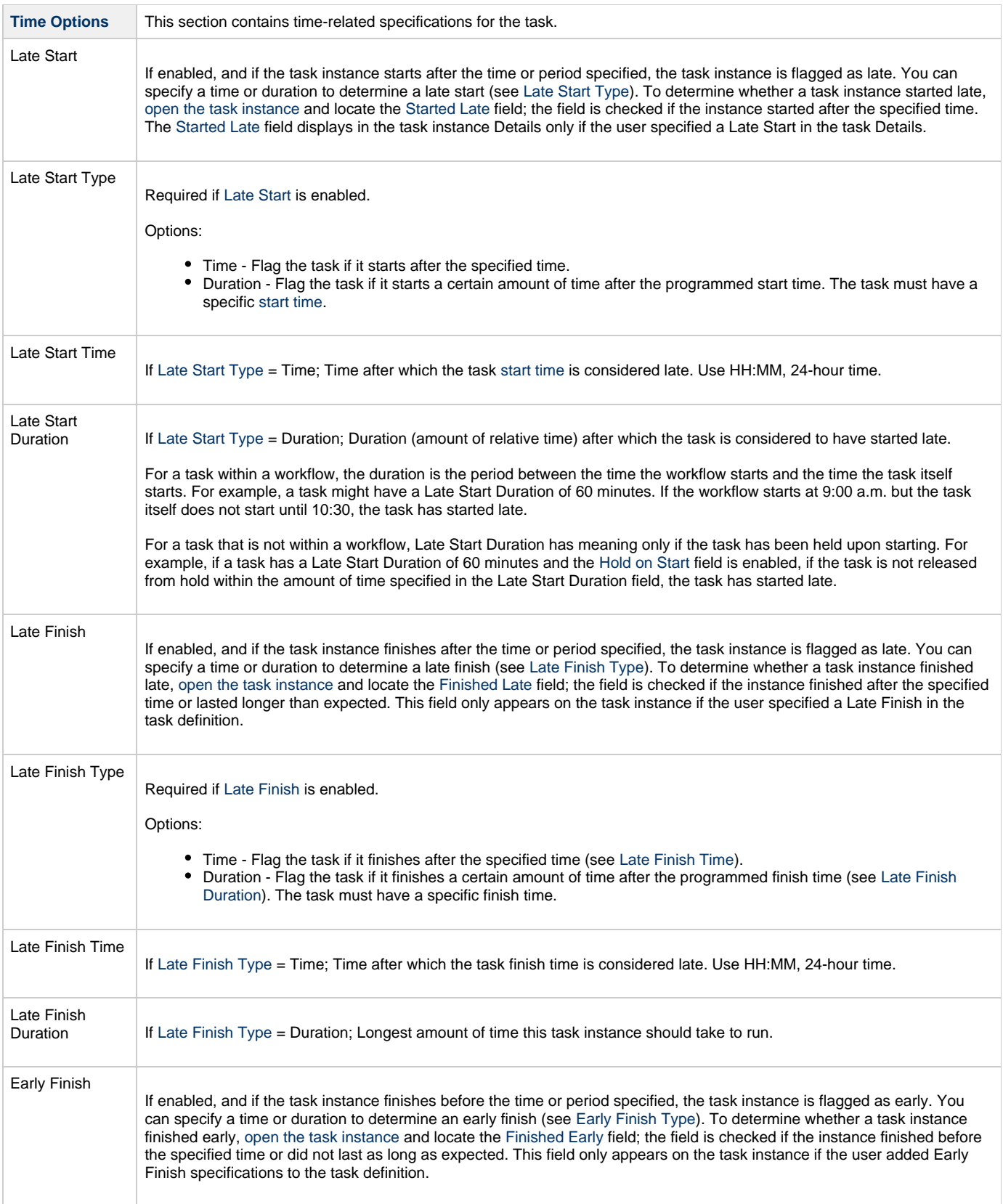

<span id="page-371-0"></span>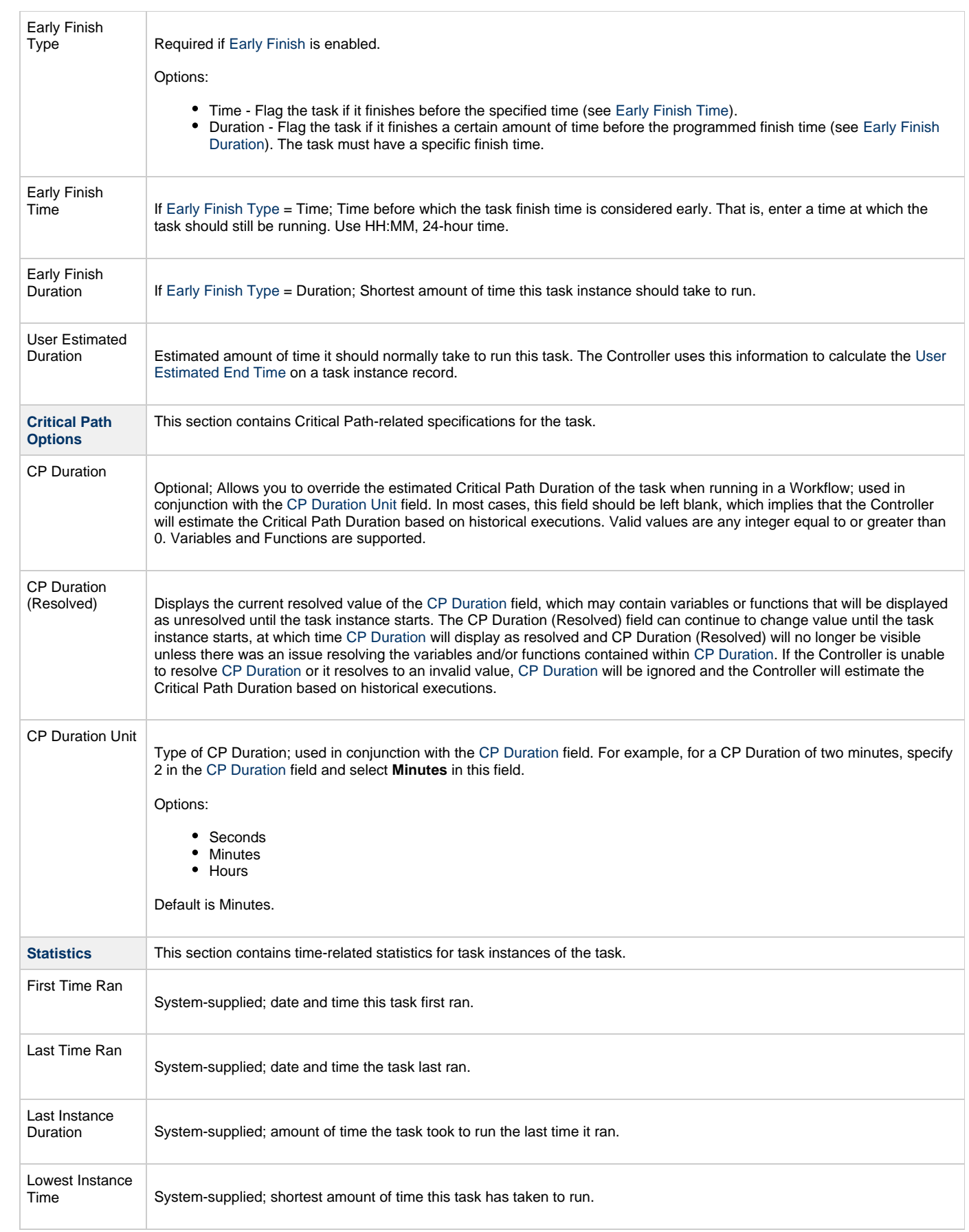

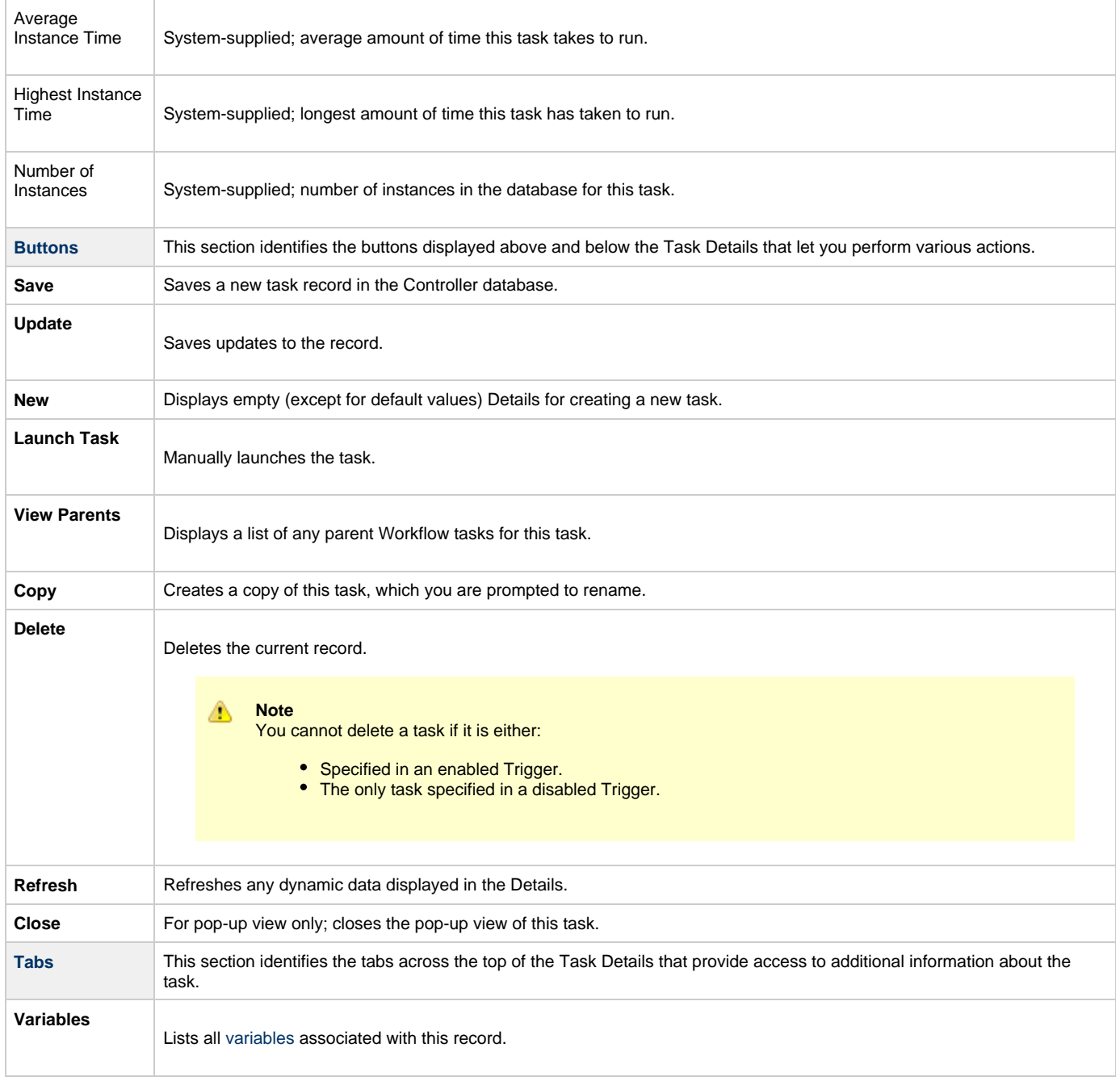

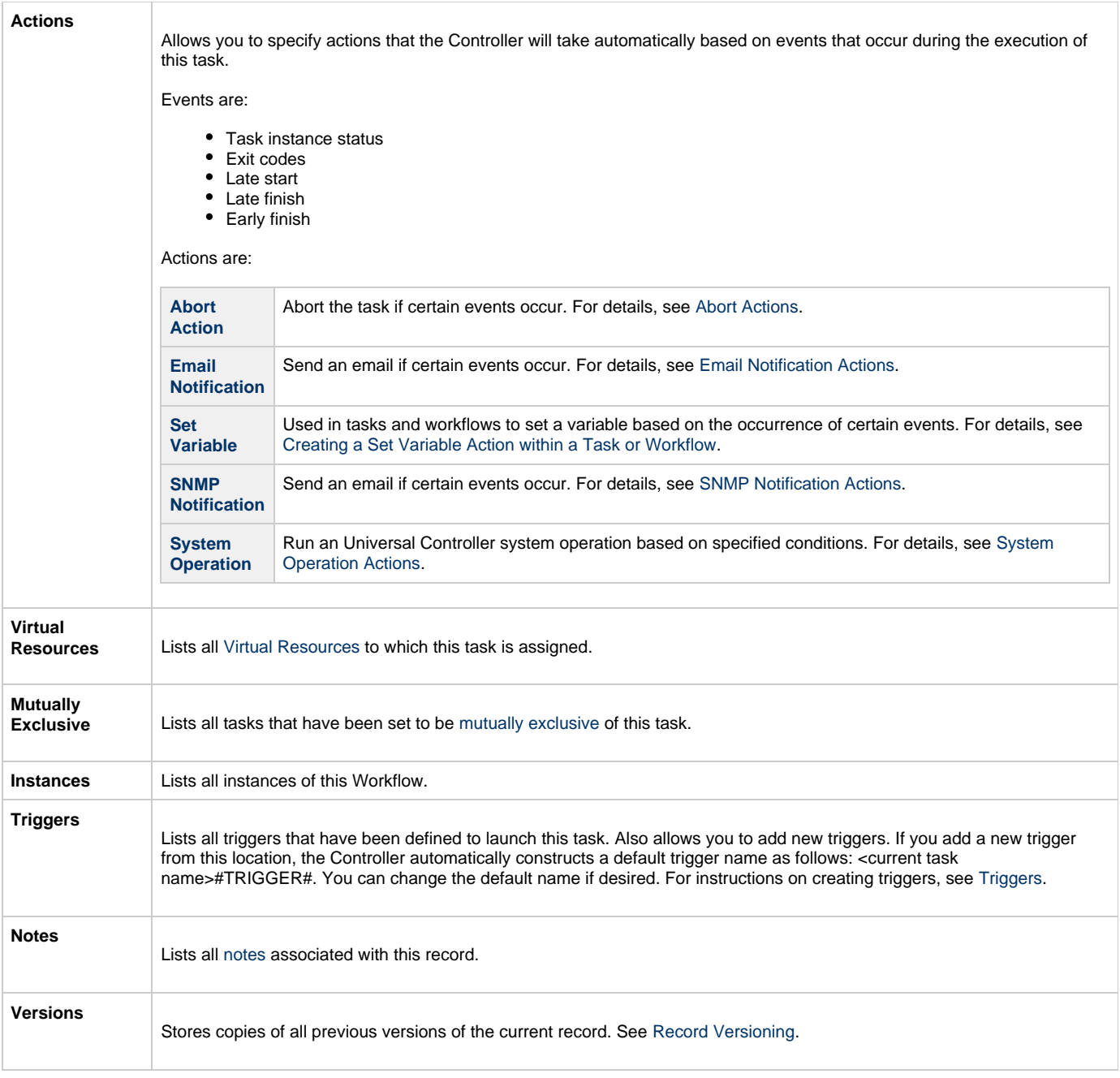

# <span id="page-373-2"></span><span id="page-373-0"></span>**Viewing an FTP File Monitor Task Instance**

When an FTP File Monitor task is launched, the Controller creates a task instance record of that task.

A task instance contains detailed information about a single execution of that task.

You can access a task instance from:

- **Instances tab** on the [FTP File Monitor Task Details](#page-362-1) for that task
- [Activity Monitor](#page-505-0)
- [Task Instances list](#page-513-0)

#### <span id="page-373-1"></span>**FTP File Monitor Task Instance Details**

The following FTP File Monitor Task Instance Details contains information on the execution of the task shown in the [FTP File Monitor Task Details](#page-362-1)

.

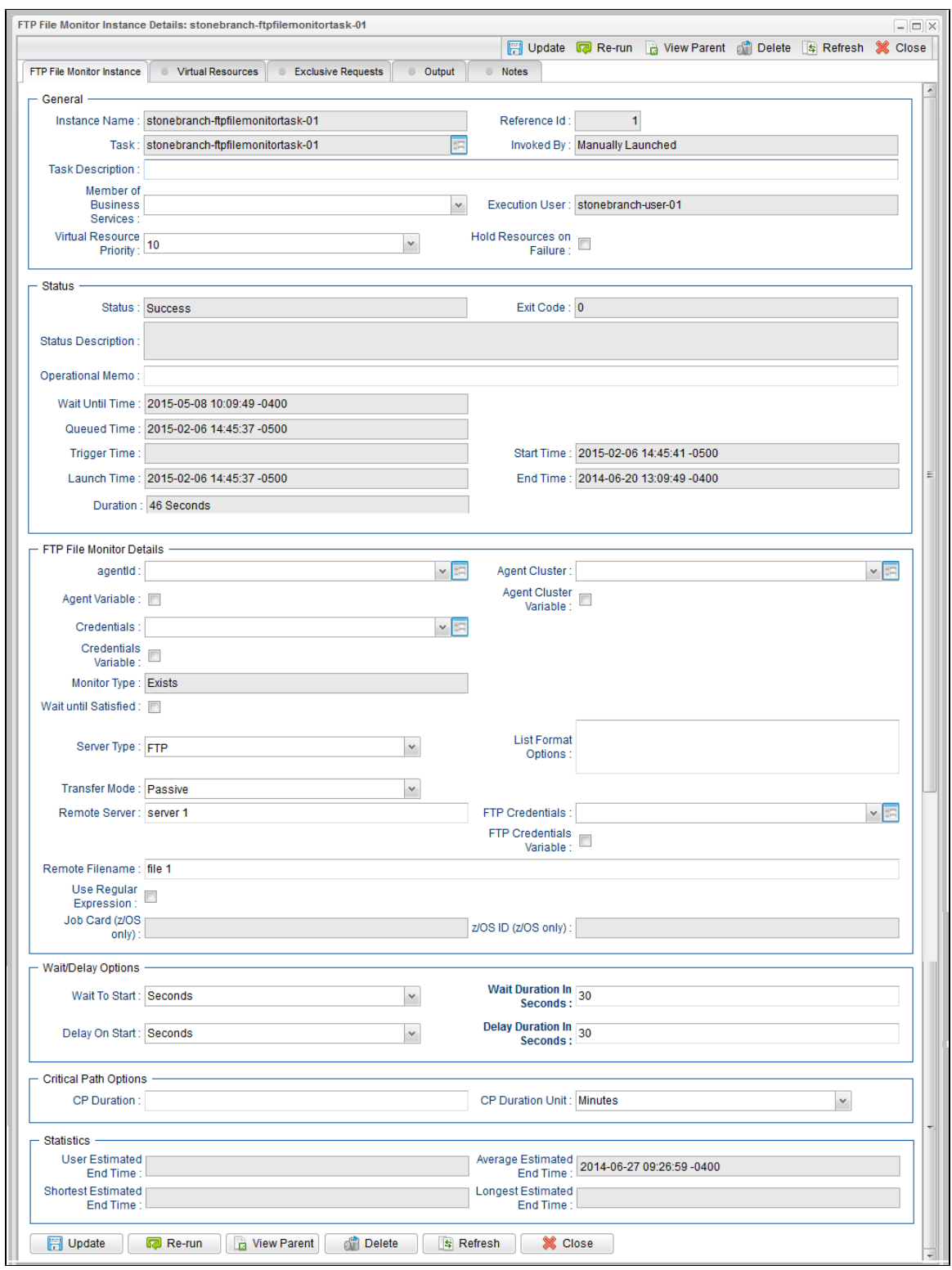

### <span id="page-374-0"></span>**FTP File Monitor Task Instance Details Field Descriptions**

The following table describes the fields, buttons, and tabs that display in FTP File Monitor Task Instance Details.

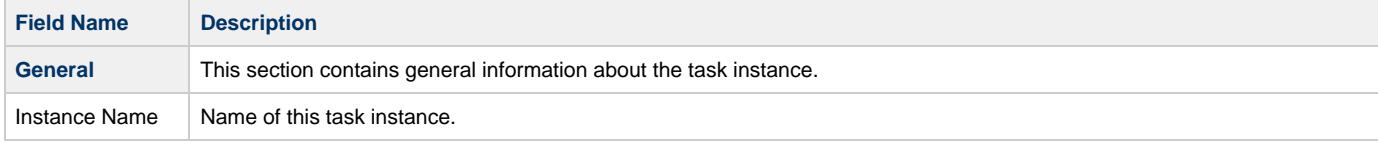

<span id="page-375-0"></span>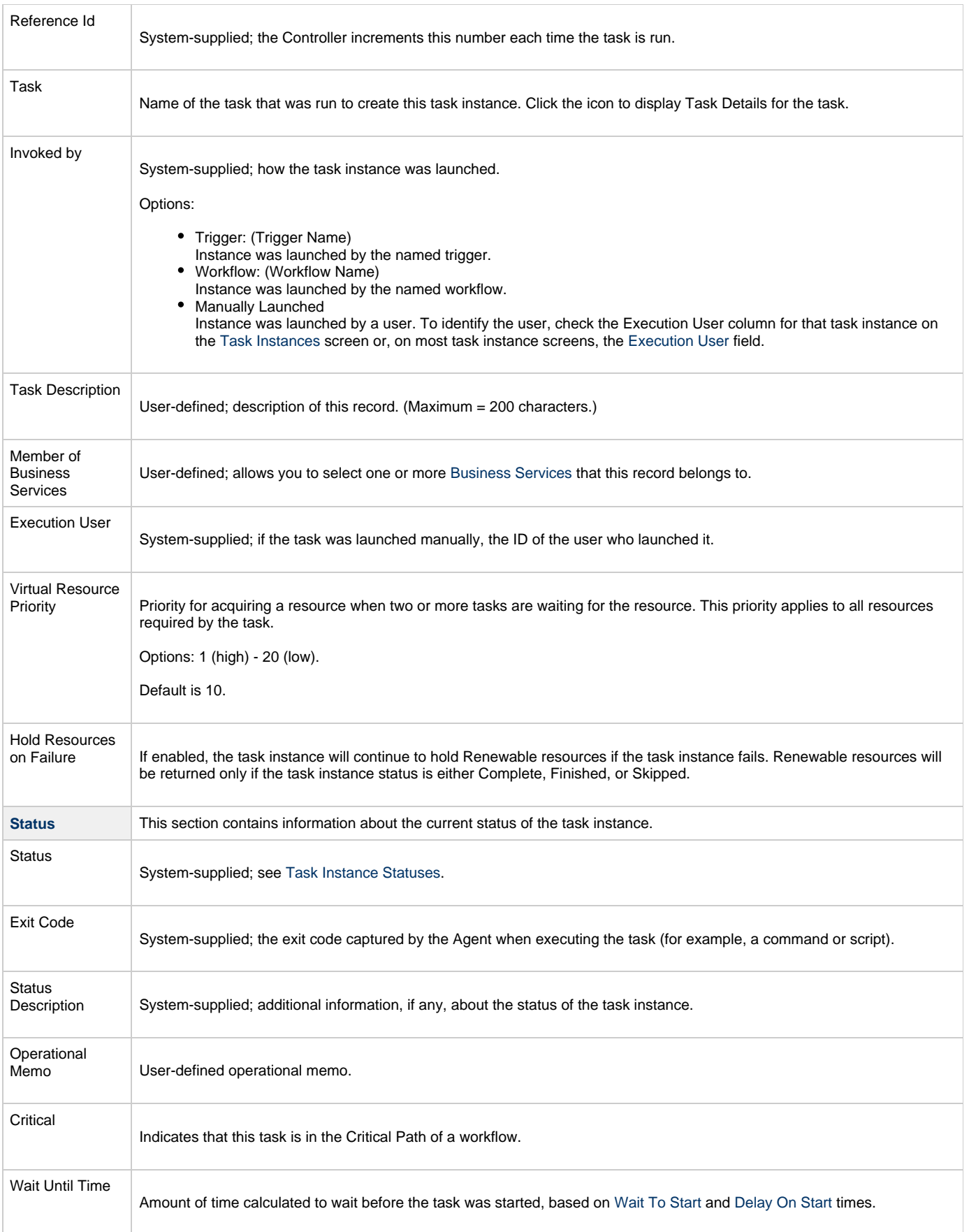

<span id="page-376-0"></span>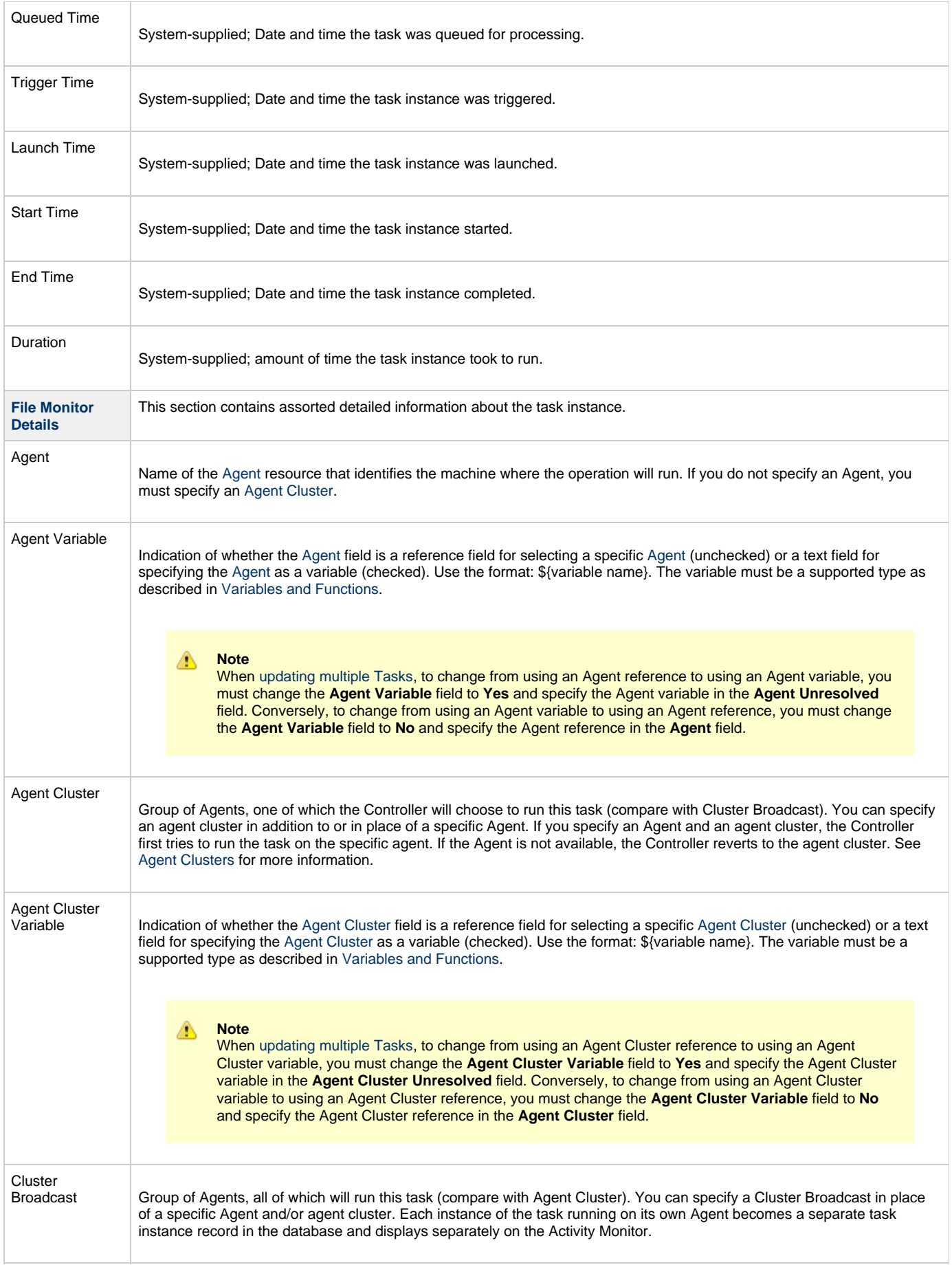

<span id="page-377-2"></span><span id="page-377-1"></span><span id="page-377-0"></span>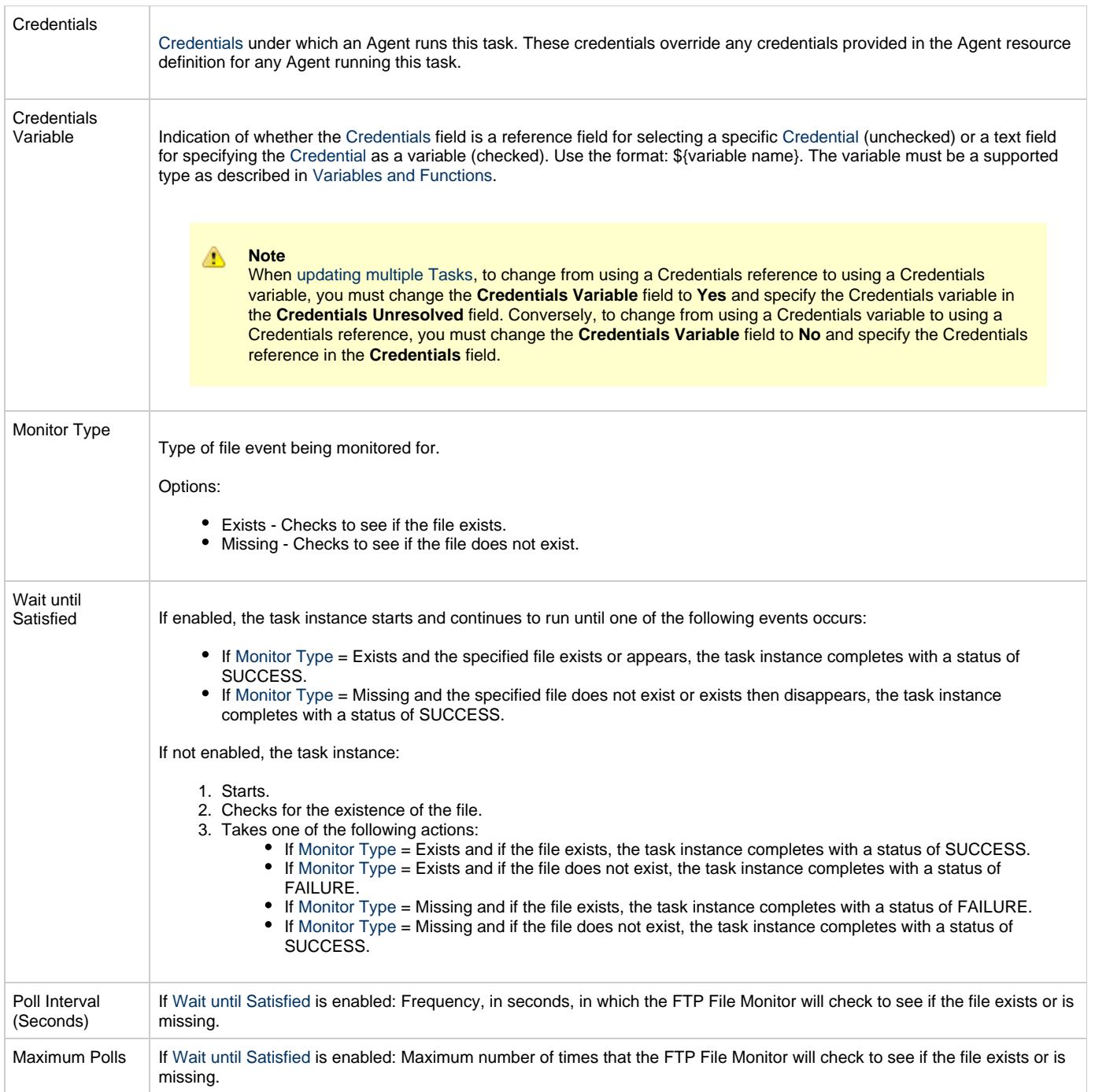

<span id="page-378-1"></span><span id="page-378-0"></span>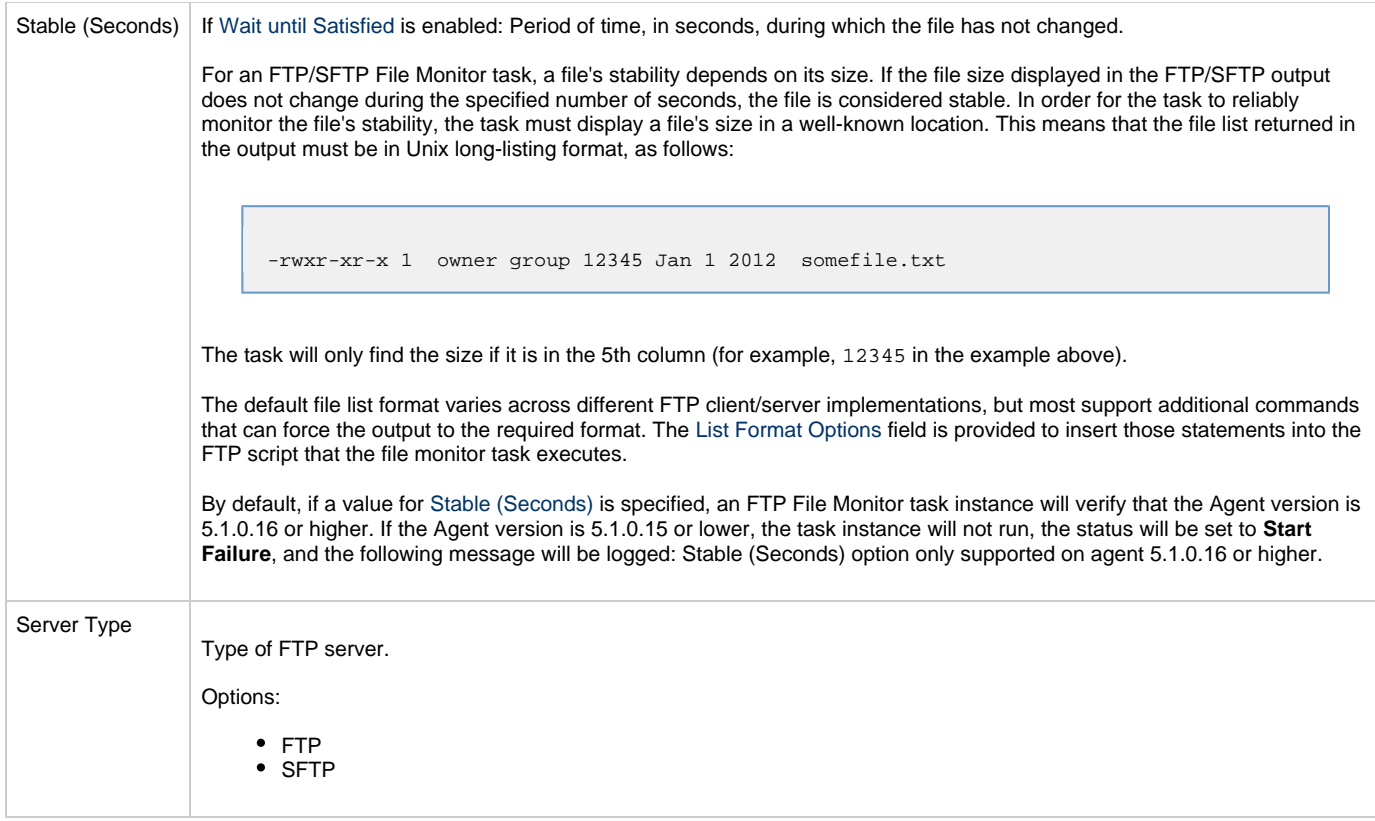

<span id="page-379-0"></span>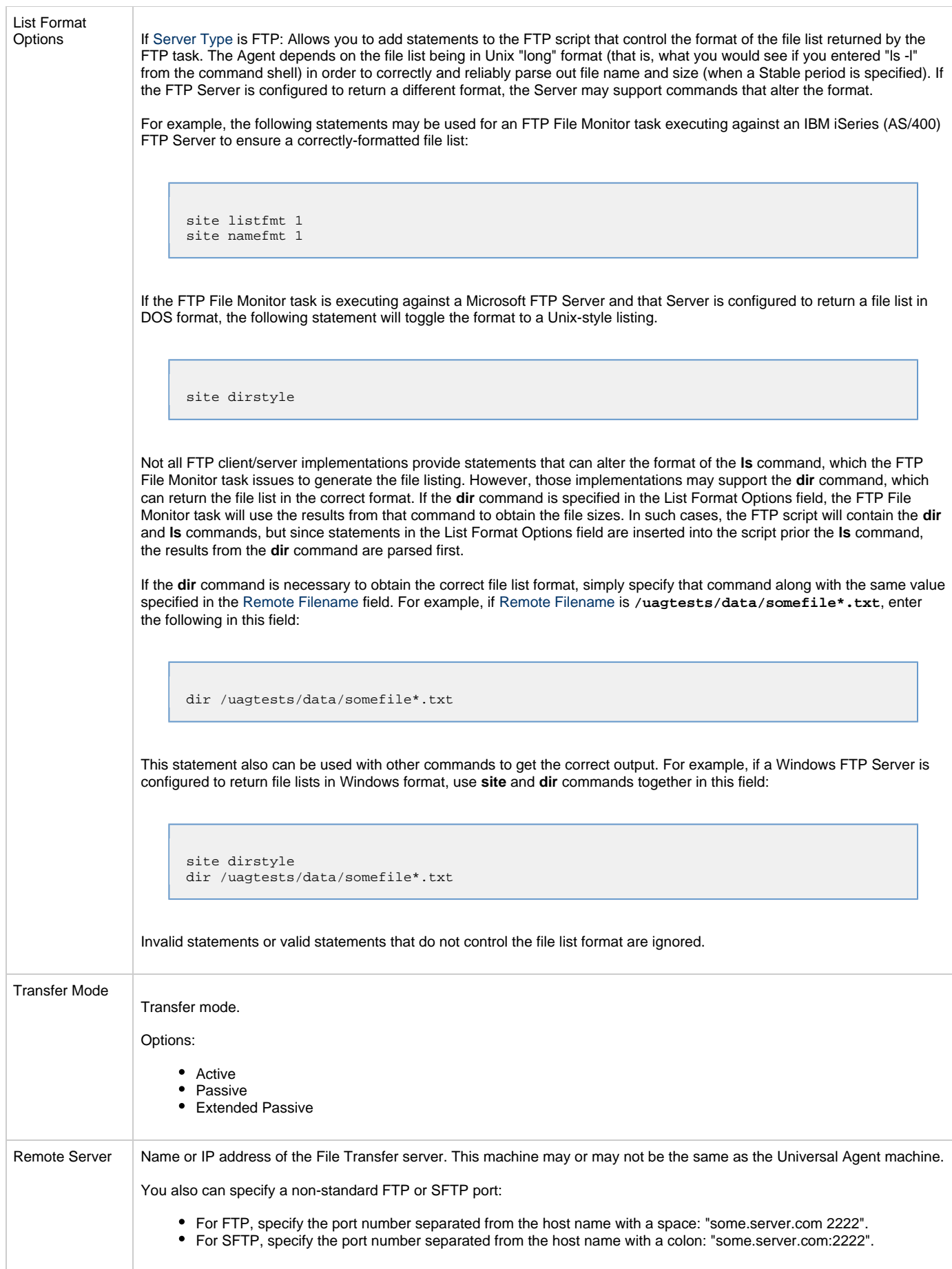

<span id="page-380-0"></span>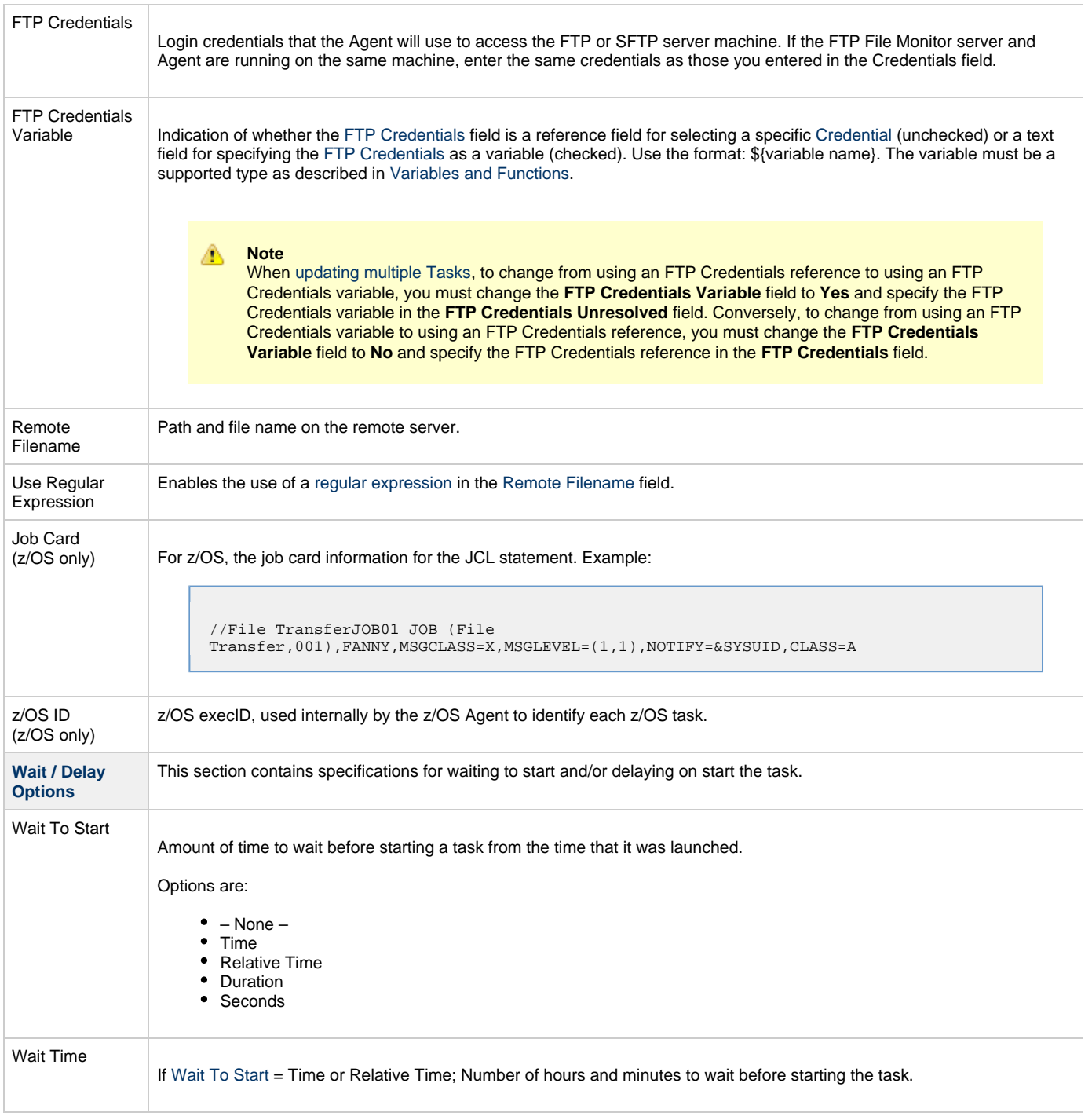

<span id="page-381-0"></span>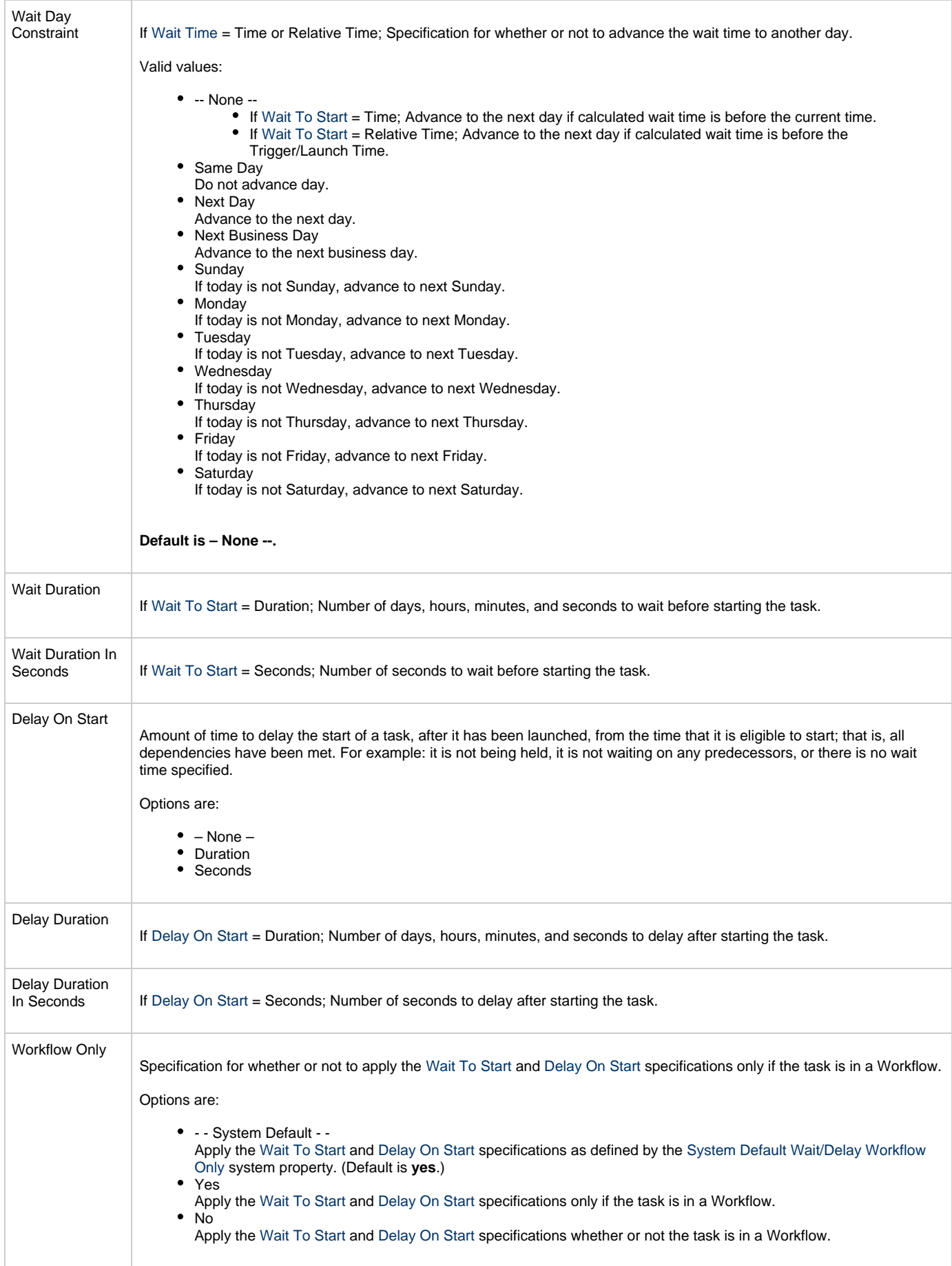

<span id="page-382-5"></span><span id="page-382-4"></span><span id="page-382-3"></span><span id="page-382-2"></span><span id="page-382-1"></span><span id="page-382-0"></span>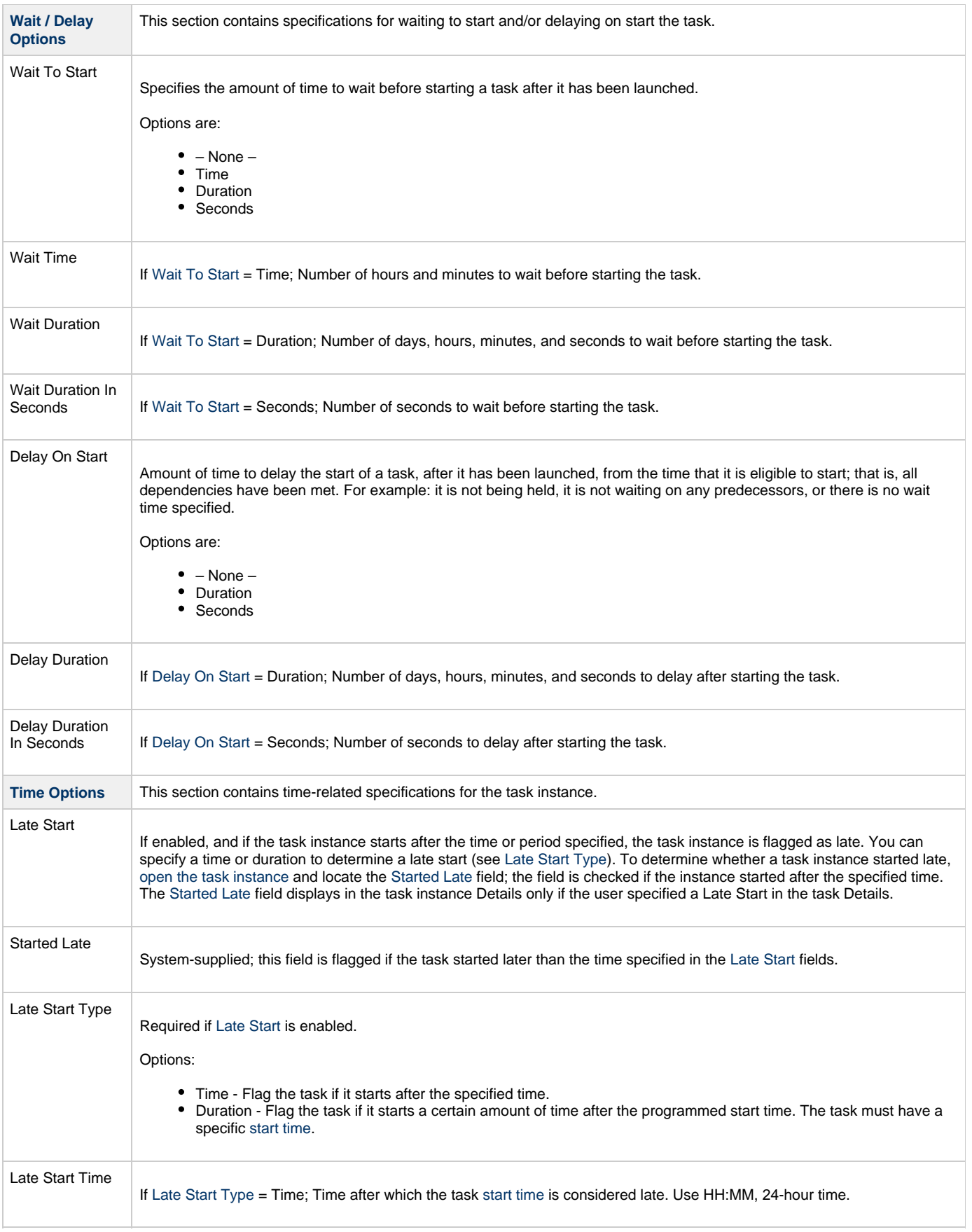

<span id="page-383-9"></span><span id="page-383-8"></span><span id="page-383-7"></span><span id="page-383-6"></span><span id="page-383-5"></span><span id="page-383-4"></span><span id="page-383-3"></span><span id="page-383-2"></span><span id="page-383-1"></span><span id="page-383-0"></span>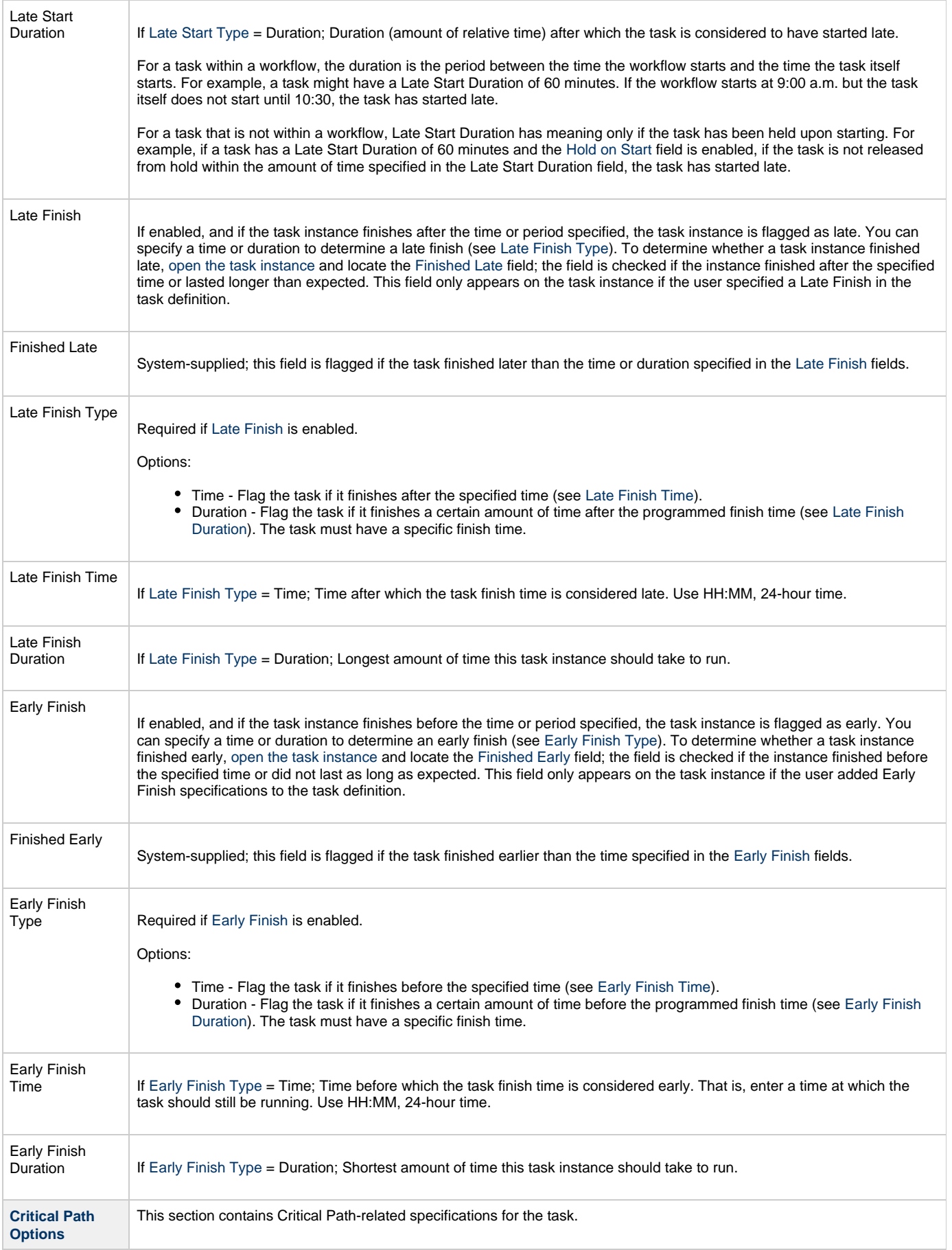

<span id="page-384-2"></span><span id="page-384-1"></span><span id="page-384-0"></span>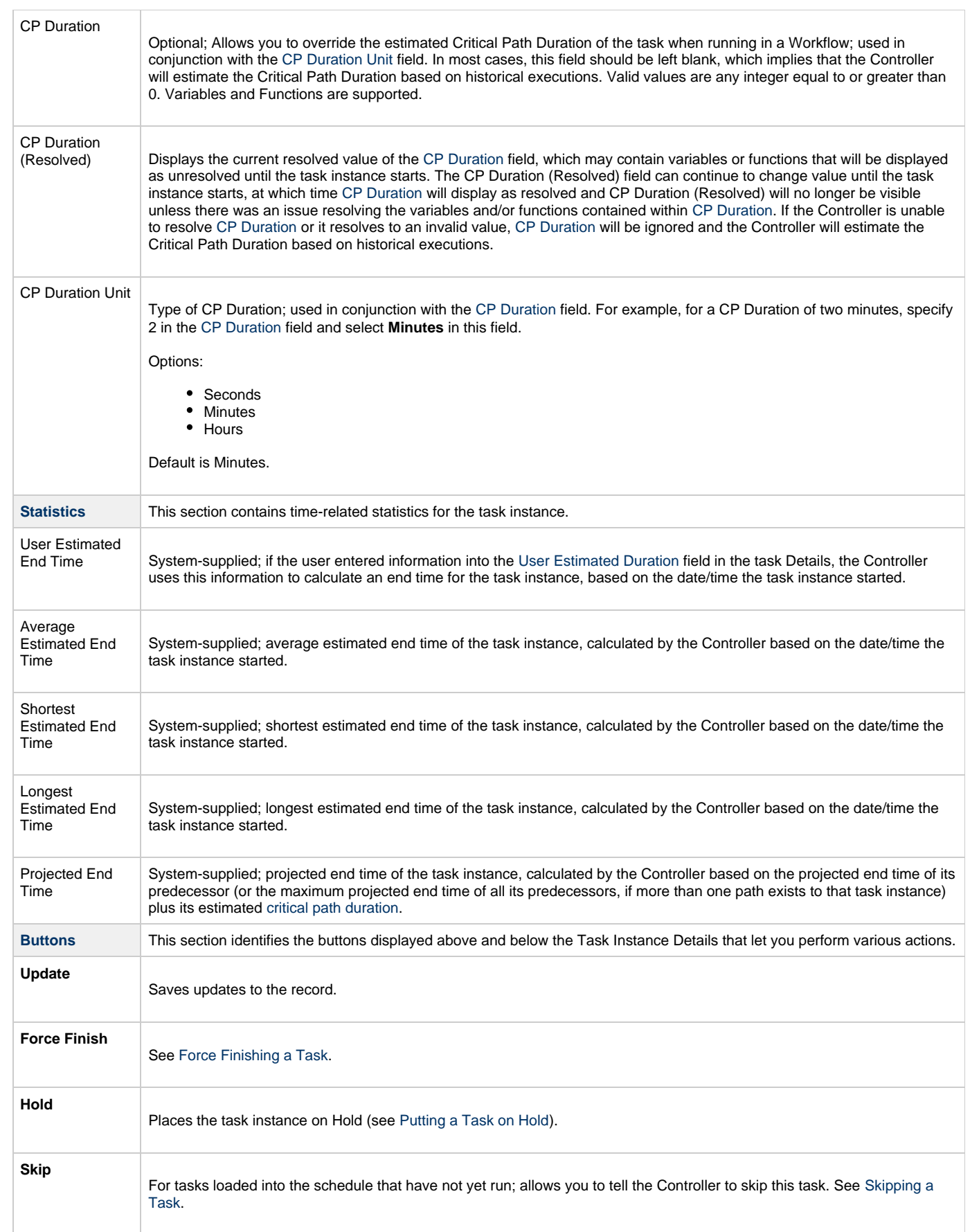

<span id="page-385-3"></span>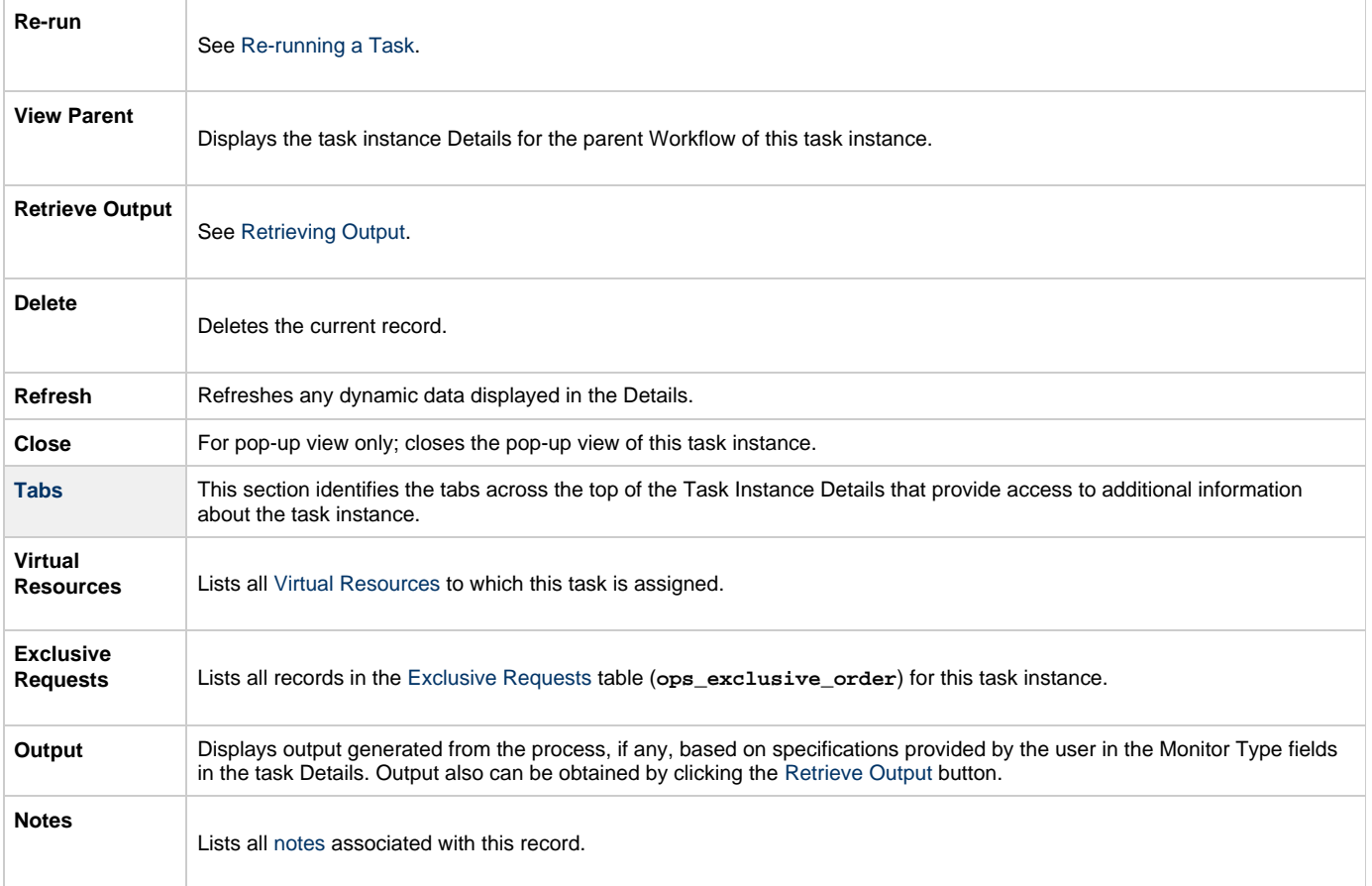

# <span id="page-385-1"></span>**Running an FTP File Monitor Task**

You can run an FTP File Monitor task:

- Manually, by clicking the [Launch Task](#page-440-0) or [Launch Task with Variables](#page-442-0)button in the FTP File Monitor Tasks list or FTP File Monitor Task Details [Action menu](https://www.stonebranch.com/confluence/display/UC62/Action+Menus).
- $\bullet$ As part of a Workflow.
- [Specify triggers](https://www.stonebranch.com/confluence/display/UC62/Triggers) that run the task automatically based on times or events.

# <span id="page-385-2"></span>**Monitoring Task Execution**

You can monitor all system activity from the [Activity Monitor](#page-505-0) and can view activity history from the History list[.](#page-516-0)

# <span id="page-385-0"></span>**Built-In Variables**

The built-in variables outlined below can be used in an FTP File Monitor task to pass data where appropriate:

- [Task and Task Instance Variables](https://www.stonebranch.com/confluence/display/UC62/Built-In+Variables#Built-InVariables-TaskandTaskInstanceVariables)
- [FTP File Monitor Variables.](https://www.stonebranch.com/confluence/display/UC62/Built-In+Variables#Built-InVariables-FTPFileMonitorVariables)

# **System Monitor Task**

- [Overview](#page-386-0)
- [Built-In Variables](#page-386-1)
- [Creating a System Monitor Task](#page-386-2)
	- [System Monitor Task Details](#page-387-0)
	- [System Monitor Task Details Field Descriptions](#page-388-0)
- [Viewing a System Monitor Task Instance](#page-395-0)
	- [System Monitor Task Instance Details](#page-395-1)
	- [System Monitor Task Instance Details Field Descriptions](#page-396-0)
- [Running a System Monitor Task](#page-403-0)
- [Monitoring Task Execution](#page-404-0)

# <span id="page-386-0"></span>**Overview**

The System Monitor task allows you to monitor a specific remote machine and check for free disk space. You might use this task to check for sufficient disk space before running a task on it that requires a specific amount. In order for this task to execute, the remote machine must have Universal Agent running on it.

# <span id="page-386-1"></span>**Built-In Variables**

The following [built-in variables](https://www.stonebranch.com/confluence/display/UC62/Built-In+Variables) can be used in a System Monitor task to pass data where appropriate:

- [Task Instance variables](https://www.stonebranch.com/confluence/display/UC62/Built-In+Variables#Built-InVariables-TaskInstanceVariables)
- [Agent-Based Task Instance variables](https://www.stonebranch.com/confluence/display/UC62/Built-In+Variables#Built-InVariables-AgentBasedTaskInstanceVariables)
- [System Monitor Task variables](https://www.stonebranch.com/confluence/display/UC62/Built-In+Variables#Built-InVariables-SystemMonitorTaskInstanceVariables)

# <span id="page-386-2"></span>**Creating a System Monitor Task**

**Step 1** From the [Automation Center](https://www.stonebranch.com/confluence/display/UC62/Navigator#Navigator-AutomationCenter) navigation pane, select **Tasks > System Monitor Tasks**. The System Monitor Tasks list displays a list of all currently defined System Monitor tasks. Below the list, System Monitor Task Details for a new System Monitor task displays. (You also can click the **New** button to display System Monitor Task Details for a new System Monitor task.) System Monitors V & Filter... **kg** Go To... **cg** New 2  $\times$  5 System Monitors Custom Filter - None -Monitor Type Updated By Updated A Task Name <sup>A</sup> **Task Description**  $\equiv$ stonebranch-systemmonitor-01 Diskspace Free ops.admin 2014-06-13 14:22:34 -0400 Diskspace Free ops.admin 2014-06-13 14:22:43 -0400 stonebranch-systemmonitor-02 畐 雨 stonebranch-systemmonitor-03 Diskspace Free ops.admin 2014-06-13 14:22:49 -0400 Diskspace Free ops.admin 2014-06-13 14:22:53 -0400 stonebranch-systemmonitor-04 囩  $\Box$ stonebranch-systemmonitor-05 Diskspace Free ops.admin 2014-06-13 14:22:57 -0400

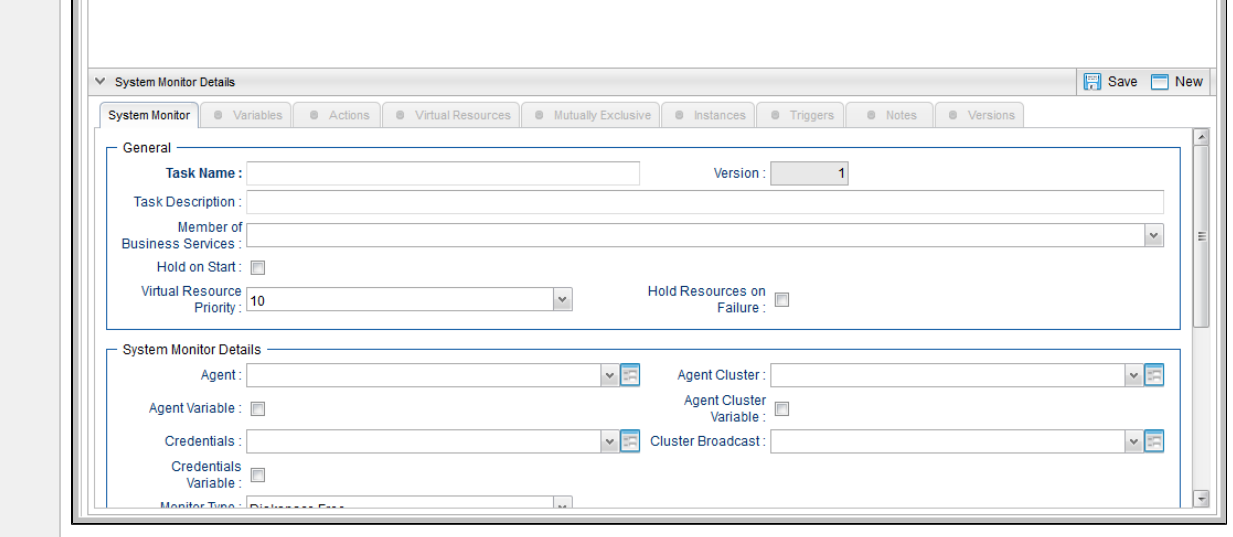

**Step 2** Enter/select Details for a new System Monitor task, using the [field descriptions](#page-388-0) below as a guide.

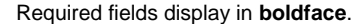

Default values for fields, if available, display automatically.

To display more of the Details fields on the screen, you can temporarily [hide the list.](https://www.stonebranch.com/confluence/display/UC62/Record+Lists#RecordLists-HidingListsorDetails)

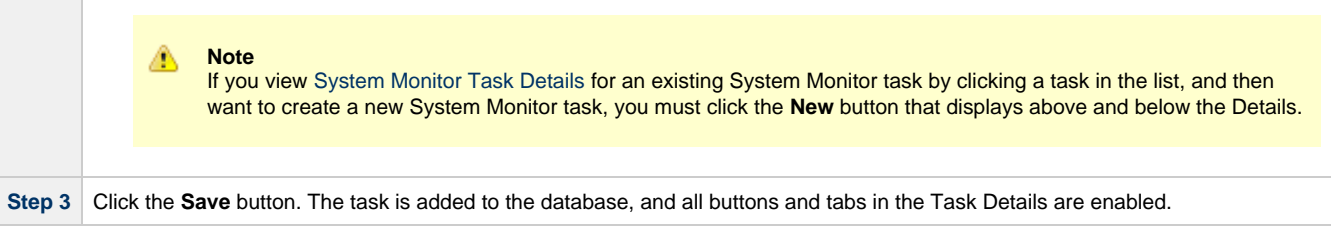

#### <span id="page-387-0"></span>**System Monitor Task Details**

The following System Monitor Task Details is for an existing System Monitor task.

Depending on the values that you enter / select for these fields, and whether or not the System Monitor task has ever been launched, more (or less) fields may display. See the [field descriptions,](#page-388-0) below, for a description of all fields that may display in the System Monitor Task Details.

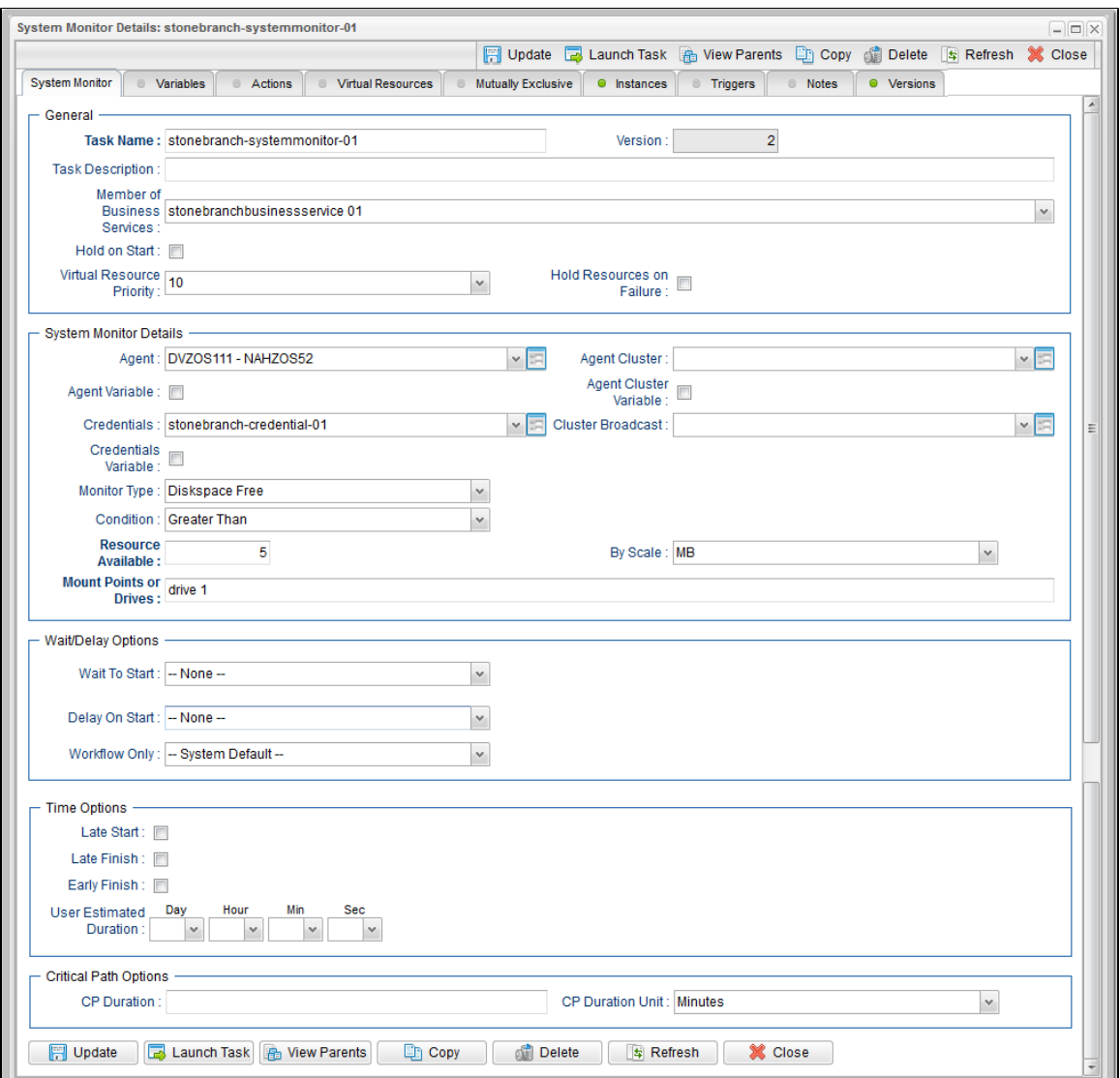

# <span id="page-388-0"></span>**System Monitor Task Details Field Descriptions**

The following table describes the fields, buttons, and tabs that display in the System Monitor Task Details.

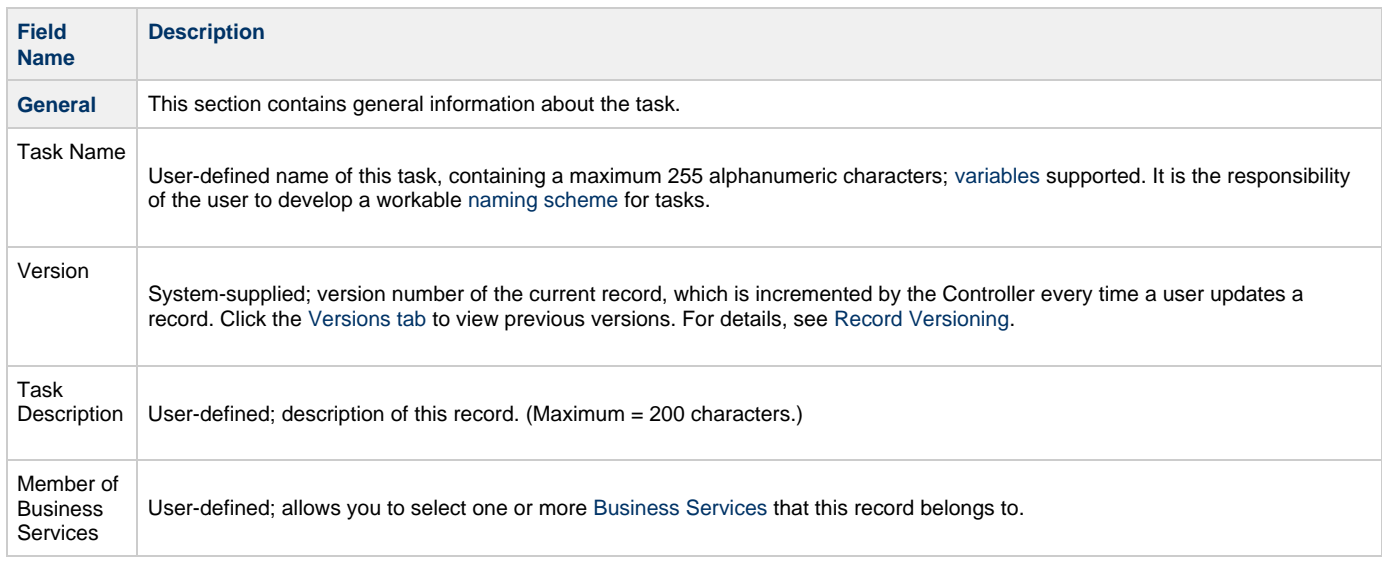

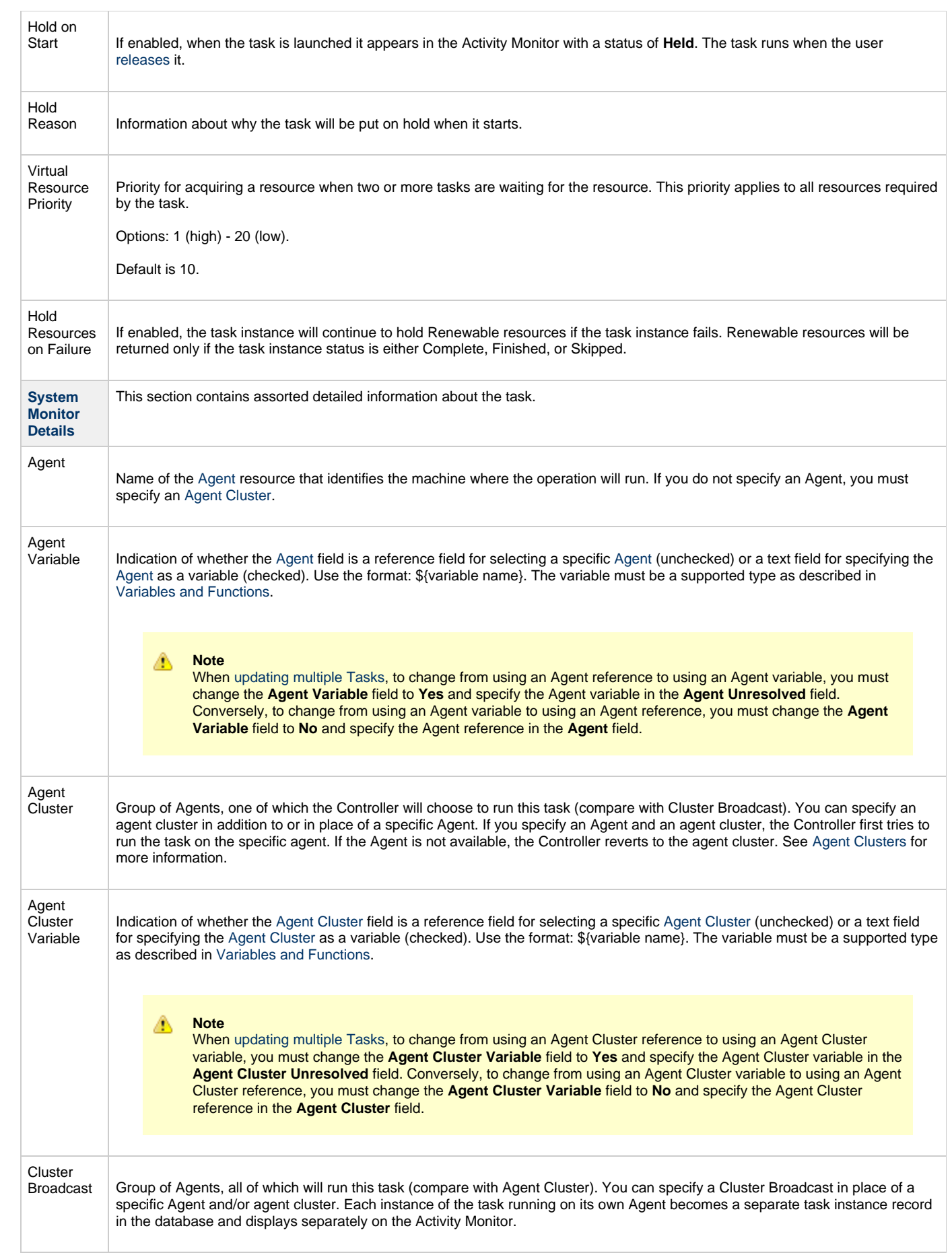

<span id="page-390-0"></span>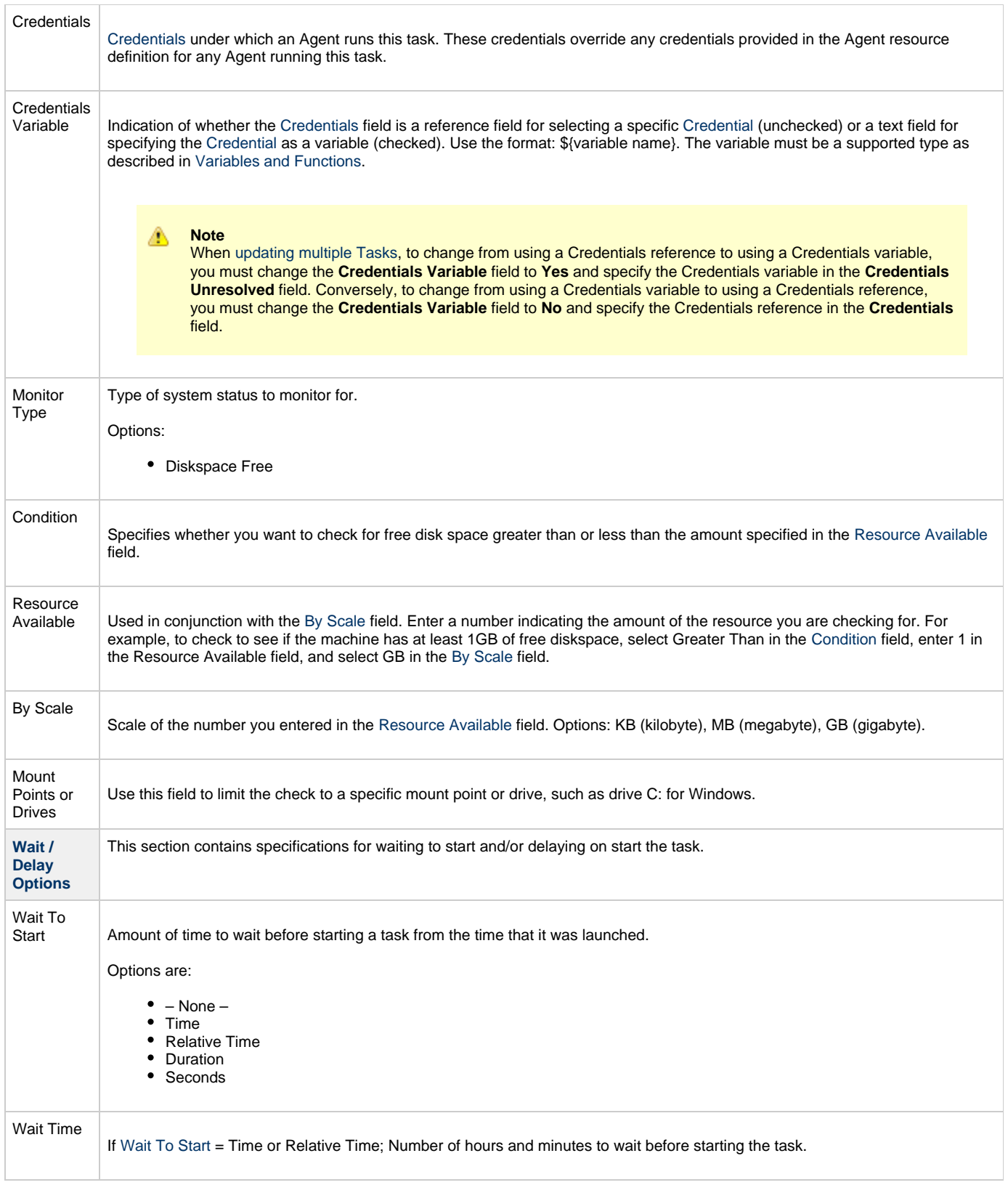

<span id="page-391-0"></span>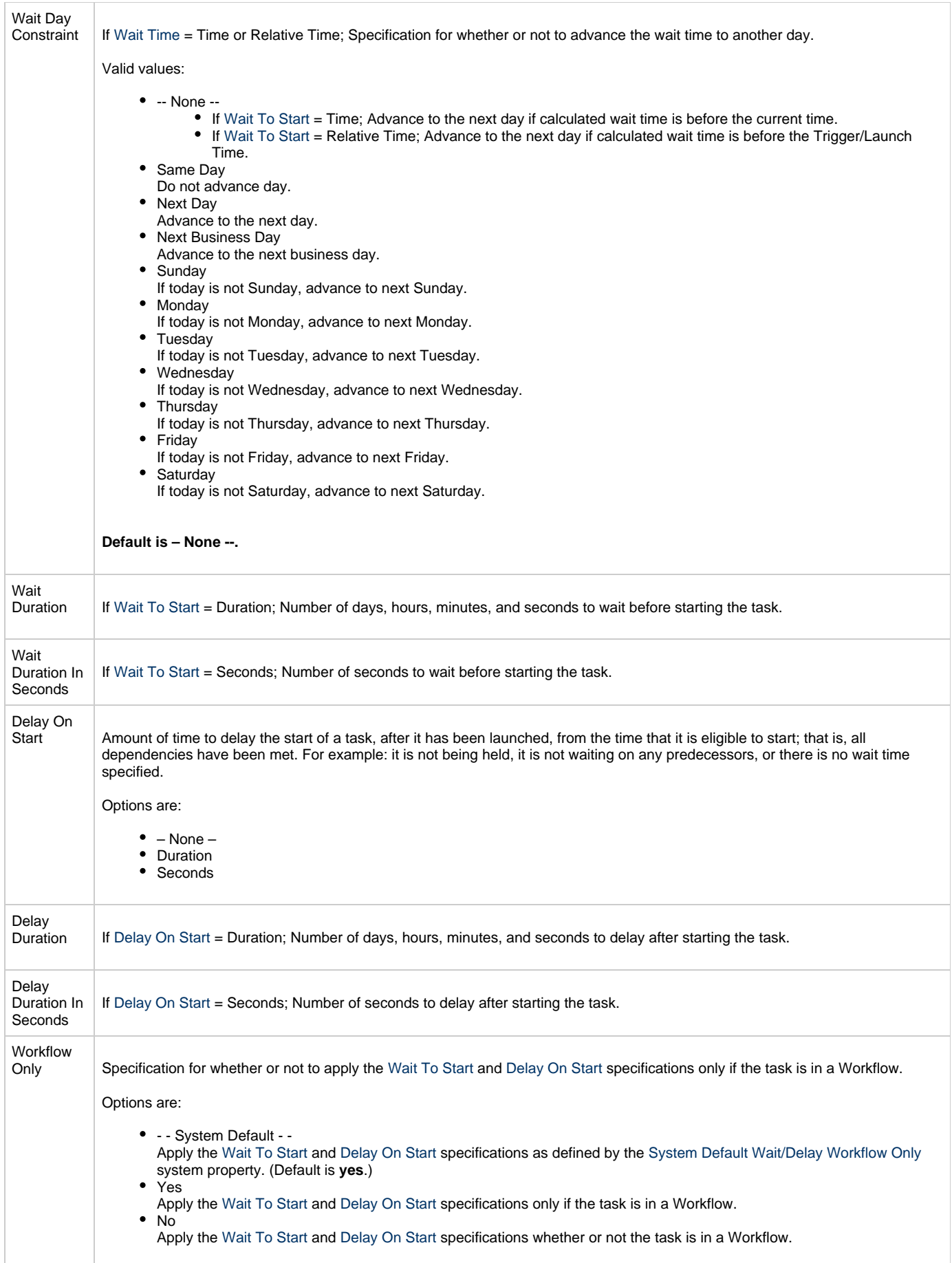

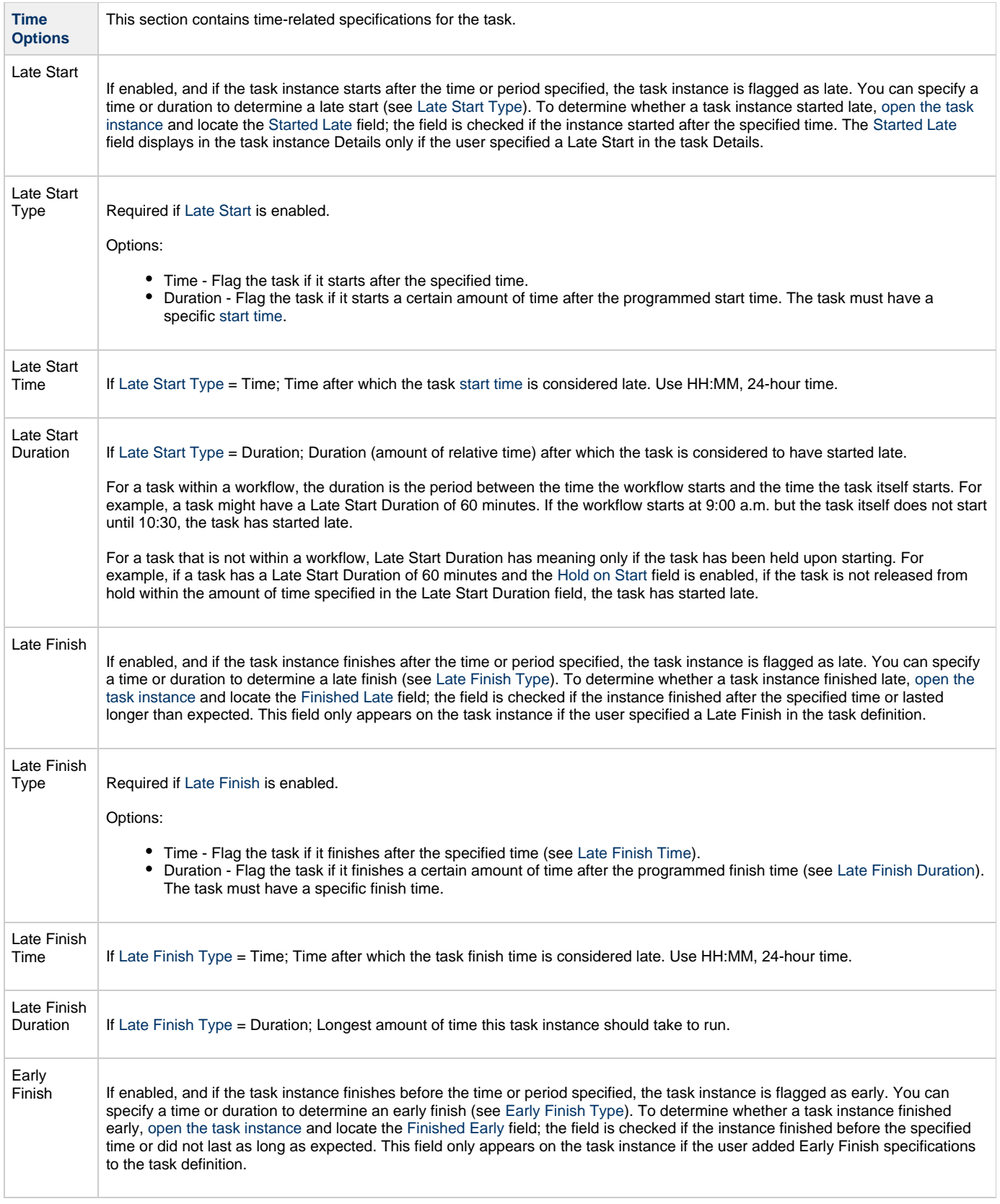

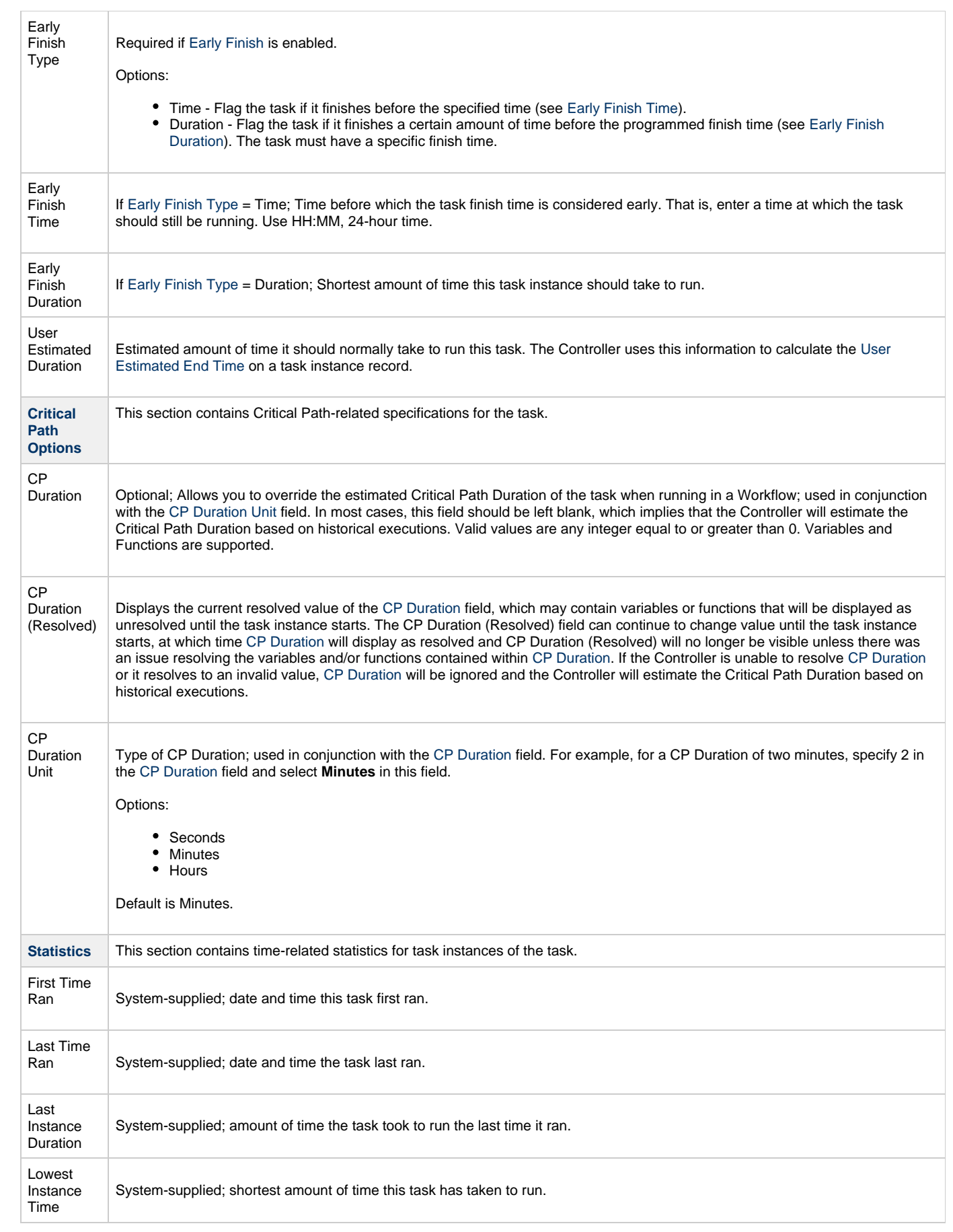

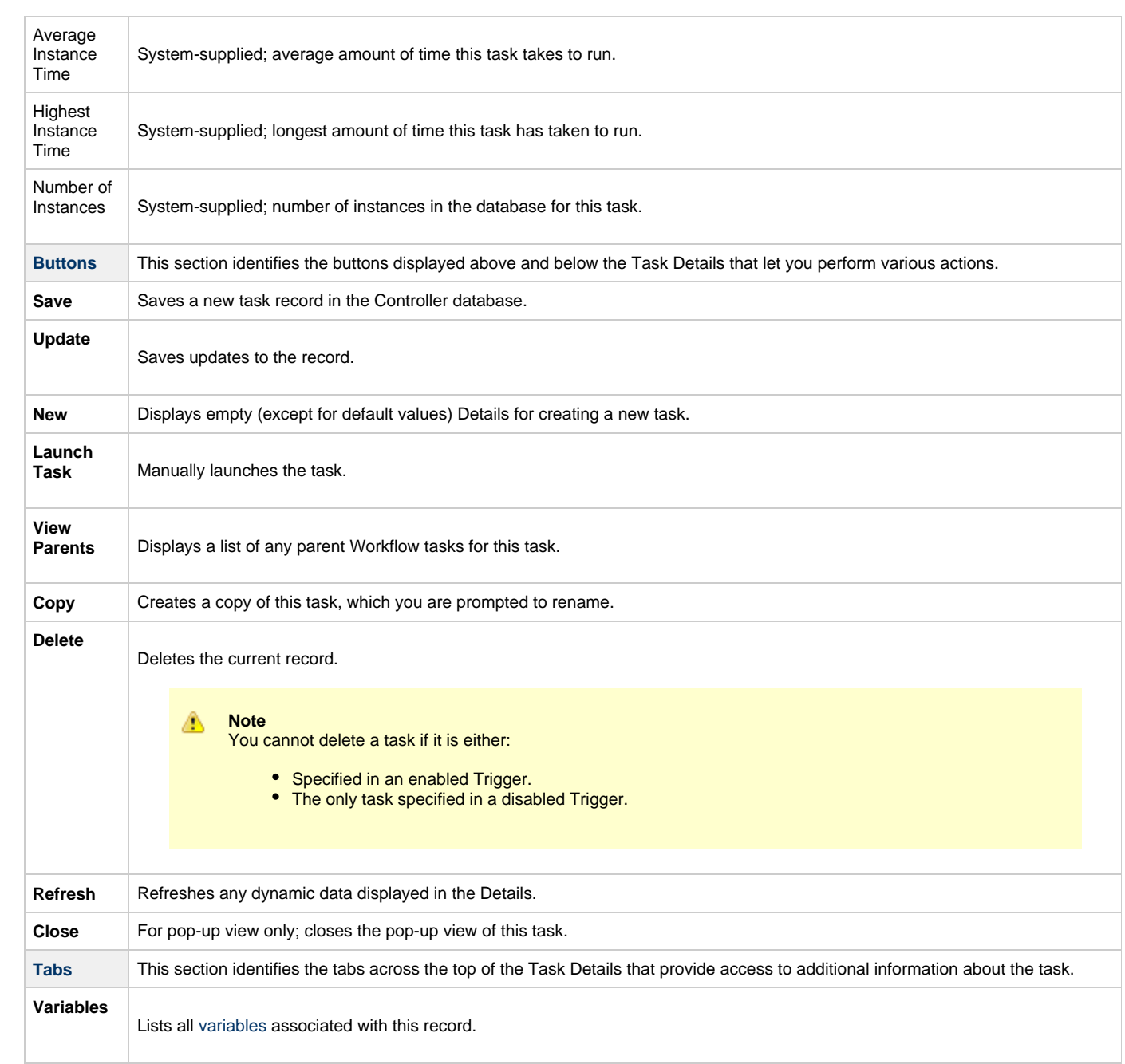

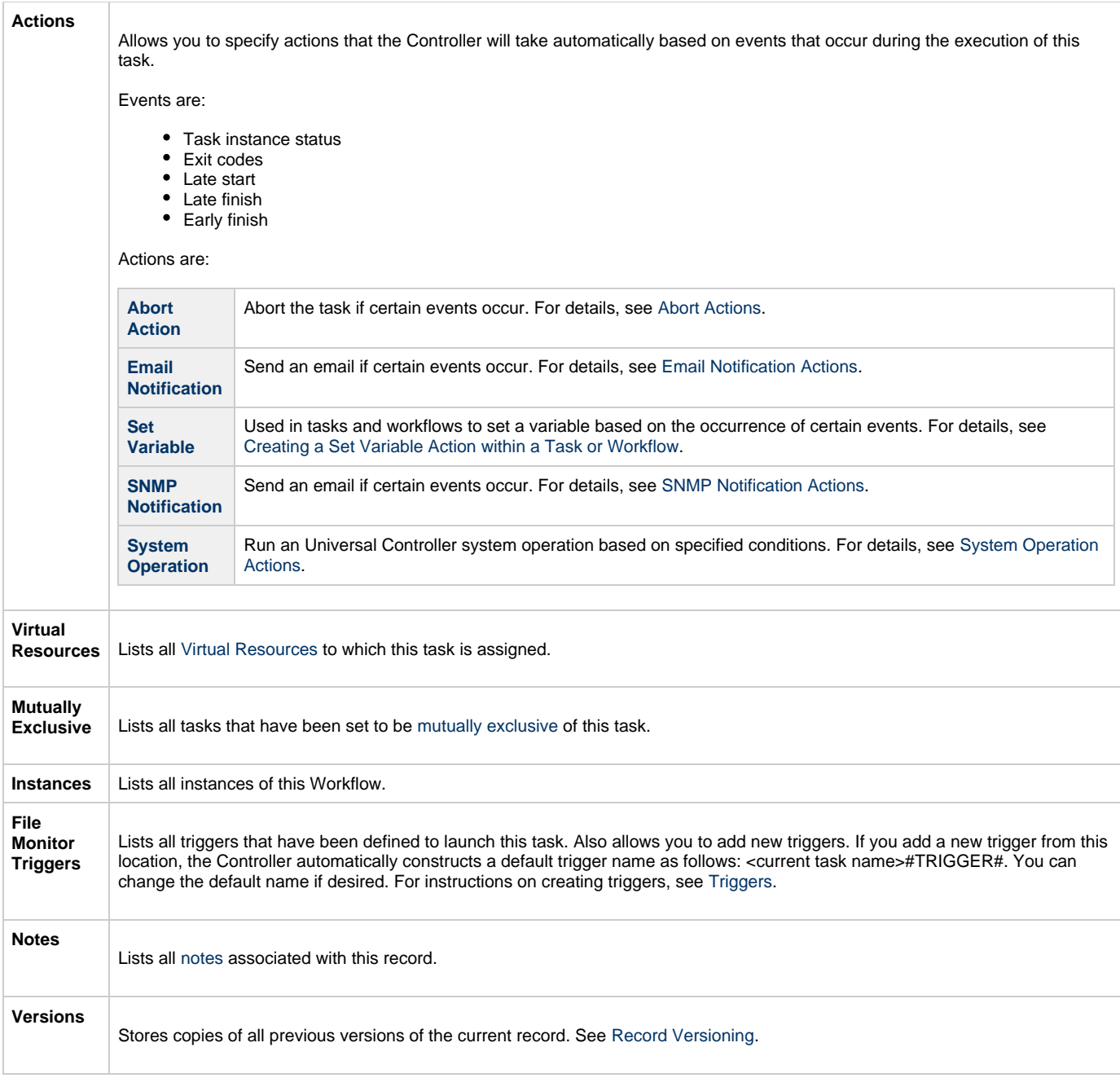

### <span id="page-395-2"></span><span id="page-395-0"></span>**Viewing a System Monitor Task Instance**

When a System Monitor task is launched, the Controller creates a task instance record of that task.

A task instance contains detailed information about a single execution of that task.

You can access a task instance from:

- **Instances tab** on the [System Monitor Task Details](#page-387-0) for that task
- [Activity Monitor](#page-505-0)
- [Task Instances list](#page-513-0)

### <span id="page-395-1"></span>**System Monitor Task Instance Details**

The following System Monitor Task Instance Details contains information on the execution of the task shown in the [System Monitor Task Details](#page-387-0).
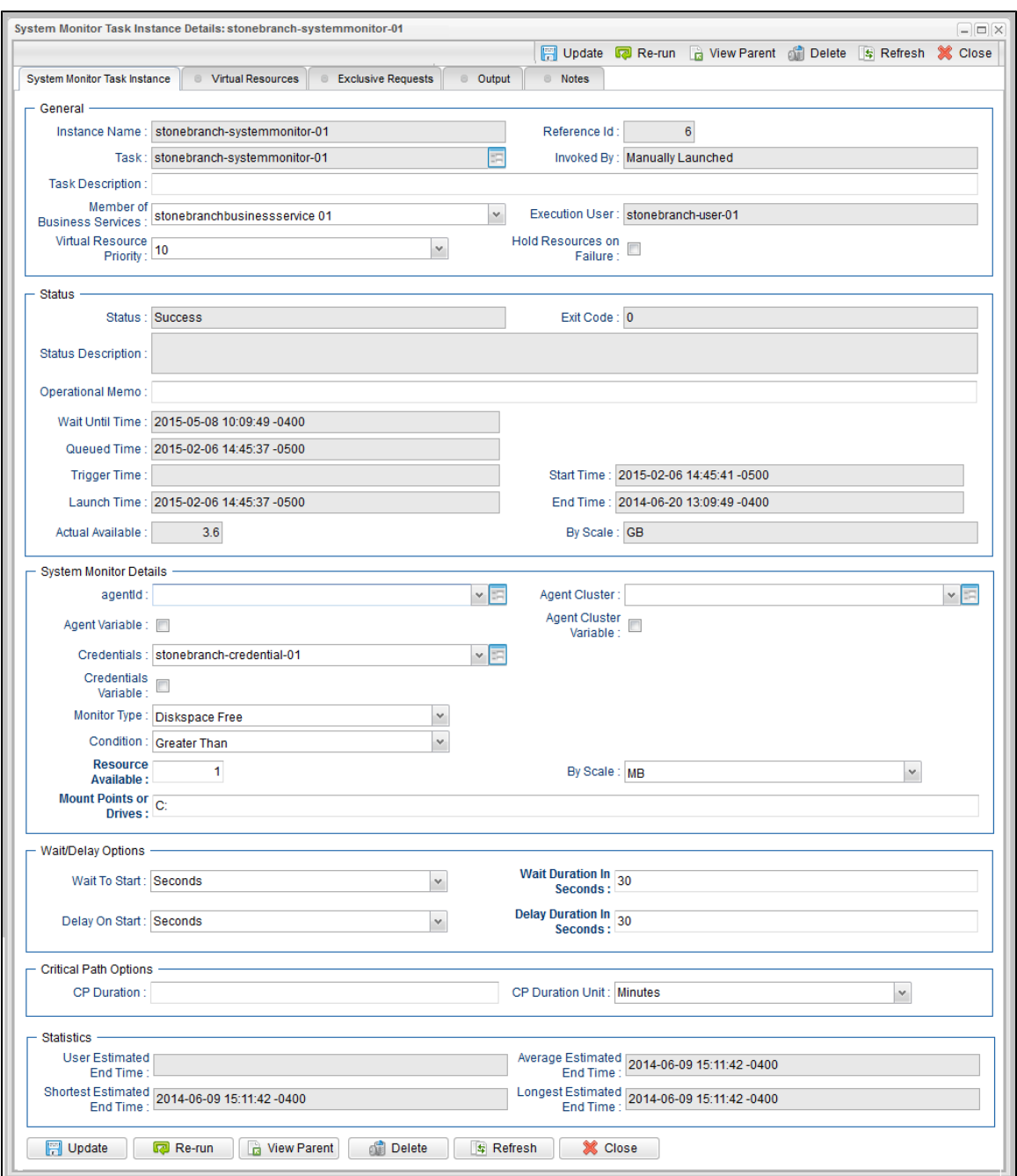

### **System Monitor Task Instance Details Field Descriptions**

The following table describes the fields, buttons, and tabs that display in System Monitor Task Instance Details.

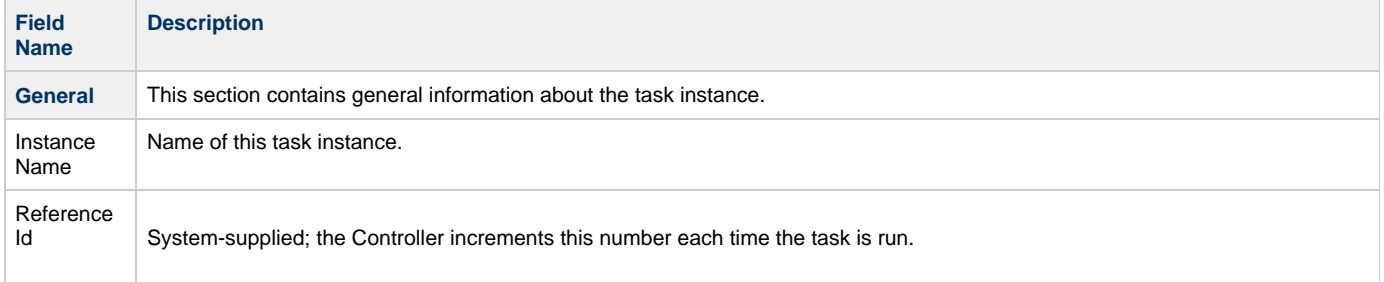

<span id="page-397-0"></span>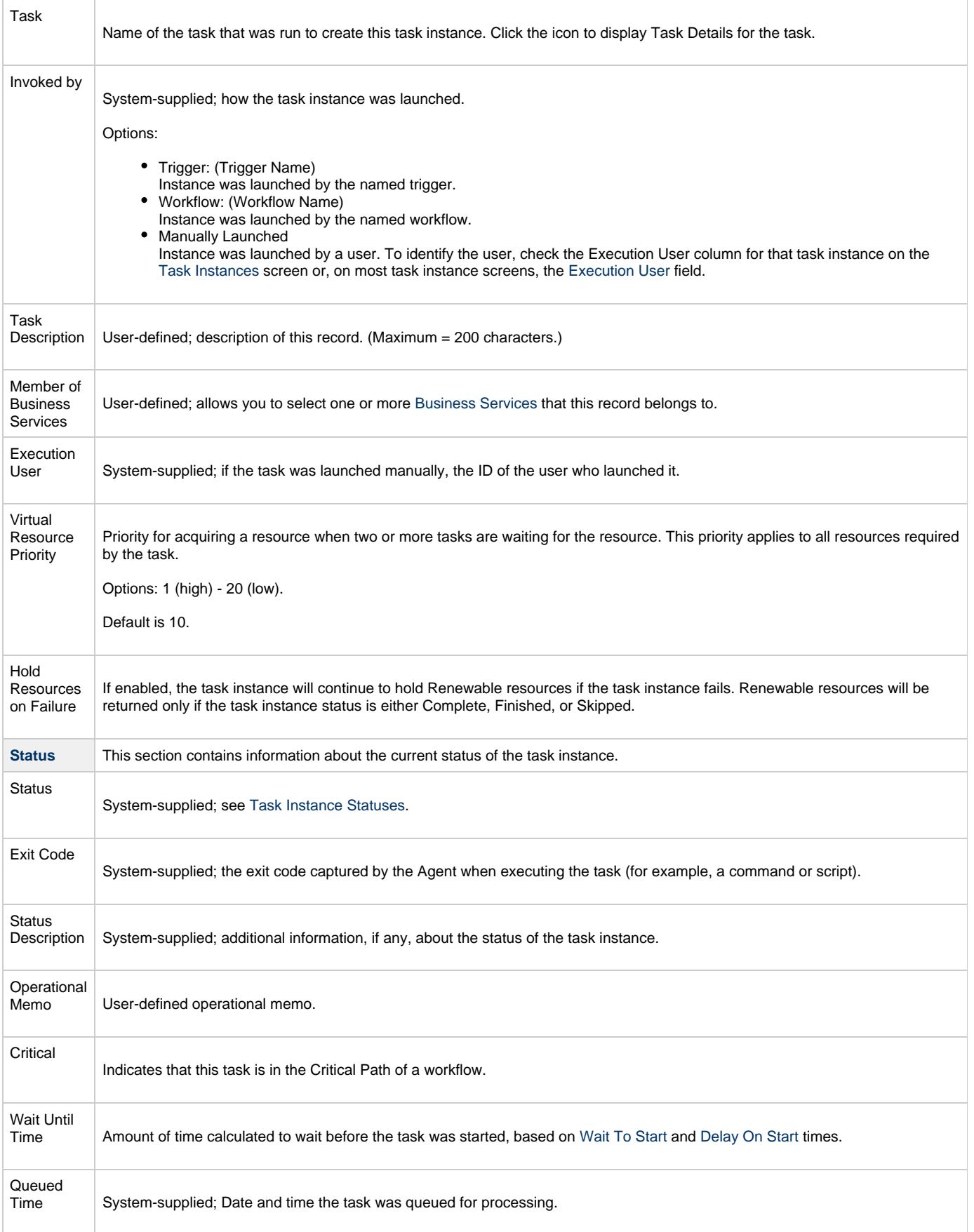

<span id="page-398-1"></span><span id="page-398-0"></span>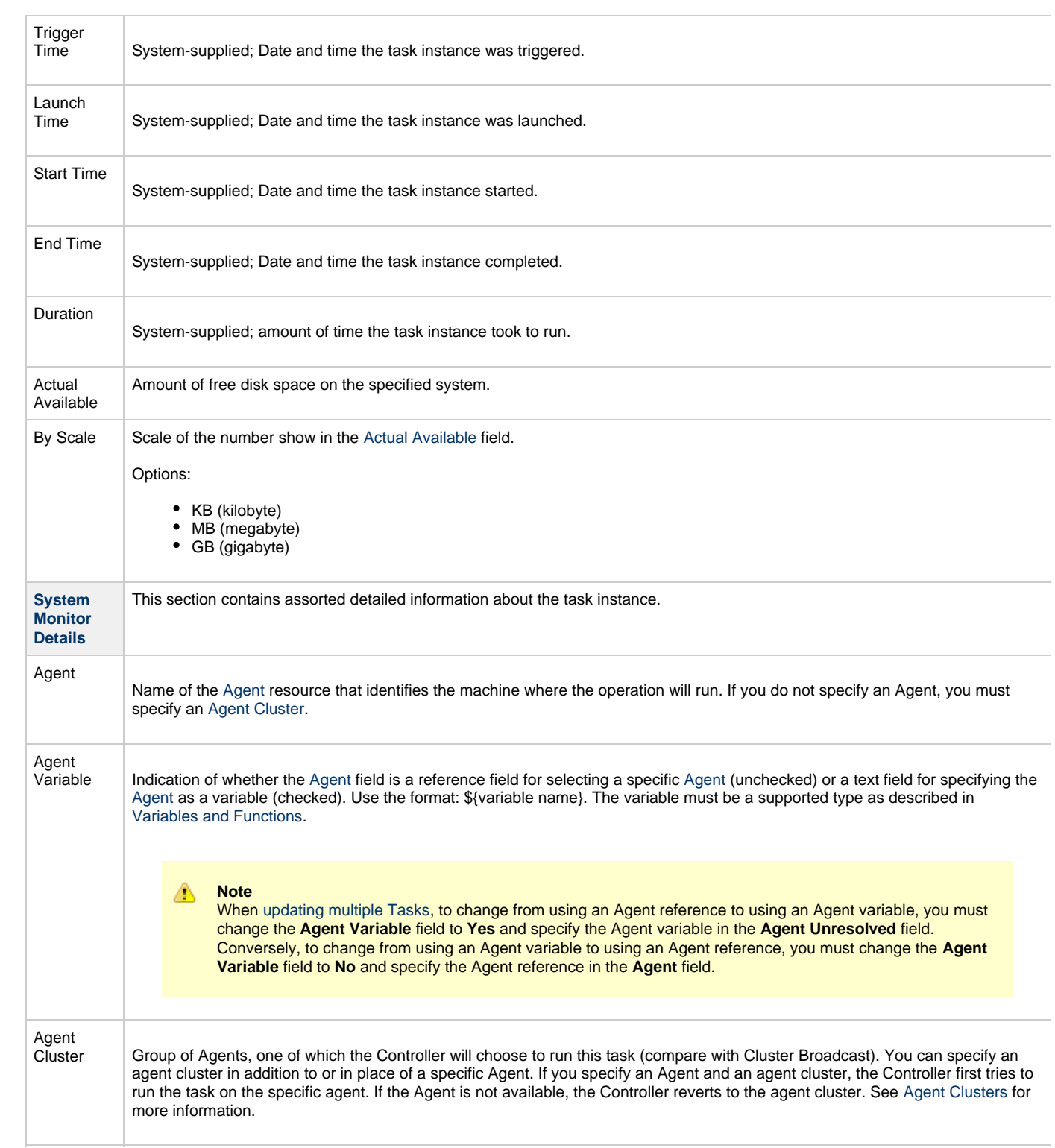

<span id="page-399-3"></span><span id="page-399-2"></span><span id="page-399-1"></span><span id="page-399-0"></span>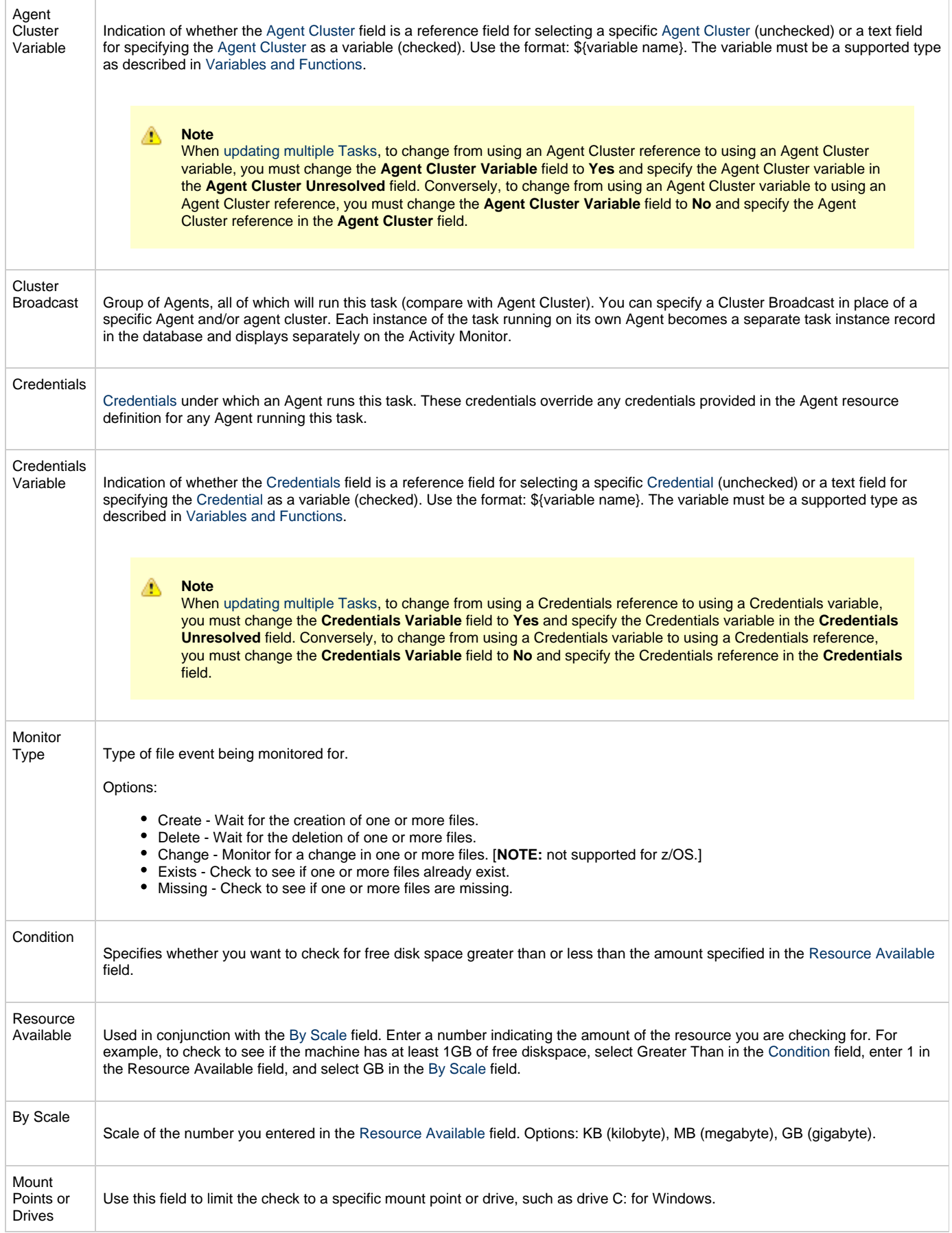

<span id="page-400-2"></span><span id="page-400-1"></span><span id="page-400-0"></span>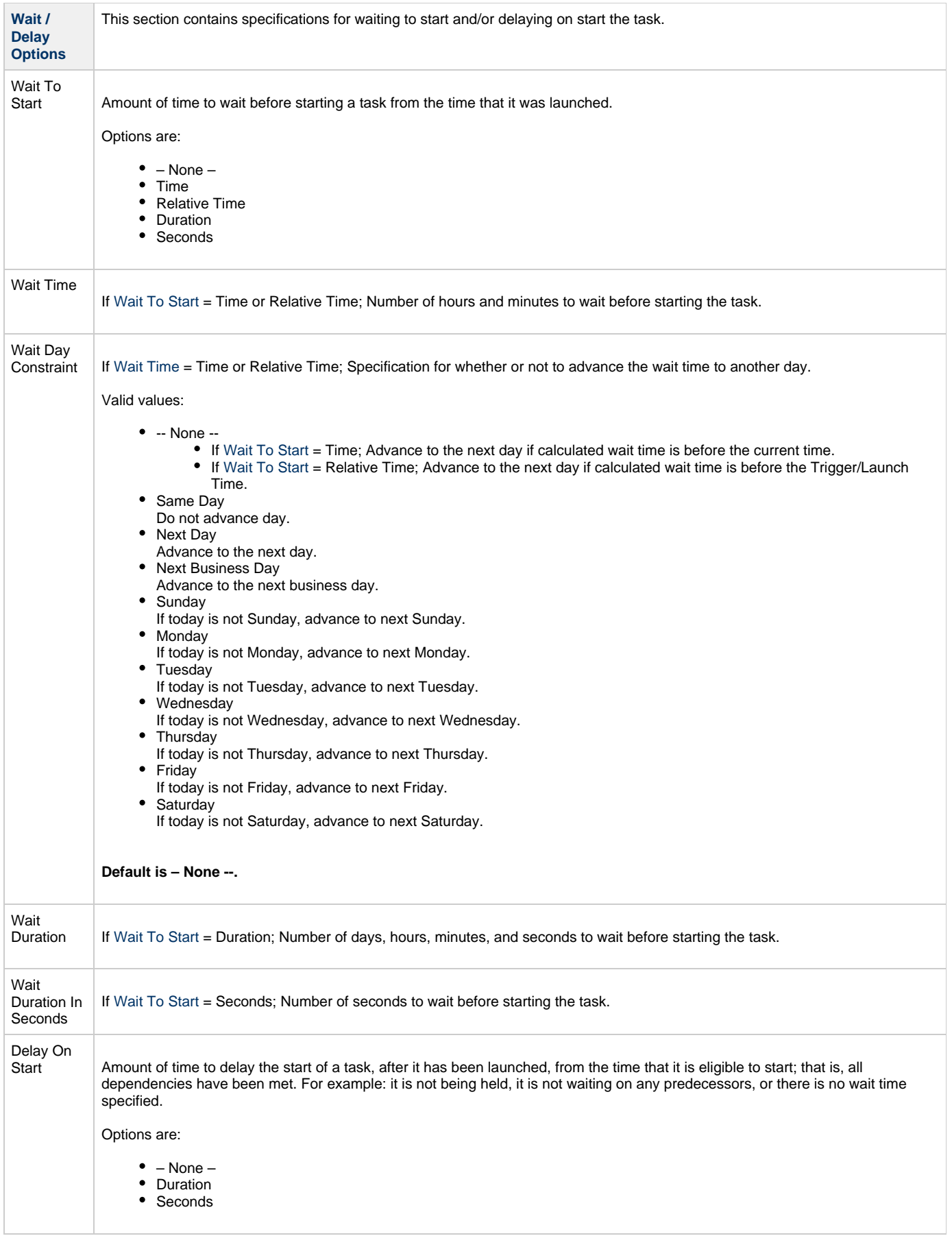

<span id="page-401-7"></span><span id="page-401-6"></span><span id="page-401-5"></span><span id="page-401-4"></span><span id="page-401-3"></span><span id="page-401-2"></span><span id="page-401-1"></span><span id="page-401-0"></span>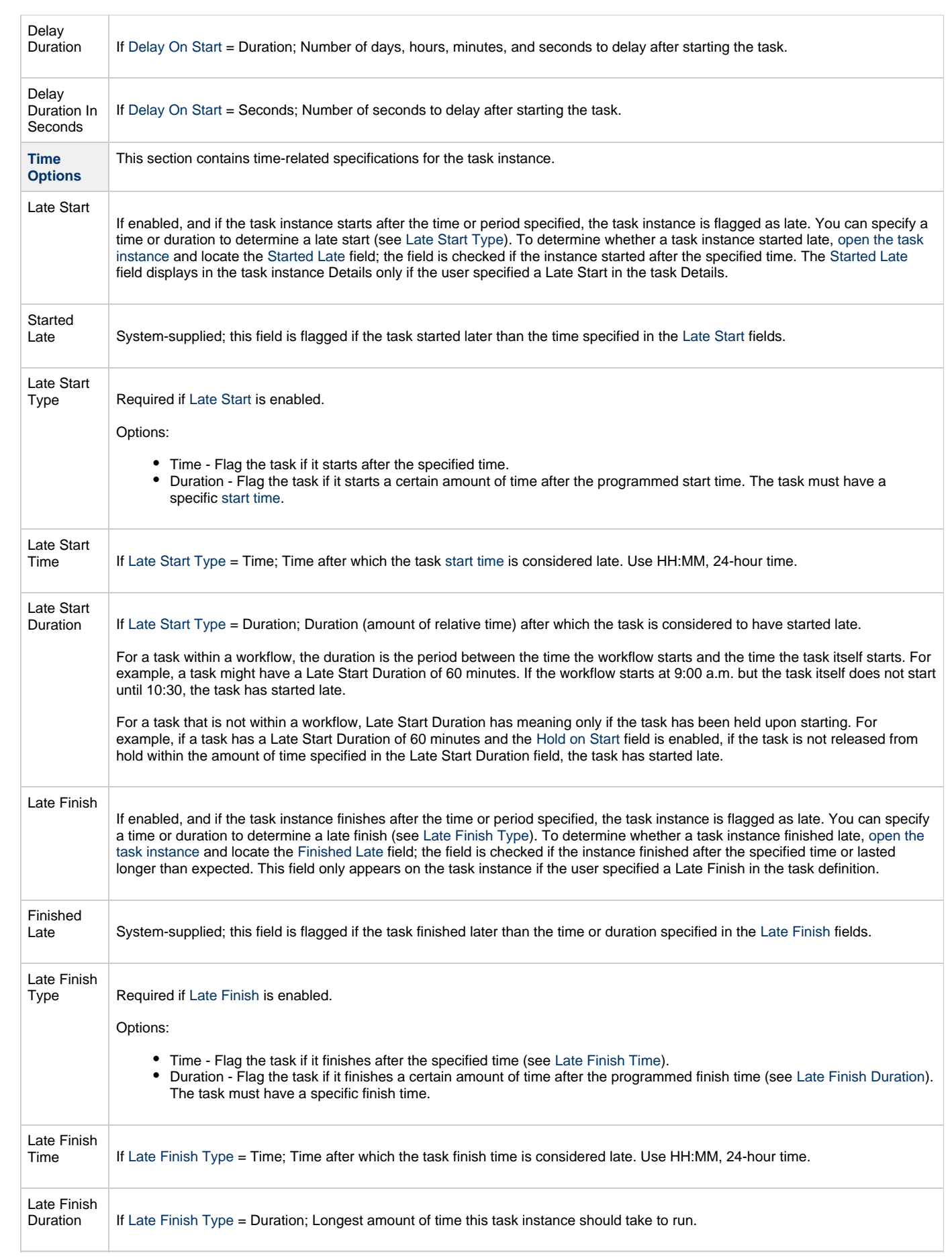

<span id="page-402-6"></span><span id="page-402-5"></span><span id="page-402-4"></span><span id="page-402-3"></span><span id="page-402-2"></span><span id="page-402-1"></span><span id="page-402-0"></span>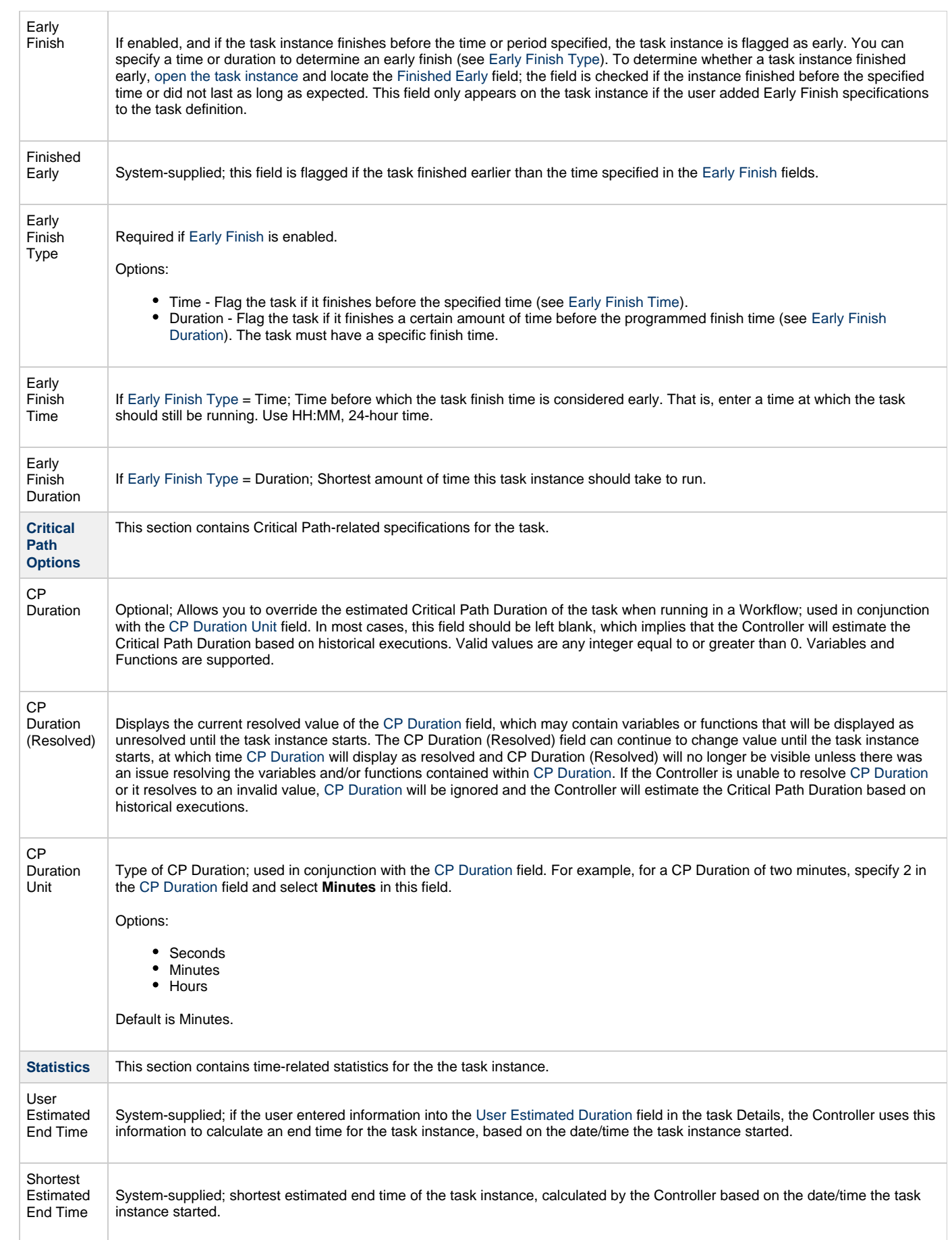

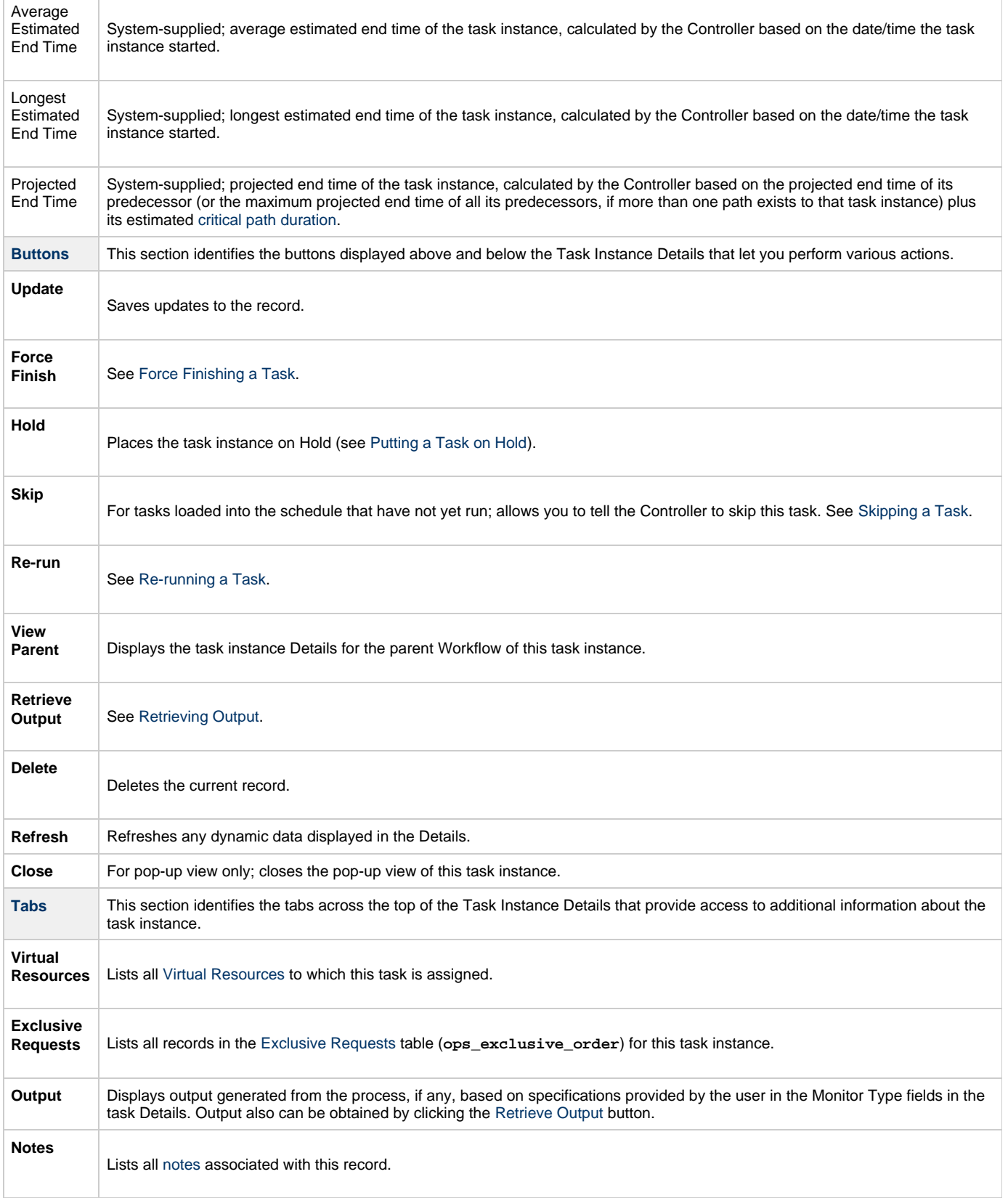

### <span id="page-403-0"></span>**Running a System Monitor Task**

You can run a System Monitor task:

• Manually, by clicking the [Launch Task](#page-440-0) or [Launch Task with Variables](#page-442-0)button in the System Monitor Tasks list or System Monitor Task

Details [Action menu](https://www.stonebranch.com/confluence/display/UC62/Action+Menus).

- $\bullet$ As part of a workflow.
- [Specify triggers](https://www.stonebranch.com/confluence/display/UC62/Triggers) that run the task automatically based on times or events.

### **Monitoring Task Execution**

You can monitor all system activity from the [Activity Monitor](#page-505-0) and can view activity history from the History list[.](#page-516-0)

# **Creating Task Actions**

Universal Controller lets you create the following actions for tasks and workflows:

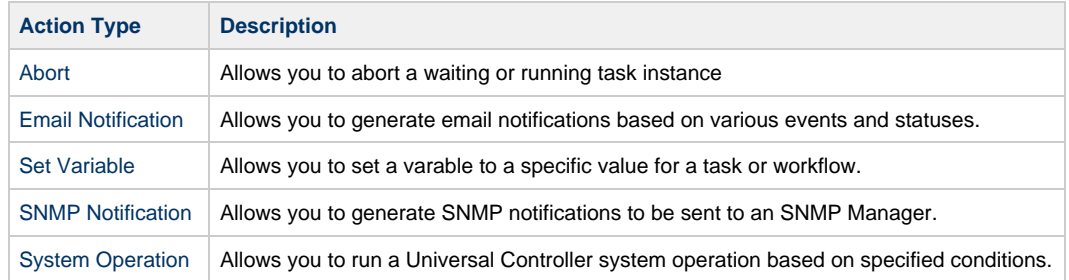

### <span id="page-406-0"></span>**Abort Actions**

- [Overview](#page-406-1)
- [Creating an Abort Action](#page-406-2)
- [Abort Action Details Field Descriptions](#page-407-0)

#### <span id="page-406-1"></span>**Overview**

The Abort Action allows you to abort a waiting or running task instance either by:

- Issuing a Skip command on a waiting task instance.
- Issuing a Force Finish command on a running task instance.

Additionally, for running task instances, the Abort Action provides the ability to Force Finish and Cancel by using the [Cancel Process if Active](#page-408-0) option and/or override the exit code of the Force Finished task instance by using the [Override Exit Code](#page-408-1) option.

You can trigger this action based on one or more of the following events associated with the task instance:

- Status or statuses of the task instance
- Exit code(s) generated by the program (along with at least one status)
- Late start
- Early or late finish

You can create one or more Abort Actions for any Universal Controller task. For Workflow tasks, you can also specify whether you want the Abort Action instructions to apply to the workflow itself, the workflow and/or its tasks, or to the tasks only.

#### <span id="page-406-2"></span>**Creating an Abort Action**

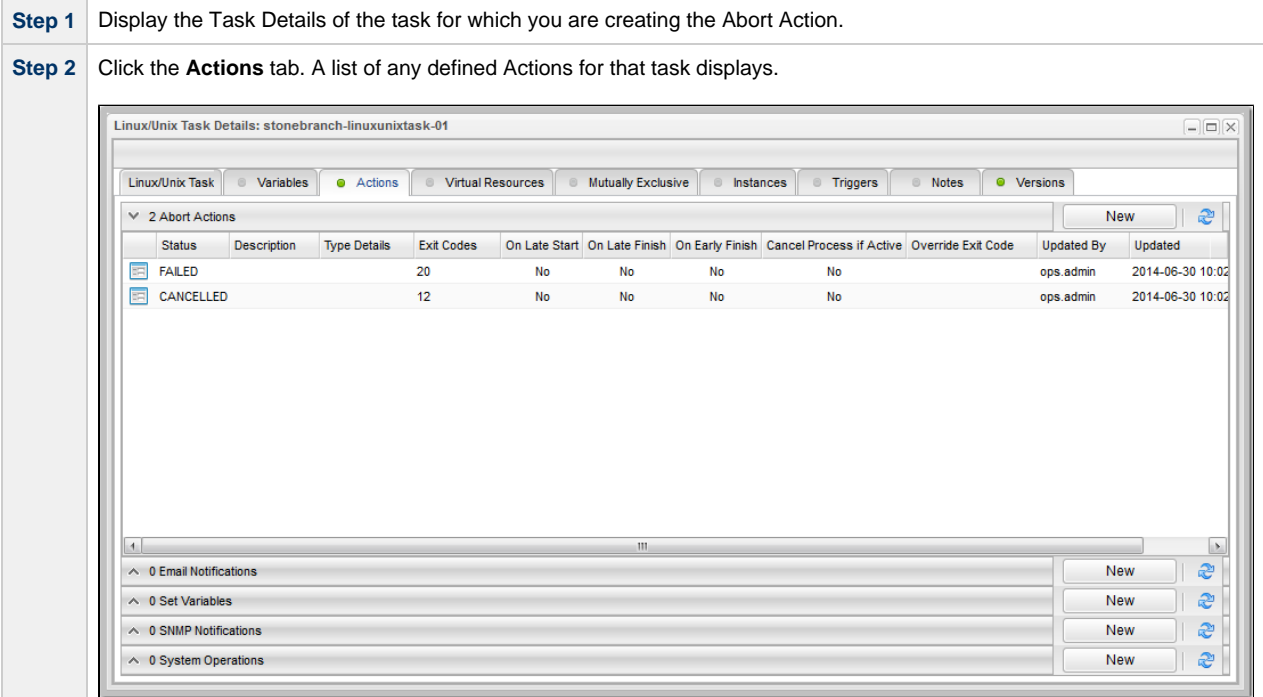

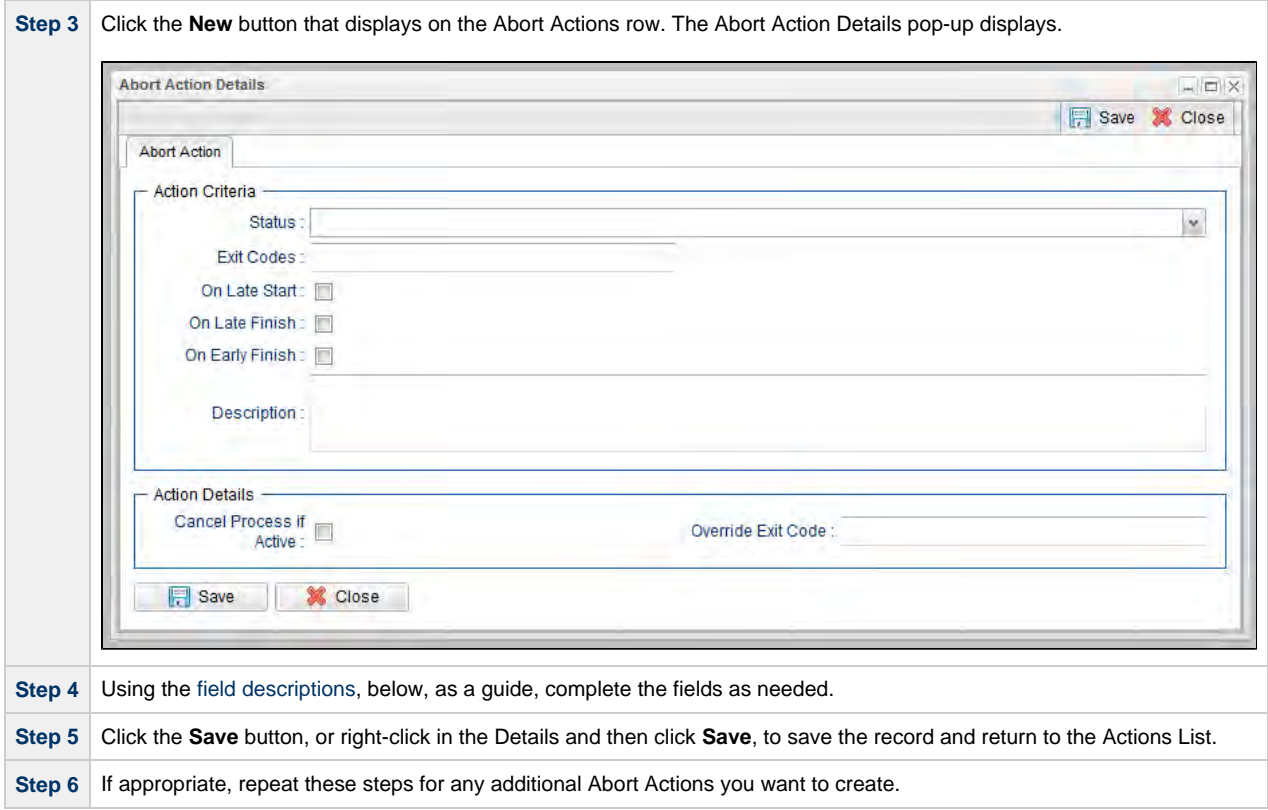

#### <span id="page-407-0"></span>**Abort Action Details Field Descriptions**

The following table describes the fields and buttons that display in the Abort Actions Details.

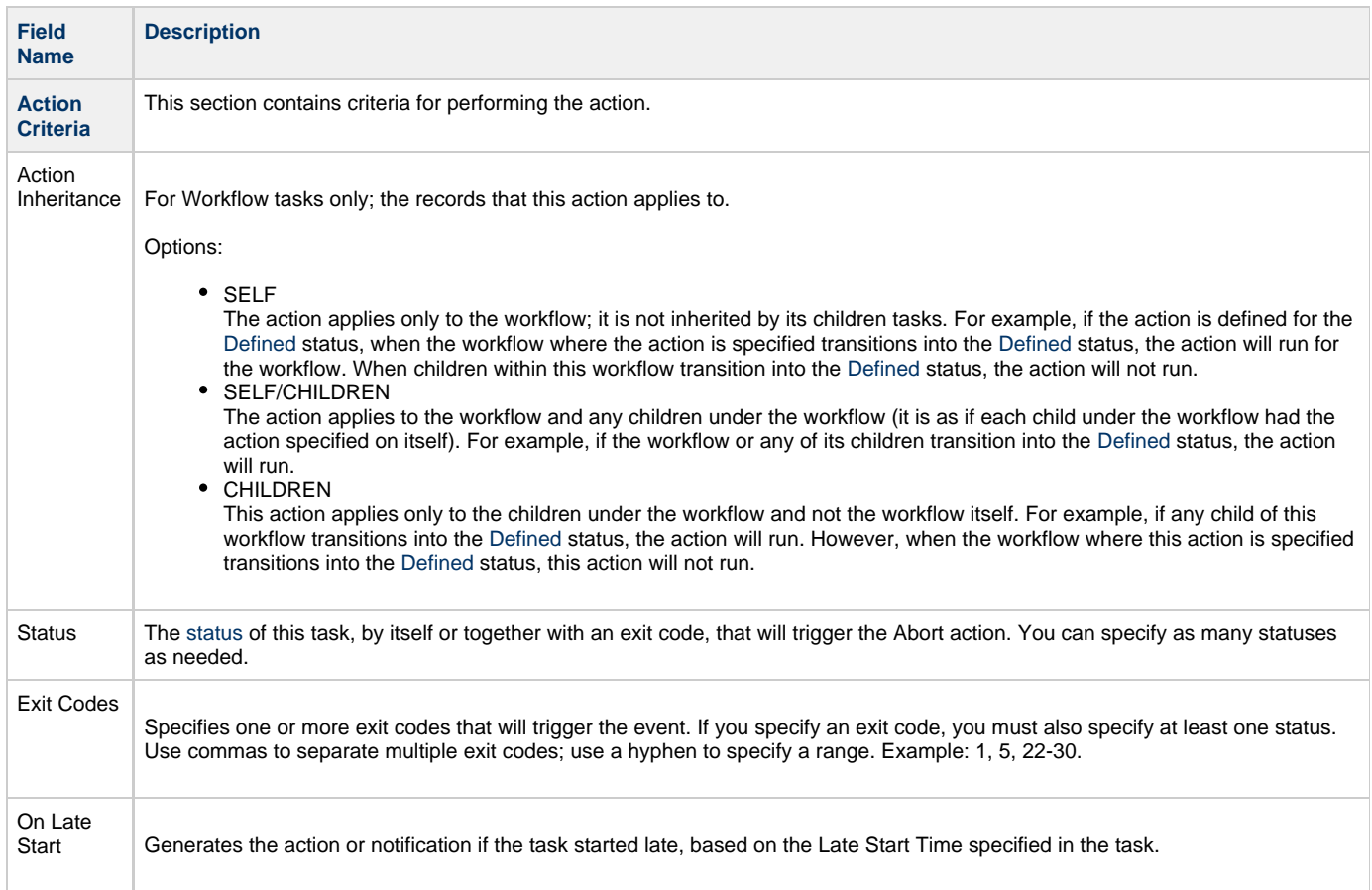

<span id="page-408-1"></span><span id="page-408-0"></span>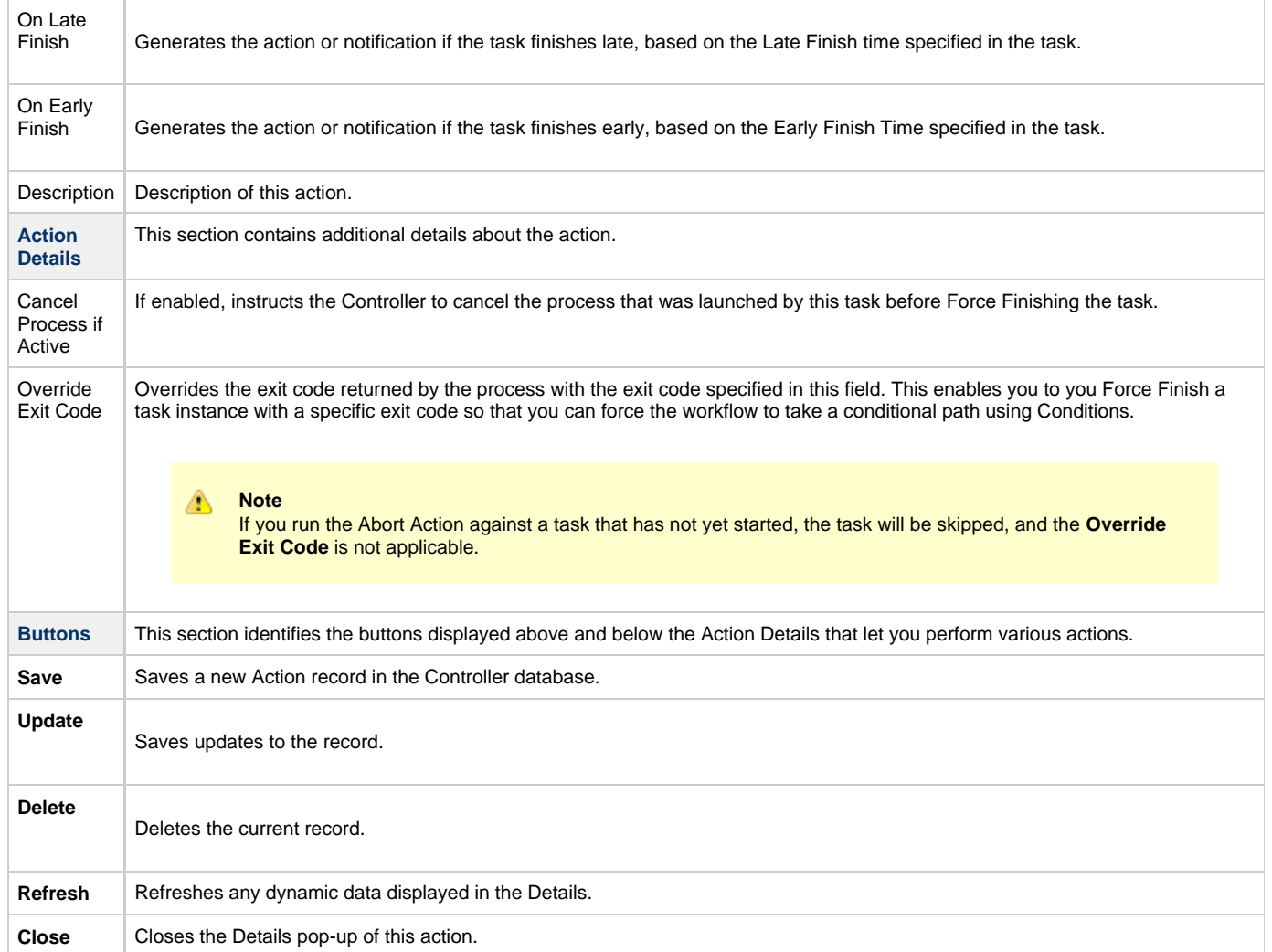

Universal Controller 6.2.x Tasks and Workflows

### <span id="page-410-0"></span>**Email Notification Actions**

- [Overview](#page-410-1)
	- [Notifications Based on Events](#page-410-2)
	- [Notifications Based on Status](#page-410-3)
- [Creating an Email Notification](#page-410-4)
- [Email Notification Details Field Descriptions](#page-411-0)
	- [Report Variable Resolution](#page-414-0)

#### <span id="page-410-1"></span>**Overview**

You can create one or more Email Notifications for any Universal Controller task. For workflow tasks, you can also specify whether you want the email to be triggered by the workflow itself, the workflow and/or its tasks, or by the tasks only.

In order to generate Email Notifications, there must be an [Email connection](https://www.stonebranch.com/confluence/display/UC62/Email+Connections) defined, which provides the Email server name and other pertinent information.

#### <span id="page-410-2"></span>**Notifications Based on Events**

You can generate notifications based on one or more of the following events associated with the task instance of the task for which you create the notification:

- Status or statuses of the task instance
- Exit code(s) generated by the program (along with at least one status)
- Late start
- Early or late finish

#### <span id="page-410-3"></span>**Notifications Based on Status**

You also can generate notifications based on the status of:

- [Agents and Agent clusters](https://www.stonebranch.com/confluence/display/UC62/Agents#Agents-SendingNotificationsonStatusofanAgent)
- [Cluster nodes](https://www.stonebranch.com/confluence/display/UC62/Cluster+Nodes#ClusterNodes-SendingNotificationsonStatusofaClusterNode)
- [OMS Servers](https://www.stonebranch.com/confluence/display/UC62/OMS+Servers#OMSServers-SendingNotificationsonStatusofanOMSServer)

#### <span id="page-410-4"></span>**Creating an Email Notification**

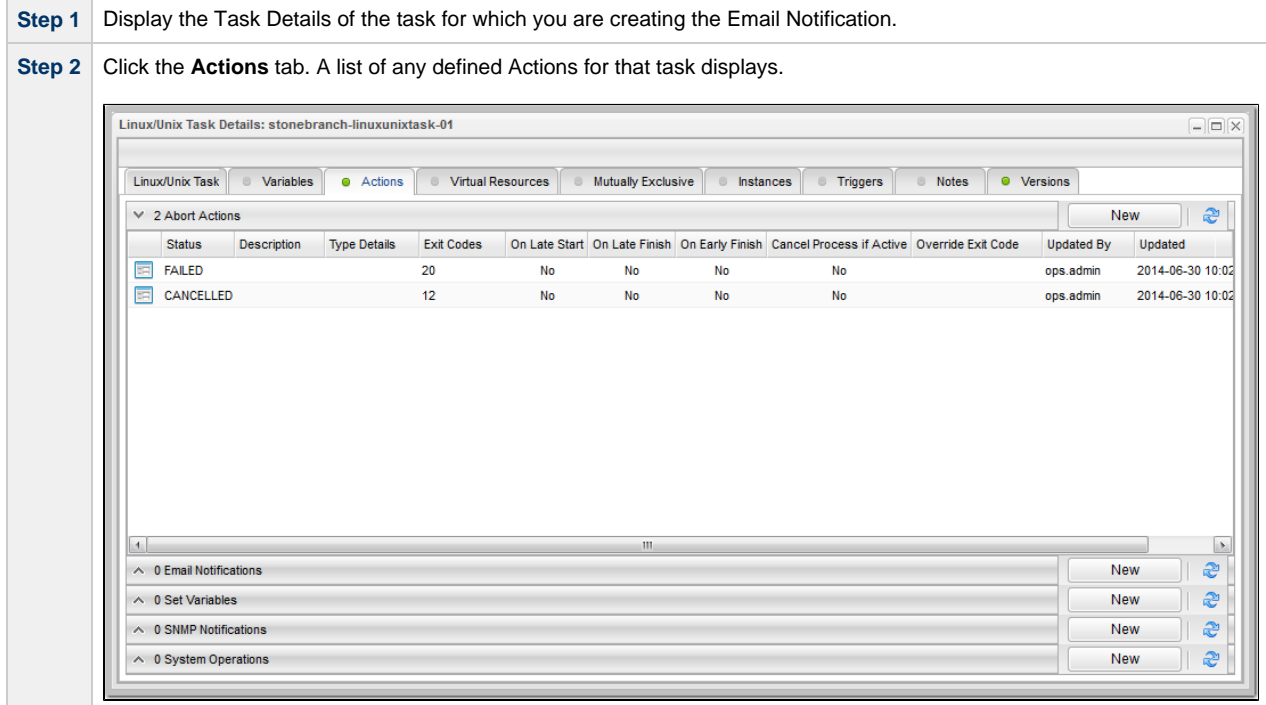

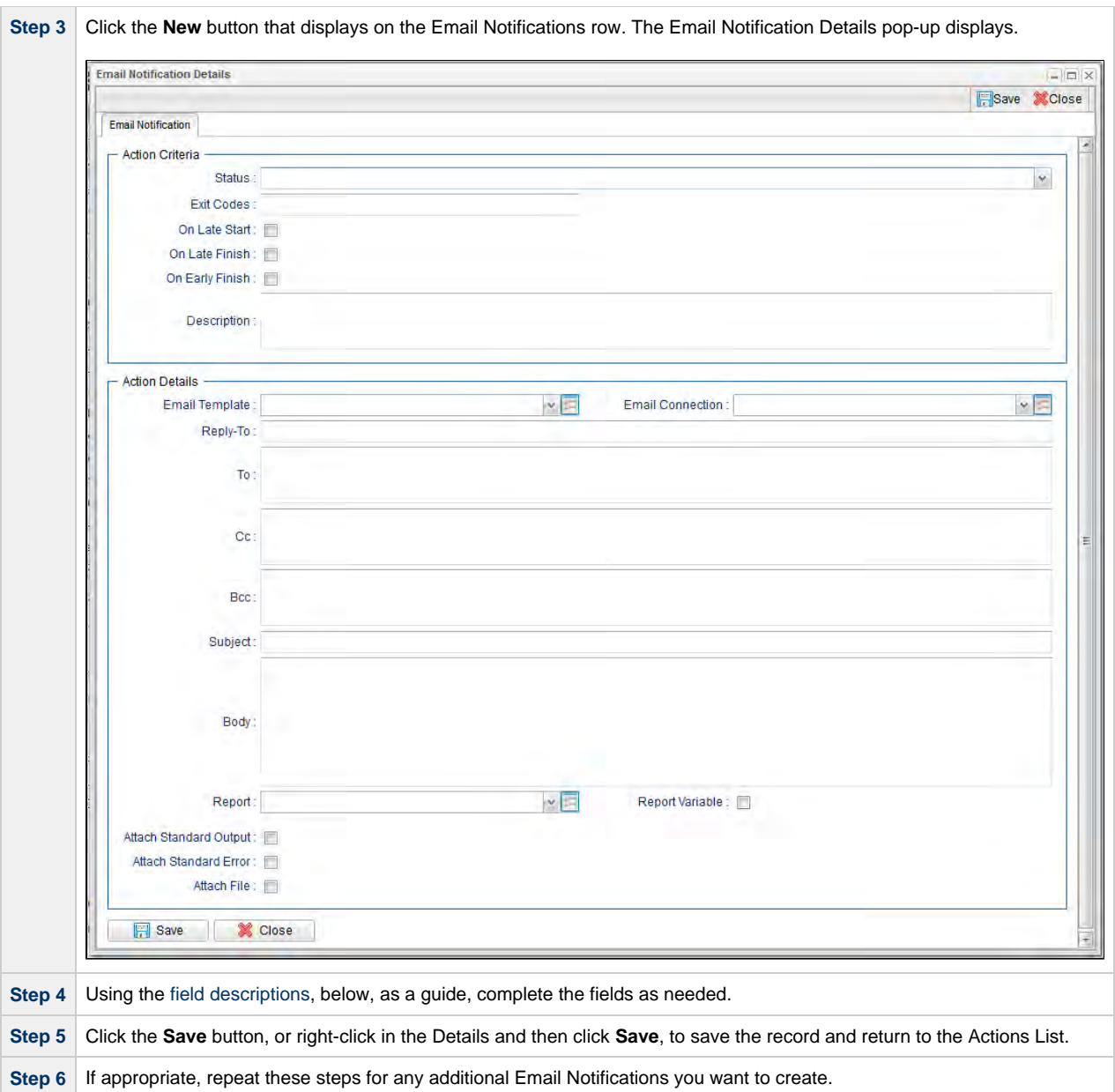

### <span id="page-411-0"></span>**Email Notification Details Field Descriptions**

The table below describes the fields and buttons that display in the Email Notification Details.

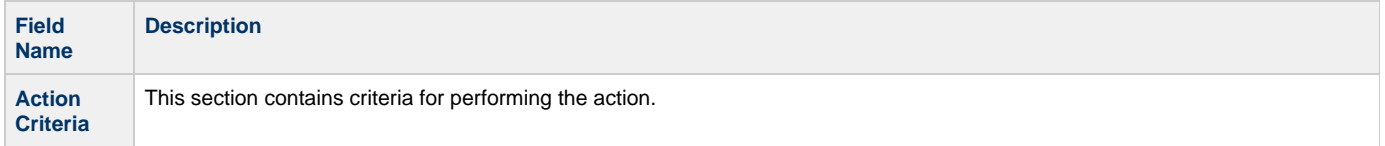

<span id="page-412-1"></span><span id="page-412-0"></span>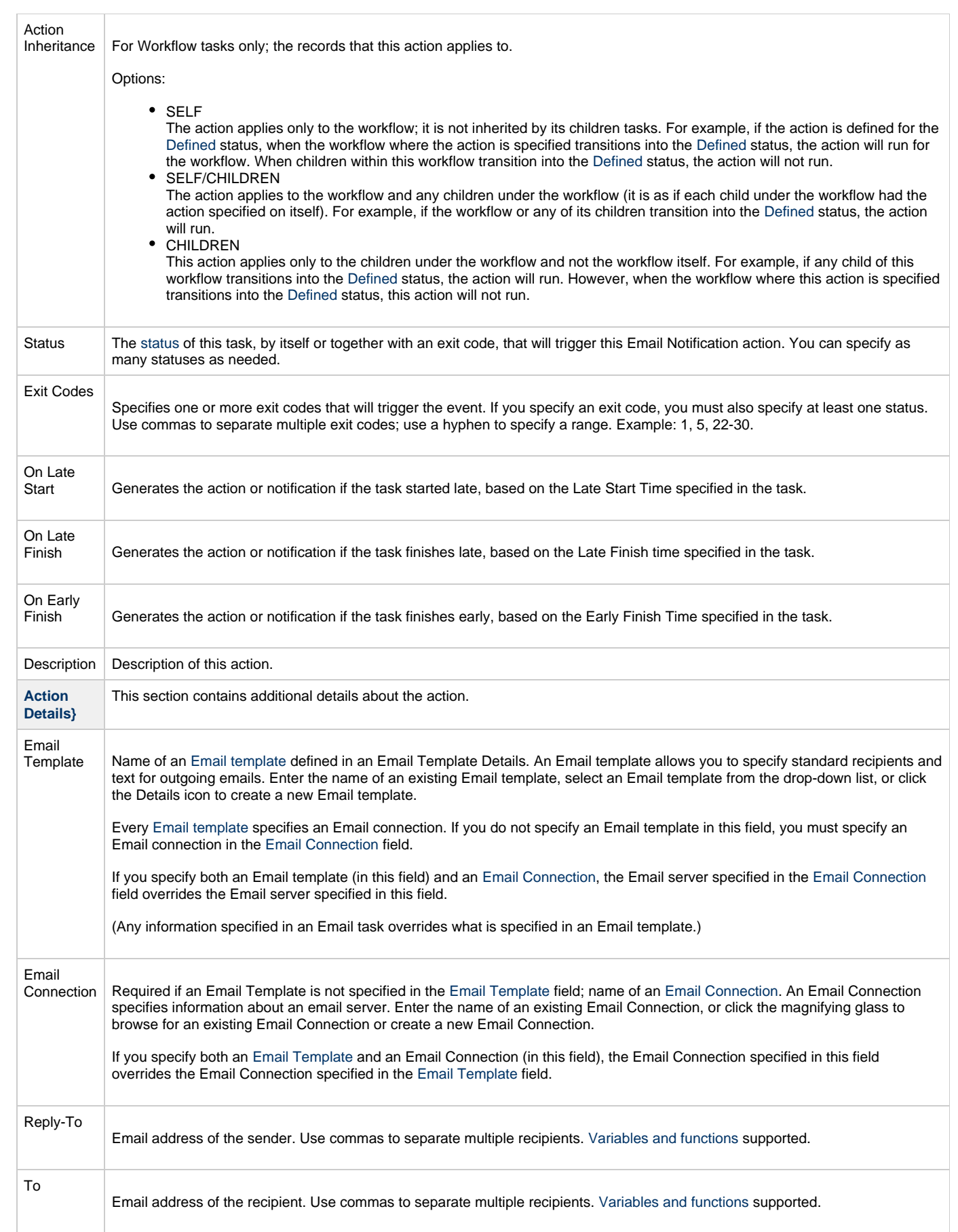

<span id="page-413-2"></span><span id="page-413-1"></span><span id="page-413-0"></span>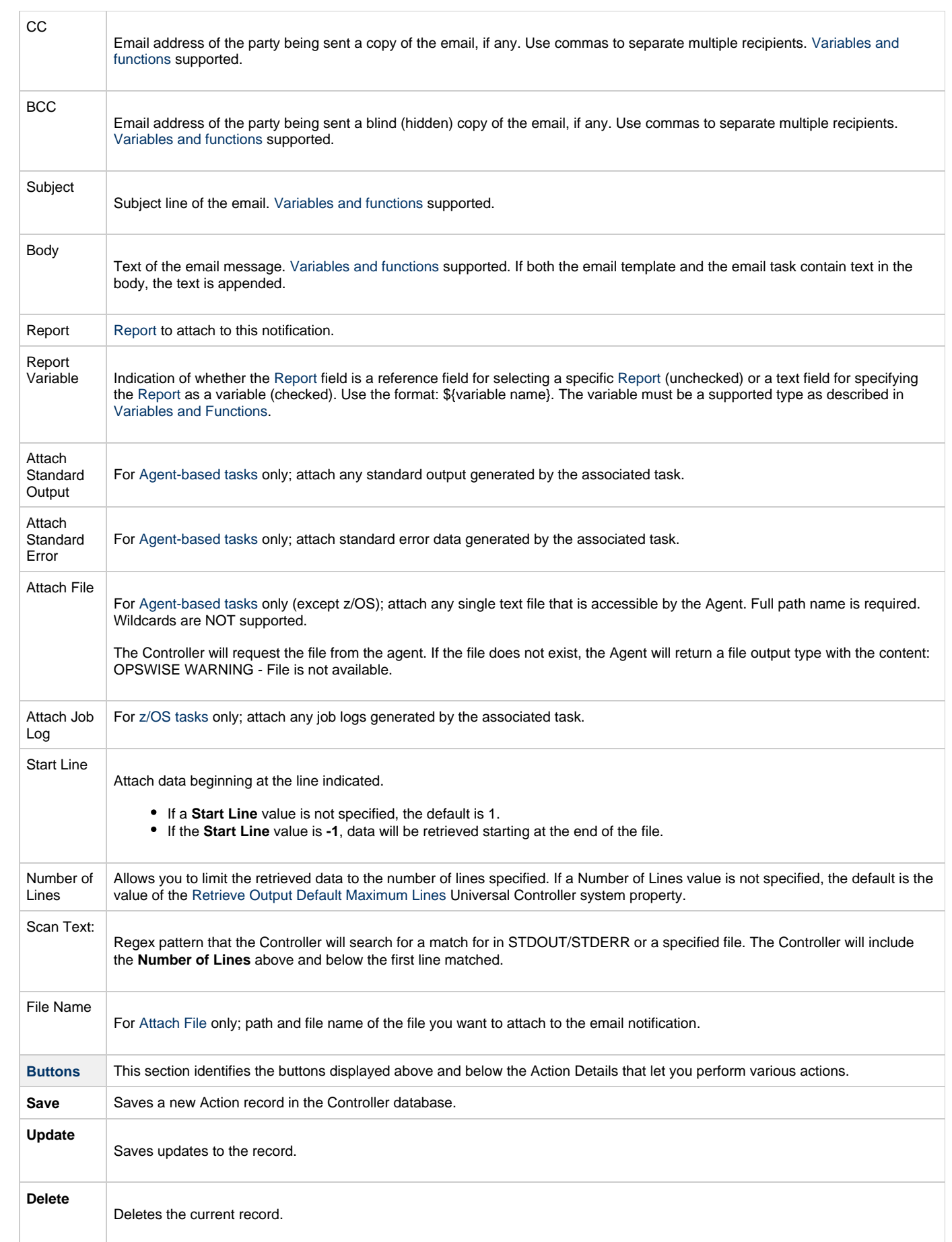

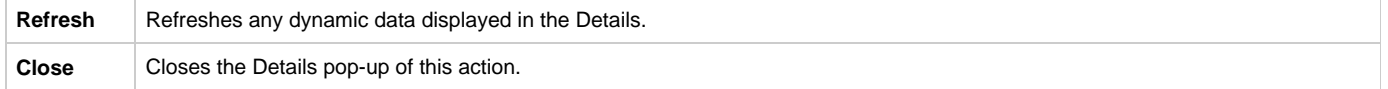

#### <span id="page-414-0"></span>**Report Variable Resolution**

Reportsdo not have to be unique by Title. However, Reports with the same Title must be unique per visibility: per User, per Group, and per Everyone.

Accordingly, the following applies regarding [Report Variable](#page-413-2) field resolution.

Once resolved, the [Report Variable](#page-413-2) field value could match multiple Reports with the same Title, but with different visibilities. Therefore, there is an order of precedence to choosing the report by Title:

- 1. User visibility (execution user).
- 2. Group visibility (execution user's groups).
- 3. Everyone visibility.
- 4. Any other report(s). (This is applicable only in the case of an administrator who can view all reports.)

If the execution user belongs to more than one Group, and there is more than one report matching the Title visible to those Groups, the first report found will be chosen.

If multiple reports are found by resolved report Title, the following will be logged:

Found more than one report with name <report-title> visible to execution user <execution-user>.

If the resolved report Title does not match any report visible to the execution user, the notification will be delivered containing the following error message:

Could not find report with name <report-title> visible to execution user <execution-user>.

If the report variable cannot be resolved, the notification will be delivered containing the following error message:

Report variable not resolved.

A [Report Variable](#page-413-2) that resolves to blank implies that no report should be included. This is not considered an error; the notification will proceed as normal.

Universal Controller 6.2.x Tasks and Workflows

### <span id="page-416-0"></span>**Set Variable Actions**

For information on how to create Set Variable actions for use within a task or workflow, see [Creating a Set Variable Action within a Task or](https://www.stonebranch.com/confluence/display/UC62/Creating+a+Set+Variable+Action+within+a+Task+or+Workflow) [Workflow](https://www.stonebranch.com/confluence/display/UC62/Creating+a+Set+Variable+Action+within+a+Task+or+Workflow) in [Variables and Functions](https://www.stonebranch.com/confluence/display/UC62/Variables+and+Functions).

### <span id="page-417-0"></span>**SNMP Notification Actions**

- [Overview](#page-417-1)
- [Creating an SNMP Notification](#page-417-2)
- [SNMP Notification Details Field Descriptions](#page-418-0)

#### <span id="page-417-1"></span>**Overview**

You can create one or more SNMP notifications for any Universal Controller task. For workflow tasks, you can also specify whether you want the SNMP notification to be triggered by the workflow itself, the workflow and/or its tasks, or by the tasks only.

You can trigger the notification based on one or more of the following events associated with the task instance to which you attach the notification:

- Status or statuses of the task instance
- Exit code(s) generated by the program (along with at least one status)
- Late start
- Early or late finish

In order to generate SNMP notifications, there must be an [SNMP Manager](https://www.stonebranch.com/confluence/display/UC62/SNMP+Managers) defined, which provides the server name and other pertinent information of the SNMP Manager that will receive the notification.

You also can generate notifications based on the status of [Agents and Agent clusters](https://www.stonebranch.com/confluence/display/UC62/Agents#Agents-SendingNotificationsonStatusofanAgent), [Cluster nodes](https://www.stonebranch.com/confluence/display/UC62/Cluster+Nodes#ClusterNodes-SendingNotificationsonStatusofaClusterNode), and OMS Servers[.](https://www.stonebranch.com/confluence/display/UC62/OMS+Servers#OMSServers-SendingNotificationsonStatusofanOMSServer)

#### <span id="page-417-2"></span>**Creating an SNMP Notification**

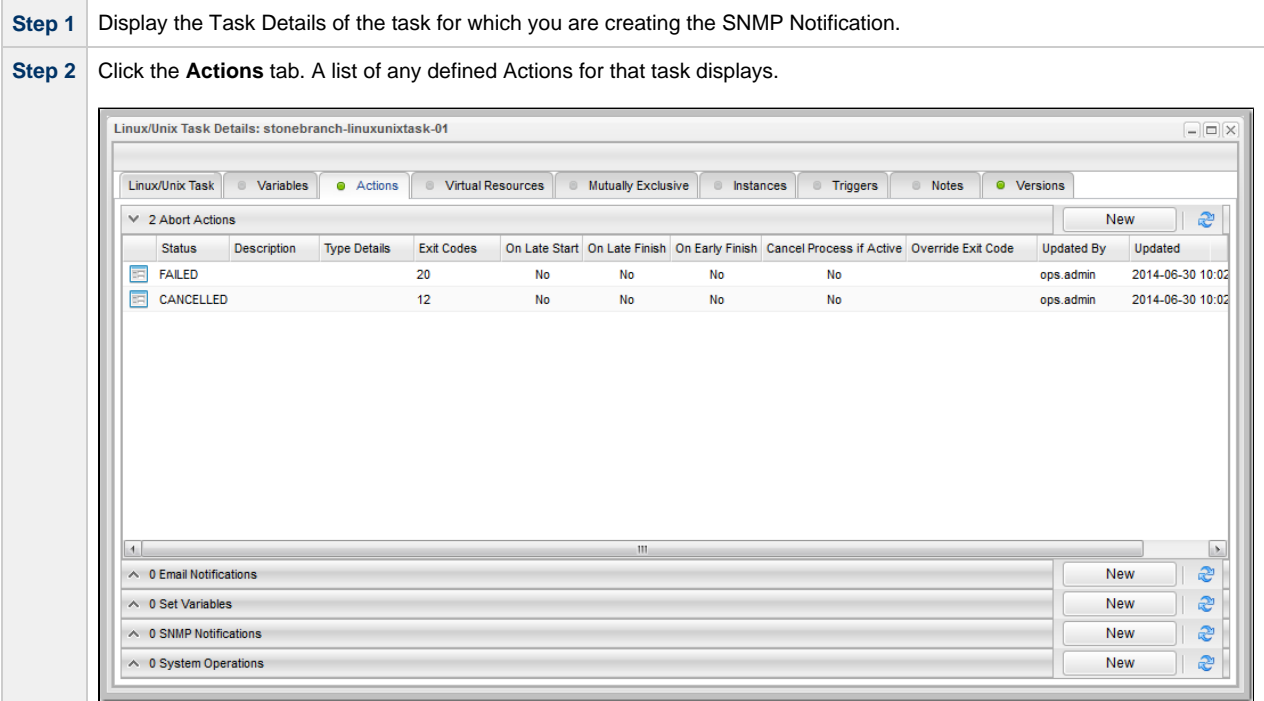

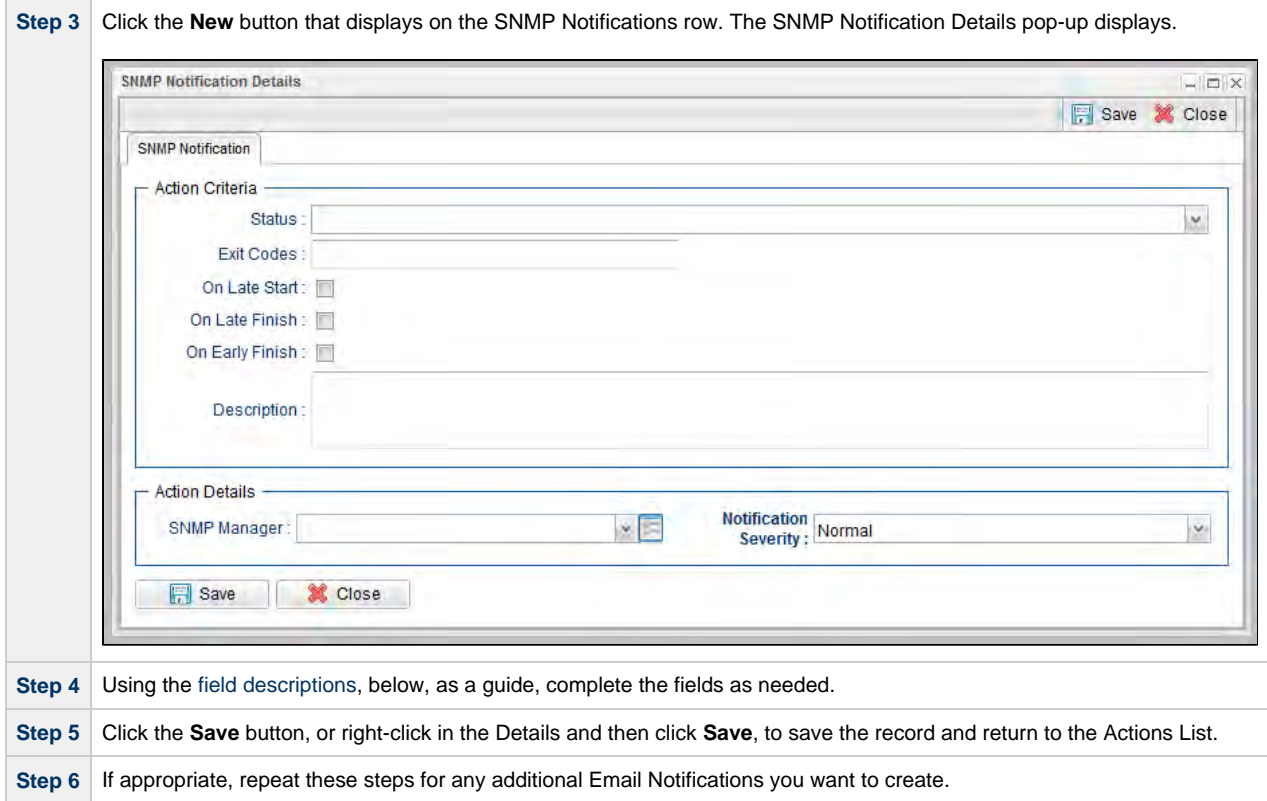

#### <span id="page-418-0"></span>**SNMP Notification Details Field Descriptions**

The table below describes the fields and buttons that display in the SNMP Notification Details.

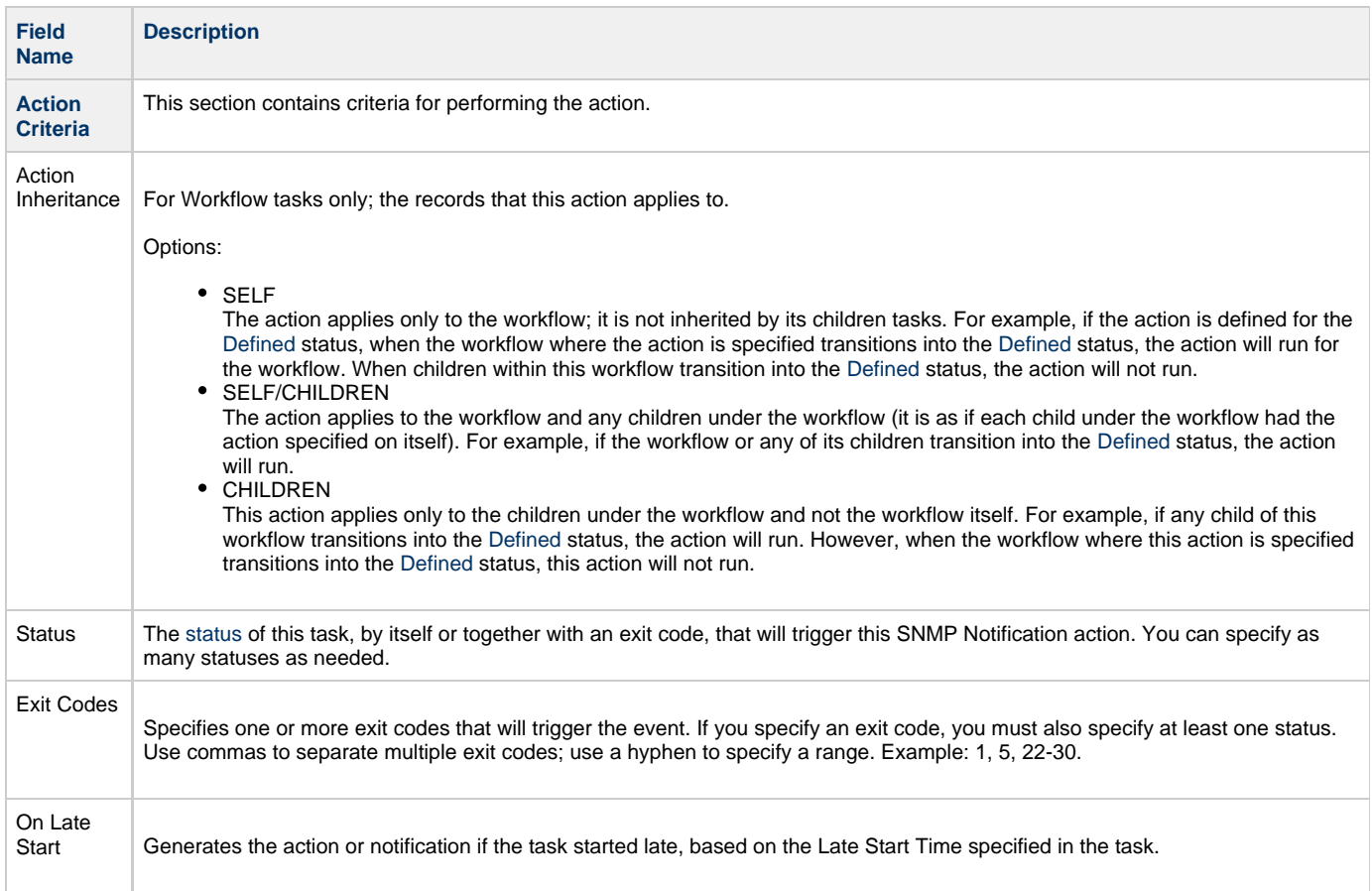

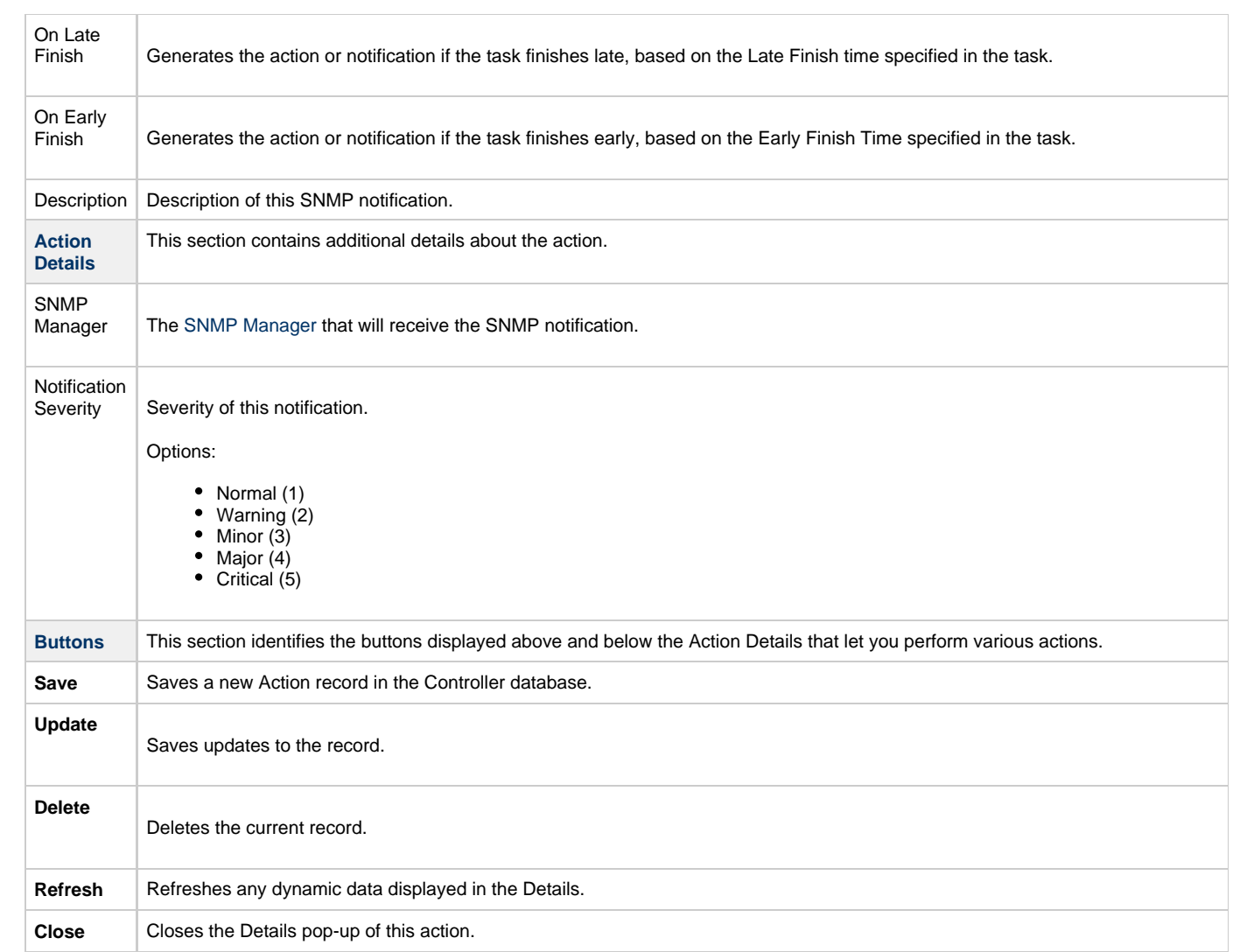

Universal Controller 6.2.x Tasks and Workflows

### <span id="page-421-0"></span>**System Operation Actions**

- [Overview](#page-421-1)
- [Creating a System Operation](#page-421-2)
- [System Operation Details Field Descriptions](#page-422-0)

#### <span id="page-421-1"></span>**Overview**

A System Operation allows you to run a Universal Controller system operation based on specified conditions.

You can trigger the operation based on one or more of the following events associated with the task instance:

- Status or statuses of the task instance
- Exit code(s) generated by the program (along with at least one status)
- Late start
- Early or late finish

You can create one or more System Operations for any Controller task. For Workflow tasks, you can also specify whether you want a System Operation action to apply to the workflow itself, the workflow and/or its tasks, or to the tasks only.

System Operations will run under the security context of the of the task instance Execution User, which must have the appropriate privileges for the specified Operation Type; otherwise, the System Operation will be prohibited.

#### <span id="page-421-2"></span>**Creating a System Operation**

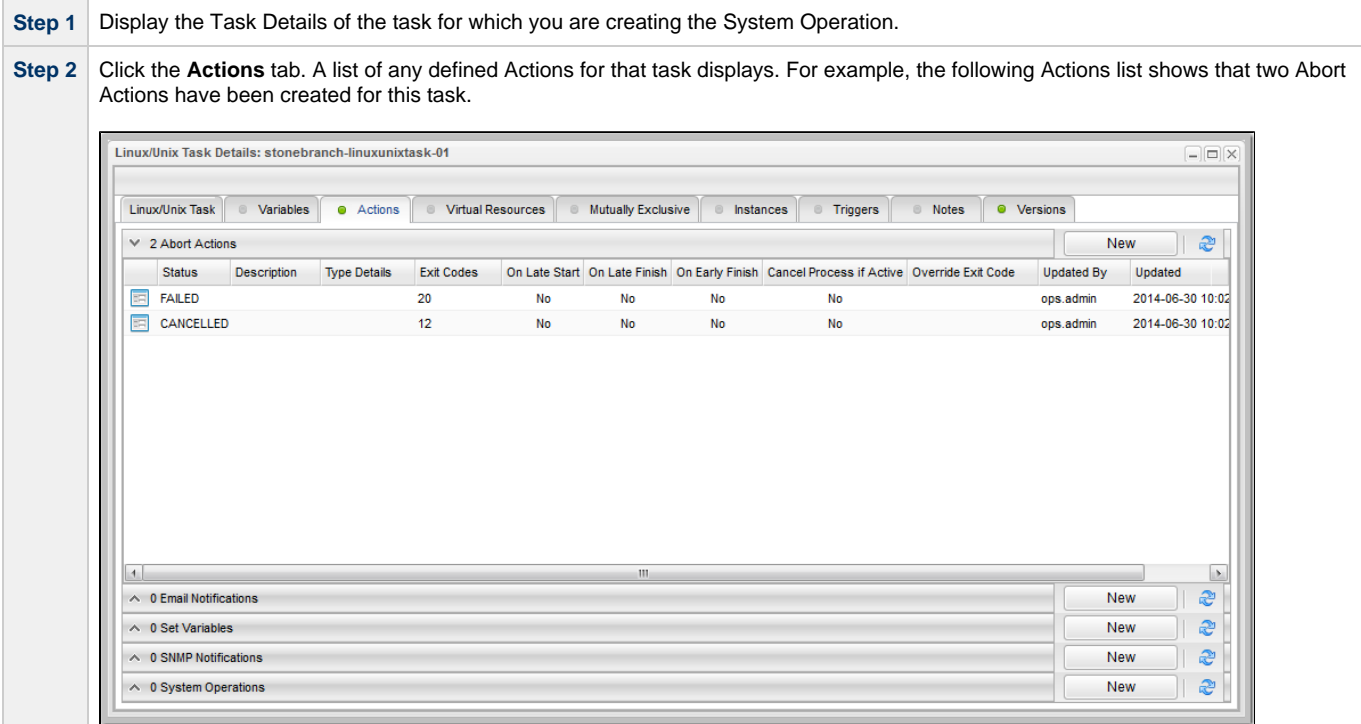

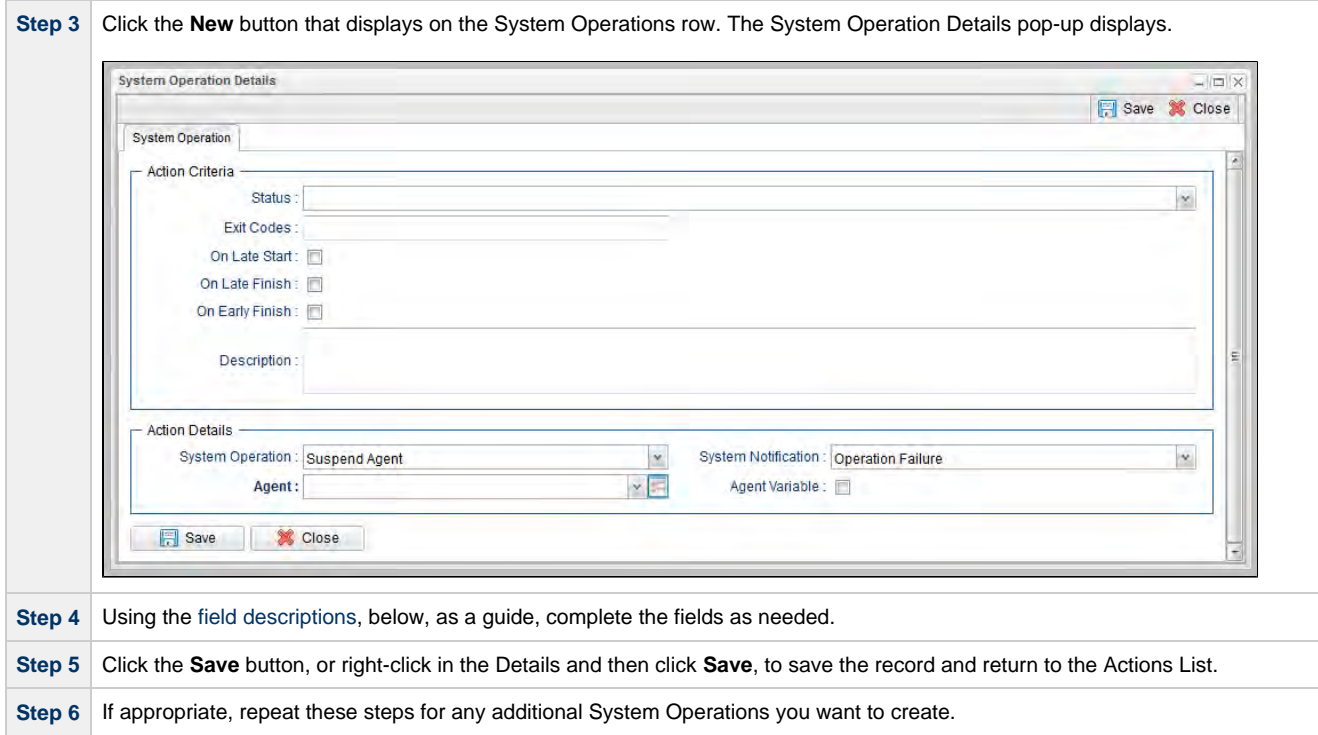

### <span id="page-422-0"></span>**System Operation Details Field Descriptions**

The table below describes the fields and buttons that display in the System Operation Details.

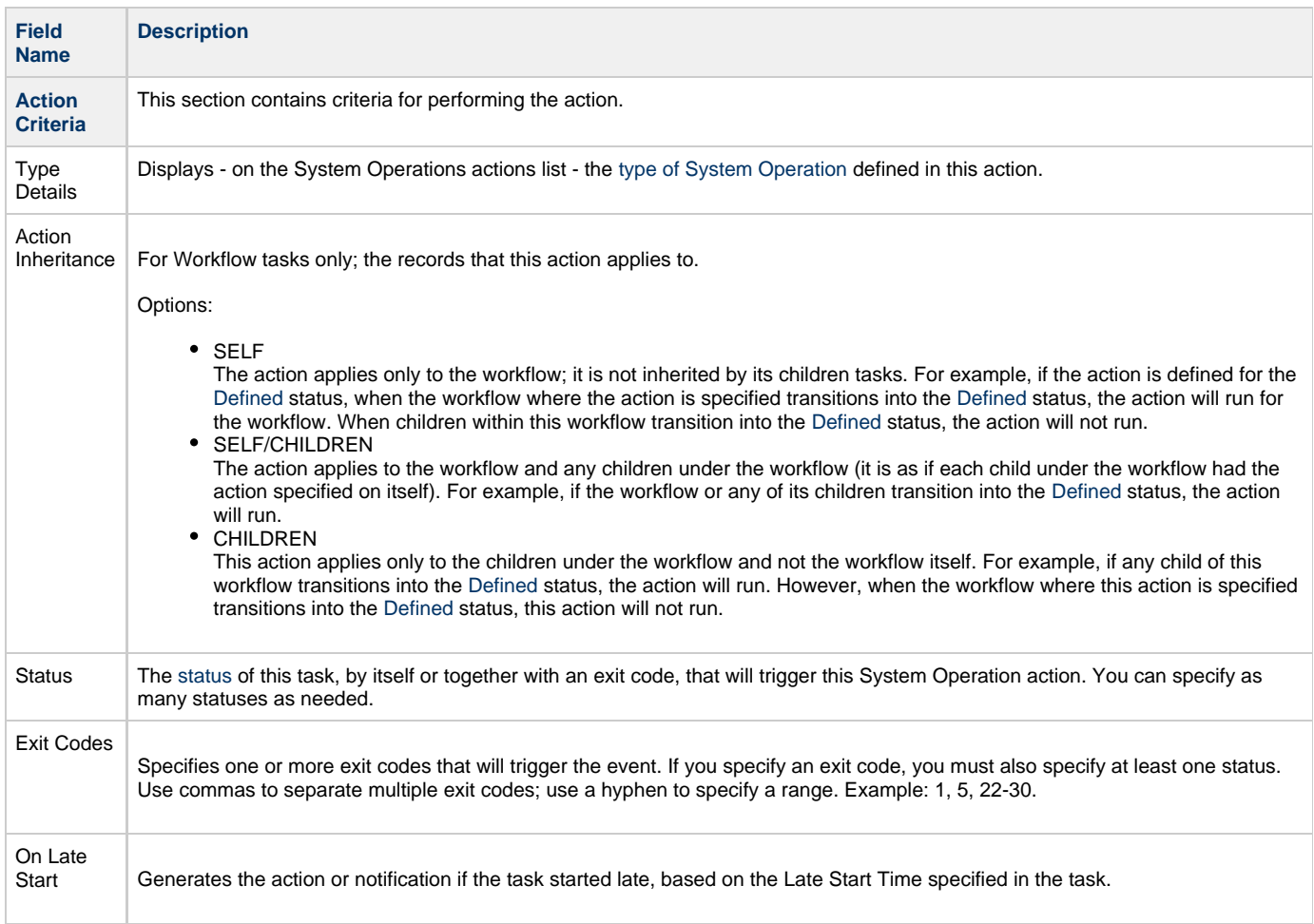

<span id="page-423-3"></span><span id="page-423-2"></span><span id="page-423-1"></span><span id="page-423-0"></span>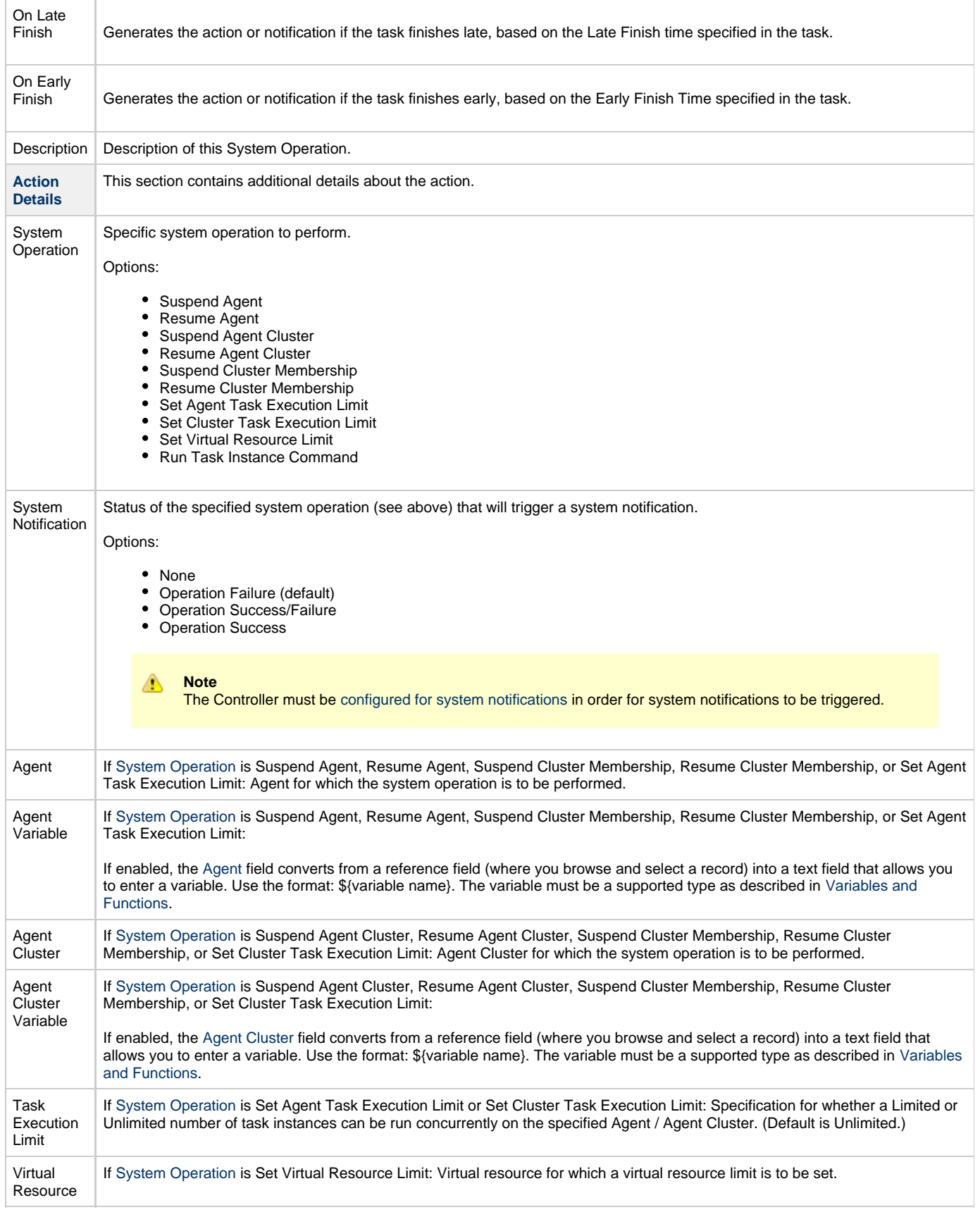

<span id="page-424-0"></span>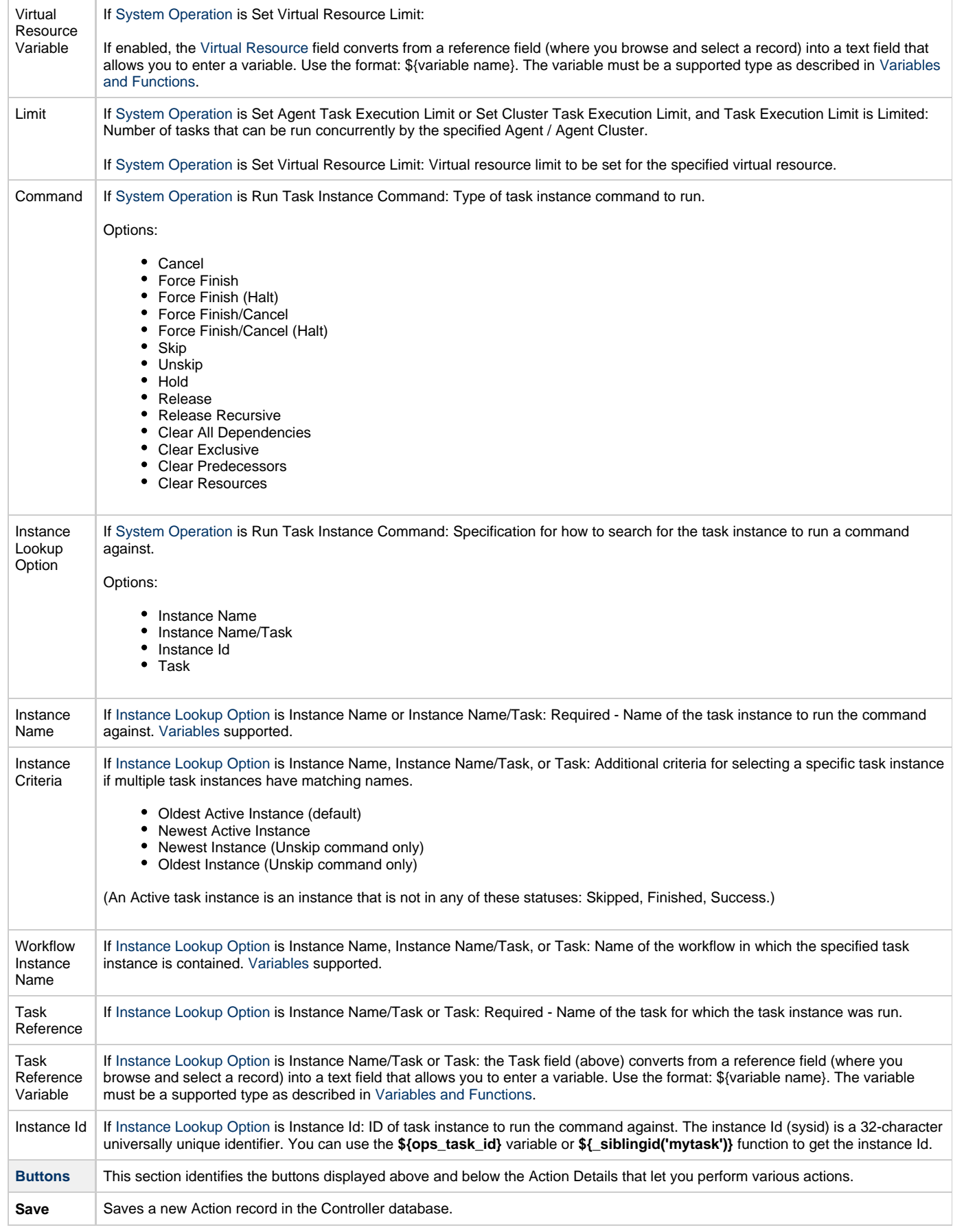

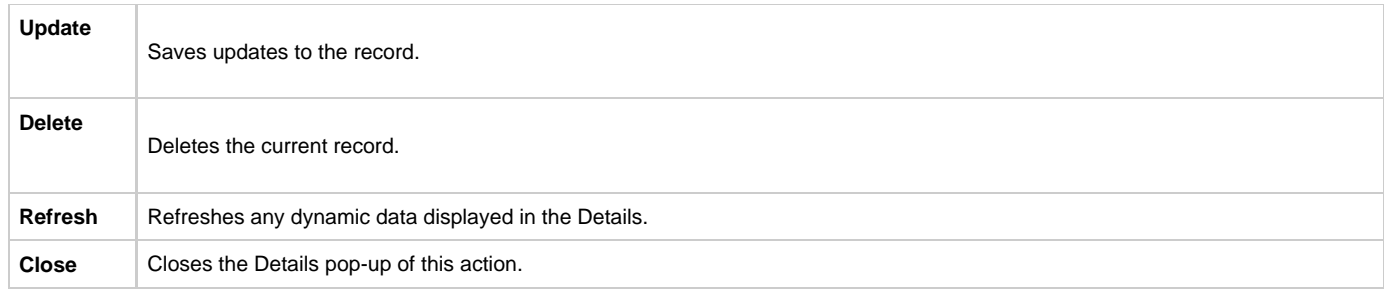

## **Copying Tasks**

- [Overview](#page-426-0)
- [Copying One or More Tasks from a Tasks List](#page-426-1)
- [Copying a Task from the Task Details](#page-426-2)

### <span id="page-426-0"></span>**Overview**

You can make copies of all Universal Controller records, including tasks, using the standard method for [Copying a Record](https://www.stonebranch.com/confluence/display/UC62/Records#Records-CopyingaRecord): selecting Insert on the [Action menu](https://www.stonebranch.com/confluence/display/UC62/Action+Menus).

However, this does not make copies of other records that may be attached to the task, such as Notifications, Actions, and Variables.

The Copy option allows you to make a complete copy of a task, including all of its associated records. It does not copy referenced records, such as virtual resources, but retains the relationship to these records for the copied task.

### <span id="page-426-1"></span>**Copying One or More Tasks from a Tasks List**

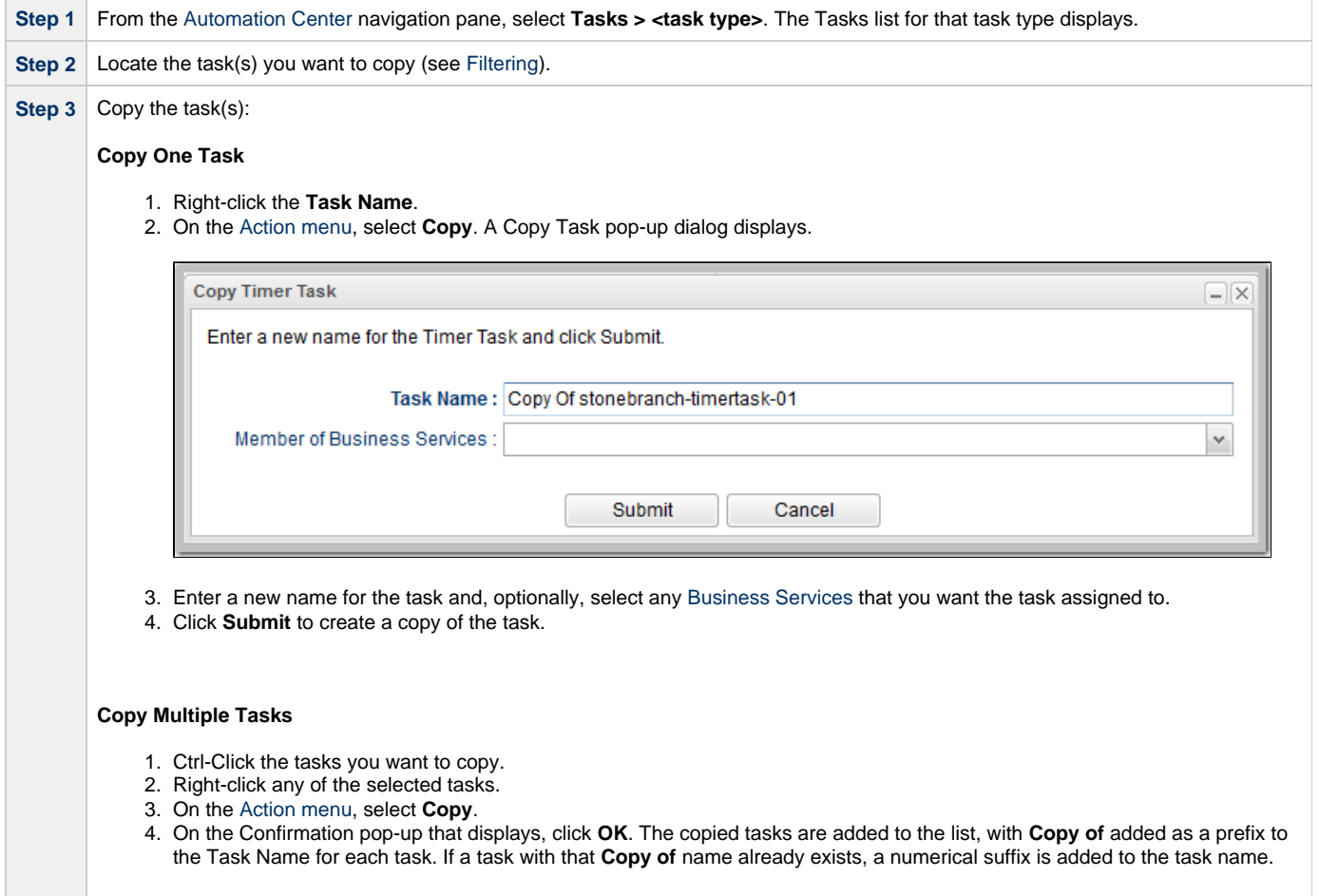

### <span id="page-426-2"></span>**Copying a Task from the Task Details**

**Step 1** Select a task from a Tasks list. The Task Details for that task displays.

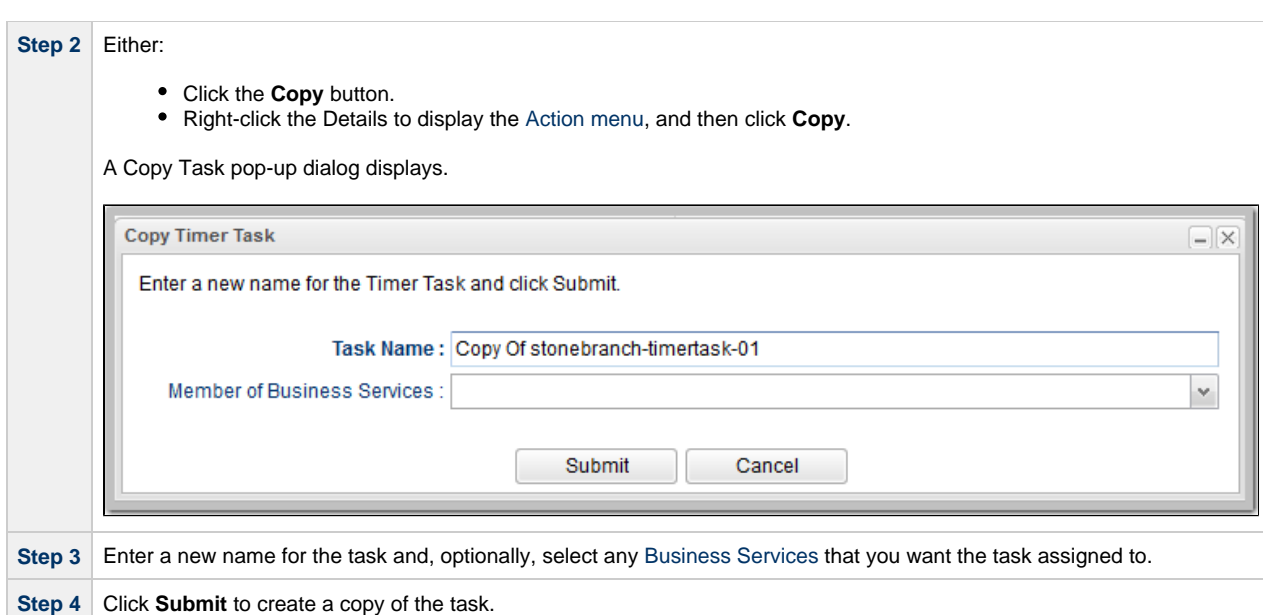

# **Setting Mutually Exclusive Tasks**

### **Setting Mutually Exclusive Tasks**

You can set a task to be mutually exclusive with one or more other tasks. Universal Controller does not permit mutually exclusive tasks to run at the same time; if one is running, the other(s) will wait before running.

To set mutually exclusive tasks:

 $\overline{\phantom{a}}$ 

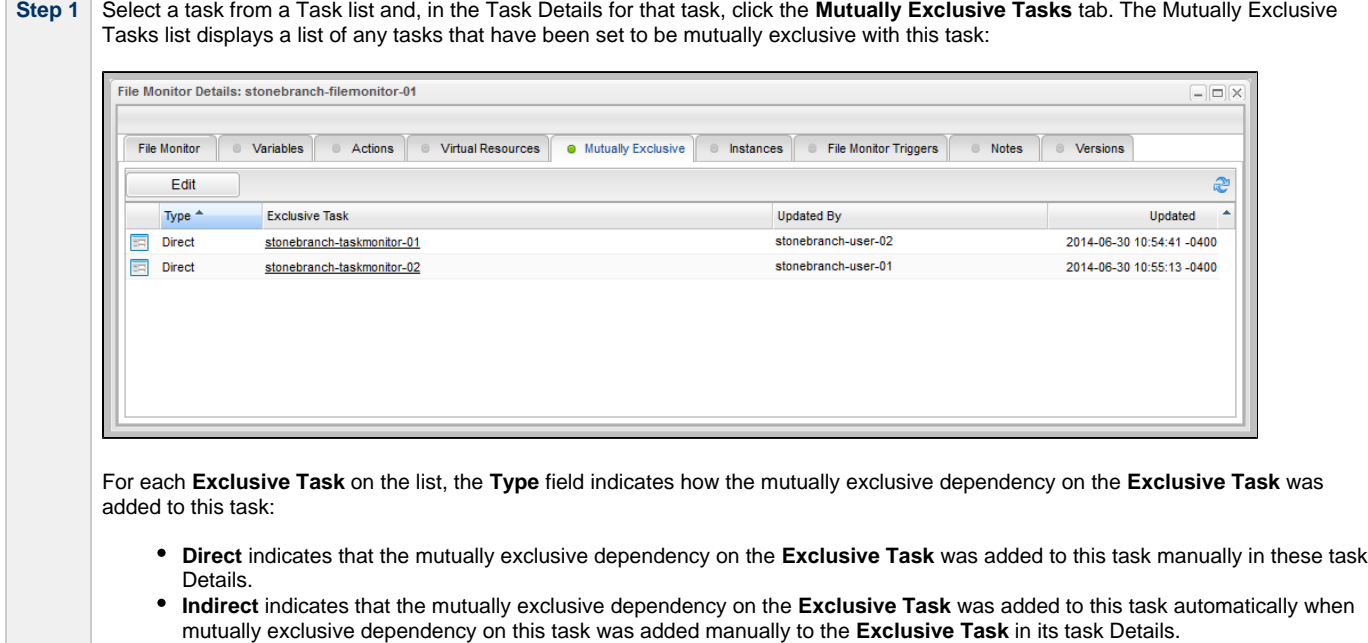

You only can delete **Direct** mutually exclusive tasks. Æ

 $\overline{\phantom{a}}$ 

 $\sim$ 

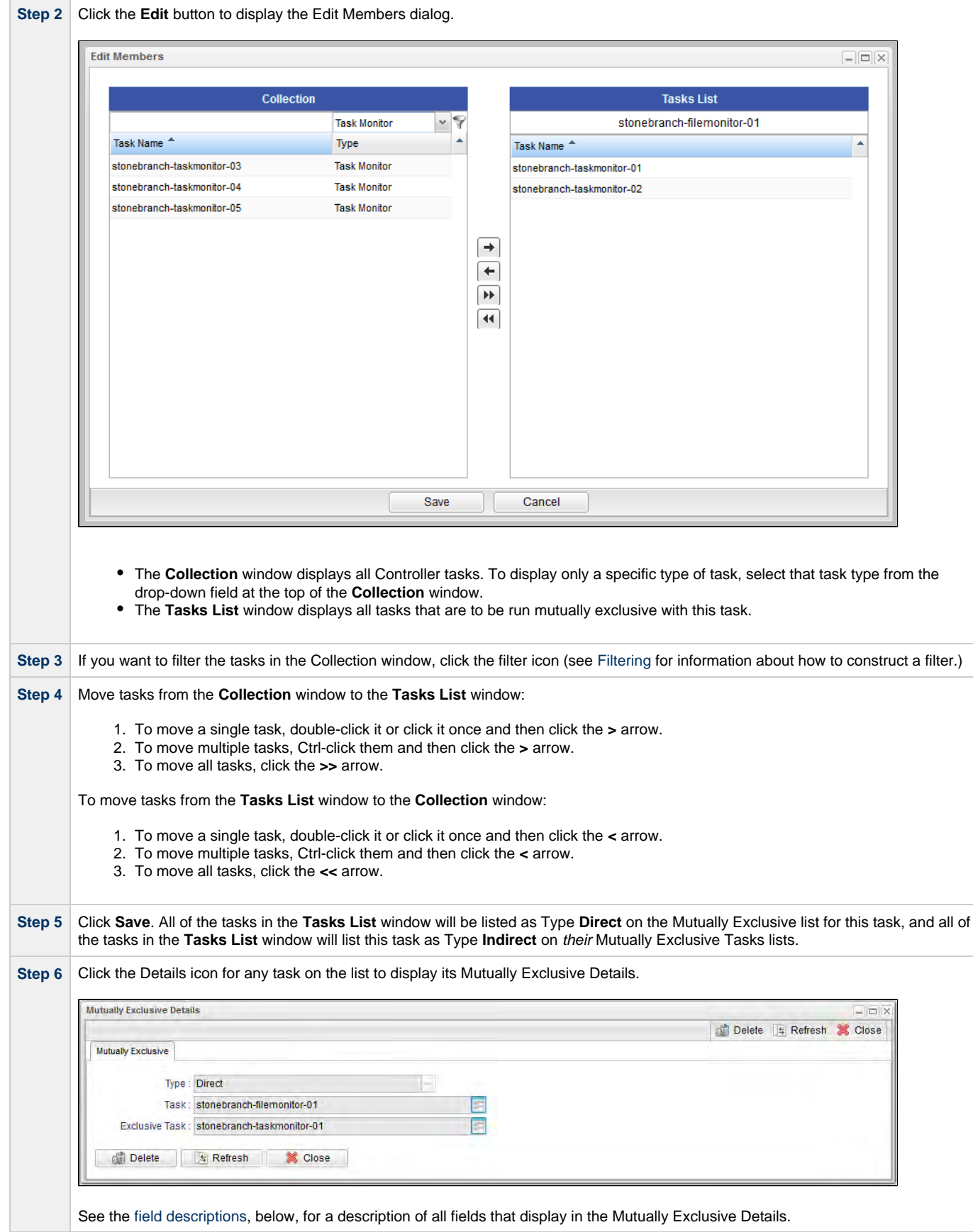

<span id="page-429-0"></span>**Mutually Exclusive Task Field Descriptions**

The following table describes the fields that display in the Mutually Exclusive Task Details.

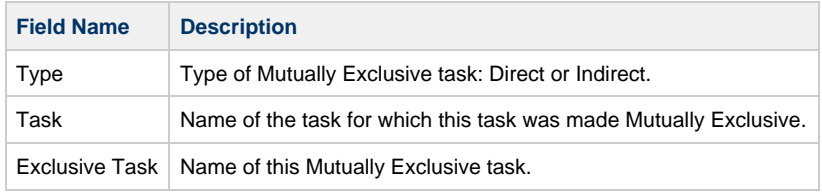

## <span id="page-431-0"></span>**Creating Notes**

- [Introduction](#page-431-1)
- [Adding a Note](#page-431-2)
- [Note Details Field Descriptions](#page-431-3)
- [Deleting a Note](#page-432-0)

### <span id="page-431-1"></span>**Introduction**

You can create a note for any Universal Controller task or script[.](https://www.stonebranch.com/confluence/display/UC62/Scripts) The note can consist of information needed by operations personnel or other instructions or tips.

### <span id="page-431-2"></span>**Adding a Note**

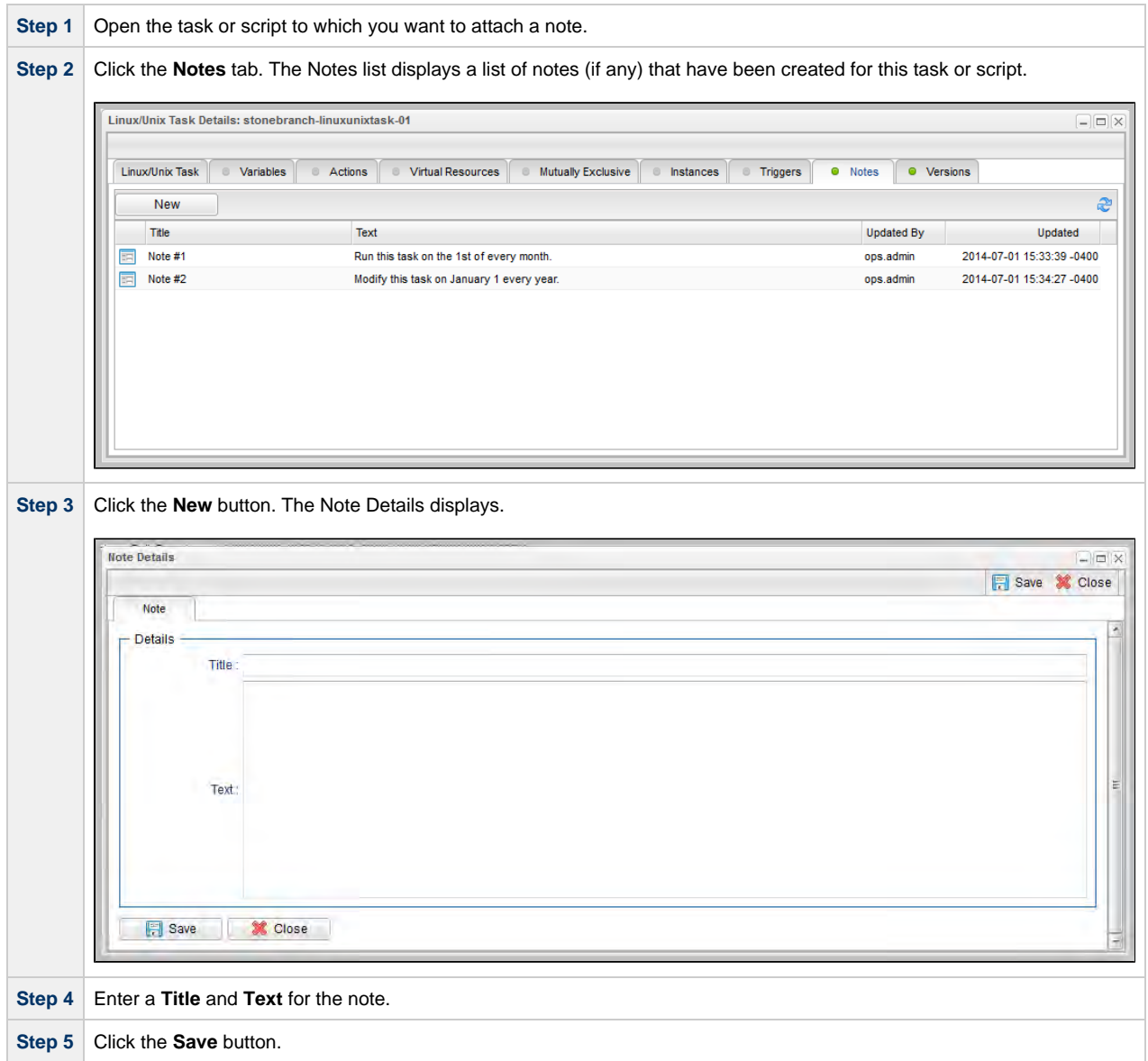

### <span id="page-431-3"></span>**Note Details Field Descriptions**
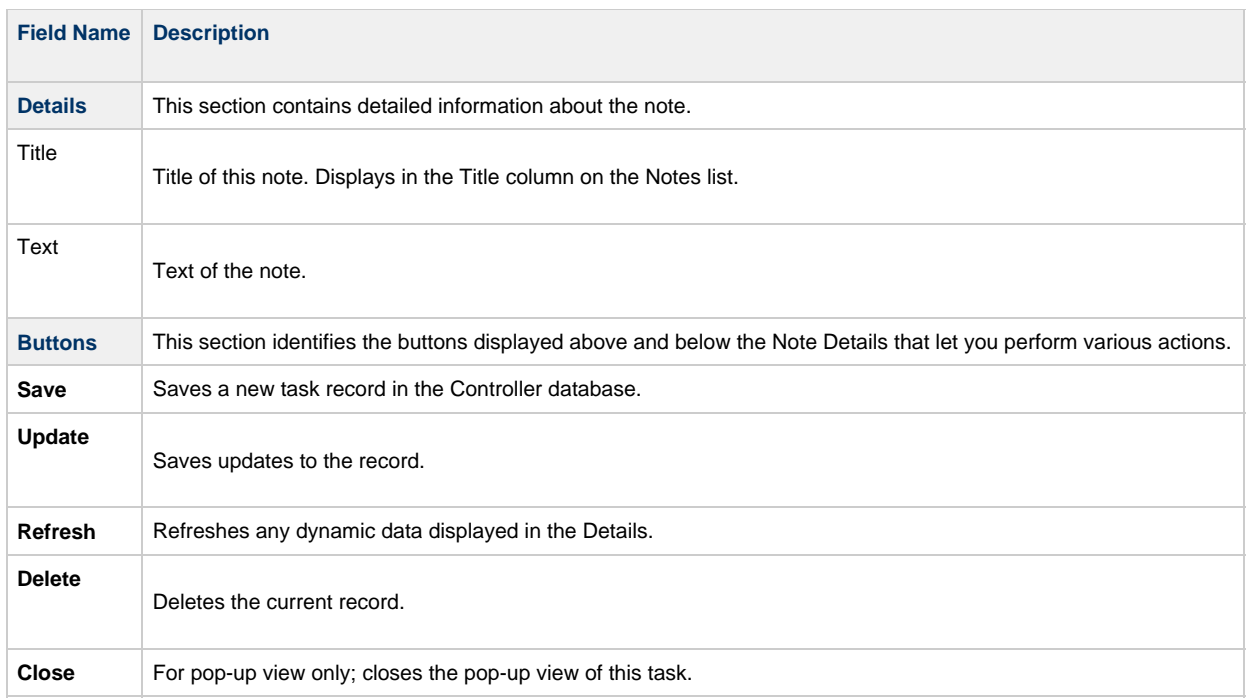

## **Deleting a Note**

To delete a note, either:

- Right-click the note in the Notes list and then click Delete.
- [Open](https://www.stonebranch.com/confluence/display/UC62/Records#Records-OpeningaRecord) the note you want to delete and click the Delete button.

# **Manually Running and Controlling Tasks**

- [Overview](#page-434-0)
- [Issuing Commands Against Task Instances](#page-434-1)
	- [Issuing Commands from the Activity Monitor](#page-434-2)
	- [Issuing Commands from the Task Instances List](#page-435-0)
	- [Issuing Commands from the Workflow Monitor](#page-436-0)
- [Commands Supported for Task Instance Statuses](#page-437-0)
	- [Agent-Based Task Types](#page-440-0)
- [Manually Launching a Task](#page-440-1)
	- [Launch One or More Tasks from a Tasks List](#page-440-2)
	- [Launch a Task from Task Details](#page-441-0)
	- [Provide Temporary Variable Values and Launch a Task Manually](#page-442-0)
- [Changing the Priority of a Task Instance](#page-444-0)
	- [Set Priority on a Task Instance from the Activity Monitor or Task Instances List](#page-444-1)
	- [Set Priority on a Task Instance from the Workflow Monitor](#page-445-0)
- [Re-running a Task Instance](#page-445-1)
	- [Re-run a Task Instance from the Activity Monitor or Task Instances List](#page-446-0)
	- [Re-run a Task Instance from the Workflow Monitor](#page-446-1)
- [Cancelling a Task Instance](#page-446-2)
	- [Cancel a Task Instance from the Activity Monitor or Task Instances List](#page-446-3)
	- [Cancel a Task Instance from the Workflow Monitor](#page-446-4)
- [Force Finishing a Task Instance](#page-447-0)
	- [Force Finish a Task Instance from the Activity Monitor or Task Instances List](#page-447-1)
	- [Force Finish a Task Instance from the Workflow Monitor](#page-447-2)
- [Force Finishing \(Halt\) a Task Instance](#page-447-3)
	- [Force Finish \(Halt\) a Task Instance from the Activity Monitor or Task Instances List](#page-448-0)
- [Force Finish \(Halt\) a Task Instance from the Workflow Monitor](#page-448-1)
- [Force Finish/Cancelling a Task Instance](#page-448-2)
	- [Force Finish/Cancel a Task Instance from the Activity Monitor](#page-448-3)
	- [Force Finish/Cancel a Task Instance from the Workflow Monitor](#page-449-0)
- [Force Finish/Cancelling \(Halt\) a Task Instance](#page-449-1)
	- [Force Finish/Cancel \(Halt\) a Task Instance from the Activity Monitor](#page-449-2)
	- [Force Finish/Cancel \(Halt\) a Task Instance from the Workflow Monitor](#page-450-0)
- [Putting a Task Instance on Hold](#page-450-1)
	- [Hold a Task Instance from the Activity Monitor or Task Instances List](#page-450-2)
	- [Hold a Task Instance from the Workflow Monitor](#page-450-3)
- [Releasing a Task Instance from Hold](#page-450-4)
	- [Release a Held Task Instance from the Activity Monitor or Task Instances List](#page-451-0)
	- [Release a Held Task Instance from the Workflow Monitor](#page-451-1)
- [Skipping a Task Instance](#page-451-2)
	- [Skip a Task Instance from the Activity Monitor or Task Instances List](#page-451-3)
	- [Skip a Task Instance from the Workflow Monitor](#page-451-4)
- **[Showing or Hiding Skipped Task Instances](#page-452-0)** 
	- [Setting Show / Hide Skipped Tasks from the Workflow Task Details](#page-452-1)
	- [Setting Show / Hide Skipped Tasks from the Workflow Task Instance Details](#page-452-2)
	- [Setting Show / Hide Skipped Tasks from the Workflow Monitor](#page-452-3)
- [Unskipping a Task Instance](#page-452-4)
	- [Unskip a Task Instance from the Activity Monitor or Task Instances List](#page-452-5)
	- [Unskip a Task Instance from the Workflow Monitor](#page-453-0)
- [Marking a Dependency as Satisfied](#page-453-1)
	- [Marking a Dependency as Satisfied from the Workflow Monitor](#page-453-2)
- [Clearing Predecessor Dependencies of a Task Instance](#page-453-3)
- [Clearing Predecessor Dependencies of a Task Instance from the Workflow Monitor](#page-453-4)
- [Clearing Resource Dependencies of a Task Instance](#page-454-0)
	- [Clear Resource Dependencies of a Task Instance from the Activity Monitor or Task Instances List](#page-454-1)
	- [Clear Resource Dependencies of a Task Instance from the Workflow Monitor](#page-454-2)
- [Clearing Mutually Exclusive Dependencies of a Task Instance](#page-454-3)
	- [Clear Mutually Exclusive Dependencies of a Task Instance from the Activity Monitor or Task Instances List](#page-454-4)
	- [Clear Mutually Exclusive Dependencies of a Task Instance from the Workflow Monitor](#page-454-5)
- [Clearing All Dependencies of a Task Instance](#page-454-6)
	- [Clear All Dependencies of a Task Instance from the Activity Monitor or Task Instances List](#page-455-0)
	- [Clear All Dependencies of a Task Instance from the Workflow Monitor](#page-455-1)
- [Clearing Time Wait/Delay Specifications of a Task Instance](#page-455-2)
	- [Clear All Time Wait/Delay Specifications of a Task Instance from the Activity Monitor or Task Instances List](#page-455-3)
	- [Clear All Time Wait/Delay Specifications of a Task Instance from the Workflow Monitor](#page-455-4)
	- [Clear All Time Wait/Delay Specifications of a Task Instance from the Task Instance Details](#page-455-5)

## <span id="page-434-0"></span>**Overview**

A number of commands are available on the [Activity Monitor](#page-505-0) and the [Task Instances list](#page-513-0)that allow you to intervene in task processing where needed. Some commands are applicable only to certain task types and others are appropriate only when the task is in a particular status. In addition, commands require appropriate [permissions](https://www.stonebranch.com/confluence/display/UC62/Roles+and+Permissions#RolesandPermissions-TypesofPermissions).

# <span id="page-434-1"></span>**Issuing Commands Against Task Instances**

You can issue commands against task instances from:

- [Activity Monitor](#page-434-2)
- [Task Instances list](#page-435-0) (and the [Task Instances list for a specific task](#page-526-0))
- [Workflow Monitor.](#page-436-0)

See [Commands Supported for Task Instance Statuses](#page-437-0) for a list of task instances (and their statuses) for which these commands can be issued.

See [Task Instance Status Types](#page-531-0) for a description of each type of task instance status.

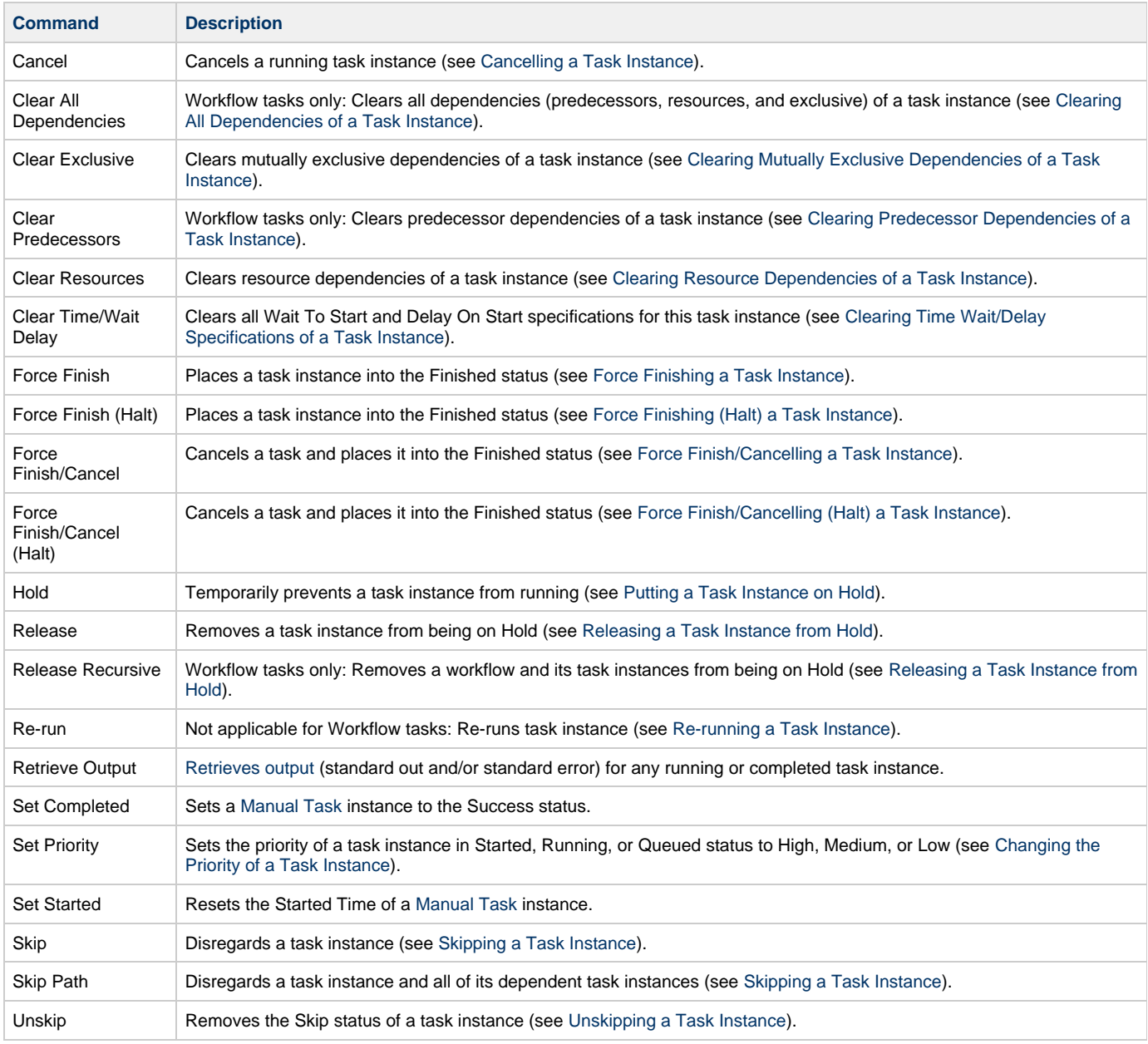

#### <span id="page-434-2"></span>**Issuing Commands from the Activity Monitor**

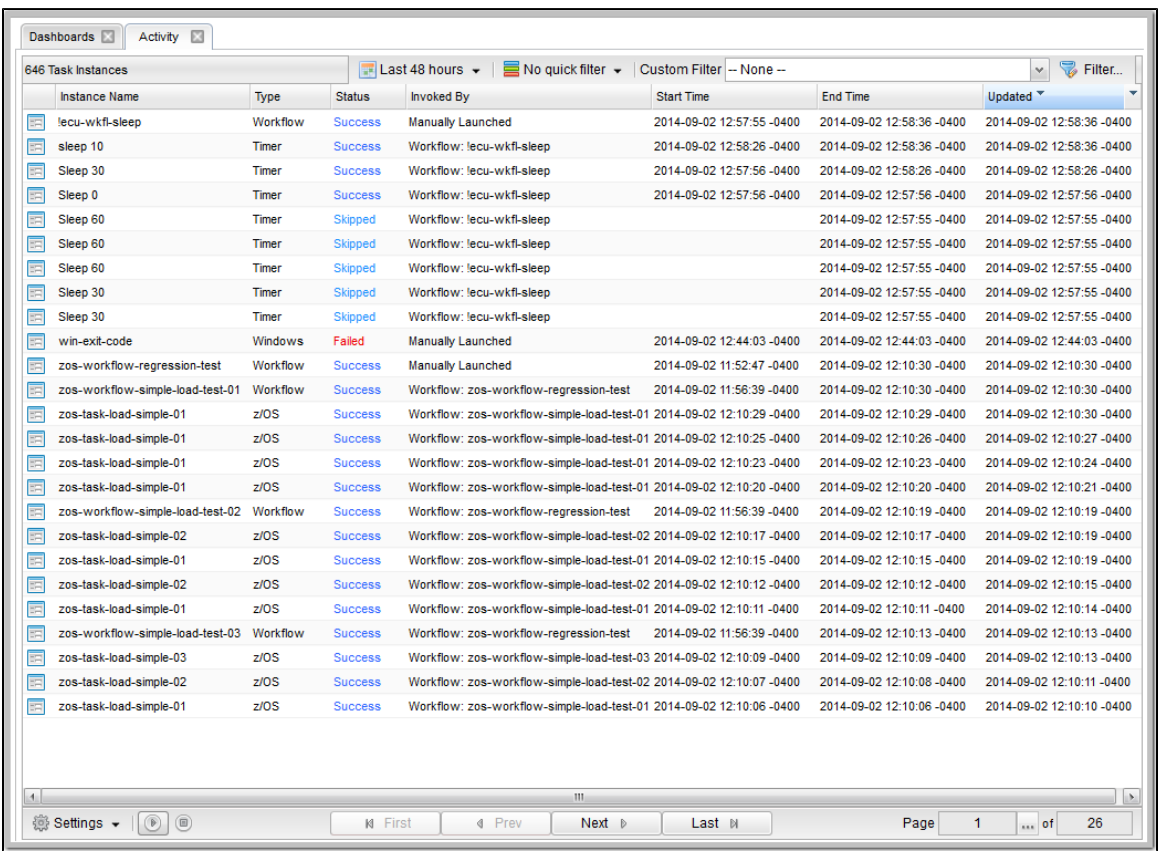

#### **Issue a Command Against a Single Task Instance**

Either:

- Right-click a task instance on the list to display an [Action menu](https://www.stonebranch.com/confluence/display/UC62/Action+Menus) of available commands for that task instance.
- $\bullet$ Click the Details icon of a task instance to display the Task Instance Details, and then right-click in the Details to display an [Action menu](https://www.stonebranch.com/confluence/display/UC62/Action+Menus) of available commands for that task instance.

#### **Issue a Command Against Multiple Task Instances**

Press Ctrl and right-click each task instance that you want to issue a command against to display an [Action menu](https://www.stonebranch.com/confluence/display/UC62/Action+Menus) of available commands that can be issued against all of the selected task instances.

(You also can press Ctrl and right-click a single task instance and then press Shift and right-click another task instance to select the group of task instances between the first and second task instance, inclusive.)

#### <span id="page-435-0"></span>**Issuing Commands from the Task Instances List**

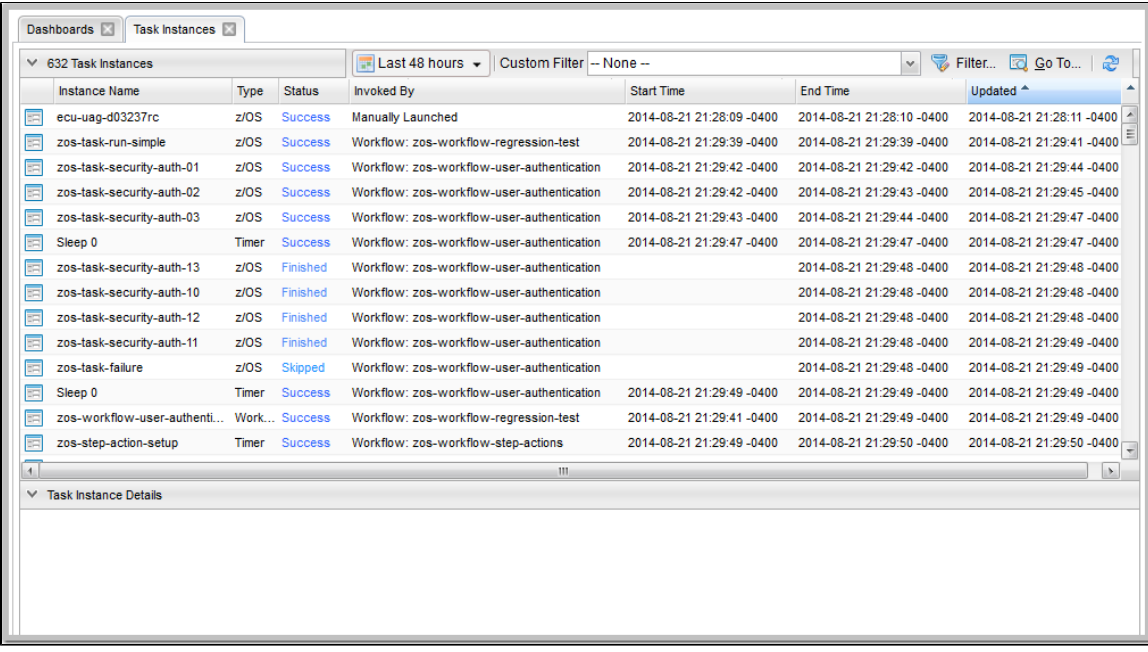

#### **Issue a Command Against a Single Task Instance**

Either:

- Right-click a task instance to display an [Action menu](https://www.stonebranch.com/confluence/display/UC62/Action+Menus) of available commands for that task instance.
- Click a task instance to display the Task Instance Details below the list, or click the Details icon to display a Details pop-up for the task instance, and then right-click in the Details to display an [Action menu](https://www.stonebranch.com/confluence/display/UC62/Action+Menus) of available commands for that task instance.

#### **Issue a Command Against Multiple Task Instances**

Press Ctrl and right-click each task instance that you want to issue a command against to display an [Action menu](https://www.stonebranch.com/confluence/display/UC62/Action+Menus) of available commands that can be issued against all of the selected task instances.

(You also can press Ctrl and right-click a single task instance and then press Shift and right-click another task instance to select the group of task instances between the first and second task instance, inclusive.)

#### <span id="page-436-0"></span>**Issuing Commands from the Workflow Monitor**

From the Workflow Monitor, you can issue a command against a single task instance.

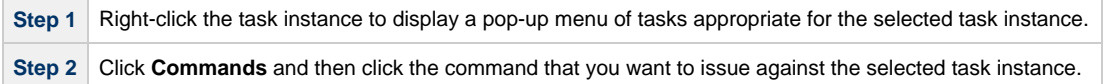

For example:

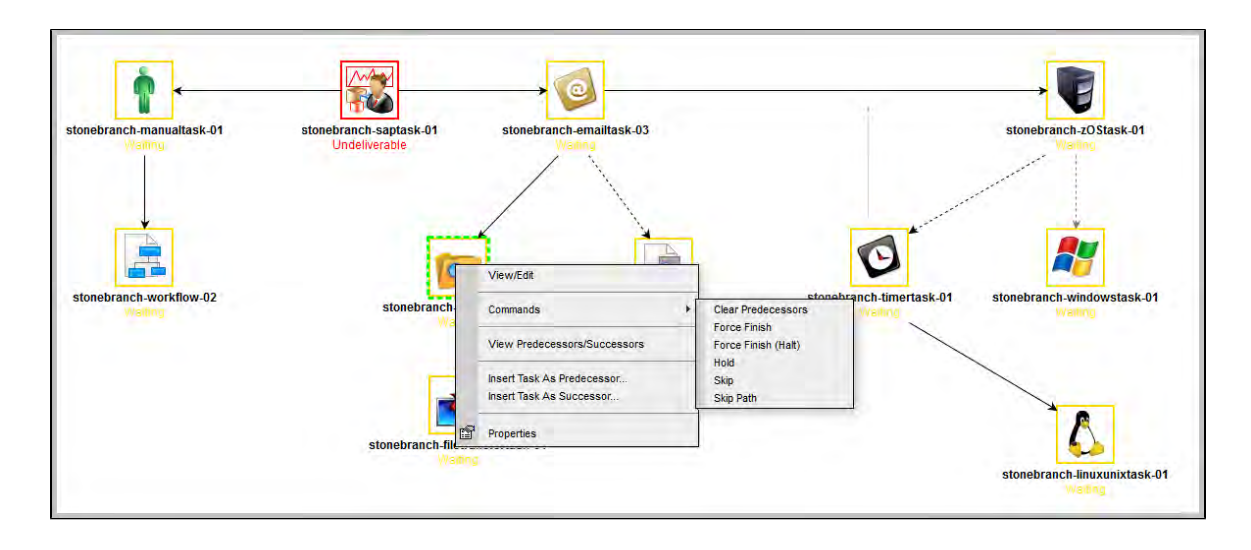

## <span id="page-437-0"></span>**Commands Supported for Task Instance Statuses**

The following table identifies all possible task instance statuses, the task types they are valid for, and the commands that you can issue against a task instance in each status.

For a description of each status, see [Task Instance Status Types.](#page-531-0)

For a description of each command, see [Issuing Commands Against Task Instances](#page-434-1).

For details and instructions on issuing these commands, see the specific section (below) on this page.

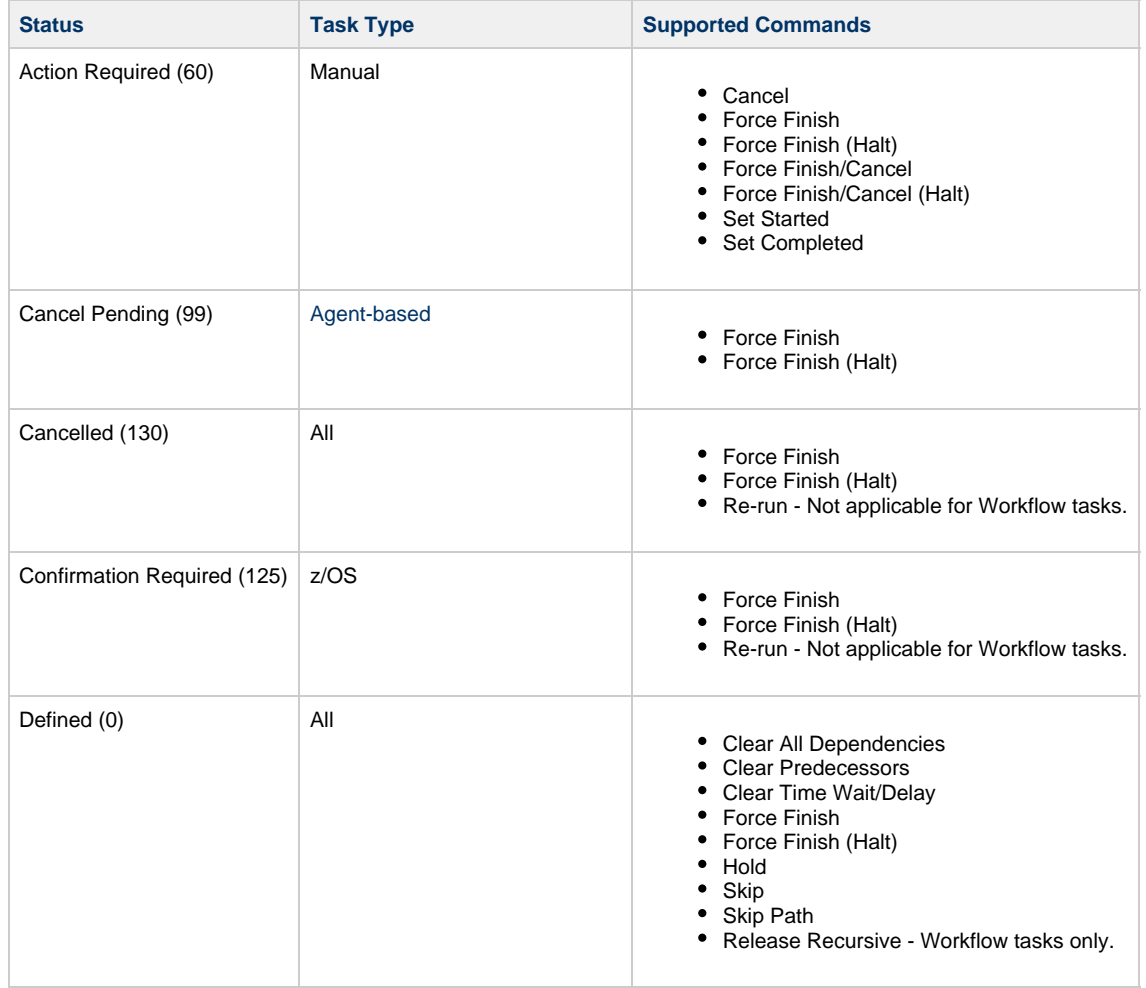

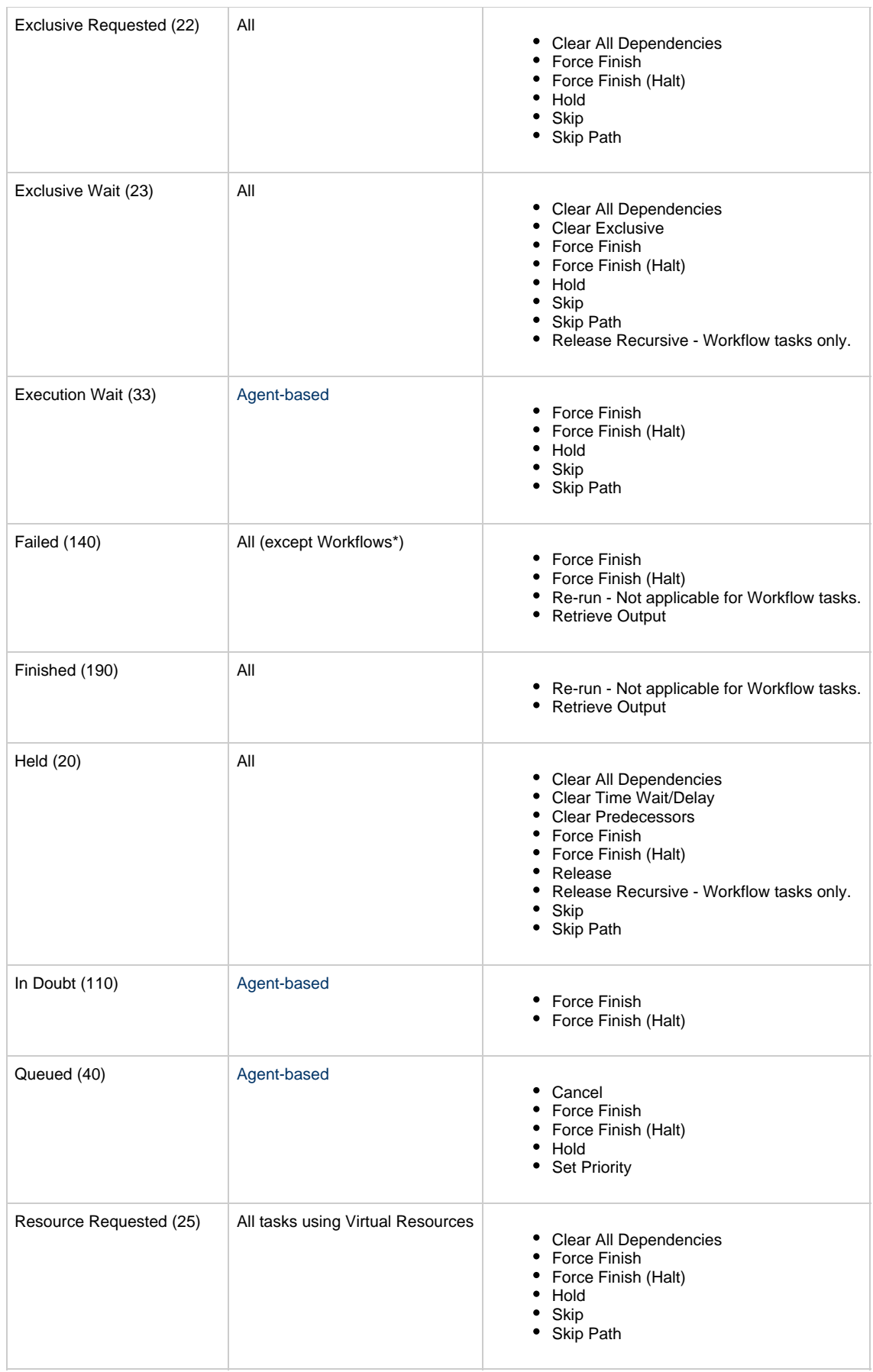

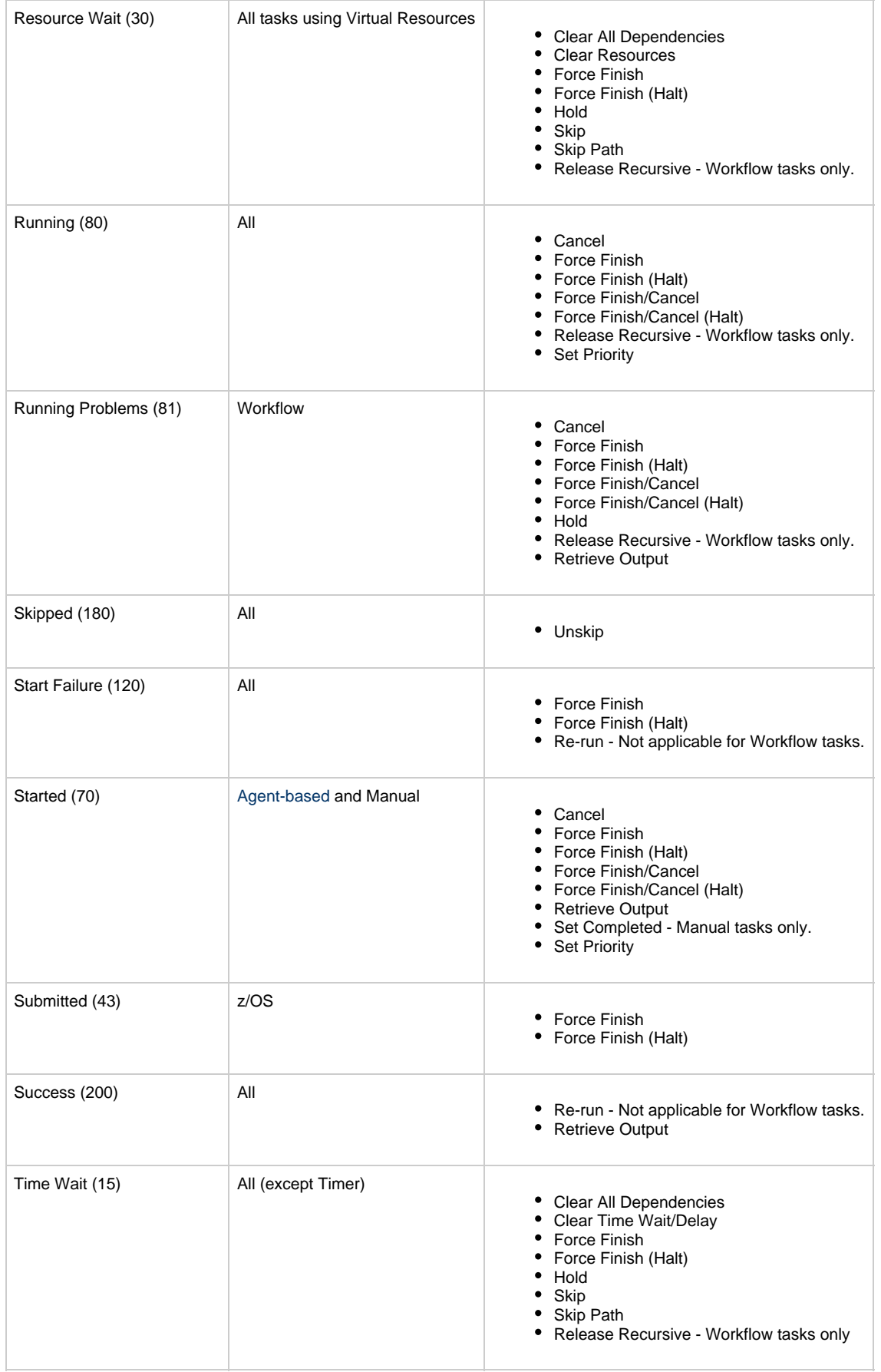

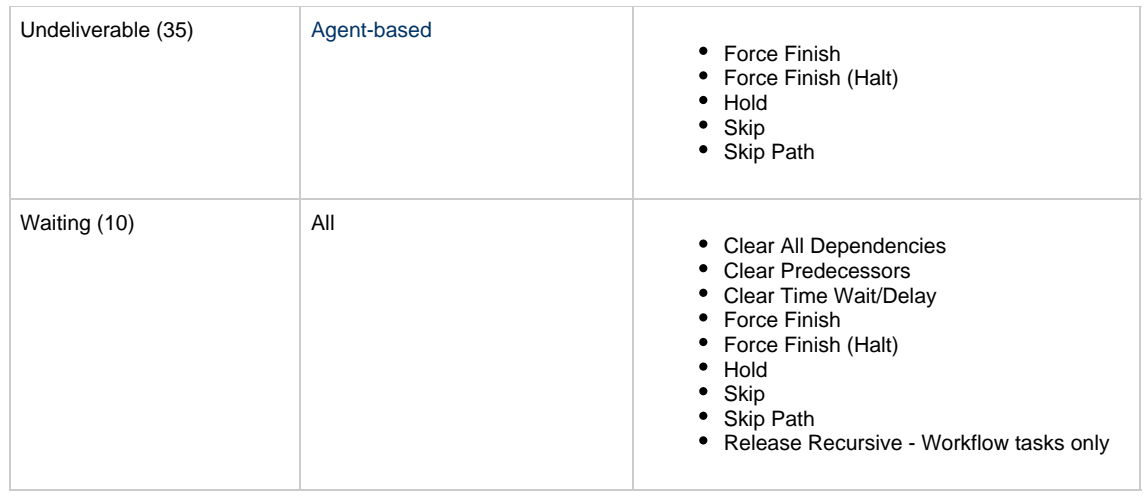

\* Workflows cannot go to Failed status.

## <span id="page-440-0"></span>**Agent-Based Task Types**

The following task types are Agent-based task types:

- Linux/Unix
- Windows
- z/OS
- Universal Command
- SAP
- File Transfer
- File Monitor
- FTP File Monitor
- System Monitor

# <span id="page-440-1"></span>**Manually Launching a Task**

Two methods are available for manually launching a task:

- From a tasks list
- From task Details

## <span id="page-440-2"></span>**Launch One or More Tasks from a Tasks List**

**Step 1** From the **Automation Center** navigation pane, select **Tasks > <type of task>**. The Tasks list for that task type displays.

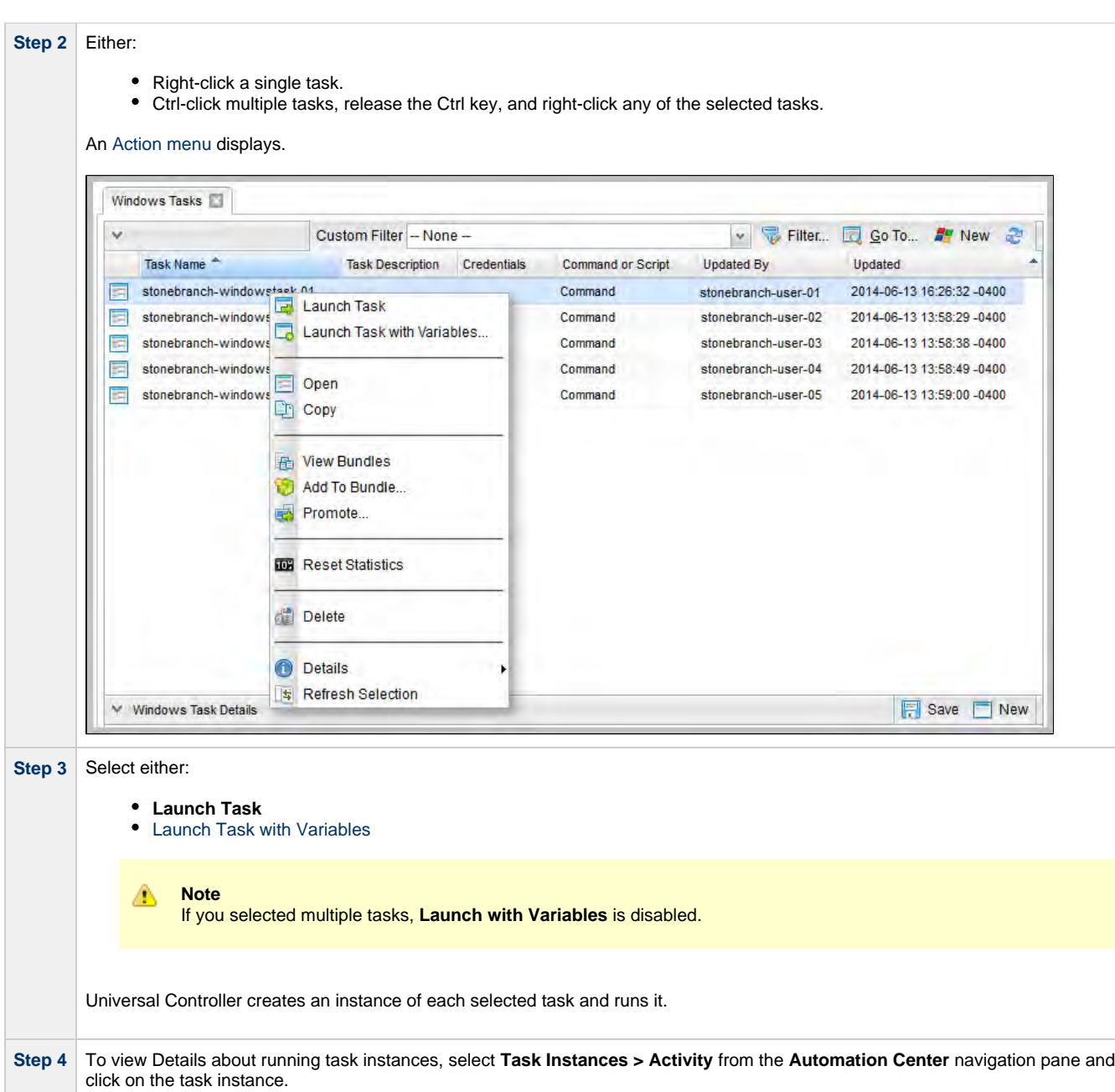

# <span id="page-441-0"></span>**Launch a Task from Task Details**

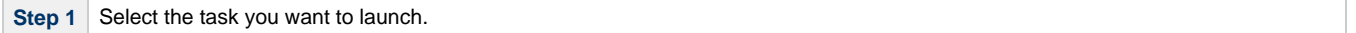

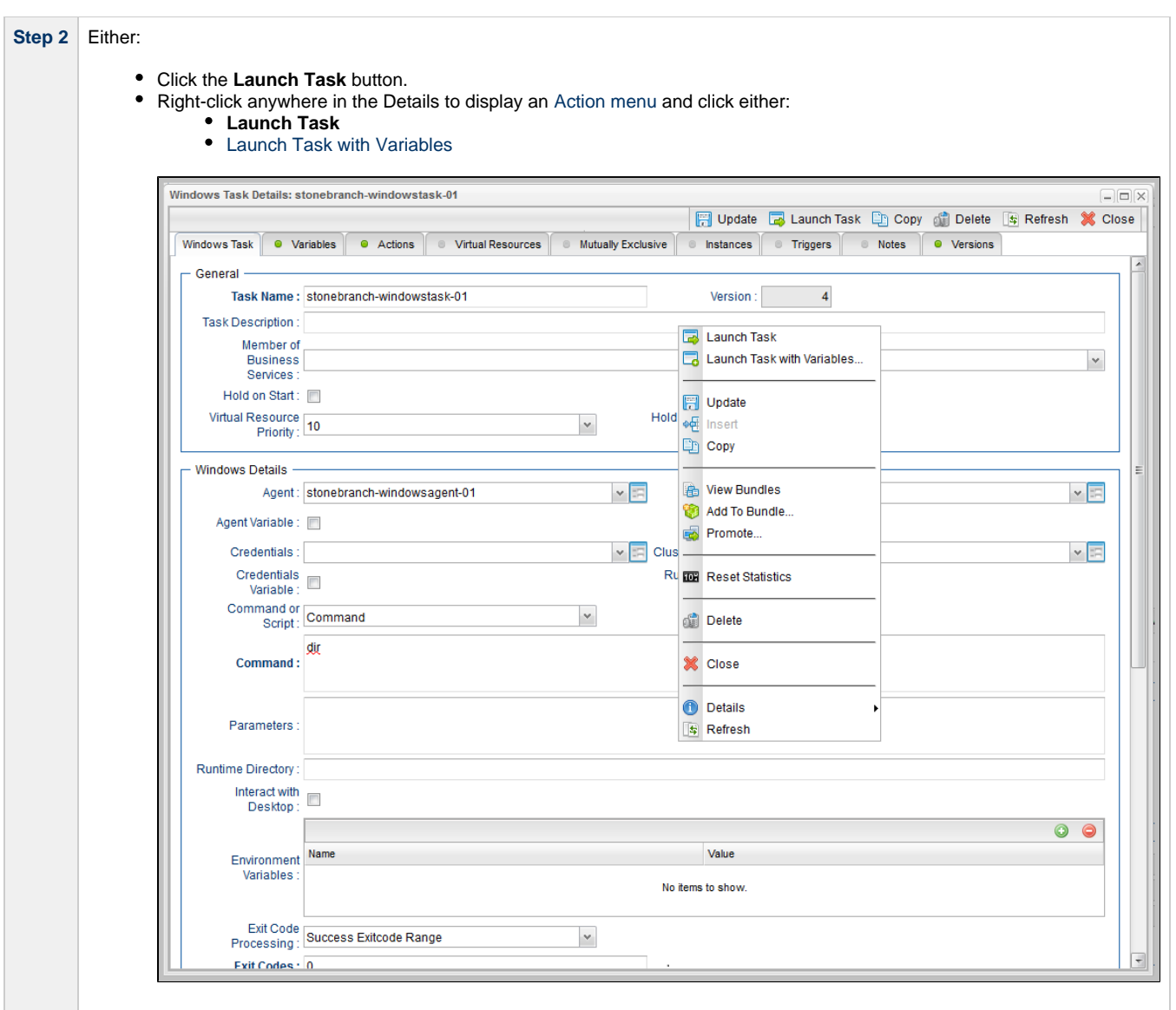

## <span id="page-442-0"></span>**Provide Temporary Variable Values and Launch a Task Manually**

The Controller supports a Launch with Variables feature that allows you to quickly provide values for the variables specified in the task and launch it. All task types support the Launch with Variables feature.

(The following procedure assumes the task is already set up with variables where required.)

To launch a task using Launch with Variables:

**Step 1** Display the task you want to launch.

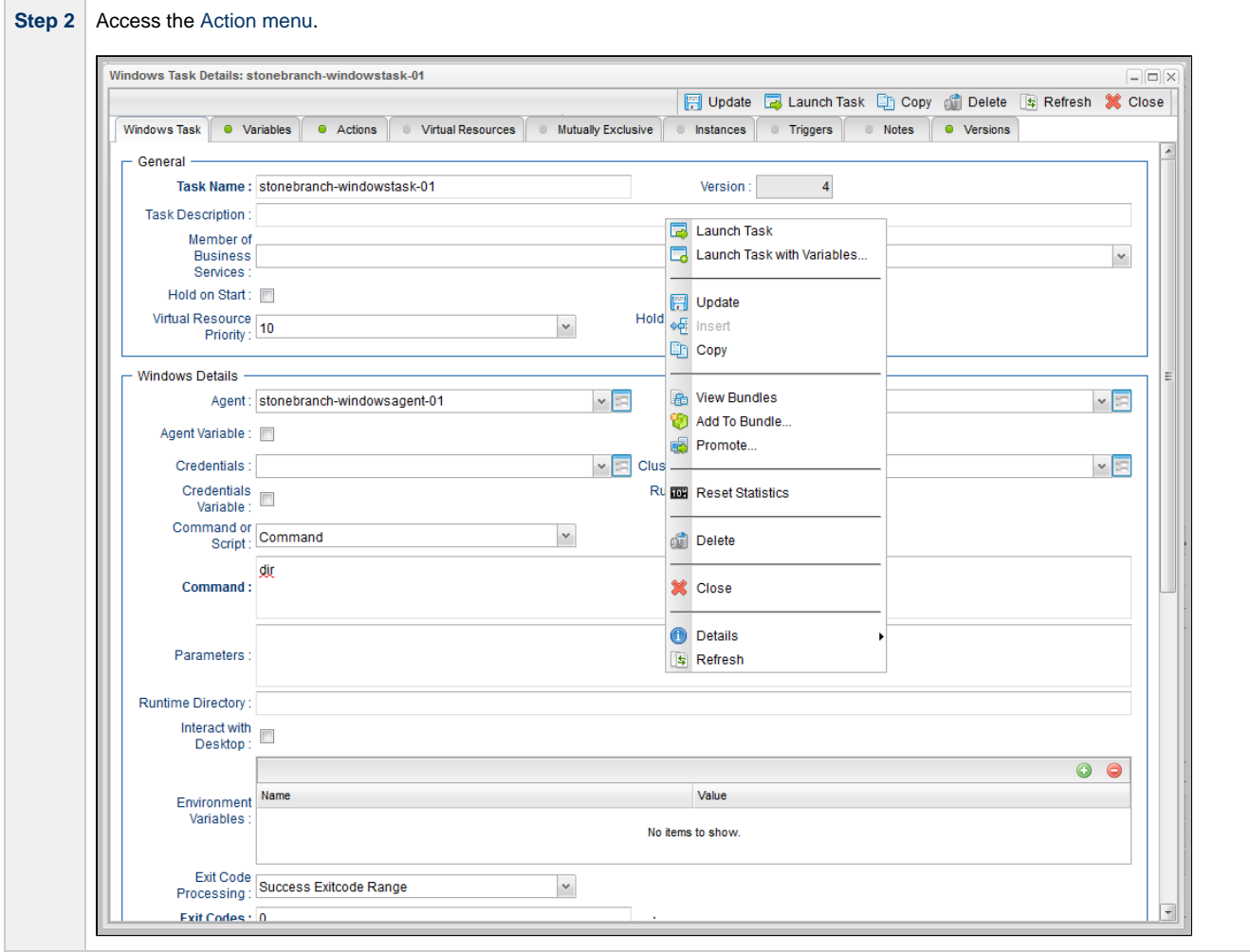

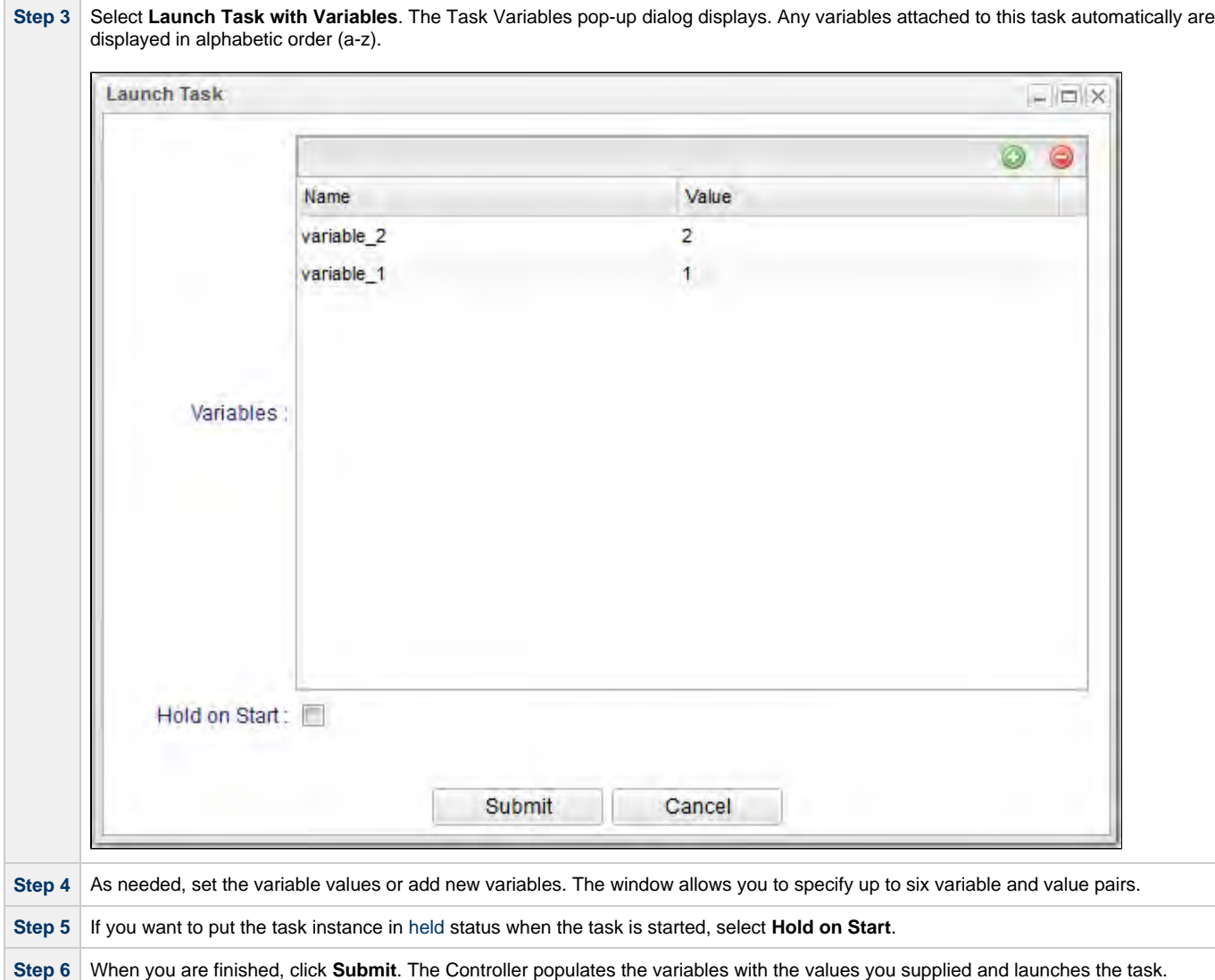

## <span id="page-444-0"></span>**Changing the Priority of a Task Instance**

You can change the priority of a task instance so that it will run sooner or later, as described below.

The priority specified here is meaningful only in relation to the priority setting of other tasks sent to that Agent from the same Controller instance.

You can change the priority of a Windows, Linux/Unix, or z/OS task instance while it is in any of the following statuses: Started, Running, Queued.

Two methods are available for changing the priority of a task instance:

- From the Activity Monitor or Task Instances list
- From the Workflow Monitor

## <span id="page-444-1"></span>**Set Priority on a Task Instance from the Activity Monitor or Task Instances List**

**Step 1** [Select the task instance](#page-434-1) for which you want to set the priority.

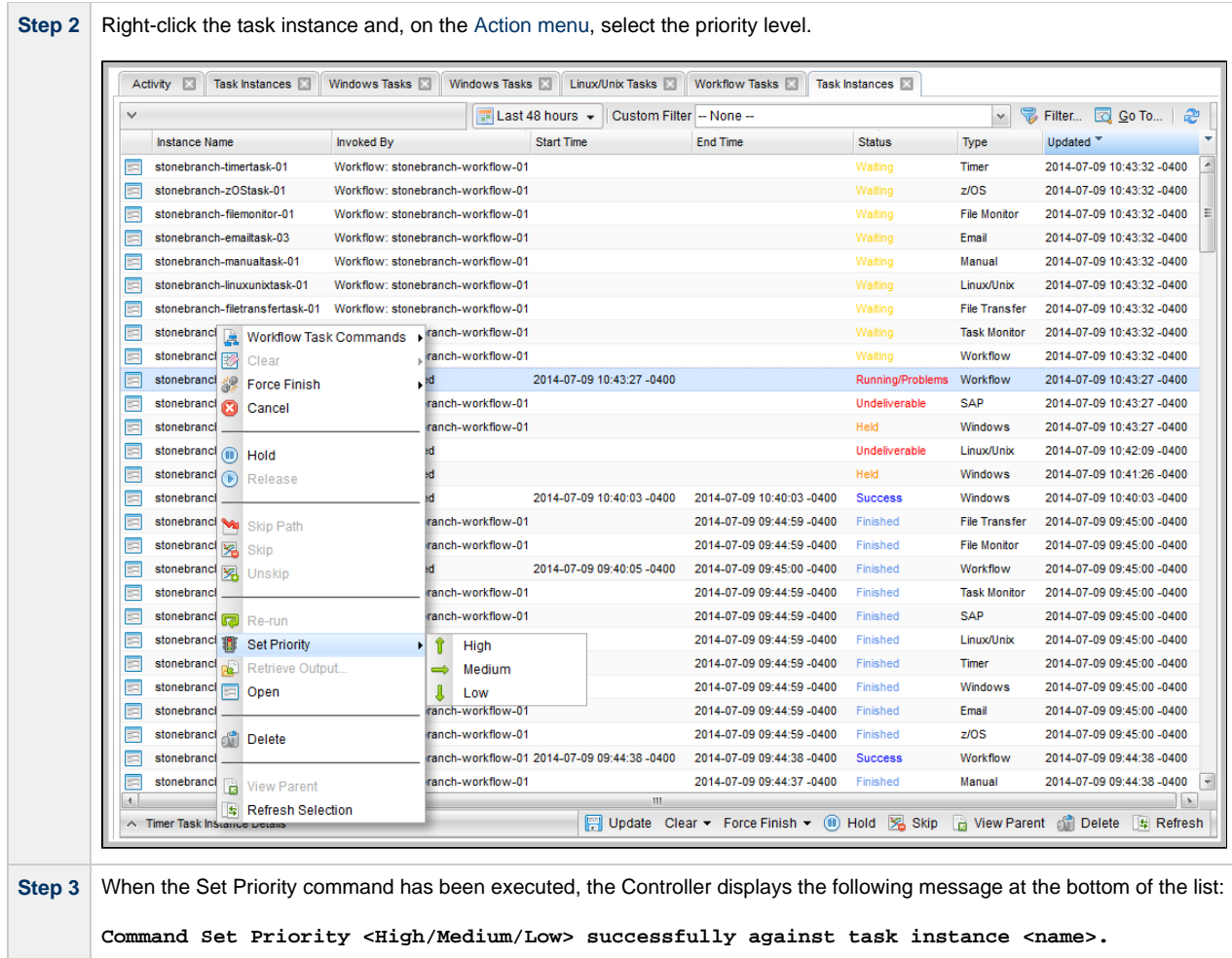

### **Set Priority on a Task Instance from the Workflow Monitor**

<span id="page-445-0"></span>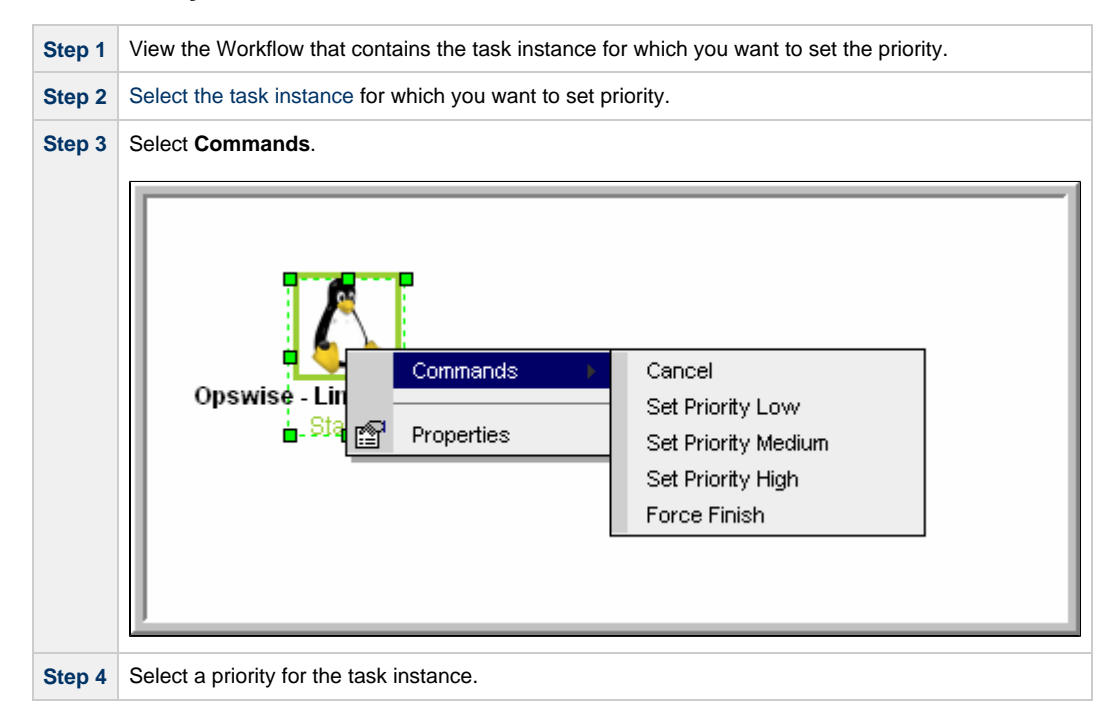

# <span id="page-445-1"></span>**Re-running a Task Instance**

♨

If a task instance is part of a Workflow, you can re-run it as long as the Workflow has not completed.

If a task instance is not part of a Workflow, you can re-run it as long as it has not been manually purged from the Activity Monitor.

You can re-run a task instance while it is in any of the following statuses: Success, Start Failure, Failed, Cancelled, Finished.

**Note** You cannot re-run a Workflow task instance.

When you re-run a task instance, the Controller uses the same task instance. That is, the new task instance has the same sys\_id. However, you can view the two task instances distinctly on the History list (one for each time it ran).

Two methods are available for re-running a task instance:

- From the Activity Monitor or Task Instances list
- From the Workflow Monitor (if the task instance is running as part of a Workflow)

#### <span id="page-446-0"></span>**Re-run a Task Instance from the Activity Monitor or Task Instances List**

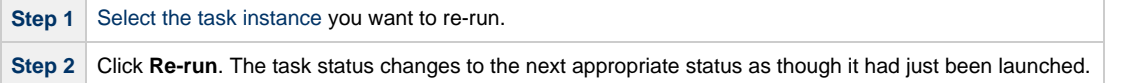

#### <span id="page-446-1"></span>**Re-run a Task Instance from the Workflow Monitor**

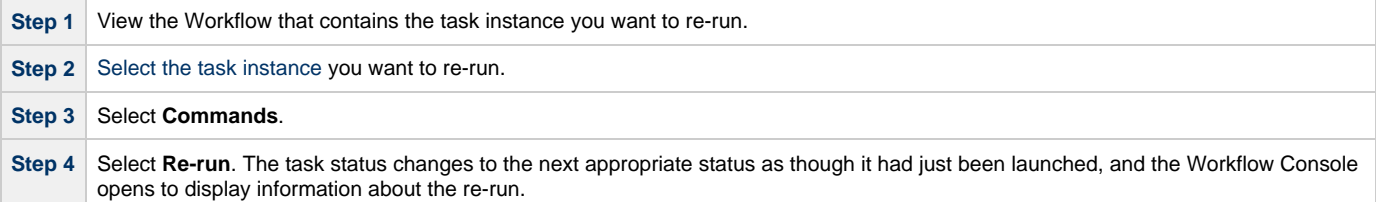

## <span id="page-446-2"></span>**Cancelling a Task Instance**

The Cancel command cancels a running task instance.

You can cancel a task instance while it is in any of the following statuses: Queued, Action Required, Started, Running.

For tasks that run on Agents, including Windows, Linux, Unix, z/OS, FTP, File Monitor, and Universal Command tasks, the Cancel command is sent to the Agent.

- If the task instance has not yet been launched, it does not launch.
- If the task instance already has been launched, the Agent cancels it, if possible.
- If the task instance is a Workflow, any of its task instances in Running status go to Cancelled status; the Workflow itself goes to Running/Problems status.
- If the task instance is in a Workflow, the Workflow goes to Running/Problems status. If the task is re-run, the Workflow returns to Running status.

Two methods are available for cancelling a task instance:

- From the Activity Monitor or Task Instances list
- From the Workflow Monitor (if the task instance is running as part of a Workflow)

#### <span id="page-446-3"></span>**Cancel a Task Instance from the Activity Monitor or Task Instances List**

**Step 1** [Select the task instance](#page-434-1) you want to cancel. **Step 2** Click **Cancel**. The task status changes to Cancelled.

#### <span id="page-446-4"></span>**Cancel a Task Instance from the Workflow Monitor**

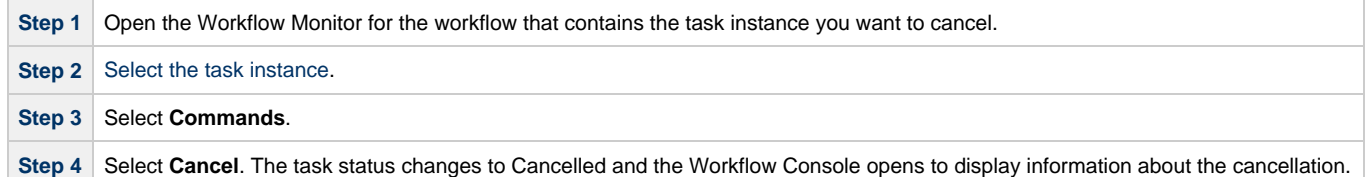

# <span id="page-447-0"></span>**Force Finishing a Task Instance**

The Force Finish command puts a task instance into the Finished status, regardless of what the task instance is doing.

You can Force Finish a task instance while it is in any of the following statuses: Defined, Waiting, Held, Resource Wait, Queued, Action Required, Started, Running, Cancel Pending, In Doubt, Failure to Start, Cancelled, Failed.

One purpose of Force Finish is to allow successor task instances in a workflow to launch without waiting for the current task instance to complete. You also may want to Force Finish a stand-alone task instance; for example, you may want to mark a failed job as Finished, rather than rerunning the job.

If a task instance is running when the user issues a Force Finish, the Controller marks the task instance as Finished even though the actual process continues running. Two exceptions are the File Monitor and FTP File Monitor; for these task types, the monitoring processes are aborted by a Force Finish command. Assuming they have no other dependencies, all successor task instances waiting for successful completion of this task instance will start.

When you issue a Force Finish against a Workflow, the Workflow and any of its tasks that are not already in Success, Finished, or Skipped status will go to Finished status.

Two methods are available for Force Finishing a task instance:

- From the Activity Monitor or Task Instances list
- From the Workflow Monitor (if the task instance is running as part of a Workflow)

#### <span id="page-447-1"></span>**Force Finish a Task Instance from the Activity Monitor or Task Instances List**

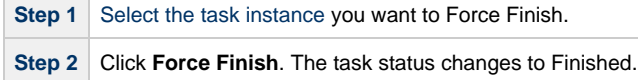

#### <span id="page-447-2"></span>**Force Finish a Task Instance from the Workflow Monitor**

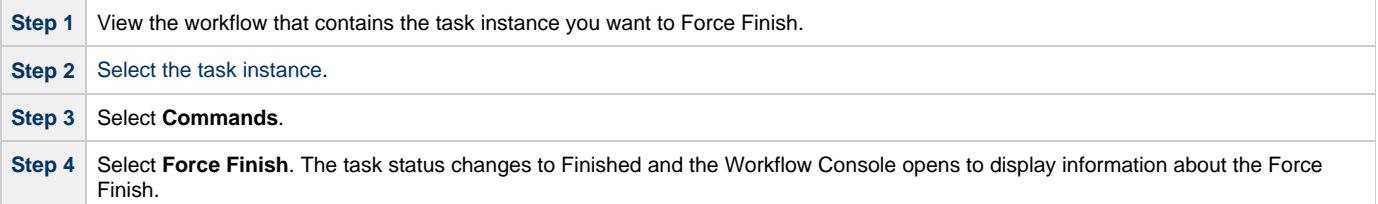

## <span id="page-447-3"></span>**Force Finishing (Halt) a Task Instance**

Just as with the [Force Finish](#page-447-0) command, the Force Finish (Halt) command puts a task instance into the Finished status, regardless of what the task instance is doing.

However, Force Finish (Halt) prevents successor task instances in a Workflow from being run. Those tasks will not run until you re-run the task against which you had executed Force Finish (Halt).

You can Force Finish (Halt) a task instance while it is in any of the following statuses: Defined, Waiting, Held, Resource Wait, Queued, Action Required, Started, Running, Cancel Pending, In Doubt, Failure to Start, Cancelled, Failed.

If a task instance is running when the user issues a Force Finish (Halt), the Controller marks the task instance as Finished even though the actual process continues running. Two exceptions are the File Monitor and FTP File Monitor; for these task types, the monitoring processes are aborted by a Force Finish (Halt) command. All successor task instances waiting for successful completion of this task instance will remain in Waiting status.

Similarly, task monitors are not released if a Force Finish (Halt) is executed against a task being monitored.

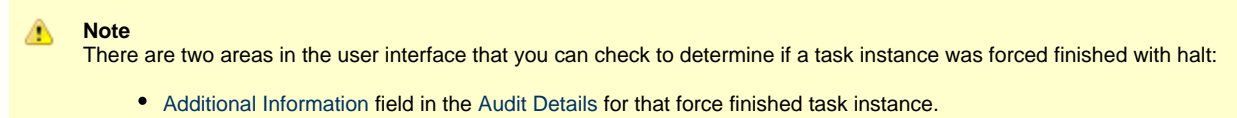

• [Status Description](#page-18-0) field in the [Task Instance Details](#page-8-0) for that force finished task instance.

Two methods are available for Force Finishing (Halt) a task instance:

- From the Activity Monitor
- From the Workflow Monitor (if the task instance is running as part of a Workflow)

#### <span id="page-448-0"></span>**Force Finish (Halt) a Task Instance from the Activity Monitor or Task Instances List**

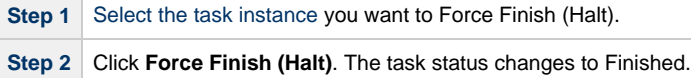

#### <span id="page-448-1"></span>**Force Finish (Halt) a Task Instance from the Workflow Monitor**

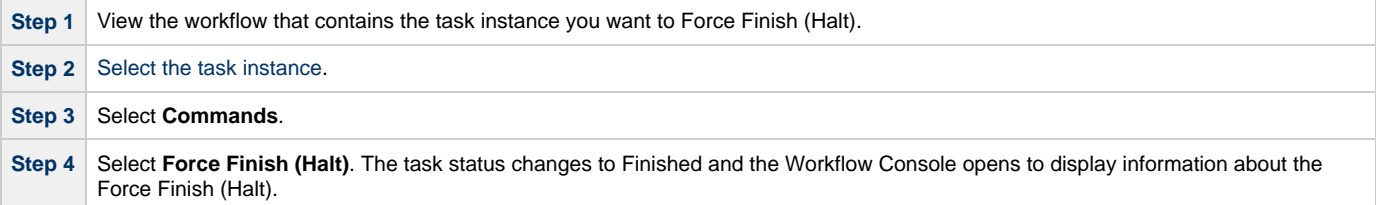

## <span id="page-448-2"></span>**Force Finish/Cancelling a Task Instance**

The Force Finish/Cancel command cancels a task instance and puts it into Finished status, regardless of what the task instance is doing.

You can Force Finish/Cancel a task instance while it is in any of the following statuses: Queued, Action Required, Started, Running.

One purpose of Force Finish/Cancel is to cancel a task instance and allow successor task instances in a Workflow to launch without waiting for that task instance to complete. You also may want to Force Finish/Cancel a stand-alone task instance; for example, you may want to mark a failed job as Finished, rather than rerunning the job.

#### А **Note**

The Force Finish/Cancel command is not implemented for Timer tasks, since for this type of task, the Cancel and Force Finish commands essentially perform the same function.

For tasks that run on Agents, including Windows, Linux, Unix, z/OS, FTP, File Monitor, and Universal Command tasks, the Force Finish/Cancel command is sent to the Agent.

- If the task instance has not yet been launched, it does not launch.
- If a task instance is running when the user issues a Force Finish/Cancel command, the Agent cancels the task instance, if possible, and then the Controller marks the task instance as Finished; processing does not continue. Assuming they have no other dependencies, all successor task instances waiting for successful completion of this task instance will start.
- If the task instance is a workflow, any eligible task instances in the workflow are cancelled and set to the Finished status, and then the workflow itself is set to the Finished status.

Two methods are available for Force Finish/Cancelling a task instance:

- From the Activity Monitor or Task Instances list
- From the Workflow Monitor (if the task instance is running as part of a Workflow)

### <span id="page-448-3"></span>**Force Finish/Cancel a Task Instance from the Activity Monitor**

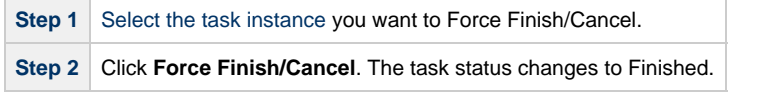

## <span id="page-449-0"></span>**Force Finish/Cancel a Task Instance from the Workflow Monitor**

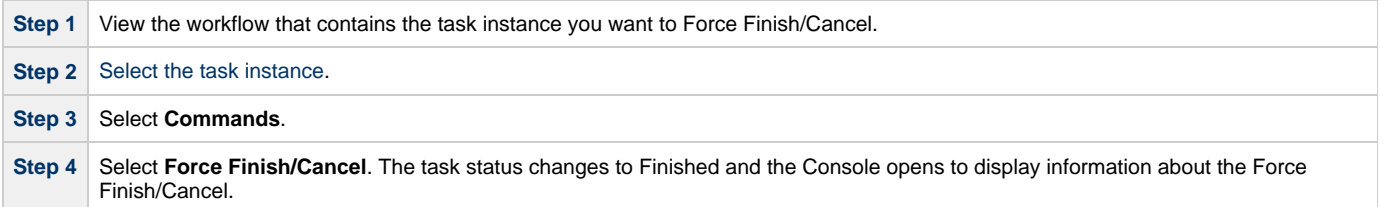

# <span id="page-449-1"></span>**Force Finish/Cancelling (Halt) a Task Instance**

Just as with the [Force Finish/Cancel](#page-448-2) command, the Force Finish/Cancel (Halt) command cancels a task instance and puts it into Finished status, regardless of what the task instance is doing.

However, Force Finish/Cancel (Halt) prevents successor task instances in a Workflow from being run. Those tasks will not run until you re-run the task against which you had executed Force Finish/Cancel (Halt).

Task monitors are not released if a Force Finish/Cancel (Halt) is executed against a task being monitored.

You can Force Finish/Cancel (Halt) a task instance while it is in any of the following statuses: Queued, Action Required, Started, Running.

#### **Note** А

The Force Finish/Cancel (Halt) command is not implemented for Timer tasks, since for this type of task, the Cancel and Force Finish commands essentially perform the same function.

For tasks that run on Agents, including Windows, Linux, Unix, z/OS, FTP, File Monitor, and Universal Command tasks, the Force Finish/Cancel (Halt) command is sent to the Agent.

- If the task instance has not yet been launched, it does not launch.
- If a task instance is running when the user issues a Force Finish/Cancel (Halt) command, the Agent cancels the task instance, if possible, and then the Controller marks the task instance as Finished; processing does not continue. All successor task instances waiting for successful completion of this task instance remain in Waiting status.
- If the task instance is a workflow, any eligible task instances in the workflow are cancelled and set to the Finished status, and then the workflow itself is set to the Finished status.

#### А **Note**

There are two areas in the user interface that you can check to determine if a task instance was forced finish / cancelled with halt:

- [Additional Information](https://www.stonebranch.com/confluence/display/UC62/Audits#Audits-AdditionalInformation) field in the [Audit Details](https://www.stonebranch.com/confluence/display/UC62/Audits) for that force finish / cancelled task instance.
- **[Status Description](#page-18-0) field in the [Task Instance Details](#page-8-0) for that force finish / cancelled task instance.**

Two methods are available for Force Finish/Cancelling (Halt) a task instance:

- From the Activity Monitor
- From the Workflow Monitor (if the task instance is running as part of a Workflow)

### <span id="page-449-2"></span>**Force Finish/Cancel (Halt) a Task Instance from the Activity Monitor**

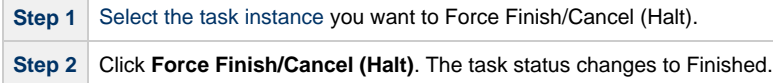

## <span id="page-450-0"></span>**Force Finish/Cancel (Halt) a Task Instance from the Workflow Monitor**

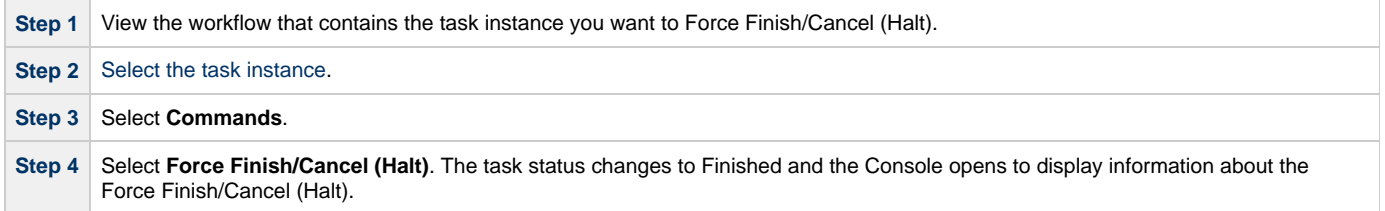

# <span id="page-450-1"></span>**Putting a Task Instance on Hold**

If you put a Workflow on hold that has not yet started, the Workflow and all the task instances in it are put on hold.

If you put a Workflow on hold when it is in Running status, all the task instances within the Workflow that have not yet started are put on hold; however, the Workflow itself does not go to Hold status because it already has started.

To release the Workflow and all of its task instances that are on hold, issue the Release Recursive command against the Workflow.

To release the Workflow but keep the task instances on hold until you release them one by one, use Release on the Workflow first, then use Release on each task instance.

You can put a task instance on hold while it is in any of the following statuses: Defined, Waiting, Resource Wait, Queued.

Two methods are available for putting a task instance on hold:

- From the Activity Monitor or Task Instances list
- From the Workflow Monitor (if the task instance is running as part of a Workflow)

#### <span id="page-450-2"></span>**Hold a Task Instance from the Activity Monitor or Task Instances List**

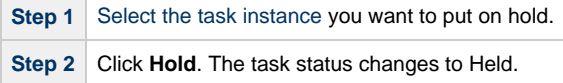

#### <span id="page-450-3"></span>**Hold a Task Instance from the Workflow Monitor**

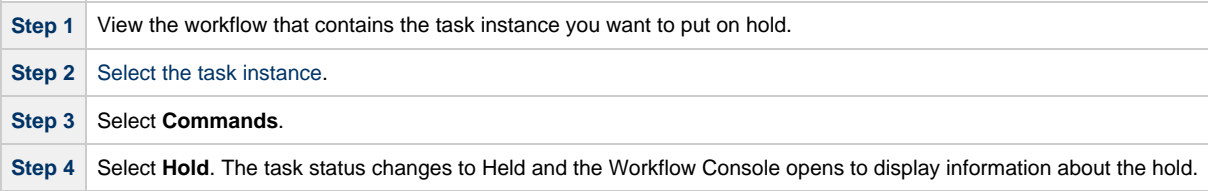

## <span id="page-450-4"></span>**Releasing a Task Instance from Hold**

For Workflows, if the user held a Workflow that already was running, only the task instances within the Workflow that had not started yet are put into Held status. In this case, the Workflow itself does not go to Held status.

You can release a non-Workflow task instance from hold from the Activity Monitor or Task Instances list while it is in the following status: Held.

To release the Workflow, use one of the following commands:

- To release the entire held Workflow and its task instances, use **Release Recursive**.
- To release a Workflow that is not in Held status but has task instances that are in Held status, use **Release Recursive**. In this case, you can issue **Release Recursive** on a Workflow in any of the following statuses: Defined, Waiting, Held, Resource Wait, Running.
- To release the Workflow but keep the task instances inside on hold so that you can release them one by one, use Release. In this case, release the Workflow first, then release each task instance manually.

Two methods are available for releasing a task instance from hold:

- From the Activity Monitor or Task Instances list
- From the Workflow Monitor (if the task instance is running as part of a Workflow)

## <span id="page-451-0"></span>**Release a Held Task Instance from the Activity Monitor or Task Instances List**

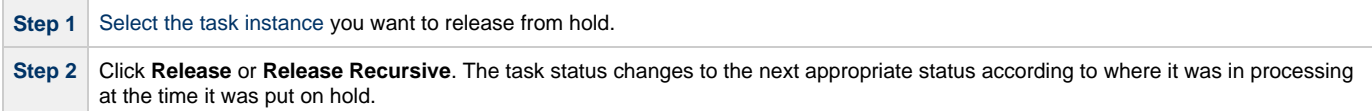

#### <span id="page-451-1"></span>**Release a Held Task Instance from the Workflow Monitor**

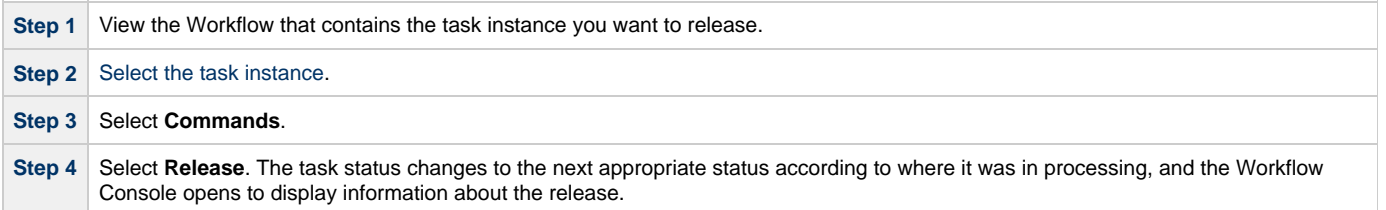

# <span id="page-451-2"></span>**Skipping a Task Instance**

You also can skip a task instance or a task instance path so that the task instance and all of its dependent task instances automatically are skipped as well.

You can skip any task instance as long as it has not yet started running; that is, while it is in any of the following statuses: Defined, Waiting, Held, Resource Requested, Resource Wait.

Two methods are available for skipping a task instance:

- From the Activity Monitor or Task Instances list
- From the Workflow Monitor (if the task instance is running as part of a Workflow)

```
Note
♨
```
You also can specify that a task instance will be skipped (before the task or its Workflow is launched) by:

- 1. Modifying a trigger Details (using the trigger's Skip Count field) so that the Controller skips the next N number of trigger occurrences for launching the task.
- 2. Modifying a Workflow Details by specifying [conditional paths](#page-485-0) that may place one or more task instances in the Skipped status when the workflow is run.
- 3. Modifying a Workflow Details by specifying that one or more task instances should be skipped (or run) at specific times (see [Adding Skip/Run Criteria for Specific Tasks](#page-489-0)).

If you skip a Workflow task instance, all the task instances within the Workflow also are skipped, along with any nested Workflows.

Once a task instance has been skipped, the only command you can run against it is Unskip.

## <span id="page-451-3"></span>**Skip a Task Instance from the Activity Monitor or Task Instances List**

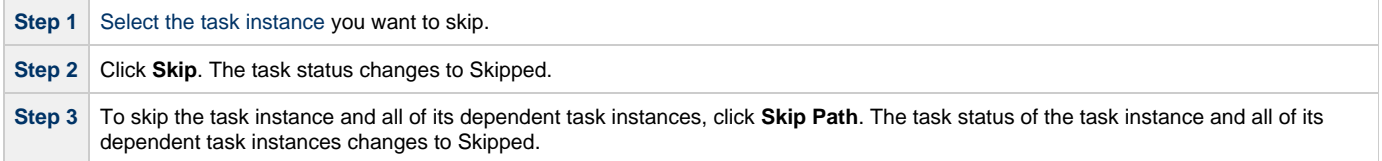

### <span id="page-451-4"></span>**Skip a Task Instance from the Workflow Monitor**

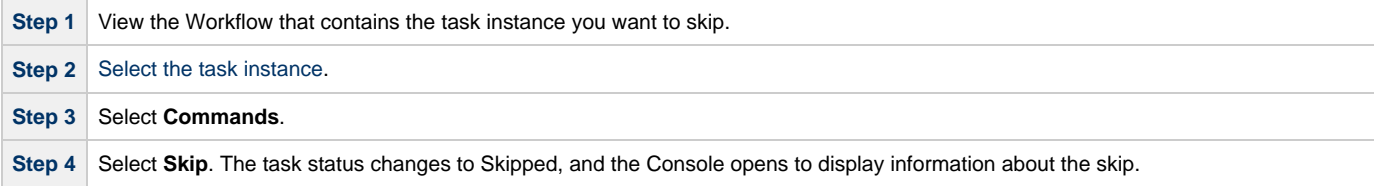

Step 5 To skip the task instance and all of its dependent task instances, click Skip Path. The task status of the task instance and all of its dependent task instances changes to Skipped, and the Console opens to display information about the skip.

## <span id="page-452-0"></span>**Showing or Hiding Skipped Task Instances**

You can select whether to show or hide skipped task instances on the Workflow Monitor either:

- Before the Workflow is running
- While the Workflow is running

Three methods are available for selecting whether or not to show or hide skipped task instances:

- From the Workflow Task Details
- **•** From the Workflow Task Instance Details
- From the Workflow Monitor

#### <span id="page-452-1"></span>**Setting Show / Hide Skipped Tasks from the Workflow Task Details**

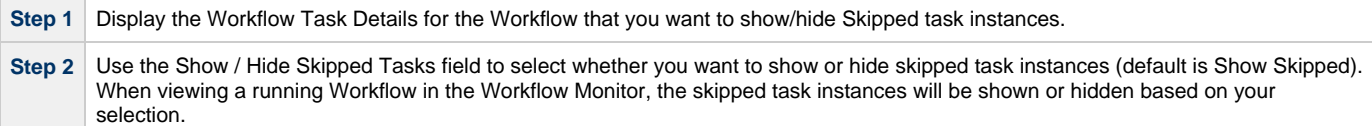

#### <span id="page-452-2"></span>**Setting Show / Hide Skipped Tasks from the Workflow Task Instance Details**

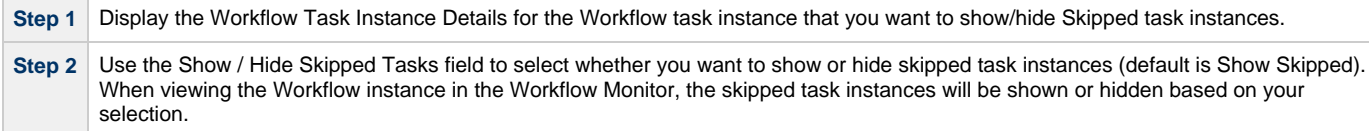

#### <span id="page-452-3"></span>**Setting Show / Hide Skipped Tasks from the Workflow Monitor**

Open the Workflow task instance in the Workflow Monitor. By default, the Workflow Monitor will show or hide skipped task instances based on the Workflow task instance's Show / Hide Skipped Tasks option.

To temporarily change the behavior, right-click in the Workflow Monitor canvas and select either of the following entries from the pop-up menu:

- Show Skipped / Restore
- Hide Skipped

## <span id="page-452-4"></span>**Unskipping a Task Instance**

If a task instance in a Workflow has been skipped (perhaps at trigger time due to run criteria or manually by running the skip command), you can unskip that task instance while the Workflow is running.

#### А **Note**

If you unskip a task instance that was skipped by issuing a Skip Path command against it, which automatically skip all of its dependent tasks, those dependent tasks stay in Skipped status. You must manually unskip each task to remove them from Skipped status.

Two methods are available for unskipping a task instance:

- 1. From the Activity Monitor or Task Instances list
- 2. From the Workflow Monitor

#### <span id="page-452-5"></span>**Unskip a Task Instance from the Activity Monitor or Task Instances List**

**Step 1** [Select the task instance](#page-434-1) you want to unskip.

**Step 2** Click Unskip. The task instance will run when all of its dependencies have been satisfied.

#### <span id="page-453-0"></span>**Unskip a Task Instance from the Workflow Monitor**

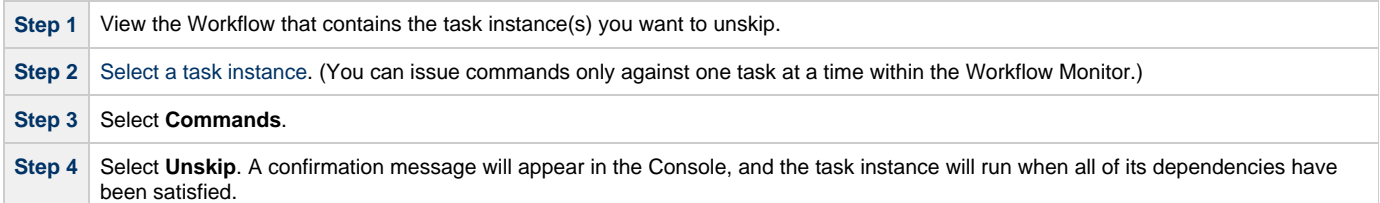

## <span id="page-453-1"></span>**Marking a Dependency as Satisfied**

For task instances running inside of a Workflow, you can mark a single predecessor dependency as satisfied to allow the task instance to run.

Marking a dependency as satisfied has the same result as [clearing a dependency](#page-453-3).

You can mark a dependency as satisfied on task instances in the following status: Defined, Waiting, Held.

One method is available for marking a dependency as satisfied:

• From the Workflow Monitor

#### <span id="page-453-2"></span>**Marking a Dependency as Satisfied from the Workflow Monitor**

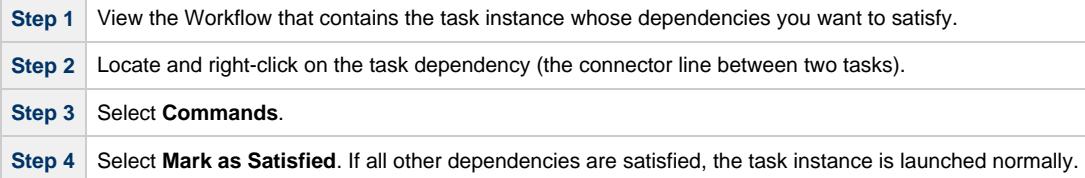

## <span id="page-453-3"></span>**Clearing Predecessor Dependencies of a Task Instance**

For a task instance running inside of a Workflow, you can clear all predecessor dependencies to allow that task instance to run. Clearing a predecessor dependency has the same result as [satisfying a predecessor dependency.](#page-453-1)

You can clear predecessor dependencies of a task instance while it is in any of the following statuses: Defined, Waiting, Held.

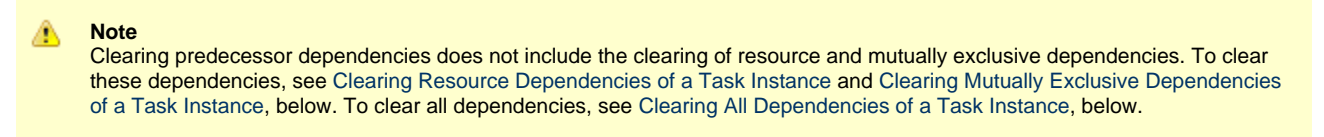

One method is available for clearing predecessor dependencies of a task instance:

• From the Workflow Monitor

#### <span id="page-453-4"></span>**Clearing Predecessor Dependencies of a Task Instance from the Workflow Monitor**

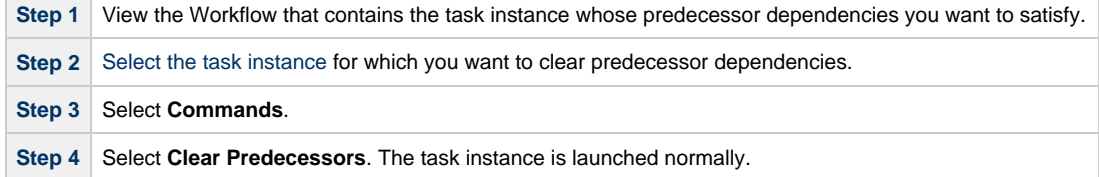

# <span id="page-454-0"></span>**Clearing Resource Dependencies of a Task Instance**

For task instances for which resources have been defined, you can clear those resource dependencies.

You can clear resource dependencies of task instances while it is in the following status: Resource Wait.

Two methods are available for clearing resource dependencies from task instances:

- 1. From the Activity Monitor or Task Instances list
- 2. From the Workflow Monitor

### <span id="page-454-1"></span>**Clear Resource Dependencies of a Task Instance from the Activity Monitor or Task Instances List**

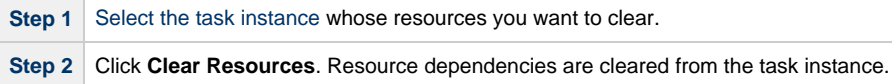

#### <span id="page-454-2"></span>**Clear Resource Dependencies of a Task Instance from the Workflow Monitor**

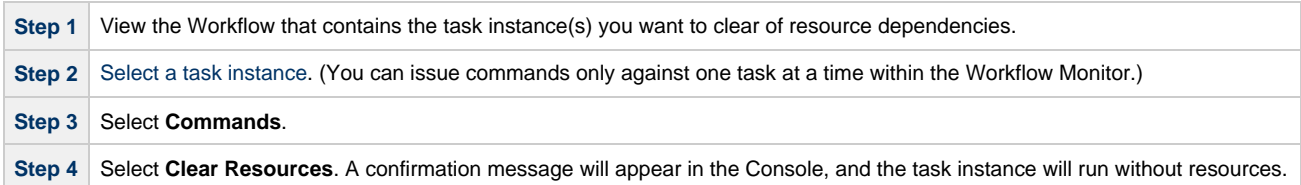

# <span id="page-454-3"></span>**Clearing Mutually Exclusive Dependencies of a Task Instance**

For task instances that are mutually exclusive with other task instances, you can clear those mutually exclusive dependencies.

Any task instances that were mutually exclusive with this task instance will no longer be mutually exclusive.

You can clear mutually exclusive dependencies of a task instance while it is in the following status: Exclusive Wait.

Two methods are available for clearing mutually exclusive dependencies from task instances:

- 1. From the Activity Monitor or Task Instances list
- 2. From the Workflow Monitor

#### <span id="page-454-4"></span>**Clear Mutually Exclusive Dependencies of a Task Instance from the Activity Monitor or Task Instances List**

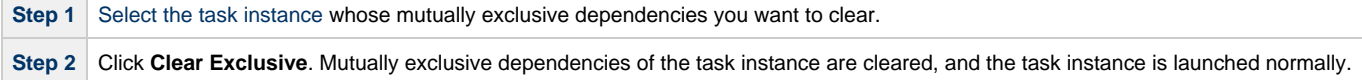

#### <span id="page-454-5"></span>**Clear Mutually Exclusive Dependencies of a Task Instance from the Workflow Monitor**

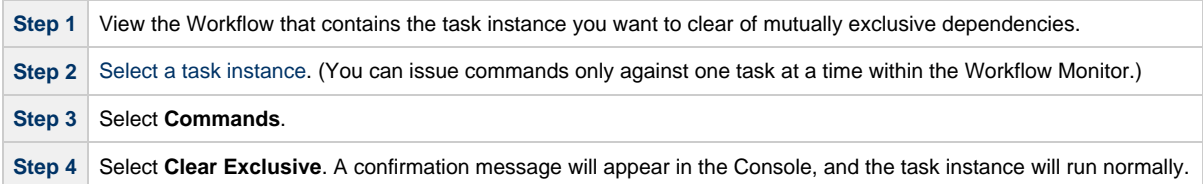

## <span id="page-454-6"></span>**Clearing All Dependencies of a Task Instance**

You can clear all dependencies (predecessors, resources, and exclusive) to allow a task instance to run.

You can clear all dependencies of a task instance while it is in any the following statuses: Defined, Waiting, Held, Exclusive Requested, Exclusive Wait, Resource Requested, Resource Wait.

Two methods are available for clearing all dependencies of task instance:

- 1. From the Activity Monitor or Task Instances list
- 2. From the Workflow Monitor

### <span id="page-455-0"></span>**Clear All Dependencies of a Task Instance from the Activity Monitor or Task Instances List**

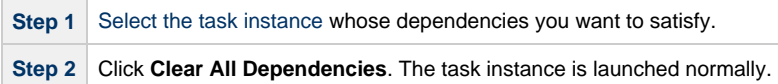

#### <span id="page-455-1"></span>**Clear All Dependencies of a Task Instance from the Workflow Monitor**

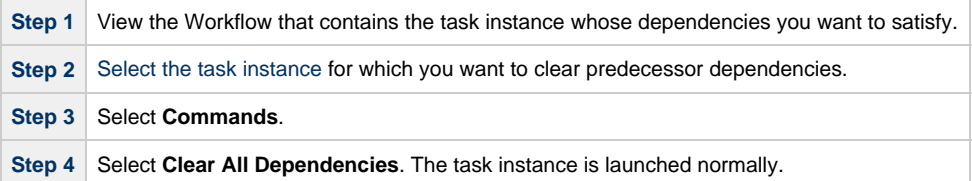

## <span id="page-455-2"></span>**Clearing Time Wait/Delay Specifications of a Task Instance**

You can clear all Wait To Start and Delay On Start specifications of a task instance to allow a task instance to run without waiting.

You can clear all Wait To Start and Delay On Start specifications of a task instance while it is in any the following status: Defined, Waiting, Time Wait, Held.

Three methods are available for clearing Time Wait/Delay specifications of task instances:

- 1. From the Activity Monitor or Task Instances list
- 2. From the Workflow Monitor
- 3. From the task instance Details

## <span id="page-455-3"></span>**Clear All Time Wait/Delay Specifications of a Task Instance from the Activity Monitor or Task Instances List**

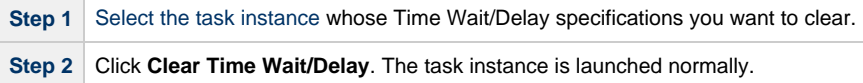

#### <span id="page-455-4"></span>**Clear All Time Wait/Delay Specifications of a Task Instance from the Workflow Monitor**

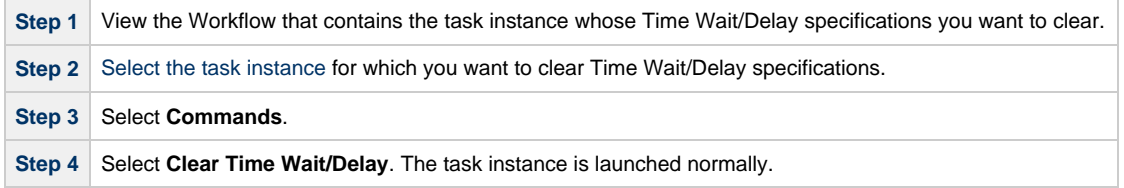

#### <span id="page-455-5"></span>**Clear All Time Wait/Delay Specifications of a Task Instance from the Task Instance Details**

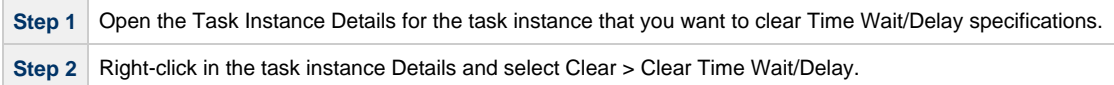

Universal Controller 6.2.x Tasks and Workflows

# **Creating and Maintaining Workflows**

- [Overview](#page-457-0)
- [Built-In Variables](#page-458-0)
- [Creating a Workflow Task](#page-458-1)
	- [Workflow Task Details](#page-459-0)
	- [Workflow Task Details Field Descriptions](#page-460-0)
- [Viewing a Workflow Task Instance](#page-466-0)
	- [Workflow Task Instance Details](#page-467-0)
		- [Workflow Task Instance Details Field Descriptions](#page-467-1)
- [Designing a Workflow](#page-473-0)
	- [Designing, Modifying, or Viewing Multiple Workflows](#page-474-0)
	- [Workflow Editor Modes](#page-474-1)
	- [Workflow Editor Toolbar](#page-474-2)
	- [Workflow Editor Tools](#page-474-3)
	- [Searching For and Adding Tasks](#page-477-0)
	- [Task Actions](#page-479-0)
	- [Connector Actions](#page-480-0)
	- [Specifying Connections](#page-481-0)
	- [Specifying Conditions on Connections](#page-482-0)
	- [Moving Workflow Elements](#page-486-0)
	- [Deleting Workflow Elements](#page-487-0)
	- [Copying Workflow Elements](#page-487-1)
	- [Undoing and Redoing Workflow Changes](#page-488-0)
	- [Zooming In and Out](#page-488-1)
	- [Panning Around in Large Workflows](#page-488-2)
	- [Automatically Formatting a Workflow](#page-488-3)
	- [Displaying Workflow Documentation](#page-489-1)
	- [Displaying Processing Messages](#page-489-2)
	- [Saving the Workflow](#page-489-3)
	- [Switching Between Workflows](#page-489-4)
- [Adding Skip/Run Criteria for Specific Tasks](#page-489-0)
	- [Creating New Run Criteria](#page-489-5)
	- [Task Run Criteria Field Descriptions](#page-490-0)
- [Specifying When a Workflow Runs](#page-492-0)
- [Monitoring Workflow Execution](#page-492-1)
- [Modifying an Existing Workflow](#page-492-2)
- [Deleting a Workflow](#page-492-3)
- [Finding a Task in a Workflow](#page-493-0)
- [Viewing a Task Instance in a Workflow from the Activity Monitor or Task Instances List](#page-494-0)
- [Inserting a Task in an Active Workflow](#page-494-1)
	- [Insert Task as Predecessor](#page-495-0)
		- [Insert Task as Successor](#page-495-1)
	- [Insert Task with Multiple Predecessors/Successors](#page-495-2)
- [Viewing Task Predecessors / Successors](#page-496-0)
	- [Viewing Task Instance Predecessors / Successors from the Activity Monitor or Task Instances List](#page-496-1)
	- [Viewing Task or Task Instance Predecessors / Successors from the Workflow Editor or Workflow Monitor](#page-497-0)
	- [Viewing Detailed Status of Task Instance Predecessors / Successors from Workflow Monitor](#page-499-0)
- [Forecasting a Workflow for a Specific Date/Time](#page-500-0)
- [Modifying Tasks in a Workflow](#page-503-0)

### <span id="page-457-0"></span>**Overview**

A Workflow is a task comprised of one or more tasks of one or more task types[,](#page-4-0) including other Workflows.

To create a Workflow, you enter [task Details](#page-459-0) just as you would for any task, and then design the Workflow on the [Workflow Editor](#page-473-0), where you add, connect, and organize the tasks that will comprise the Workflow.

During and after a Workflow run, you can view detailed results of the run in the [Workflow Task Instance Details](#page-467-0), and monitor the status of the Workflow on the [Workflow Monitor](#page-519-0).

Although a typical Workflow is a single group of tasks, a Workflow can contain multiple groups of tasks and/or individual tasks. Each task in a group of tasks is connected to one or more other tasks in that group. Each connection is made from one task (the predecessor) to another task (the successor). There is no limit to the number of connections that can be made to or from a task.

The following sample Workflow contains a single group of tasks.

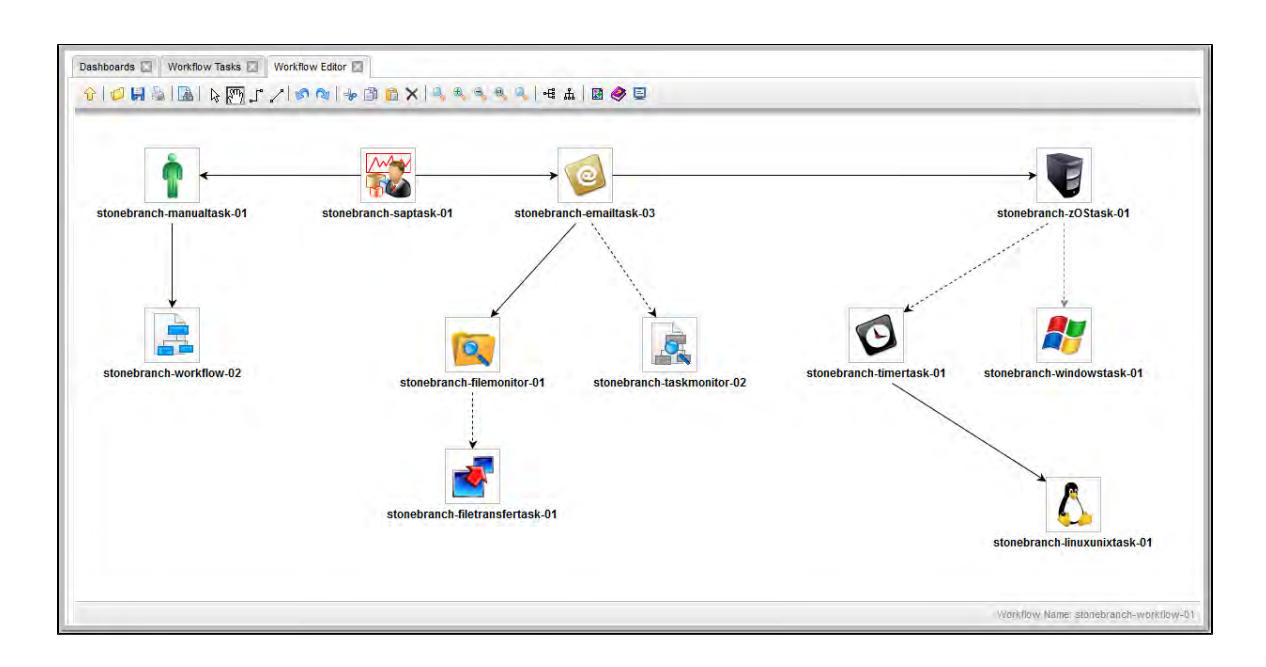

When you launch a Workflow, the first predecessor task in all task groups, and all individual tasks, begin to run. In this example, task **stonebranch-saptask-01** would begin to run.

# <span id="page-458-0"></span>**Built-In Variables**

The following [built-in variables](https://www.stonebranch.com/confluence/display/UC62/Built-In+Variables) can be used in a Workflow task to pass data where appropriate:

[Task Instance variables](https://www.stonebranch.com/confluence/display/UC62/Built-In+Variables#Built-InVariables-TaskInstanceVariables)

# <span id="page-458-1"></span>**Creating a Workflow Task**

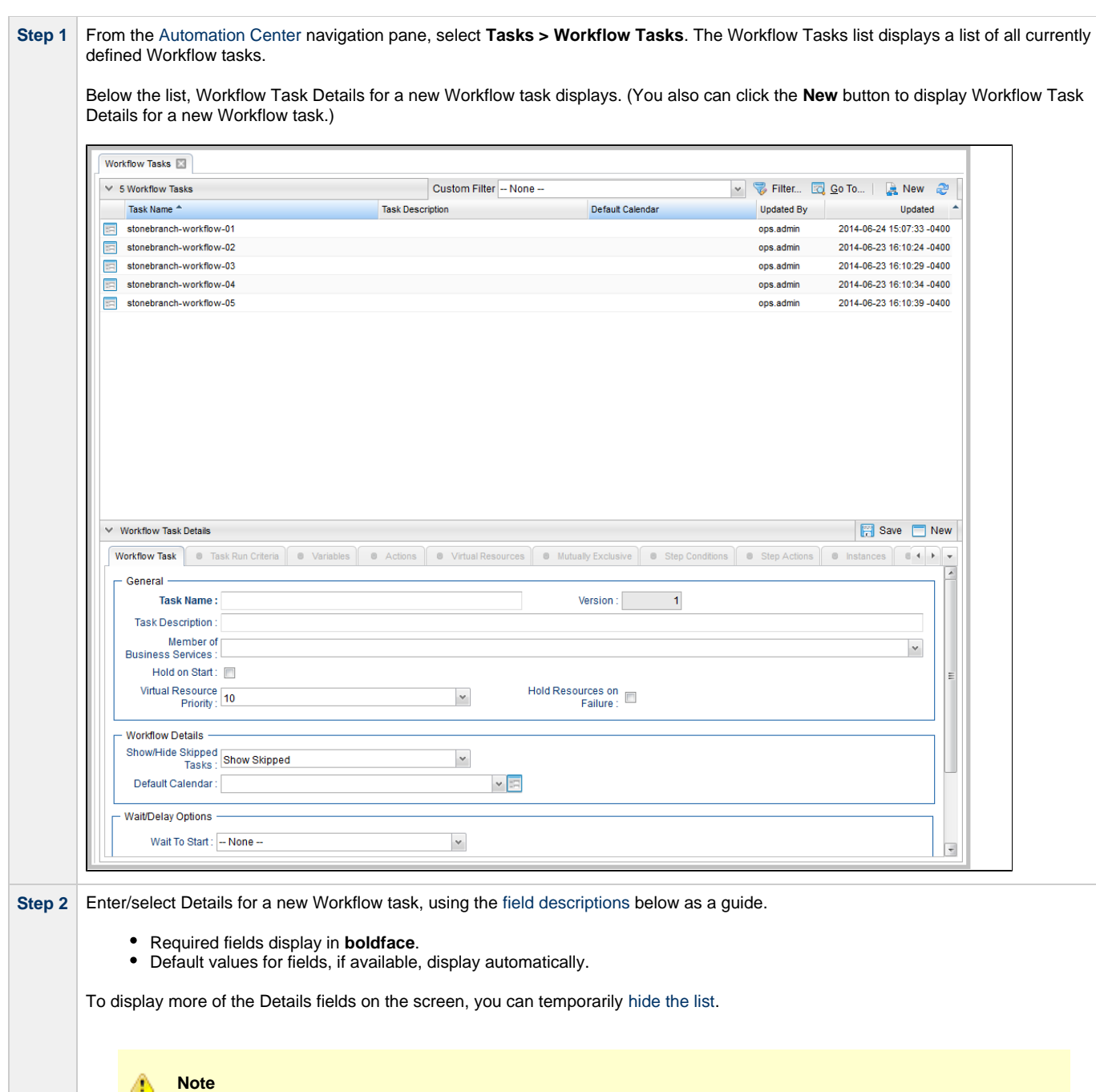

If you view [Workflow Task Details](#page-459-0) for an existing Workflow task by clicking a Workflow in the list, and then want to create a new Workflow task, you must click the **New** button that displays above and below the Details.

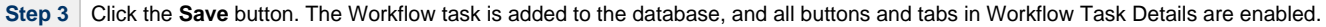

**Step 4** Click the **Edit Workflow** button to display a blank Workflow Editor canvas.

**Step 5** Follow the instructions provided below for [designing the Workflow](#page-473-0) in the Workflow Editor.

#### <span id="page-459-0"></span>**Workflow Task Details**

The following Workflow Task Details is for an existing Workflow task.

Depending on the values that you enter / select for these fields, and whether or not the Workflow task has ever been launched, more (or less) fields may display. See the [field descriptions,](#page-460-0) below, for a description of all fields that may display in the Workflow Task Details.

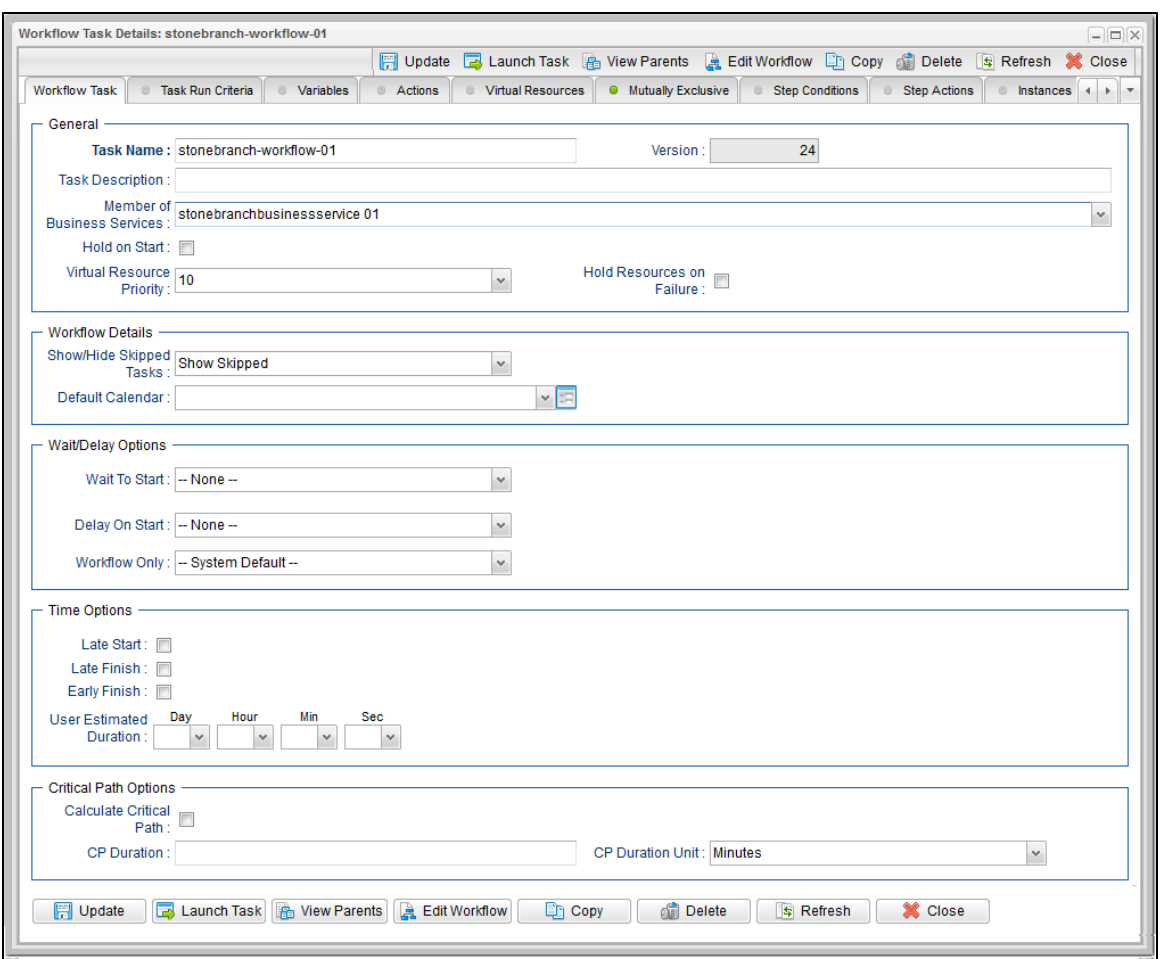

## <span id="page-460-0"></span>**Workflow Task Details Field Descriptions**

The following table describes the fields, buttons, and tabs that display in Workflow Task Details.

<span id="page-460-1"></span>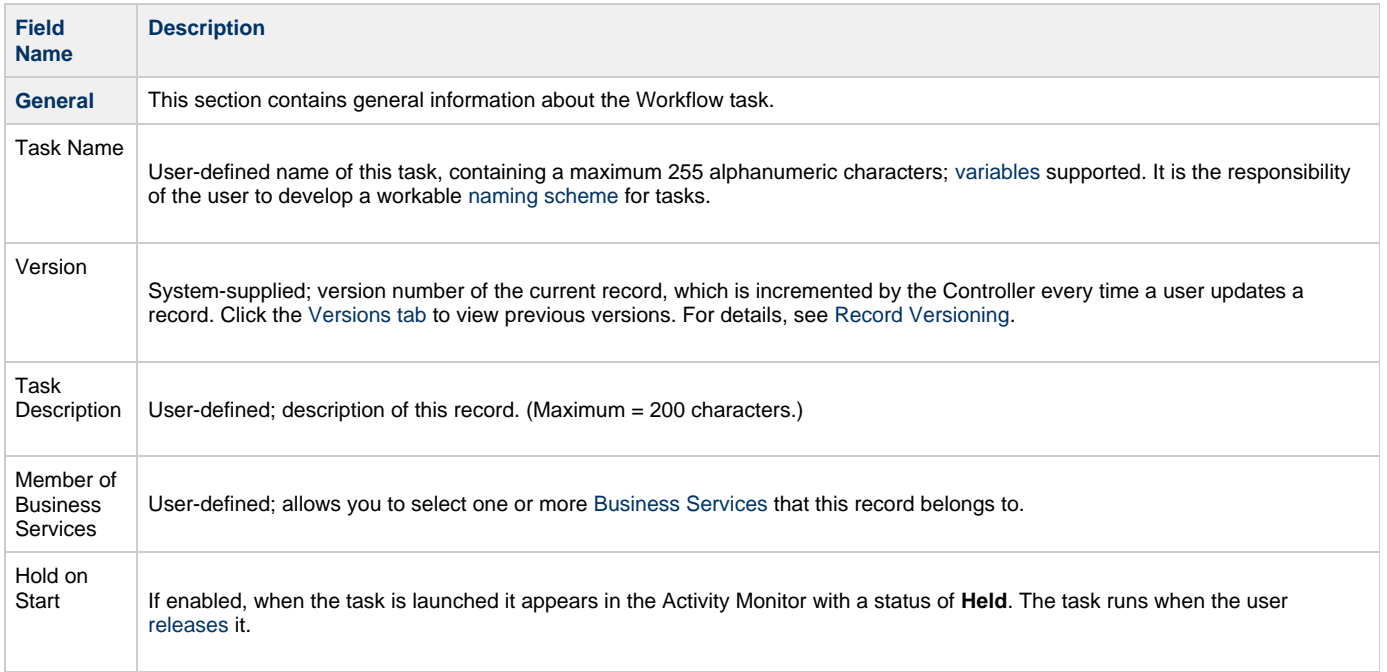

<span id="page-461-1"></span><span id="page-461-0"></span>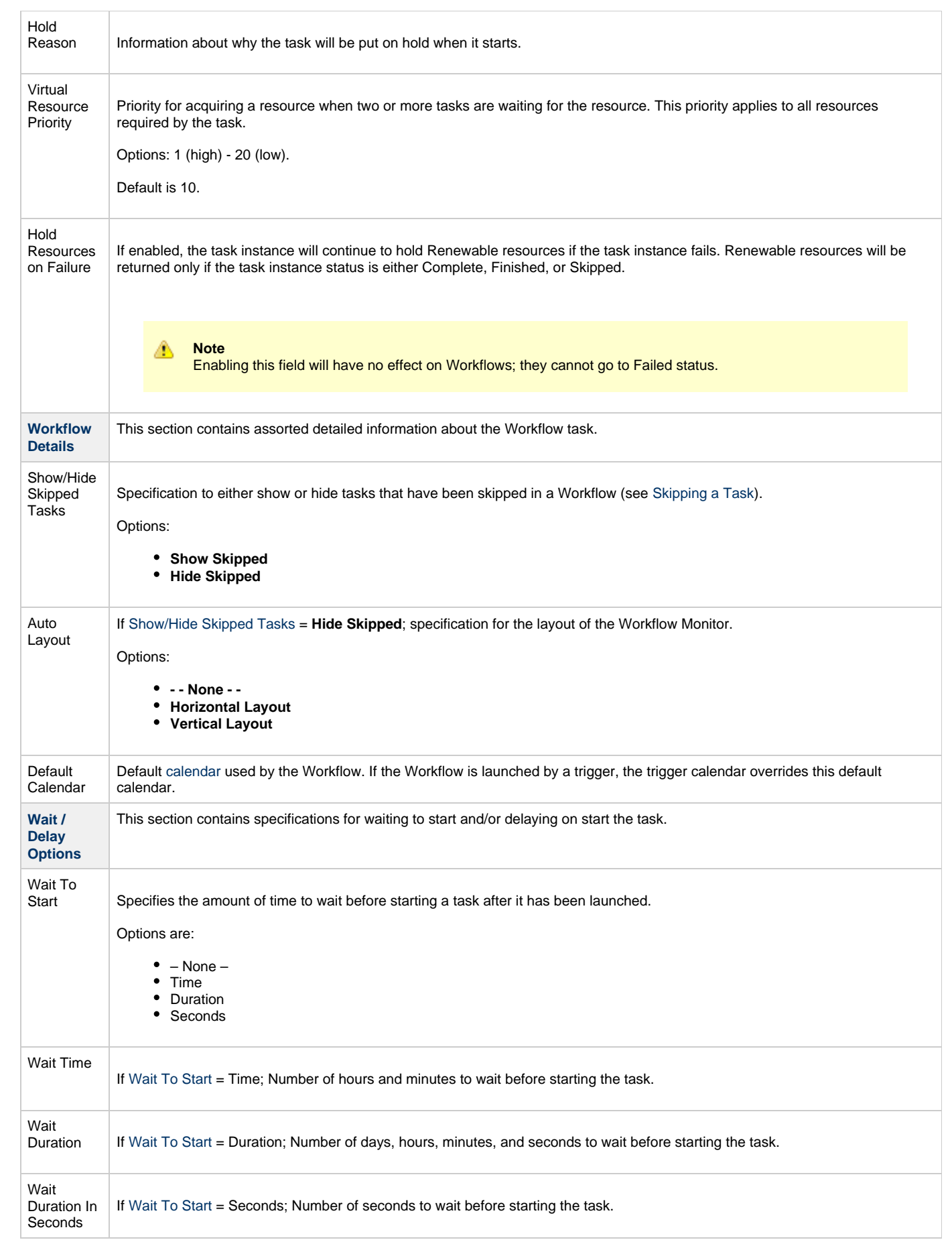

<span id="page-462-3"></span><span id="page-462-2"></span><span id="page-462-1"></span><span id="page-462-0"></span>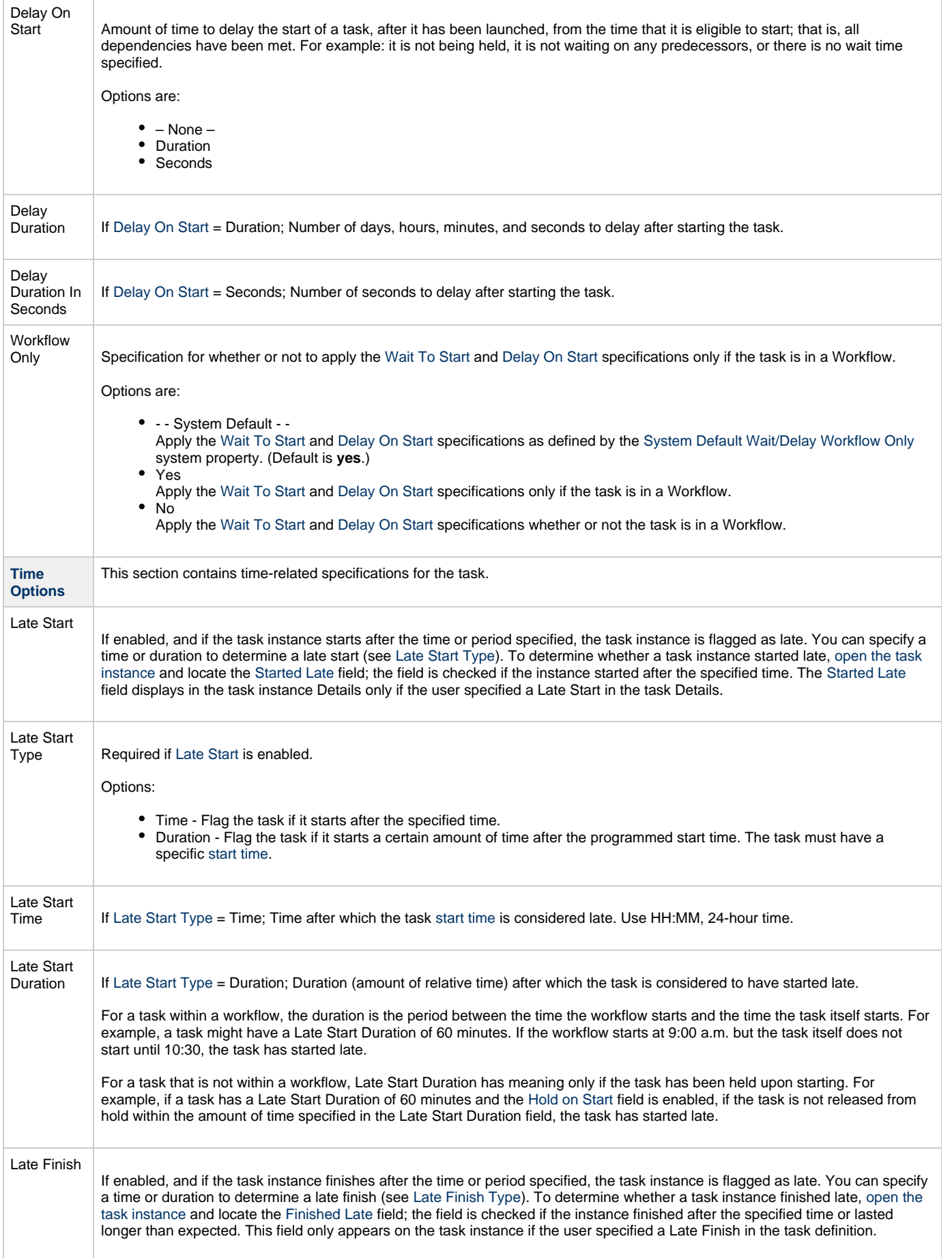

<span id="page-463-6"></span><span id="page-463-5"></span><span id="page-463-4"></span><span id="page-463-3"></span><span id="page-463-2"></span><span id="page-463-1"></span><span id="page-463-0"></span>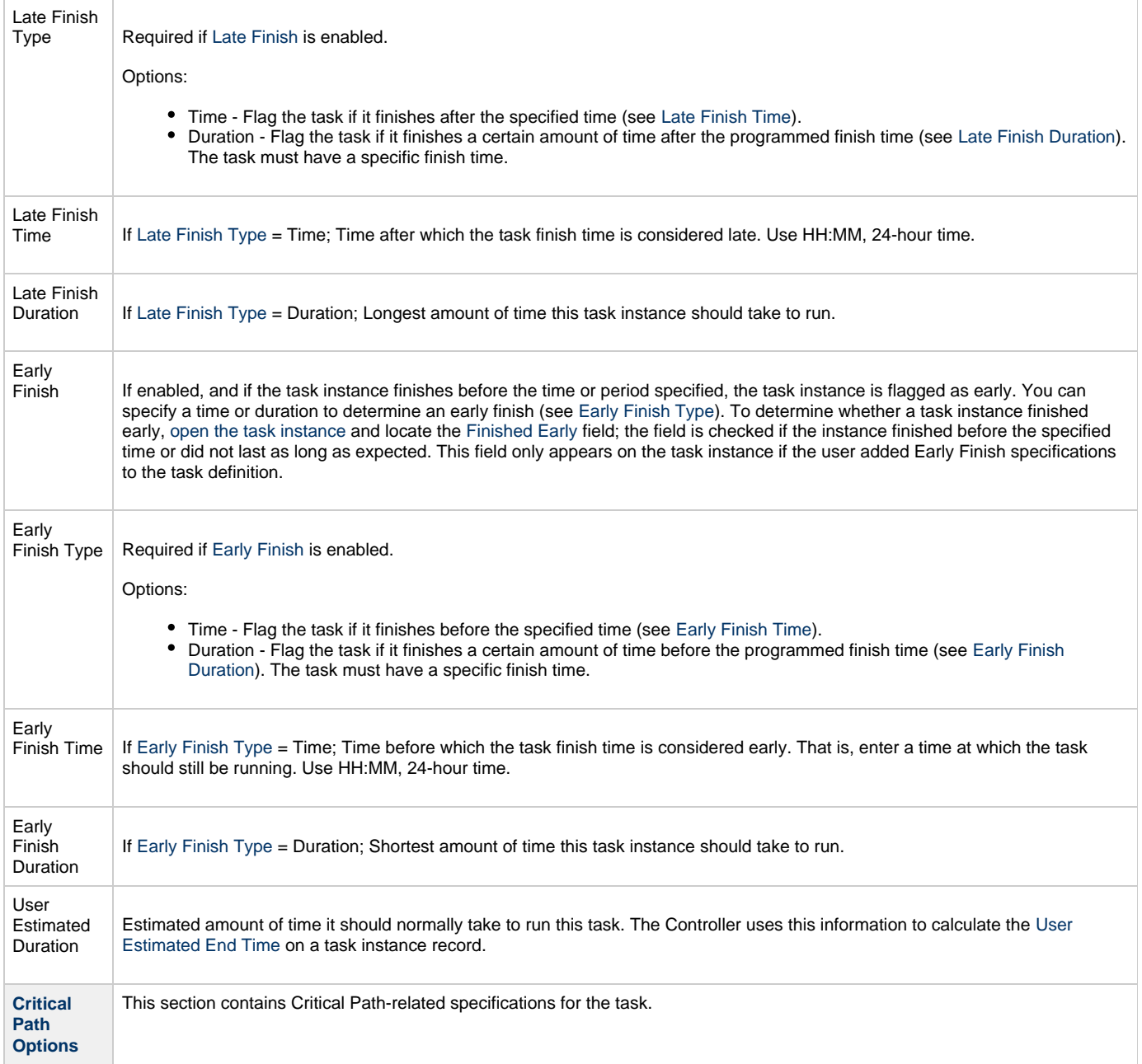

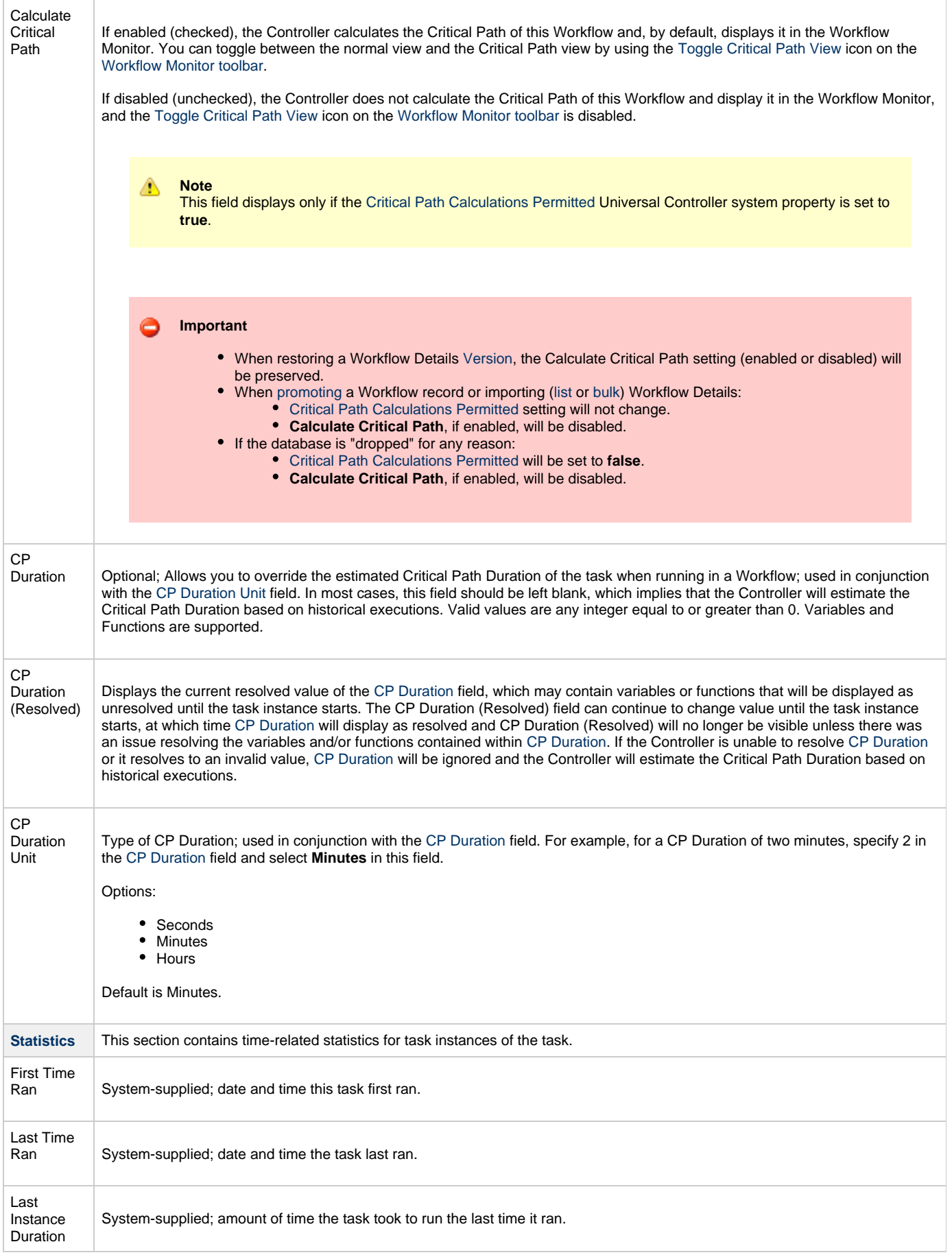

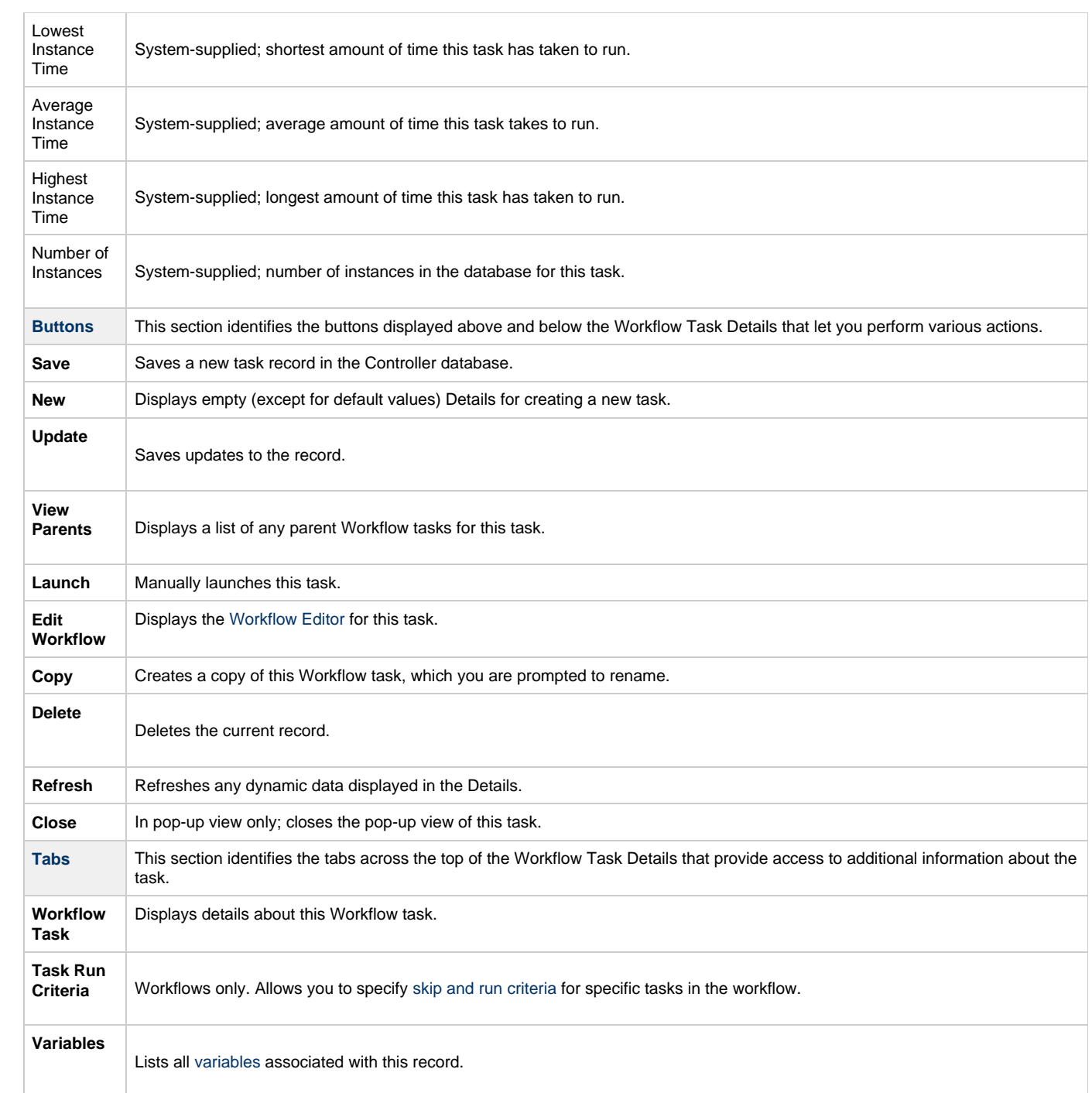

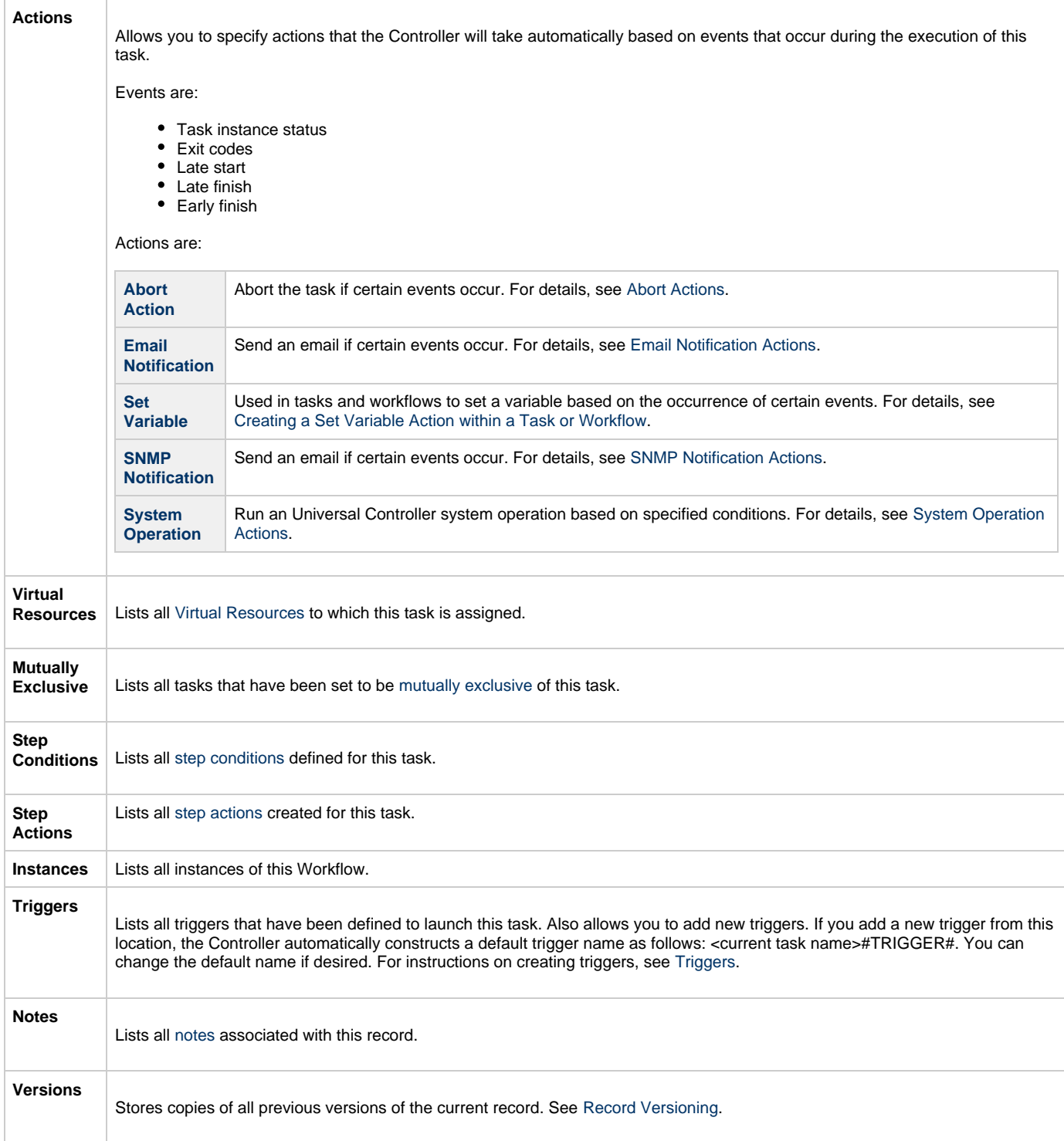

# <span id="page-466-0"></span>**Viewing a Workflow Task Instance**

When a Workflow task is launched, the Controller creates a task instance record of that Workflow (and task instance records of all tasks in that Workflow).

A task instance contains detailed information about a single execution of that task.

You can access a Workflow task instance from:

- **Instances tab** on the [Workflow Task Details](#page-459-0) for that task
- [Activity Monitor](#page-505-0)
- [Task Instances list](#page-513-0)

## <span id="page-467-0"></span>**Workflow Task Instance Details**

The following Workflow Task Instance Details contains information on the execution of the Workflow shown in the [Workflow Task Details](#page-459-0).

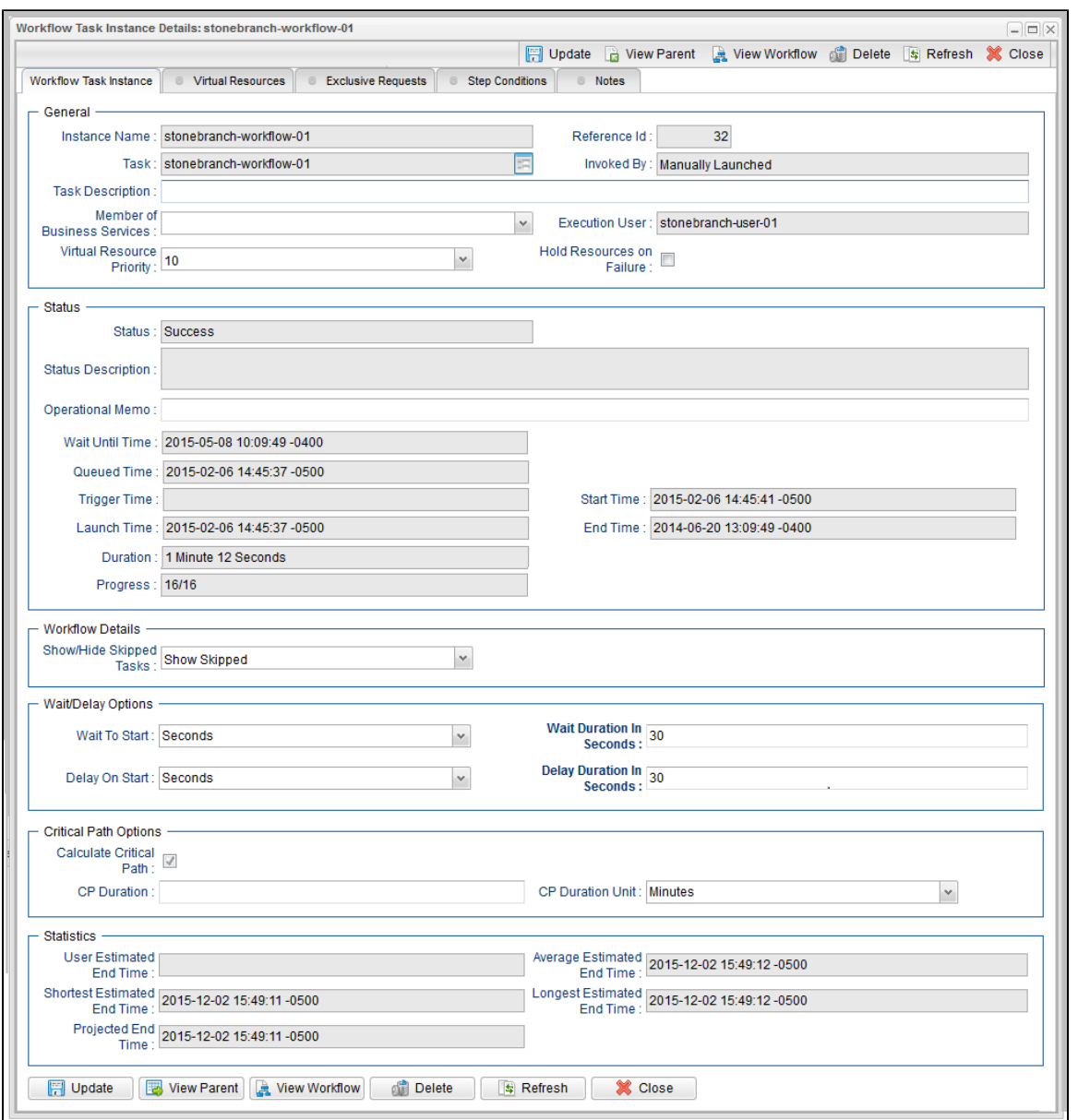

## <span id="page-467-1"></span>**Workflow Task Instance Details Field Descriptions**

The following table describes the fields, buttons, and tabs that display in Workflow Task Instance Details.

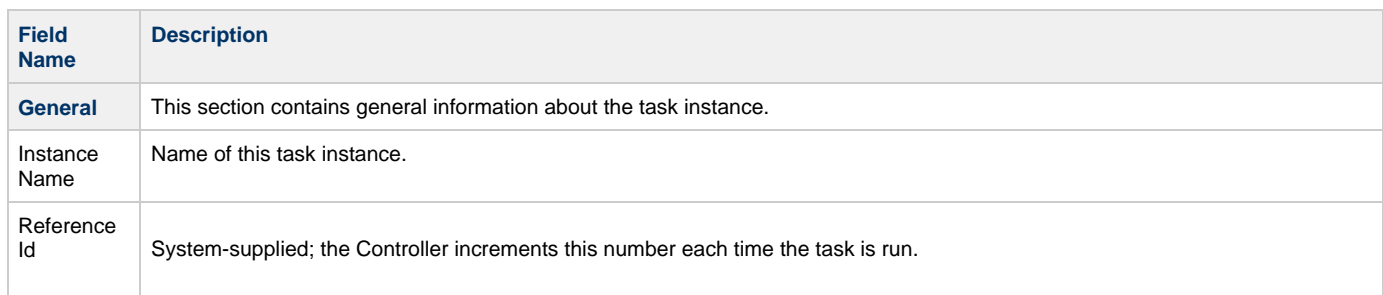
<span id="page-468-0"></span>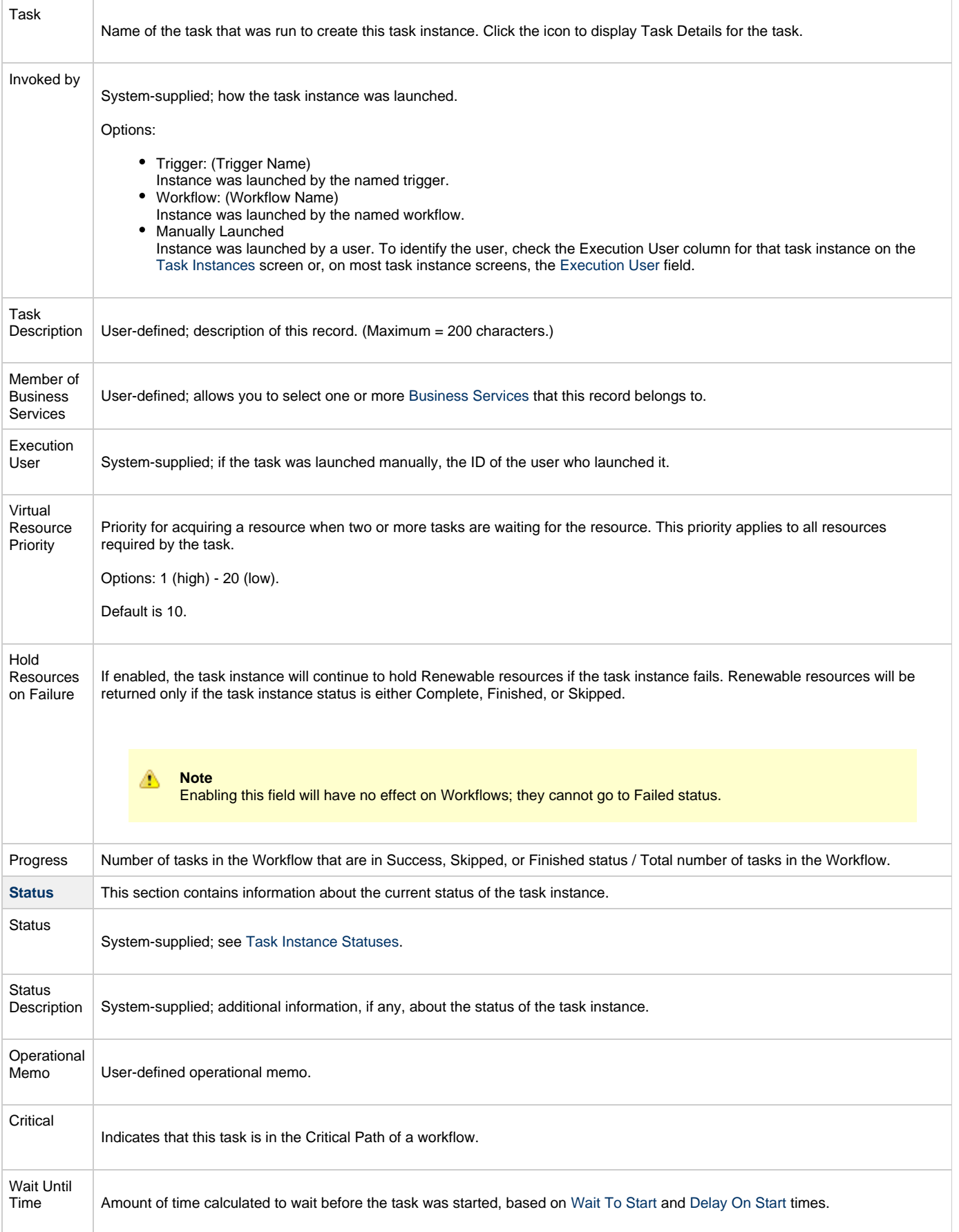

<span id="page-469-3"></span><span id="page-469-2"></span><span id="page-469-1"></span><span id="page-469-0"></span>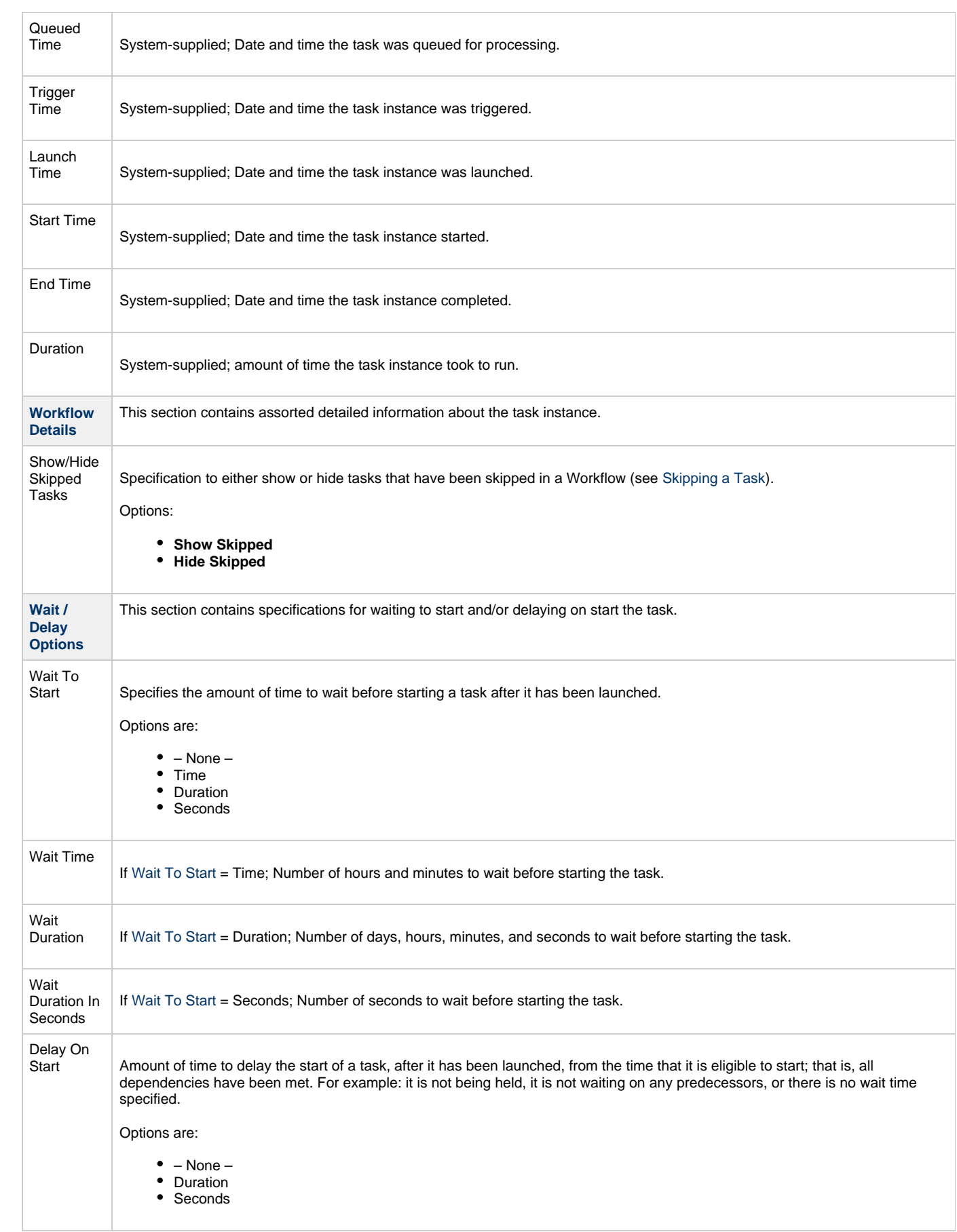

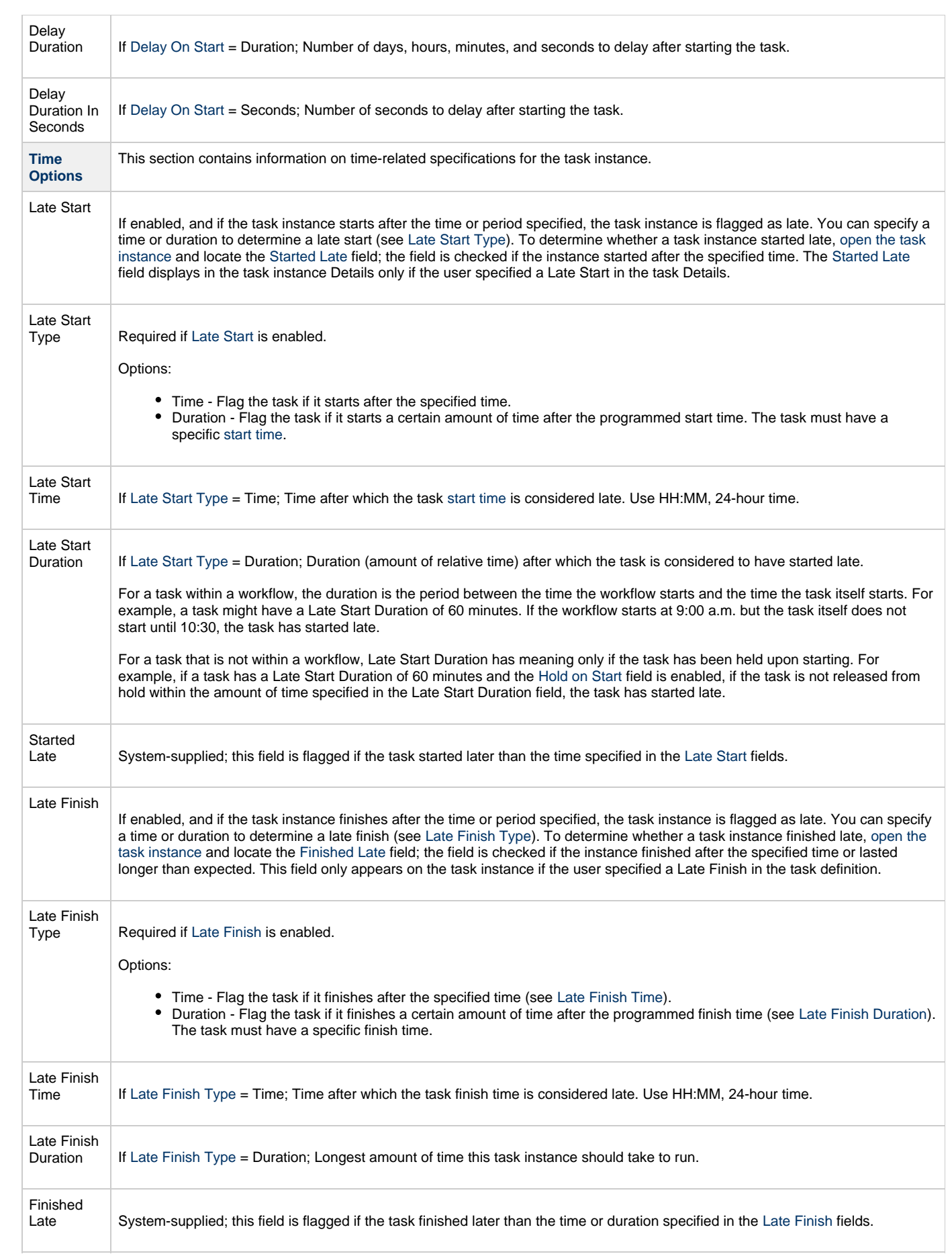

<span id="page-471-0"></span>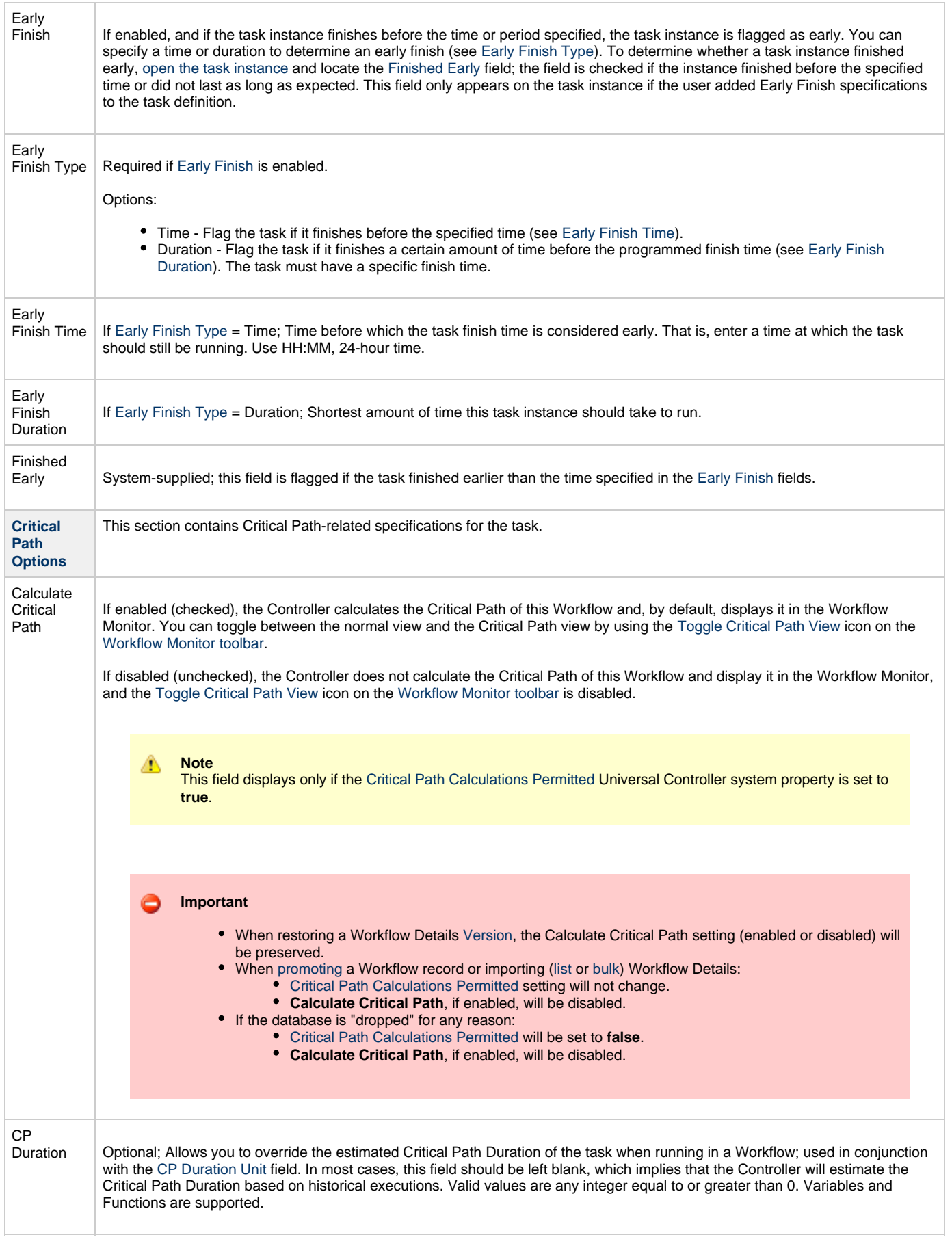

<span id="page-472-0"></span>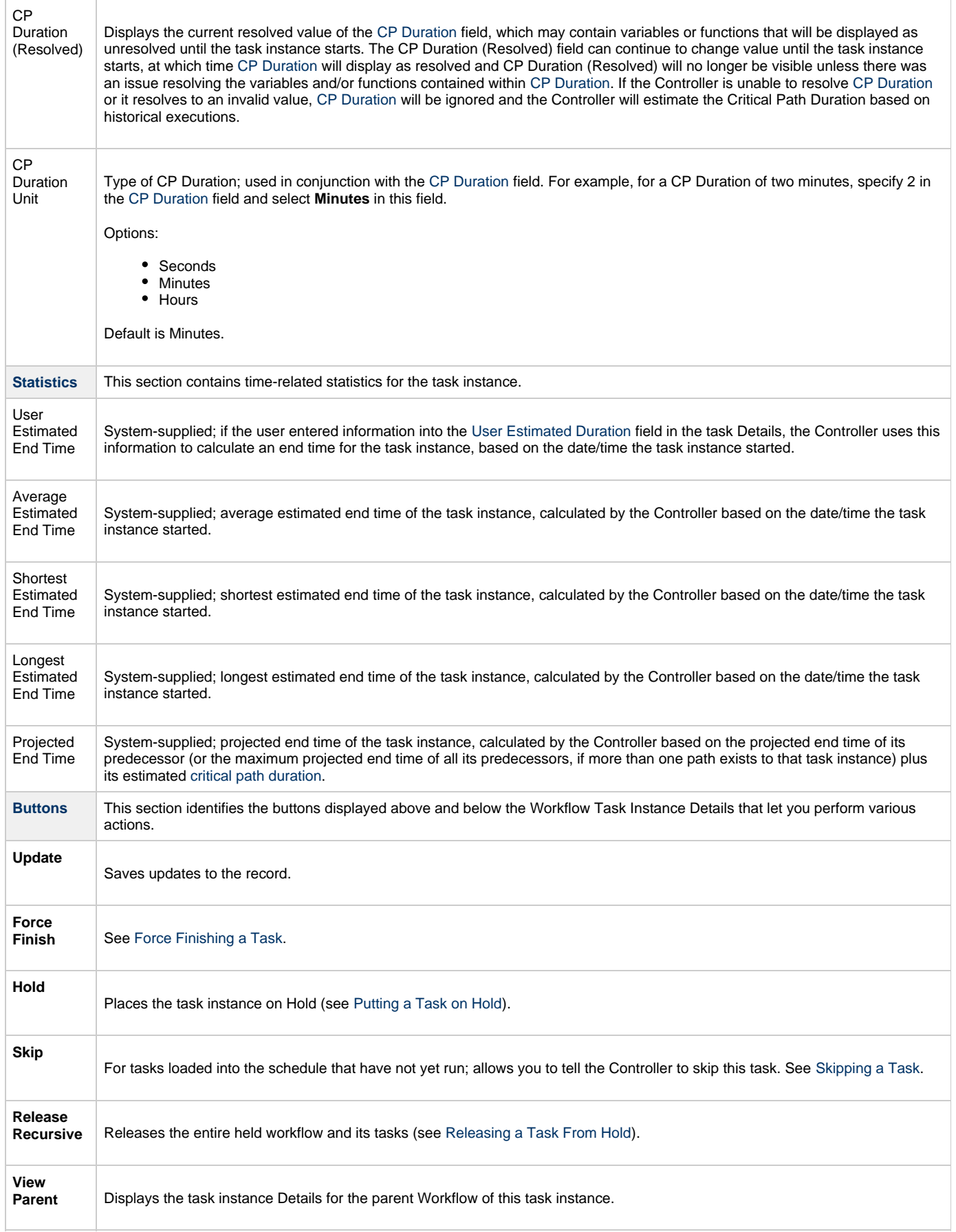

 $\overline{1}$ 

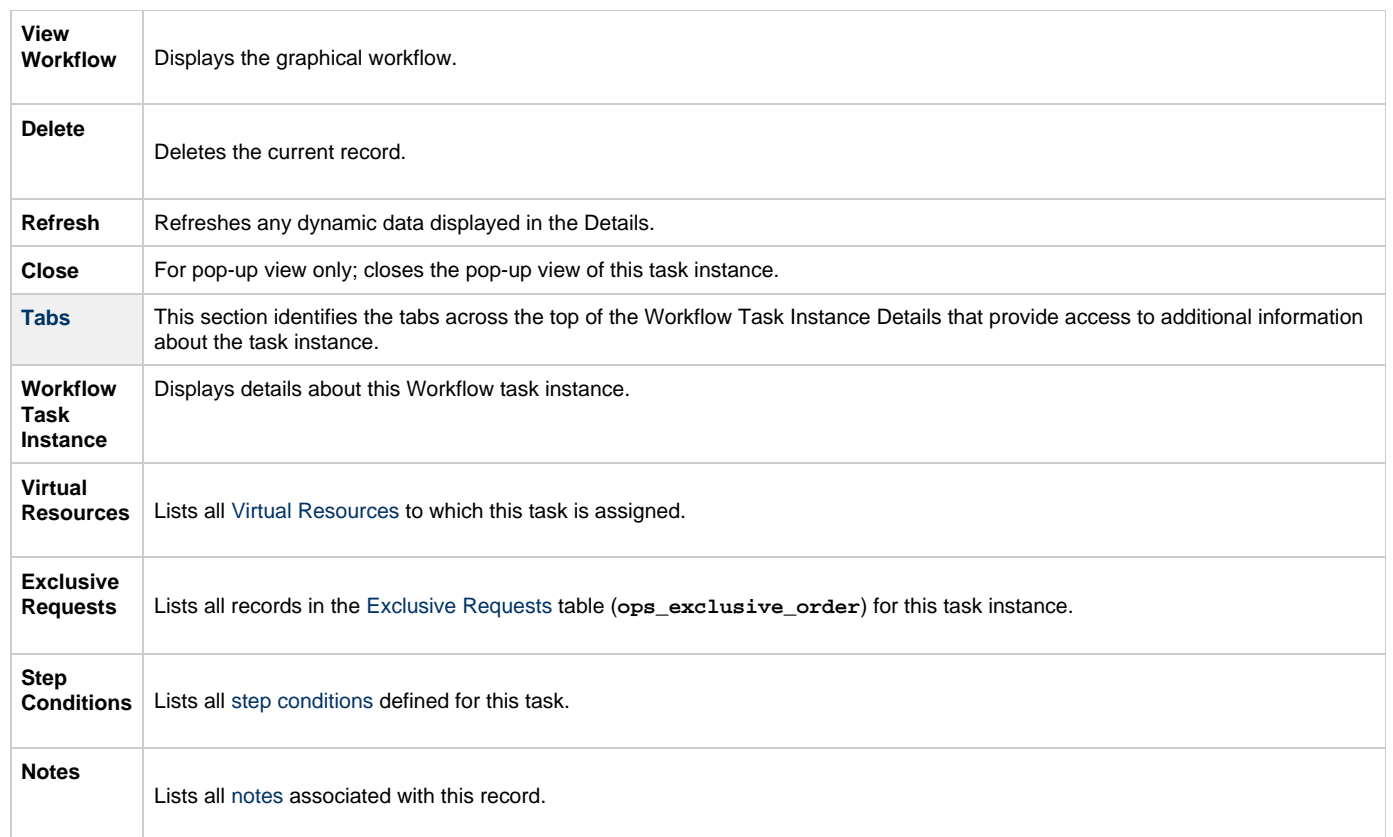

# <span id="page-473-0"></span>**Designing a Workflow**

The Workflow Editor lets you select tasks for a Workflow, position them within the Workflow, and specify dependency relationships between the tasks.

Workflows can be as simple or elaborate as necessary. Zooming and scrolling features are provided that allow you to work on small areas of a very large Workflow, or to create simple ad hoc Workflows.

The following is a sample Workflow Editor for a Workflow consisting of a variety of task types. There are no restrictions on the types of tasks that can be included as part of a single Workflow; you can also put other Workflows into a Workflow.

<span id="page-473-1"></span>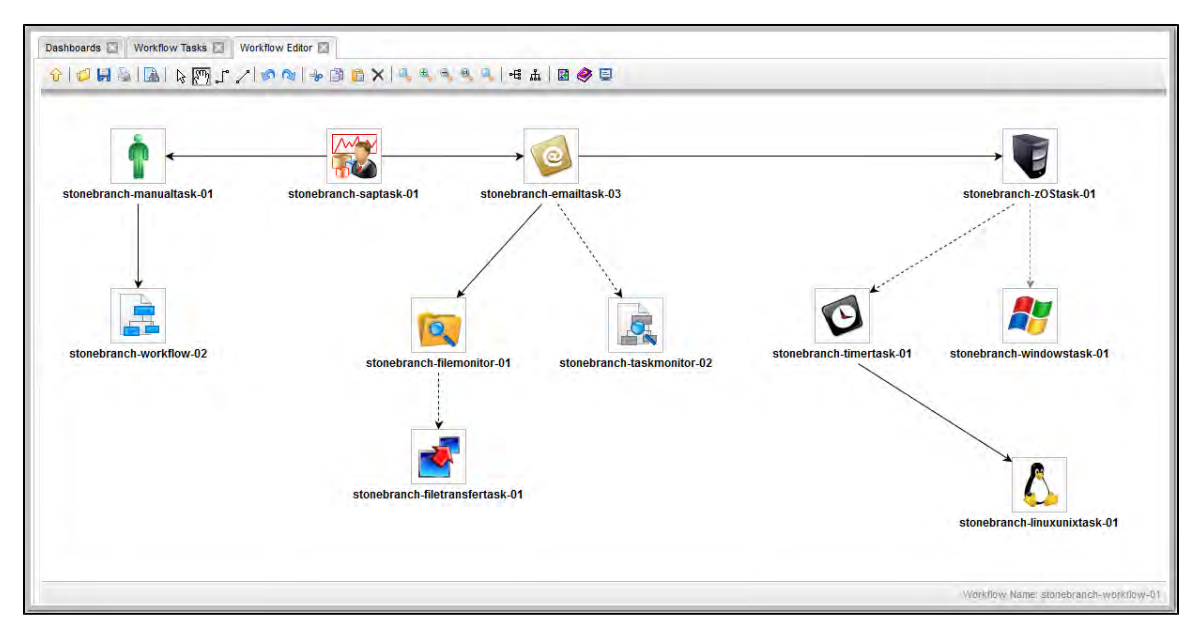

See Workflow Editor Icons for a guide to the editing tools available for designing Workflows; for more detailed instructions, see the individual topics in this section, below.

## <span id="page-474-3"></span>**Designing, Modifying, or Viewing Multiple Workflows**

You can design, modify, or simply view multiple Workflows in the Workflow Editor at the same time.

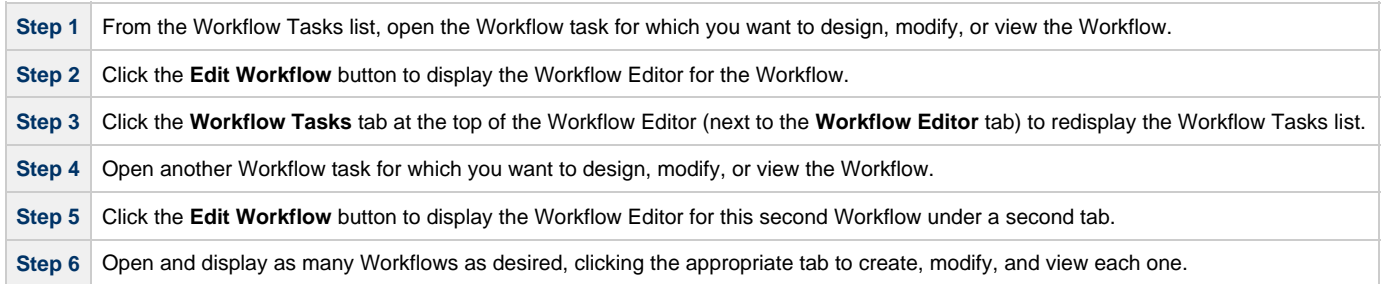

## <span id="page-474-2"></span>**Workflow Editor Modes**

The actions you can perform within the Workflow Editor depend on the Workflow Editor mode.

The Workflow Editor has three modes. Each mode, which you select by clicking the appropriate icon in the [Workflow Editor toolbar](#page-474-0), allows you to use one or more specific Workflow Editor tools.

<span id="page-474-5"></span><span id="page-474-4"></span>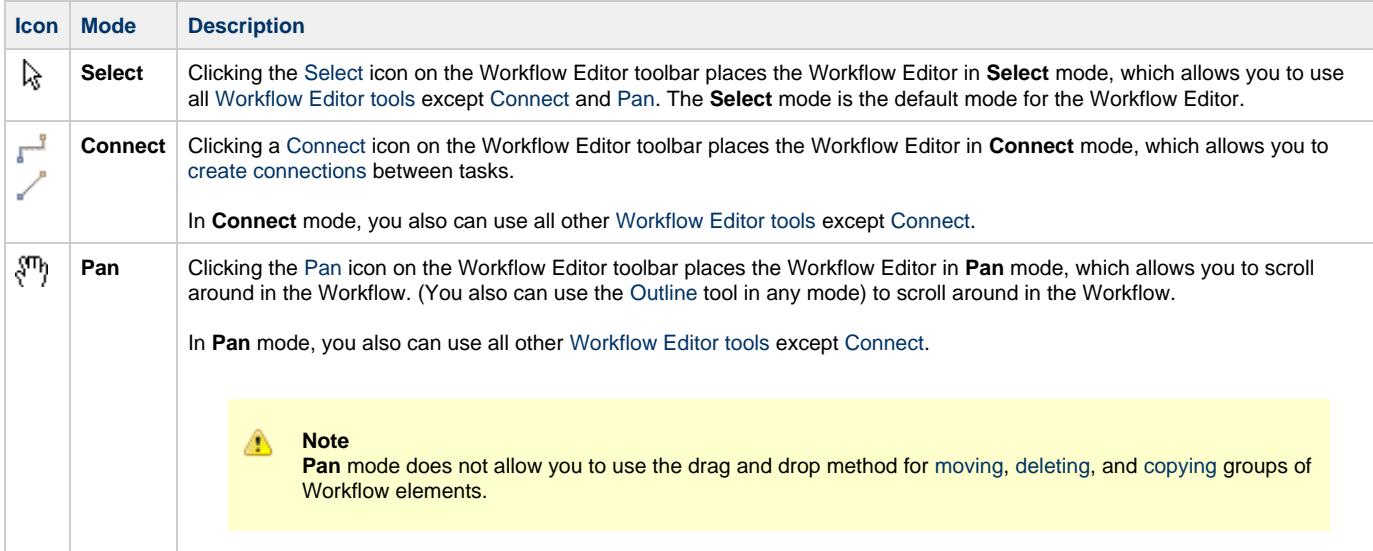

## <span id="page-474-0"></span>**Workflow Editor Toolbar**

The Workflow Editor toolbar, which displays above the Workflow Editor, contains icons for every tool that you need to design a Workflow.

A shadowed outline around the icon in the toolbar indicates the currently selected [Workflow Editor mode.](#page-474-2)

The following example shows that the Workflow Editor is in Select mode.

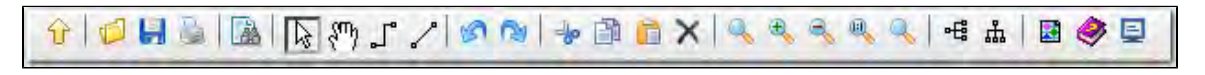

You also can perform all [task actions](#page-479-0) and [connector actions](#page-480-0)in any mode.

## <span id="page-474-1"></span>**Workflow Editor Tools**

The following table describes the tools used to define Workflows, including the tools associated with the three [Workflow Editor modes](#page-474-2). The tools are listed by icon, as they appear - left to right - in the [Workflow Editor toolbar](#page-474-0).

<span id="page-475-1"></span><span id="page-475-0"></span>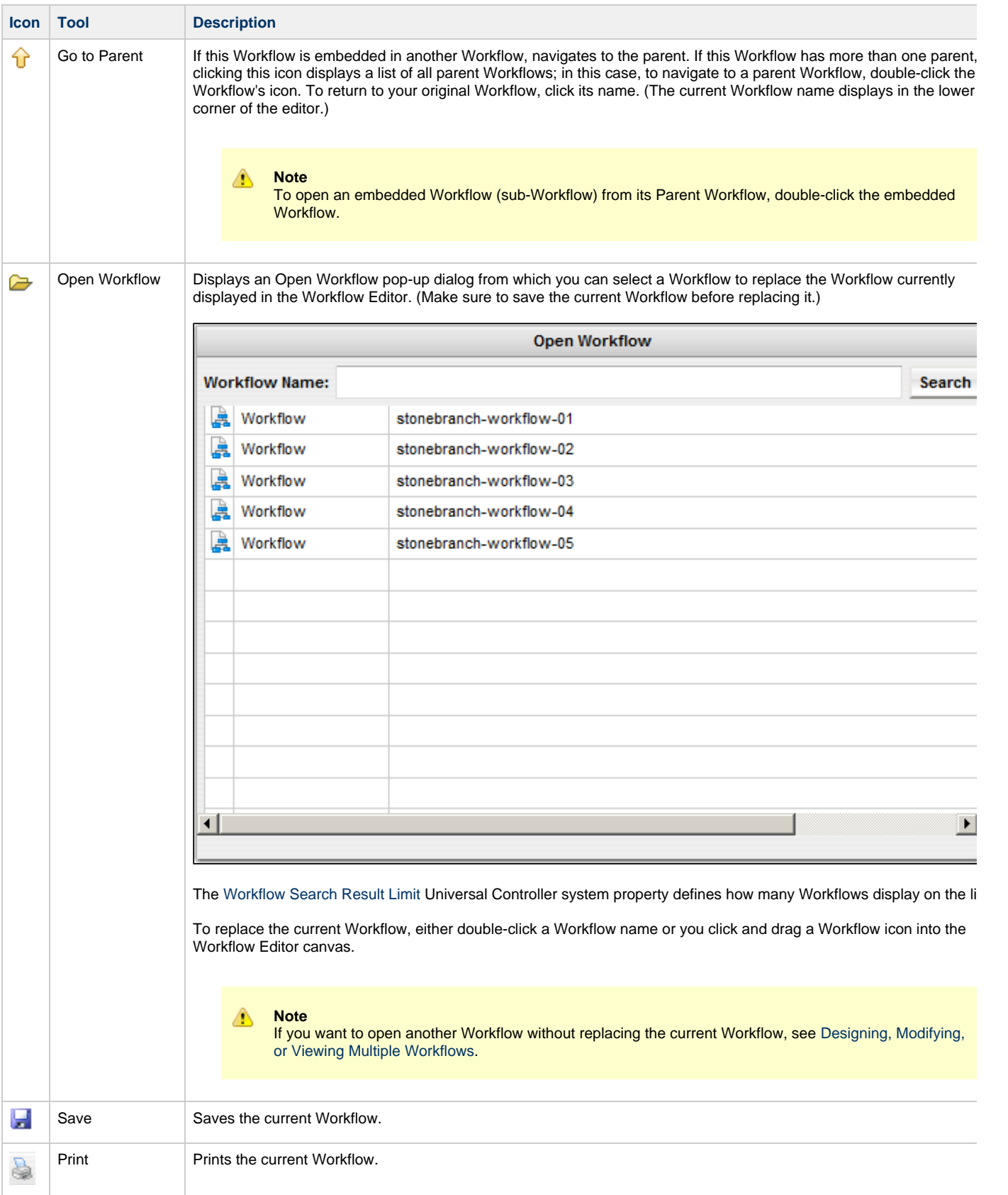

<span id="page-476-15"></span><span id="page-476-14"></span><span id="page-476-13"></span><span id="page-476-12"></span><span id="page-476-11"></span><span id="page-476-10"></span><span id="page-476-9"></span><span id="page-476-8"></span><span id="page-476-7"></span><span id="page-476-6"></span><span id="page-476-5"></span><span id="page-476-4"></span><span id="page-476-3"></span><span id="page-476-2"></span><span id="page-476-1"></span><span id="page-476-0"></span>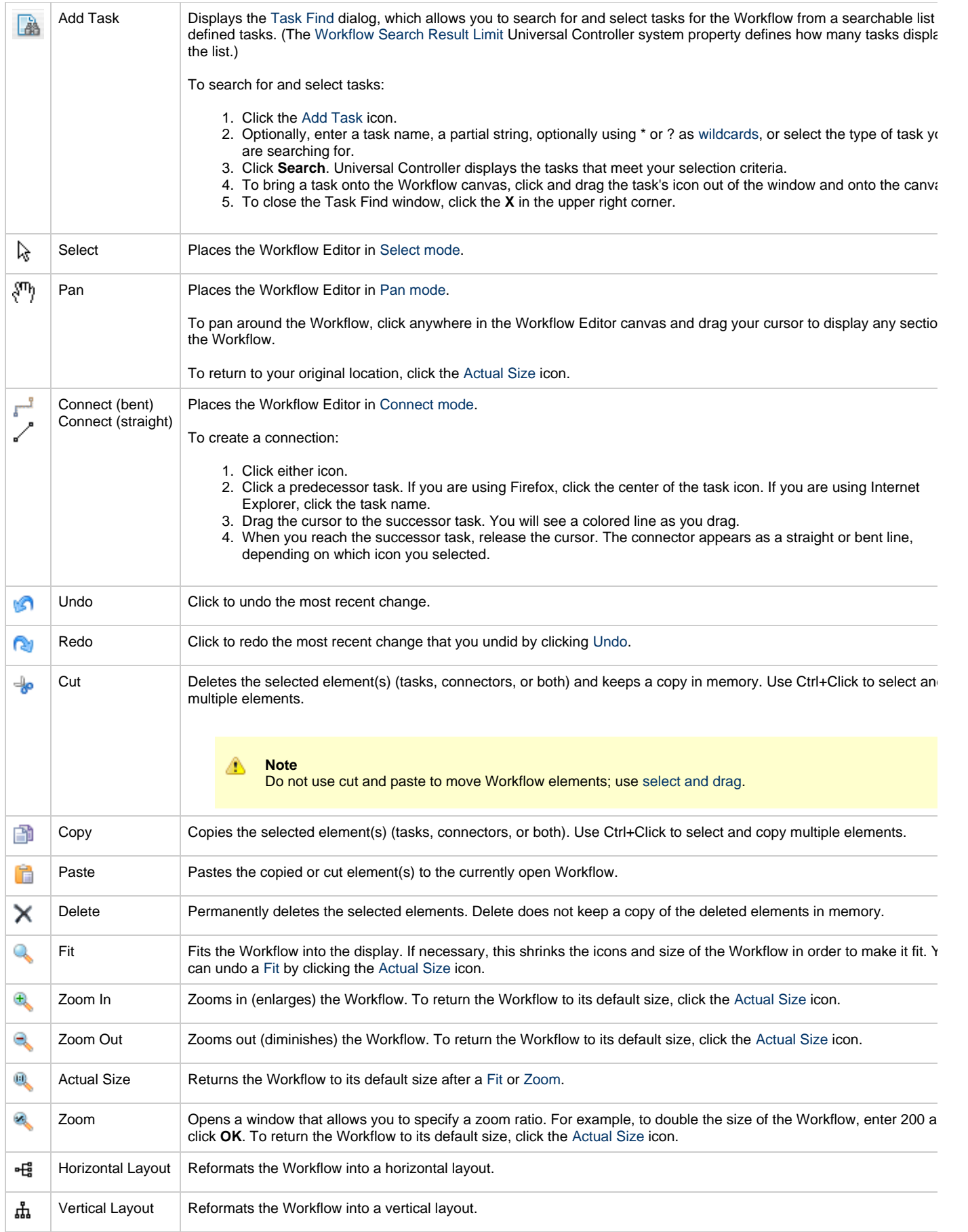

<span id="page-477-0"></span>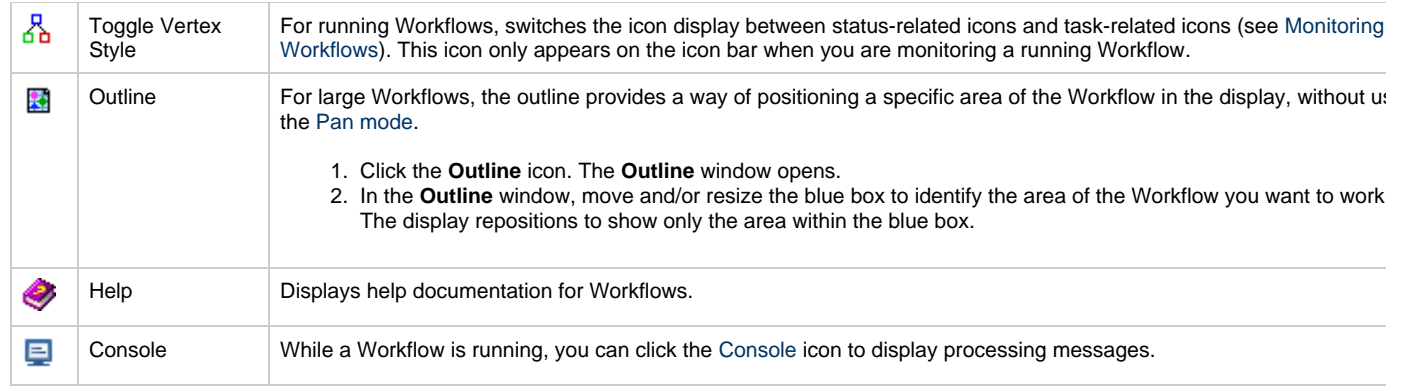

# <span id="page-477-3"></span><span id="page-477-2"></span><span id="page-477-1"></span>**Searching For and Adding Tasks**

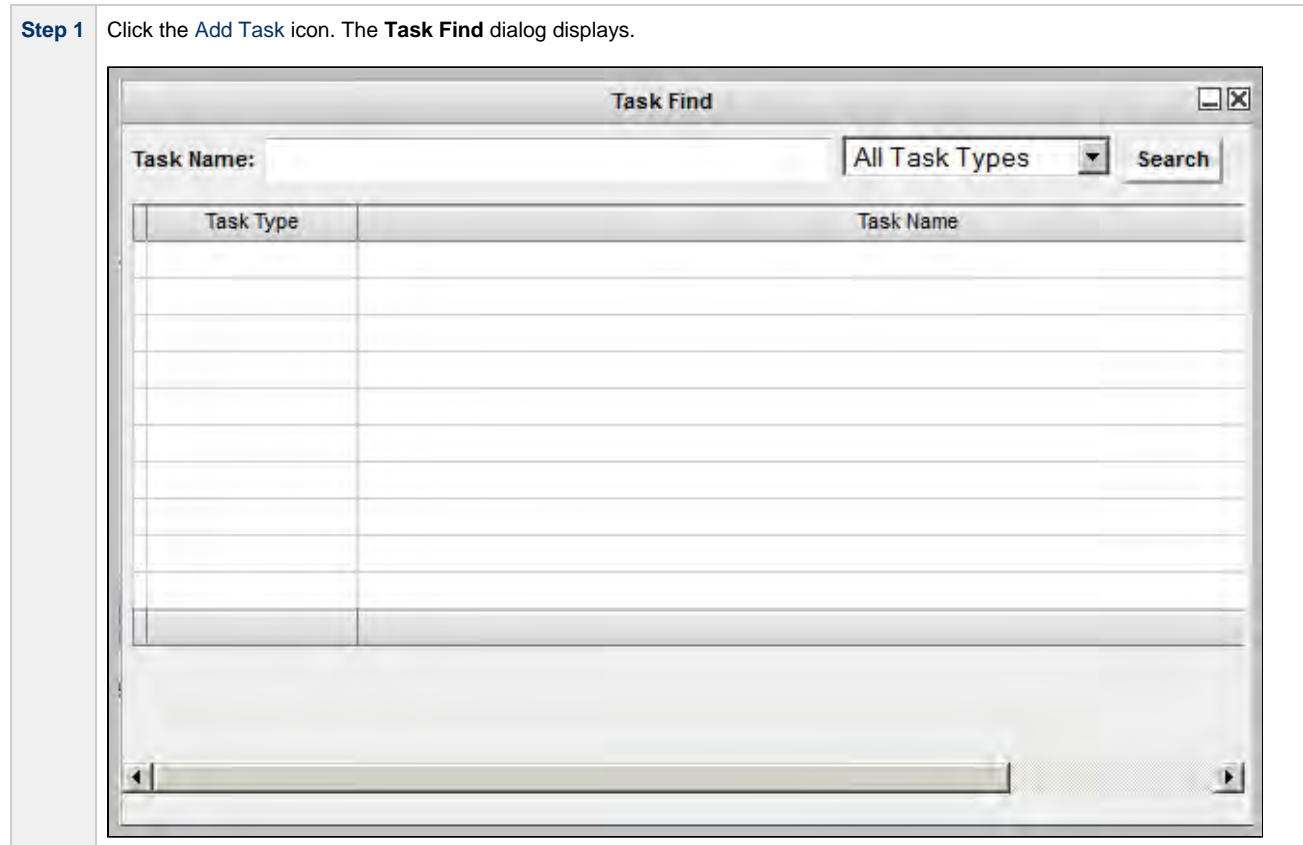

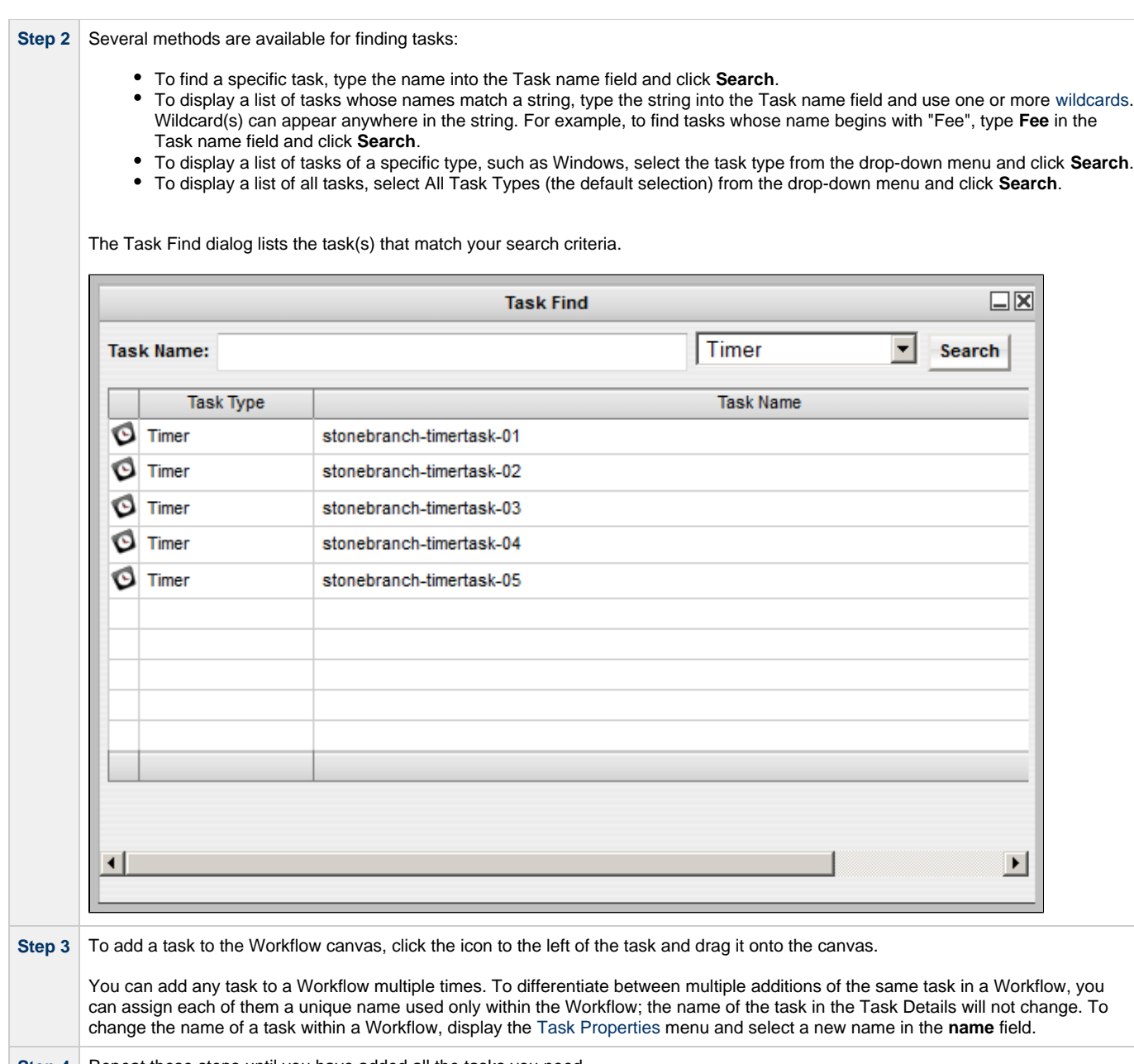

**Step 4** Repeat these steps until you have added all the tasks you need.

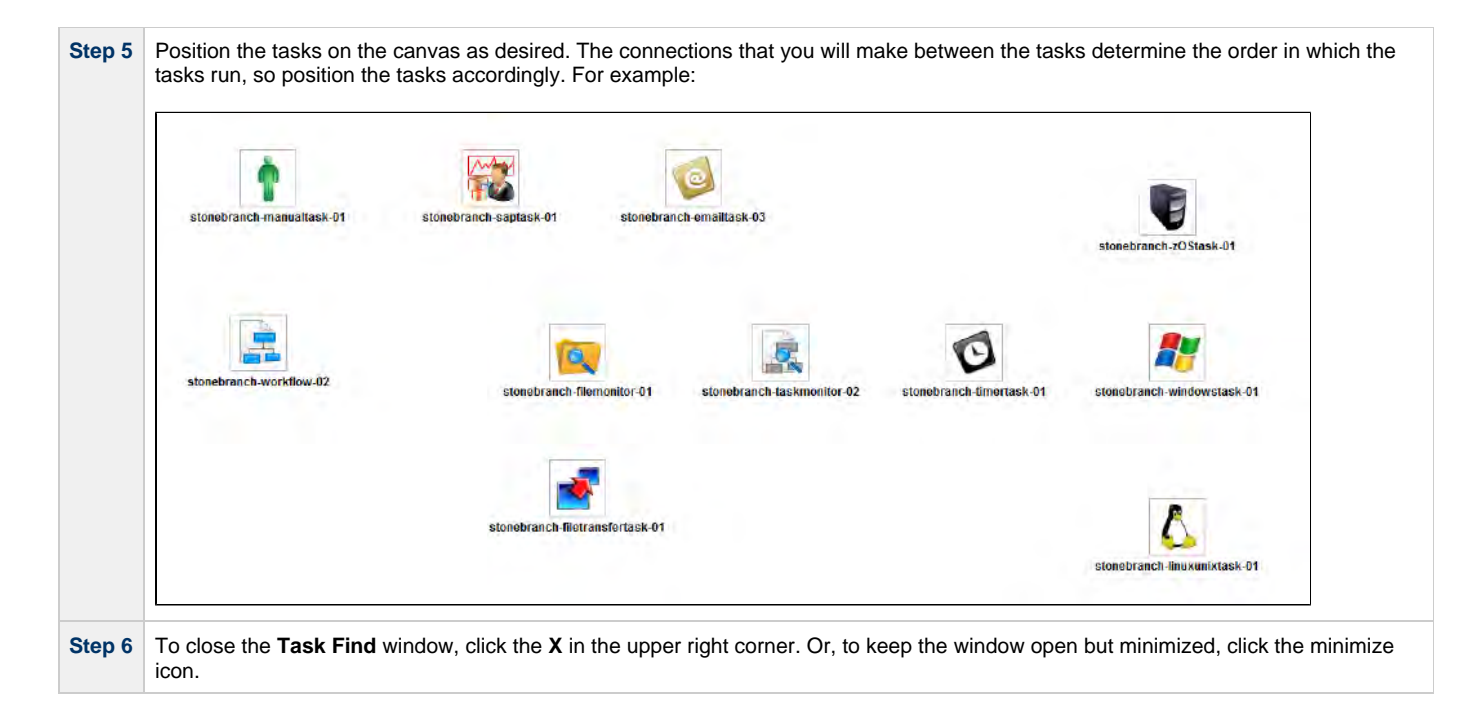

## <span id="page-479-0"></span>**Task Actions**

For each task in a Workflow, the Controller provides a menu of actions that you can take on that task. You can perform task actions in any [Workflow Editor mode](#page-474-2).

To display the menu of task actions, right-click a task.

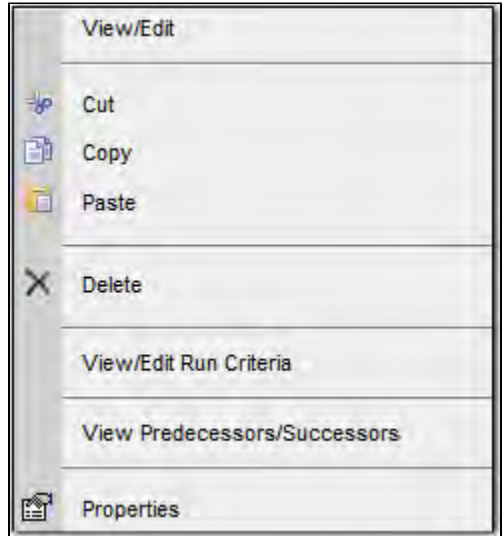

The following table describes each action in the menu:

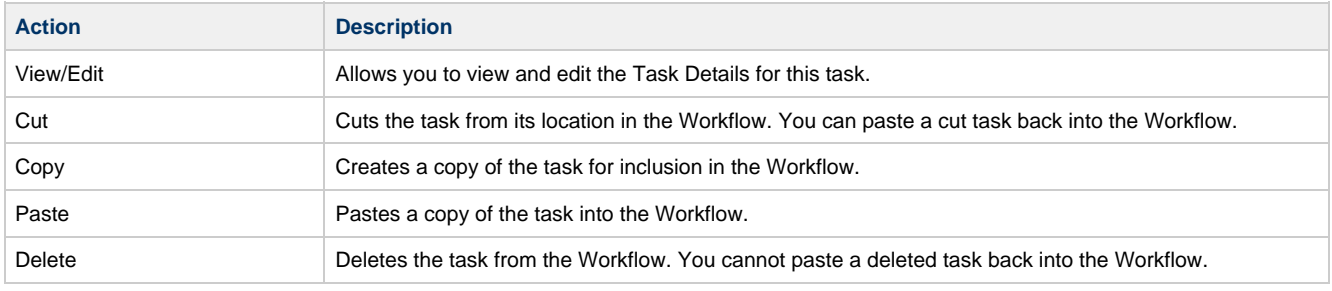

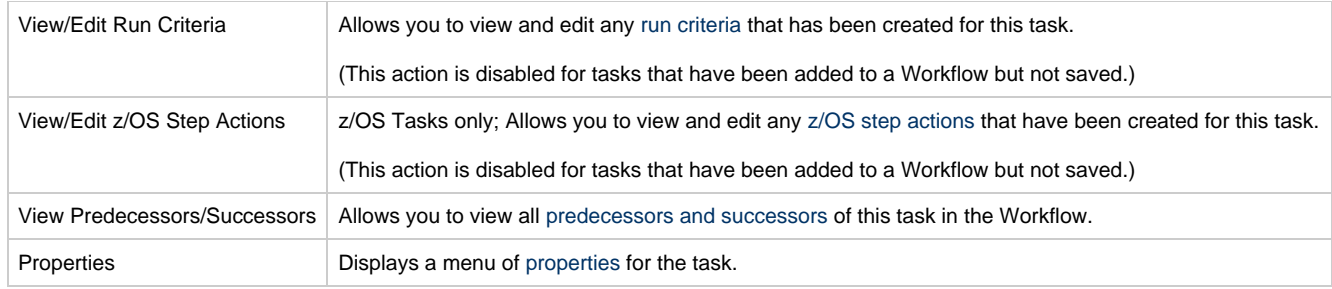

#### <span id="page-480-1"></span>**Task Properties**

One of the [task actions](#page-479-0) available for any task in a Workflow is to display a list of properties for that task.

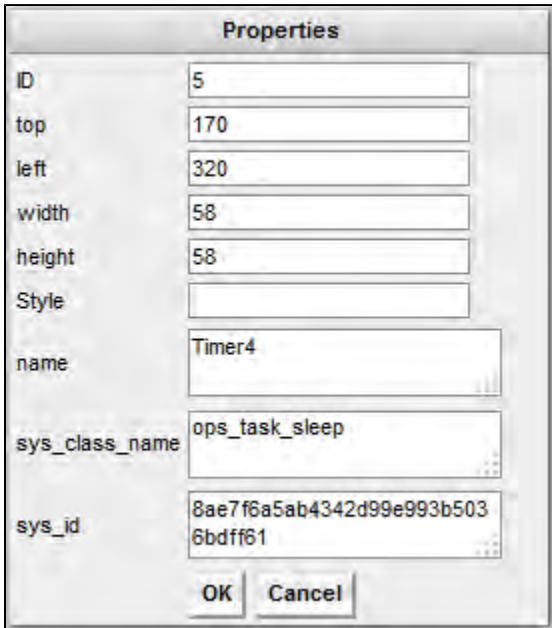

You can change the name of a task within a Workflow by entering a new name in the name field. By Default, the name of a task is its name in the Task Details. Changing the name of a task within a Workflow does not change its name in the Task Details.

## <span id="page-480-0"></span>**Connector Actions**

For each connector in a Workflow, the Controller provides a menu of actions that you can take on that connection. You can perform connector actions in any [Workflow Editor mode](#page-474-2).

To display the menu of connector actions, right-click a connection.

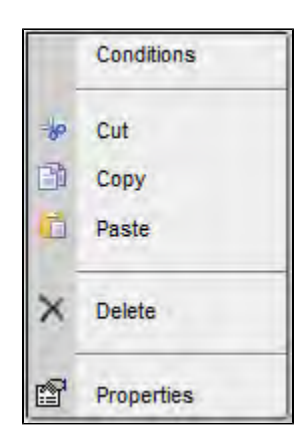

The following table describes each action in the menu:

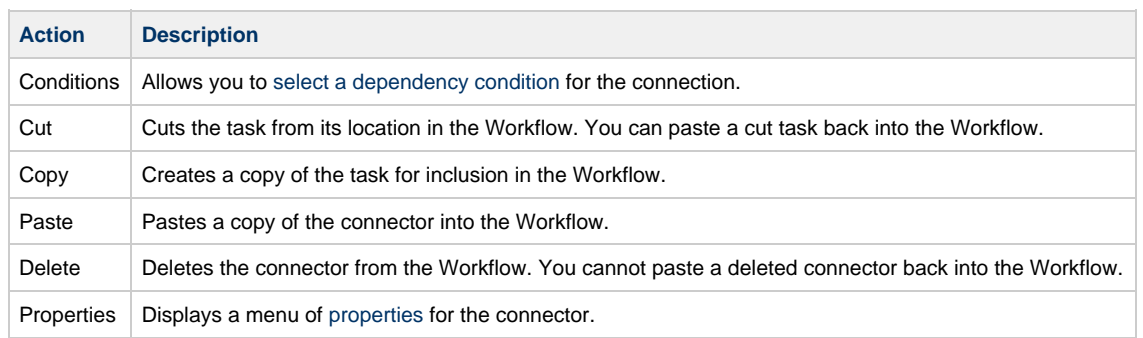

#### <span id="page-481-0"></span>**Connector Properties**

One of the [connector actions](#page-480-0) available for any connector in a Workflow is to display a list of properties for that connector.

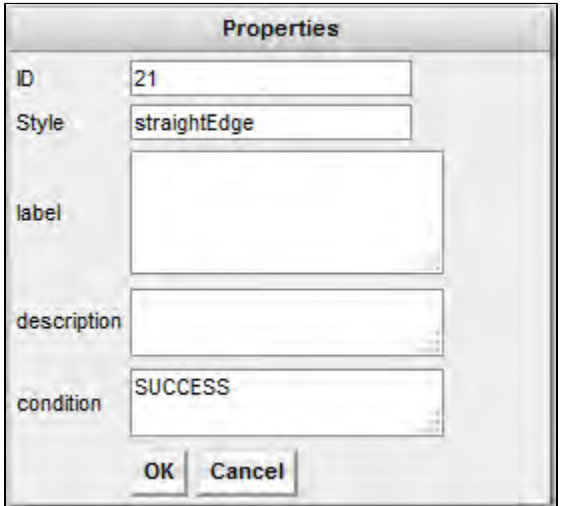

The information in the Connector properties is view-only.

## **Specifying Connections**

After you have added tasks and positioned them on the Workflow Editor canvas, you must connect the tasks.

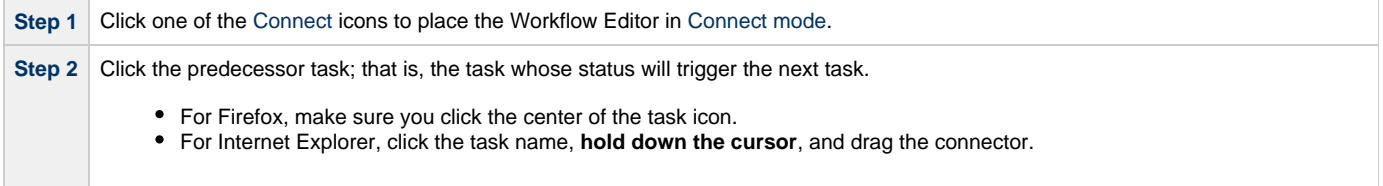

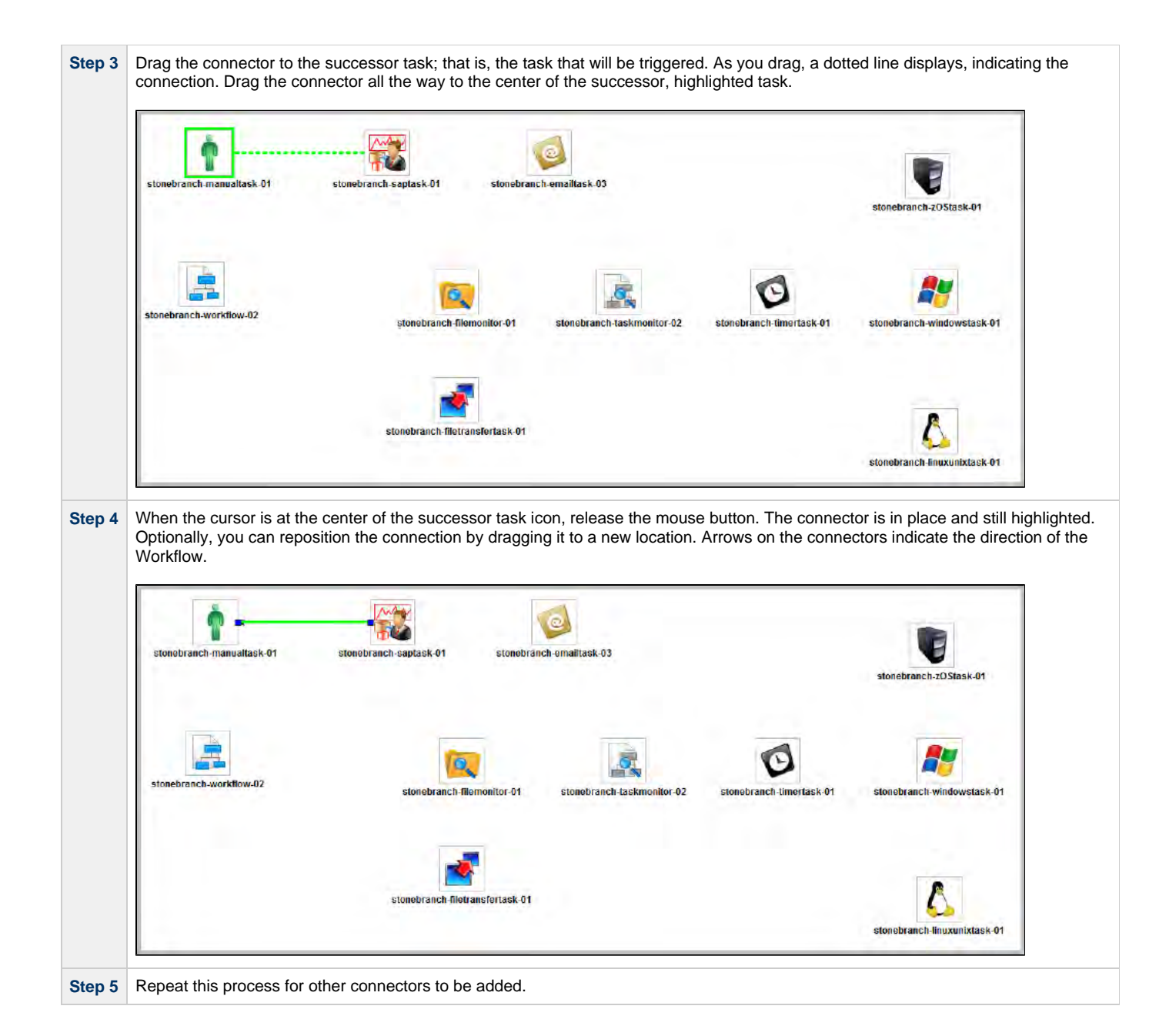

## <span id="page-482-0"></span>**Specifying Conditions on Connections**

When you create a connection between the tasks in a Workflow, you can specify a dependency condition between the predecessor and successor task. The successor task will run if the condition that you specify matches the condition of the predecessor task.

By default, a Success condition is specified automatically for a connection when you create it; if the predecessor task runs to Success, the successor task will run.

The dependency condition that you select for a connection, as allowed for the task type of the predecessor task (see [Conditions per Task Type](#page-483-0), below), determines the format of the connector in the Workflow Editor.

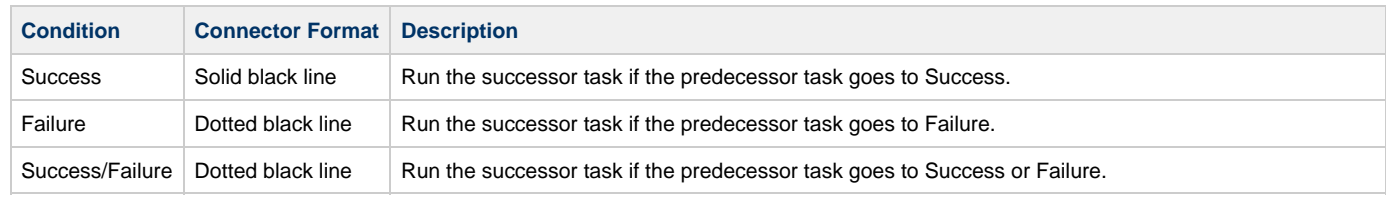

<span id="page-483-1"></span>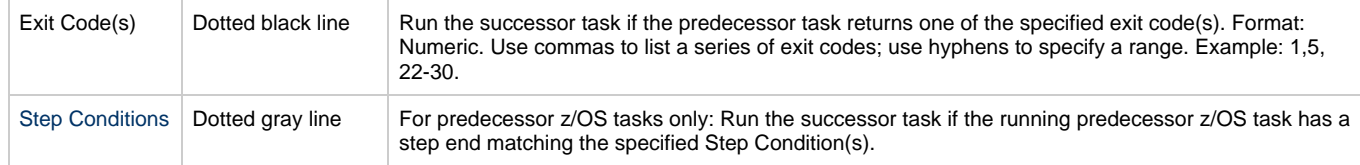

[Connector Graphics for All Condition Types,](#page-485-0) below, illustrates a composite Workflow containing connectors for all condition types.

#### <span id="page-483-0"></span>**Conditions per Task Type**

The following table identifies the dependency conditions that are supported for each type of task:

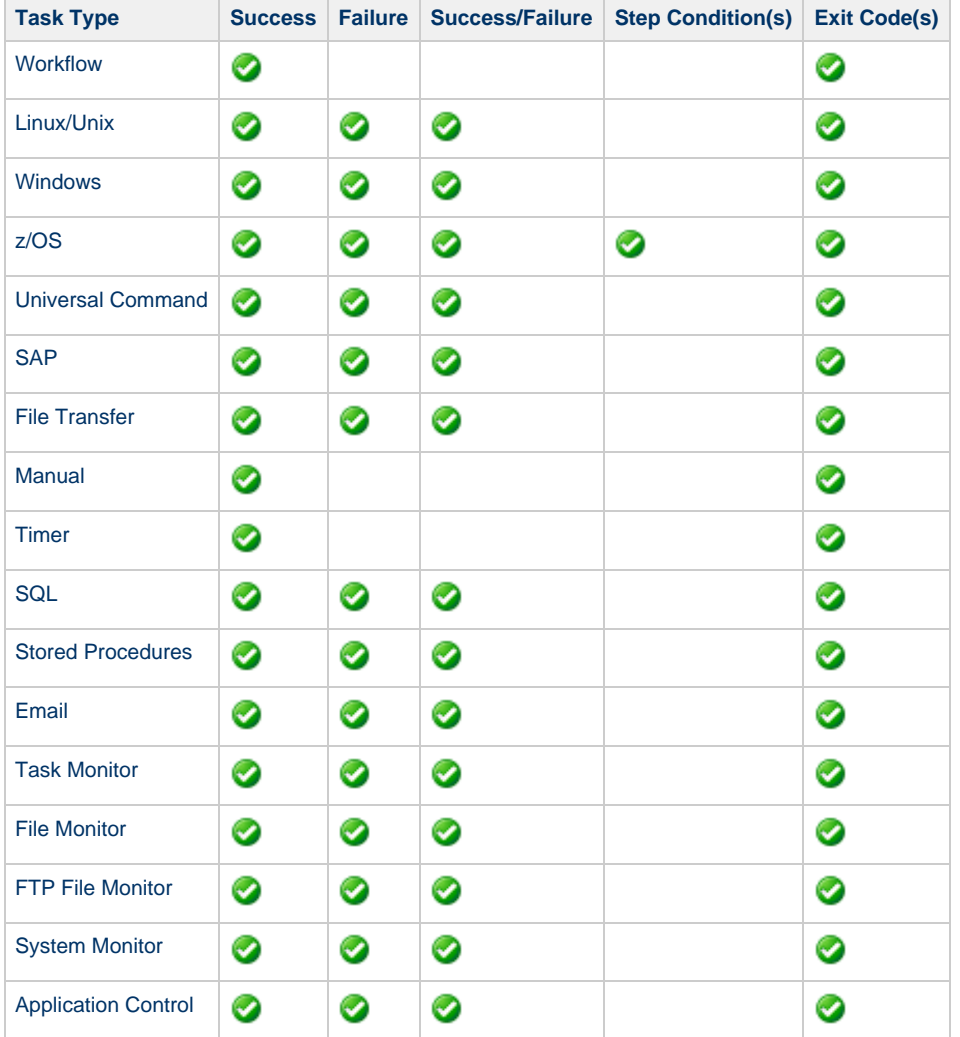

#### **Specifying a Condition**

To specify a dependency condition for a connection between a predecessor and successor task:

**Step 1** Hover your mouse over the connection to view the currently selected condition. If you want to change the condition, right-click the connection to display a [Connector Actions](#page-480-0) menu.

**Contract Contract** 

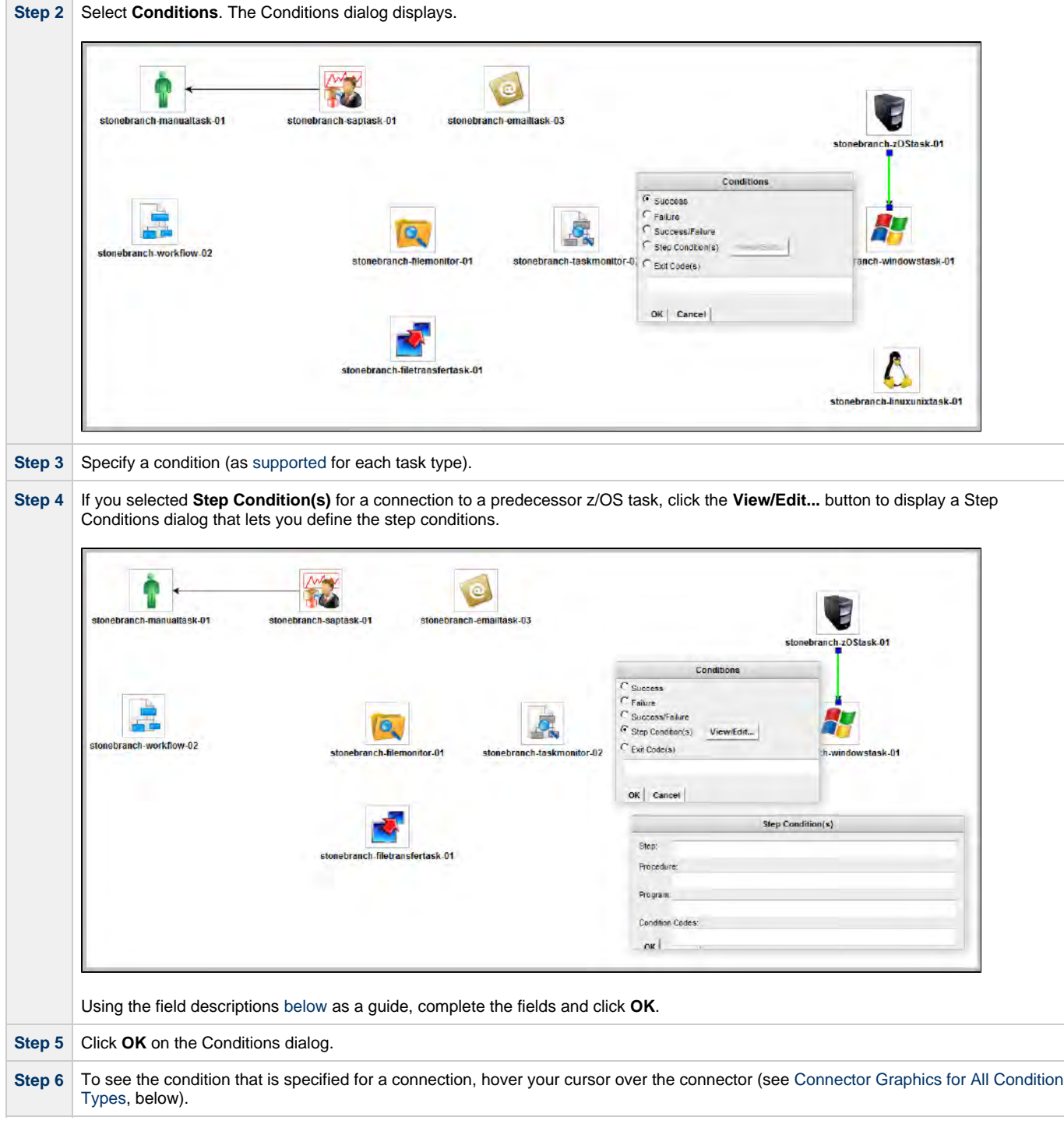

#### <span id="page-484-0"></span>**Step Conditions**

A Step Condition - for a z/OS task only - is an intermediate condition that is evaluated immediately after each z/OS step end. In other words, it does not specify a condition to be met when the z/OS task completes.

In this way, Step Conditions allow a successor task to run before its predecessor task has completed. The successor task may require only that a step in the z/OS task completes, not the entire task.

Step Condition connectors display in gray to distinguish the difference between intermediate Step Conditions and task completion Conditions.

On z/OS task instance completion - specifically, Failed, Success or Finished - Step Conditions are not relevant and are not evaluated. If one or more non-Step Condition dependencies were satisfied, all remaining unsatisfied dependencies, including Step Condition dependencies, become unreachable and their associated paths are skipped.

#### <span id="page-485-1"></span>**Step Condition(s) Field Descriptions**

The following table describes the fields on the Step Condition(s) dialog.

<span id="page-485-4"></span><span id="page-485-3"></span><span id="page-485-2"></span>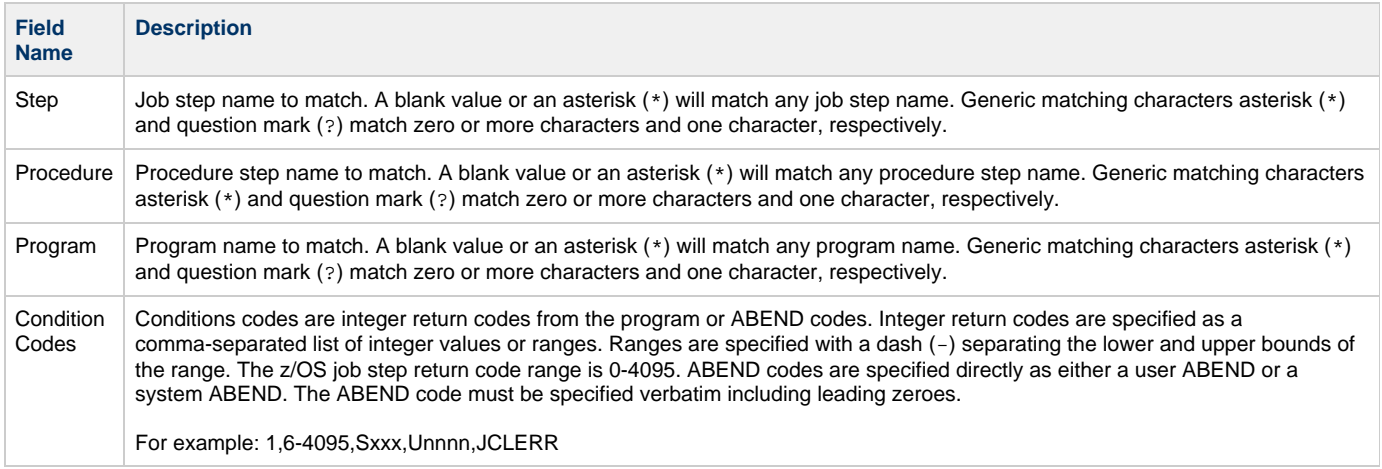

#### <span id="page-485-5"></span><span id="page-485-0"></span>**Connector Graphics for All Condition Types**

The following illustration is a composite Workflow showing the connector formats for all [condition types](#page-482-0) and the information that displays for each condition type when you hover your cursor over the connector.

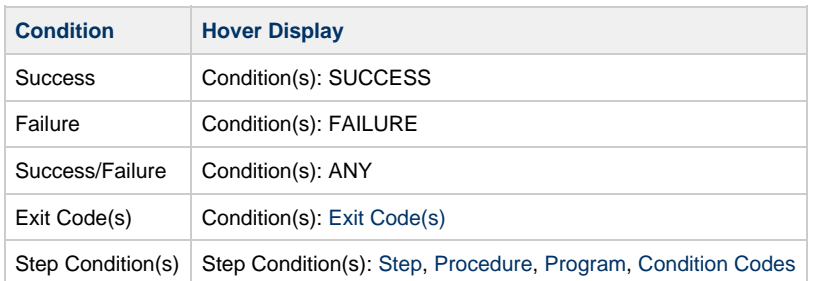

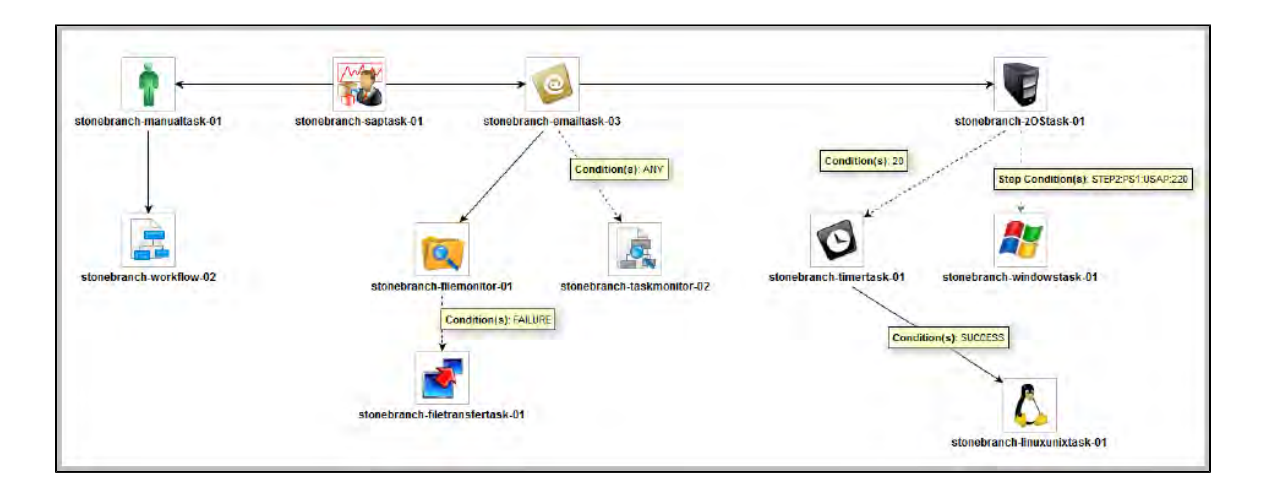

#### **Creating Conditional Paths**

The Controller allows you to specify a separate processing path for each possible condition between a predecessor task and a successor task. The Controller selects the appropriate conditional path when the predecessor task goes to a finished status (Success or Failure). As a result, at least one successor dependency is satisfied and at least one successor dependency is not satisfied.

For example, you could specify a conditional path containing a group of tasks that will run if the predecessor task goes to Success, and a second conditional path containing a group of tasks that will run if the predecessor task goes to Failure. When the predecessor task has run to completion, the tasks in the path whose condition meets the condition of the predecessor task will run, and the tasks in the path whose condition does not meet the condition of the predecessor task will go to a Skipped status.

#### Further examples:

#### **Example 1**

Task A is at the top of the Workflow. Three conditional paths have been specified for Task A: one for Failure and two for Success. Task A executes and goes to Success status. The Controller places all of the tasks in the Failure conditional path into Skipped status and the tasks in the two Success conditional paths begin running.

#### **Example 2**

Task A is at the top of the Workflow. Two conditional paths have been specified: one for exit codes 1 through 10, the second for exit codes 11 through 20.

- If Task A completes with exit code 5, the tasks in the first path run and the second path is skipped.
- If Task A completes with exit code 15, the first path is skipped and the tasks in the second path run.
- If Task A completes with exit code 25, neither condition is satisfied and both paths remain in Waiting status.

#### **Conditions for Multiple Connections**

If a task is connected to multiple predecessor tasks, that successor task remains in Waiting status until the condition of each of its immediate predecessor tasks is evaluated. If all of its immediate predecessor tasks have been Skipped, the successor task is Skipped. If at least one of its immediate predecessor tasks has run to completion, the successor task will run if the specified dependency condition matches the condition of the predecessor task.

For example, if a task has four immediate predecessor tasks, and three of the immediate predecessor tasks have been Skipped and the fourth predecessor task has failed, and the dependency condition between the fourth predecessor task and the successor task is Failure, the successor task will run. (Likewise, if the fourth predecessor task has run to Success, and the dependency condition between the fourth predecessor task and the successor task is Success, the successor task will run.)

The status of the tasks in the conditional paths leading to the immediate predecessor tasks do not affect whether or not the successor tasks will run. All tasks leading to an immediate predecessor tasks do not have to have run in order for the successor task to run.

## <span id="page-486-0"></span>**Moving Workflow Elements**

After you have positioned tasks and connectors on the Workflow Editor canvas, you can move these elements as needed.

#### **Move a Single Task**

|

Click a task and drag it to a new location. If the task has any connectors attached, they remain connected, and lengthen or shorten as necessary.

#### **Move a Single Connector**

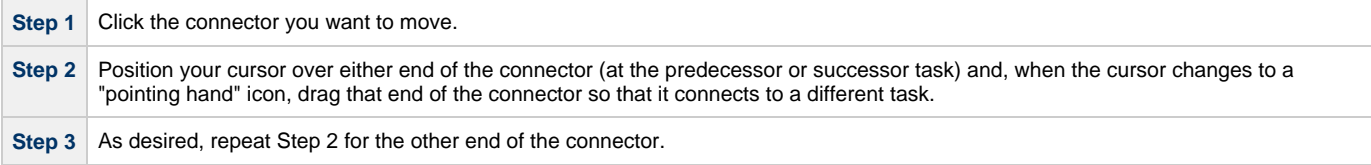

#### **Move a Group of Tasks and Connectors**

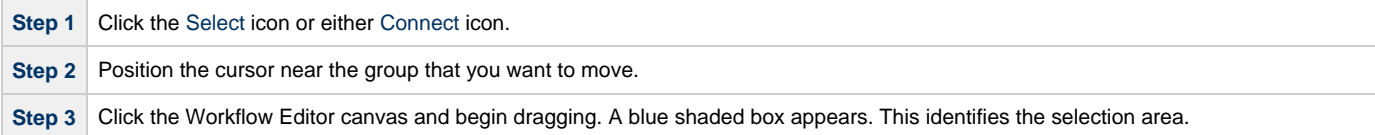

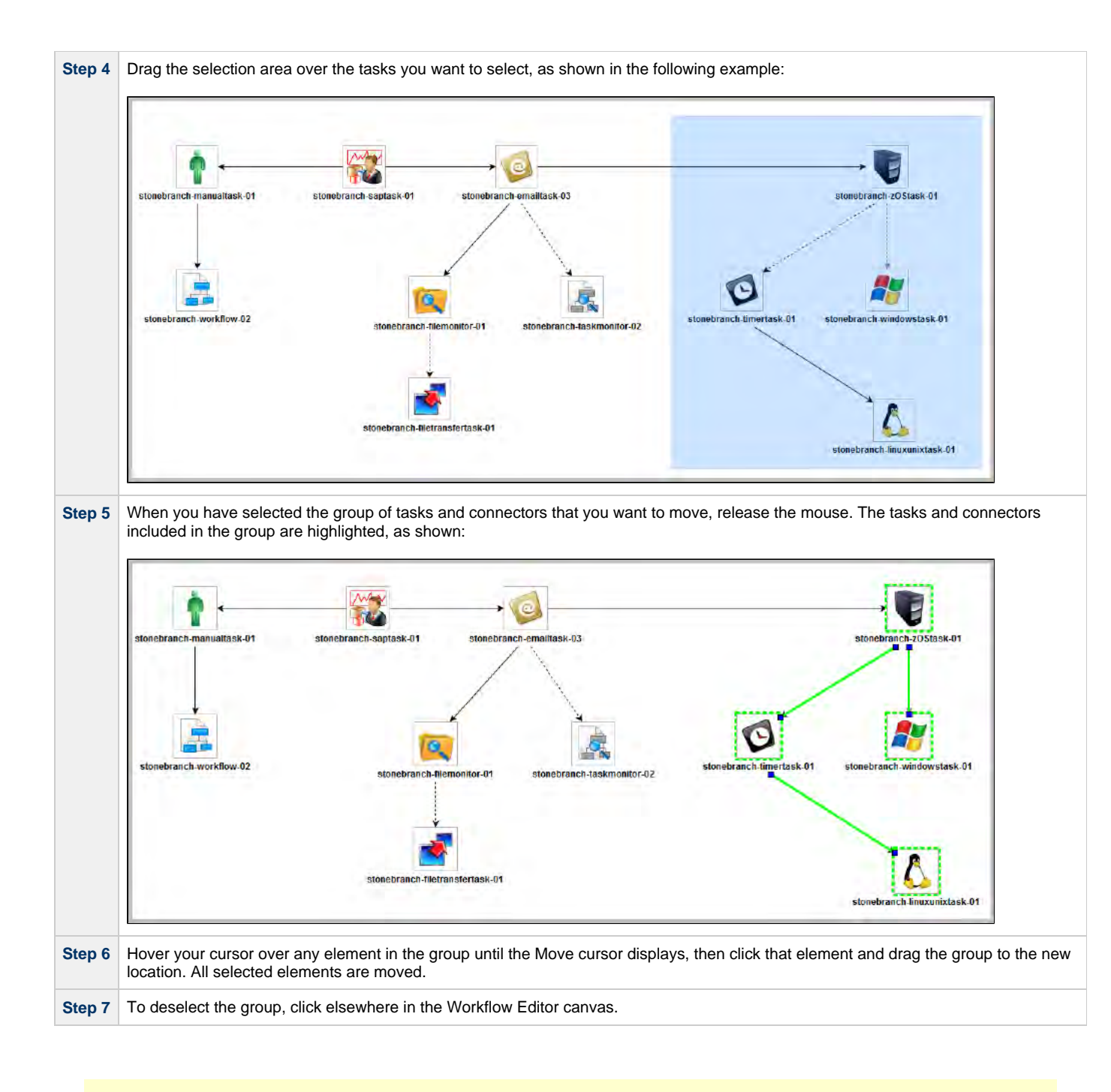

**Note**

◬

You also can use Ctrl+click to select a group of elements or a selection of individual elements and drag them to a new location.

## <span id="page-487-0"></span>**Deleting Workflow Elements**

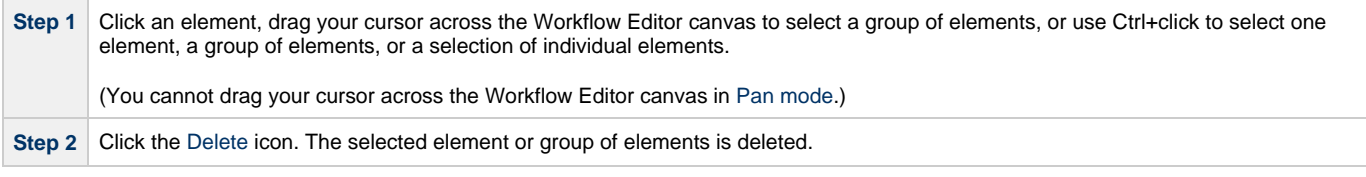

## <span id="page-487-1"></span>**Copying Workflow Elements**

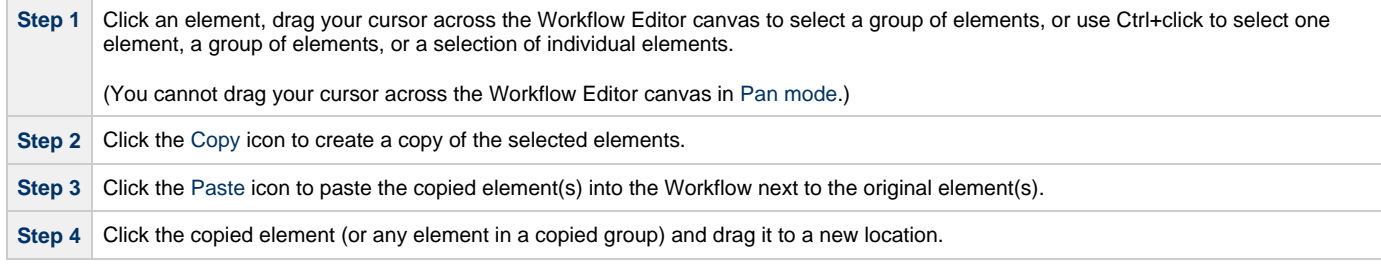

## **Undoing and Redoing Workflow Changes**

To undo the most recent change, click the Undo icon. To redo a change you just undid, click the Redo icon.

## **Zooming In and Out**

Several features are available for zooming in and out on large Workflows:

- Click the Fit icon to fit the entire Workflow onto the display.
- Click the Zoom In icon to increase the size of the Workflow (to view details).
- Click the Zoom Out icon to decrease the size of the Workflow (to view the entire Workflow)
- Click the [Actual Size](#page-476-4) icon to return the Workflow to its actual (original) size.
- Click the Zoom icon to enter a zoom percentage.

## <span id="page-488-0"></span>**Panning Around in Large Workflows**

For large Workflows that cannot be viewed entirely on your screen, you can pan around from area to area.

Two methods are provided:

- [Pan mode](#page-474-4)
- [Outline](#page-477-0) tool (in any mode)

#### **Pan Mode Method**

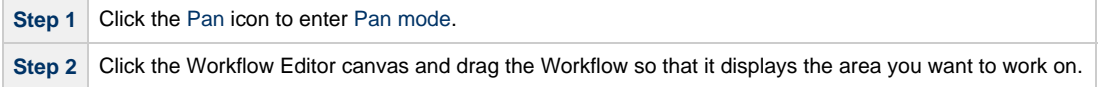

#### **Outline Tool Method**

| Step 1 | Click the Outline icon icon to open the <b>Outline</b> window.                                                                                                    |
|--------|----------------------------------------------------------------------------------------------------|
|        | Step 2 In the Outline window, move and/or resize the blue box to identify the area of the Workflow you want to work on. The display<br>repositions itself as indicated in the <b>Outline</b> window. |

**Note** А

You also can move to different areas of a Workflow by using the [Find in Graph...](#page-493-0) tool.

#### **Workflow Coordinates**

If you use [Pan mode](#page-474-4) (or [Find in Graph...\)](#page-493-0) to view different areas of a Workflow, the Controller preserves the coordinates of the last area that you viewed. If you leave the Workflow and return to it in the same browser session, the last viewed area of the Workflow displays.

To restore the displayed Workflow to its default, top-left position, you can either:

- Right-click any white space in the Workflow canvas to display a [pop-up menu](#page-493-1) and click **Pan To Top**.
- Start a new browser session.

## **Automatically Formatting a Workflow**

You can apply automatic formatting to your Workflow. This process does not change any connections or content, but reorganizes the Workflow into a more legible display.

- To create a horizontal layout, click the [Horizontal Layout](#page-476-14) icon.
- To create a vertical layout, click the [Vertical Layout](#page-476-15) icon.

#### **Displaying Workflow Documentation**

To display documentation on [monitoring Workflows](#page-519-0),click the Help icon.

## **Displaying Processing Messages**

Whilea Workflow is running, you can click the [Console](#page-477-3) icon to display processing messages. For more details, see [Monitoring Workflows](#page-519-0).

## **Saving the Workflow**

Click the Save icon.

## **Switching Between Workflows**

You can switch between Workflows without using the navigation pane (see [Designing, Modifying, or Viewing Multiple Workflows.](#page-474-3)

# <span id="page-489-0"></span>**Adding Skip/Run Criteria for Specific Tasks**

You can add special instructions that specify conditions under which a specific task (or sub-Workflow) within the Workflow should be run or skipped. The Controller evaluates these instructions when determining whether to run each task within a Workflow.

For example, you might want to skip a specific task in a Workflow on a certain day or date, or you might want to run a specific task only if a certain variable is set to a specific value.

#### **Note** Λ

Calendar-based criteria are always evaluated using the task instance [Trigger Time](#page-469-3) (or the task instance Created time, if the workflow was launched manually).

When a workflow is launched or triggered, the Task Run Criteria provide a mechanism to decide whether a specific task (or sub-Workflow) within the Workflow should be run or skipped. If no Task Run Criteria are specified, a task will always run when the Workflow is launched or triggered. If Task Run Criteria are specified to run or skip a task, these will be evaluated as follows:

- Skip criteria will run the task unless the skip criteria is met. For example, a workflow is triggered every business day, and a task has a skip criteria of Tuesday. The task will run Monday, Wednesday, Thursday, and Friday. The task will not run on Tuesday.
- Run criteria will only run the task when the run criteria is met. For example, a workflow is triggered every business day and a task has a run criteria of Tuesday, The task will run on Tuesday. The task will be skipped on Monday, Wednesday, Thursday, and Friday.

Multiple conditions can be specified in a single Task Run Criteria definition. In this case, all of the conditions need to be met. For example, if in a single Task Run Criteria you specify for the task to run on a specific day of Tuesday, and if the variable RUN\_ME resolves to the value YES at Run Time, the task will be skipped unless both of these conditions are true.

When multiple Task Run Criteria definitions are specified for a single task, these are evaluated independently.

#### Æ **Note**

If skip criteria and run criteria both are met (true) on a given day, the skip criteria will take precedence.

## **Creating New Run Criteria**

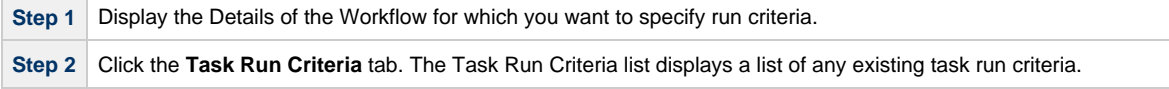

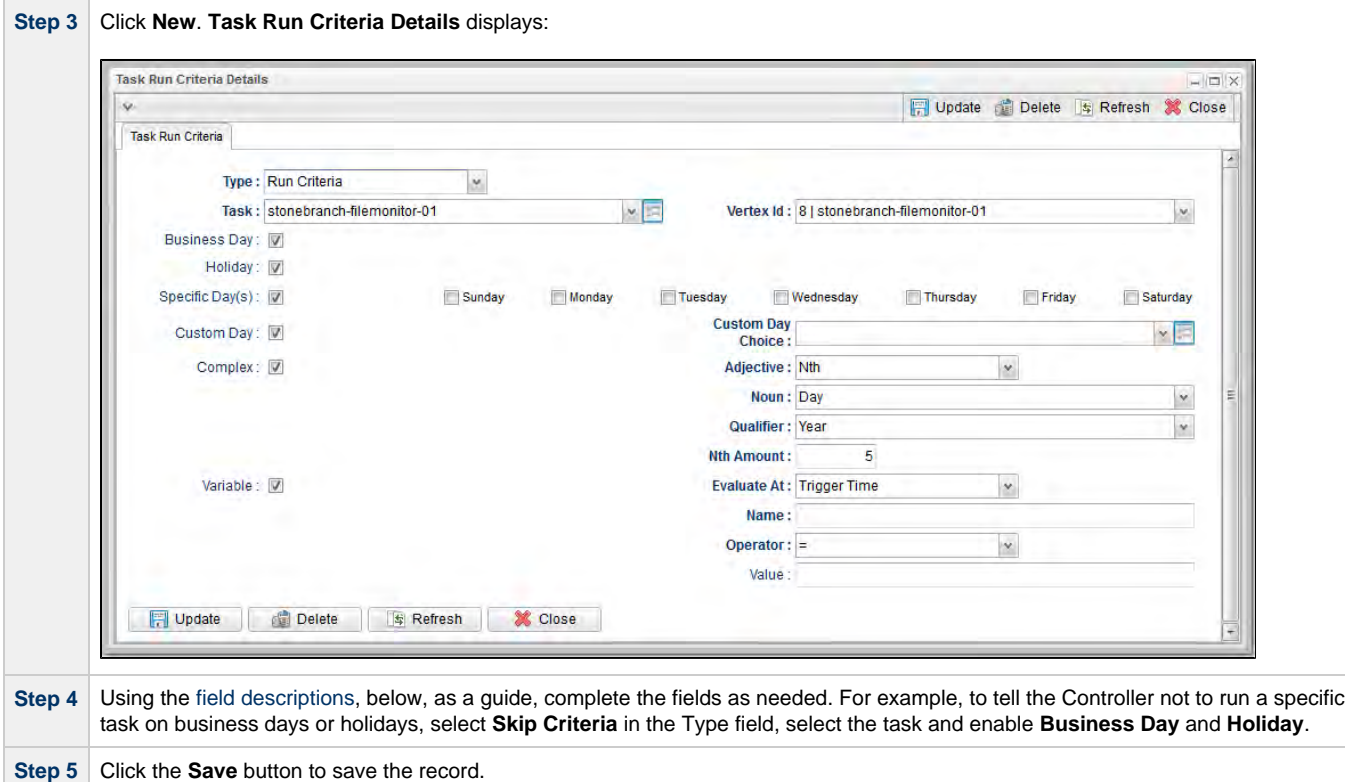

## <span id="page-490-0"></span>**Task Run Criteria Field Descriptions**

The following table provides descriptions for each field in the Task Run Criteria Details.

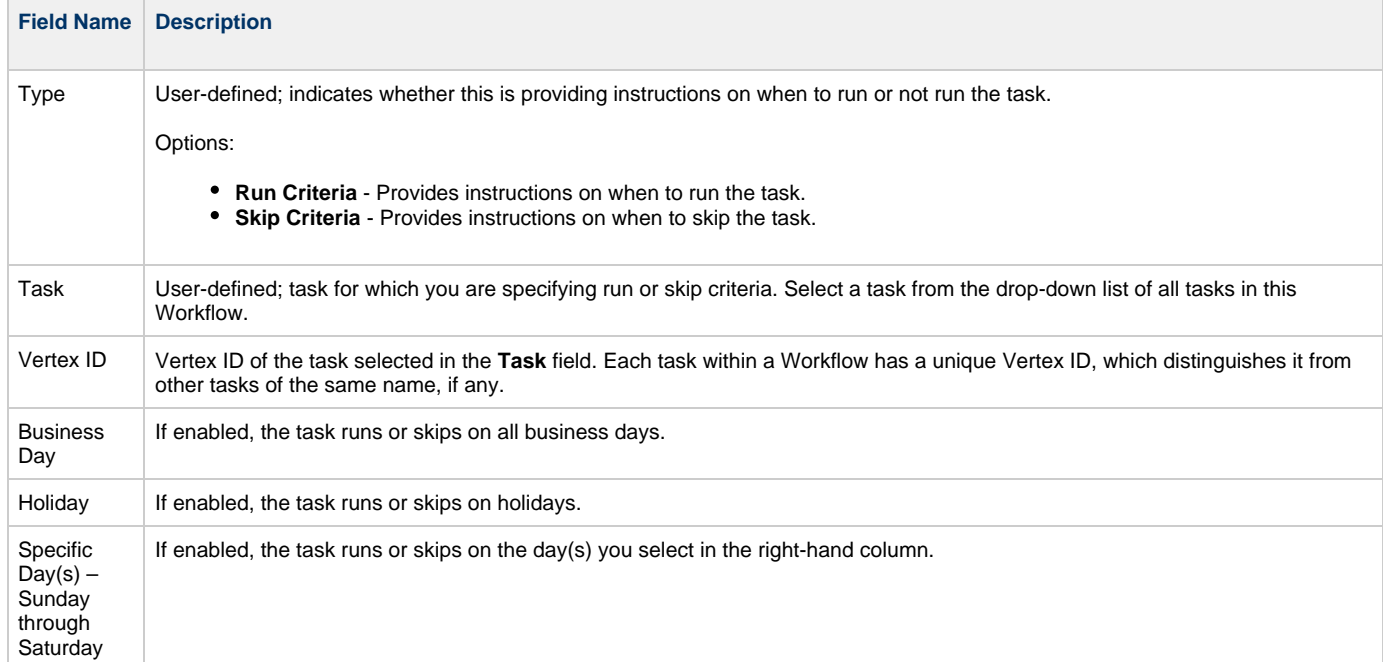

<span id="page-491-7"></span><span id="page-491-6"></span><span id="page-491-5"></span><span id="page-491-4"></span><span id="page-491-3"></span><span id="page-491-2"></span><span id="page-491-1"></span><span id="page-491-0"></span>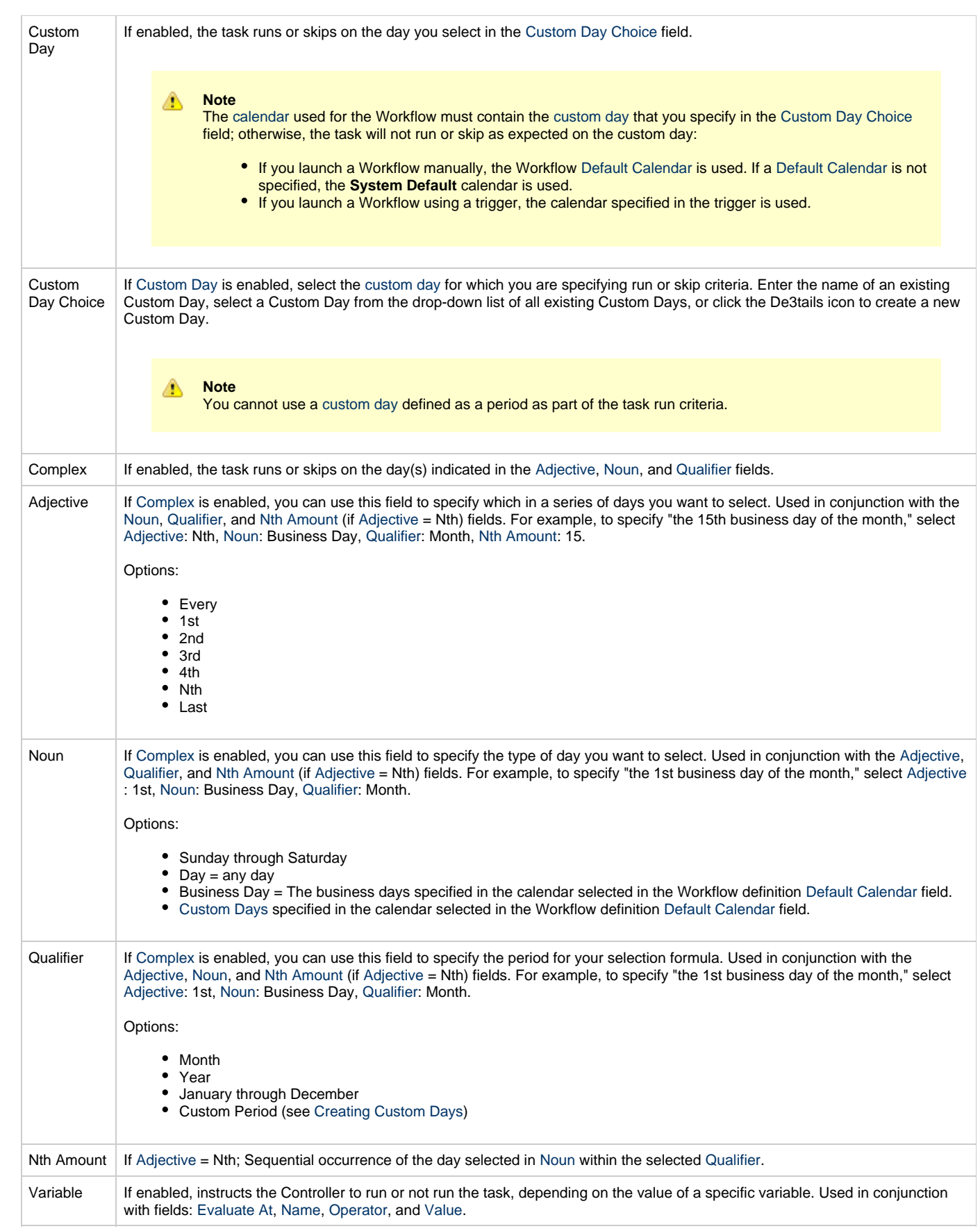

<span id="page-492-2"></span><span id="page-492-1"></span><span id="page-492-0"></span>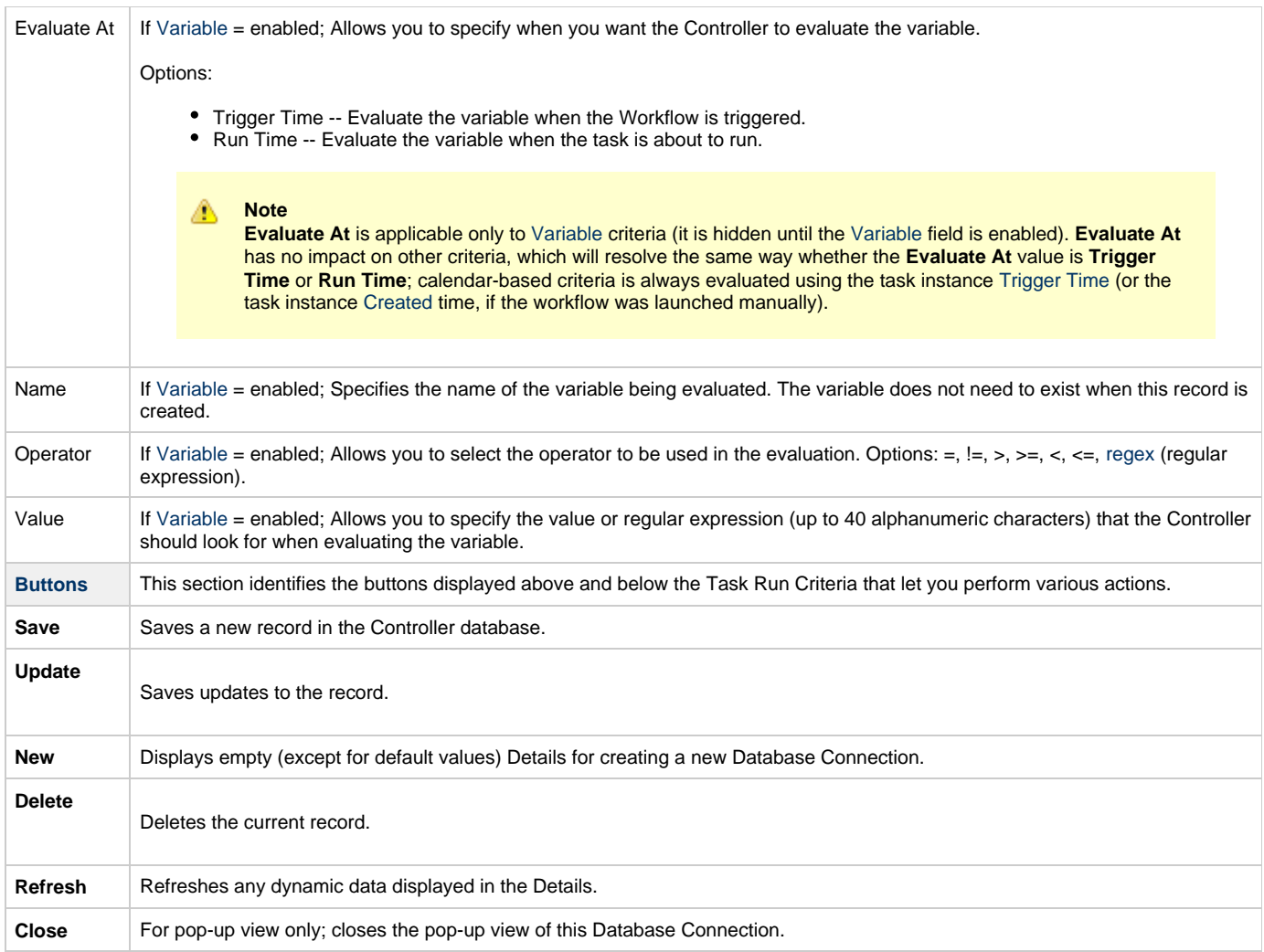

# <span id="page-492-3"></span>**Specifying When a Workflow Runs**

As with other task types, you can [run a Workflow manually](#page-440-0) or [specify triggers](https://www.stonebranch.com/confluence/display/UC62/Triggers)that run the Workflow task automatically based on times or events.

You also can specify [skip and run criteria](#page-489-0) for specific tasks within the Workflow.

# **Monitoring Workflow Execution**

You can monitor all Controller activity from the [Activity Monitor.](#page-505-0)

# **Modifying an Existing Workflow**

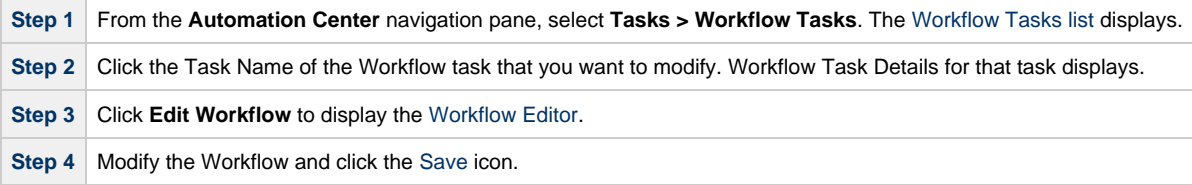

# **Deleting a Workflow**

**Step 1** From the **Automation Center** navigation pane, select **Tasks > Workflow Tasks**. The [Workflow Tasks list](#page-458-0) displays.

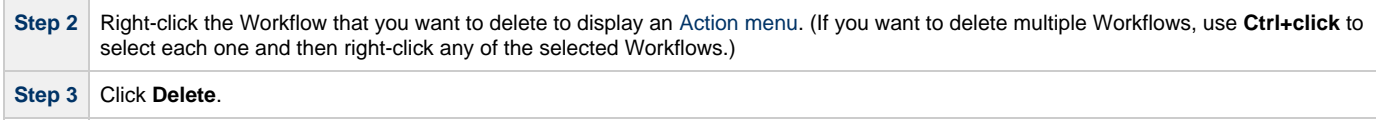

# <span id="page-493-0"></span>**Finding a Task in a Workflow**

For any Workflow task, or any Workflow task instance (running or complete), you can find the location of any task (or multiple tasks) within that Workflow:

<span id="page-493-1"></span>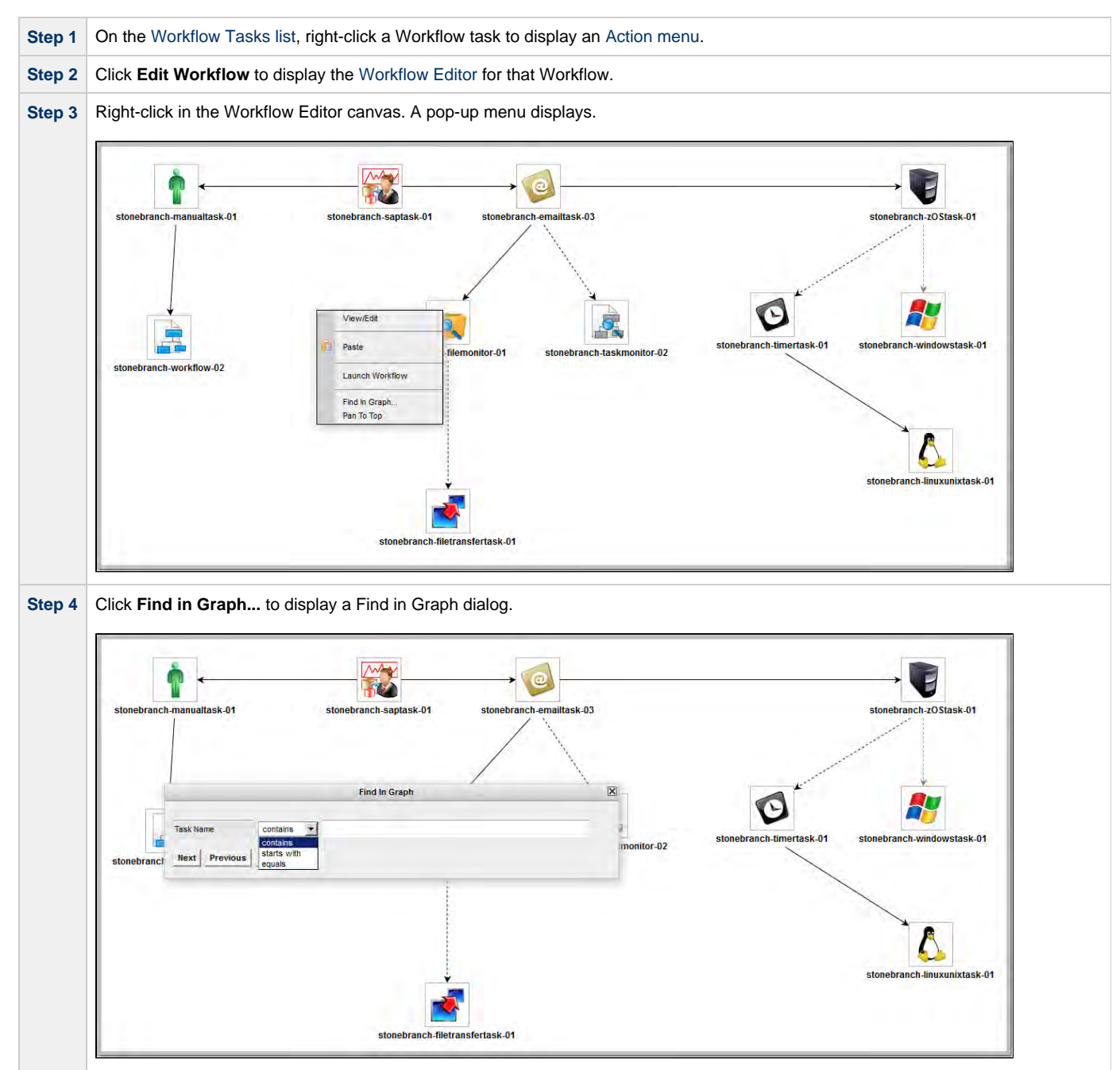

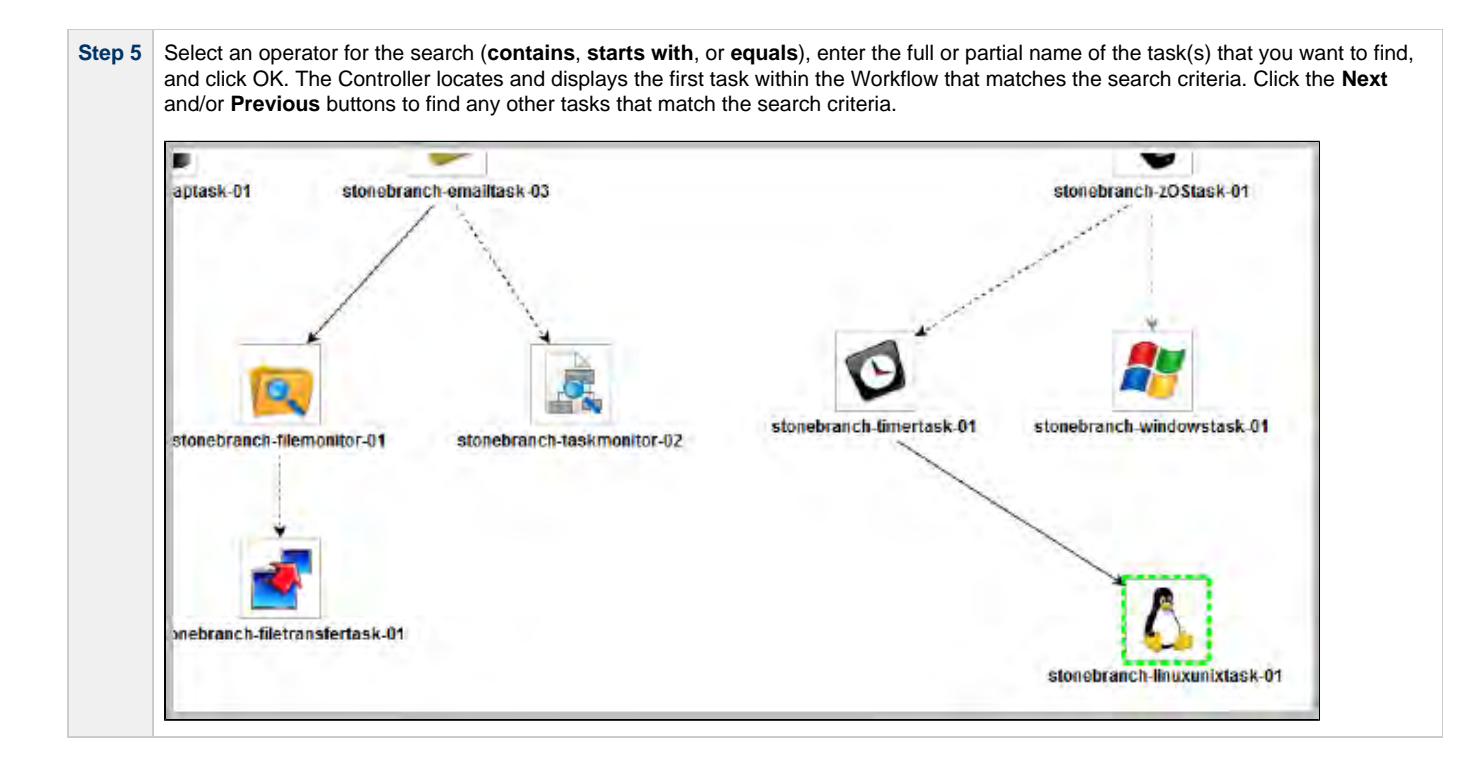

**Note** You also can locate a task in a Workflow by using the Pan tool.

#### **Workflow Coordinates**

If you use [Finding a Task...](#page-493-0) (or [Pan mode](#page-488-0)) to view different areas of a Workflow, the Controller preserves the coordinates of the last area that you viewed. If you leave the Workflow and return to it in the same browser session, the last viewed area of the Workflow displays.

To restore the displayed Workflow to its default, top-left position, you can either:

- Right-click any white space in the Workflow canvas to display a [pop-up menu](#page-493-1) and click **Pan To Top**.
- Start a new browser session.

## **Viewing a Task Instance in a Workflow from the Activity Monitor or Task Instances List**

From the Activity Monitor or Task Instances list, you can view the location and status of a task instance in a Workflow.

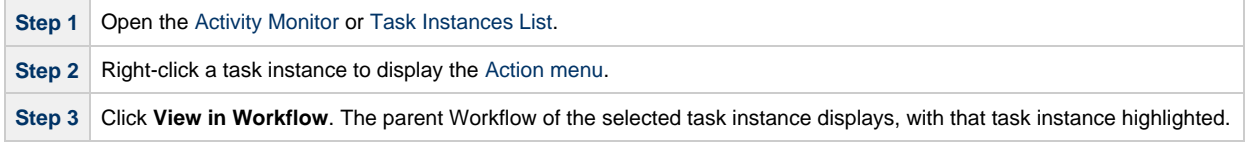

#### ⚠ **Note**

You also can view any predecessor or successor task instance of a task instance in a Workflow from the [View](#page-496-1) [Predecessors/Successors](#page-496-1) pop-up dialog.

## **Inserting a Task in an Active Workflow**

After a Workflow has been launched, you can insert a new task (except a Workflow task) into an active Workflow instance.

You can insert the task as a predecessor or successor of another task instance within the Workflow instance using the [Insert Task as](#page-495-0) [Predecessor](#page-495-0) or [Insert Task as Successor](#page-495-1)command, respectively. Alternatively, you can use the [Insert Task...](#page-495-2) command to insert a task with any number of predecessors and successors.

## <span id="page-495-0"></span>**Insert Task as Predecessor**

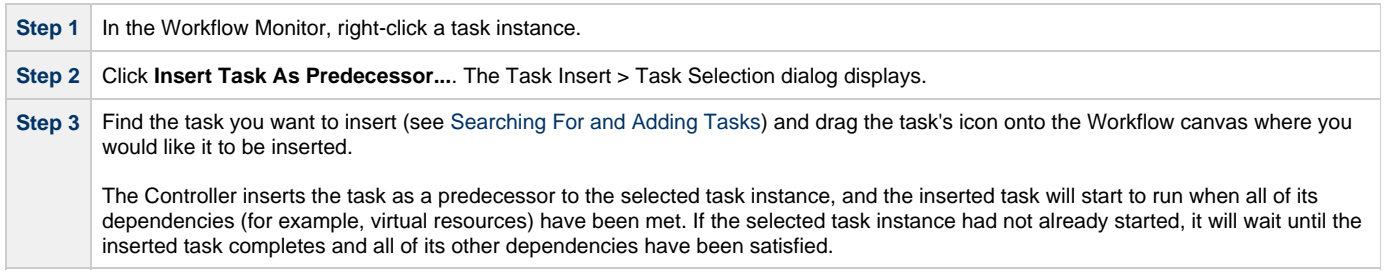

## <span id="page-495-1"></span>**Insert Task as Successor**

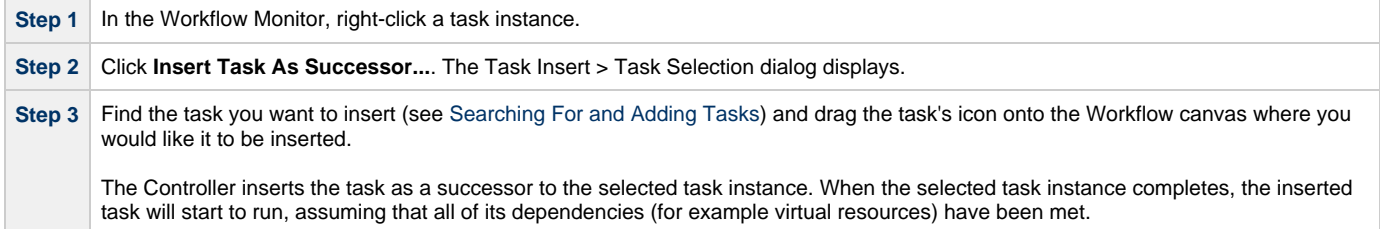

## <span id="page-495-2"></span>**Insert Task with Multiple Predecessors/Successors**

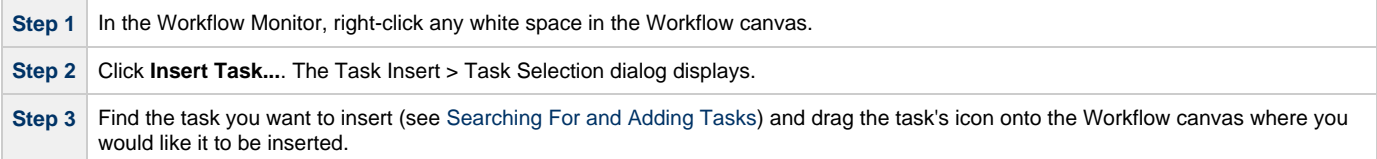

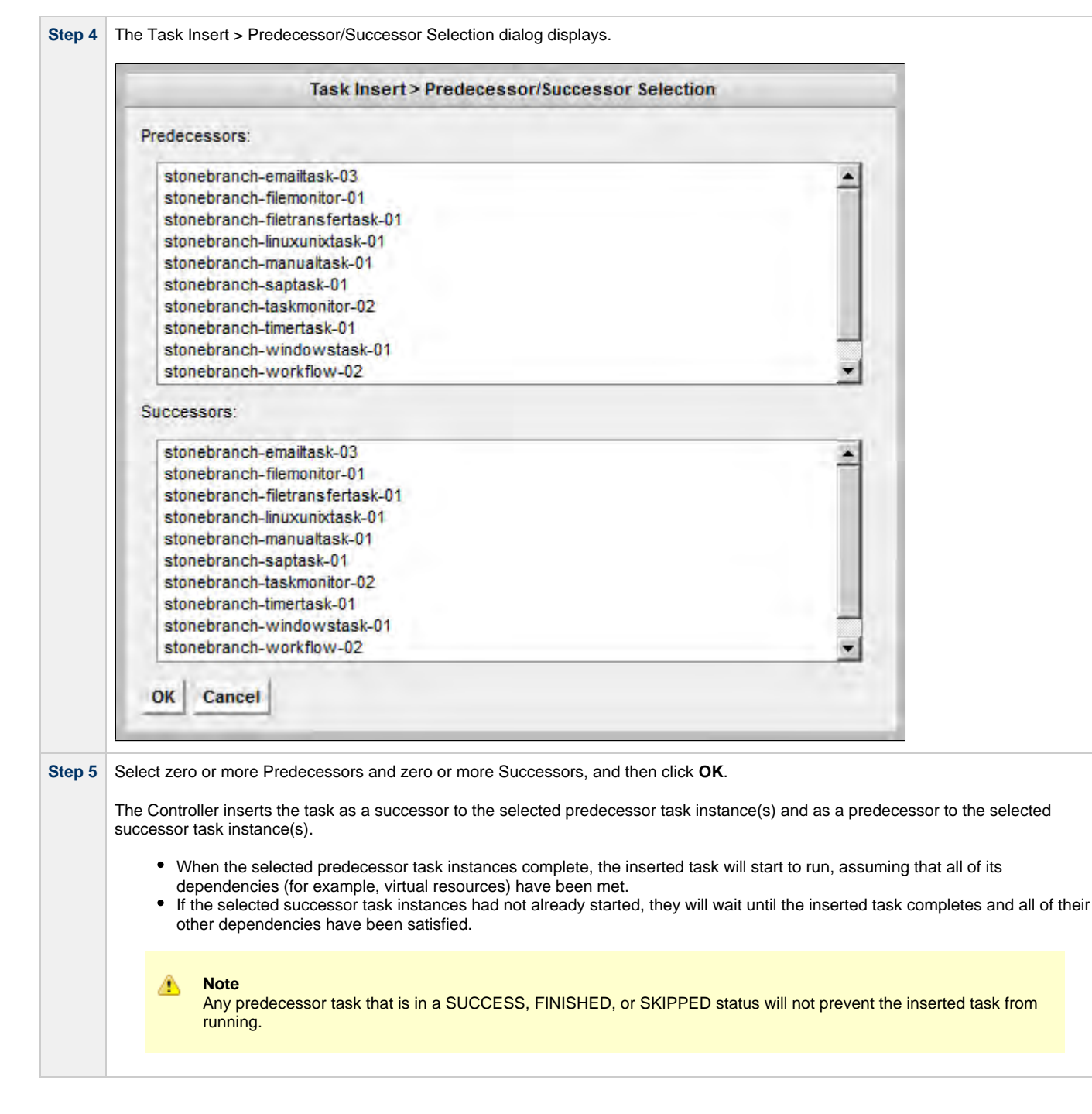

# <span id="page-496-0"></span>**Viewing Task Predecessors / Successors**

You can view all predecessors and successors of a task (or task instance) in a Workflow from:

- Activity Monitor
- Task Instances list
- Workflow Editor
- Workflow Monitor

## <span id="page-496-1"></span>**Viewing Task Instance Predecessors / Successors from the Activity Monitor or Task Instances List**

**Step 1** Display the [Activity Monitor](#page-505-0) or [Task Instances List](#page-513-0).

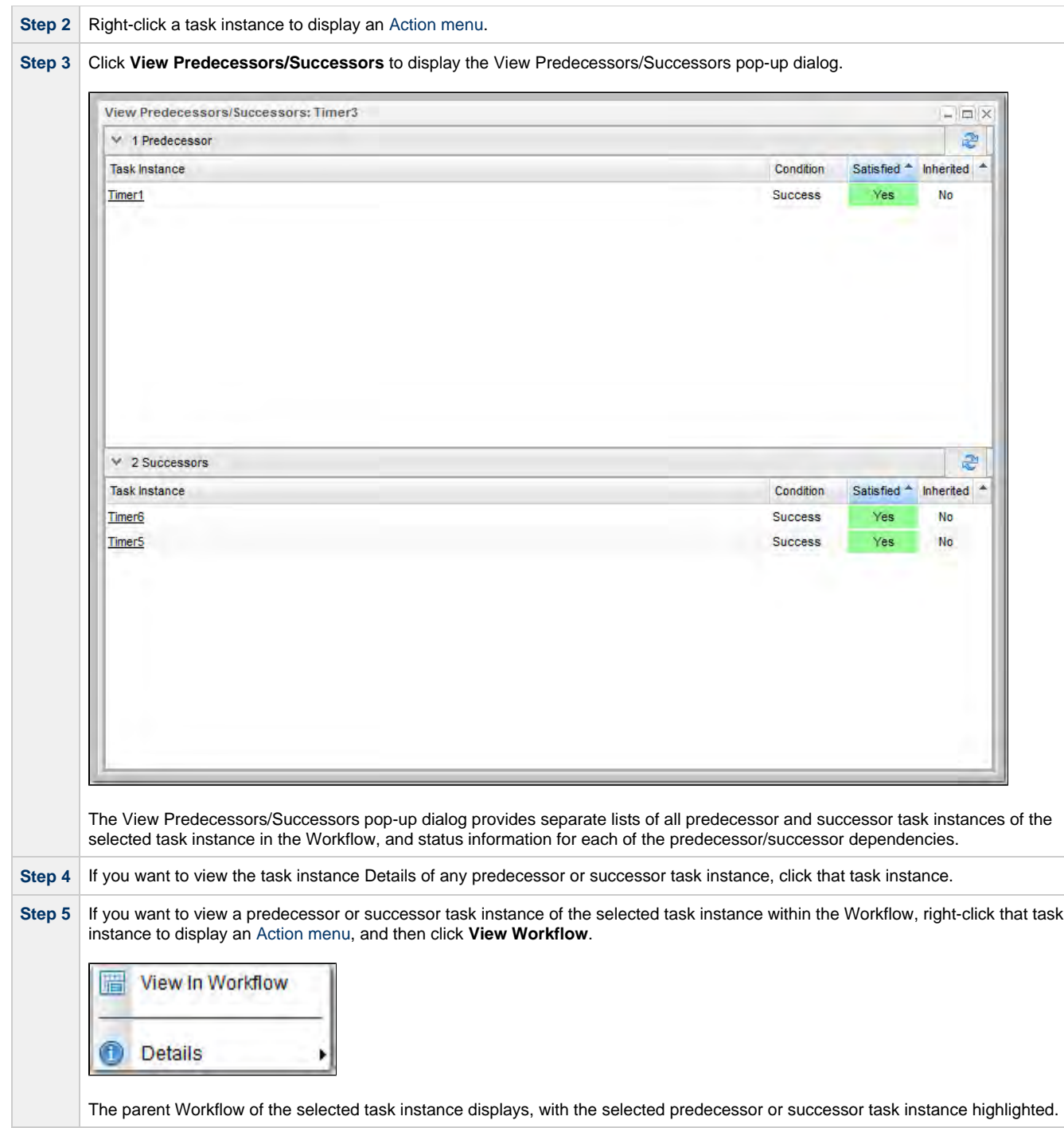

## **Viewing Task or Task Instance Predecessors / Successors from the Workflow Editor or Workflow Monitor**

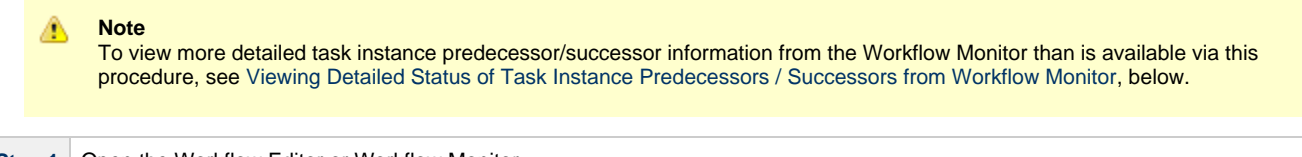

**Step 1** Open the Workflow Editor or Workflow Monitor.

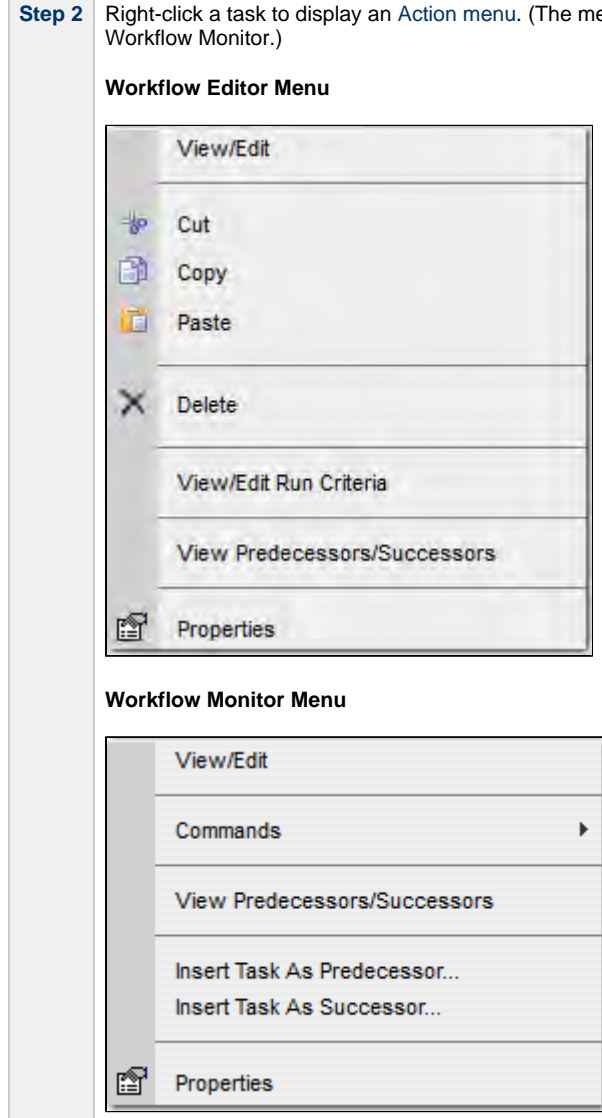

**Step 2** Right-click a task to display an [Action menu.](https://www.stonebranch.com/confluence/display/UC62/Action+Menus) (The menus are different for a task in a Workflow Editor and a task instance in a

#### 499 / uc-62x-t&w

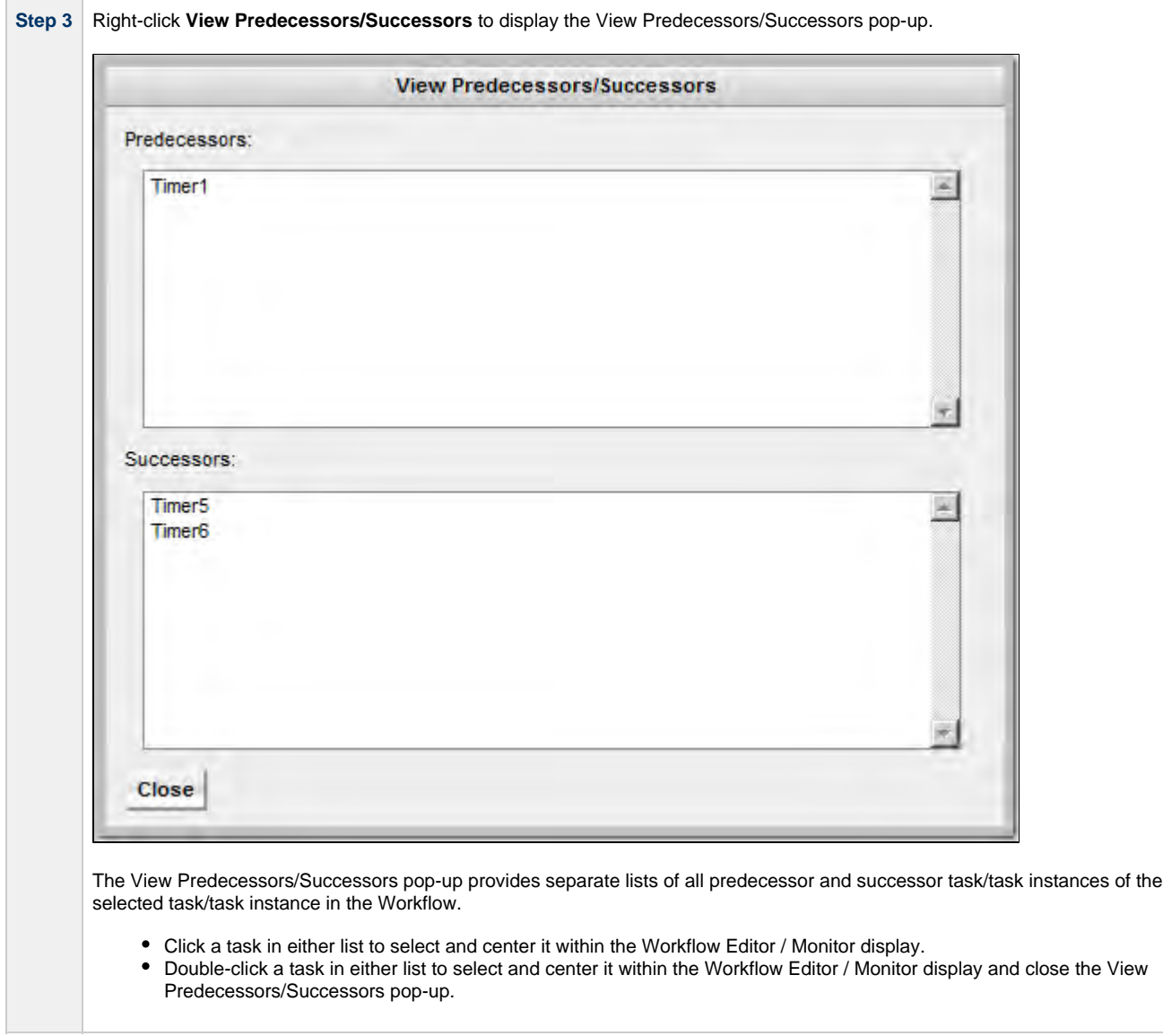

# <span id="page-499-0"></span>**Viewing Detailed Status of Task Instance Predecessors / Successors from Workflow Monitor**

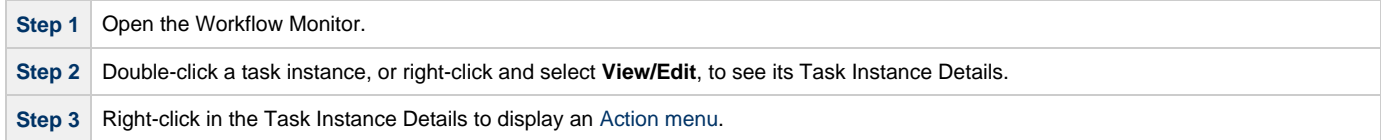

- 1

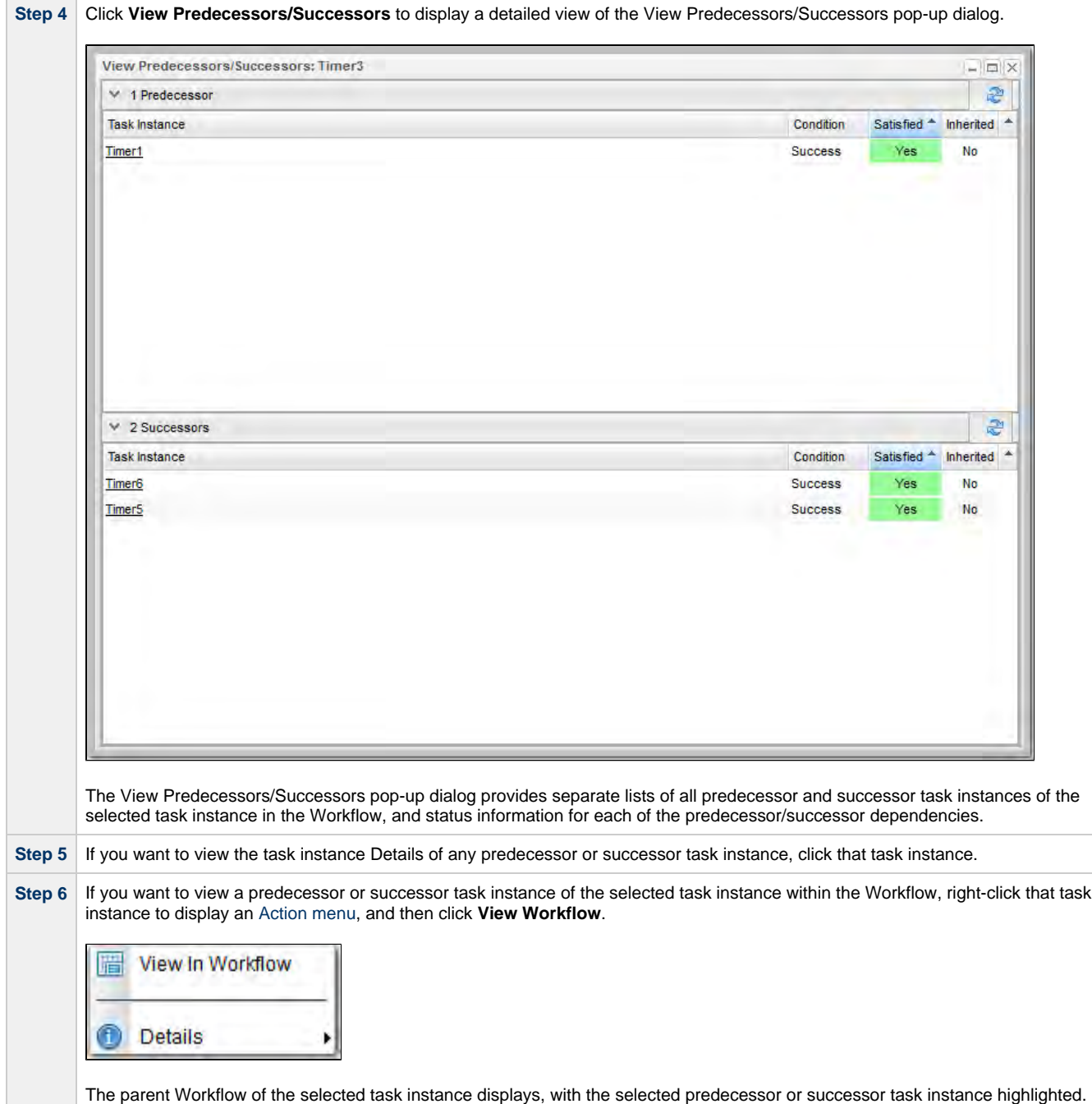

# **Forecasting a Workflow for a Specific Date/Time**

You can display forecast information for a Workflow for a specific date and time. This provides a view of how a Workflow will look based on the Run/Skip Criteria for that date and time.

You can forecast a Workflow, without requiring a Trigger or Trigger forecast data, for any date/time within a span of five years in the past and 10 years in the future.

**Step 1** From the Automation Center navigation pane, select Tasks > All Tasks or Tasks > Workflow Tasks.

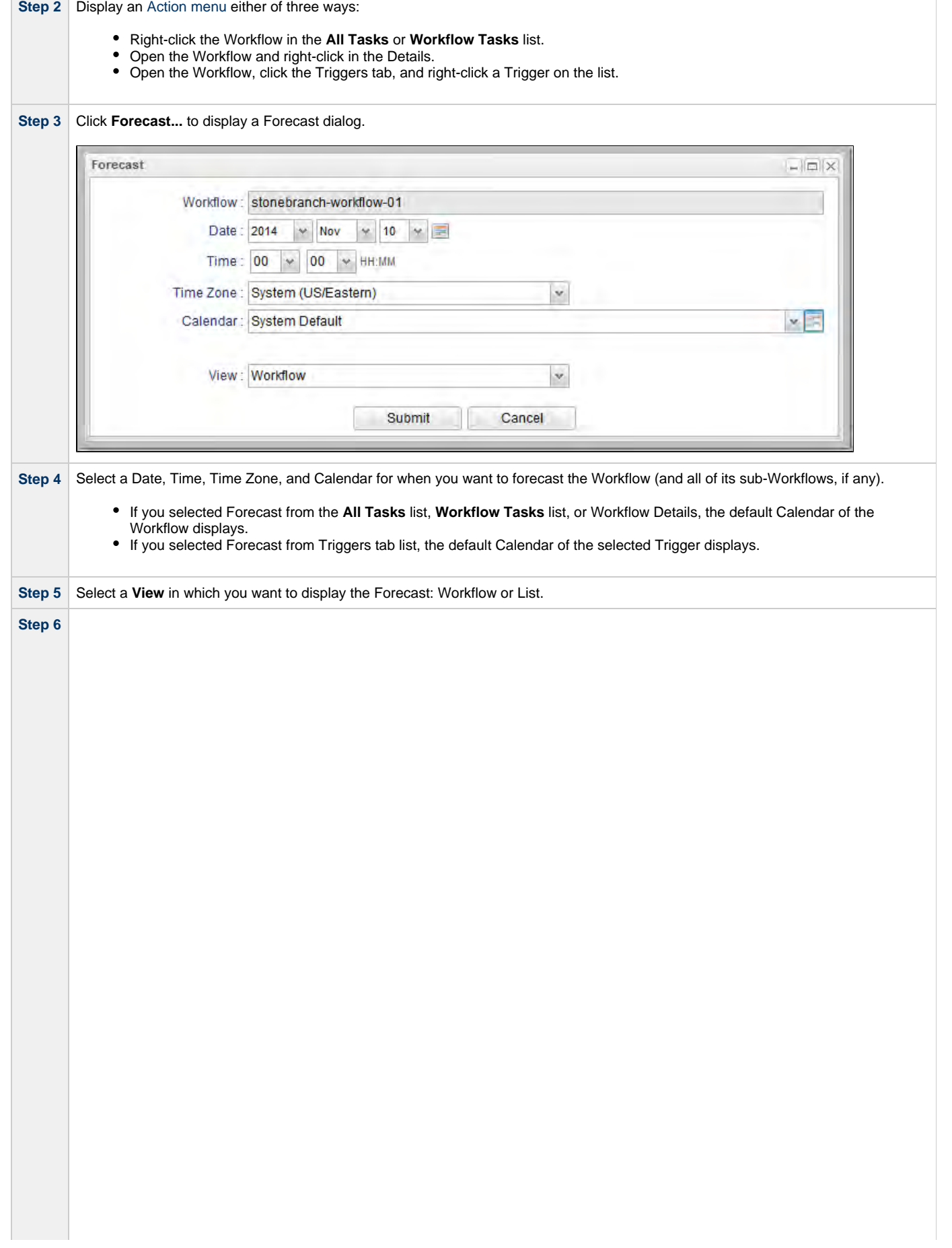

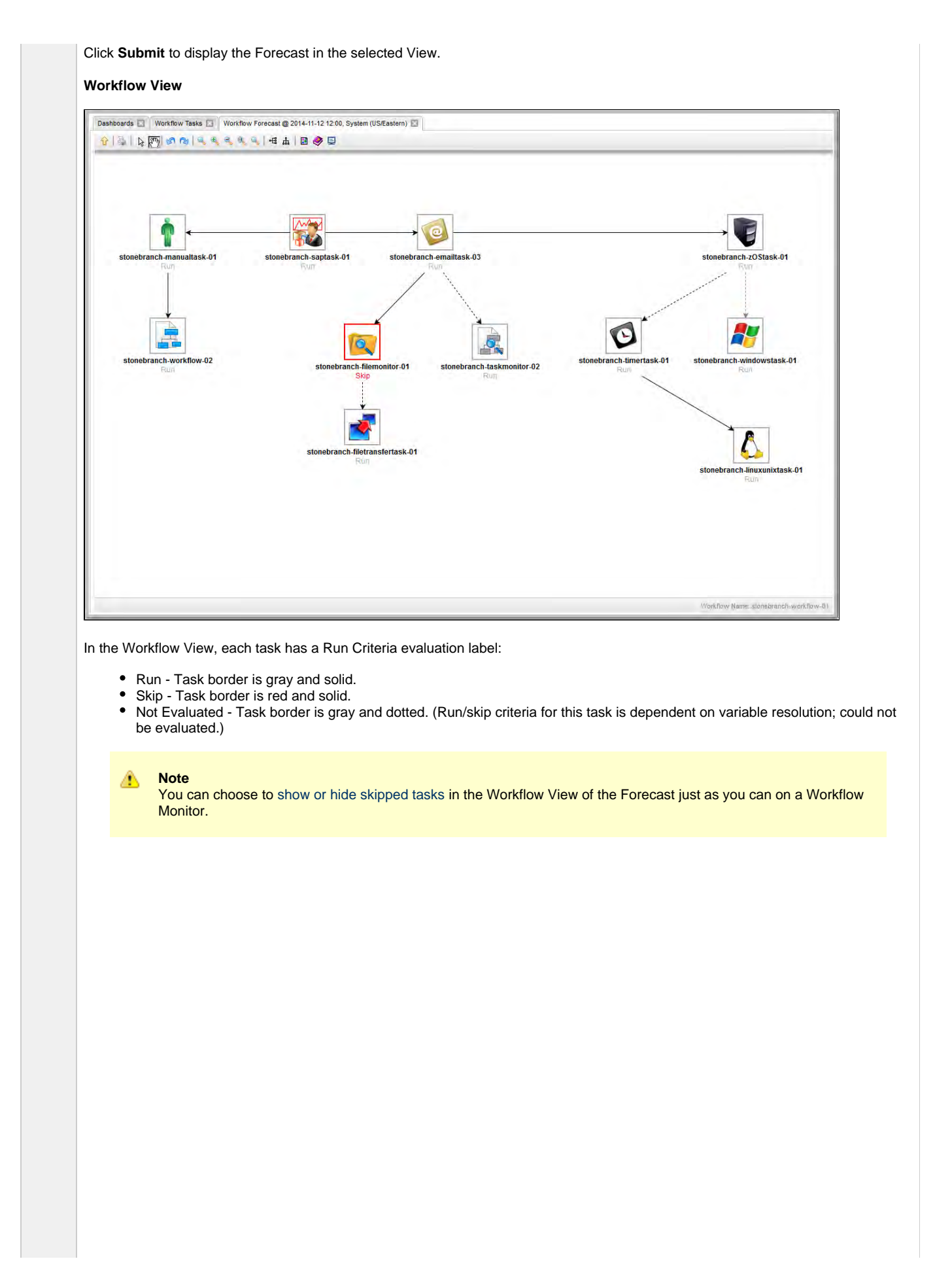

The Workflow View lets you navigate into sub-Workflows (by double-clicking them) and back to the parent Workflow (via the [Go to](#page-475-1) [Parent](#page-475-1) icon).

#### **List View**

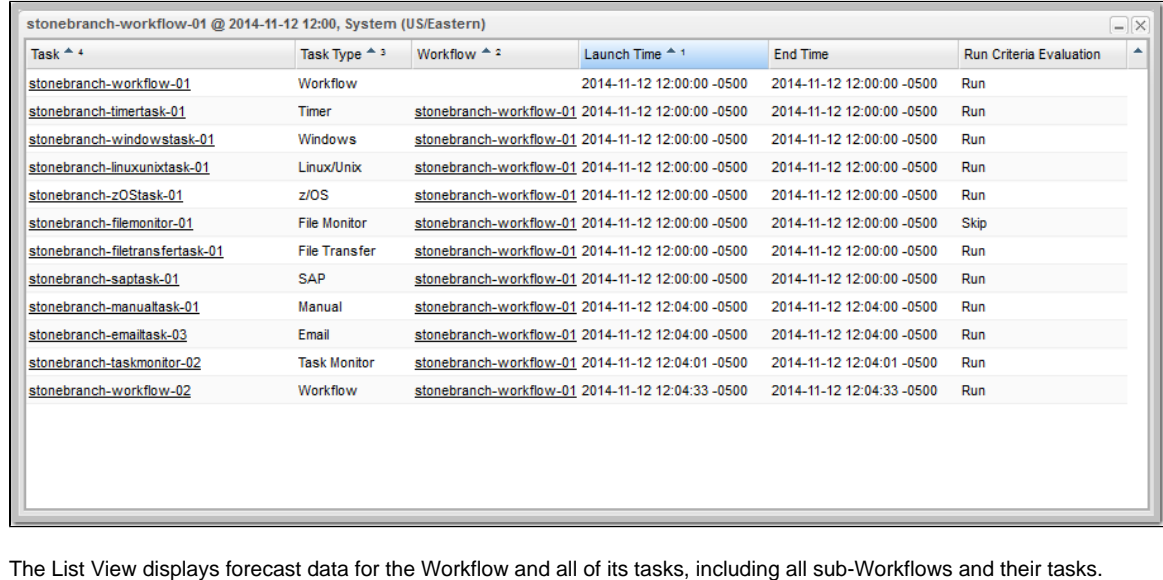

# **Modifying Tasks in a Workflow**

You can make the following modifications for tasks in a Workflow:

- [Changing the Priority of a Task Instance](#page-444-0)
- [Re-running a Task Instances](#page-445-0)
- [Cancelling a Task Instances](#page-446-0)
- [Force Finishing a Task Instance](#page-447-0)
- [Putting a Task Instance on Hold](#page-450-0)
- [Releasing a Task Instance from Hold](#page-450-1)
- [Skipping a Task Instance](#page-451-0)
- [Showing or Hiding Skipped Task Instances](#page-452-0)
- [Unskipping a Task Instance](#page-452-1)
- [Clearing All Predecessor Dependencies for a Task Instance](#page-453-0)
- [Marking a Task Instance Dependency as Satisfied](#page-453-1)
# **Monitoring Task Activity**

Universal Controller lets you perform the following actions related to the monitoring of tasks and Workflows:

- [Monitoring Activity from the Activity Monitor](#page-505-0)
- [Monitoring Activity from the Task Instances List](#page-513-0)
- [Monitoring Activity History](#page-516-0)
- [Monitoring Workflows](#page-519-0)
- [Viewing Task Instances for a Specific Task](#page-526-0)
- [Displaying Task Instance Status](#page-531-0)
- [Retrieving Output](#page-534-0)

## <span id="page-505-0"></span>**Monitoring Activity from the Activity Monitor**

- [Overview](#page-505-1)
- [Accessing the Activity Monitor](#page-505-2)
- [Activity Monitor Column Descriptions](#page-507-0)
- [Activity Monitor Task Bar](#page-508-0)
	- [Time Constraint](#page-508-1)
		- [Quick Filter](#page-508-2)
		- [Custom Filter](#page-510-0)
	- [Refresh](#page-510-1)
- [Activity Monitor Display Task Bar](#page-510-2)
	- [Settings](#page-510-3)
	- [Start and Stop Activity Monitor](#page-511-0)
	- [Page Navigation Buttons](#page-511-1)
	- [Page Numbers](#page-511-2)
- [Displaying Task Instance Details](#page-512-0) **• [Issuing Commands Against Task Instances](#page-512-1)**

## <span id="page-505-1"></span>**Overview**

The Activity Monitor is the Universal Controller central console of activity, a real-time display of task instance status. It displays a list of task instances contained in the Universal Controller [All Task Instances](https://www.stonebranch.com/confluence/display/UC62/Reports#Reports-AllTaskInstancesTable%28opsexec%29) table (ops\_exec), as controlled by your selections in the Activity Monitor Selections task bar at the top of the list.

A task bar below the list allows you to control displays settings for the selected task instances.

A task instance is the "run" version of a task. Each time a task runs, the Controller creates a task instance and monitors its activity on the Activity Monitor. Each task instance is a separate record.

The Activity Monitor allows you to [issue commands against task instances.](#page-434-0) You can also issue commands from the [Task Instances](#page-515-0) list (and the [Task Instances list for a specific task\)](#page-526-0). In cases where the task Details did not instruct the Controller to retrieve output automatically, you can [retrieve output manually](#page-534-0) from any completed task.

## <span id="page-505-2"></span>**Accessing the Activity Monitor**

From the [Automation Center](https://www.stonebranch.com/confluence/display/UC62/Navigator#Navigator-AutomationCenter) navigation pane, select **Task Instances > Activity**. The Activity Monitor displays task status information based on the settings in the Activity Monitor Selections Task Bar.

When you first log in to the Controller, the Activity Monitor does not automatically monitor Controller activity, since the [Activity Monitor](https://www.stonebranch.com/confluence/display/UC62/User+Preferences#UserPreferences-ActivityMonitorAutomatically) [Automatically](https://www.stonebranch.com/confluence/display/UC62/User+Preferences#UserPreferences-ActivityMonitorAutomatically) user preference value, by default, is set to **No**. You can change this value at any time.

The following is a sample Activity Monitor that is not monitoring activity.

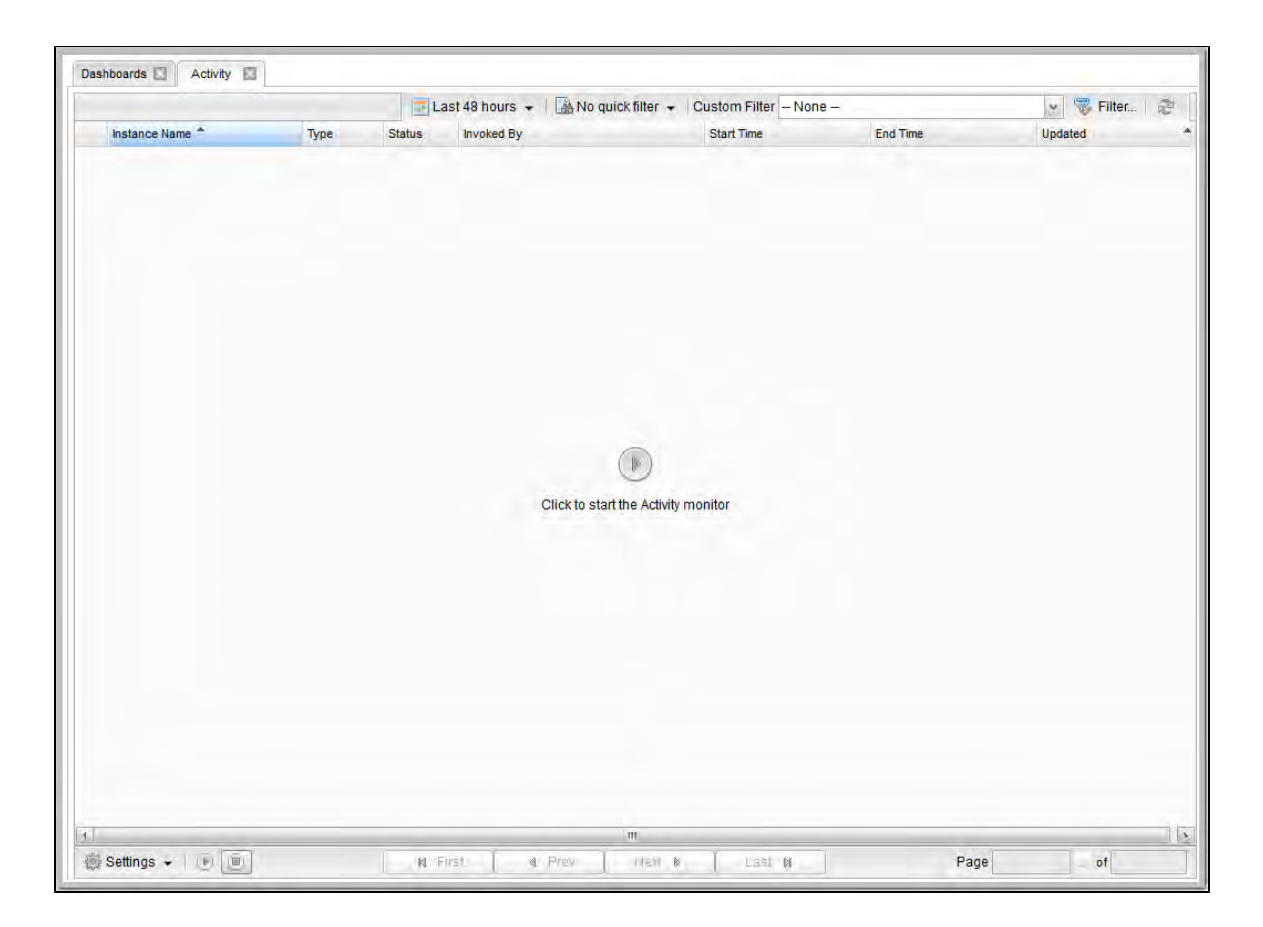

You can manually start the Activity Monitor at any time by clicking the Start button in the center of the screen. You also can [manually start or stop](#page-511-0) [the Activity Monitor at any time](#page-511-0) from the [Activity Monitor Display task bar](#page-510-2).However, on your next login to the Controller, the [Activity Monitor](https://www.stonebranch.com/confluence/display/UC62/User+Preferences#UserPreferences-ActivityMonitorAutomatically) [Automatically](https://www.stonebranch.com/confluence/display/UC62/User+Preferences#UserPreferences-ActivityMonitorAutomatically) value will determine whether or not the Activity Monitor automatically starts monitoring the Controller.

<span id="page-506-0"></span>The following is a sample Activity Monitor that is monitoring activity.

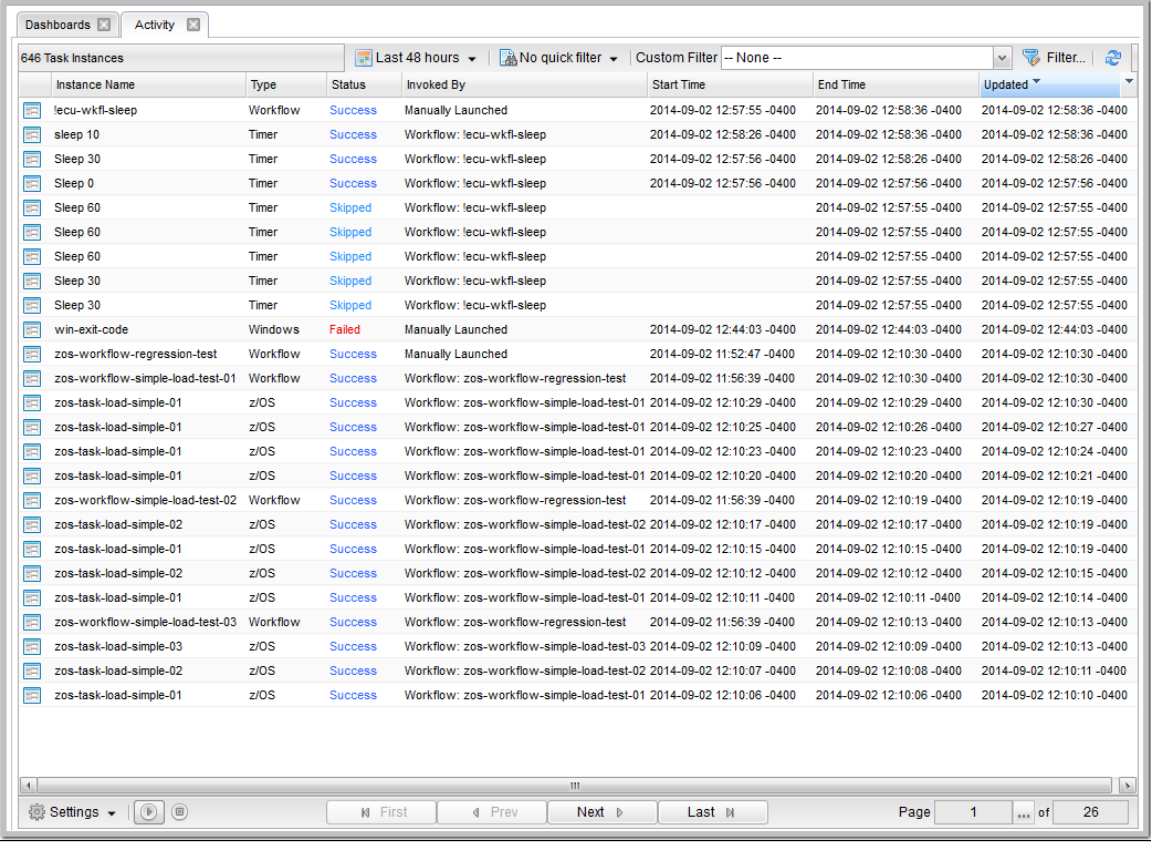

#### ⚠ **Note**

Once you have displayed the Activity Monitor, it remains open throughout your Controller session unless you manually close it by clicking the x icon in the Activity Monitor tab at the top of the page. (The same is true for the [Dashboards.](https://www.stonebranch.com/confluence/display/UC62/Dashboards))

If you click a page in the Navigator while viewing the Activity Monitor or Dashboards, a new tab for that page will open. The Activity Monitor and Dashboards tabs remain at the top of the screen if you navigate from them, providing for a quick return to those pages.

## <span id="page-507-0"></span>**Activity Monitor Column Descriptions**

The following table describes the default columns of information displayed on the Activity Monitor.

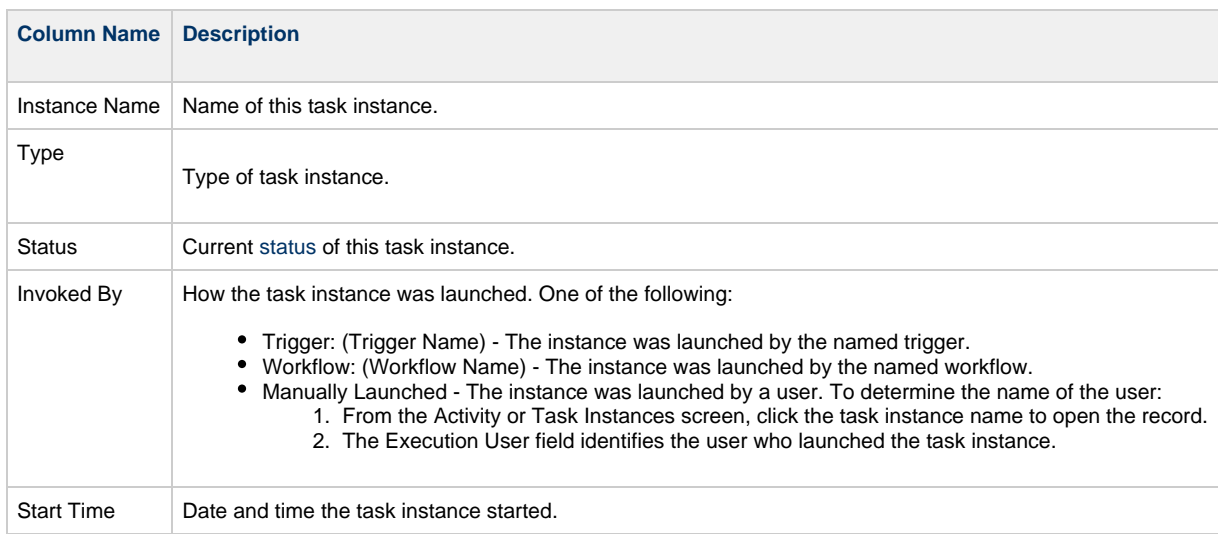

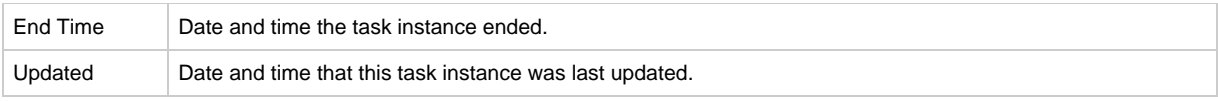

## <span id="page-508-0"></span>**Activity Monitor Task Bar**

An Activity Monitor task bar displays across the top of the [Activity Monitor](#page-505-2), which allows you to select which task instances display on the Activity Monitor.

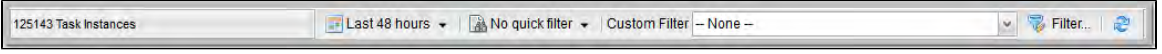

### <span id="page-508-1"></span>**Time Constraint**

The Time Constraint drop-down list in the Activity Monitor Selections task bar allows you to select a time frame for which you want task instances to display on the Activity Monitor.

The default time constraint, as specified by the [Activity Time Constraint](https://www.stonebranch.com/confluence/display/UC62/User+Preferences#UserPreferences-ActivityTimeConstraint) user preference, is 48 hours.

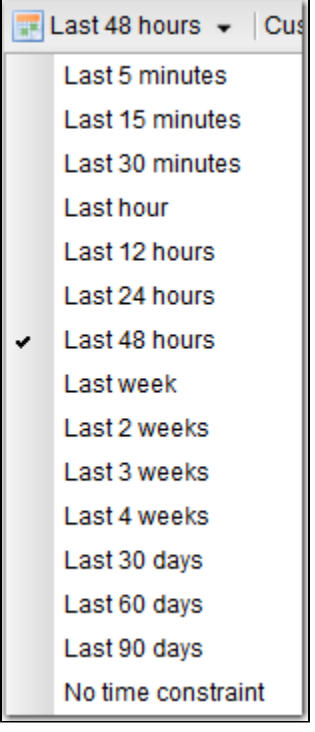

## <span id="page-508-2"></span>**Quick Filter**

The Quick Filter menu in the Activity Monitor Selections task bar allows you to filter the list with simple, pre-defined criteria so that only task instances matching that criteria within the selected [Time Constraint](#page-508-1) and any selected [Custom Filter](#page-510-0) display on the Activity Monitor.

To display the Quick Filter menu, click the Quick Filter button on the task bar which, by default, is identified as **No quick filter**.

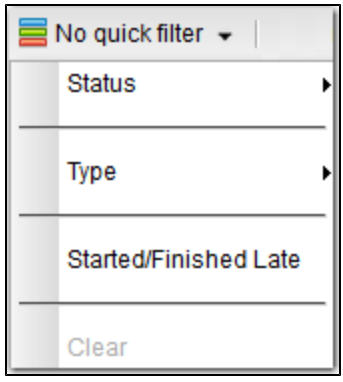

The Quick Filter menu allows you to select any combination of the following filters to the list:

- Status: Individual [task instance status](#page-531-1) and the following composite statuses:
	- Active = All task instance statuses except Skipped (180), Finished (190), Success (200).
	- Blocked = Waiting (10), Held (20), Exclusive Wait (23), Resource Wait (30), Execution Wait (33), and Action Required (60) task instance statuses.
	- Completed = Skipped (180), Finished (190), and Success (200) task instance statuses.
	- Problem = Undeliverable (35), Running/Problems (81), Cancel Pending (99), In Doubt (110), Start Failure (120), Confirmation Required (125), Cancelled (130), and Failed (140) task instance statuses.
- $\bullet$ Type: Individual task type.
- Started/Finished Late: Task instance started and/or finish late according to the Start / Finish Late times specified in the task Details.
- Clear = Clears all Quick Filters from the list. (You can clear individual Quick Filters by deselecting them on the menu.)

```
Note
♨
```
You can change the names of the composite statuses Quick Filters (Active, Blocked, Completed, and Problem), and the task instance statuses included in each one, by editing the [System Default Activity Quick Filters](https://www.stonebranch.com/confluence/display/UC62/Universal+Controller+Properties#UniversalControllerProperties-SystemDefaultActivityQuickFilters) Universal Controller system property.

You must select each Quick Filter individually; you cannot use Ctrl-click to select multiple Quick Filters. The Quick Filter button provides a count of how many Quick Filters have been applied to the list. For example, the following Quick Filter button shows that three separate quick filters have been applied.

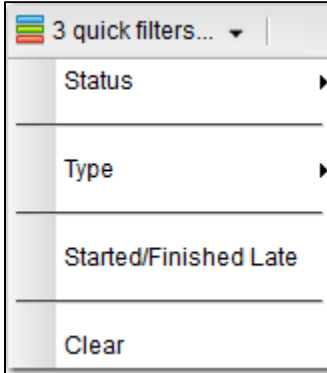

The Clear button now is enabled, allowing you to remove all Quick Filters from the list in one click.

To see which Quick Filters have been applied to the list, hover your cursor over the Quick Filter button.

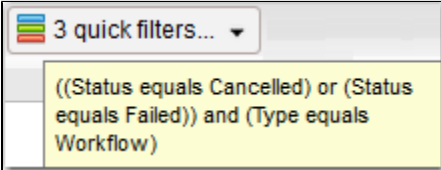

#### <span id="page-510-0"></span>**Custom Filter**

The Custom Filter field and Filter... button in the Activity Monitor Selections task bar allows you to filter the list with complex, user-defined criteria so that only task instances matching that specified criteria within the selected [Time Constraint](#page-508-1) and any selected [Quick Filter](#page-508-2) display on the Activity Monitor.

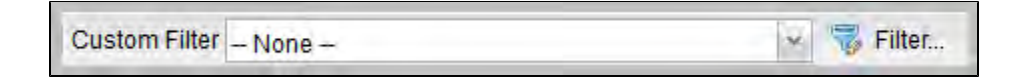

SeeFilters for detailed information an applying and saving filters.

#### <span id="page-510-1"></span>**Refresh**

The Refresh button enables you to perform a manual refresh of the information displayed on the Activity Monitor.

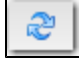

When you click the Refresh button, the button is disabled (the icon turns grey) until the refresh is complete. The Refresh button also is disabled if the Activity Monitor has not been started and is not monitoring activity.

## <span id="page-510-2"></span>**Activity Monitor Display Task Bar**

An Activity Monitor Display task bar displays across the bottom of the [Activity Monitor,](#page-505-2) which allows you to select which task instances on the Activity Monitor to view and how often the data for those task instances is refreshed.

<span id="page-510-3"></span>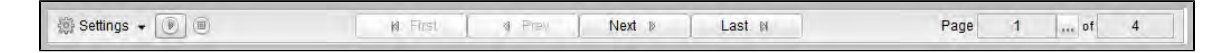

#### **Settings**

The Settings drop-down list provides the following selections:

- Results Per Page
- Refresh Rate

#### **Results Per Page**

Hover your cursor **Results Per Page** on the Settings drop-down list to select the number of task instances to be displayed on a page (default is 25).

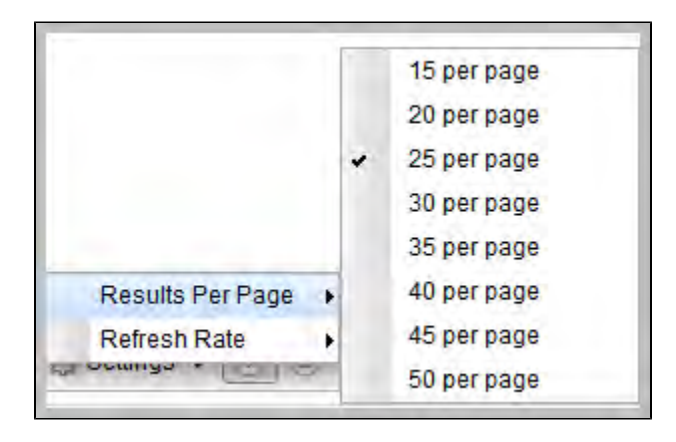

#### <span id="page-510-4"></span>**Refresh Rate**

Hover tour cursor over **Refresh Rate** on the Settings drop-down list to select a refresh rate for the data displayed on the Activity Monitor (default is 10 seconds).

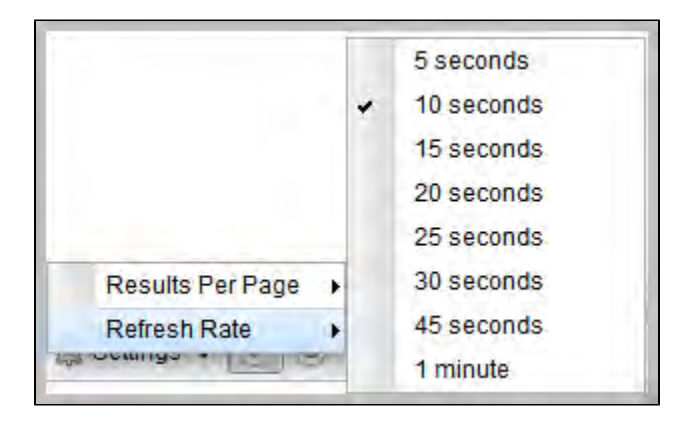

#### <span id="page-511-0"></span>**Start and Stop Activity Monitor**

Start and Stop buttons on the Activity Monitor allow you to start and stop the monitoring of activity on the Controller.

The [Activity Monitor Automatically](https://www.stonebranch.com/confluence/display/UC62/User+Preferences#UserPreferences-ActivityMonitorAutomatically) value specifies whether or not the Activity Monitor automatically is monitoring Controller activity.

You can override that value by electing either of the following, as appropriate:

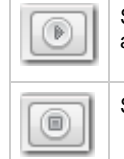

Starts monitoring Controller activity. The Activity Monitor displays task instances according to the current [Time Constraint](#page-508-1) setting and any applied Filters.

Stops monitoring Controller activity. All task instances are removed from the Activity Monitor display.

#### <span id="page-511-1"></span>**Page Navigation Buttons**

Page navigation buttons allow you to scroll through the pages of task instances that are displayed according to the current Activity Monitor settings.

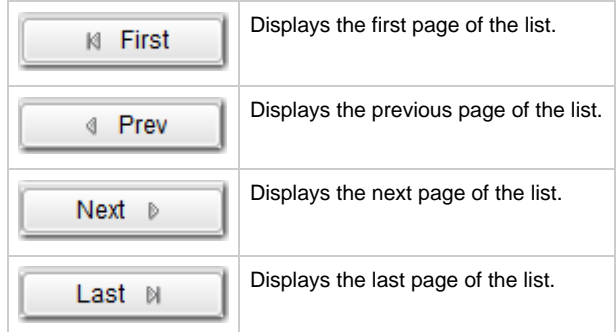

**Note** Δ You also can specify a specific page number to go to (see Page Numbering, below).

#### <span id="page-511-2"></span>**Page Numbers**

Page Numbers buttons in the task bar identify the number of the currently displayed page and the total number of pages.

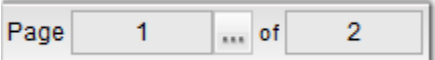

You can go to a specific page number by clicking the ellipse ( ... ) icon that displays after the current page number. A Go To Page pop-up displays.

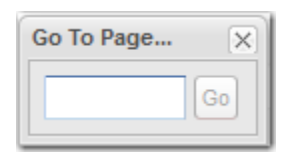

Enter a page number and click the Go button to navigate to that page.

## <span id="page-512-0"></span>**Displaying Task Instance Details**

To view details about any task instance displayed on the [Activity Monitor,](#page-506-0) click the Details icon next to the Instance Name of that task instance.

## <span id="page-512-1"></span>**Issuing Commands Against Task Instances**

Where applicable, you can manually intervene in processing by [issuing a command](#page-434-1) against one or more task instances.

For information about the commands available for each type of task, see [Supported Commands](#page-437-0).

## <span id="page-513-0"></span>**Monitoring Activity from the Task Instances List**

- [Overview](#page-513-1)
- [Displaying the Task Instances List](#page-513-2)
- [Task Instances List Column Descriptions](#page-513-3)
- [Task Instances List Task Bar](#page-514-0)
	- [Time Constraint](#page-514-1)
		- [Filtering](#page-514-2)
- [Accessing Task Instance Details](#page-515-1)
- **[Issuing Commands Against Task Instances](#page-515-0)**

## <span id="page-513-1"></span>**Overview**

The Task Instances list displays the same task instance information as the [Activity Monitor,](#page-505-0) but only for task instances for which there has been a status change or a modification to the task instance record.

Also, unlike the Activity Monitor, the Task Instances list is not automatically refreshed.

You also can monitor activity for a specific task by displaying [task-specific Task Instances Details.](#page-526-0)

## <span id="page-513-2"></span>**Displaying the Task Instances List**

From the [Automation Center](https://www.stonebranch.com/confluence/display/UC62/Navigator#Navigator-AutomationCenter) navigation pane, select **Task Instances > All Task Instances**. The Task Instances list displays.

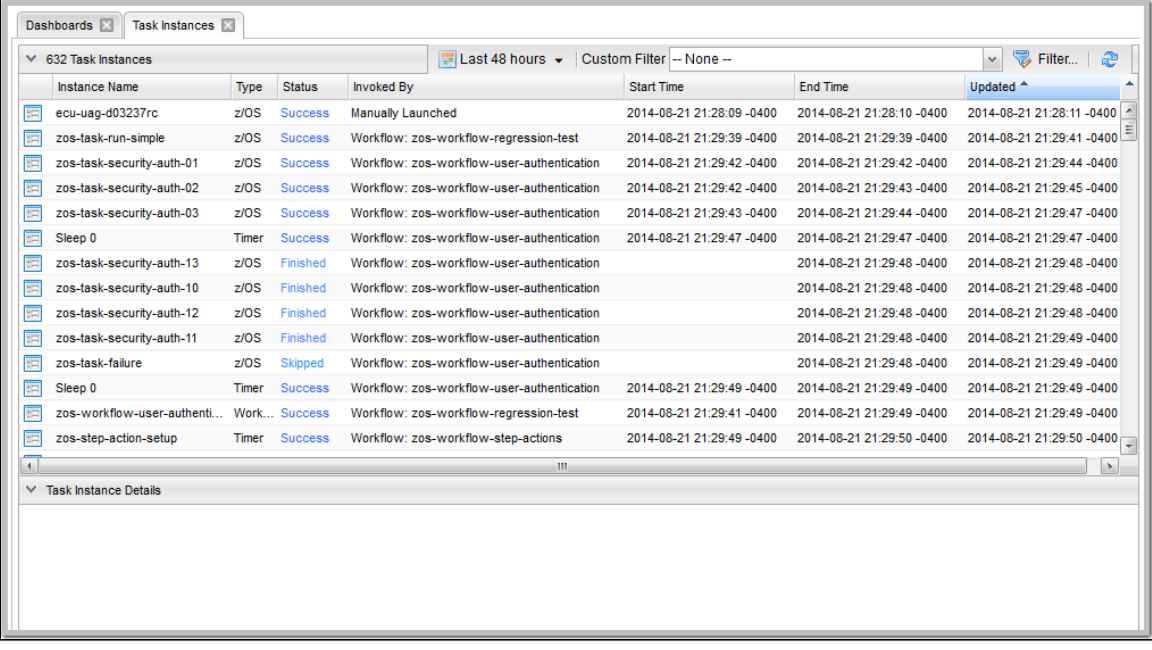

#### <span id="page-513-3"></span>**Task Instances List Column Descriptions**

The following table describes the default columns of information displayed on the Task Instances list.

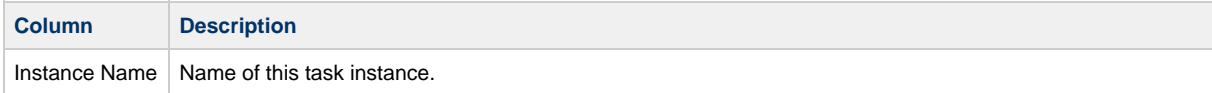

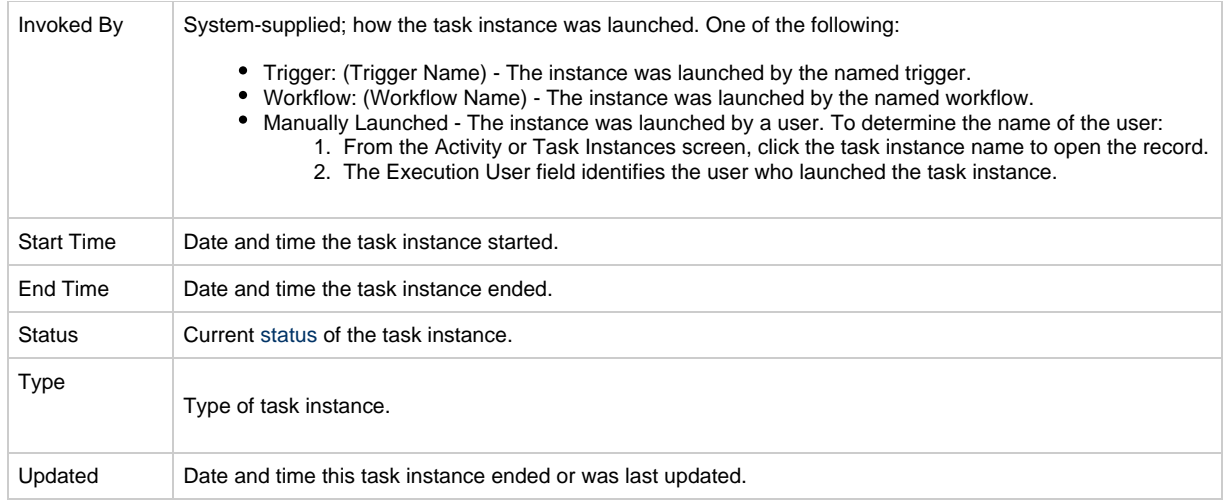

## <span id="page-514-0"></span>**Task Instances List Task Bar**

A Task Instances List task bar displays across the top of the [Task Instances list](#page-513-2), which allows you to select which task instances display on the list.

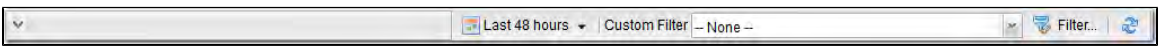

## <span id="page-514-1"></span>**Time Constraint**

The Time Constraint drop-down list in the Task Instance Selections task bar allows you to select a time frame for which you want task instances to display on the list.

The default time constraint, as specified by the [Task Instances Time Constraint](https://www.stonebranch.com/confluence/display/UC62/User+Preferences#UserPreferences-TaskInstancesTimeConstraint) user preference, is 48 hours.

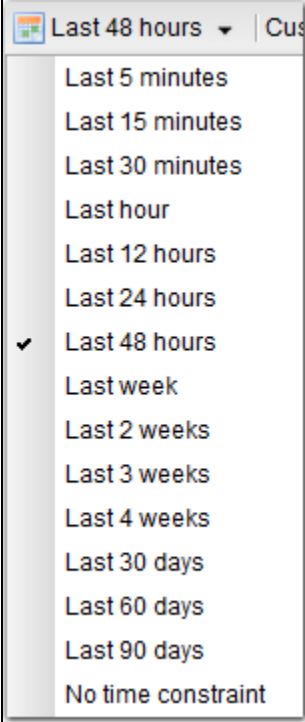

## <span id="page-514-2"></span>**Filtering**

The Custom Filter field and Filter... button in the Task Instance Selections task bar allows you to filter the list so that only task instances

matching the specified criteria within the selected time constraint display on the list.

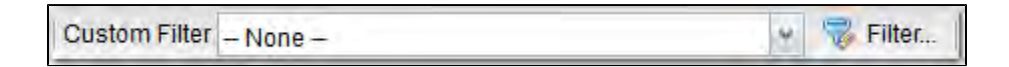

SeeFilters for detailed information an applying and saving filters.

## <span id="page-515-1"></span>**Accessing Task Instance Details**

To display Details for a task instance, either:

- Click the **Instance Name** of the task instance to display the Details below the list.
- Click the Details icon next to the Instance Name of the task instance to display a Details pop-up.

## <span id="page-515-0"></span>**Issuing Commands Against Task Instances**

Where applicable, you can manually intervene in processing by [issuing a command](#page-435-0) against one or more task instances.

For information about the commands available for each type of task, see Supported Commands.

# <span id="page-516-0"></span>**Monitoring Activity History**

- [Overview](#page-516-1)
- [Displaying the History List](#page-516-2)
- [History List Task Bar](#page-516-3)
	- [Time Constraint](#page-517-0)
	- [Filtering](#page-517-1)
- [Displaying History Details](#page-517-2)

## <span id="page-516-1"></span>**Overview**

The History list provides an historical display of all completed task activity. Only task instances with a status in an "end state" (SUCCESS, FINISHED, FAILED, CANCELLED, START FAILURE, SKIPPED) display on the History screen.

The list allows you to track information about specific task instances, including multiple runs. For example, Task A may have failed and then was re-run by a user. This task instance will display twice on the History list, first for the time that it ran and failed and again for the time it was re-run to success.

#### **Note** ⚠

If you want to display task activity for all tasks, for task instances in any status, and issue commands against those task instances, see the [Activity Monitor](#page-505-0) and/or [Task Instances list](#page-513-0)

If you want to display task activity for a specific task, for task instances in any status, and issue commands against those task instances, see the [Viewing Task Instances for a Specific Task](#page-526-0).

## <span id="page-516-2"></span>**Displaying the History List**

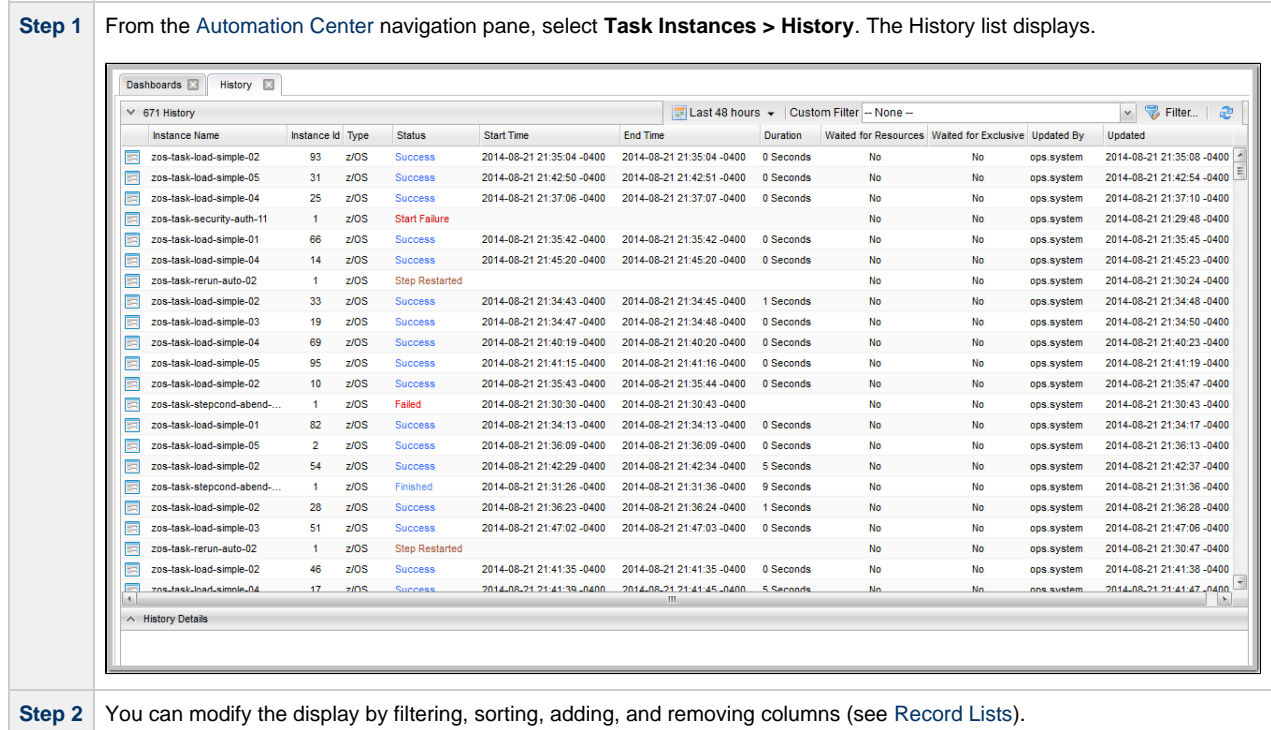

## <span id="page-516-3"></span>**History List Task Bar**

A History List task bar displays across the top of the History list[,](#page-516-2) which allows you to select which task instances display on the list.

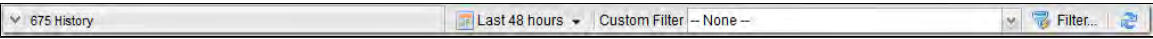

### <span id="page-517-0"></span>**Time Constraint**

The Time Constraint drop-down list in the History List Selections task bar allows you to select a time frame for which you want task instances to display on the list.

The default time constraint, as specified by the [History Time Constraint](https://www.stonebranch.com/confluence/display/UC62/User+Preferences#UserPreferences-HistoryTimeConstraint) user preference, is 48 hours.

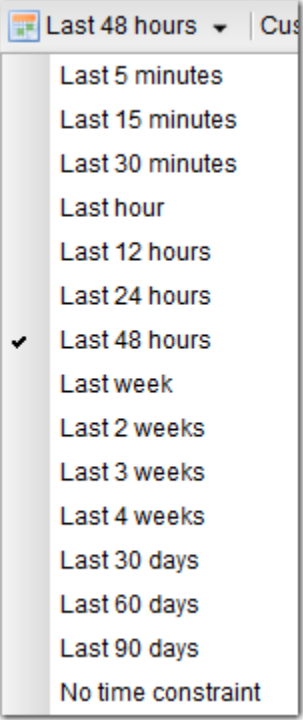

### <span id="page-517-1"></span>**Filtering**

The Custom Filter field and Filter... button in the History List Selections task bar allows you to filter the list so that only task instances matching the specified criteria within the selected time constraint display on the list.

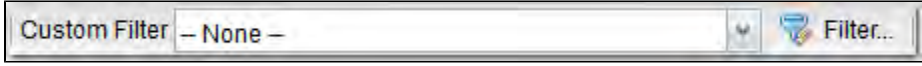

SeeFilters for detailed information an applying and saving filters.

## <span id="page-517-2"></span>**Displaying History Details**

To display execution details about any task instance on the History list, either:

- Click anywhere in the task instance row to display the Details for that task instance below the list.
- Click the icon next to any **Instance Name** to display a pop-up version of the Details.

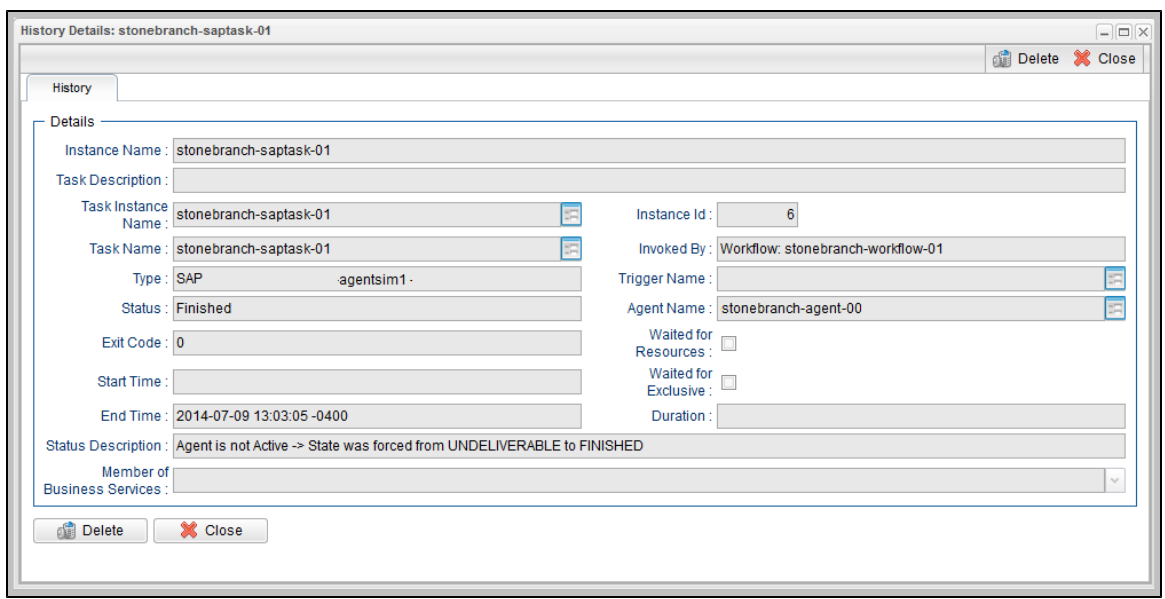

For a description of the fields displayed on the History Details, see the Task Instance Details field descriptions for that task type.

## <span id="page-519-0"></span>**Monitoring Workflows**

#### [Overview](#page-519-1)

- [Monitoring a Running Workflow](#page-519-2)
	- [Workflow Monitor Modes](#page-519-3)
- [Workflow Monitor Toolbar](#page-520-0)  $\bullet$ 
	- [Workflow Monitor Tools](#page-520-1)
- [Workflow Monitor Display Mode](#page-521-0)
	- [Task Name](#page-521-1)
	- [Task Type](#page-521-2)
	- [Task Status](#page-522-0)
	- [Displaying Task Status Icons](#page-522-1)
- [Manually Intervening in a Workflow](#page-522-2)
- $\bullet$ [Monitoring the Critical Path in a Workflow](#page-523-0)
	- [Critical Path Settings](#page-523-1)
	- [Running a Workflow Enabled for Critical Path](#page-523-2)
	- [Critical Path Status](#page-525-0)

## <span id="page-519-1"></span>**Overview**

Universal Controller allows you to monitor running Workflows in graphical format. As the Workflow progresses, the display provides up-to-date textual and color-coded status information for each task instance in the Workflow. You can also intervene in processing where necessary.

## <span id="page-519-2"></span>**Monitoring a Running Workflow**

**Note** ⚠ A Workflow already must be running in order for you to monitor its status.

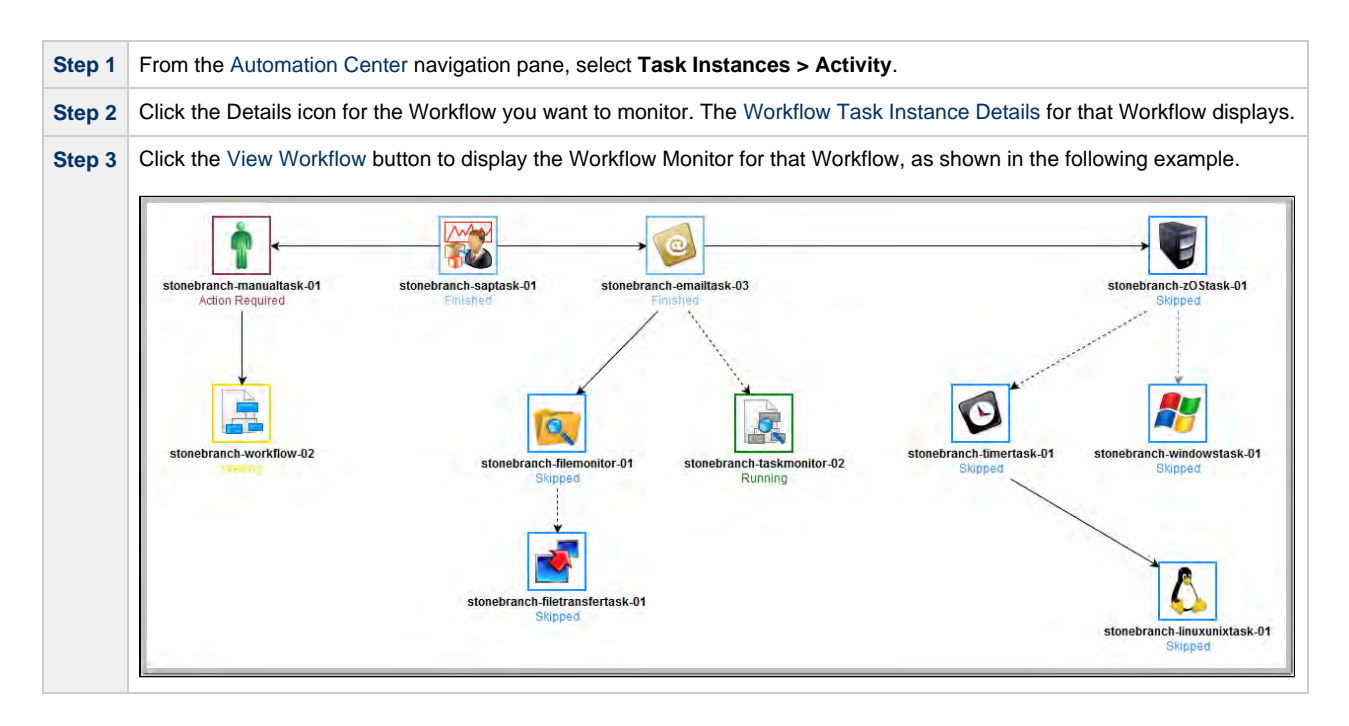

#### <span id="page-519-3"></span>**Workflow Monitor Modes**

The Workflow Monitor has two modes. Each mode, which you select by clicking the appropriate icon in the [Workflow Monitor toolbar](#page-520-0), allows you touse one or more specific Workflow Monitor tools.

<span id="page-520-4"></span>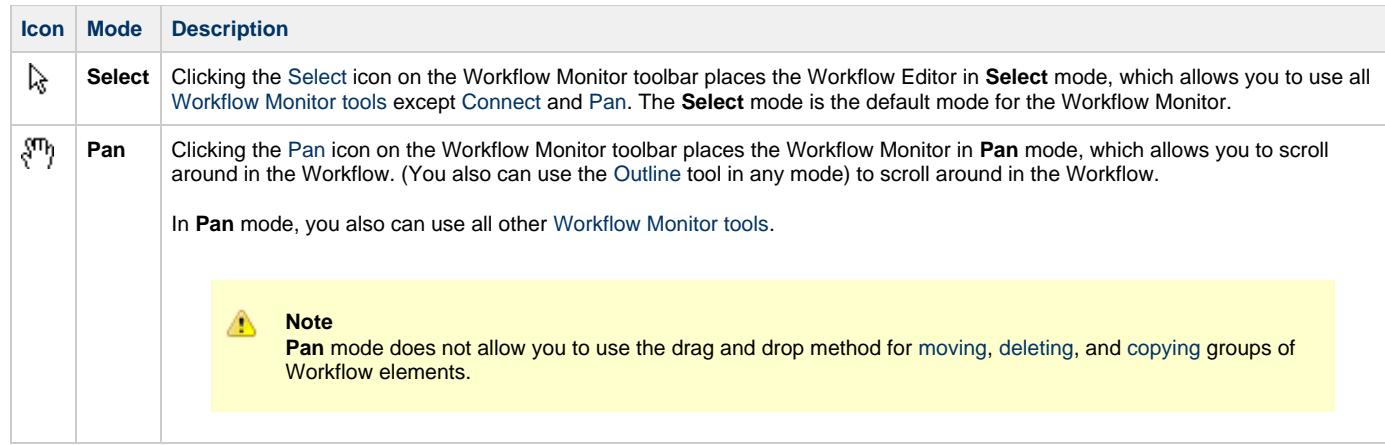

## <span id="page-520-0"></span>**Workflow Monitor Toolbar**

The Workflow Monitor toolbar, which displays above the Workflow Monitor, contains icons for every tool that you need to monitor a Workflow.

A shadowed outline around the icon in the toolbar indicates the currently selected [Workflow Monitor mode.](#page-519-3)

The following example shows that the Workflow Monitor is in **Select** mode.

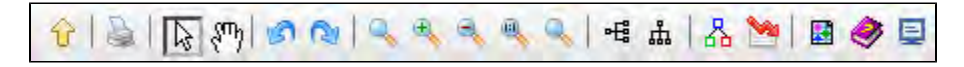

## <span id="page-520-1"></span>**Workflow Monitor Tools**

The following table describes the tools used to monitor Workflows, including the tools associated with the two [Workflow Monitor modes](#page-519-3). The tools are listed by icon, as they appear - left to right - in the [Workflow Monitor toolbar](#page-520-0).

<span id="page-520-6"></span><span id="page-520-5"></span><span id="page-520-3"></span><span id="page-520-2"></span>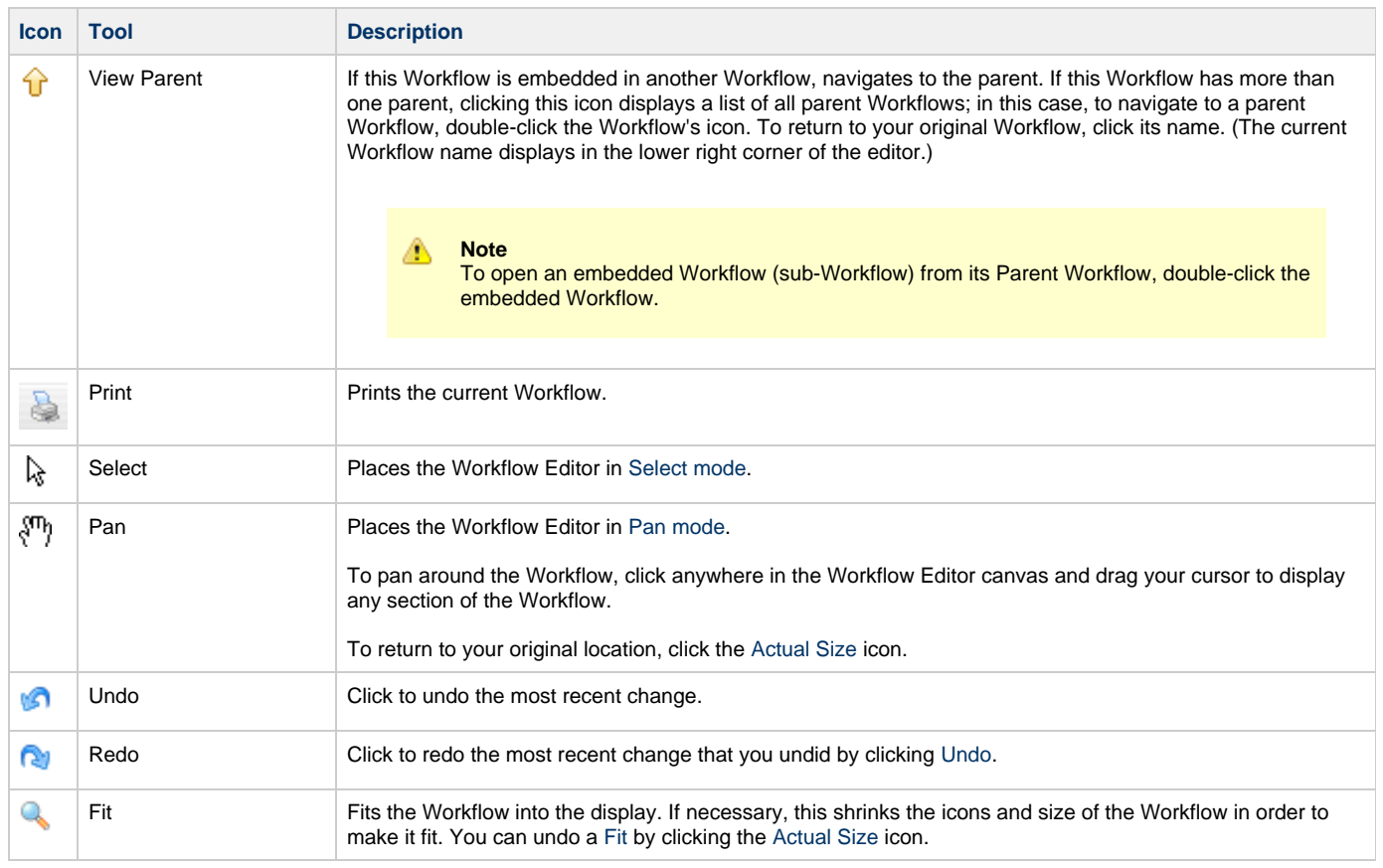

<span id="page-521-6"></span><span id="page-521-5"></span><span id="page-521-4"></span>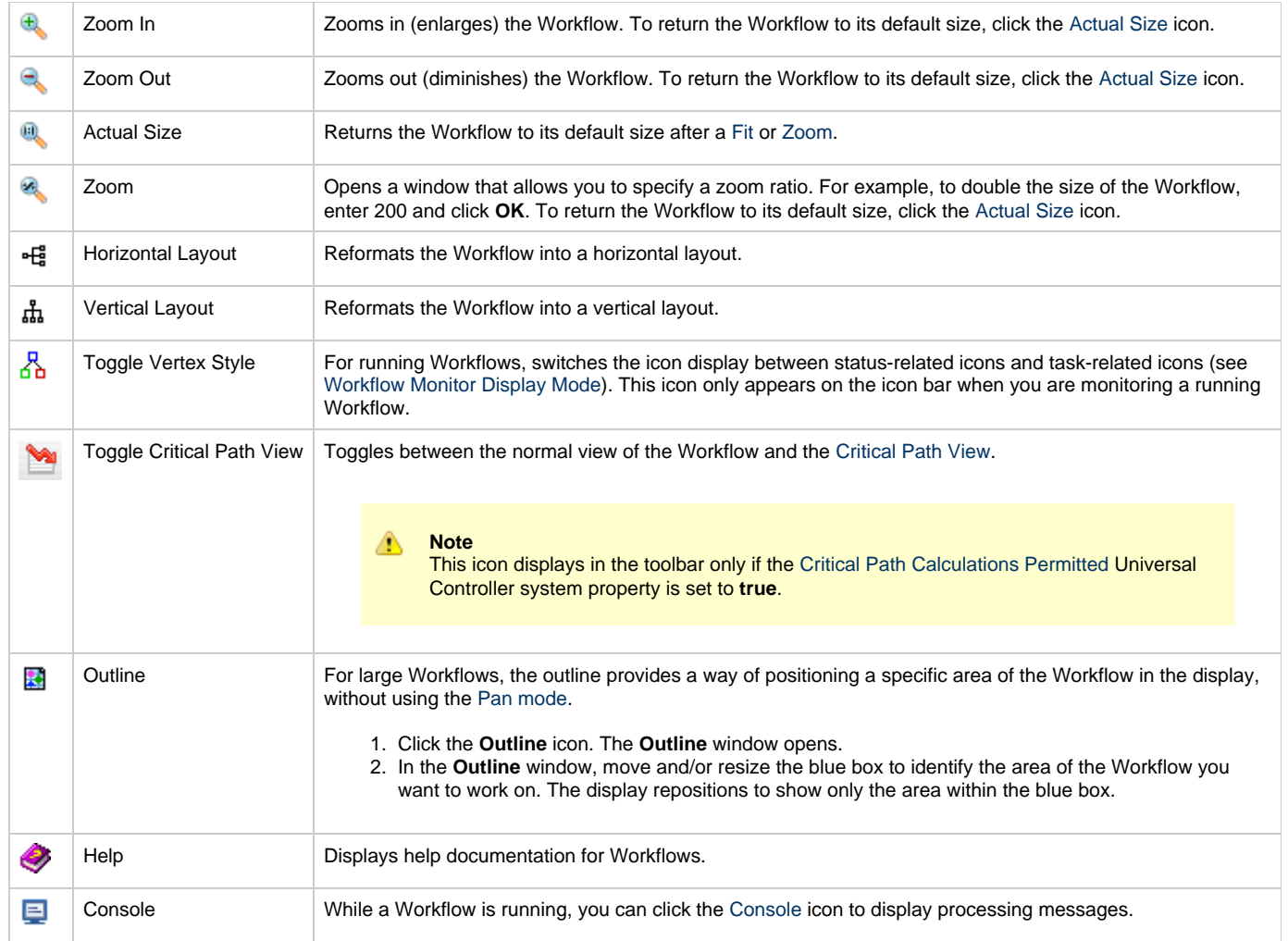

## <span id="page-521-3"></span><span id="page-521-0"></span>**Workflow Monitor Display Mode**

The default display mode for the Workflow Monitor identifies each task instance in the workflow by:

- [Task name](#page-521-1)
- ٠ [Task type](#page-521-2)
- [Task status](#page-522-0)

## <span id="page-521-1"></span>**Task Name**

The task name is the name given to the task when it was created (see [Creating Tasks](#page-4-0)).

## <span id="page-521-2"></span>**Task Type**

The task type of each task is represented by an icon that displays above the task name.

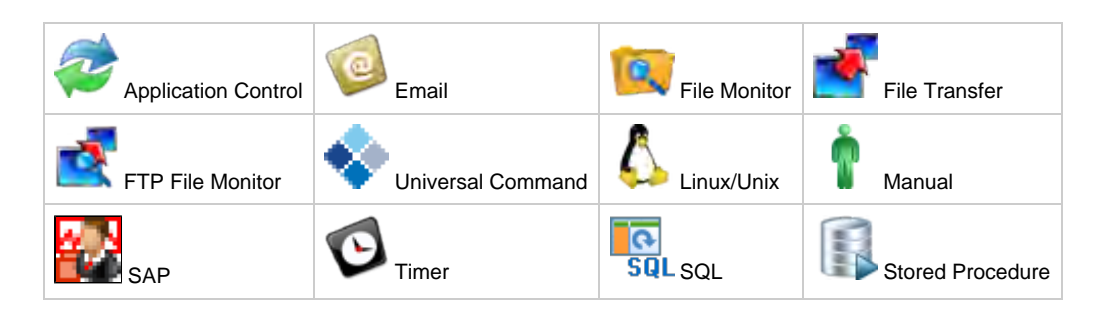

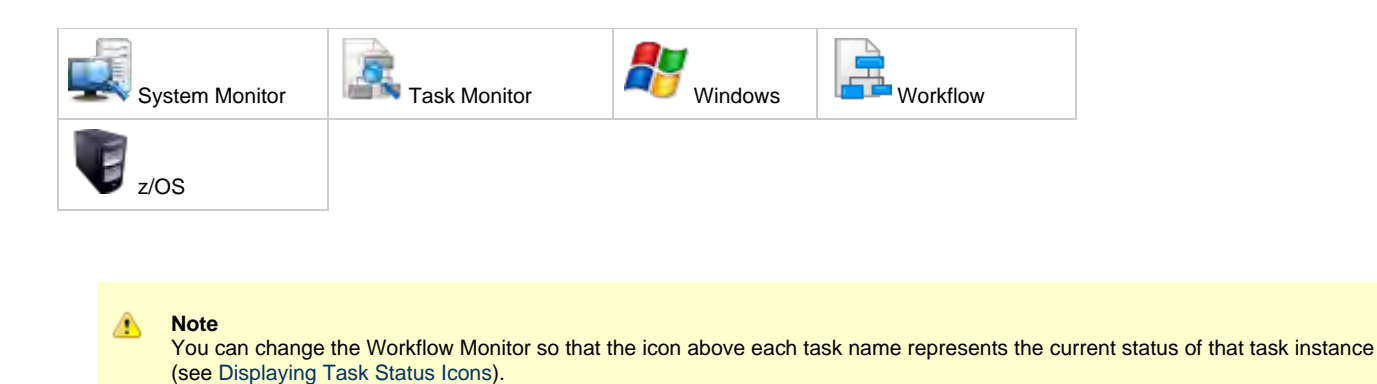

#### <span id="page-522-0"></span>**Task Status**

The current status of each task displays below the task name.

TheController assigns a default color for each status, which you can change. See Colors for a list all statuses and the default colors assigned to them, and for information on how to change any of the colors.

#### <span id="page-522-1"></span>**Displaying Task Status Icons**

Each task status is categorized into one of five task status types: Running, Complete, Not Running, Problem, and Status Unknown.

Each task status type has a corresponding icon.

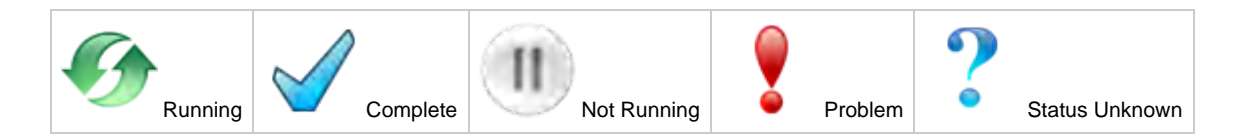

You can switch the Workflow Monitor display mode[,](#page-521-2) which by default shows icons that represent task types, so that the icons represent task status types, as shown in the following example.

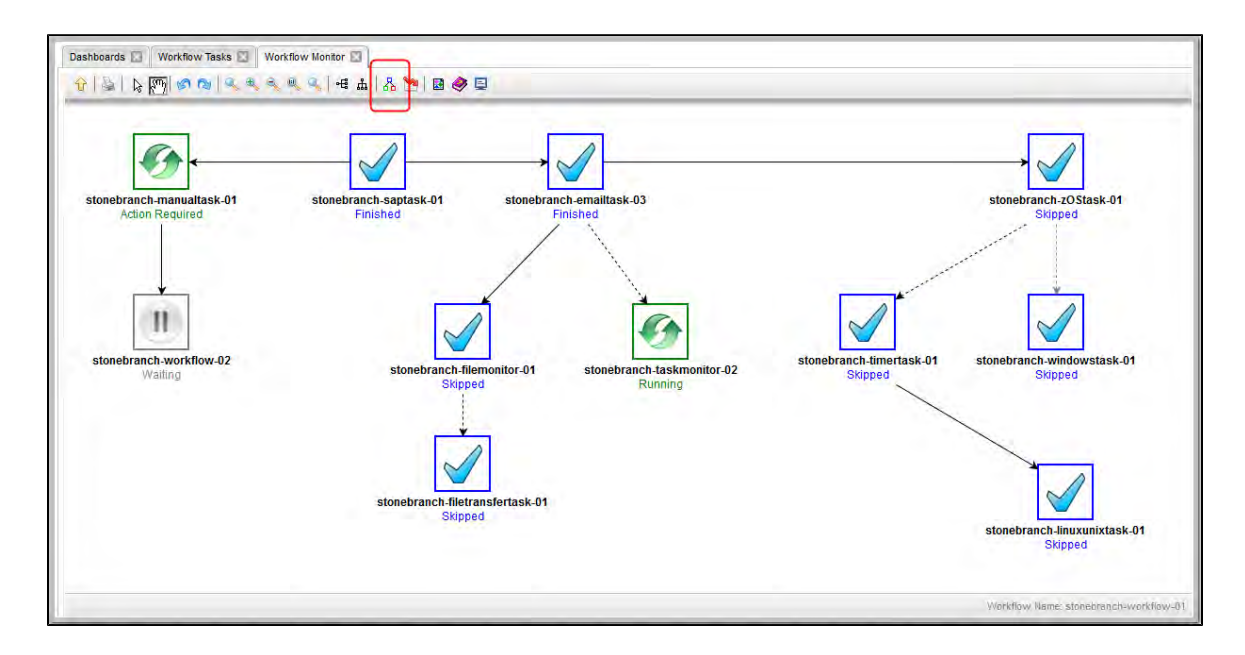

To switch display modes, click the **Toggle Vertex Style** icon  $\overrightarrow{AB}$ .

## <span id="page-522-2"></span>**Manually Intervening in a Workflow**

You can take action on a task in a running workflow by right-clicking the task and [selecting a command](#page-436-0) from the pop-up command list. When you select a command, the Console window automatically opens and displays processing information.

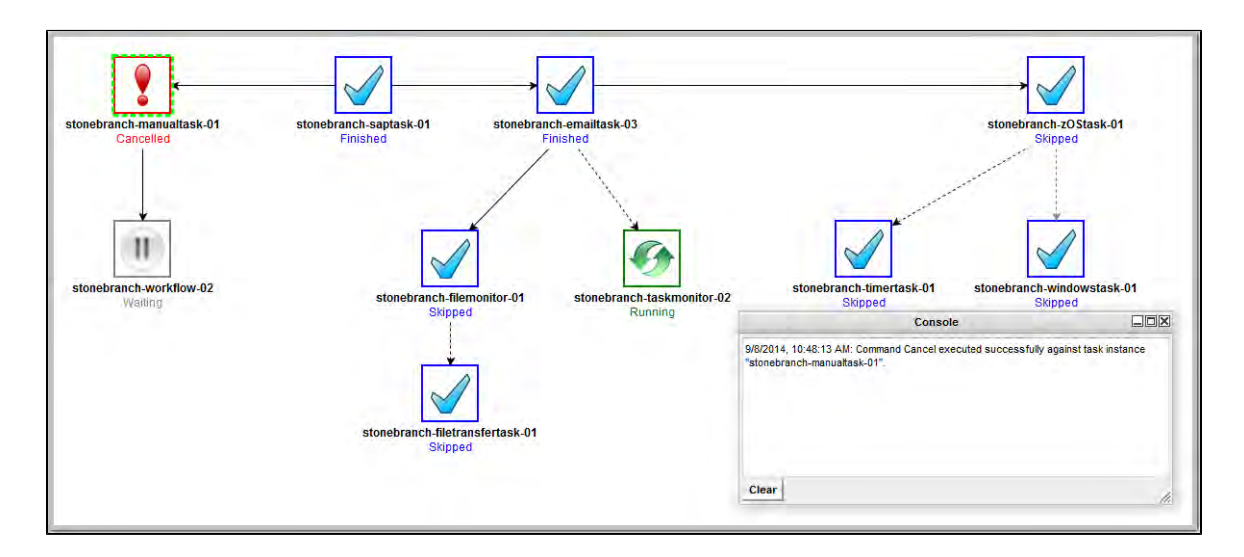

## <span id="page-523-0"></span>**Monitoring the Critical Path in a Workflow**

You can instruct the Controller to calculate the Critical Path of a Workflow, which is the path of task instances in the Workflow that will take the longest time to complete.

The Controller bases the Critical Path on:

- Current historical average duration statistics for each task in the Workflow. (If no statistics exist for a task that is, it has never been run the Controller assigns it a run time of 1 second).
- Critical Path Duration time that you can specify in the task Details for any task in the Workflow, which will override the run-time statistics.

#### <span id="page-523-1"></span>**Critical Path Settings**

To monitor the Critical Path of a Workflow, you must set the following:

- $\bullet$  In **Configuration > Properties**, set the [Critical Path Calculations Permitted](https://www.stonebranch.com/confluence/display/UC62/Universal+Controller+Properties#UniversalControllerProperties-CriticalPathCalculationsPermitted) system property to true.
- In the Workflow Details, enable the [Calculate Critical Path](#page-471-0) field.
- In the Workflow Monitor toolbar, click the [Toggle Critical Path View](#page-521-6) icon.

By default, any Workflow with the [Calculate Critical Path](#page-471-0) field enabled will be displayed in the Workflow Monitor in Critical Path View. To toggle in and out of Critical Path View, click the [Toggle Critical Path View](#page-521-6) icon.

#### **Note** ⚠

If you are using [View In Workflow](https://www.stonebranch.com/confluence/display/UC62/Action+Menus#ActionMenus-ViewInWorkflow) to open the Workflow Monitor, or the Workflow being opened has a status of Skipped, Critical Path View will be toggled off by default.

#### <span id="page-523-2"></span>**Running a Workflow Enabled for Critical Path**

When you run a Workflow enabled for Critical Path, the Workflow Monitor initially displays the Critical Path based on historical average duration statistics and any [CP Duration](https://www.stonebranch.com/confluence/display/UC62/CP+Duration) override values for any tasks in the Workflow. When a task instance completes, the Critical Path could change, based on the actual time it took the task to complete. For example, if you specified a Critical Path Duration of 5 minutes for a task, but the task completed in 30 seconds, the Controller might adjust the Critical Path to show a path that it now estimates will take the longest to complete.

#### **Note**

Δ

For a top-level Workflow that has been enabled for Critical Path, its sub-Workflows display Critical Paths only if they themselves have been enabled for Critical Path.

In Critical Path View, Task instances and connectors in the Critical Path display in the color specified by the [Critical Path Color](https://www.stonebranch.com/confluence/display/UC62/Universal+Controller+Properties#UniversalControllerProperties-CriticalPathColor) system property.

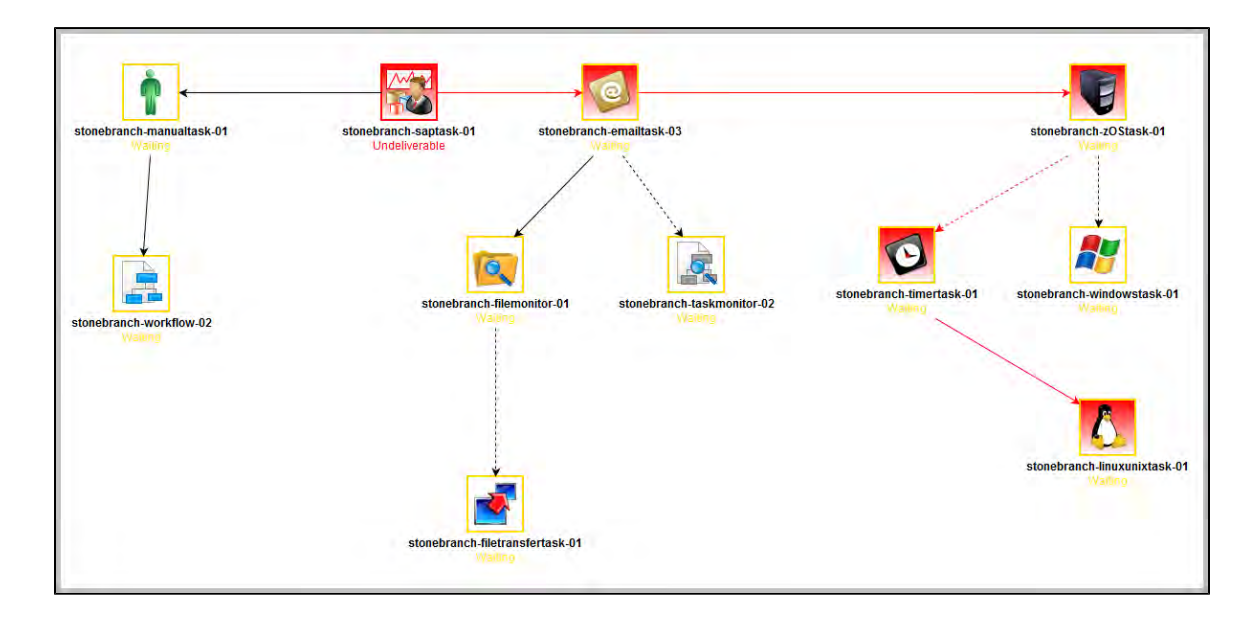

The Critical Path View is dynamic; if task instances are Skipped in a Workflow, and they longer are part of the Critical Path, they no longer display on the Workflow Monitor while it is in Critical Path View.

If you are in Critical Path View, but you want to see Skipped task instances, you can restore the standard view by clicking the [Toggle Critical Path](#page-521-6) [View](#page-521-6) icon in the [Workflow Monitor toolbar.](#page-520-0)

Also, in Critical Path View, [Show Skipped / Restore and Hide Skipped](#page-452-0) are disabled in the Workflow Monitor pop-up menu of commands and options.

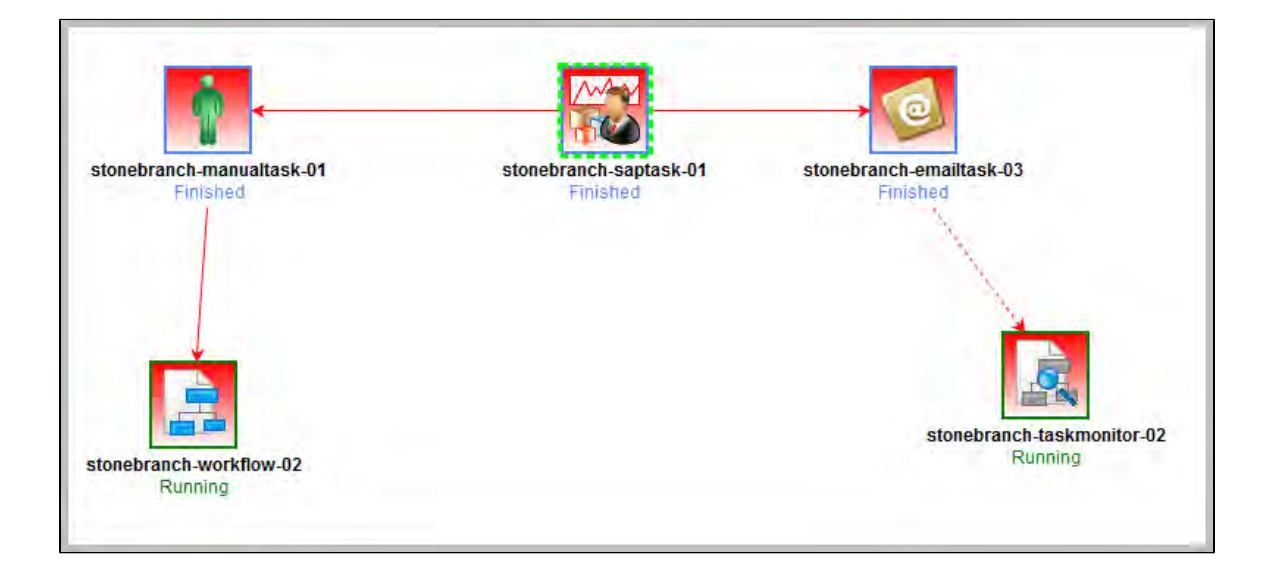

When the Workflow completes, the final Critical Path displays.

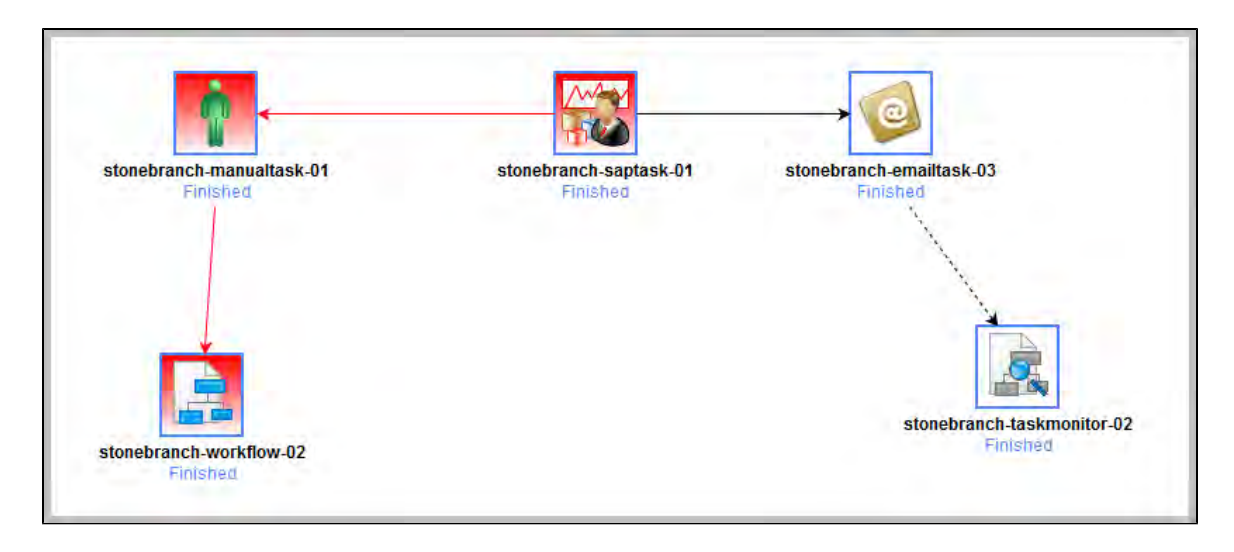

#### <span id="page-525-0"></span>**Critical Path Status**

#### **Activity Monitor and Task Instances List**

You can monitor whether a task instance is critical (or along a critical path) in a Workflow from the [Activity Monitor](#page-505-0) and [Task Instances List](#page-513-0).

The task instance Details icon for task instances that are critical (or along in a Critical Path) is tinted red.

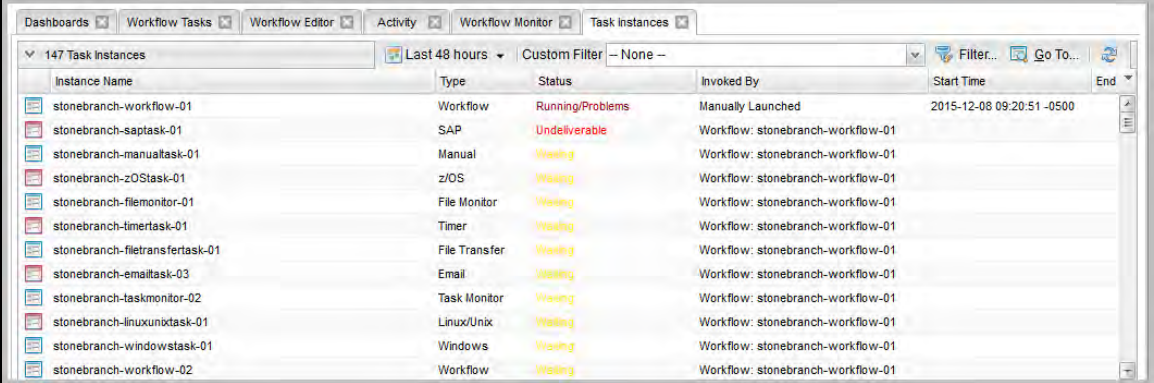

#### **Reports**

You can enhance existing Task Instance reports or create new Task Instance reports by utilizing the [Critical](https://www.stonebranch.com/confluence/display/UC62/Critical) and [Projected End Time](https://www.stonebranch.com/confluence/display/UC62/Projected+End+Time) fields. For example, you might want to report on task instances that have not completed and are on the critical path, or you might want to report on task instances that have a failure status and are on the critical path.

# <span id="page-526-0"></span>**Viewing Task Instances for a Specific Task**

From the Task Details of any task, you can display a list of task instances for that task and the Details of any specific task instance.

The list will display all task instances for which there has been a status change or a modification to the task instance record within the last 30 days.

(You also can display Details of any specific task instance from the [Task Instances list.](#page-513-0))

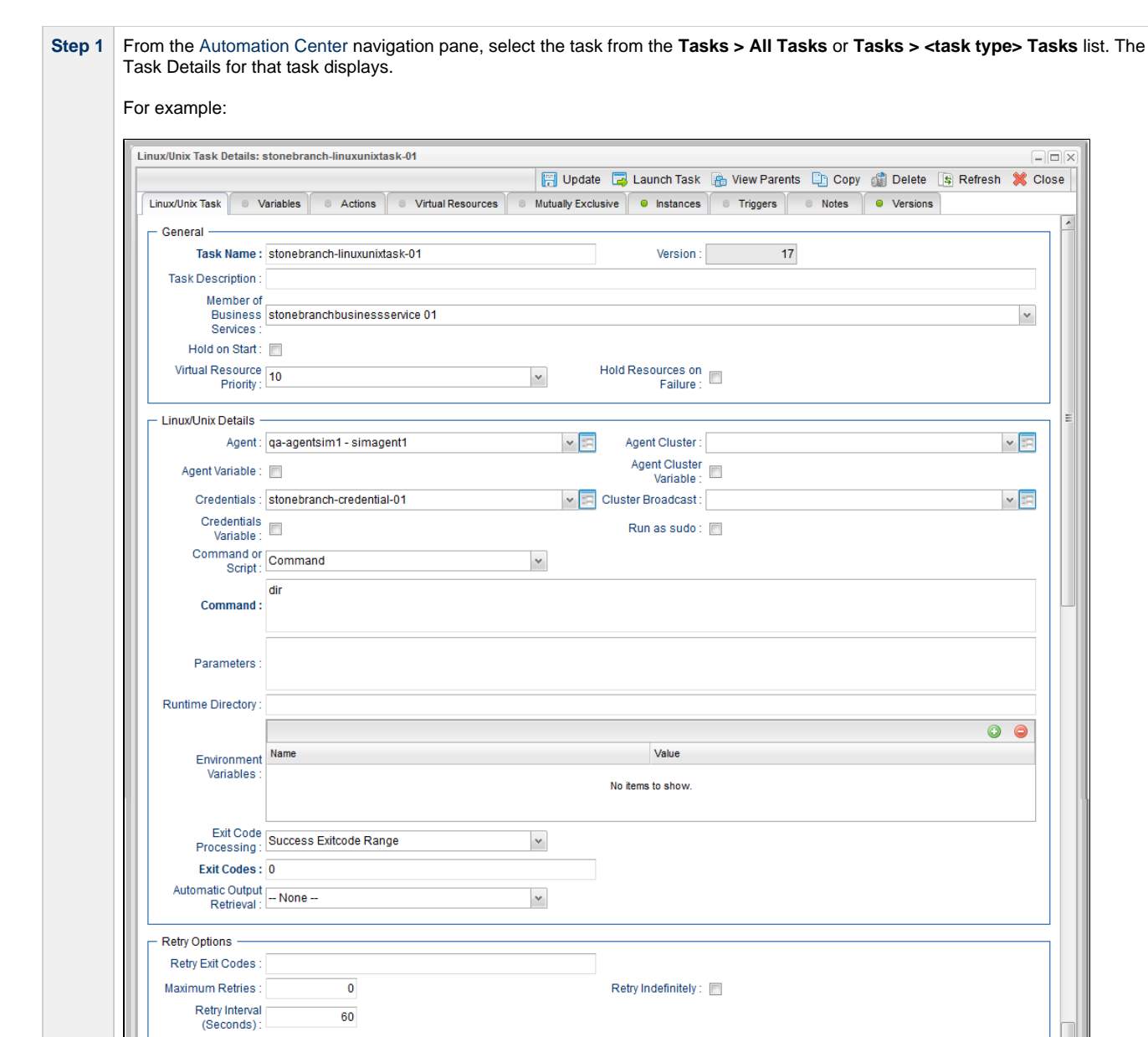

 $\boxed{\blacksquare} \boxed{\blacksquare} \boxed{\mathsf{X}}$ 

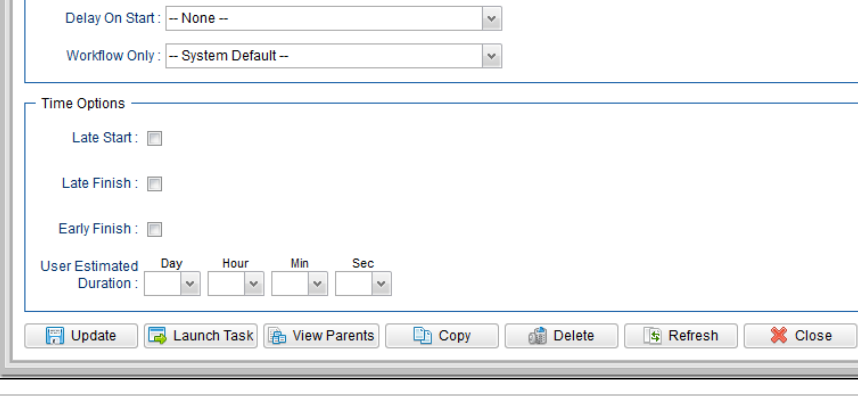

 $\checkmark$ 

60

Wait/Delay Options

Wait To Start : - None --

**Step 2** Click the **Instances** tab. A list of instances for that task displays.

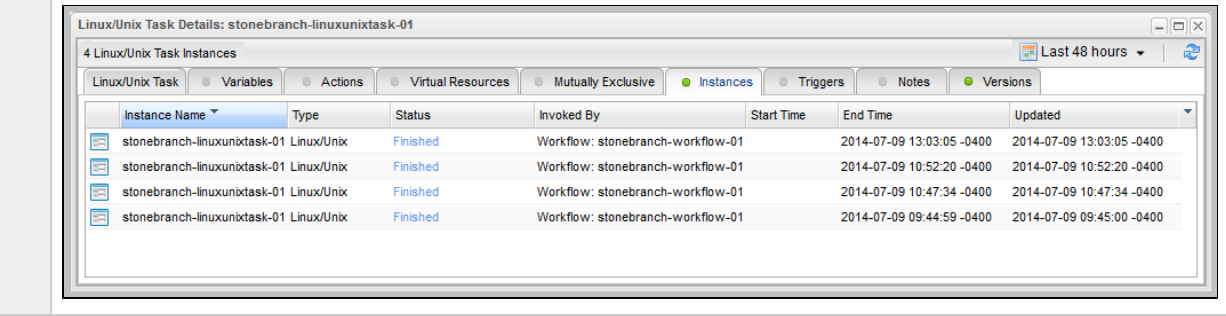

**Step 3** Click the Details icon next to any **Instance Name** on the list to displays the Details for that task instance.

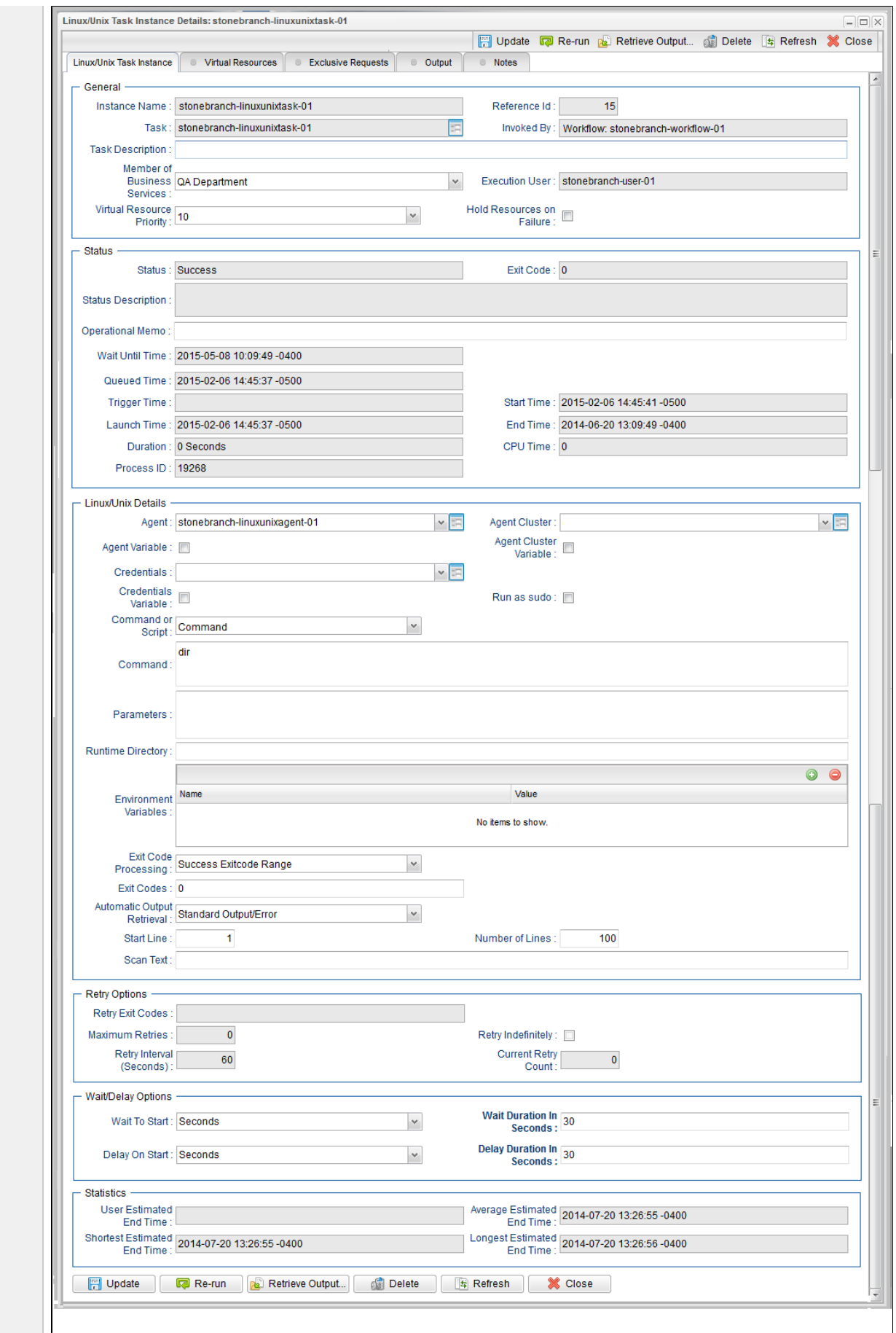

Universal Controller 6.2.x Tasks and Workflows

## <span id="page-531-0"></span>**Displaying Task Instance Status**

- [Displaying Task Instance Status](#page-531-2)
- [Task Instance Status Types](#page-531-1)
- [Agent-Based Task Types](#page-533-0)
- [Task Instance Status Colors](#page-533-1)

## <span id="page-531-2"></span>**Displaying Task Instance Status**

You can display the status of one or more task instances from the Activity Monitor, Task Instances list, History list, or Command Line Interface (CLI).

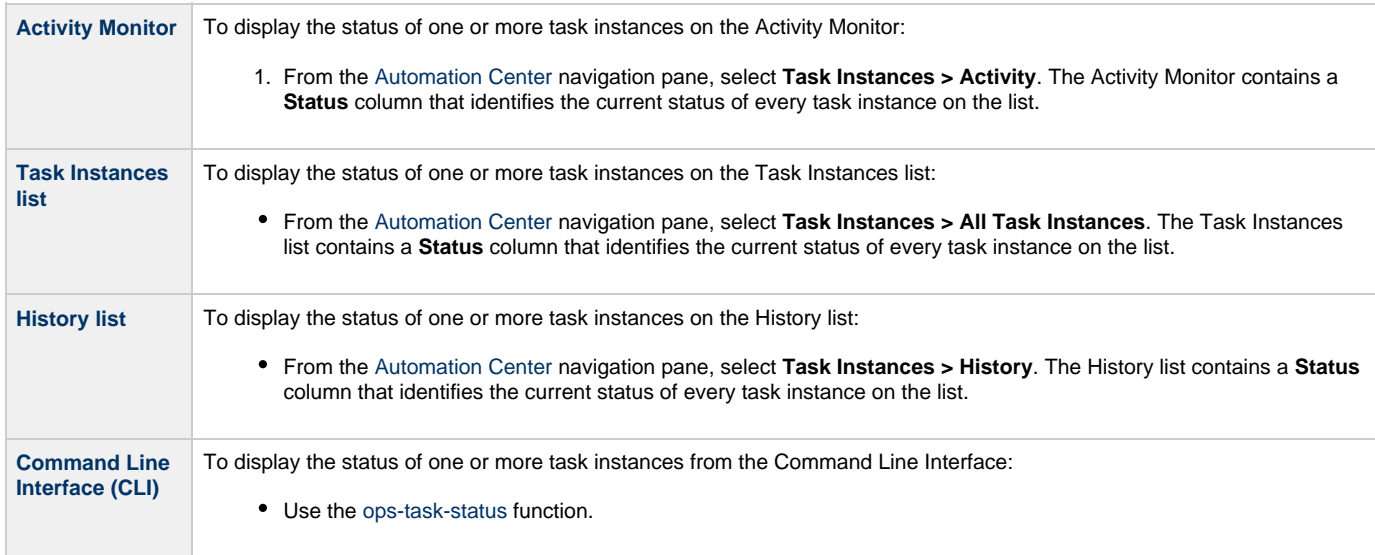

## <span id="page-531-1"></span>**Task Instance Status Types**

The following table describes all possible task instance statuses for all task types.

For a list of commands that you can issue against a task instance in each status, see [Commands Supported for Task Instance Statuses.](#page-437-0)

For a description of each command, see [Issuing Commands Against Task Instances](#page-434-0).

#### **Note** А

The format of multi-word task status names used in the Controller user interface differs from the format of task status names specified in the [Display Task Instance Status](https://www.stonebranch.com/confluence/display/UC62/Task+Functions#TaskFunctions-opstaskstatus) CLI function. In the user interface, they are separated by a space; in the [Display](https://www.stonebranch.com/confluence/display/UC62/Task+Functions#TaskFunctions-opstaskstatus) [Task Instance Status](https://www.stonebranch.com/confluence/display/UC62/Task+Functions#TaskFunctions-opstaskstatus) CLI function, the words are separated by an underscore character.

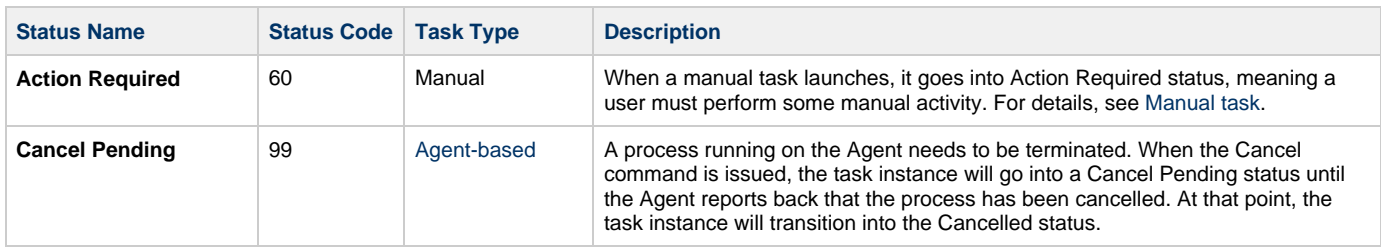

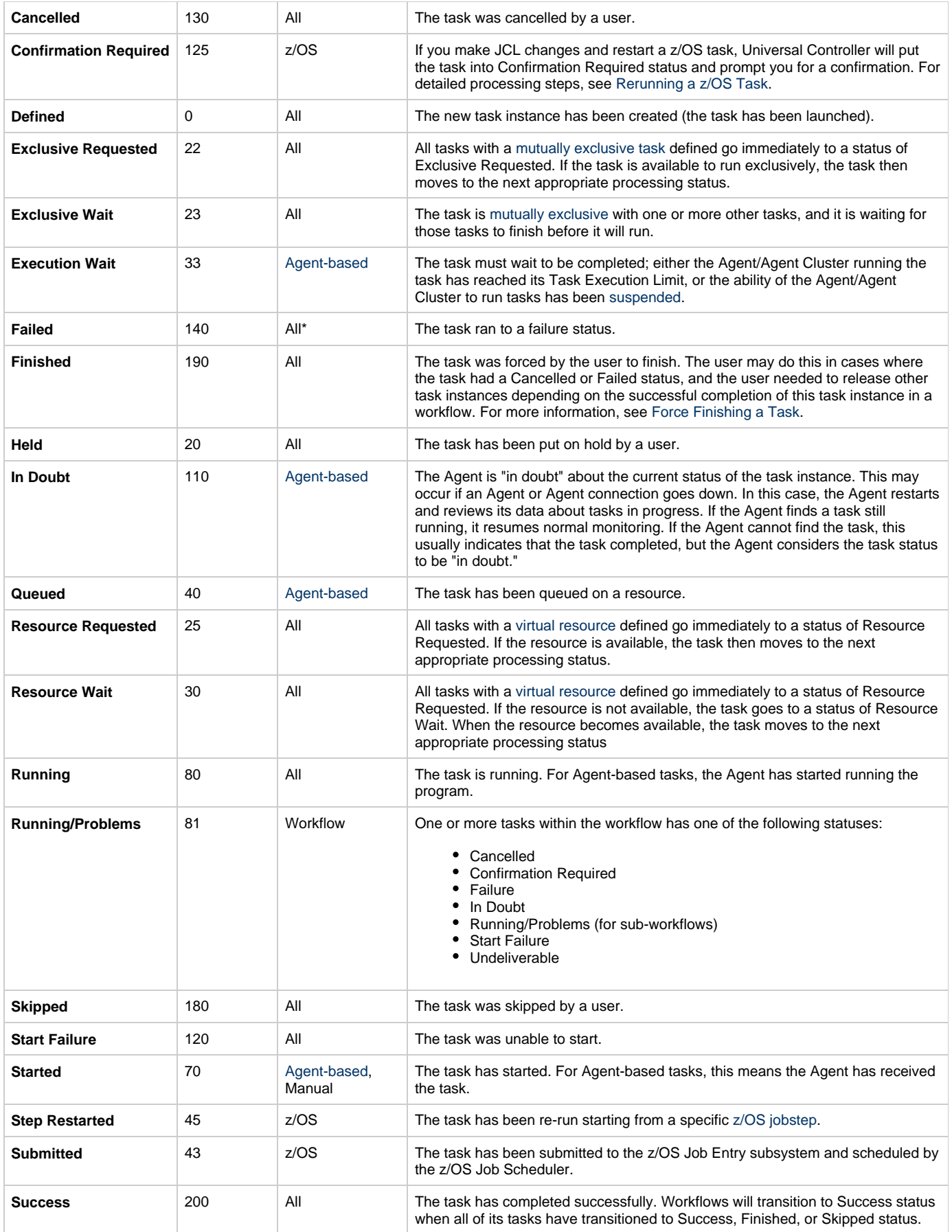

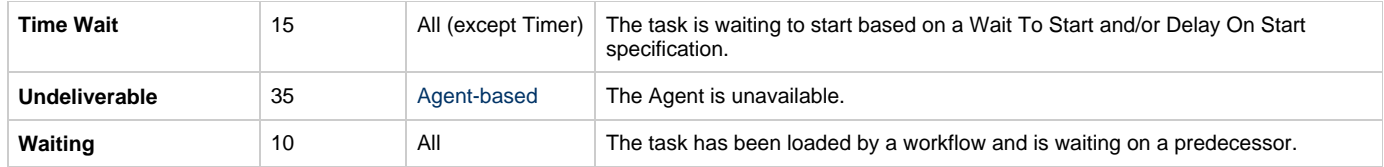

\* Workflows cannot go to Failed status.

### <span id="page-533-0"></span>**Agent-Based Task Types**

The following task types are Agent-based task types:

- Linux/Unix
- Windows
- z/OS
- Universal Command
- SAP
- File Transfer • File Monitor
- FTP File Monitor
- System Monitor
- 

## <span id="page-533-1"></span>**Task Instance Status Colors**

You can change the default color assigned to each task instance status via the Colors, in the Reporting navigation pane.

# <span id="page-534-0"></span>**Retrieving Output**

- [Overview](#page-534-1)
- [Retrieve the Output](#page-534-2)
- [Retrieve Output Field Descriptions](#page-535-0)

## <span id="page-534-1"></span>**Overview**

For any running or completed task where output (for example, standard out and/or standard error) has been generated and you did not specify that output be [automatically retrieved](https://www.stonebranch.com/confluence/display/UC62/Automatic+Output+Retrieval), you can instruct Universal Controller to retrieve the output.

## <span id="page-534-2"></span>**Retrieve the Output**

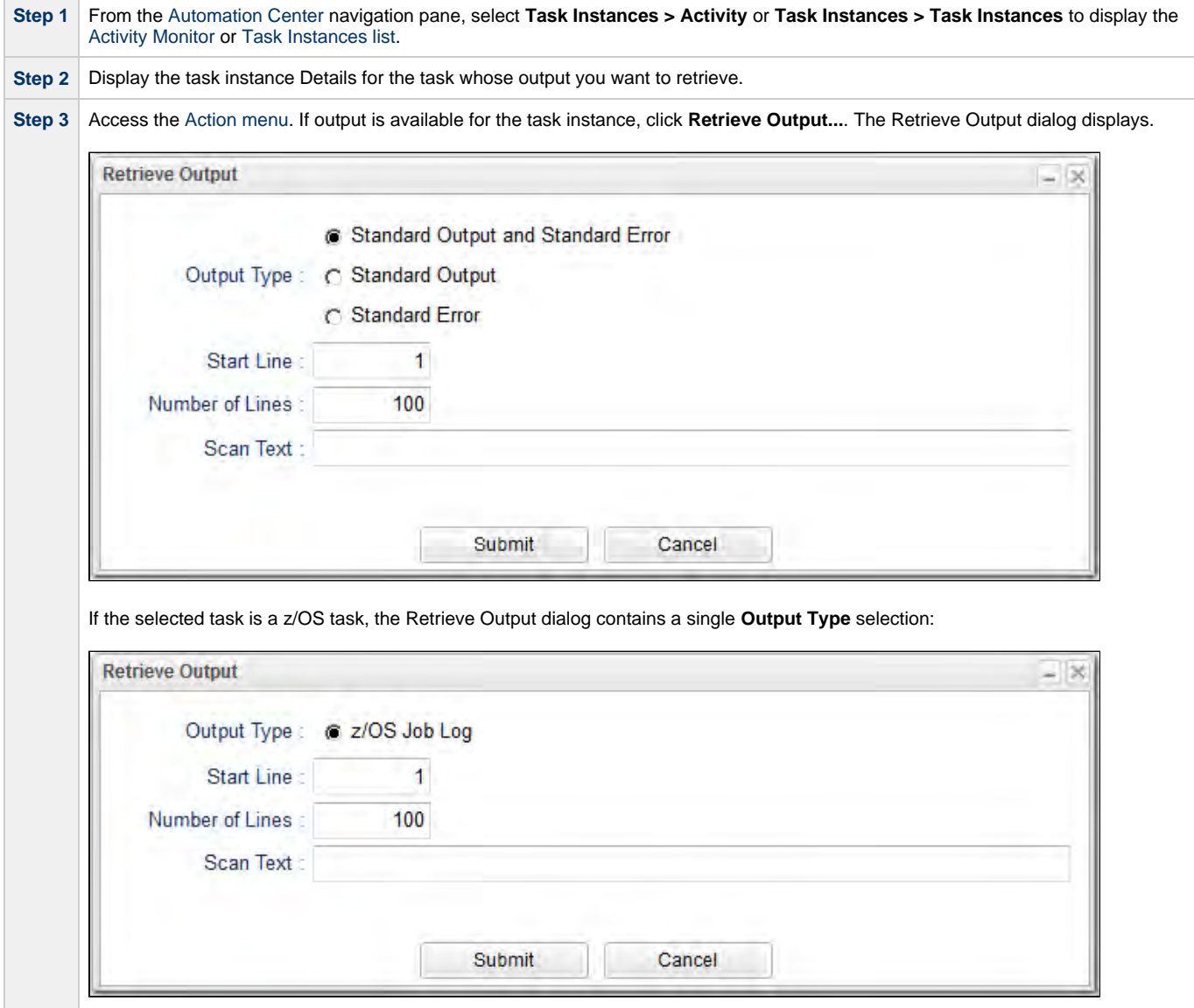

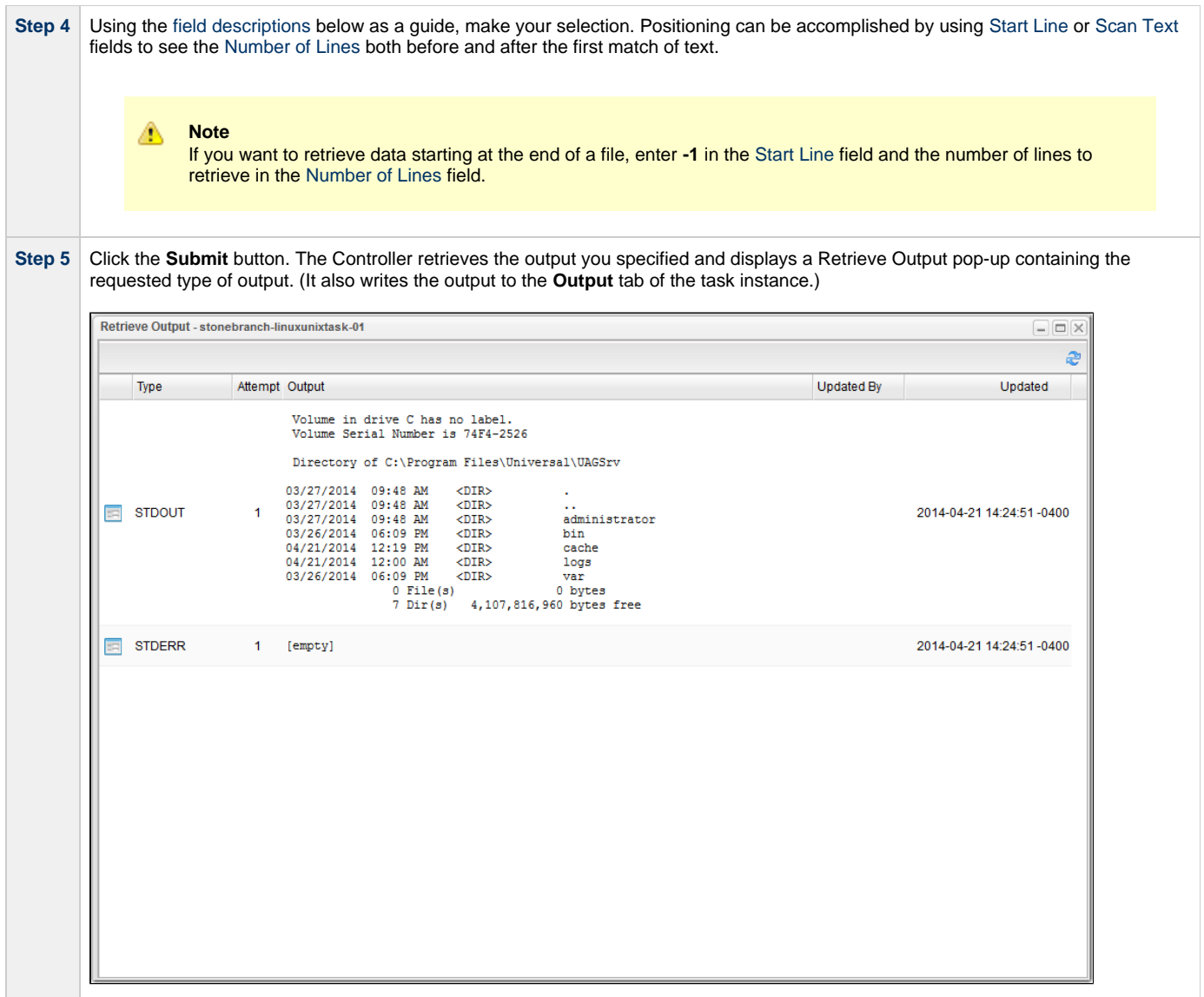

## <span id="page-535-0"></span>**Retrieve Output Field Descriptions**

<span id="page-535-1"></span>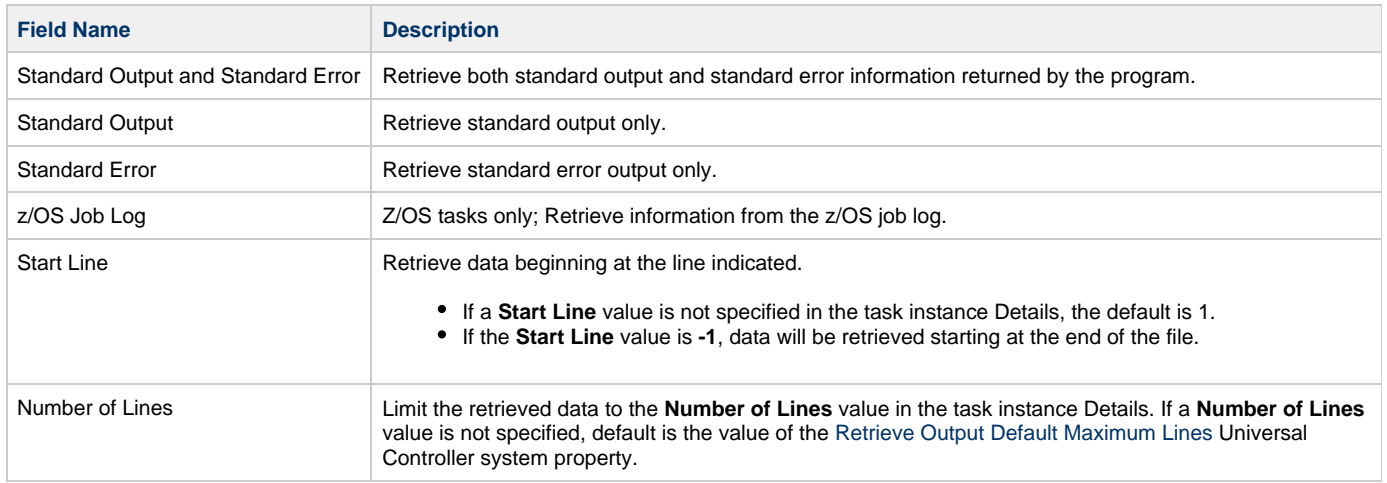

<span id="page-536-0"></span>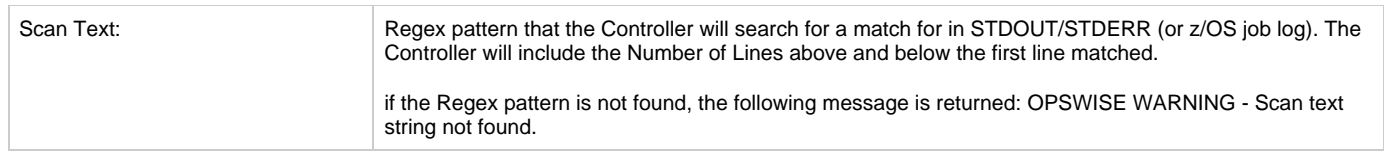